# **СОДЕРЖАНИЕ**

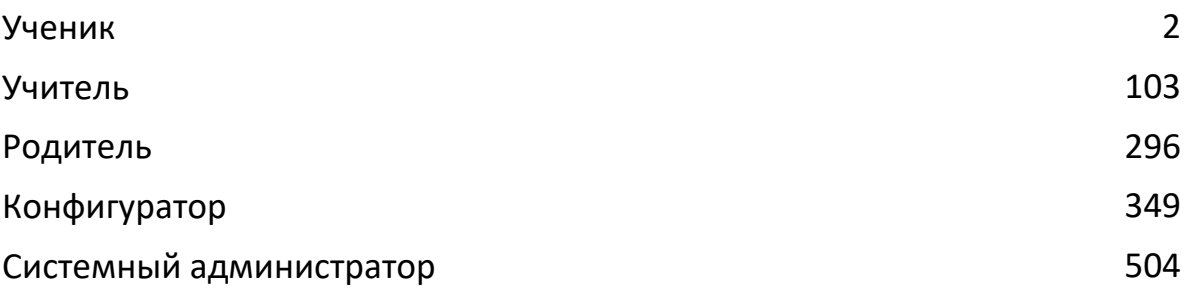

# <span id="page-1-0"></span>**База знаний**

### **Основы**

#### **Термины Платформы**

#### Привет!

Чтобы тебе было проще работать на Платформе, мы собрали основные термины, которые ты можешь встретить, и постарались объяснить их значения:

**Модуль** - это набор заданий по определённой теме (или темам) предмета, объединённых базовой идеей и работающих на достижение учебной цели, состоящей из нескольких уровней и элементов.

Базовая идея - это ключевая идея модуля, описание того, какую ценность он тебе принесёт.

**Учебная цель** - то, чему ты научишься после выполнения определенных заданий. Учебные цели в модуле разбиты по уровням сложности и отображаются при планировании заданий модуля.

Уровни учебной цели:

- Уровень 2.0 базовый уровень достижений. Ты знаешь теорию, можешь применять выученные формулы и алгоритмы, а также решать практические задачи по образцу. Например, если цель на уровне 3.0 - играть в баскетбол, то на 2.0 - ты научишься подаче, ведению мяча и пр.
- Уровень 3.0 уровень более глубокого знания в сочетании с развитием навыков анализа, синтеза, оценки, прогноза и других.
- Уровень 4.0 сверхцелевой уровень, на котором ты можешь взяться за более сложную и объемную задачу по теме модуля. Например, провести исследование, выполнить проект или создать новый продукт.

Элемент учебной цели - навык или действие, которому ты научишься после выполнения определенных заданий.

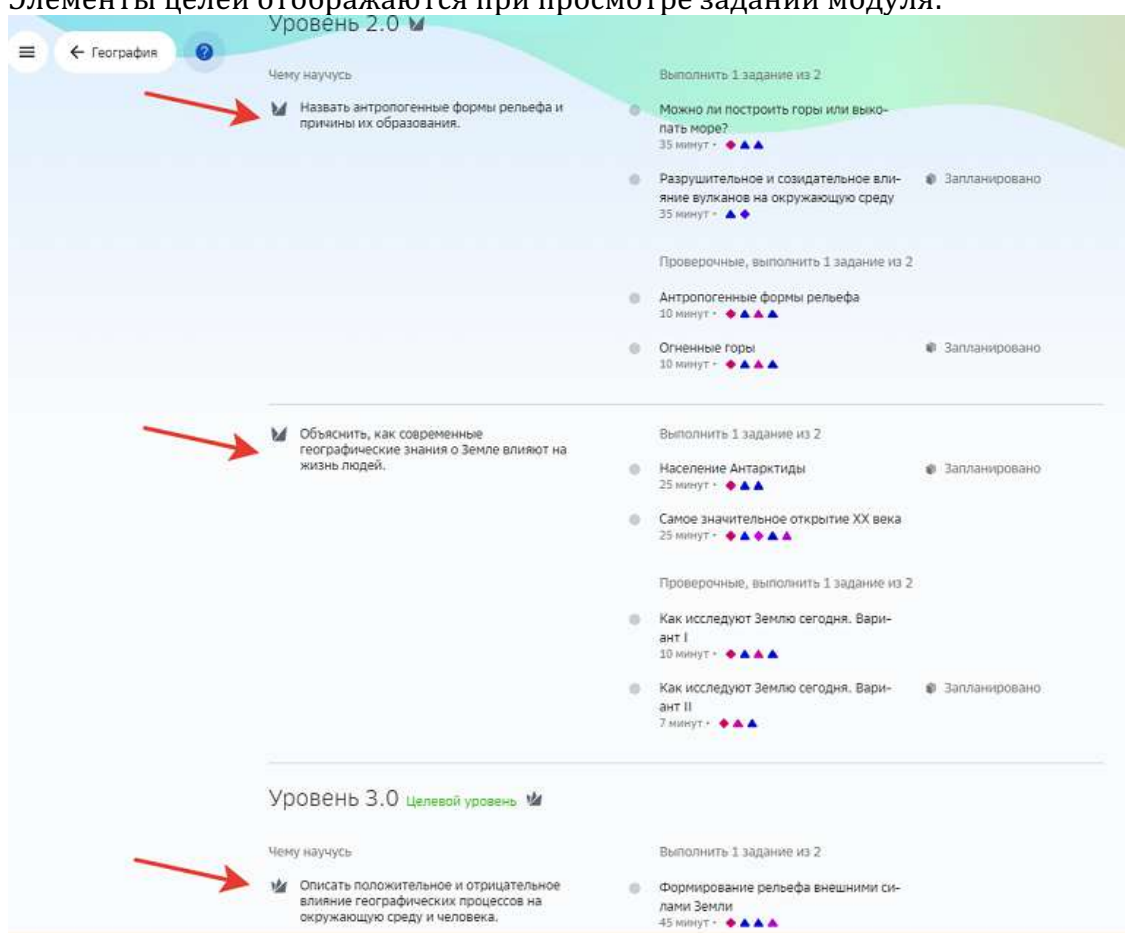

# $2\pi$

Модули могут иметь задания разных типов: вводное, учебное и проверочное.

**Вводное задание** - самое первое задание в модуле, которое поможет тебе понять что будет содержать этот модуль, какую пользу он принесёт и чем может быть интересен.

**Учебное задание** - поможет тебе в освоении элемента учебной цели.

Проверочное задание - позволяет понять насколько ты достиг поставленной тобой цели.

На уровне 2.0, как правило, добавлено одно итоговое проверочное задание, пройдя которое, ты можешь сразу перейти на уровень 3.0. А если не выполнил его на  $100\%$ , то осваиваешь отдельные элементы учебной цели модуля.

Также на уровне 2.0 есть несколько проверочных заданий - отдельно для каждого элемента цели.

На уровне 3.0 также может быть проверочное задание, но базовым сценарием считается просто выполнение учебных задач - они одновременно проверяют достижение цели.

В ходе выполнения заданий ты будешь развивать свои мягкие, цифровые и предметные навыки.

**Мягкие навыки** - способности, которые помогают справляться с совершенно разными жизненными ситуациями, решать проблемы, воплощать свои идеи в жизнь и узнавать новое. Эти навыки можно посмотреть в разделе «Главное».

**Цифровые навыки** - способности, которые помогают в решении задач, связанных с компьютерами, интернетом и программированием. Умение быстро печатать, составлять красивые и информативные презентации, создавать компьютерные игры или алгоритмы действий - всё это примеры цифровых навыков.

Предметные навыки - это знания и способности, которые ты приобретёшь только в процессе обучения по данному предмету.

**Трудоемкость задания** - среднее время, требуемое на выполнение задания, считается в минутах.

#### **Обязательность задания:**

Некоторые задания учитель может сделать обязательными для прохождения. Без выполнения этих заданий ты не сможешь достичь цели уровня модуля. Кроме того, ты можешь добавлять в свой план задания, которые не являются обязательными. 

**Форма работы** - то, как ты будешь выполнять задание: индивидуально, в малых группах, в парах или в классе.

План прохождения модуля - это совокупность заданий, которые ты будешь выполнять в модуле. В план входят обязательные задания и те, которые ты выбрал сам. Подробнее о планировании модуля ты можешь почитать тут.

**Техники курса «Учусь учиться»** - различные инструменты, которые помогут тебе эффективнее учиться. Их ты можешь встретить в предметных задачах или познакомиться с ними в разделе «Медиатека», пройдя двухчасовой модуль со специальными заданиями.

#### **Как войти в личный кабинет первый раз?**

Для первого входа на Платформу необходимо выполнить следующие действия:

- English .<br>Русский © СБЕР КЛАСС Логин Пароль .<br>Забыли пароль? Восстановить **⊙** Войти по Сбер ID .<br>Входя в систему, вы принимаете **пользовательское согла**<br>и **положение о конфиденциальности** хорошкола Вход для учителей и учеников «Хорошколы» **(2)** Поддержка
- 1. Открой страницу входа на Платформу:

#### *Важно:*

Пользователи Хорошколы могут входить на Платформу только по ссылке *«Хорошкола →».*

- 2. Введи свои учётные данные: логин и разовый пароль, которые тебе выдал учитель.
- 3. Нажми на кнопку Войти.
- 4. При первом входе откроется страница, на которой необходимо сменить разовый пароль на постоянный, для этого:
- 5. Придумай новый пароль для своего личного кабинета. Пароль должен содержать:
	- не менее 8 символов,
	- строчные и прописные (заглавные) буквы латинского алфавита (A-z),
	- арабские цифры (0-9),
	- специальные символы  $(., :; ?! * + \% \langle > \emptyset | ] \{ \} () / \{ \}$ \$#). Важно придумать тот пароль, который ты сможешь запомнить, так как его ты будешь использовать при следующих входах.
- 6. В поле **Пароль** введи пароль, который ты придумал.

7. В поле Подтвердите пароль повторно введи свой пароль:

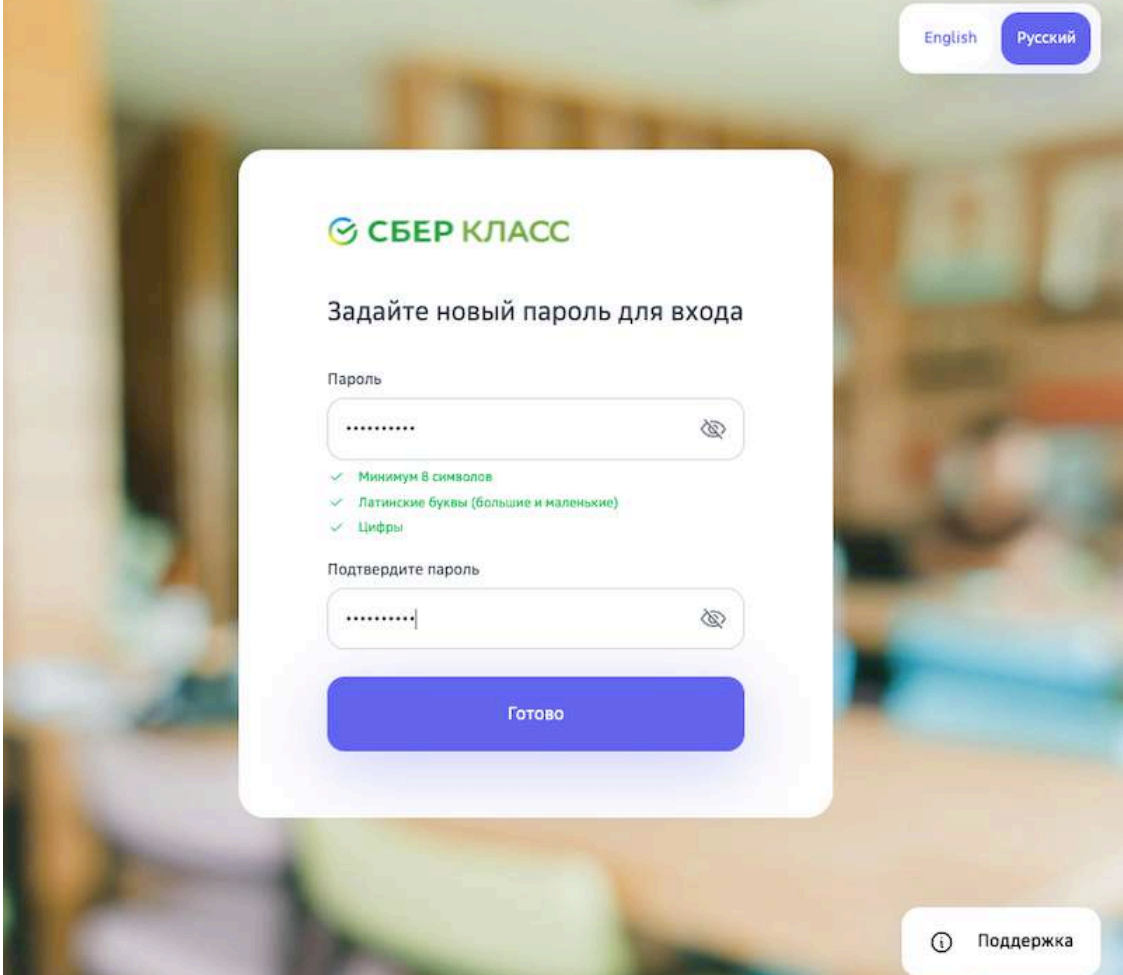

8. Нажми на кнопку **Готово**.

#### **Как войти с помощью Сбер ID?**

**Сбер ID** — бесплатный сервис для быстрого входа на сайты и в приложения экосистемы Сбера и его партнёров. Чтобы начать пользоваться сервисом, достаточно войти на сайт экосистемы Сбера или партнёров, подтвердив вход через мобильное приложение СберБанк Онлайн. После первого входа Сбер ID запомнит вас и позволит быстро авторизовываться во всех сервисах экосистемы и партнёров.

Чтобы подключить сервис авторизации по Сбер ID, выполните следующие действия:

- 1. Установите мобильное приложение СберБанк Онлайн, если оно не установлено.
- 2. Убедитесь, что у вас подключены уведомления об операциях.

3. Откройте страницу входа на Платформу и нажмите на кнопку Сбер ID:

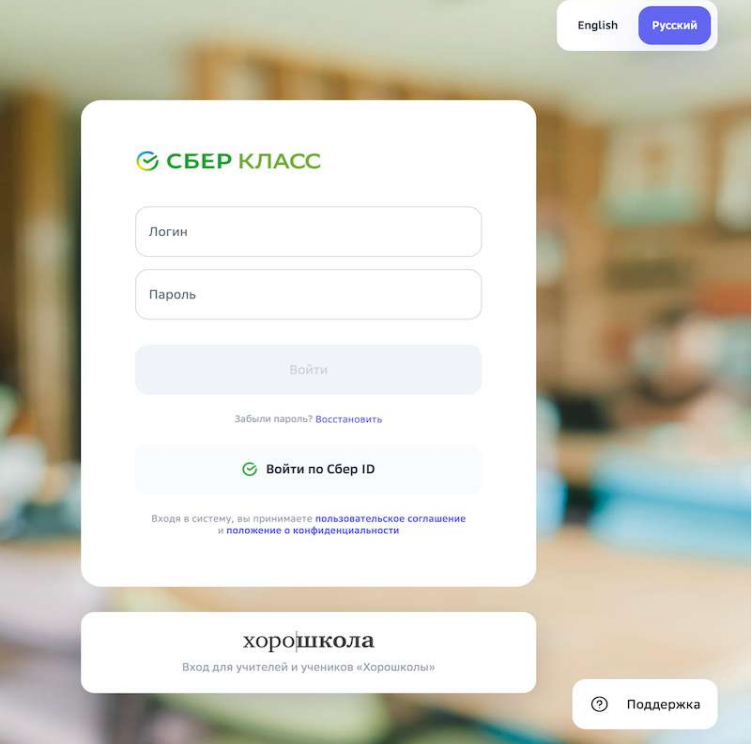

4. Введите номер телефона и нажмите на кнопку Войти или зарегистрироваться:

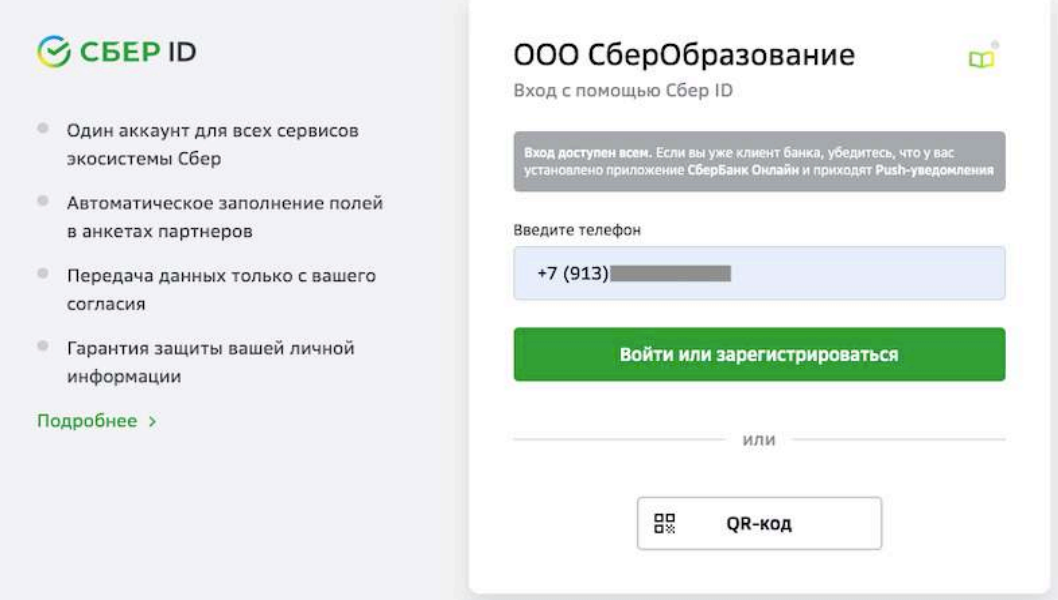

5. Нажмите на пуш-уведомление, которое придёт вам на телефон.

6. На телефоне авторизуйтесь в СберБанк Онлайн и подтвердите вход на Платформу:

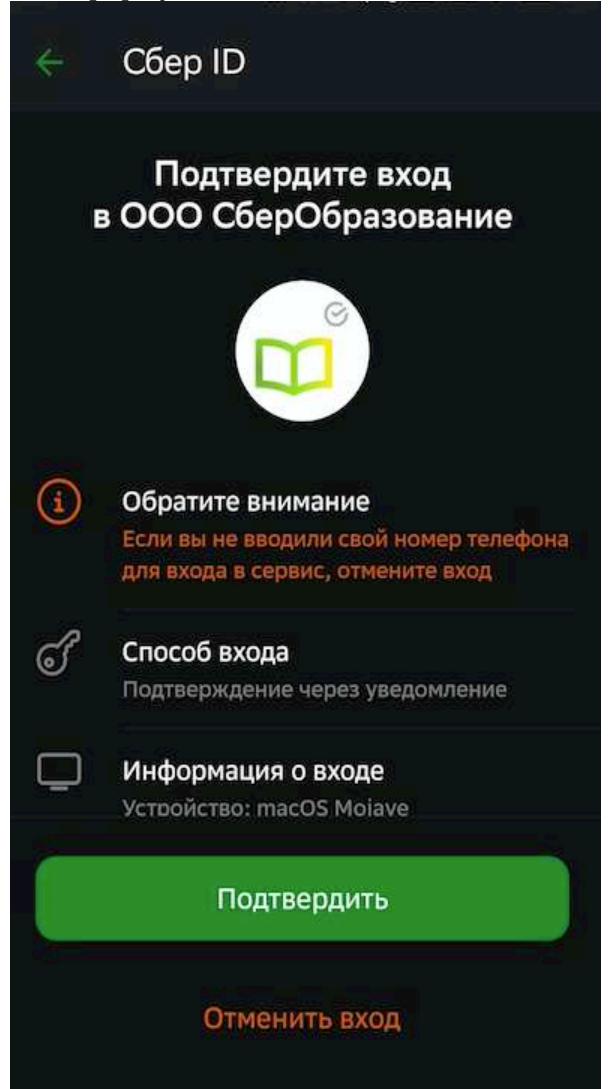

7. Нажмите на кнопку Закрыть и возвращайтесь на Платформу:

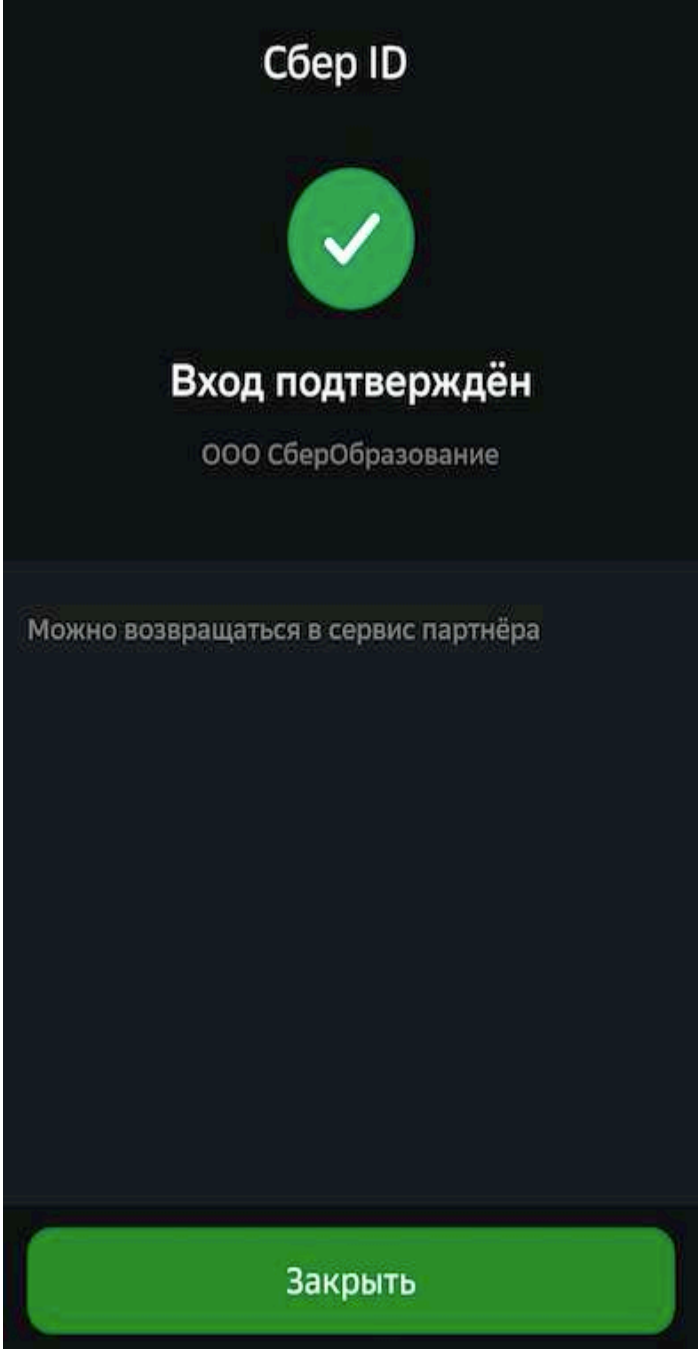

Войти можно также с помощью QR или биометрии. Подробнее на сайте.

#### **Как работать с Платформой на школьном компьютере?**

Если ты работаешь с Платформой на общем школьном компьютере, следует помнить несколько важных рекомендаций:

После входа на Платформу убедись, что при нажатии на кнопку **Меню** = после списка разделов отображается твоё имя, чтобы случайно не приступить к выполнению заданий другого ученика:

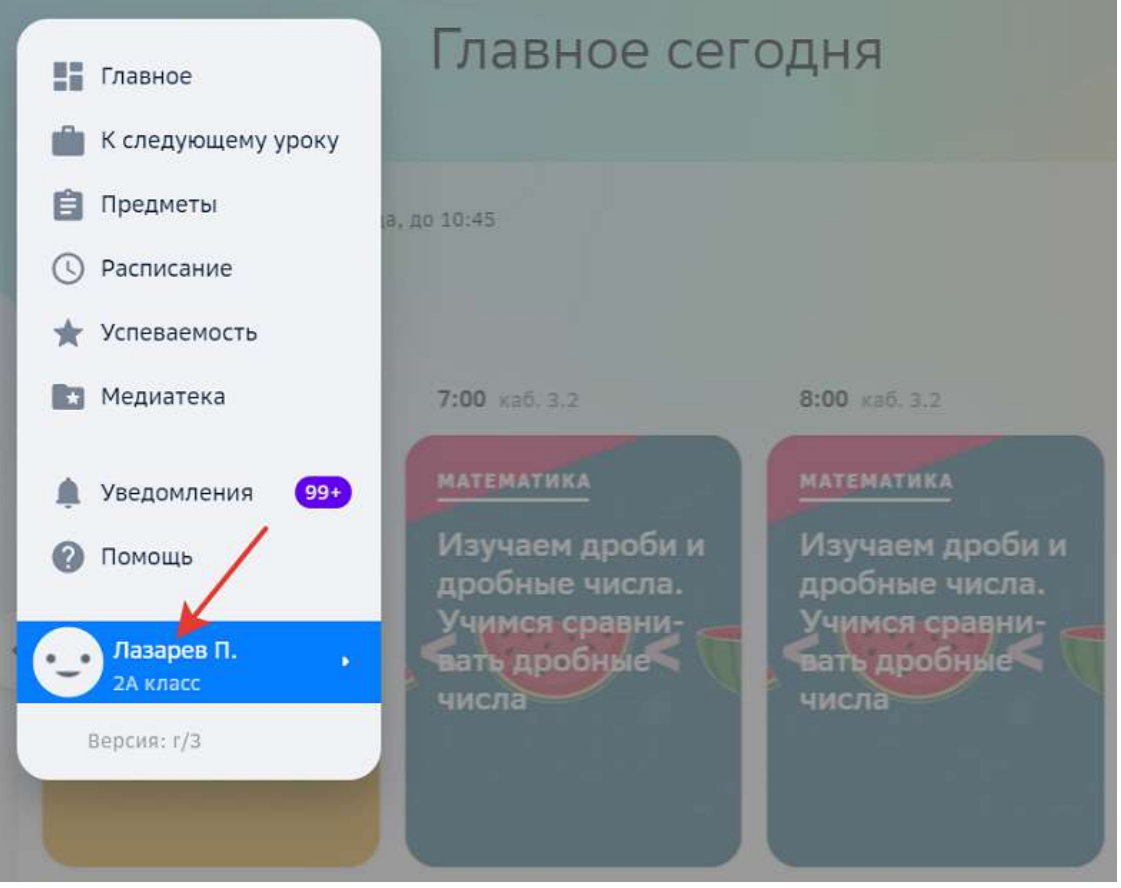

После работы на Платформе на школьном компьютере убедись, что вышел из своего личного кабинета, чтобы другой ученик не смог получить доступ к твоей странице, отправлять на проверку твои задания или изменить другую информацию от твоего имени.

Чтобы выйти из своего личного кабинета нажми на кнопку **Меню** = , далее на своё имя, а затем на кнопку Выйти.

#### **Как восстановить пароль?**

Восстановить пароль от своей учётной записи можно двумя способами:

- 1. С помощью электронной почты.
- 2. С помощью учителя.

#### *Способ 1*

1. Откройте страницу входа на Платформу.

2. Перейдите по ссылке Забыли пароль?:

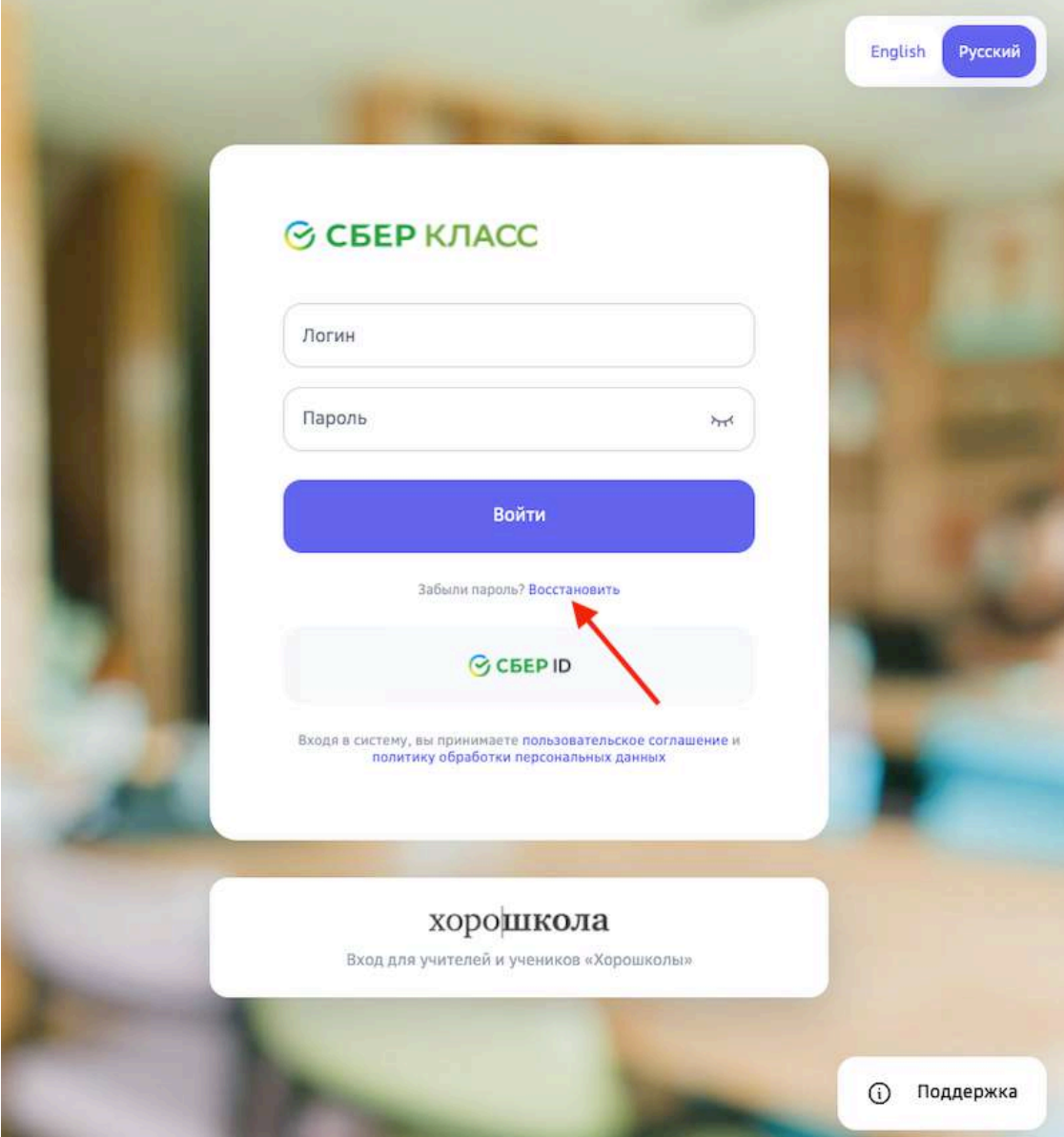

3. На открывшейся странице введите Ваш логин и нажмите на кнопку **Восстановить**: 

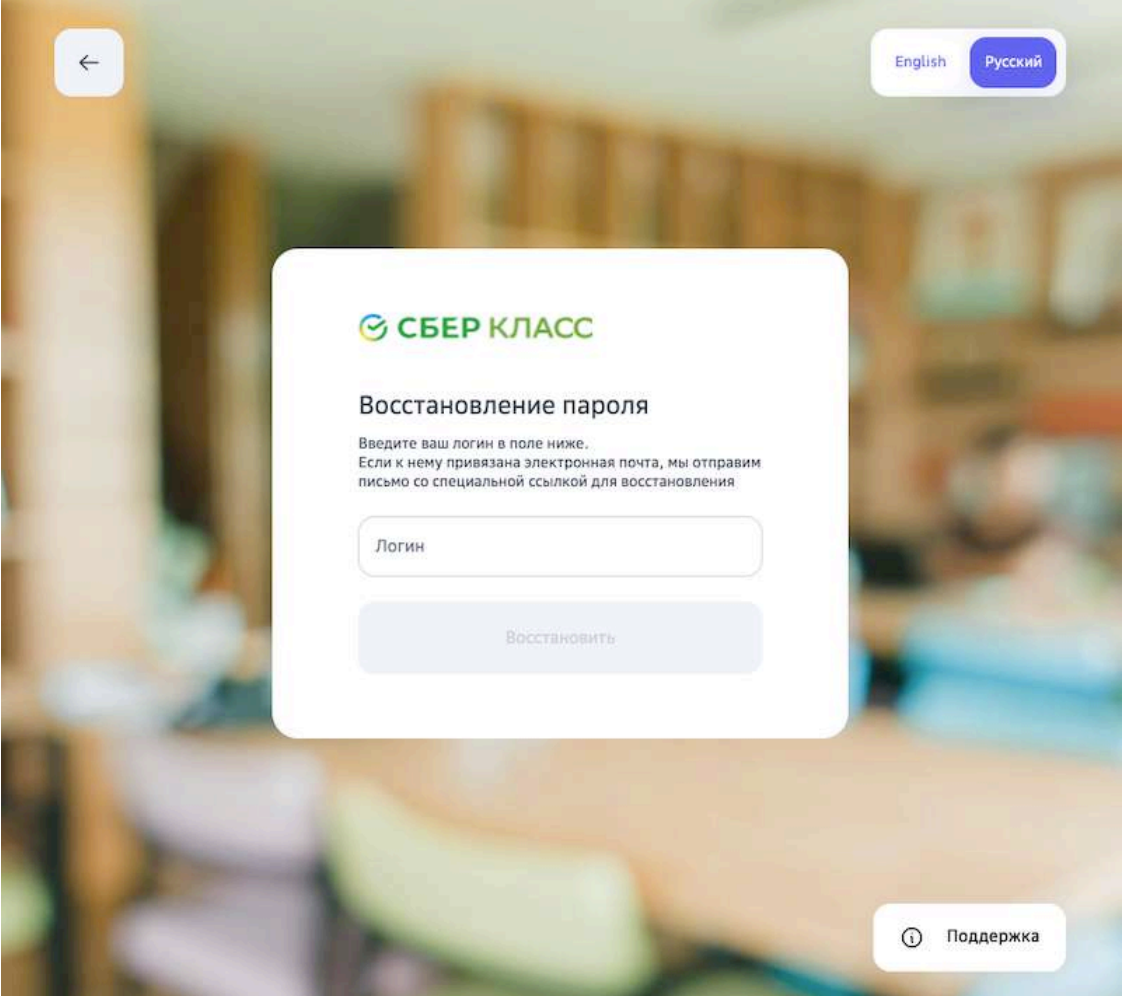

4. Если в Вашей учётной записи указан адрес электронной почты, то на неё придет письмо со ссылкой для восстановления пароля.

Если письмо на электронную почту не было доставлено, возможно, она не указана в Вашей учётной записи или указана некорректно.

В таком случае необходимо воспользоваться следующим способом восстановления:

#### *Способ 2*

- 1. Обратитесь к классному руководителю. Он выдаст Вам новый разовый пароль.
- 2. Перейдите на страницу входа на Платформу.
- 3. Выполните действия, описанные в статье «Как войти в личный кабинет первый раз?».

#### **Какой браузер использовать для работы с Платформой?**

Для работы с Платформой рекомендуется использовать следующие браузеры:

- Apple Safari,
- Google Chrome,

• Яндекс.Браузер. 

# *Важно:*

Для корректной работы Платформы рекомендуем своевременно обновлять браузер, который Вы используете, до последних версий.

# *Важно:*

*Если Вы используете браузер Google Chrome, обратите внимание, что для корректной работы Платформы необходимо проверить, что в Вашем браузере*  не установлен плагин «Skyload». При наличии данного плагина работа *Платформы может быть некорректной.*

Чтобы проверить наличие установленных плагинов и расширений в браузере Google Chrome необходимо:

- 1. Нажать на три точки в правом верхнем углу браузера.
- 2. Открыть раздел «Дополнительные инструменты».
- 3. В открывшемся окне перейти в раздел «Расширения»:

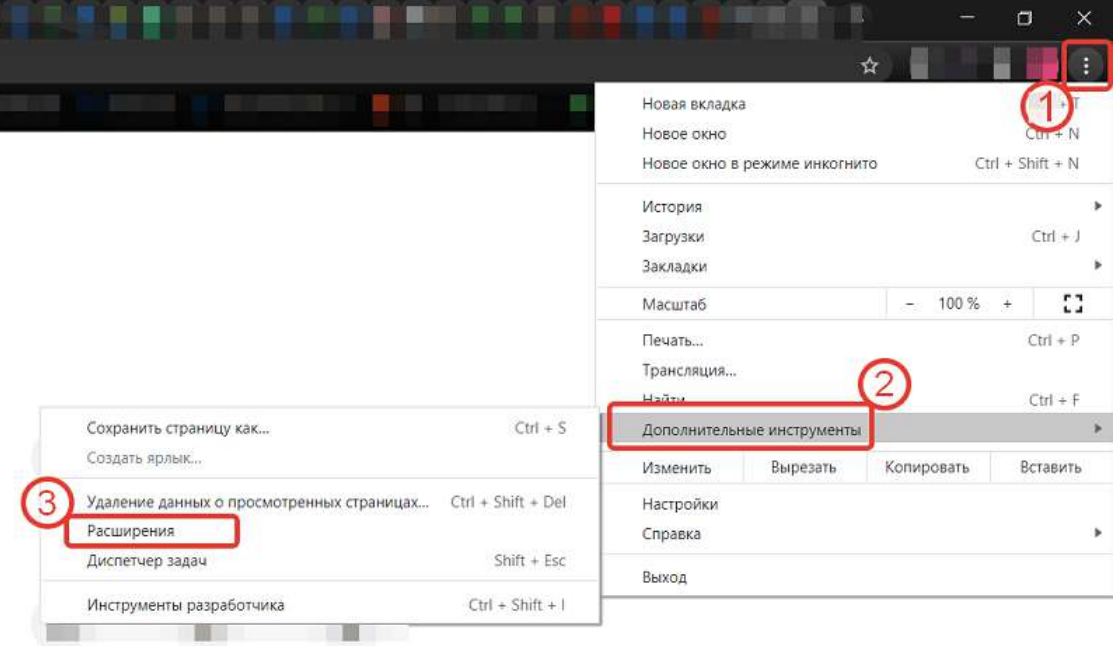

На открывшейся странице проверьте активные расширения.

Проверить наличие установленных плагинов и расширений в браузере Google Chrome можно набрав в поисковой строке адрес: chrome://extensions

# **Где посмотреть подсказки по работе с Платформой?**

Если у Вас возникли вопросы по работе с Платформой, Вы можете воспользоваться короткими видео-инструкциями.

На каждой странице Платформы справа от кнопки главного меню или навигационных кнопок расположен виджет помощи:

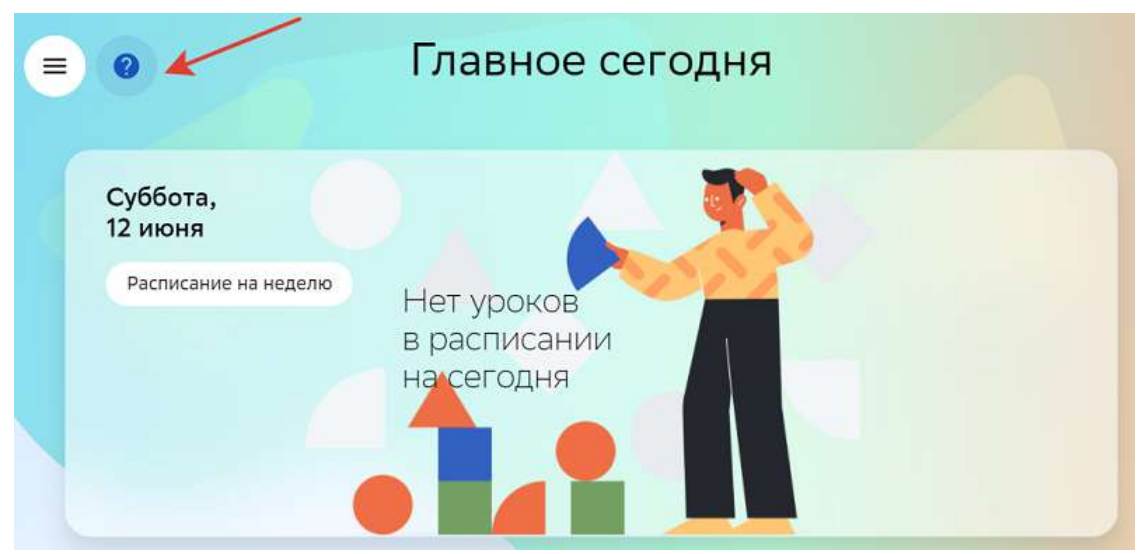

При нажатии на виджет помощи откроется страница, на которой Вы можете:

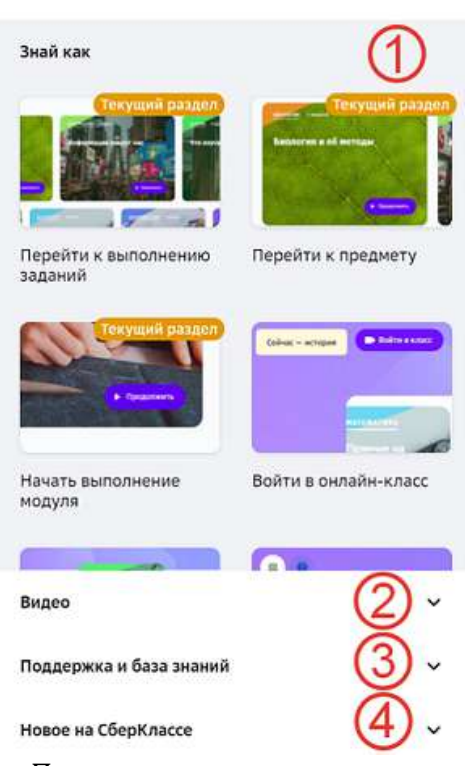

Помощь и поддержка

1 - Посмотреть видео-инструкции по разделу, в котором находитесь (они будут помечены как «Текущий раздел»), а также посмотреть видео-инструкции по другим разделам Платформы. 

2 - Посмотреть общие видео от Платформы.

3 - Перейти на вкладку Поддержка и база знаний, которая подскажет как обратиться в техническую поддержку или найти подробные текстовые инструкции.

4 - Узнать о последних изменениях на Платформе.

# **Работа с модулями**

#### **Как запланировать прохождение модуля?**

*Модуль – это набор заданий по определённой теме (или темам) предмета.*

Чтобы приступить к выполнению модуля, сначала нужно выбрать какие задания из него ты будешь выполнять, это и называется планированием прохождения модуля.

Давайте разберёмся как же запланировать прохождение модуля:

- 1. Из основного меню перейди в раздел **Предметы**.
- 2. Нажми на название предмета, модуль из которого хочешь запланировать. Отлично! Ты попал на страницу со списком всех модулей, которые учитель добавил в предмет:

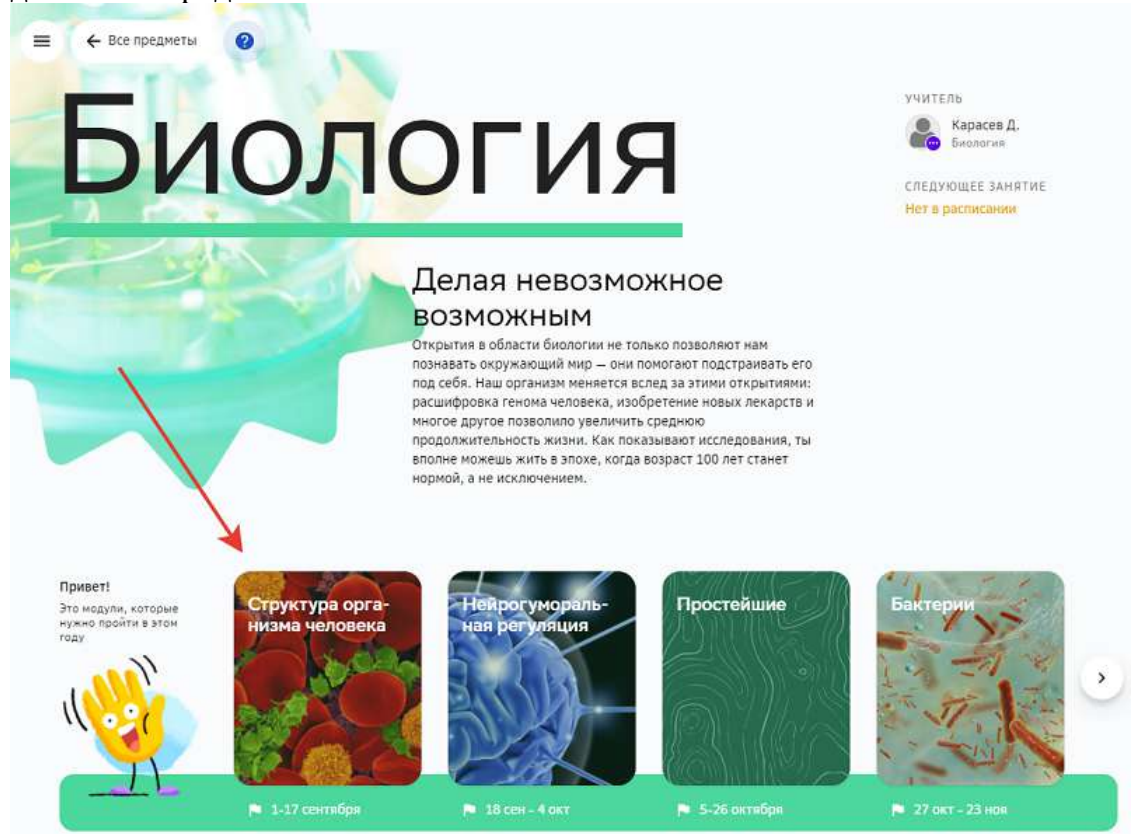

3. Нажми на название модуля, задания по которому хочешь запланировать.

#### *Примечание:*

Как понять какой модуль нужно планировать? Обрати внимание, под каждым модулем написаны даты, в которые его *необходимо выполнить по плану.* Выбери ближайший по дате модуль или тот, который рекомендует учитель:

# Биология

 $\equiv$ 

← Все предметы

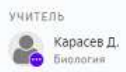

СЛЕДУЮЩЕЕ ЗАНЯТИЕ Her a pack

#### Делая невозможное **ВОЗМОЖНЫМ**

.<br>Открытия в области биологии не только позволяют нам<br>познавать окружающий мир — они помогают подстраивать его .<br>под себя. Наш организм меняется вслед за этими открытиями: расшифровка генома человека, изобретение новых лекарств и многое другое позволило увеличить среднюю продолжительность жизни. Как показывают исследования, ты<br>вполне можешь жить в эпохе, когда возраст 100 лет станет нормой, а не исключением.

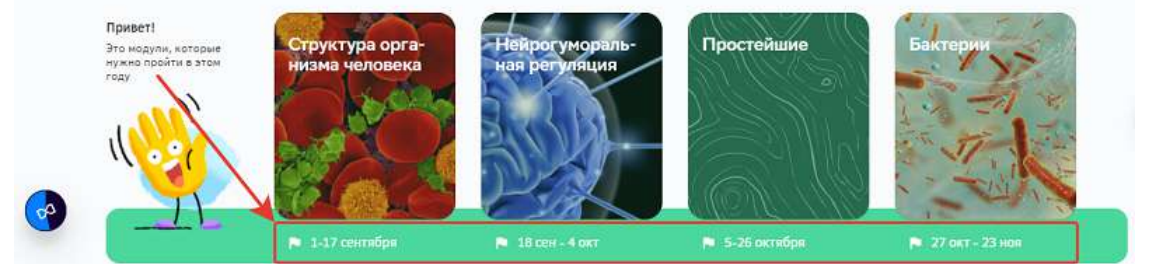

Также Платформа напомнит о необходимости приступить к выполнению текущего модуля уведомлением в разделе **Главное**: 

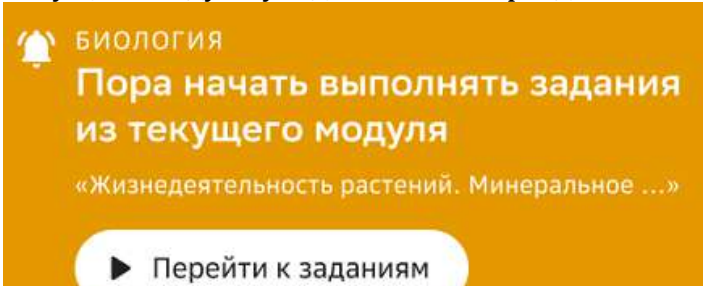

4. Выбери режим планирования заданий **Автоматически** или Вручную:

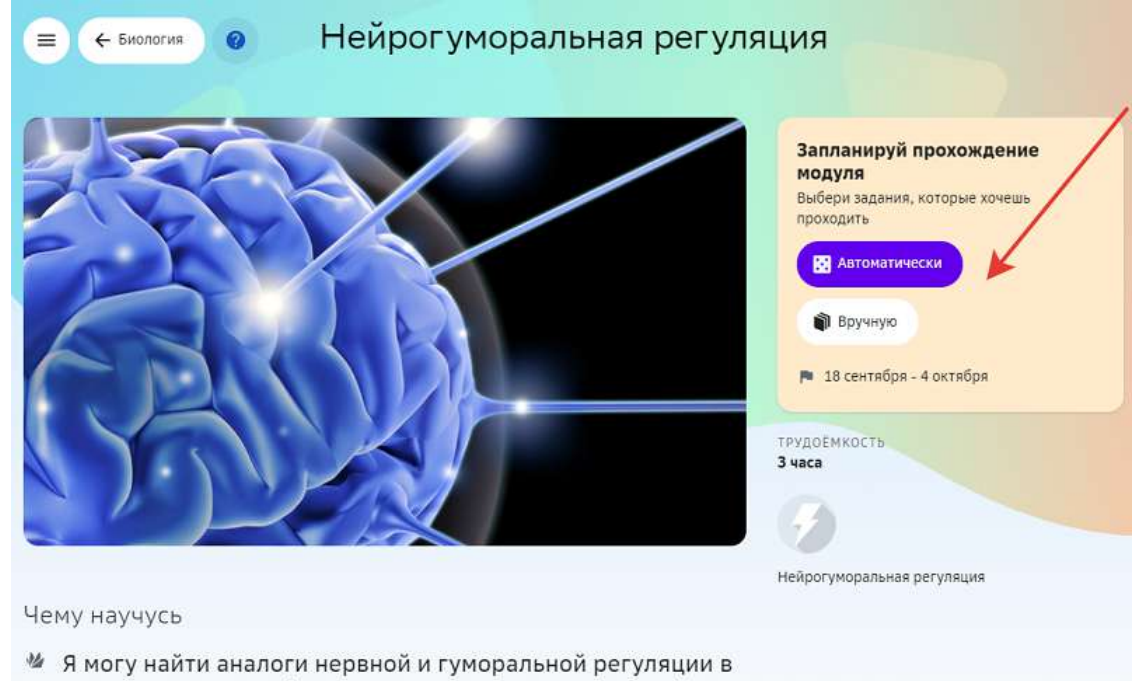

социальных или информационных системах.

Если ты выберешь режим **Автоматически**, то Платформа сама добавит необходимое количество заданий в модуль, а тебе нужно будет только выполнить их в срок.

Если выберешь режим Вручную, то необходимо самостоятельно выбрать задания, которые ты будешь проходить в этом модуле.

#### *Как выбрать задания модуля при режиме планирования Вручную:*

Нажми на кнопку Добавить в план напротив тех заданий, которые хочешь выполнить:

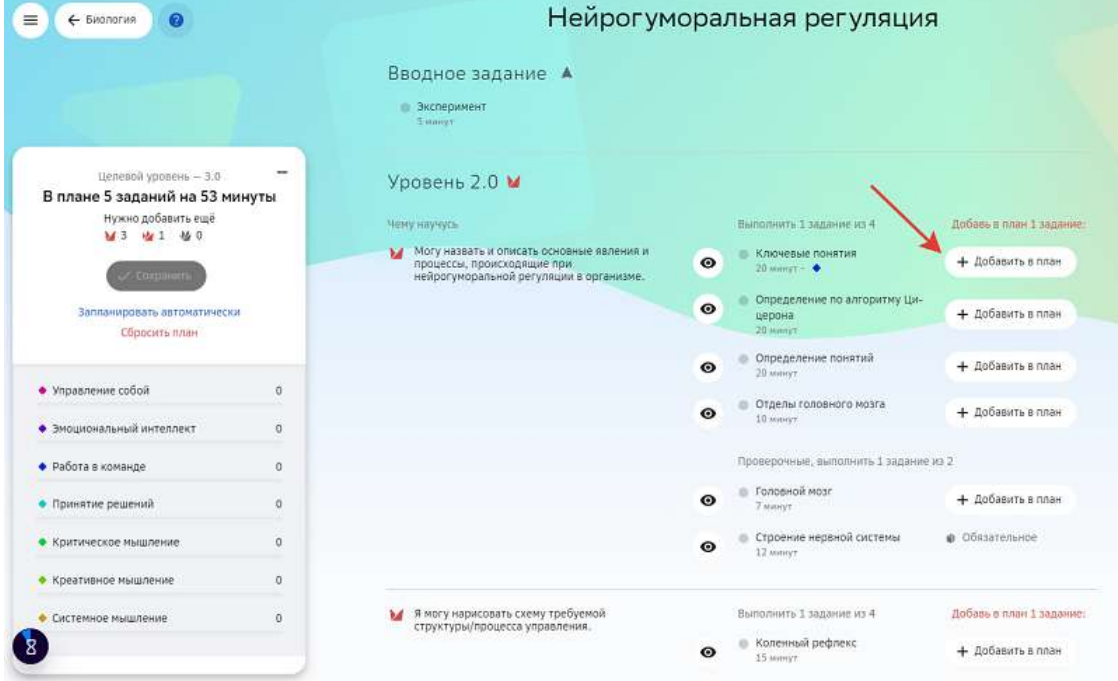

#### *Важно:*

Окно слева подсказывает сколько заданий определенного уровня нужно  $\partial$ обавить в свой план:

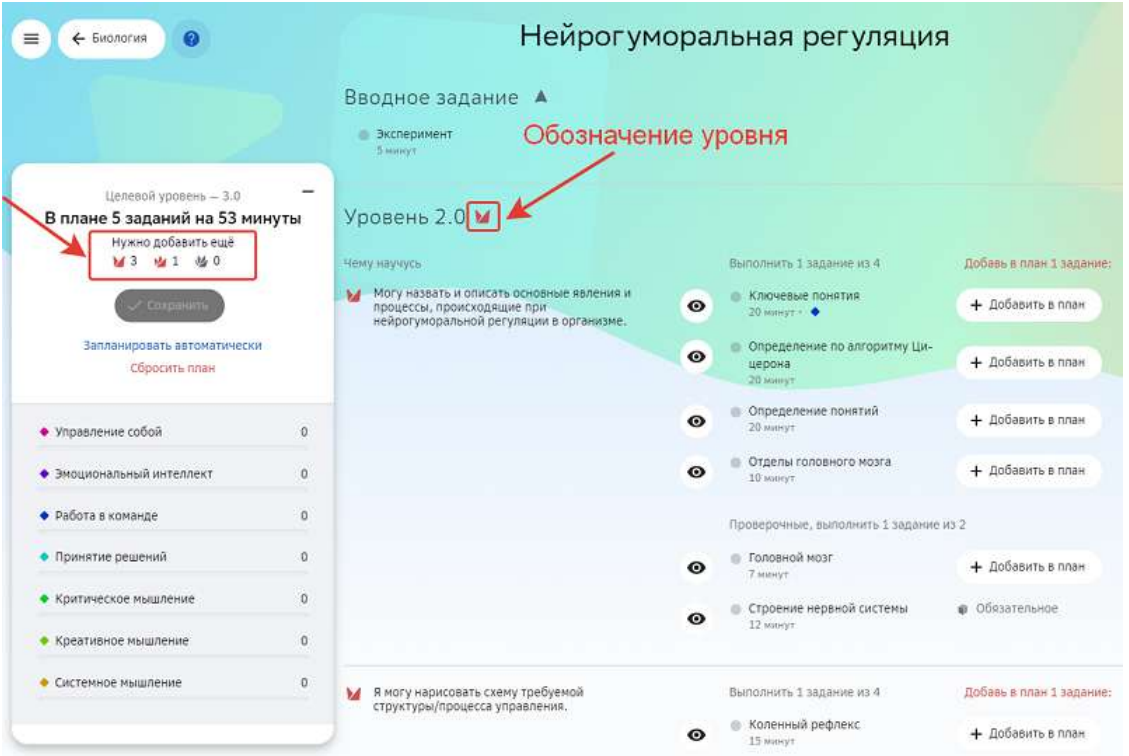

То есть, подсказка **1** З означает, что тебе необходимо добавить ещё 3 задания уровня 2.0.

Если в уровне несколько элементов цели, то задания уровня нужно добавлять из разных элементов цели.

Элемент цели - навык или действие, которым ты сможешь обладать после *выполнения определенных заданий.*

Приведем наглядный пример уровня, содержащего несколько элементов цели:

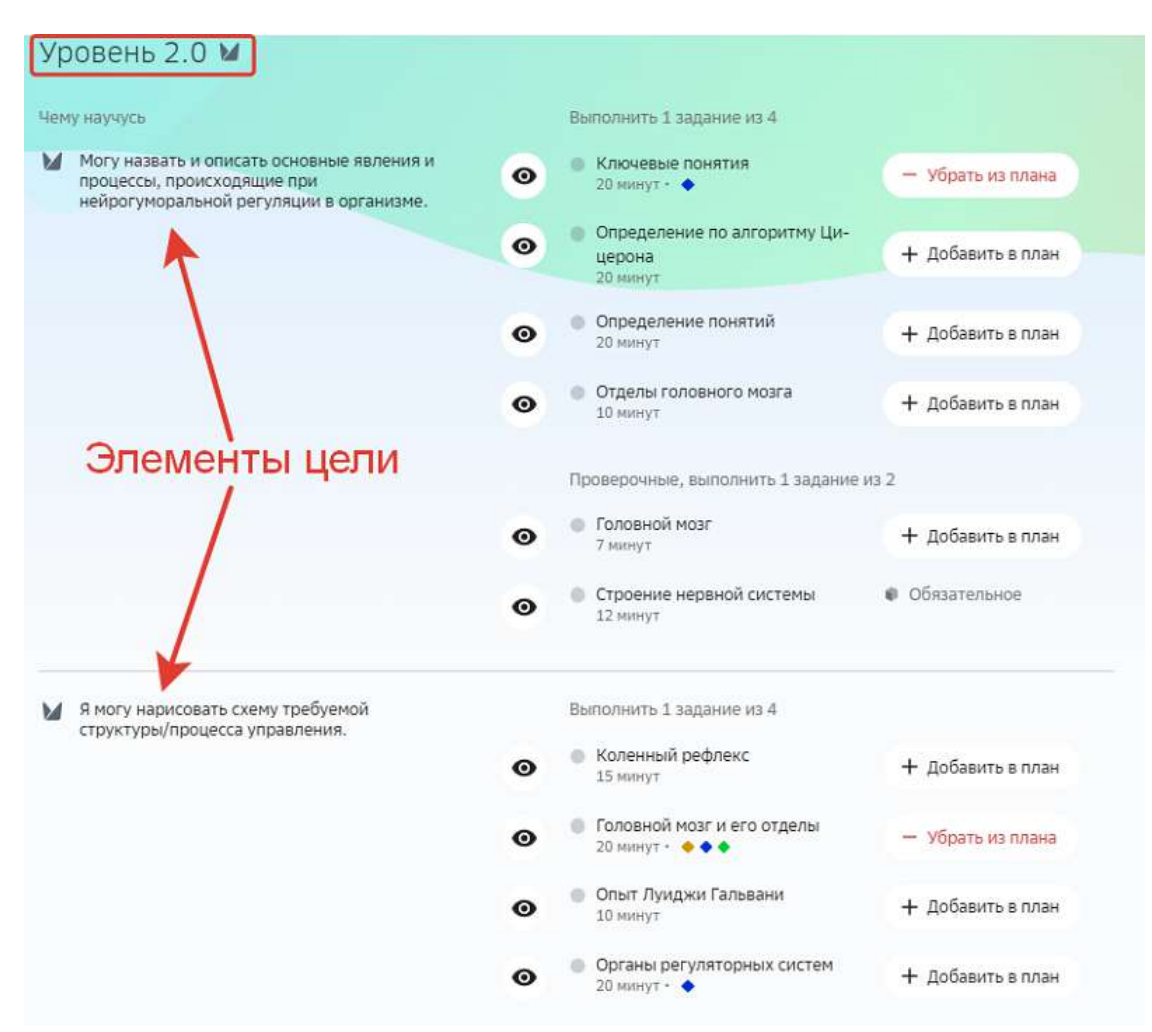

Когда все задания будут запланированы, нажми на кнопку Сохранить:

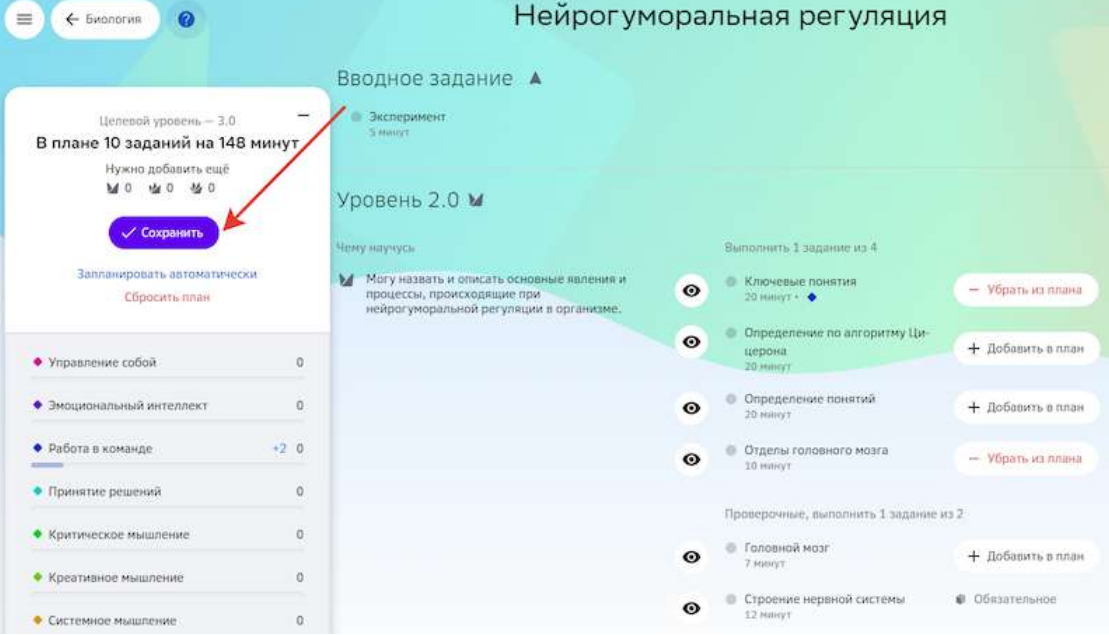

5. Когда задания запланированы, нажми на кнопку Начать или на название задания, которое хочешь выполнить:

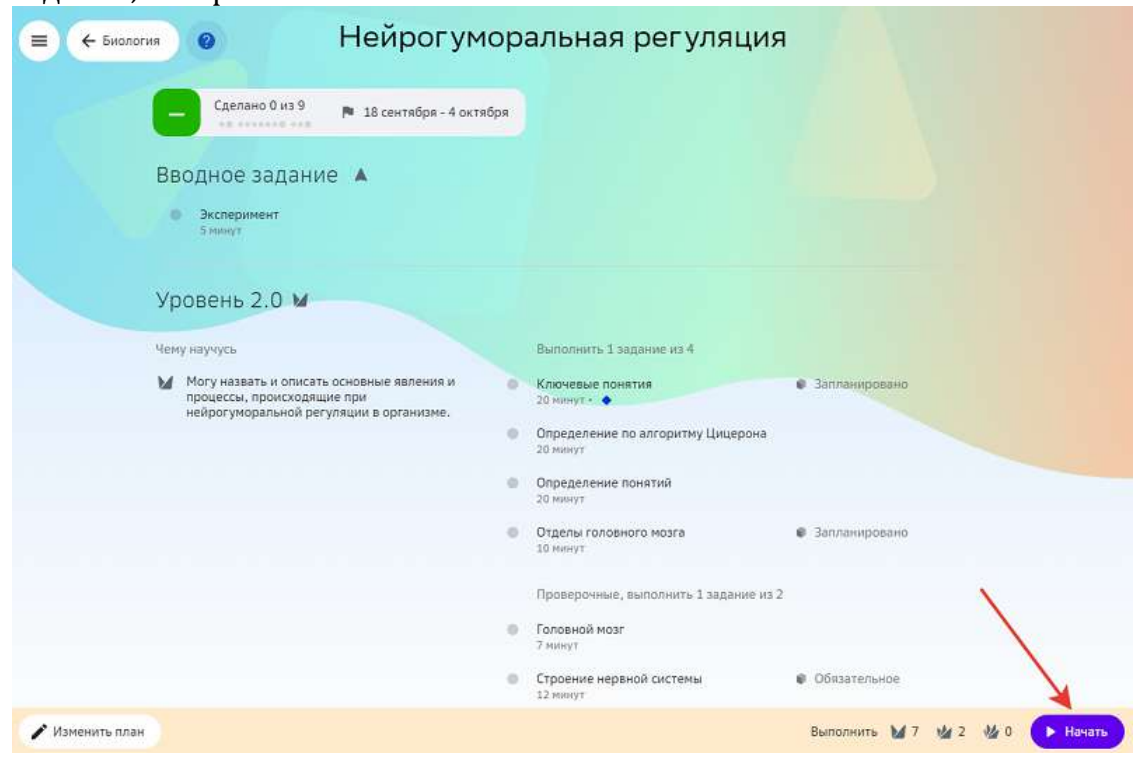

Обрати внимание, что некоторые модули могут содержать мотивационный блок. В таких модулях, после просмотра мотивационного блока, ты сразу попадаешь на страницу планирования заданий, минуя шаг 4 этой инструкции. Планировать задания ты также можешь автоматически или вручную:

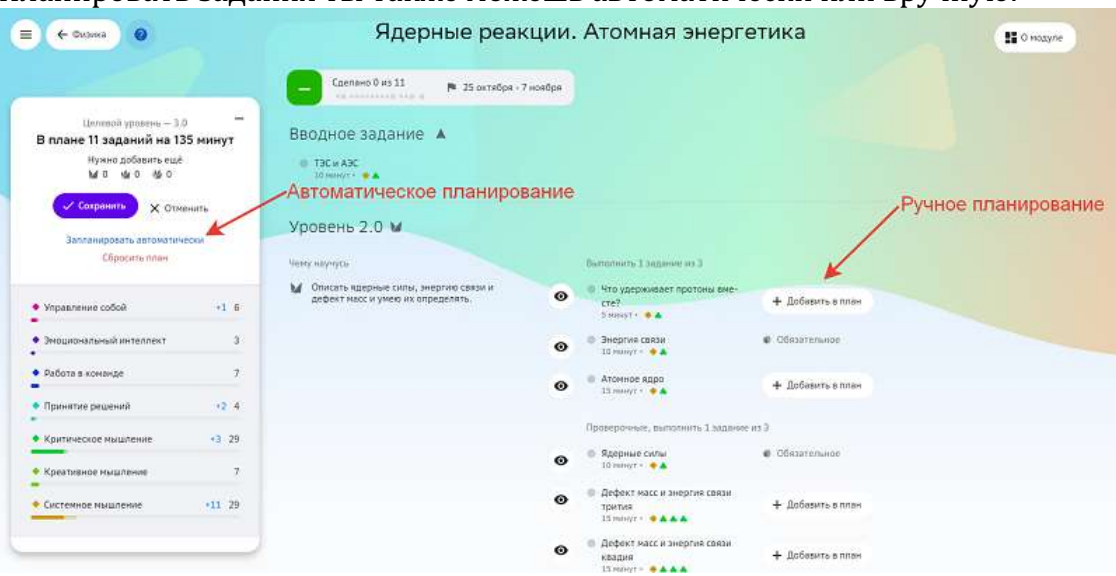

#### **Полезно знать:**

Если учитель изменил план модулей по предмету, Платформа покажет уведомление на странице **Главное**: 

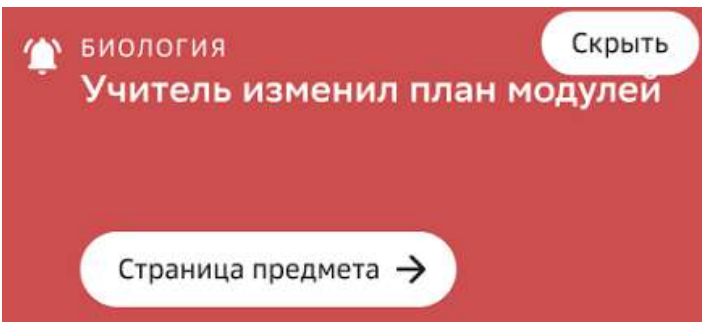

Ты можешь скрыть это уведомление или перейти на страницу предмета, чтобы ознакомиться с изменениями плана.

Если учитель изменил план заданий конкретного модуля, Платформа покажет уведомление на странице Главное:

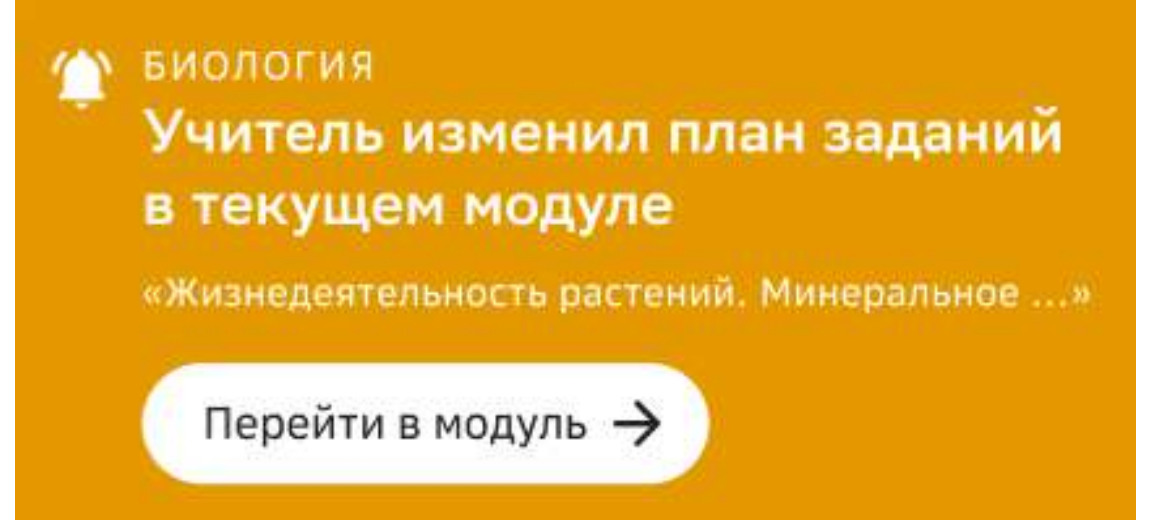

#### **Как работать с мотивационным блоком модуля?**

В некоторых модулях Вам может встретиться мотивационный блок, он открывается при нажатии на обложку модуля.

Мотивационный блок может содержать:

- базовую идею модуля;
- проблемный вопрос, на который Вы можете дать ответ;
- видео и/или аудио-файл;
- мотивационное задание;
- текст;
- галерею изображений с описанием;
- мини-тест.

Перед выполнением заданий модуля рекомендуется ознакомится и выполнить задания мотивационного блока модуля.

Для перехода к набору заданий модуля необходимо нажать на кнопку **Перейти в модуль** в правом верхнем углу страницы:

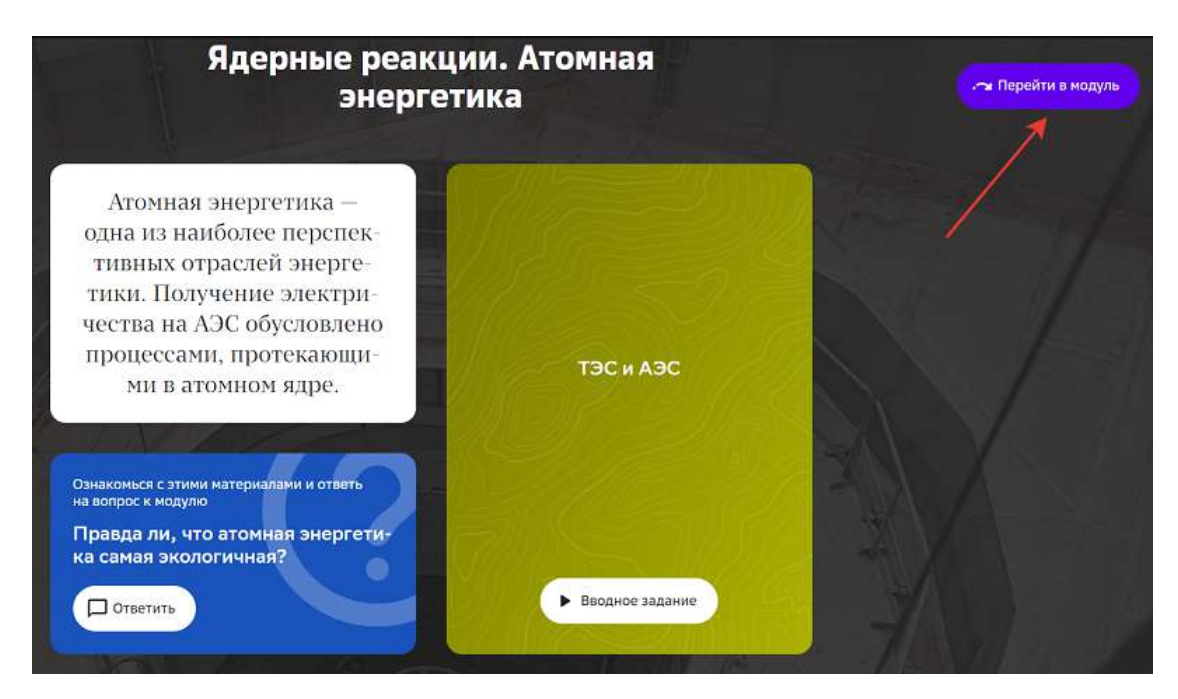

Чтобы вернуться к мотивационному блоку модуля необходимо нажать на кнопку 0 **модуле** на странице набора заданий модуля:

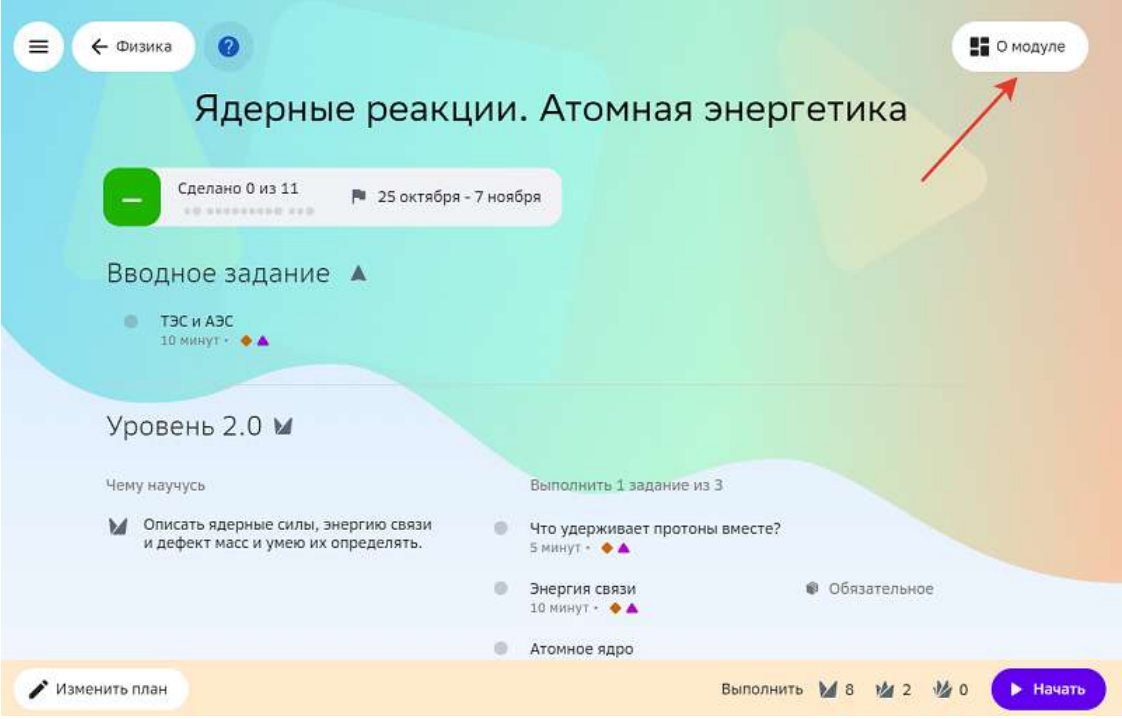

Вернуться к мотивационному блоку можно даже после начала выполнения заданий модуля.

#### **Как посмотреть дополнительные материалы к предмету?**

Чтобы посмотреть дополнительные учебные материалы к предмету необходимо:

1. Из основного меню перейти в раздел **Предметы**.

2. Нажать на название интересующего предмета.

Внизу открывшейся страницы представлены доступные материалы по выбранному предмету:

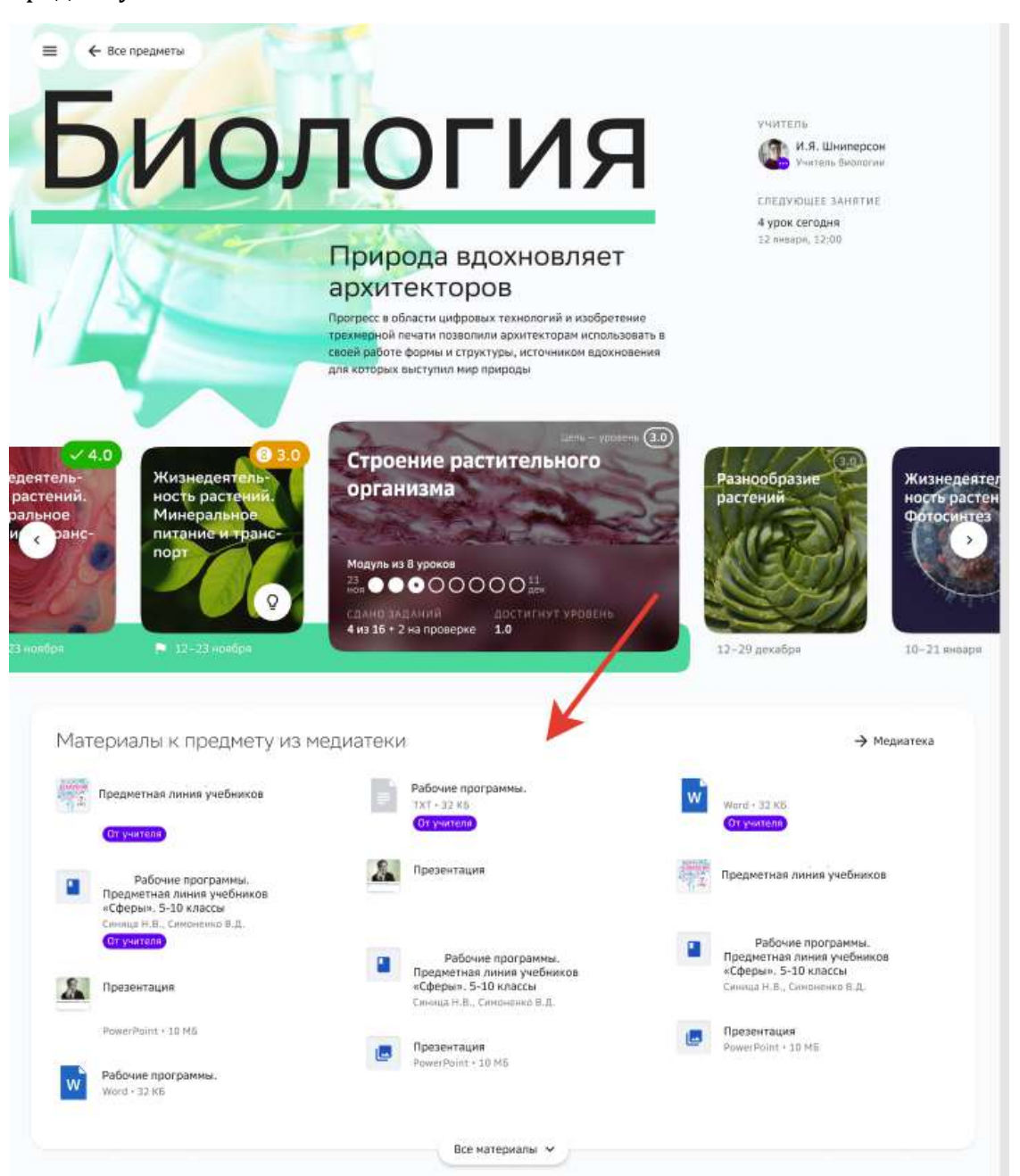

Чтобы посмотреть материал нажмите на его название, а затем на кнопку **Посмотреть**:

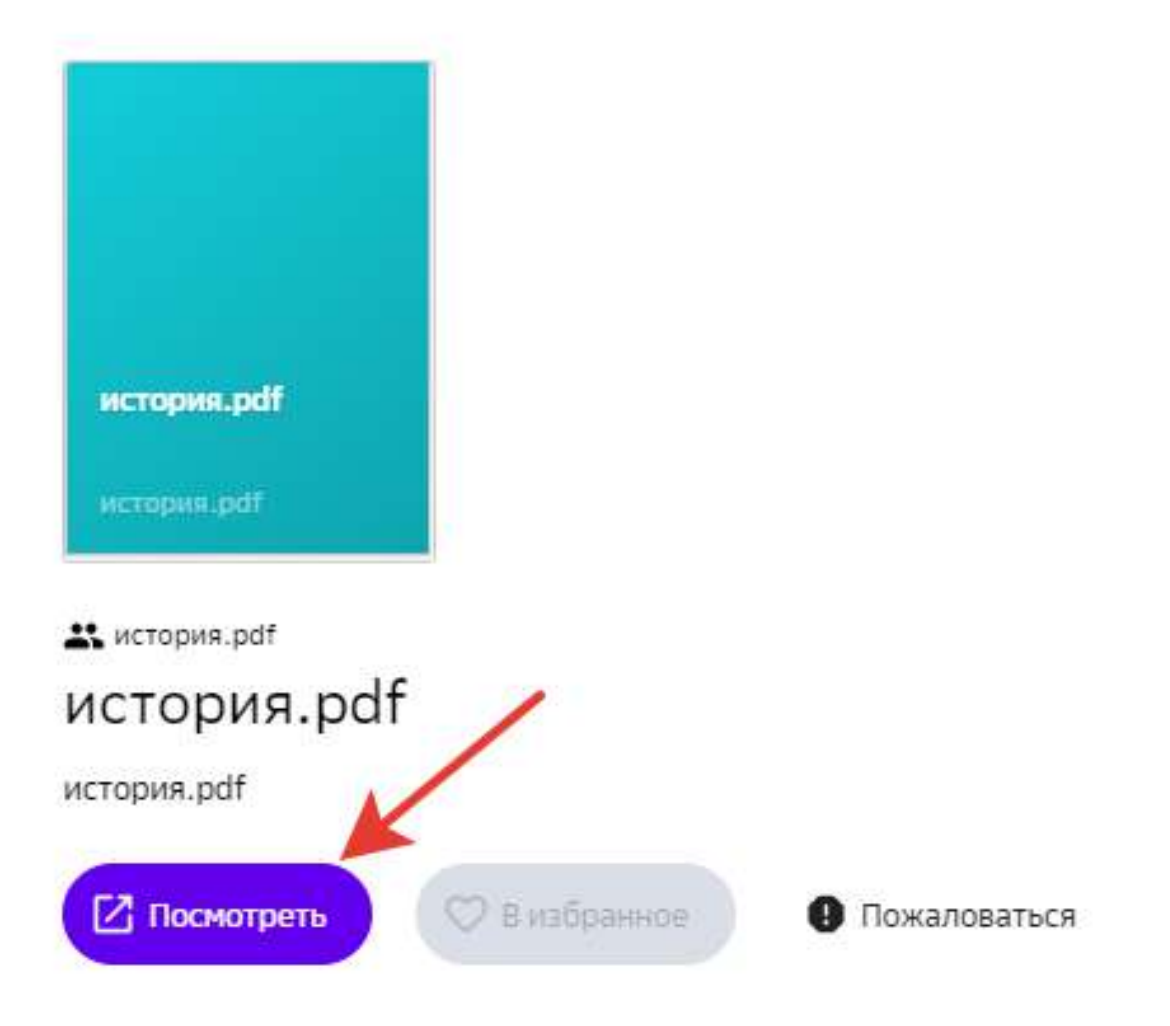

#### **Как посмотреть подборки материалов к модулю?**

Для некоторых модулей созданы подборки дополнительных материалов, в подборках могут быть собраны презентации, книги, видео и другие полезные материалы. Эти подборки не являются обязательными для завершения прохождения модуля, но они будут весьма полезны для Вашего саморазвития.

Посмотреть наличие подборок дополнительных материалов к модулю можно на странице модуля после того, как Вы запланируете задания для его прохождения (посмотрите тут как запланировать прохождение модуля).

Давайте пошагово перейдём к просмотру подборки материалов к модулю:

- 1. Из основного меню перейдите в раздел **Предметы**.
- 2. Выберите модуль, который Вас интересует. Обратите внимание, что задания для прохождения модуля должны быть запланированы. Если прохождение модуля ещё не запланировано, выполните этот шаг, используя эту инструкцию.

3. Если для модуля создана подборка дополнительных материалов, то в правом верхнем углу страницы будет доступна кнопка Материалы к модулю:

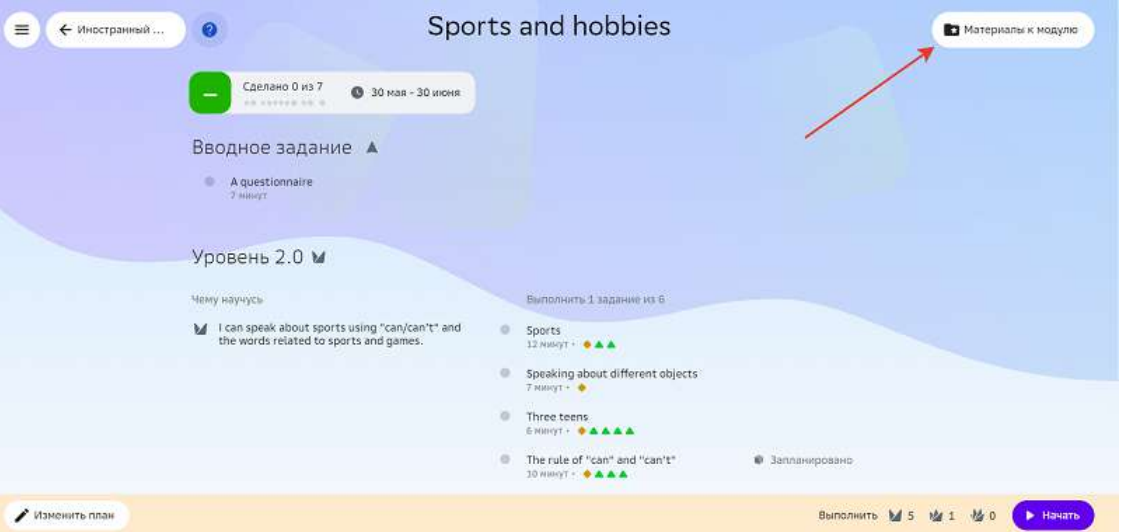

Если такой кнопки в модуле нет, значит для него не создана подборка дополнительных материалов.

- 4. Нажмите на кнопку **Материалы к модулю**.
- 5. На открывшейся странице нажмите на интересующий материал, чтобы посмотреть его.

#### **Как работать с медиатекой?**

**Медиатека** - раздел, в котором собраны все дополнительные учебные *материалы Платформы.*

В медиатеке Вы можете работать со следующими категориями контента:

#### **Материалы**:

- книги;
- изображения;
- презентации;
- видео;
- аудио;
- документы;
- статьи;
- ресурсы.

#### **События**:

- олимпиады;
- конкурсы.

#### **Дополнительное образование**:

- кружки;
- курсы.

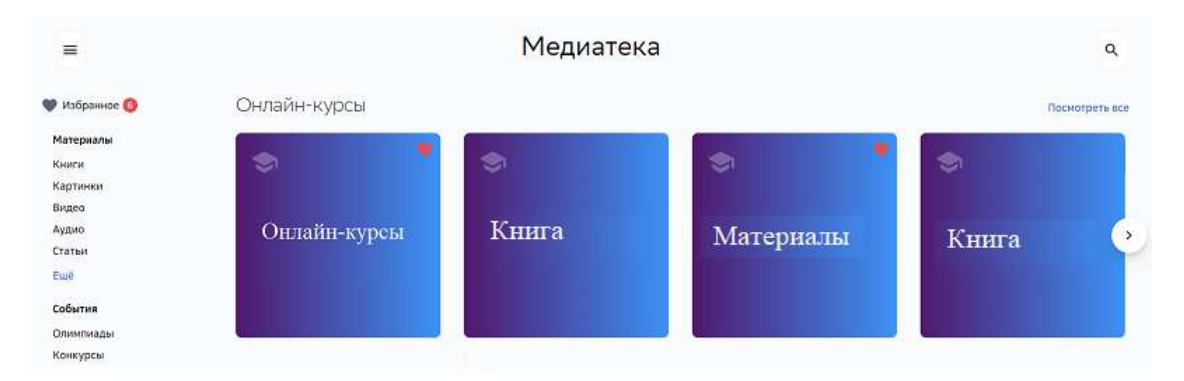

# Для удобного поиска конкретного материала используйте фильтры в выбранной категории:

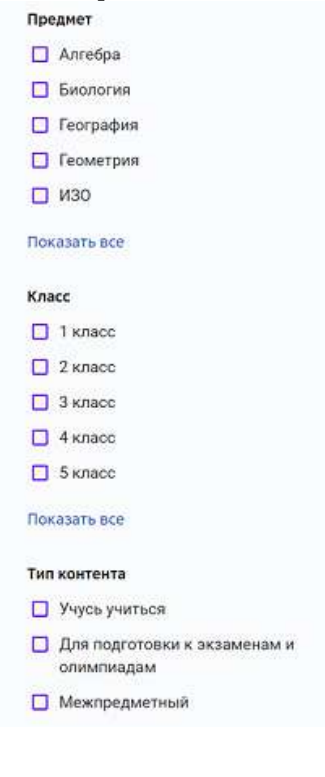

При просмотре категорий События и Дополнительное образование воспользуйтесь дополнительными фильтрами по срокам, способу выполнения и региону:

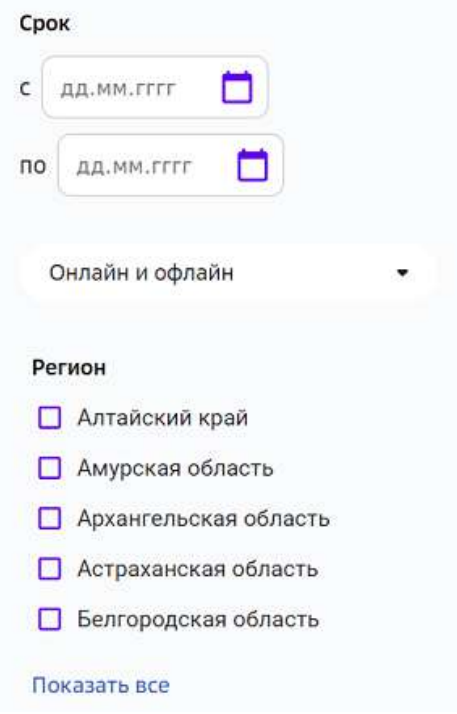

Также Вы можете воспользоваться строкой поиска, для этого:

1. Нажмите на кнопку поиска в правом верхнем углу страницы:

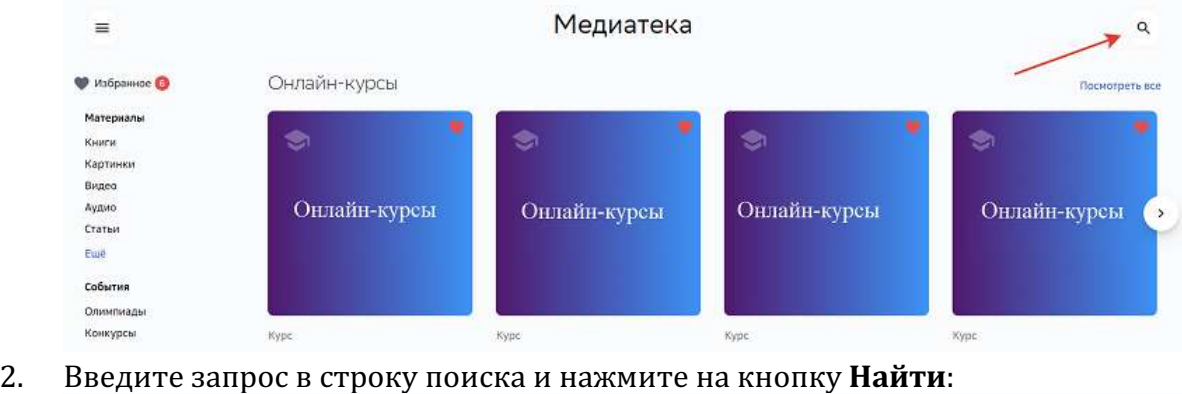

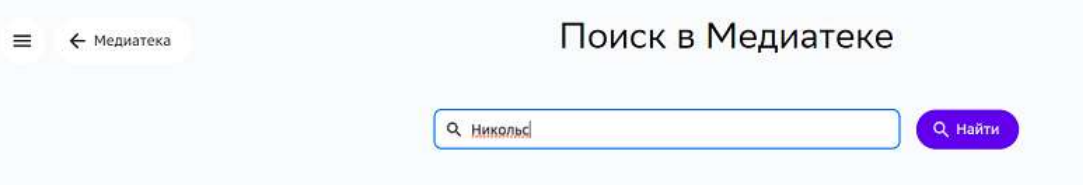

Для просмотра интересующего материала нажмите на его карточку, откроется окно, где Вы можете ознакомиться с информацией о материале и, в зависимости от типа

материала, просмотреть, скачать или перейти по ссылке на указанный сайт, например:

Книги • Все классы

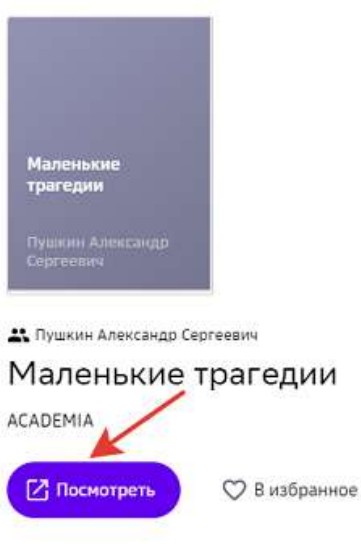

Цикл коротких пьес для чтения А. С. Пушкина, написанный им в 1830 году в Болдине. Он состоит из четырёх произведений: «Скупой рыцарь», «Моцарт и Сальери», «Каменный гость» и «Пир во время чумы».

#### *Примечание:*

При необходимости Вы можете оставить жалобу на учебный материал, нажав *на кнопку Пожаловаться в окне информации о материале:*

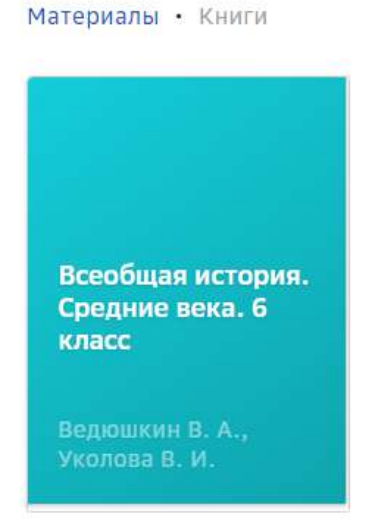

Ведюшкин В. А., Уколова В. И.

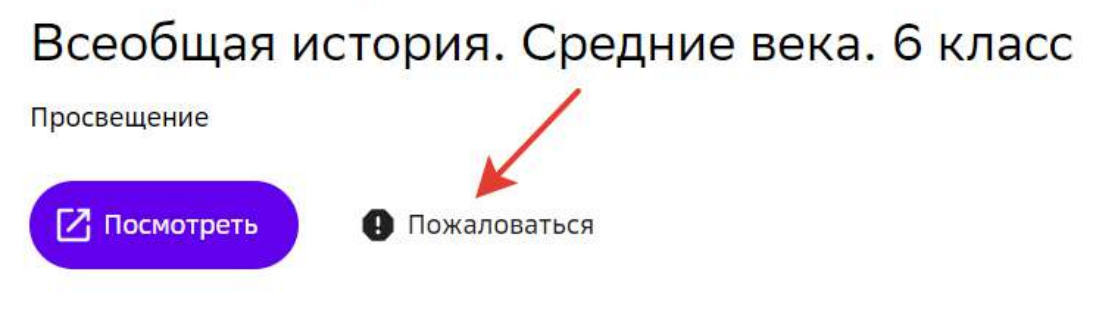

В открывшемся окне выберите причину жалобы, при необходимости оставьте комментарий и нажмите на кнопку **Отправить жалобу**:

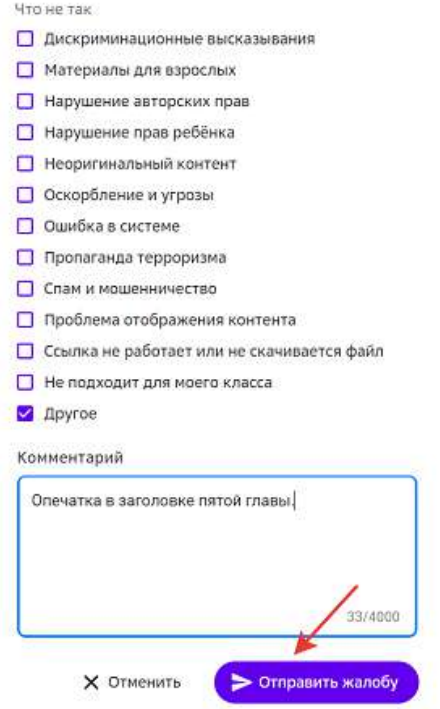

На главной странице раздела также доступны различные тематические подборки.

Все понравившееся материалы можно добавлять в раздел Избранное, чтобы иметь к ним быстрый доступ.

Для добавления материала в **Избранное** наведите курсор мыши на карточку материала и нажмите на иконку сердца:

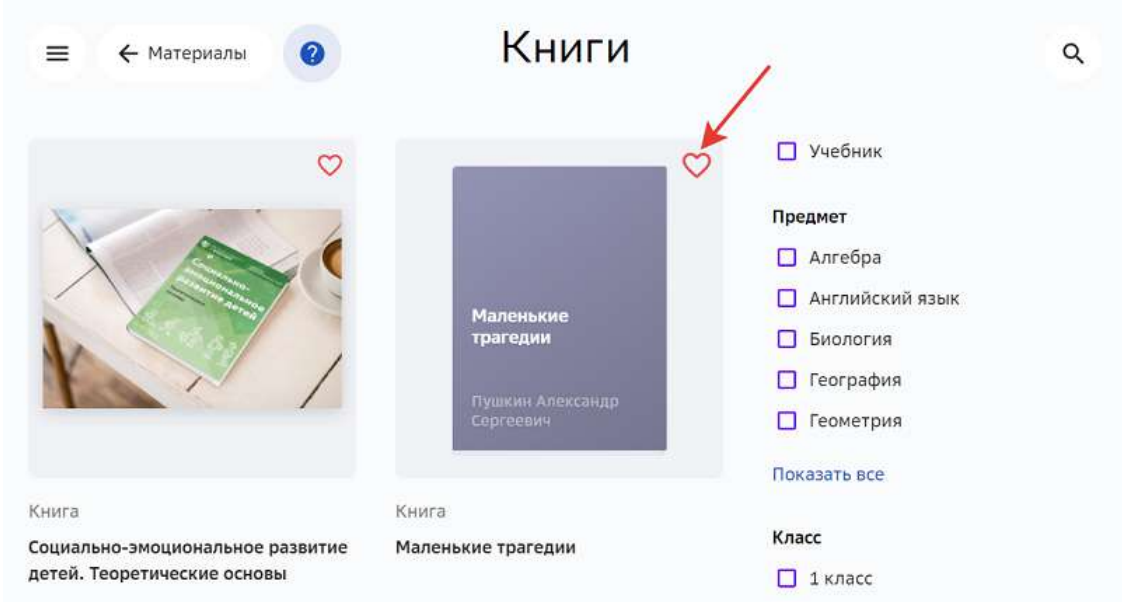

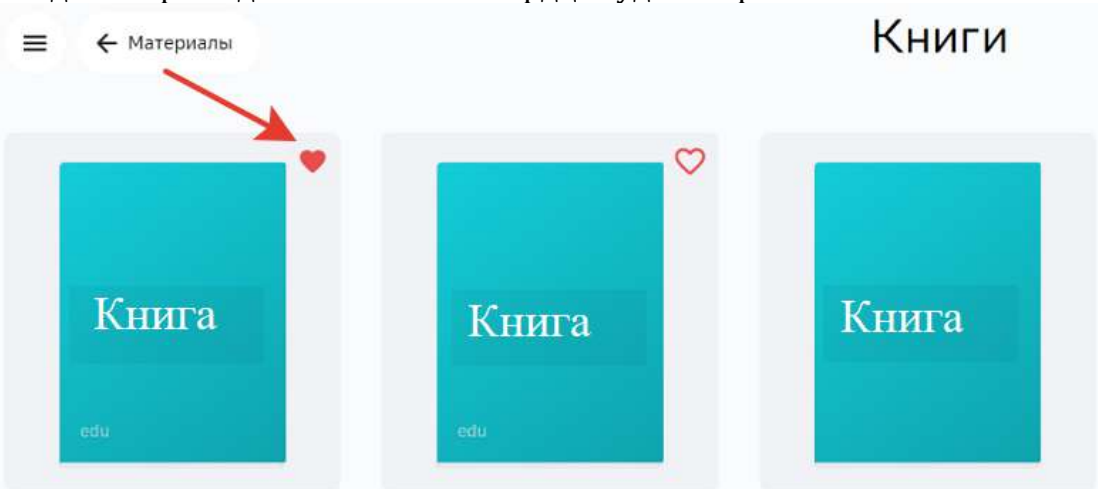

Когда материал добавлен иконка сердца будет закрашена:

Все понравившееся материалы будут находиться в разделе Избранное медиатеки:

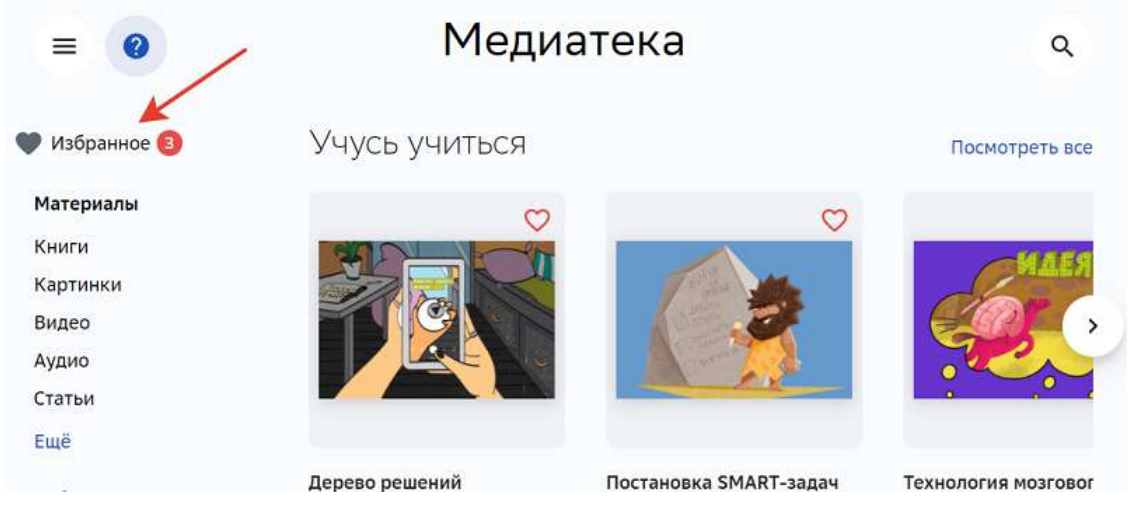

Для удаления из избранного необходимо повторно нажать на иконку сердца на карточке материала.

#### **Как дать обратную связь по итогам модуля?**

По достижению целевого уровня каждого модуля Вы можете пройти этап рефлексии то есть, поделиться своими впечатлениями о модуле, пройдя короткий опрос.

Для прохождения этапа рефлексии необходимо достигнуть целевого уровня модуля, тогда на странице предмета на пройденном модуле появится такое уведомление:

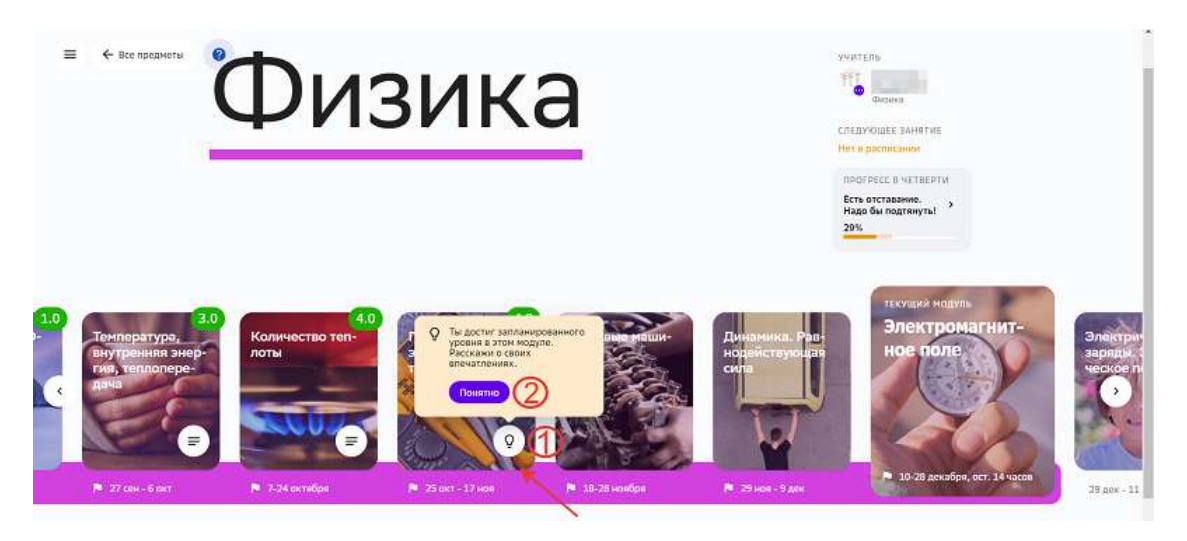

- 1 кнопка для прохождения опроса.
- 2 кнопка для скрытия уведомления, если Вы ещё не готовы приступить к этому шагу.

#### *Примечание:*

Помните, что прохождение рефлексии является не обязательным, но очень *важным этапом завершения модуля.*

Для прохождения рефлексии необходимо:

- 1. Нажать на кнопку прохождения опроса на обложке модуля.
- 2. На открывшейся странице нажать на кнопку **Приступить к рефлексии**:

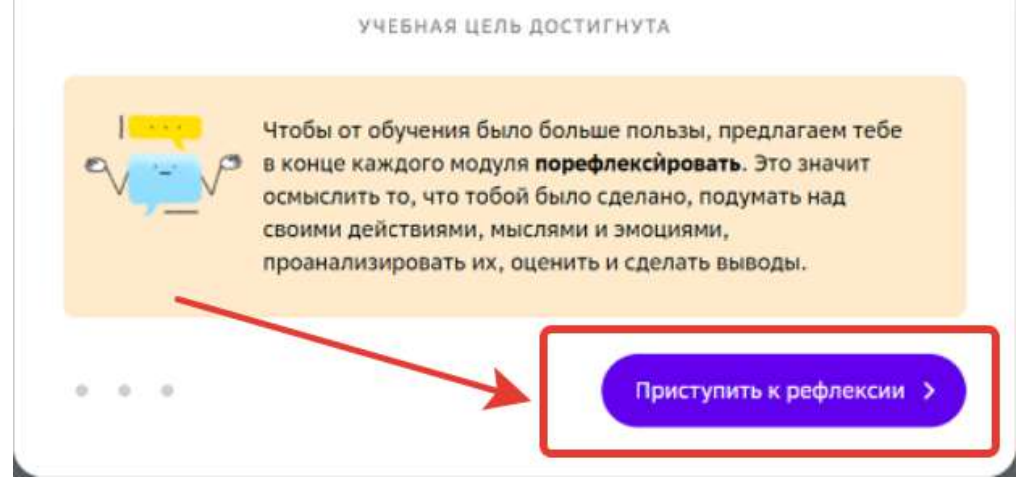

3. На первой и второй странице рефлексии выбирать ответы, которые подходят именно Вам, например:

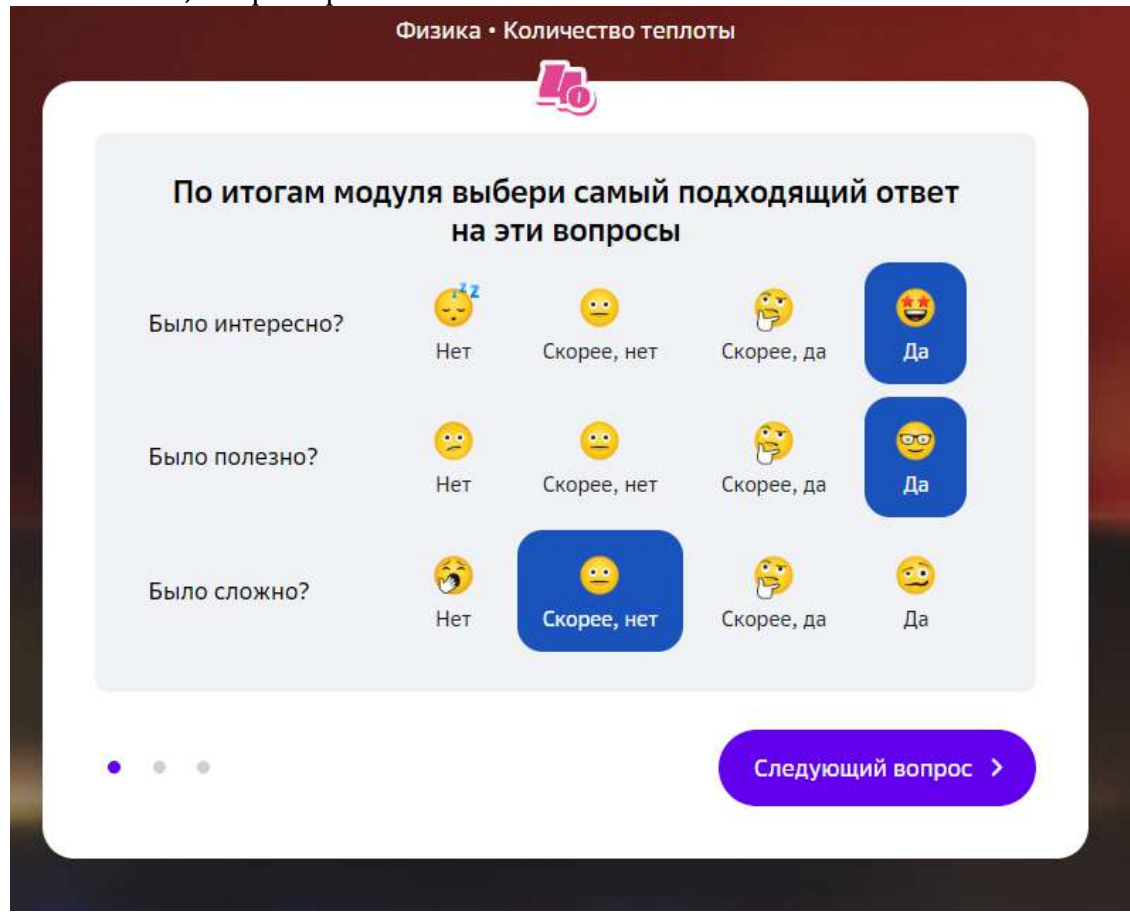

- 4. Последним шагом рефлексии является ответ на проблемный вопрос, который был поставлен в мотивационном блоке модуля:
	- если в мотивационном блоке модуля Вы уже дали ответ на проблемный вопрос, но Ваше мнение изменилось, Вы можете изменить свой ответ;
	- если в мотивационном блоке модуля Вы уже дали ответ на проблемный вопрос и Ваше мнение не изменилось, можно завершать рефлексию;

- если в мотивационном блоке модуля Вы не дали ответ на проблемный вопрос, то можно сделать это на данном шаге:

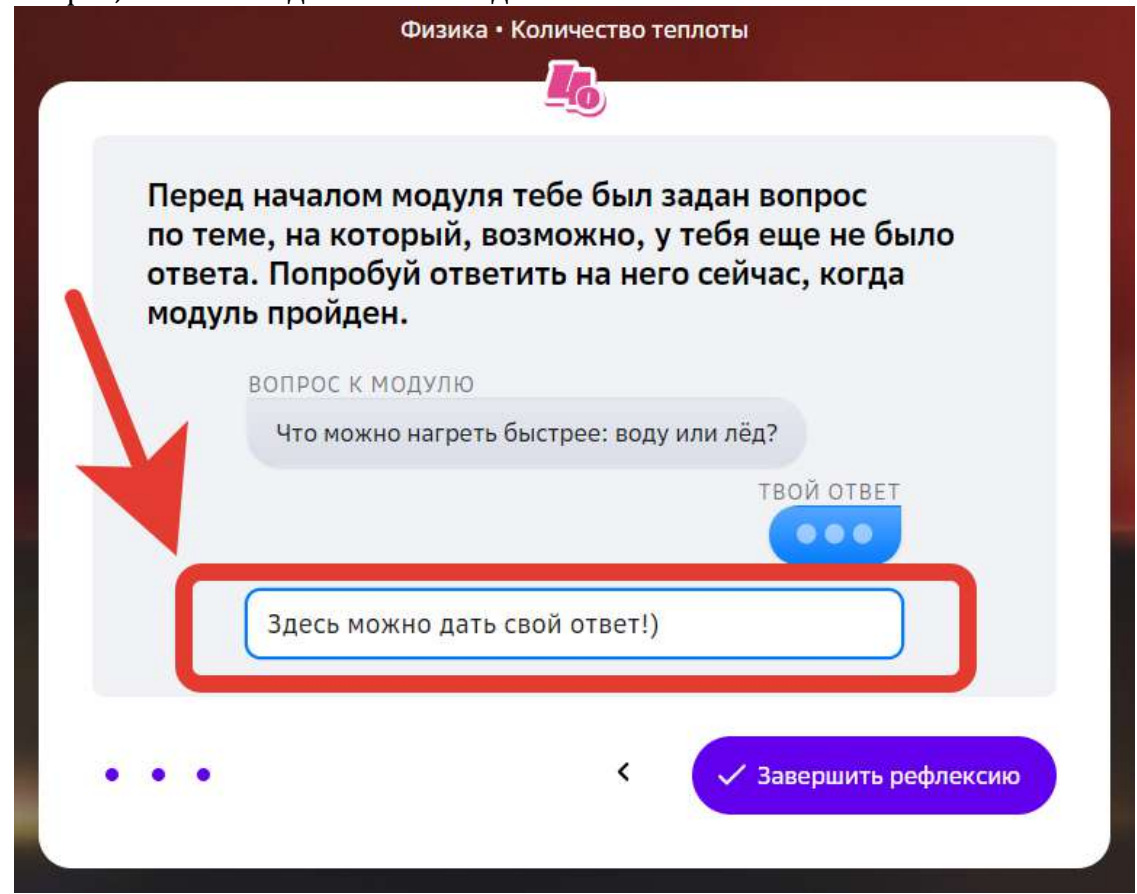

# *Примечание:*

Ответ на проблемный вопрос не является обязательным шагом для *завершения рефлексии.*

5. Чтобы завершить опрос нажмите на кнопку Завершить рефлексию.

#### Спасибо за ответы!

Чтобы посмотреть свои ответы на вопросы рефлексии, нажмите на кнопку просмотра результатов: 

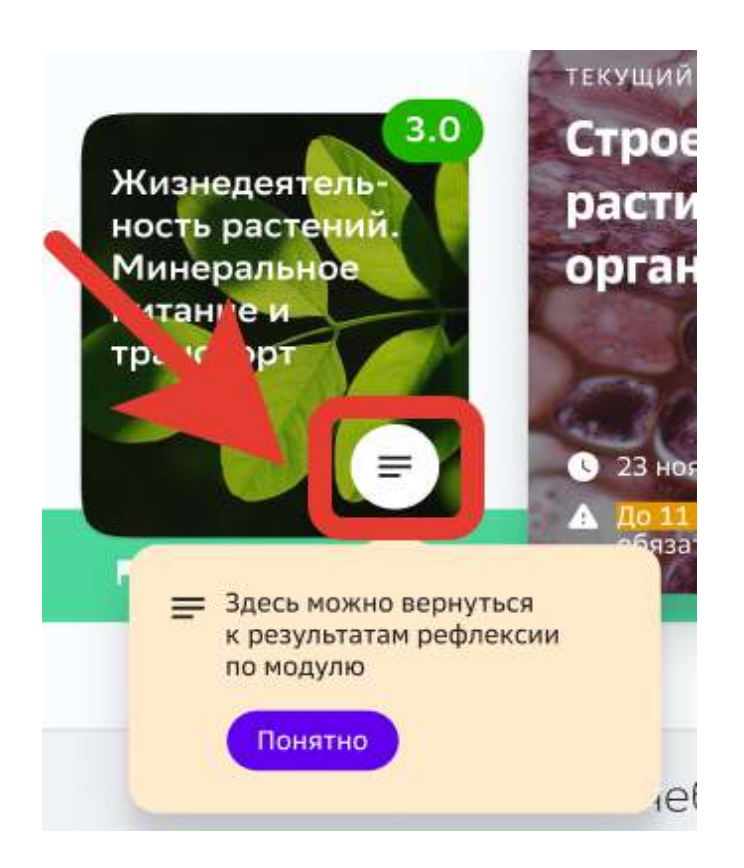

#### **Как посмотреть отчёт о пройденном модуле?**

По достижению целевого уровня каждого модуля Вы можете посмотреть отчёт о модуле.

Для просмотра отчёта необходимо достигнуть целевого уровня, тогда на странице предмета на пройденном модуле появится такое уведомление:

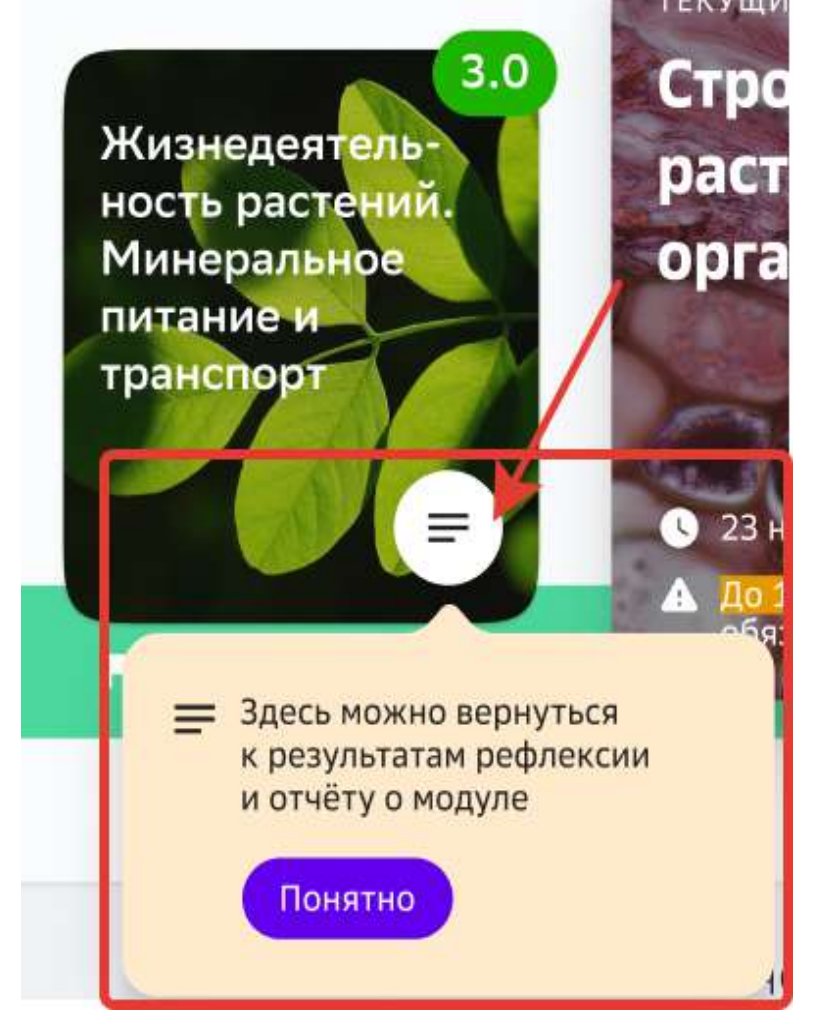

#### *Примечание:*

*Если рефлексия по модулю не пройдена, то отчёт о модуле отобразится на странице перехода к рефлексии.*

На странице отчёта по модулю Вы можете:

- 1. Вспомнить базовую идею и то, что Вы узнали и чему научились, достигая уровней модуля.
- 2. Перейти к выполнению заданий уровня 4.0, если уровень ещё не пройден.
- 3. Узнать сколько заданий Вы выполнили в модуле.
- 4. Посмотреть в информационном блоке:
	- сколько времени было затрачено на задания, которые Вы выполнили;
	- список заданий, сделанных в команде с одноклассниками (если таких заданий в этом модуле не было, блок не отобразится);
	- самые обсуждаемые с учителем задания.

5. Посмотреть задания, на которые было потрачено больше всего времени.

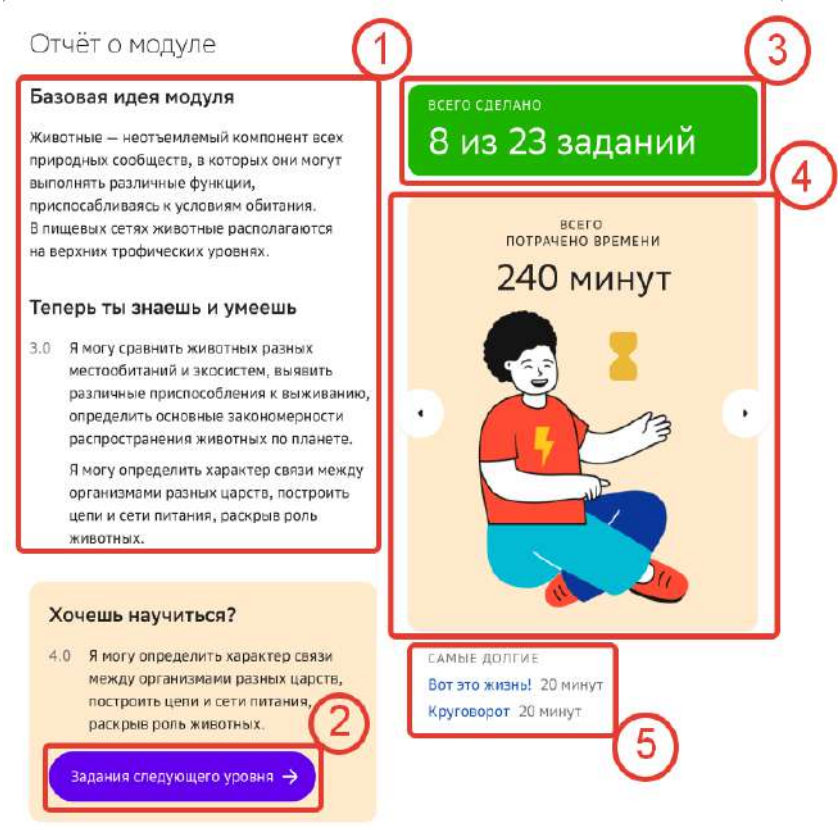

# *Примечание:*

Для просмотра информации о затраченном времени, командных и самых обсуждаемых заданиях листайте карточки информационного блока, нажимая *на стрелочки:*

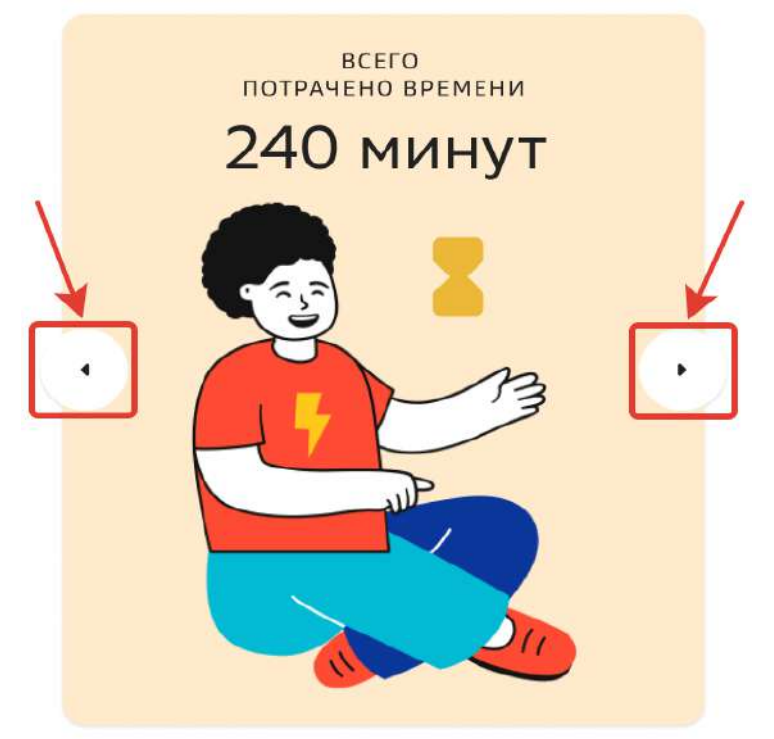
Информация из отчёта поможет при прохождении рефлексии, если модуль был пройден давно и Вы забыли детали прохождения.

#### **Как достичь цели по предмету, по которому отстаешь?**

Если у Вас есть предметы, по которым Вы отстаете от плана, то в разделе **Профиль** и на странице Прогресс на графиках отобразится эта информация, и Платформа поможет Вам поставить цель, сформировать шаги и рассчитать время для достижения необходимых результатов.

Есть несколько способов перехода к постановке цели:

- $C\Gamma$ пособ 1
- 1. Из основного меню перейдите в раздел Главное.
- 2. На виджете прогресса нажмите на кнопку **Прогресс на графиках**:

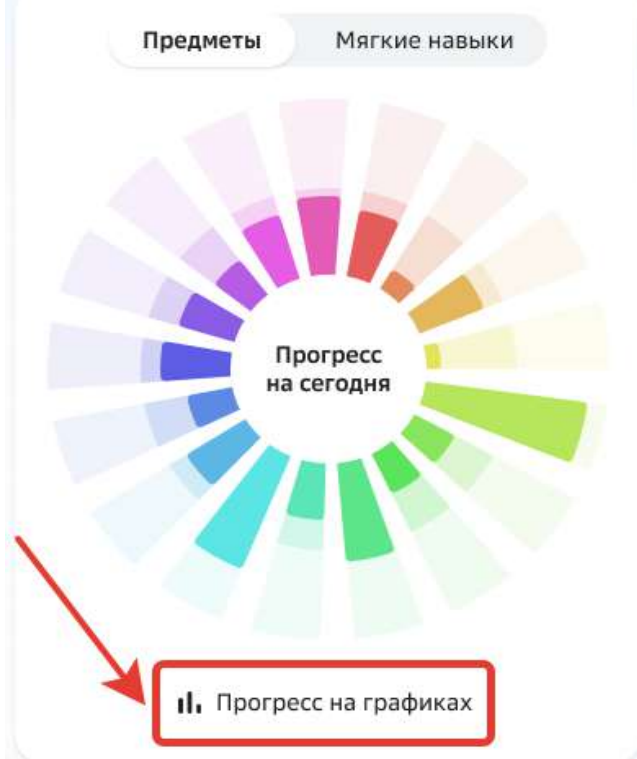

На открывшейся странице отобразятся графики прогресса по каждому предмету.

3. Нажмите на кнопку Поставить цель на карточке предмета, по которому отстаете:

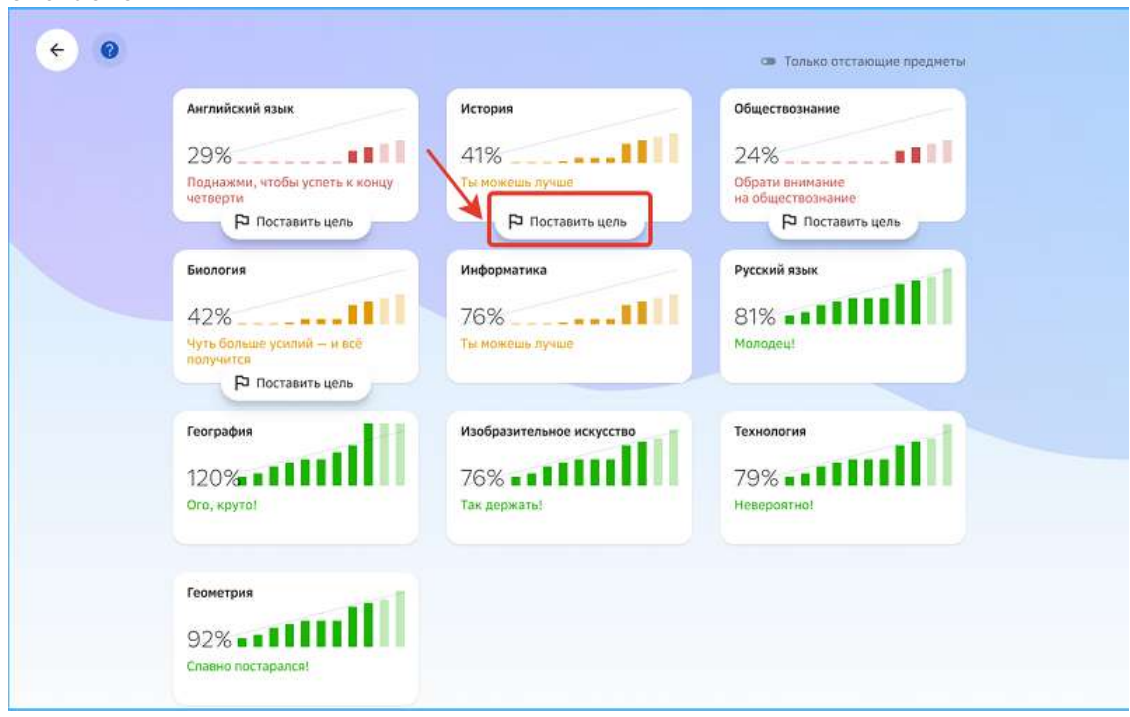

#### *Примечание:*

*Для отображения только тех предметов, по которым отстаете, используйте*   $\phi$ ильтр в правом верхнем углу страницы:

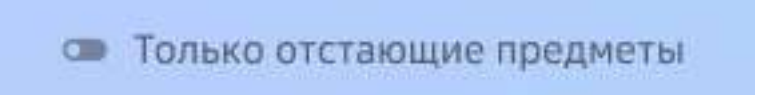

- $C\pi$ особ 2
- 1. Из основного меню перейдите в раздел Профиль.
- 2. На уведомлении о наличии отстающих предметов нажмите на кнопку **Отстающие предметы:**

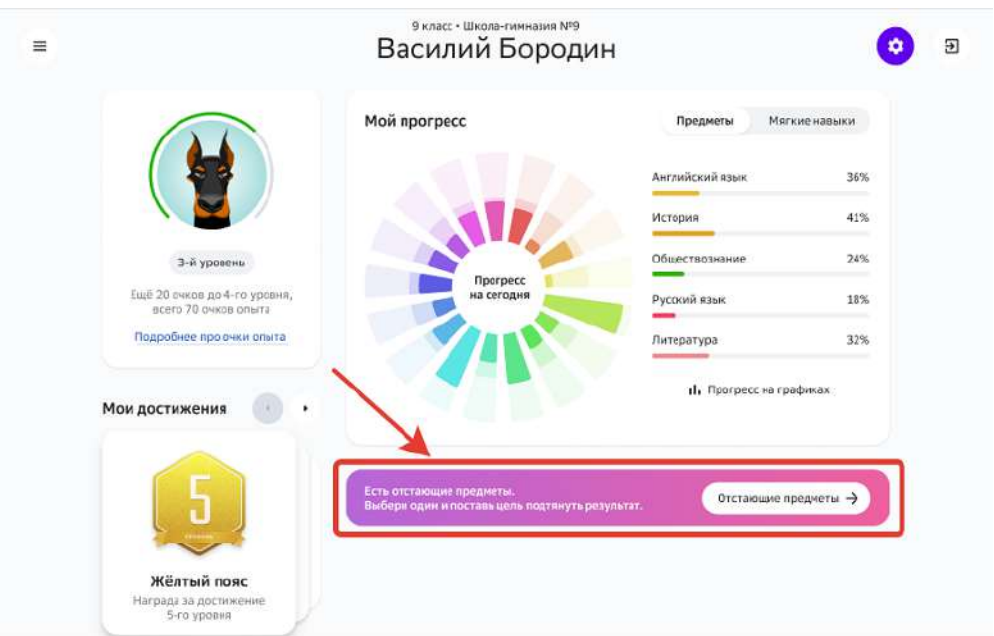

На открывшейся странице отобразятся графики прогресса по каждому предмету.

- 3. Нажмите на кнопку **Поставить цель** на карточке предмета, по которому отстаете.
- $C \cap C \cap C \cap C \cap C$
- 1. Из основного меню перейдите в раздел **Предметы**.
- 2. Перейдите на карточку интересующего предмета.
- 3. Если по этому предмету есть отставание от плана, то отобразится виджет прогресса, подсказывающий, что у Вас есть отставание:

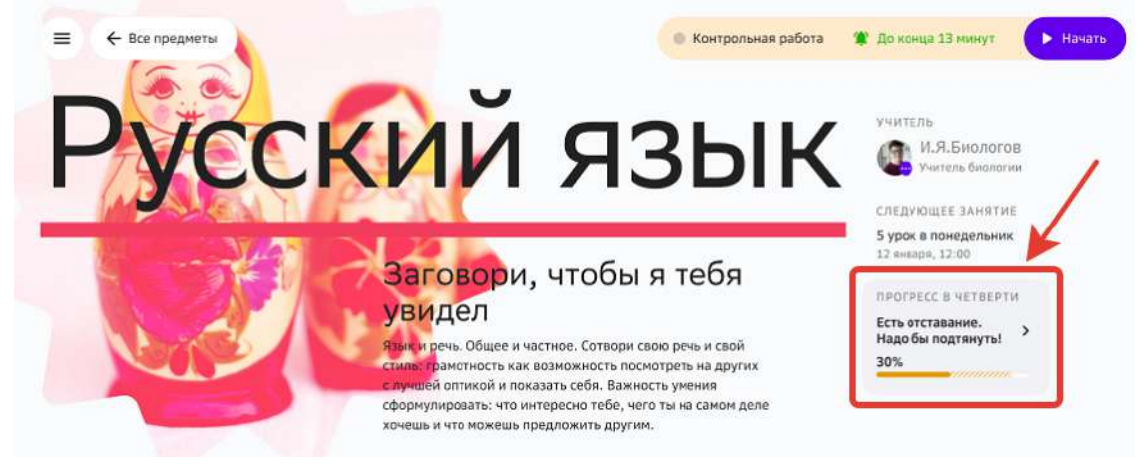

- 4. Нажмите на виджет прогресса.
- 5. В открывшемся окне нажмите на кнопку Поставить цель.

Алгоритм постановки цели по отстающему предмету:

- 1. На странице графиков прогресса нажмите на кнопку **Поставить цель**.
- 2. На открывшейся странице выберите сколько времени Вы готовы ежедневно уделять выполнению заданий по этому предмету, и Платформа рассчитает сколько дней понадобится для сокращения отставания. По умолчанию выставлено минимальное время в день, которое позволит закрыть отставание.

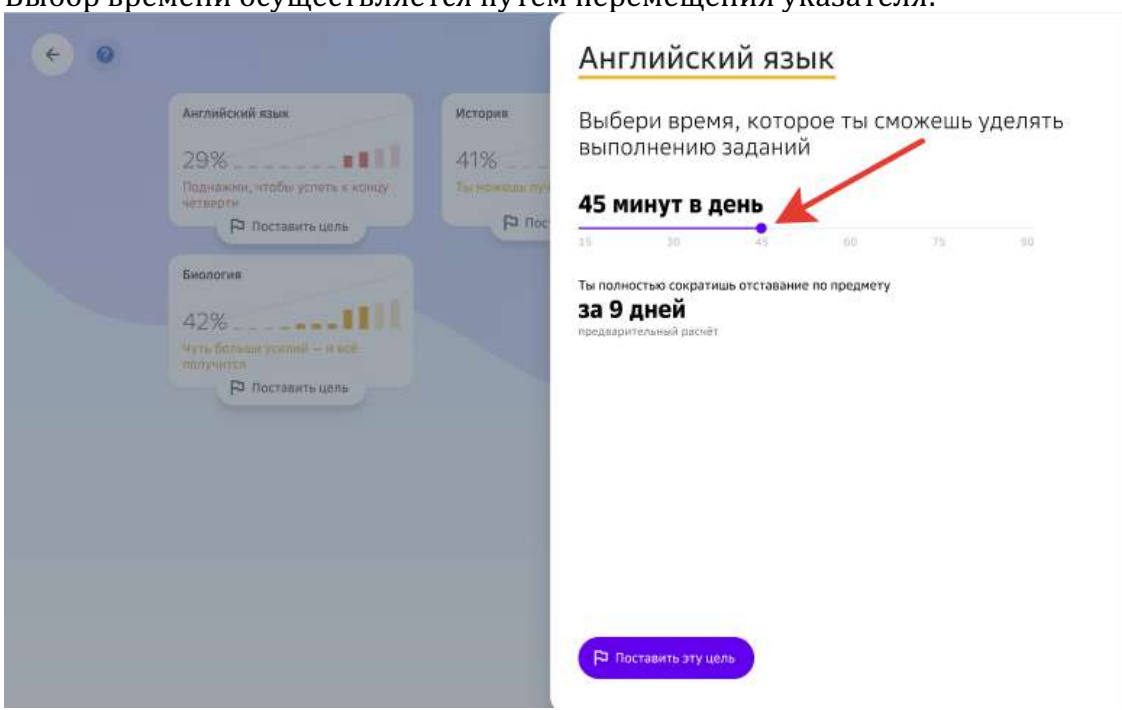

Выбор времени осуществляется путем перемещения указателя:

Система автоматически рассчитает количество дней, которое потребуется на достижения цели, с учетом выбранного времени.

Если при выборе максимального количества времени достижение цели не осуществляется за 14 дней, отобразится предупреждение:

# Английский язык

Выбери время, которое ты сможешь уделять выполнению заданий

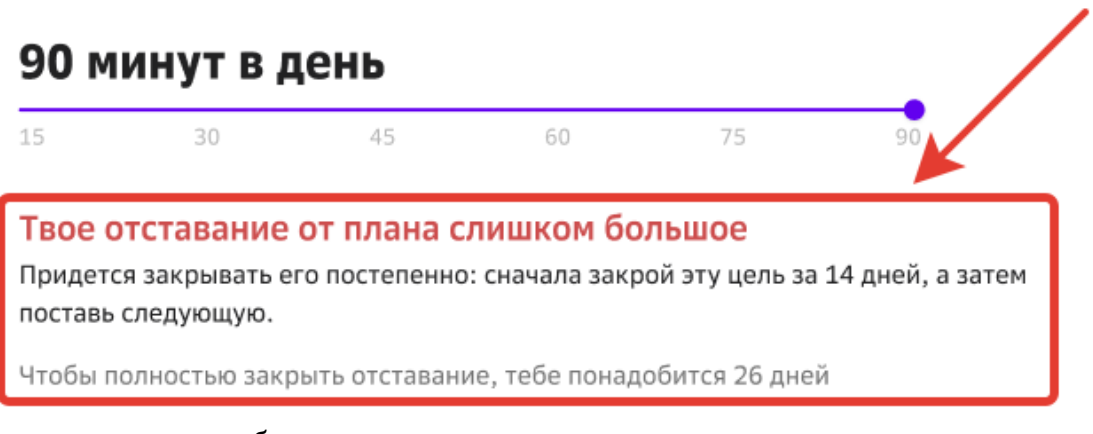

Рекомендуется разбить достижение цели на несколько этапов:

- Выбрать время, которое Вы сможете уделять выполнению заданий каждый день и выполнить часть заданий за 14 дней.
- Затем снова поставить цель на выполнение оставшихся заданий по такому же алгоритму.

Если выбранного времени недостаточно для достижения цели за 14 дней, отобразится предупреждение:

# Английский язык Выбери время, которое ты сможешь уделять выполнению заданий 15 минут в день  $15$ 30 45 60 75 Твоя цель превышает 14 дней Ты можешь увеличить нагрузку в день, либо придется закрывать отставание постепенно: сначала закрыть эту цель за 14 дней, а затем поставить следующую. Чтобы полностью закрыть отставание, тебе понадобится 26 дней

Рекомендуется увеличить количество времени, которое Вы будете уделять заданиям по этому предмету каждый день, разбить достижение цели на несколько этапов:

- Выбрать время, которое Вы сможете уделять выполнению заданий каждый день и выполнить часть заданий за 14 дней.
- Затем снова поставить цель на выполнение оставшихся заданий по такому же алгоритму.

Если в перечне заданий, которые необходимо выполнить для достижения цели, присутствуют задания, требующие времени на выполнение больше чем Вы указали, отобразится предупреждение:

## Английский язык

Выбери время, которое ты сможешь уделять выполнению заданий

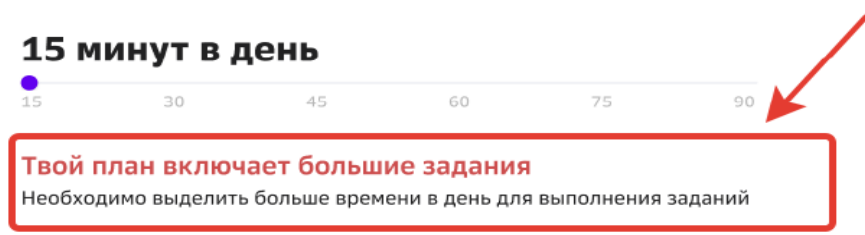

Рекомендуется увеличить количество времени, которое Вы будете уделять заданиям по этому предмету каждый день, иначе постановка такой цели будет недоступна.

3. Нажмите на кнопку Поставить эту цель, либо Поставить цель на 14 дней. Откроется страница с повседневным планом достижения цели на 14 дней:

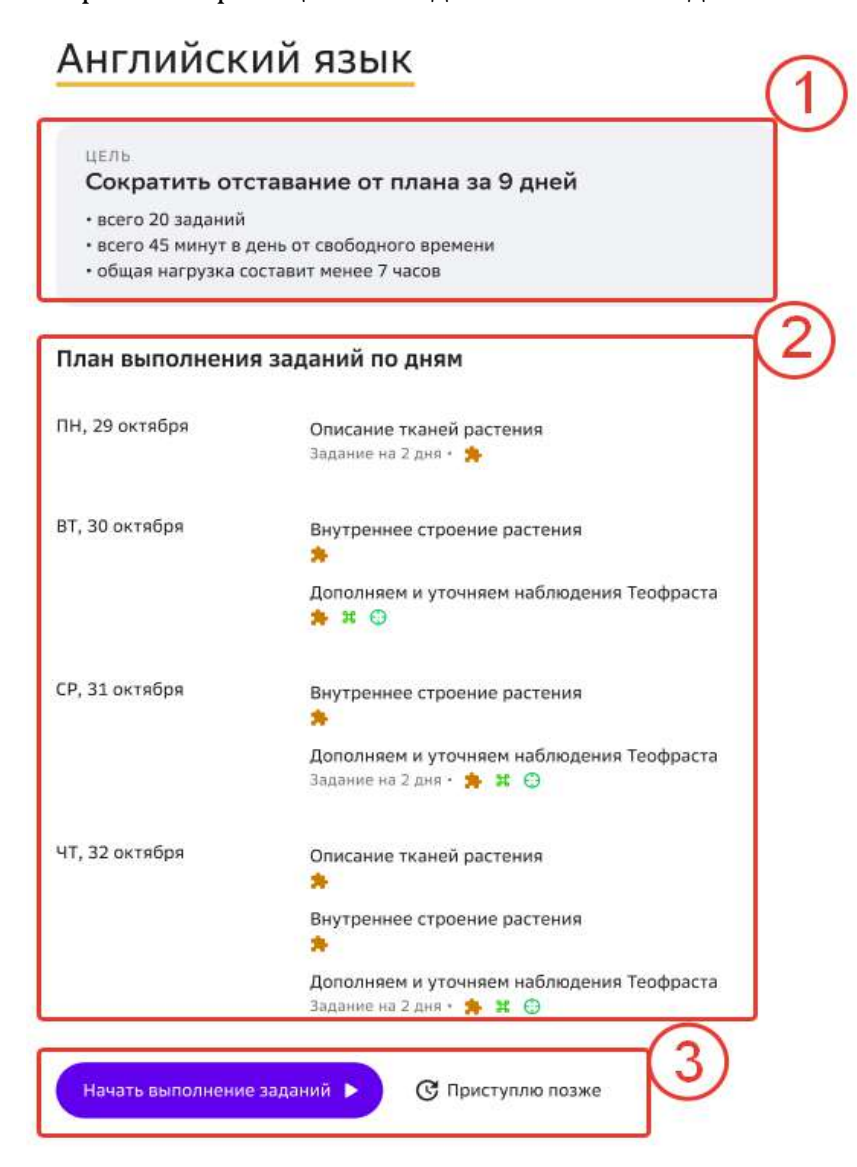

- 1 формулировка и содержание цели;
- 2 план по заданиям на каждый день;
- 3 переход к заданиям или закрытие окна.

Поставленная цель отобразится в разделах:

#### **Главное:**

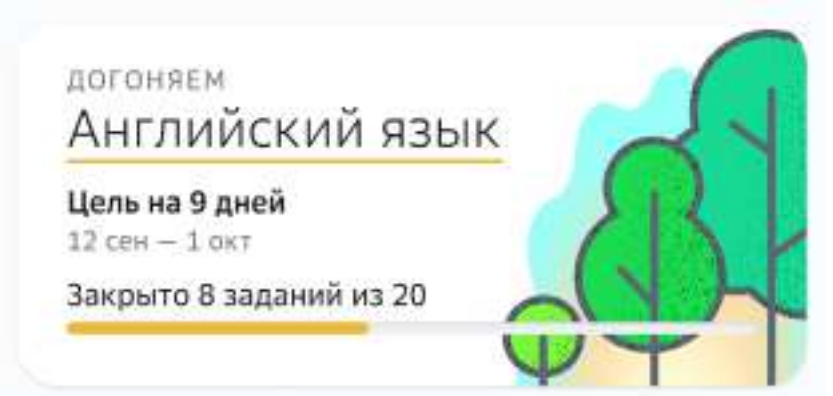

Нажмите на поставленную цель, чтобы посмотреть подробную информацию и прогресс достижения, откроется страница:

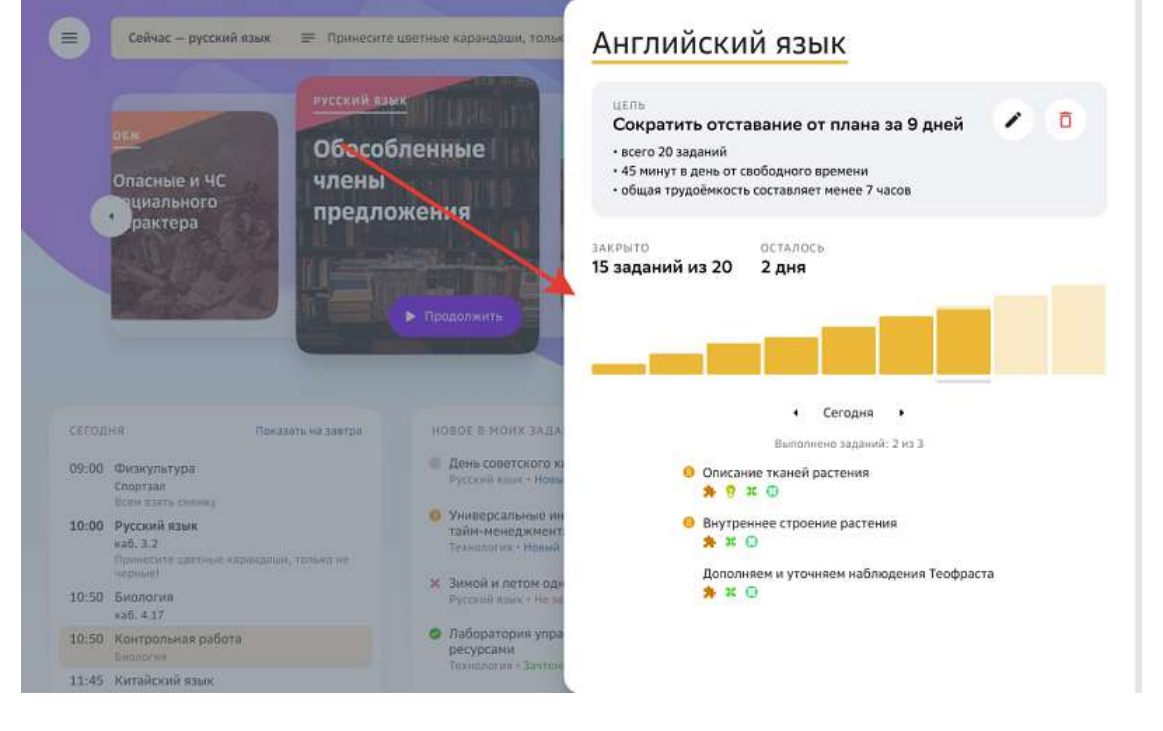

#### **Профиль:**

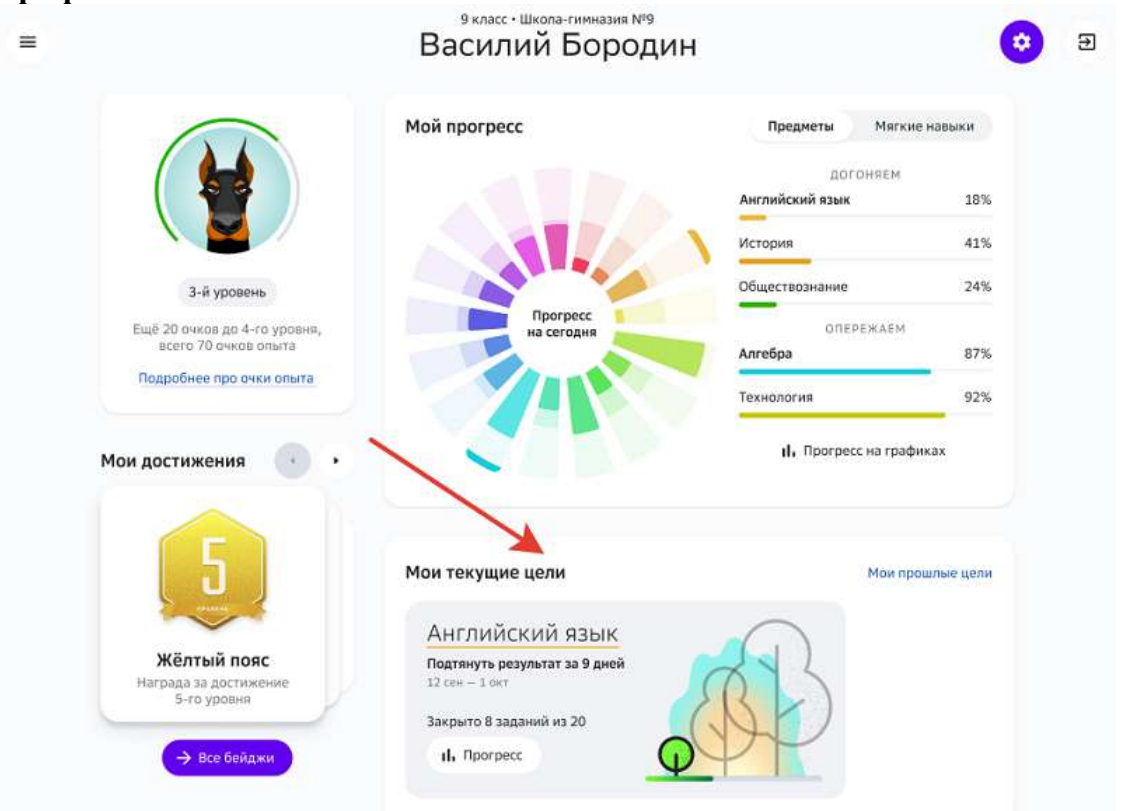

Нажмите на кнопку **Прогресс**, чтобы посмотреть подробную информацию и прогресс достижения цели.

В разделе Задания на странице предмета:

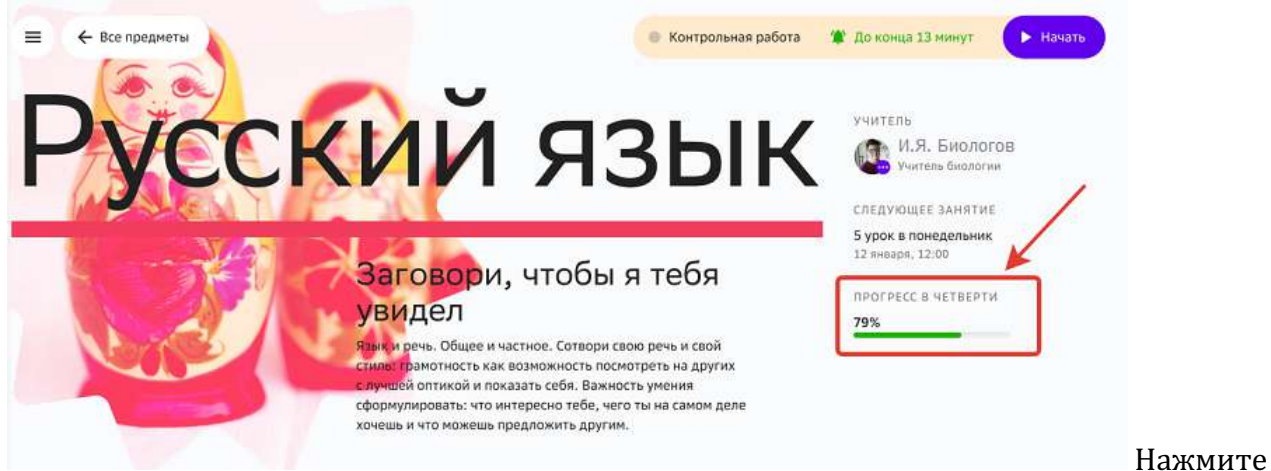

на поставленную цель, чтобы посмотреть подробную информацию и прогресс достижения цели.

При переходе на страницу **Прогресс на графиках** на карточке предмета, по которому поставлена цель сократить отставание от плана, отобразится уведомление:

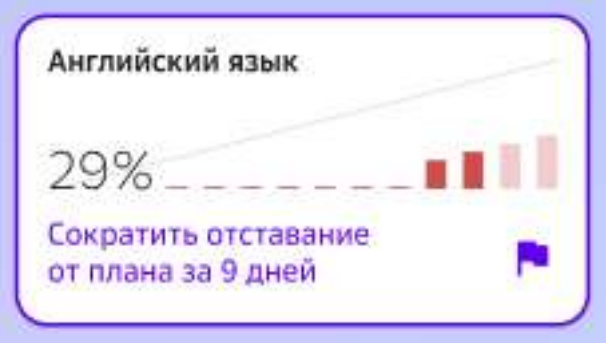

Поставленную цель можно редактировать или удалить:

#### ЦЕЛЬ:

### Сократить отставание от плана за 9 дней

- всего 20 заданий
- 45 минут в день от свободного времени
- общая трудоёмкость составляет менее 7 часов

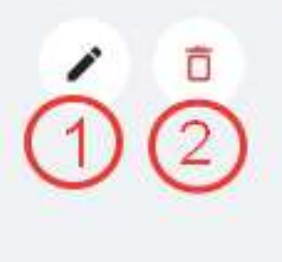

1 - Кнопка редактирования.

При нажатии на кнопку редактирования откроется страница, на которой Вы можете изменить время, которое будете ежедневно уделять на выполнение заданий. Отредактируйте время и нажмите на кнопку Поставить эту цель.

Если Вы передумали вносить изменения в поставленную цель, нажмите на кнопку **Оставить цель прежней:** 

### Английский язык

Укажи новое время, которое сможешь уделять выполнению заданий

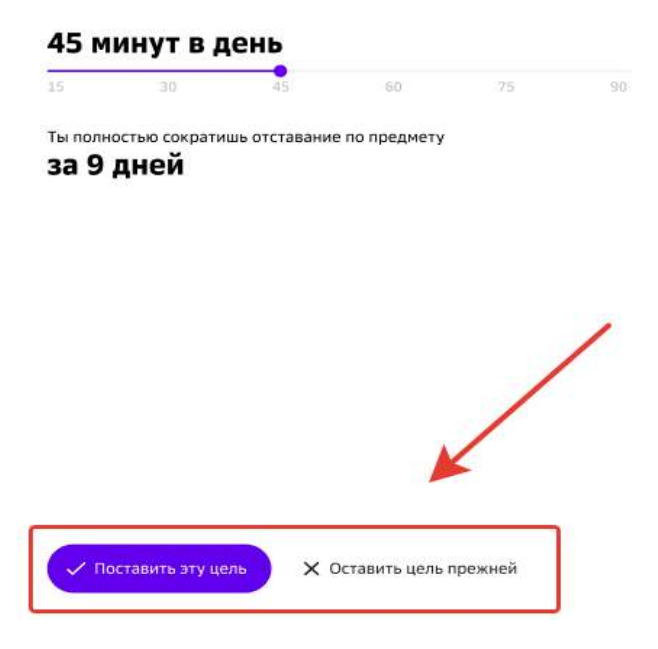

2 - Кнопка удаления.

При нажатии на кнопку удаления откроется страница, на которой необходимо подтвердить удаление цели, нажав на кнопку Удалить цель:

# Ты уверен, что хочешь удалить цель?

Твоя цель будет удалена, но прогресс по зачтенным

заданиям сохранится.

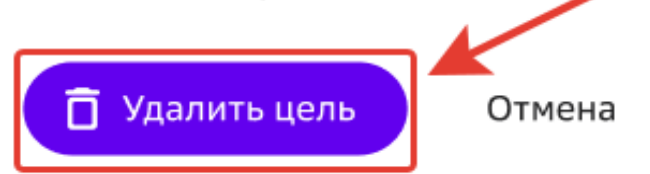

*Важно:*

Обратите внимание, что при изменении траектории модуля, задания из *которого входят в план по текущей цели, отобразится уведомление:*

## По предмету была поставлена цель догнать отставание от плана за 9 дней

При изменении плана твоя цель удалится и придётся поставить новую.

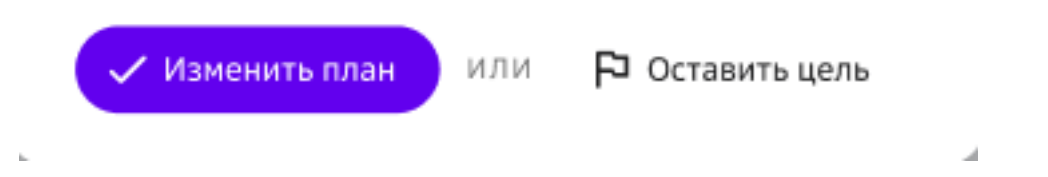

При нажатии на кнопку **Изменить план** поставленная цель будет удалена. При нажатии на кнопку **Оставить цель** траектория модуля останется прежней, цель будет сохранена.

Когда все запланированные на текущий день задания будут отправлены на проверку, Платформа покажет уведомление и подскажет сколько дней осталось до достижения

цели:

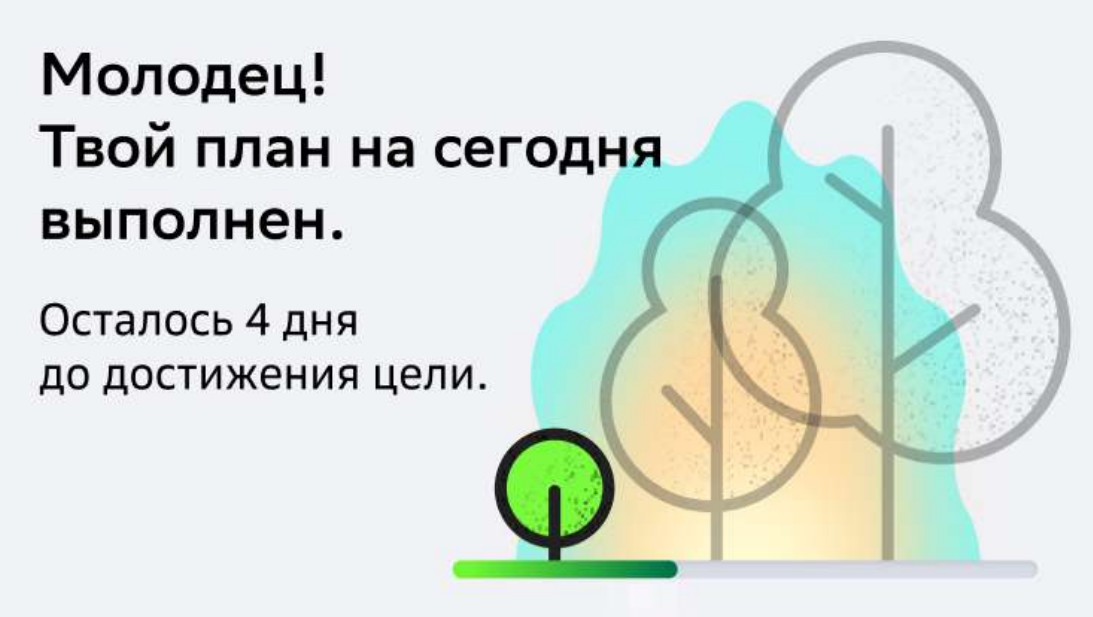

Когда все задания для достижения цели будут отправлены на проверку, Платформа покажет уведомление:

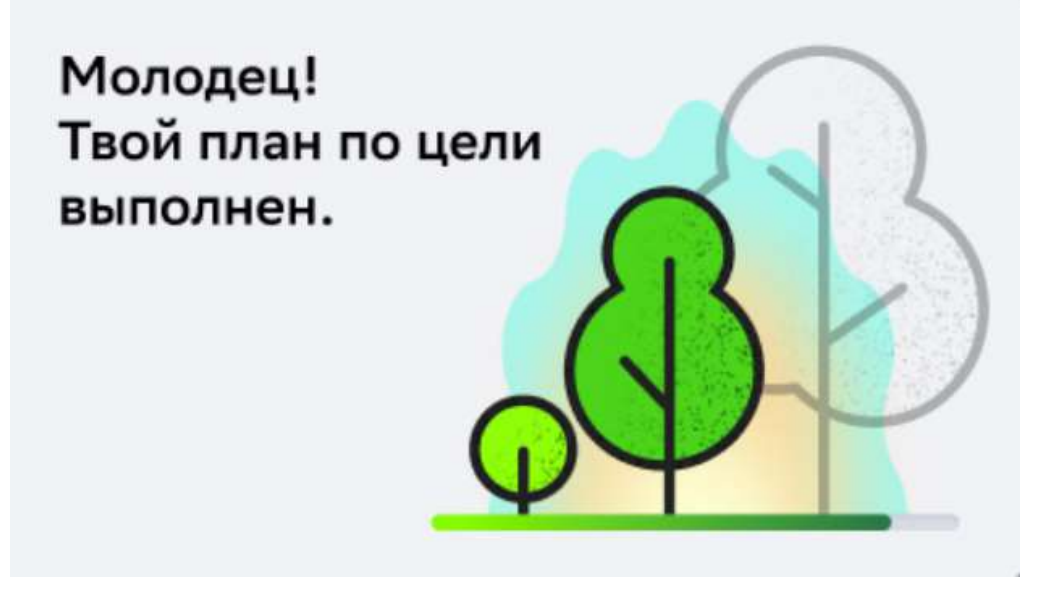

Обратите внимание, что деревья «расцветают» в зависимости от прогресса выполнения заданий. 

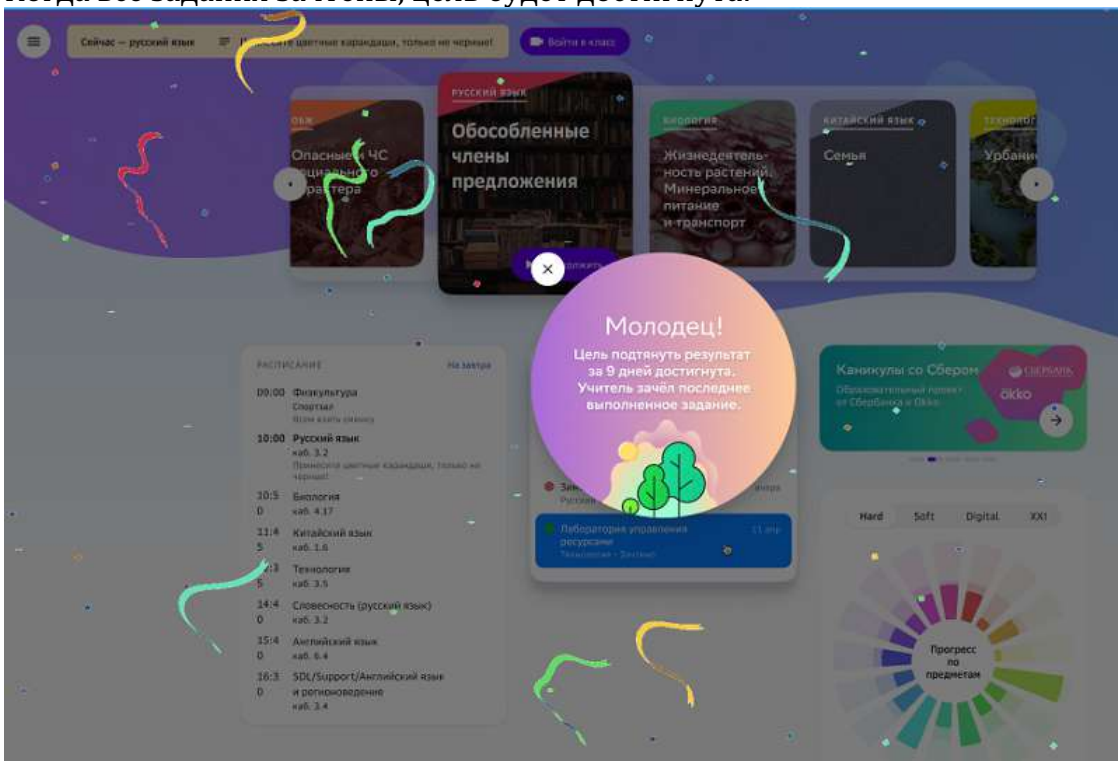

Когда все задания зачтены, цель будет достигнута:

Если у Вас уже есть достигнутые цели, Вы можете посмотреть информацию о них, нажав на кнопку История:

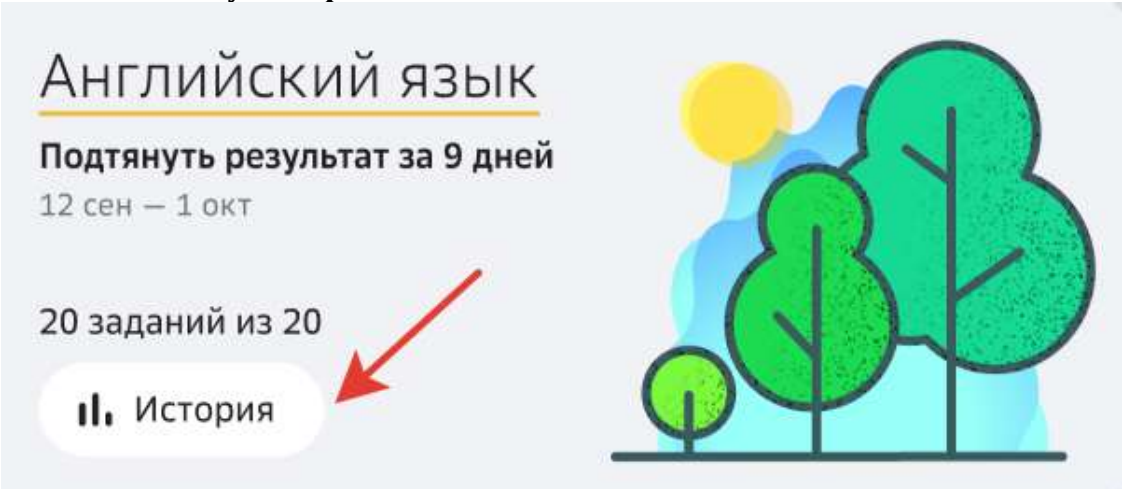

#### **Работа с заданиями**

**Какие типы заданий и формы работы с ними существуют на Платформе?** 

На Платформе есть несколько типов заданий:

1. Мотивирующее - самое первое задание в модуле, которое поможет тебе понять что будет содержать этот модуль, какую пользу он принесёт и чем может быть интересен.

- 2. Информационное задание, содержащее теорию, которая поможет тебе выполнять задания модуля.
- 3. Учебное поможет тебе в освоении элемента учебной цели.
- 4. Проверочное позволяет понять насколько ты достиг поставленной тобой цели.

Существует четыре формы работы с заданием:

- 1. Индивидуально подразумевает выполнение задания учеником самостоятельно, без участия одноклассников.
- 2. В парах выполнение задание в паре с другим учеником, как вариант с соседом по парте.
- 3. В малых группах выполнение задания в группах по 3-6 учеников.
- 4. В классе над выполнением задания работает весь класс.

#### **Какие типы проверки заданий существуют на Платформе?**

- 1. **Проверка учителем** задание отправляется учеником на проверку учителю.
- 2. **Автоматическая** автоматическая проверка осуществляется в соответствии с заданным ключом сразу после нажатия учеником кнопки **Проверить сейчас**.
- 3. **Самопроверка** самостоятельная проверка своего ответа с помощью подсказки.
- 4. Взаимопроверка проверка задания осуществляется другим учеником.

#### *Проверка учителем*

- Ученик отправляет задание на проверку. Статус задания меняется на **Отправлено на проверку.**
- Учителю приходит уведомление о необходимости проверить задание. Учитель проверяет задание, меняя статус задания на Зачтено или Не зачтено.
- Ученику приходит уведомление о результатах проверки.

#### *Автоматическая*

После нажатия учеником кнопки **Проверить сейчас** отображается результат проверки в соответствии с заданным ключом. Учитель уведомление не получает.

#### *Примечание:*

Количество попыток прохождения задания с типом проверки **Автоматическая** может быть ограничено учителем.

#### *Самопроверка*

- После нажатия на кнопку **Проверить сейчас** ученик получает доступ к подсказке.
- В поле **Проверь себя** для ученика указано, что должно являться правильным ответом.
- Система предлагает ученику оценить свой ответ: «Ты правильно решил задачу?», с помощью кнопок **Да**, **Нет**.
	- Если ученик нажимает кнопку Да, задание засчитывается как выполненное верно.
	- Если ученик нажимает кнопку **Нет**, задание засчитывается как выполненное верно, но ответ как неверный.
- Доступна кнопка **Пройти задание ещё раз**.
- Уведомления о проверке учителю не отправляется.
- Учитель может вручную изменить статус проверки данного задания.

#### *Взаимопроверка*

- Ученик выбирает из списка другого ученика, который будет проверять его задание. Если никто из класса ещё не выполнил это задание, то выбрать проверяющим можно только учителя.
- Ученик отправляет задание на проверку проверяющему. Статус задания меняется на «Отправлено на проверку».
- Проверяющему приходит уведомление о необходимости проверить задание. Проверяющий оценивает задание, меняя статус на Зачтено, в случае правильного решения, или Не зачтено, если задание выполнено неверно.
- Количество попыток выполнения незачтенного задания не ограничено.
- Учитель может осуществить проверку задания в любом из статусов и изменить его.

#### **Где посмотреть задания к следующему уроку и задолженности по ним?**

Чтобы посмотреть задания к следующему уроку и наличие задолженностей по ним необходимо: 

1. Перейти в раздел **К следующему уроку** из основного меню или раздела **Главное**: 

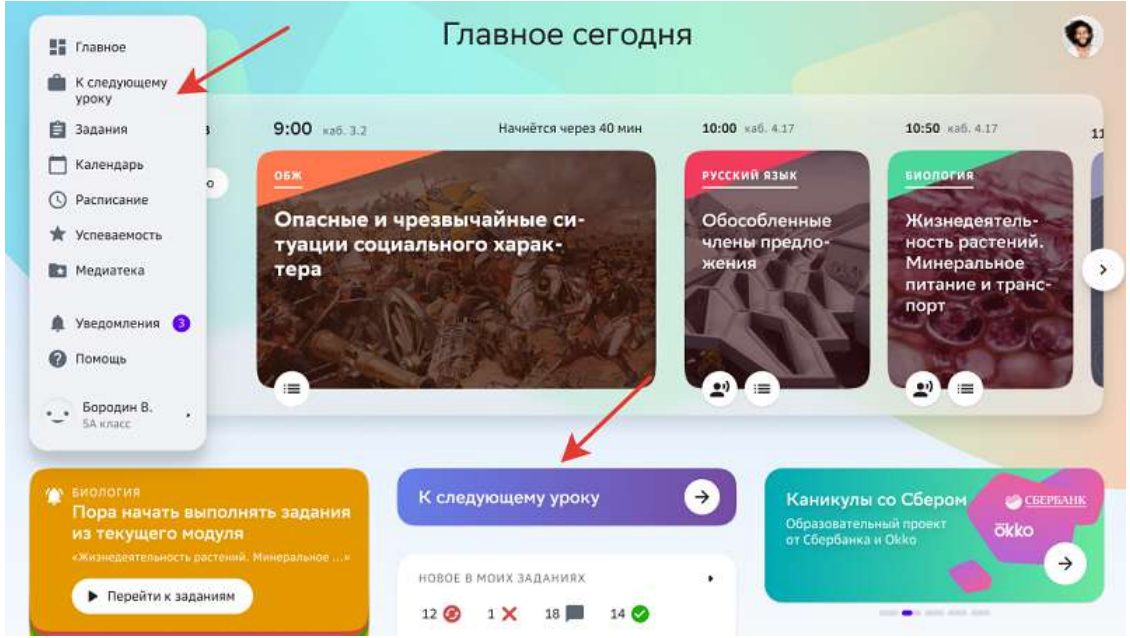

2. На вкладке Задания Вы можете посмотреть задания к следующему уроку и сроки, к которым их необходимо выполнить:

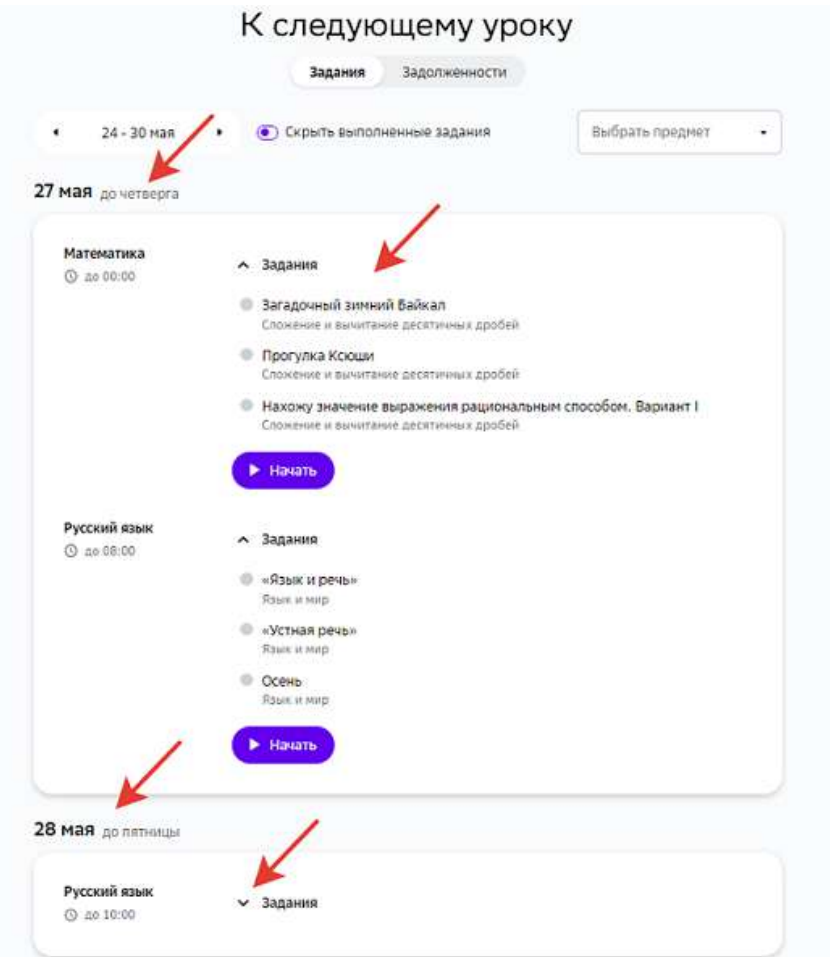

Вы можете выбирать периоды и фильтровать задания по предметам:

К следующему уроку

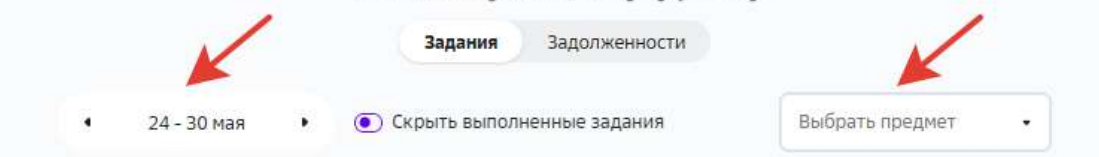

Чтобы приступить к выполнению заданий к следующему уроку, нажмите на

### кнопку Начать или на название любого задания: К следующему уроку

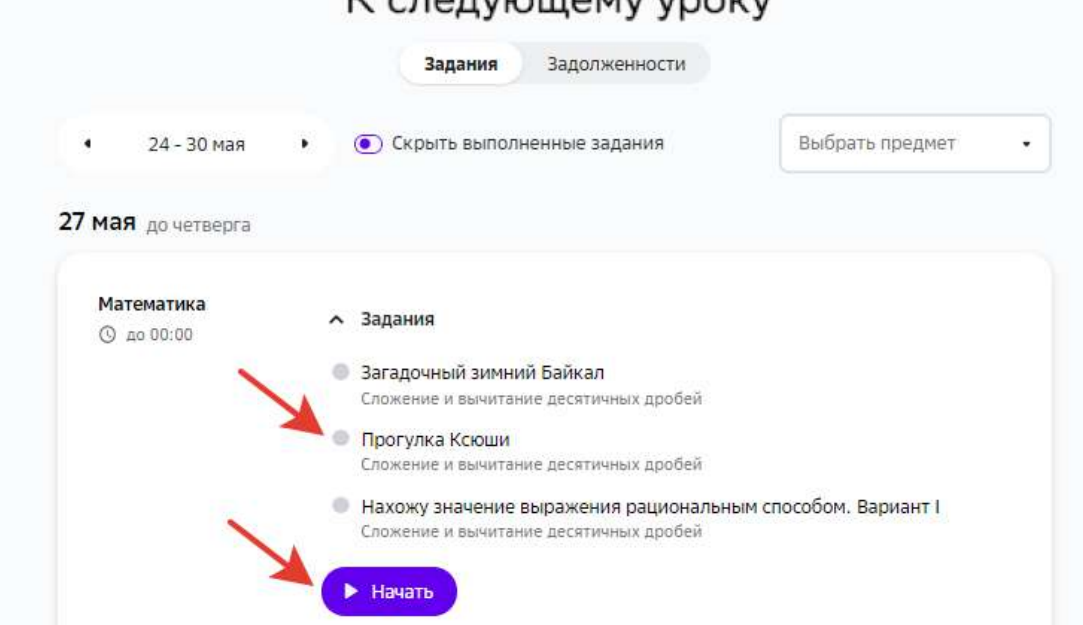

#### *Примечание:*

*Если часть заданий выполнены или находятся на проверке, кнопка Начать изменится на Продолжить:*

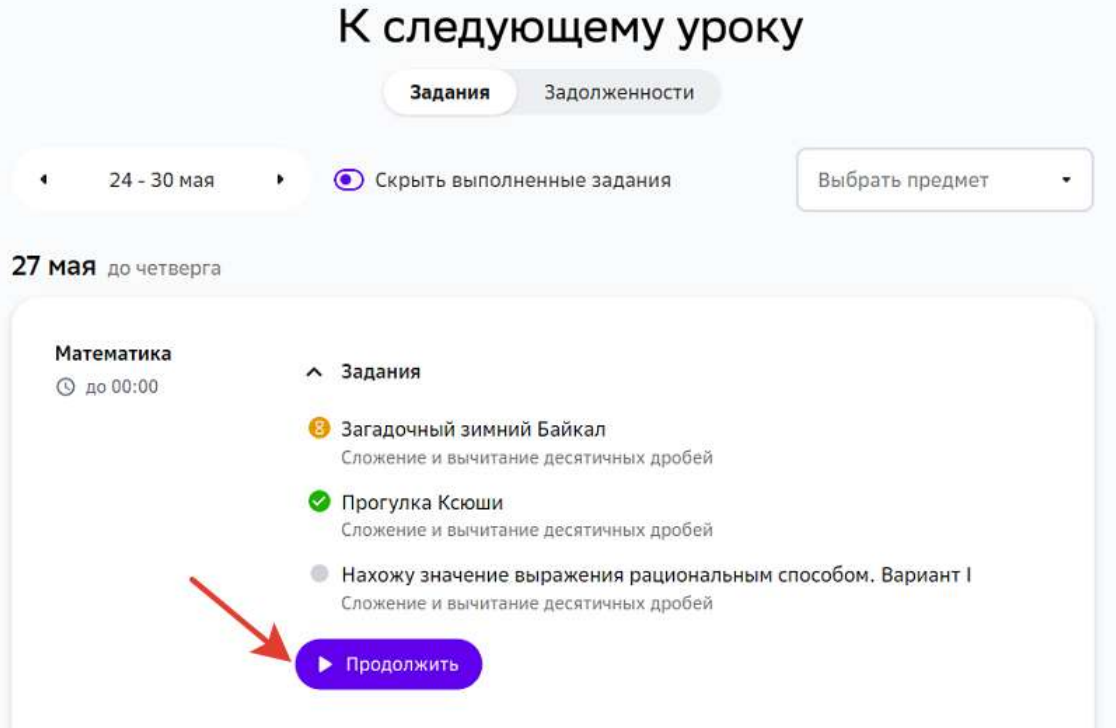

3. На вкладке Задолженности Вы можете ознакомиться с задолженностями по заданиям к следующему уроку, если они есть:

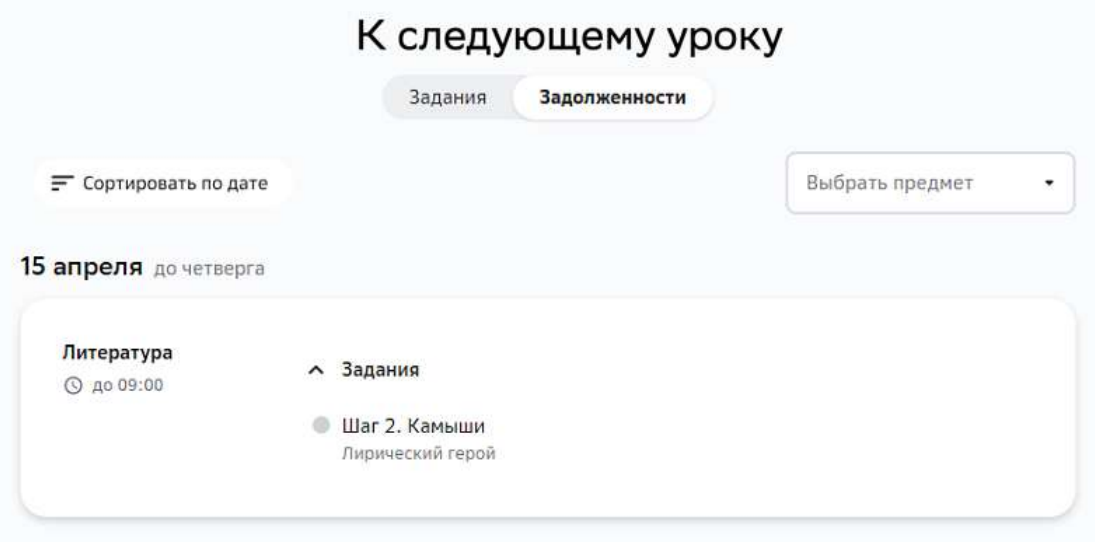

Чтобы приступить к выполнению задания, просто нажмите на его название.

#### **Как выполнить задание и отправить на проверку?**

#### *1. Откройте задание:*

- из основного меню перейдите в раздел Предметы;
- нажмите на название интересующего предмета;
- нажмите на название модуля и выберите задание.

#### *2. Напишите ответ:*

#### *Примечание:*

Обратите внимание, что в некоторых заданиях учитель может указать *критерии, по которым будет оценивать задание.* Посмотреть критерии оценивания можно нажав на кнопку показа информации *о задании в правом верхнем углу страницы:*

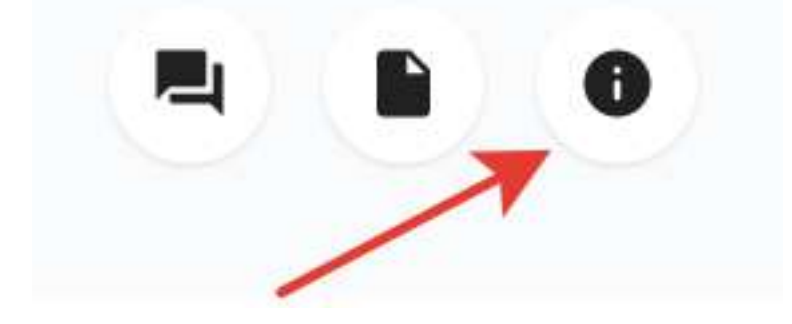

• нажмите на кнопку **Написать ответ**: 

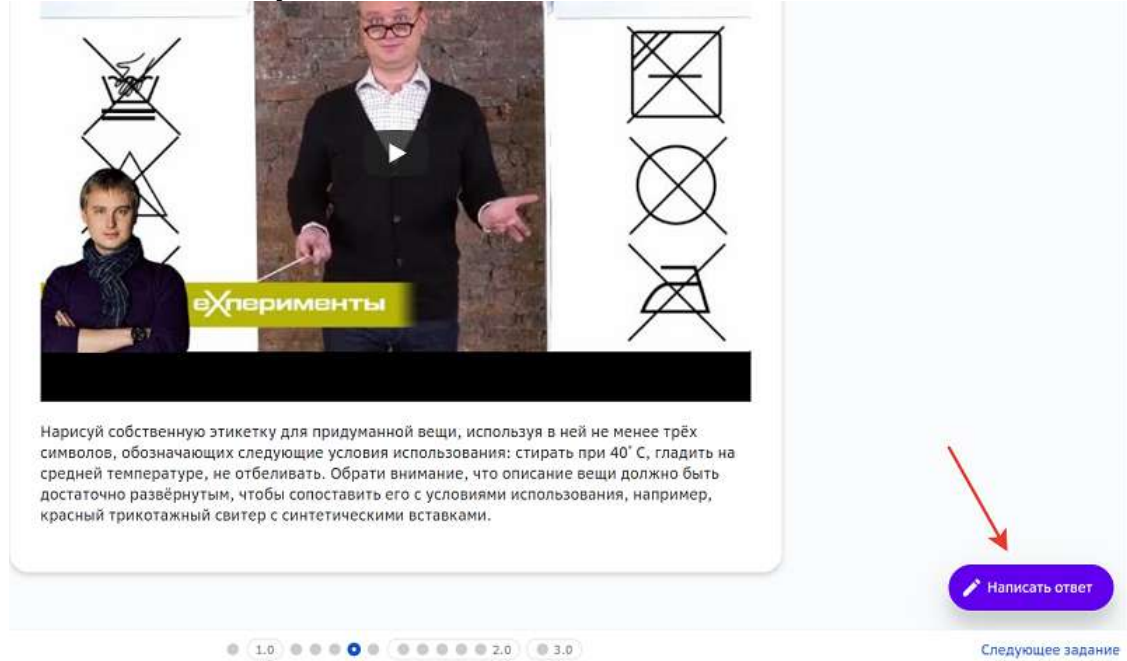

#### *Примечание:*

Если поле ввода ответа ограничивает просмотр контента задания, Вы *можете переместить его в другое место, для этого наведите курсор мыши на* верхнюю панель управления и переместите поле в нужное место:

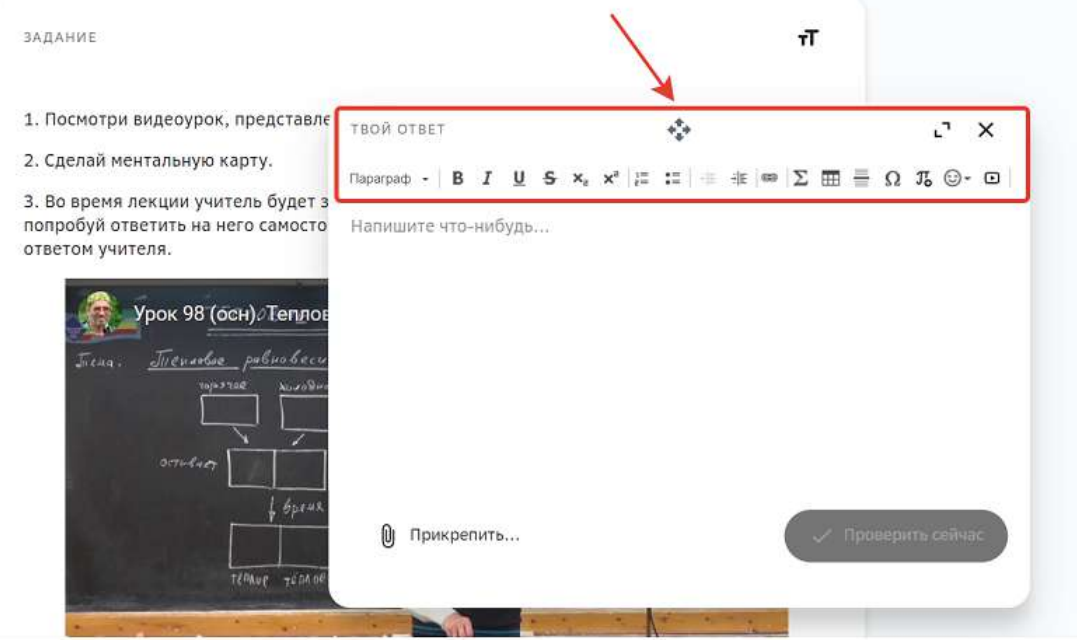

**в поле Твой ответ** напишите свой ответ на задание. Обратите внимание, Вы можете воспользоваться возможностями встроенного редактора текста:

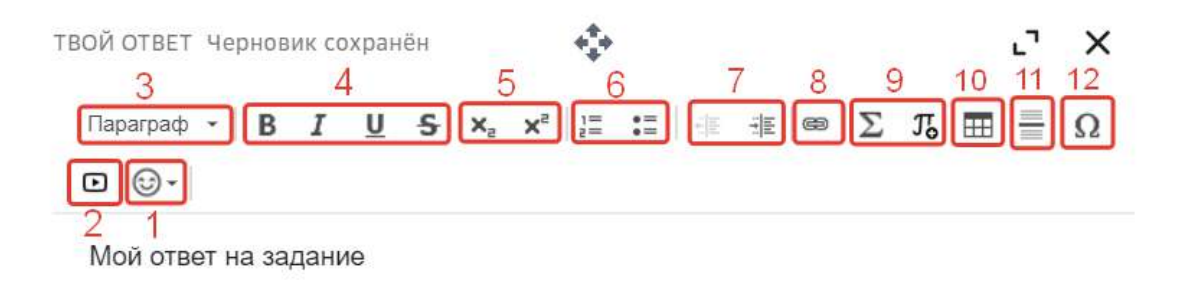

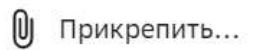

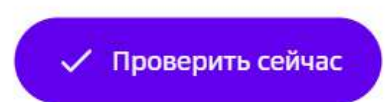

1 - вставлять эмодзи;

2 - добавлять изображение, видео или аудио с устройства в ответ;

3 - изменять стиль текста;

4 - применять полужирное, курсивное, подчёркнутое или зачёркнутое

начертание текста;

5 - применять подстрочный или надстрочный индекс (ввод маленьких или больших букв ниже или выше опорной линии текста);

6 - добавлять нумерованный или маркированный список;

7 - уменьшать или увеличивать отступ от поля до абзаца;

8 - вставлять ссылку на ресурсы с других сайтов;

9 - вводить формулы;

10 - вставлять таблицу;

11 - вставлять горизонтальную линию на всю ширину поля;

12 - вставлять специальные символы.

В качестве ответа можно прикрепить к заданию файл, нажав на кнопку **Прикрепить**: 

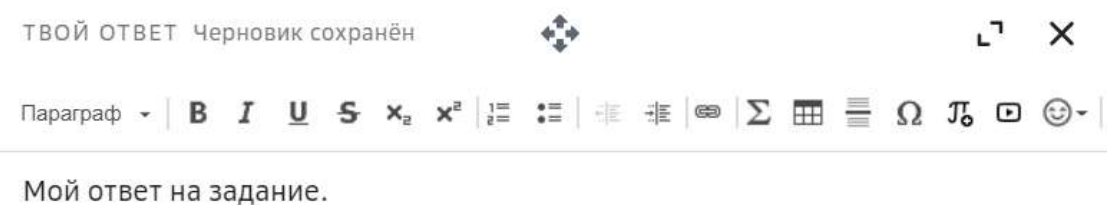

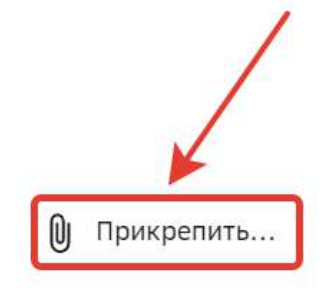

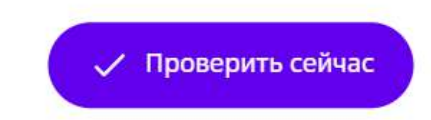

#### Или добавить файл в поле ответа путем перемещения с устройства:

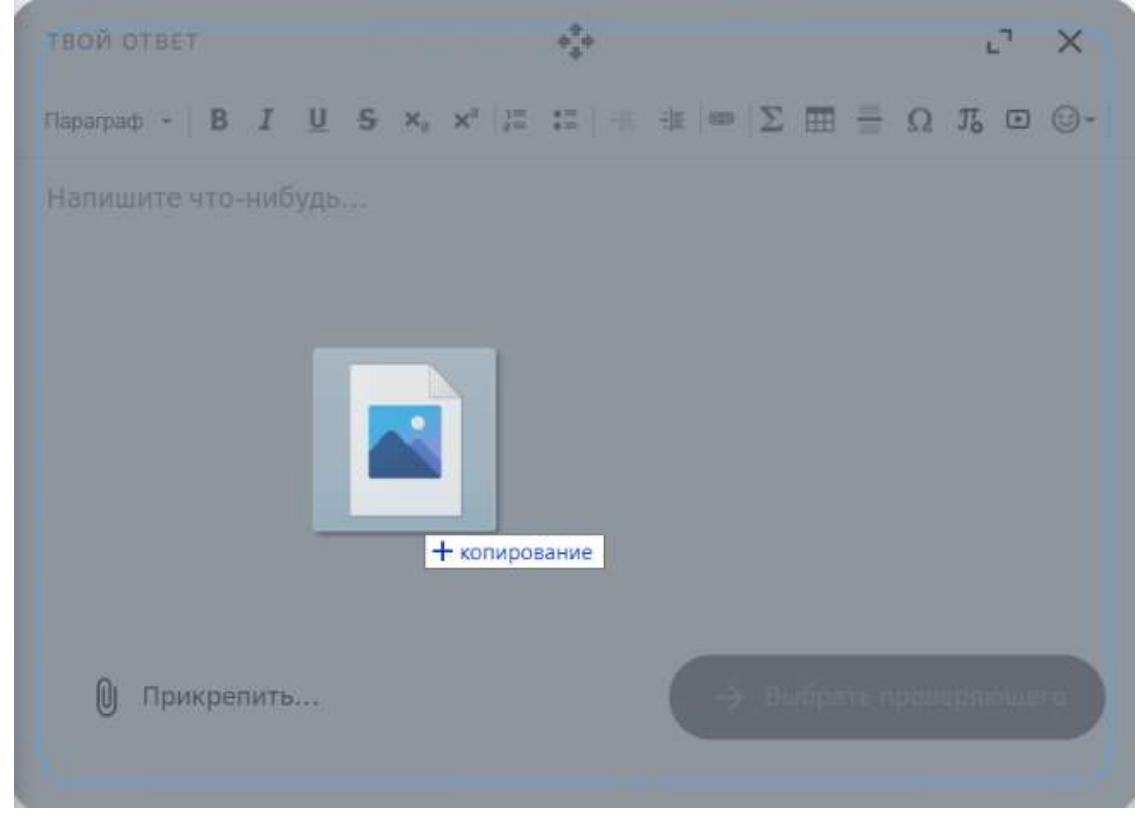

#### *Примечание:*

Прикрепленный файл отобразится в нижней части поля ответа. К имени файла автоматически будут добавлены Ваши имя и фамилия. Для просмотра прикрепленного файла нажмите на него, откроется новое окно браузера, где можно проверить тот ли файл был прикреплен:

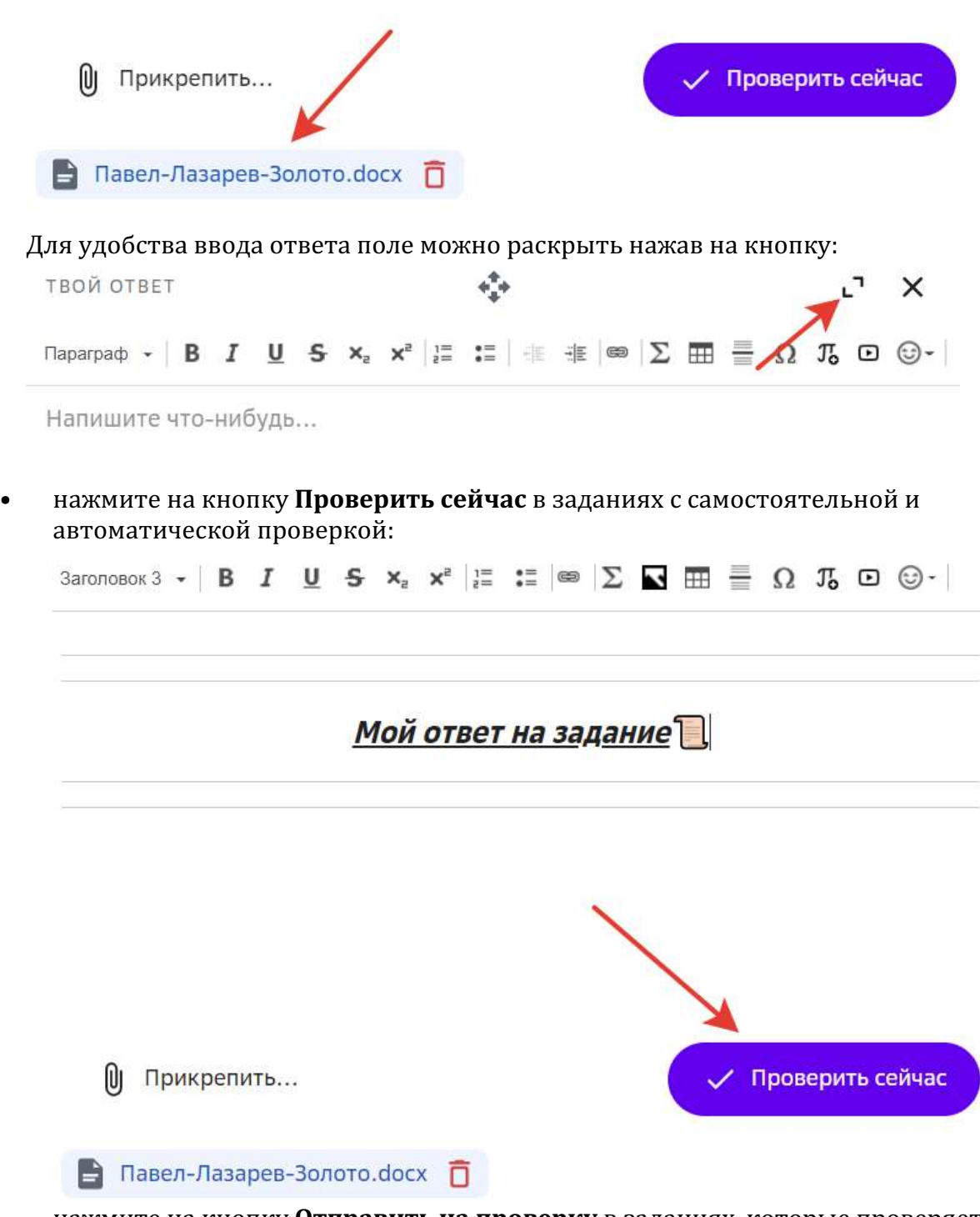

нажмите на кнопку **Отправить на проверку** в заданиях, которые проверяет учитель:

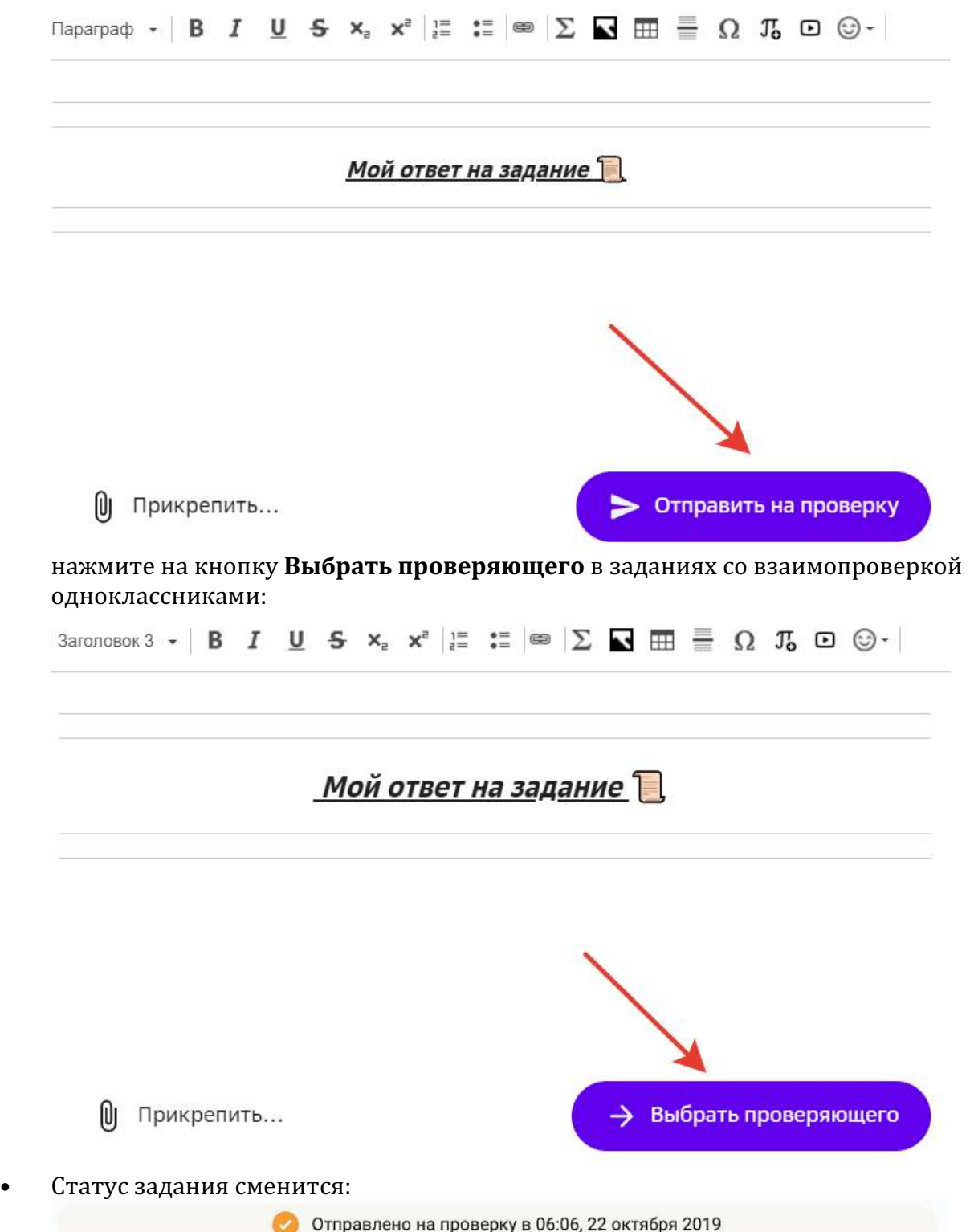

На отправленных в качестве ответа на задание фото или изображениях можно оставить дополнительные пометки с помощью инструментов Платформы, для этого:

1. На странице отправленного на проверку задания нажмите на кнопку Посмотреть ответ в строке статуса задания:

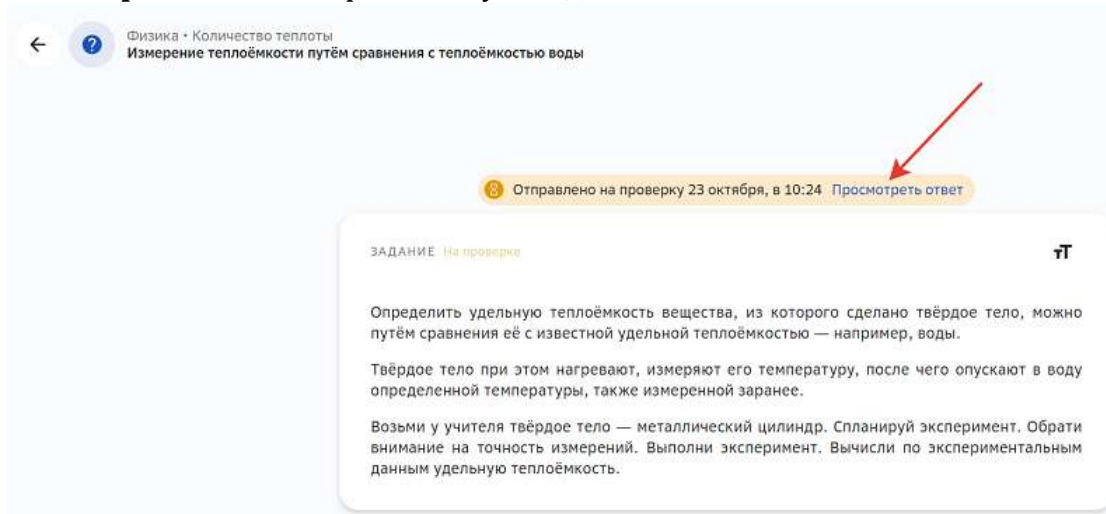

2. В открывшемся окне нажмите на отправленное изображение:

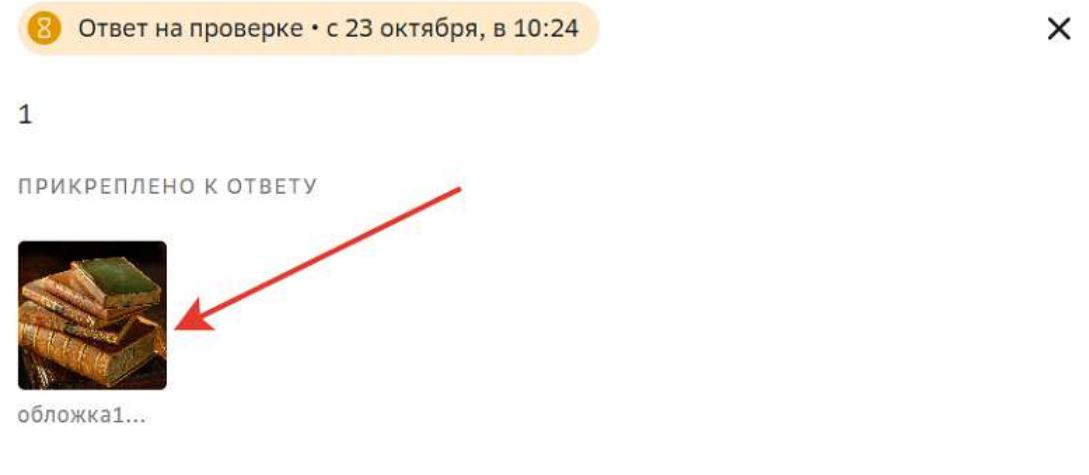

3. Нажмите на кнопку редактирования:

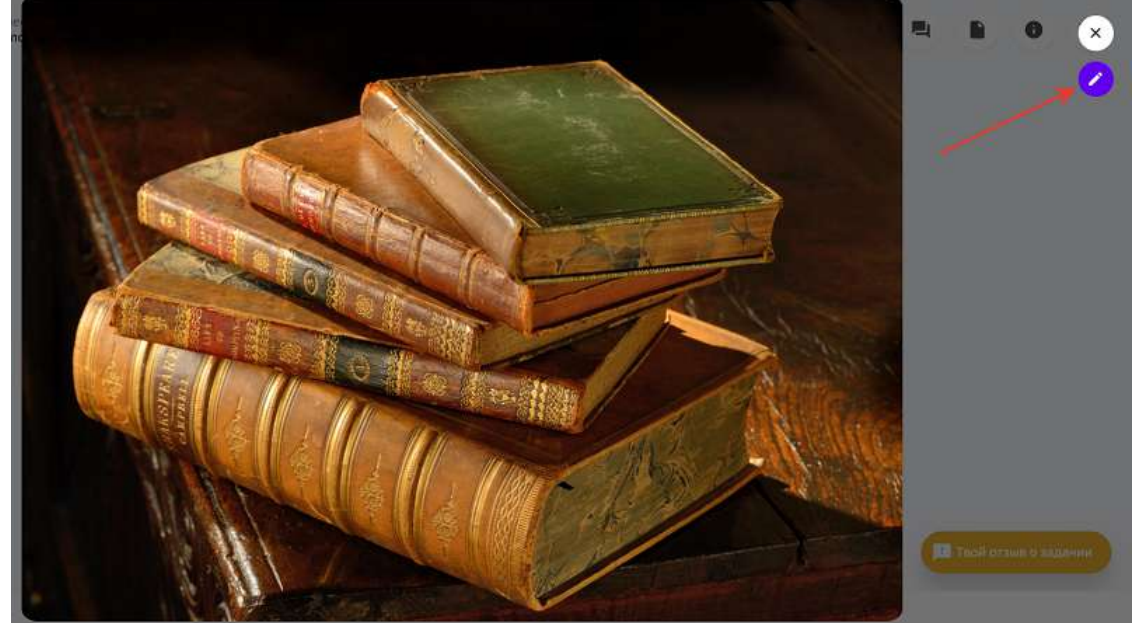

4. Станет доступной панель инструментов:

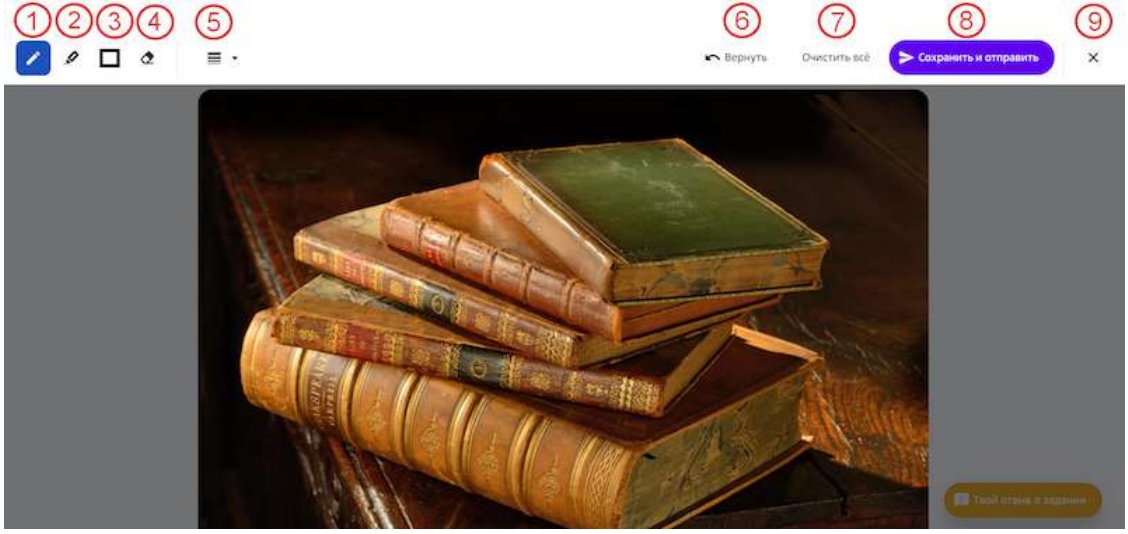

где:

1 - инструмент ручка - позволяет рисовать поверх изображений линией;

2 - инструмент маркер - позволяет рисовать поверх изображения полупрозрачным выделителем;

3 - инструмент **фигура** - позволяет нарисовать поверх изображения прямоугольник; 

4 - инструмент ластик - позволяет стирать элементы, которые Вы нарисовали;

5 - инструмент выбор толщины - позволят изменить толщину линии или фигуры; 

6 - кнопка Вернуть - удаляет последний нарисованный элемент;

7 - кнопка **Очистить все** - удаляет все нарисованные за последнее редактирование элементы;

8 - кнопка Сохранить и отправить - изображение добавляется в комментарий, который автоматически отправляется учителю;

9 - кнопка закрытия - сбрасывает изменения и закрывает окно редактирования.

Открыть окно редактирования изображения можно ещё одним способом:

1. На странице отправленного на проверку задания нажмите на кнопку **Твой отзыв о задании.** 

2. В открывшемся окне «Обсуждения и ответы» нажмите на отправленное изображение: 

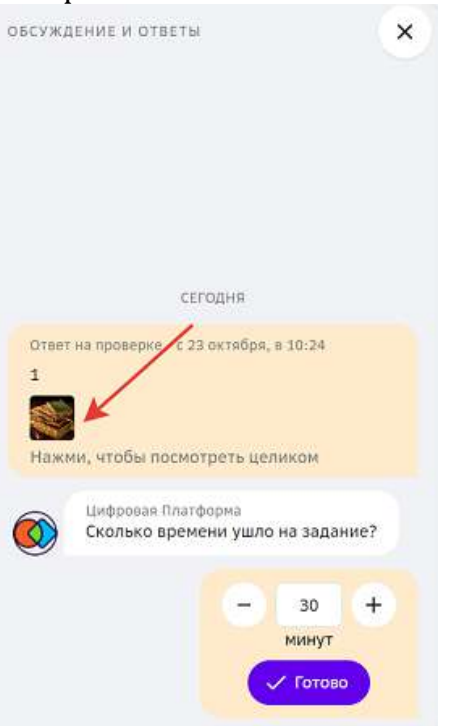

3. Нажмите на кнопку редактирования и воспользуйтесь необходимыми инструментами.

Учитель также может оставлять пометки на Вашем изображении и отправлять его Вам как комментарий к заданию:

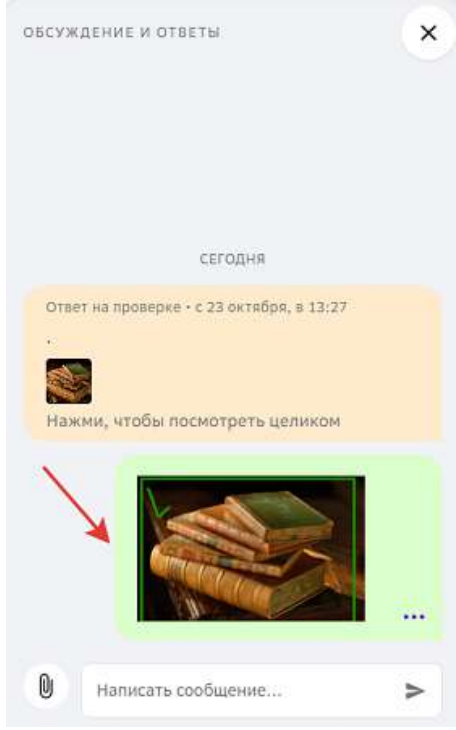

Обратите внимание, что учитель может оставлять пометки красным и зелёным цветом, Вы - желтым.

Так Вам проще ориентироваться в том, кто оставил ту или иную пометку.

#### *3. Получите уведомление о выполнении задания:*

• Когда задание будет проверено, Вам придёт уведомление:

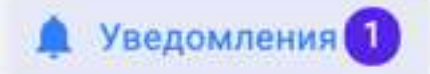

- Из основного меню перейдите в раздел Уведомления.
- Нажмите на уведомление, чтобы перейти на страницу задания.
- Результат проверки отобразится в строке статуса задания:

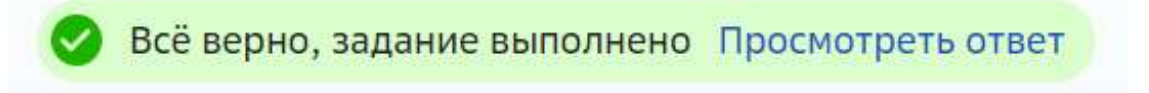

В заданиях, где указаны критерии оценивания, будут отображаться оценки по каждому

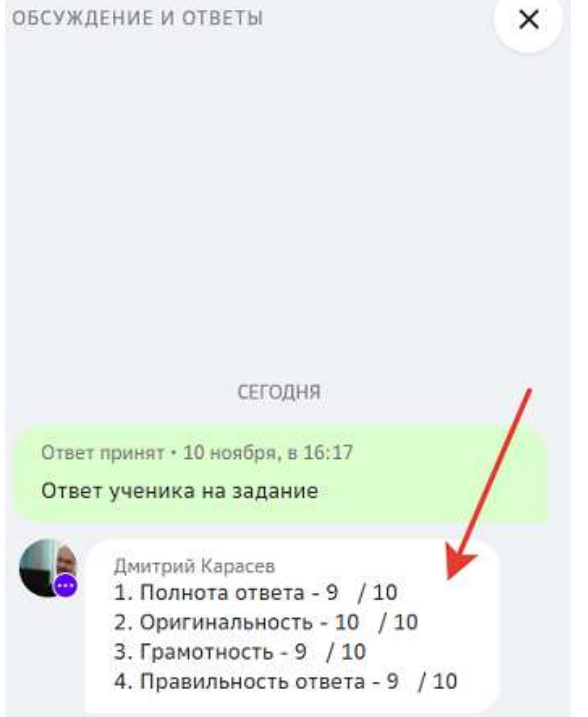

критерию в поле «Обсуждения и ответы»:

#### *Примечание:*

Для прохождения стали доступны задания в новом плеере. Чтобы выполнить

#### *такое задание, открой его в новой версии:*

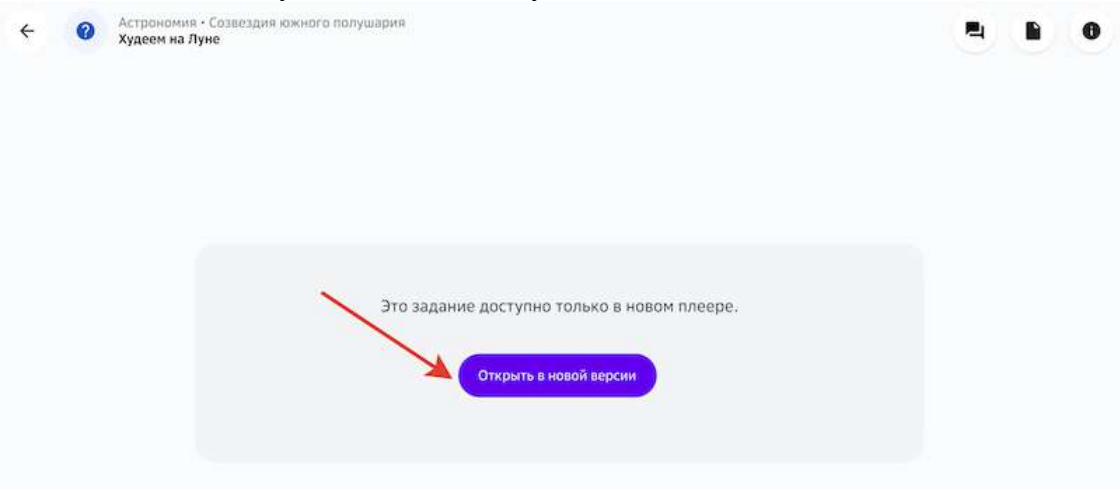

#### **Как отправить задание на проверку другому ученику?**

#### *Примечание:*

**Отправить на проверку другому ученику можно только те задания, в которых** *учителем указан тип проверки «Взаимопроверка».*

- 1. Откройте задание:
	- из основного меню перейдите в раздел **Предметы**;
	- нажмите на название интересующего предмета;
	- нажмите на название модуля и выберите задание;
- 2. Введите ответ:
	- нажмите на кнопку Написать ответ:

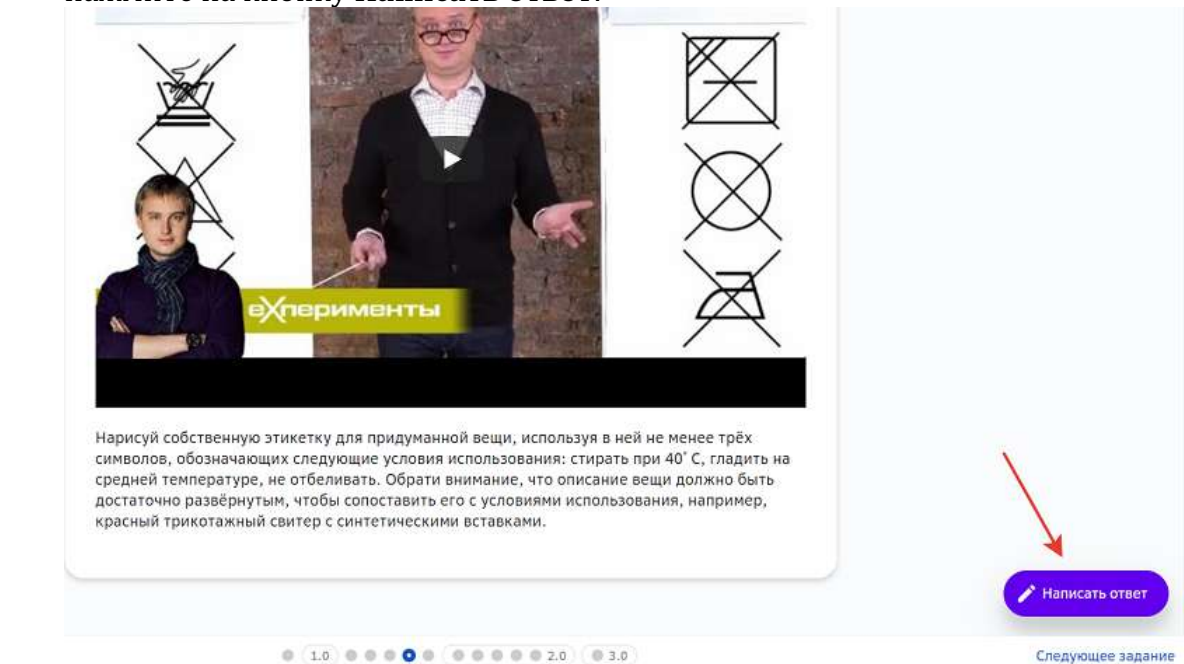

в поле **Твой ответ** напишите свой ответ на задание или прикрепите к заданию файл с ответом, нажав на кнопку Прикрепить:

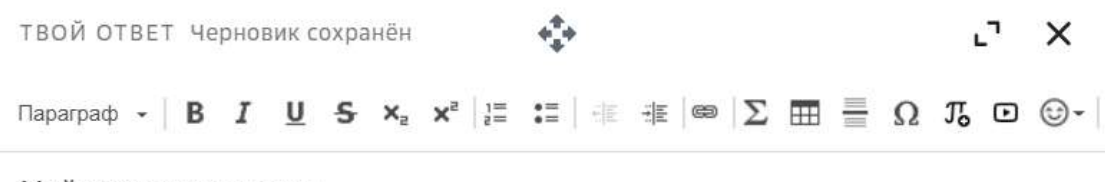

Мой ответ на задание.

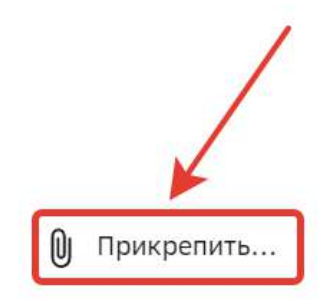

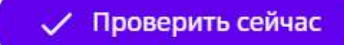

#### *Примечание:*

Прикрепленный файл отобразится в нижней части поля ответа. *К имени файла автоматически будут добавлены Ваши имя и фамилия.* Для просмотра прикрепленного файла нажмите на него, откроется новое окно браузера, где можно проверить тот ли файл был прикреплен:

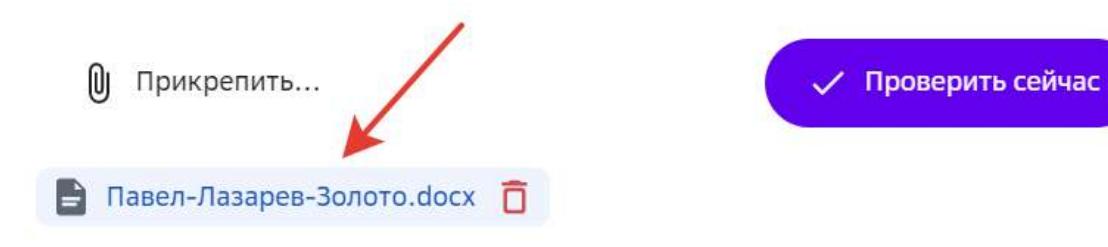

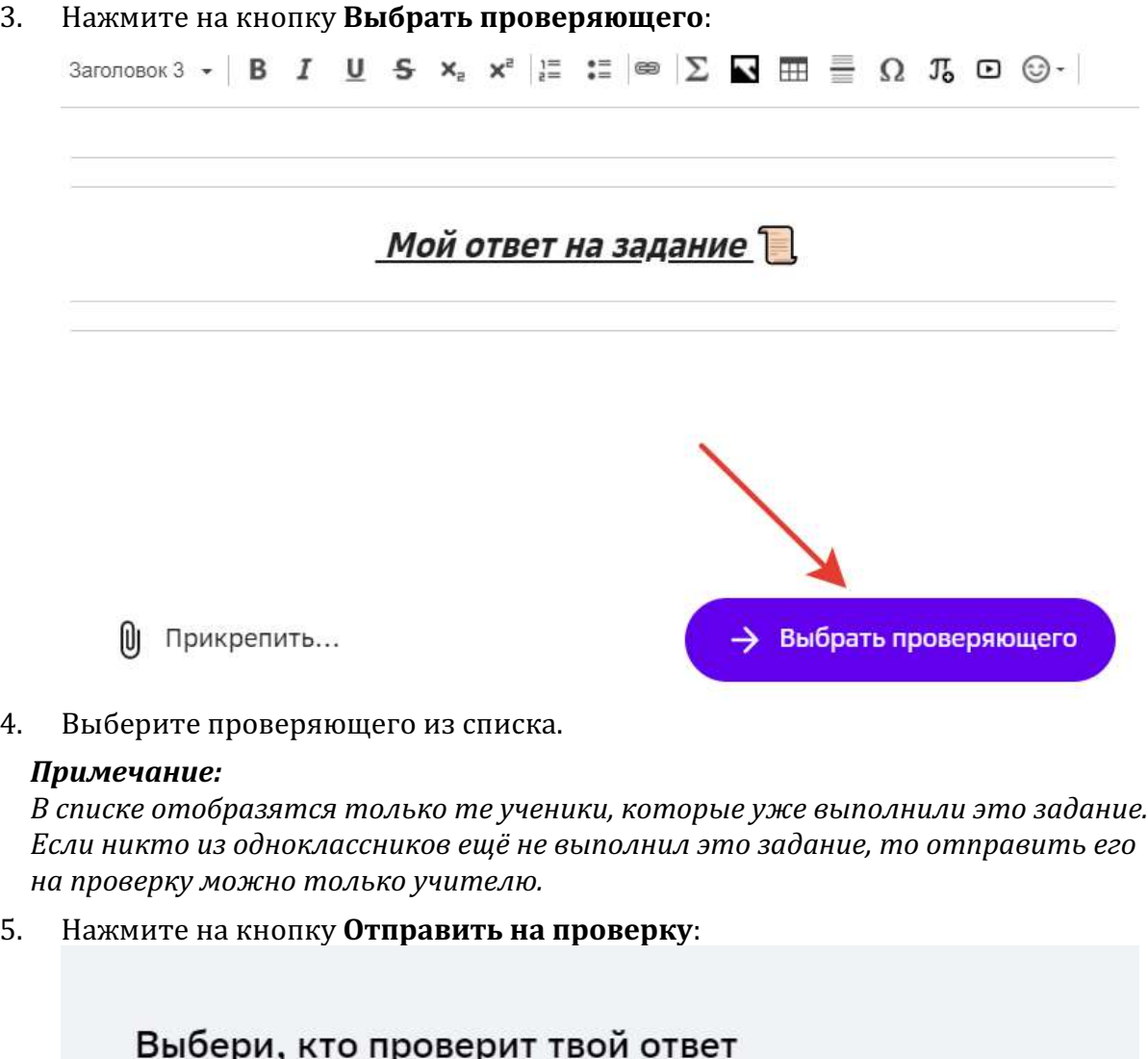

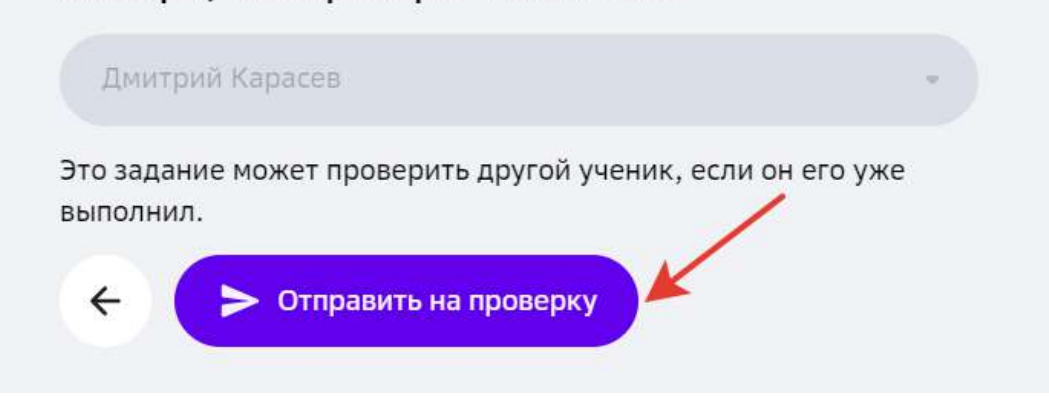

- 6. Получите уведомление о выполнении задания:
	- Когда задание будет проверено, Вам придёт уведомление:

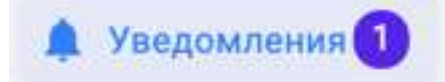

- Из основного меню перейдите в раздел Уведомления.
- Нажмите на уведомление, чтобы перейти на страницу задания.

Результат проверки отобразится в строке статуса задания:

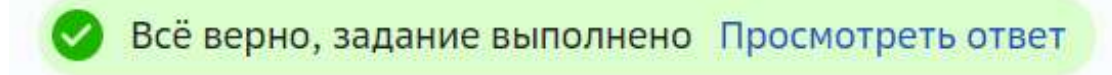

#### **Как посмотреть какие задания находятся на проверке?**

Если вы хотите узнать какие задания находятся на проверке, необходимо:

- 1. Из основного меню перейти в раздел Главное.
- 2. На виджете «Задания на проверке» будет отображена вся информация по заданиям, отправленным на проверку:

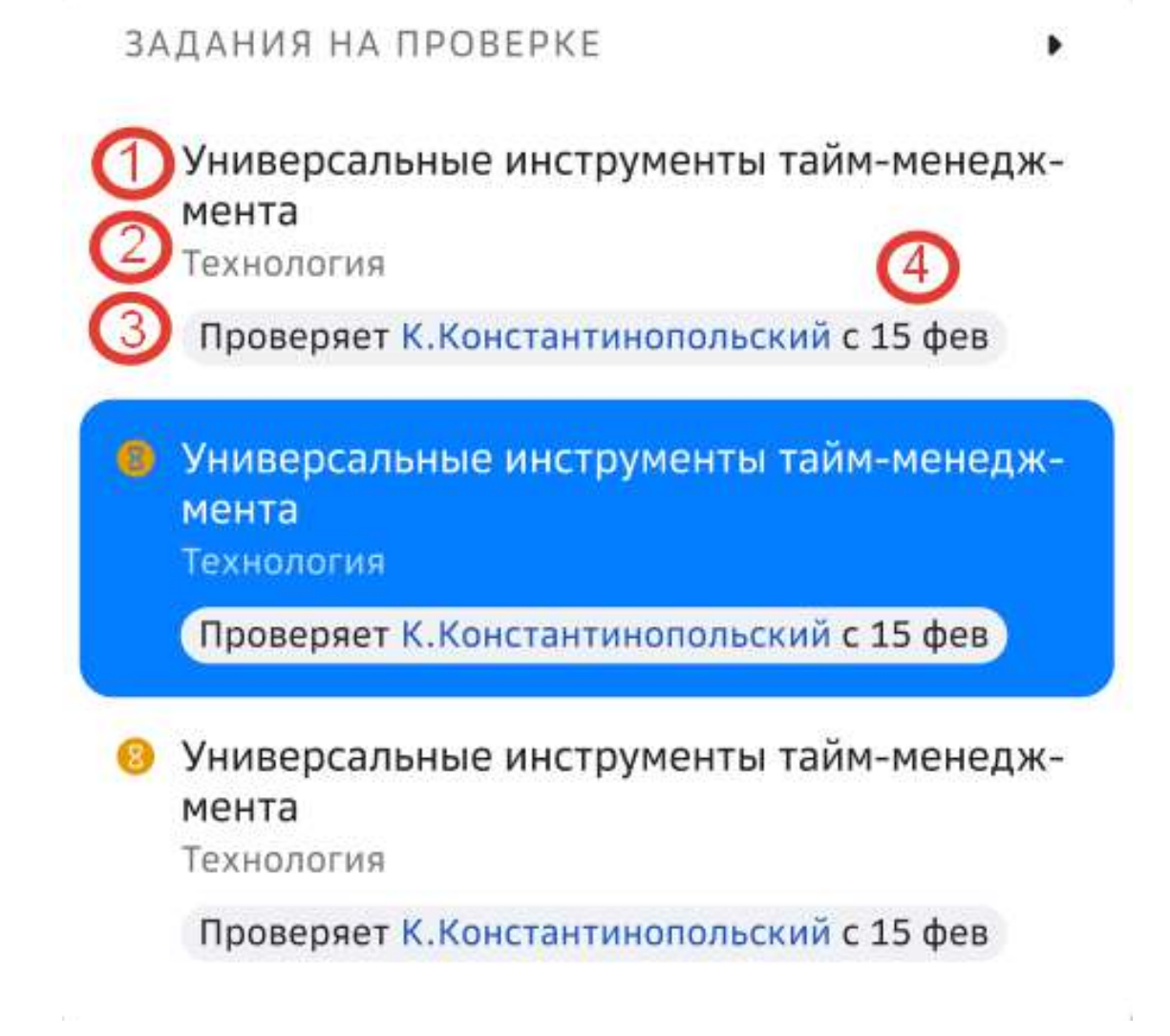

- 1 название задания;
- 2 – предмет;
- 3 – имя проверяющего;
- 4 дата отправки задания на проверку.

#### *Примечание:*

Вы можете нажать на имя проверяющего, чтобы посмотреть его профиль.

#### **Как выполнять задания с групповой формой работы?**

Если в модуле есть задание с группой формой работы, то Платформа предложит посмотреть список одноклассников, которые тоже запланировали это задание. На странице группового задания появится кнопка для просмотра списка одноклассников, выполняющих это задание:

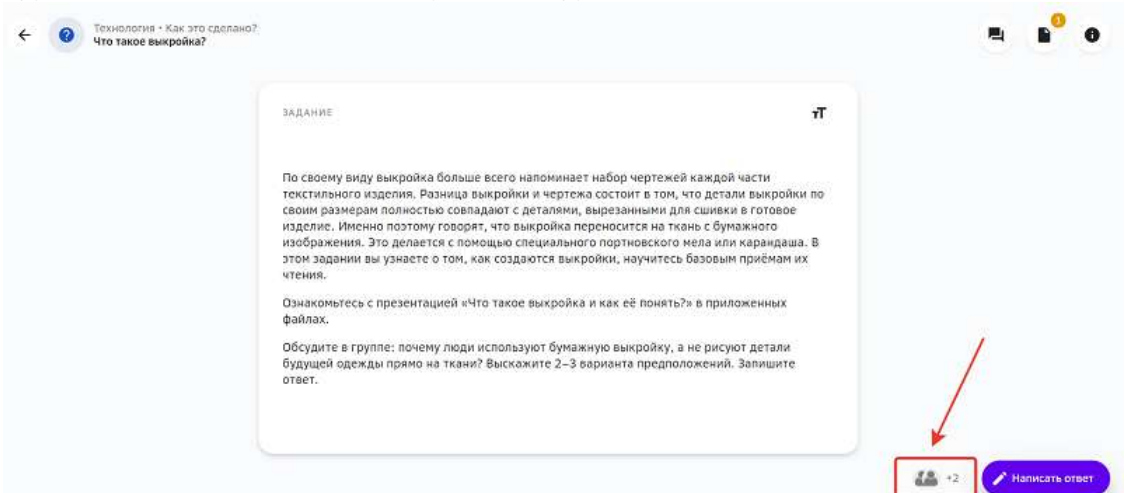

Нажав на эту кнопку, Вы увидите список всех учеников, с которыми можно объединиться для выполнения задания, и статус, в котором находится это задание у каждого одноклассника:

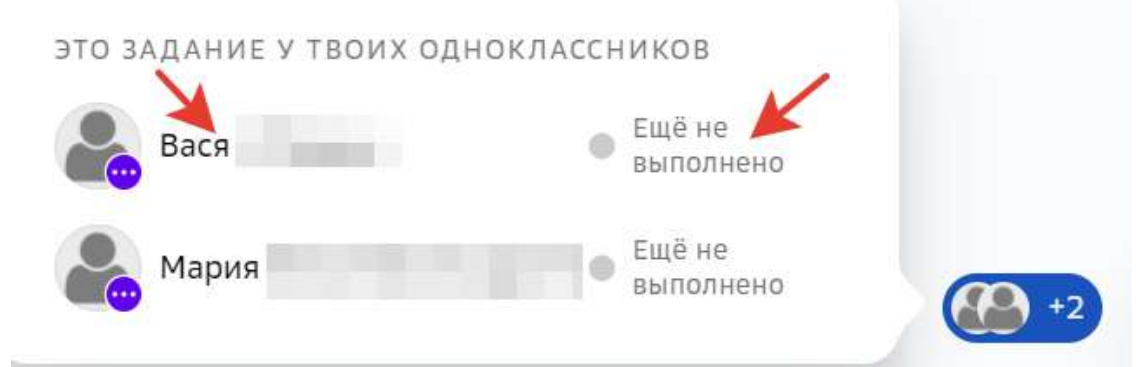

Чтобы посмотреть более детальную информацию об ученике из списка, нажмите на три точки в поле аватара, затем на кнопку Профиль:

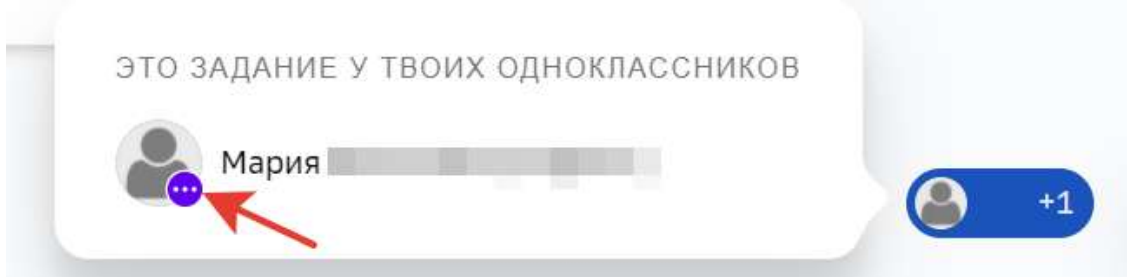

Теперь Вы знаете с кем можно объединится для выполнения группового задания!

#### **Как оценить трудоемкость задания?**

После отправки ответа на задание система предложит Вам оценить его трудоемкость, то есть, время, затраченное на прохождение данного задания.

Для оценки трудоемкости задания необходимо:

- 1. Выполнить и отправить на проверку задание.
- 2. В правом нижнем углу страницы нажать на кнопку **Твой отзыв о задании**:

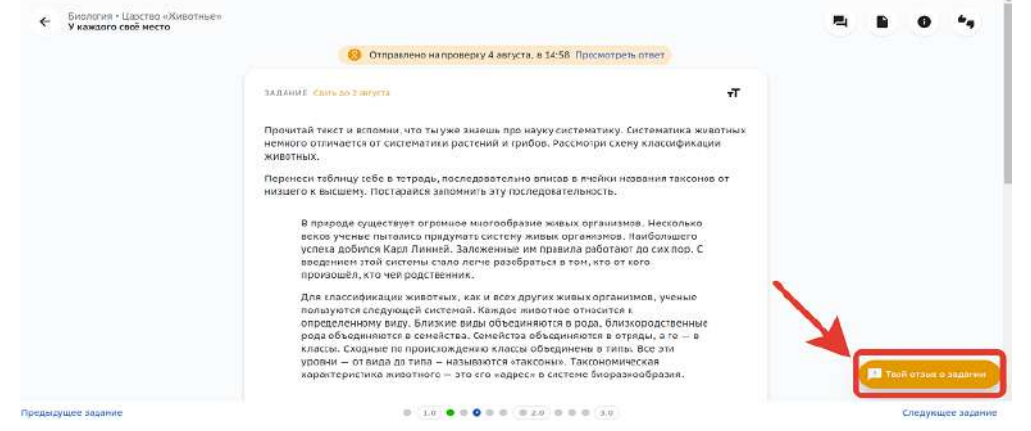

3. В поле ввода трудоемкости укажите время, которое потребовалось на выполнение задания:

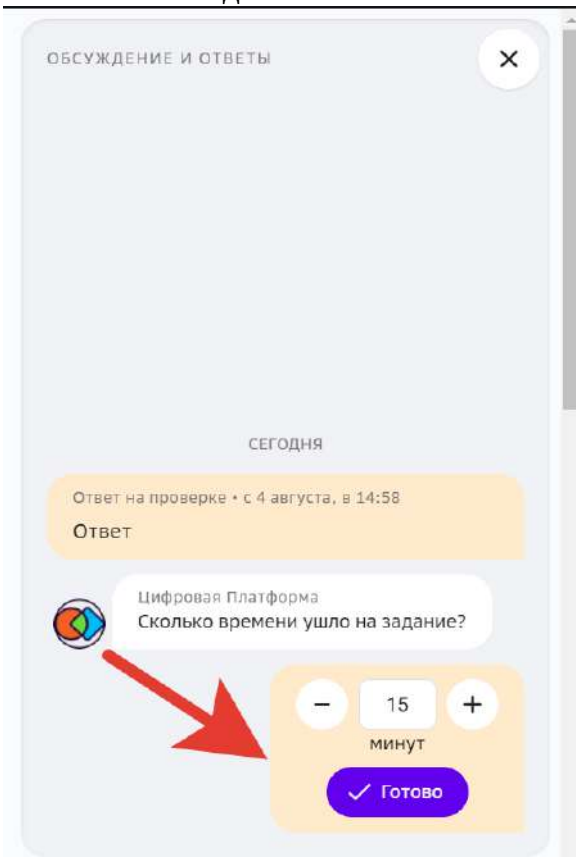

4. Нажмите на кнопку **Готово**.

Указанная информация отобразится в поле Обсуждение и ответы.

Вы можете удалить свой комментарий оценки трудоемкости, тогда поле оценивая снова станет активным.

#### **Как поделиться мнением о задании?**

После оценки трудоемкости задания в поле «Обсуждение и ответы» Платформа предложит поделиться своим мнением об этом задании:

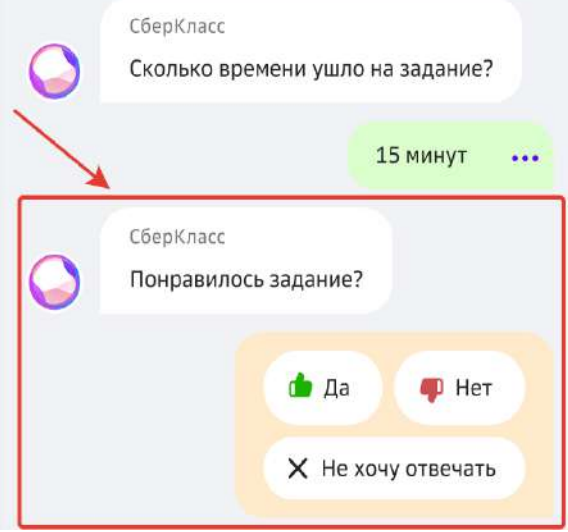

Чтобы оставить свое мнение о задании, необходимо:

- 1. Оценить задание, ответив на вопрос «Понравилось задание?» с помощью кнопок Да или **Нет**.
- 2. Рассказать подробнее почему поставили такую оценку, нажав на кнопку Написать подробнее или нажать Не хочу отвечать, если желаете оставить оценку без комментария:

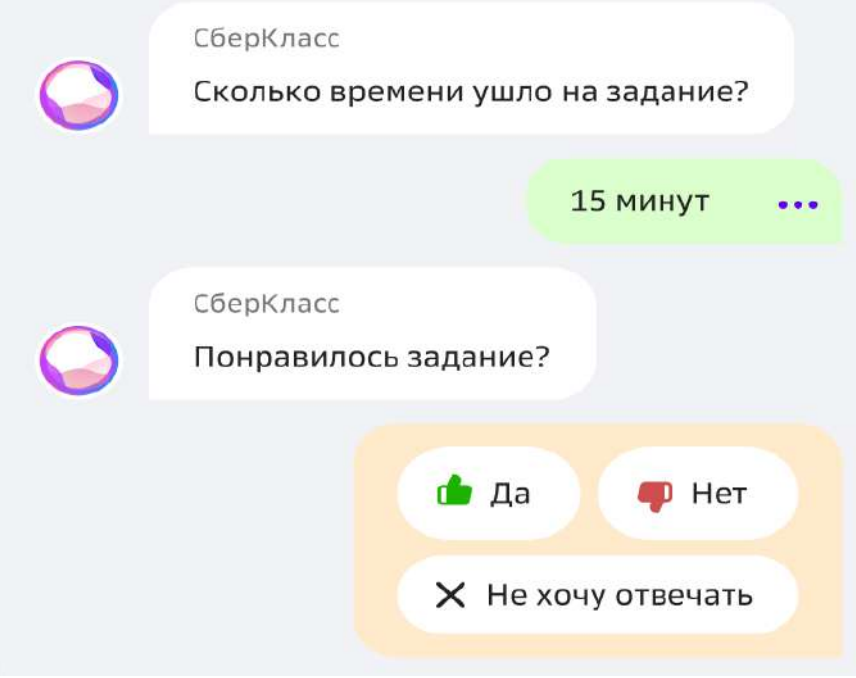

При нажатии на кнопку Написать подробнее откроется окно, в котором Вы можете отметить, что именно Вам понравилось/не понравилось в этом задании или написать комментарий от себя:

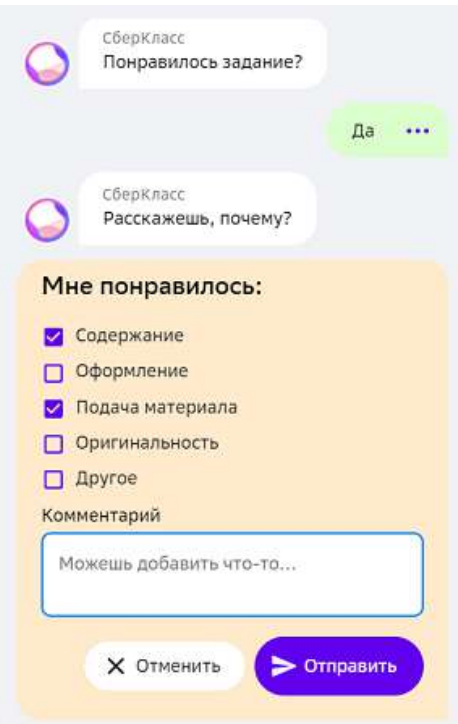

Нажмите на кнопку **Отправить**, чтобы Ваш комментарий был сохранен.

Также Вы можете оставить жалобу на задание, для этого:

1. В правом верхнем углу страницы нажмите на кнопку показа информации о задании: 

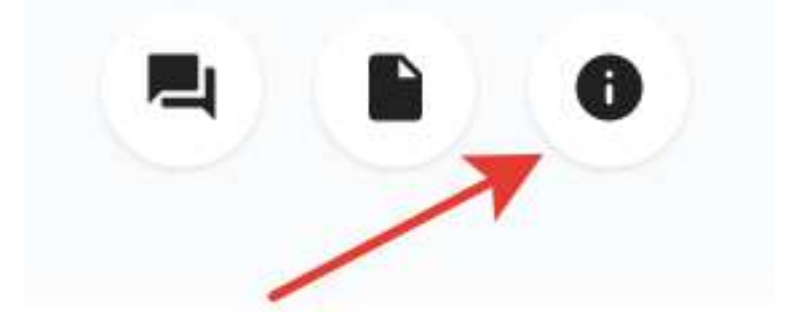

2. В открывшемся окне нажмите на кнопку Пожаловаться на задание:

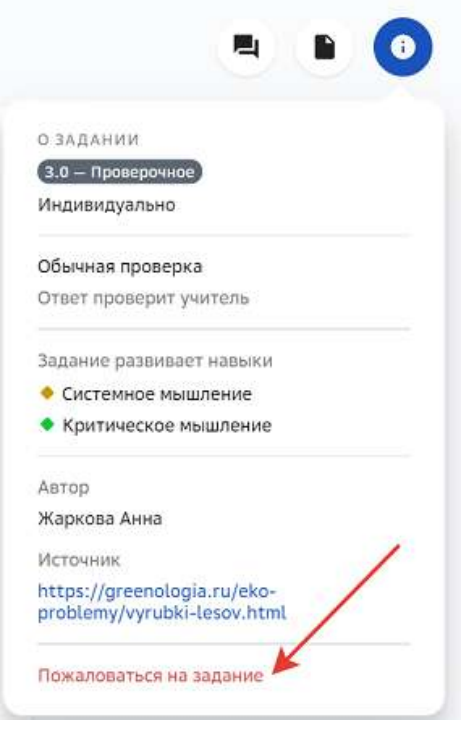

3. Выберите причину жалобы, при необходимости оставьте комментарий и нажмите на кнопку **Отправить жалобу**:

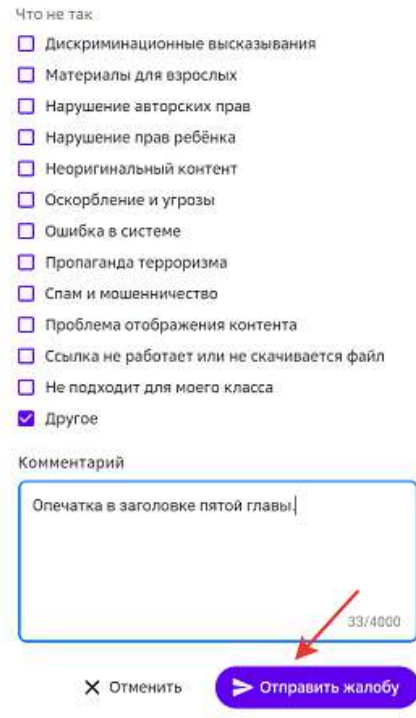

#### **Как проверить задание, выполненное другим учеником?**

Обратите внимание, что проверять ответы другого ученика возможно только в тех заданиях, где учитель указал тип проверки «Взаимопроверка».

1. Когда ученик отправит задание Вам на проверку, Вы получите уведомление об этом:

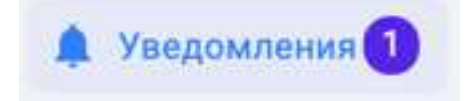

2. Из раздела **Уведомления** перейдите к проверке присланного задания:

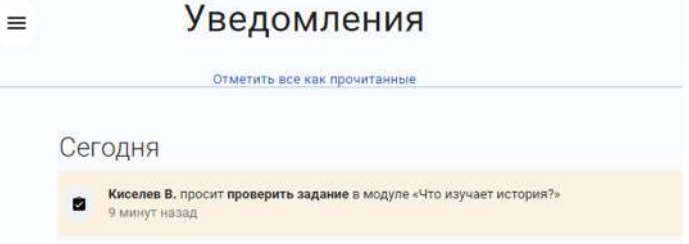

- 3. После проверки присвойте заданию статус, используя кнопки:
	- **Не зачтено**, если задание выполнено неверно;
	- Зачтено, если задание выполнено верно.

Результат проверки будет отправлен ученику автоматически.

Важно помнить, что учитель может просматривать результат Вашей проверки и при необходимости менять статус, который Вы присвоили заданию.

#### *Дополнительные возможности*

**◆** Во время проверки задания можно отправить комментарий, нажав на кнопку **Написать комментарий.** 

 $\blacktriangledown$  К комментарию можно прикрепить файл с компьютера. Для этого нажмите на значок

И и выберите с вашего компьютера файл.

■ К комментарию можно прикрепить файл с телефона. Для этого нажмите на значок ה с телефона, отсканируйте открывшийся на экране QR-код и выберите с вашего телефона файл.

#### **Какие файлы можно прикреплять к заданию?**

К заданию допускается прикреплять файлы в виде:

- 1. Ответ на задание.
- 2. Комментарий к заданию.

#### *Прикрепление файлов в качестве ответа на задание*

Платформа допускает загрузку файлов следующих форматов:

- Видеофайлы  $(*mp4, *avi, *mpg, *mov);$
- Графические файлы  $(*.ipg, *.ipeg, *.png, *.gif);$
- Текстовые файлы (\*.txt, \*.doc, \*.docx, \*.xls, \*.xlsx, \*.number, \*.pdf, \*.ods, \*.odt);
Презентации  $(*.key, *.ppt, *.pptx)$ .

# *Прикрепление файлов в виде комментария к заданию*

Платформа допускает загрузку файлов следующих форматов:

- Видеофайлы  $(*mp4, *avi, *mpg);$
- Графические файлы  $(*.ipg, *.ipeg, *.png, *.gif);$
- Текстовые файлы (\*.txt, \*.doc, \*.docx, \*.xls, \*.xlsx, \*.number, \*.pdf, \*.ods, \*.odt);
- Презентации  $(*.$ key,  $*.$ ppt,  $*.$ pptx).

**Видеофайлы** не должны превышать 50 Мб.

Графические файлы не должны превышать 10 Мб.

**Текстовые файлы** не должны превышать 20 Мб.

Если в столбце Размер указано 0 МБ, загрузка файлов запрещена.

## **Как посмотреть сколько заданий осталось выполнить?**

Чтобы посмотреть сколько заданий осталось выполнить в текущем модуле необходимо: 

- 1. Из основного меню перейти в раздел **Предметы**.
- 2. На карточке предмета отобразится название модуля и кнопка показа невыполненных заданий, нажмите на нее для просмотра подробной информации:

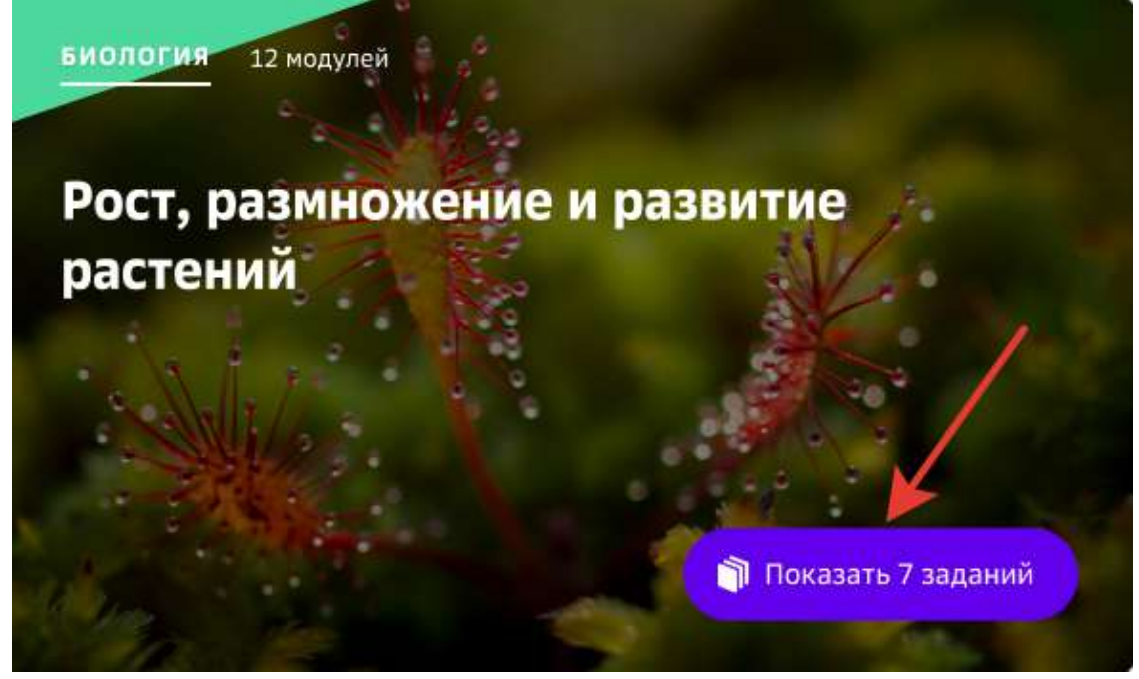

3. Откроется страница, на которой:

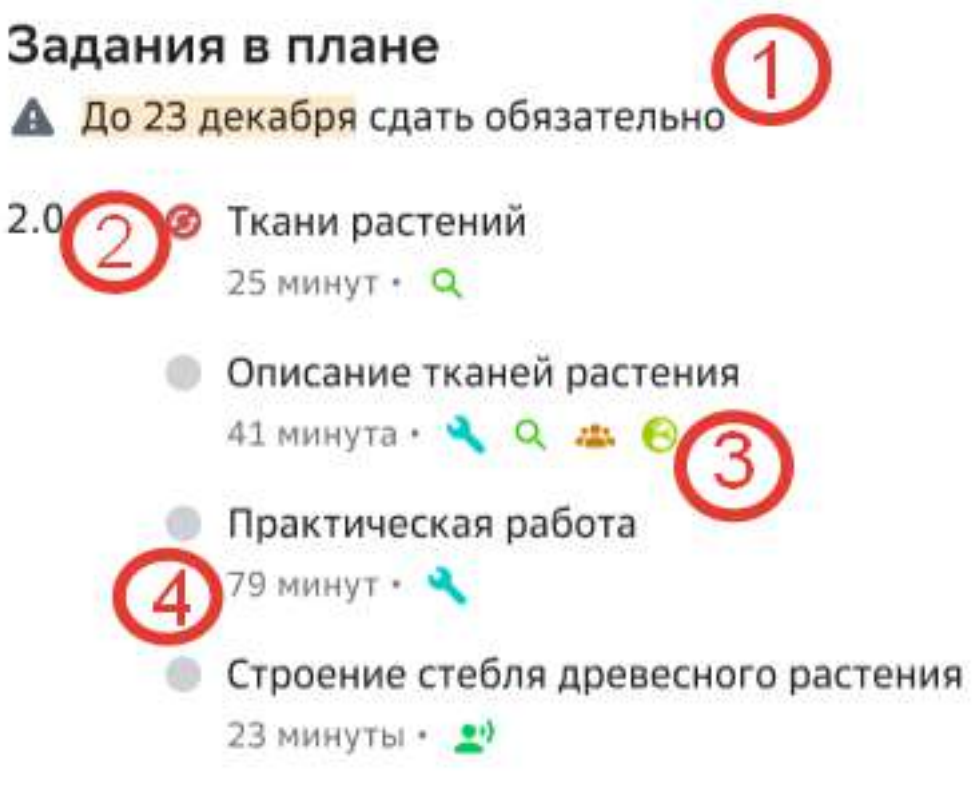

- 1 дата, до которой необходимо сдать задания;
- 2 статус задания;
- 3 список навыков;
- 4 трудоемкость задания.

Нажмите на название задания, чтобы перейти на страницу его выполнения.

## **Как посмотреть прогресс выполнения заданий в модуле?**

Чтобы просмотреть прогресс выполнения заданий в модуле, нажмите в основном меню пункт Задания и откройте интересующий модуль.

На странице модуля отображается:

- 1. количество выполненных заданий;
- 2. общее количество заданий;
- 3. шкала прогресса:
	- серым цветом отмечаются неотправленные на проверку задания;
	- оранжевым цветом отмечаются отправленные на проверку, но ещё неоценённые задания;
	- зелёным цветом отмечаются зачтенные задания;
	- красным цветом отмечаются незачтенные задания.
- 4. количество оставшихся дней на выполнение заданий;

5. информация о дате, к которой обязательно должен быть завершён модуль. (Данная информация появляется только если учитель установил на модуль дедлайн.)

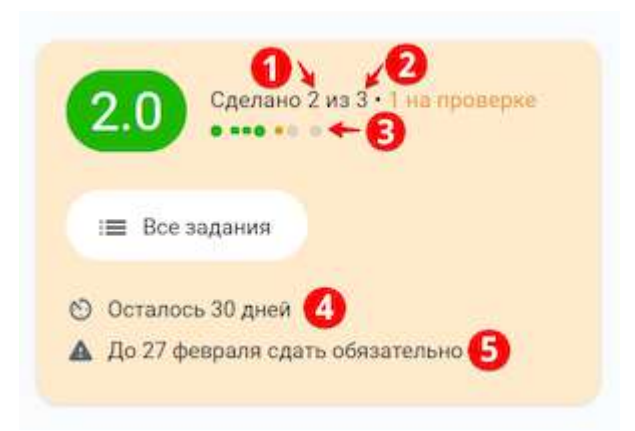

## **Как посмотреть статус задания?**

Посмотреть статус задания можно двумя способами:

### *Способ 1*

- 1. Нажмите в основном меню пункт Уведомления и найдите ответ учителя.
- 2. Нажмите на него, чтобы перейти на страницу задания.
- 3. Прочитайте комментарии учителя.
- 4. Если в верхней части страницы задания выставлена зелёная галочка и написано, что задание выполнено, значит, учитель засчитал ответ.
- 5. Если в верхней части страницы написано **Не выполнено**, то необходимо повторно выполнить задание и отправить его на проверку.

## *Способ 2*

- 1. Нажмите в основном меню пункт Задания.
- 2. Нажмите на название интересующего модуля.
- 3. Нажмите на название задания, откроется страница задания.
- 4. Прочитайте комментарии учителя.
- 5. Если в верхней части страницы задания выставлена зелёная галочка и написано, что задание выполнено, значит, учитель засчитал ответ.
- 6. Если в верхней части страницы написано **Не выполнено**, то необходимо повторно выполнить задание и отправить его на проверку.

## *Способ 3*

- 1. Перейдите в раздел **Главное**.
- 2. В блоке Новое в моих заданиях выводятся пять последних уведомлений, касающихся следующих изменений в заданиях:
	- смена статуса задания,
	- добавление комментария.

Если в Вашем профиле более пяти уведомлений разного типа, то для удобства сортировки Вы можете использовать доступные фильтры:

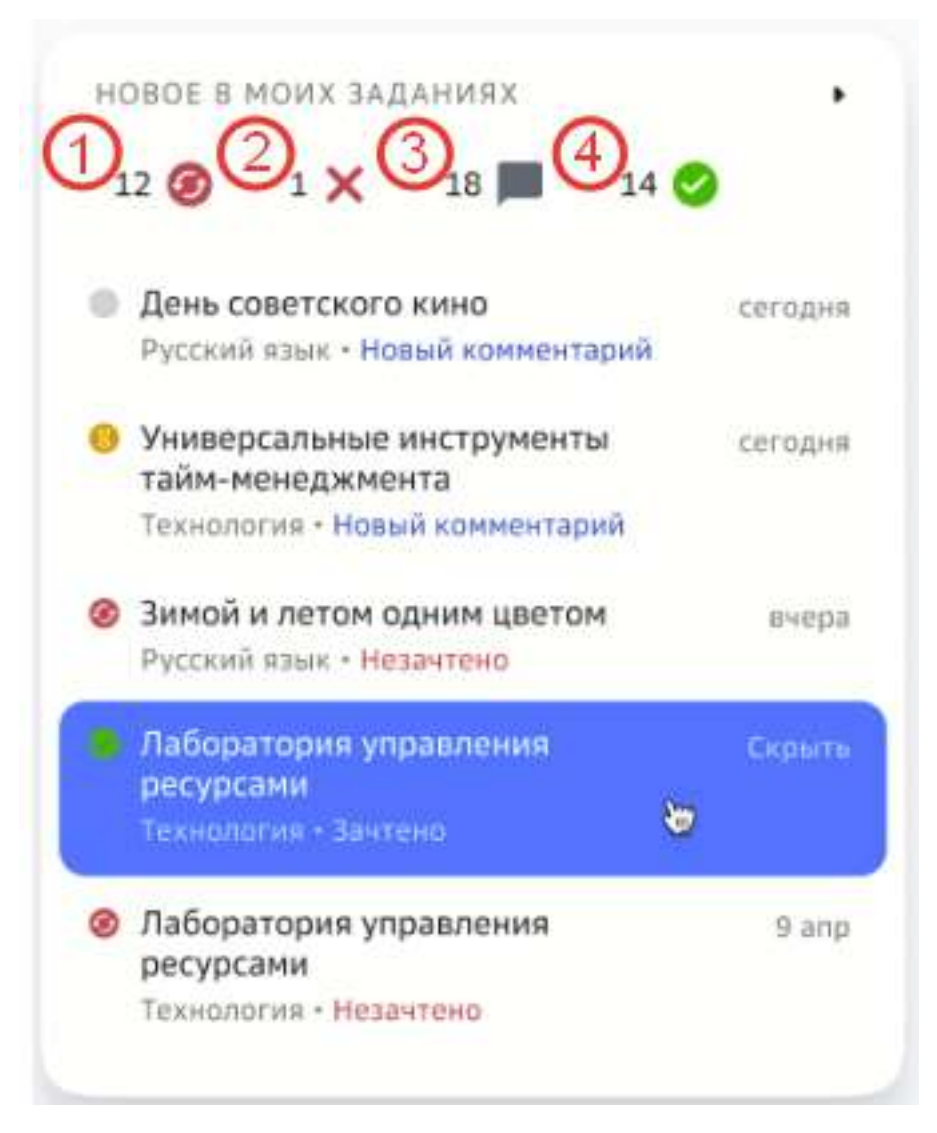

- 1 незачётные задания, но есть попытка выполнения;
- 2 незачётные задания, попыток выполнения нет;
- 3 новые комментарии к заданиям;
- 4 зачтенные задания.

Если никакой фильтр не выбран, то в списке будут отображаться заданиях всех статусов.

Если общее количество уведомлений или количество уведомлений конкретного типа более пяти, используйте стрелочки для пролистывания страниц, чтобы посмотреть все уведомления:

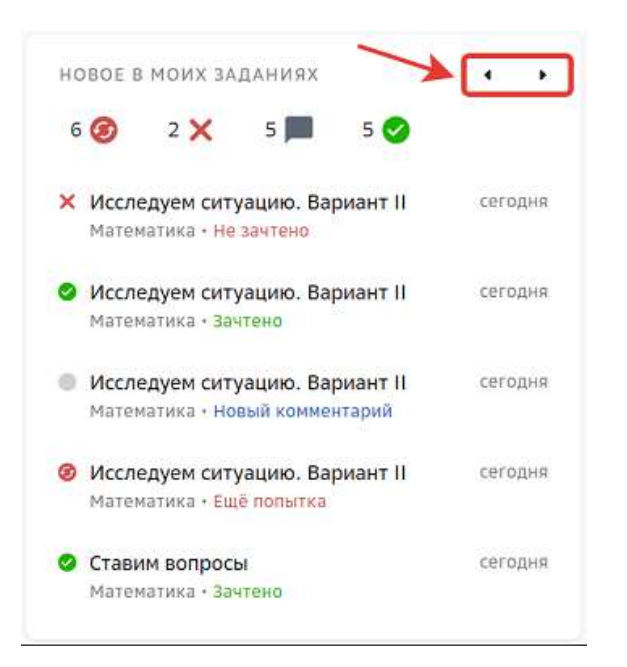

При выборе фильтра Новые комментарии к заданиям будут отображаться задания всех статусов, к которым учитель оставил комментарий:

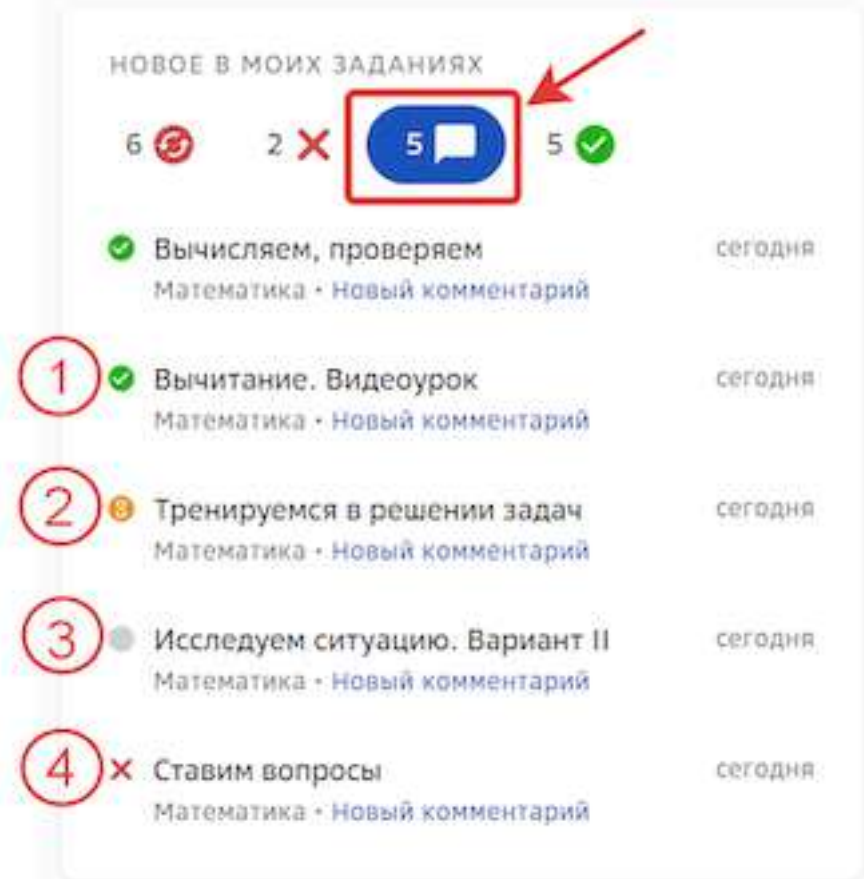

- 1 комментарий к зачтённому заданию;
- 2 комментарий к заданию, которое учитель ещё не оценил;
- 3 комментарий к незачётному заданию, по которому есть попытка выполнения;
- 4 комментарий к незачётному заданию, по которому попыток выполнения нет.

### *Примечание:*

*Если уведомление неактуально для вас, Вы можете навести курсор мыши на соответствующее уведомление и нажать на кнопку Скрыть, тогда оно пропадёт из списка* «Новое в моих заданиях» и станет прочитанным в разделе *Уведомления.*

### **Как работать с таймером активности?**

**Таймер активности** – оповещение, которое появляется на Платформе, когда ты работаешь за компьютером слишком долго.

Таймер активности напоминает о необходимости сделать перерыв в работе за компьютером и предлагает выполнить задания без его использования:

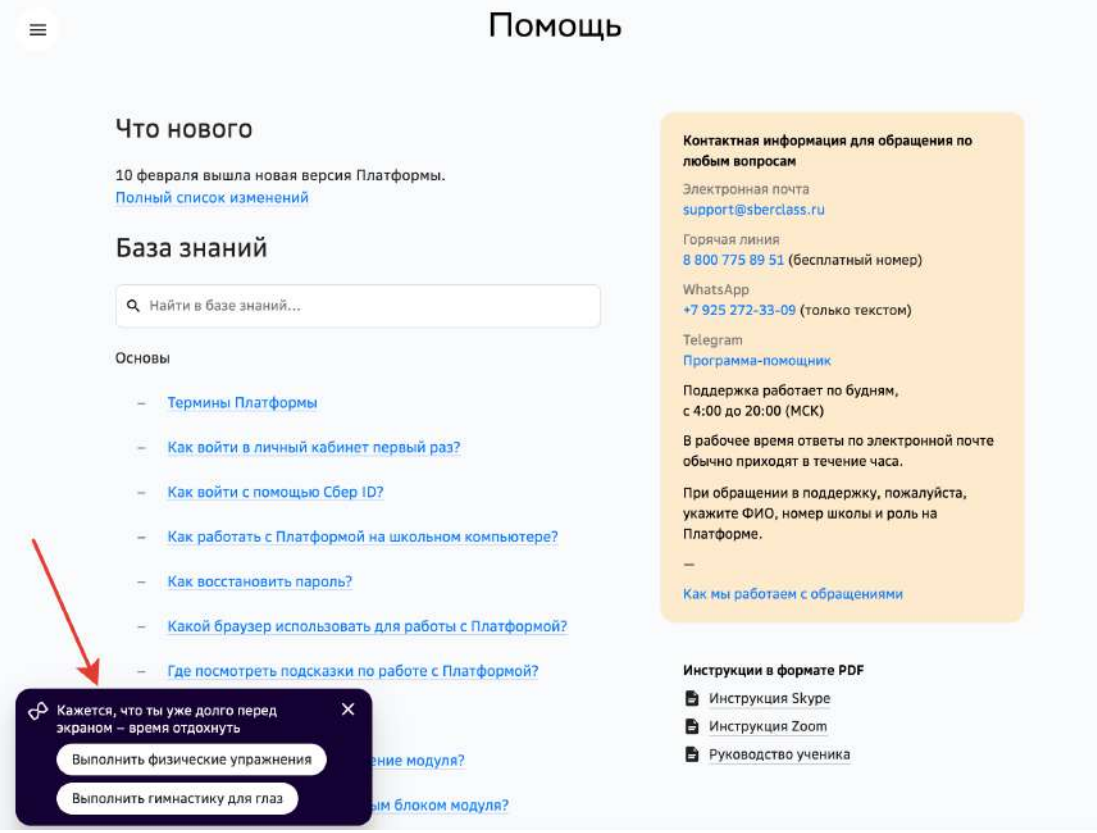

При нажатии на кнопки Выполнить физические упражнения и Выполнить **гимнастику для глаз** будет предложен ряд упражнений, чтобы ты мог отвлечься от работы за компьютером.

# **Контрольные работы**

### **Как узнать о ближайших контрольных?**

Если учитель запланировал проведение контрольной работы на сегодняшний день, Платформа покажет уведомления об этом:

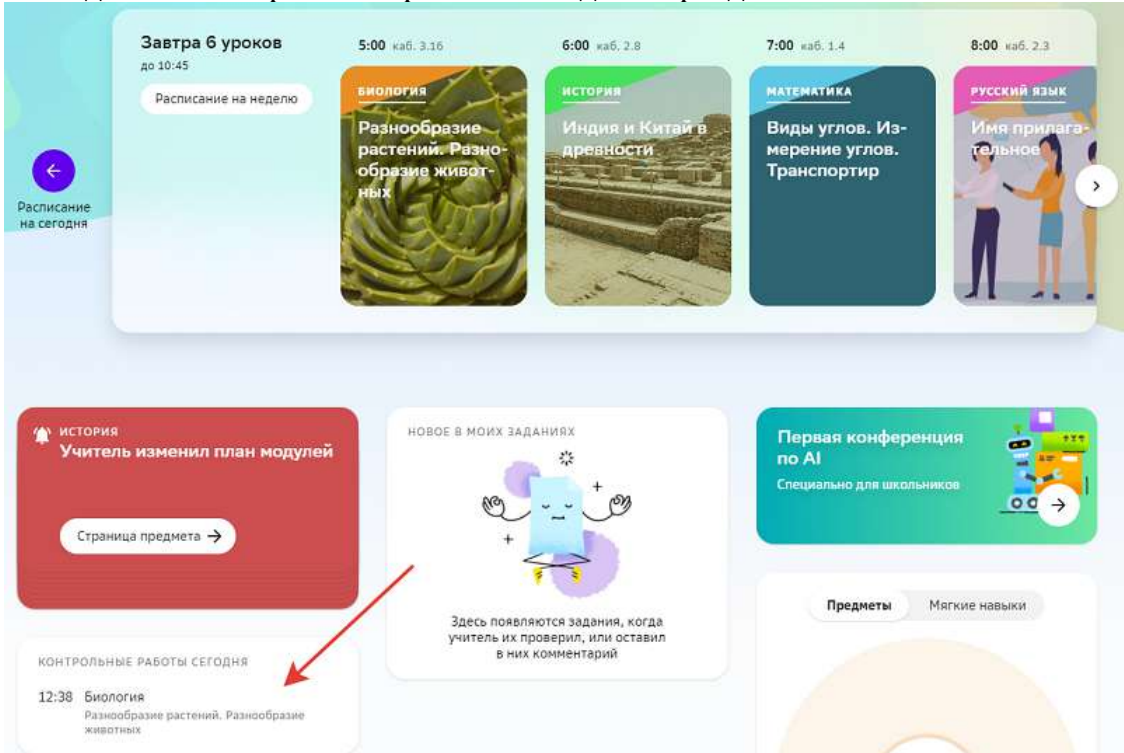

На виджете «Контрольные работы сегодня» в разделе Главное:

На странице предмета, по которому запланирована контрольная работа:

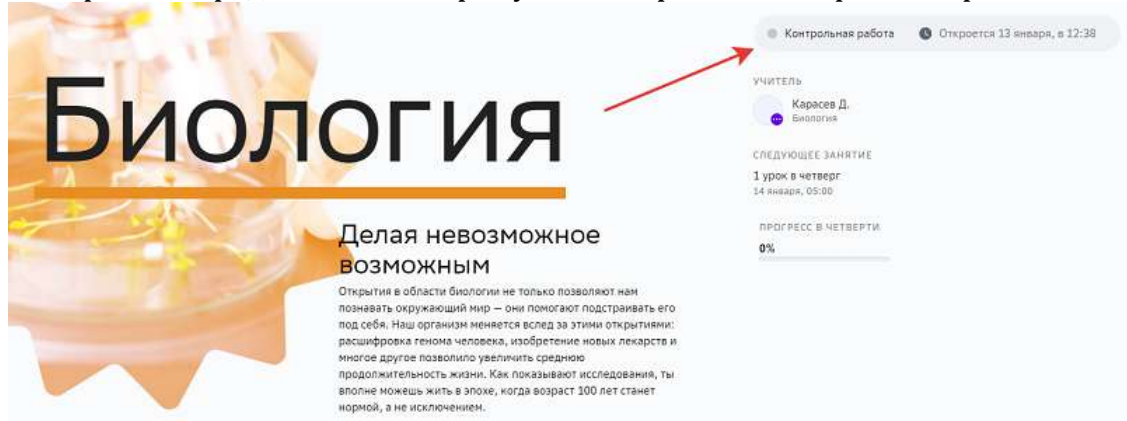

Если контрольная уже началась, Вы можете перейти к выполнению, нажав на её название на виджете «Контрольные работы на сегодня» или на кнопку Начать на странице предмета.

## **Расписание**

### **Где посмотреть расписание?**

Расписание уроков можно посмотреть в разделах **Главное** и Расписание.

В разделе Главное доступны следующие операции:

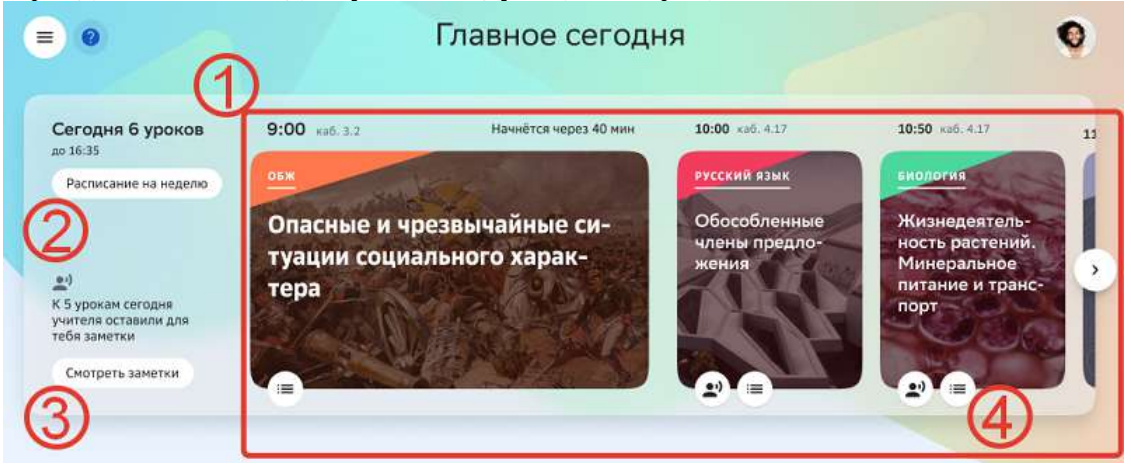

1 - Посмотреть расписание уроков на сегодняшний день.

2 - Перейти к расписанию уроков на неделю.

3 - Посмотреть заметки к урокам, которые оставили учителя.

В заметках учителей может быть важная информация, например, навание книги, которую нужно взять на урок.

4 - Посмотреть задания, которые учитель запланировал для этого урока.

В разделе Расписание можно посмотреть расписание в списочном и табличном режимах. По умолчанию используется списочный режим.

Переключатель режима показан в правом верхнем углу страницы:

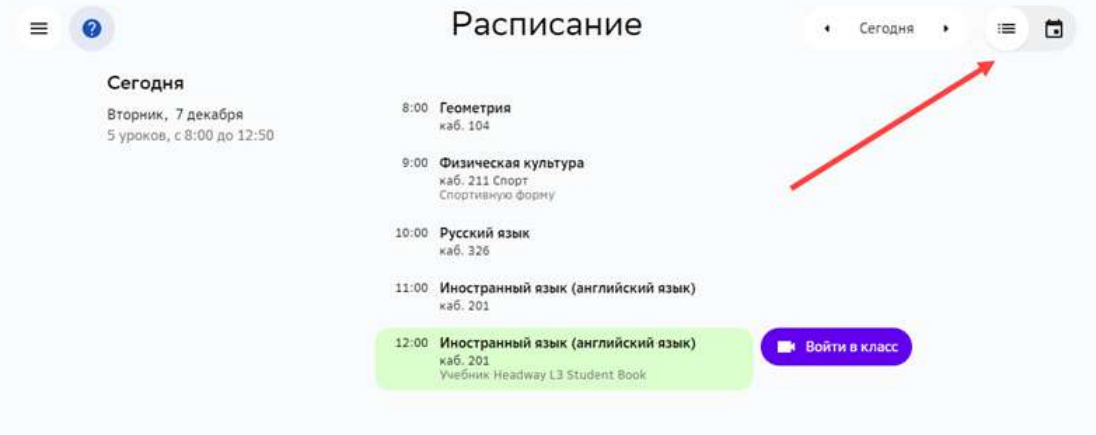

В табличном режиме отображается расписание на неделю:

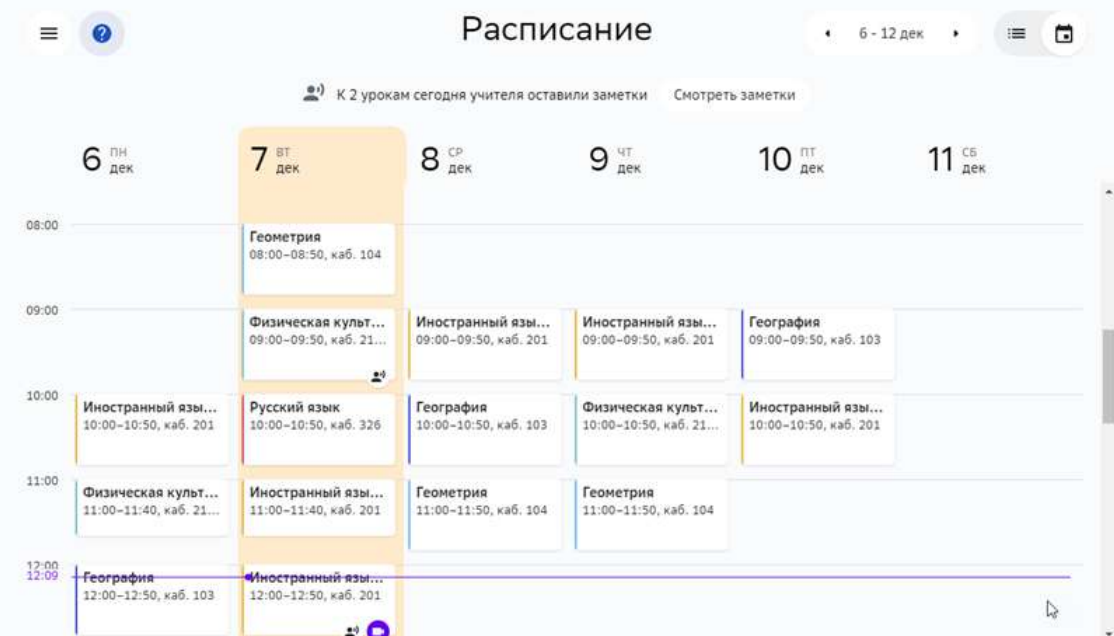

Добавленные учителем заметки можно посмотреть, нажав на кнопку:

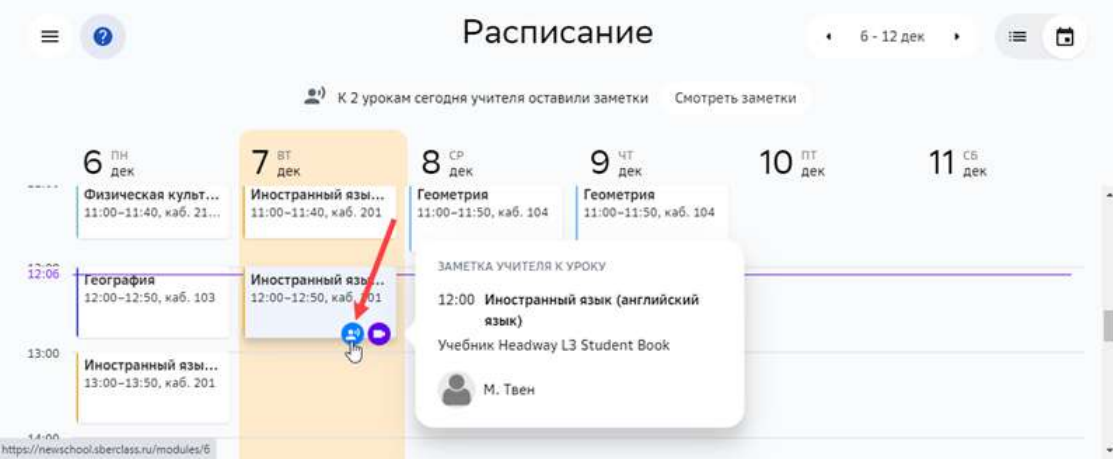

Чтобы посмотреть все заметки, которые оставили учителя к урокам на сегодня, нажми на кнопку **Смотреть заметки**: 

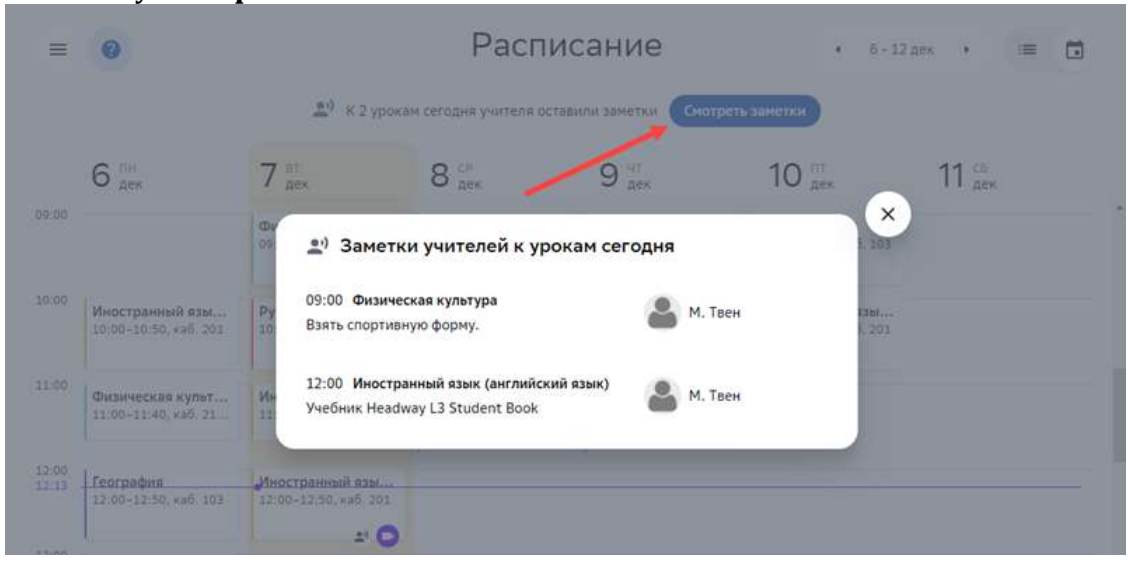

## **Как войти в онлайн-класс?**

Для проведения дистанционных занятий учитель может добавлять ссылки на онлайнвебинары. 

Если для урока запланирован вебинар, то за 5 минут до начала урока в разделе Расписание появится кнопка для входа в него:

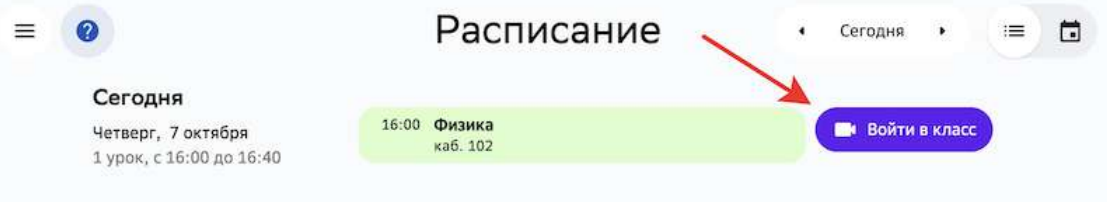

## **Успеваемость**

### **Где посмотреть отчет о своей успеваемости?**

- 1. В основном меню нажмите пункт Успеваемость.
- 2. Откроется страница:

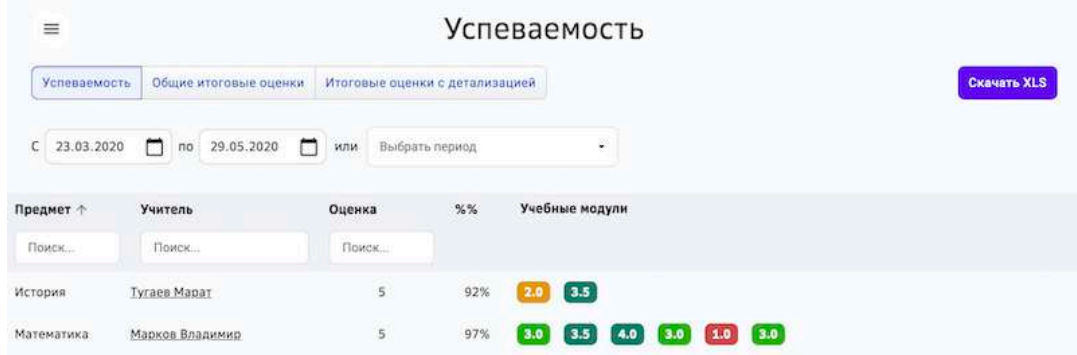

## *Примечание:*

*Уровень 1.0 достигается при верном выполнении одного задания любого уровня*  **и не аннулируется при удалении этого задания или полном изменении набора** *заданий данного модуля.*

Чтобы посмотреть подробную информацию по модулю наведите курсор мыши на форму достигнутого уровня модуля и нажмите на нее:

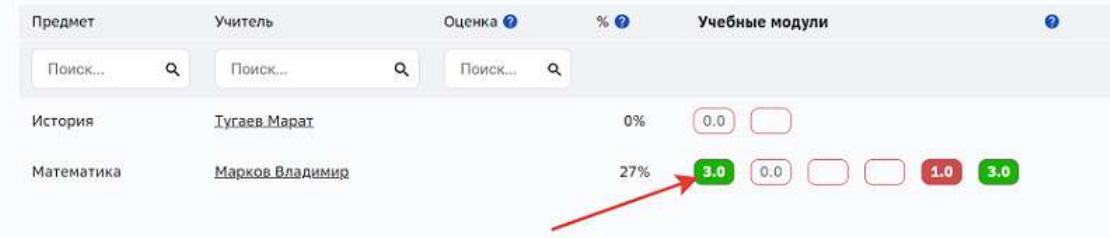

Откроется страница, на которой Вы можете:

- 1. Перейти в модуль.
- 2. Посмотреть период изучения модуля и дату дедлайна, если он установлен.
- 3. Посмотреть прогресс по модулю.

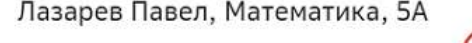

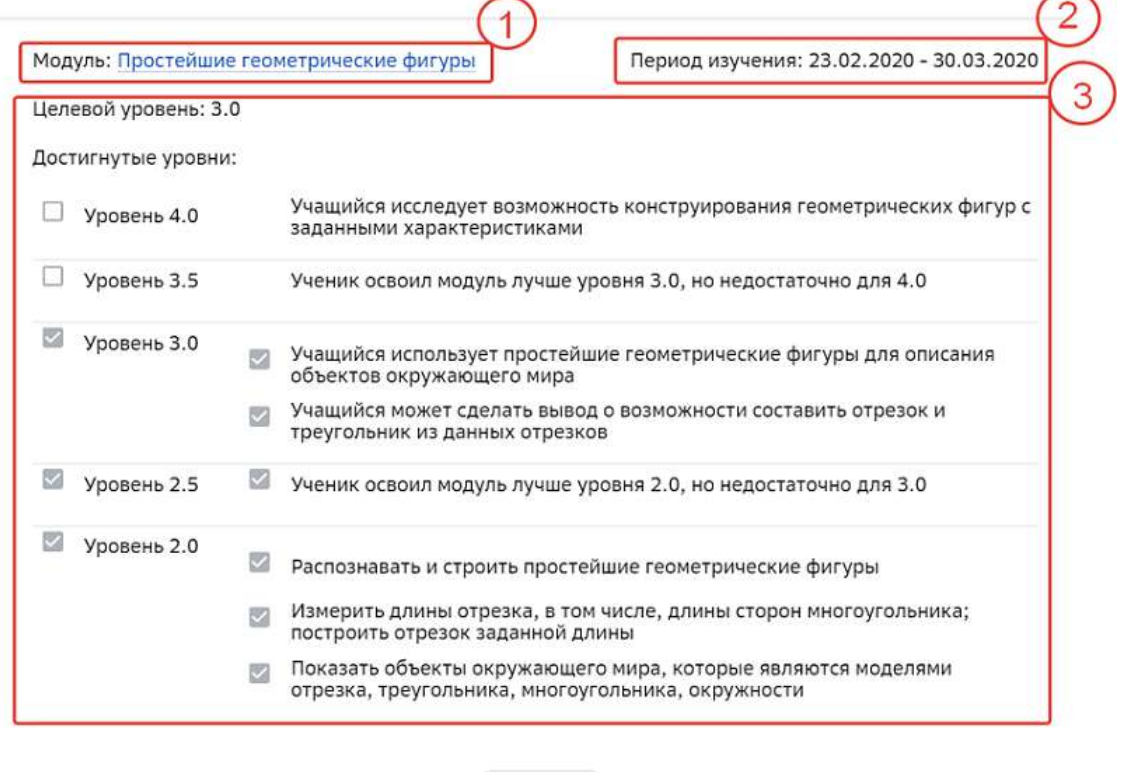

Для пользователей Хорошколы и школ, которые начали пользоваться Платформой осенью 2019 года, доступен отчет «Общие итоговые оценки»:

Закрыть

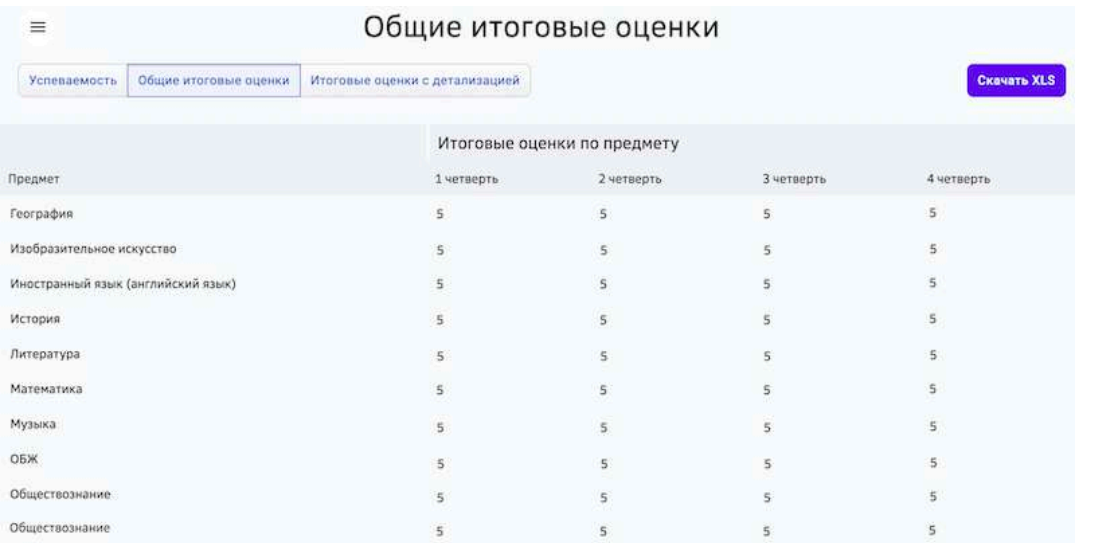

Для пользователей Хорошколы доступен отчет «Итоговые оценки с детализацией»:

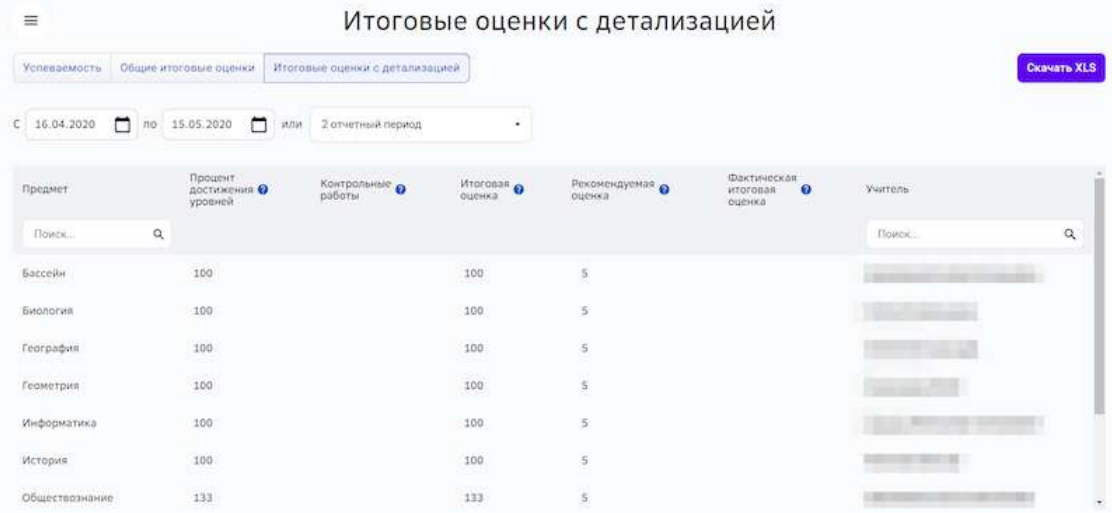

# **Как посмотреть прогресс освоения предметов?**

1. Из основного меню перейдите в раздел Главное.

2. На виджете прогресса нажмите на кнопку **Прогресс на графиках**:

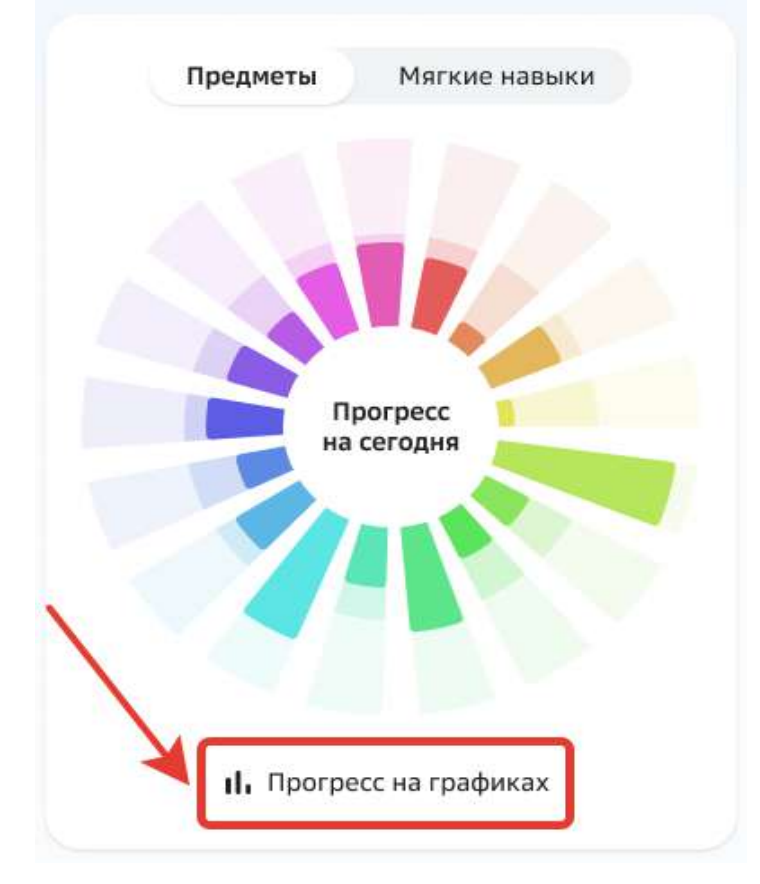

На открывшейся странице отобразятся графики прогресса по каждому предмету:

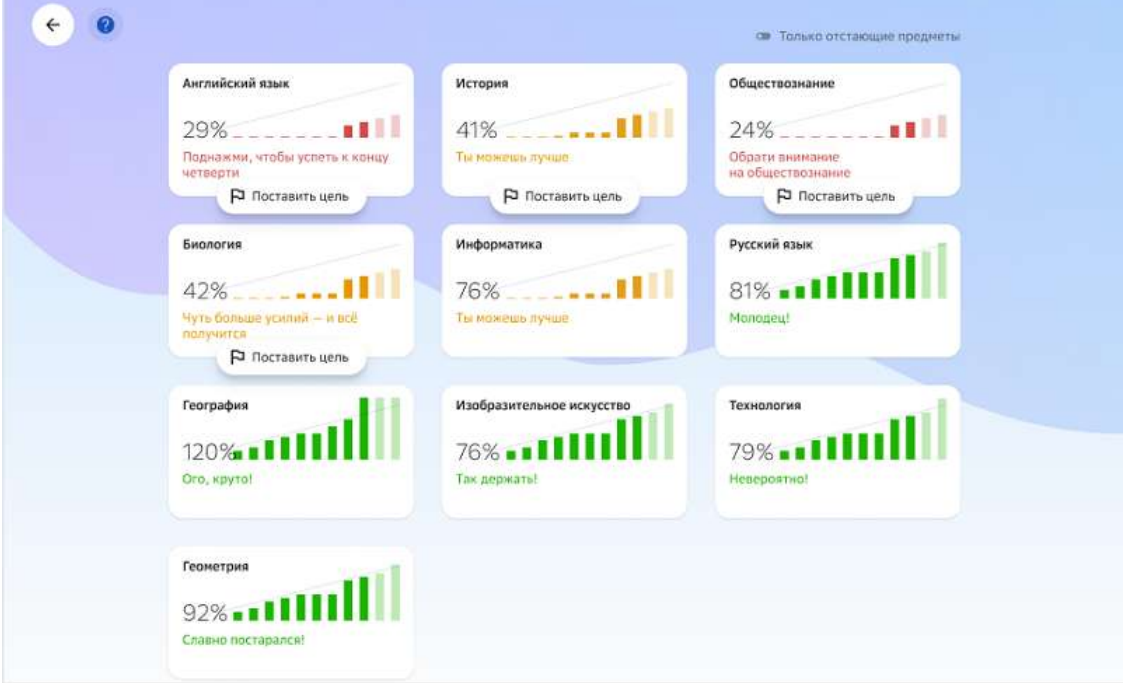

На карточке каждого предмета отображен процент освоения, чтобы Вам было проще ориентироваться на какие предметы нужно обратить внимание, а также графики прогресса:

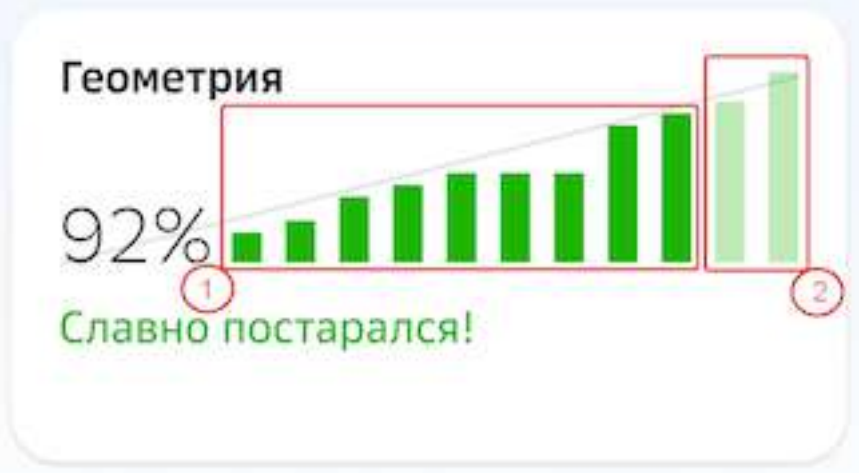

1 - столбцы прогресса по прошедшим и текущей неделе.

Демонстрирует трудоемкость всех выполненных заданий.

2 - столбцы для будущих недель.

Демонстрирует прогнозное значение, если Вы продолжите выполнять план с текущей скоростью. Прогнозные столбцы появляются с начала четвертой недели учебного периода.

Если у Вас есть предметы, по которым Вы отстаете от плана, Платформа предложит поставить цель для ее достижения:

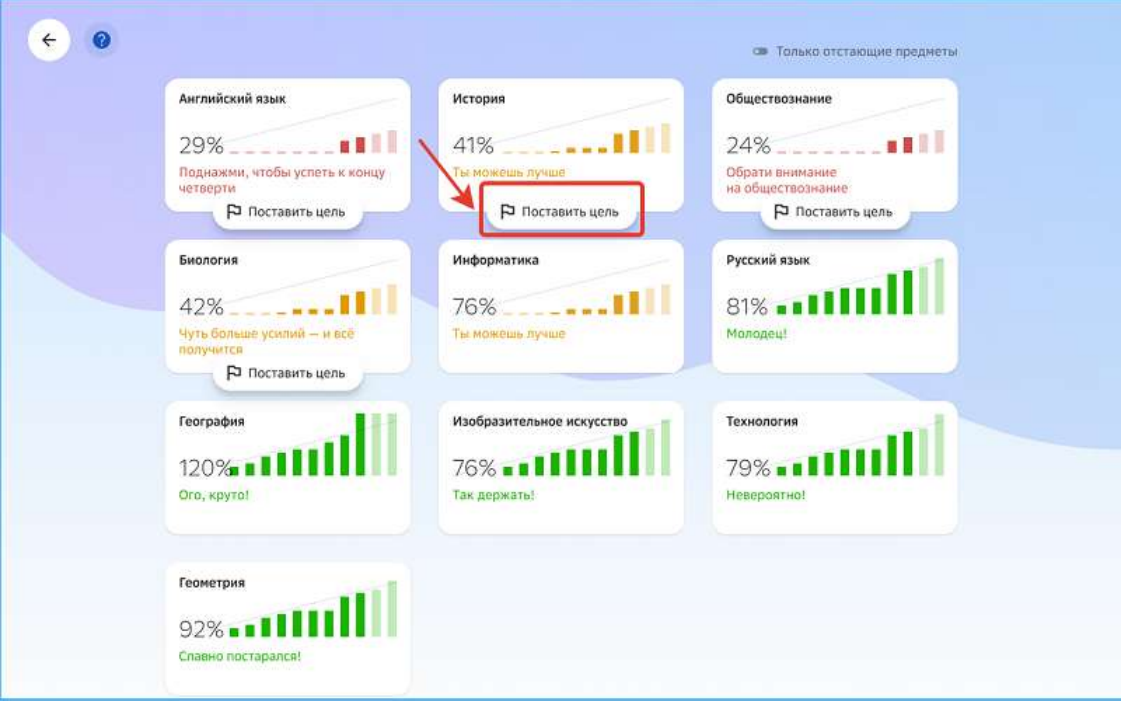

Если по какому-либо предмету уже поставлена цель, карточка предмета будет выглядеть так:

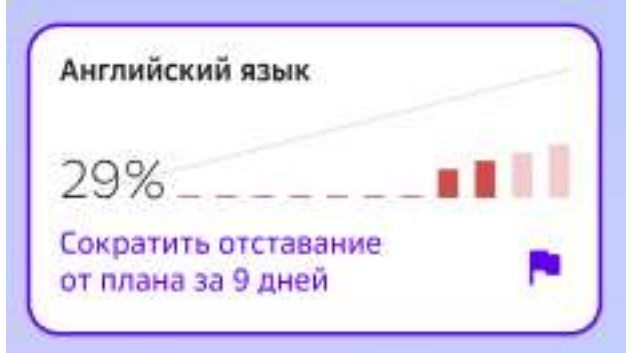

# *Примечание:*

*Для отображения только тех предметов, по которым отстаете, используйте фильтр в правом верхнем углу страницы:*

• Только отстающие предметы

Если по предмету нет текущей цели сократить отставание, то на странице предмета отобразится виджет с прогрессом по данному предмету:

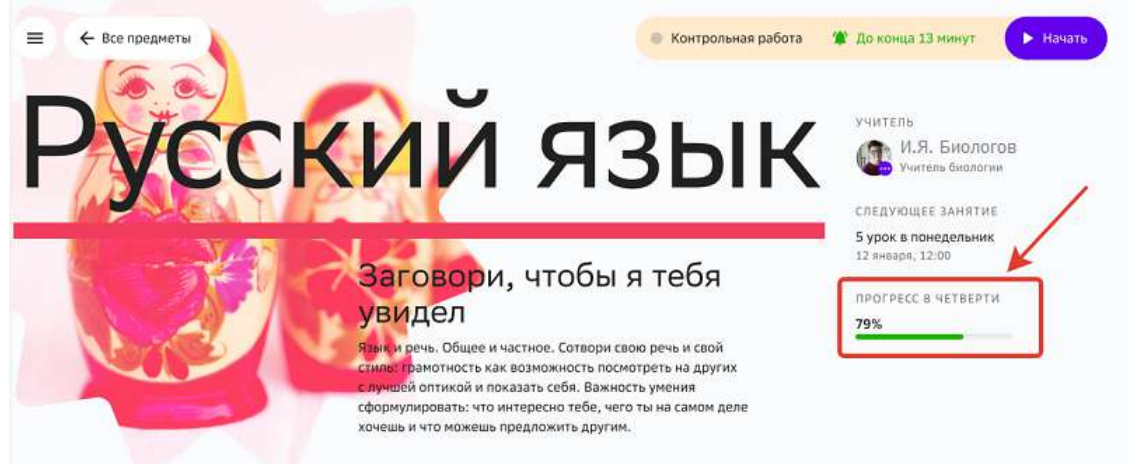

При нажатии на виджет прогресса откроется страница с понедельной информацией по успеваемости.

Если строка прогресса заполнена зелёным цветом - так держать, Вы идете по плану!

Если у Вас есть отставание от плана по предмету, то виджет прогресса будет иметь вид:

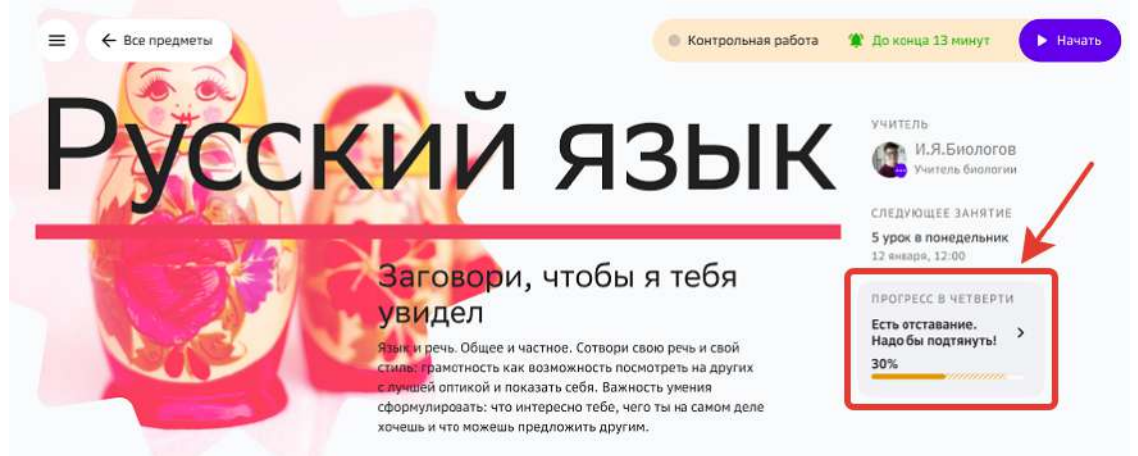

Где закрашенная область сроки прогресса показывает сколько процентов заданий от плана Вы выполнили. 

Пунктирная - разницу между тем, сколько заданий Вы выполнили и тем, сколько следовало выполнить к текущему дню по плану.

В таком случае Вам стоит поставить цель сократить отставание по этому предмету, для этого:

1. Нажмите на виджет прогресса, откроется страница, на которой:

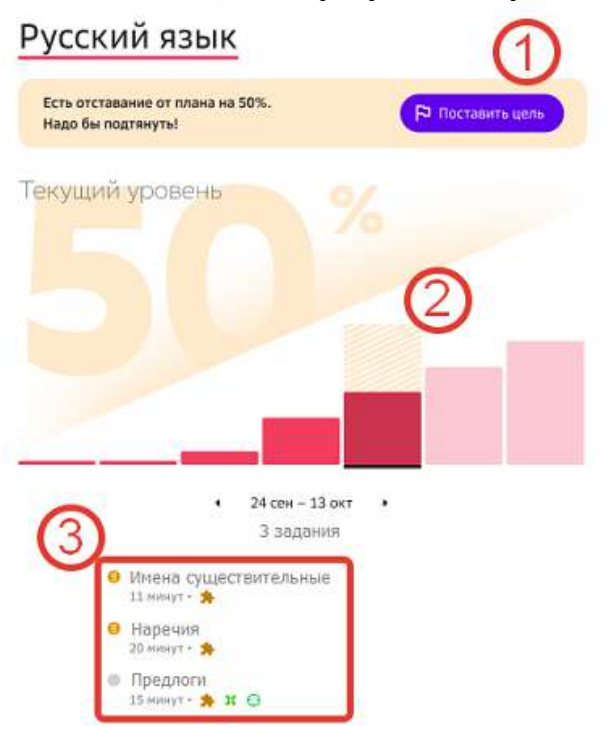

1 - кнопка для перехода к постановке цели;

2 - над графиком текущей недели отображается заштрихованная область, соответствующая отставанию от плана;

 $3$  – список заданий, которые следует выполнить на этой неделе.

2. Нажмите на кнопку Поставить цель.

### **Как работать с виджетом прогресса?**

**Виджет прогресса** - графическое отображение планируемого и фактического времени прохождения заданий по предметам на текущий момент.

Виджет прогресса представлен в разделах:

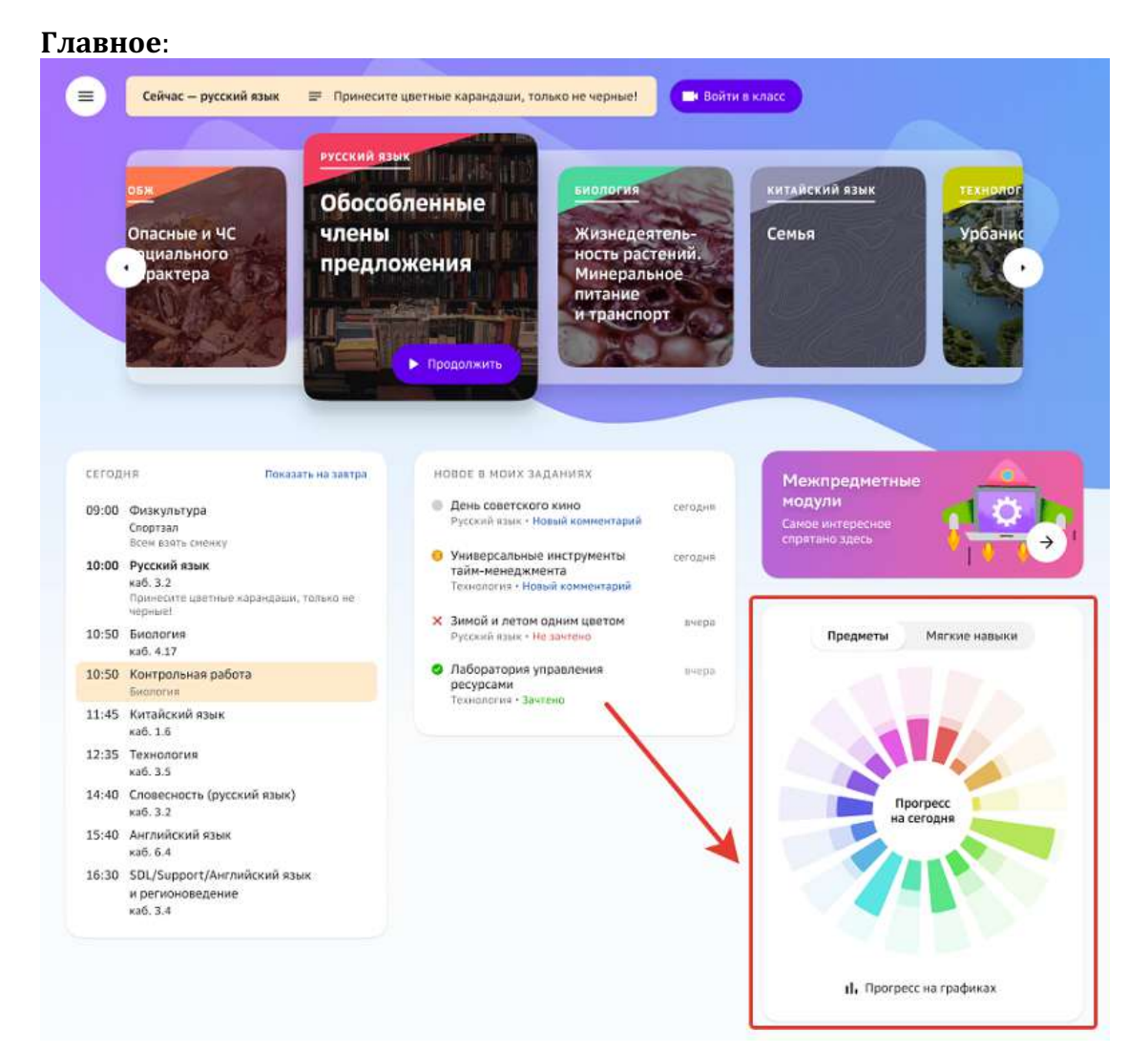

## **Профиль**:

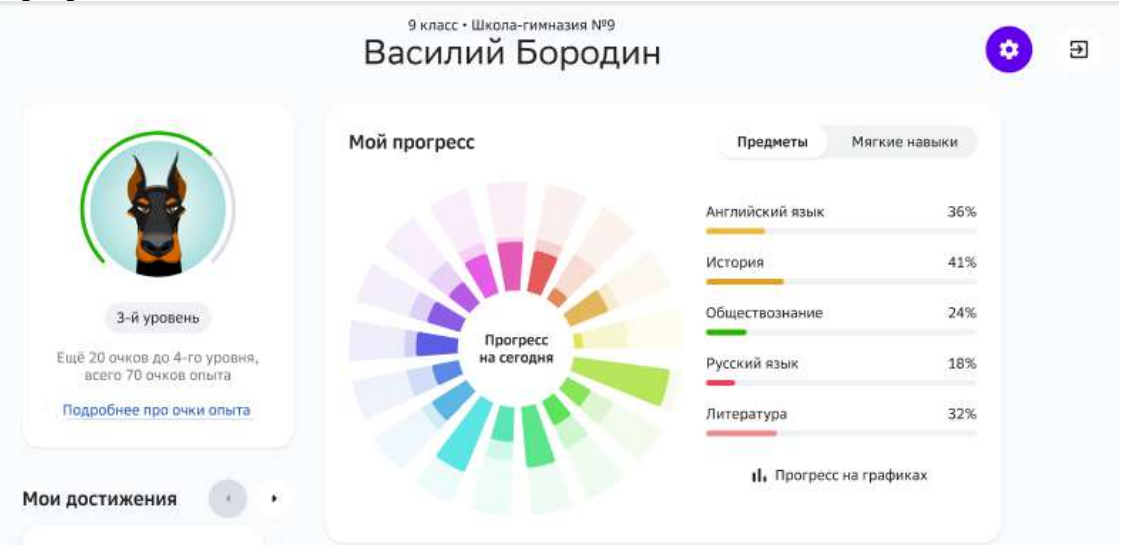

На вкладке «Предметы» виджета прогресса отражена следующая информация:

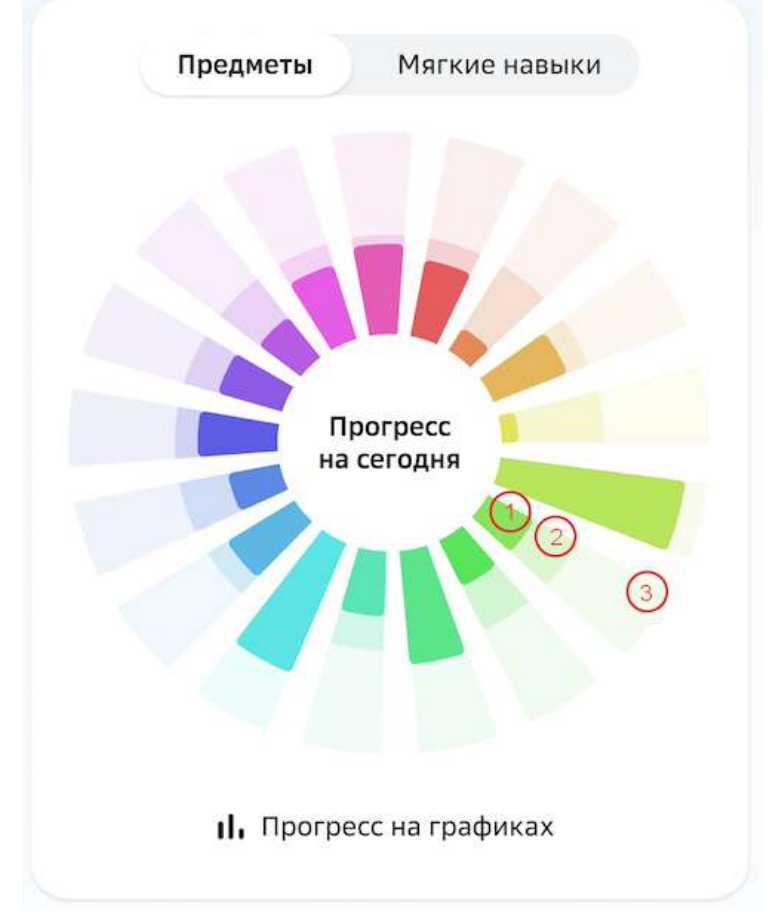

1 - Фактические трудозатраты ученика на задания по данному предмету с начала учебного периода до текущего момента.

- 2 Прогнозное плановое значение на текущий день.
- 3 Плановые трудозатраты для текущего учебного периода по предмету.

При наведении курсора мыши на любой показатель, процент прогресса отобразиться в центре виджета.

В разделе Профиль на виджете прогресса расположен список предметов с процентным показателем выполнения плана по предмету на сегодняшний день:

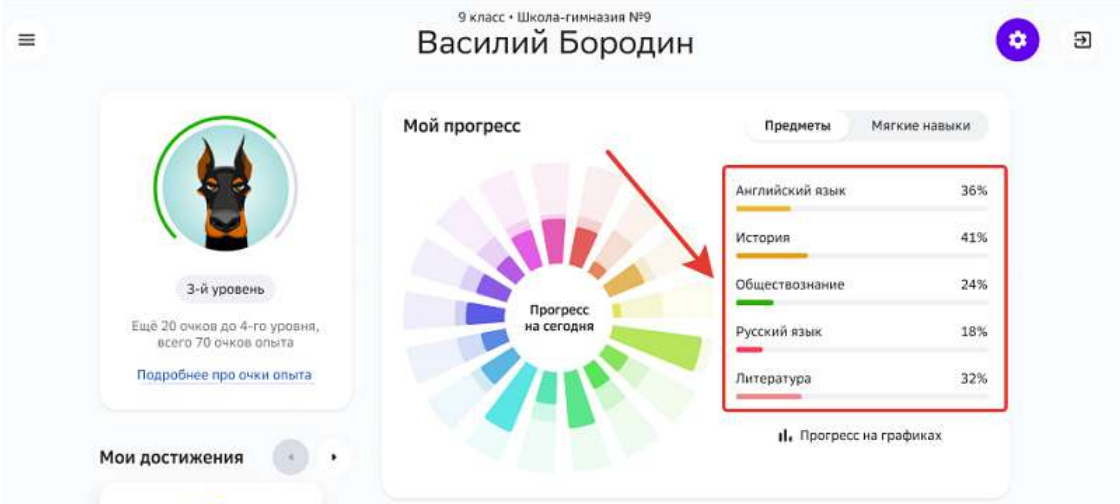

Если с начала текущего учебного периода прошло две недели и более, то список предметов делится на предметы, которые Вы «Догоняете» и «Опережаете»:

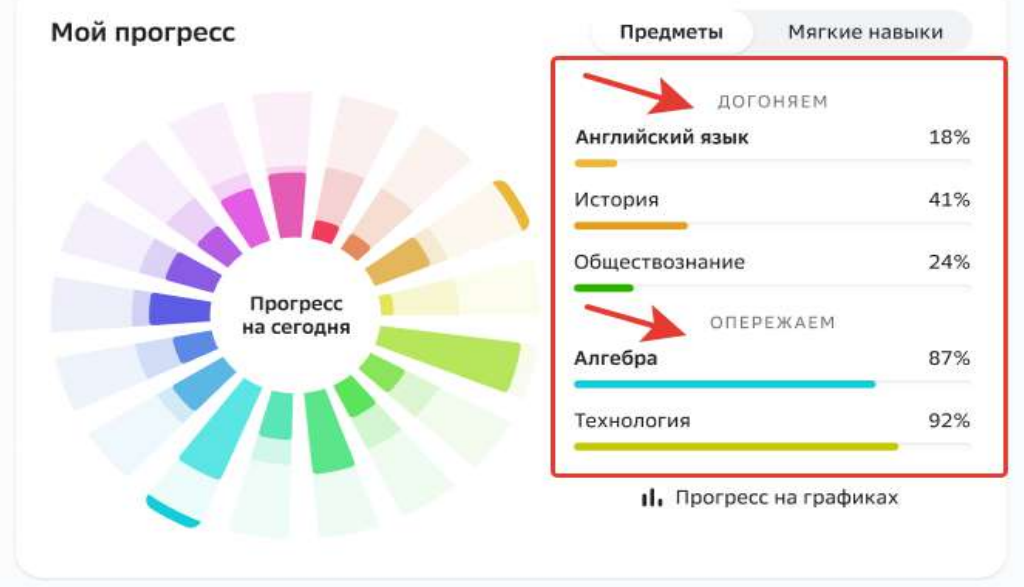

Этот показатель поможет понять на какие предметы Вам стоит обратить внимание и «подтянуть».

На вкладке «Мягкие навыки» виджета прогресса отражен фактический прогресс по каждому навыку.

На графике указано количество выполненных заданий, развивающих Ваши мягкие

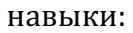

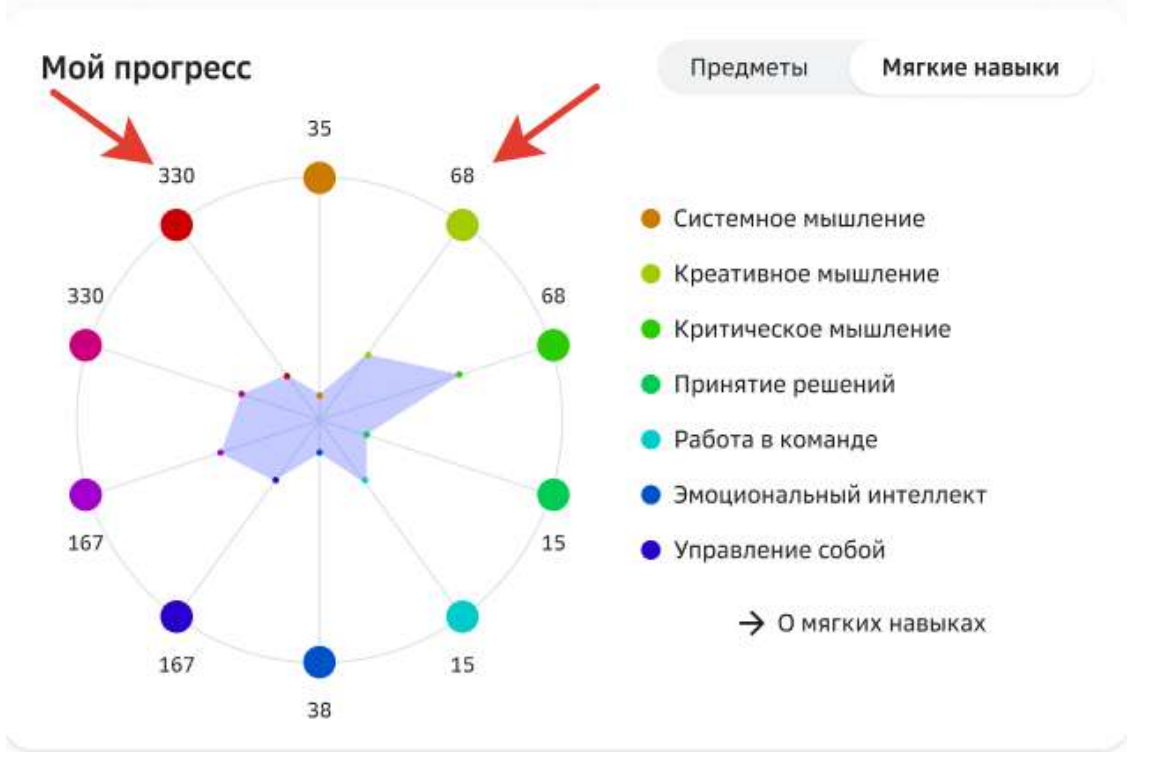

Нажмите на кнопку О мягких навыках, чтобы подробнее ознакомиться с их описанием.

# **Разное**

### **Как сменить пароль?**

- 1. В основном меню нажмите на свое имя и выберите пункт **Профиль**.
- 2. В открывшейся странице нажмите на кнопку
- 3. Откройте вкладку Смена пароля.
- 4. Заполните поля и нажмите на кнопку Сохранить.

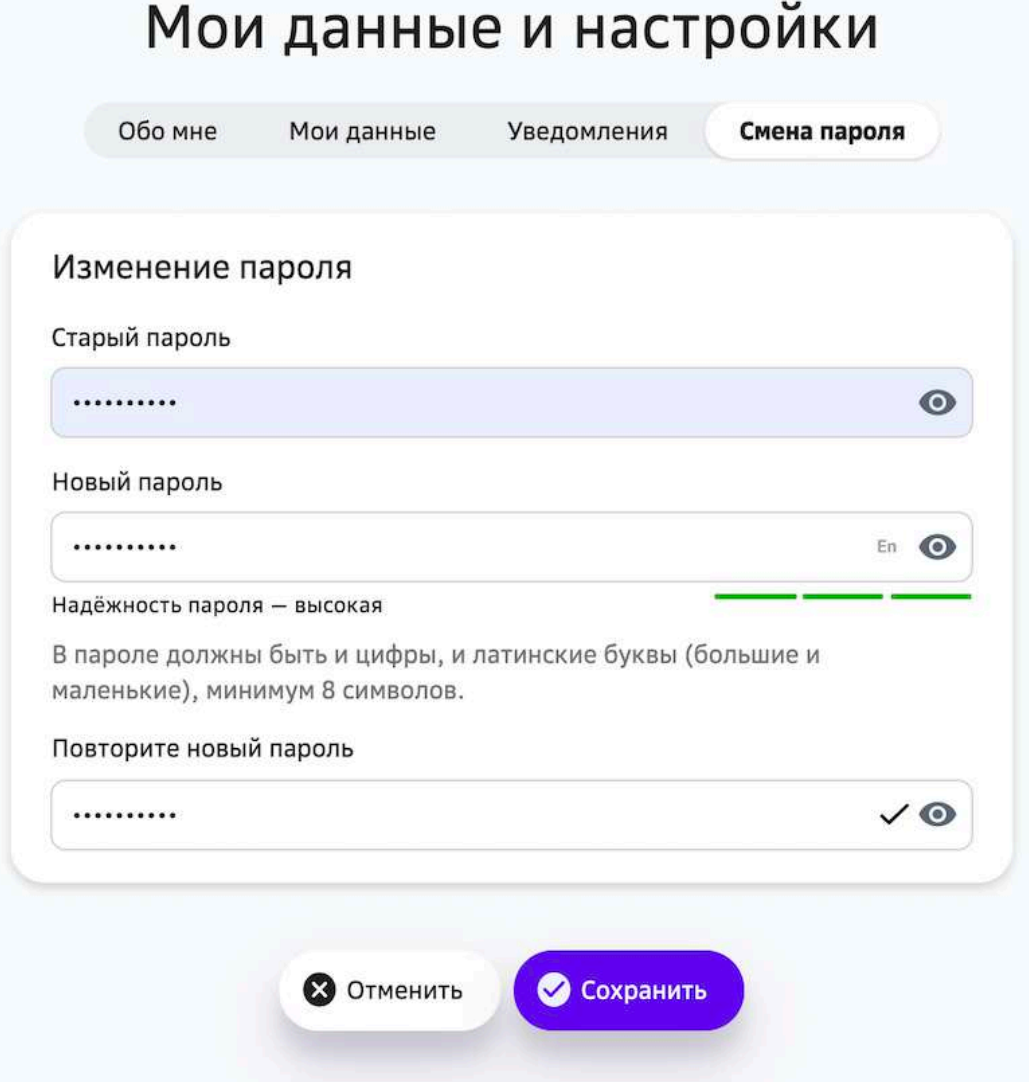

# *Требования и рекомендации по составлению надёжных паролей:*

- *Длина пароля должна быть не менее 8 символов;*
- *Пароль должен обязательно содержать как строчные, так и прописные (заглавные) буквы латинского алфавита (A-z), арабские цифры (0-9);*
- *Пароль может содержать специальные символы (. , : ; ? ! \* + % - < > @ [ ] { } ( ) / \ \_ {} \$ #);*
- Новый пароль должен отличаться от предыдущего.

### **Как изменить информацию в профиле?**

- 1. В основном меню нажмите на свое имя и выберите пункт **Профиль**.
- 2. В открывшейся странице нажмите на кнопку  $\bigcirc$ . Откроется страница:

# Мои данные и настройки

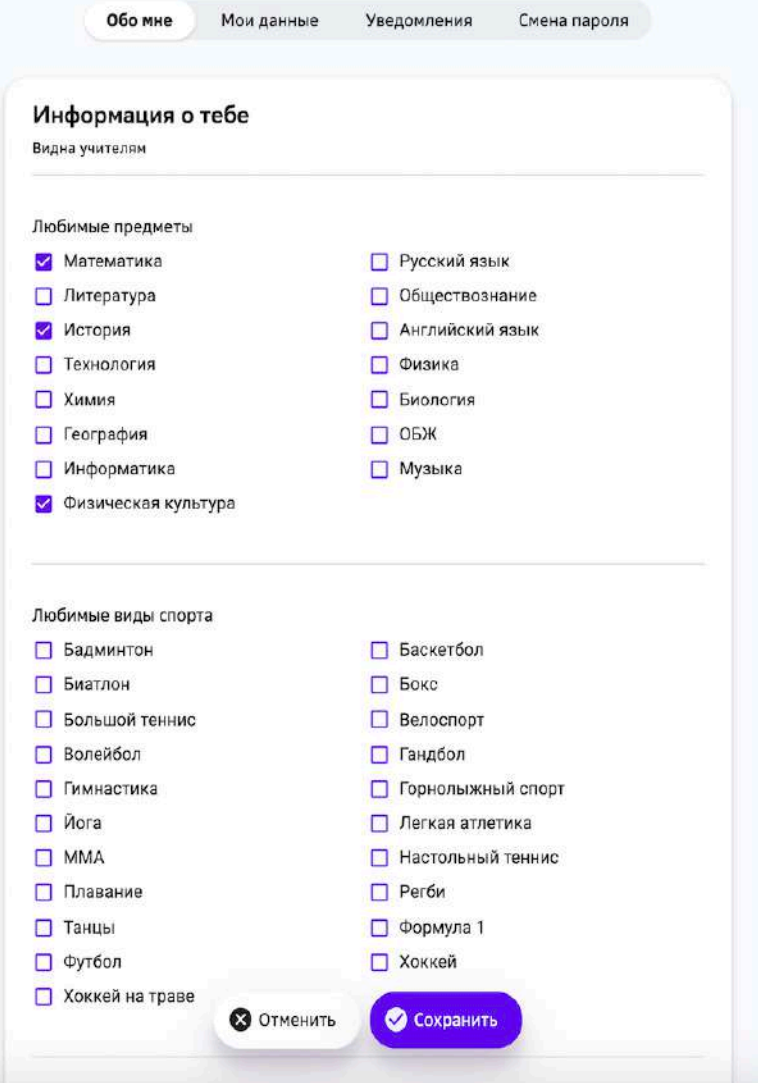

- 3. Отметьте галочками:
	- любимые предметы,
	- любимые виды спорта,
	- любимые форматы занятий,
	- любимые формы работы.
- 4. Заполните поля:
	- «Любимые книги»,
	- «Любимые фильмы»,
	- «Любимые исполнители»,
	- «Хобби и увлечения»,
	- «Кем хочешь стать?».
- 5. Нажмите на кнопку Сохранить.

### **Как изменить фотографию?**

- 1. В основном меню нажмите на свое имя и выберите пункт **Профиль**.
- 2. В открывшейся странице нажмите на кнопку
- 3. Откройте вкладку **Мои данные** и нажмите на кнопку

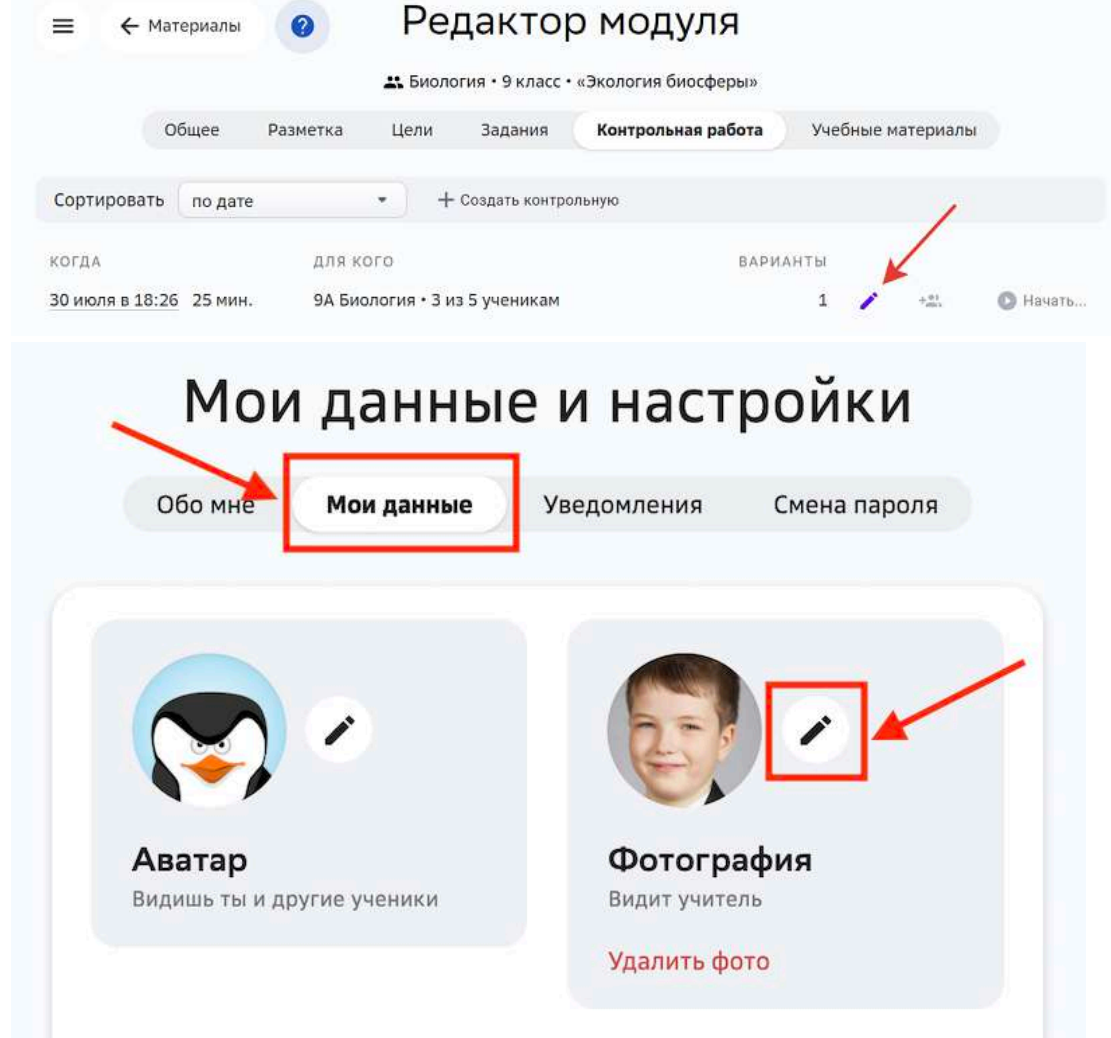

- 4. Выберите с вашего компьютера фото.
- 5. Нажмите на кнопку Сохранить.

# **Как изменить аватар?**

- 1. В основном меню нажмите на свое имя и выберите пункт **Профиль**.
- 2. В открывшейся странице нажмите на кнопку

: 

3. Откройте вкладку Мои данные и нажмите на кнопку

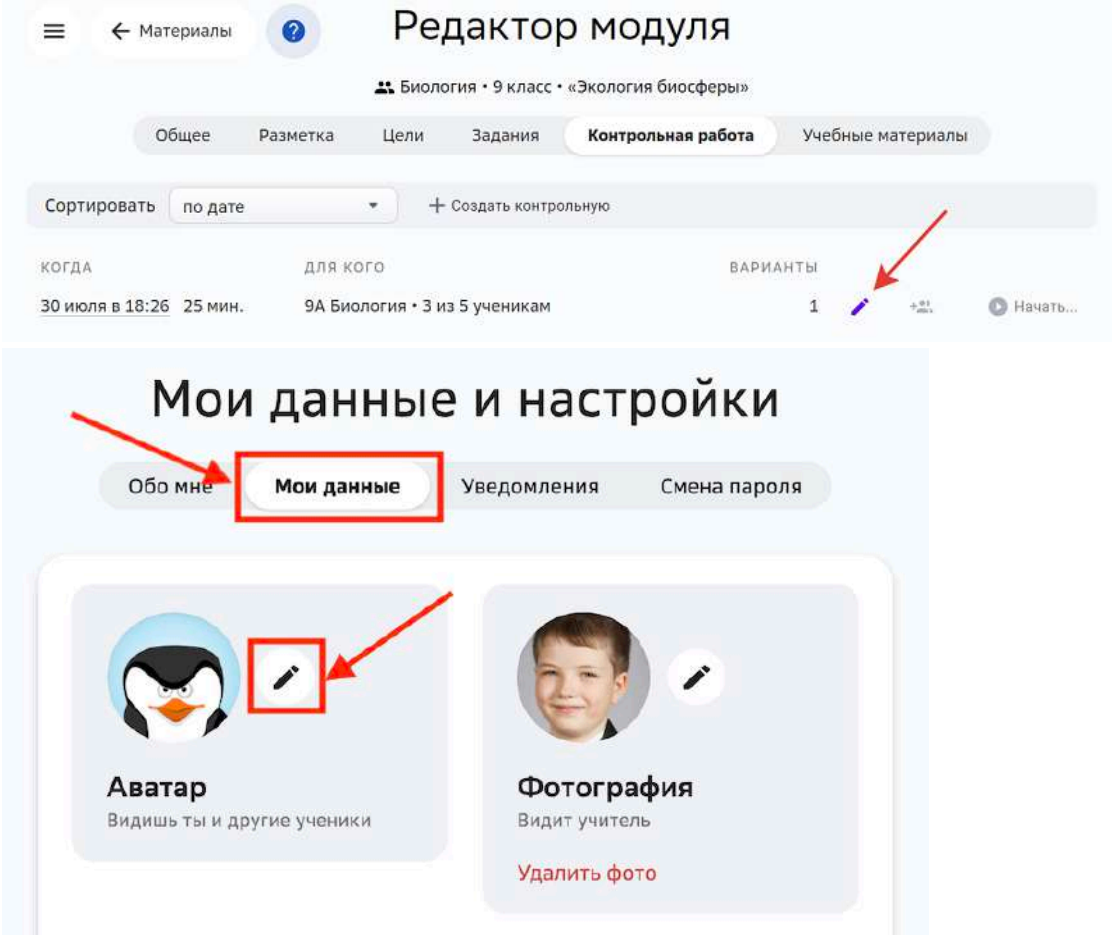

: 

# 4. Откроется страница:

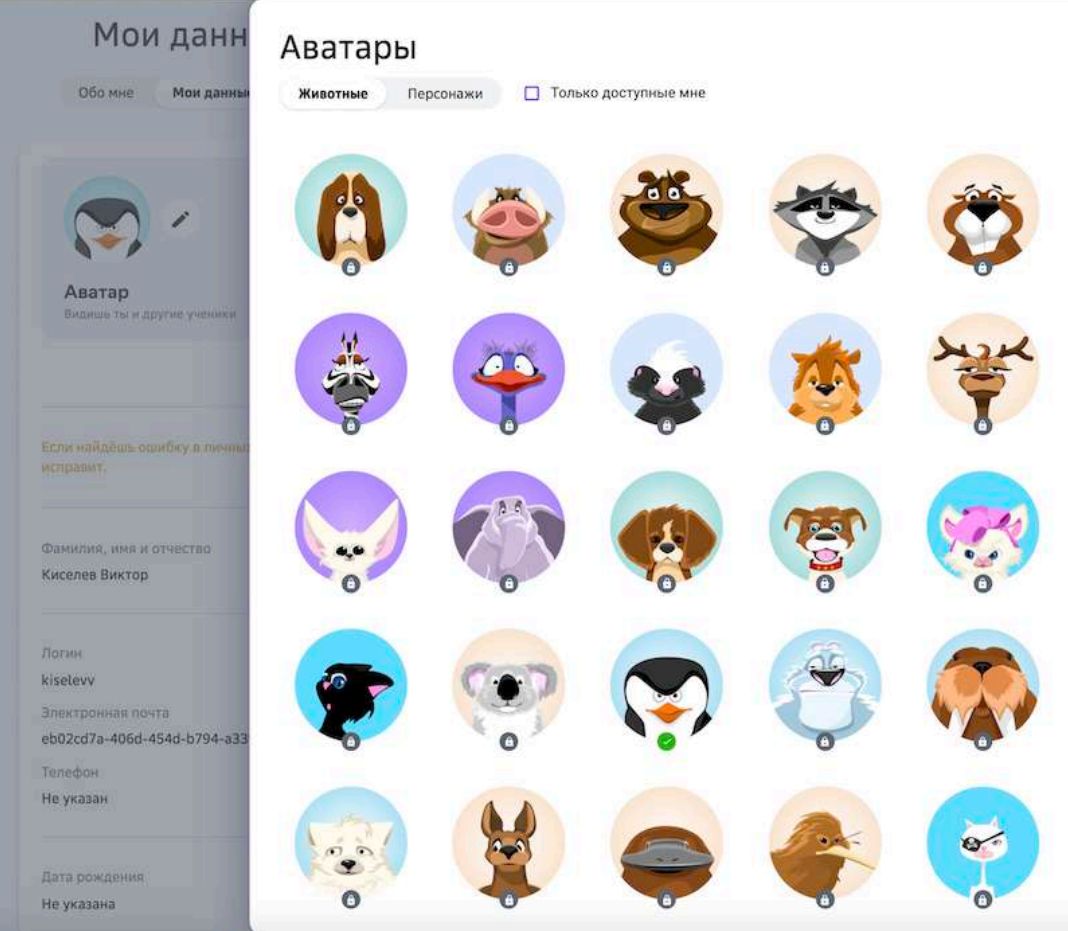

- 5. Установите галочку, чтобы увидеть все доступные аватары.
- 6. Нажмите на необходимый аватар, затем нажмите на кнопку Установить этот **аватар**.

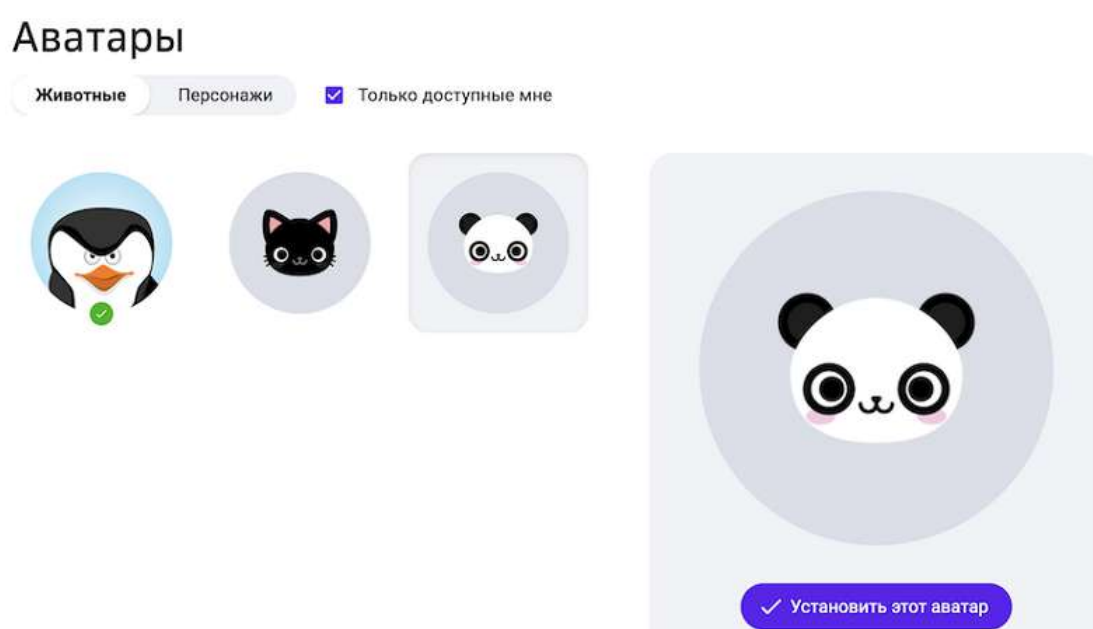

# *Примечание:*

Необходимо накапливать очки опыта, чтобы выбирать любой аватар. (см. *Подробнее про очки опыта).*

## **Как получить бейдж?**

Чтобы получить бейдж:

- выполняйте любые задания;
- выполняйте задания, развивающие мягкие навыки;
- успешно проходите учебные модули.

Чтобы посмотреть все свои бейджи:

- 1. В основном меню нажмите на свое имя и выберите пункт **Профиль**.
- 2. Нажмите на кнопку Все бейджи:

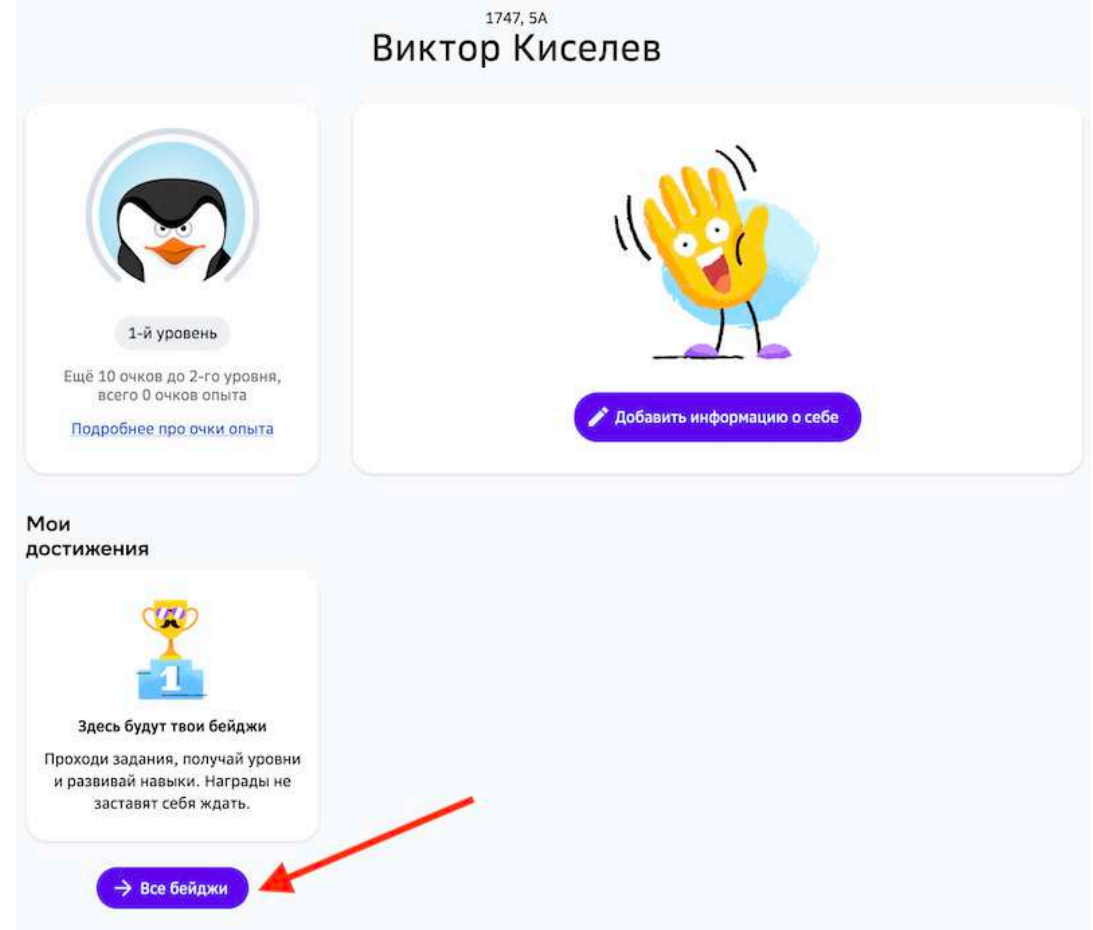

# 3. Откроется страница:

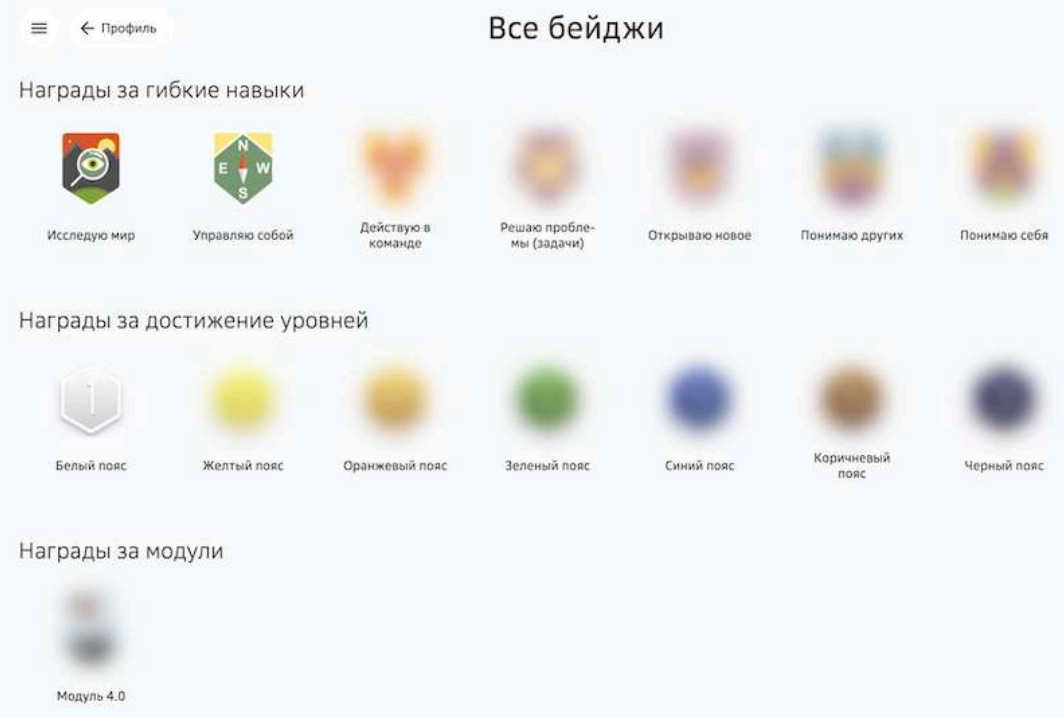

### **Где посмотреть прогресс мягких навыков и их описание?**

- 1. В основном меню нажмите на свое имя и выберите пункт **Профиль**.
- 2. В блоке «Мой прогресс» нажмите на кнопку **Мягкие навыки**:

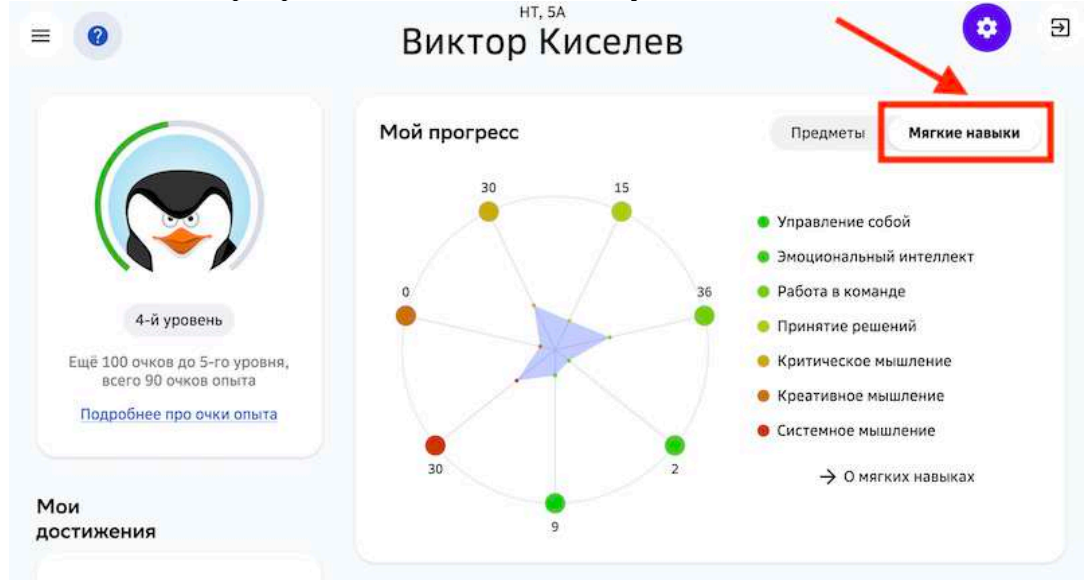

3. Чтобы прочитать описание мягких навыков, нажмите на кнопку **О мягких** 

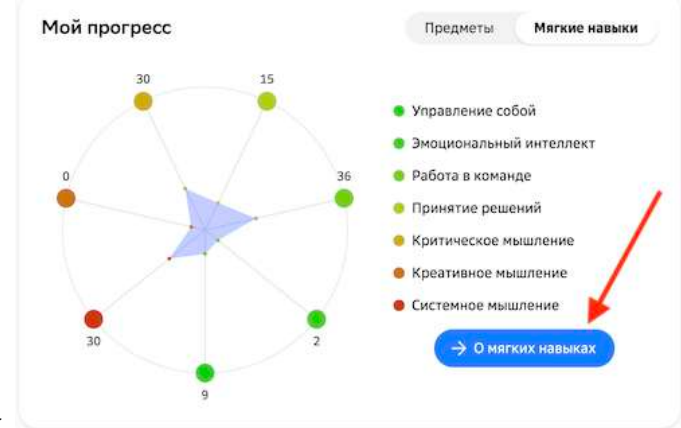

### **навыках**.

4. Откроется страница:

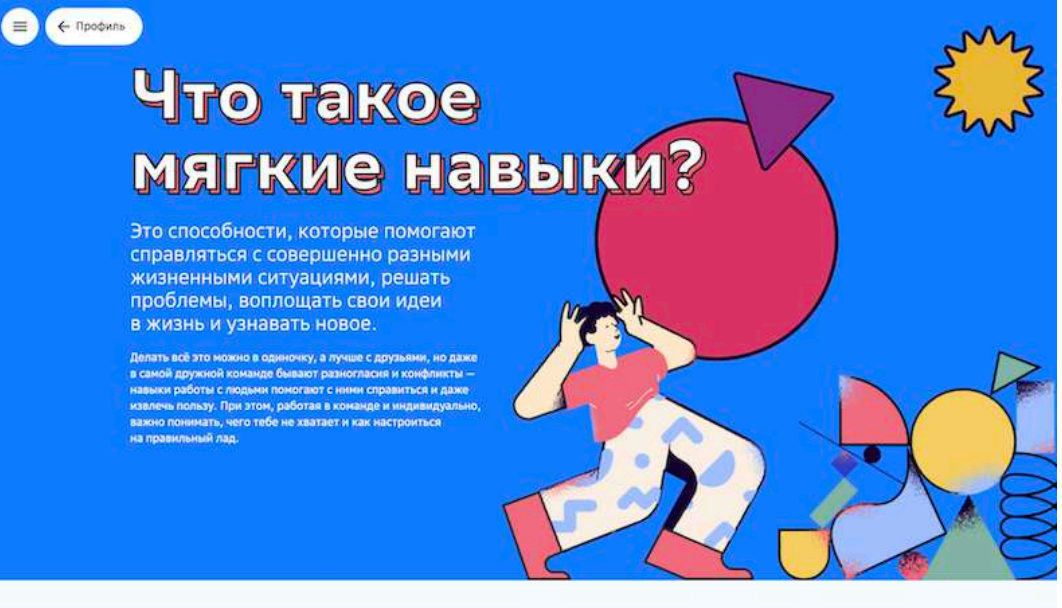

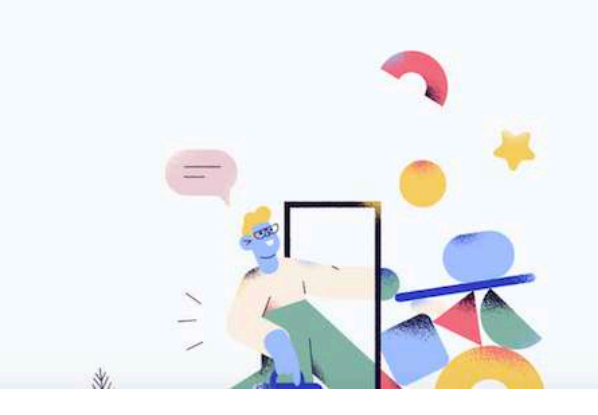

#### Как развивать мягкие навыки на ® Платформе?

Мягкие навыки - твой набор инструментов для главных разных жизненных и учебных вызовов, тебе<br>самых разных жизненных и учебных вызовов, тебе<br>лишь нужно научиться пользоваться этими<br>инструментами, а мы в этом поможем.

Задания на Платформе не только дают тебе -<br>- новые знания по предмету, но и создают условия<br>- для развития мягких навыков. Например,<br>- выполняя задание по истории в малых группах, ты узнаешь новую информацию, сможешь<br>ответить на вопросы по теме модуля, а ещё<br>научншься договариваться, убеждать и лучше понимать других людей.

На странице «Главное» ты сможешь посмотреть свой прогресс в развитии навыхов. Платформа<br>подсчитывает количество выполненных заданий<br>на каждую группу навыков.

### **Где прочитать про очки опыта?**

1. Перейдите в раздел Профиль и нажмите ссылку Подробнее про очки опыта: 1747, SA Виктор Киселев

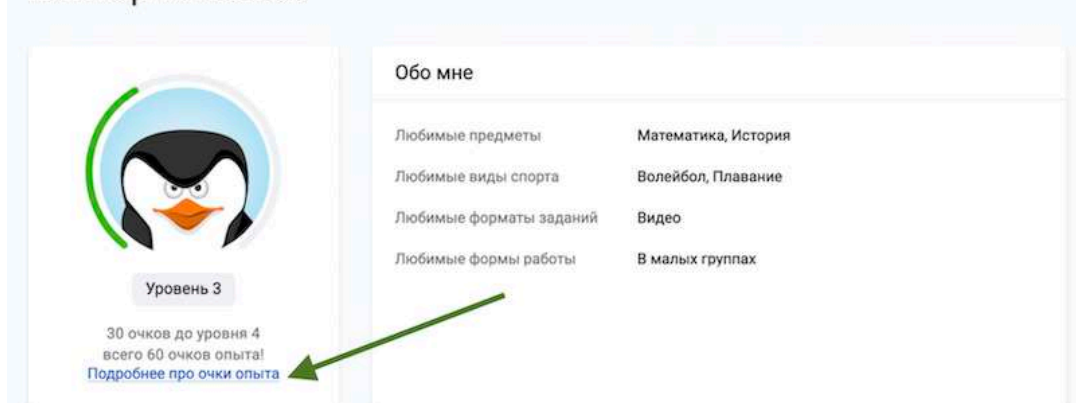

2. Откроется страница с описанием:

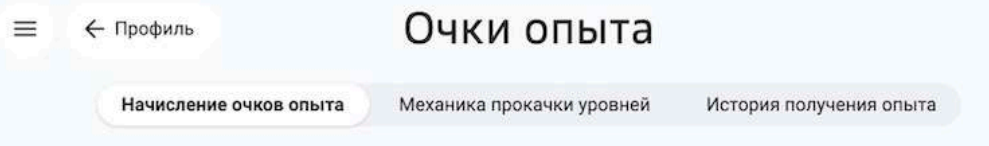

Уровни прокачиваются автоматически после набора определенного количества очков опыта.

Всего 30 уровней, которые, как предполагается, ты сможешь достигнуть за один полный год обучения. За каждый пятый уровень ты получаешь награду - бейдж. Их список ты можешь просмотреть здесь.

Изучи таблицу ниже, где описано за что ты будешь получать опыт и сколько.

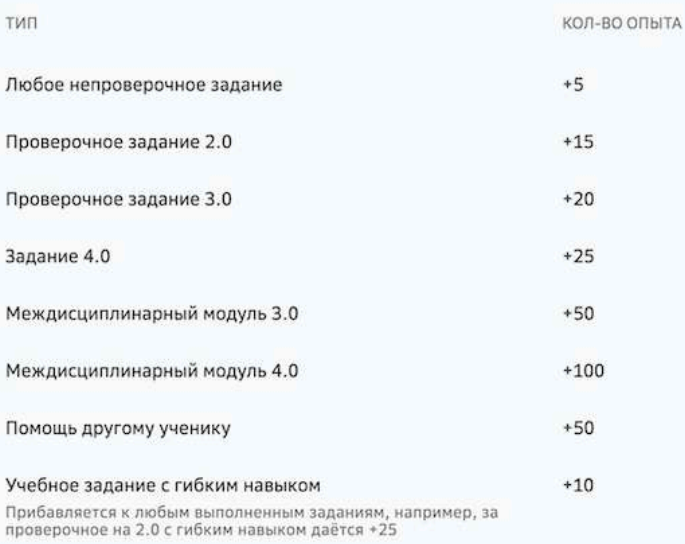

### **Как настроить подписку на уведомления?**

- 1. В основном меню нажмите на свое имя и выберите пункт **Профиль**.
- 2. На открывшейся странице нажмите на кнопку

3. Откройте вкладку Уведомления:

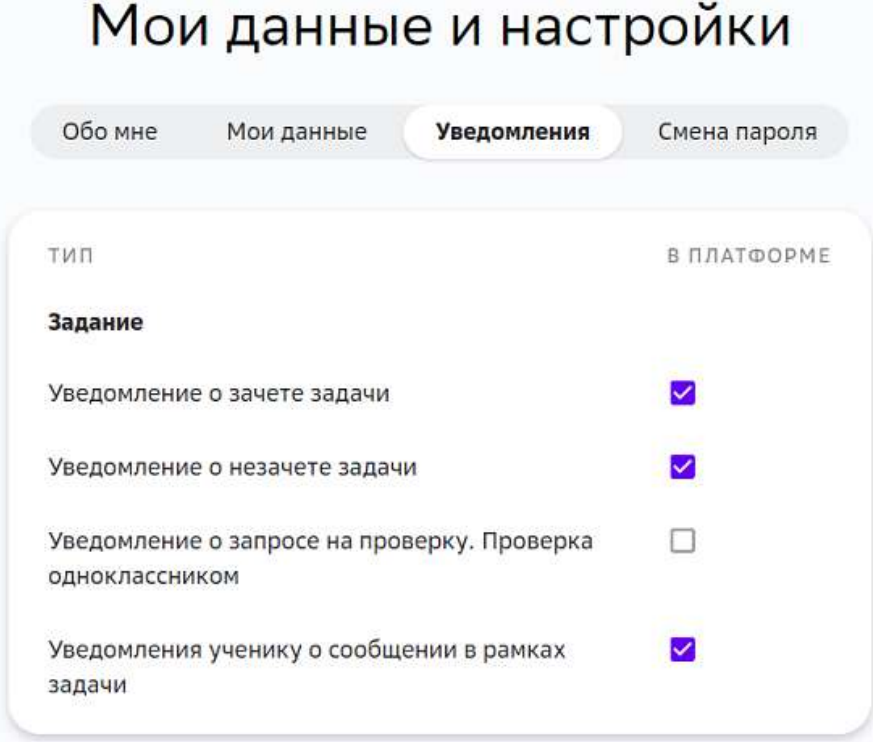

- 4. Установите галочки для уведомлений, которые Вам необходимо получать.
- 5. Нажмите на кнопку **Сохранить**.

# *Примечание:*

Вы можете открыть настройки уведомлений, нажав на кнопку в разделе *Уведомления:*

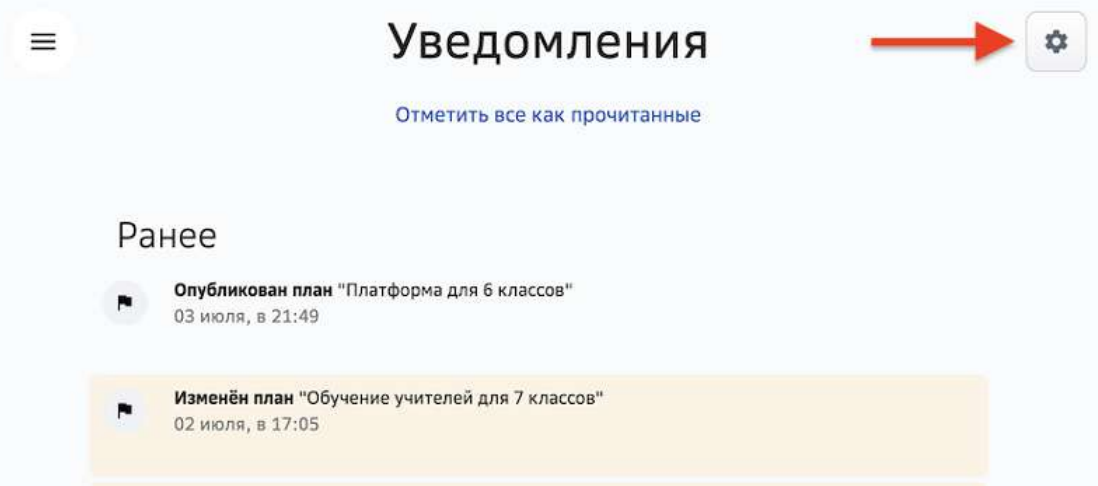

# **База знаний**

# **Основы**

### **Термины и сокращения**

Базовая идея - крупная идея предмета или образовательной области, на формирование которой ориентирован модуль.

**Учебный модуль** - структурная единица образовательной программы, в которой реализуется одна или несколько учебных целей.

**Учебная цель** - структурированный по уровням ожидаемый результат (для учителя цель - ориентир для разработки и выбора заданий учебного модуля).

## **Уровни учебной цели**:

- Уровень 2.0 Уровень усвоения, простейшего понимания. Это не просто механическая репродукция - например, учащийся не просто выучил термин, но может объяснить его значение, привести пример. Действия по образцу, применение формул и алгоритмов. Элементы более сложного действия. Например, если цель на уровне 3.0 - играть в баскетбол, то на 2.0 - подача, ведение мяча и пр.
- Уровень 3.0 Целевой результат, на который направлено изучение модуля. Анализ и понимание, которое можно применить к разным примерам и обстоятельствам.
- Уровень 4.0 Исследование, проектирование, перенос достигнутых образовательных результатов в другую область, синтетическое (охватывающее разные темы в рамках одного предмета) или междисциплинарное умение. Применение знаний в практических ситуациях.

Элемент учебной цели - действия, ожидаемые от ученика после выполнения специально подобранных заданий.

**Задание** - основной элемент построения содержания образования. Каждое задание должно содержать следующие структурные элементы: что нужно сделать; с какими ресурсами надо проделать действия; в каком виде предъявить результат; как оценить правильность. Существует 3 типа заданий: мотивирующее, учебное, проверочное.

Мотивирующее задание (на языке ребенка - вводное задание) – задание, призванное сформировать интерес к базовой идее модуля, понять потенциальный смысл изучаемого, осуществить выбор того или иного уровня цели.

**Учебное задание** - направлено на достижение целей изучения модуля, в зависимости от цели может предполагать разные виды деятельности с теми или иными источниками нового содержания.

Проверочное задание – существует для проверки освоения элемента цели или уровня. По решению учителя/разработчика модуль может завершаться контрольной работой,

которая в этом случае будет иметь статус дополнительной проверочной (инструмент используется для перевода процессных оценок в балльное оценивание). Рекомендация: проверочное задание уровня 2.0 должно носить тестовый характер (с автоматической проверкой). 

Внешняя работа (Внешнее тестирование, Внешняя контрольная работа, ВКР) проводимое оффлайн (вне Платформы) тестирование учеников, результаты прохождения которого вводятся вручную.

Контрольная работа - особый тип проверочного задания, в результате которого может быть получена отметка. Проверяет результаты освоения всего модуля.

**Обязательность задания** - свойство задания. Уровень (элемент цели) закрывается только после выполнения всех обязательных заданий данного уровня (элемента цели).

**Банк заданий** – база со всеми заданиями, структурированными по предметам, параллелям, уровням, универсальным компетентностям и другим признакам.

**Система заданий** – все задания внутри модуля с условиями достижения каждого уровня (элемента цели).

Заметки - комментарии учителя к модулю для себя или других учителей.

**Код цели** – каждому элементу цели присваивается код для последующего сцепления с элементами цели других уровней  $(A1, A2, B1, ...)$ .

План прохождения модуля - совокупность и последовательность учебных заданий, запланированных учеником для прохождения модуля.

**Темп обучения** – условная скорость обучения. По факту имеет три значения: отстает от плана, идет по плану, опережает план. Определяется как отношение фактической даты выполнения заданий к плановой дате.

**Трудоемкость задания** - среднее время, требуемое на выполнение задания, считается в минутах.

**Мягкие навыки** (так называемые «мягкие навыки», «навыки 21 века», «навыки.21») – способность и готовность эффективно мобилизовать (выбирать и использовать наиболее подходящие) знания, умения, установки для деятельности, в том числе в новых и нестандартных ситуациях.

**Учебная программа школы** – перечень предметов с указанием общего объема часов на каждый предмет и класс за учебный год. Формируется на основании учебного плана школы. 

**Форма работы** – тип взаимодействия учителя с учащимися или учащихся между собой: индивидуально, в малых группах, в парах, в классе.

Системный администратор - сотрудник Платформы, имеющий расширенный функционал управления, а именно:

- создание школ и учетных записей конфигураторов;
- обеспечение школ рекомендуемыми учебными планами;
- создание баннеров и системных оповещений;
- аудит системы.

Конфигуратор системы - сотрудник школы, имеющий функционал администрирования Платформы, а именно:

- внесение данных об учебном заведении (в том числе создание классов и групп по предметам);
- регистрация учетных записей пользователей (учеников, учителей, родителей);
- внесение данных об учебной программе и публикация учебных планов;
- предоставление и восстановление паролей для пользователей.

**Ученик** - пользователь, который проходит обучение на Платформе.

**Учитель** - пользователь, который организует и сопровождает обучение на Платформе в своих классах, в том числе назначает и проверяет задания.

Родитель - пользователь, который имеет доступ к просмотру профиля, достижений, результатов и прогресса по заданиям одного или нескольких учеников.

# **Как войти в личный кабинет первый раз?**

1. Откройте страницу входа на Платформу:

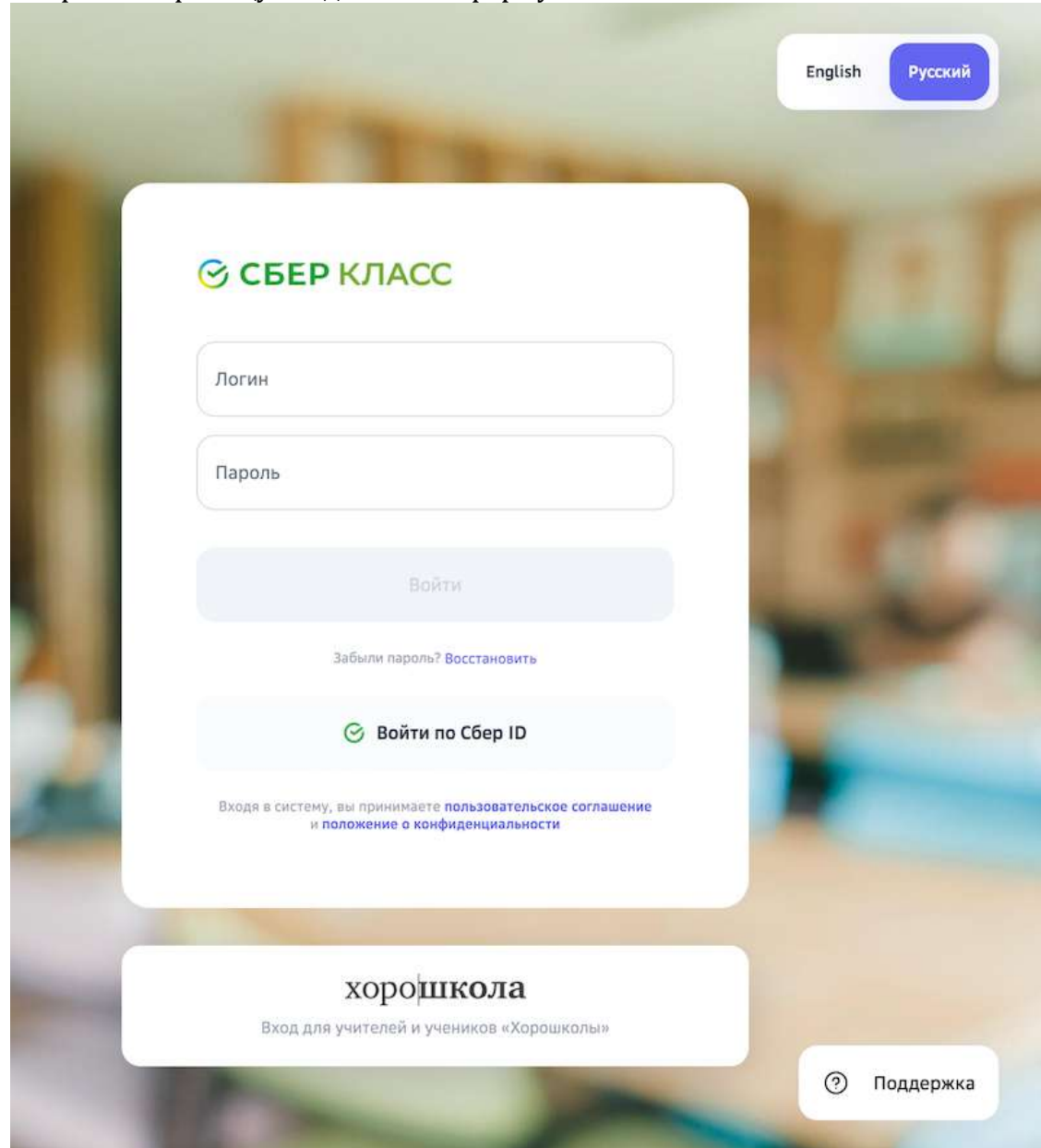

## *Важно:*

Пользователи Хорошколы могут входить на Платформу только по ссылке *«Хорошкола →».*

- 2. Введите свой логин и разовый пароль.
- 3. Нажмите на кнопку Войти.

4. При первом входе откроется страница, на которой необходимо сменить разовый пароль на постоянный:

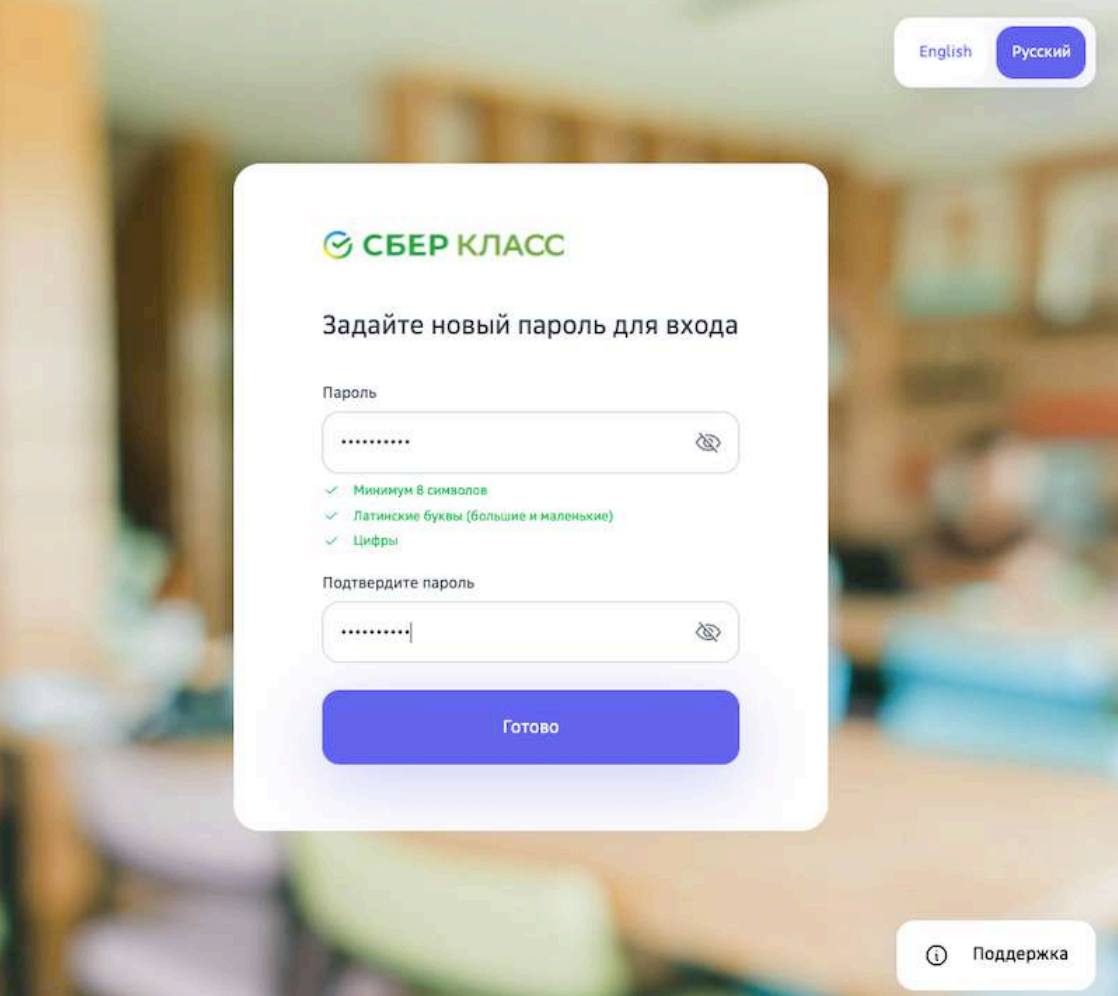

5. В поле Пароль введите новый пароль, с помощью которого Вы будете осуществлять вход в личный кабинет при последующих сеансах работы.

## Требования и рекомендации по составлению надёжных паролей:

- Длина пароля должна быть не менее 8 символов;
- Пароль должен обязательно содержать как строчные, так и прописные (заглавные) буквы латинского алфавита (А-z), арабские цифры (0-9);
- Пароль может содержать специальные символы  $(., :; ?! * + \% \lt\gt\emptyset$  [ ] { } (  $) / \cup$  {} \$#);
- При смене пароля новый пароль должен отличаться от предыдущего.
- 6. В поле Подтвердите пароль повторно введите придуманный пароль.
- 7. Нажмите на кнопку **Готово**.

### **Как войти с помощью Сбер ID?**

**Сбер ID** — бесплатный сервис для быстрого входа на сайты и в приложения экосистемы Сбера и его партнёров. Чтобы начать пользоваться сервисом, достаточно войти на сайт экосистемы Сбера или партнёров, подтвердив вход через мобильное приложение СберБанк Онлайн. После первого входа Сбер ID запомнит вас и позволит быстро авторизовываться во всех сервисах экосистемы и партнёров.

Чтобы подключить сервис авторизации по Сбер ID, выполните следующие действия:

- 1. Установите мобильное приложение СберБанк Онлайн, если оно не установлено.
- 2. Убедитесь, что у вас подключены уведомления об операциях.
- 3. Откройте страницу входа на Платформу и нажмите на кнопку Сбер ID:

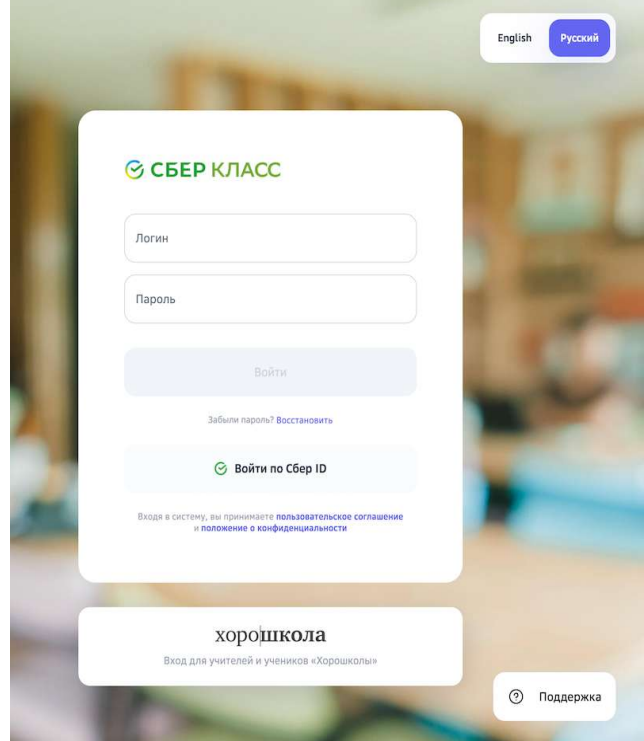

4. Введите номер телефона и нажмите на кнопку **Войти или зарегистрироваться**:

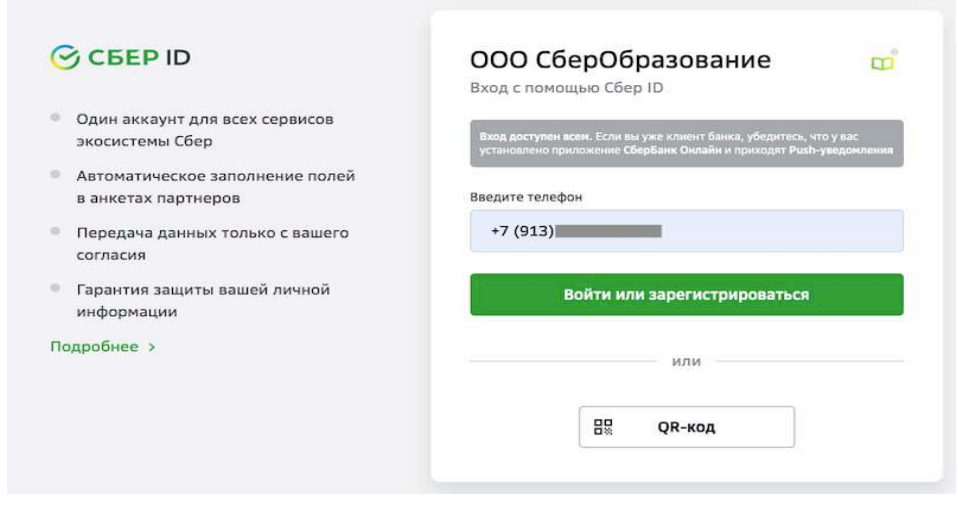

5. Нажмите на пуш-уведомление, которое придёт вам на телефон.
6. На телефоне авторизуйтесь в СберБанк Онлайн и подтвердите вход на Платформу:

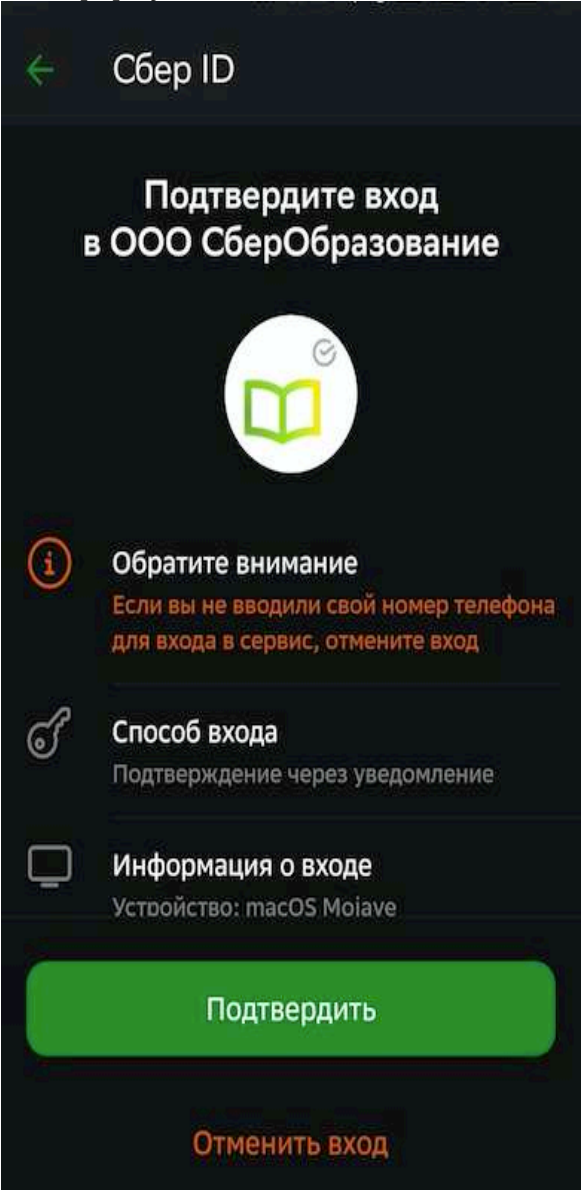

7. Нажмите на кнопку Закрыть и возвращайтесь на Платформу:

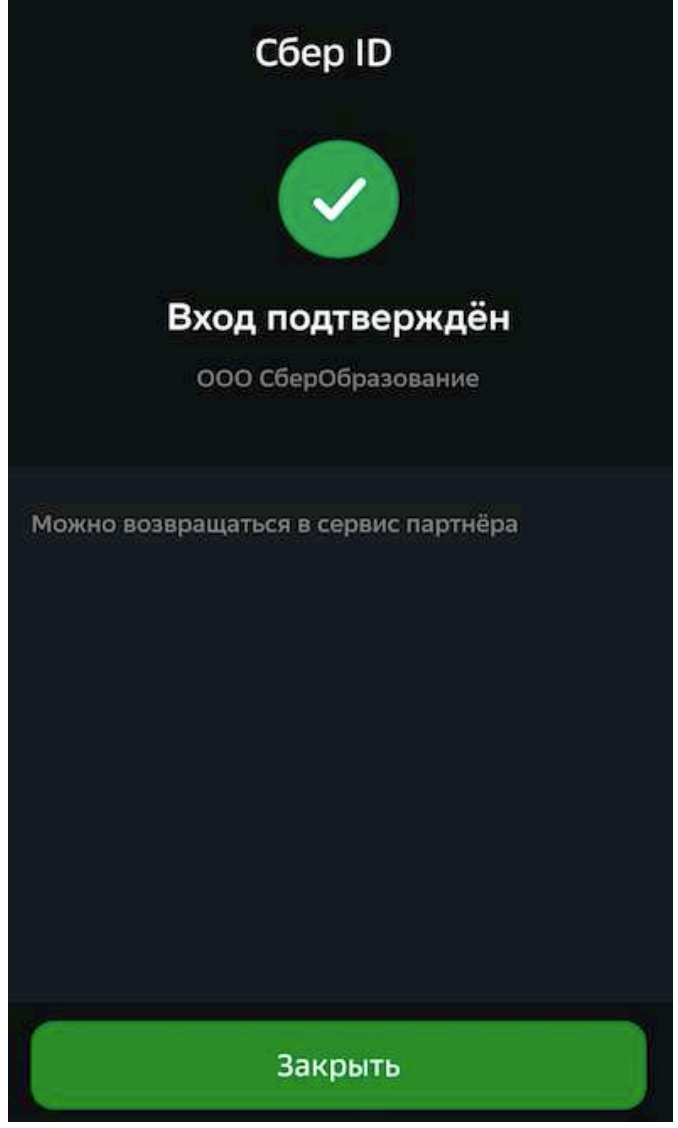

Войти можно также с помощью QR или биометрии. Подробнее на сайте.

# **Как восстановить пароль?**

Восстановить пароль от своей учётной записи можно двумя способами:

- 1. С помощью электронной почты.
- 2. С помощью конфигуратора системы.

# *Способ 1*

- 1. Откройте страницу входа на Платформу.
- 2. Перейдите по ссылке Забыли пароль?:

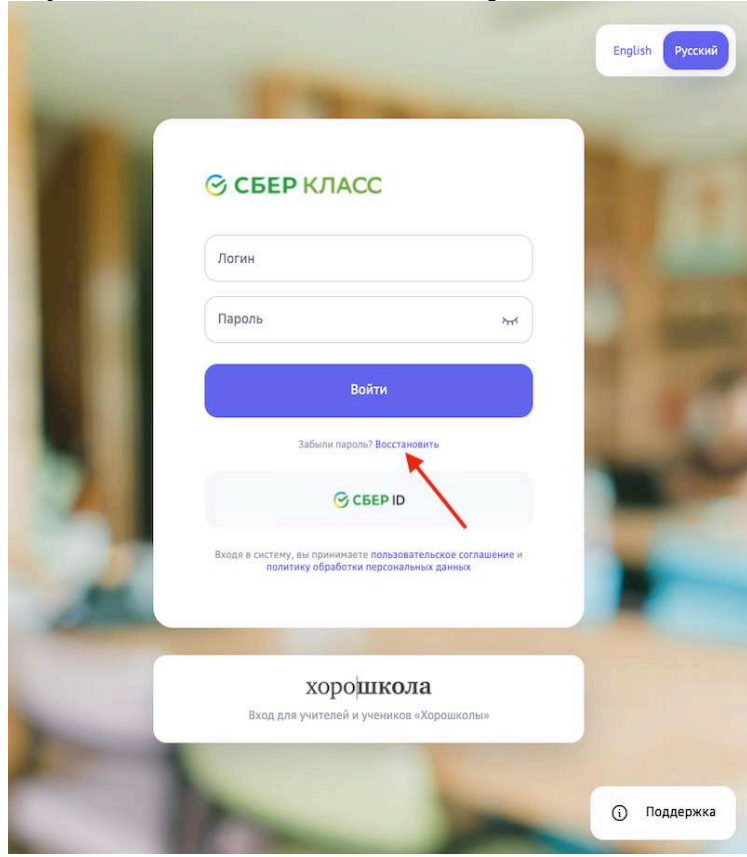

3. На открывшейся странице введите Ваш логин и нажмите на кнопку **Восстановить**: 

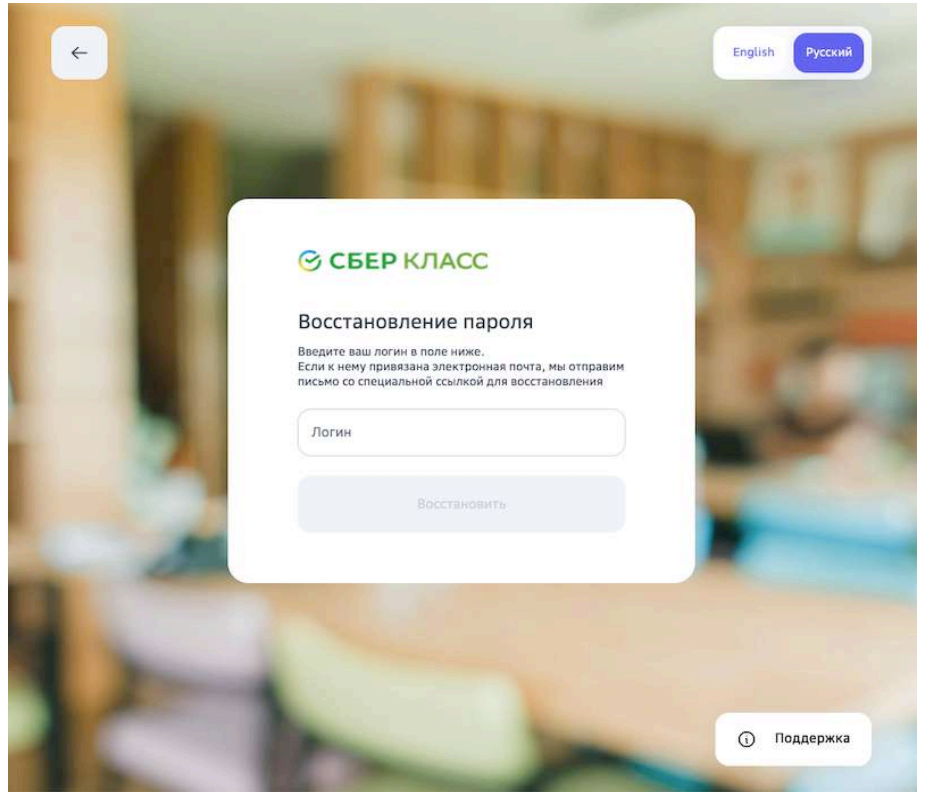

4. Если в Вашей учётной записи указан адрес электронной почты, то на неё придет письмо со ссылкой для восстановления пароля.

Если письмо на электронную почту не было доставлено, возможно, она не указана в Вашей учётной записи или указана некорректно.

В таком случае необходимо воспользоваться следующим способом восстановления:

#### *Способ 2*

- 1. Обратитесь к конфигуратору системы Вашей школы. Он выдаст Вам новый разовый пароль.
- 2. Перейдите на страницу входа на Платформу.
- 3. Выполните действия, описанные в статье «Как войти в личный кабинет первый раз?».

#### **Какой браузер использовать для работы с Платформой?**

Для работы с Платформой рекомендуется использовать следующие браузеры:

- Apple Safari,
- Google Chrome,
- Яндекс.Браузер.

# *Важно:*

Для корректной работы Платформы рекомендуем своевременно обновлять браузер, который Вы используете, до последних версий.

# *Важно:*

**Если Вы используете браузер Google Chrome, обратите внимание, что для** *корректной работы Платформы необходимо проверить, что в Вашем браузере*  не установлен плагин «Skyload». При наличии данного плагина работа *Платформы может быть некорректной.*

Чтобы проверить наличие установленных плагинов и расширений в браузере Google Chrome необходимо:

- 1. Нажать на три точки в правом верхнем углу браузера.
- 2. Открыть раздел «Дополнительные инструменты».
- 3. В открывшемся окне перейти в раздел «Расширения»:

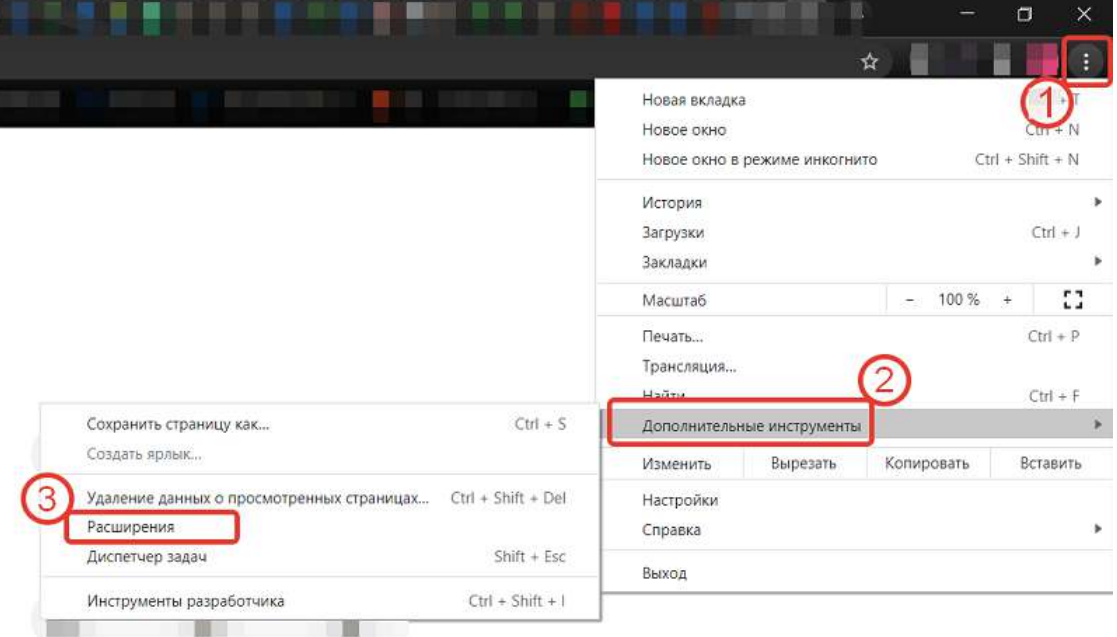

На открывшейся странице проверьте активные расширения.

Проверить наличие установленных плагинов и расширений в браузере Google Chrome можно набрав в поисковой строке адрес: chrome://extensions

#### **Как работать с разделом «Главное»?**

В разделе Главное собрана основная информация ежедневно необходимая для работы:

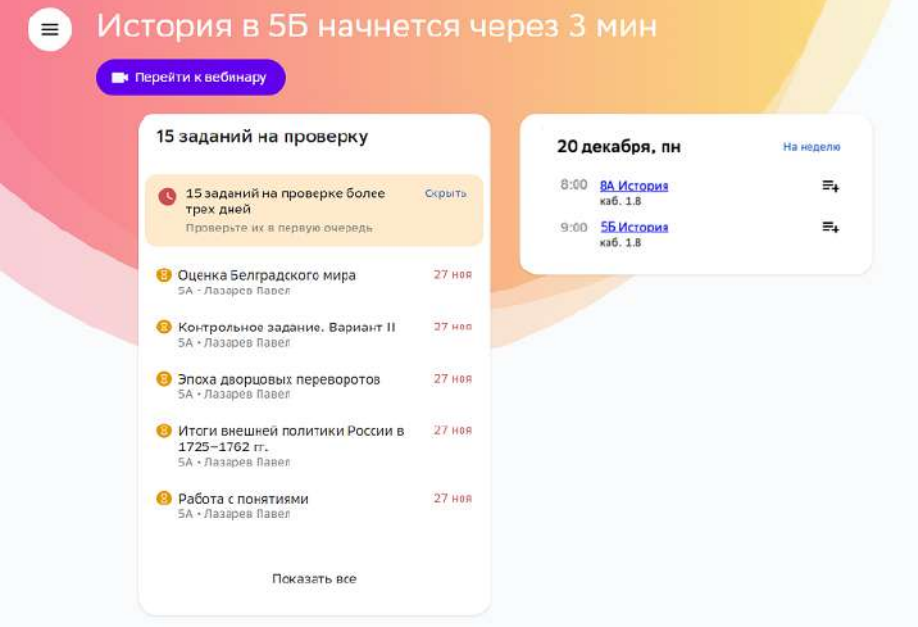

Фон этого раздела меняется в зависимости от времени суток.

В разделе отображены:

• Кнопка перехода на онлайн-сервис для проведения дистанционного занятия:

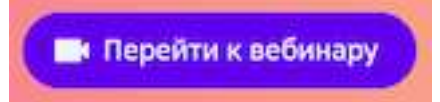

• Список заданий, которые требуют проверки, а также дата, когда они были присланы учеником:

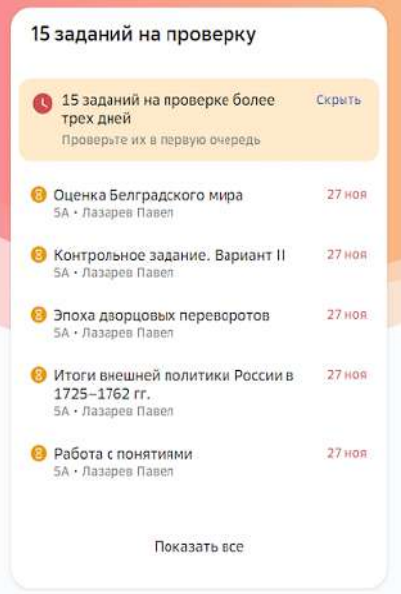

Вы можете нажать на название задания, чтобы перейти к его проверке или нажать на кнопку Скрыть, чтобы убрать это задание из списка.

Расписание на текущий день и ближайшую неделю:

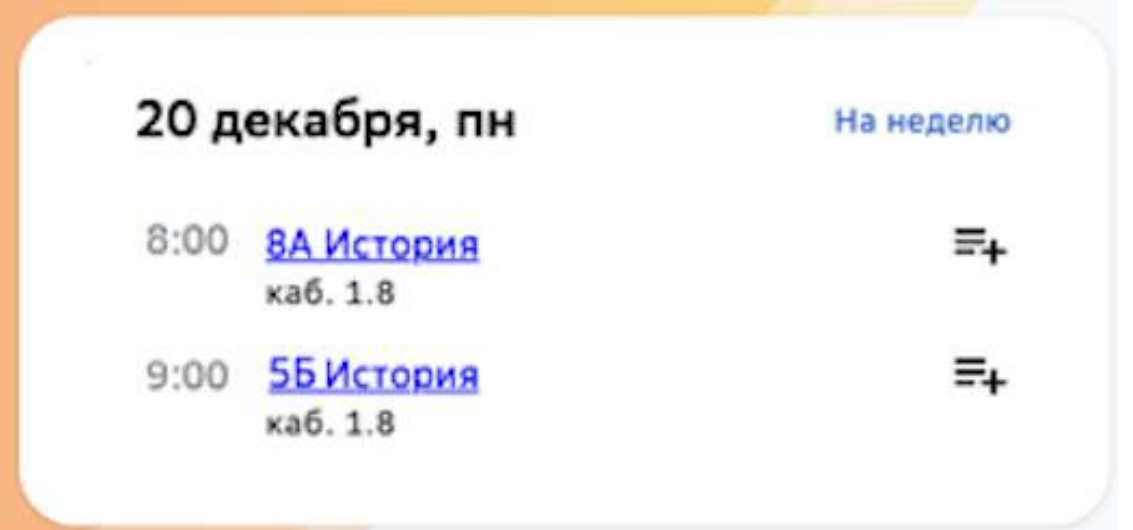

Из расписания можно перейти к планированию уроков или к странице класса:

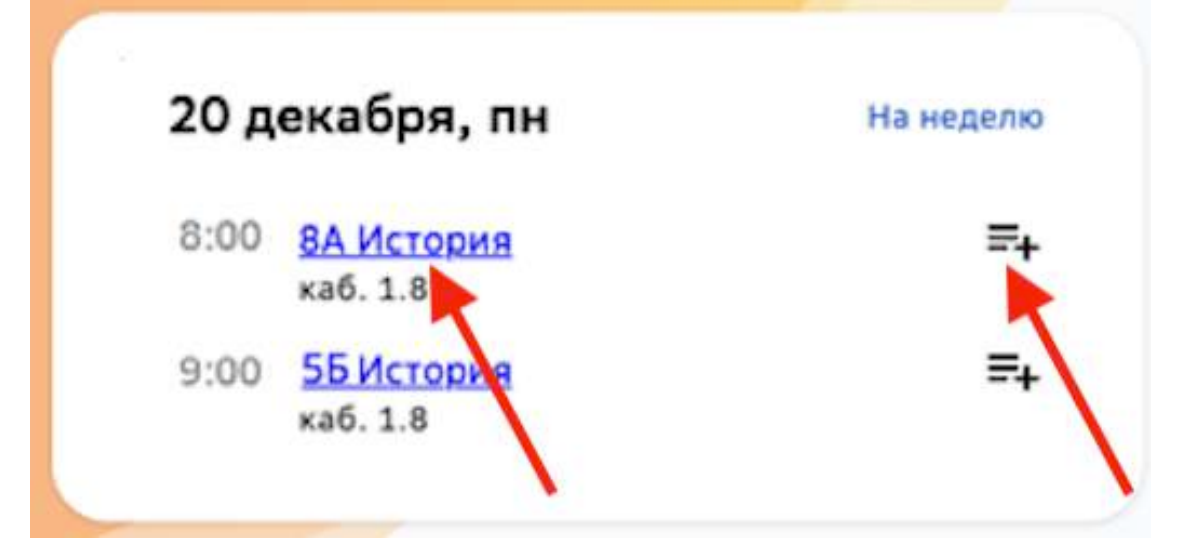

• Напоминание о текущем или ближайшем уроке, а также выходном дне, например:

История в 5Б начнется через 3 мин

# **Работа с планом по предмету на учебный год**

# **Как работать с планом по предмету на учебный год?**

**План на учебный год** - набор обучающих модулей по каждому предмету.

План на учебный год можно редактировать для каждой группы по предмету и для конкретного ученика.

Для перехода к просмотру и редактированию плана на учебный год необходимо выполнить следующие действия:

1. Из основного меню перейдите в раздел Планы. На открывшейся странице можно выбрать удобный режим отображения «Плиточный» или «Списочный»: 

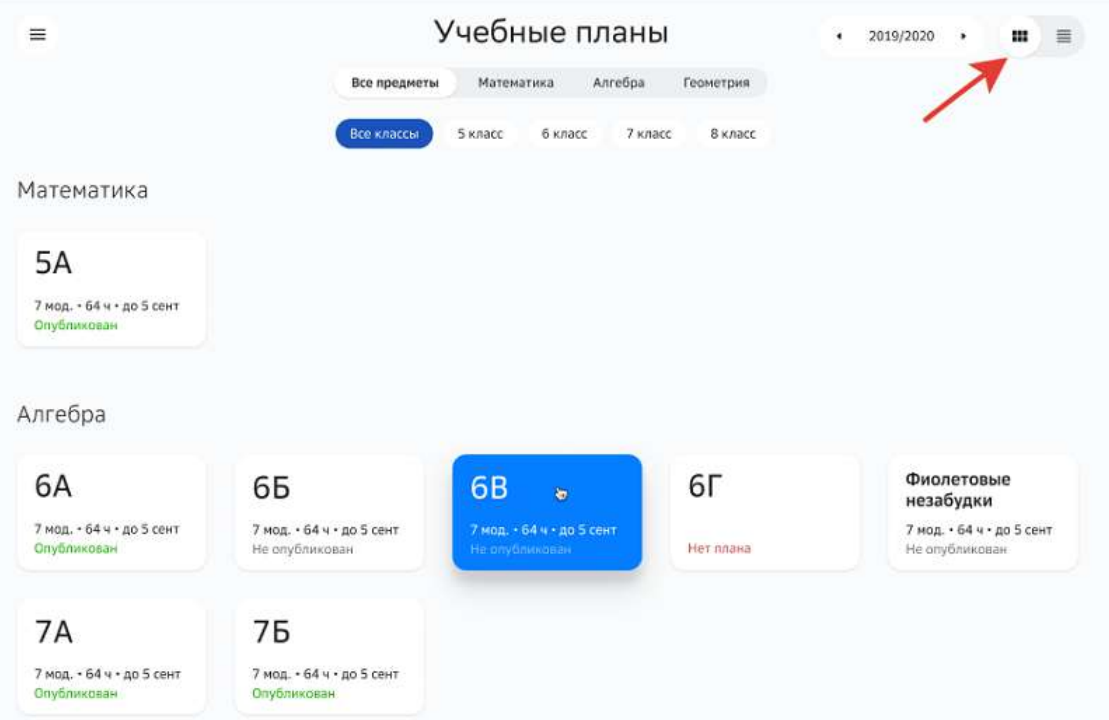

При выборе «Списочного» режима дополнительно можно воспользоваться строкой поиска:

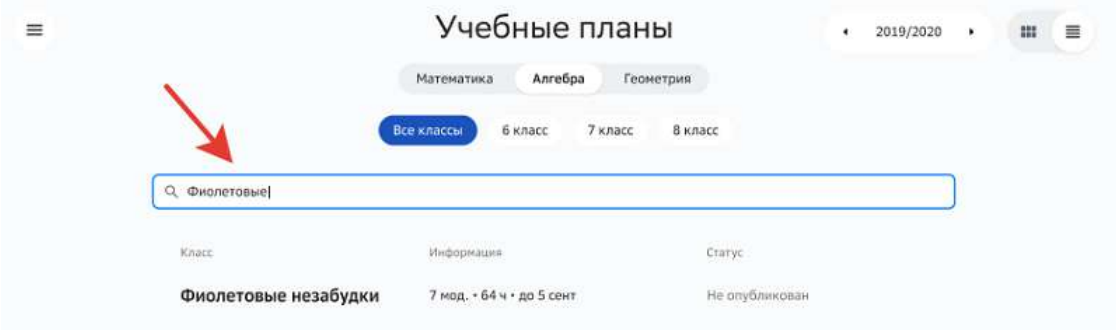

# *Примечание:*

*Для удобства поиска нужной группы воспользуйтесь фильтрами по предметам* 

*и классам, если Вы преподаёте несколько предметов в разных классах:*

# Учебные планы Математика Алгебра Геометрия Все классы 6 класс 7 класс 8 класс

2. Выберите нужную группу по предмету. Откроется страница, на которой:

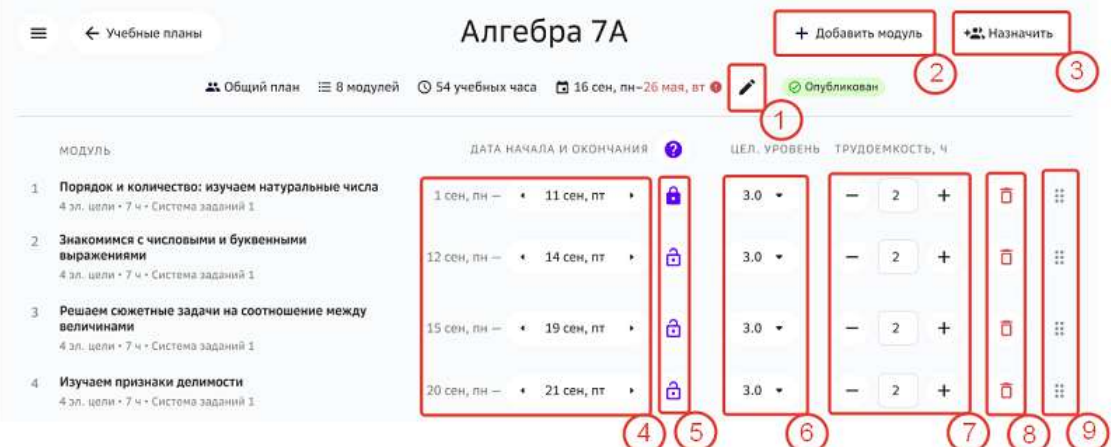

1 - кнопка редактирования даты начала учебного плана.

По умолчанию дата начала плана соответствует дате начала первого учебного периода.

- 2 кнопка добавления модуля в план.
- 3 кнопка для тиражирования плана.
- 4 поле редактирования даты окончания модуля.

При необходимости Вы можете изменить дату окончания модуля.

Дата начала модуля:

- если модуль первый в плане, то его дата начала соответствует дате начала учебного периода;
- дата начала остальных модулей плана рассчитывается как дата окончания предыдущего модуля + 1 день.

### *Примечание:*

При добавлении нового модуля в план его длительность рассчитывается *автоматически по формуле:*

Трудоёмкость модуля × 5 × 7 Длительность модуля = Количество часов по предмету в год

Полученный результат округляется до ближайшего большего целого. В остальных случаях трудоёмкость модуля изменяется вручную.

- 5 кнопка установки дедлайна на выполнение заданий модуля.
- 6 поле редактирования целевого уровня.
- 7 поле редактирование трудоёмкости модуля.
- 8 кнопка удаления модуля из плана.
- 9 кнопка для перемещения модулей местами.

Для перемещения модуля зажмите кнопку перемещения напротив его названия и переместите модуль в нужное место.

#### *Примечание:*

Если Вы внесли изменения, но хотите вернуть план в исходное состояние, *нажмите на кнопку Сбросить до общего плана:*

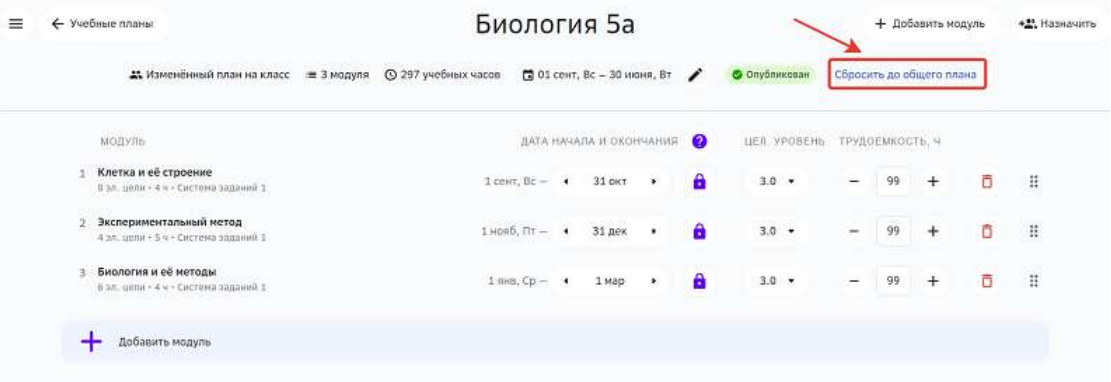

#### *Важно:*

*Если план по предмету ещё не опубликован, необходимо нажать на кнопку* **Опубликовать**, чтобы ученики могли его увидеть:

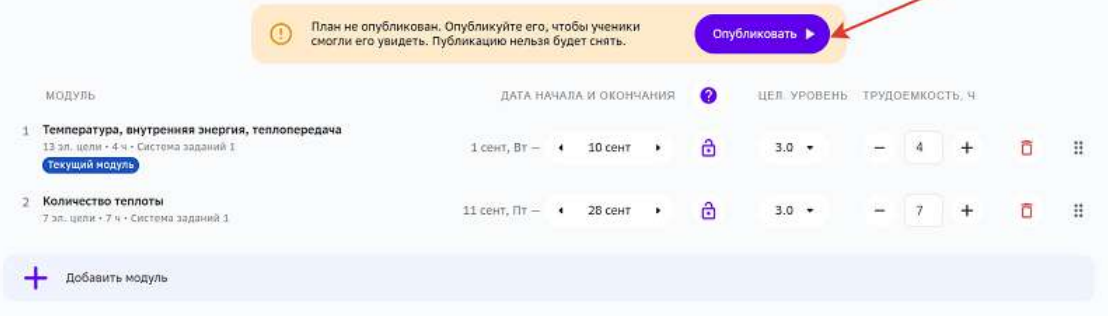

### **Как добавить модуль в план?**

Для добавления нового модуля в учебный план необходимо выполнить следующие действия:

1. На странице редактирования плана нажмите на кнопку **Добавить модуль**:

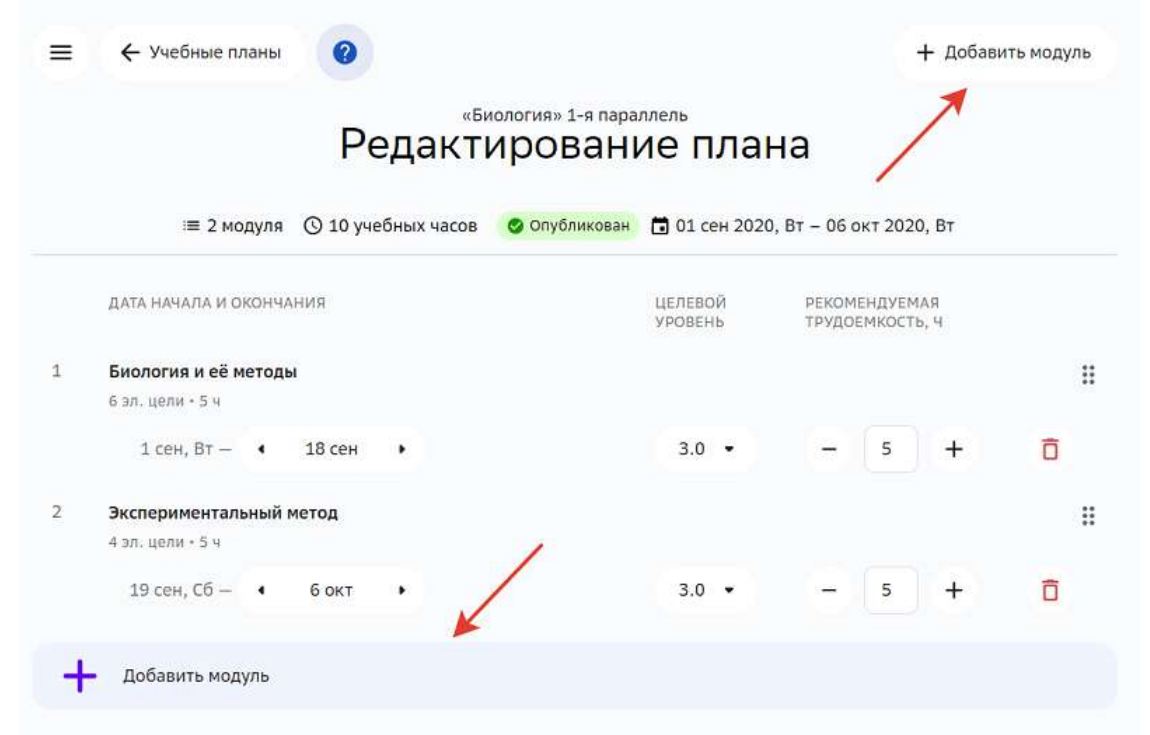

- 2. Найдите необходимый модуль, используя фильтры или строку поиска.
- 3. Нажмите на интересующий модуль. В правой части страницы отобразится его описание:

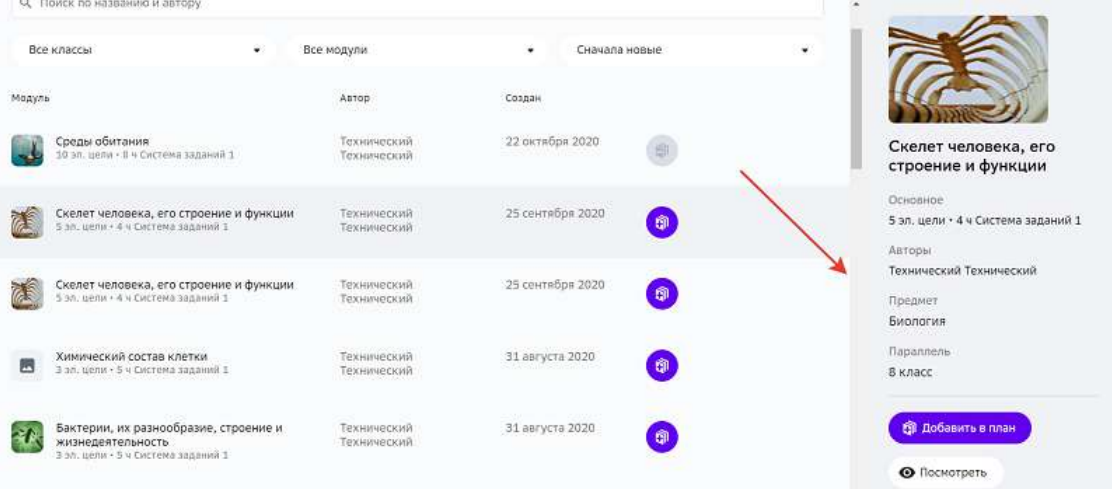

4. Нажмите на кнопку **Добавить в план** одним из двух способов:

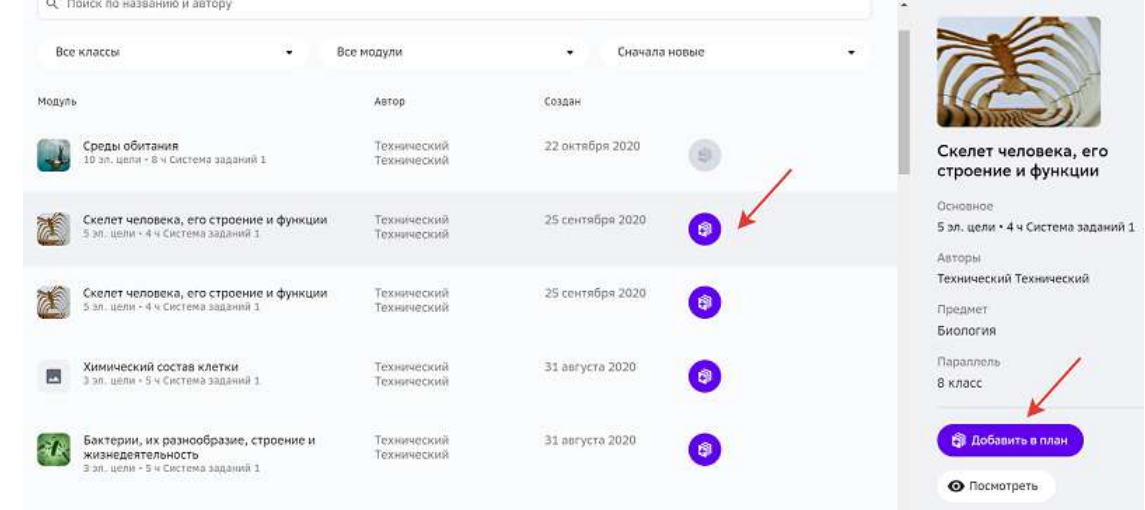

5. Нажмите на кнопку **Сохранить**.

#### **Как персонализировать план для отдельной группы?**

Персонализация учебного плана - процесс создания индивидуального плана для конкретной группы класса по предмету.

Это может быть полезно, например, если в классе есть ученики с разным уровнем освоения предмета, и Вы хотите составить подходящую траекторию изучения модулей для каждой группы таких учеников.

Чтобы персонализировать план для группы по предмету необходимо выполнить следующие действия:

- 1. Из основного меню перейдите в раздел **Планы**.
- 2. Выберите нужную группу по предмету. На открывшейся странице можно выбрать удобный режим отображения «Плиточный» или «Списочный»:

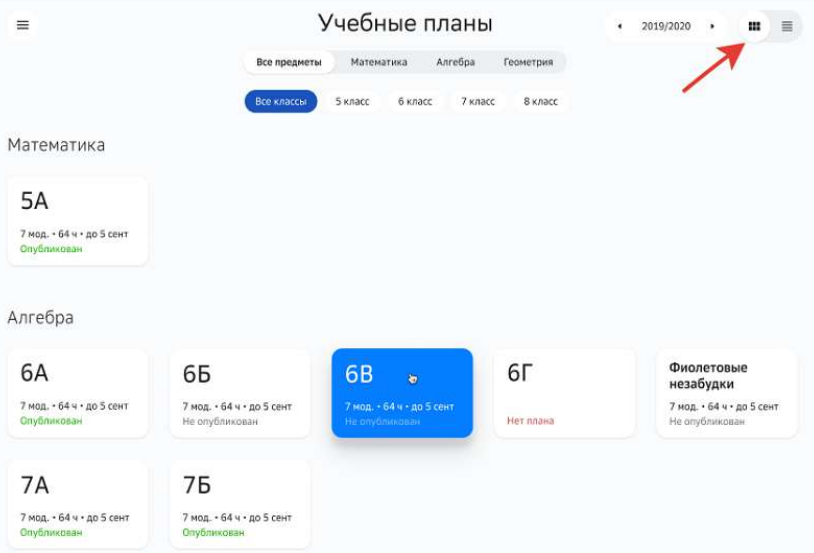

При выборе «Списочного» режима дополнительно можно воспользоваться строкой поиска:

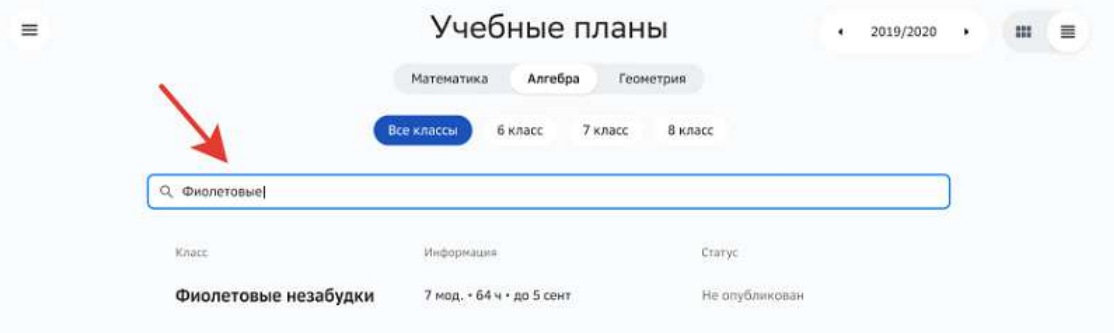

# Примечание:

Для удобства поиска нужной группы воспользуйтесь фильтрами по предметам и классам, если Вы преподаёте несколько предметов в разных классах:

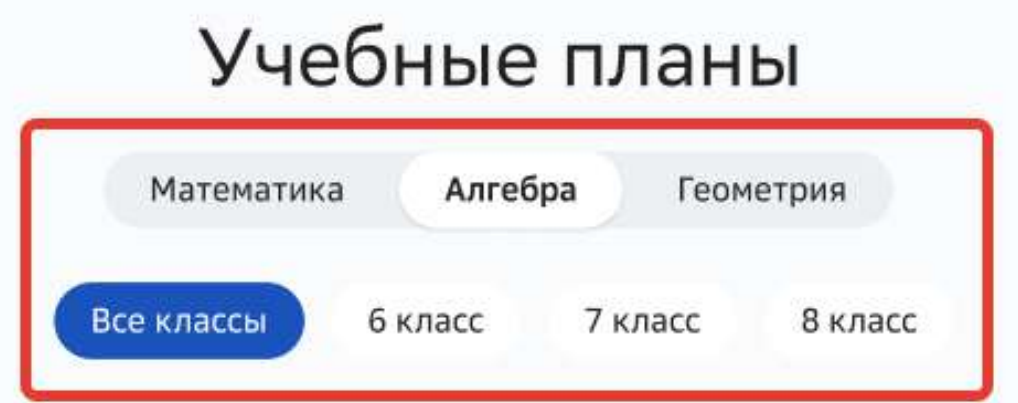

- Внесите необходимые изменения в план:  $3.$ 
	- потяните за кнопку, чтобы поменять порядок модулей:  $\equiv$

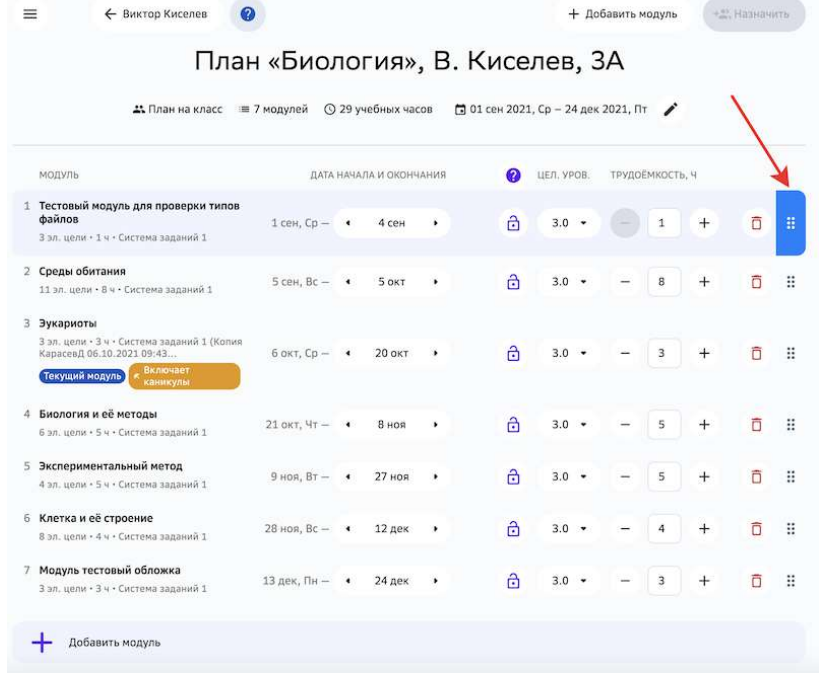

- удалите ненужные модули;
- отредактируйте трудоёмкость;
- измените целевой уровень;
- установите дедлайн при необходимости;
- измените длительность модулей;

# *Примечание:*

*При добавлении нового модуля в план его длительность рассчитывается автоматически по формуле:*

$$
\text{Длительность модуля} = \frac{\text{Трудоёмкость модуля} \times 5 \times 7}{\text{Колического часов по предмету в год}}
$$

*Полученный результат округляется до ближайшего большего целого.* В остальных случаях трудоёмкость модуля изменяется вручную.

- добавьте новые модули (Как добавить модуль в план?).
- 4. Нажмите на кнопку **Сохранить**.

#### **Как персонализировать план для отдельного ученика?**

Для каждого ученика можно составить персональный план по предмету.

Для персонализации плана необходимо выполнить следующие действия:

- 1. Из основного меню перейдите в раздел Мои классы.
- 2. Перейдите в нужный класс.
- 3. Нажмите на ФИО необходимого ученика.

### *Примечание:*

Вы можете посмотреть список всех учителей, классного руководителя и родителей (если они добавлены на Платформу) ученика, для этого нажмите на

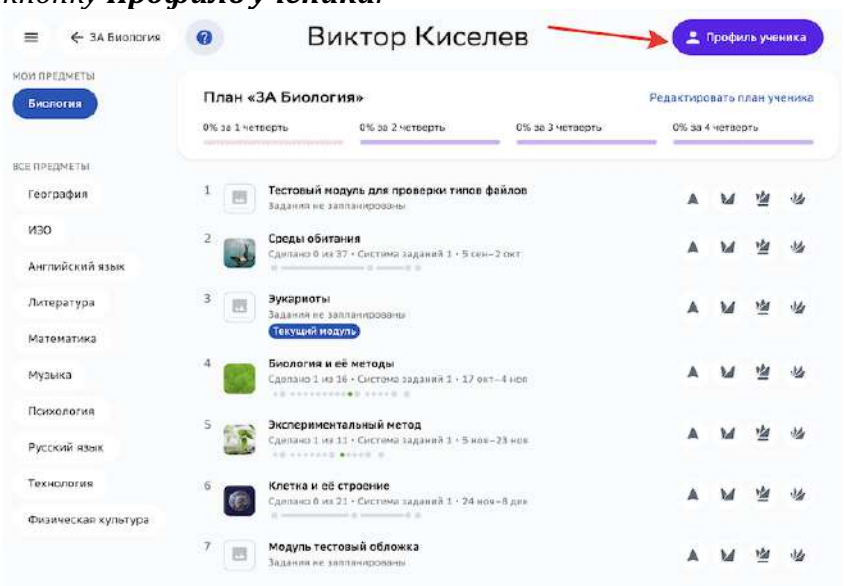

### *кнопку Профиль ученика:*

4. Нажмите на кнопку Редактировать план ученика:

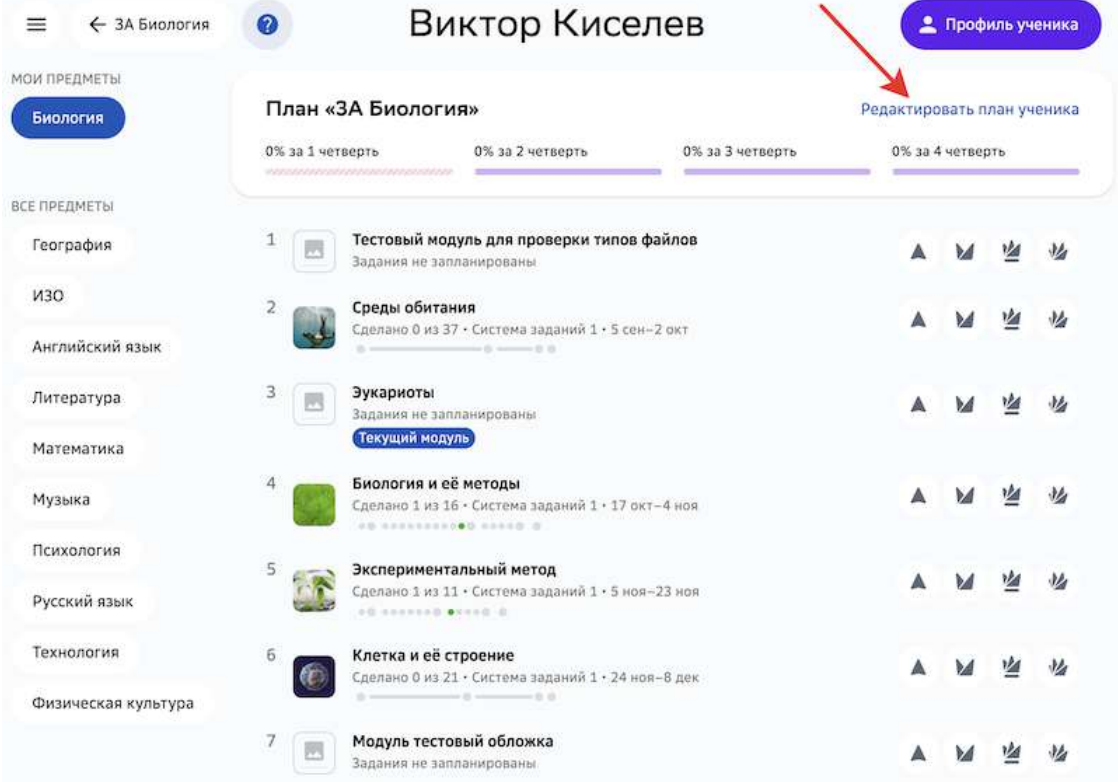

5. Внесите необходимые изменения, например:

поменяйте очерёдность модулей, зажав кнопку и переместив модуль в  $\qquad \qquad$ нужное место:

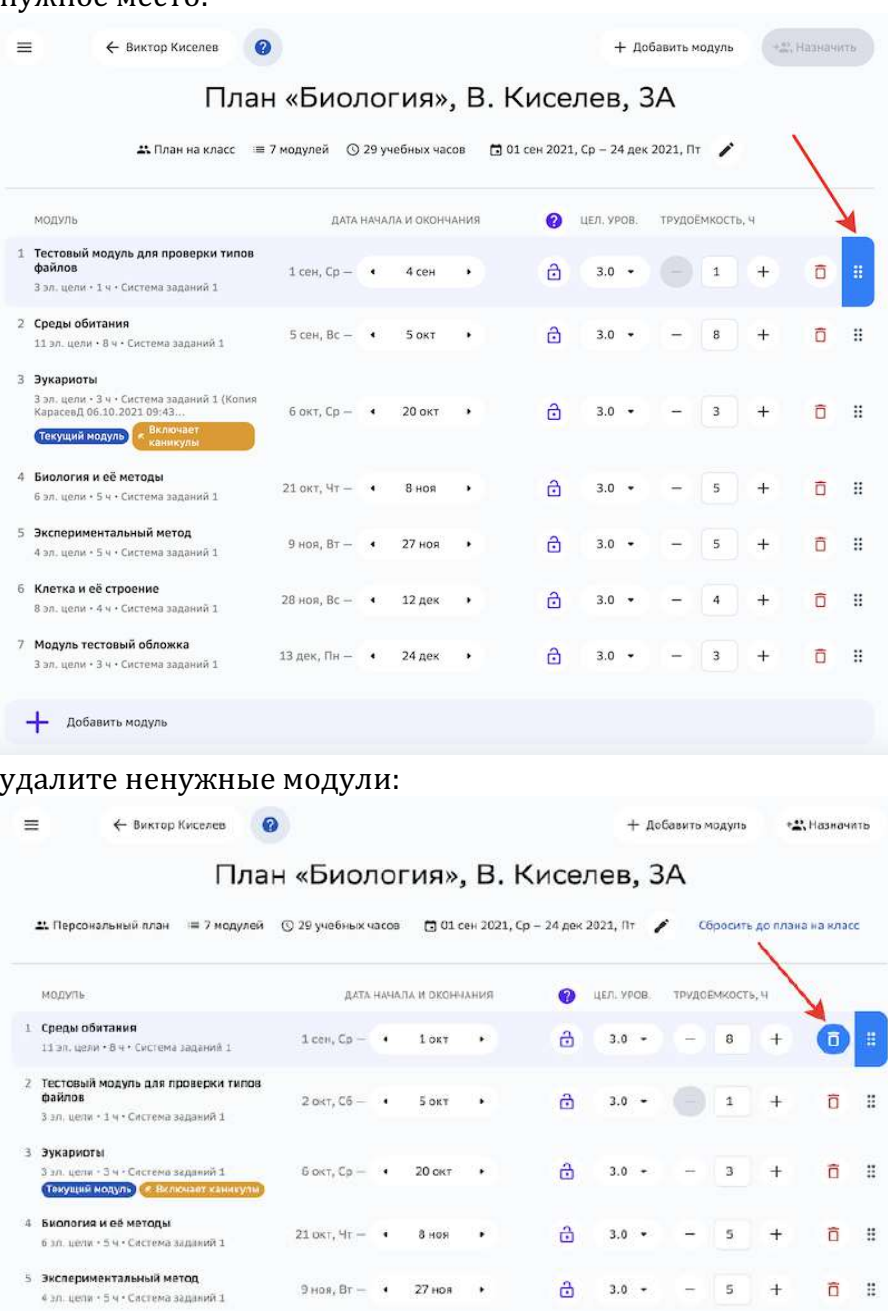

**И Модуль тестовый облажка**<br>Зал. цели - Зм - Састема задавий 1 13 дек<sub>т</sub> Пя — + 24 дек → <u>Д</u> 3.0 + — <mark>3 + Д II</mark>

6 Клетка и её строение<br>8 зл. цели - 4 ч - Система заданий 1 28 ноя, Вс − 1 12 дек →

7 Модуль тестовый обложка

- добавить модуль

 $\equiv$ 

 $\frac{1}{10}$  3.0 + - 4 + 0 H

#### отредактируйте трудоёмкость:  $\equiv$

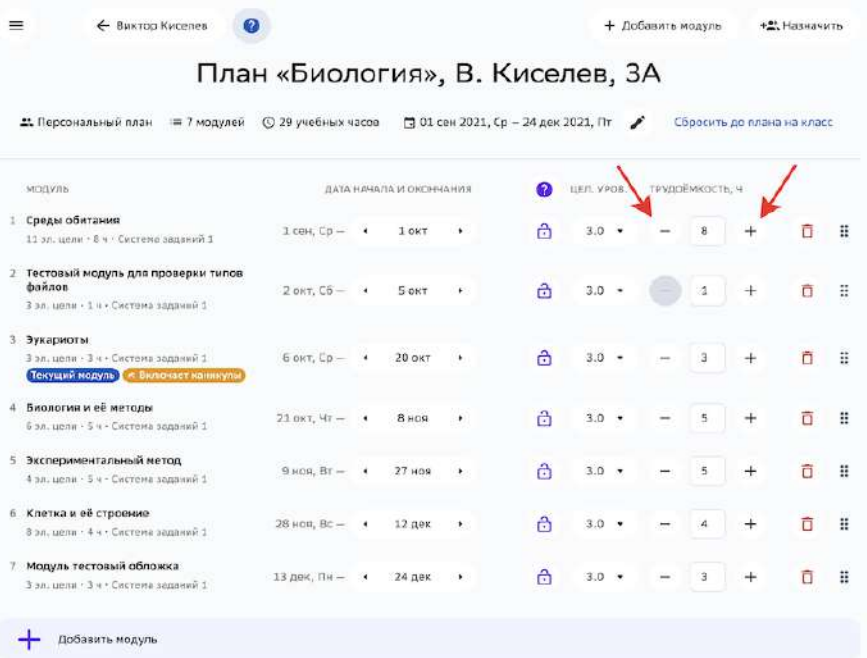

#### измените целевой уровень:  $\equiv$

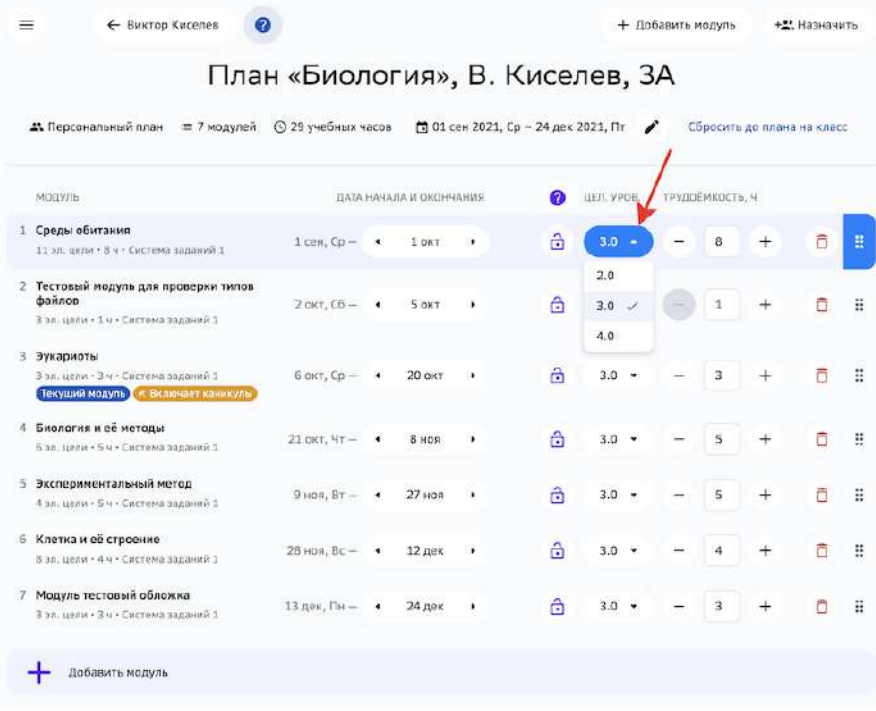

#### установите ограничение модуля по времени:  $\equiv$

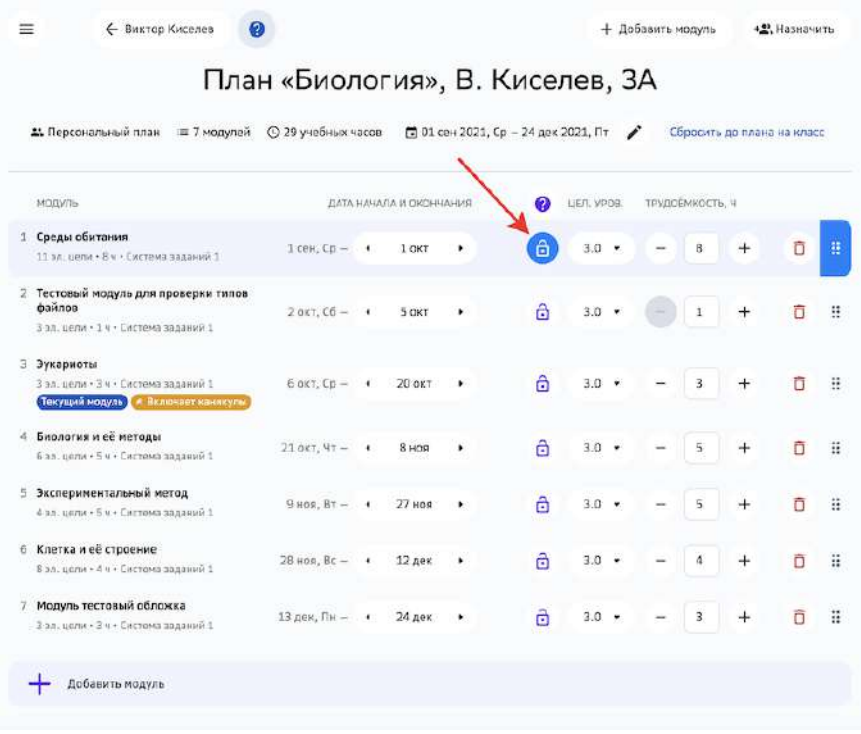

#### измените дату окончания модулей:  $\equiv$

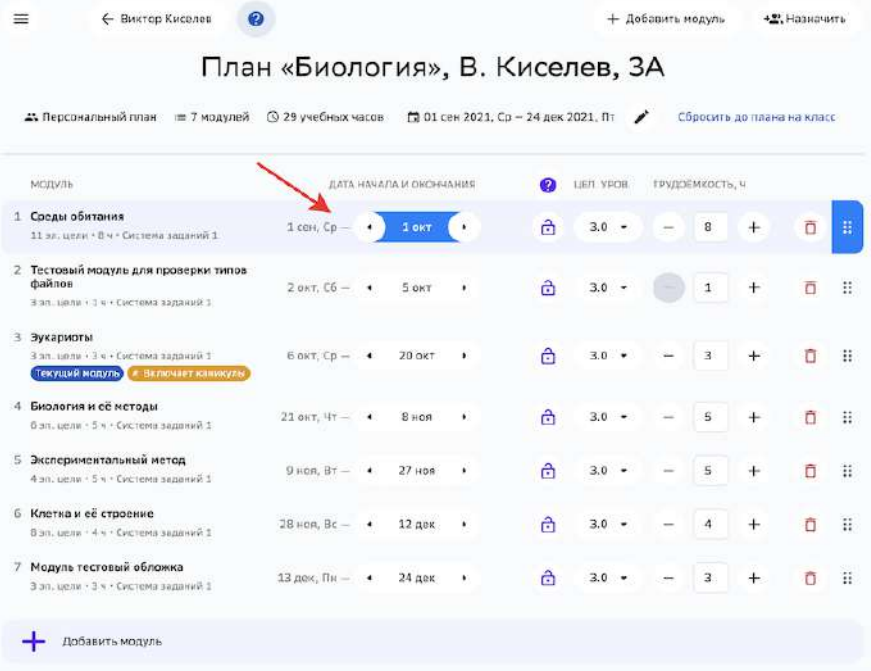

- добавьте новый модуль (см. Как добавить модуль в план?).  $\equiv$
- 6. Нажмите на кнопку Сохранить.

Готово! Теперь ученик имеет персональный план обучения по этому предмету.

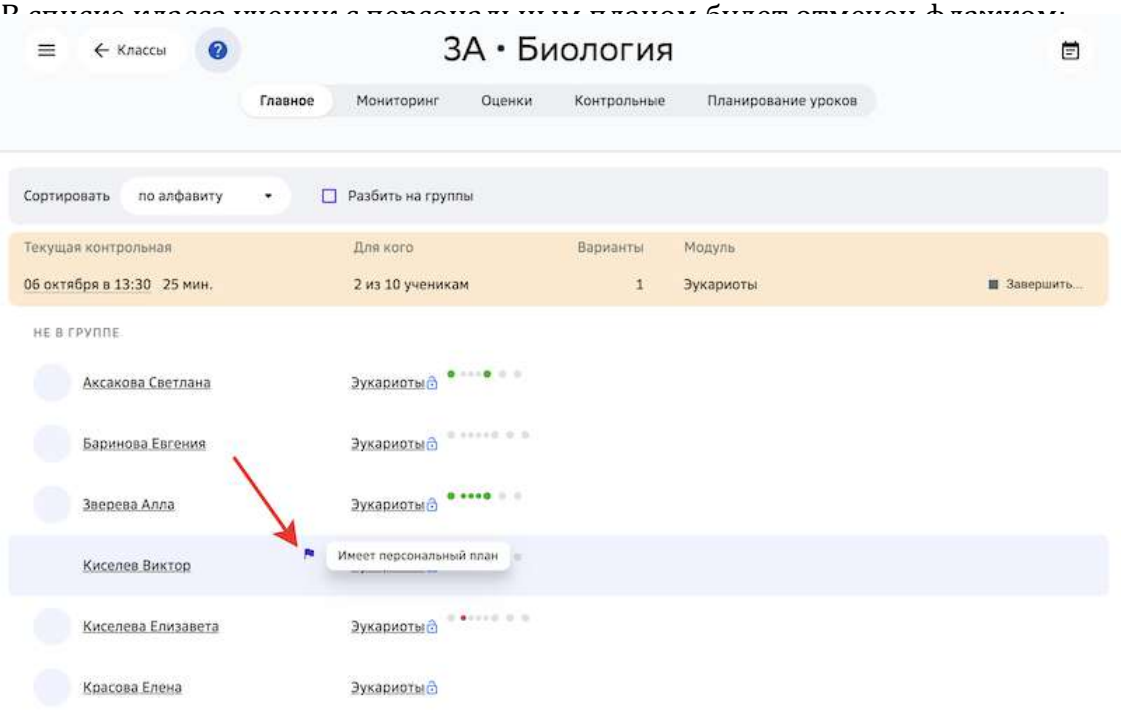

#### **Как тиражировать учебный план?**

Если план по предмету, который Вы отредактировали для одной группы, необходимо назначить другим группам параллели или отдельным ученикам, его можно тиражировать.

Для того, чтобы тиражировать план для других групп параллели или отдельных учеников, необходимо выполнить следующие действия:

- 1. Из основного меню перейдите в раздел Планы.
- 2. Выберите группу из которой хотите тиражировать учебный план.

# 3. На странице плана нажмите на кнопку Назначить:

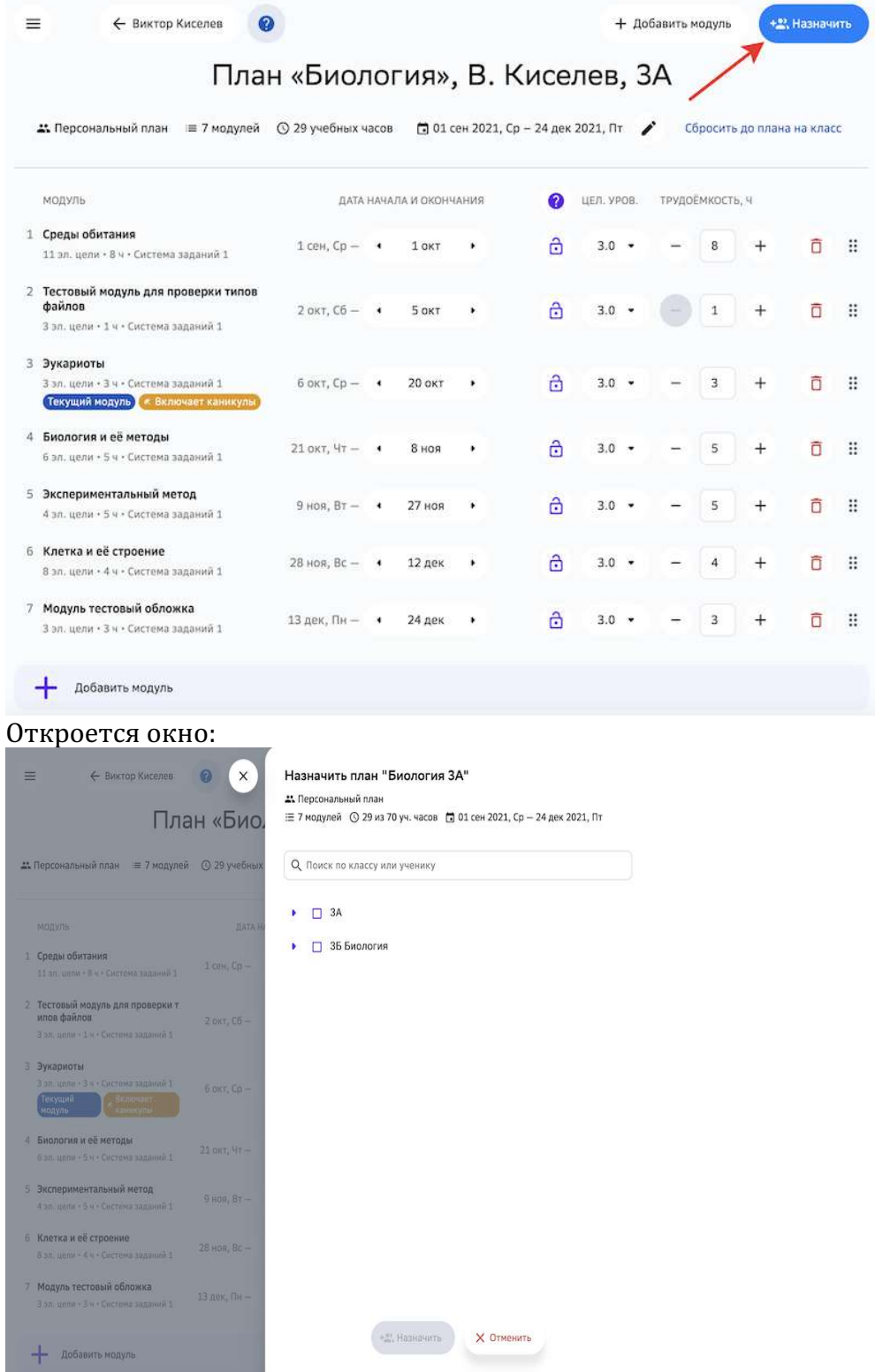

В данном списке отображаются все группы классов параллели. В выпадающих списках можно посмотреть всех учеников этих групп. Назначить план можно на:

- одну или несколько групп классов параллели;
- одного или нескольких учеников.

4. Отметьте галочками группы или учеников, которым необходимо назначить выбранный план, и нажмите на кнопку Назначить:

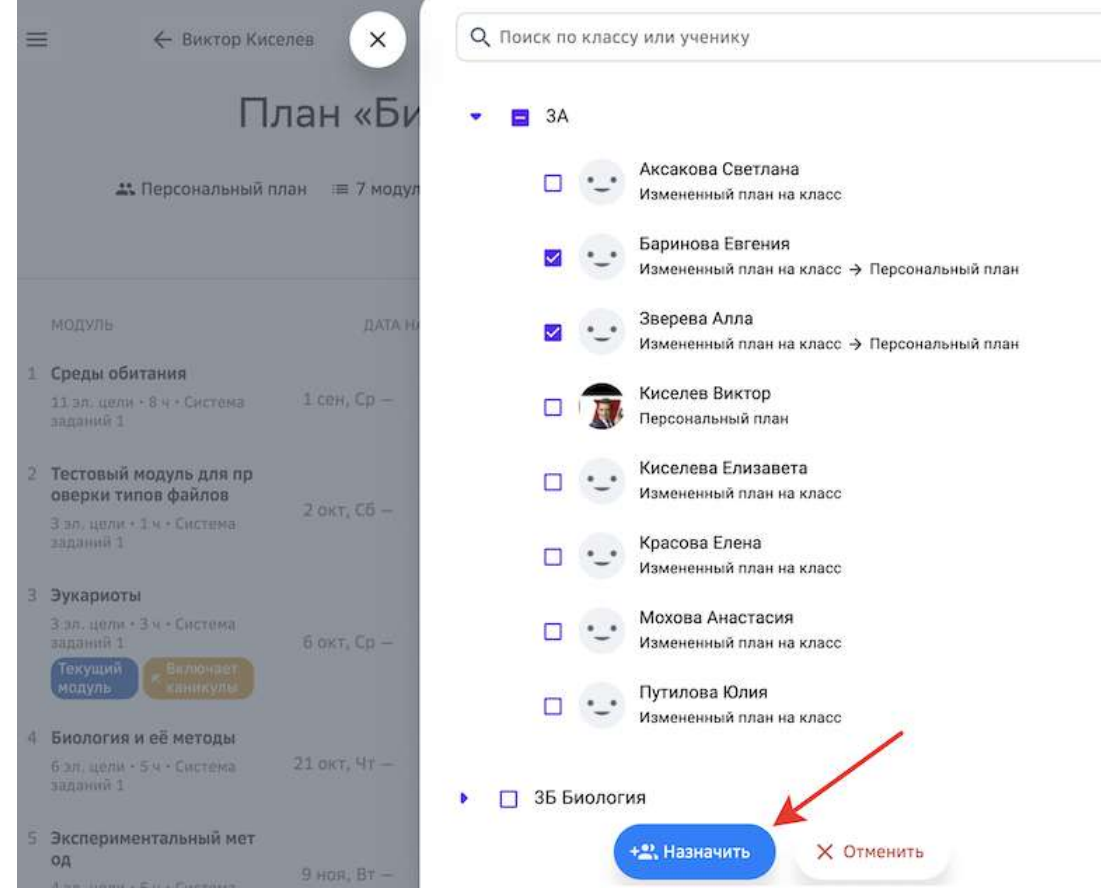

Назначение плана происходит по следующим правилам:

- 1. При назначении плана на группу у всех учеников удаляются персональные планы (вместе с ними удаляются установленные системы заданий).
- 2. При назначении плана на одного или нескольких учеников:
	- если у ученика нет персонального плана, то он создаётся;
	- если у ученика есть персональный план, то он заменяется;
	- если у ученика имеется план, который назначается, то для ученика ничего не изменяется.

Если необходимо тиражировать персональный план ученика другому ученику или группе, выполните следующие действия:

- 1. Из основного меню перейдите в раздел Мои классы.
- 2. Перейдите в нужный класс.
- 3. Выберите ученика, персональный план которого необходимо тиражировать.

# 4. Нажмите на кнопку Редактировать план:

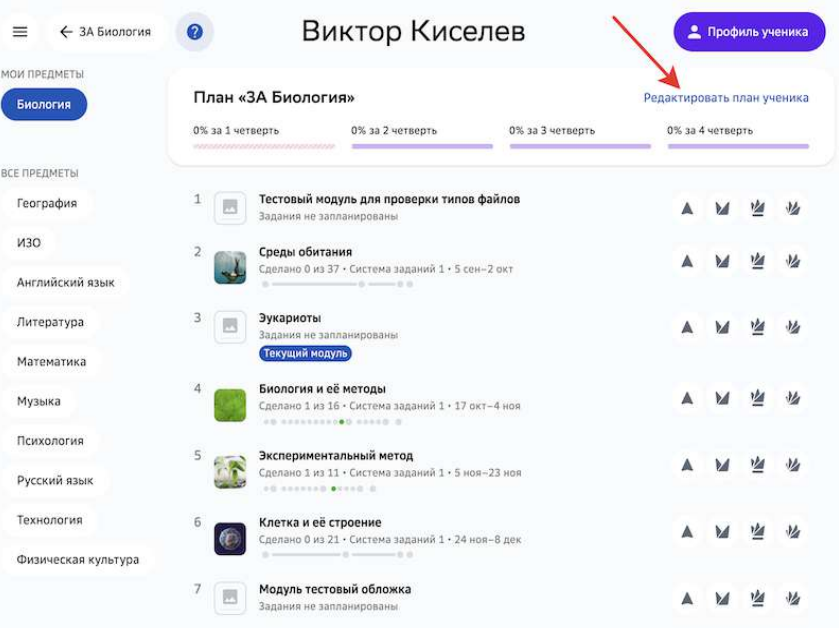

5. На странице плана нажмите на кнопку Назначить:

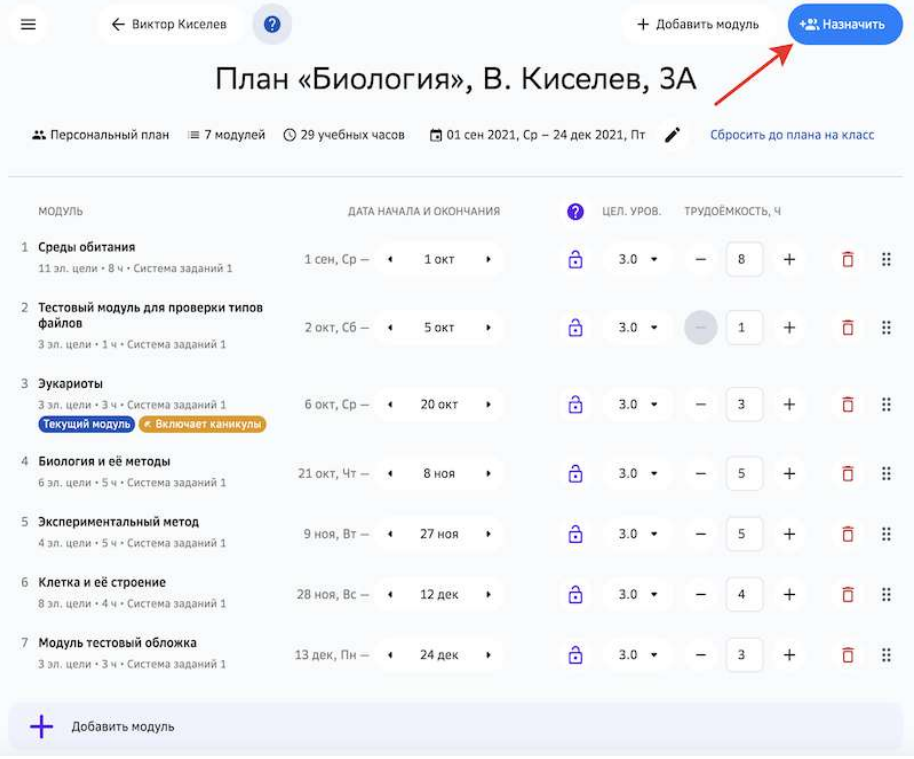

# Откроется окно:

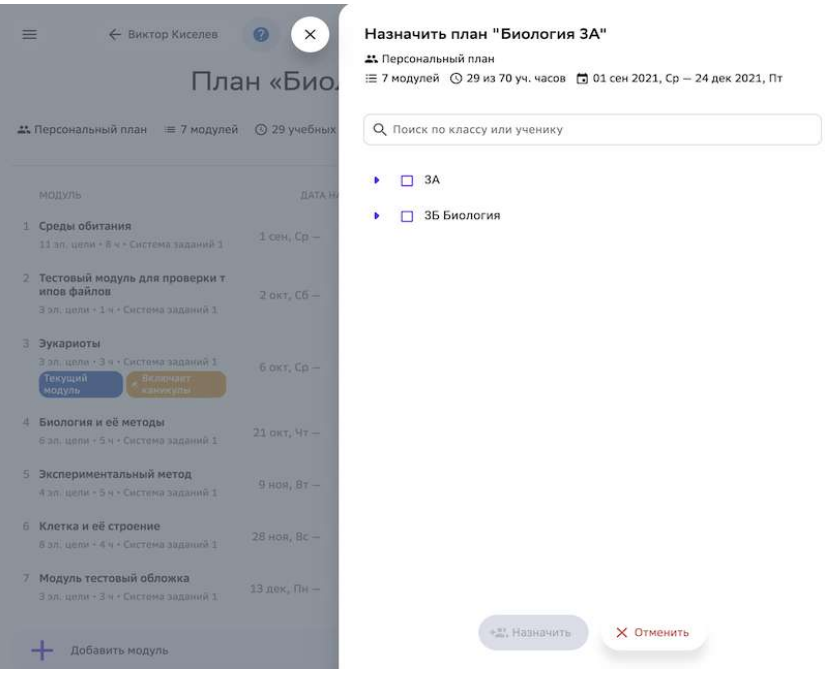

В данном списке отображаются все группы классов параллели. В выпадающих списках можно посмотреть всех учеников этих групп. Назначить план можно на:

- одну или несколько групп классов параллели;
- одного или нескольких учеников.

6. Отметьте галочками группы или учеников, которым необходимо назначить выбранный план, и нажмите на кнопку Назначить:

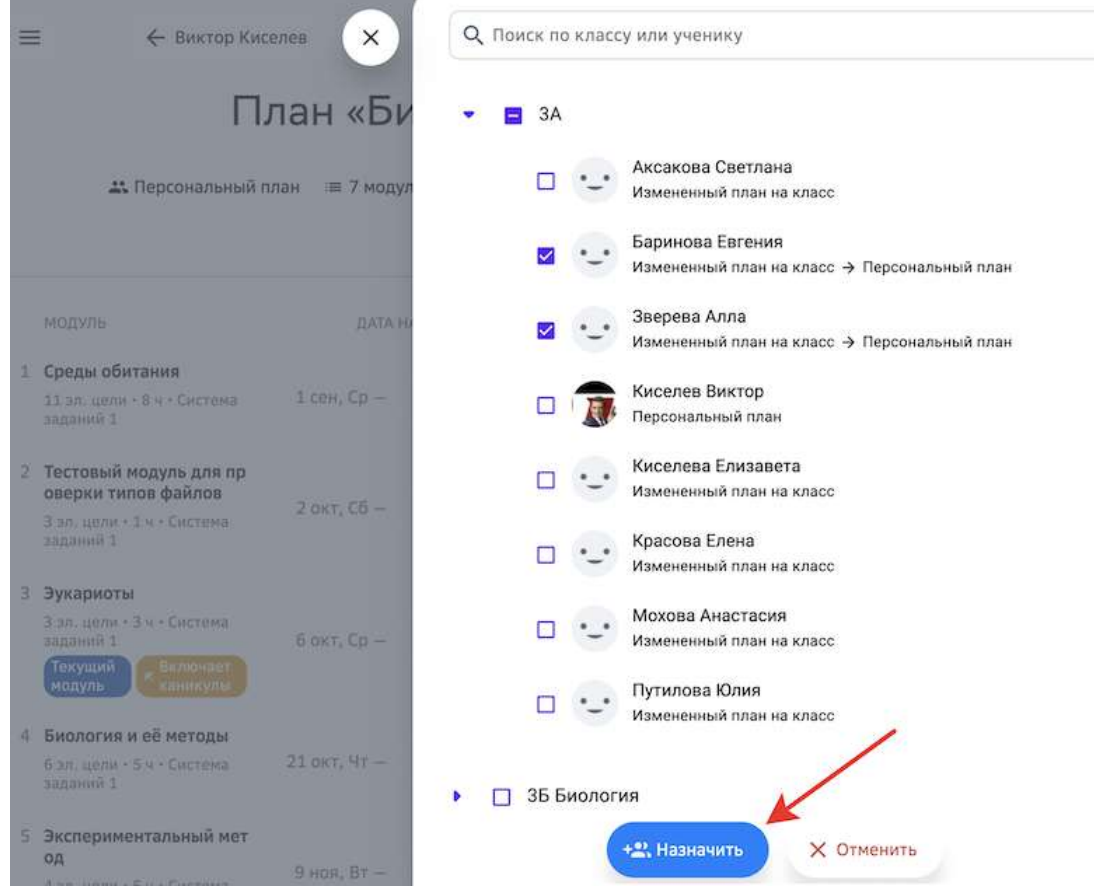

# **Работа с модулем**

#### **Как посмотреть содержание модуля?**

- 1. Из основного меню перейдите в раздел Материалы.
- 2. Найдите необходимый модуль, используя строку поиска или фильтры:

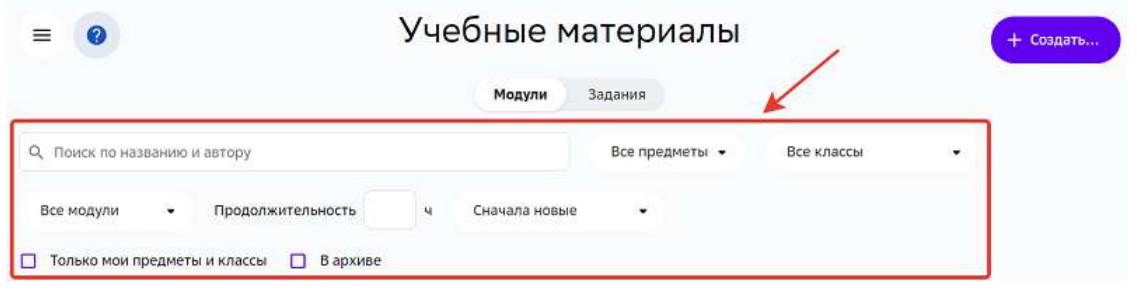

3. Нажмите на название необходимого модуля, откроется панель с информацией о модуле и кнопками управления:

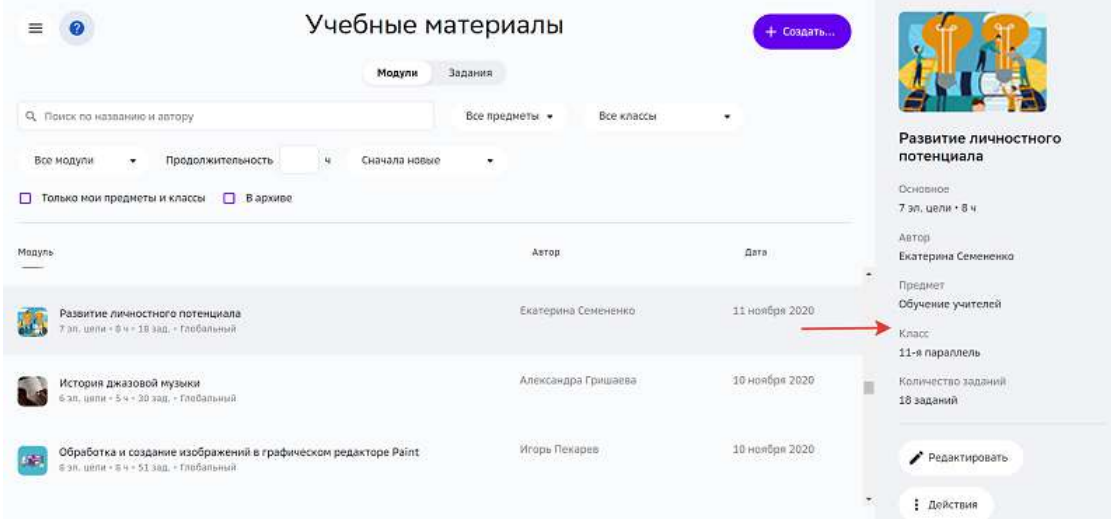

4. Нажмите на кнопку Редактировать, чтобы открыть модуль.

### **Как посмотреть подборку материалов к модулю?**

В модулях с уровнем видимости «Глобальный» авторы могут создавать подборки дополнительных материалов к модулю.

В процессе обучения ученики, в плане которых есть такой модуль, смогут использовать эти подборки.

Чтобы посмотреть подборку материалов к модулю необходимо:

1. Из основного меню перейти в раздел Материалы.

# 2. Перейти на вкладку Материалы к модулю:

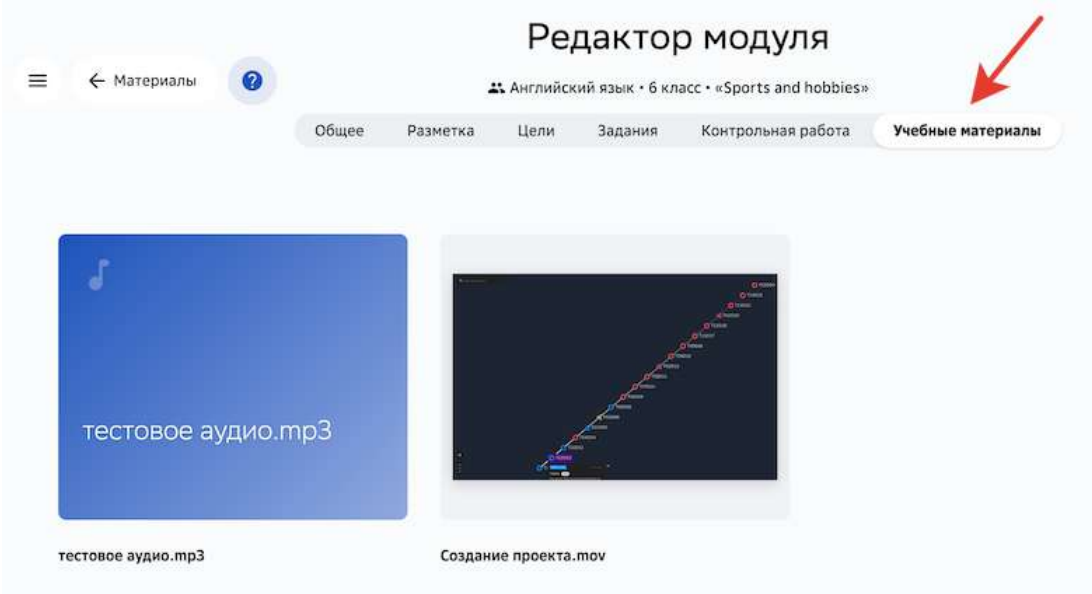

На вкладке отображены все доступные для этого модуля материалы. Нажмите на необходимый, чтобы ознакомиться с ним.

# *Примечание:*

*Если в модуле нет вкладки* **Материалы к модулю**, значит автор не добавил к *этому модулю материалы.*

### **Как персонализировать модуль для отдельного ученика?**

- 1. Из основного меню перейдите в раздел Мои классы.
- 2. Выберите класс.
- 3. Нажмите на ФИО нужного ученика.
- 4. Нажмите на название интересующего модуля.

5. В открывшемся окне нажмите на кнопку Действия, затем Редактировать для **ученика**: 

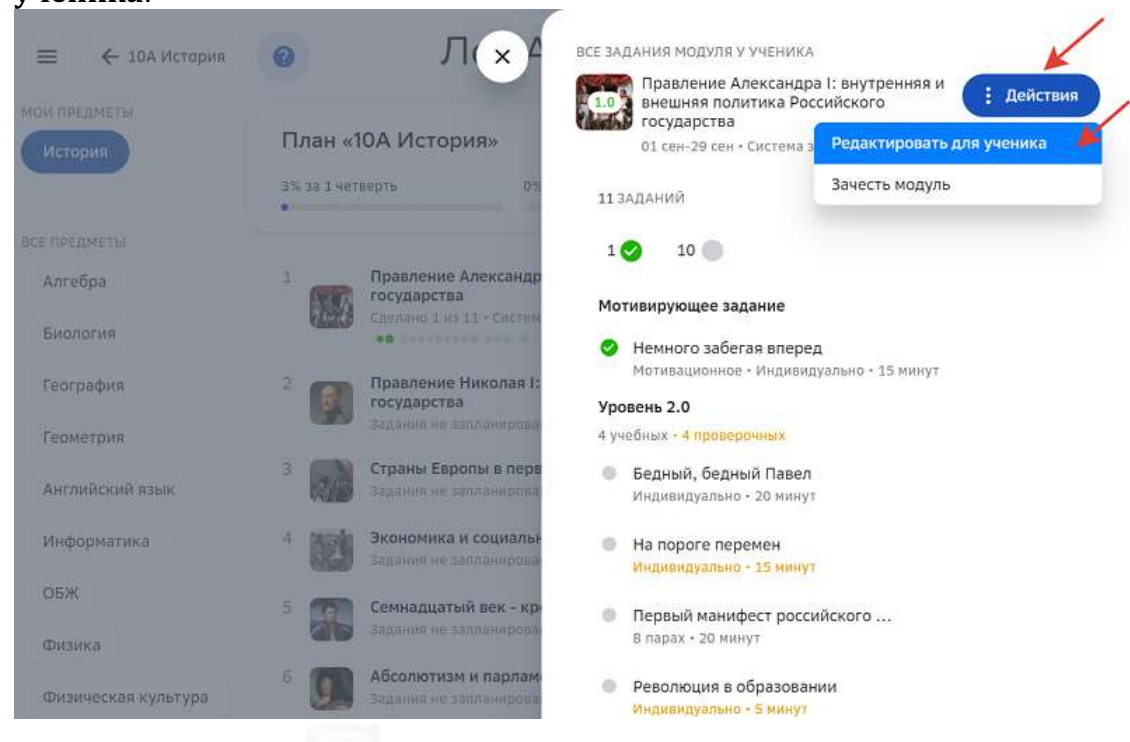

- 6. Нажмите на кнопку $\ddot{\ddot{\phantom{}}}$
- если ученику необходимо создать персональный набор заданий, нажмите Создать систему заданий;
- если нужно внести изменения в оригинальную систему заданий, нажмите Копировать «наименование шаблона»:

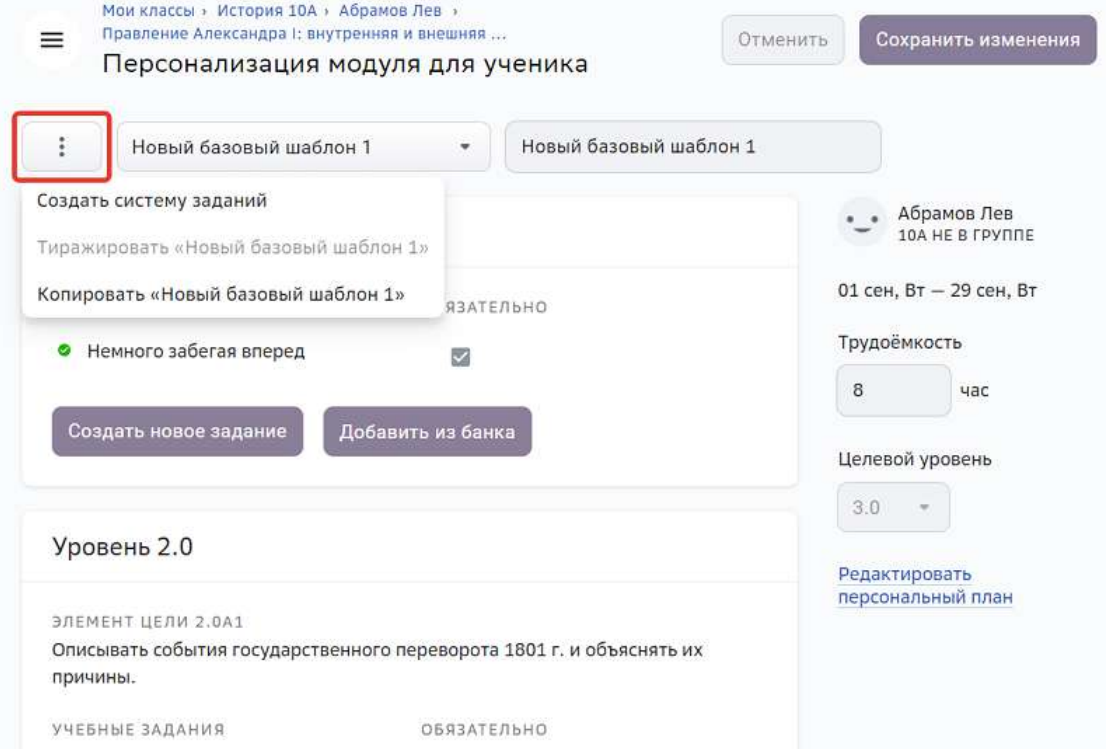

- 7. Внесите необходимые изменения.
- 8. Нажмите на кнопку Сохранить изменения в правом верхнем углу страницы.

# *Примечание:*

*Если ученик спланировал траекторию заданий модуля и отправил на проверку* задания, то при попытке учителя сохранить любые изменения, появится *предупреждение:* «Ученики уже проходят модуль. Внесённые изменения могут повлиять на прохождение модуля учениками. Продолжить?».

#### **Как изменить систему заданий, когда ученик уже приступил к их выполнению?**

Если на этапе редактирования системы заданий имеются уже направленные на проверку и/или выполненные задания, то они отмечаются цветными значками в зависимости от статуса:

- невыполненные задания;
	- задания ожидающие проверку;
	- задания в статусе «Зачтено»;
	- задания в статусе «Не зачтено»;
- $\mathcal D$  задания в статусе повторного выполнения.

Если учеником уже была составлена траектория, после чего система заданий была изменена учителем, то ученику предлагается перепланировать траекторию. Из системы заданий допустимо удалять любые задания (включая уже пройденные или начатые учеником).

## **Как назначить свою систему заданий всем группам своего класса?**

# *Примечание:*

*Данная возможность доступна не во всех школах.*

Для школ, которые начали пользоваться Платформой весной 2020 года, появилась возможность назначать свою систему заданий на все свои классы из раздела **Материалы** при следующих условиях:

- Как минимум в одном опубликованном классовом плане имеется выбранный модуль.
- Как минимум в одном опубликованном классовом плане в выбранном модуле НЕ назначена выбранная система заданий.

# *Примечание:*

*Под классовыми планами подразумеваются все классовые планы групп класса по предмету:*

- в текущем учебном году,
- в текущей школе пользователя,
- *где предмет соответствует предмету выбранного модуля*,
- *где учителем является текущий пользователь.*

Чтобы назначить свою систему заданий всем группам своего класса, выполните следующие действия:

- 1. Откройте необходимый модуль в редакторе.
- 2. Откройте вкладку Задания.
- 3. Нажмите на кнопку Создать копию:
	- Материалы»

# Редактор модуля «Франция в эпоху Просвещения» История 8 класс

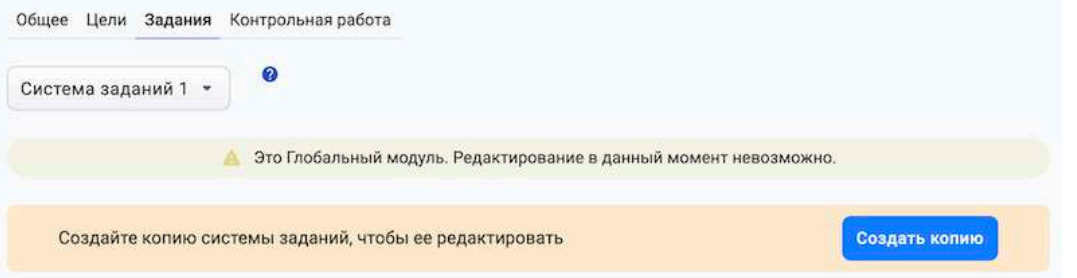

4. Внесите необходимые изменения в систему заданий, добавьте новые задания. Отобразится уведомление:

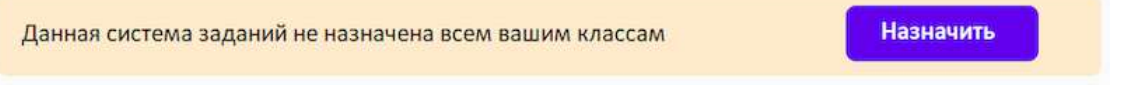

5. Нажмите на кнопку **Назначить**. Выбранная система заданий назначится для всех учеников учителя, которые обучаются по классовому плану и у которых в этом плане присутствует данный модуль.

# *Важно:*

Вернуть обратно базовую систему заданий нельзя.

### **Как создать модуль?**

Для создания нового модуля выполните следующие действия:

- Из основного меню перейдите в раздел **Материалы**.
- Нажмите на кнопку Создать в правом верхнем углу страницы.

Откроется окно создания модуля:

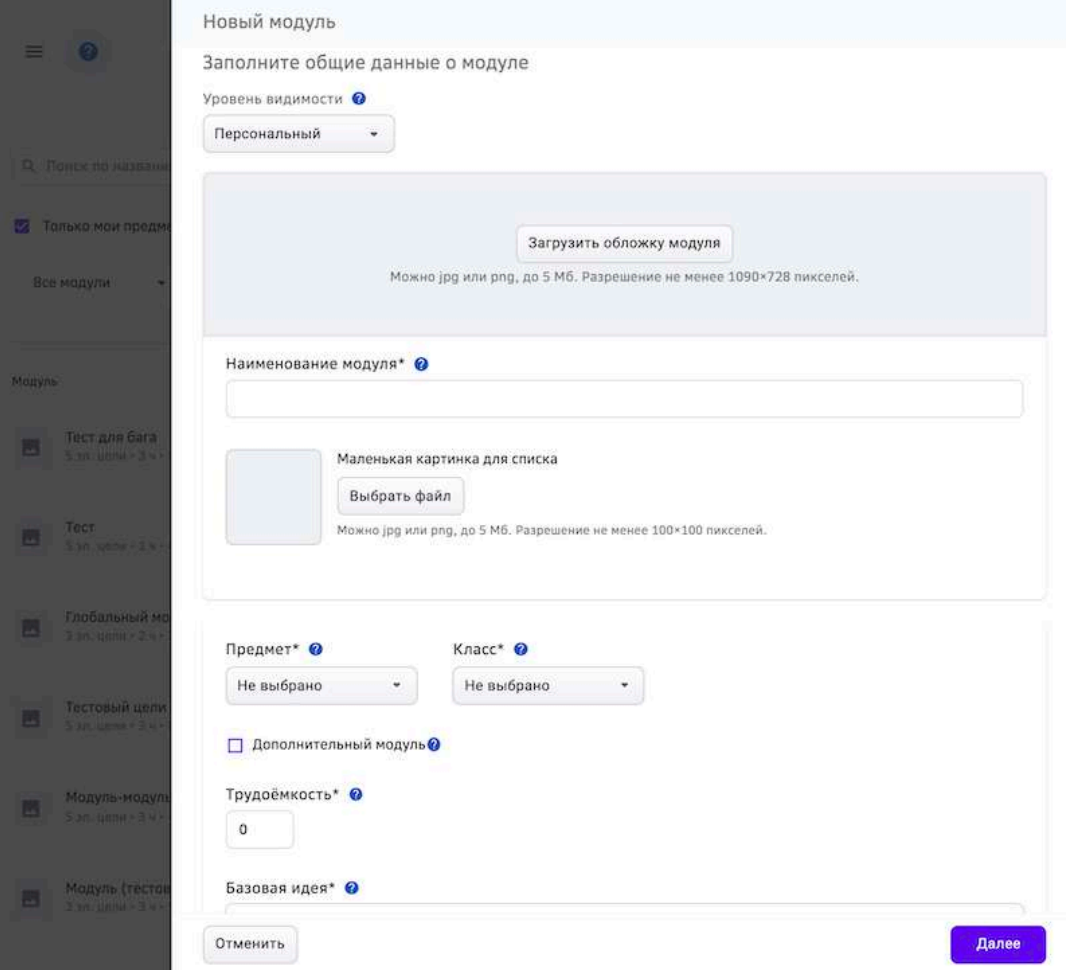

- Заполните общие данные о модуле.  $\bullet$
- Нажмите на кнопку Далее.  $\bullet$
- Заполните данные об элементах цели: создайте для каждого уровня необходимое  $\bullet$ количество целей.
- Для каждой цели укажите описание элемента и пример достижения цели.  $\bullet$

Нажмите на кнопку **Готово**. Созданный модуль сохранится и отобразится сообщение: 

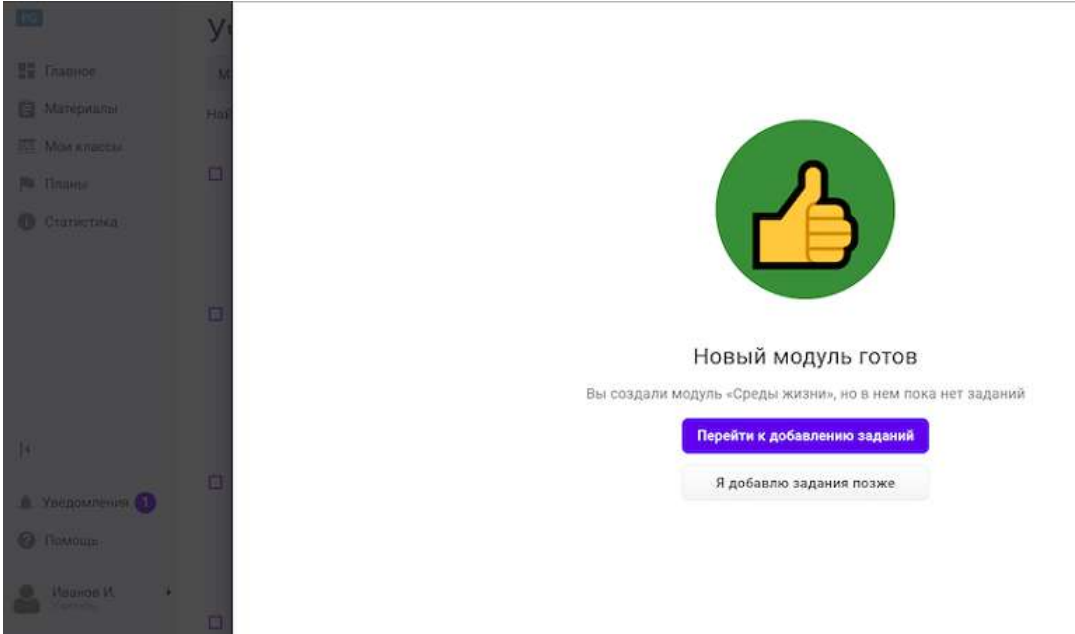

- Можно завершить создание модуля двумя способами:
	- 1. нажать кнопку Перейти к добавлению заданий (см. Как создать задание?);
	- 2. нажать кнопку **Я добавлю задания позже**.

#### *Важно:*

*Для каждой цели уровня необходимо добавить хотя бы одно задание, иначе*  уровень не закроется автоматически после выполнения всех обязательных *заданий.*

Созданный Вами модуль отобразится в разделе Материалы.

#### **Как создать мотивационный блок модуля?**

#### *Важно:*

Создание мотивационного блока возможно только при наличии *мотивирующего задания в модуле. Если в модуле отсутствует мотивирующее*  задание, сохранение мотивационного блока будет недоступно.

Для создания мотивационного блока в модуле необходимо выполнить следующие действия:

- 1. Выберите необходимый модуль в разделе Материалы.
- 2. На вкладке Общее прокрутите курсор вниз к элементу Мотивационный блок.

3. Нажмите на кнопку Создать мотивационный блок:

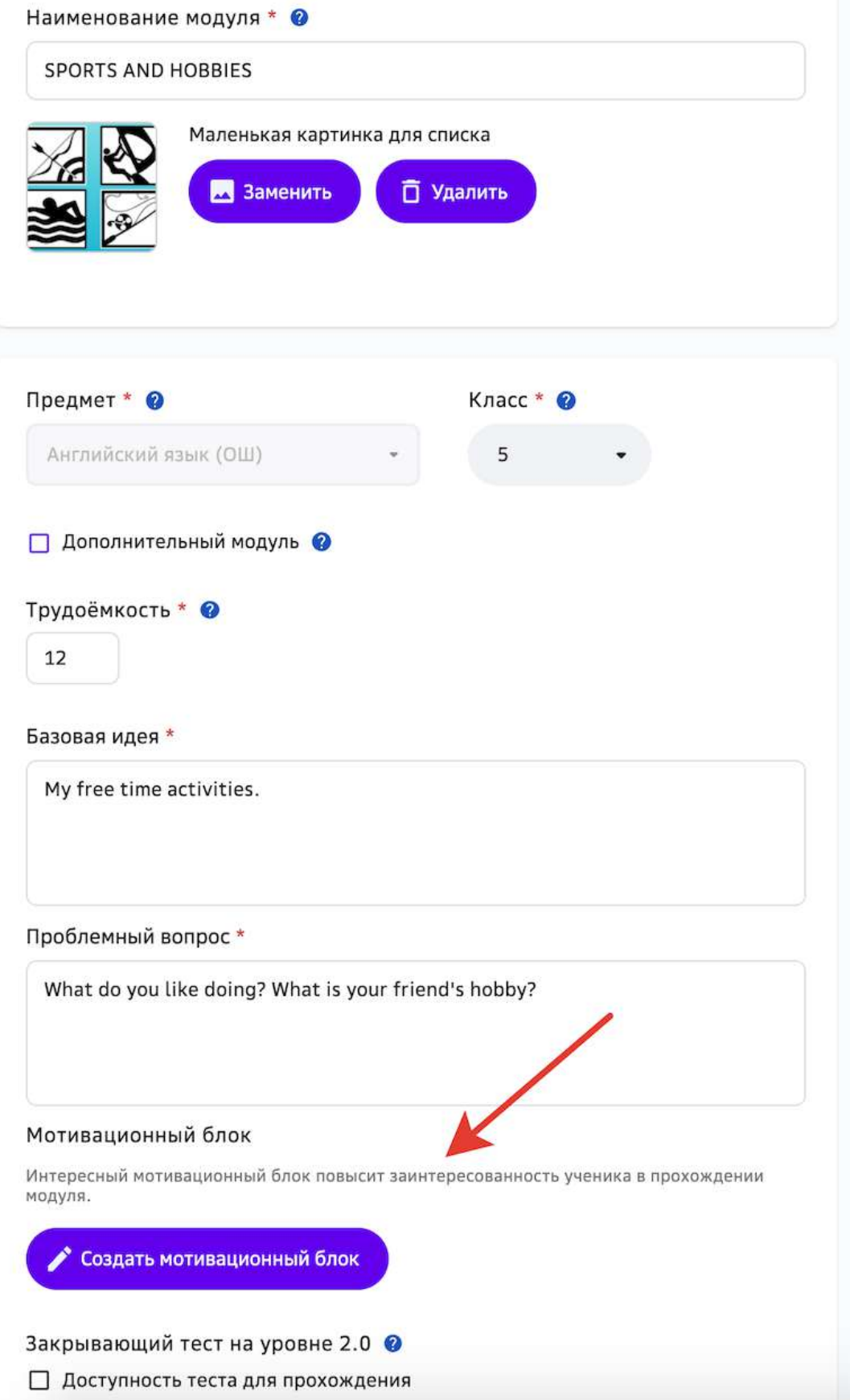

- 4. Выберите секцию для компоновки.
- 5. Нажмите на кнопку вставки блока и выберите необходимый:

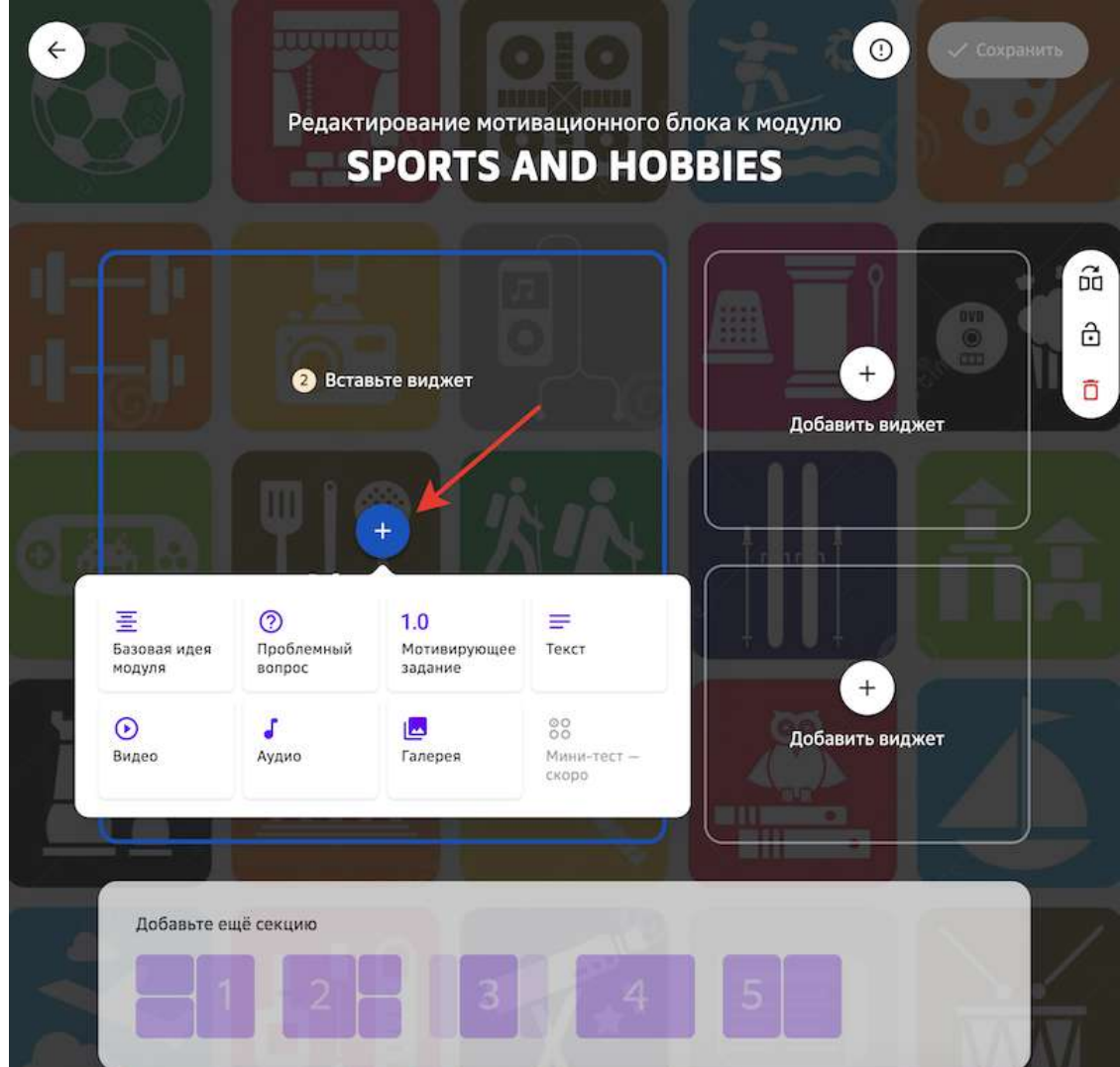

6. Заполните и сохраните каждый блок секции.

7. Нажмите на кнопку Сохранить в правом верхнем углу страницы для сохранения всей секции:

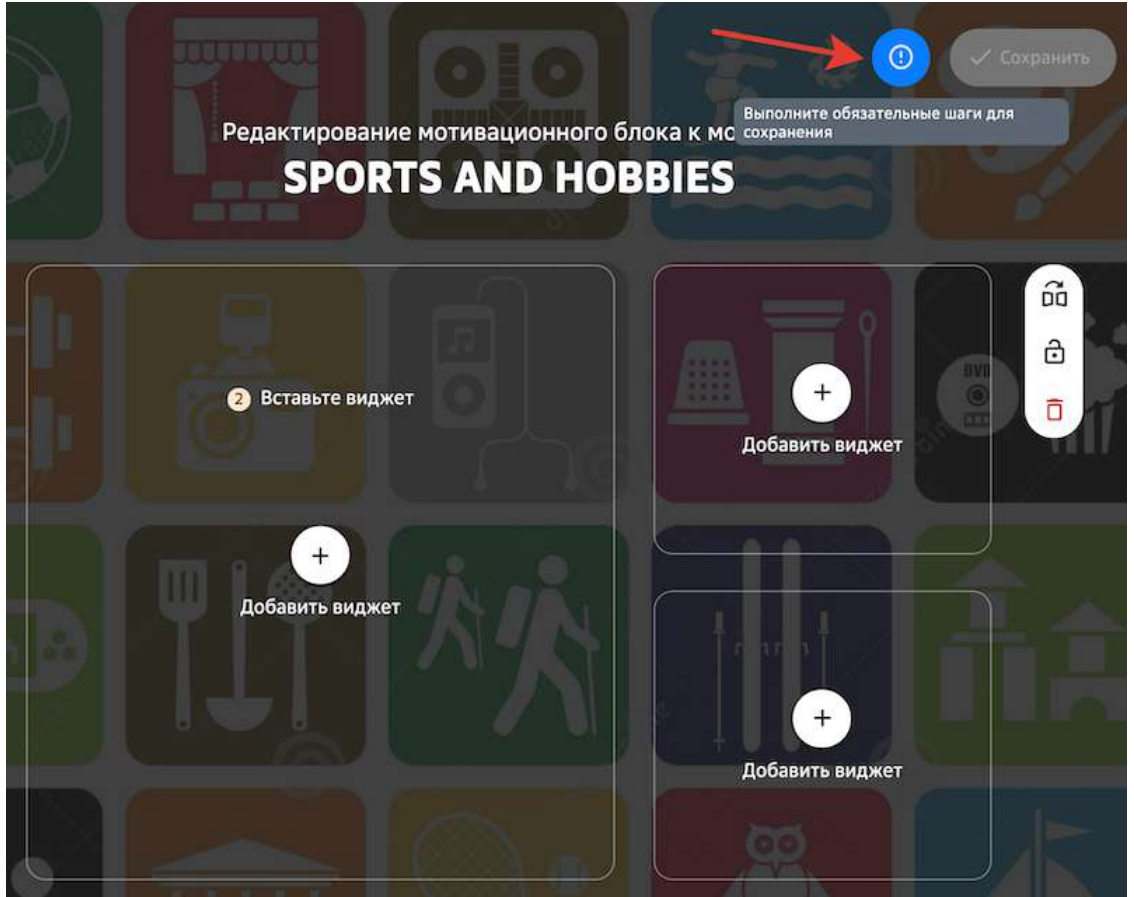

# *Примечание:*

*При выборе элемента блока «Мотивирующее задание» ученикам будут*  предложены все мотивирующие задания, которые добавлены в данный модуль:

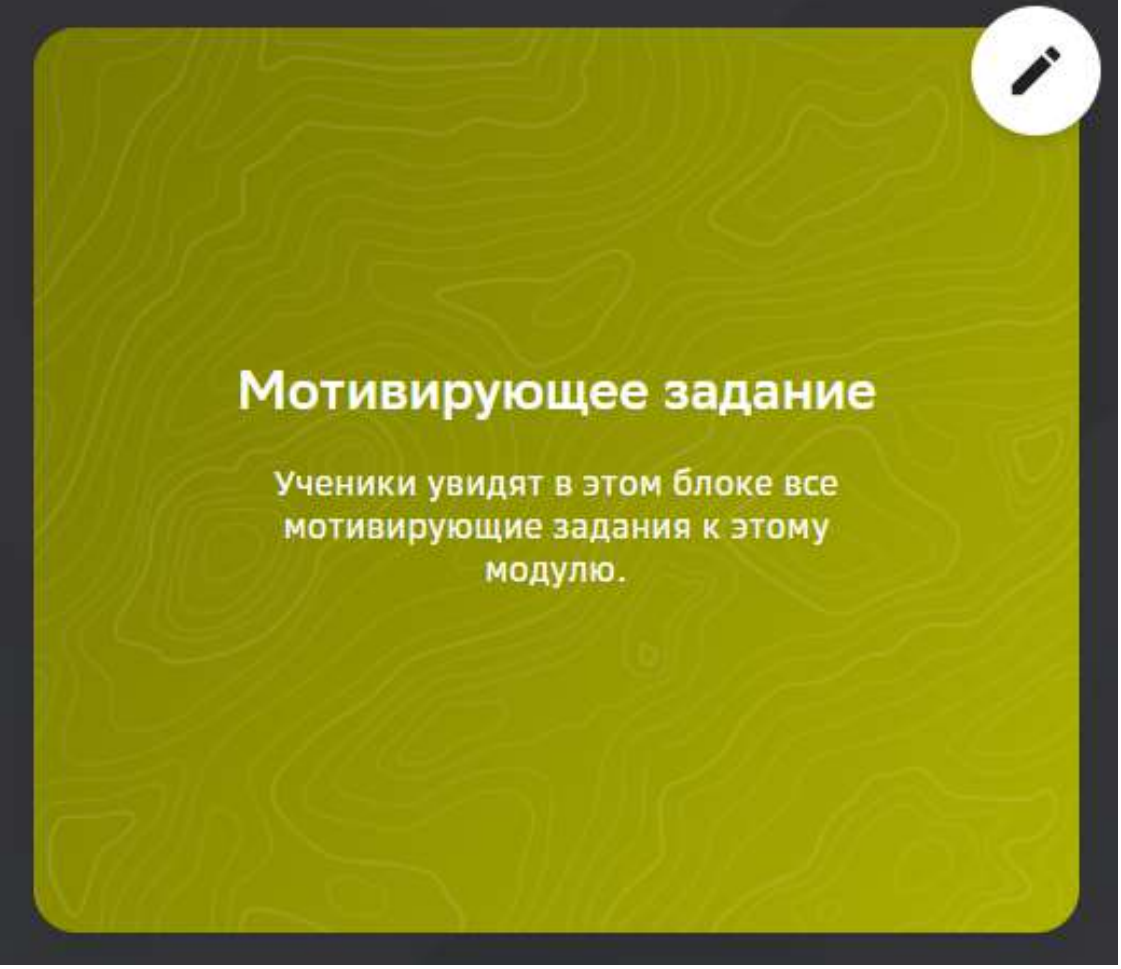

*При выборе элементов блока «Аудио», «Галерея», «Видео» доступен* 

*предпросмотр содержимого из редактора:*

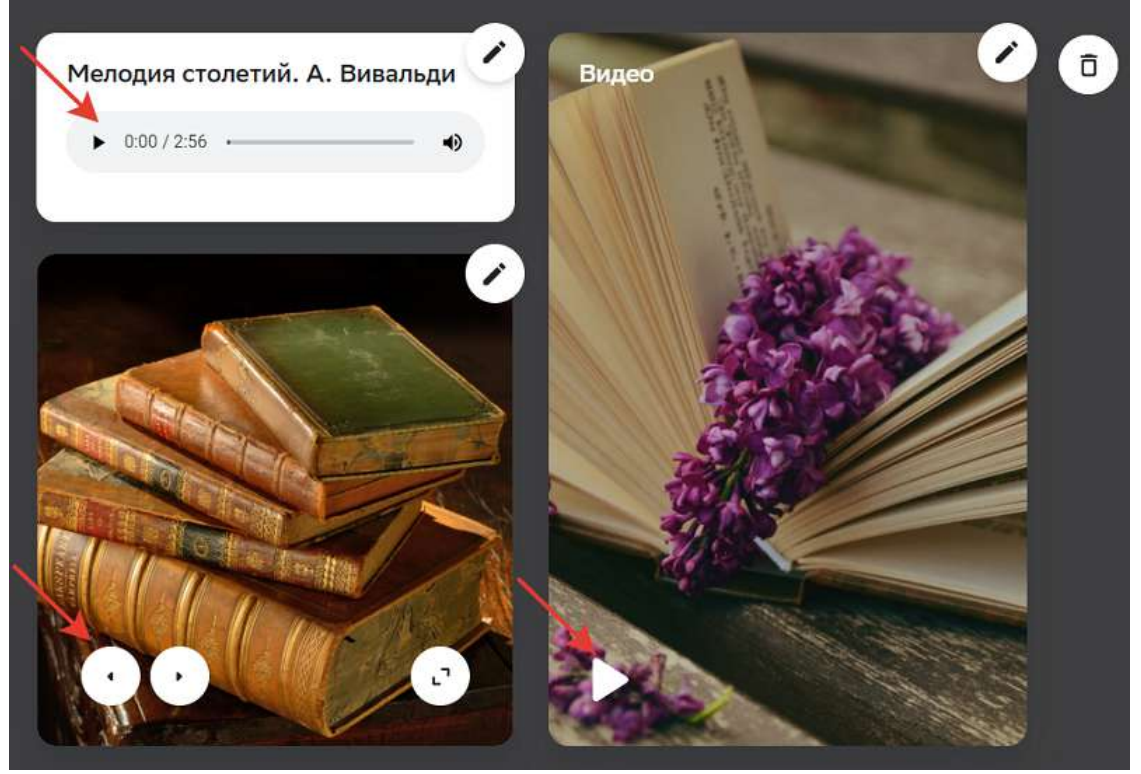

# *Важно:*

Для сохранения изменений каждый блок секции мотивационного блока должен быть заполнен и сохранен.

Для удаления отдельного блока секции необходимо:

- œ My free time Редактировать виджет activities. ථ Ō Мотивирующее задание Ознакомься с этими материала-<br>ми и ответь на вопрос к модулю Ученики увидят в этом виджете все<br>мотивирующие задания к этому<br>модулю. What do you like doing? What is your friend's hobby? **Ответить**
- 1. Нажать на кнопку редактирования блока:

2. Нажать на иконку корзины и подтвердить удаление.

Удалить всю секцию мотивационного блока можно двумя способами:

 $\bullet$   $C \cdot 1$
Нажать на иконку корзины справа от области секции и подтвердить удаление:

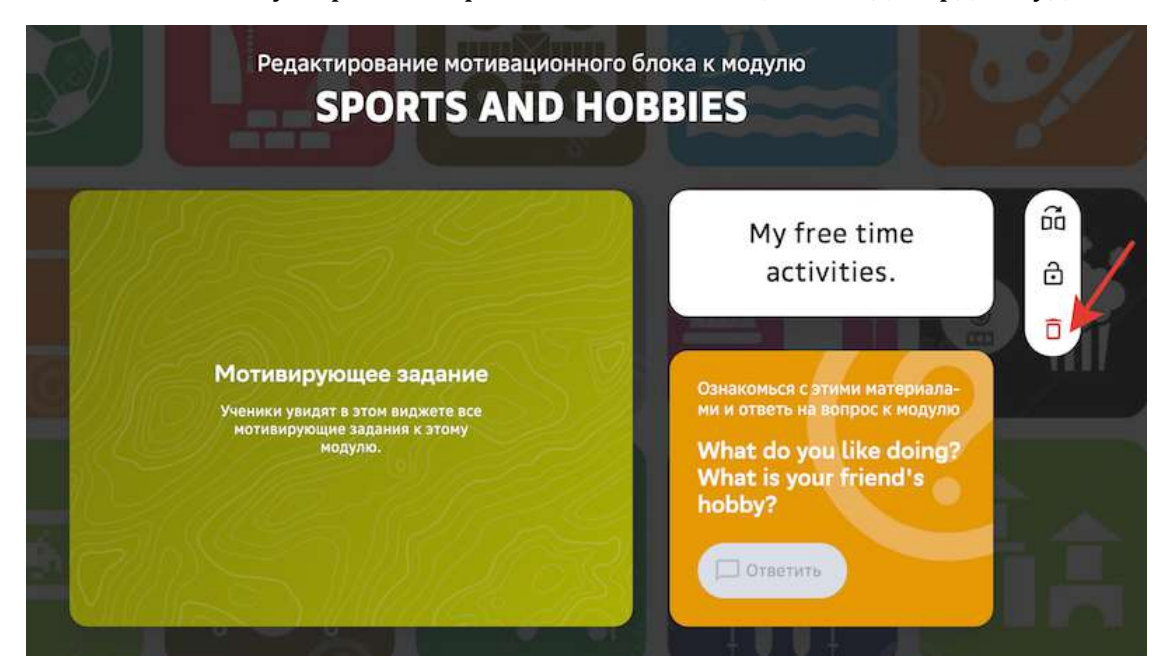

 $\bullet$  Способ 2

На вкладке Общее модуля нажать на кнопку Удалить и подтвердить удаление:

Мотивационный блок

Интересный мотивационный блок повысит заинтересованность ученика в прохождении модуля.

• Редактировать

#### **Как поделиться с другим пользователем ссылкой на модуль?**

**П** Удалить

Вы можете поделиться с другим пользователем ссылкой на модуль. Ученик по такой ссылке сможет открыть модуль даже если его нет в учебном плане. Другие учителя и конфигураторы системы перейдут к странице редактирования модуля в разделе **Материалы**. 

Чтобы поделиться ссылкой на модуль необходимо выполнить следующие действия:

- 1. Из основного меню перейдите в раздел Материалы.
- 2. Найдите необходимый модуль, используя строку поиска или фильтры.
- 3. Нажмите на название необходимого модуля, откроется страница.

# 4. Нажмите на кнопку Поделиться ссылкой:

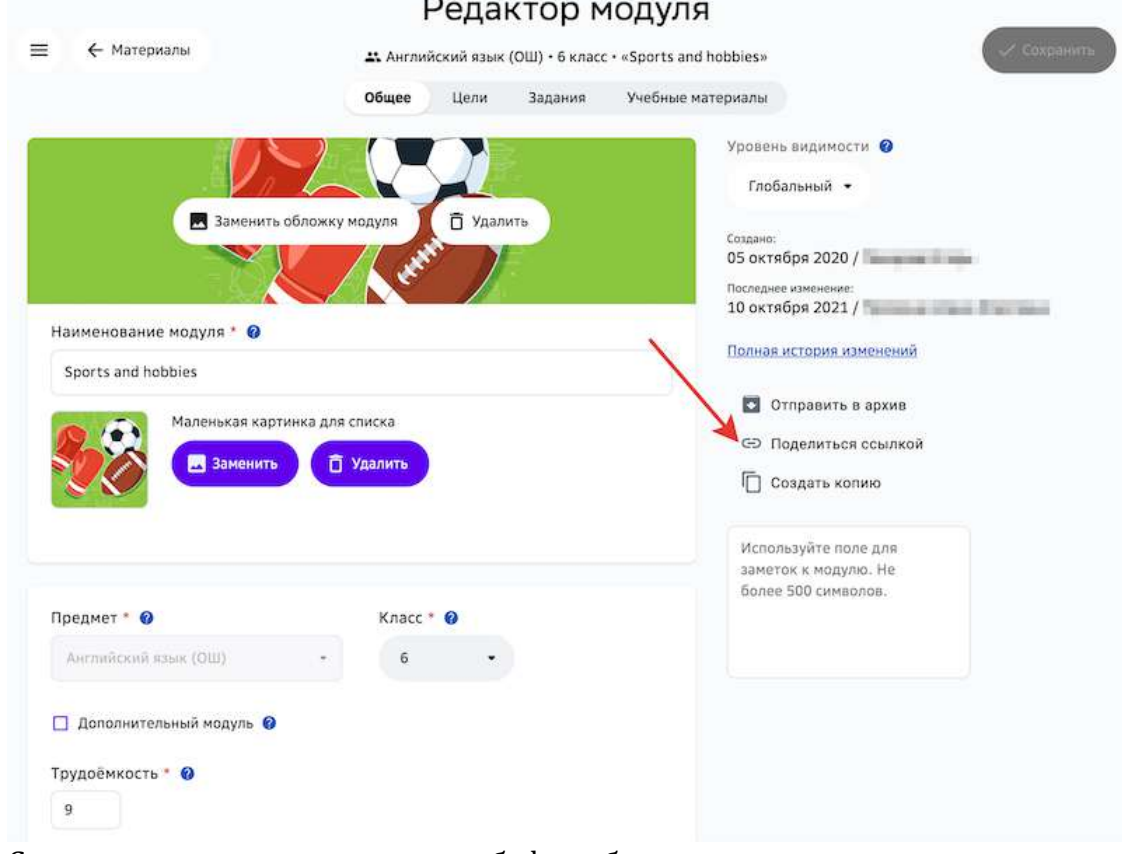

Ссылка на модуль скопируется в буфер обмена.

5. Отправьте ссылку пользователю.

# **Как изменить уровень видимости модуля или задания?**

**Уровень видимости** - это доступность модулей и заданий для различных *пользователей в зависимости от их ролей.*

Для изменения уровня видимости необходимо:

- 1. Из основного меню перейти в раздел Материалы.
- 2. Открыть необходимый модуль или задание.

3. В поле «Уровень видимости» выбрать необходимое значение:

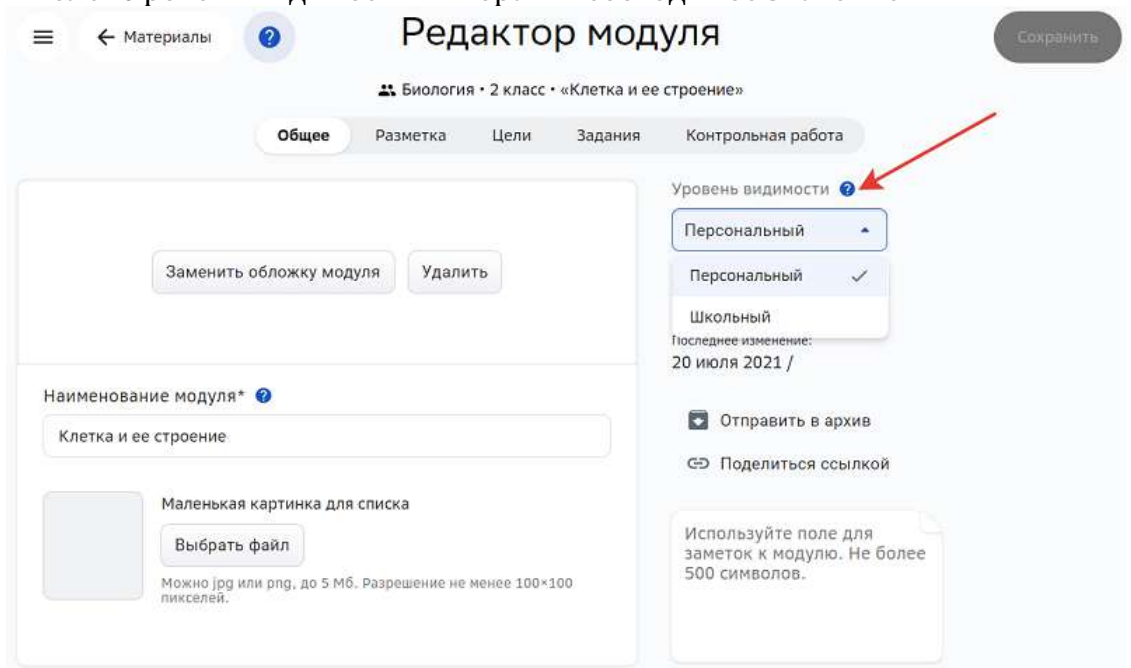

- Школьный доступно всем ученикам, учителям и конфигураторам школы автора.
- Персональный доступно только автору.

При создании модуля или задания, по умолчанию присваивается персональный уровень видимости.

Учитель и конфигуратор системы с функциональной ролью «Контентщик, для школы» (данную функциональную роль может выдать конфигуратор системы) может изменить уровень видимости с «Персонального» на «Школьный» и обратно.

#### *Важно:*

*При изменении уровня видимости со «Школьного» на «Персональный» модуль/задание станет доступным только для его автора.*

Модули и задания с уровнем видимости «Глобальный» доступны только для просмотра.

#### **Как включить ограничение сроков отправки заданий модуля?**

При возникновении необходимости ограничения сроков отправки заданий модуля на проверку, Вы можете включить дедлайн для модуля.

**Дедлайн** — крайняя дата отправки заданий модуля на проверку. После этой даты ученик не сможет отправлять задания данного модуля на проверку. 

В модулях, в которых установлен дедлайн, для ученика отобразится уведомление о необходимости выполнить задания до указанной даты:

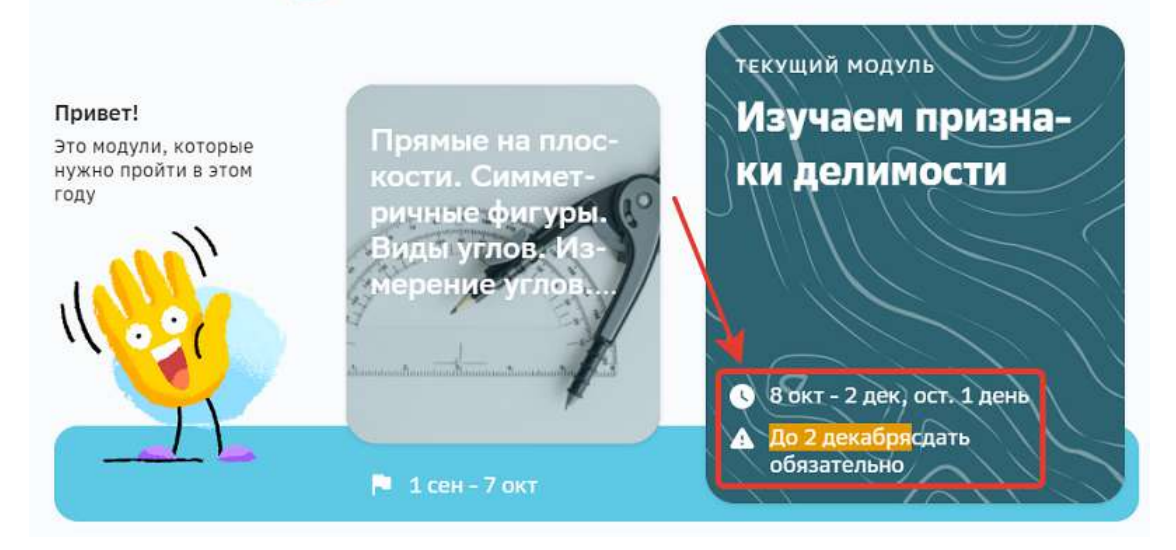

Чтобы включить дедлайн на модуль для всей группы по предмету необходимо:

- 1. Из основного меню перейти в раздел Планы.
- 2. Выбрать нужную группу по предмету.
- 3. Напротив нужного модуля нажать на иконку замка, чтобы включить дедлайн:

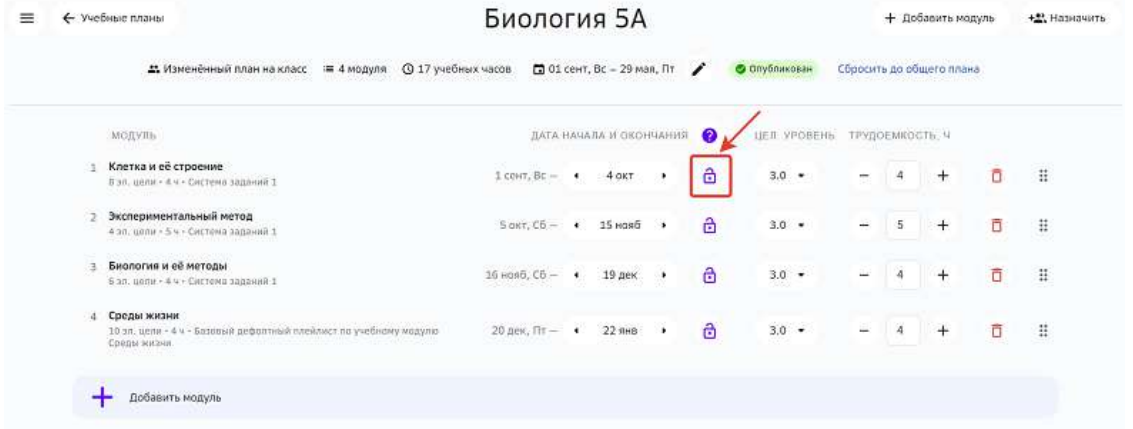

4. Нажать на кнопку **Сохранить**.

Чтобы включить дедлайн на модуль в персональном плане ученика необходимо:

- 1. Из основного меню перейти в раздел Мои классы.
- 2. Перейти в нужный класс.
- 3. Выбрать ученика, в персональный план которого необходимо внести изменения.

4. Нажать на кнопку Редактировать план:

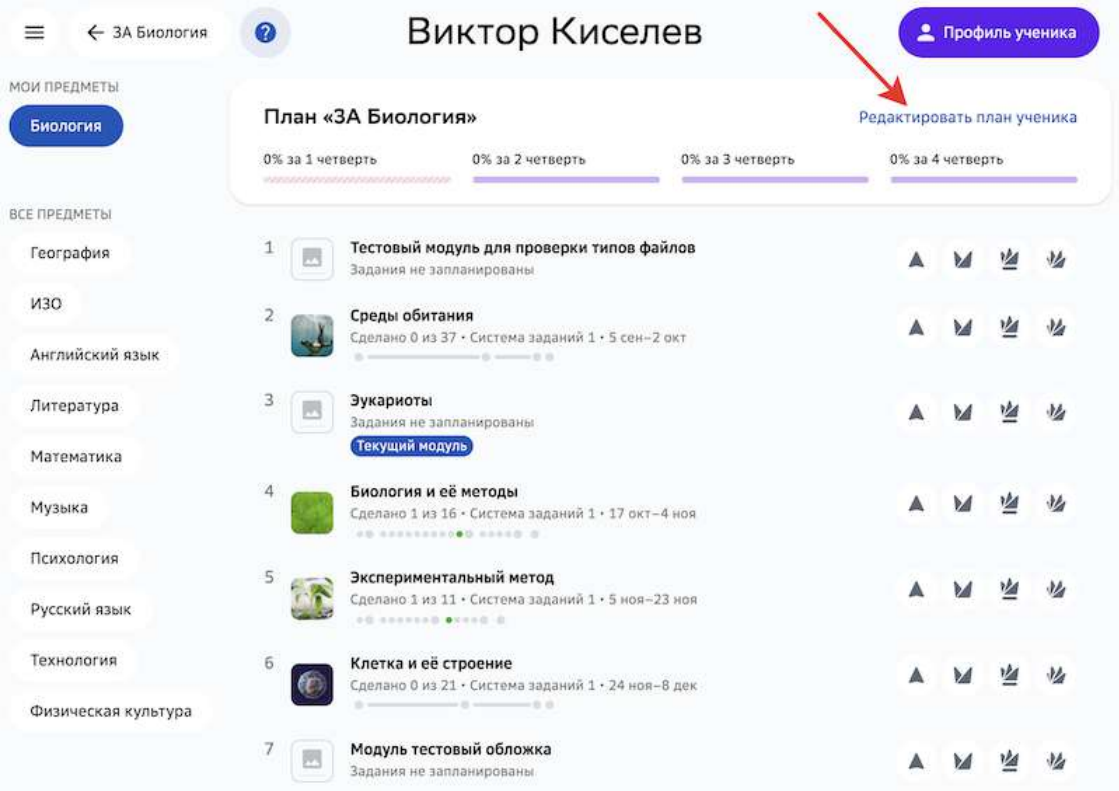

5. Напротив нужного модуля нажать на иконку замка, чтобы включить дедлайн:

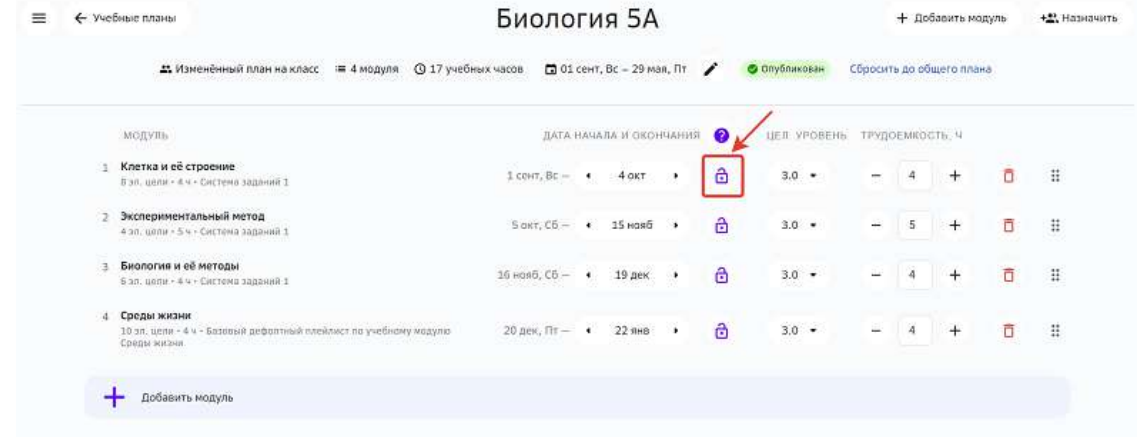

6. Нажать на кнопку **Сохранить**.

# *Примечание:*

*При изменении дедлайна для модуля из общего плана, дедлайн не меняется для модулей из персональных планов.*

# **Работа с заданием**

#### **Как создать задание?**

Вы можете пользоваться как готовыми заданиями Платформы, так и создавать свои авторские задания.

Создать своё задание можно двумя способами:

- 1. Внутри модуля.
- 2. Без привязки к модулю.

#### Способ 1. Создание задания внутри модуля

Чтобы создать задание, привязанное к конкретному модулю необходимо:

- 1. Из основного меню перейти в раздел Материалы.
- 2. Перейти в режим редактирования нужного модуля.
- 3. Перейти на вкладку Задания.
- 4. В блоке необходимой цели нажать на кнопку Создать новое задание. Откроется страница создания задания:

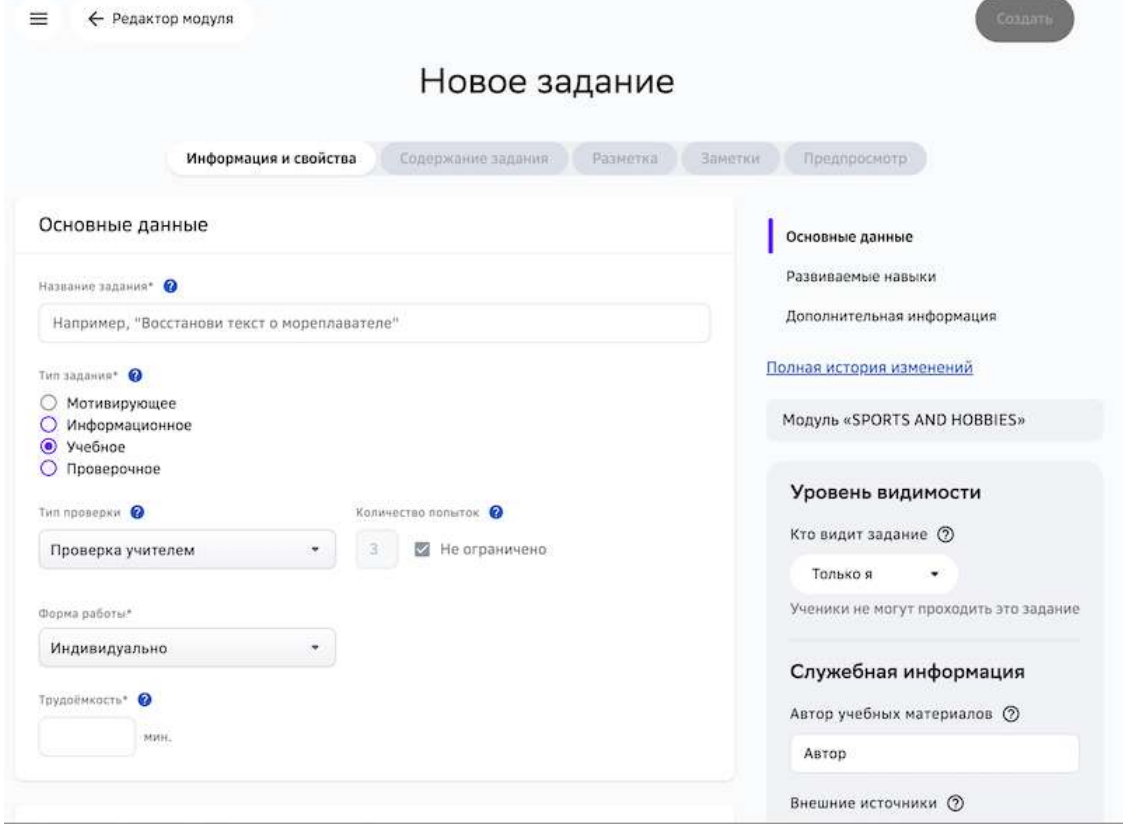

## Способ 2. Создание задания без привязки к модулю

Чтобы создать задание, непривязанное к конкретному модулю необходимо:

- 1. Из основного меню перейти в раздел Материалы.
- 2. Перейти на вкладку Задания.

3. Нажать на кнопку Создать в правом верхнем углу страницы. Откроется страница создания задания:

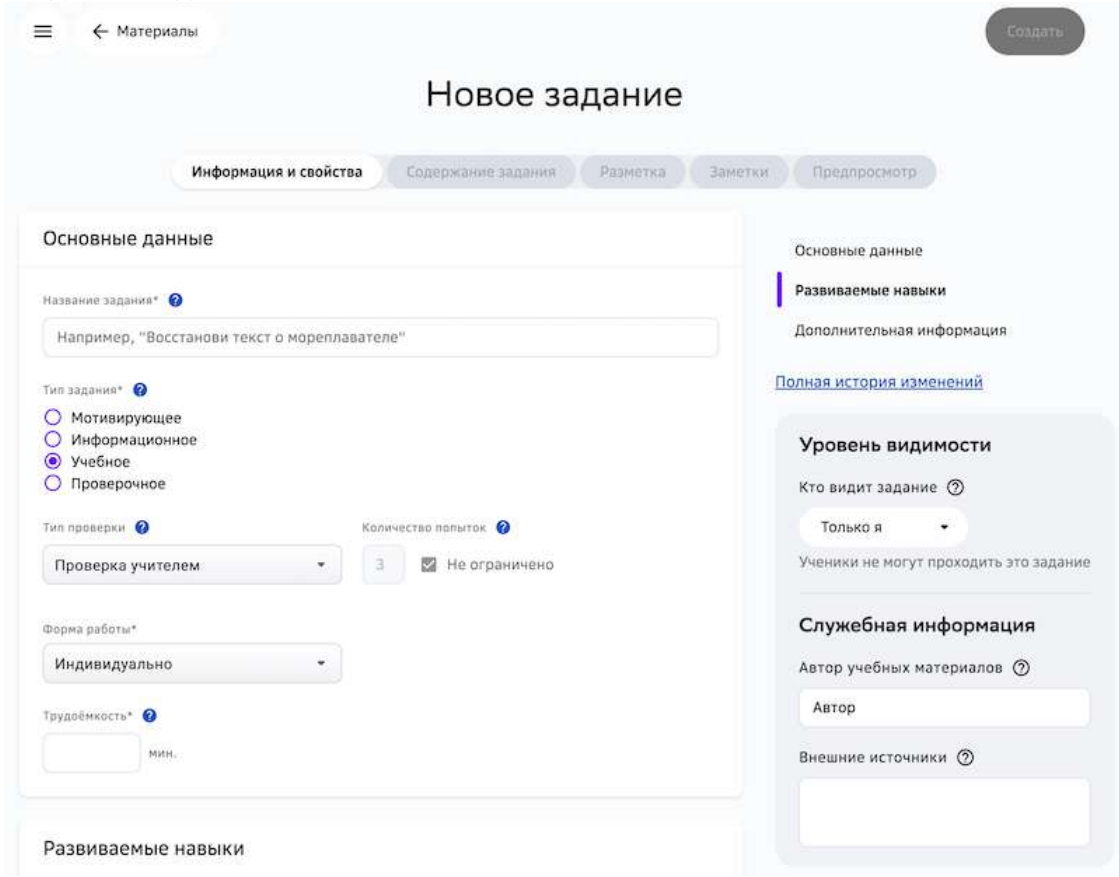

Следующим шагом необходимо заполнить информацию на вкладках **Информация и свойства** и **Содержание задания**. 

На вкладке **Информация и свойства** укажите основную информацию о задании:

- название задания;
- тип задания;
- тип проверки;
- количество попыток;
- форму работы;
- трудоёмкость (поле заполняется вручную и является обязательным);
- навыки, которые развивает задание (не является обязательным);
- дополнительную информацию (не является обязательным).

В правом блоке страницы укажите:

- уровень видимости;
- служебную информацию.

На вкладке Содержание задания создайте задание в нужном режиме:

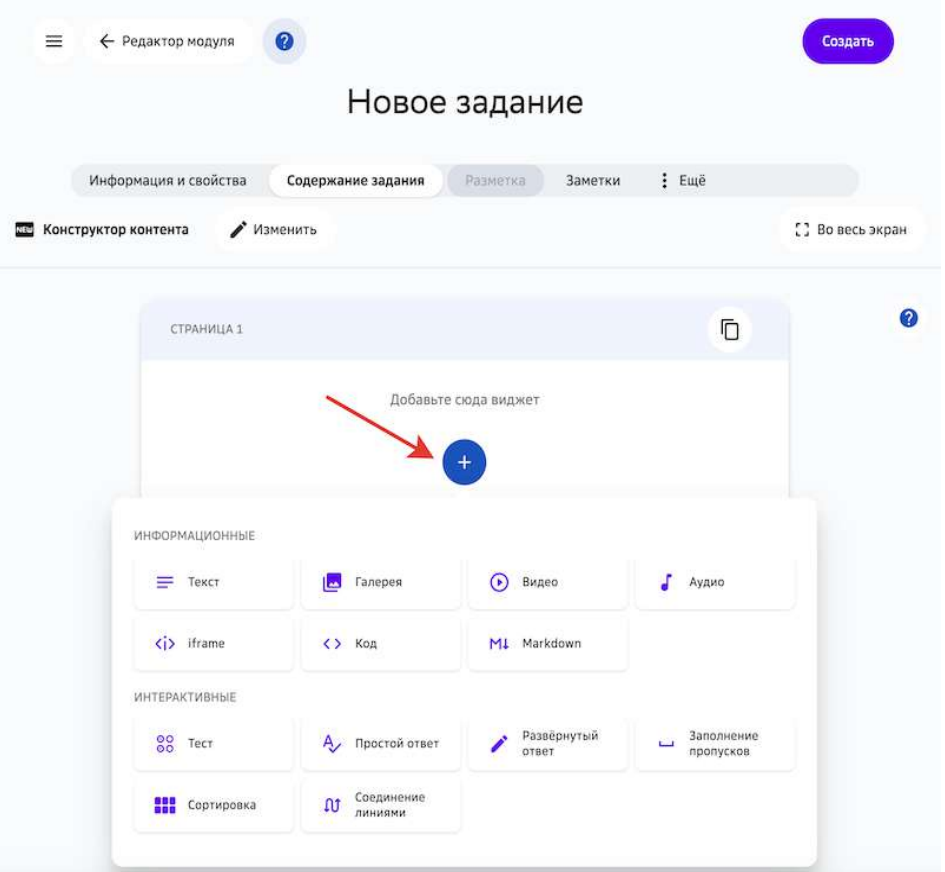

# *Примечание:*

Чтобы посмотреть как ученики будут видеть задание, перейдите на вкладку *Предпросмотр.*

# *Важно:*

*Не забудьте сохранить задание, нажав на кнопку Создать в правом верхнем углу страницы.*

После создания задания Вы сможете распечатать, поделиться ссылкой или создать его копию, для этого нажмите на кнопку Действия и выберите нужную функцию:

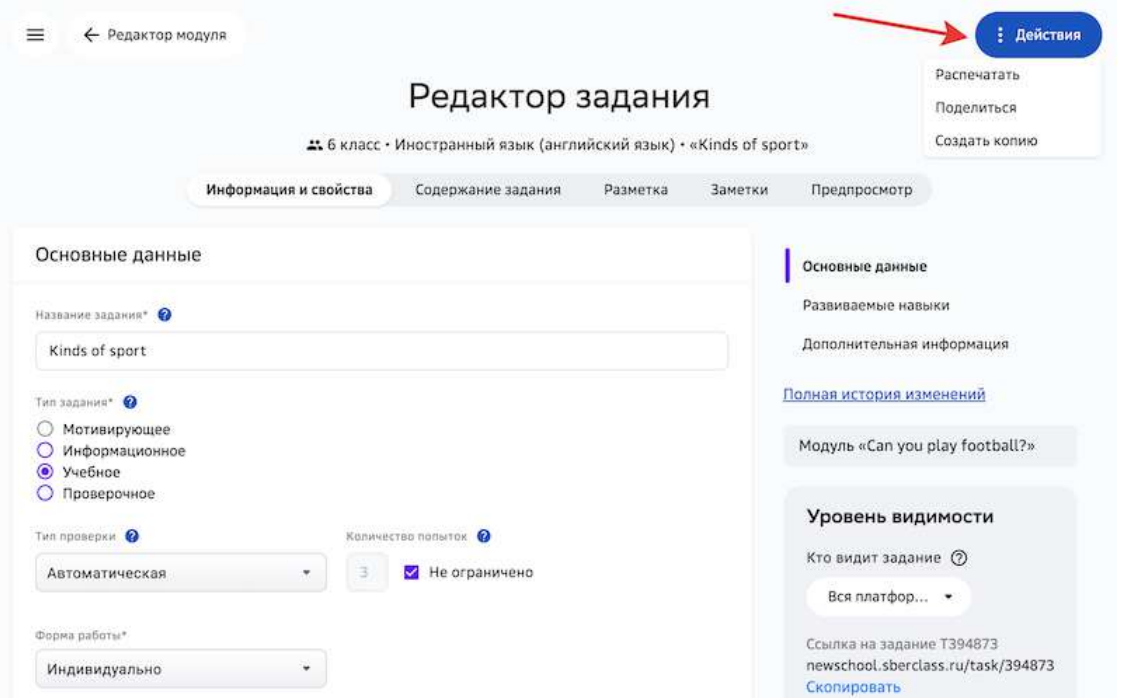

Также Вы можете скопировать ссылку на задание и поделиться ей с другими пользователями: 

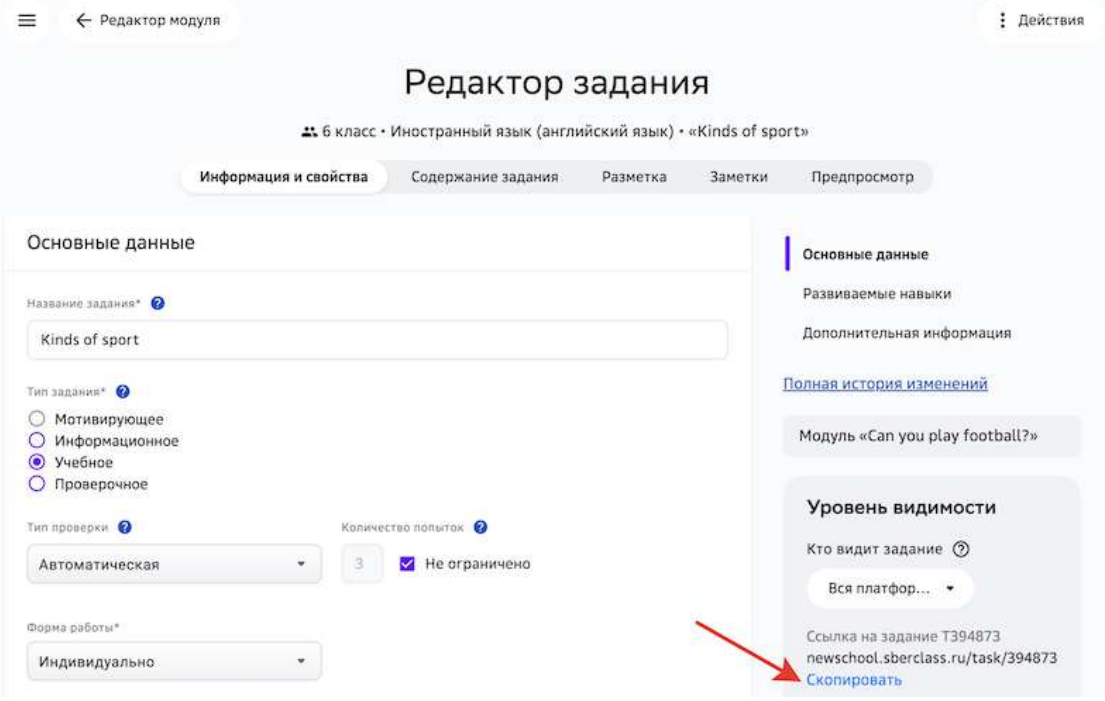

# **Как распечатать задание?**

Задания можно распечатывать несколькими способами:

Способ 1. Из режима редактирования задания внутри модуля (кроме модулей и заданий с уровнем видимости «Глобальный»):

- 1. Откройте необходимый модуль.
- 2. Напротив названия нужного задания нажмите на кнопку редактирования:

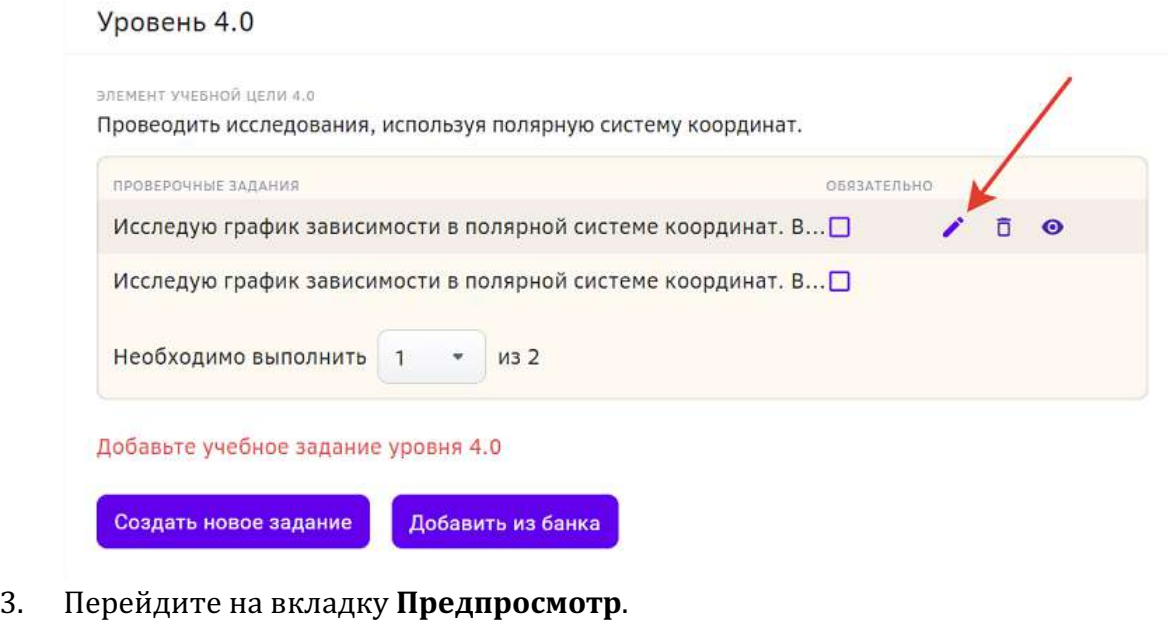

#### 4. Нажмите на кнопку **Напечатать**:

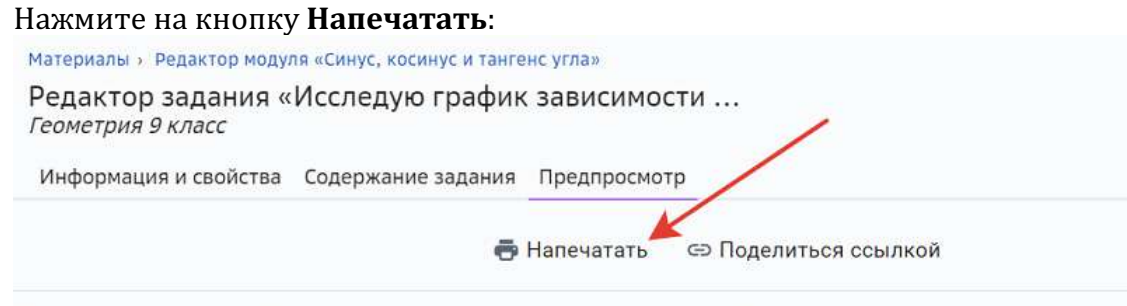

# Исследую график зависимости в полярной системе координат...

Уровень 4.0 • В малых группах • Работа в команде

тT

Для выполнения задания объединитесь в группы по 3-4 человека.

Что такое полярная система координат?

В полярной системе координат положение точки на плоскости определяется двумя числами: расстоянием от полюса - полярным радиусом - и направлением - полярным углом - углом между нулевым направлением и направлением на точку.

Способ 2. Из предпросмотра задания на странице просмотра/редактирования модуля:

1. Откройте необходимый модуль.

2. Напротив названия нужного задания нажмите на кнопку предпросмотра:

Уровень 4.0

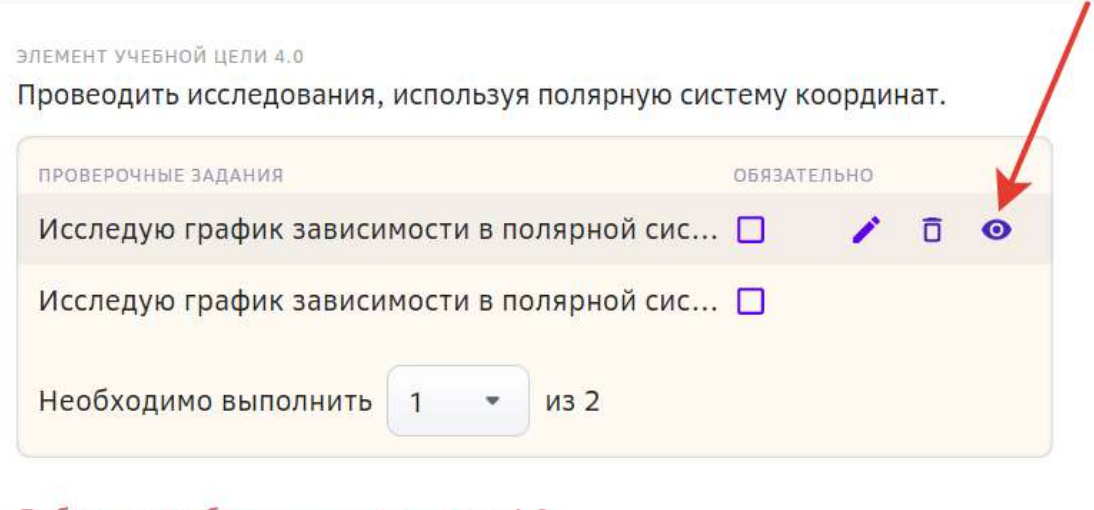

Добавьте учебное задание уровня 4.0

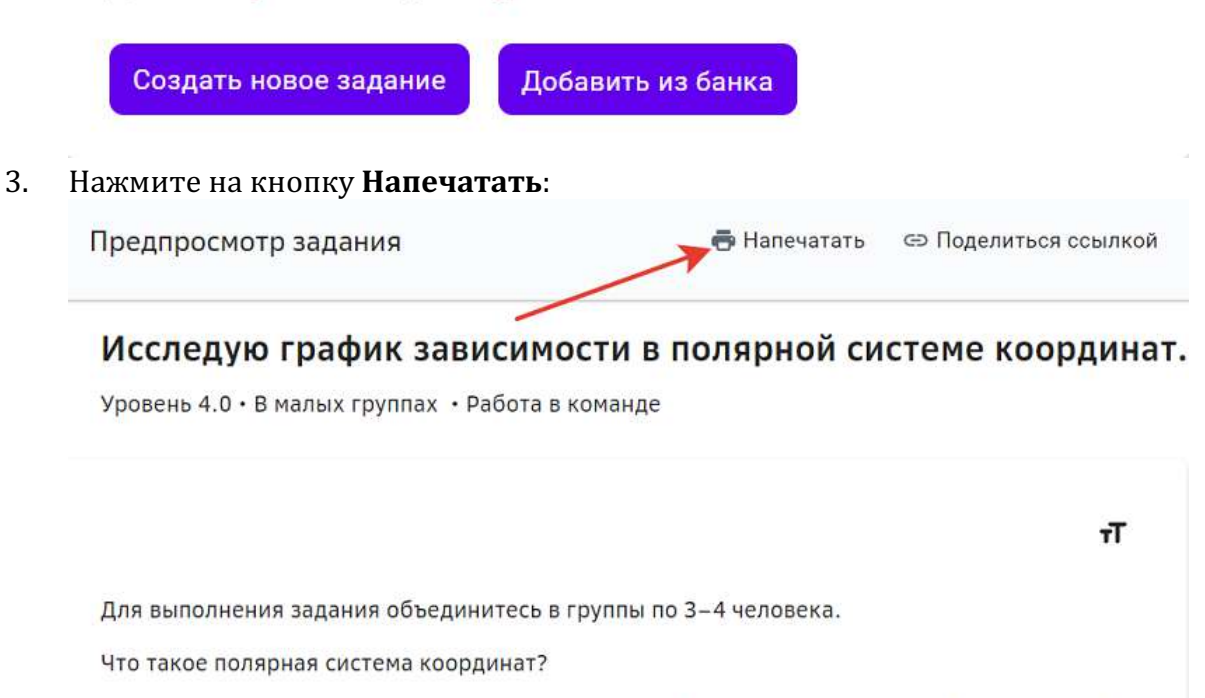

В полярной системе координат положение точки на плоскости определяется двумя числами: расстоянием от полюса - полярным радиусом - и направлением - полярным углом - углом между нулевым направлением и направлением на точку.

Способ 3. Из режимов предпросмотра и редактирования (кроме заданий с уровнем видимости «Глобальный») задания на вкладке Задания:

- 1. Из основного меню перейдите в раздел Материалы.
- 2. Перейдите на вкладку Задания.
- 3. Нажмите на название нужного задания, чтобы распечатать его из режима предпросмотра или нажмите на кнопку редактирования, а затем перейдите на вкладку **Предпросмотр**.

4. Нажмите на кнопку Напечатать.

При выводе задания на печать Платформа автоматически сформирует шаблон, содержащий следующие поля:

- поле для ФИО ученика;
- поле для класса ученика;
- поле для даты выполнения задания;
- название задания;
- содержание задания;
- поле для ответа ученика.

Пример распечатанного тестового задания:

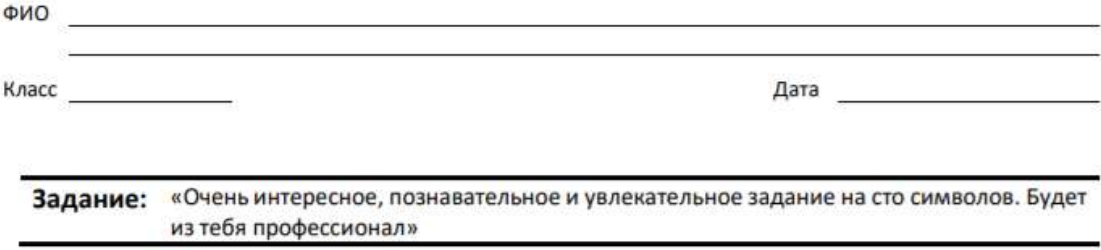

1. Кто сказал "гав"?

Подсказка: Выбери ответ (может быть несколько правильных ответов). Поставь отметку напротив ответа, который считаешь правильным.

 $\Box$  Кот П код  $\Box$  nec

**Какие типы заданий и формы работы с ними существуют на Платформе?** 

На Платформе существует три типа заданий:

- 1. Мотивирующее задание, предлагаемое для выполнения в самом начале прохождения модуля, чтобы заинтересовать ученика и мотивировать его на прохождение данного модуля. Добавление данного типа задания в модуль не обязательно.
- 2. Информационное задание, предлагаемое для изучения теории перед выполнением задания.
- 3. Учебное в случае успешного выполнения учеником не закрывает элементы целей, к которым оно привязано.
- 4. Проверочное в случае успешного выполнения учеником закрывает все элементы целей, к которым оно привязано (если оно одно).

Существует четыре формы работы с заданием:

- 1. Индивидуально подразумевает выполнение задания учеником самостоятельно, без участия одноклассников.
- 2. В парах выполнение задание в паре с другим учеником, как вариант с соседом по парте.
- 3. В малых группах выполнение задания в группах по 3-6 учеников.
- 4. В классе над выполнением задания работает весь класс.

#### **Инструменты наполнения заданий**

После того как вы создали задание, можно приступать к наполнению его содержания (контента). 

Для наполнения задания можно использовать Конструктор Контента или отдельные инструменты: 

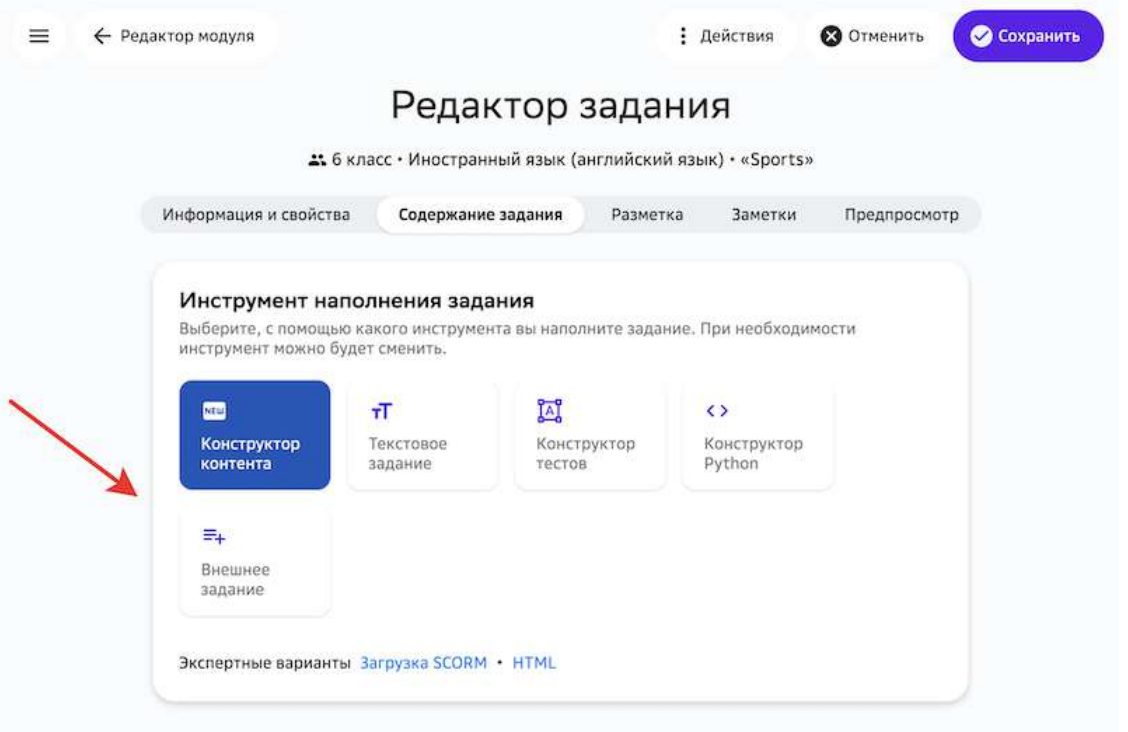

Инструмент разработки заданий по умолчанию — Конструктор Контента, который позволяет собирать задания из отдельных блоков-виджетов.

Остальные инструменты доступны для обеспечения обратной совместимости с предыдущими версиями Платформы.

#### *Важно:*

*Существующий контент не переносится автоматически при выборе*  **другого инструмента**. Поэтому для добавления новых заданий, рекомендуем *использовать Конструктор Контента, который предоставляет максимум*  возможностей для редактирования материалов.

#### **Как создать текстовое задание?**

Текстовые задания можно создавать с помощью инструментов **Конструктор контента** (способ по умолчанию) и **Текстовое задание**. 

С помощью инструмента **Текстовое задание** можно создать отдельное текстовое задание с возможным добавлением мультимедийных материалов (видео, изображений, математических формул, таблиц и т.д.).

Инструмент **Конструктор контента** имеет более расширенный функционал и позволяет создать задание, состоящее из нескольких частей, в которые также можно добавлять различные мультимедийные материалы.

#### *Важно:*

*Для создания заданий рекомендуется использовать Конструктор Контента.* Остальные инструменты временно доступны для обеспечения обратной *совместимости с предыдущими версиями Платформы.*

Чтобы создать текстовое задание с помощью инструмента Конструктор контента, выполните следующие шаги:

- 1. Откройте страницу создания задания.
- 2. Укажите основную информацию о задании на вкладке **Информация и свойства**. Подробнее в статье Как создать задание?.

3. Перейдите на вкладку Содержание задания и выберите виджет Текст:

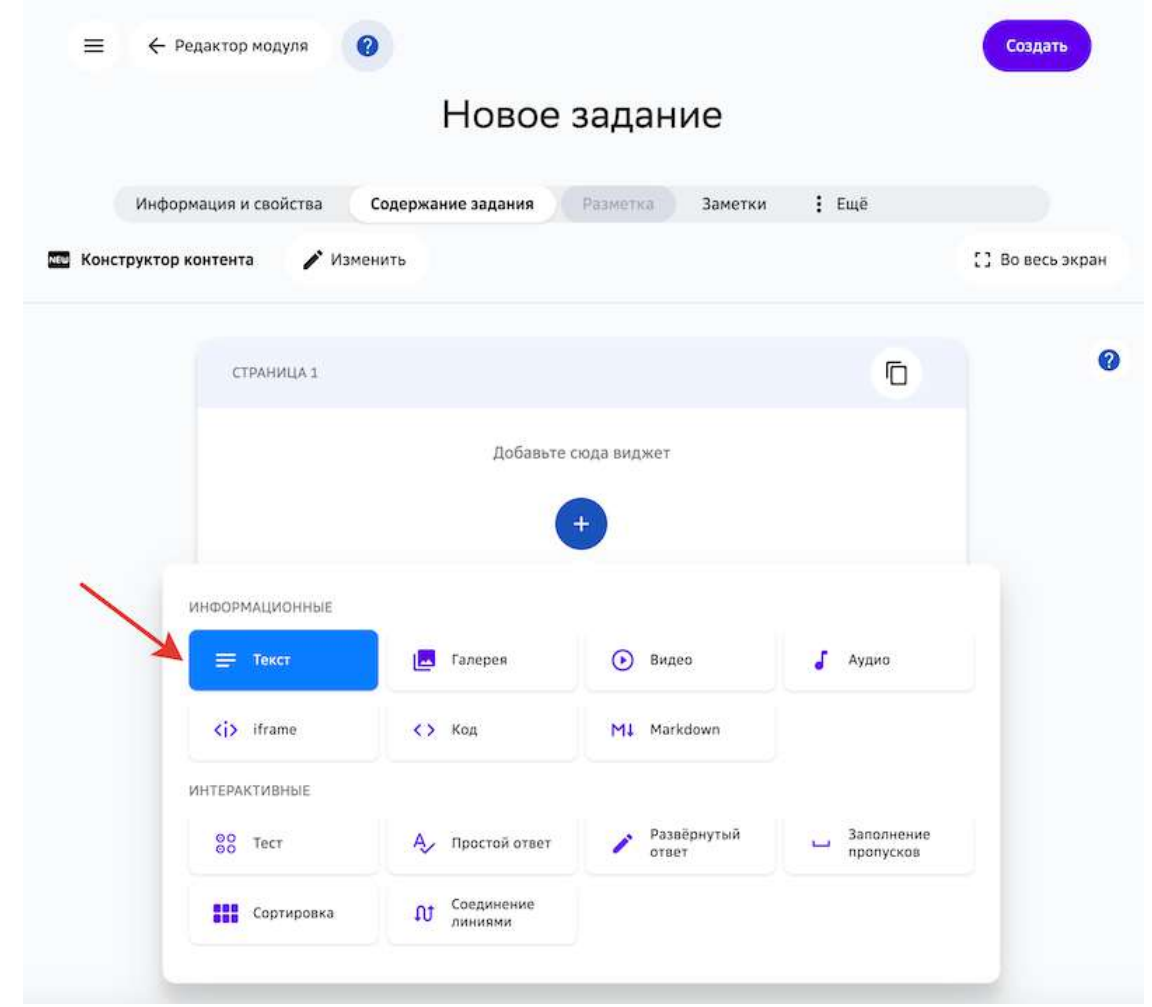

С помощью панели инструментов этого виджета Вы можете: форматировать текст, добавлять ссылки, формулы, специальные символы, таблицы и многое другое.

Чтобы узнать что означает инструмент, просто наведите на него курсор мыши:

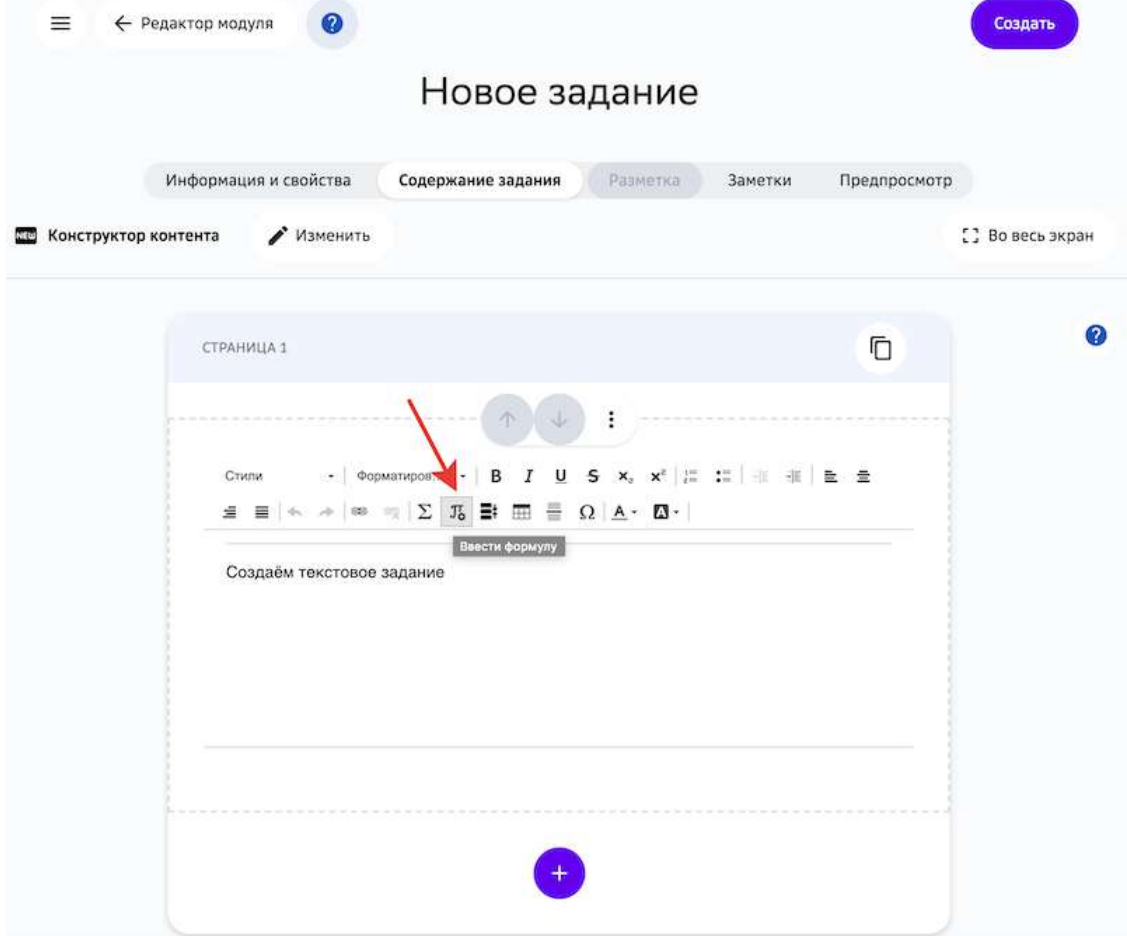

4. Нажмите на кнопку Создать.

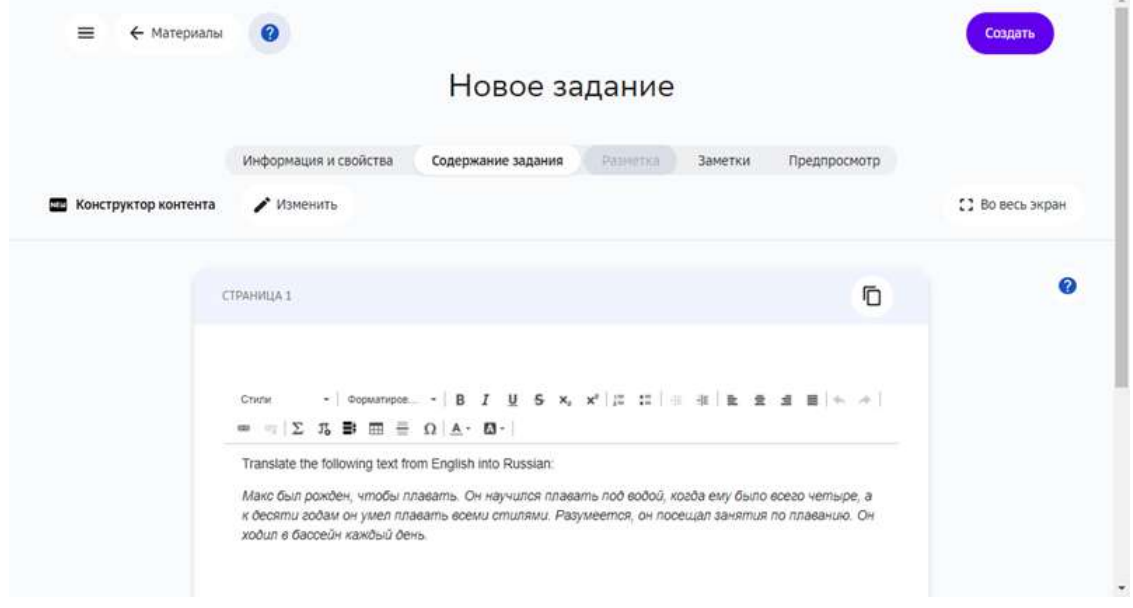

# *Примечание:*

Вы можете воспользоваться инструментами предыдущей версии *конструктора контента, для этого нажмите на кнопку Изменить и выберите* 

#### *нужный инструмент:*

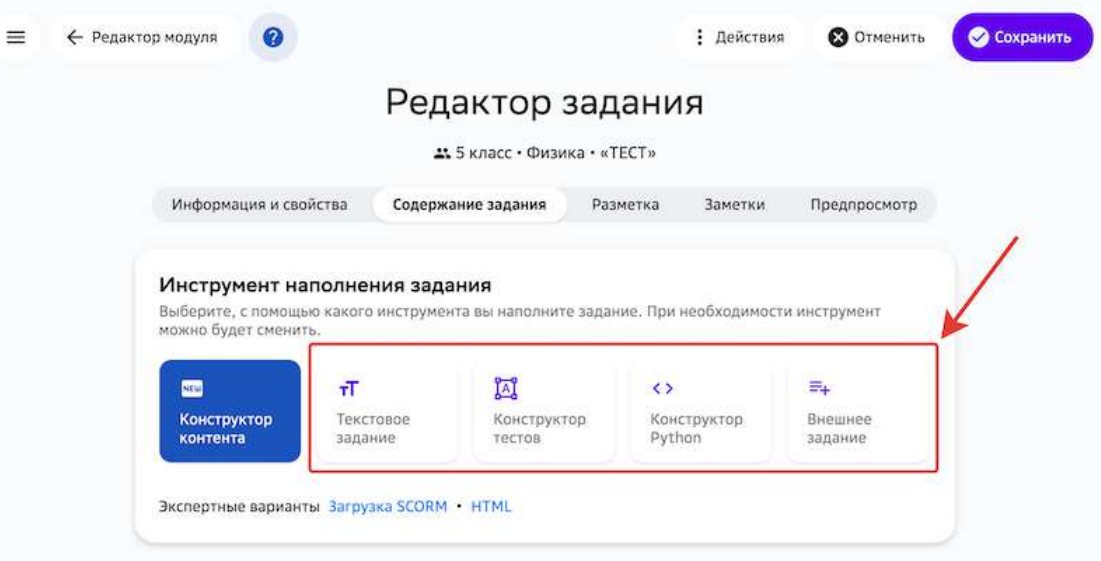

# **Выберите инструмент New Конструктор контента**, чтобы вернуться в *первоначальный режим.*

Чтобы вернуться в первоначальный режим, выберите инструмент *Конструктор контента.*

#### *Важно:*

*При изменении типа ранее созданного задания, его содержание не сохраняется.*

#### **Как создать тестовое задание?**

Тестовые задания можно создавать с помощью инструментов **Конструктор контента** (способ по умолчанию) и **Конструктор тестов**.

С помощью инструмента **Текстовое задание** можно создать отдельное тестовое задание с возможным добавлением мультимедийных материалов (видео, изображений, математических формул, таблиц и т.д.).

Инструмент **Конструктор контента** имеет более расширенный функционал и позволяет создать задание, состоящее из нескольких частей, в которые также можно добавлять различные мультимедийные материалы.

#### *Важно:*

*Для создания заданий рекомендуется использовать Конструктор Контента.* Остальные инструменты временно доступны для обеспечения обратной *совместимости с предыдущими версиями Платформы.*

#### *Создание теста в Конструкторе контента*

Чтобы создать тестовое задание с помощью инструмента **Конструктор тестов** выполните следующие шаги:

1. Откройте страницу создания задания.

- 2. Укажите основную информацию о задании на вкладке **Информация и свойства**. Подробнее в статье Как создать задание?
- 3. Перейдите на вкладку Содержание задания и выберите необходимый виджет для создания теста:

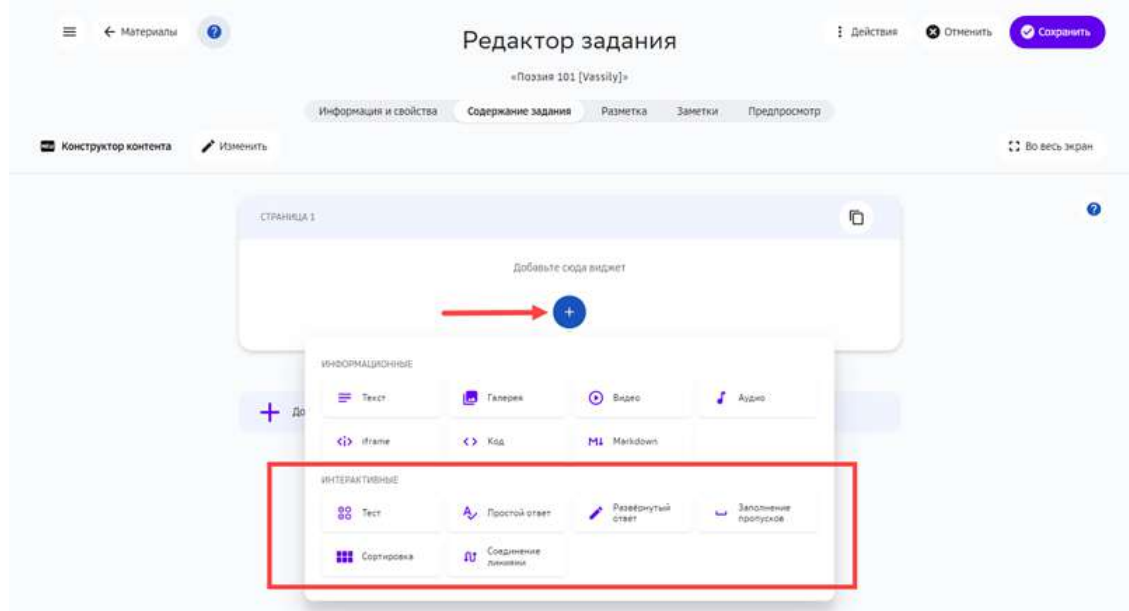

# 4. Нажмите на кнопку Сохранить:

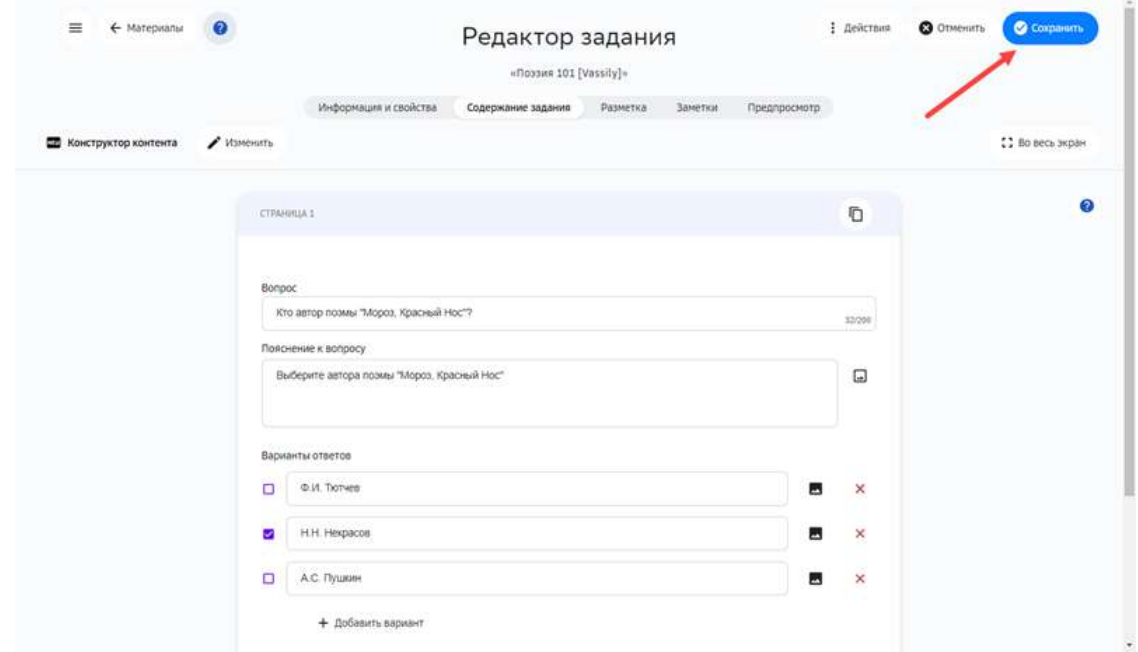

Для создания тестовых заданий с помощью **Конструктора Контента** предусмотрен ряд виджетов, информацию о которых можно найти в следующих статьях:

- Тест;
- Простой ответ;
- Развернутый ответ;
- Заполнение пропусков;
- Сортировка;

• Соединение линиями.

#### *Создание теста в Конструкторе тестов*

Чтобы создать тестовое задание, выполните следующие действия:

- 1. Откройте страницу создания задания.
- 2. Укажите основную информацию о задании на вкладке **Информация и свойства**.
- 3. Перейдите на вкладку Содержание задания и выберите пункт Конструктор **тестов**:

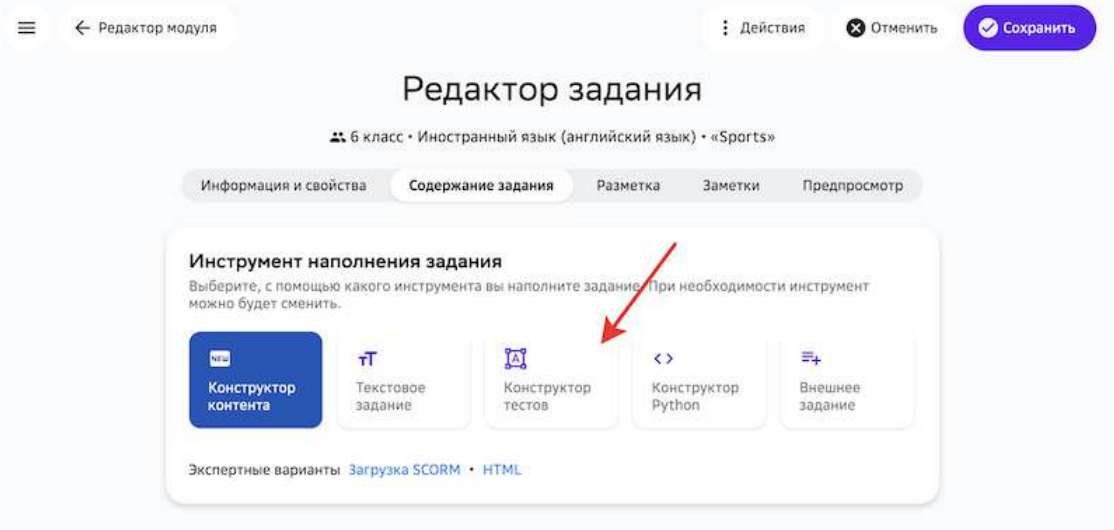

# *Важно:*

При изменении типа уже созданного задания, его содержание не сохранится.

4. Откроется страница:

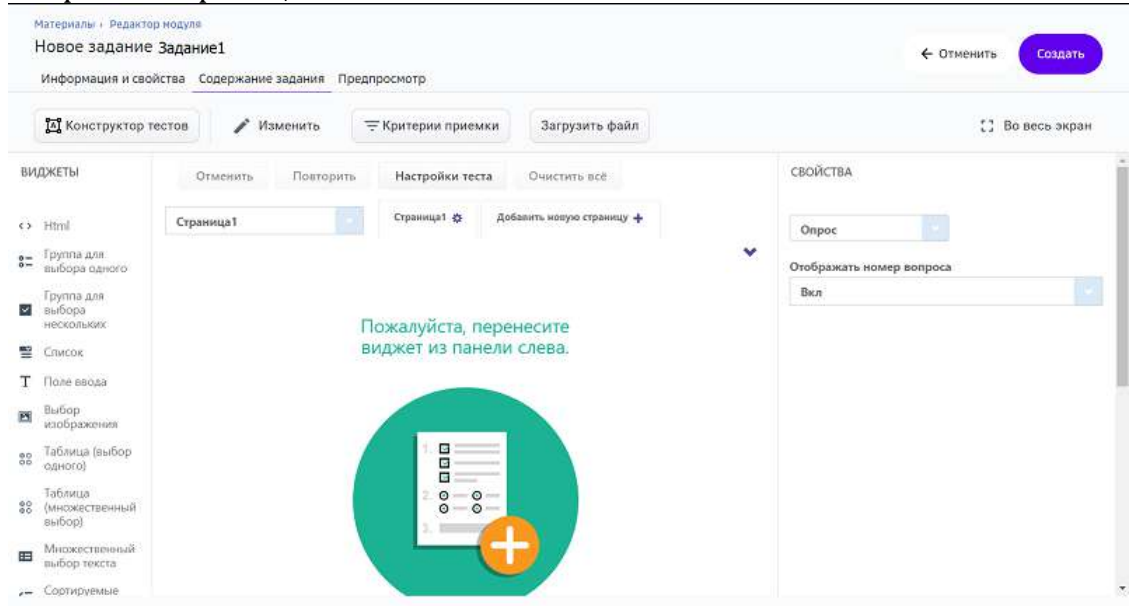

5. Чтобы создать вопрос с вариантами ответов, используйте левую панель **ВИДЖЕТЫ**: 

Посмотреть описание всех виджетов.

- нажмите на необходимый элемент,
- В центральной рабочей области отобразится соответствующий блок:

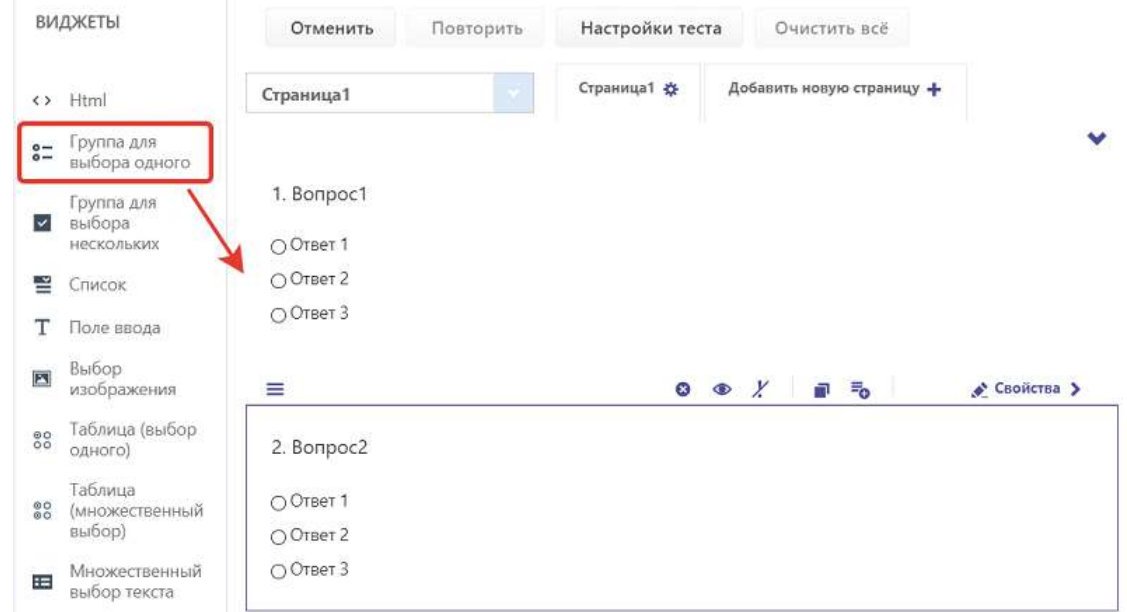

6. Чтобы изменить название вопроса или текст варианта ответа, нажмите на него: Автором какого стихотворения является А. С. Пушкин?

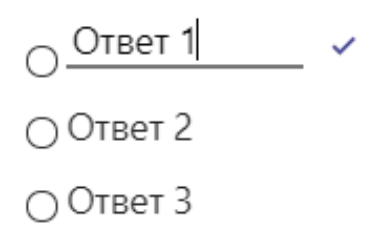

7. Чтобы указать правильный ответ к вопросу необходимо: в правой панели **СВОЙСТВА** в категории Данные раскрыть список вариантов ответа и указать

#### правильный в поле «Правильный ответ»:

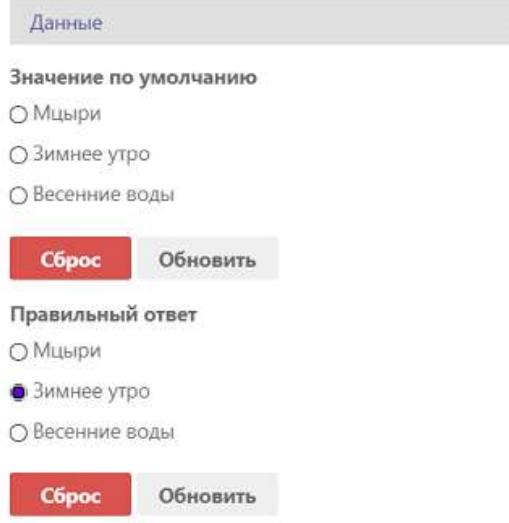

# *Примечание:*

Для заданий с автоматической проверкой заполнение правильных ответов *является обязательным.*

 $\mathbf{A}$ 

8. Чтобы удалить весь блок с вопросом, выделите его и нажмите на крестик:

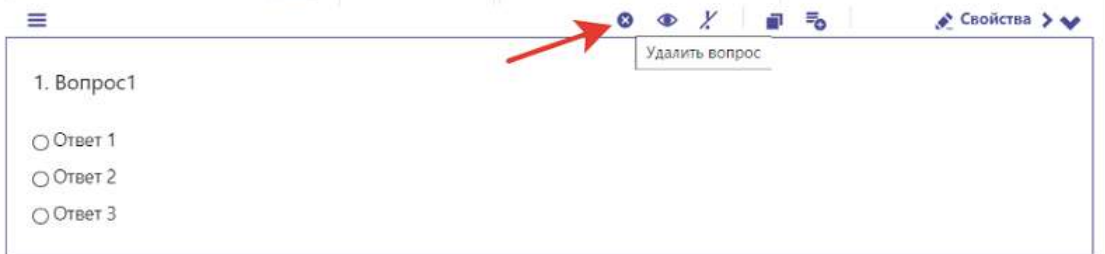

9. Настройте критерии приемки: нажмите на кнопку Критерий приемки и укажите процент правильных ответов, при котором тест будет считаться успешно пройденным:

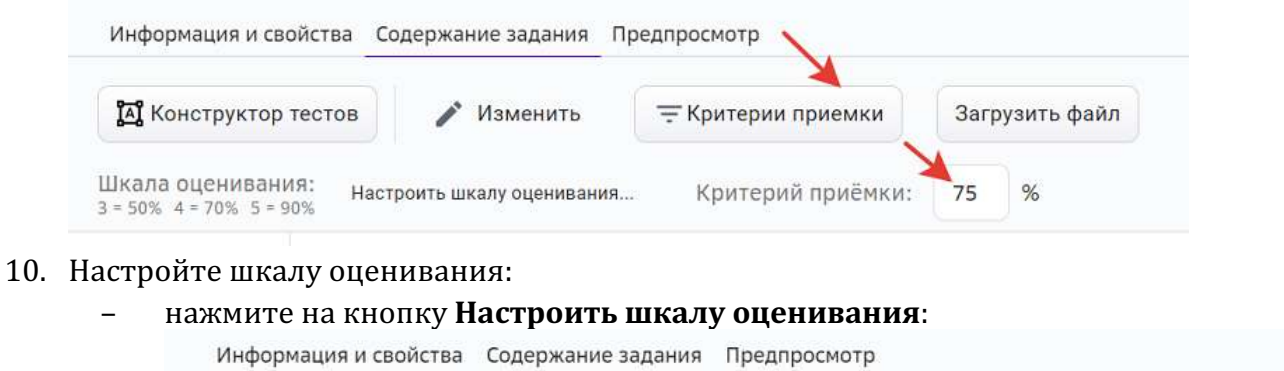

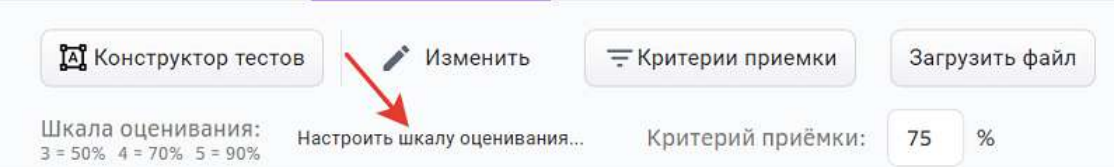

в открывшемся окне добавьте оценки, укажите для каждой процент верных ответов и нажмите на кнопку Сохранить:

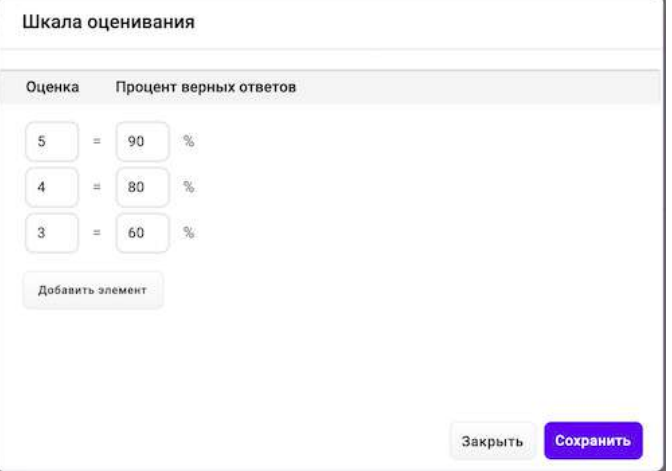

11. Если требуется загрузить файл (картинку, видео, аудио, документ), нажмите на кнопку Загрузить файл, затем нажмите на кнопку Скопировать ссылку:<br>Информация и свойства Содержание задания Предпросмотр

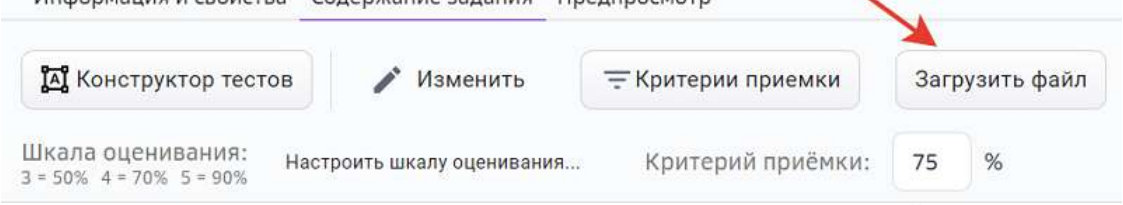

Скопированную ссылку можно вставить в правой панели **СВОЙСТВА** в категории **Общее**, нажав на кнопку Медиа: СВОЙСТВА

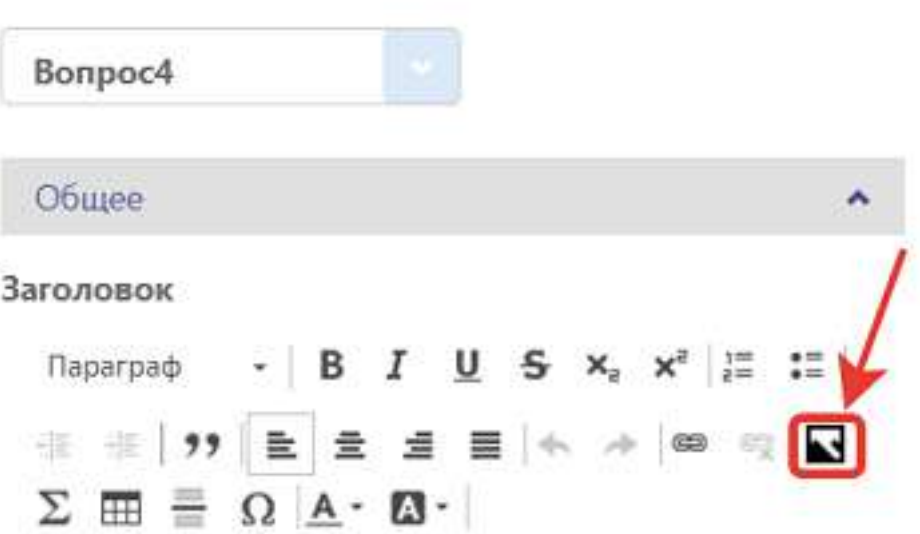

12. Для завершения операции и сохранения данных нажмите на кнопку Создать (если задание новое) или Сохранить (если задание было создано ранее).

13. Для просмотра отображения задания перейдите на вкладку **Предпросмотр**: Информация и свойства Содержание задания Предпросмотр

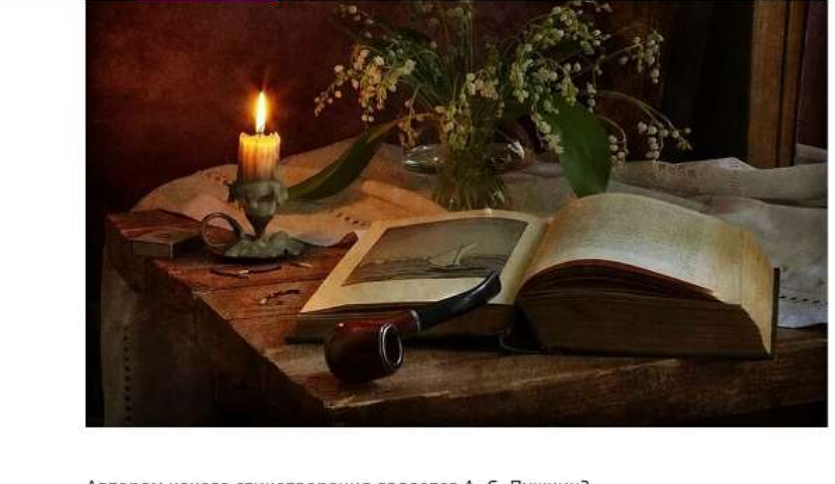

Автором какого стихотворения является А. С. Пушкин?

○ Мцыри ○ Зимнее утро ○ Весенние воды

#### *Элементы панели ВИДЖЕТЫ*

В конструкторе тестов можно использовать следующие виды вопросов:

т Поле ввода – Ответ на вопрос предполагает либо число, либо слово, либо целую фразу. Например, известная цитата.

#### *Примечание:*

 $\cdot$ 

Рекомендуется использовать этот элемент только для задания с *множественным выбором, а для выбора единственного правильного ответа использовать виджет «Группа для выбора одного».*

Группа для выбора одного - Выбор одного правильного ответа из нескольких вариантов.

 $C$ писок – Выбор одного правильного ответа из выпадающего списка.

Выбор изображения - В качестве правильного ответа можно выбирать  $\overline{\mathbf{A}}$ изображение или видеоролик. Возможен множественный выбор (должен быть установлен атрибут Multi Select в верхней части панели ДОПОЛНИТЕЛЬНО).

Для добавления своего изображения или видеоролика:

- Загрузите файл, как описано в пункте 11 и нажмите Скопировать ссылку.
- Нажмите **Правка** в верхней части элемента.
- В нижней части открывшегося окна нажмите на поле Выбор.
- Вставьте скопированную ссылку в поле Ссылка на изображение.
- $\bullet$  **Нажмите ОК.**

Html - Вставка HTML фрагмента. Не является вопросом и не участвует в оценке  $\leftrightarrow$ успешности прохождения теста. Возможно использовать медиа-контент из других общедоступных ресурсов интернета (изображения, видеоролики, картография, 3D библиотеки и т.п.).

#### 88 Таблица(выбор одного)

– Выбор одного правильного ответа в каждой строке таблицы. Например, задание на установление соответствия строк и столбцов (количество строк равно количеству столбцов). В столбцах расположены три страны, в строках - три столицы.

# 88

Таблица(множественный выбор) - Ответ необходимо дать для каждого пересечения строк и столбцов таблицы. Например, в столбцах приведено несколько стран. В первой строке - столица, во второй - национальный язык, в третьей - валюта. Все текстовые ячейки таблицы необходимо заполнить.

# Множественный выбор текста - Один вопрос относится к нескольким 臣 строкам (объектам) этого вопроса. Например, для приведенного в каждой строке года необходимо указать век, к которому этот год относится. Всего четыре строки - четыре года, необходимо привести четыре ответа: по одному для каждой строки.

Сортируемые списки - Расстановка элементов списка в правильной Œ последовательности. Например, расставить в хрологическом порядке исторические периоды. 

# *Элементы панели «Дополнительно»*

Для каждого элемента панели ВИДЖЕТЫ в панели ДОПОЛНИТЕЛЬНО указаны соответствующие атрибуты, с помощью которых можно настроить:

- правильный ответ(ы),
- сортировку ответов,
- шрифт текста,
- расположение вопроса и т.п.

# **Как добавить задание из сторонних ресурсов?**

Добавлять учебные задания из сторонних ресурсов можно с помощью следующих инструментов:

- Текстовое задание;
- Конструктор тестов;
- Экспертный режим (HTML).

Добавить внешнее учебное задание можно следующими способами:

- 1. вставкой прямой ссылки на внешнее задание,
- 2. загрузкой SCORM-пакета,
- 3. добавлением внешнего задания из каталога Платформы.

#### *Добавление прямых ссылок*

Чтобы вставить прямую ссылку на задание из стороннего ресурса необходимо:

- 1. Скопировать ссылку на внешние задание.
- 2. На Платформе выбрать задание, в которое необходимо добавить ссылку, или создать новое задание.
- 3. Перейти на вкладку Содержание задания.
- 4. Выбрать режим Конструктор текстового задания или конструктор тестов.
- 5. На панели управления создания задания нажать на кнопку вставки ссылки или использовать комбинацию клавиш Ctrl+K:

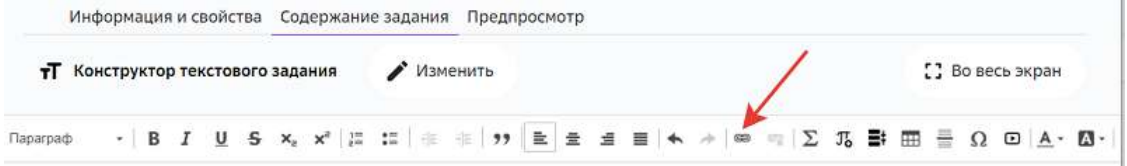

6. В открывшемся окне заполнить все поля на вкладке **Информация о ссылке**: Ссылка  $\times$ 

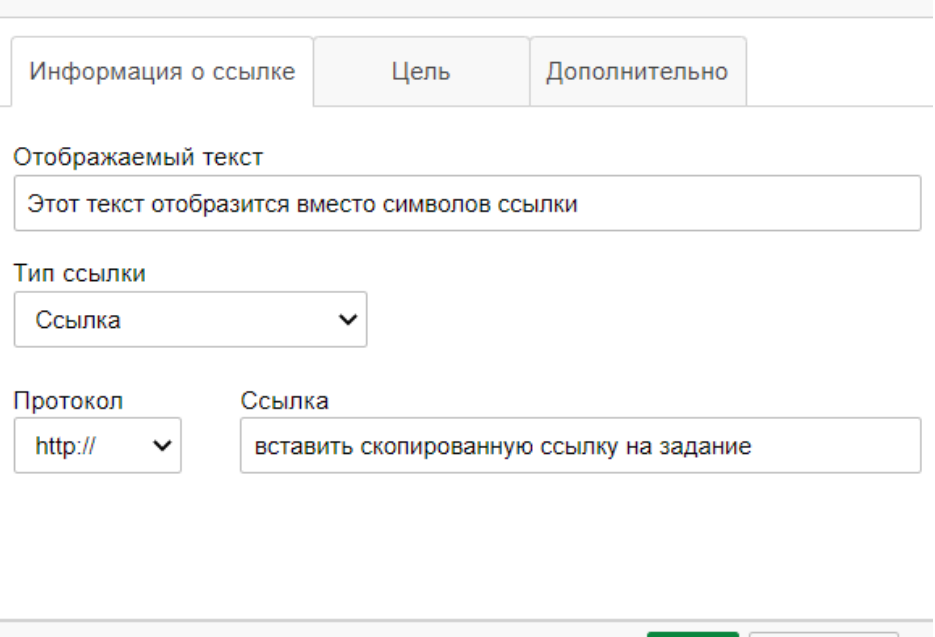

- 7. Нажать на кнопку **ОК**.
- 8. В правом верхнем углу страницы нажать на кнопку Создать, если это новое задание или на кнопку **Сохранить**, если редактируете ранее созданное.

**OK** 

Отмена

# *Примечание:*

Вставить ссылку на задание из внешнего ресурса можно нажатием комбинации *клавиш Ctrl+V на Windows или Command+V на MacOS.*

Чтобы посмотреть результат вставки, перейдите на вкладку **Предпросмотр**.

#### *Загрузка SCORM-пакета*

 $SCORM$ — популярный мировой формат предоставления материалов для систем дистанционного обучения. Платформа позволяет загружать и использовать SCORMпакеты, разработанные на внешних ресурсах, например:

- https://learningapps.org
- http://exelearning.net/en/
- https://www.courselab.ru
- https://www.ispring.ru/ispring-suite
- http://www.eauthor.ru
- https://www.adobe.com/ru/products/captivate.html

Чтобы загрузить SCORM-пакет в задание необходимо:

- 1. Экспортировать и сохранить на устройство SCORM-пакет в виде ZIP-архива.
- 2. Выбрать задание, в которое необходимо добавить SCORM-пакет, или создать новое.
- 3. На вкладке **Содержание задания** выбрать режим Загрузка SCORM-пакета:

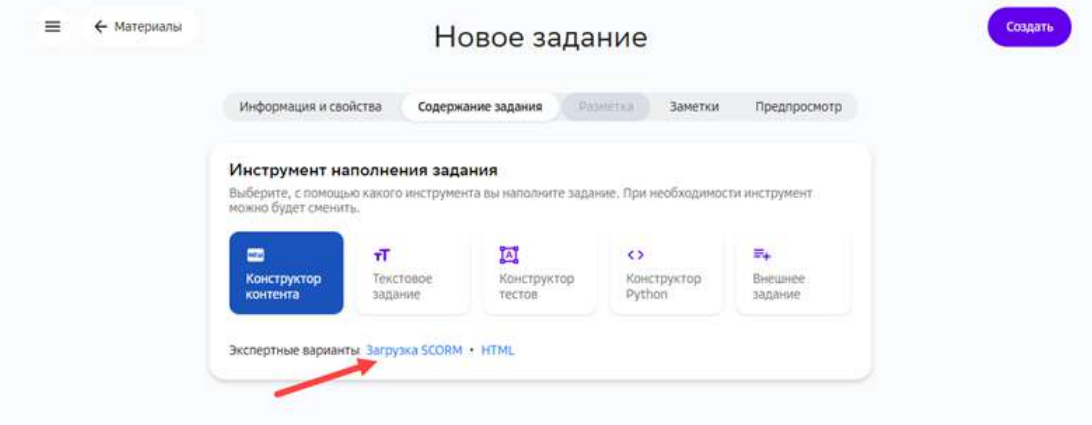

- 4. Нажать на кнопку Загрузить файл.
- 5. Выбрать подготовленный в шаге 1 ZIP-архив с устройства.
- 6. Нажать на кнопку **Сохранить**.

# *Важно:*

*При создании задания, содержащего SCORM-пакет, необходимо использовать*  **автоматическую проверку** или **проверку учителем**. В случае проверки *учителем необходимо добавить требование того, что для сдачи задания ученик*   $\partial$ олжен сделать снимок экрана с успешным статусом выполнения и *прикрепить файл в ответ.*

# *Добавление задания из каталога Платформы*

Чтобы добавить внешнее задание из каталога Платформы необходимо:

- 1. Выбрать задание, в которое необходимо добавить внешнее задание, или создать новое.
- 2. Выбрать инструмент **Внешнее задание**:

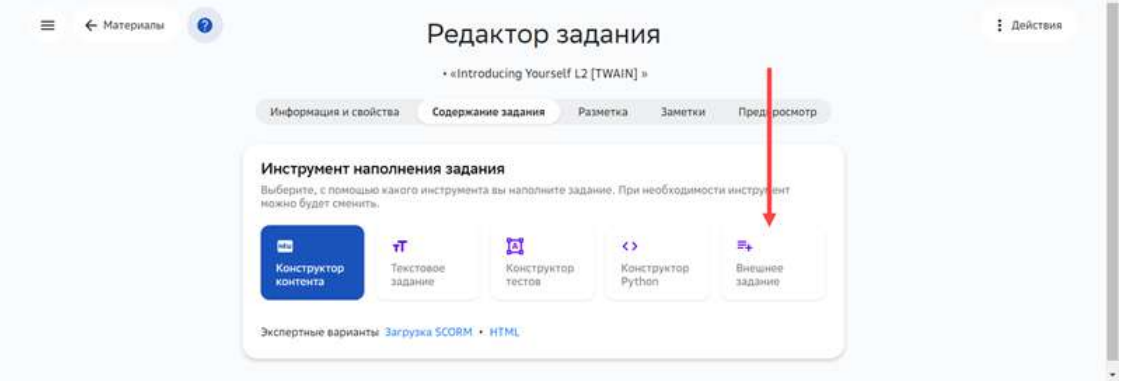

- 3. В списке отметить задание, которое необходимо добавить. Если необходимо предварительно ознакомиться с содержанием задания, нажмите на его название, а затем на кнопку **Добавить и закрыть**, если задание подходит, или на кнопку Отмена.
- 4. Нажать на кнопку **Сохранить**.

#### **Как добавить в задание видеоматериал?**

Добавление видео доступно в следующих режимах:

- Конструктор контента;
- Текстовое задание;
- Конструктор тестов.

Вы можете добавлять как ссылки на видео (для платформ Youtube и Vimeo), так и загружать видеофайлы с устройств.

#### *Примечание:*

*Платформа поддерживает файлы в форматах \*MP4 и \*MOV размером не более 500 МБ.*

Не рекомендуется загружать файлы объёмом более 45 МБ. *Для сжатия видео-файлов возможно использование следующих программ:*

- *https://handbrake.fr/downloads.php,*
- *https://ru.hamstersoft.com/free-video-converter,*
- *https://www.movavi.ru/videoconverter.*

#### *Добавление видеоматериала в Конструкторе контента*

Для добавления видеоматериала с помощью **Конструктора контента** нужно выполнить следующие действия:

- 1. Откройте страницу создания задания.
- 2. Укажите основную информацию о задании на вкладке **Информация и свойства**. Подробнее в статье Как создать задание?.
- 3. Перейдите на вкладку Содержание задания и выберите виджет Видео:

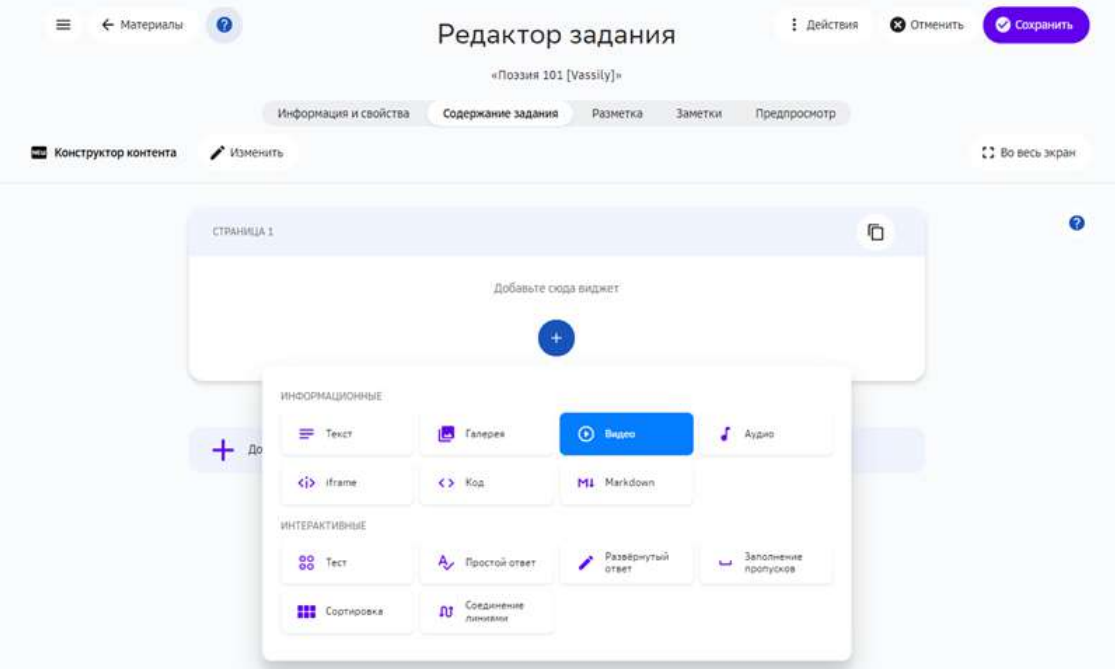

- 4. Выберите тип: ссылка или файл.
	- Для добавления ссылки необходимо вставить её в поле Ссылка на видео. После этого нажать на кнопку Проверить ссылку, опционально изменить обложку видео, а также добавить название и описание:

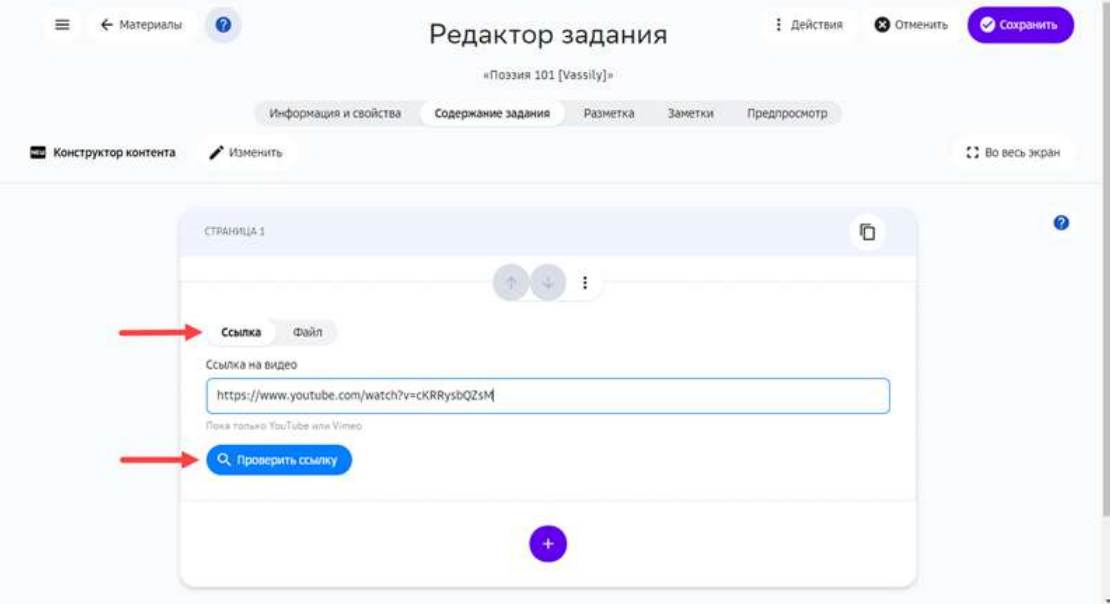

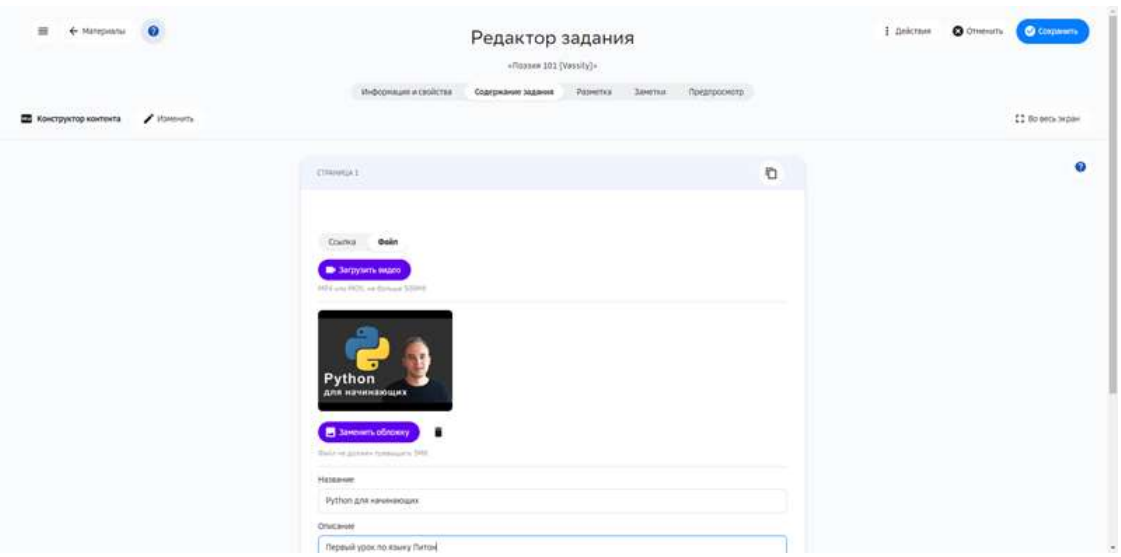

- Для добавления файла с устройства нажмите на кнопку Загрузить видео и выберите нужный файл.
- 5. Нажмите на кнопку Сохранить.

# *Добавление видеоматериала в инструменте Текстовое задание*

Для добавления видеофайла с помощью инструмента **Текстовое задание** нужно воспользоваться кнопкой добавления мультимедиа и выбрать файл с расширением \*.MP4 или \*.MOV на устройстве:

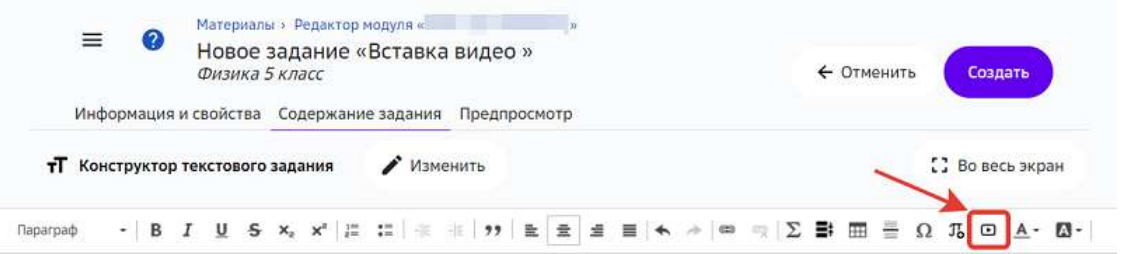

*Добавление видеоматериала в инструменте Конструктор тестов* 

Для добавления видеофайла с помощью инструмента **Конструктор тестов** нужно воспользоваться кнопкой Загрузить файл и выбрать файл с расширением \*.МР4 или

#### \*. MOV на устройстве: Материалы » Редактор модуля «  $\equiv$  $\bullet$ Редактор задания «Вставка видео в тестовое задание» Физика Сбросить Сохранить Информация и свойства Содержание задания Предпросмотр **ДА** Конструктор тестов Загрузить файл Изменить **= Критерии приемки [] Во весь экран** ВИДЖЕТЫ СВОЙСТВА Отменить Повторить Настройки теста Очистить всё <> Html Onpoc Страница1 \*\* Группа для<br>выбора одного Страница1  $\frac{8}{10}$ Общее  $\hat{\mathbf{v}}$ Добавить новую страницу + Группа для  $\overline{\mathbf{v}}$ выбора<br>нескольких Не применять правила  $\overline{\phantom{a}}$ Пожалуйста, перенесите безопасности к ответам на задание Chicok виджет из панели слева. Bonpoc Ÿ. Т Поле ввода Выбор<br>изображения PS. Таблица (выбор  $\frac{80}{60}$ ସାୟାର одного) Таблица  $^{88}_{00}$ (множественный  $^{\circ}$  $^{\circ}$ выбор) Множественный 田 выбор текста G= Сортируемые списки

*Дополнительные возможности добавления видеоматериала* 

В инструментах Конструктор тестов и Текстовое задание можно воспользоваться iframe-встраиванием видеоматериала, для этого:

- 1. Открыть страницу сайта, которая содержит нужное видео.
- 2. Нажать на кнопку Поделиться или Share. Обычно такие кнопки сопровождаются иконкой  $^*$ или , или  $^*$ , или  $^*$ .

3. В открывшемся окне скопировать HTML-код в формате *iframe*:

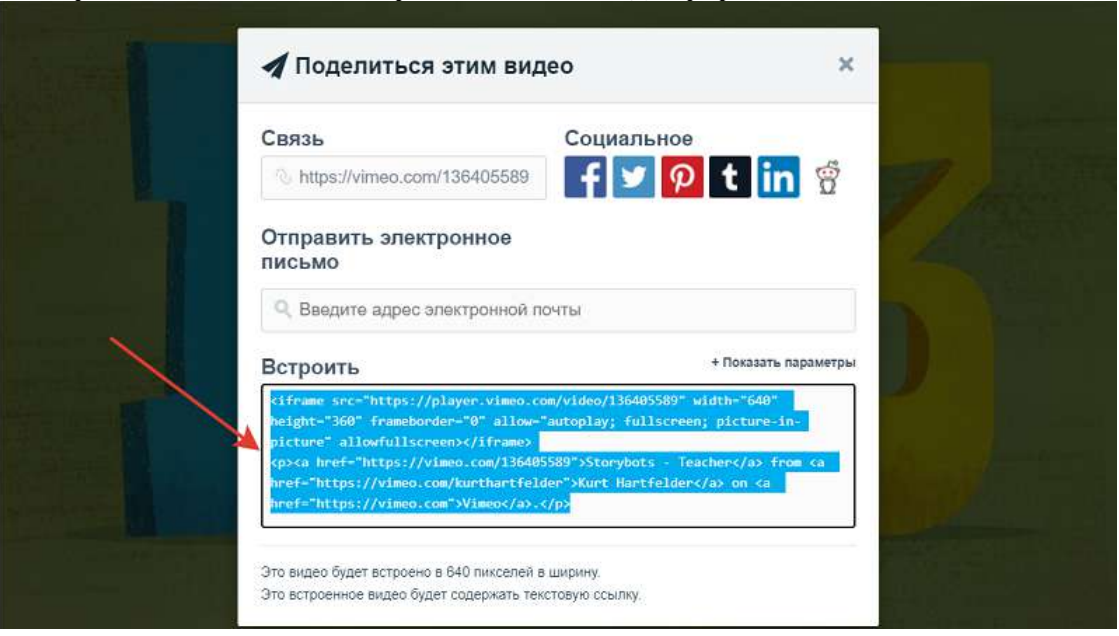

4. Для инструмента **Текстовое задание** достаточно вставить полученный код в рабочую область и он автоматически преобразуется в видео:

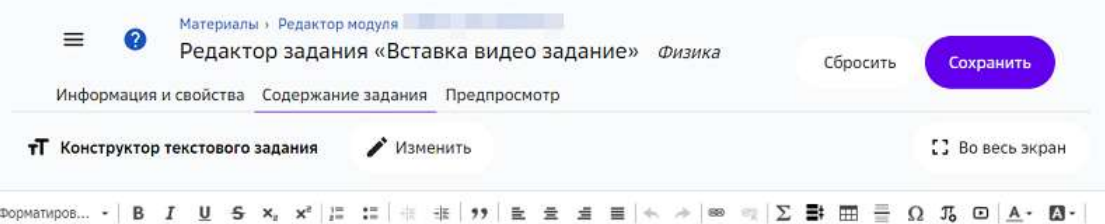

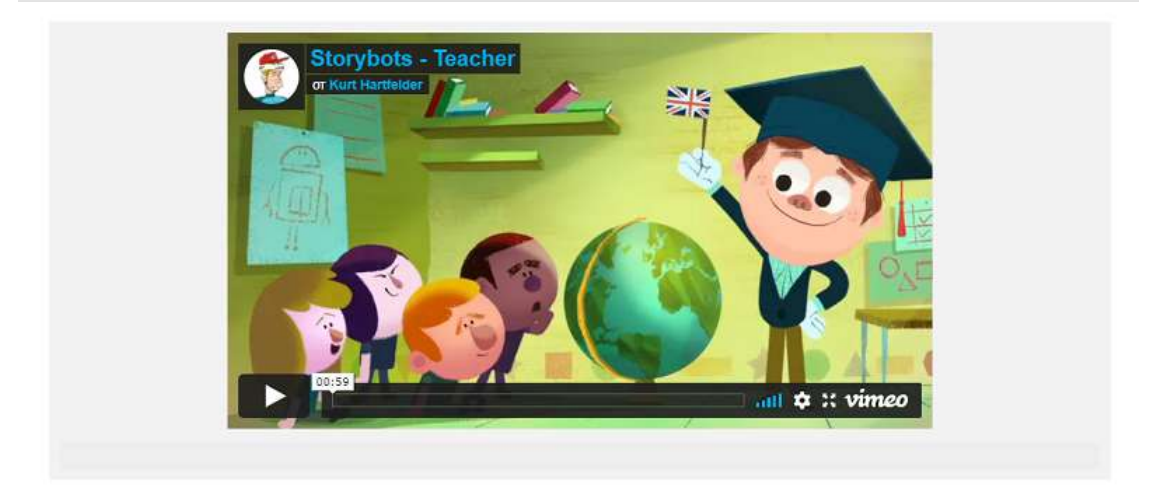

5. Для Конструктора тестов необходимо выбрать виджет HTML и вставить код элемента **iframe** в поле **Свойства**: 

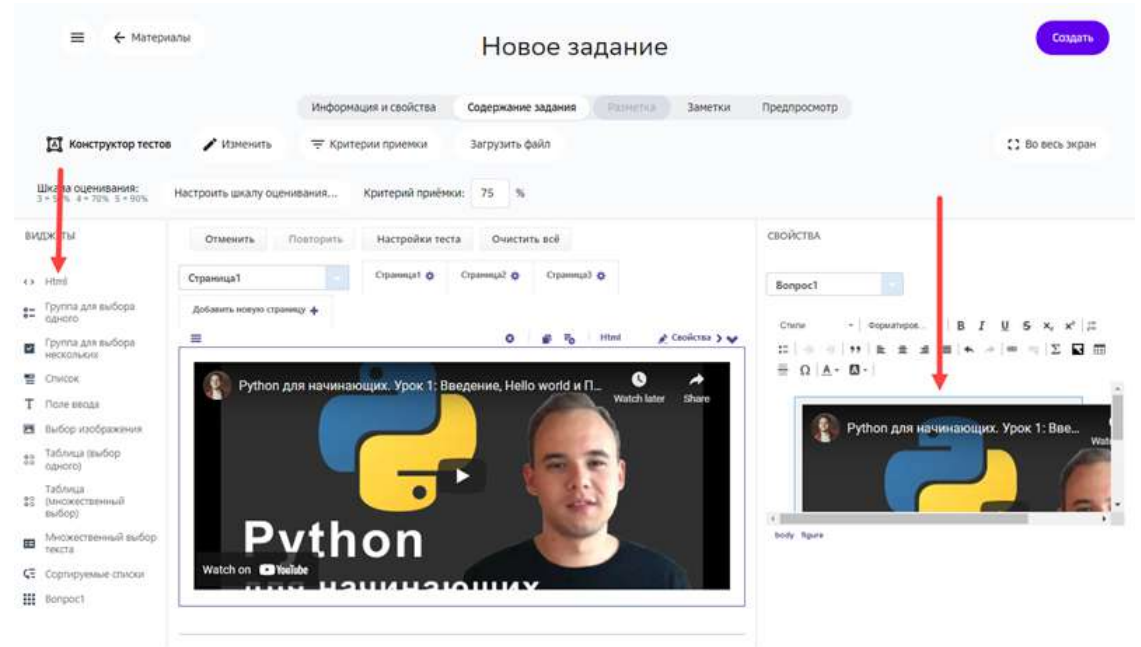

6. Для завершения операции нажмите на кнопку Создать в новом задании или Сохранить в уже существующем.

#### **Как добавить в задание 3D-модель?**

В учебные задания можно включать iframe-элементы, предосталяемые сервисами 3D моделирования, в том числе следующими: https://sketchfab.com/, http://geom.io/, https://login.autodesk360.com/. 

Добавление 3D-модели доступно для следующих инструментов:

- Конструктор контента;
- Текстовое задание;
- Конструктор тестов;
- Экспертный режим редактора.

Для вставки 3D-модели необходимо:

- 1. Открыть страницу сайта с 3D-моделью.
- 2. Нажать на кнопку Поделиться, Share (англ. поделиться), Embed (англ. вставить  $\phi$ рагмент) или подобную. Такие кнопки могут сопровождаться иконкой  $\phi$ ,  $\phi$

#### или похожими:

Embed viewer

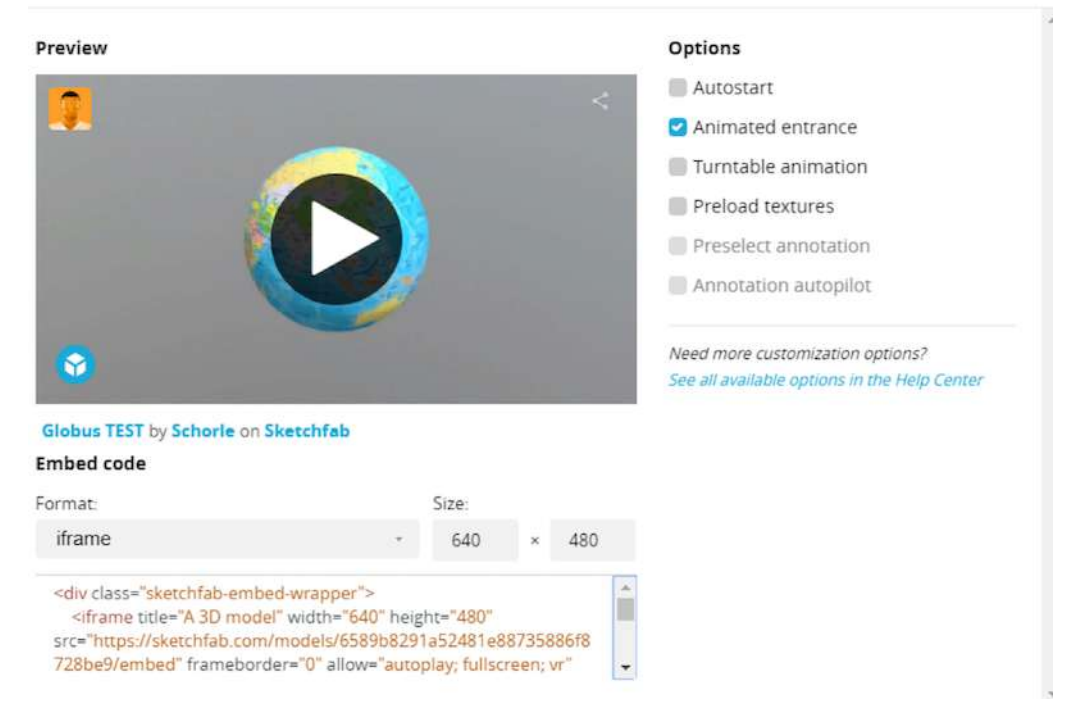

- 3. Скопируйте код с элементом *iframe*.
- 4. Для вставки модели с помощью Конструктора контента воспользуйтесь виджетом **iframe**:

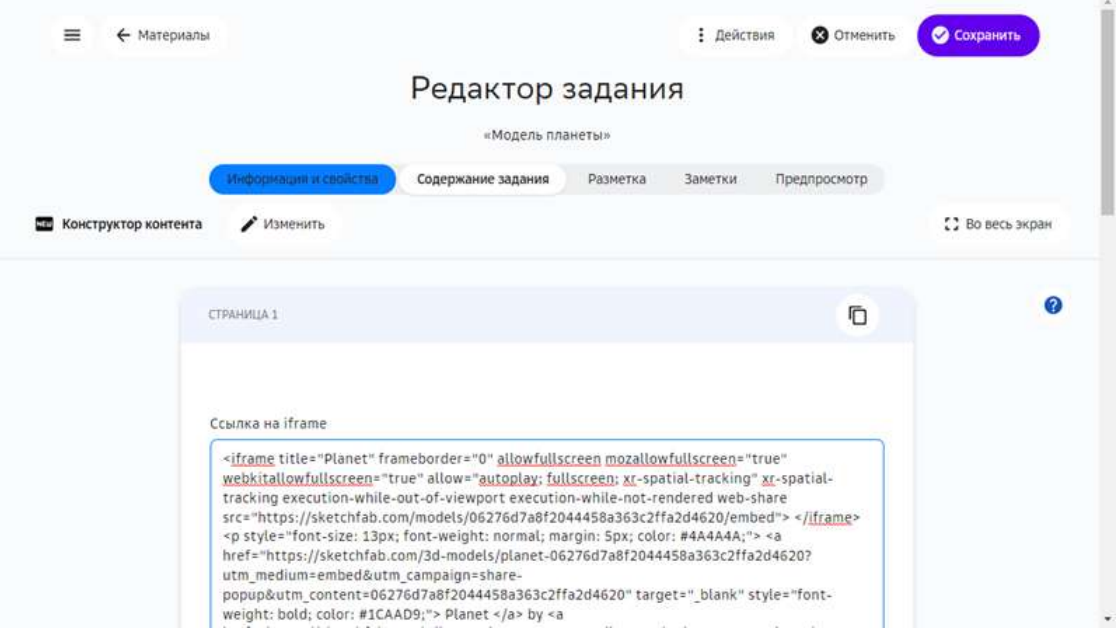

5. Для инструмента **Текстовое задание** нужно вставить полученный код в рабочую область и он автоматически преобразуется:

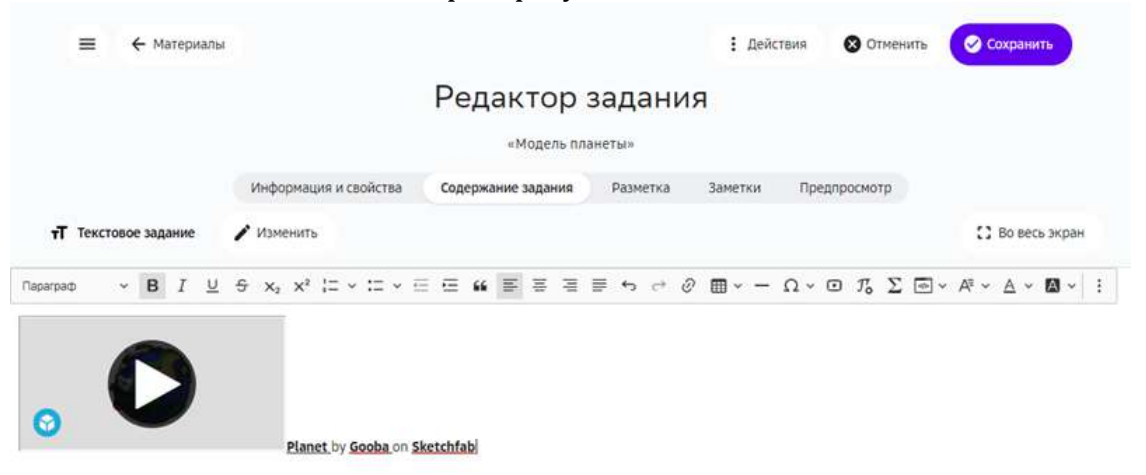

6. Для **Конструктора тестов** необходимо выбрать виджет **HTML** и вставить код элемента **iframe** в поле Свойства:

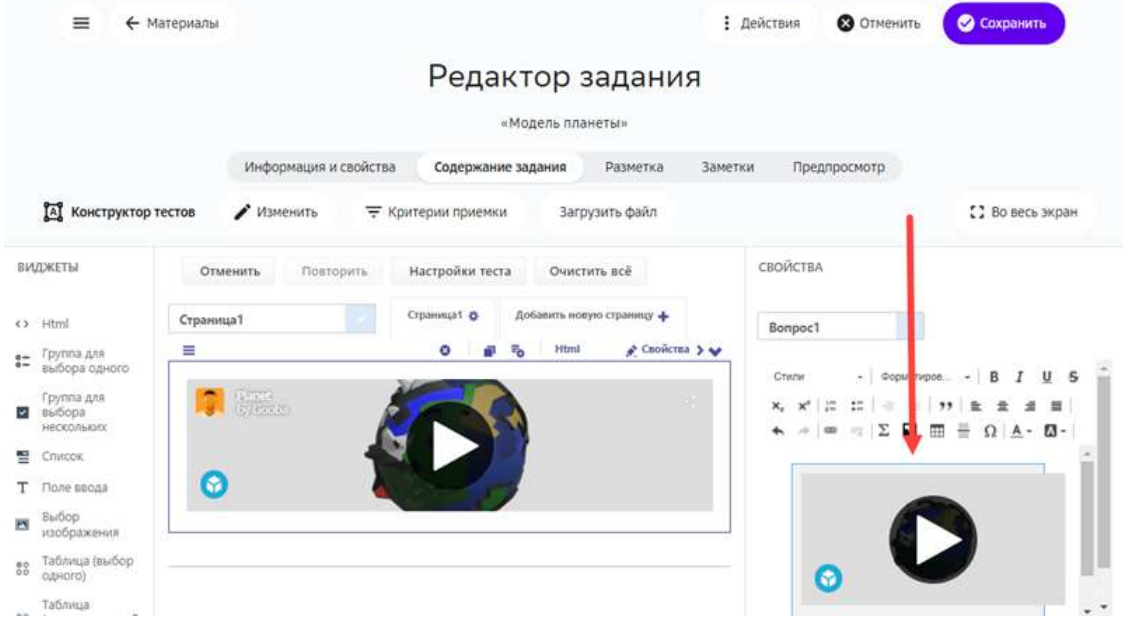

7. Нажать кнопку **Сохранить**.

#### *Примечание:*

*Скопированный на стороннем ресурсе код может содержать контейнеры div. Если код не преобразуется автоматически, попробуйте очистить его от внешних контейнеров.*

#### Пример кода с контейнером div:

```
<div class="sketchfab-embed-wrapper"> <iframe title="Planet" frameborder="0"
allowfullscreen mozallowfullscreen="true" webkitallowfullscreen="true"
allow="autoplay; fullscreen; xr-spatial-tracking" xr-spatial-tracking execution-
while-out-of-viewport execution-while-not-rendered web-share
src="https://sketchfab.com/models/06276d7a8f2044458a363c2ffa2d4620/embed">
</iframe> <p style="font-size: 13px; font-weight: normal; margin: 5px; color: 
#4A4A4A;"> <a href="https://sketchfab.com/3d-models/planet-
```

```
06276d7a8f2044458a363c2ffa2d4620?utm_medium=embed&utm_campaign=share-
popup&utm_content=06276d7a8f2044458a363c2ffa2d4620" target="_blank" style="font-
weight: bold; color: #1CAAD9;"> Planet </a> by <a
href="https://sketchfab.com/wilsontaylor2299?utm_medium=embed&utm_campaign=share
-popup&utm_content=06276d7a8f2044458a363c2ffa2d4620" target="_blank"
style="font-weight: bold; color: #1CAAD9;"> Gooba </a> on <a
href="https://sketchfab.com?utm_medium=embed&utm_campaign=share-
popup&utm_content=06276d7a8f2044458a363c2ffa2d4620" target="_blank" style="font-
weight: bold; color: #1CAAD9;">Sketchfab</a></p></div>
```
#### Пример элемента iframe без внешних контейнеров:

```
<iframe title="Planet" frameborder="0" allowfullscreen mozallowfullscreen="true"
webkitallowfullscreen="true" allow="autoplay; fullscreen; xr-spatial-tracking"
xr-spatial-tracking execution-while-out-of-viewport execution-while-not-rendered
web-share
src="https://sketchfab.com/models/06276d7a8f2044458a363c2ffa2d4620/embed">
</iframe><p style="font-size: 13px; font-weight: normal; margin: 5px; color: 
#4A4A4A;"> <a href="https://sketchfab.com/3d-models/planet-
06276d7a8f2044458a363c2ffa2d4620?utm_medium=embed&utm_campaign=share-
popup&utm_content=06276d7a8f2044458a363c2ffa2d4620" target="_blank" style="font-
weight: bold; color: #1CAAD9;"> Planet </a> by <a
href="https://sketchfab.com/wilsontaylor2299?utm_medium=embed&utm_campaign=share
-popup&utm_content=06276d7a8f2044458a363c2ffa2d4620" target="_blank"
style="font-weight: bold; color: #1CAAD9;"> Gooba </a> on <a
href="https://sketchfab.com?utm_medium=embed&utm_campaign=share-
popup&utm_content=06276d7a8f2044458a363c2ffa2d4620" target="_blank" style="font-
weight: bold; color: #1CAAD9;">Sketchfab</a></p>
```
#### **Как добавить в задание документ?**

Добавлять документы в задания можно с помощью следующих инструментов:

- 1. Конструктор контента;
- 2. Текстовое задание;
- 3. Конструктор тестов;
- 4. Прикрепление документов на вкладках **Информация и свойства** и Заметки.

#### *Добавление документа с помощью Конструктора контента*

С помощью Конструктора контента документ можно добавить только в виде ссылки на скачивание. Для этого нужно выполнить следующие шаги:

1. Открыть задание на редактирование.

# 2. На вкладке **Содержание задания** выбрать виджет **Текст**:

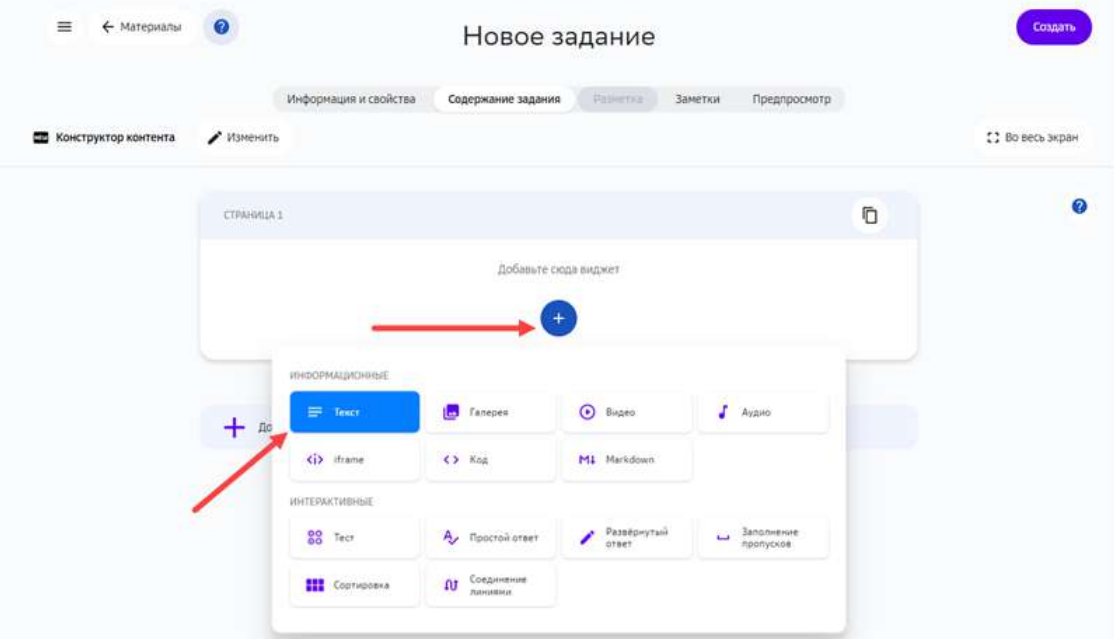

# 3. В текстовом редакторе нажать кнопку для вставки ссылки:

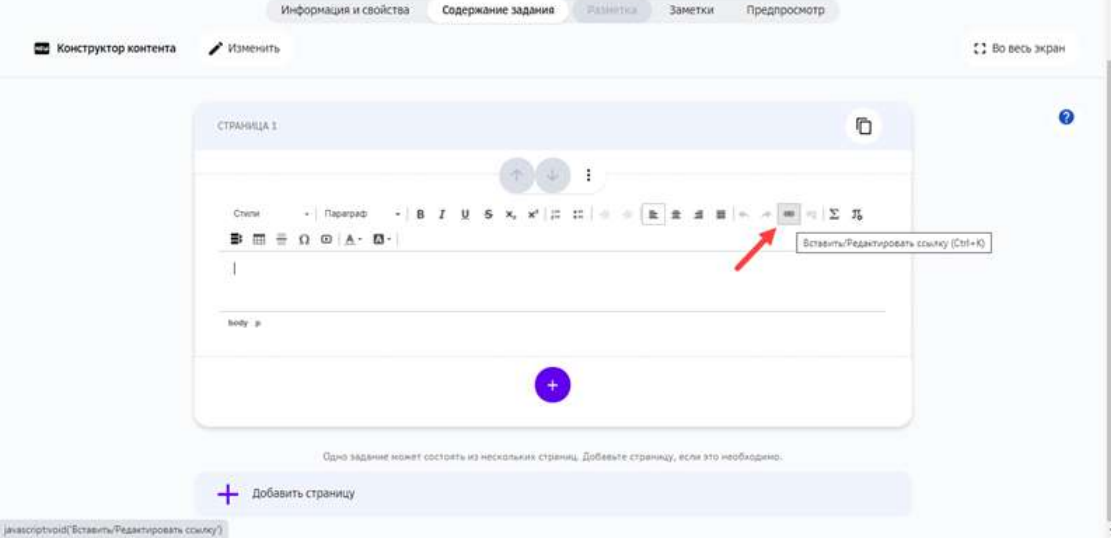
4. Ввести отображаемый текст, ссылку на файл и подтвердить изменения нажатием кнопки **ОК**: 

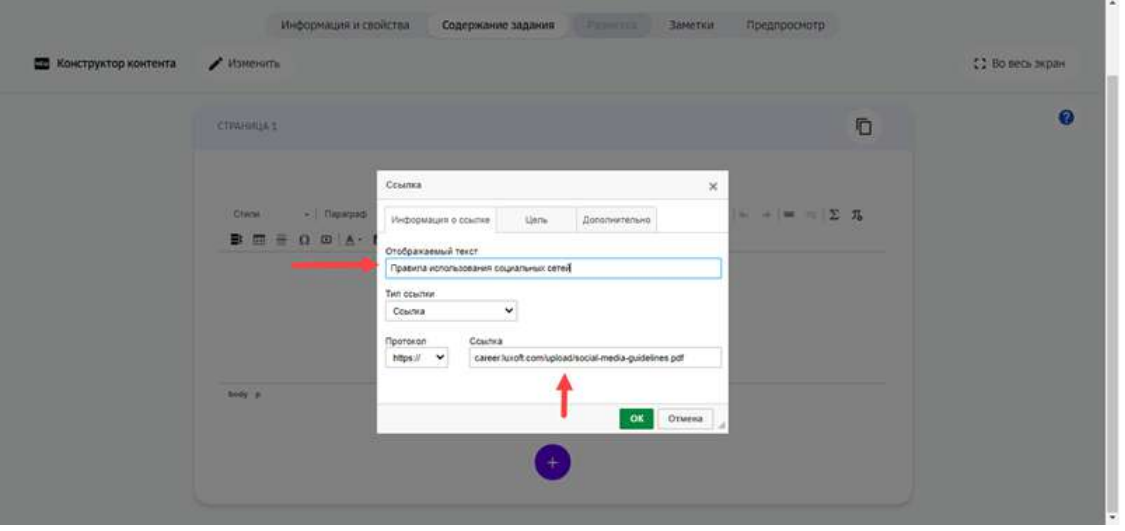

**Отображаемый текст** - текст, который будет отображаться вместо *символов ссылки.*

5. Для завершения операции нажмите на кнопку Создать в новом задании или Сохранить в уже существующем.

Чтобы посмотреть результат вставки документа в задание, перейдите на вкладку **Предпросмотр**: 

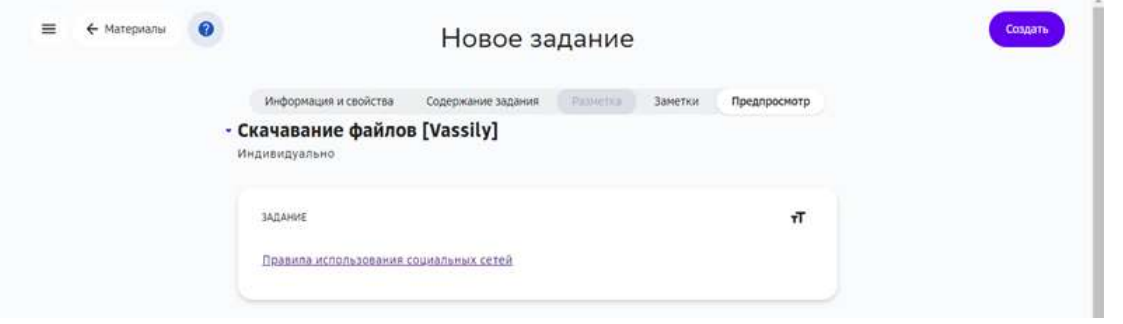

*Добавление документа с помощью инструмента Текстовое задание* 

В текстовое задание можно добавить документ только в виде ссылки для скачивания. Для этого нужно выполнить следующие шаги:

- 1. Выберите задание, в которое необходимо добавить изображение, или создайте новое задание.
- 2. Перейдите на вкладку Содержание задания и нажмите на кнопку Создать **текстовое задание**.
- 3. Нажмите на кнопку Загрузить файл, выберите файл с устройства, затем нажмите Скопировать ссылку.
- 4. Нажмите на кнопку Вставить/Редактировать ссылку в панели инструментов текстового задания.
- 5. Вставьте скопированную ссылку на документ в поле Ссылка.
- 6. При необходимости Вы можете изменить отображение ссылки на файл на любой текст, для этого внесите необходимые данные в поле **Отображаемый текст**.
- 7. Нажмите на кнопку **ОК**.

Чтобы посмотреть результат вставки документа в задание, перейдите на вкладку **Предпросмотр**. 

Для завершения операции и сохранения данных нажмите на кнопку Создать в новом задании или **Сохранить** в уже существующем.

## *Примечание:*

*В виде ссылки к заданию можно прикладывать документы всех существующих форматов.*

#### *Добавление документа с помощью Конструктора тестов*

С помощью инструмента **Конструктор тестов** документы в виде ссылки для скачивания можно вставлять в каждом вопросе внутри заголовка.

- 1. Выберите задание, в которое необходимо добавить документ или создайте новое задание.
- 2. Перейдите на вкладку Содержание задания и нажмите на кнопку Открыть **конструктор тестов**.
- 3. Нажмите на кнопку Загрузить файл, выберите файл с локального компьютера, затем нажмите Скопировать ссылку.
- 4. Выберите любой виджет из списка слева.

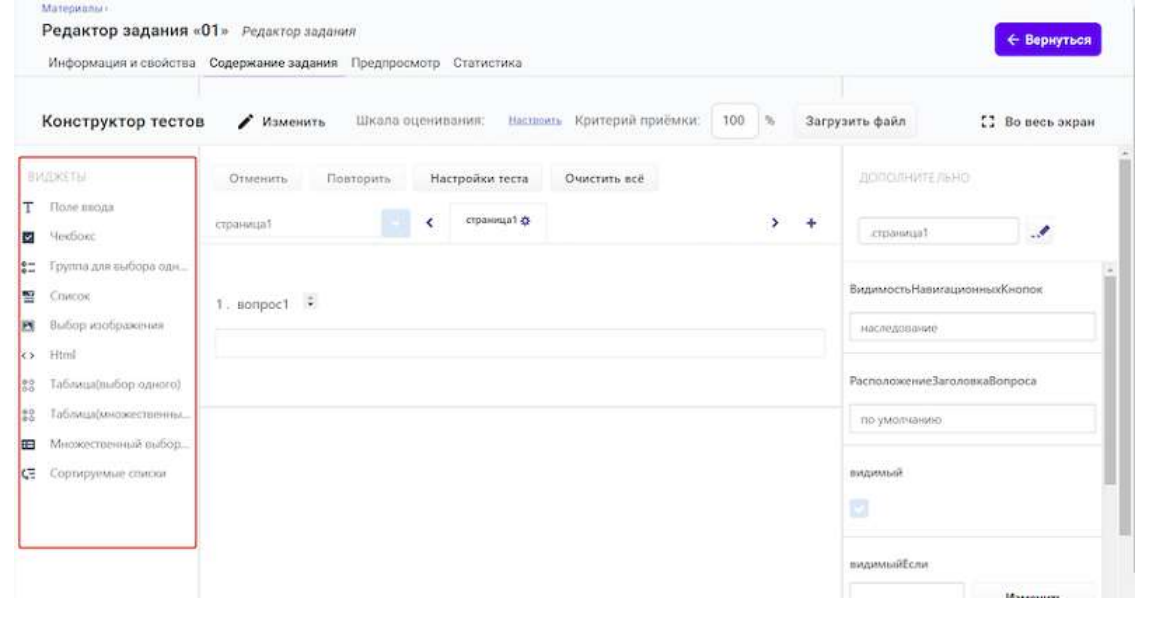

# 5. Нажмите на кнопку **Правка**.

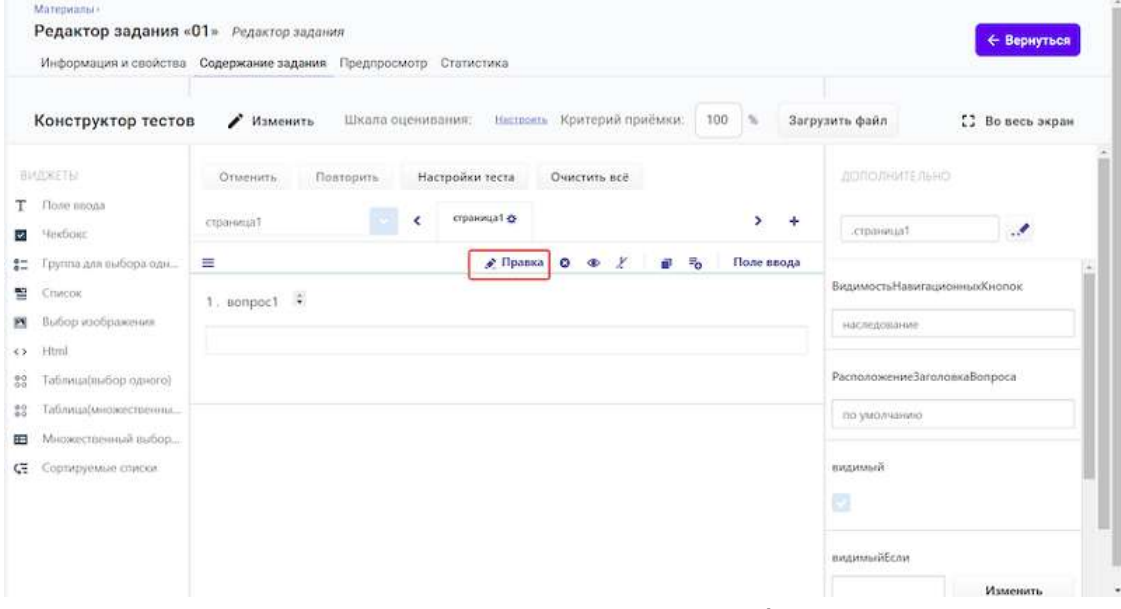

- 6. В открывшемся окне, нажмите на кнопку Вставить/Редактировать ссылку.
- 7. Вставьте скопированную ссылку на документ в поле Ссылка.
- 8. При необходимости Вы можете изменить отображение ссылки на файл на любой текст, для этого внесите необходимые данные в поле **Отображаемый текст**.
- 9. Нажмите на кнопку **ОК**.

Чтобы посмотреть результат вставки документа в задание, перейдите на вкладку **Предпросмотр**. 

Для завершения операции и сохранения данных нажмите на кнопку Создать в новом задании или Сохранить в уже существующем.

### *Добавление документов на вкладках Информация и свойства и Заметки*

На вкладке Информация и свойства, в нижней части страницы расположено поле для ввода дополнительной информации:

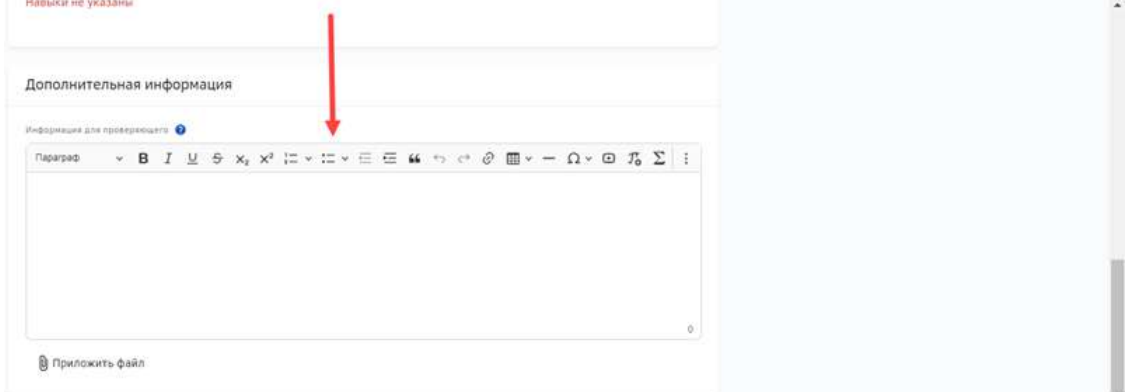

На вкладке Заметки расположены поля для ввода заметок для ученика и учителя:

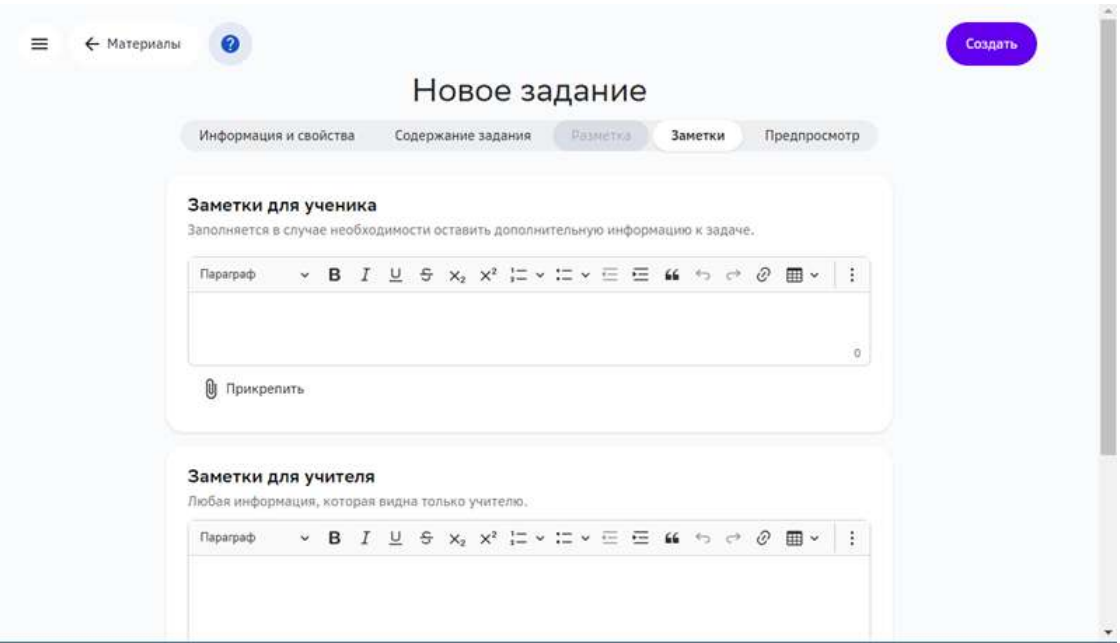

В каждом поле можно вставить текстовую ссылку или файл.

Чтобы прикрепить документ к заданию в виде файла:

1. Нажмите кнопку **Прикрепить файл**:

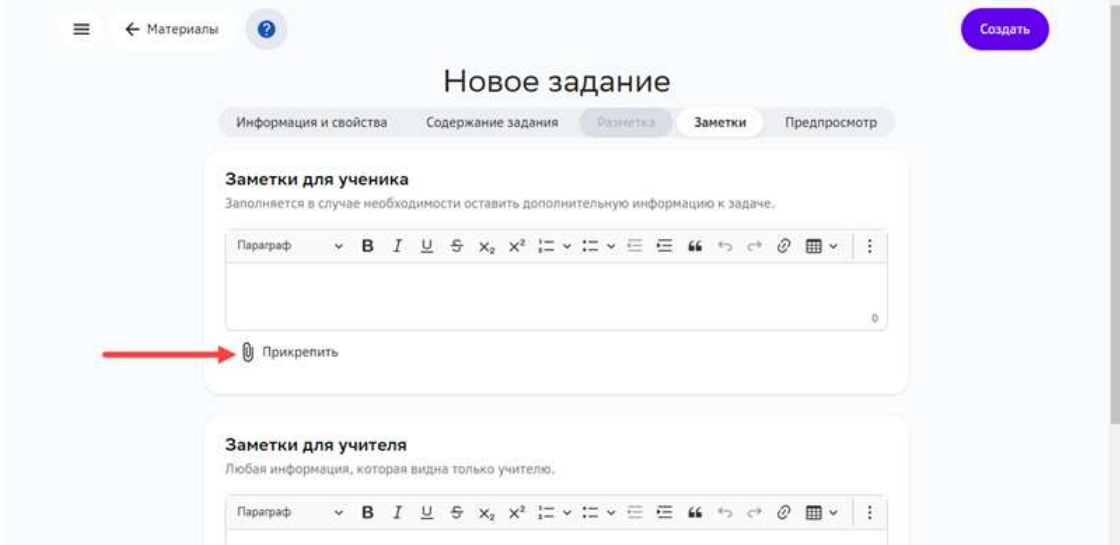

2. В открывшемся окне выберите файл с устройства.

Чтобы добавить ссылку на онлайн-документ:

1. Нажмите кнопку добавления ссылок.

2. Вставьте ссылку в открывшееся текстовое поле:

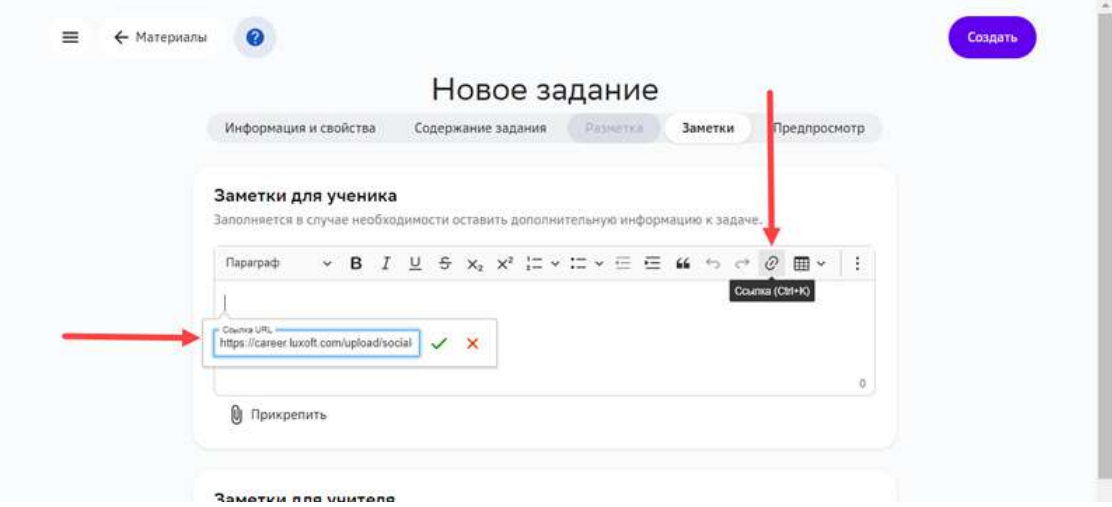

Для завершения операции нажмите на кнопку Создать в новом задании или Сохранить в уже существующем задании.

## *Примечание:*

*К заданию можно прикреплять документы любых форматов. При добавлении файла в блок Заметки для ученика или Заметки для*  **учителя**, документ сможет увидеть только ученик или учитель *соответственно.*

## **Как добавить в задание изображение?**

Чтобы добавить изображение в задание, можно использовать следующие инструменты:

- Конструктор контента;
- Текстовое задание;
- Конструктор тестов.

Инструменты **Текстовое задание** и **Конструктор тестов** используются для обспечения обратной совместимости с предыдущими версиями платформы. Поэтому для создания новых заданий рекомендуем использовать инструмент **Конструктор контента**.

## *Примечание:*

Не добавляйте в задания изображения в несжатых форматах, таких как \*BPM. > Используйте сжатые форматы \*JPG, \*PNG, \*TIFF.

Предварительно уменьшить размер исходного изображения и его разрешение можно в следующих графических редакторах: ADOBE Photoshop, Gimp, Photoshop express, Photo Pos Pro. Также можно использовать онлайн-сервисы Fotor, Pixlr, Pho.To.

## *Добавление изображения в Конструкторе контента*

Изображения поддерживаемых форматов можно добавлять в задание как файл с помощью виджета **Текст** Конструктора контента.

Чтобы добавить изображение в Конструкторе контента, выполните следующие действия:

- 1. Выберите задание, в которое необходимо добавить изображение, или создайте новое задание.
- 2. На вкладке Содержание задания добавьте новый блок Текст или откройте существующий:

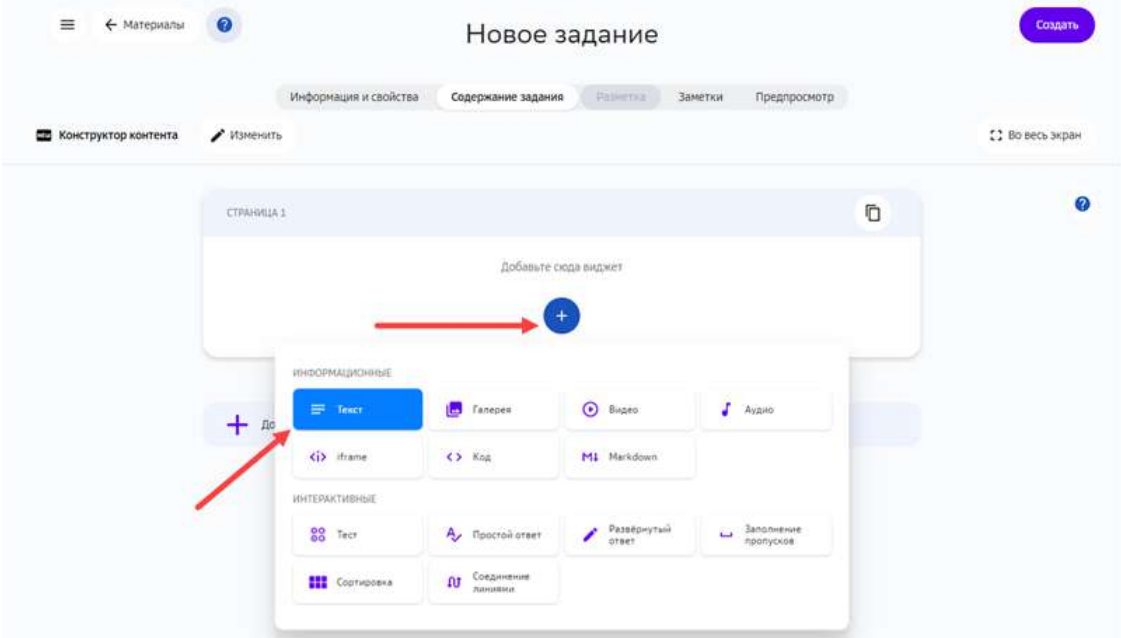

3. В текстовом редакторе нажмите кнопку для вставки мультимедиа:

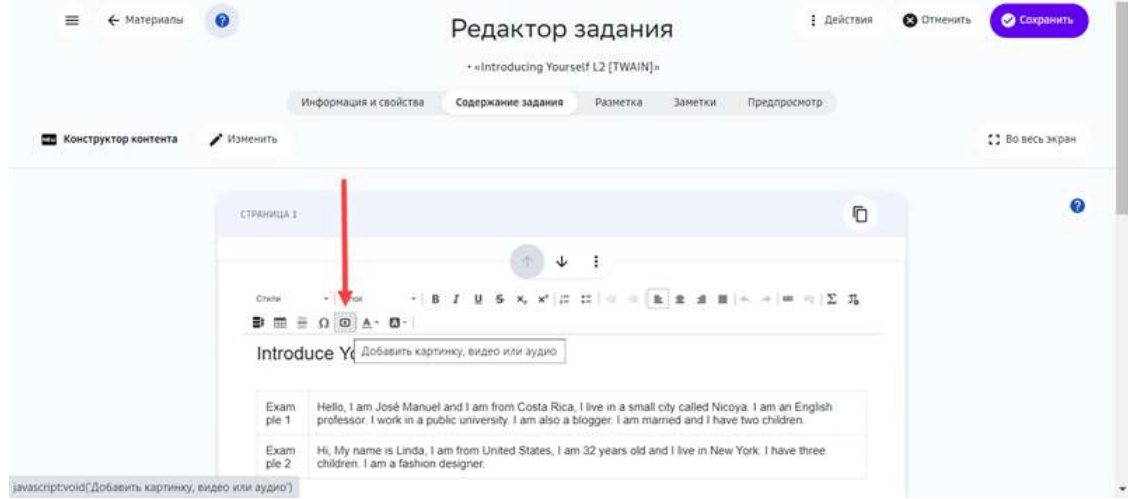

4. Выберите файл с устройства.

5. Для завершения операции нажмите на кнопку Создать в новом задании или Сохранить в уже существующем:

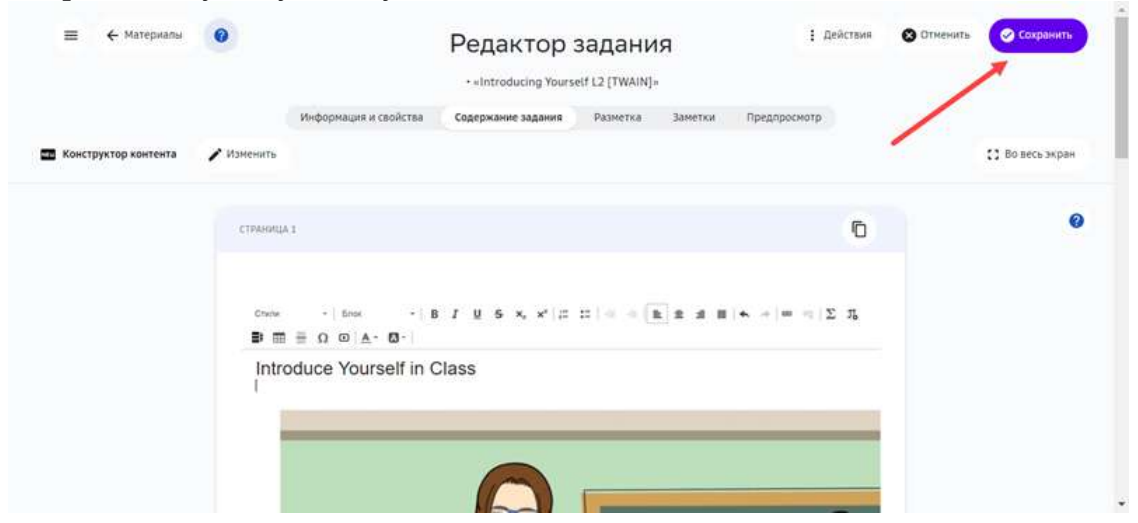

*Добавление изображения с помощью инструмента Текстовое задание* 

Чтобы добавить изображение в созданное ранее текстовое задание, выполните следующие действия:

- 1. Выберите задание, в которое необходимо добавить изображение.
- 2. Перейдите на вкладку Содержание задания.

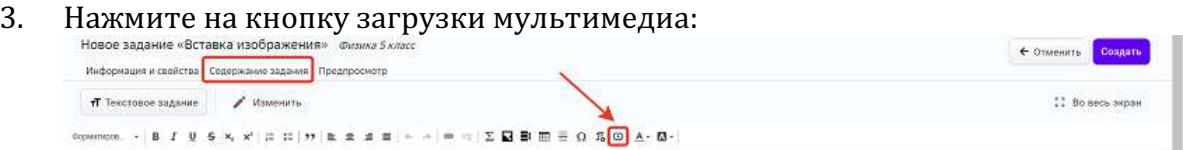

4. Для завершения операции и сохранения данных нажмите на кнопку Создать в новом задании или Сохранить в уже существующем.

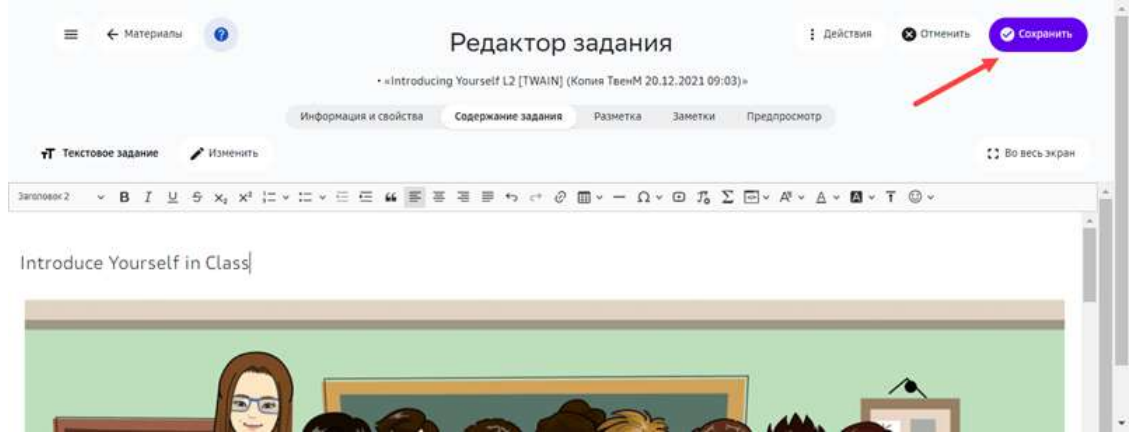

Свойства добавленного изображения можно изменять. Для этого выполните следующие действия:

1. Нажмите на изображение для показа всплывающей панели инструментов:<br>

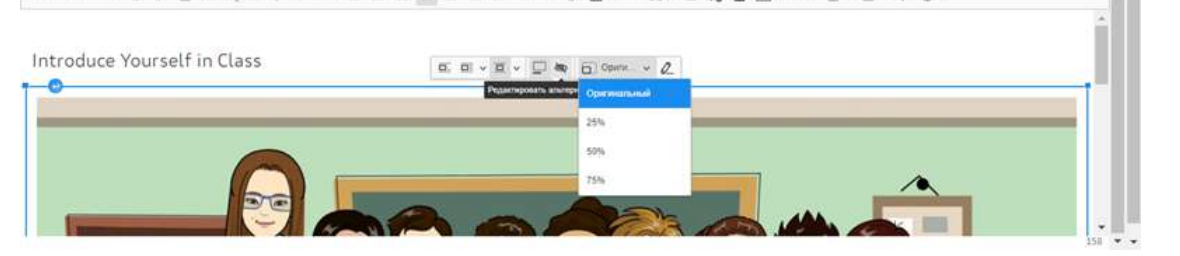

- 2. С помощью панели можно:
- задавать изображение вертикально и горизонтально (кнопки  $\boxed{\Box}$   $\Box$   $\Box$
- вставлять подписи к изображению (кнопка  $\Box$ );
- вставлять альтернативный текст, который отображается вместо изображения в случае его недоступности (кнопка $\left( \begin{matrix} \mathbb{R} & \mathbb{R} \\ \mathbb{R} & \mathbb{R} \end{matrix} \right)$ ;
- задавать масштаб изображения.

После задания необходимых свойств, нажмите на кнопку ОК, затем Создать.

### *Добавление изображения в Конструкторе тестов*

Для добавления изображения с помощью инструмента **Конструктор тестов** выполните следующие шаги:

- 1. Выберите задание, в которое необходимо добавить изображение.
- 2. Перейдите на вкладку Содержание задания и созданный ранее тест на редактирование.
- 3. Добавьте требуемые виджеты в содержание тестового задания:

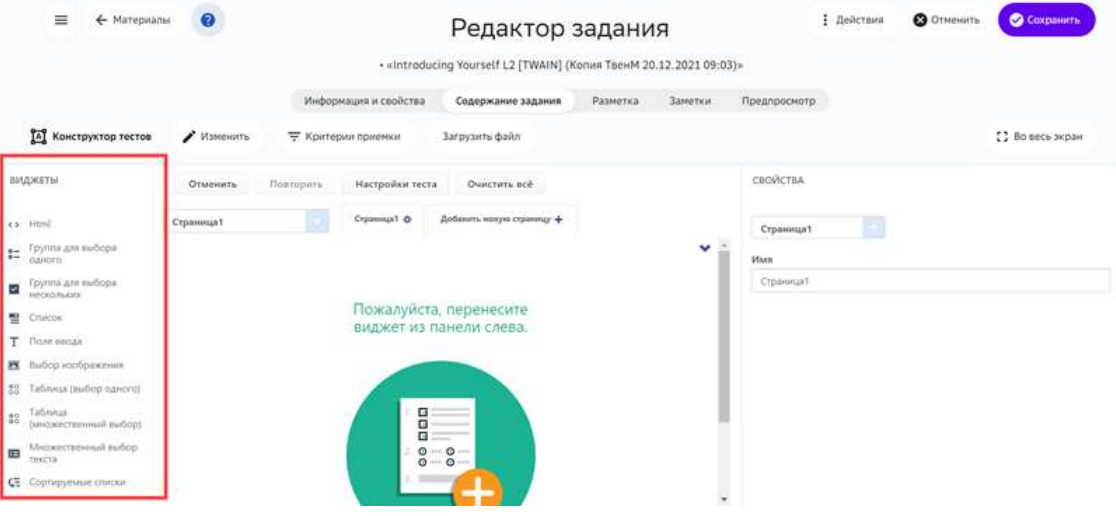

4. Если рисунки нужно добавить в варианты ответов, используйте виджет Выбор **изображения**. 

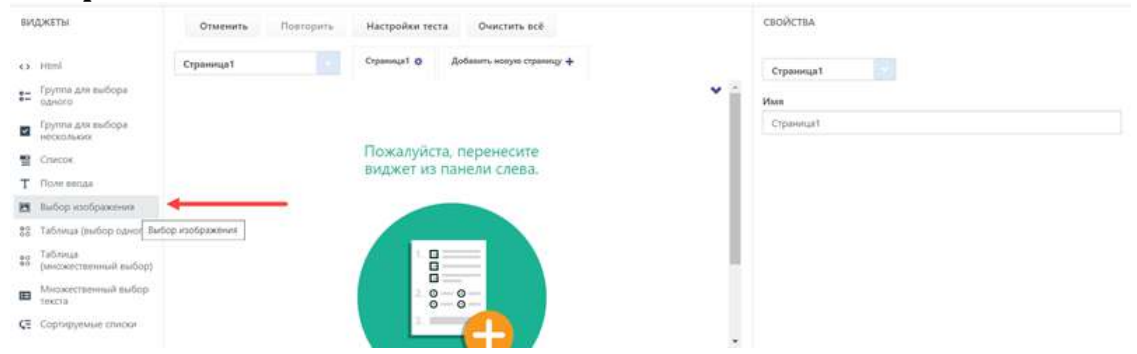

5. Элементы вставленного виджета показаны в правой части страницы. Для добавления изображения в заголовок нажмите кнопку вставки медиа:

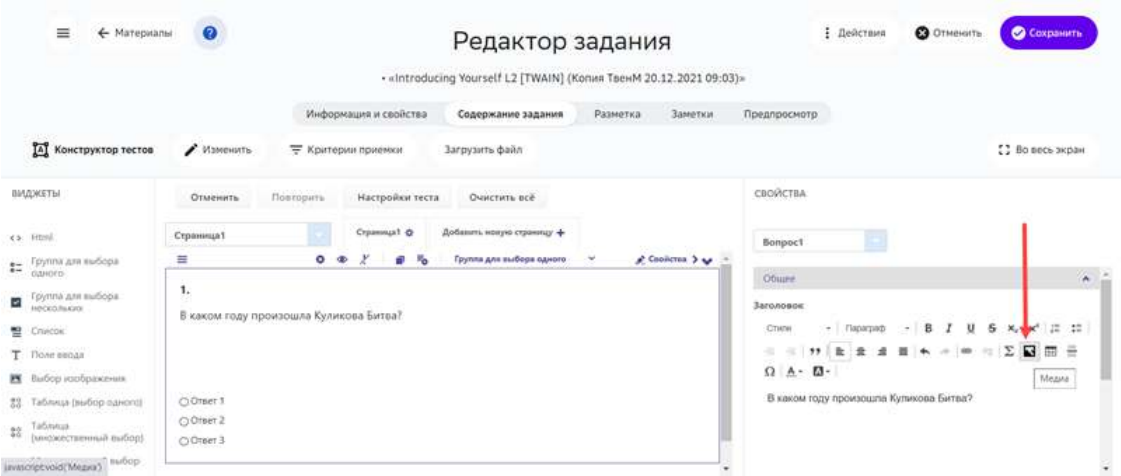

6. Выберите тип медиа (изображение), введите ссылку и другие свойства вставляемого изображения. Для сохранения изменений нажмите кнопку ОК.

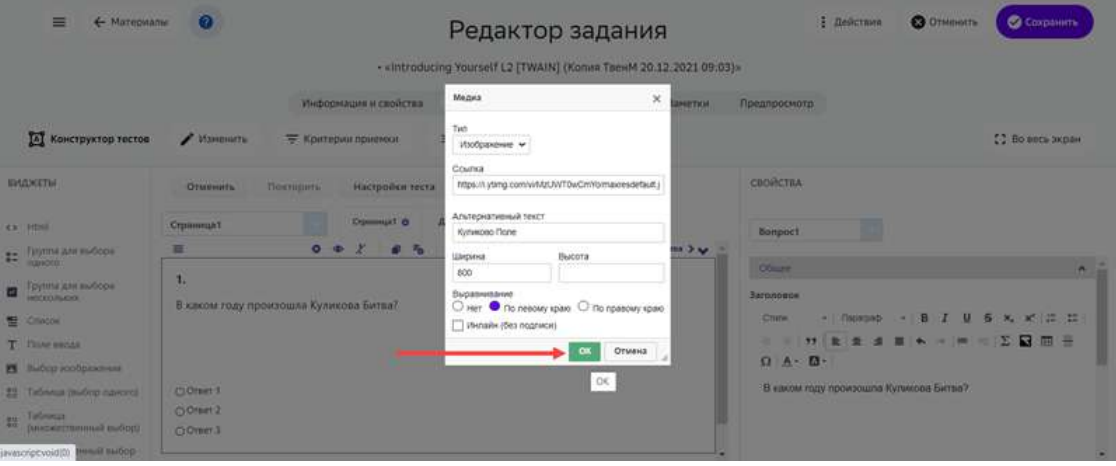

### 7. Введите правильный ответ:

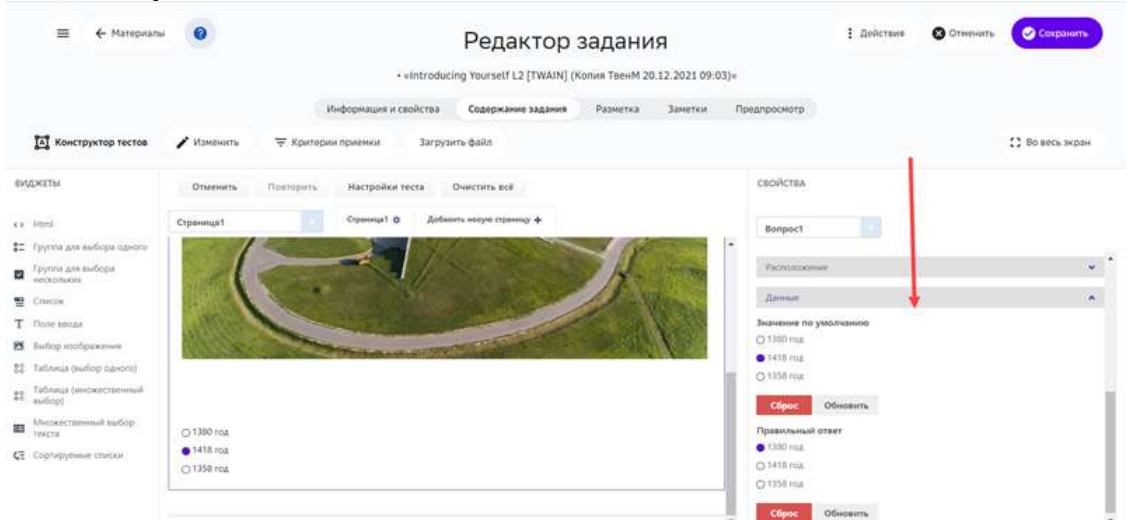

#### 8. После наполнения задания, нажмите кнопку Сохранить:

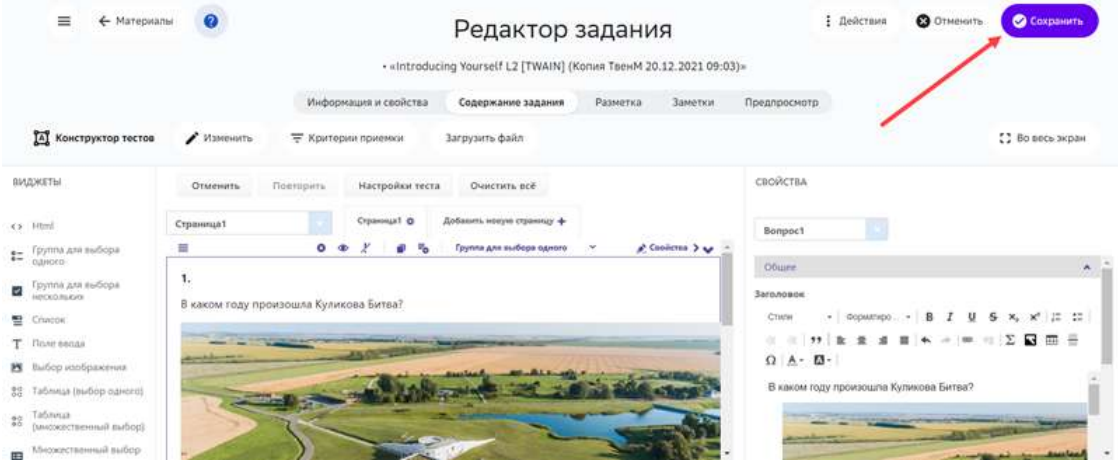

Для вставки изображений в варианты ответов нужно использовать виджет Выбор **изображения**. Для этого выполните следующие шаги:

#### 1. Вставьте виджет Выбор изображения:

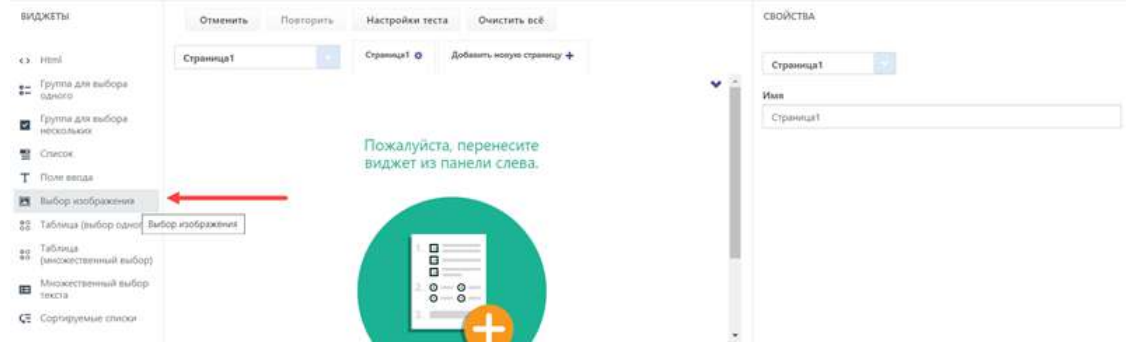

2. В списке Выбор укажите текст и ссылку на изображение для каждого варианта ответа:

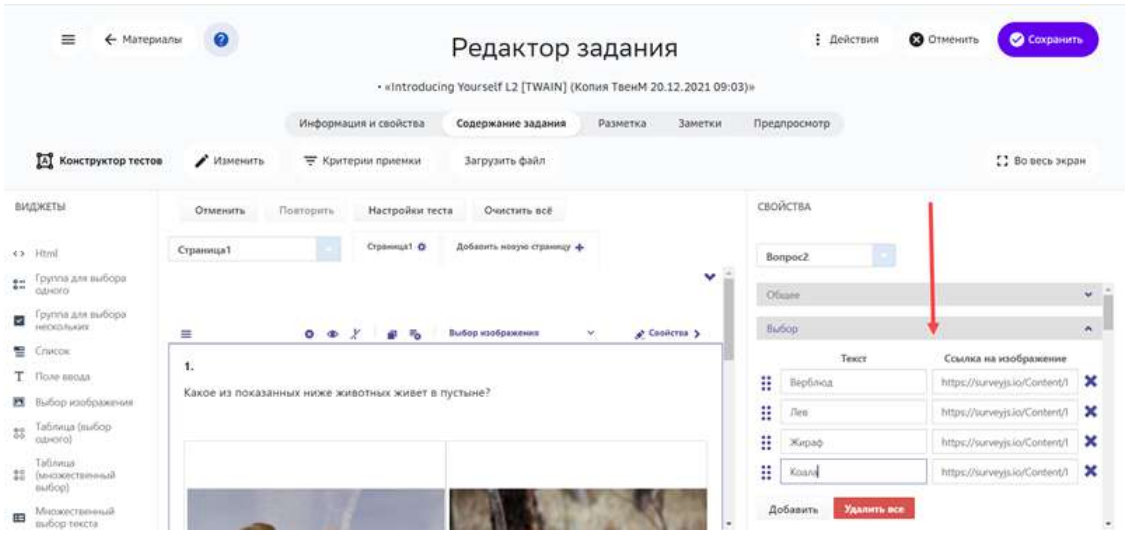

3. В списке **Дата** выделите верный ответ:

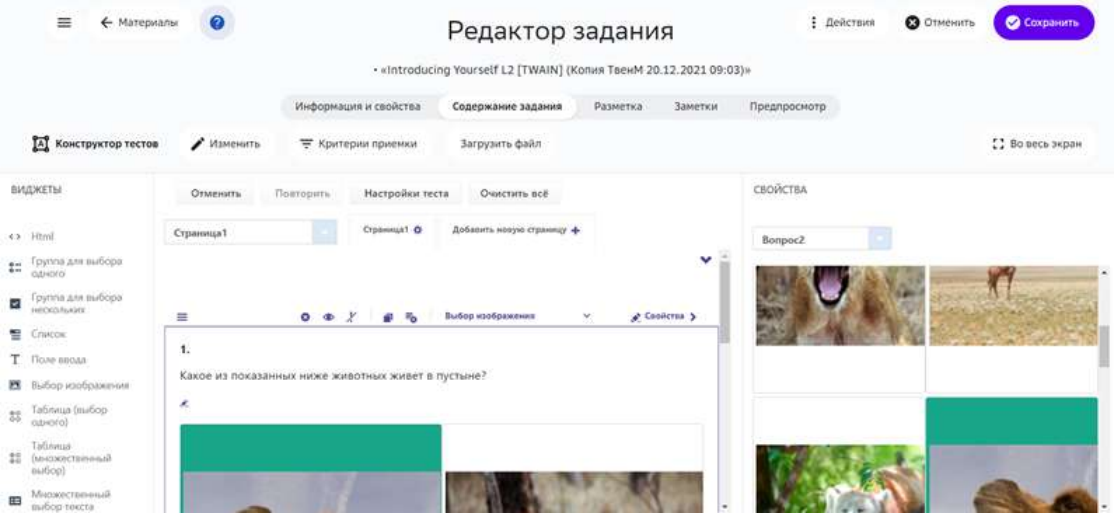

- 4. При необходимости удалите лишние изображения, добавьте новые или измените порядок.
- 5. Для завершения операции нажмите на кнопку Сохранить.

#### *Примечание:*

**Чтобы посмотреть результат вставки изображений, перейдите на вкладку** *Предпросмотр.*

### **Как использовать виджет «Галерея»?**

В задание можно добавить галерею — блок с одним или несколькими изображениями.

Чтобы добавить в задание виджет Галерея нужно выполнить следующие шаги:

2. Из выпадающего списка выбрать **Галерея**: 

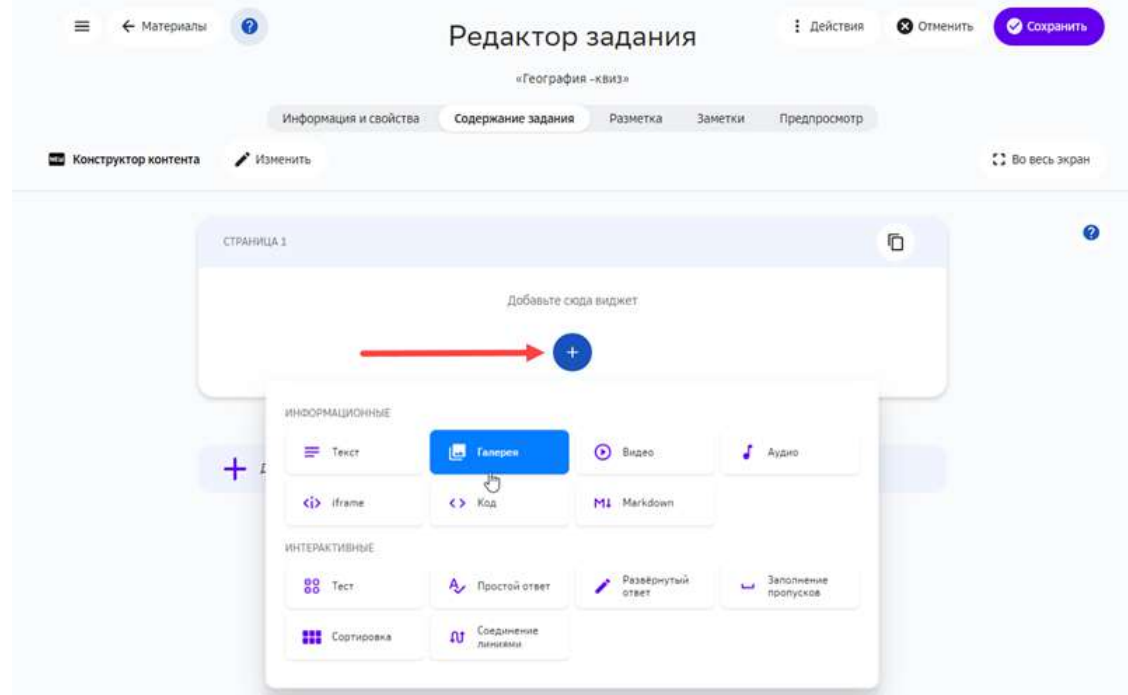

3. Выбрать тип добавляемых ресурсов — файл (по умолчанию) или ссылка:

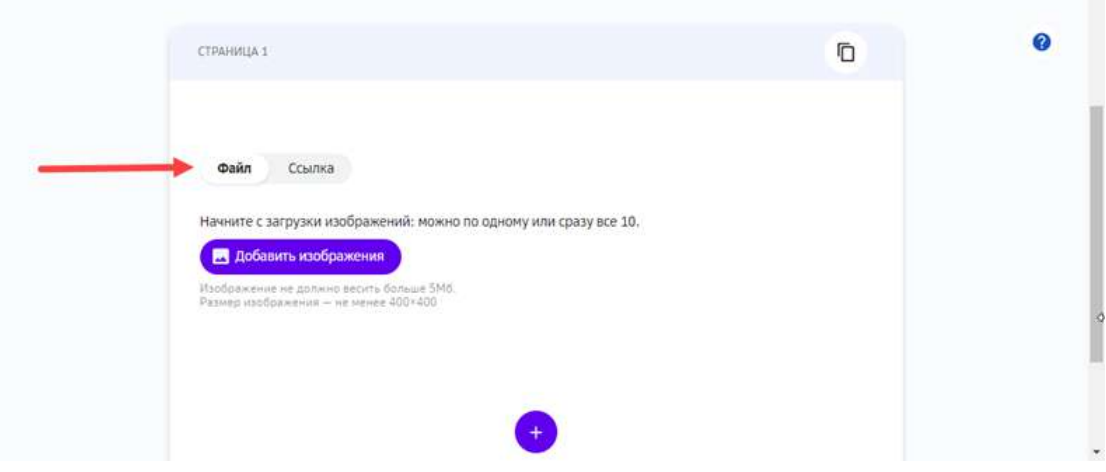

 $\overline{\phantom{a}}$ 

• Для добавления файлов нажать на кнопку **Добавить изображения** и выбрать файлы на устройстве: 

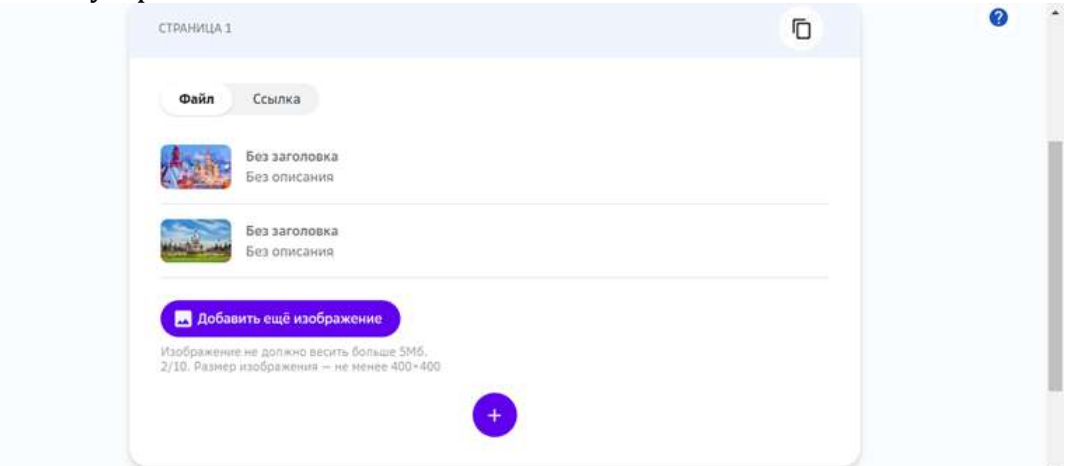

• Для добавления ссылки, вставить ссылку в поле Ссылка и нажать на кнопку **Добавить изображения**: 

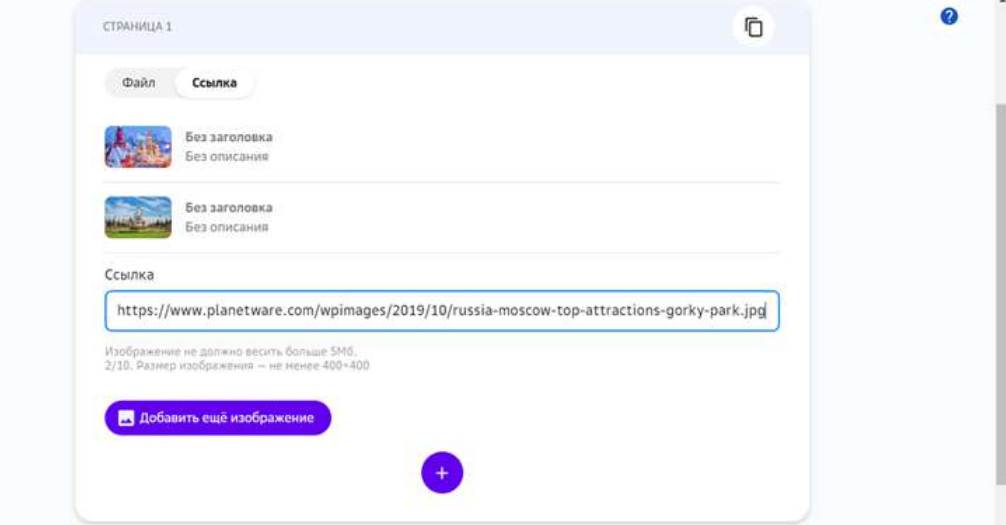

4. Добавить заголовки и описания изображений (опционально).

5. Для применения изменений, нажать на кнопку Создать (для создания задания) или **Сохранить** (для изменения задания):

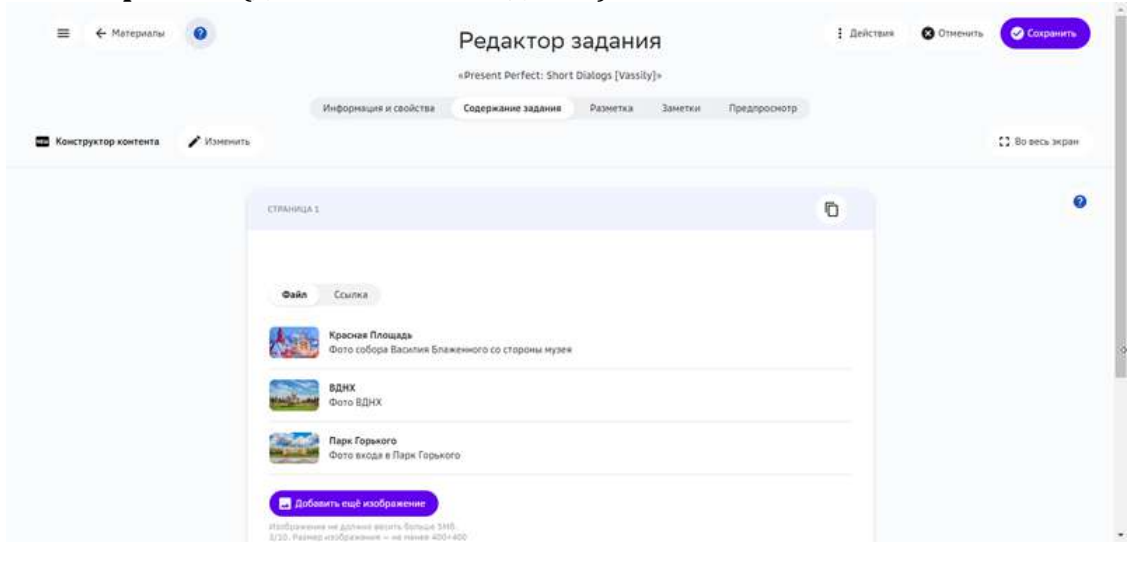

### **Как добавить в задание аудиоматериал?**

Для добавления аудиоматериалов предусмотрен виджет **Аудио**. С помощью этого виджета в один блок можно добавить один аудиофайл или одну URLссылку на аудиофайл.

Платформа поддерживает файлы в форматах \*.MP3, \*.M4A, \*.WAV и \*.AAC.

Чтобы добавить в задание аудиоматериал, выполните следующие шаги:

2. Из выпадающего списка выбрать **Аудио**: 

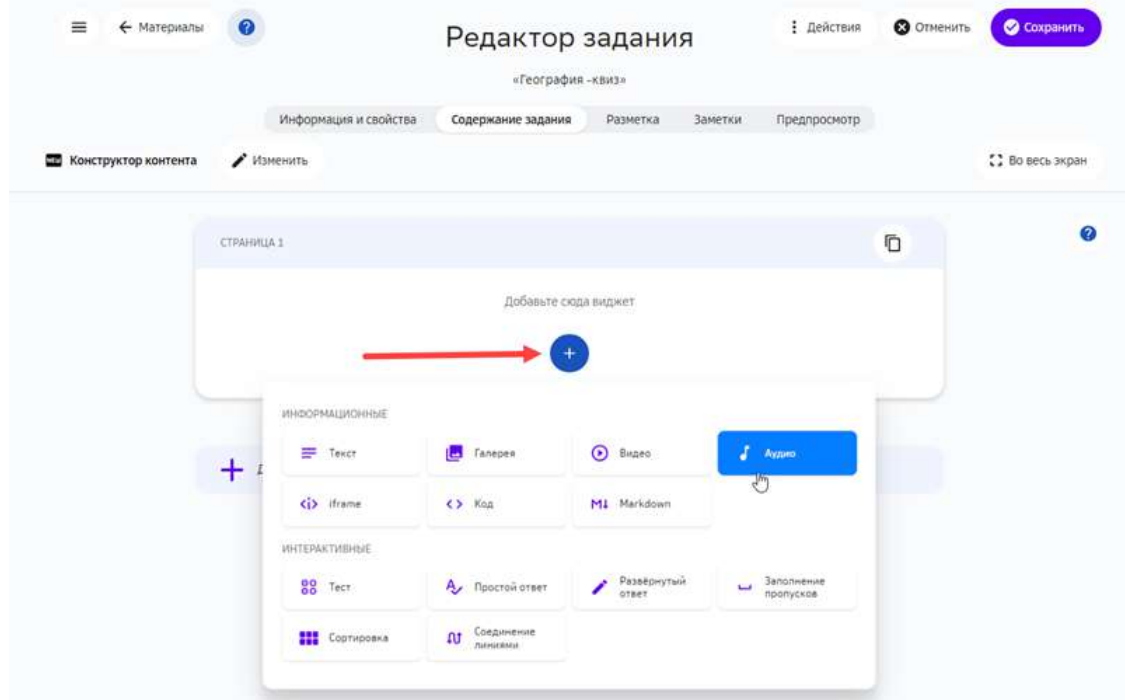

- 3. Выбрать нужный файл на устройстве или вставить ссылку.
- 4. Опционально добавить название аудиоматериала и его краткое описание:

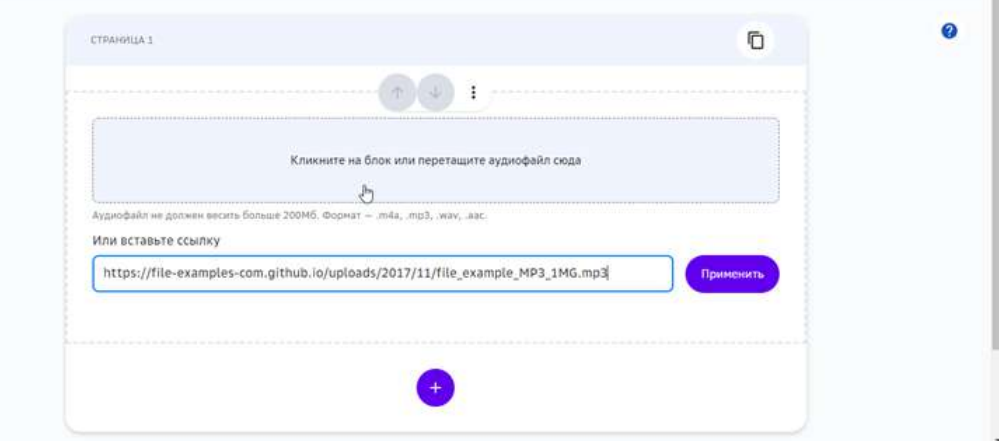

5. Нажать на кнопку Создать (для создания задания) или Сохранить (для изменения задания):

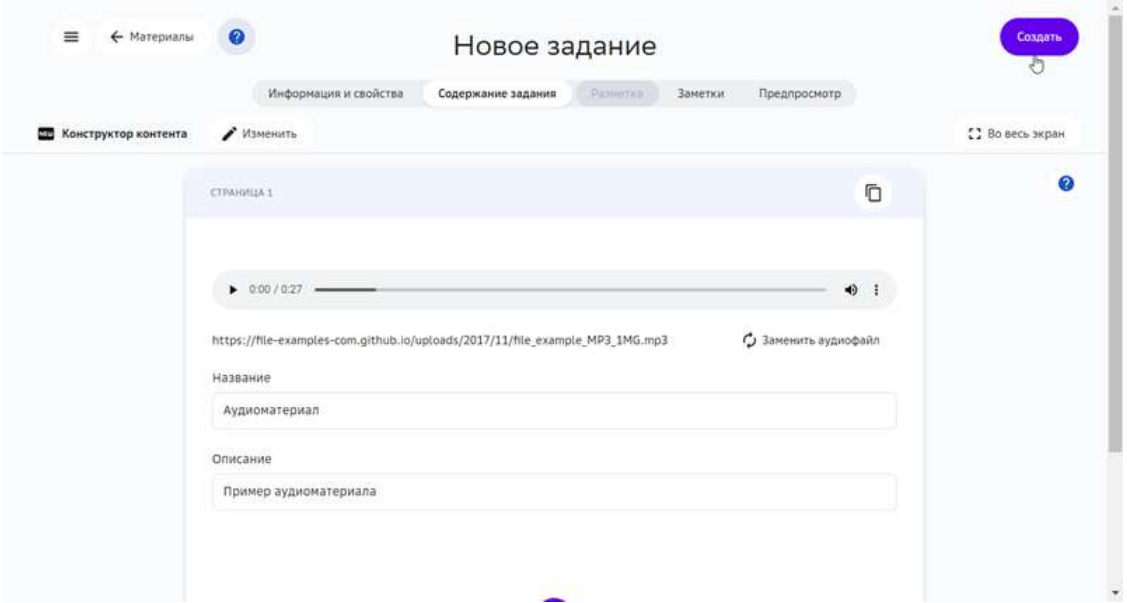

## *Примечание:*

В один блок Аудио можно добавить только один аудиофайл или ссылку.

## **Как добавить в задание элемент iframe?**

HTML-элемент *iframe* позволяет добавлять на страницу фрагменты наполнения других страницы. 

Узнать подробнее о штатном использовании элемента можно на странице MDN (англ.). В дополнение к этому, многие сервисы предоставляют своим пользователям специализированные элементы **iframe**, например, фрагменты карт Yandex, баннеры и другие.

Чтобы добавить в задание элемент **iframe** нужно выполнить следующие шаги:

2. Из выпадающего списка выбрать **iframe**:

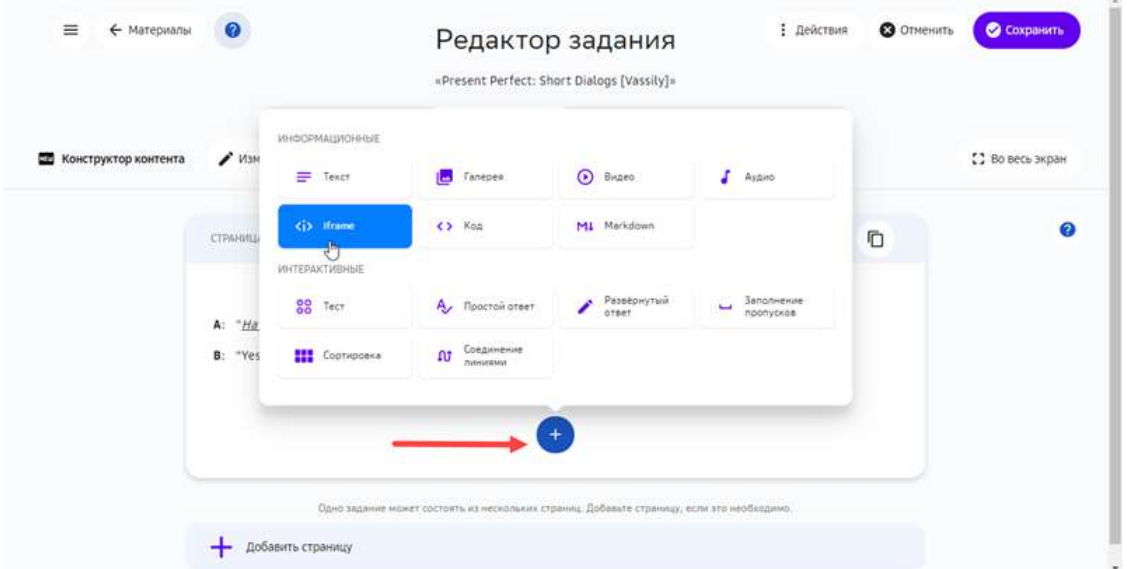

- 3. Вставить элемент **iframe** в поле Ссылка на iframe, ввести название и описание.
- 4. Нажать на кнопку **Сохранить**:

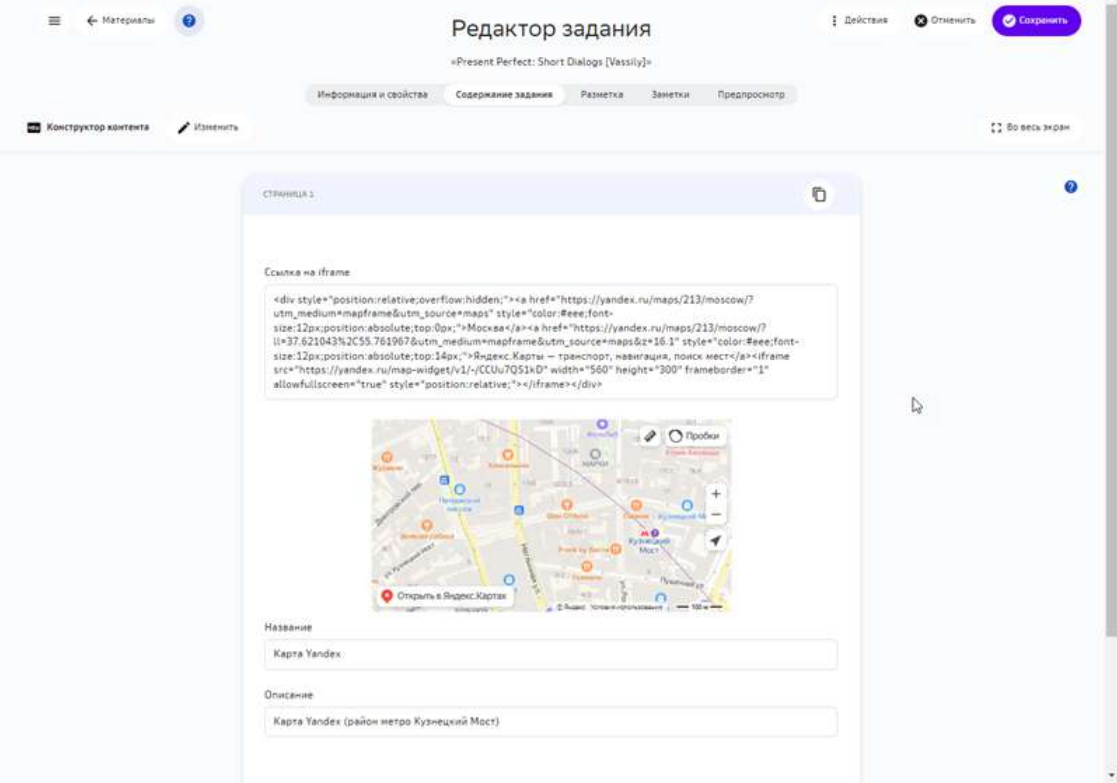

## **Как добавить в задание фрагмент кода?**

В учебные материалы можно включать фрагменты кода с подсветкой его синтаксиса.

Чтобы добавить фрагмент кода в задание нужно выполнить следующие шаги:

### 2. Из выпадающего списка выбрать **Код**:

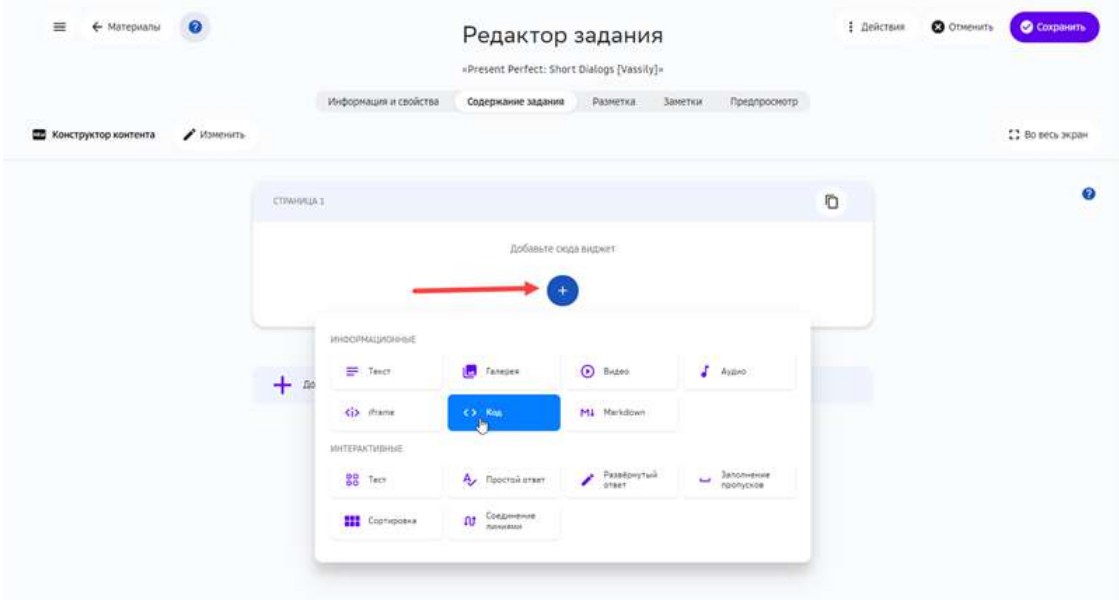

- 3. Вставить фрагмент кода в поле Редактор, выбрать язык (по умолчанию -Python). Ввести заголовок и краткое описание фрагмента.
- 4. Нажать на кнопку Создать (для создания задания) или Сохранить (для изменения задания):

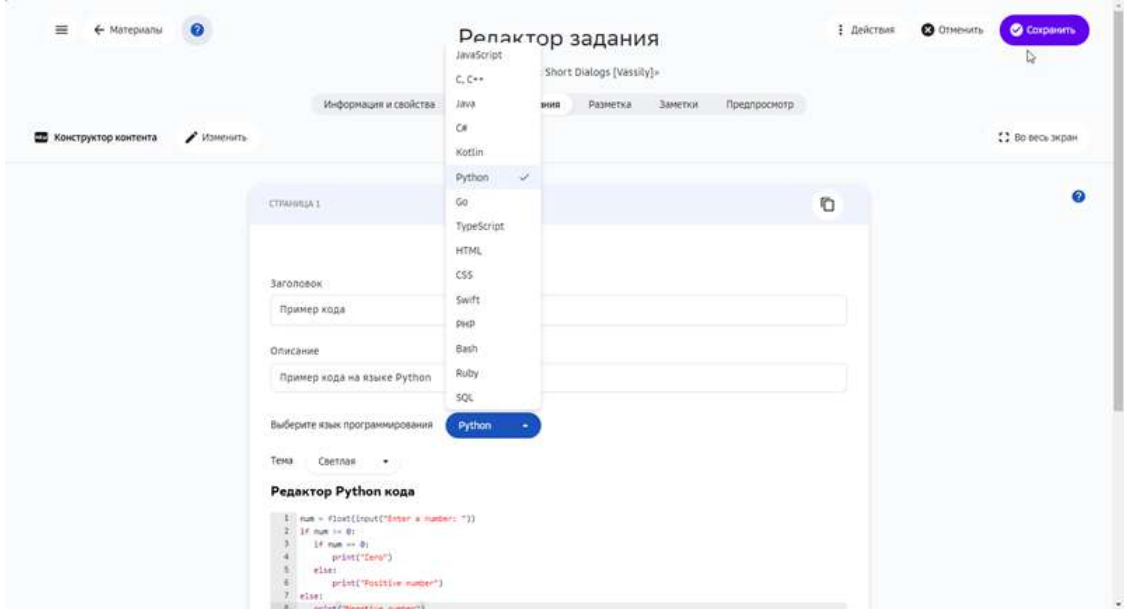

### **Как добавить в задание текст в Markdown-разметке?**

В учебные материалы можно включать фрагменты текста в Markdown-разметке.

Чтобы добавить в задание Markdown-текст нужно выполнить следующие шаги:

2. Из выпадающего списка выбрать Markdown:

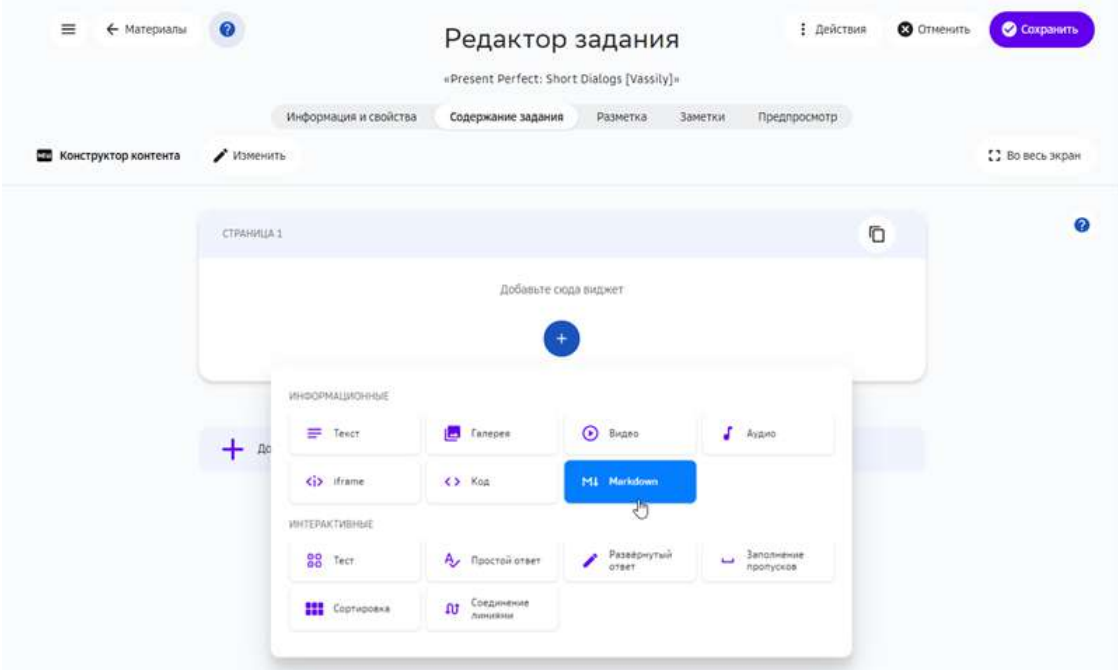

- 3. Вставить фрагмент кода в открывшийся редактор.
- 4. Нажать на кнопку Создать (для создания задания) или Сохранить (для изменения задания):

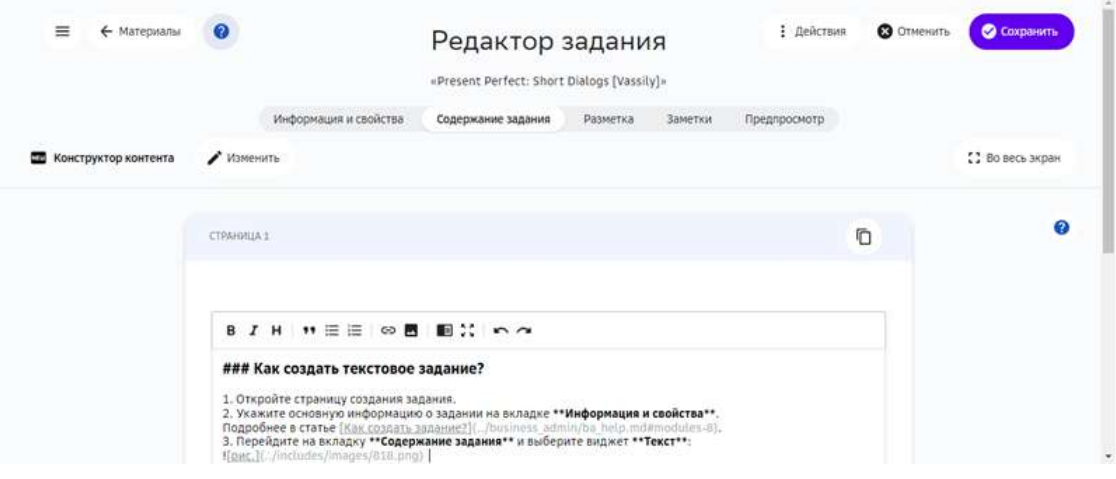

# **Как добавить в задание фрагменты карт?**

В учебные задания можно встраивать онлайн-карты Yandex и Google.

Добавлять карты можно в следующих инструментах:

- Конструктор заданий.
- Текстовое задание.
- Конструктор тестов.
- Экспертный режим (HTML).

Общий порядок добавления карт:

- 1. Сгенерировать для карты iframe-код или ссылку.
- 2. Вставить код или ссылку в задание.

Для получения ссылки на карту Яндекс:

- 1. Найдите объект.
- 2. Выделите объект на карте.
- 3. Нажмите на кнопку с тремя точками и выберите **Поделиться** в выпадающем списке:

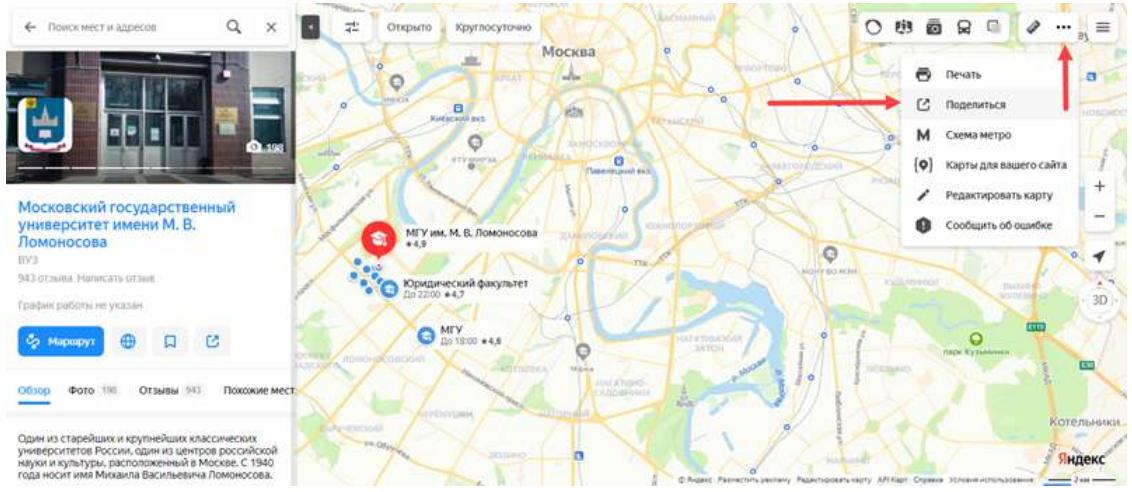

4. Скопируйте код виджета с картой в буфер обмена.

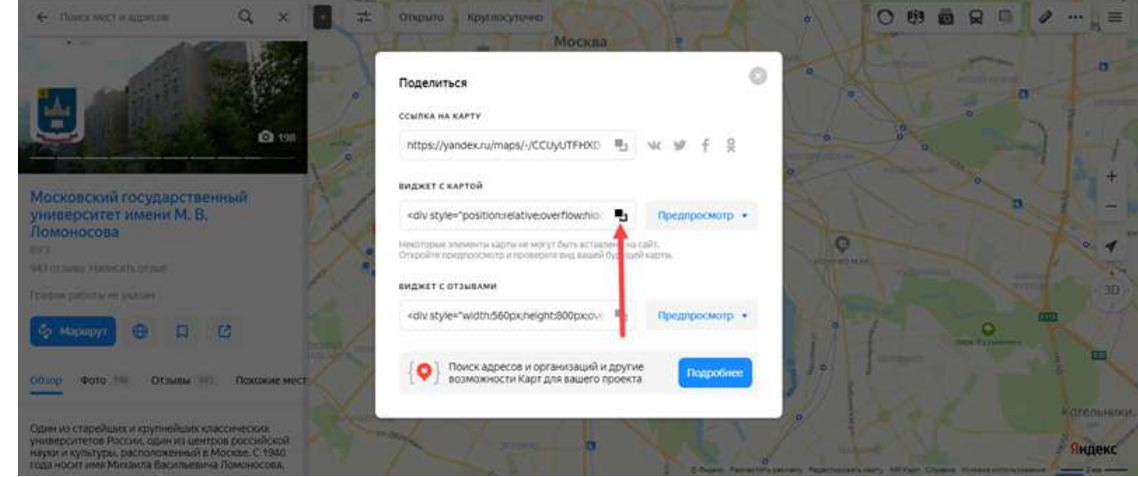

5. Искомая ссылка преставляет собой значение параметра **src**. Пример значения:

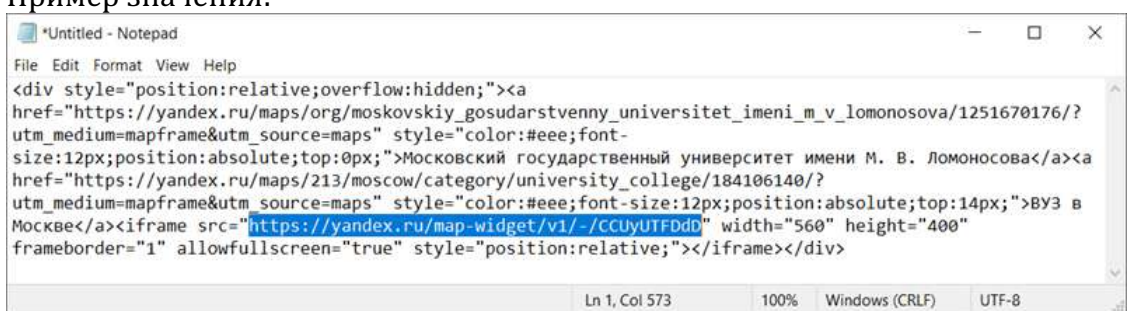

Для получения ссылки на карту Google:

- 1. Найдите объект.
- 2. Выделите объект на карте.
- 3. Нажмите на кнопку Поделиться и скопируйте HTML-код (элемент *iframe*) на вкладке Встраивание карт всплывающего окна.

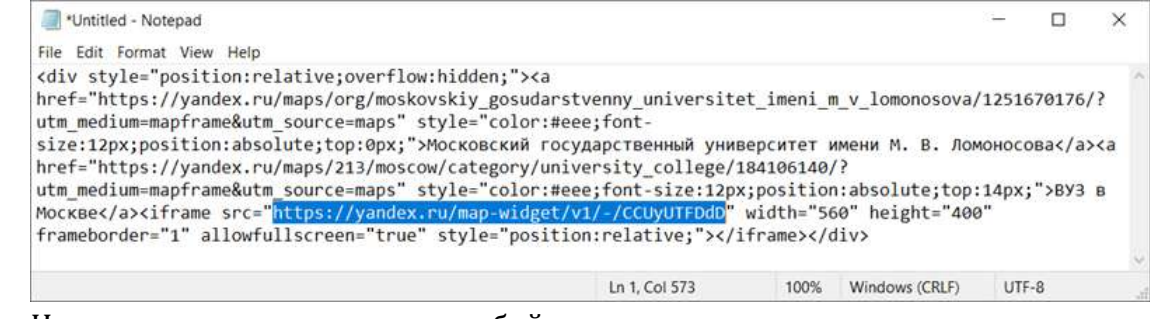

4. Искомая ссылка преставляет собой значение параметра **src**.

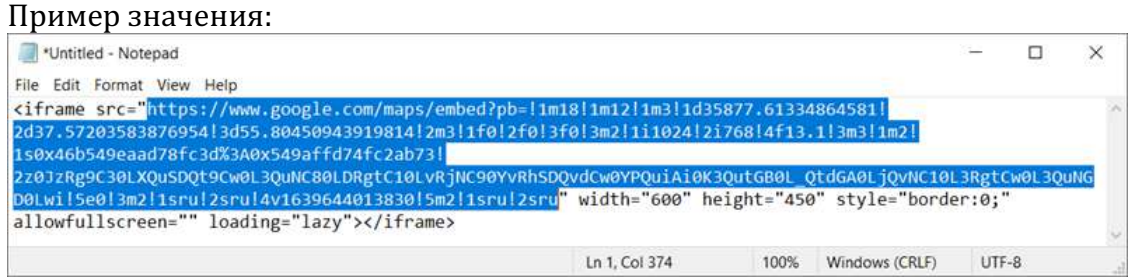

Для вставки карты с помощью Конструктора контента:

- 1. Откройте задание на редактирование.
- 2. На вкладке Содержание задания добавьте виджет *iframe*:

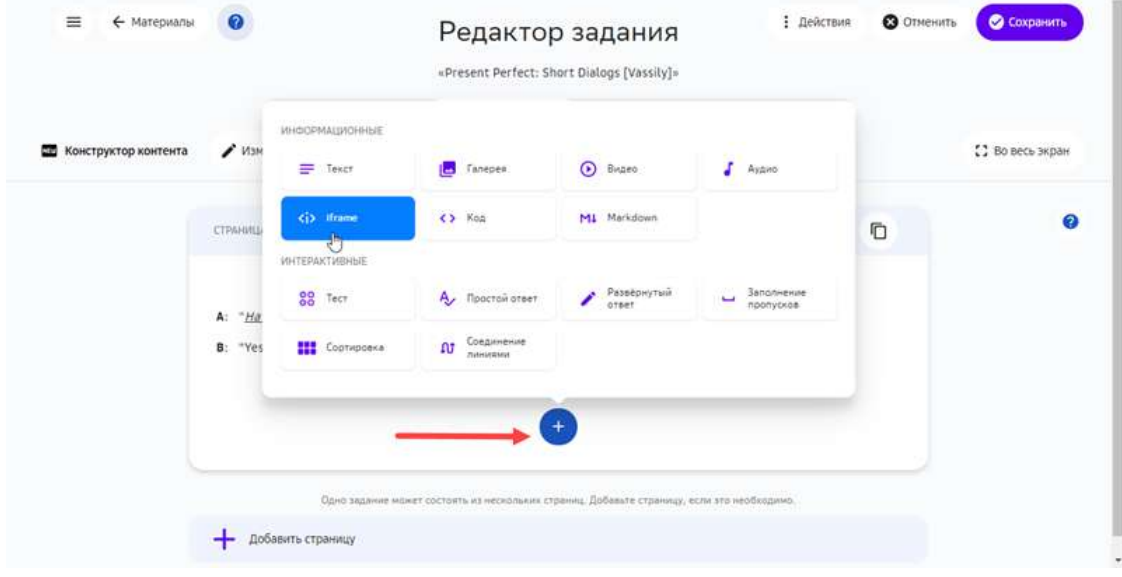

3. Вставьте ссылку на карту в поле Ссылка iframe, введите название и описание карты: 

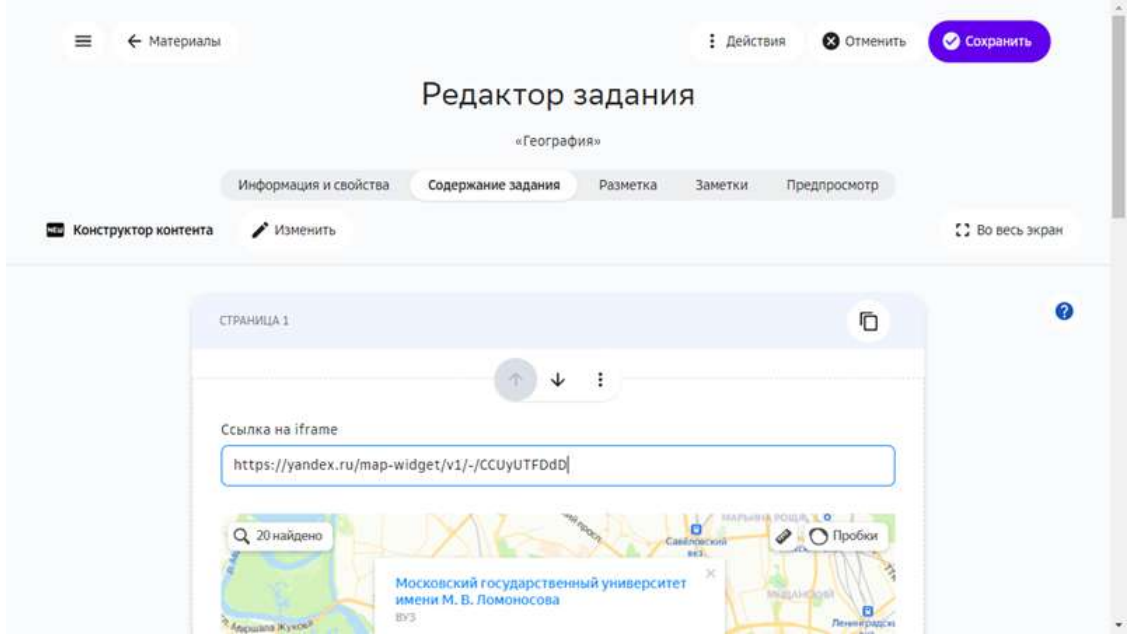

4. Нажмите кнопку Сохранить.

В Конструкторе тестов карты можно добавлять в заголовки вопросов, в заголовки строк / столбцов для табличных виджетов и с помощью виджета **HTML**. 

#### **Как добавить в задание математические формулы?**

Добавлять математические формулы в текст задания можно с помощью следующих инструментов:

- Конструктор контента.
- Текстового задание.
- Конструктор тестов.
- Экспертный режим (HTML).

Также формулы можно вводить в поле дополнительной информации на вкладке **Информация и свойства** и в поля на вкладке Заметки.

## *Ввод математических формул в формате TeX / LaTeX*

Ввести математические выражения можно следующими способами:

- как текст в нотации ТеХ / LaTeX;
- с помощью визуального редактора.

Для ввода формулы в формате ТеХ / LaTeX нужно:

1. Нажать на кнопку добавления формул:

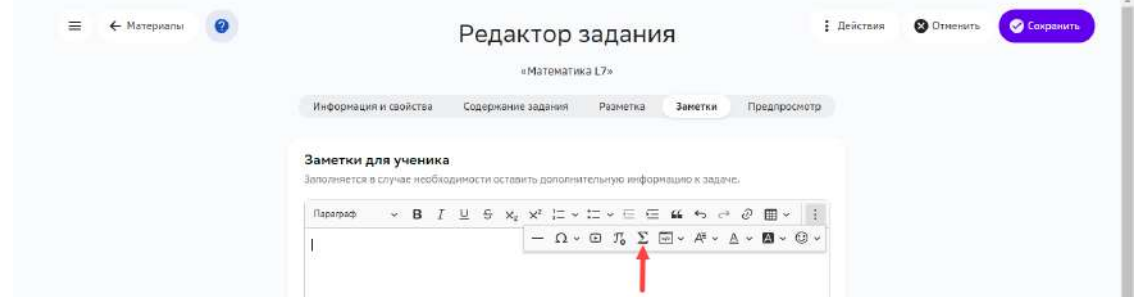

2. Вручную ввести формулы в нотации ТеХ и подтвердить изменение нажатием кнопки **Сохранить**: 

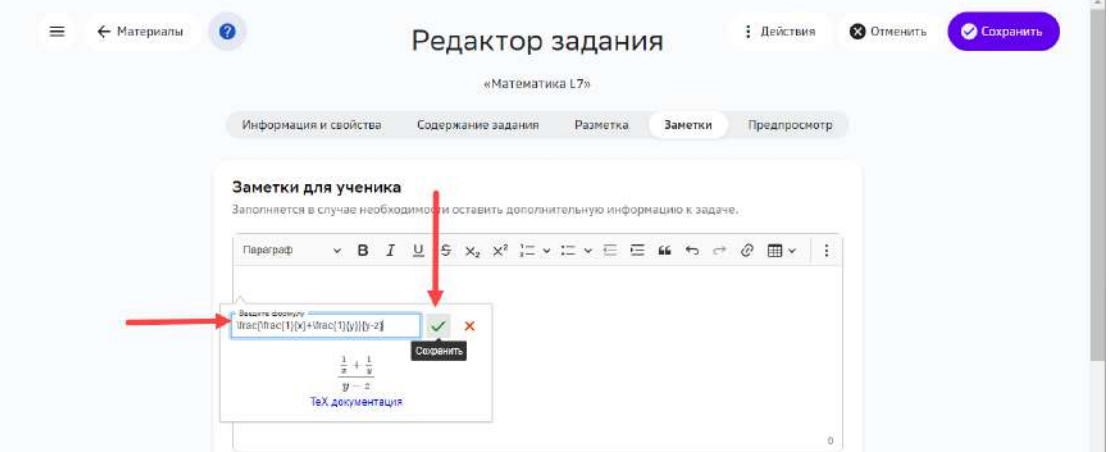

Для ввода формулы с помощью редактора нужно:

1. Нажать на кнопку добавления формул:

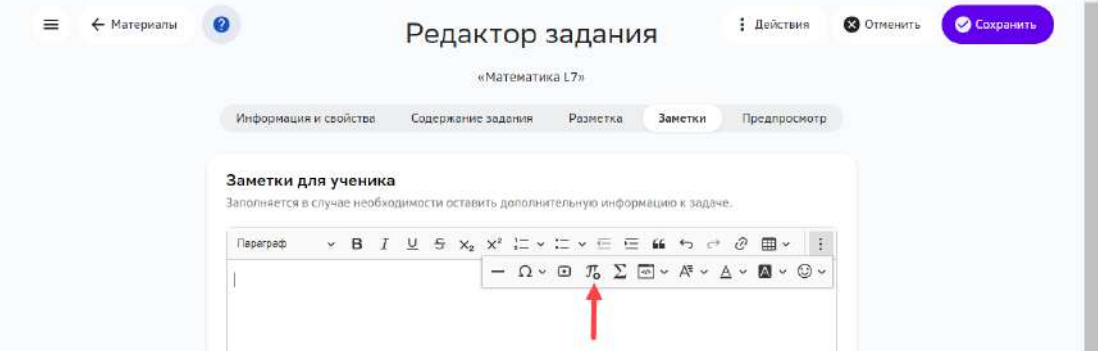

2. Ввести формулу, используя физическую клавиатуру и показанные на виртуальной клавиатуре элементы.

## 3. Сохранить изменения:

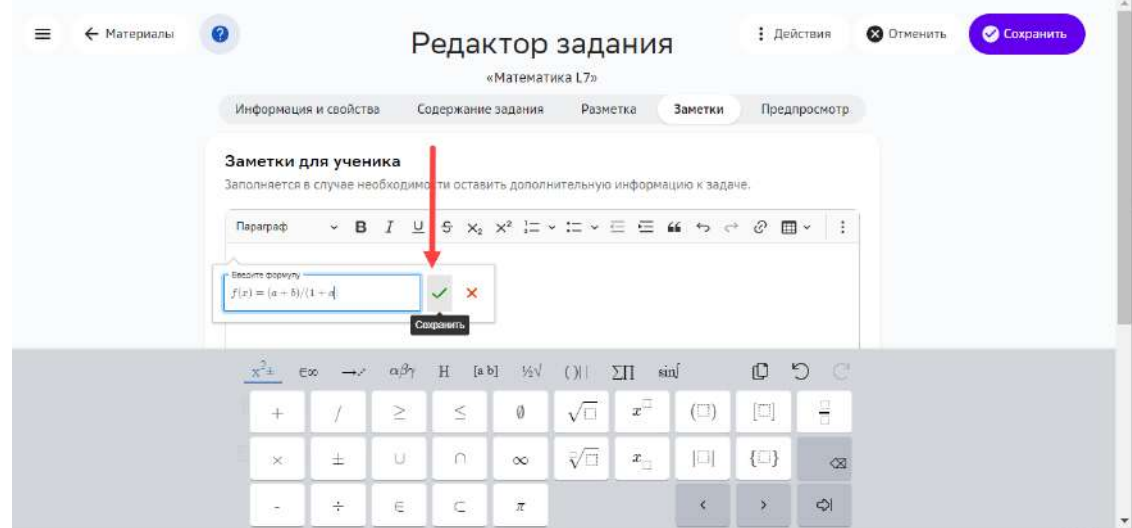

Сведения о разметке TeX / LaTeX можно найти в статье LaTeX / Mathematics(англ.).

*Ввод математических формул с помощью редактора* 

Чтобы добавить в текстовое поле формулу с помощью Конструктора контента, нужно:

- 1. Открыть задание на редактирование.
- 2. Выбрать виджет **Текст**:

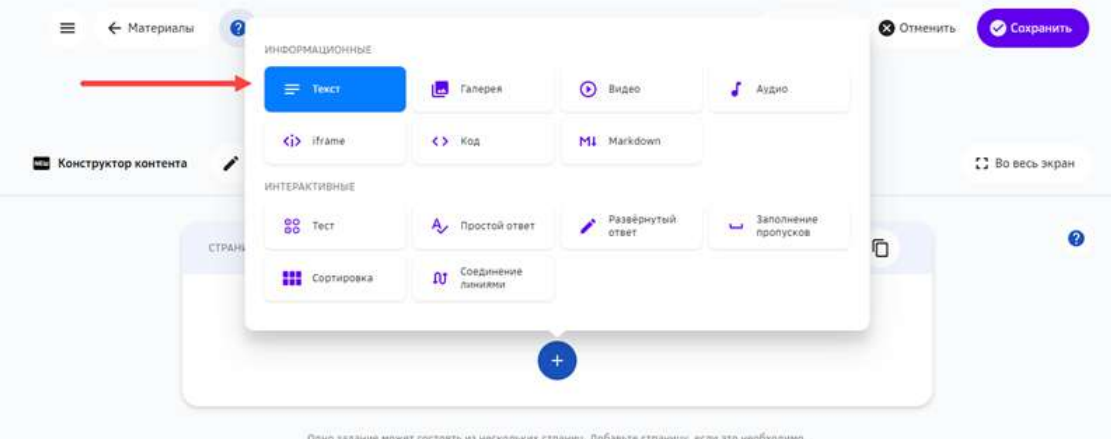

3. Добавить математические формулы и сохранить изменения:

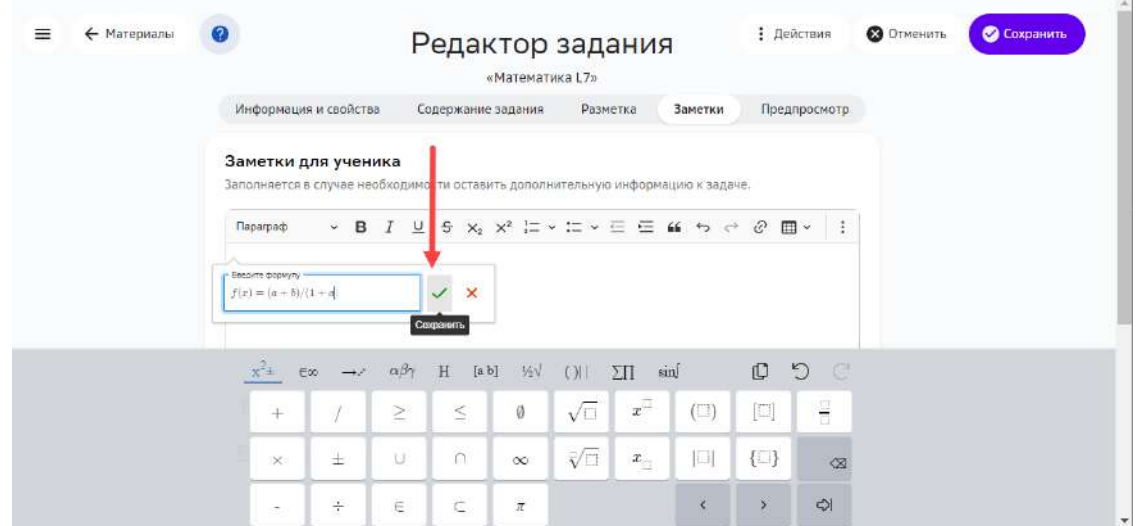

Кнопки для ввода математических выражений также доступны из инструмента **Текстовое задание:** 

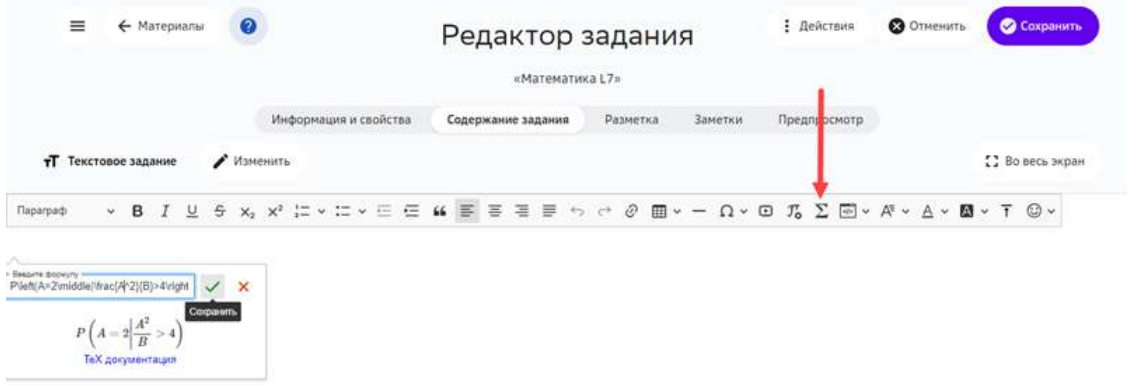

В Конструкторе тестов вводить математические выражения можно производить только в формате TeX / LaTex:

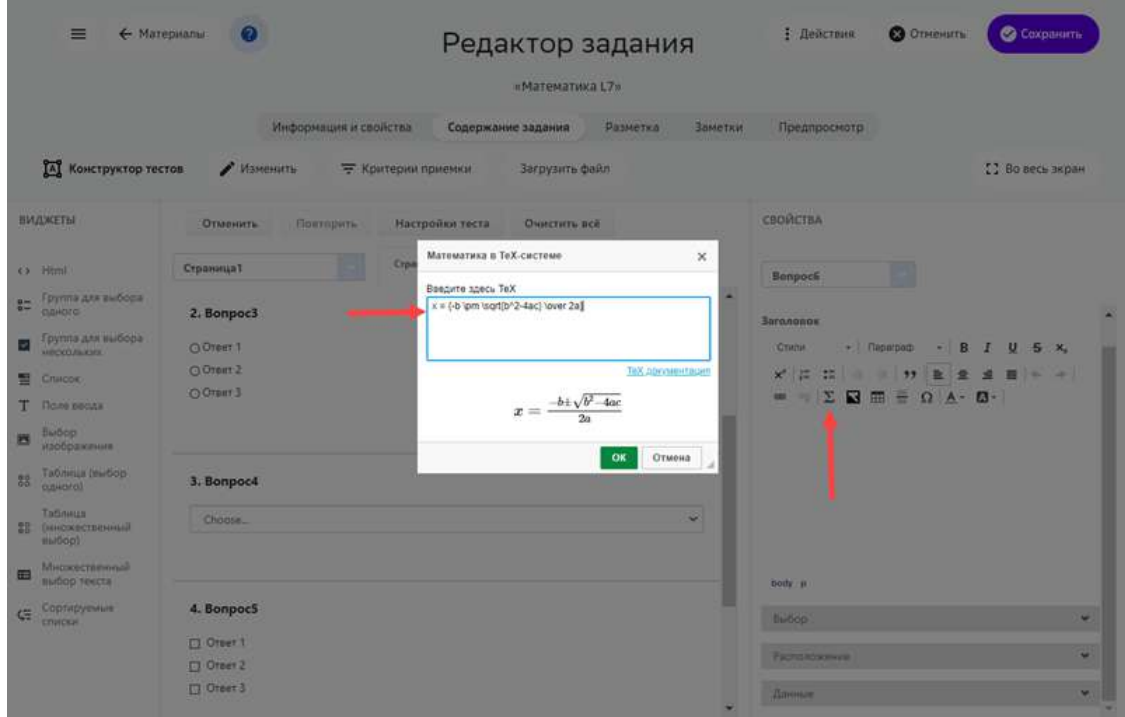

*Ввод математических формул в экспертном режиме (HTML)* 

В экспертном режиме математическая формула обрамляется слева и справа двойным символом «\$». Допускается несколько формульных вставок в одном элементе.

Пример:

```
$$ \\sum C\\\_{i=1}^n = x\\\_{i}^2 $$
```
## **Примечание:**

Чтобы посмотреть результат вставки формулы, перейдите на вкладку **Предпросмотр**. 

#### *Важные математические операторы*

### В таблице ниже показаны математические операторы, которые могут потребоваться в заданиях для средней школы:

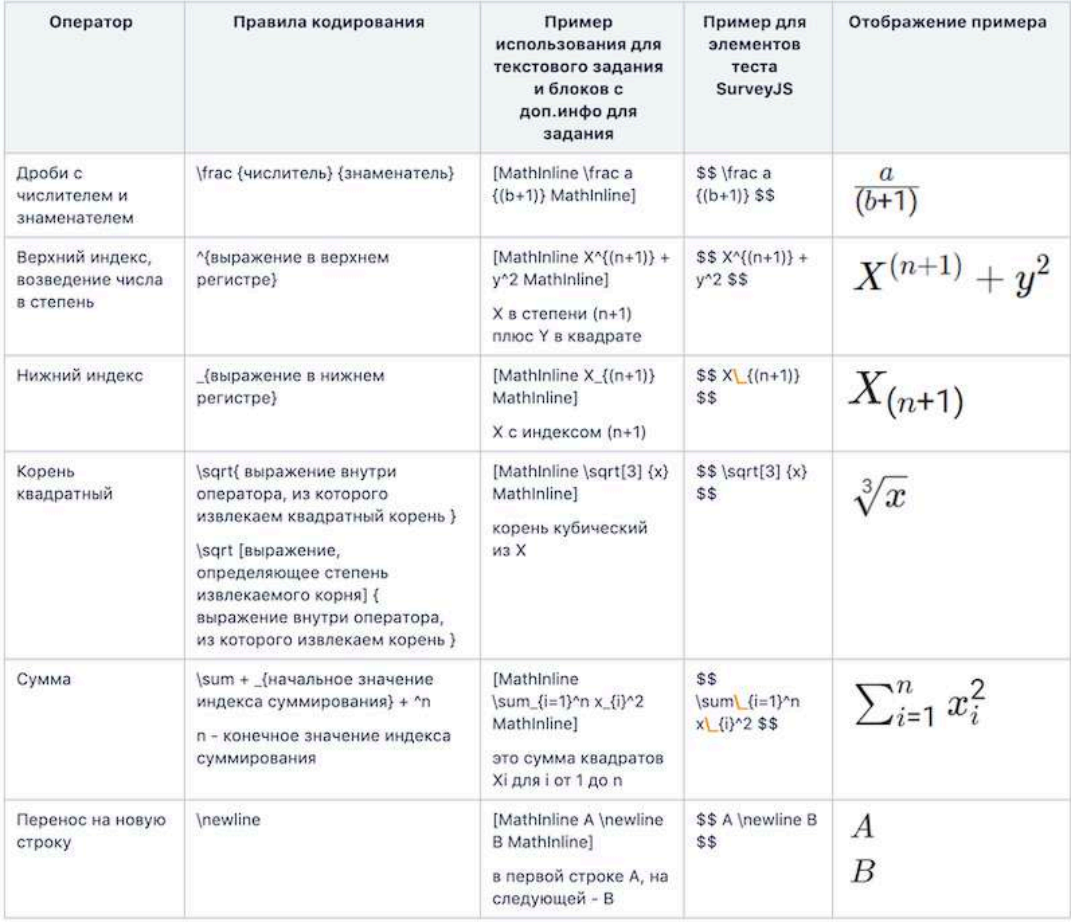

# **Как использовать виджет «Тест»?**

#### *Примечание:*

Виджет **Тест** позволяет добавлять в задание вопрос с вариантами ответа.

Для добавления в задание вопроса с вариантами ответа нужно выполнить следующие действия:

2. Из выпадающего списка выбрать **Тест**: 

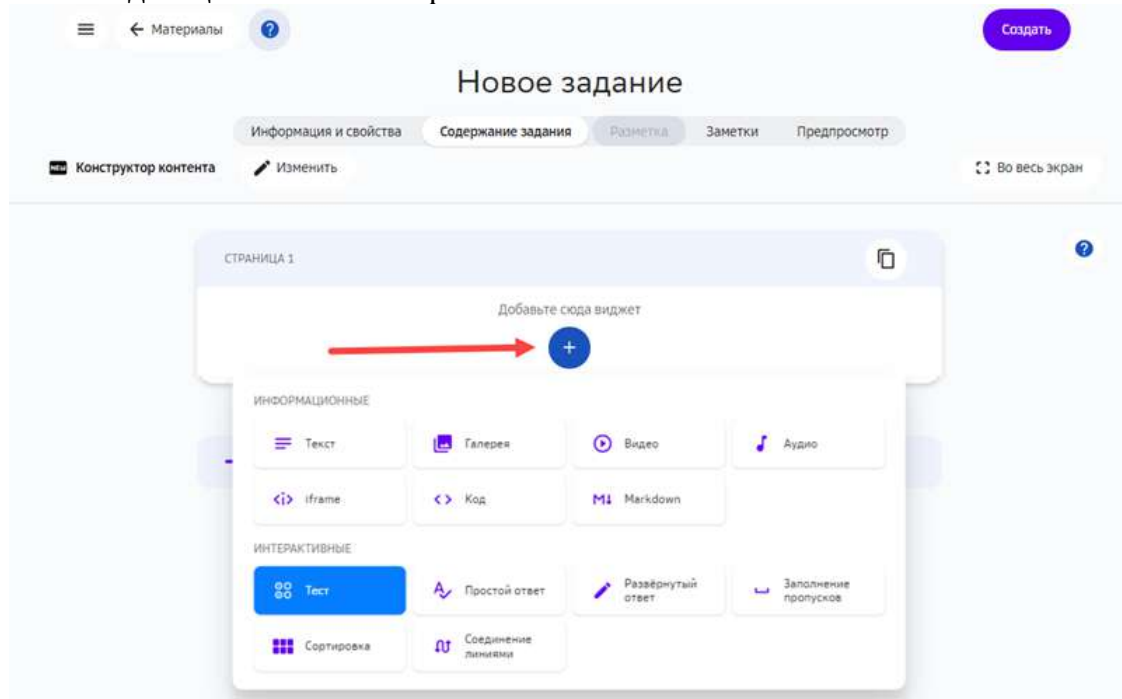

- 3. Ввести вопрос, пояснение к вопросу.
- 4. Ввести варианты ответов.
- 5. Отметить правильный ответ флагом.
- 6. Нажать на кнопку **Сохранить**:

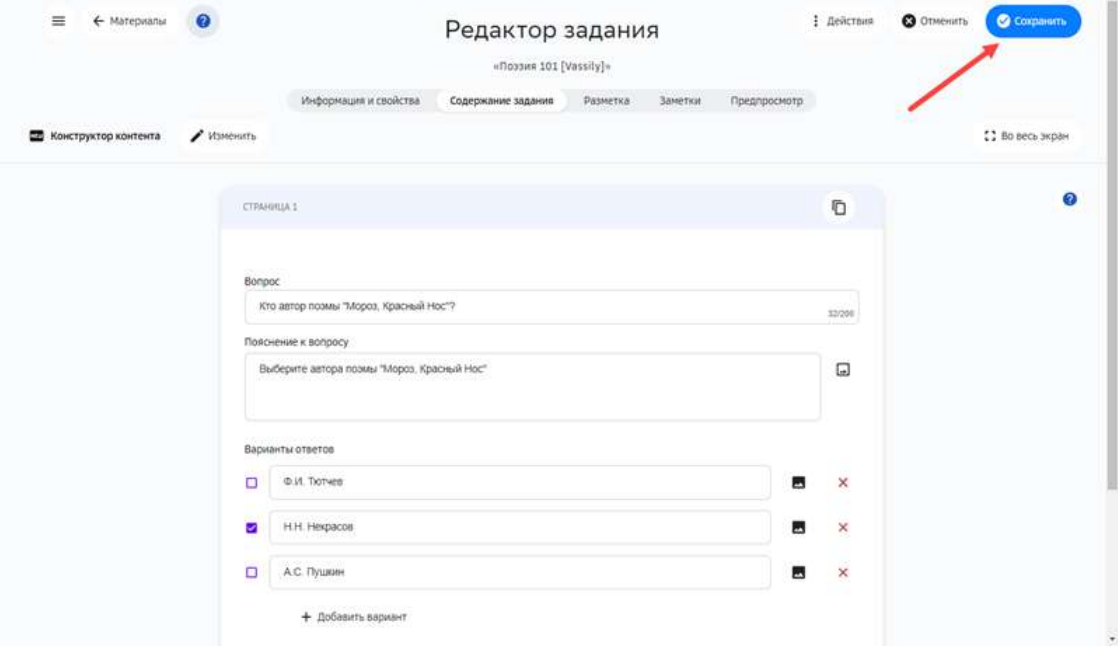

#### **Как использовать виджет «Простой ответ»?**

## *Примечание:*

Простой вопрос предполагает ручной ввод ответа участником теста. Поэтому в качестве ответа рекомендуется использовать краткие термины.

Чтобы добавить виджет **Простой вопрос** нужно выполнить следующие шаги:

- 1. На вкладке Содержание задания Редактора заданий нажать кнопку Добавить.
- 2. Из выпадающего списка выбрать **Простой ответ**:

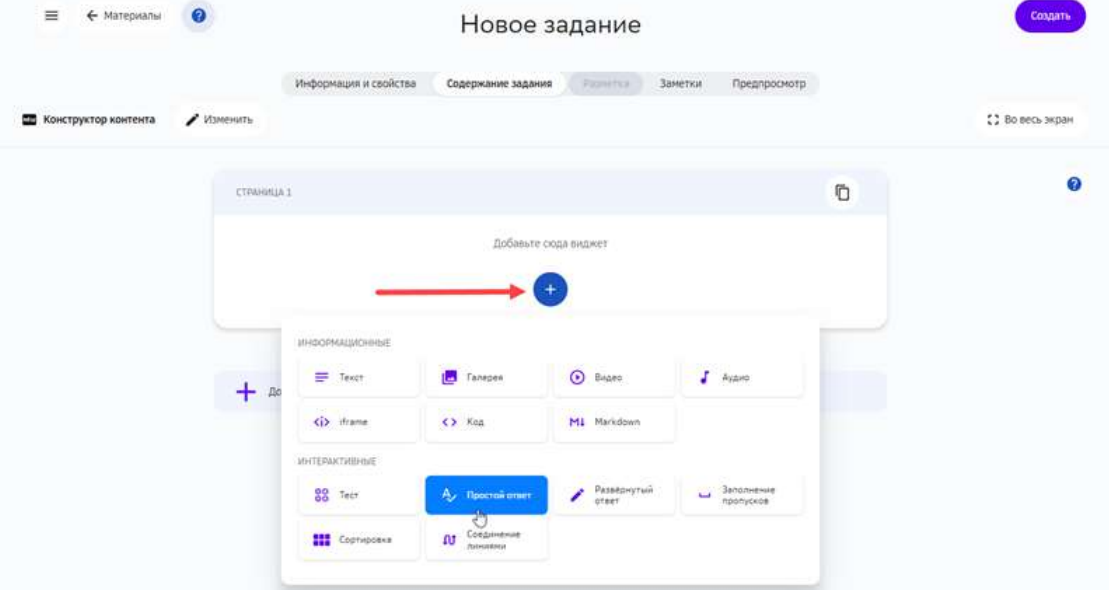

- 3. Ввести вопрос, опциональный комментарий, и не менее одного варианта ответа.
- 4. Нажать на кнопку **Сохранить**:

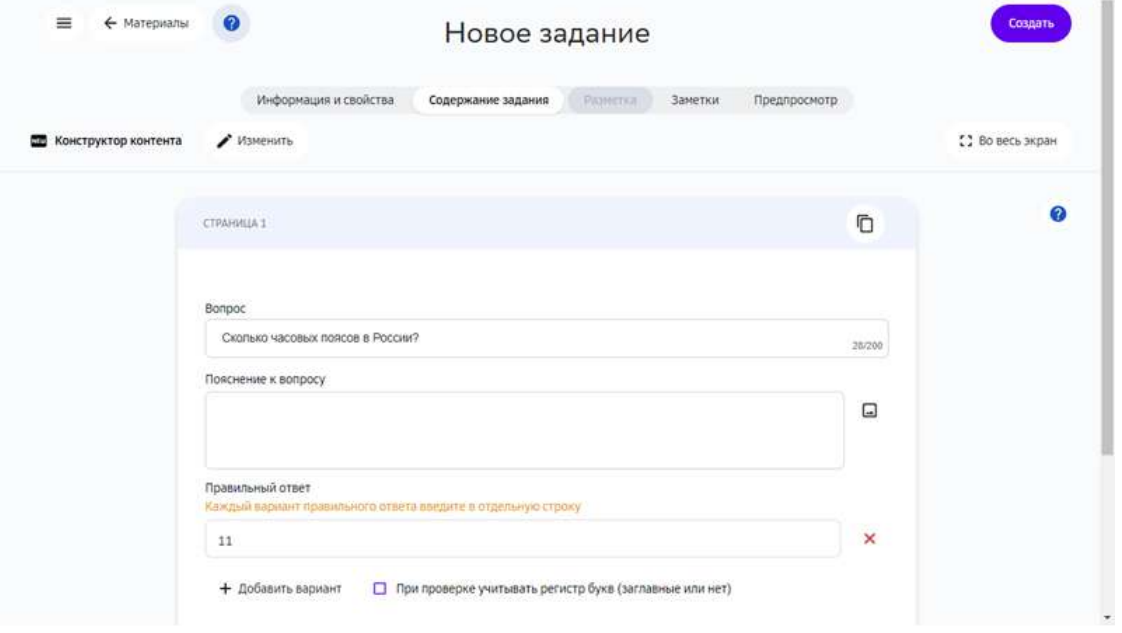

# *Примечание:*

*Если задано два или более вариантов корректного ответа, задание будет* 

*зачитано при вводе любого из них.* Для этого типа заданий нужно использовать автоматическую проверку.

### **Как использовать виджет «Развернутый ответ»?**

### *Примечание:*

В рамках этого вопроса пользователь может дать развернутый ответ *произвольного вида.*

В этой связи рекомендуем использовать все типы проверки, за исключением *автоматической.*

Чтобы добавить простой вопрос в задание, нужно выполнить следующие шаги:

- 1. На вкладке Содержание задания Редактора заданий нажать кнопку Добавить.
- 2. Из выпадающего списка выбрать **Развернутый ответ**:

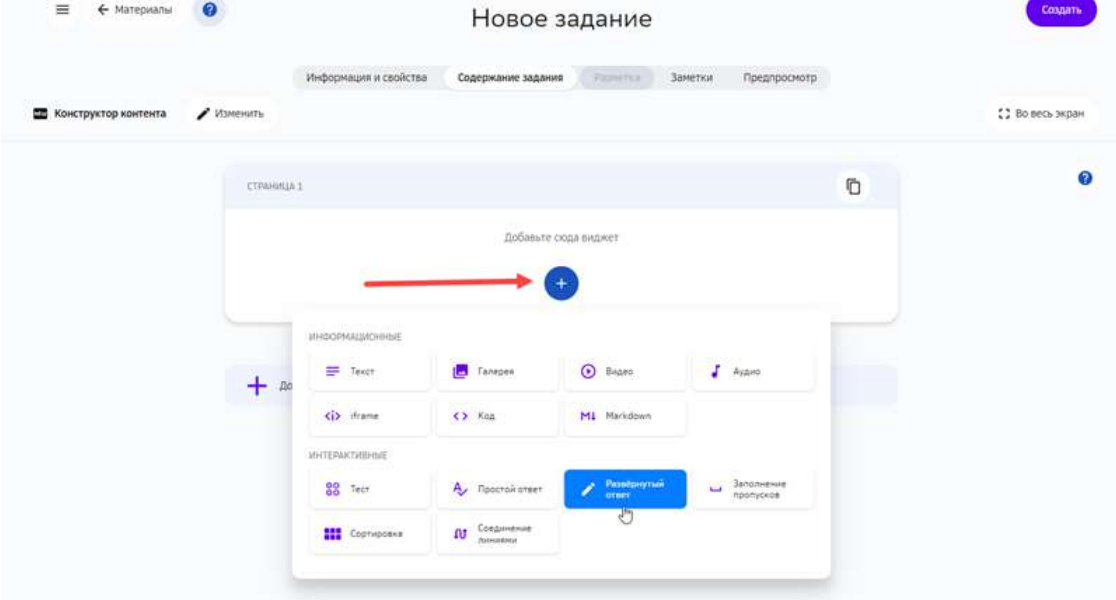

3. Ввести вопрос и опцинальный комментарий.

# 4. Нажать на кнопку **Сохранить**:

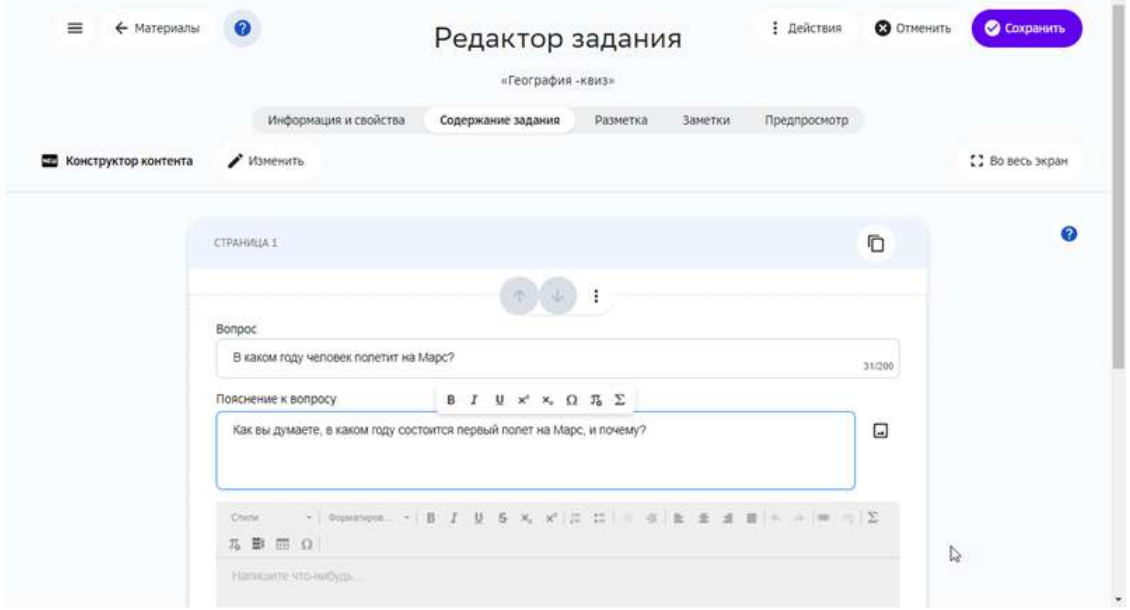

## **Как использовать виджет «Заполнение пропусков»?**

#### *Примечание:*

Блок с пропусками позволяет пользователю заполнять пробелы в тексте.

Чтобы добавить в задание блок с пробелами нужно выполнить следующие шаги:

- 1. На вкладке Содержание задания Редактора заданий нажать кнопку Добавить.
- 2. Из выпадающего списка выбрать Заполнение пропусков:

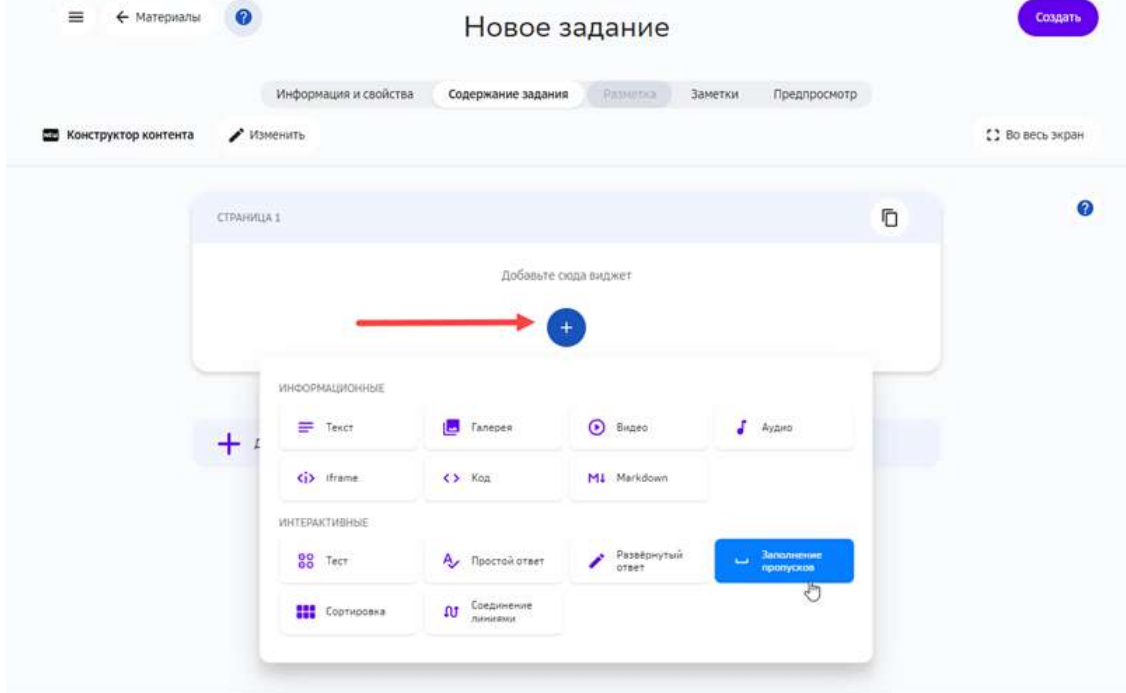

3. Ввести вопрос, опциональное пояснение к вопросу.

- 4. Ввести текст, в котором будут пробелы.
- 5. Выделить скрытый текст с помощью кнопки Скрыть.
- 6. Нажать на кнопку Сохранить:

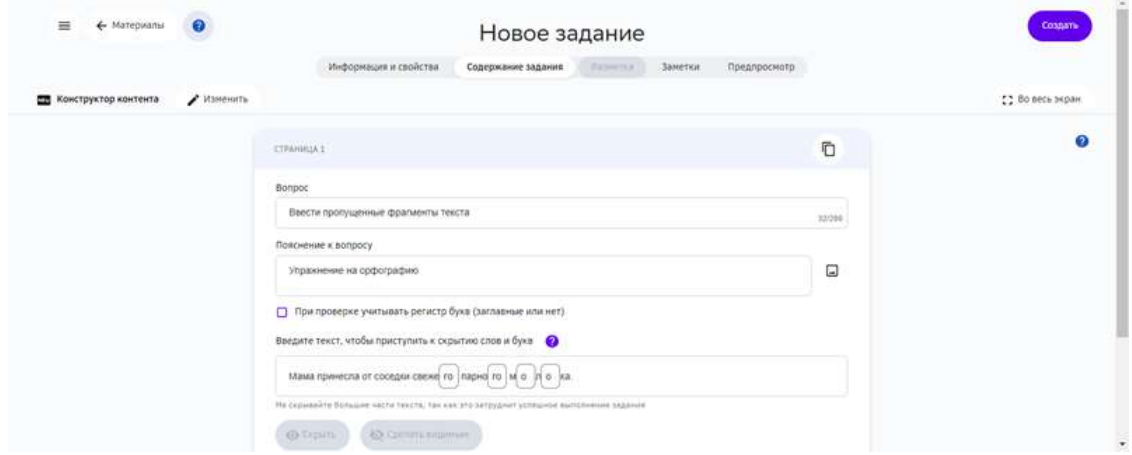

#### **Как использовать виджет «Соединение линями»?**

#### *Примечание:*

Этот виджет позволяет соотносить связанные слова и словосочетания, *например, термины на разных языках.*

Чтобы добавить в задание блок с соответствиями нужно выполнить следующие шаги:

- 1. На вкладке Содержание задания Редактора заданий нажать кнопку Добавить.
- 2. Из выпадающего списка выбрать Соединение линиями:

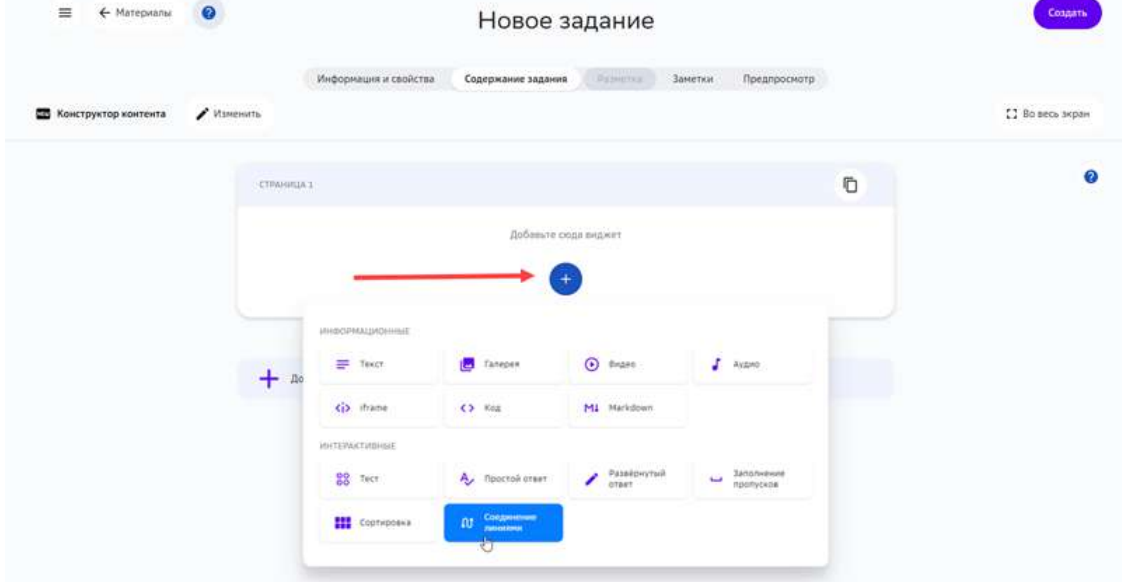

- 3. Ввести вопрос, опциональное пояснение к нему.
- 4. Ввести термины или словосочетания парами.
- 5. Для добавления сочетаний использовать кнопку **Добавить пару**.

# 6. Нажать на кнопку **Сохранить**:

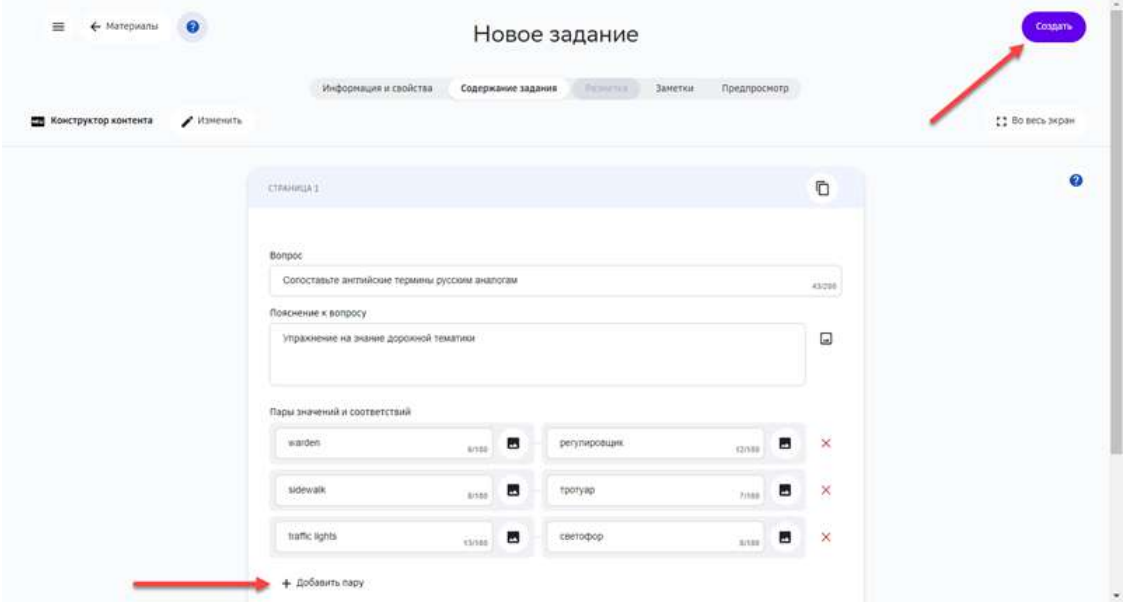

#### *Примечание:*

При отображении пар карточек, порядок их следования будет изменяться *случайным образом.*

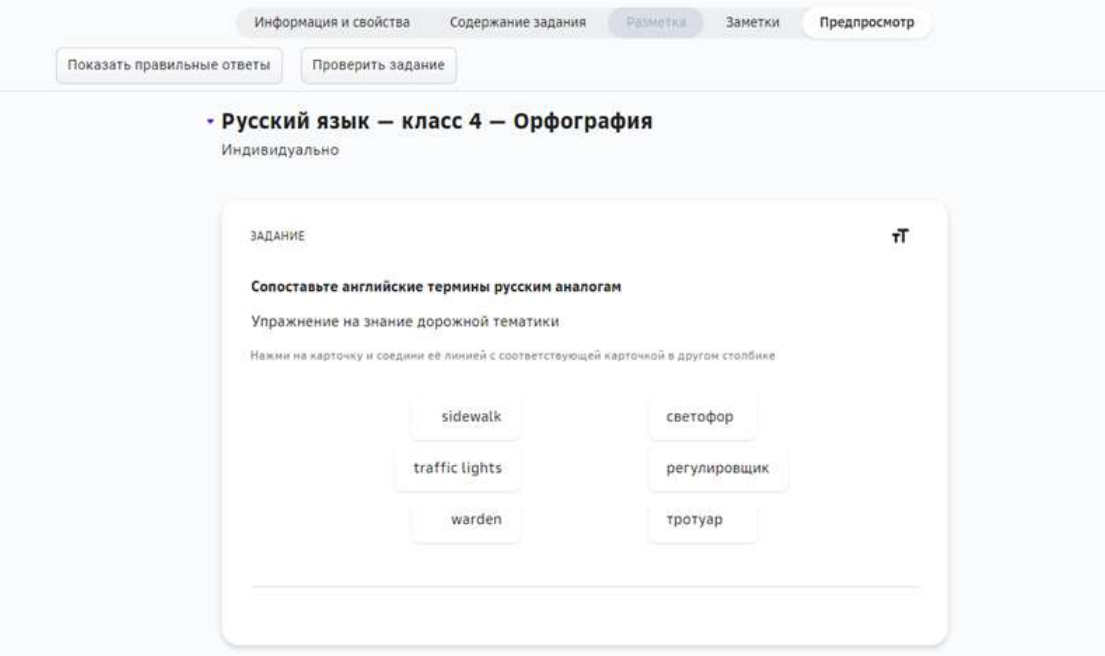

# **Как использовать виджет «Сортировка»?**

## *Примечание:*

*Блок с сортировкой позволяет сгруппировать карточки по какому-то критерию.*

Пример готового блока: разнести карточки с историческими событиями по *годам.*

Чтобы добавить в задание блок с сортировкой нужно выполнить следующие шаги:

- 1. На вкладке Содержание задания Редактора заданий нажать кнопку Добавить.
- 2. Из выпадающего списка выбрать **Сортировка**:

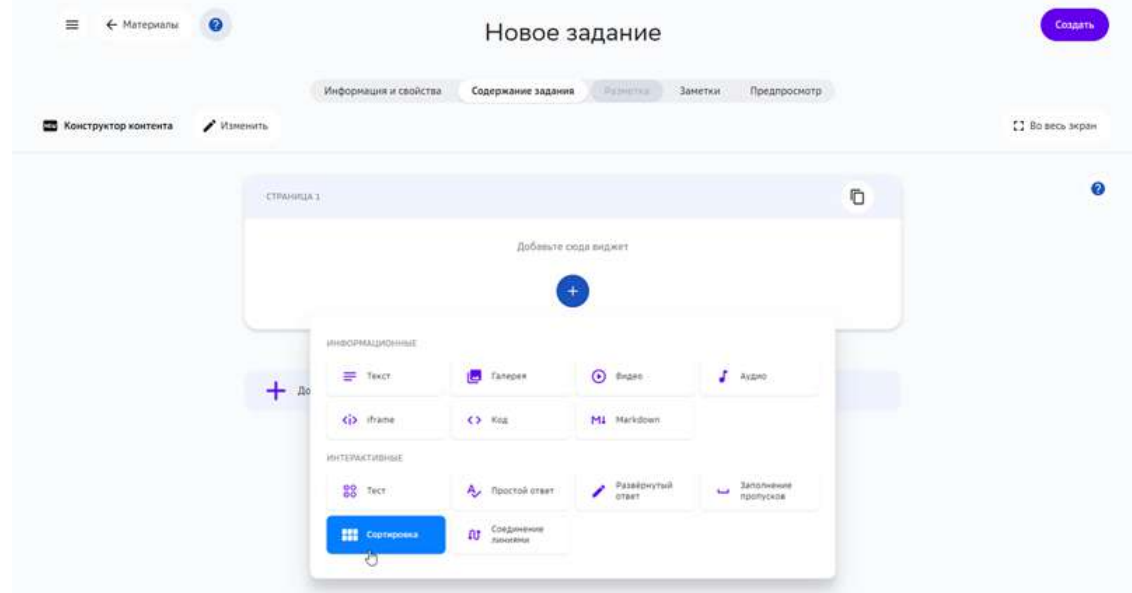

- 3. Ввести основной вопрос и опциональный комментарий.
- 4. Для каждого из критериев группировки, ввести значение критерия, краткую характеристику группы. Добавлять критерии с помощью кнопки **Добавить группу**.
- 5. Создать возможные значения для каждой из групп. Для добавления значения, ввести текст в поле Содержание и нажать кнопку Добавить.
- 6. Нажать на кнопку **Сохранить**:

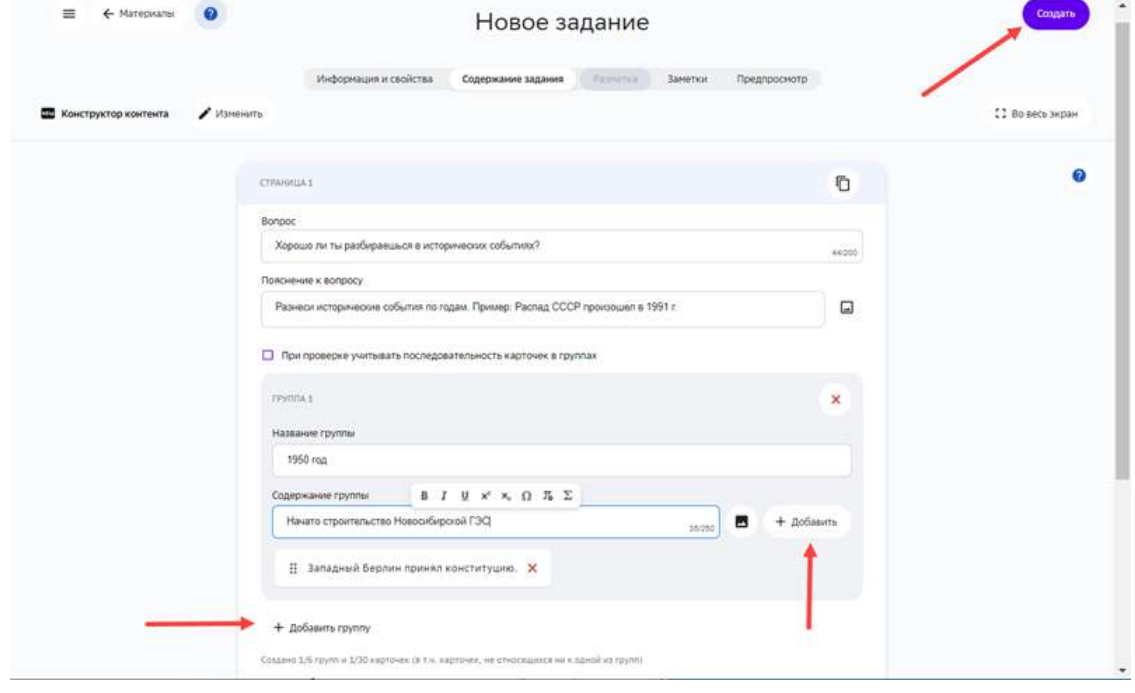

#### **Как создать задание в экспертном режиме?**

Экспертный режим конструктора предназначен для создания заданий с помощью языков HTML и CSS.

Преимуществом данного режима является то, что с помощью языков HTML и CSS Вы можете задать требуемую верстку (структуру) размещения задания на странице, а также менять цвета, шрифты и фон страницы.

Для создания задания в экспертном режиме необходимо выполнить следующие действия:

- 1. Откройте страницу создания задания.
- 2. Укажите основную информацию о задании на вкладке **Информация и свойства**.
- 3. Перейдите на вкладку Содержание задания, нажмите на кнопку Открыть **экспертный режим.**
- 4. Напишите требуемый код для создания задания.
- 5. Нажмите на кнопку Создать.

Ваше задание готово!

#### *Примечание:*

В экспертном режиме нельзя создать интерактивное задание, например *тест.*

Для изменения типа режима редактирования задания нажмите на кнопку Изменить.

#### *Важно:*

*При изменении типа уже созданного задания, его содержание не сохранится.*

Кнопка Загрузить файл позволяет загрузить файлы в содержание задания.

Кнопка **Отформатировать контент** предназначена для визуального выравнивания текста на странице редактирования и не влияет на конечное отображение пользователю. 

Пример листинга задания, созданного в экспертном режиме:

```
<article>
<style>
.stih{
text-align: center !important;
width:400px !important;
margin-left:200px !important;
border-right-color: red !important;
border-right-style: solid !important;
border-right-width: 3px !important;
border-left-color: red !important;
border-left-style: solid !important;
border-left-width: 3px !important;
}
</style>
<h2>Прочти стихотворение А.С.Пушкина — Осень</h2>
```
<p class="stih">Октябрь уж наступил — уж роща отряхает</br> Последние листы с нагих своих ветвей;</br> Дохнул осенний хлад — дорога промерзает.</br> Журча еще бежит за мельницу ручей,</br> Но пруд уже застыл; сосед мой поспешает</br> В отъезжие поля с охотою своей,</br> И страждут озими от бешеной забавы,</br> И будит лай собак уснувшие дубравы</p> </article>

#### Отображение данного задания для пользователя:

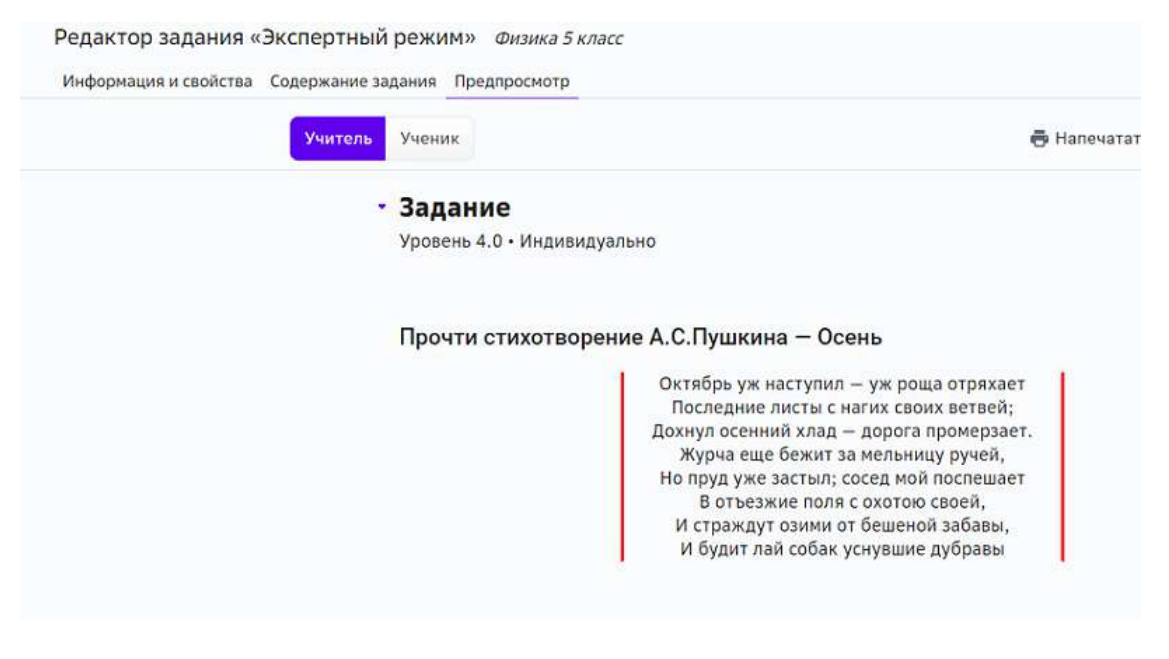

#### **Рекомендации по совместимости типов заданий и типов проверки**

Для корректной работы проверки заданий рекомендуем соблюдать следующие правила совместимости типа задания и типа проверки:
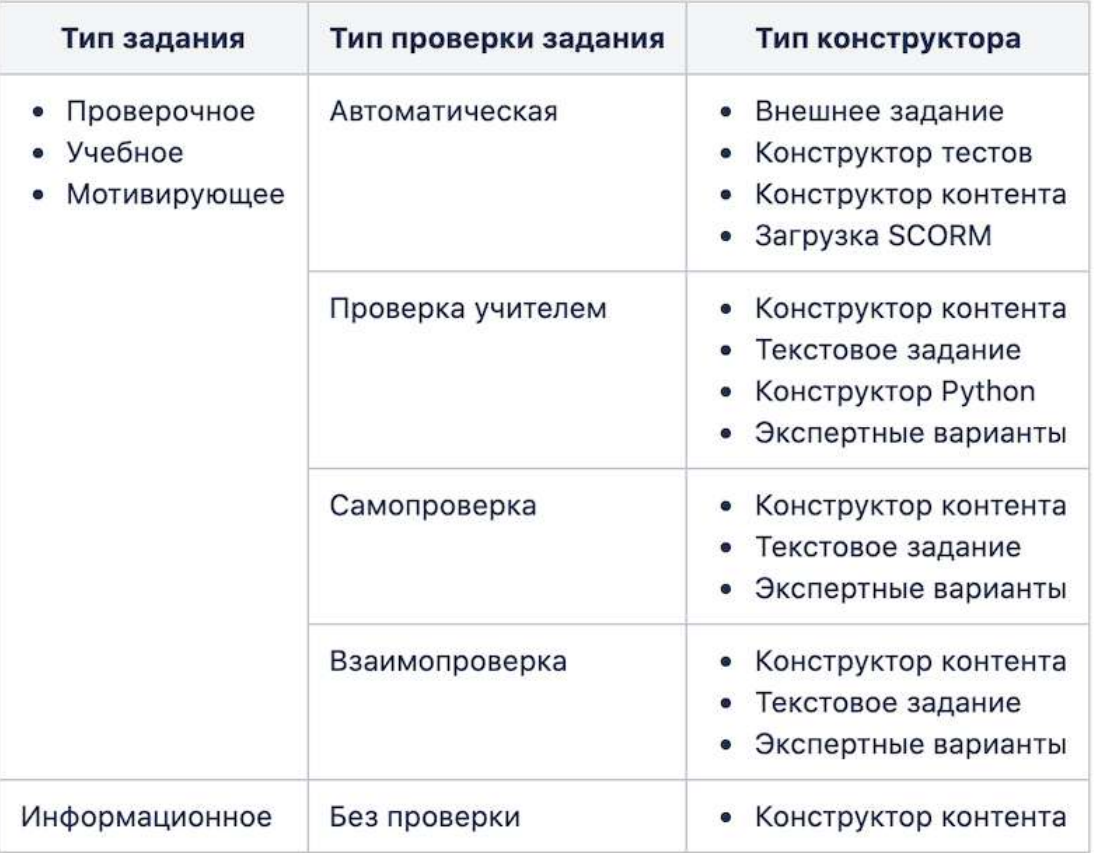

# **Планирование уроков и домашних заданий**

# **Как запланировать список заданий на урок?**

Вы можете запланировать список заданий для каждого конкретного урока, для этого:

- 1. Из основного меню перейдите в раздел Мои классы.
- 2. Выберите группу по предмету.

3. Перейдите на вкладку Планирование уроков и выберите модуль, задания из которого хотите запланировать для урока:

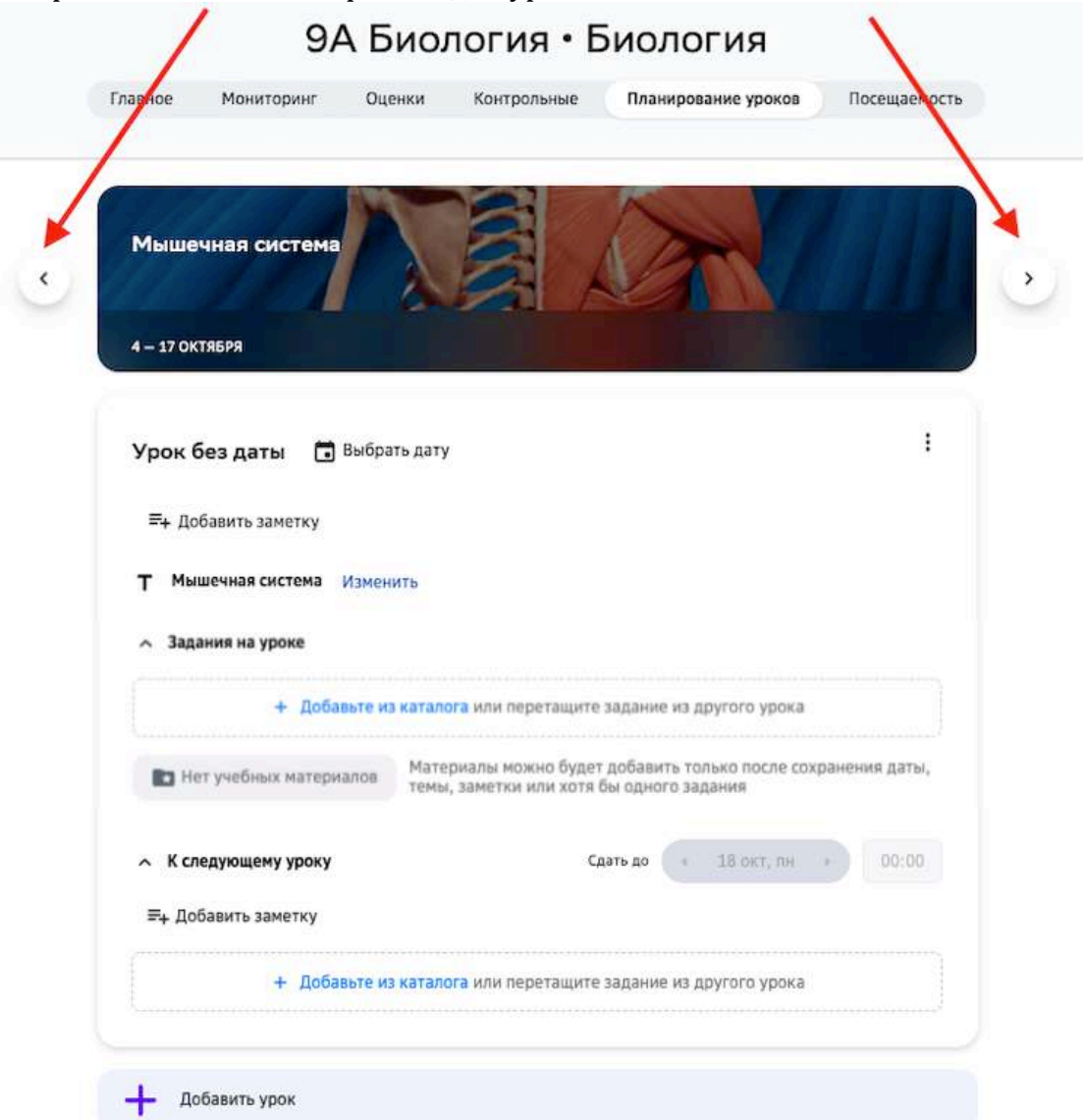

# *Примечание:*

Вы можете изменить тему урока, для этого нажмите на кнопку Изменить:

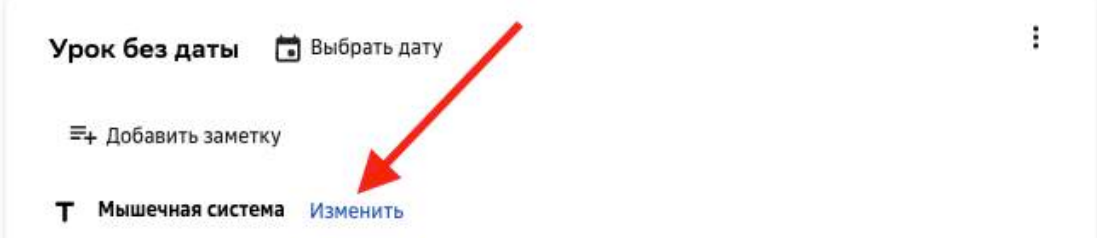

Также Вы можете добавлять заметки к урокам, даже если список заданий для *них не запланирован.*

4. В блоке «Задания на уроке» нажмите на кнопку **Добавить из каталога**:

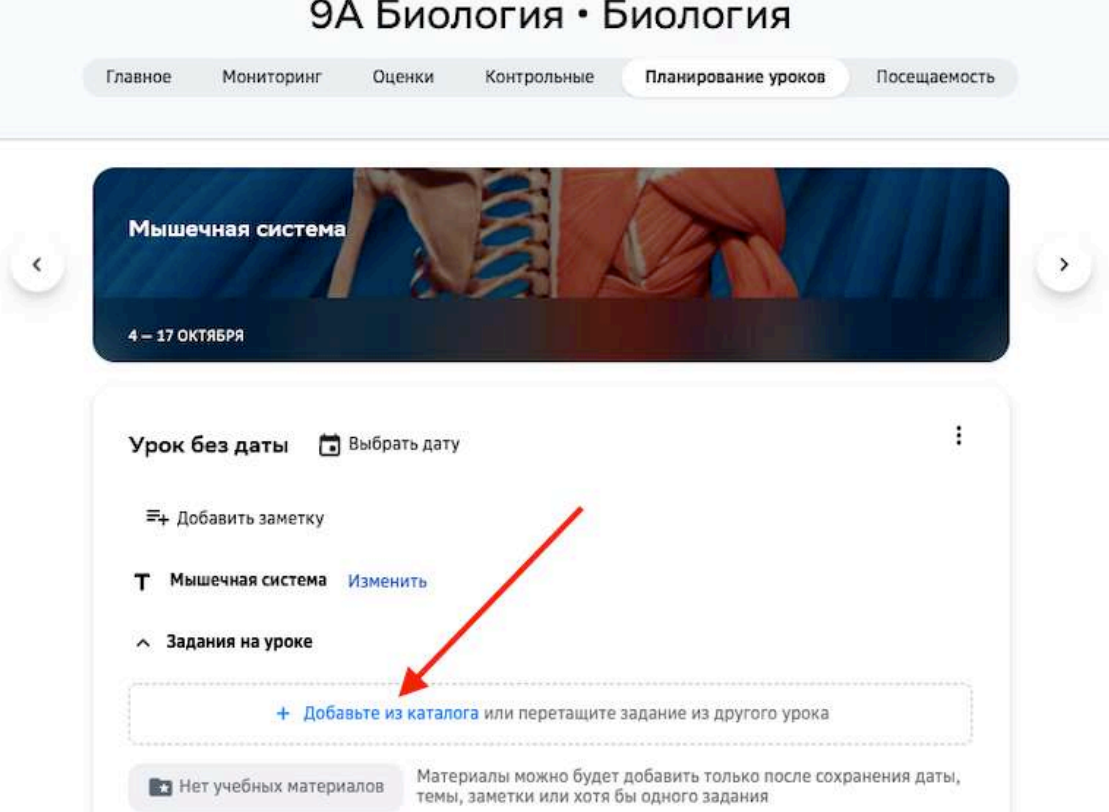

В правой части страницы отобразится каталог всех заданий, содержащихся в выбранном модуле.

Для добавления заданий в план на этот урок необходимо:

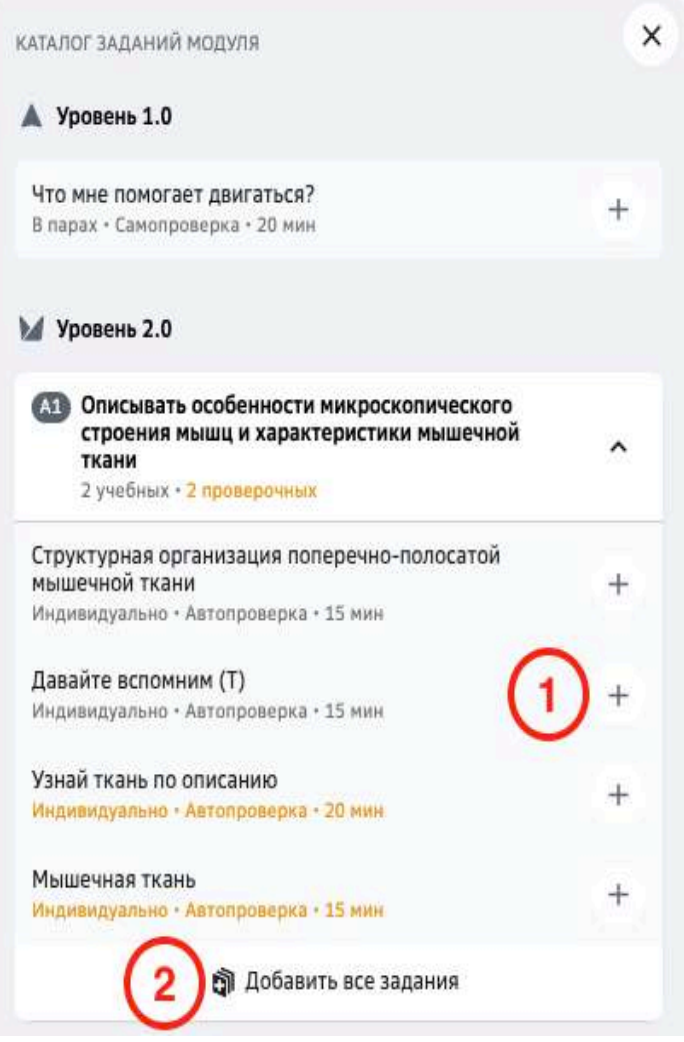

1 - нажать на кнопку добавления конкретного задания;

2 - нажать на кнопку Добавить все задания, чтобы в план на урок добавились все задания цели.

5. Выберите дату и время урока, нажав на кнопку Выбрать дату.

# *Примечание:*

Выбор даты доступен только когда на период выбранного модуля загружено *расписание для группы.*

*Если расписание не загружено, создать список заданий можно без привязки к дате.*

6. Когда необходимые задания добавлены в список плана на урок, нажмите на кнопку **Сохранить**. 

Вы можете редактировать созданный список удаляя, добавляя или меняя местами задания: 

#### ∧ Задания на уроке

A1. Описывать особенности микроскопического строения мышц и характеристики мышечной ткани

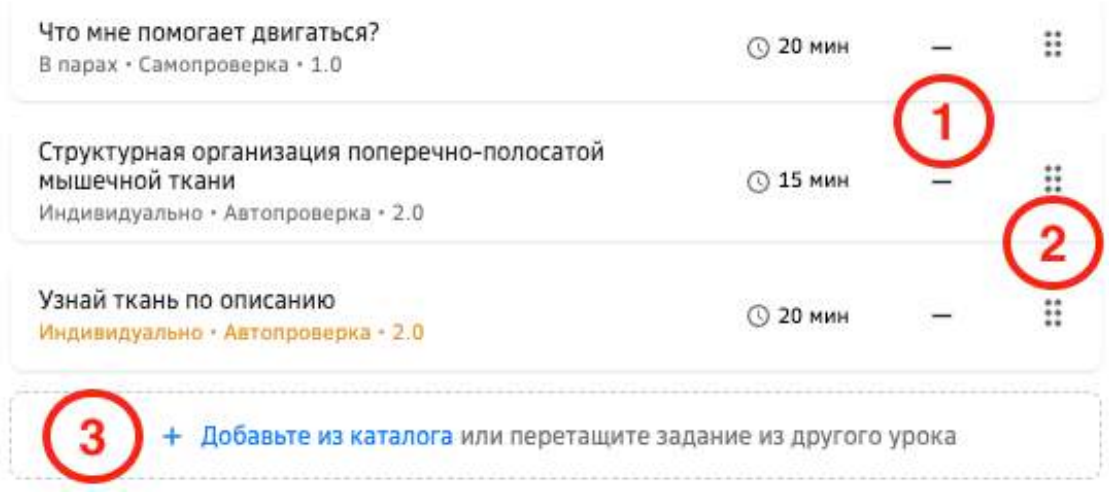

1 - кнопка удаления задания;

2 - кнопка перемещения задания;

Чтобы переместить задание в нужное место, зажмите кнопку и не отпуская переместите задание.

3 - кнопка добавления задания.

Также Вы можете удалить список, для этого нажмите на кнопку редактирования, затем **Удалить урок:** 

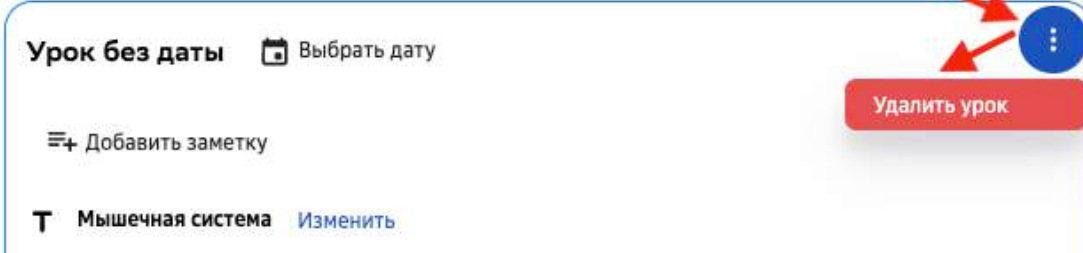

Ученик увидит в списке запланированных те задания, которые есть в его траектории модуля\*.

**Траектория модуля ученика** - список заданий, который ученик запланировал к *выполнению в данном модуле.*

*Примечание: Данный раздел доступен ученику только если загружено расписание.*

### **Как задать домашнюю работу?**

Вы можете назначать домашние задания учащимся своих классов. Это можно сделать на странице планирования уроков, перейти на которую можно из разделов **Мои классы** и **Расписание**. 

Чтобы перейти на страницу планирования уроков из раздела Мои классы:

- 1. Из основного меню перейдите в раздел Мои классы.
- 2. Выберите группу по предмету:

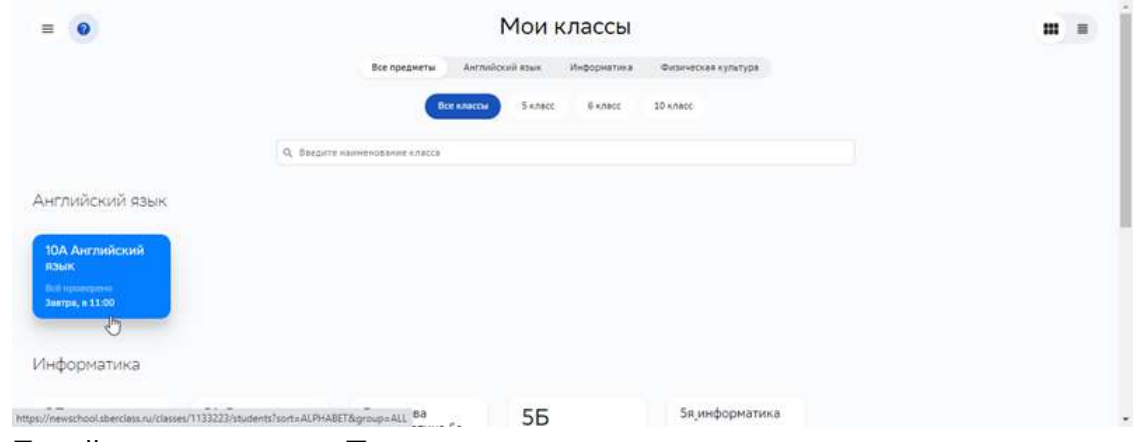

- 3. Перейдите на вкладку Планирование уроков.
- 4. Откроется страница планирования уроков по требуемому предмету.

Для перехода на страницу планирования уроков из раздела **Расписание**, выполните следующие действия:

- 1. Нажмите на карточку урока, для которого нужно запланировать задание.
- 2. Нажмите на кнопку **Добавить** в поле **Домашняя работа к уроку**:

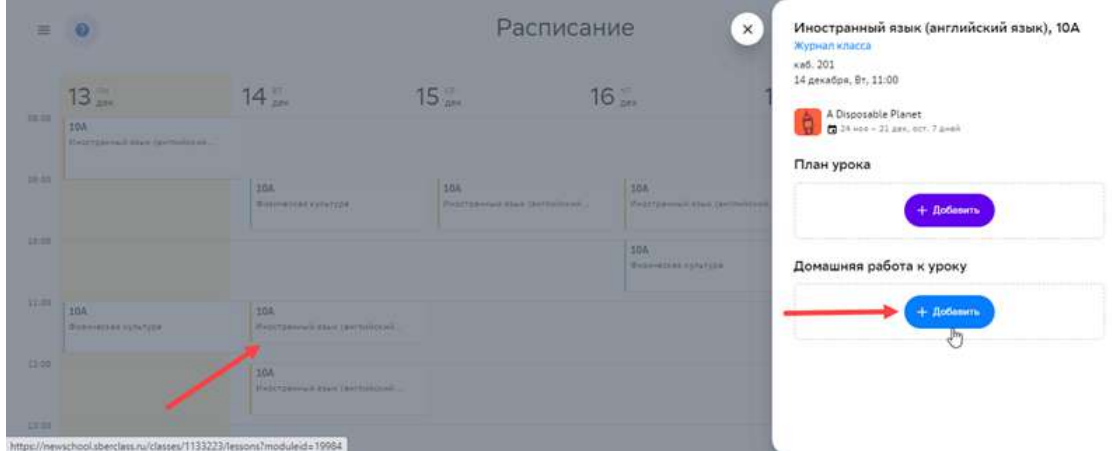

3. Откроется страница планирования уроков по требуемому предмету.

### *Примечание:*

*Если при нажатии на карточку урока окно планирования не открывается,* значит функционал отключён. Произведите настройку плана урока из раздела *Мои классы.*

Чтобы назначить домашнее задание ученикам, нужно выполнить следующие шаги:

1. Выбрать учебный модуль, для которого хотите назначить домашнее задание:

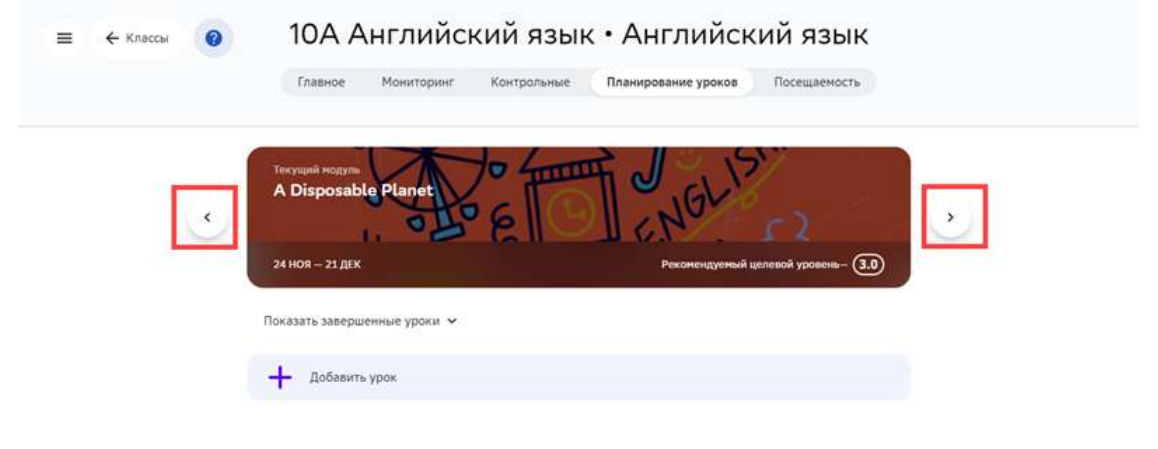

2. В блоке К следующему уроку нажать на кнопку Добавить из каталога. В правой части страницы будет показан каталог заданий, входящих в модуль:

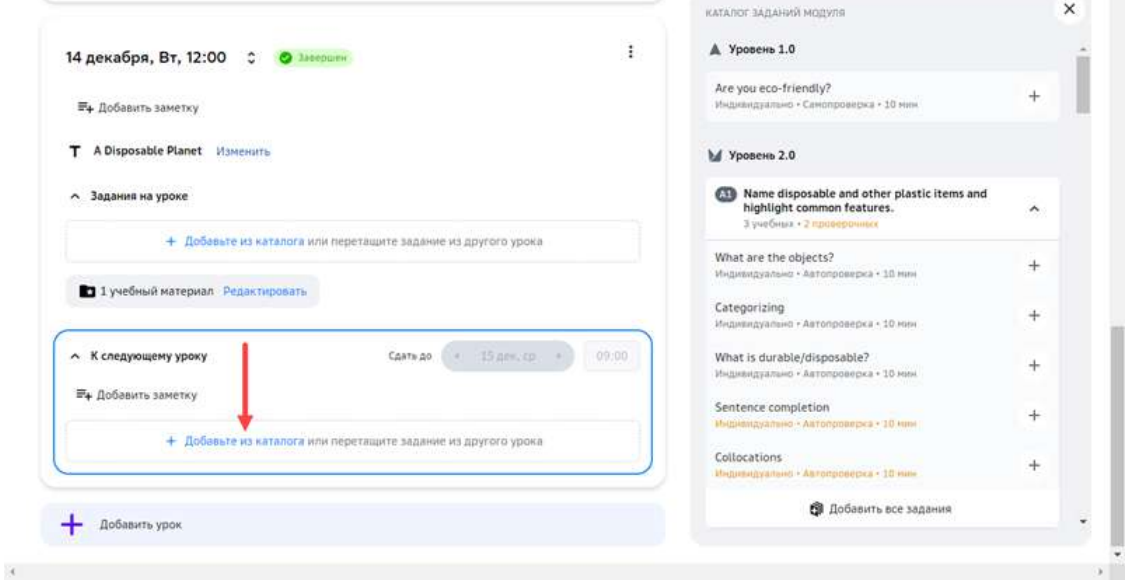

# 3. Добавить задание в план на урок:

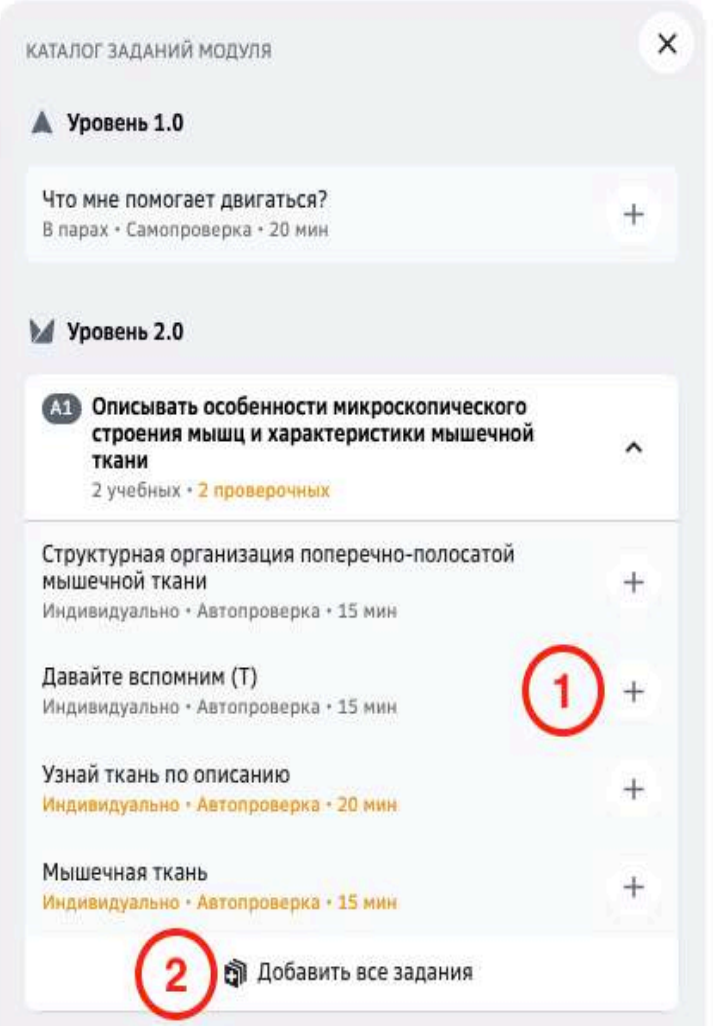

1 — нажать на кнопку добавления конкретного задания.

2 — добавить все задания уровня в план нажатием кнопки **Добавить все задания**. 

4. После добавления домашней работы, нажмите на кнопку Сохранить.

# *Примечание:*

Выбор даты доступен только в случае если на период выбранного модуля *загружено расписание для группы.*

Если расписание не загружено, создать список заданий можно без привязки к *дате.*

### *Примечание:*

Добавлять заметки к уроку можно даже без назначенных заданий.

Созданный набор заданий можно изменять, добавляя задания, удаляя существующие или изменяя порядок их следования:

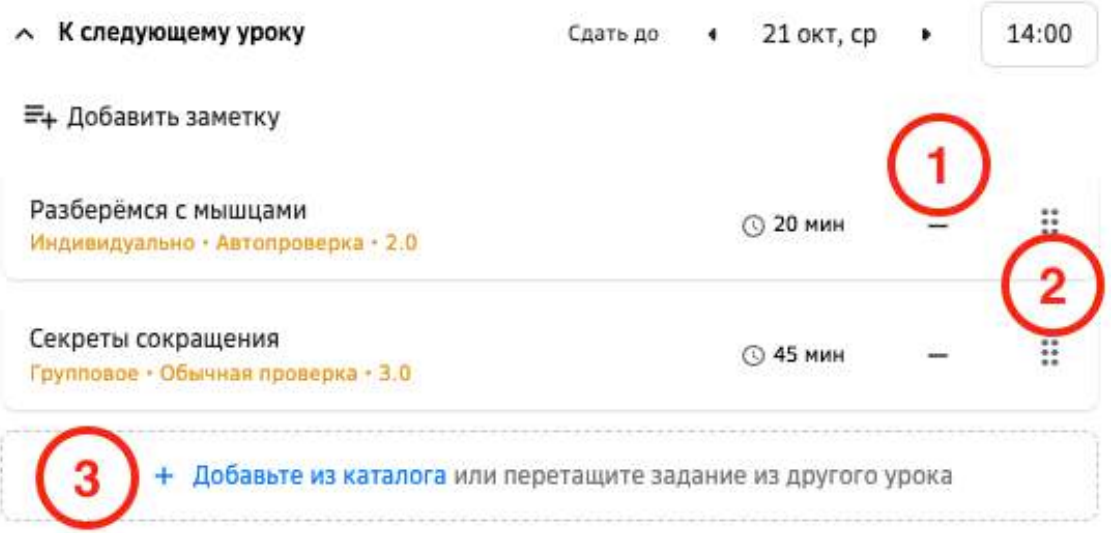

- 1 кнопка удаления задания;
- 2 кнопка перемещения задания;

Чтобы переместить задание в нужное место, зажмите кнопку и не отпуская переместите задание.

3 - кнопка добавления задания.

Созданные планы уроков будут отмечены в расписании:

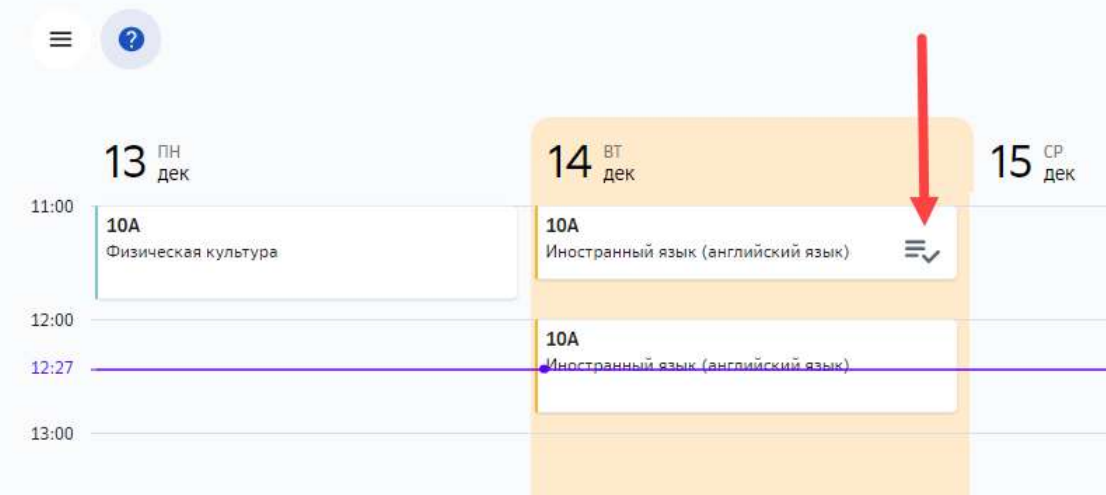

Домашнее задание будет показано в карточке урока, к которому оно задано.

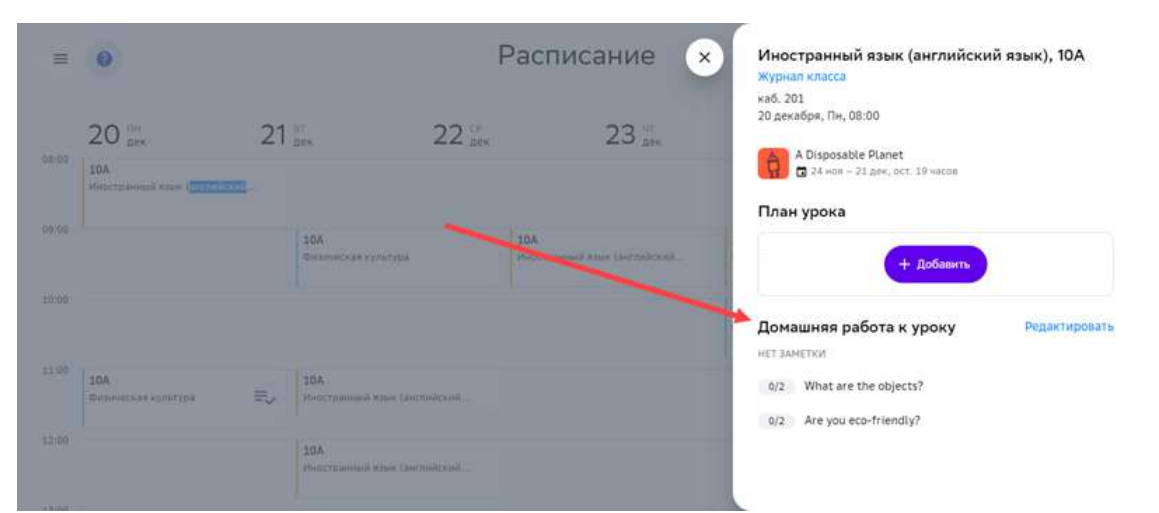

В информации об уроке будет показана статистика по числу выполненных заданий:

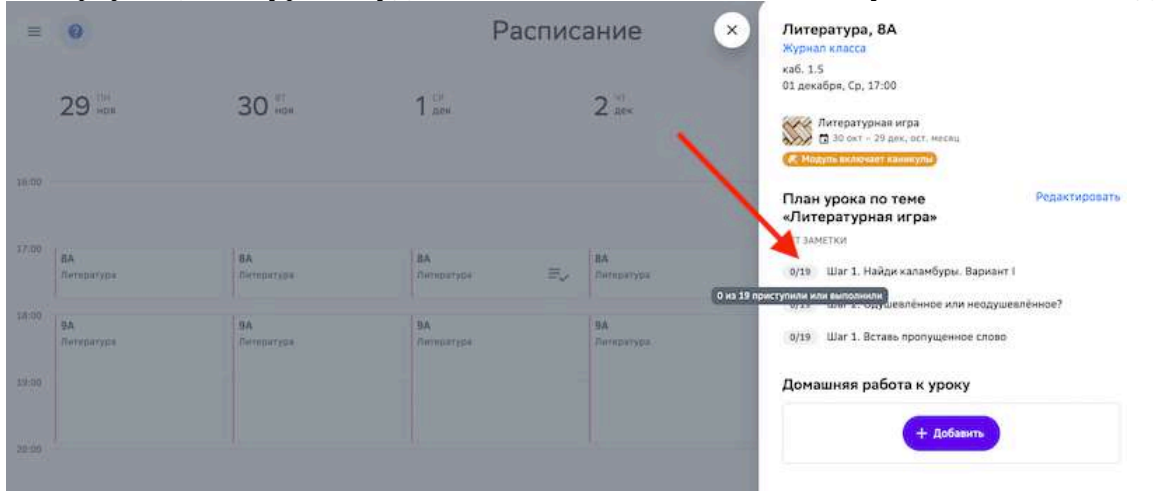

### *Примечание:*

*При существенном изменении учебного плана, например, при изменении порядка*  модулей, связи модулей с уроками могут измениться. В этом случае, в карточке *урока будет показано предупреждение:*

# План урока

### Редактировать

А К уроку привязан план, относящийся к другому модулю

### **3AMETKA**

Заметка к уроку от 27 октября

0/29 формы бактериальной клетки

В случае появления этого сообщения, отредактируйте план урока, изменив задания для классной или домашней работы.

### **Как добавить заметки к уроку?**

- 1. Из основного меню перейдите в раздел Мои классы.
- 2. Выберите группу по предмету.
- 3. Перейдите на вкладку Планирование уроков.
- 4. Выберите нужный модуль.
- 5. Выберите урок.
- 6. Нажмите на кнопку **Добавить заметку** в блоке «Задания на уроке» или «К следующему уроку»:

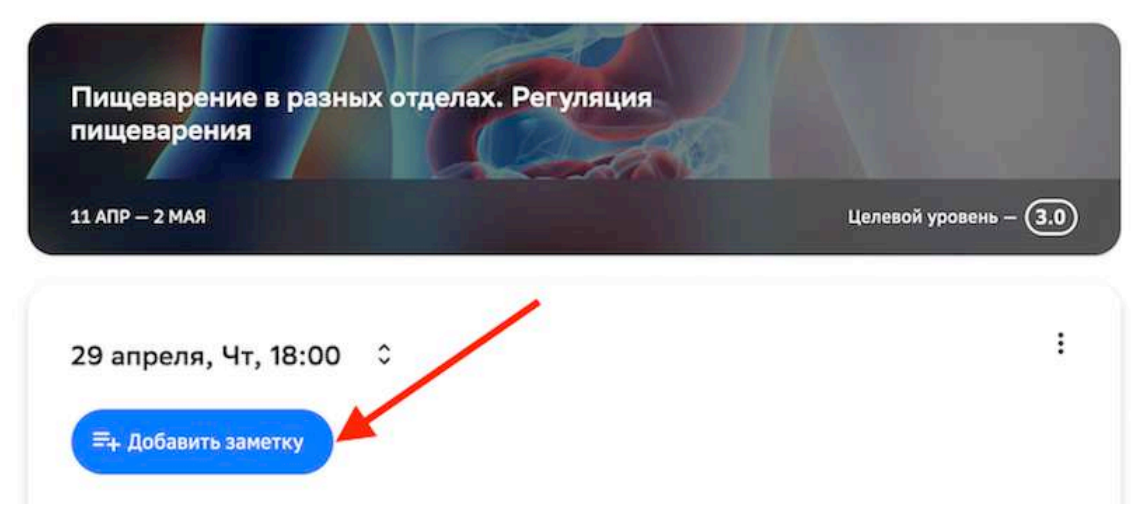

- 7. Добавьте текст заметки и нажмите на кнопку Сохранить.
- 8. Нажмите на кнопку Сохранить.

Добавленная заметка отобразится у ученика в разделах **Главное** и **Расписание**. 

### **Как добавить ссылку на онлайн-урок?**

- 1. Из основного меню перейдите в раздел Мои классы.
- 2. Выберите группу по предмету.
- 3. Перейдите на вкладку Планирование уроков.
- 4. Выберите нужный модуль.
- 5. Выберите урок.

6. В блоке «Задания на уроке» нажмите на кнопку **Добавить заметку**:

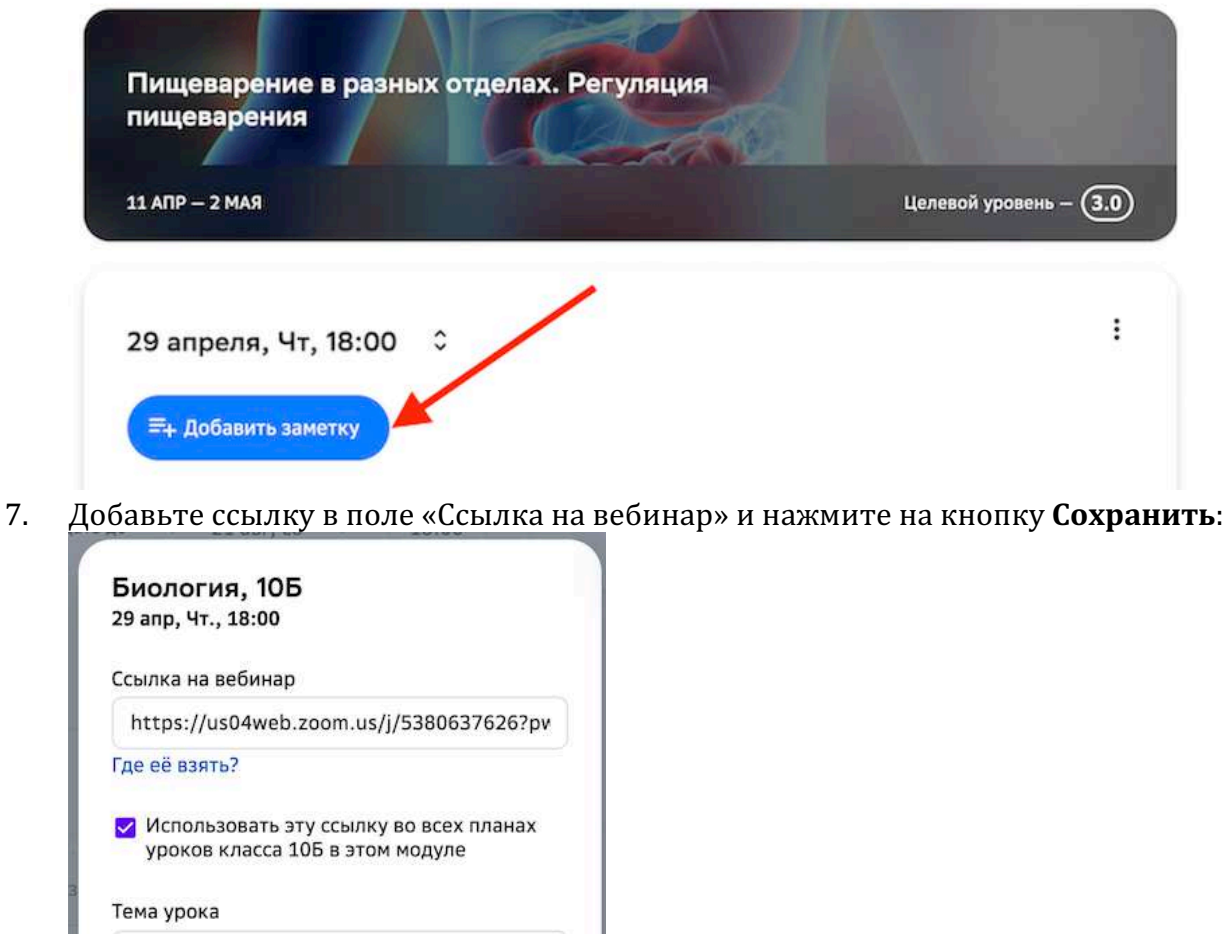

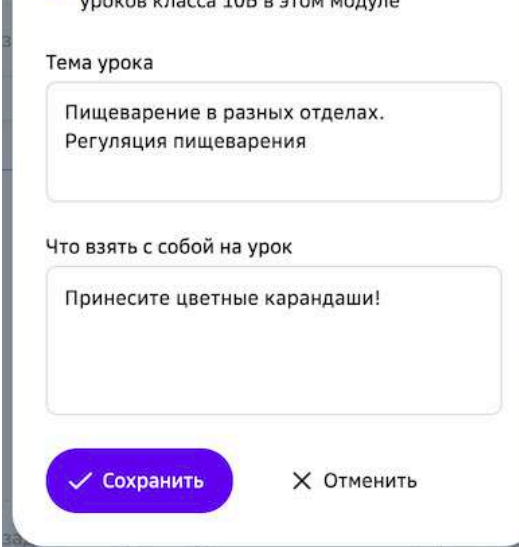

8. Нажмите на кнопку **Сохранить**.

За 5 минут до начала урока у ученика в разделах **Главное** и **Расписание** появится кнопка для перехода к вебинару.

### **Как добавить учебные материалы к уроку?**

### *Важно:*

Материалы можно будет добавить только после сохранения даты, темы, *заметки или хотя бы одного задания.*

Для добавления материалов необходимо:

- 1. Из основного меню перейдите в раздел Мои классы.
- 2. Выберите группу по предмету.
- 3. Перейдите на вкладку Планирование уроков.
- 4. Выберите нужный модуль.
- 5. Выберите урок.
- 6. Нажмите на кнопку **Добавить** в блоке «Задания на уроке»:

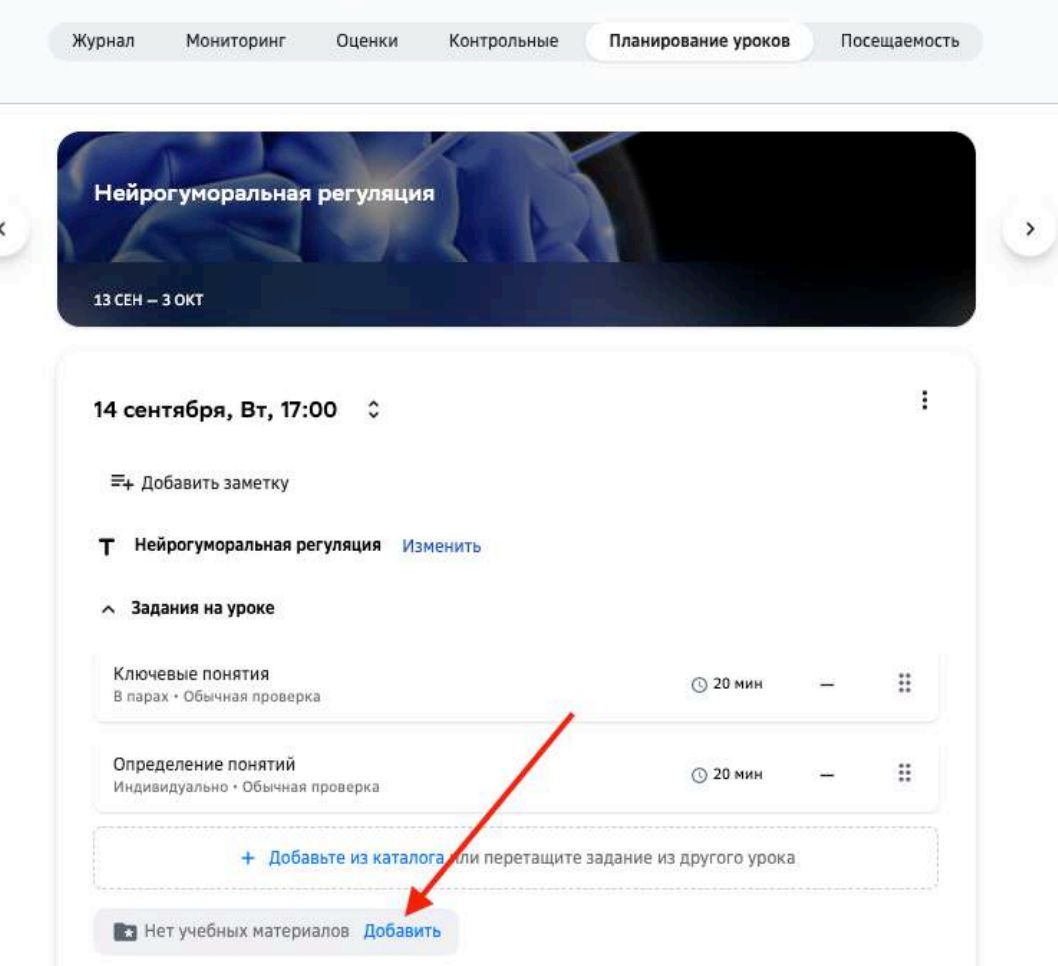

# 9А Биология • Биология

7. В правой части страницы отобразится каталог всех доступных материалов, используйте фильтры, чтобы найти нужный:

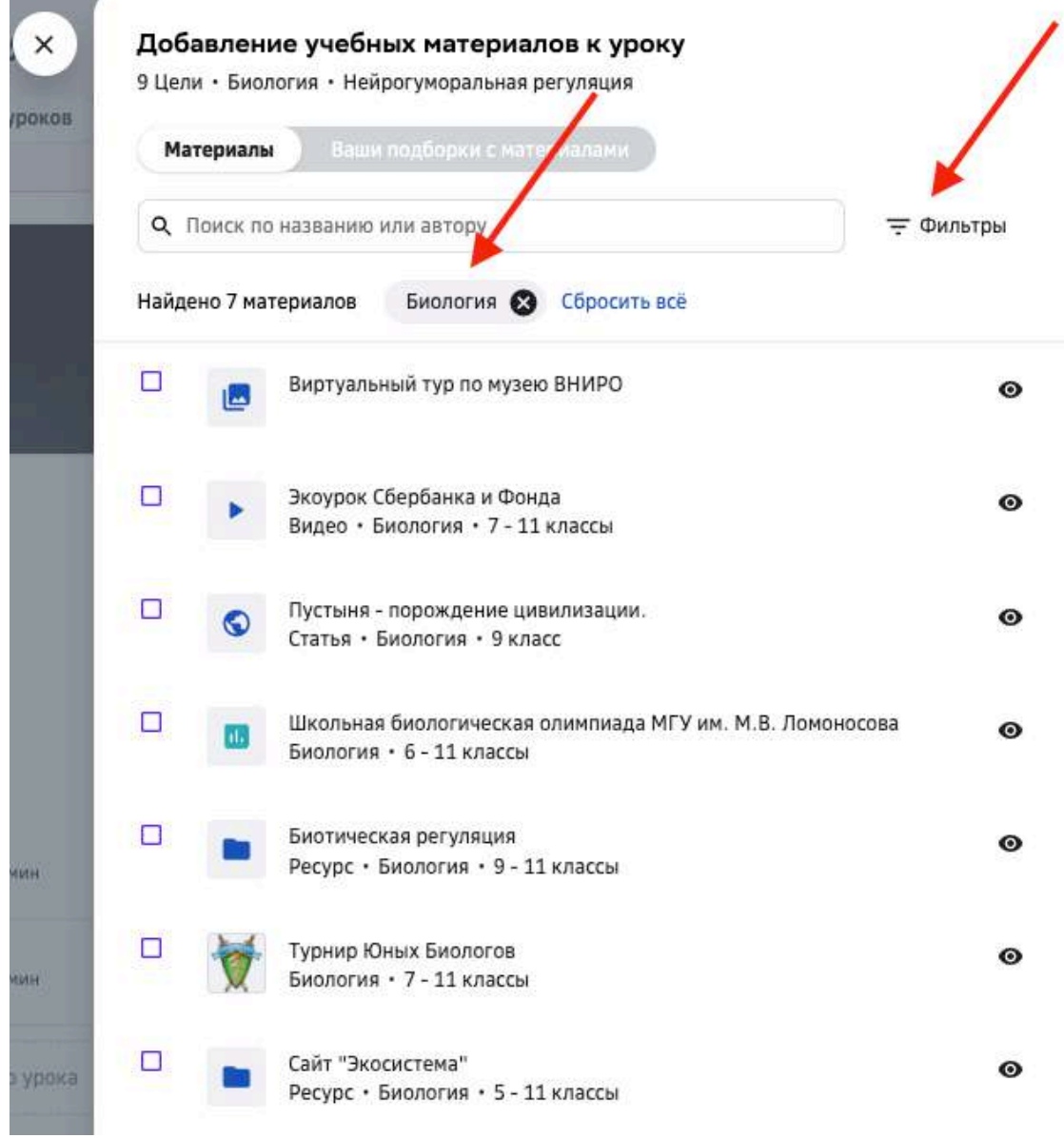

# 8. Отметьте галочками нужные материалы и нажмите на кнопку **Добавить**:

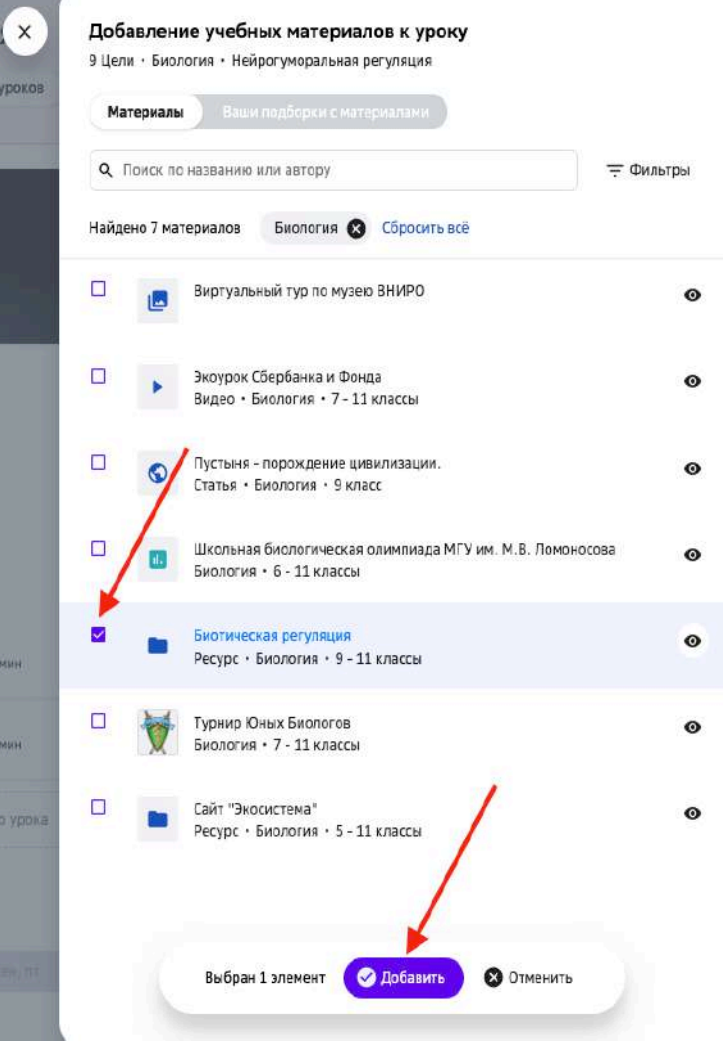

9. Вы можете редактировать и удалять созданный список материалов, для этого нажмите на кнопку **Редактировать** в соответствующем блоке:

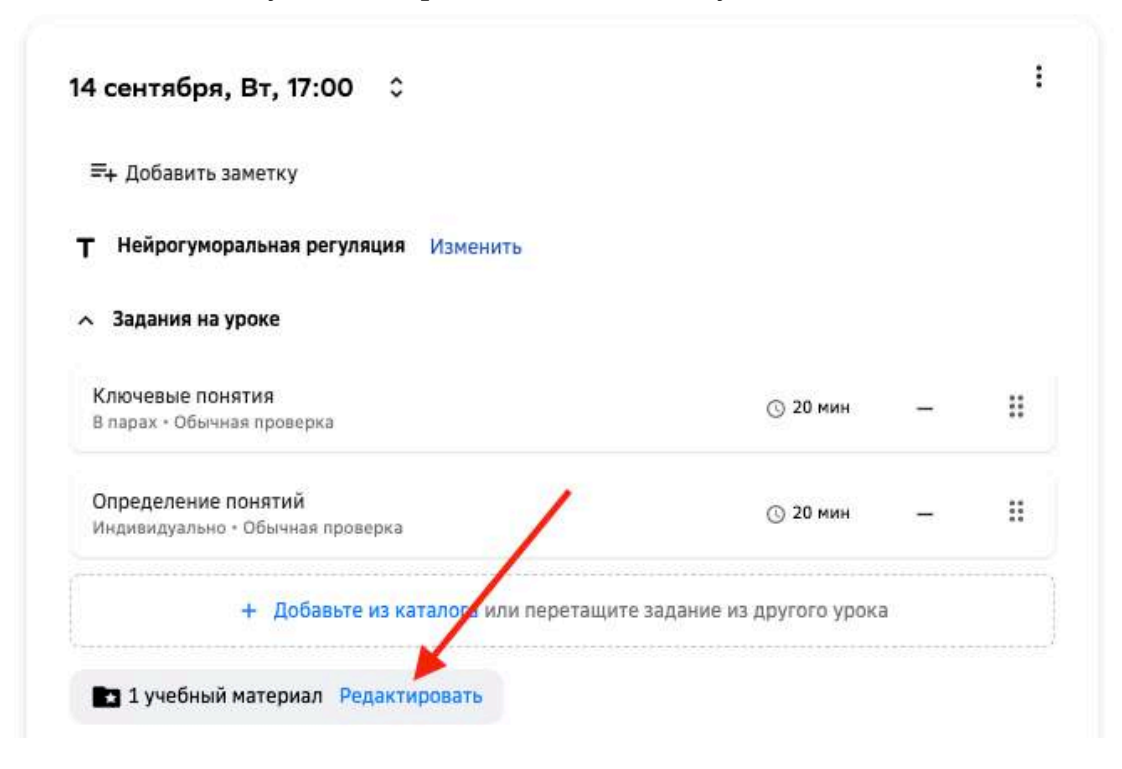

### **Медиатека**

### **Как работать с медиатекой?**

*Медиатека* – раздел, в котором собраны все дополнительные учебные *материалы Платформы.*

В медиатеке Вы можете работать со следующими категориями контента:

### **Материалы**:

- книги;
- изображения;
- презентации;
- видео;
- аудио;
- документы;
- статьи;
- ресурсы.

### **События**:

- олимпиады;
- конкурсы.

#### **Дополнительное образование**:

- кружки;
- курсы.

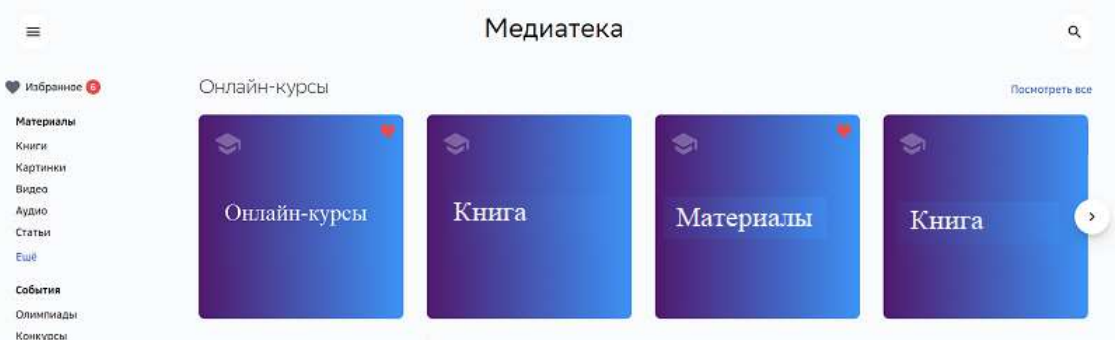

Для удобного поиска конкретного материала используйте фильтры в выбранной категории: 

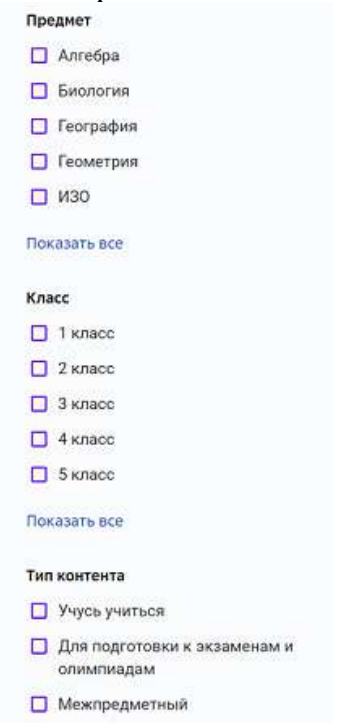

При просмотре категорий События и Дополнительное образование воспользуйтесь дополнительными фильтрами по срокам, способу выполнения и региону:

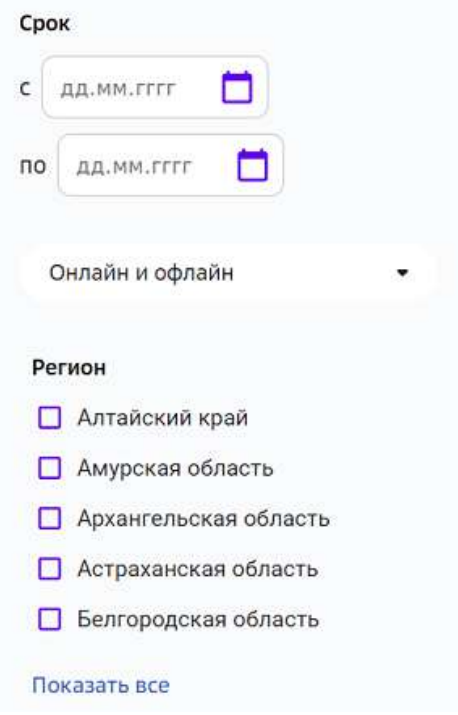

Также Вы можете воспользоваться строкой поиска, для этого:

1. Нажмите на кнопку поиска в правом верхнем углу страницы:

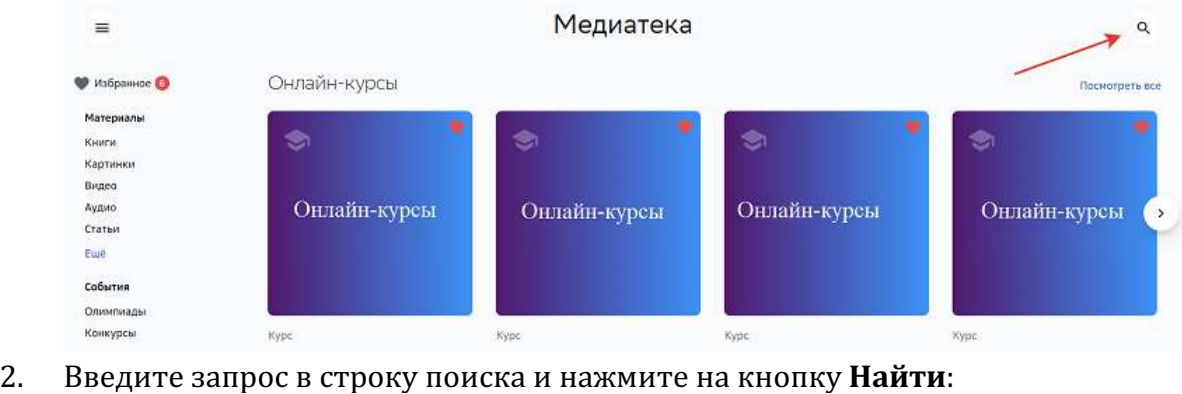

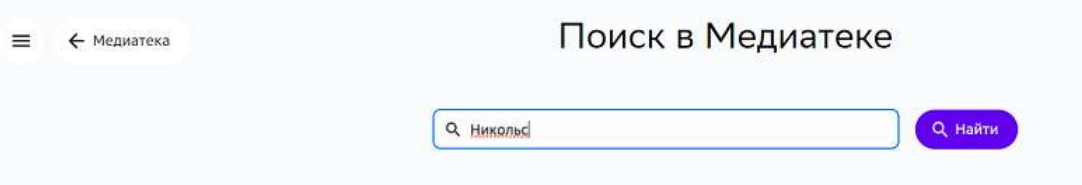

Для просмотра интересующего материала нажмите на его карточку, откроется окно, где Вы можете ознакомиться с информацией о материале и, в зависимости от типа

материала, просмотреть, скачать или перейти по ссылке на указанный сайт, например:

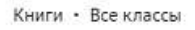

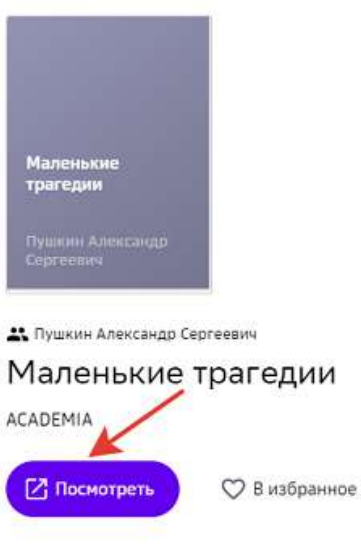

Цикл коротких пьес для чтения А. С. Пушкина, написанный им в 1830 году в Болдине. Он состоит из четырёх произведений: «Скупой рыцарь», «Моцарт и Сальери», «Каменный гость» и «Пир во время чумы».

### *Примечание:*

При необходимости Вы можете оставить жалобу на учебный материал, нажав *на кнопку Пожаловаться в окне информации о материале:*

Материалы • Книги

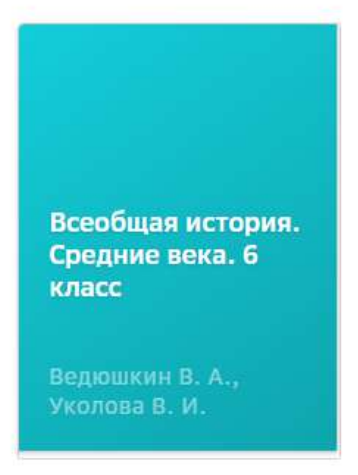

Ведюшкин В. А., Уколова В. И.

# Всеобщая история. Средние века. 6 класс

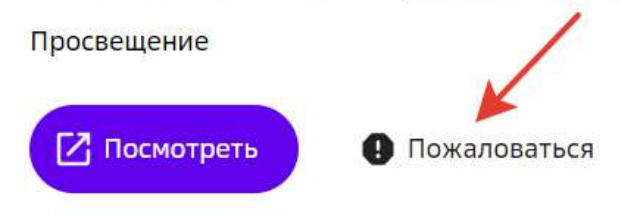

В открывшемся окне выберите причину жалобы, при необходимости оставьте комментарий и нажмите на кнопку Отправить жалобу:

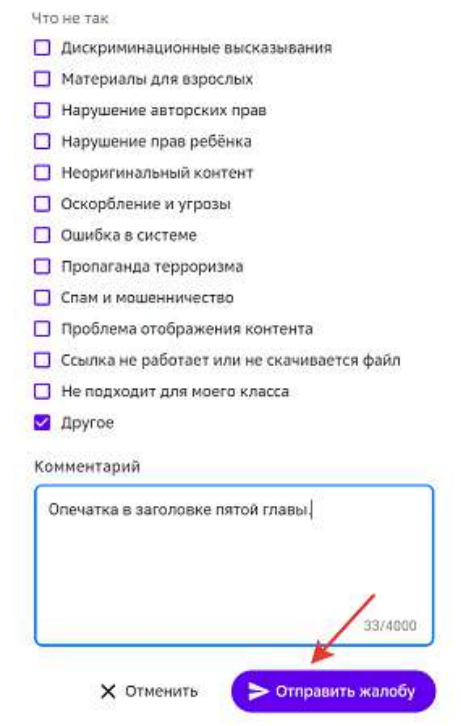

На главной странице раздела также доступны различные тематические подборки.

Все понравившееся материалы можно добавлять в раздел Избранное, чтобы иметь к ним быстрый доступ.

Для добавления материала в **Избранное** наведите курсор мыши на карточку материала и нажмите на иконку сердца:

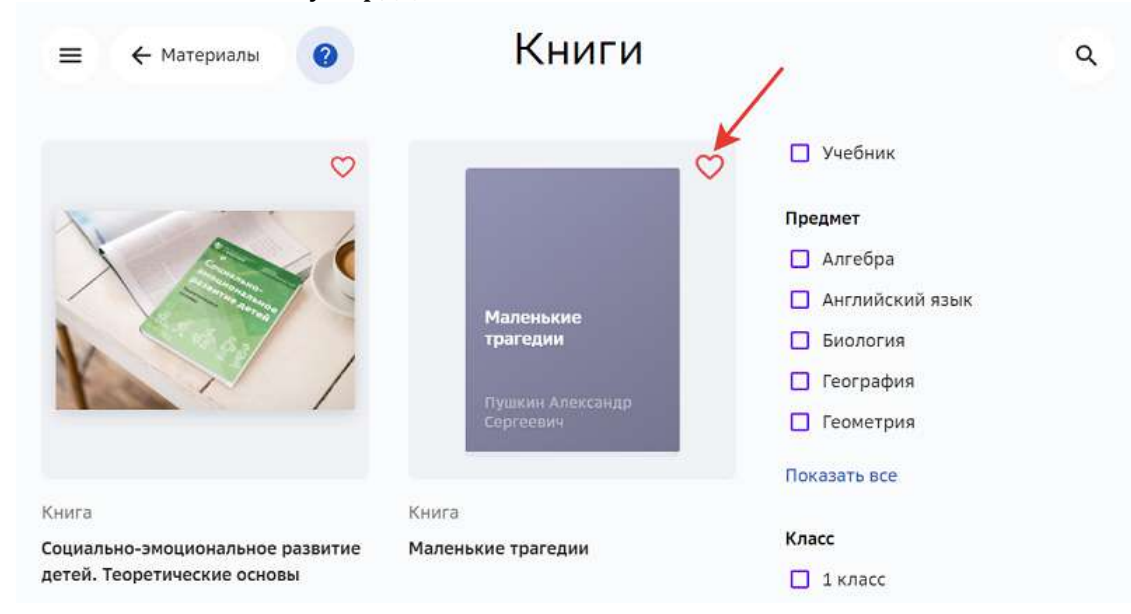

Когда материал добавлен иконка сердца будет закрашена:

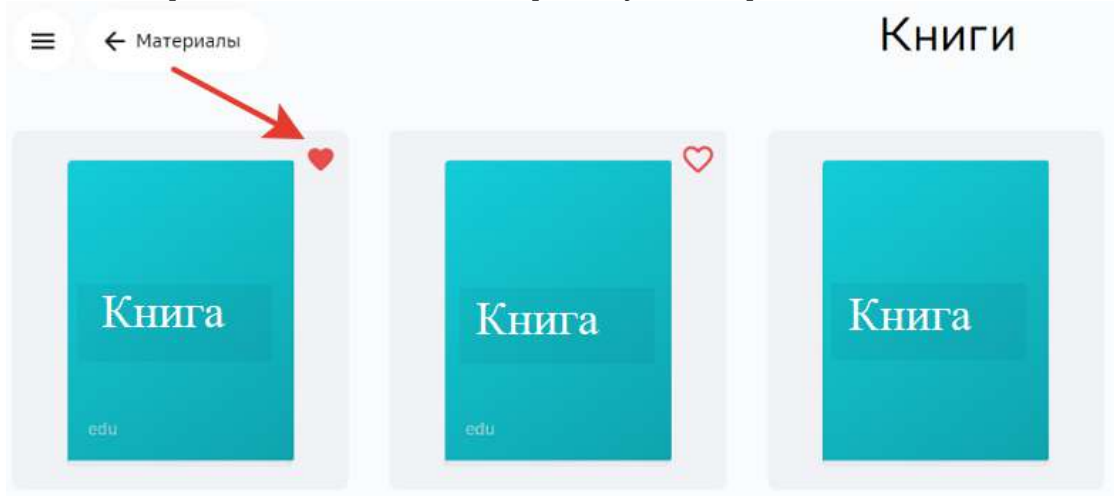

Все понравившееся материалы будут находиться в разделе Избранное медиатеки:

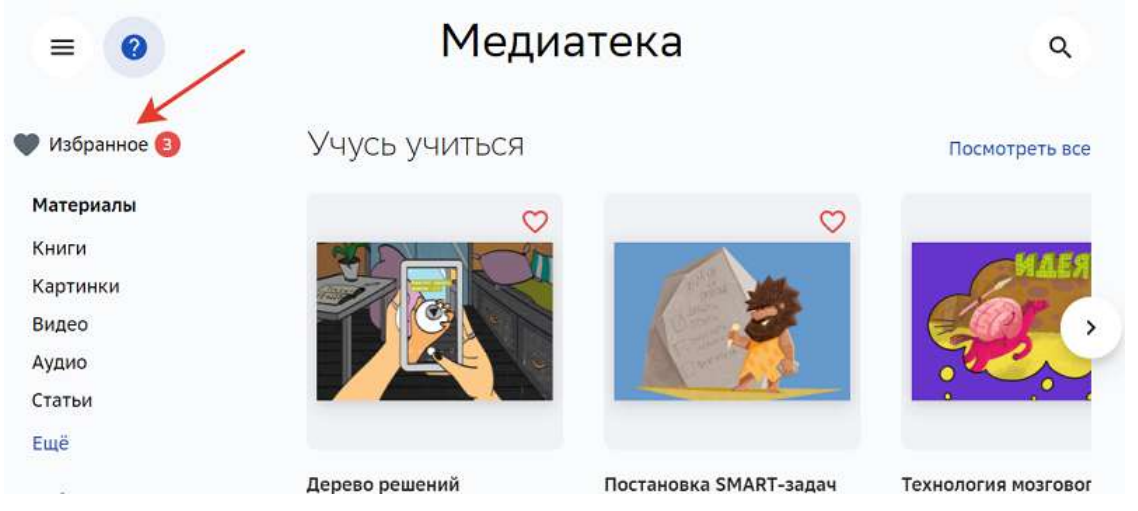

Для удаления из избранного необходимо повторно нажать на иконку сердца на карточке материала.

### **Расписание**

### **Где посмотреть расписание?**

Расписание уроков можно посмотреть в разделах **Главное** и Расписание.

В разделе Главное показано расписание на текущий день:

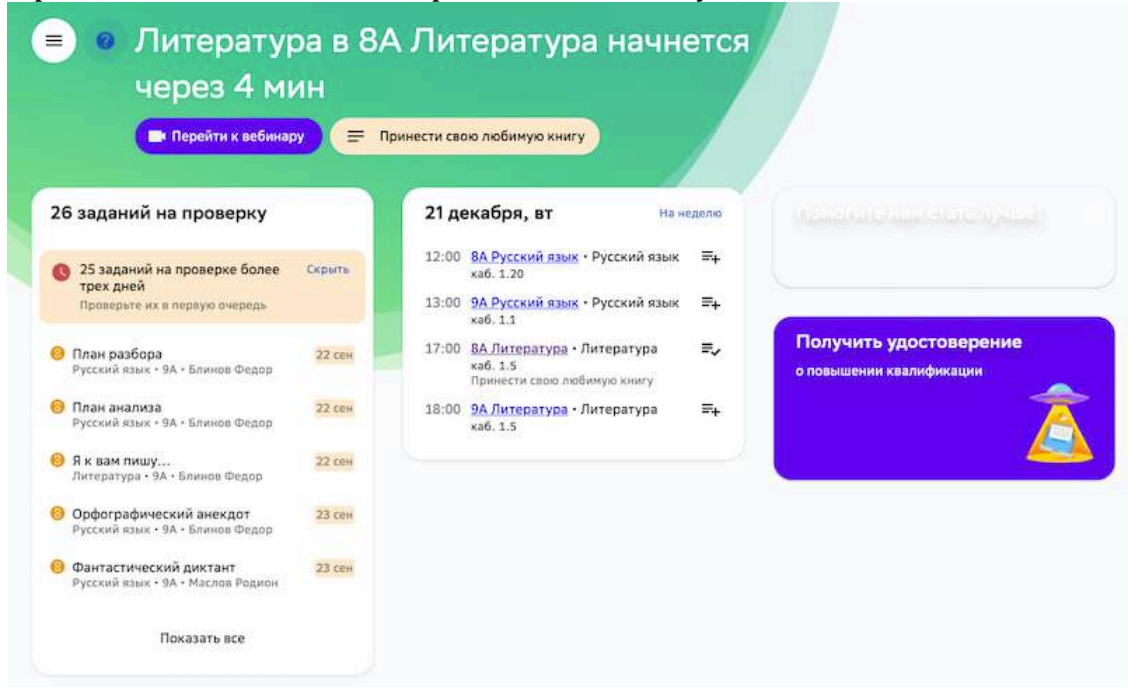

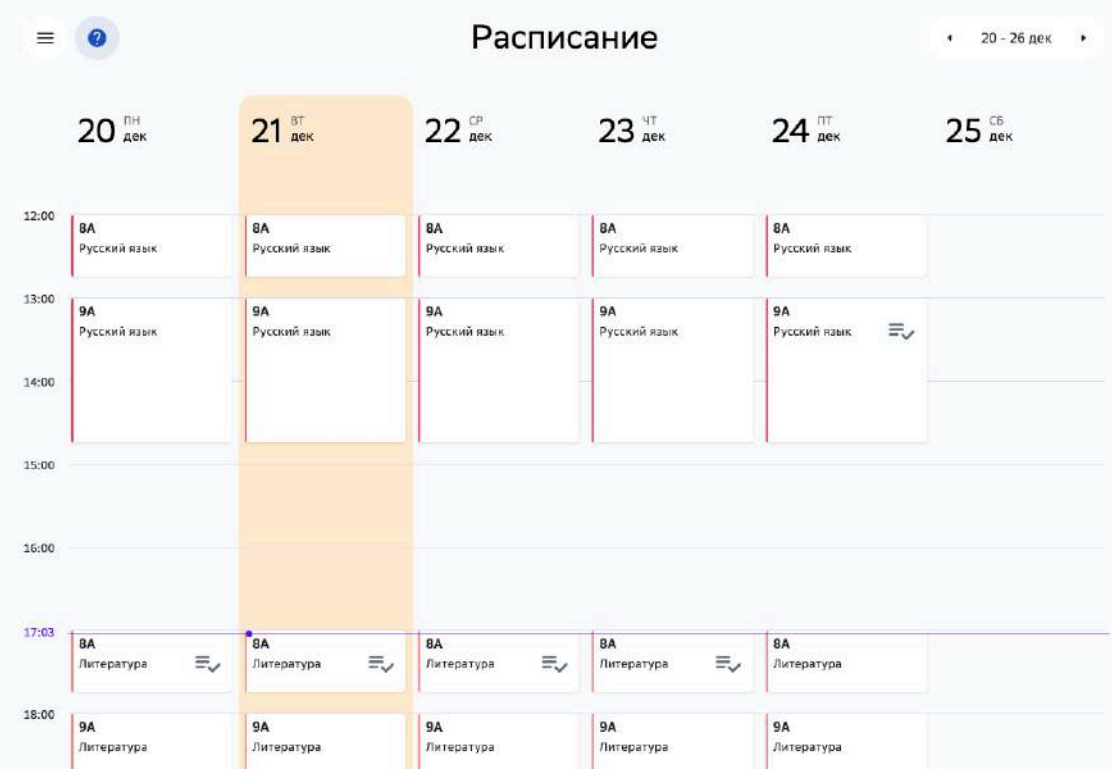

В разделе Расписание показано расписание на неделю:

Текущее время отмечено горизонтальной чертой.

Для перемещения на предыдущую или следующую неделю, используйте кнопки навигации:

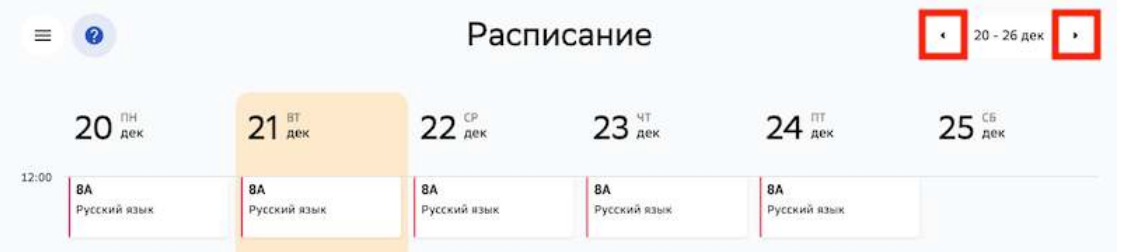

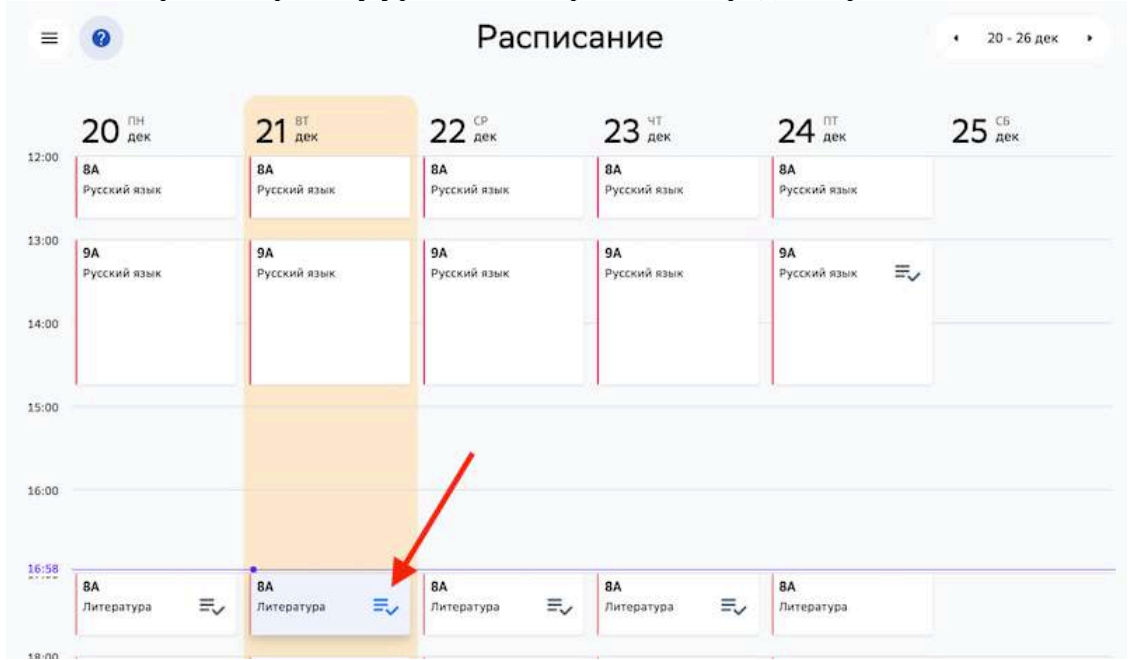

Чтобы открыть карточку урока или перейти к ее редактированию, нажмите на урок:

### Откроется всплывающее окно:

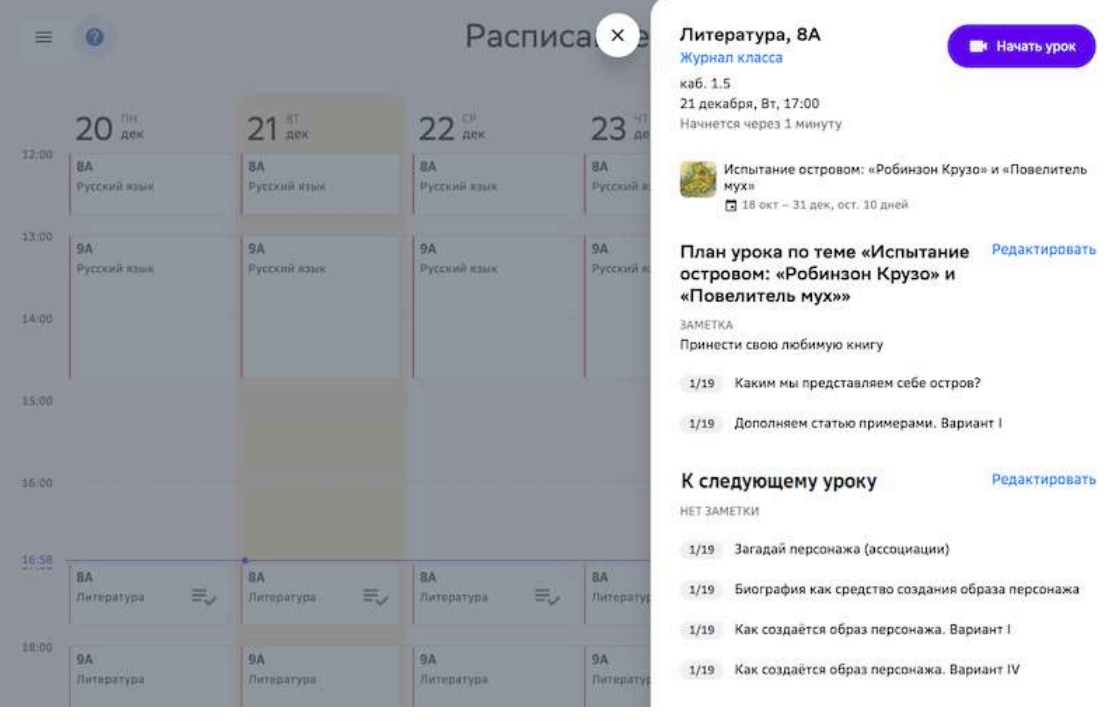

Чтобы внести изменения в план урока или домашнюю работу, нажмите на кнопку **Редактировать**: 

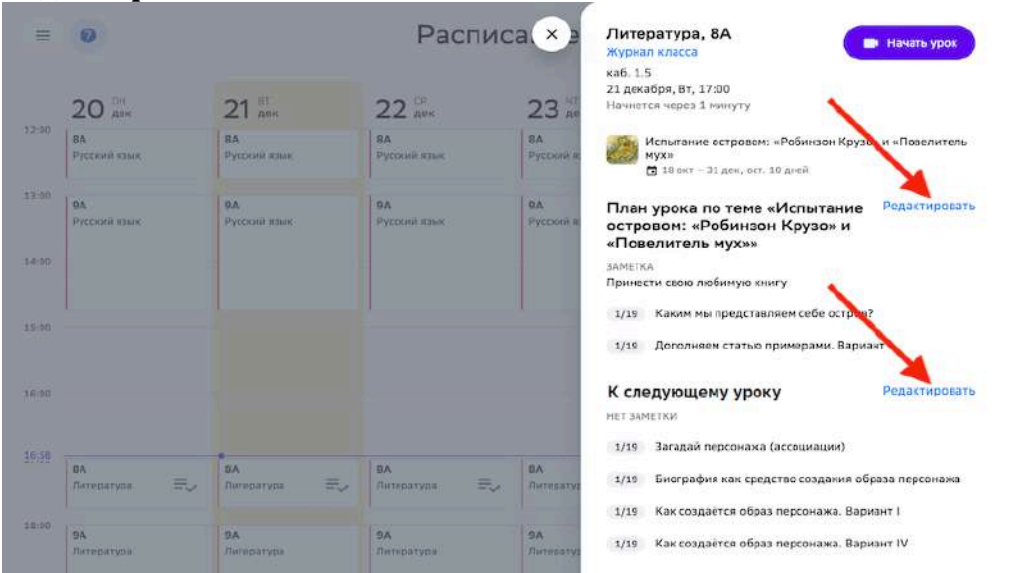

Если для урока не запланирован список заданий и/или домашняя работа, то откроется окно: 

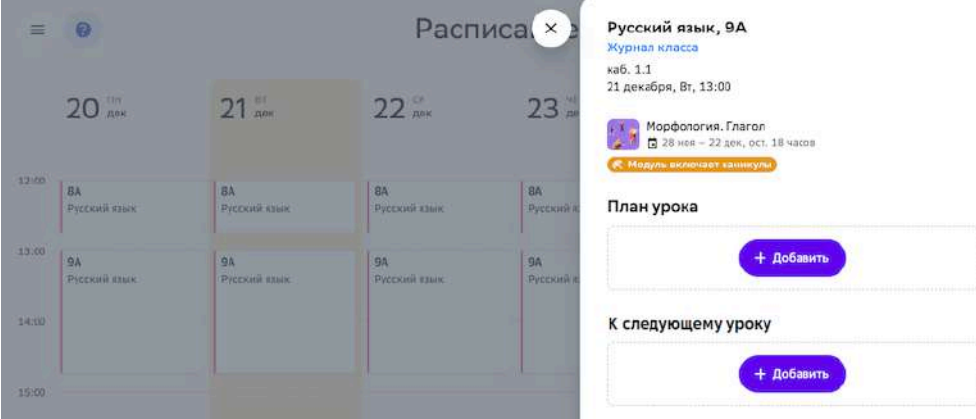

Вы можете перейти на страницу планирования урока и домашней работы, нажав на кнопку **Добавить**: 

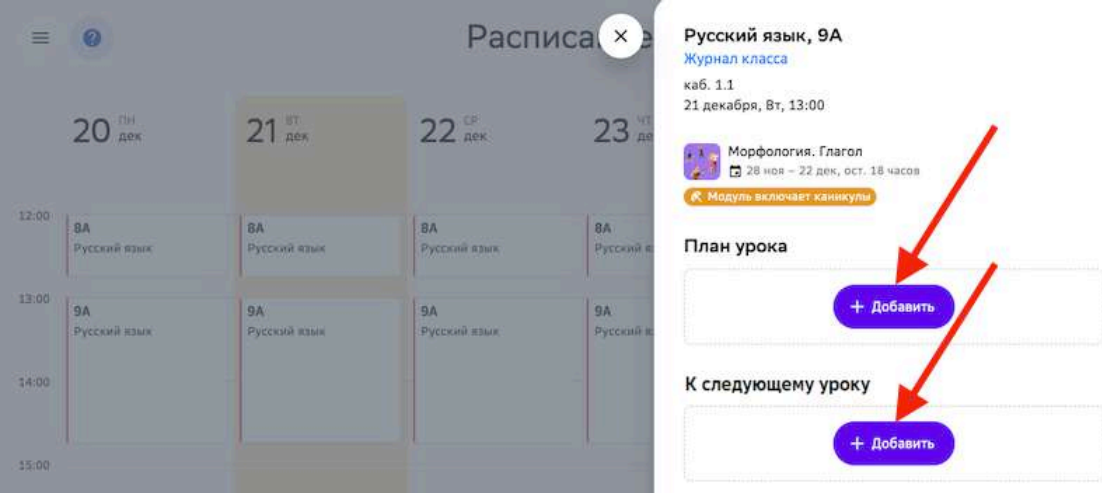

### *Примечание:*

*Если Вы открыли страницу добавления плана урока или домашней работы* путём открытия новой вкладки, не забудьте обновить вкладку раздела **Расписание** после внесения изменений.

### **Как начать онлайн-урок?**

Если на уроке запланирован вебинар, то в разделах **Главное** и **Расписание** за 5 минут до начала урока появится кнопка Начать урок:

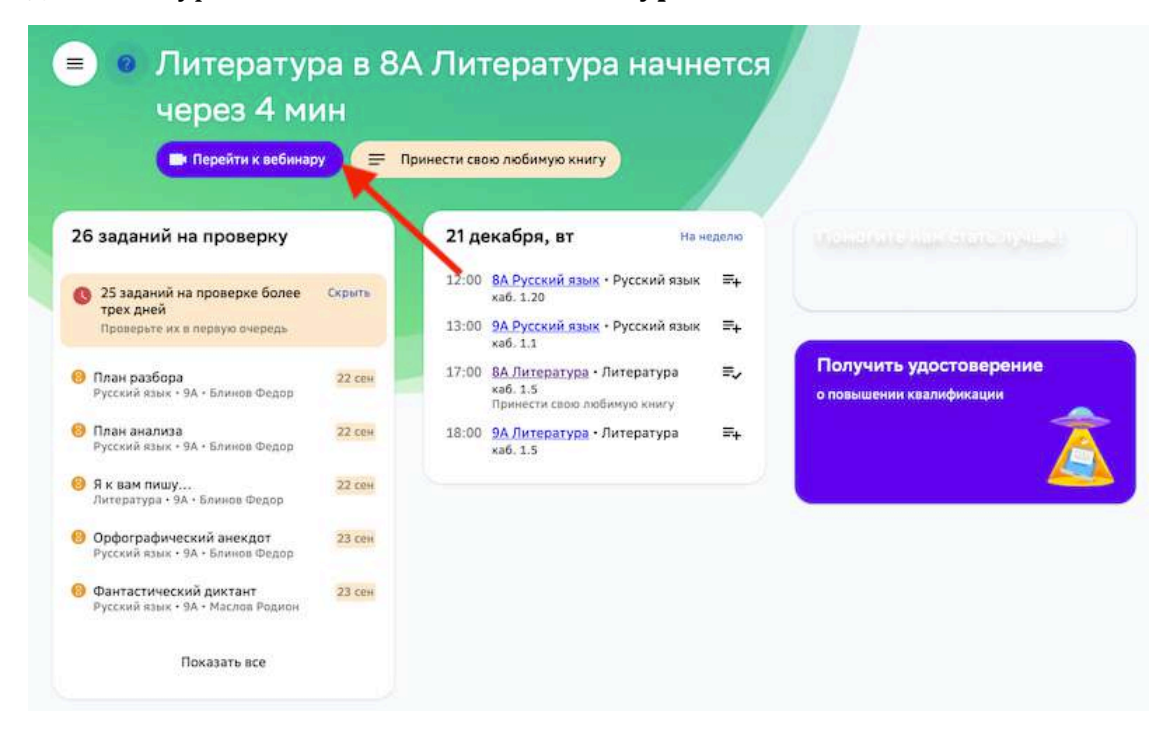

По этой кнопке Вы можете начать онлайн-урок.

Кнопка доступна до конца урока.

# **Контрольные работы**

### **Общее описание**

**Контрольная работа на Платформе** — это одноразовое событие (которое *можно изменять до окончания), содержащее несколько вариантов с заданиями*   $\omega$ бодин вариант может содержать только одно задание). Привязано к модулю, *но не к системе заданий.*

Для каждого модуля учитель может запланировать прохождение одной или нескольких контрольных работ. Контрольные работы создаются внутри модуля на вкладке **Контрольная работа**, где также есть возможность редактировать и удалять созданные контрольные. 

Для каждой контрольной может быть добавлено неограниченное количество вариантов. Каждый вариант может содержать только одно задание, которое учитель может выбрать из банка заданий или создать самостоятельно.

Если контрольная запланирована для прохождения, то из неё недоступно удалить запланированные к прохождению варианты. При удалении задания из варианта удаляется сам вариант. При этом у всех последующих вариантов номер уменьшается на 1. Если ученику был назначен вариант 2, но после этого был удалён вариант 1 - ученику становится назначенным вариант 1.

Если ученик ранее уже выполнял задание из контрольной, то оно отображается как пройденное.

Контрольная работа может быть оценена учителем или автоматически. Оценки проставляются в соответствии с типом проверки, выбранным в задании, по следующим правилам:

- Проверка учителем отметку проставляет учитель. Учитель может предоставить ученику две и более попытки для правильного решения задания независимо от оставшегося времени прохождения контрольной.
- **Автоматическая** при успешном выполнении автоматически проставляется отметка 5», при неуспешном проставляется отметка «2».
- Самопроверка всегда проставляется отметка «5».

Задание контрольной работы является обязательным и не выбирается на этапе составления траектории учеником.

Выполненная контрольная не закрывает ни один элемент цели или уровня модуля. Выполнение контрольной никак не блокирует достижение уровней путём выполнения учебных и проверочных заданий. Контрольная влияет только на отметку за прохождение модуля.

Независимо от выполнения контрольной работы, а также учебных и проверочных заданий, учитель может закрывать уровни или модуль вручную.

После составления траектории у ученика в модуле отображаются контрольная и время проведения, но без возможности просмотра варианта и выполнения задания до начала контрольной. Задание контрольной отображается до её начала, если при создании контрольный был снят флажок «Не показывать задания до начала контрольной». Учитель также может видеть составленную траекторию ученика с контрольной работой при просмотре модуля.

Контрольная работа принадлежит только учителю, которой её создал (только он её видит и может редактировать). Если после составления и планирования контрольной учитель группы класса был изменён:

# **Предыдущий учитель:**

Запланированные контрольные перестают быть запланированными (убирается дата/время) и переходят в состояние черновика.

- Начатые контрольные завершаются, после чего переходят в состояние черновика.
- Завершенные контрольные переходят в состояние черновика.
- Для всех контрольных удаляется класс и перечень учеников.

# **Новый учитель:**

- Запланированные контрольные копируются вместе с заданиями и датой/временем (остаются запланированными для нового учителя).
- Выполненные контрольные копируются вместе с заданиями и датой/временем (результат выполнения отражается на экране оценивания).
- Если у задания была персональная область видимости, то она поднимается до уровня школьной.

При переводе ученика из одной группы класса по предмету в другую (по тому же предмету):

- Отметки за контрольные не сохраняются
- Если у ученика имеется отметка за учебный период, то она переносится в отметку за этот же учебный период новой группы (только при условии, что у новой группы этот учебный период заморожен)
- Если в новой группе не заморожены учебные периоды, то отметка рассчитывается на основании достигнутых уровней модулей

# **Как создать контрольную работу в модуле?**

Для создания контрольной работы необходимо:

1. В разделе **Материалы** выбрать модуль, для которого хотите добавить контрольную работу.

2. Перейти на вкладку Контрольная работа и нажать на кнопку Создать **контрольную**: 

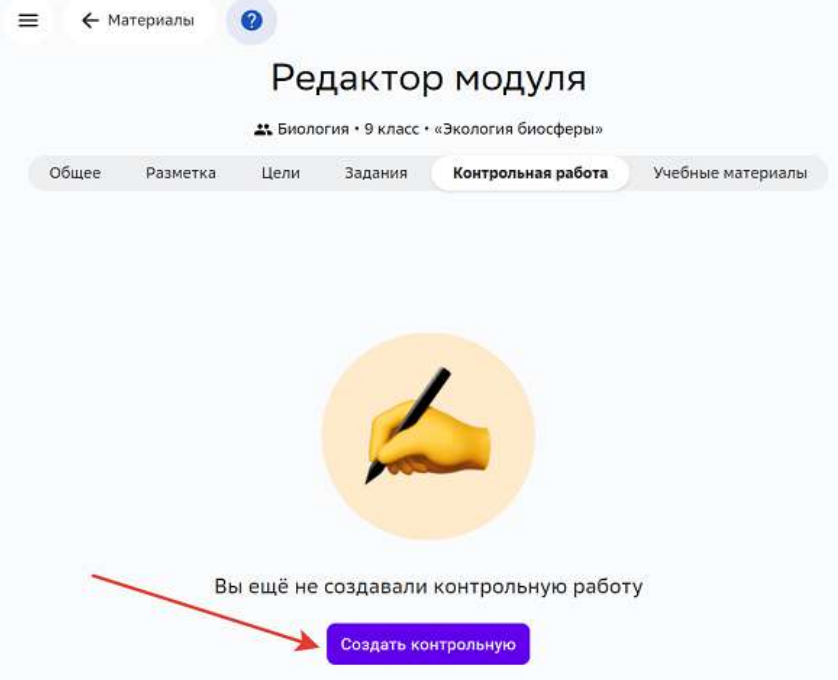

3. Добавить в контрольную задание одним из двух способов:

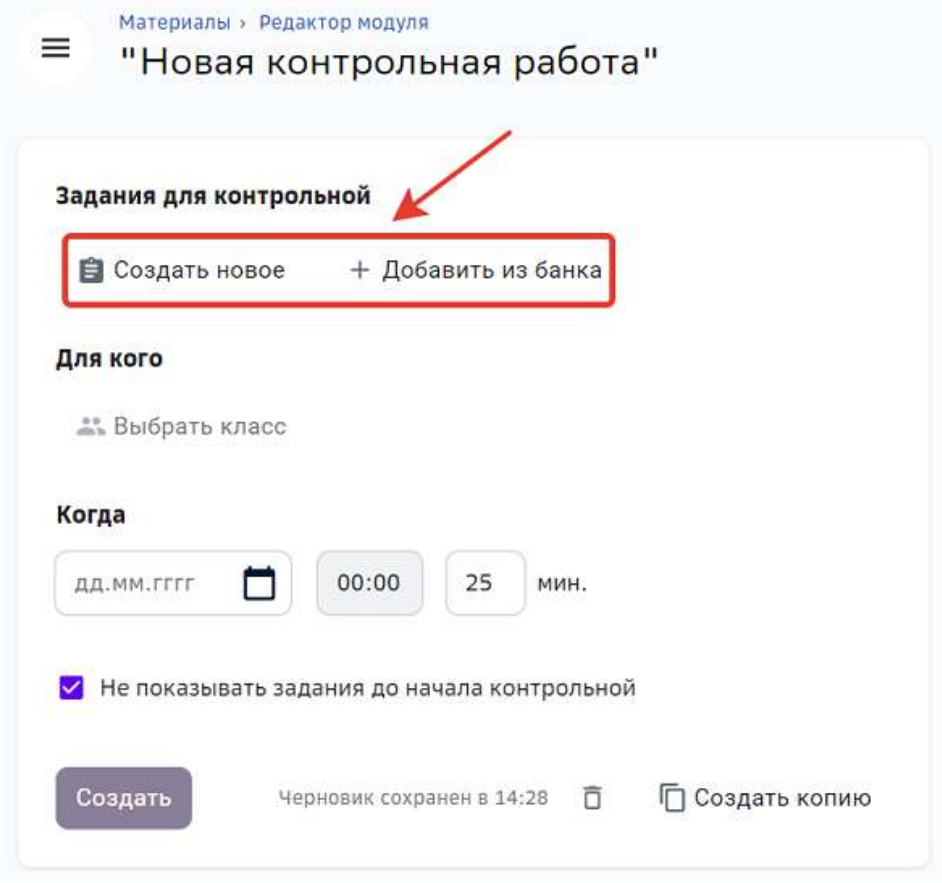

- нажмите на кнопку Создать новое, чтобы создать своё задание;
- нажмите на кнопку Добавить из банка, чтобы добавить готовое задание.

### *Важно:*

**Задание, которое Вы хотите добавить в контрольную работу, обязательно**  $\partial$ олжно иметь «Школьный» уровень видимости.

В один вариант контрольной работы можно добавить только одно задание. В одну контрольную работу нельзя добавить дважды одно и тоже задание. *Если задание уже было добавлено или имеет «Персональный» уровень видимости*, оно будет отмечено значком

*В контрольную работу нельзя добавить мотивирующие задания.*  $B$  контрольную работу нельзя добавить задания с типом проверки *«Взаимопроверка».*

4. Чтобы назначить контрольную ученикам, нажмите на кнопку Выбрать класс: Материалы » Редактор модуля

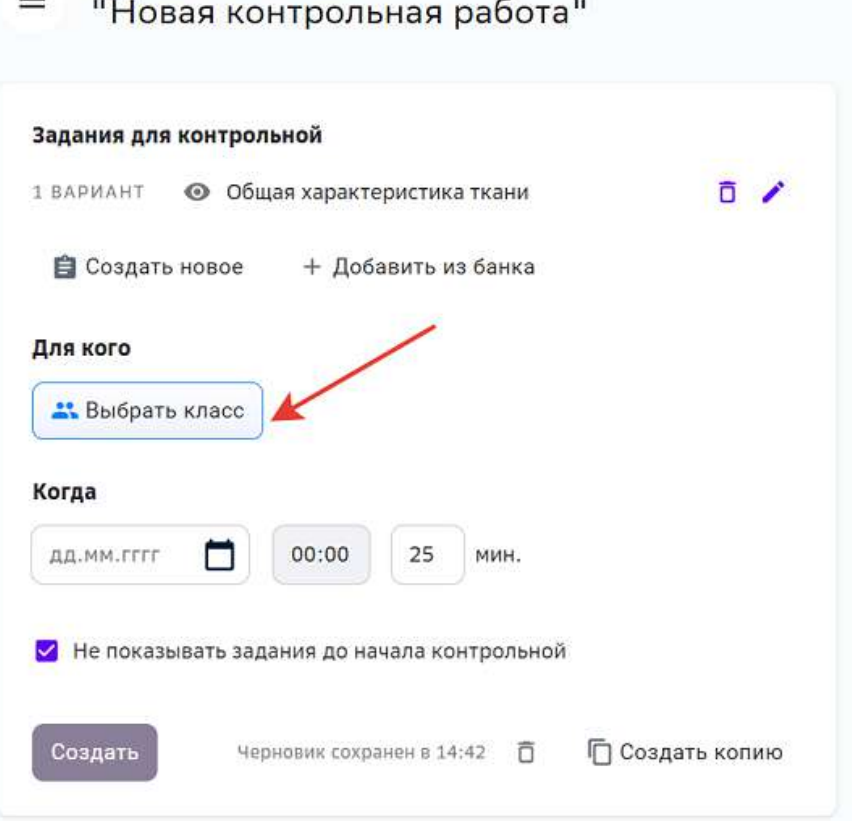

5. Выбрать весь класс или отдельных учеников, для которых назначается контрольная работа.

# *Примечание:*

*Доступно выбрать только тот класс, в котором выполнены все следующие условия:*

*Вы преподаёте в этом классе.*

Этот модуль есть в плане класса или персональном плане хотя бы одного *ученика.*

6. Указать для каждого ученика вариант задания или нажать на кнопку Случайно, чтобы распределить варианты заданий случайным образом:

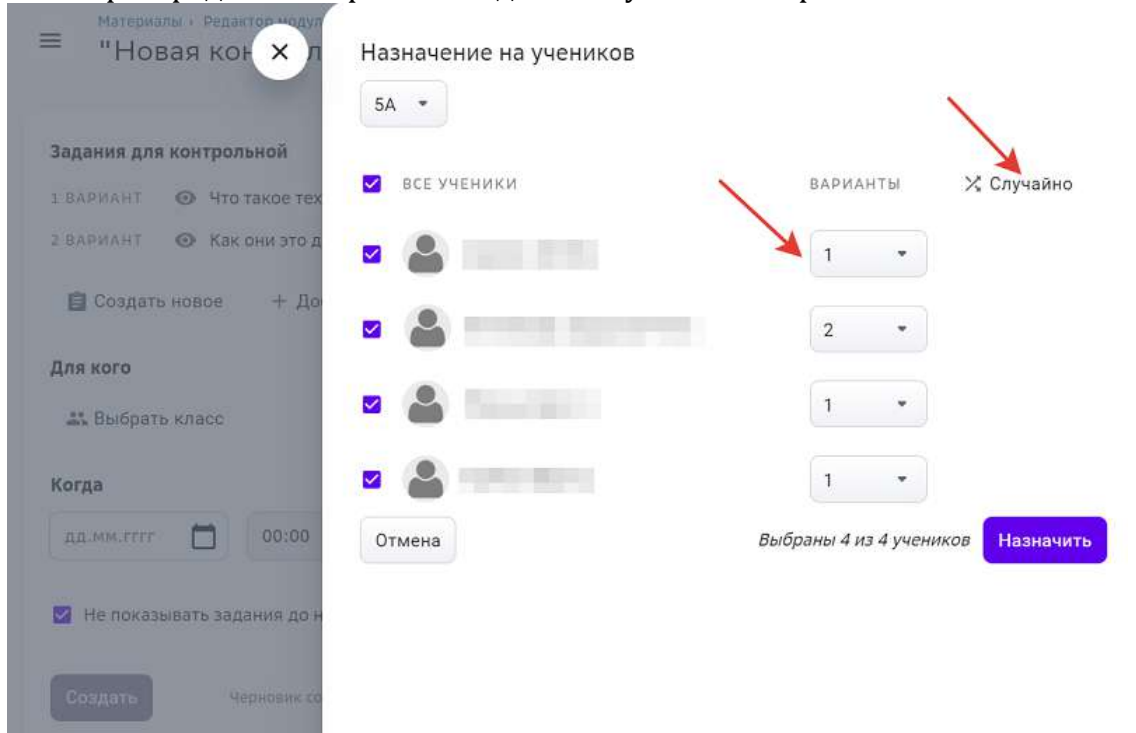

- 7. Нажать на кнопку Назначить.
- 8. Выбрать дату и время начала контрольной, а также её продолжительность:

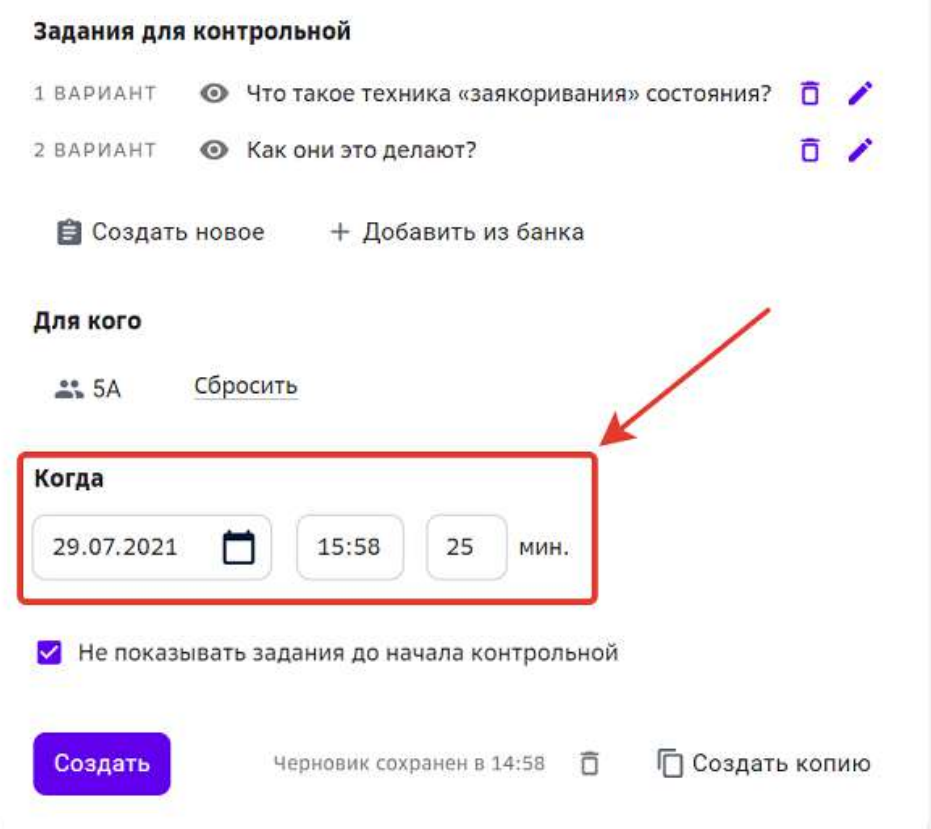

### *Примечание:*

Продолжительность контрольной не может превышать 240 минут.

- 9. Нажать на кнопку Создать.
	- На вкладке Контрольная работа отобразится созданная Вами контрольная.

### *Примечание:*

Во время создания контрольной работы введенные данные сохраняются автоматически. Если в контрольной введены какие-либо данные, но не было *инициировано назначение на учеников, контрольная сохраняется как черновик с возможностью продолжить редактирование позднее.*

### **Как начать контрольную работу?**

- 1. В разделе Материалы выберите нужный модуль.
- 2. Перейдите на вкладку **Контрольная работа** и нажмите на кнопку **Начать**:

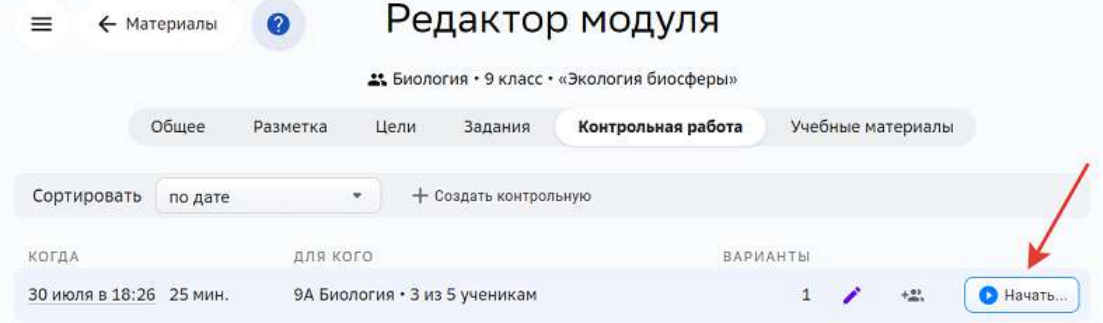

3. В открывшемся окне подтвердите старт контрольной работы, нажав на кнопку **Начать**: 

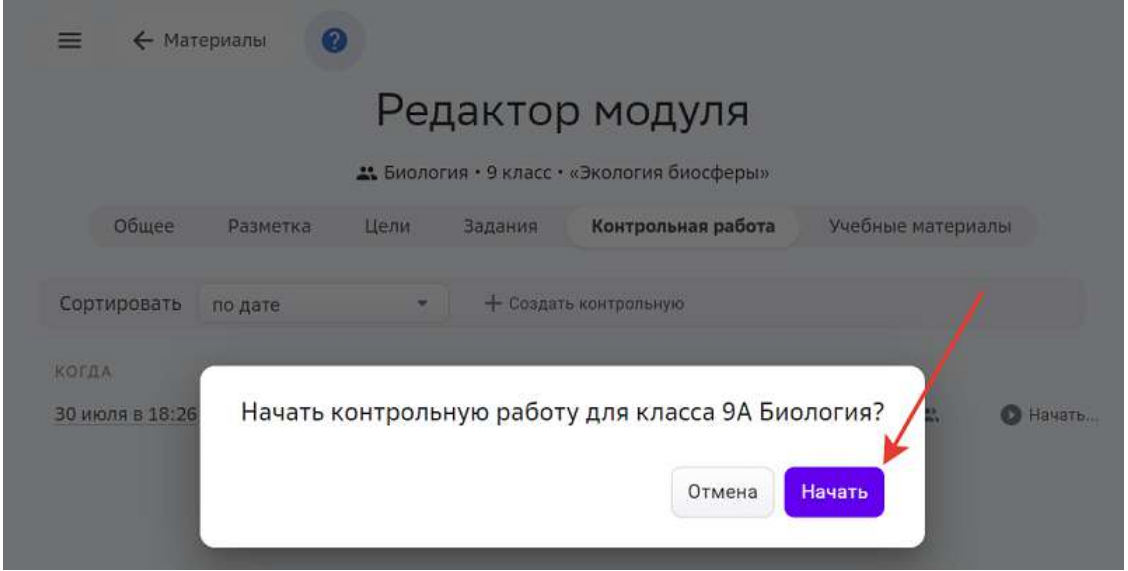

После этого ученикам станет доступно для выполнения задание контрольной работы.

#### **Как завершить контрольную работу?**

- 1. В разделе Материалы выберите нужный модуль.
- 2. Перейдите на вкладку **Контрольная работа** и откройте необходимую контрольную.
- 3. Нажмите на кнопку Завершить в правом верхнем углу страницы, затем подтвердите завершение в открывшемся окне:

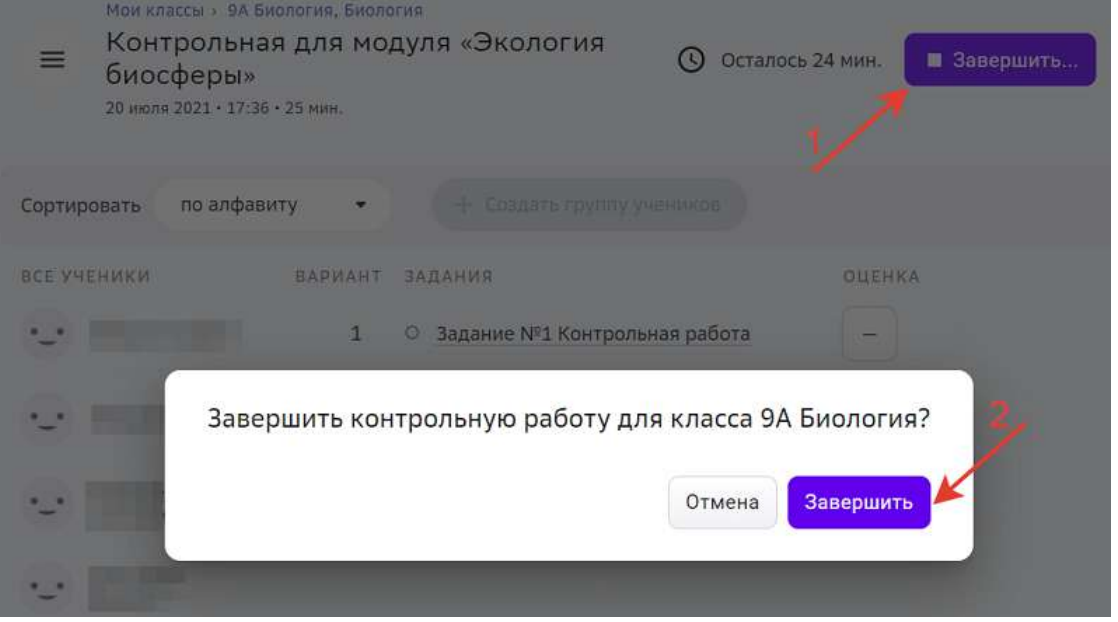

- 4. В правом верхнем углу страницы отобразится количество отправленных на проверку заданий, нажмите на кнопку Проверить N заданий чтобы перейти к проверке.
- 5. После проверки всех заданий название кнопки изменится на Нет заданий для **проверки**.
- 6. При необходимости Вы можете изменить оценки:

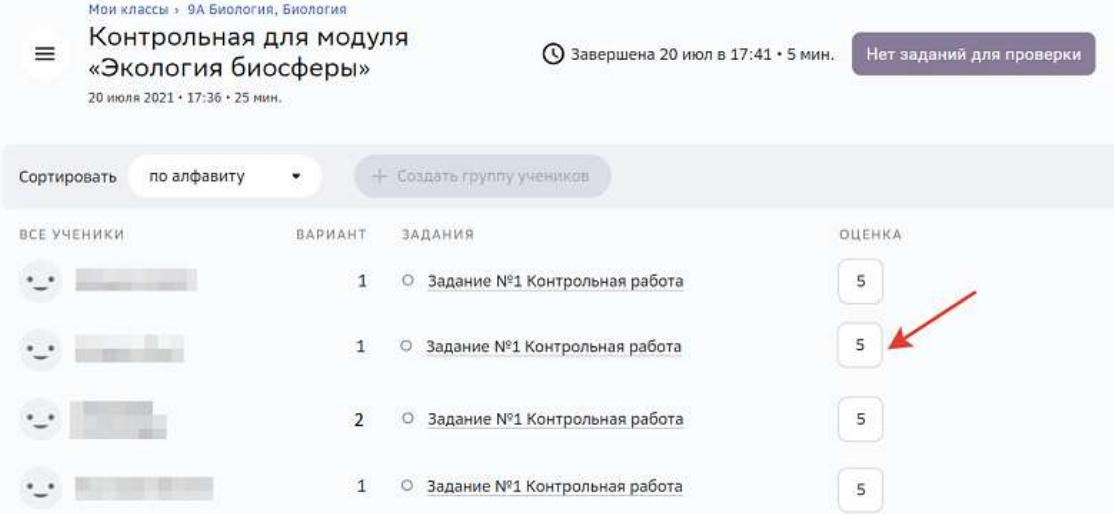

Контрольная считается выполненной только если учитель вручную закрыл к ней доступ. Открытие и закрытие доступа к прохождению контрольной осуществляется только в ручном режиме.

После ручного закрытия доступа ученику предоставляется две минуты, чтобы завершить выполнение задания. У ученика появляется предупреждение:

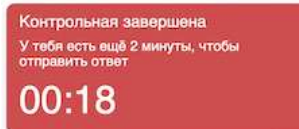

Если по истечении данного времени у ученика открыт экран выполнения задания, то ответ автоматически отправляется на проверку. Если ученик вышел из контрольной и не отправил ответ на проверку самостоятельно, то ответ не будет отправлен автоматически. 

### **Как сделать копию контрольной работы?**

Копирование контрольной полезно в следующих случаях:

- если учителю необходимо провести контрольную работу для нескольких классов (например, одной параллели);
- если учителю необходимо перенести уже завершенную контрольную на новую дату.

Чтобы сделать копию контрольной, выполните следующие действия:

1. На вкладке **Контрольная работа** перейдите в режим редактирования нужной работы: 

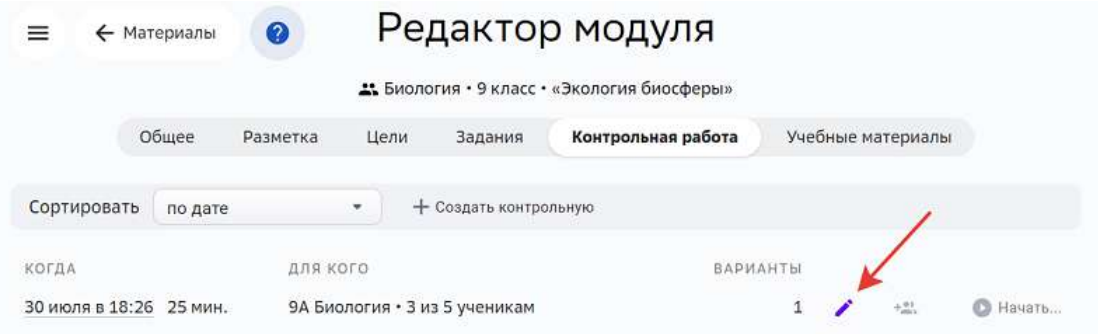

### 2. Нажмите на кнопку Создать копию:

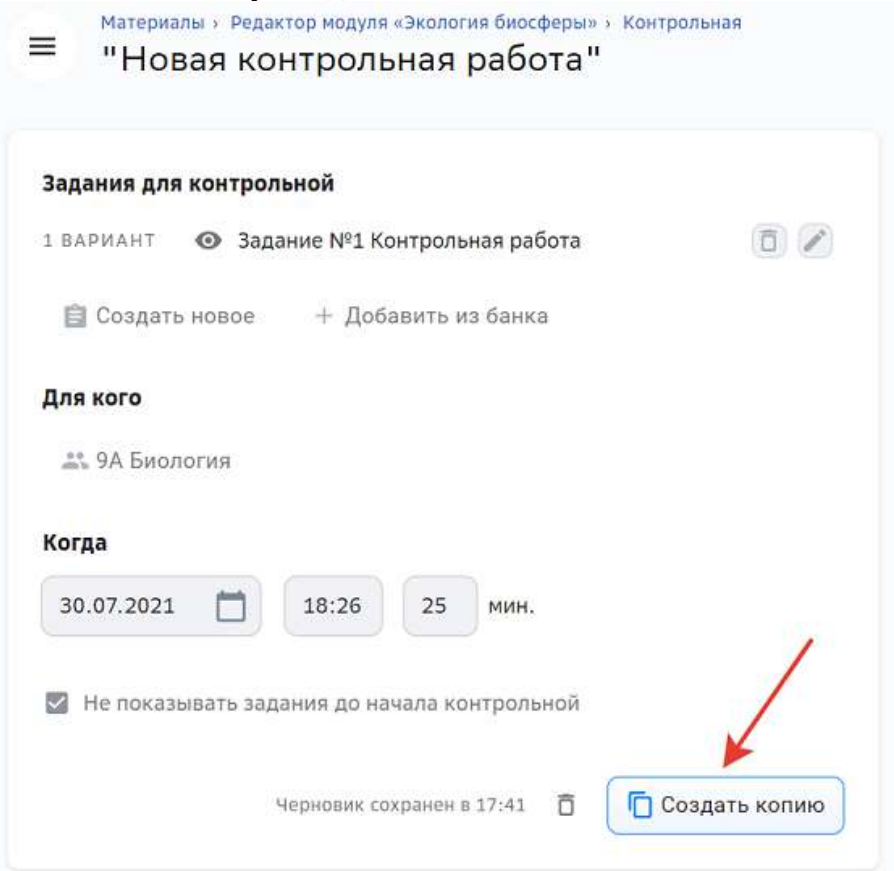

- 3. На вкладке Контрольная работа добавится копия контрольной.
- 4. Перейдите в режим редактирования, чтобы внести необходимые изменения и указать дату проведения.
- 5. Нажмите на кнопку Создать.

### **Как удалить контрольную?**

1. На вкладке Контрольная работа перейдите в режим редактирования нужной работы: 

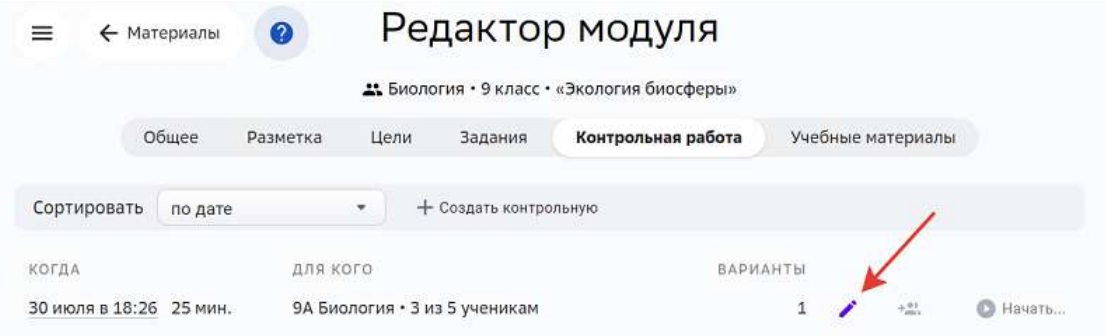

2. Нажмите на кнопку удаления:

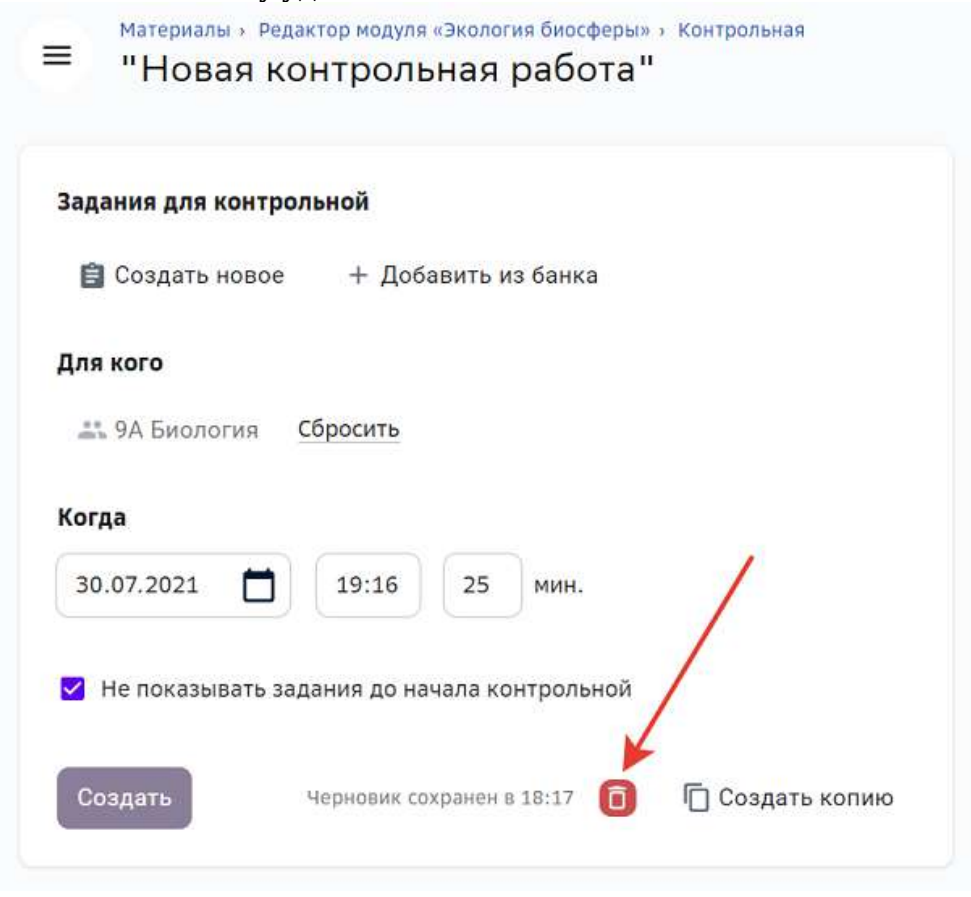

3. Потвердите удаление.

# **Проверка заданий и успеваемость**

# **Как проверить набор заданий, выбранный учеником?**

- 1. Из основного меню перейдите в раздел Мои классы.
- 2. Выберите нужный класс.
- 3. Нажмите на ФИО необходимого ученика.
- 4. Нажмите на название интересующего модуля.
5. В открывшемся окне можно посмотреть все задания, которые запланировал ученик: 

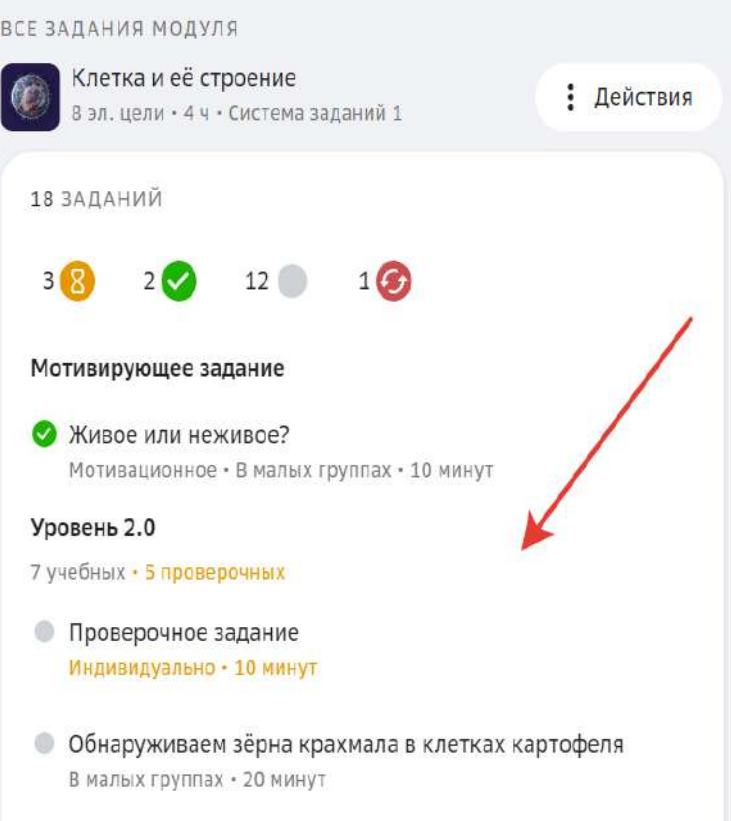

### *Примечание:*

**Если ученик ещё не запланировал траекторию прохождения заданий модуля,** *Платформа покажет уведомление:*

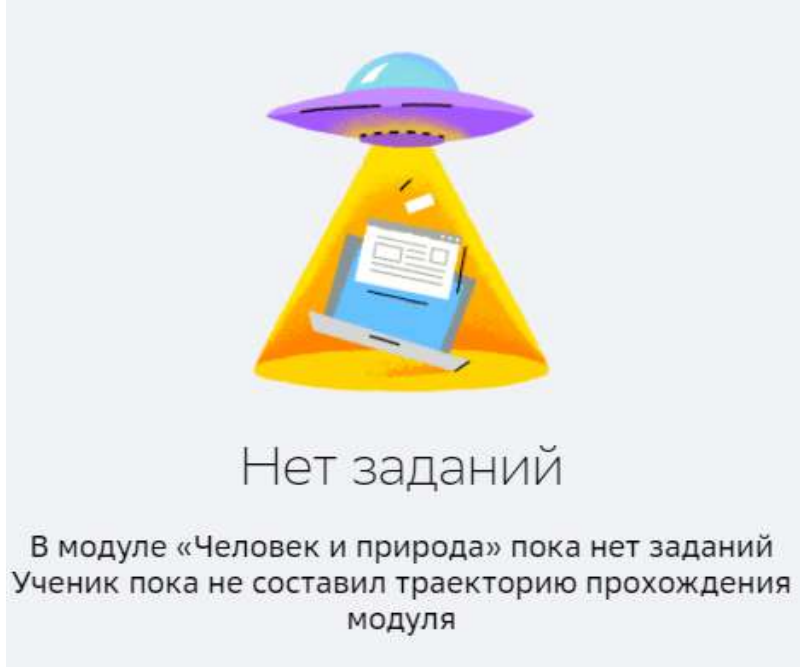

### **Какие типы проверки заданий существуют на Платформе?**

- 1. **Проверка учителем** ученик отправляет задание на проверку учителю.
- 2. **Автоматическая** проверка осуществляется в соответствии с заданным ключом сразу после нажатия учеником кнопки **Проверить сейчас**.
- 3. **Самопроверка** самостоятельная проверка своего ответа с помощью подсказки.
- 4. Взаимопроверка проверка задания осуществляется другим учеником.

### *Проверка учителем*

- Ученик отправляет задание на проверку. Статус задания меняется на **Отправлено на проверку.**
- Учителю приходит уведомление о необходимости проверить задание. Учитель проверяет задание, меняя статус задания на Зачтено или Не зачтено.
- Ученику приходит уведомление о результатах проверки.

### *Автоматическая*

• После нажатия учеником кнопки **Проверить сейчас** отображается результат проверки в соответствии с заданным ключом. Учитель уведомление не получает.

### *Примечание:*

Количество попыток прохождения задания с типом проверки *Автоматическая можно ограничить.*

### *Самопроверка*

- После нажатия на кнопку **Проверить сейчас** ученик получает доступ к подсказке.
- В поле **Проверь себя** для ученика указано, что должно являться правильным ответом.
- Система предлагает ученику оценить свой ответ: «Ты правильно решил задачу?», с помощью кнопок **Да**, **Нет**.
	- Если ученик нажимает кнопку **Да**, задание засчитывается как выполненное верно.
	- Если ученик нажимает кнопку Нет, задание засчитывается как выполненное верно, но ответ как неверный.
- Доступна кнопка **Пройти задание ещё раз**.
- Уведомления о проверке учителю не отправляется.
- Учитель может вручную изменить статус проверки данного задания.

### *Взаимопроверка*

- Ученик выбирает из списка другого ученика, который будет проверять его задание. Если никто из класса ещё не выполнил это задание, то выбрать проверяющим можно только учителя.
- Ученик отправляет задание на проверку проверяющему. Статус задания меняется на «Отправлено на проверку».
- Проверяющему приходит уведомление о необходимости проверить задание. Проверяющий оценивает задание, меняя статус на Зачтено, в случае правильного решения, или Не зачтено, если задание выполнено неверно.
- Количество попыток выполнения незачётного задания не ограничено.

• Учитель может осуществить проверку задания в любом из статусов и изменить его.

### **Как проверить задание, выполненное учеником?**

Проверку выполненных учеником заданий можно осуществить следующими способами: 

### **Способ 1**

### В разделе **Проверка заданий** основного меню

В этом разделе отображаются все задания, которые ожидают проверки, даже если уведомление о необходимости проверки уже прочитано.

Для проверки задания выполните следующие действия:

- 1. Из основного меню перейдите в раздел **Проверка заданий**.
- 2. Откроется страница, на которой: с левой стороны расположены все задания, которые необходимо проверить, с правой - фильтры, с помощью с которых удобно находить конкретные задания:

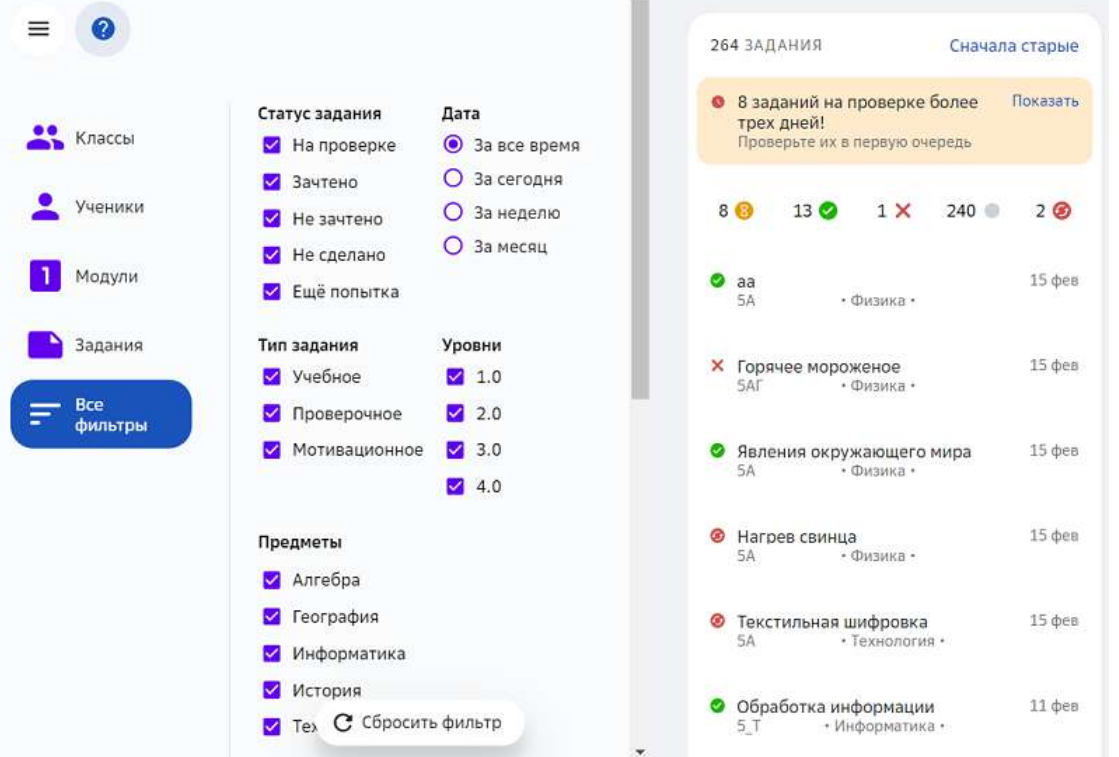

Установите нужные фильтры, а затем нажмите на кнопку Показать задания, чтобы осуществить фильтрацию.

Чтобы вернуть страницу в первоначальный вид, нажмите на кнопку Сбросить **фильтры**. 

### Способ 2

В разделе Уведомления основного меню

После оправки на проверку задания с типом проверки «Проверка учителем» в разделе **Уведомления** появится оповещение об этом событии.

Для проверки задания выполните следующие действия:

- 1. Из основного меню перейдите в раздел Уведомления.
- 2. Из списка уведомлений выберите необходимое и нажмите на него. Откроется страница с заданием, которое выбрано для проверки:

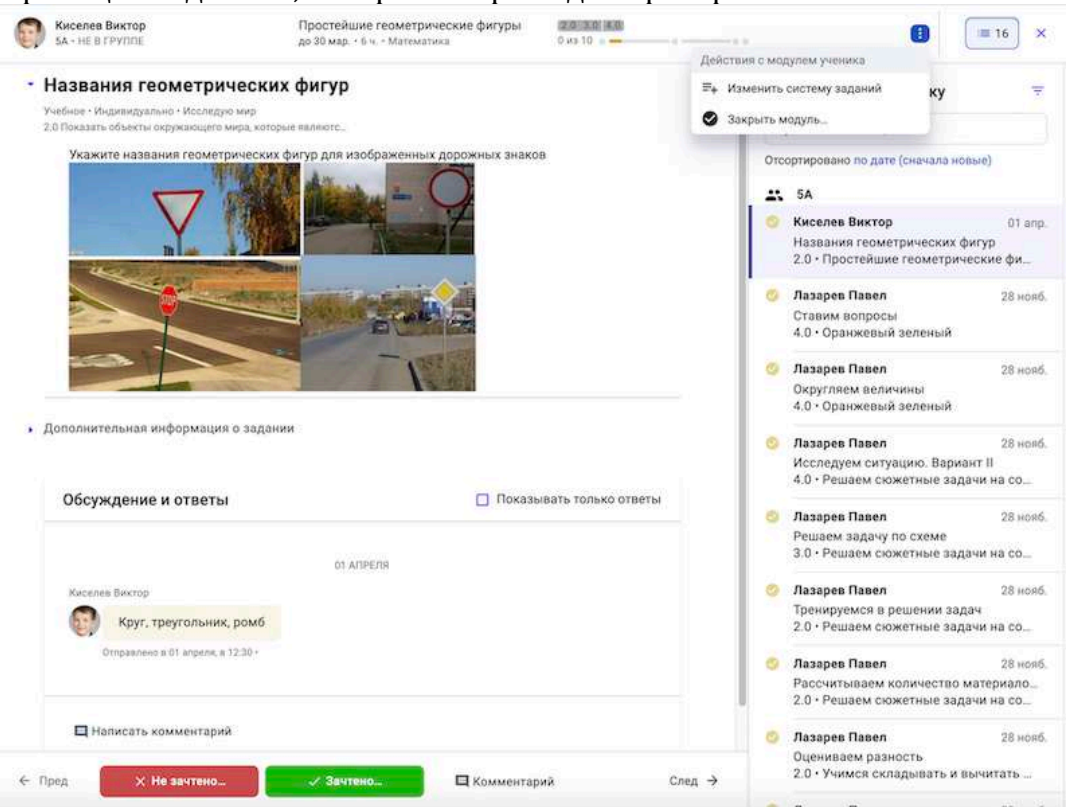

### *Примечание:*

*Для удобства навигации между заданиями используйте кнопку показа/скрытия списка заданий, которые требуют проверки:*

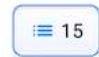

Используйте строку поиска или фильтры для систематизации и поиска *необходимых заданий:*

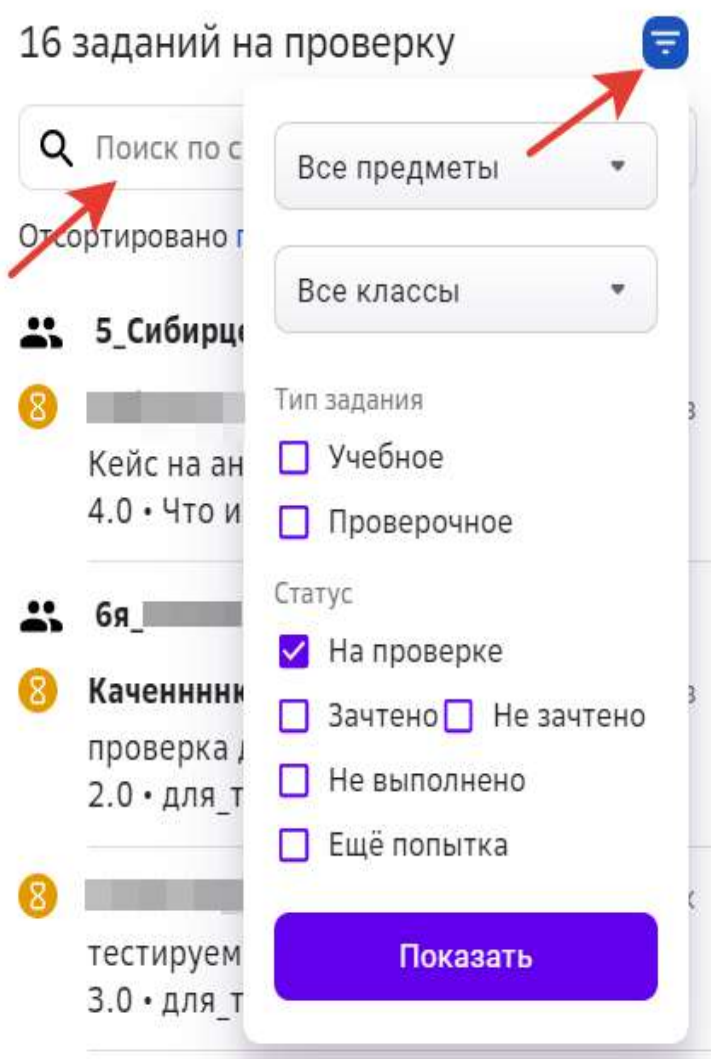

Для перехода к закрытию модуля или на страницу персонализации модуля, нажмите на кнопку:

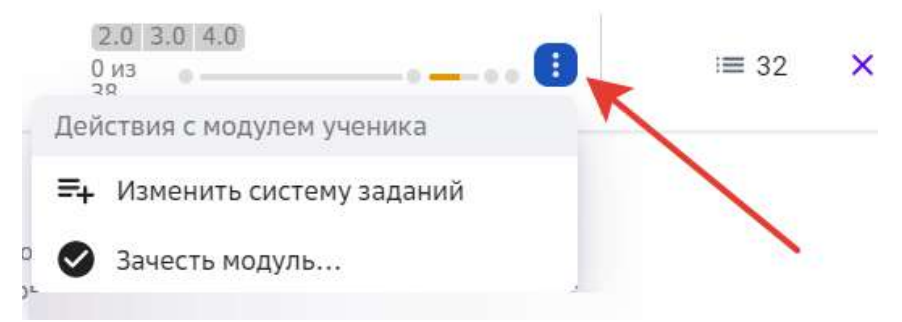

Вы можете удалить или изменить свой отправленный комментарий:

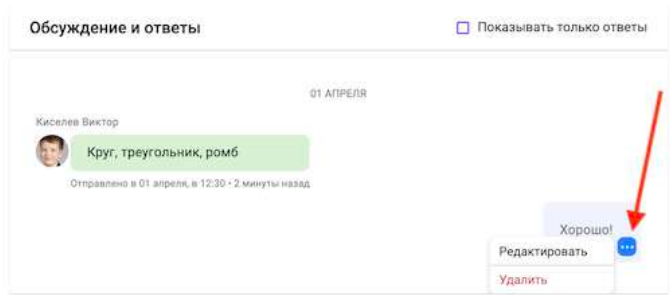

### $C\pi$ особ $3$

### В разделе Главное основного меню

В этом разделе отображаются все задания, которые ожидают проверки, даже если уведомление о необходимости проверки уже прочитано.

Для проверки задания выполните следующие действия:

- 1. Из основного меню перейдите в раздел Главное.
- 2. Из списка заданий, ожидающих проверки, выберите необходимое и нажмите на него.

Откроется страница с заданием, которое выбрано для проверки.

### $C$ пособ $4$

На странице успеваемости ученика

Для проверки задания выполните следующие действия:

- 1. Из основного меню перейдите в раздел Мои классы.
- 2. Выберите класс.
- 3. Нажмите на ФИО ученика.
- 4. Выберите модуль, задания в котором хотите проверить. При нажатии на название модуля откроется страница с детальной информацией

### по статусам заданий модуля:

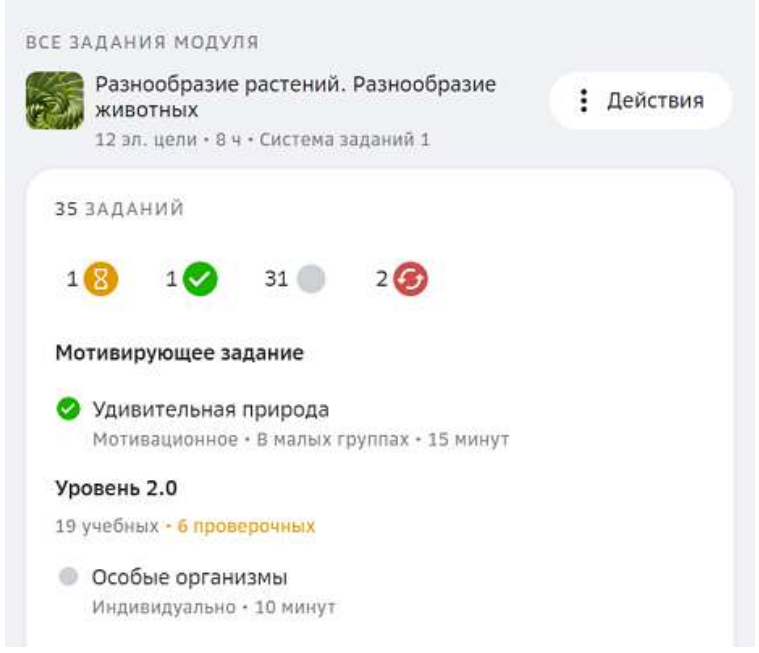

Вы можете отфильтровать задания, нажав на нужный статус:

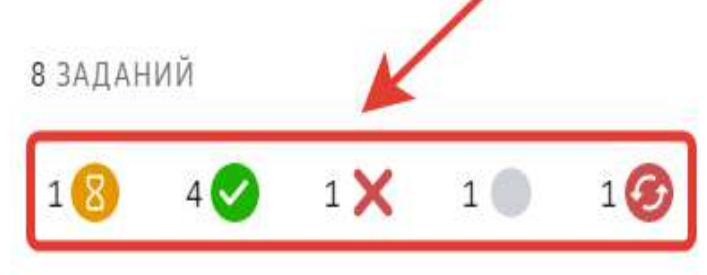

### Мотивирующее задание

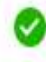

МОТИВ МОТИВ МОТИВ

Мотивационное • Индивидуально • 5 минут

## Уровень 2.0

1 учебное • 1 проверочное

### где:

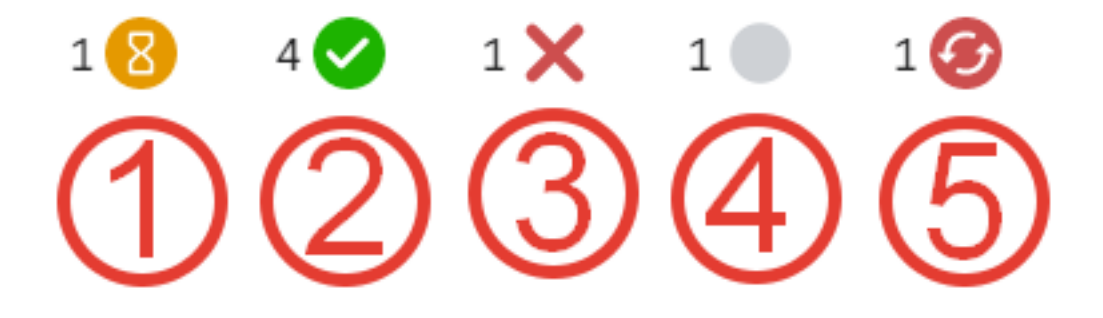

- 1 задания, отправленные на проверку;
- 2 задания, выполненные верно;
- 3 незачтённые задания;
- 4 задания, к выполнению которых ученик не приступал;
- 5 задания, выполненные неверно, но отправленные на повторное выполнение.

После проверки необходимо присвоить заданию статус (зачесть или не зачесть), используя кнопки **Зачтено** или **Не зачтено**. 

При использовании кнопки Не зачтено Вы можете:

- дать ещё одну попытку прохождения задания;
- нажать на кнопку **Оправить «Не зачтено»**, в таком случае ученик не сможет повторно выполнить это задание:

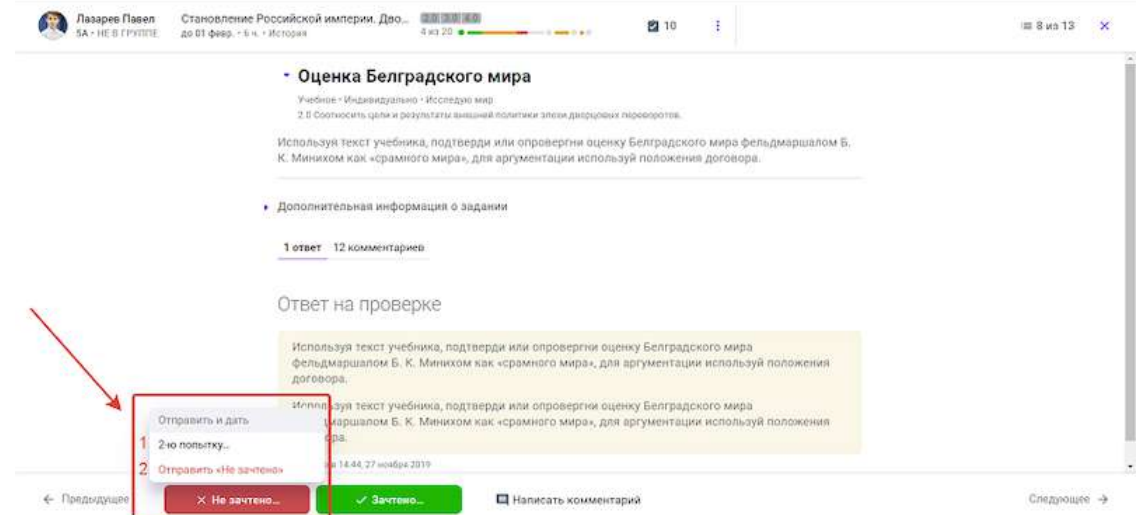

При использовании кнопки Зачтено Вы можете поставить отметку или нажать на кнопку **Отправить «Зачтено»**, чтобы зачесть задание без отметки:

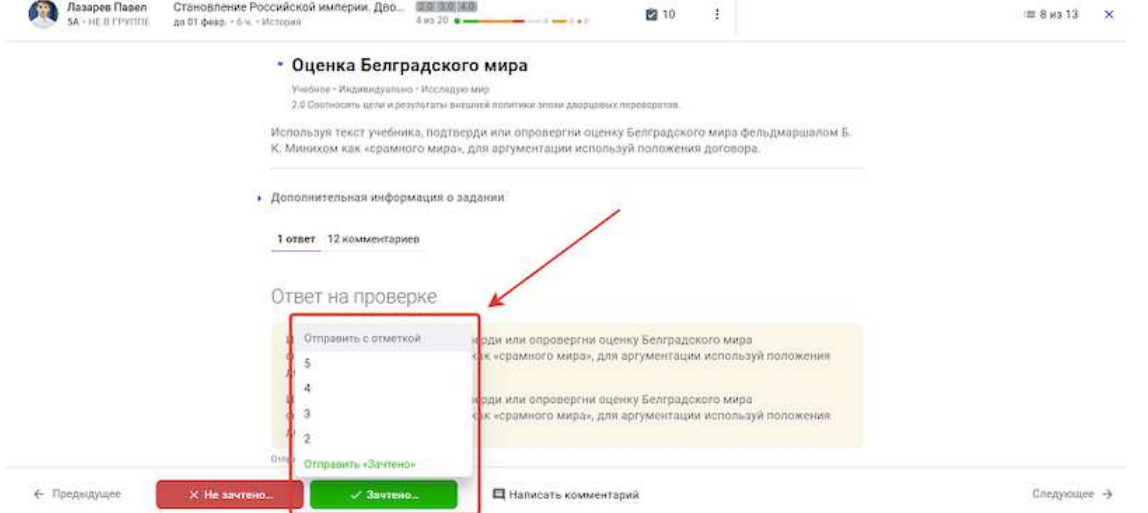

**Дополнительные возможности на странице проверки задания** 

Вы можете изменить систему заданий модуля для ученика, для этого:

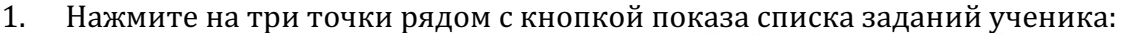

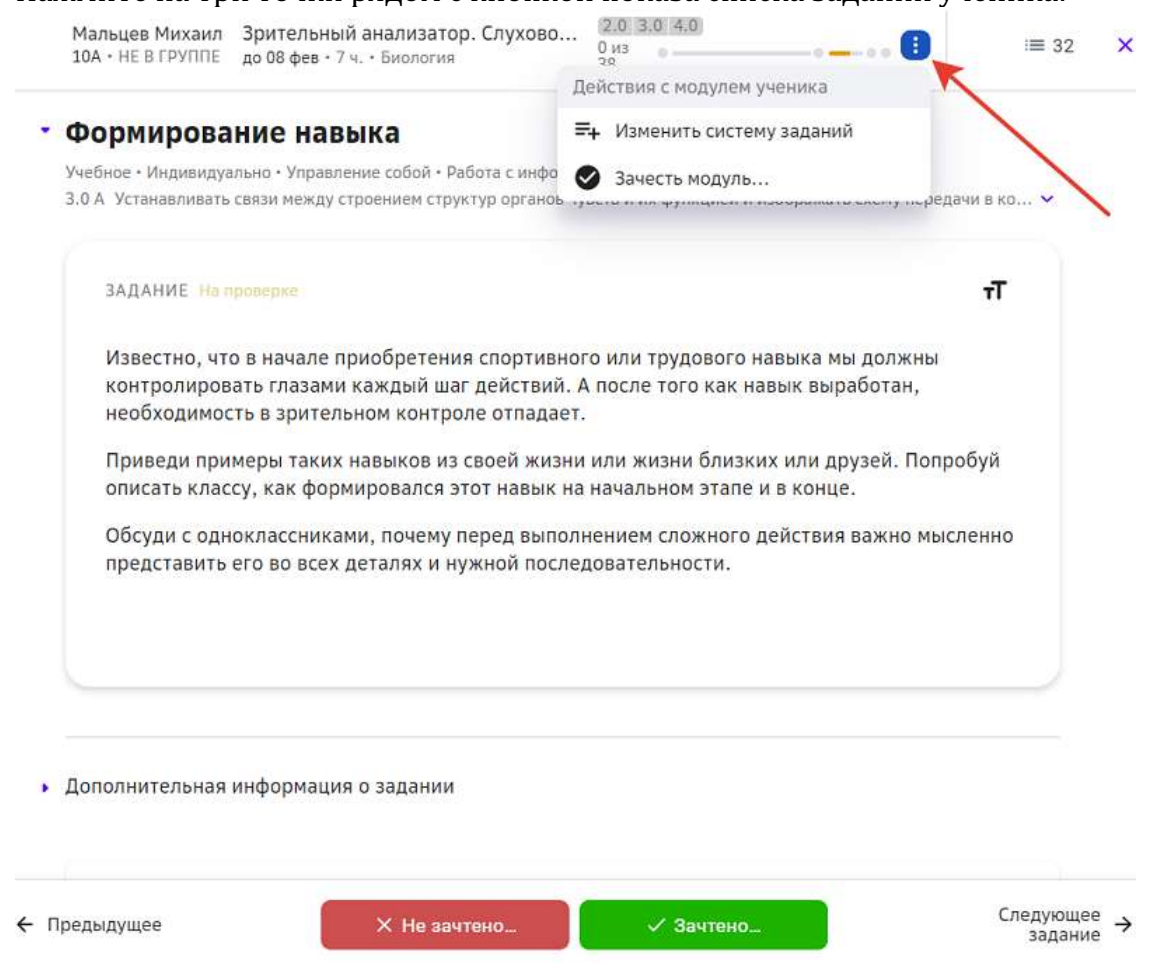

- 2. Нажмите на кнопку Изменить систему заданий.
- 3. Внесите необходимые изменения и нажмите на кнопку Сохранить изменения.

Чтобы зачесть модуль или отдельные уровни модуля выполните следующие действия:

- 1. Нажмите на три точки рядом с кнопкой показа списка заданий ученика.
- 2. Нажмите на кнопку Зачесть модуль и отметьте уровни, которые необходимо зачесть.
- 3. Нажмите на кнопку **Сохранить**.

### *Вы можете написать комментарий, используя стандартные возможности редактора:*

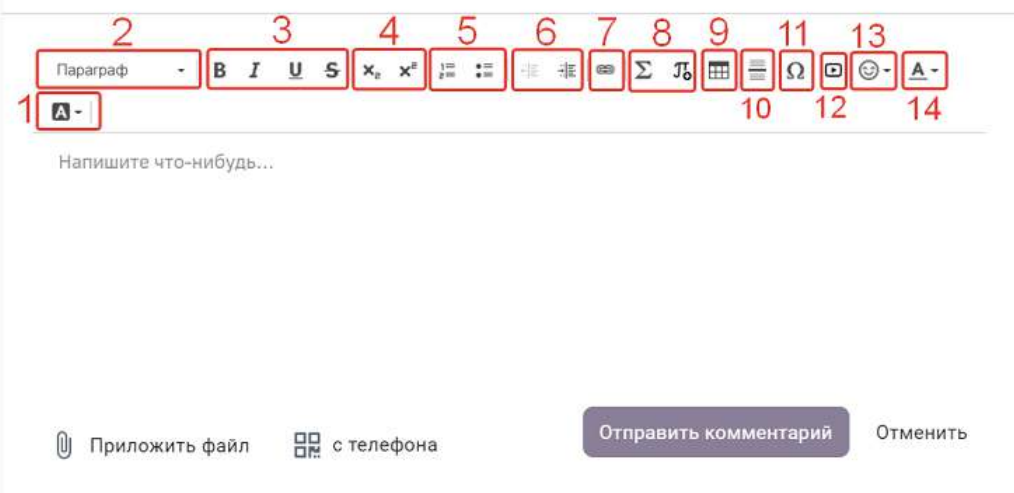

### 1 - изменять цвет выделения текста;

2 - изменять стиль текста;

3 - применять полужирное, курсивное, подчёркнутое или зачёркнутое начертание текста; 

4 - применять подстрочный или надстрочный индекс (ввод маленьких или больших букв ниже/выше опорной линии текста);

- 5 добавлять нумерованный или маркированный список;
- 6 уменьшать или увеличивать отступ от поля до абзаца;
- 7 вставлять ссылку на ресурс;
- 8 вводить формулы;
- 9 вставлять таблицу;
- 10 вставлять горизонтальную линию на всю ширину поля;
- 11 вставлять специальные символы;
- 12 добавлять изображение, видео или аудио с устройства в содержание комментария;
- 13 вставлять эмодзи;
- 14 изменять цвет текста.

### *Примечание:*

*Для рецензирования достаточно скопировать ответ ученика и внести правки, используя перечисленные выше возможности.*

### *Вы можете редактировать присланные учеником изображения:*

В случае, когда ученик прислал ответ на задание в виде изображения (фото работы), и необходимо оставить комментарии или указать на недочеты, Вы можете воспользоваться встроенными инструментами рецензирования:

1. Нажмите на изображение, которое прислал ученик.

2. В открывшемся окне нажмите на кнопку редактирования:

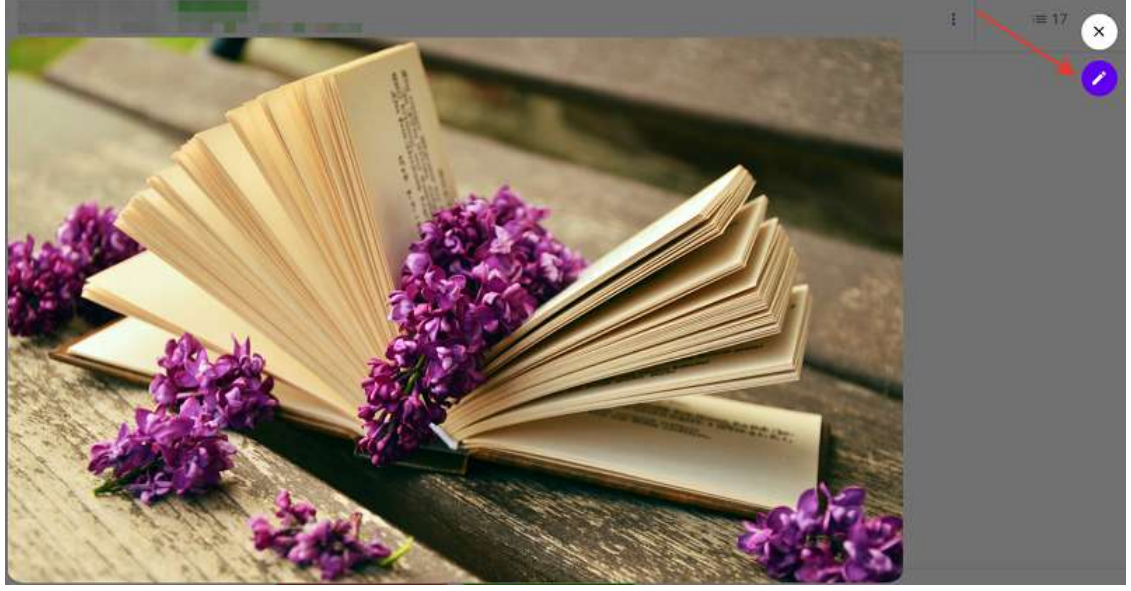

3. Станет доступной панель инструментов:  $\bigcirc$   $\bigcirc$   $\bigcirc$   $\bigcirc$  $(5)$  $\circ$ 

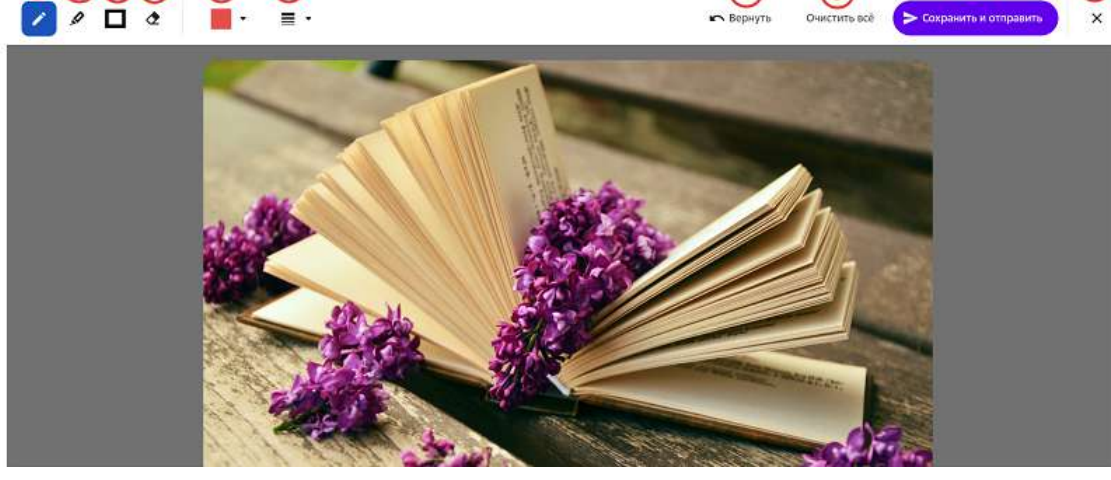

### где:

1 - инструмент ручка - позволяет рисовать поверх изображений линией;

2 - инструмент маркер - позволяет рисовать поверх изображения полупрозрачным выделителем;

3 - инструмент **фигура** - позволяет нарисовать поверх изображения прямоугольник; 

4 - инструмент ластик - позволяет стирать элементы рецензирования;

5 - инструмент выбор цвета - позволяет выбрать цвет линии или фигуры;

6 - инструмент выбор толщины - позволят изменить толщину линии или фигуры; 

7 - кнопка Вернуть - удаляет последний нарисованный элемент;

8 - кнопка **Очистить все** - удаляет все нарисованные за последний сеанс элементы; 

9 - кнопка Сохранить и отправить - изображение добавляется в комментарий, который автоматически отправляется ученику;

10 - кнопка закрытия - сбрасывает изменения и закрывает окно редактирования.

ര

 $(8)$ 

ி

Обратите внимание, что Вы можете оставлять пометки красным и зелёным цветом, ученик только желтым.

Так Вам проще ориентироваться в том, кто оставил ту или иную пометку на изображении. 

### **Как изменить статус проверенного задания?**

- 1. Из основного меню перейдите в раздел Мои классы.
- 2. Нажмите на название нужного класса. Откроется страница со списком учеников.
- 3. Нажмите на ФИО необходимого ученика, откроется его карточка.
- 4. Нажмите на название интересующего модуля. Откроется страница, на которой отобразятся все задания.
- 5. Нажмите на название необходимого задания.
- 6. Для изменения статуса задания нажмите на стрелку возврата статуса задания.

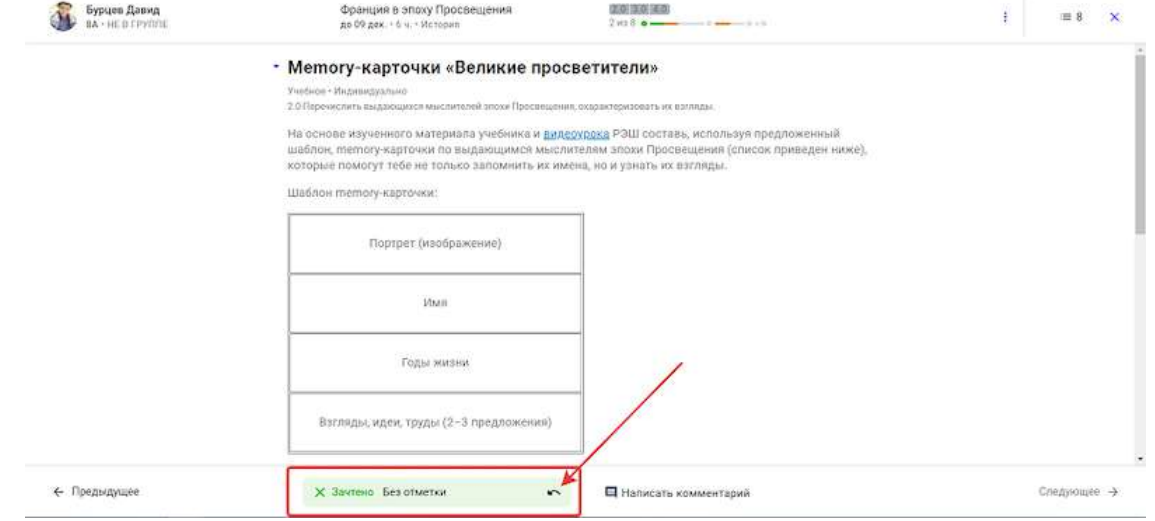

- 7. Присвойте заданию статус, используя кнопки:
	- **Не зачтено**,
	- **Зачтено**.

Результат проверки будет отправлен ученику автоматически.

### **Как зачесть ученику уровень модуля или весь модуль полностью?**

Вы можете вручную зачесть ученику задания, уровни модуля или весь модуль, даже если ученик не приступал к их выполнению.

Зачесть ученику задания, уровень модуля или весь модуль можно несколькими способами: 

Способ 1. На странице успеваемости ученика:

- 1. Из основного меню перейдите в раздел **Мои классы**.
- 2. Выберите класс.
- 3. Нажмите на ФИО необходимого ученика.
- 4. Нажмите на название модуля, который необходимо закрыть.
- 5. Нажмите на кнопку **Действия**.
- 6. Нажмите на кнопку Зачесть модуль.
- 7. Отметьте уровни или конкретные задания, которые необходимо зачесть, и нажмите на кнопку Сохранить.

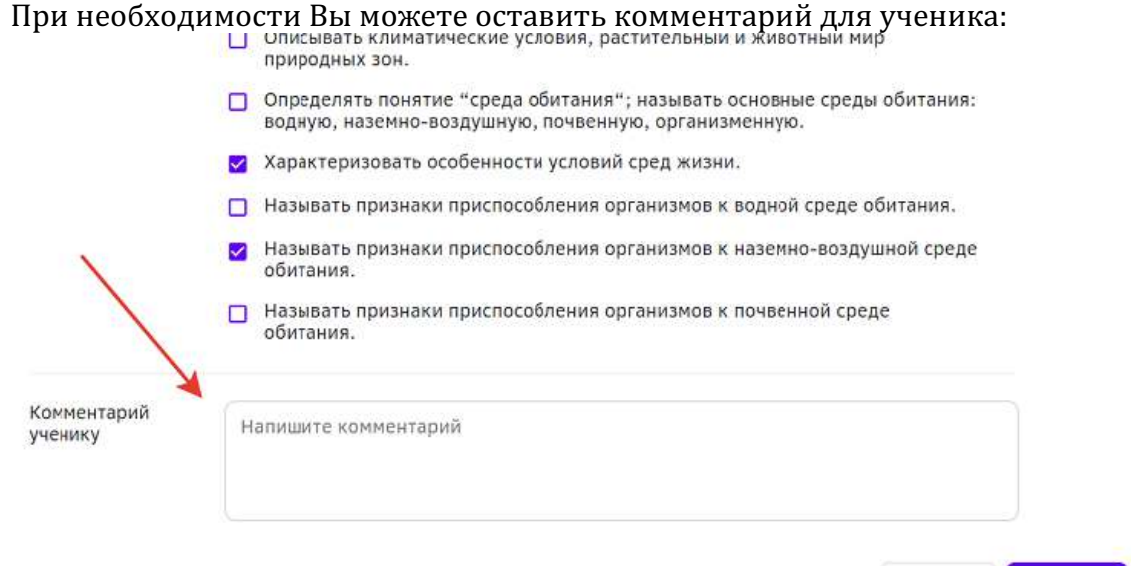

Способ 2. На странице проверки задания:

1. Откройте задание, присланное на проверку.

Отменить

Сохранить

2. На странице проверки задания нажмите на три точки рядом с кнопкой показа списка заданий ученика:

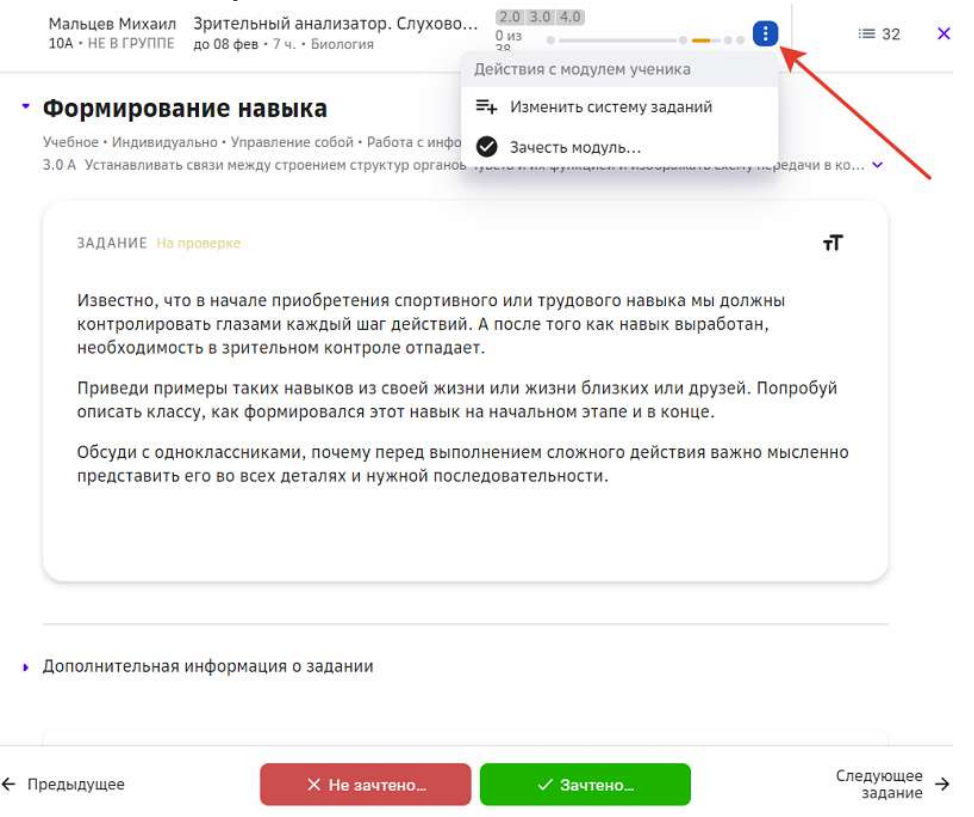

- 3. Нажмите на кнопку Зачесть модуль и отметьте уровни или конкретные задания, которые необходимо зачесть.
- 4. Нажмите на кнопку **Сохранить**.

### *Примечание:*

*Если закрыты все элементы цели на данном уровне, уровень считается* выполненным и закрытым. Если есть более низкие уровни по отношению к закрытому, то такие уровни автоматически будут закрыты.

### **Где посмотреть успеваемость учеников?**

Чтобы посмотреть полную информацию об успеваемости учеников класса, необходимо:

- 1. Из основного меню перейти в раздел Мои классы.
- 2. Выбрать нужный класс.

На открывшейся странице представлены следующие вкладки, отражающие успеваемость:

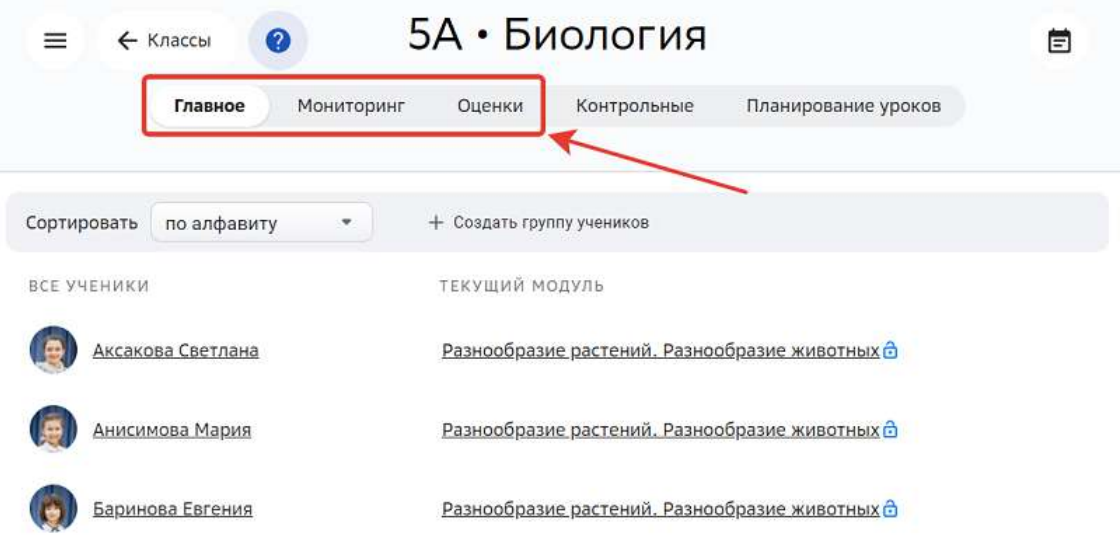

### **Описание вкладки «Главное»**

На вкладке представлен список учеников класса. Нажмите на ФИО нужного ученика, откроется страница:

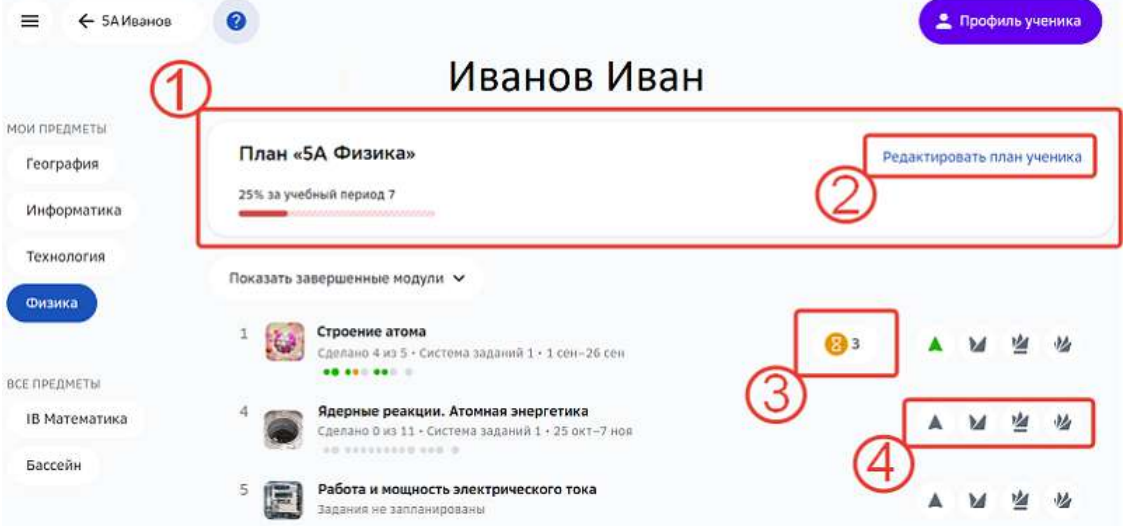

1 - Виджет прогресса ученика по предмету.

Содержит графическое отображение всех учебных периодов с указанием их названий, плановые и фактические трудозатраты ученика на текущий момент.

- 2 Кнопка для перехода к редактированию плана ученика.
- 3 Количество заданий у ученика по данному модулю в статусе «На проверке».

При нажатии на эту кнопку открывается окно проверки заданий, которые находятся на проверке. 

### *Примечание:*

Кнопка активна только если Вы ведёте этот предмет у этого класса или являетесь консультирующим учителем по этому предмету. *Если Вы просматриваете чужой предмет, то кнопка будет неактивна.*

### 4 - Уровни, достигнутые учеником в модуле:

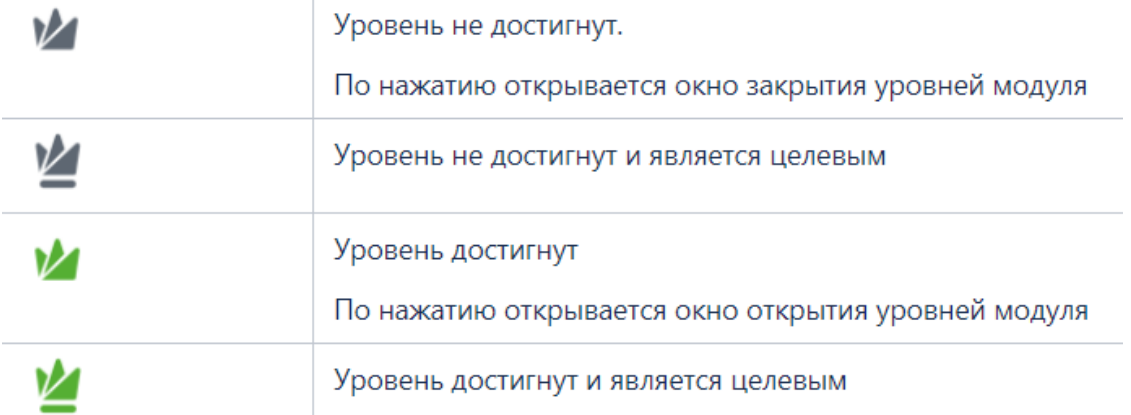

Если Вы ведёте данный предмет, либо являетесь консультирующим учителем по этому предмету, то по нажатию на иконки уровней открывается окно ручного зачтения уровней.

При нажатии на название модуля откроется страница с детальной информацией по статусам заданий модуля.

Вы можете отфильтровать задания, нажав на нужный статус:

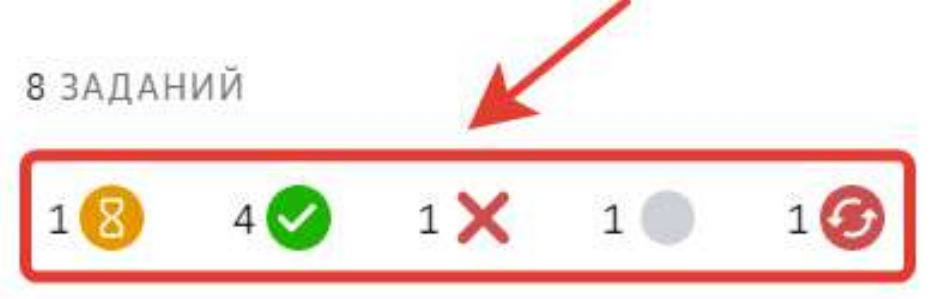

## Мотивирующее задание

МОТИВ МОТИВ МОТИВ

Мотивационное • Индивидуально • 5 минут

# Уровень 2.0

1 учебное • 1 проверочное

где:

# $1 \times$ 1

- 1 задания, отправленные на проверку;
- 2 задания, выполненные верно;
- 3 незачтённые задания;
- 4 задания, к выполнению которых ученик не приступал;
- 5 задания, выполненные неверно, но отправленные на повторное выполнение.

При нажатии на кнопку **Действия** Вы можете перейти к редактированию персонального плана ученика, либо перейти к ручному зачтению уровней модуля:

### ВСЕ ЗАДАНИЯ МОДУЛЯ Разнообразие растений. Разнообразие Действия ፥ ЖИВОТНЫХ 12 эл. цели • 8 ч • Система задан Редактировать для ученика Зачесть модуль 35 ЗАДАНИЙ  $\overline{2}$  $1$ 31

**Описание вкладки «Мониторинг»** 

Вкладка предоставляет инструменты для получения наиболее подробного представления об успеваемости каждого ученика класса:

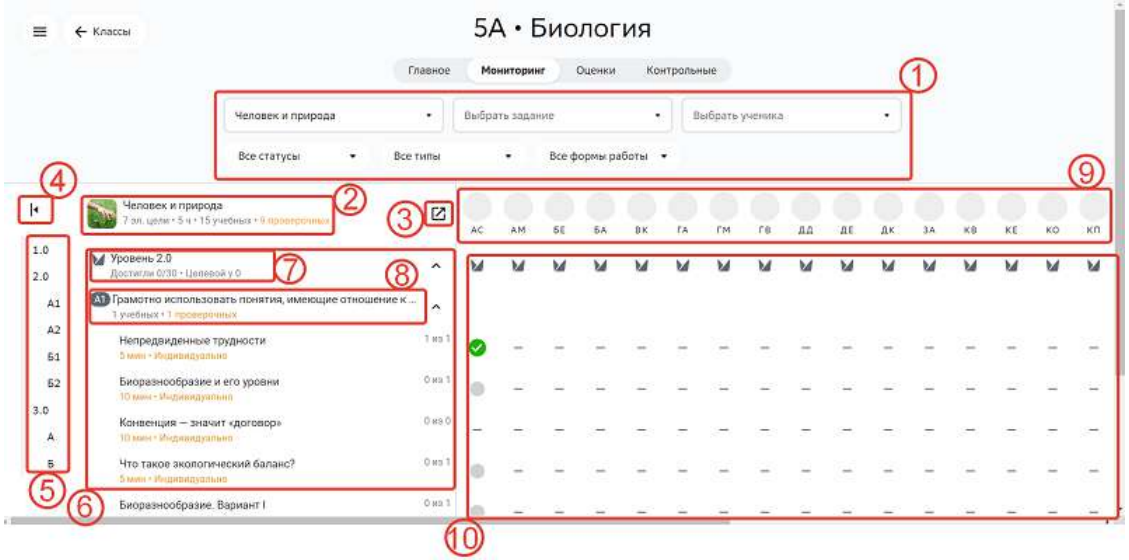

1 - Панель управления фильтрами, где Вы можете выбрать:

- нужный модуль (по умолчанию выбран текущий модуль);
- нужное задание или оставить поле пустым, чтобы отображался мониторинг по всем заданиям модуля;
- выбрать конкретного ученика, успеваемость которого хотите посмотреть, или оставить поле пустым, чтобы отображался мониторинг успеваемости всех учеников класса;
- выбрать статусы, типы и формы работы заданий или оставить значения, выбранные по умолчанию, чтобы отображался мониторинг по каждому из указанных критериев.

### *Примечание:*

*При определенных комбинациях фильтров возможна ситуация, когда нет*  учеников/заданий, отвечающих заданным критериям. В этом случае

*отобразится уведомление:*

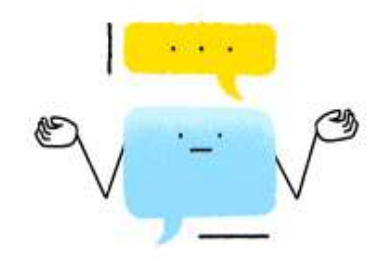

# Ничего не нашлось

Нет заданий с такой комбинацией фильтров. Измените фильтры или сбросьте их.

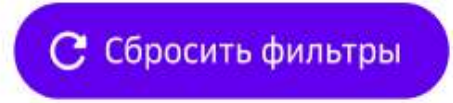

Нажмите на кнопку Сбросить фильтры, чтобы вернуть страницу в исходное состояние.

2 - Информация о выбранном модуле:

- миниатюра с обложкой модуля;
- название модуля;
- количество элементов целей;
- трудоёмкость модуля;
- количество учебных и проверочных заданий.

3 - Кнопка для перехода к модулю.

4 - Кнопка скрытия информации пунктов 2 и 3.

5 - Навигационное меню для прокручивания блока со списком заданий к выбранному элементу цели. Для навигации выводятся только те элементы целей, по которым есть задания в таблице статусов.

6 - Блок списка заданий, сгруппированный по уровням и элементам целей. По умолчанию в списке заданий раскрыт первый уровень и первый элемент цели, остальные свернуты.

7 - Уровень в рамках модуля:

- название уровня;
- количество учеников класса, которые достигли уровня;
- количество учеников, у которых уровень является целевым.

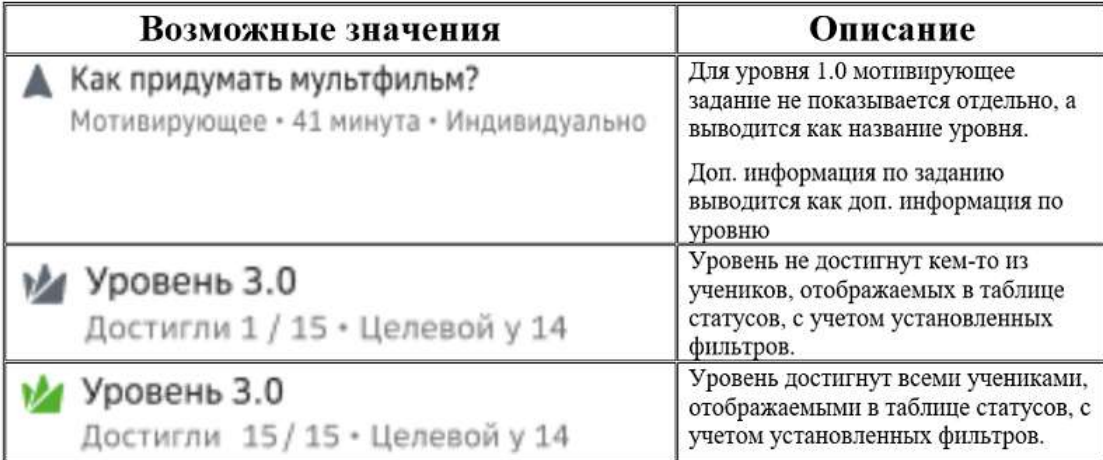

- 8 Элемент цели в рамках уровня:
	- название элемента (например, «А1»);
	- описание элемента;
	- количество учебных заданий;
	- количество проверочных заданий.

9 - Список учеников класса:

- аватар (если установлен учеником):
	- при нажатии на аватар открывается окно со списком заданий ученика:

```
ВСЕ ЗАДАНИЯ МОДУЛЯ У УЧЕНИКА
```
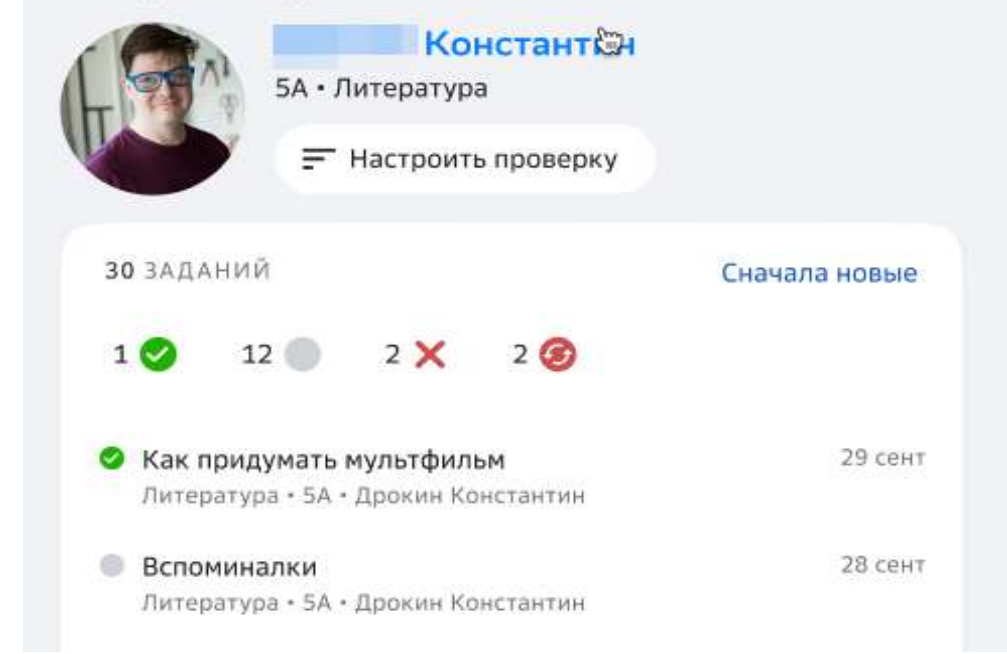

- при нажатии на кнопку Настроить проверку открывается страница проверки заданий данного ученика.
- первые буквы имени и фамилии: при наведении курсора мыши на инициалы, отображаются полные имя и фамилия.

10 - Область отображения статусов по заданиям и уровням, формируется на основании <u>выбранных данным политических полощах</u>

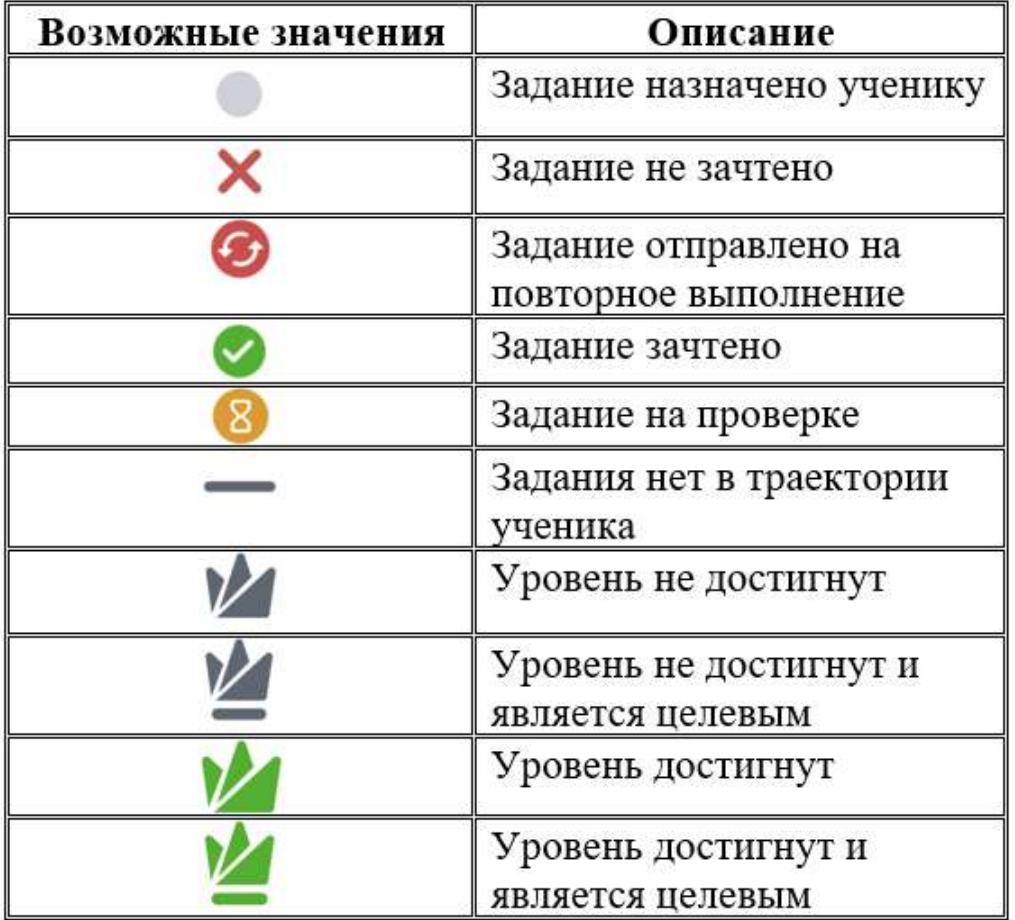

### **Описание вкладки «Оценки»**

Подробная информация по данному функционалу описана в статье Оценки за учебные периоды

**Как посмотреть прогресс прохождения модуля учеником?** 

- 1. Из основного меню перейдите в раздел Мои классы.
- 2. Выберите класс.
- 3. Нажмите на ФИО необходимого ученика.

4. Нажмите на название интересующего модуля, откроется окно:

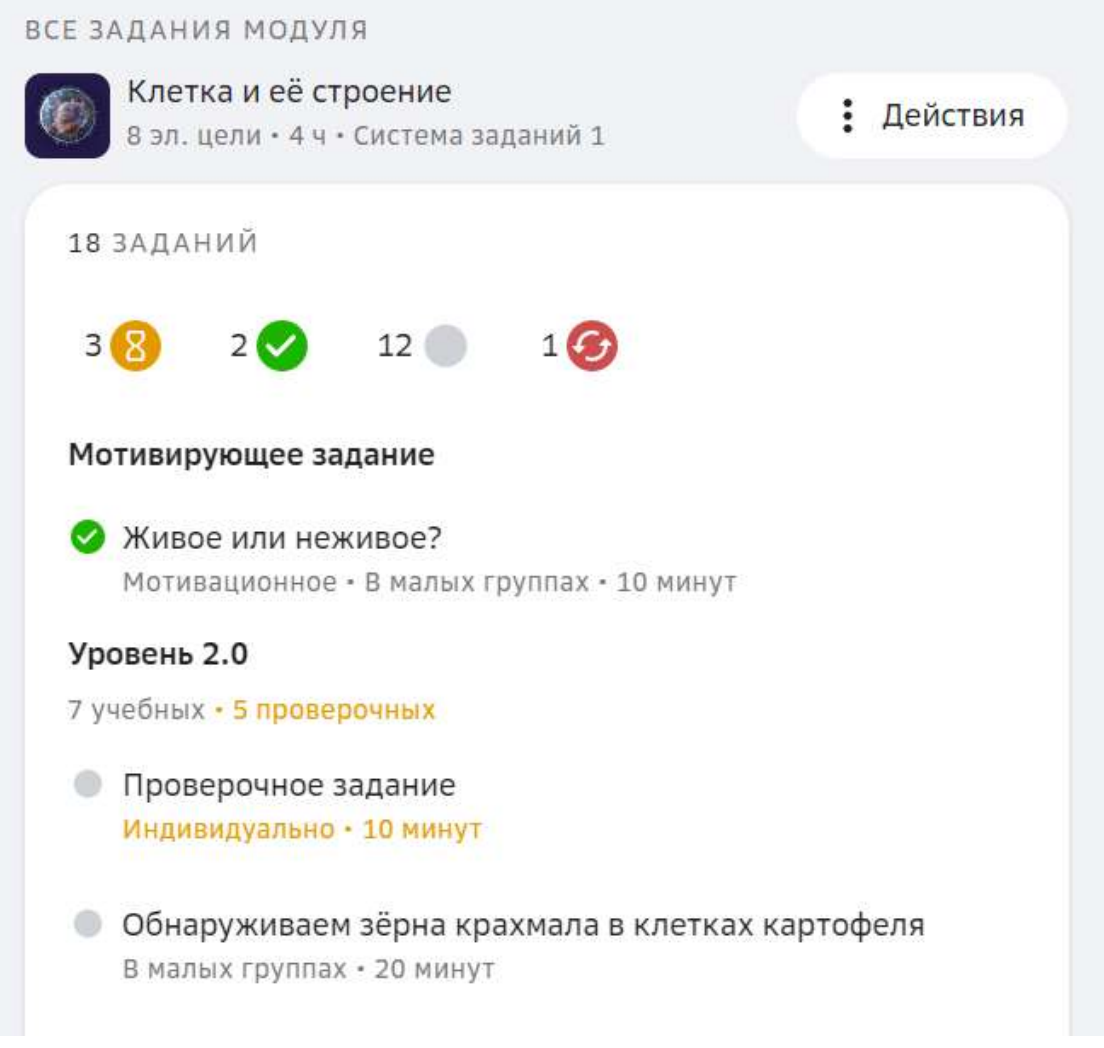

открывшемся окне можно посмотреть список заданий, запланированных учеником, а также посмотреть количество заданий, которые находятся в каждом статусе:

$$
\overset{18}{(1)} \overset{48}{(2)} \overset{1\times}{(3)} \overset{10}{(4)} \overset{16}{(5)}
$$

### где:

- 1 задания, отправленные на проверку;
- 2 задания, выполненные верно;
- 3 незачтённые задания;
- 4 задания, к выполнению которых ученик не приступал;
- 5 задания, выполненные неверно, но отправленные на повторное выполнение.

В 

### *Примечание:*

*Если ученик ещё не запланировал траекторию прохождения заданий модуля, Платформа покажет уведомление:* 

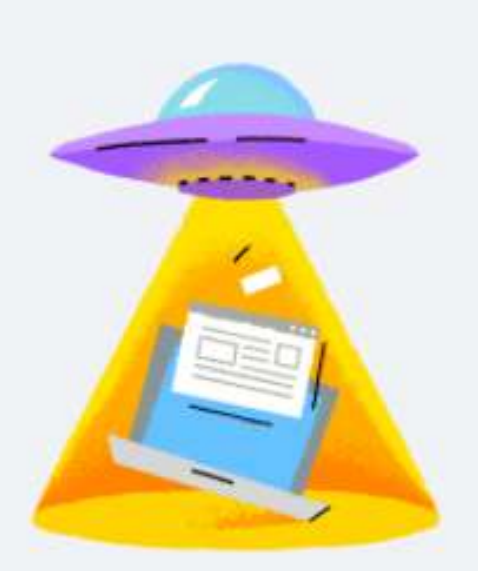

# Нет заданий

В модуле «Человек и природа» пока нет заданий Ученик пока не составил траекторию прохождения модуля

### **Как проверить задание, созданное в новом конструкторе контента?**

1. Если ученик выполнил задание в новом плеере, то при его проверке Вы увидите сообщение: 

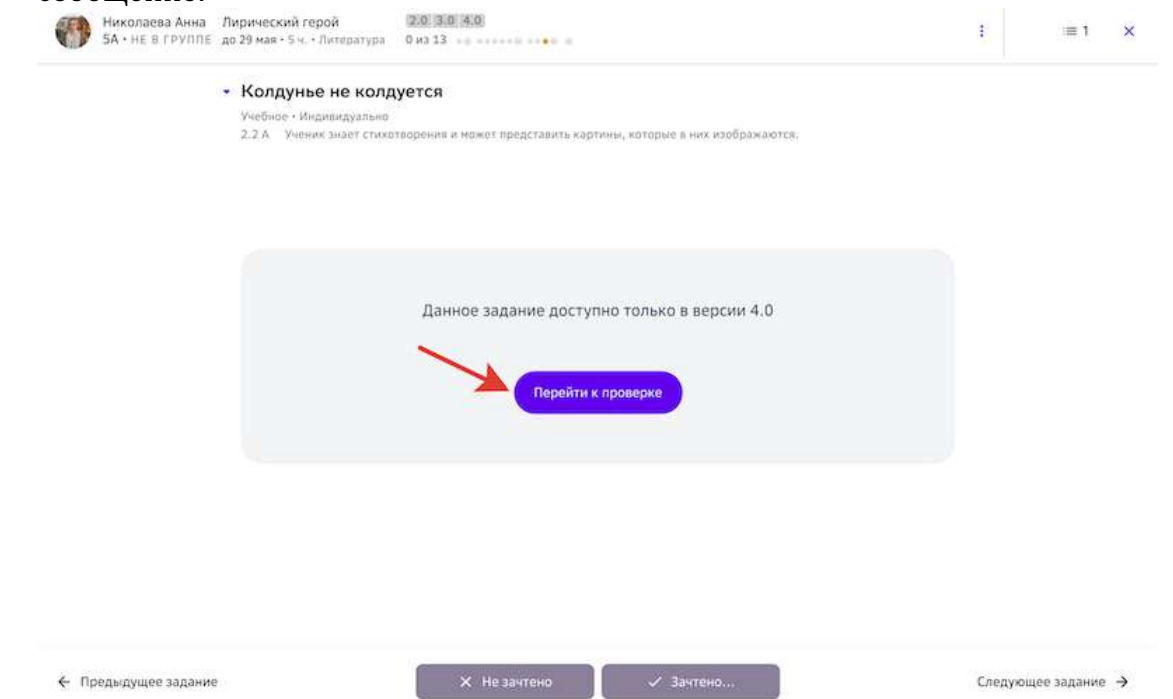

- 2. Нажмите на кнопку **Перейти к проверке**.
- 3. После проверки необходимо присвоить заданию статус (зачесть или не зачесть), используя кнопки **Зачтено** или **Не зачтено**:
	- при использовании кнопки Не зачтено Вы можете дать ещё одну попытку прохождения задания или нажать на кнопку **Оправить «Не зачтено»**, в таком случае ученик не сможет повторно выполнить это задание.
	- при использовании кнопки Зачтено Вы можете поставить отметку или нажать на кнопку **Отправить «Зачтено»**, чтобы зачесть задание без отметки.
- 4. Чтобы перейти в обычный режим, нажмите на кнопку:

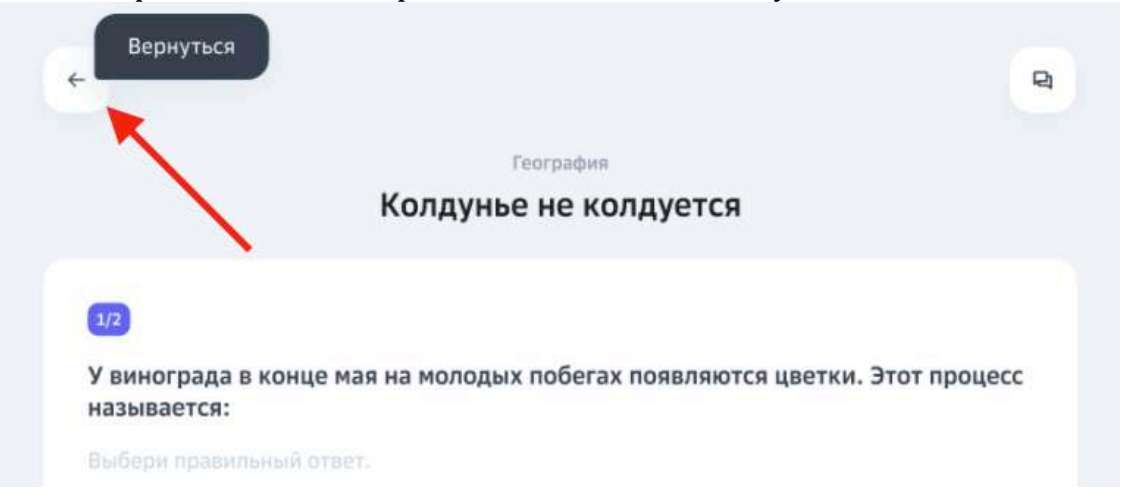

### **Оценки за учебные периоды**

### *Важно:*

Статьи из раздела «Оценки за учебные периоды» актуальны только для *пользователей Хорошколы.*

### **Общее описание**

На Платформе две системы оценивания: «Стандартная» и «Расширенная», позволяющие различными способами высчитывать расчётную отметку  $(P/O)$ . Независимо от выбранной системы, отметки за учебные периоды проставляются вручную.

*Р/О* – рекомендуемая системой отметка, помогающая принять решение при выставлении отметки за учебный период.

### **Стандартная система оценивания**

Расчётная отметка (Р/О) высчитывается на основании полученных отметок за модули, попадающие в учебный период.

Отметка за модуль проставляется на основании последней проведённой и оценённой контрольной работы.

Если контрольная работа не проводилась, то отметка соответствует достигнутому уровню модуля или проставляется вручную. При этом отметка за достигнутый уровень отображается только после плановой даты окончания модуля.

Соотношение достигнутых уровней и отметок:

- 1.0 и никакой нет отметки
- $2.0 3$
- $2.5 3$
- $3.0 4$
- $3.5 4$
- $4.0 5$

Отметка за модуль всегда соответствует последнему произошедшему из перечисленных выше событий. Например, если контрольная не проводилась, и отметка была проставлена учителем вручную, после чего ученик достиг более высокого уровня модуля, то отметка изменится и будет соответствовать достигнутому уровню.

В стандартной системе оценивания расчётная отметка вычисляется как среднее арифметическое значение отметок всех модулей учебного периода и отображается с точностью до десятых (Например, «4.2»). Отметки за внешние контрольные работы не учитываются при расчёте.

### Расширенная система оценивания

Расчётная отметка (Р/О) высчитывается на основании достигнутых уровней модулей и внешних контрольных работ за учебный период.

Дополнительно отображаются следующие данные:

**НОРМ** - Нормативный процент освоения учебного плана. Для расчёта *используются достигнутые уровни модулей из учебного плана и внешние*  работы. ППУ - Процент освоения персонального плана ученика. Для расчёта используются достигнутые уровни модулей из персонального плана. Не влияет *на нормативный процент освоения учебного плана.*

### Мои классы» Биология • 5А

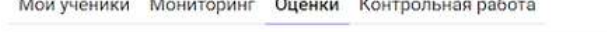

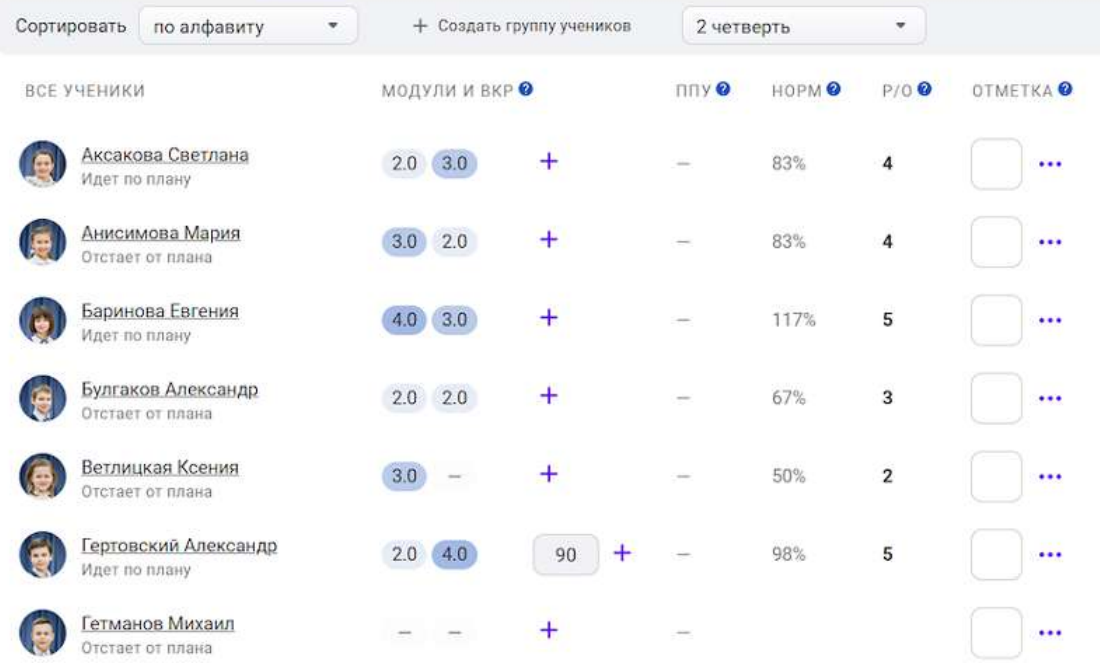

### **Как рассчитывается нормативный процент освоения учебного плана (НОРМ)?**

При расчёте значения НОРМ используются:

- достигнутые уровни всех модулей учебного периода,
- целевые уровни всех модулей учебного периода,
- результаты (проценты) выполнения внешних контрольных работ,
- коэффициент влияния внешних контрольных работ.

Чем выше достигнутые уровни модулей относительно целевых, и чем выше отметка за внешние контрольные работы - тем выше процент НОРМ. Например, если ученик достиг всех целевых уровней модулей и выполнил единственную внешнюю контрольную на 100%, то значение НОРМ будет равно 100%.

### **Как рассчитывается процент освоения персонального плана ученика (ППУ)?**

При расчёте значения ППУ используются:

- достигнутые уровни всех модулей учебного периода,
- целевые уровни всех модулей учебного периода.

Чем выше достигнутые уровни модулей относительно целевых - тем выше процент ППУ. Например, если ученик достиг всех целевых уровней модулей, то значение ППУ будет равно 100%.

### **Как проставить отметку за учебный период?**

- 1. В разделе **Мои классы** выберите необходимый класс и перейдите на вкладку **Оценки**.
- 2. Выберите необходимый учебный период.

3. В крайнем правом столбце **ОТМЕТКА** для каждого ученика введите необходимое значение: 

#### Мои классы» Биология • 5А

.<br>Constantino de la co

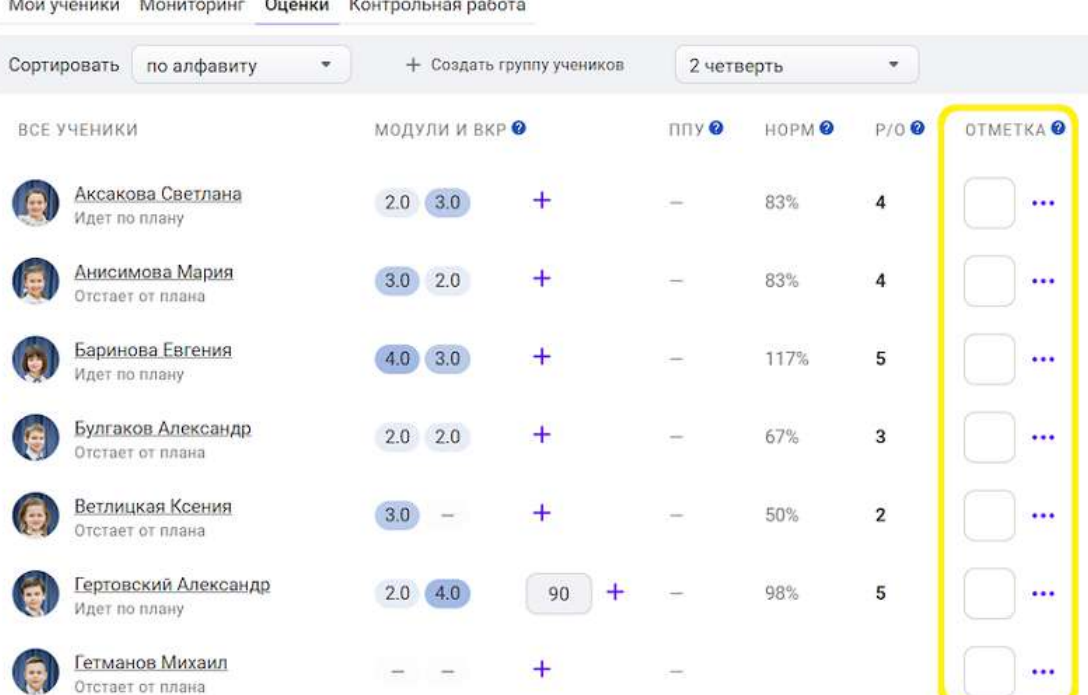

### *Примечание:*

Для принятия решения можете использовать рассчитанное значение в *столбце Р/О.*

*Введенные значения сохраняются автоматически.*

### **Как добавить внешнюю контрольную работу?**

Для добавления внешней контрольной работы:

- 1. В разделе **Мои классы** выберите необходимый класс и перейдите во вкладку **Оценки**.
- 2. Нажмите на « **+** » справа от столбца с достигнутыми уровнями модулей ученика.
- 3. В открывшемся окне измените название по умолчанию «Новая контрольная работа» (при необходимости) и выберите кому из учеников добавить внешнюю контрольную работу (одному или всем).<br>MON KЛАССЫ»

### Биология • 5А

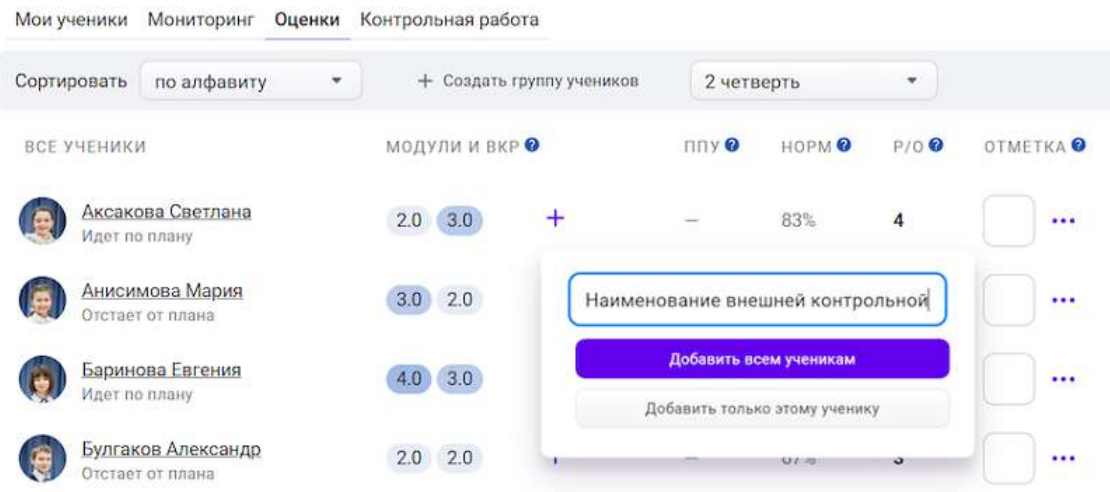

4. Нажмите на пустое появившееся поле для ученика:

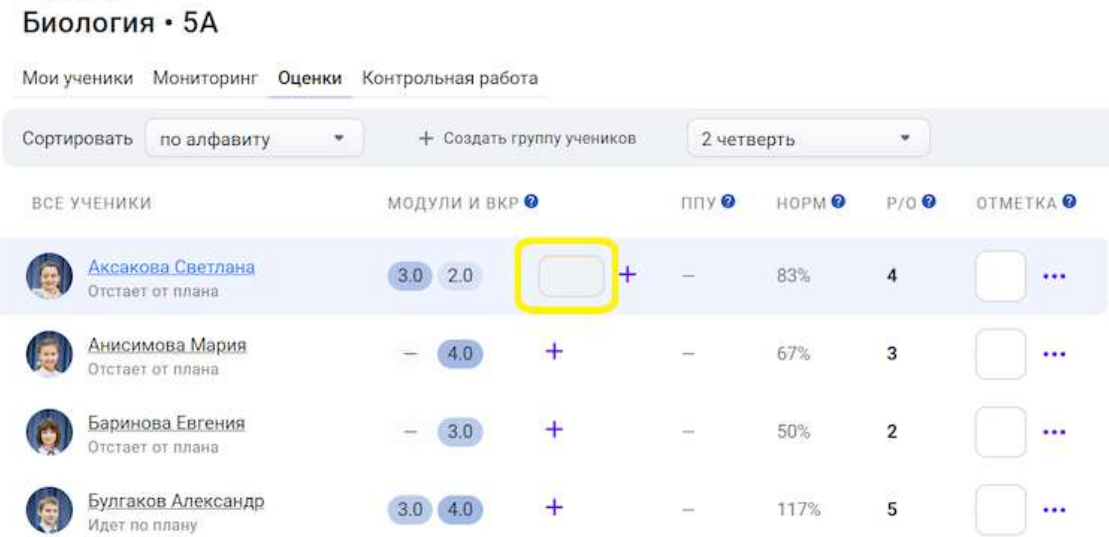

- 5. В открывшемся окне Вы можете:
	- Изменить наименование внешней контрольной.
	- Ввести % выполнения (только для системы оценивания «Расширенная»).
	- Ввести отметку.

Приложить один или несколько файлов.

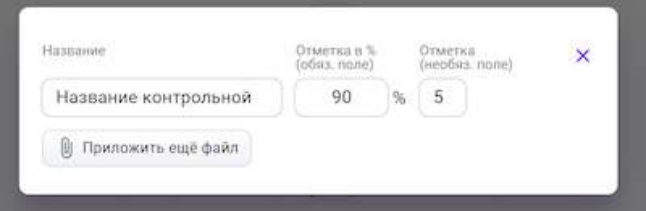

6. Для закрытия нажмите на крестик.

### *Важно:*

*Введенные значения сохраняются автоматически.*

*Добавленные внешние контрольные работы влияют на расчётную отметку в зависимости от системы оценивания:*

- *Стандартная* не влияет;
- Расширенная влияет.

### *Примечание:*

Редактировать данные внешних контрольных работ также доступно, если **нажать на « ... » в правой части экрана и выбрать необходимую контрольную** *работу.*

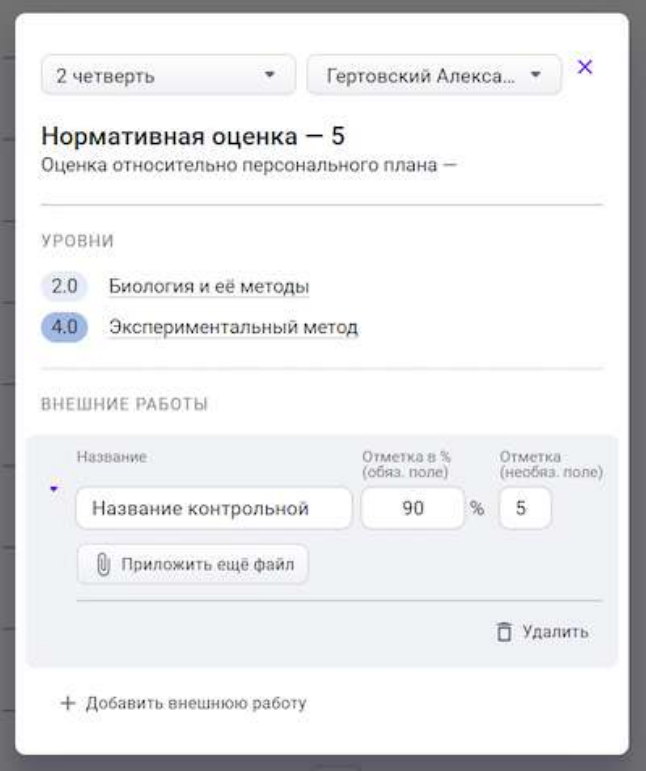

### **Как посмотреть какие модули попали в учебный период?**

- 1. В разделе Мои классы выберите необходимый класс и перейдите во вкладку **Оценки**.
- 2. Нажмите на « ... » в правой части экрана.

3. В открывшемся окне можно посмотреть названия модулей с достигнутым уровнем, которые относятся к учебному периоду.

### **Как удалить внешнюю контрольную работу?**

- 1. В разделе Мои классы выберите необходимый класс и перейдите во вкладку **Оценки**.
- 2. Нажмите на « ... » в правой части экрана.
- 3. Нажмите на « > » слева от названия внешней контрольной работы.
- 4. Нажмите на кнопку Удалить.

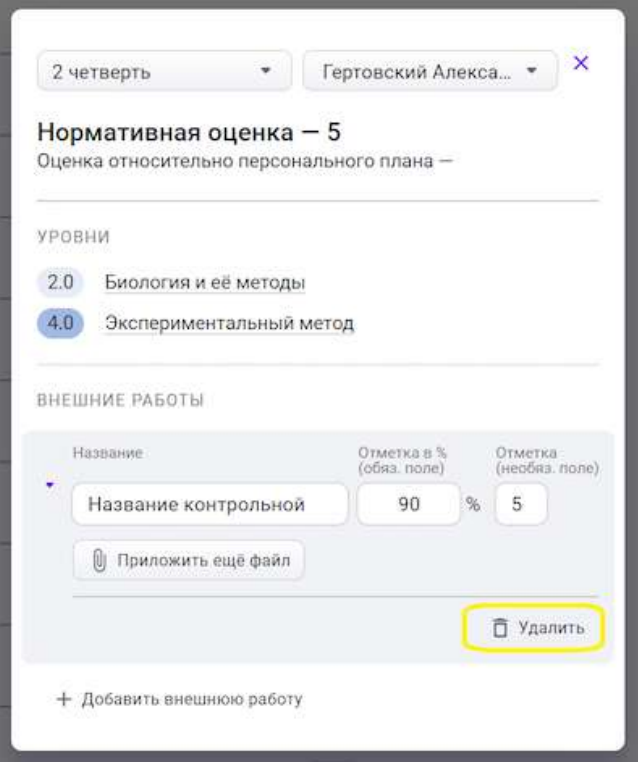

### **Как проставить годовую отметку?**

- 1. В разделе Мои классы выберите необходимый класс и перейдите во вкладку **Оценки**.
- 2. В перечне учебных периодов выбрать «За год».
- 3. Установить отметки для учеников.

### *Примечание:*

*Отметки за год проставляются только вручную.*

### **Отчеты**

### **Как посмотреть отчеты?**

Из основного меню перейдите в раздел **Отчеты**, откроется страница:

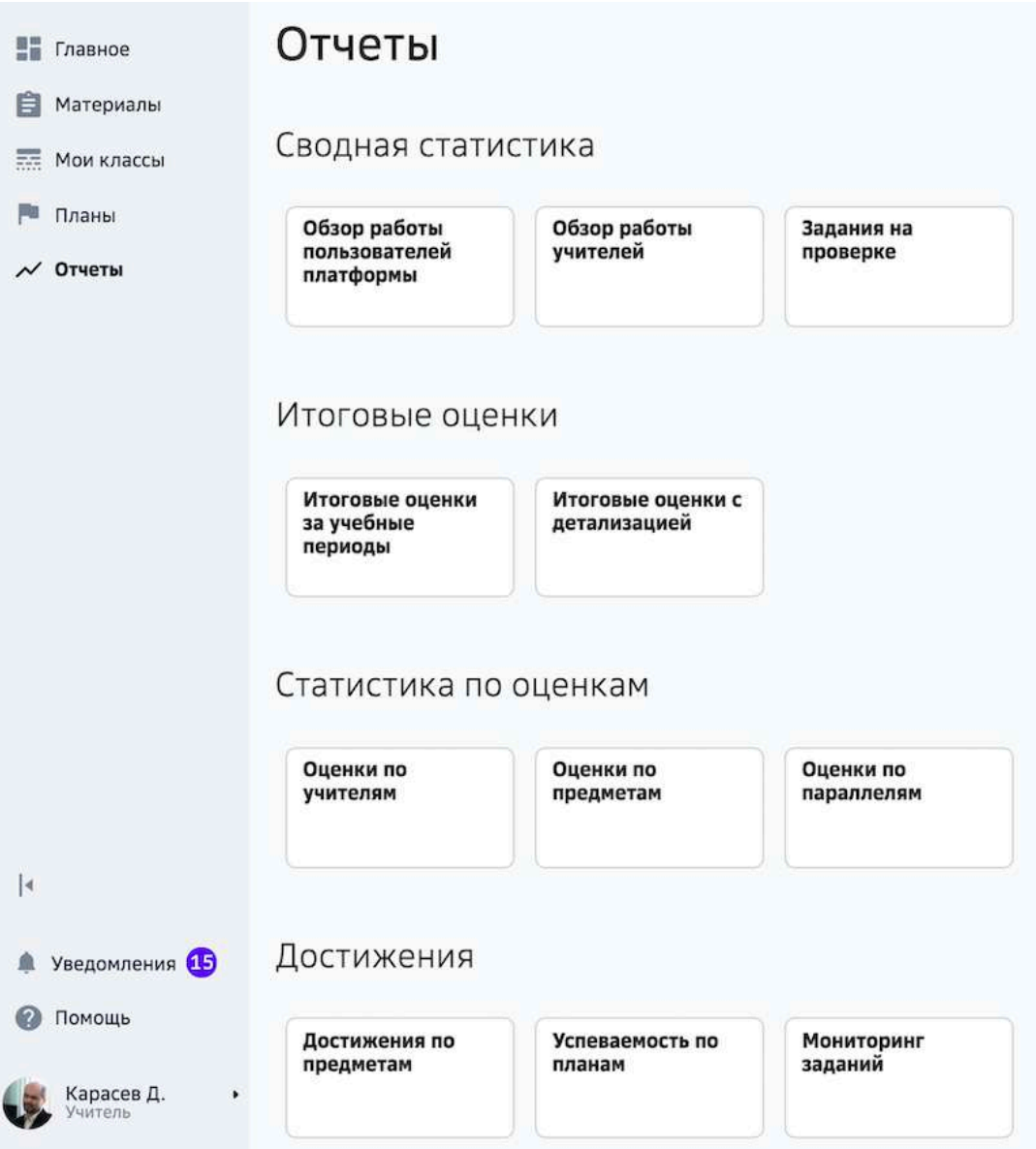

### *Примечание:*

*Данный раздел доступен только при наличии функциональной роли «Статистика по оценкам».*

Для школ, которые начали пользоваться Платформой весной 2020 года, на  $d$ анный момент доступны следующие отчёты:

- 1. «Обзор работы пользователей Платформы».
- *2. «Обзор работы учителей».*

Раздел содержит сводный список всех отчетов Платформы, сгруппированных по темам. Чтобы посмотреть необходимый отчет, нажмите на соответствующее наименование отчета.

### *Примечание:*

Вы можете указать период отчета и скачать его в формате \*.xls.

### **Посещаемость**

### **Как отмечать посещаемость учеников на уроке?**

### *Важно:*

**Отмечать посещаемость можно только в тех уроках, для которых загружено** *расписание.*

Для регистрации посещаемости необходимо:

- 1. Перейти в раздел Мои классы.
- 2. Выбрать нужную группу класса.
- 3. Перейти на вкладку **Посещаемость**.
- 4. Выбрать урок, для которого необходимо отметить посещаемость:

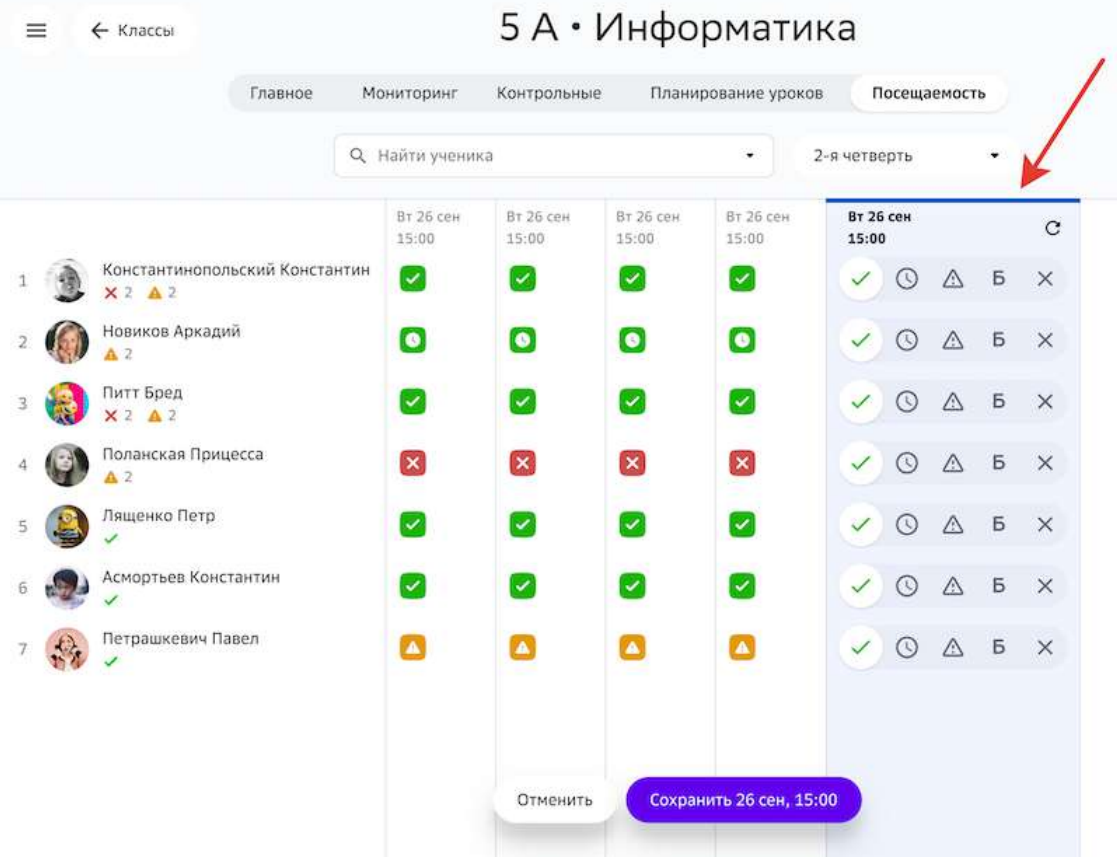

5. Выбрать статус присутствия:

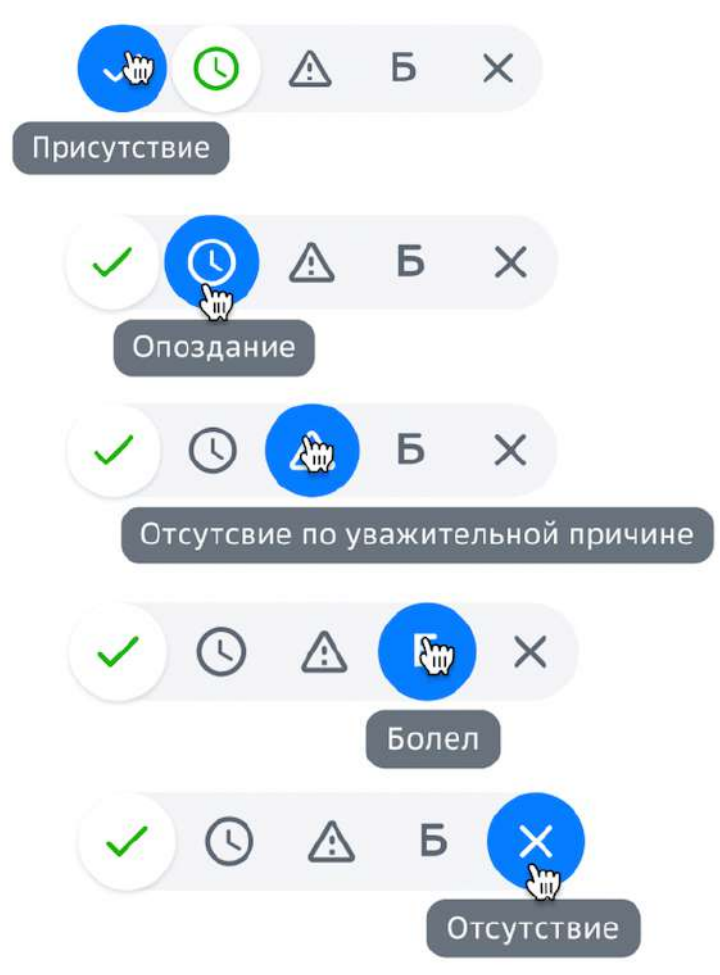

6. Сохранить изменения.

Вы можете редактировать статус присутствия учеников в более ранних датах. Это полезно если:

- ученик был отмечен, как отсутствующий, но появилась необходимость редактировать статус на «болел»;
- на уроке Вы не успели отметить присутствие учеников.

Классный руководитель может просматривать посещаемость учеников своего класса.

Если Вы являетесь классным руководителем, то для перехода к просмотру посещаемости необходимо:

1. Из основного меню перейти в раздел Мои классы.

2. Выбрать класс, в котором Вы являетесь классным руководителем:

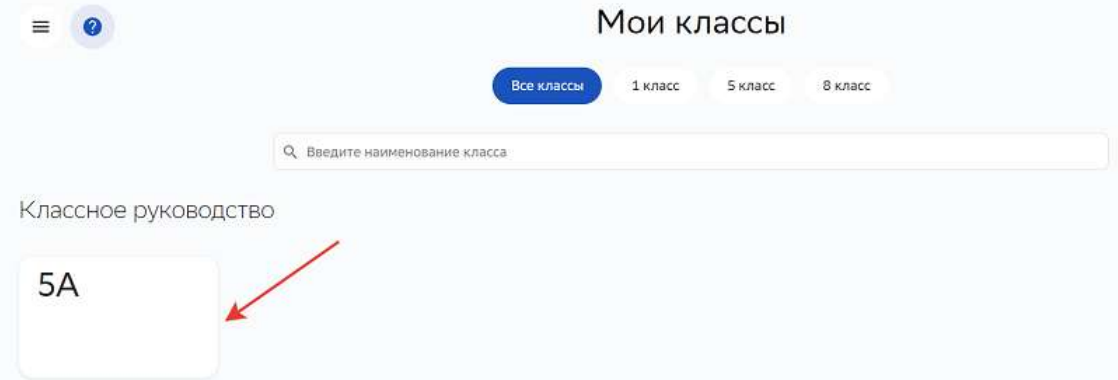

- 3. Выбрать нужную группу класса.
- 4. Перейти на вкладку **Посещаемость**.

### **Разное**

**Как сменить пароль?** 

- 1. В основном меню нажмите на свое имя и выберите пункт Настройки.
- 2. Перейдите на вкладку Смена пароля:

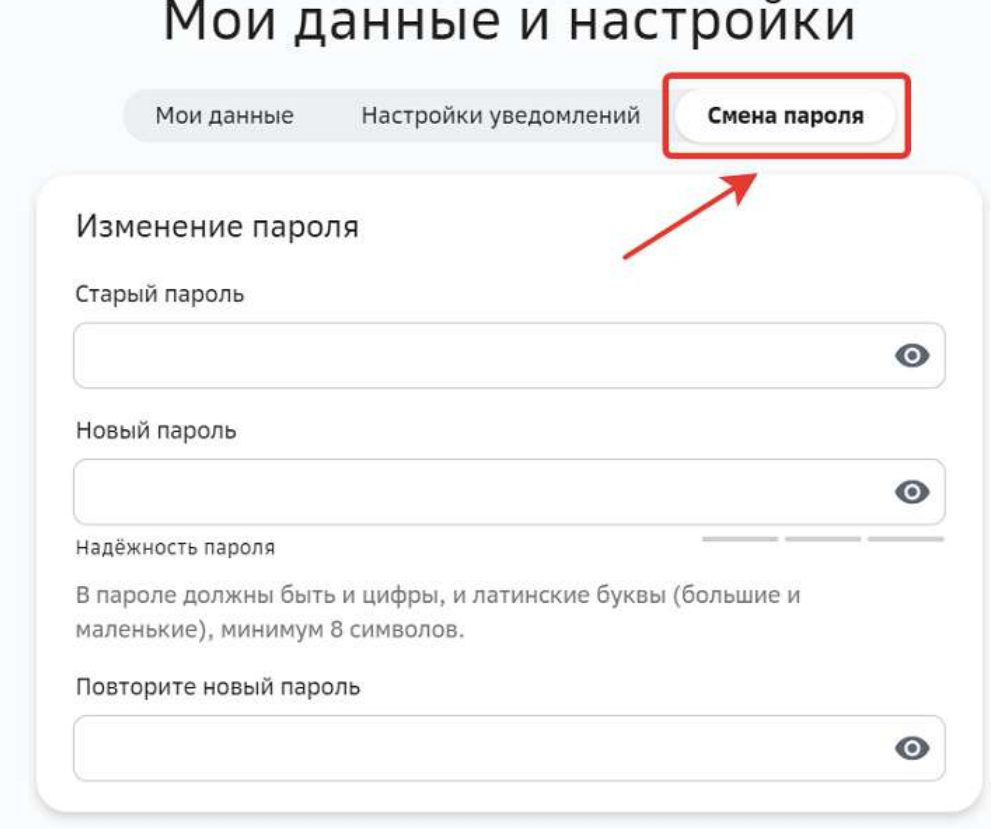

3. Заполните поля и нажмите на кнопку Сохранить:

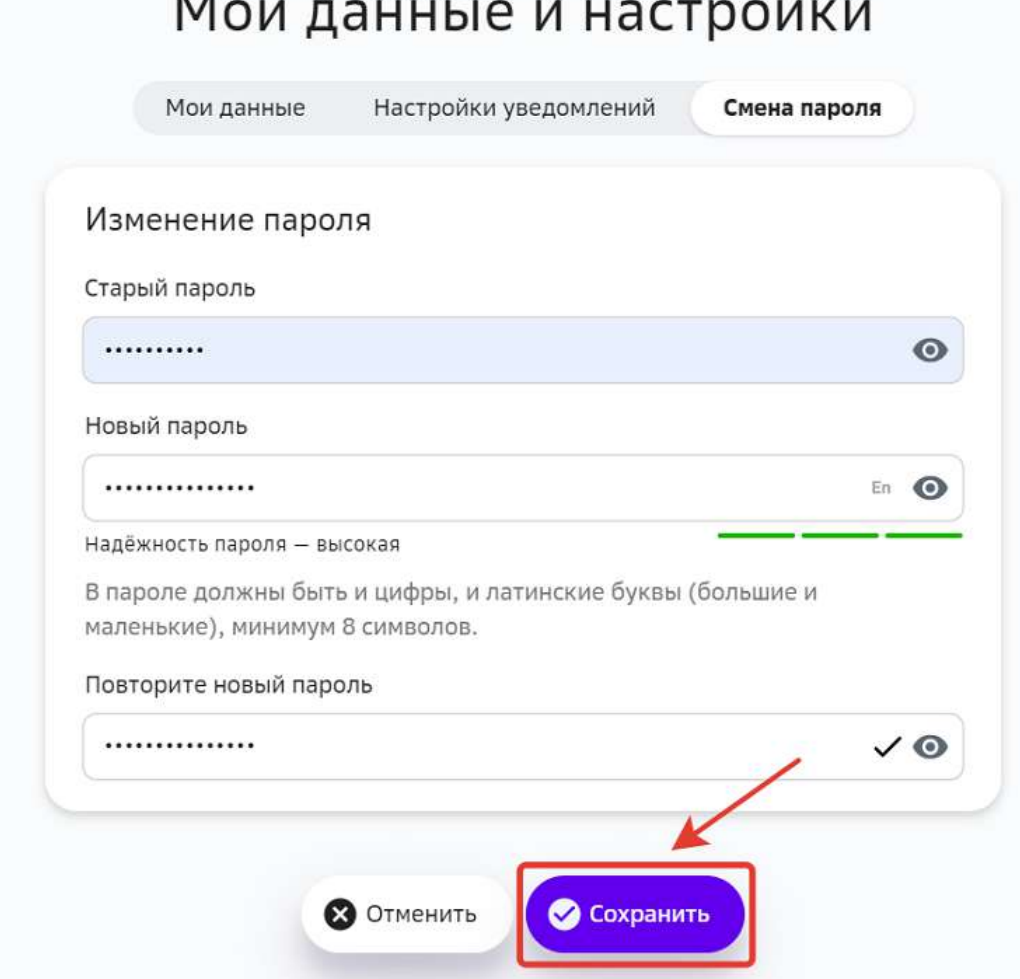

### *Требования и рекомендации по составлению надёжных паролей:*

- Длина пароля должна быть не менее 8 символов;
- *Пароль должен обязательно содержать как строчные, так и прописные (заглавные) буквы латинского алфавита (A-z), арабские цифры (0-9);*
- *Пароль может содержать специальные символы*  $(.,.; ?! * + % < > @[]{}'{}'{}'$ *{} \$ #);*
- Новый пароль должен отличаться от предыдущего.

### **Как настроить подписку на уведомления?**

- 1. В основном меню нажмите на свое имя и выберите пункт **Настройки**.
- 2. Перейдите на вкладку Настройки уведомлений.
- 3. Установите галочки для уведомлений, которые хотите получать.
- 4. Нажмите на кнопку Сохранить.

### *Примечание:*

Вы можете открыть настройки уведомлений, нажав на кнопку в разделе

### *Уведомления:*

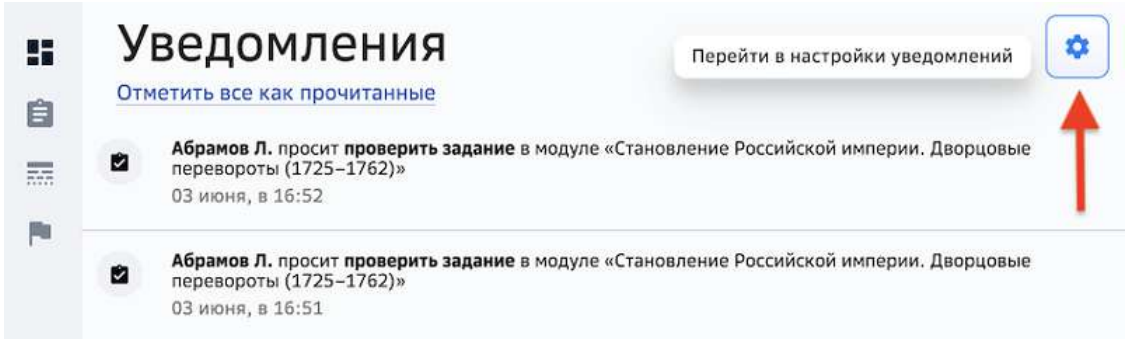

### **Как изменить данные своего аккаунта?**

- 1. В основном меню нажмите на свое имя и выберите раздел Настройки.
- 2. Перейдите на вкладку Мои данные:

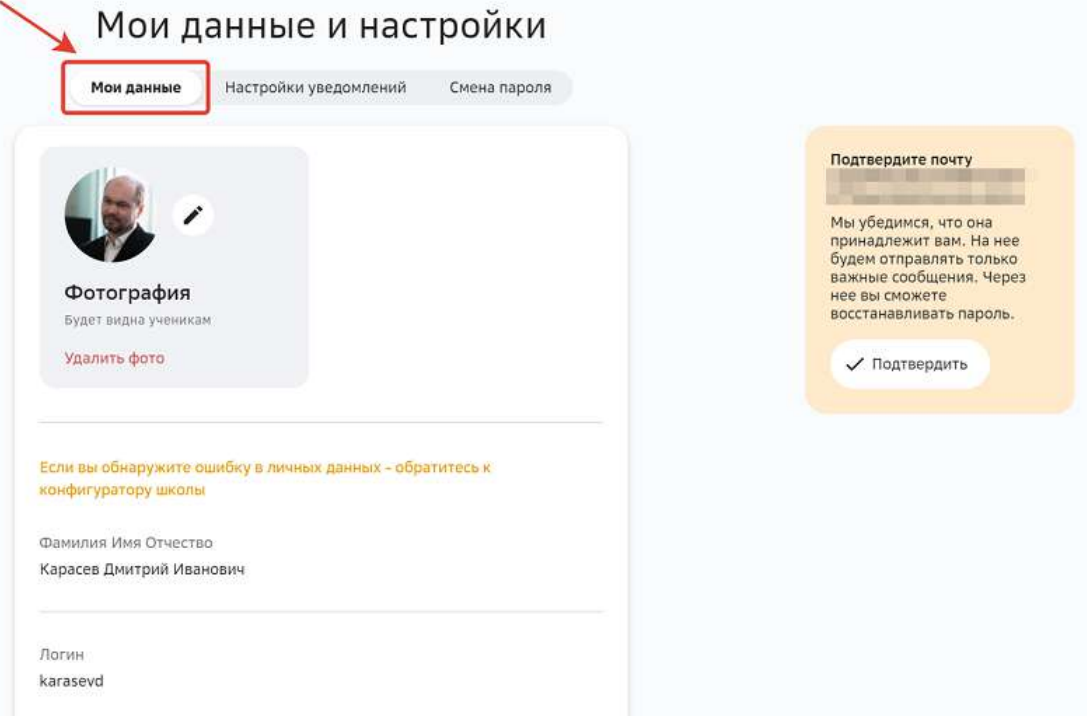

На открывшейся странице Вы можете:

- изменить или удалить фото аккаунта;
- добавить, отредактировать или удалить адрес электронной почты или номер мобильного телефона;
- изменить дату рождения.
- 3. Внесите необходимые изменения и нажмите на кнопку Сохранить.
На вкладке **Мои данные** Вы также можете подтвердить адрес электронной почты и  $\ldots$ номеров по при принцифизирантной и настройки

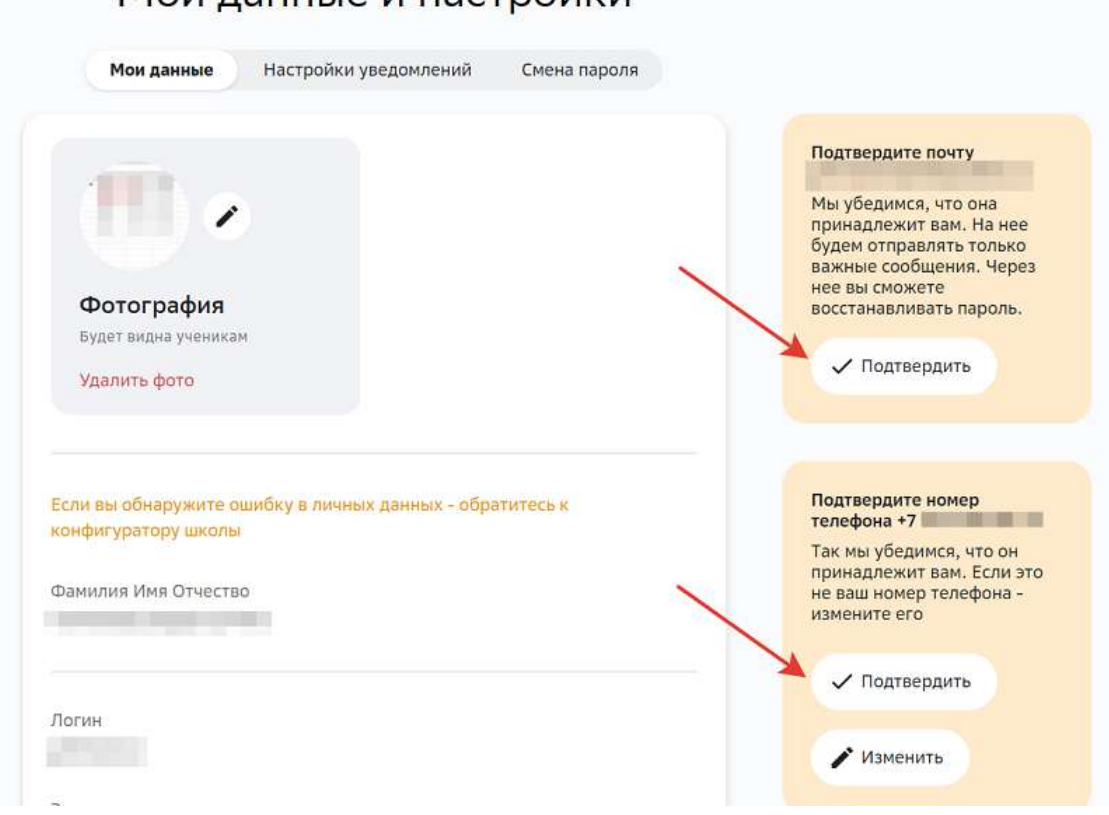

При изменении номера мобильного телефона Вам будет отправлено смс с кодом подтверждения.

Если смс не приходит, рекомендуем:

- Убедиться, что смс-сообщения с других номеров доставляются в нормальном режиме;
- Убедиться, что не подключена услуга «запрет на доставку смс с коротких номеров»;
- Убедиться, что на устройстве достаточно памяти для приема смс;
- Убедиться, что на устройстве не включён авиарежим.

Если указанные рекомендации не помогли, попробуйте получить новый код через 300 секунд. 

Если после повторного запроса код всё же не пришёл, необходимо сообщить об этом в службу технической поддержки.

#### **Как посмотреть рекомендации для дистанционной работы?**

1. Из основного меню перейдите в раздел Помощь и нажмите на блок Подготовьтесь к дистанционной работе с учениками и родителями:

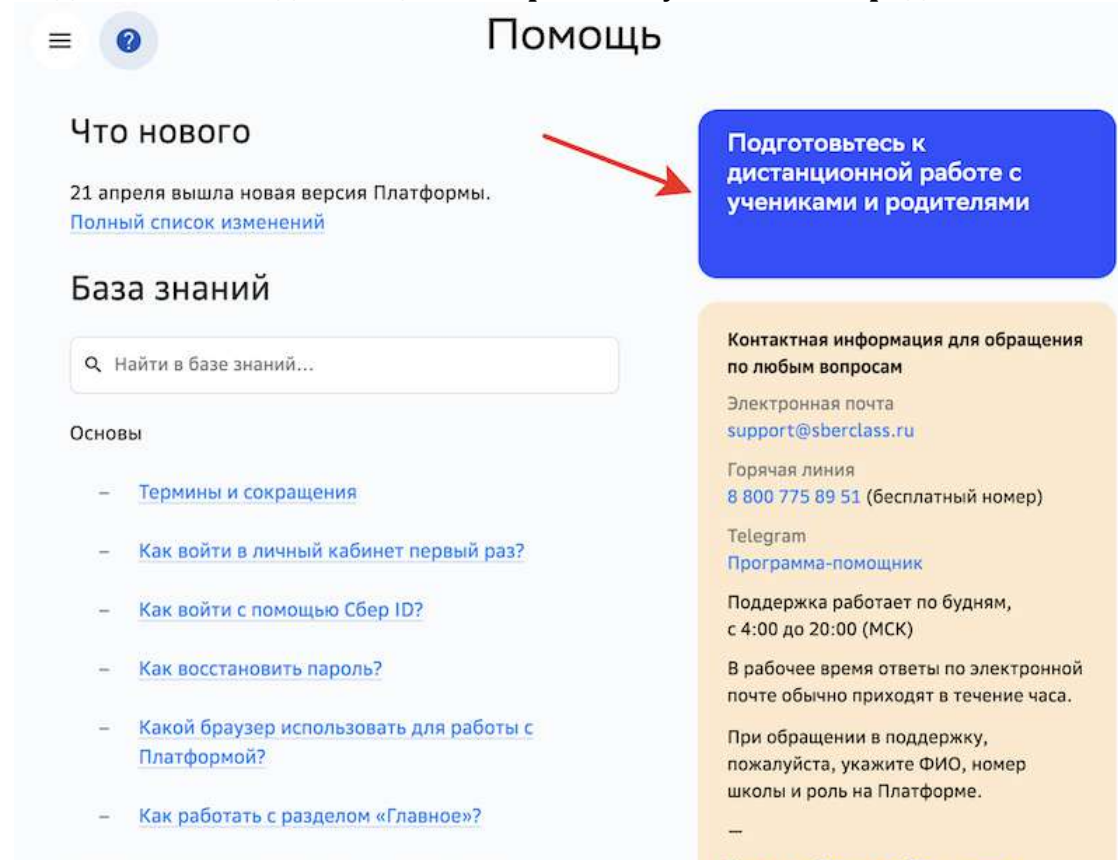

Работа с планом по предмету на учебный год

Как работать с планом по предмету на учебный год?

Как мы работаем с обращениями

Инструкции в формате PDF

#### 2. Откроется окно:

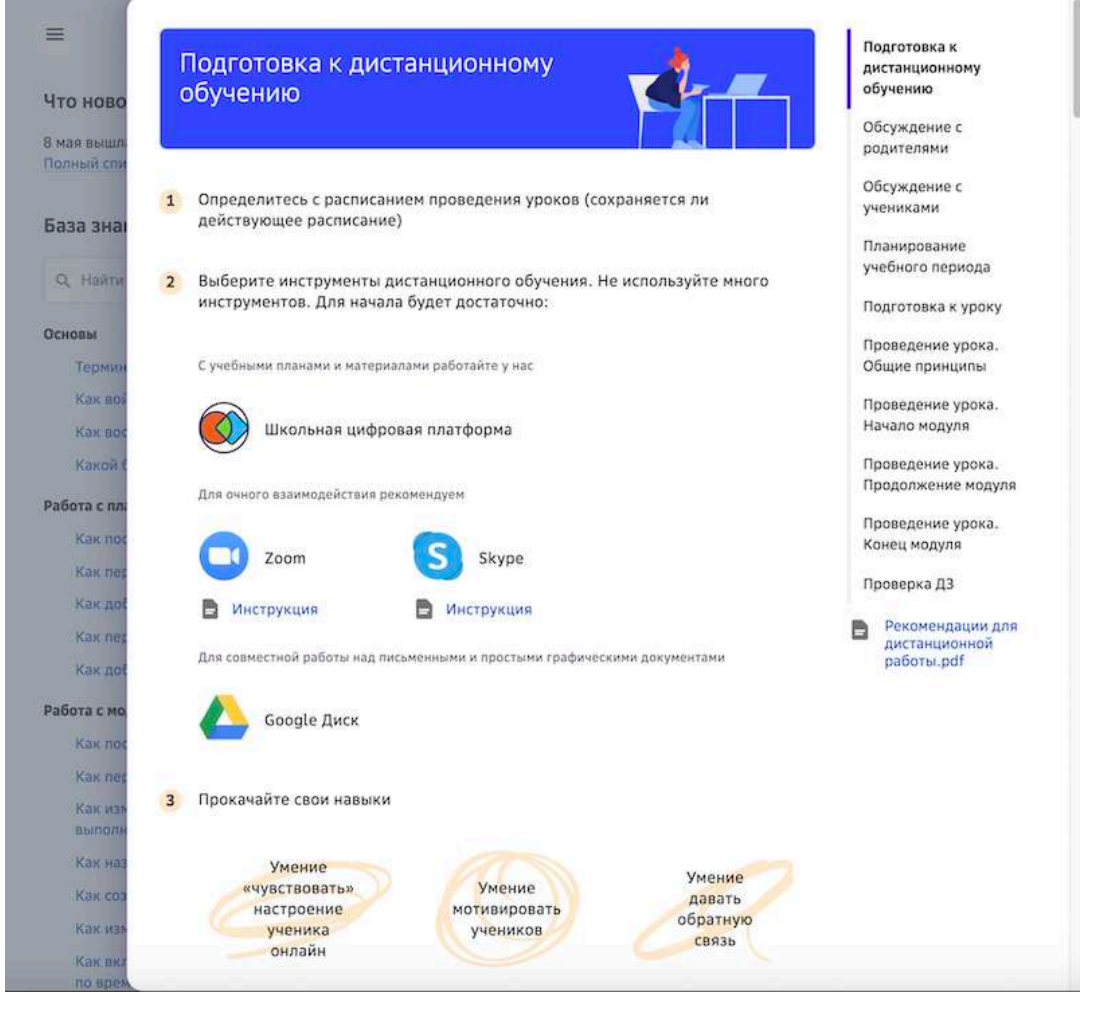

3. Чтобы открыть рекомендации в формате \*.pdf, нажмите на ссылку Рекомендации для дистанционной работы.pdf:

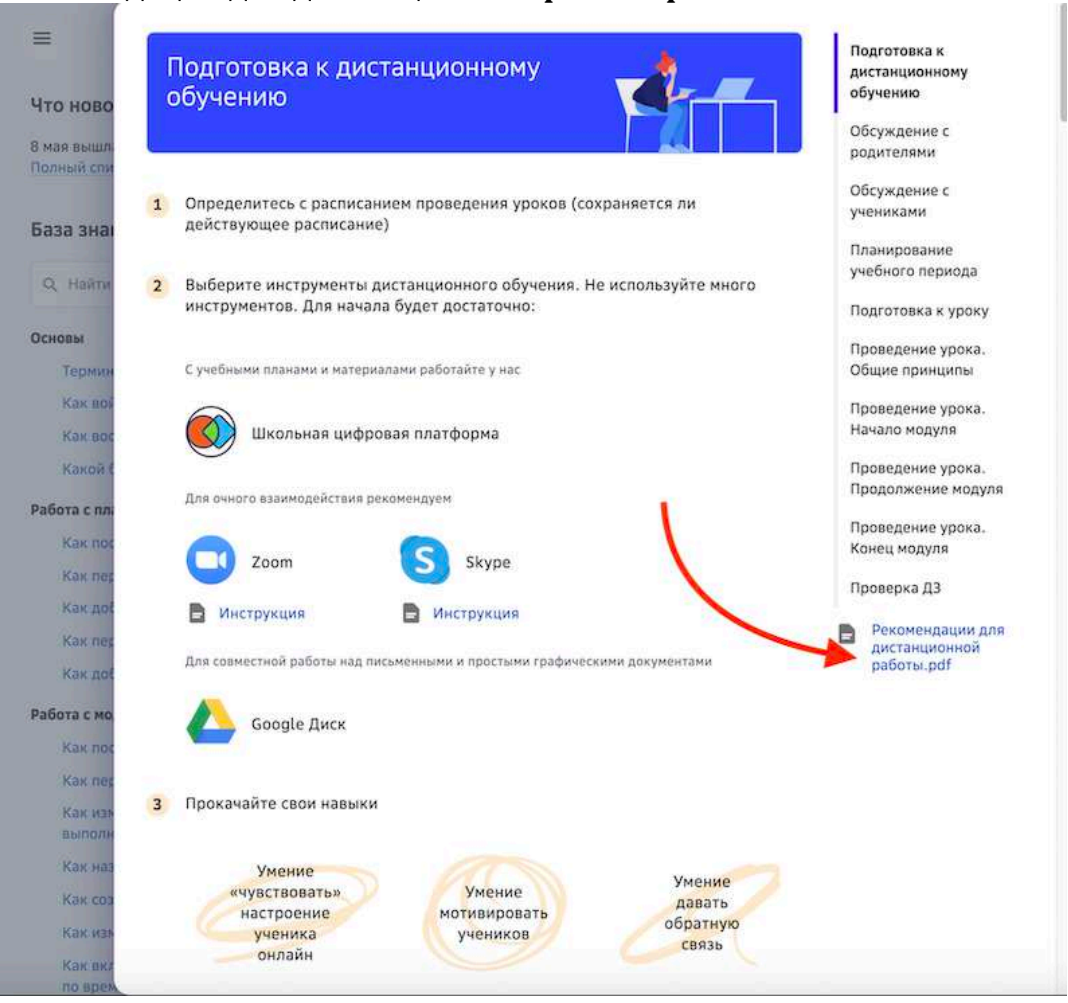

4. Чтобы открыть инструкцию по работе в Zoom (или Skype), нажмите на соответствующую ссылку:

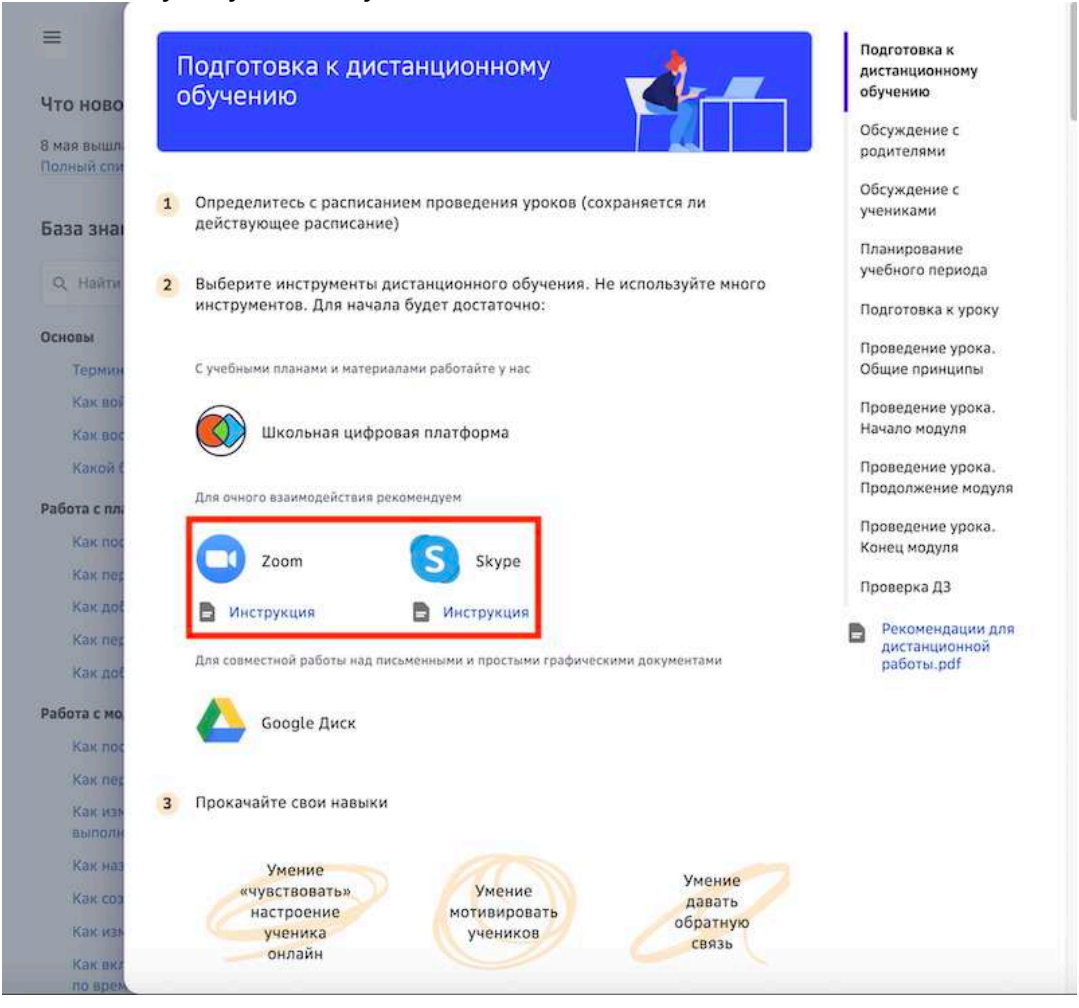

### **Как связаться с учениками и их родителями?**

#### *Важно:*

*Функционал доступен ограниченному списку учебных заведений.*

В дополнение к стандартным каналам связи вы можете воспользоваться чатами для связи с учениками и родителями на базе Платформы.

Как воспользоваться чатами:

1. Из основного меню перейдите в раздел Сообщения:

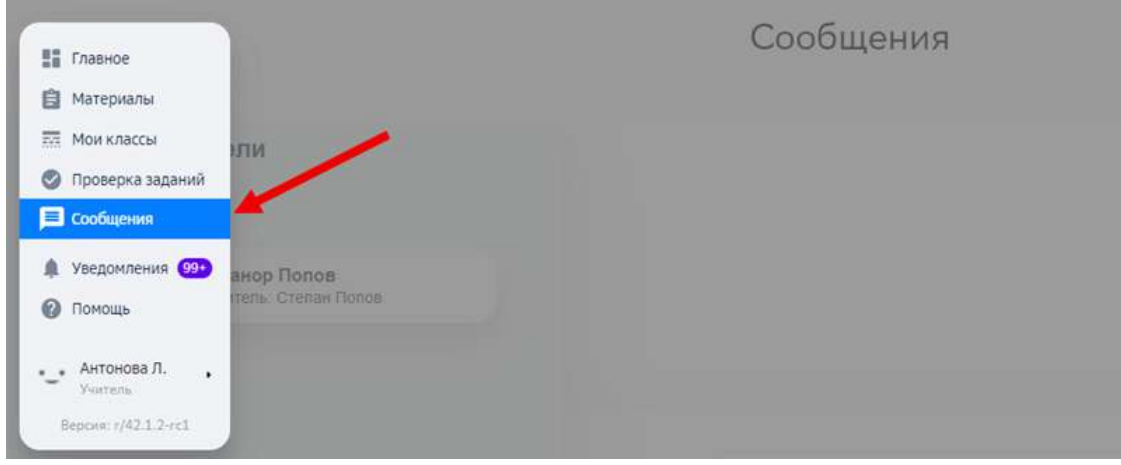

2. Откроется страница, на которой:

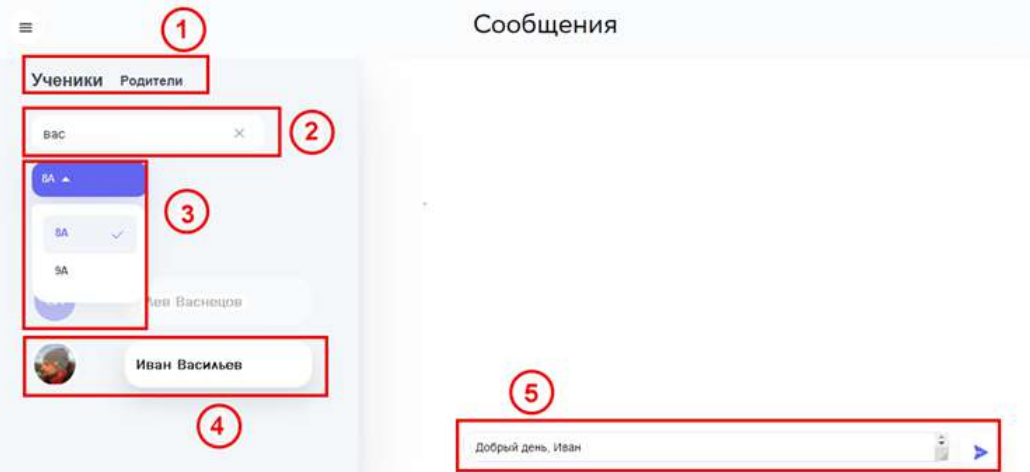

- 1 выбор типа получателя;
- 2 строка поиска конкретного получателя;
- 3 фильтры по классам;
- 4 выбор получателя сообщения;
- 5 поле для ввода сообщения.

Перейти к чатам можно также из раздела **Классы**. Для этого:

1. из основного меню перейдите в раздел Мои классы.

# 2. Перейдите в нужный класс:

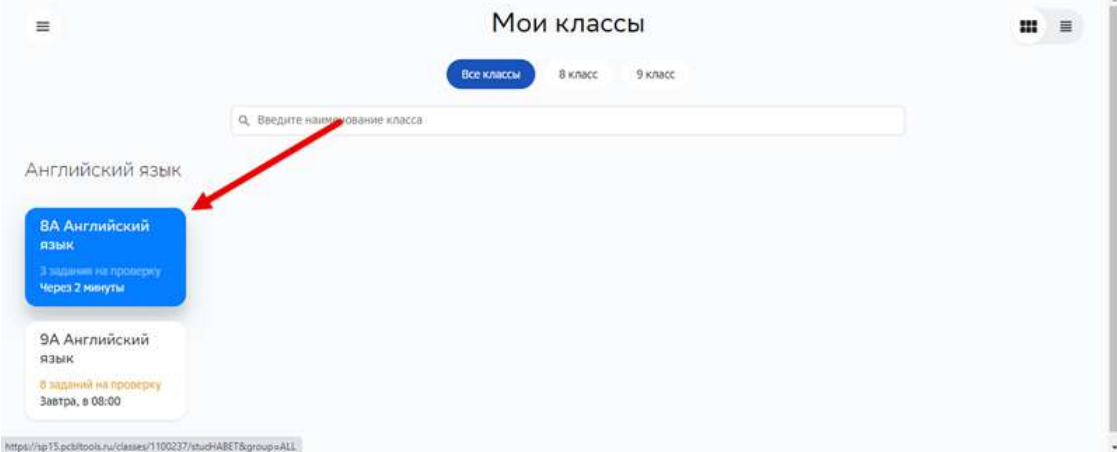

# 3. Перейдите на вкладку **Сообщения**:

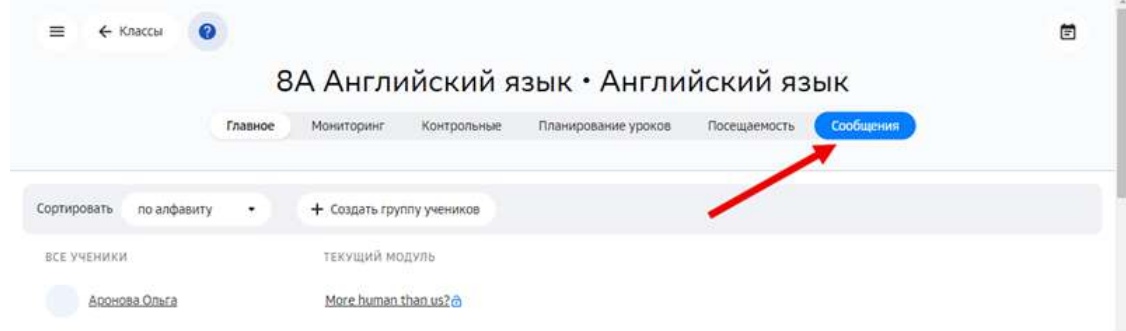

# **База знаний**

# **Основы**

### **Термины Платформы**

Чтобы Вам было проще работать на Платформе, мы собрали и постарались объяснить основные термины и их значения:

Модуль - это набор заданий по определённой теме (или темам) предмета, объединённых базовой идеей и работающих на достижение учебной цели, состоящей из нескольких уровней и элементов.

Базовая идея - это ключевая идея модуля, описание того, какую ценность он принесёт ученику. 

**Учебная цель** - то, чему научится ученик после выполнения определенных заданий. Учебные цели в модуле разбиты по уровням сложности.

Уровни учебной цели:

- Уровень 2.0 базовый уровень достижений. Ученик знает теорию, может применять выученные формулы и алгоритмы, а также решать практические задачи по образцу. Например, если цель на уровне 3.0 - играть в баскетбол, то на 2.0 ученик освоет подачу, ведение мяча и пр.
- Уровень 3.0 уровень более глубокого знания в сочетании с развитием навыков анализа, синтеза, оценки, прогноза и других.
- Уровень 4.0 сверхцелевой уровень, на котором ученик может взяться за более сложную и объемную задачу по теме модуля. Например, провести исследование, выполнить проект или создать новый продукт.

**Элемент учебной цели** - навык или действие, которому научится ученик после выполнения определенных заданий.

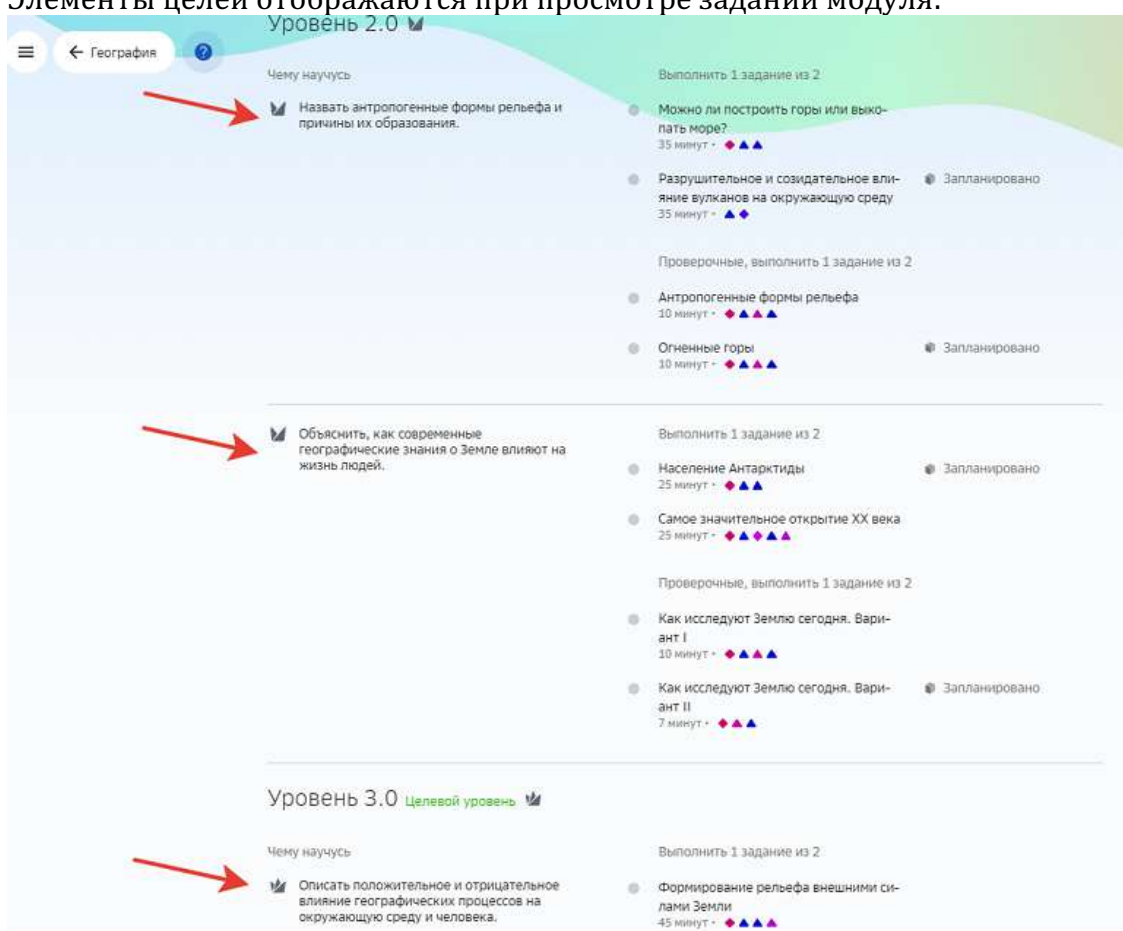

# $2\pi$

Модули могут иметь задания разных типов: вводное, учебное и проверочное.

**Вводное задание** - самое первое задание в модуле, которое поможет ученику понять что будет содержать этот модуль, какую пользу он принесёт и чем может быть интересен.

**Учебное задание** - поможет ученику в освоении элемента учебной цели.

Проверочное задание - позволяет понять насколько ученик достиг поставленной цели.

На уровне 2.0, как правило, добавлено одно итоговое проверочное задание, пройдя которое, ученик может сразу перейти на уровень 3.0. А если не выполнил его на 100%, то осваивает отдельные элементы учебной цели модуля.

Также на уровне 2.0 есть несколько проверочных заданий - отдельно для каждого элемента цели.

На уровне 3.0 также может быть проверочное задание, но базовым сценарием считается просто выполнение учебных задач - они одновременно проверяют достижение цели.

В ходе выполнения заданий ученик развивает свои мягкие, цифровые и предметные навыки. 

**Мягкие навыки** - способности, которые помогают справляться с совершенно разными жизненными ситуациями, решать проблемы, воплощать свои идеи в жизнь и узнавать новое. Эти навыки можно посмотреть в разделе «Главное».

**Цифровые навыки** - способности, которые помогают в решении задач, связанных с компьютерами, интернетом и программированием. Умение быстро печатать, составлять красивые и информативные презентации, создавать компьютерные игры или алгоритмы действий - всё это примеры цифровых навыков.

Предметные навыки - это знания и способности, которые ученик приобретёт только в процессе обучения по данному предмету.

**Трудоемкость задания** - среднее время, требуемое на выполнение задания, считается в минутах.

### **Обязательность задания:**

Некоторые задания учитель может сделать обязательными для прохождения. Без выполнения этих заданий ученик не сможет достичь цели уровня модуля. Кроме того, ученик может добавлять в свой план задания, которые не являются обязательными. 

**Форма работы** - то, как ученик будет выполнять задание: индивидуально, в малых группах, в парах или в классе.

План прохождения модуля - это совокупность заданий, которые ученик будет выполнять в модуле. В план входят обязательные задания и те, которые ученик выбрал сам.

**Техники курса «Учусь учиться»** - различные инструменты, которые помогут ученику эффективнее учиться. Ученик их может встретить в предметных задачах или познакомиться с ними в разделе «Медиатека», пройдя двухчасовой модуль со специальными заданиями.

# **Как войти в личный кабинет первый раз?**

1. Откройте страницу входа на Платформу:

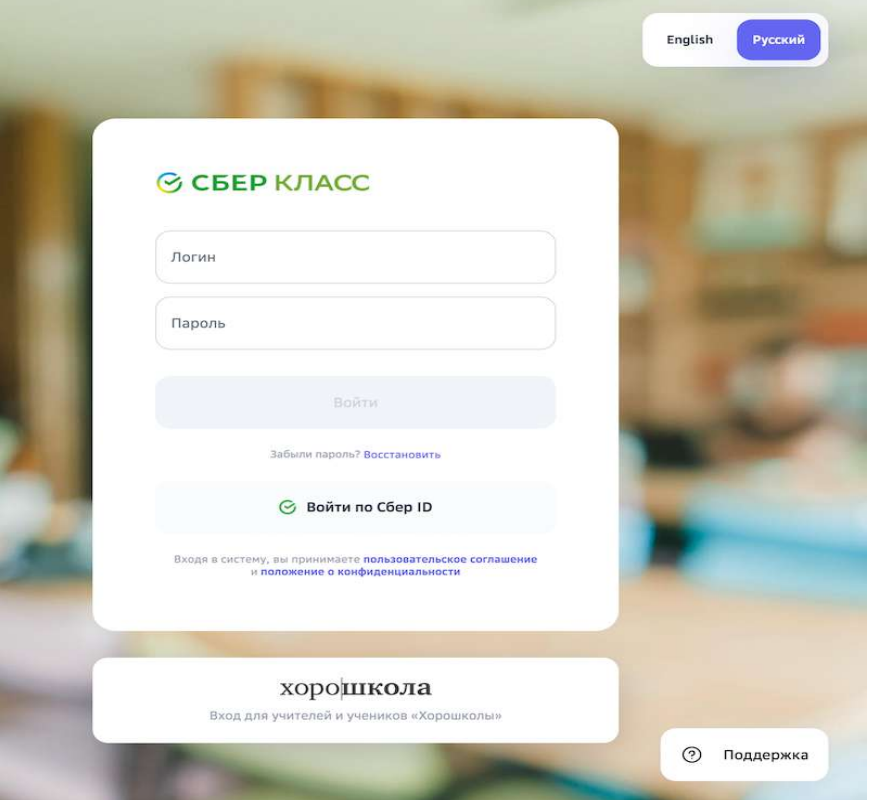

**Важно:** Пользователи Хорошколы могут входить на Платформу только по *ссылке* «Хорошкола →».

- 2. Введите свой логин и разовый пароль.
- 3. Нажмите на кнопку Войти.

4. При первом входе откроется страница, на которой необходимо сменить разовый пароль на постоянный:

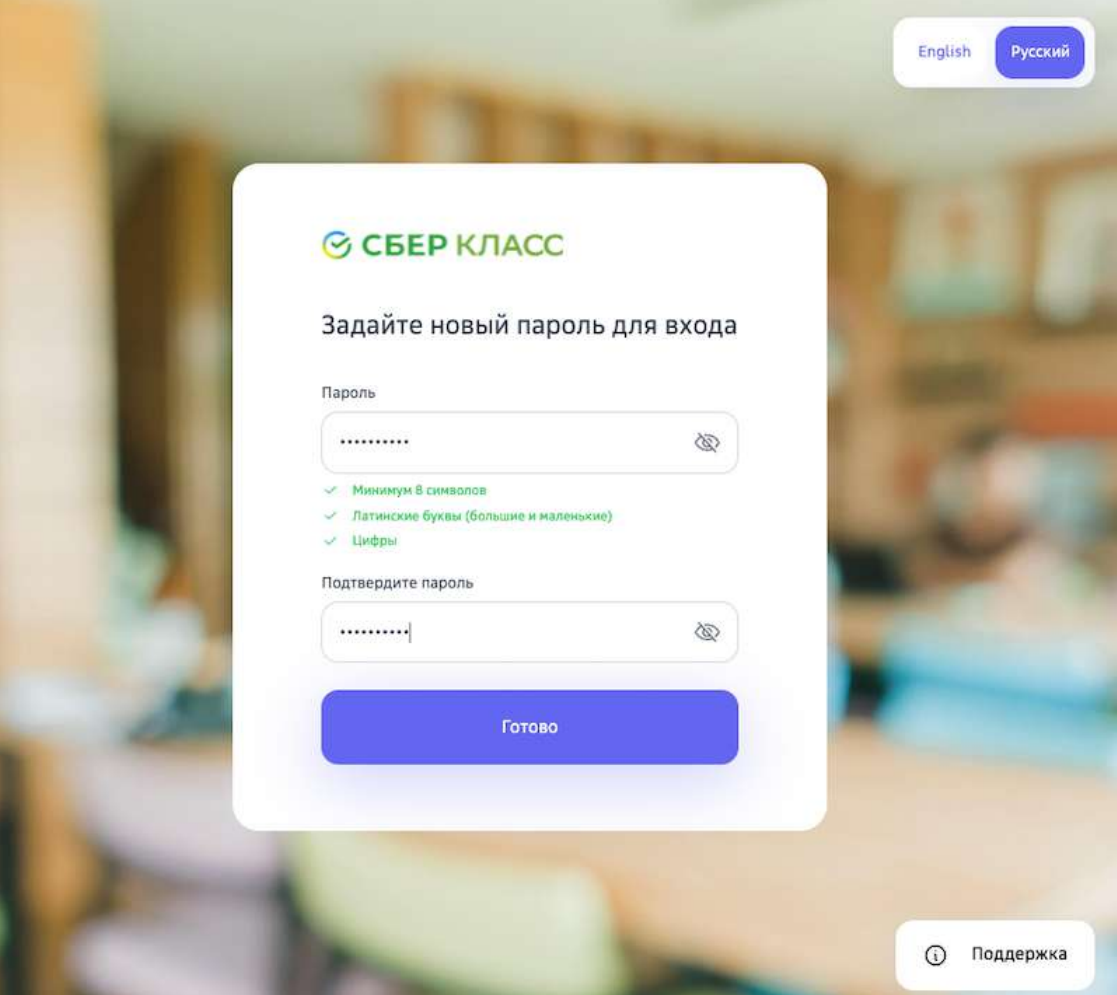

5. В поле Пароль введите новый пароль, с помощью которого Вы будете осуществлять вход в личный кабинет при последующих сеансах работы.

# Требования и рекомендации по составлению надёжных паролей:

- Длина пароля должна быть не менее 8 символов;
- Пароль должен обязательно содержать как строчные, так и прописные (заглавные) буквы латинского алфавита (A-z), арабские цифры (0-9);
- Пароль может содержать специальные символы  $(., :; ?! * + \% \lt\gt\emptyset$  [ ] { } (  $) / \ \frac{}{}$  {} \$ #};
- При смене пароля новый пароль должен отличаться от предыдущего.
- 6. В поле Подтвердите пароль повторно введите придуманный пароль.
- 7. Нажмите на кнопку **Готово**.

### **Как войти с помощью Сбер ID?**

**Сбер ID** — бесплатный сервис для быстрого входа на сайты и в приложения экосистемы Сбера и его партнёров. Чтобы начать пользоваться сервисом, достаточно войти на сайт экосистемы Сбера или партнёров, подтвердив вход через мобильн $\mathfrak{W}$ 

приложение СберБанк Онлайн. После первого входа Сбер ID запомнит вас и позволит быстро авторизовываться во всех сервисах экосистемы и партнёров.

Чтобы подключить сервис авторизации по Сбер ID, выполните следующие действия:

- 1. Установите мобильное приложение СберБанк Онлайн, если оно не установлено.
- 2. Убедитесь, что у вас подключены уведомления об операциях.
- 3. Откройте страницу входа на Платформу и нажмите на кнопку Сбер ID:

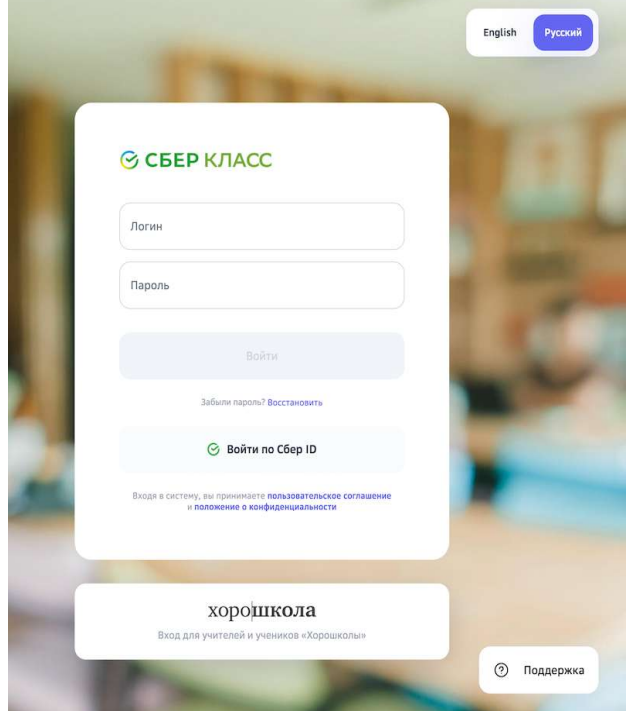

4. Введите номер телефона и нажмите на кнопку Войти или зарегистрироваться:

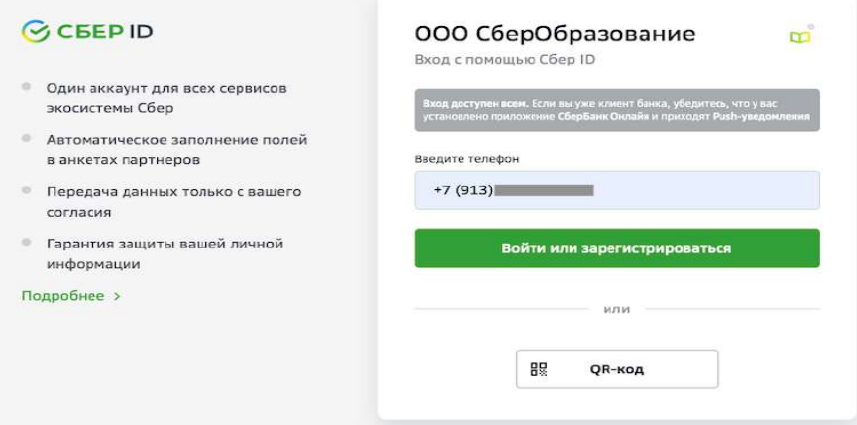

5. Нажмите на пуш-уведомление, которое придёт вам на телефон.

6. На телефоне авторизуйтесь в СберБанк Онлайн и подтвердите вход на Платформу:

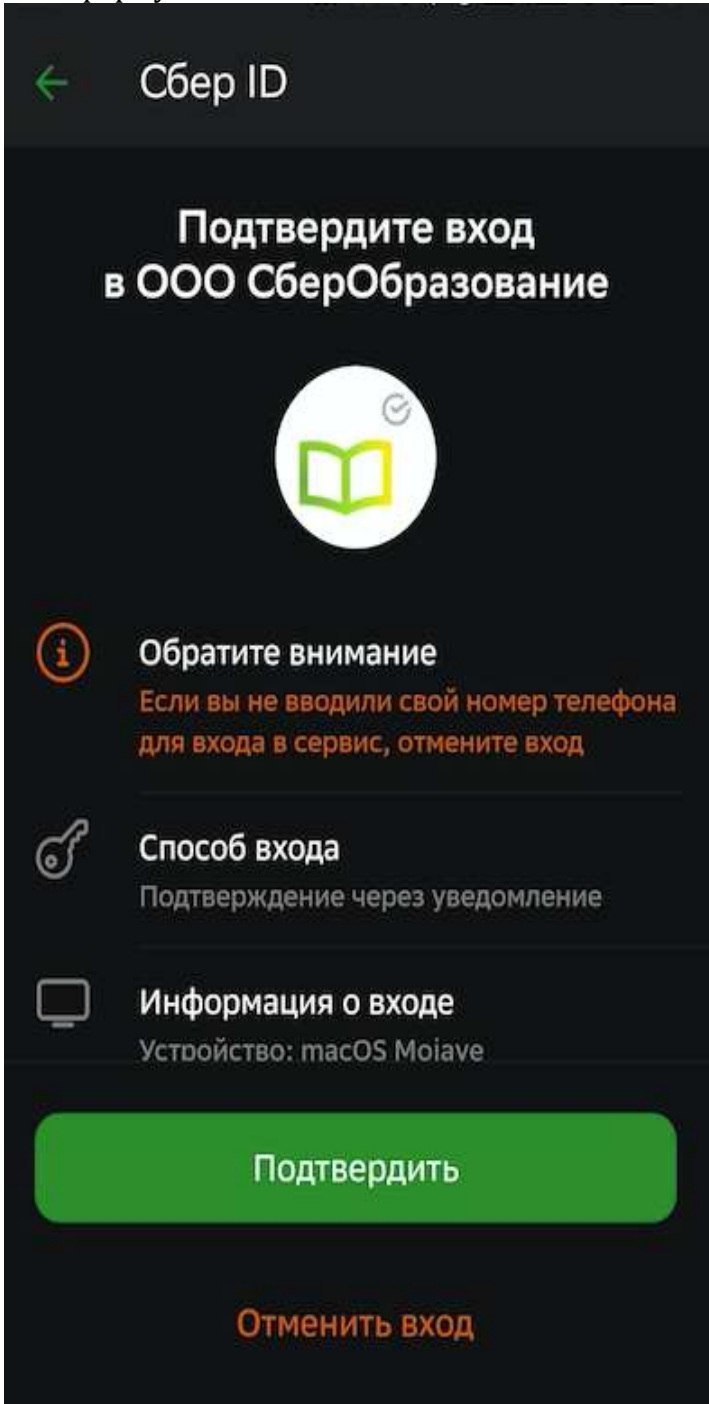

7. Нажмите на кнопку Закрыть и возвращайтесь на Платформу:

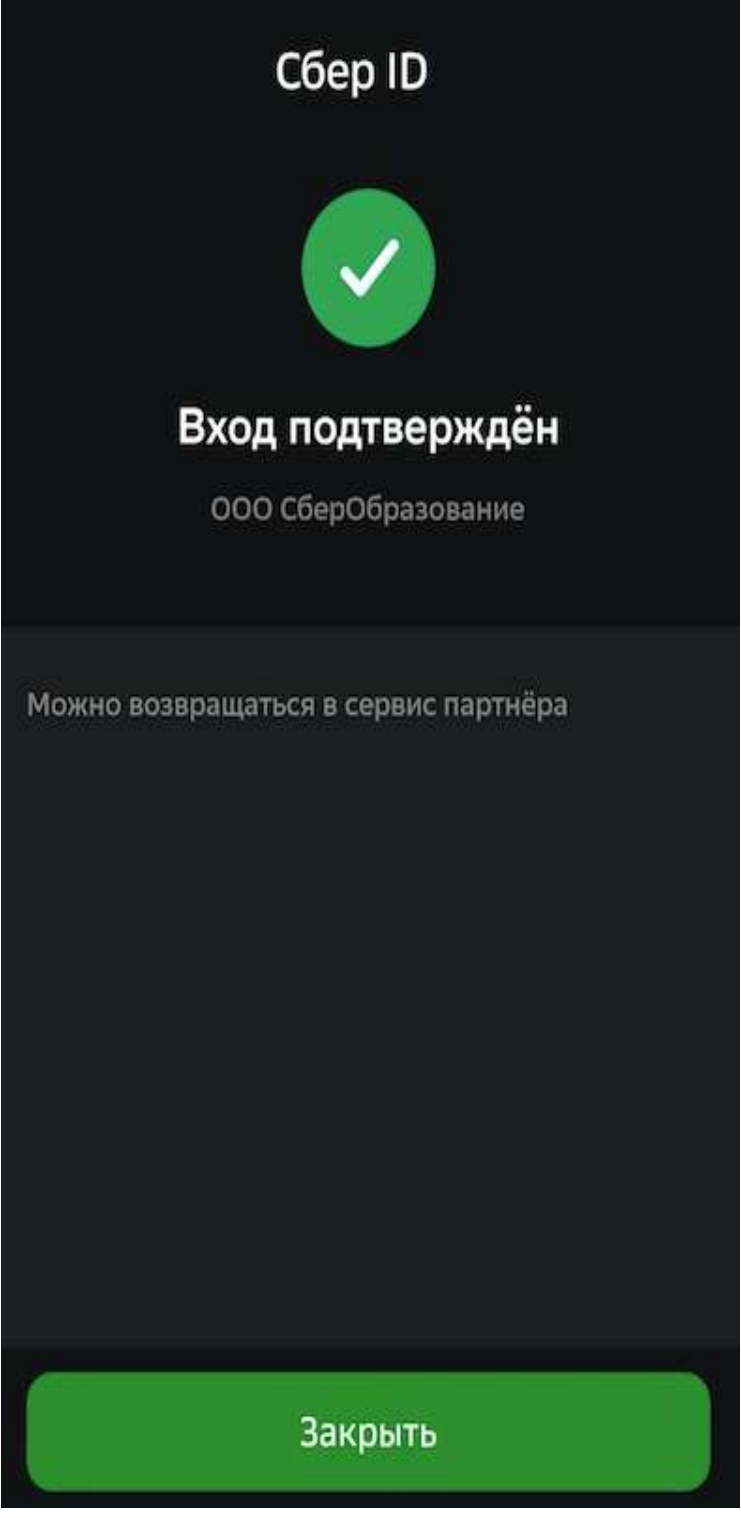

Войти можно также с помощью QR или биометрии. Подробнее на сайте.

# **Как восстановить пароль?**

Восстановить пароль от своей учётной записи можно двумя способами:

- 1. С помощью электронной почты.
- 2. С помощью учителя.

# *Способ 1*

- 1. Откройте страницу входа на Платформу.
- 2. Перейдите по ссылке Забыли пароль?:

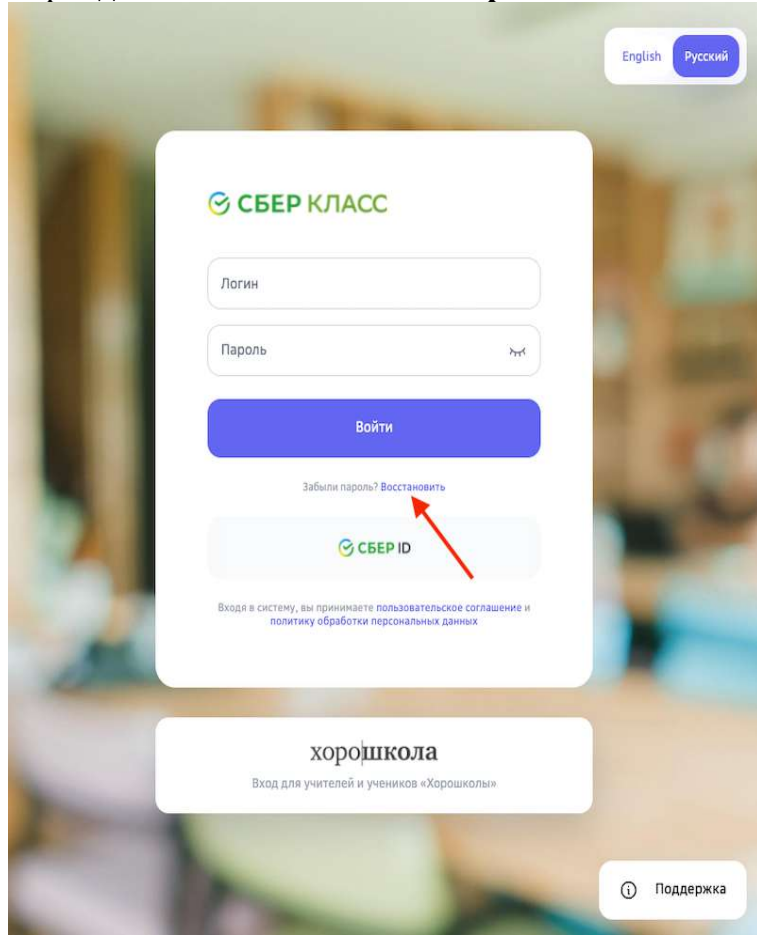

3. На открывшейся странице введите Ваш логин и нажмите на кнопку **Восстановить**: 

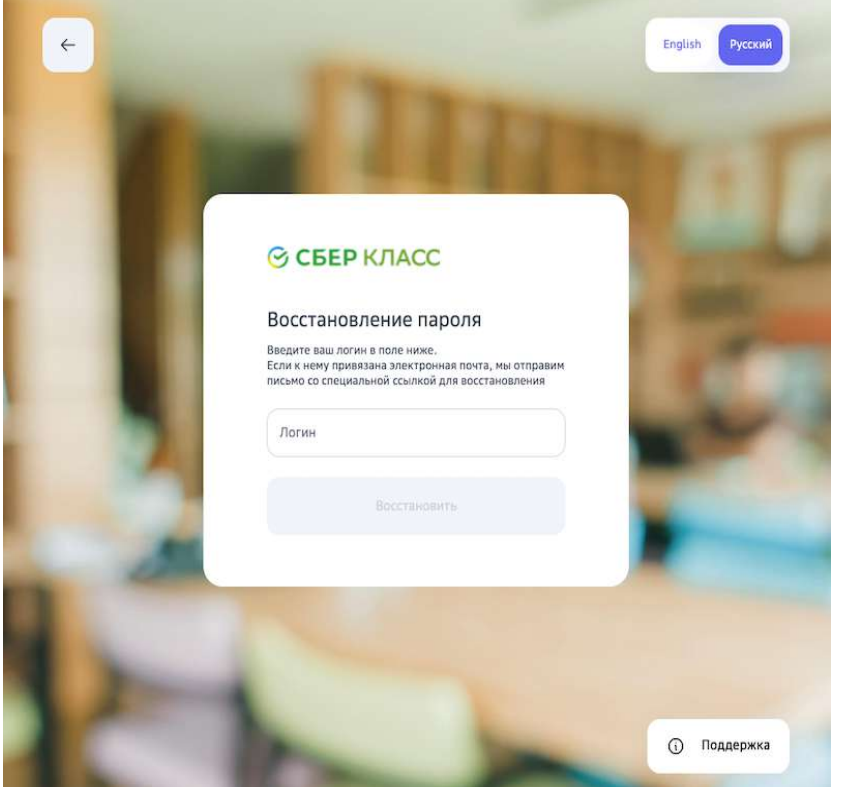

4. Если в Вашей учётной записи указан адрес электронной почты, то на неё придет письмо со ссылкой для восстановления пароля.

Если письмо на электронную почту не было доставлено, возможно, она не указана в Вашей учётной записи или указана некорректно.

В таком случае необходимо воспользоваться следующим способом восстановления:

### *Способ 2*

- 1. Обратитесь к классному руководителю. Он выдаст Вам новый разовый пароль.
- 2. Перейдите на страницу входа на Платформу.
- 3. Выполните действия, описанные в статье «Как войти в личный кабинет первый раз?»

### **Какой браузер использовать для работы с Платформой?**

Для работы с Платформой рекомендуется использовать следующие браузеры:

- Apple Safari,
- Google Chrome,
- Яндекс.Браузер.

**Важно:** Для корректной работы Платформы рекомендуем своевременно *обновлять браузер, который Вы используете, до последних версий.*

### *Важно:*

*Если Вы используете браузер Google Chrome, обратите внимание, что для* корректной работы Платформы необходимо проверить, что в Вашем браузе̂р<sup>а</sup>

# *не установлен плагин «Skyload».*

При наличии установленного плагина «Skyload» работа Платформы может *быть некорректной.*

Чтобы проверить наличие установленных плагинов и расширений в браузере Google Chrome необходимо:

- 1. Нажать на три точки в правом верхнем углу браузера.
- 2. Открыть раздел «Дополнительные инструменты».
- 3. В открывшемся окне перейти в раздел «Расширения»:

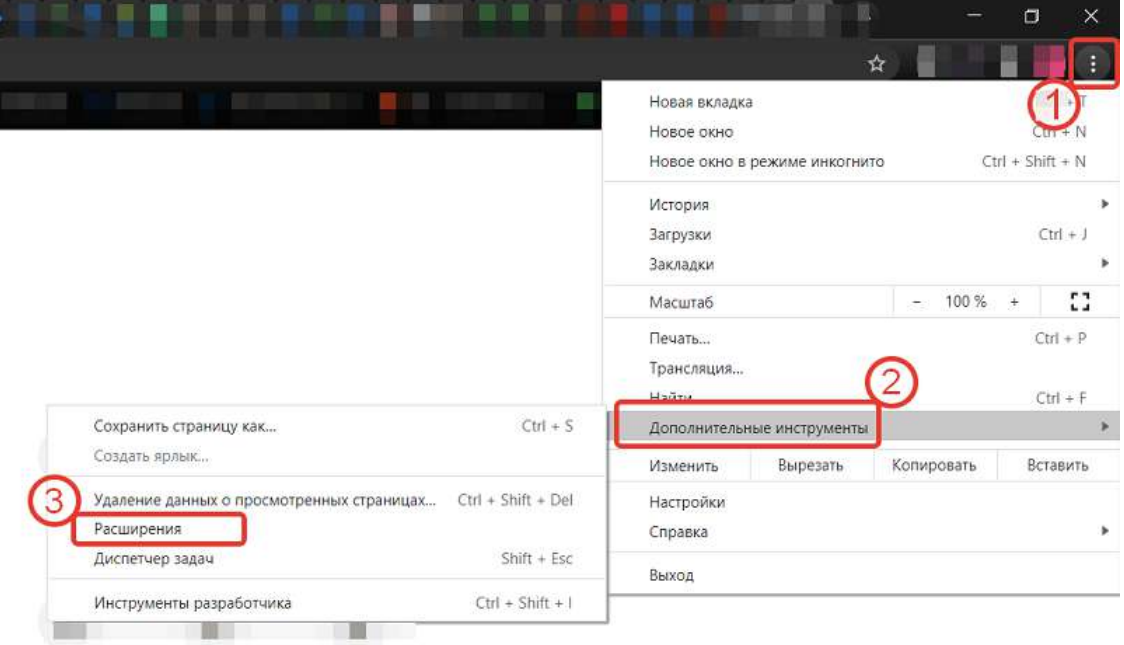

На открывшейся странице проверьте активные расширения.

Проверить наличие установленных плагинов и расширений в браузере Google Chrome можно набрав в поисковой строке адрес: chrome://extensions

### **Доступ на Платформу ученика и родителя: в чем разница?**

На Платформе ребенок может планировать выполнение заданий и выполнять задания, добавлять цели по предмету и т.д. Родителю доступен только просмотр сведений о ребенке: 

- профиль,
- задания,
- расписание,
- успеваемость,
- уведомления.

# **Просмотр информации о ребёнке**

# **Как посмотреть профиль ребёнка?**

Чтобы посмотреть профиль ребёнка, выполните следующие действия:

1. В основном меню выберите профиль ребёнка:

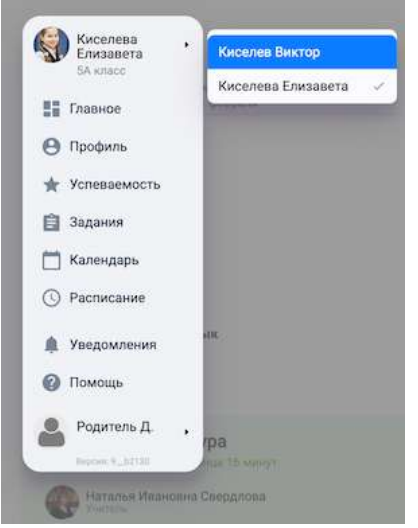

2. Перейдите в раздел **Профиль**.

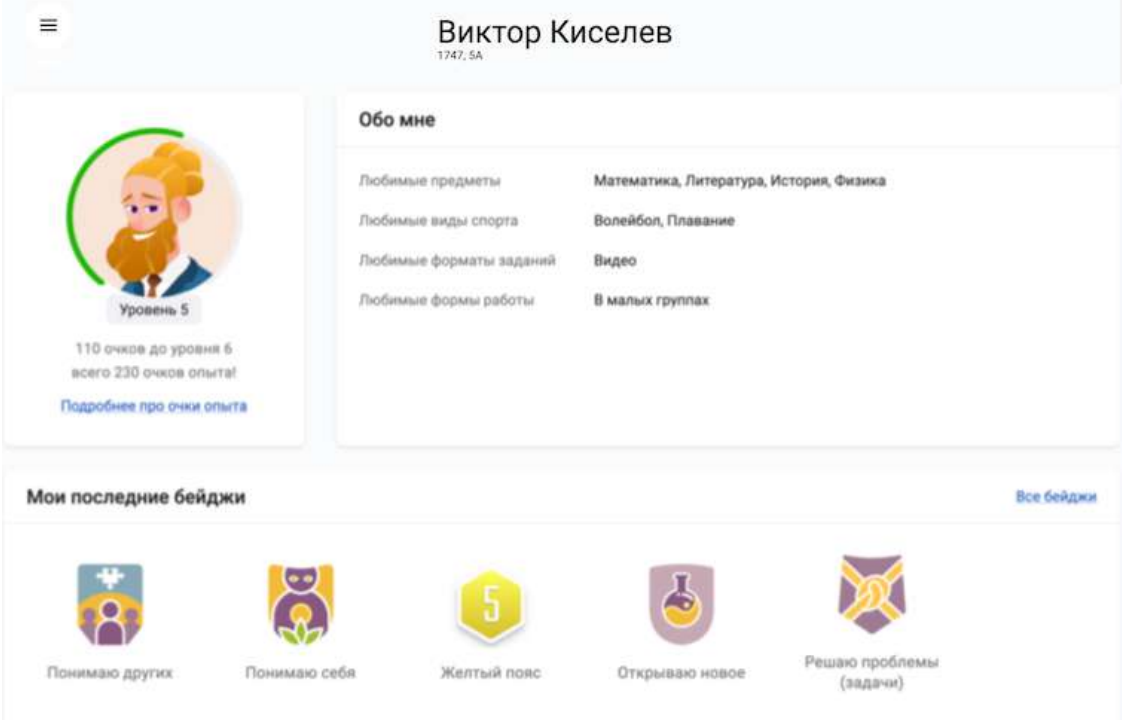

В профиле ученика отображается следующая информация:

- Информация об ученике;
- Уровень ученика и его очки опыта;
- Полученные бейджи;
- Прогресс по гибким навыкам.

#### **Где посмотреть прогресс мягких навыков и их описание?**

1. Перейдите в раздел **Профиль**.

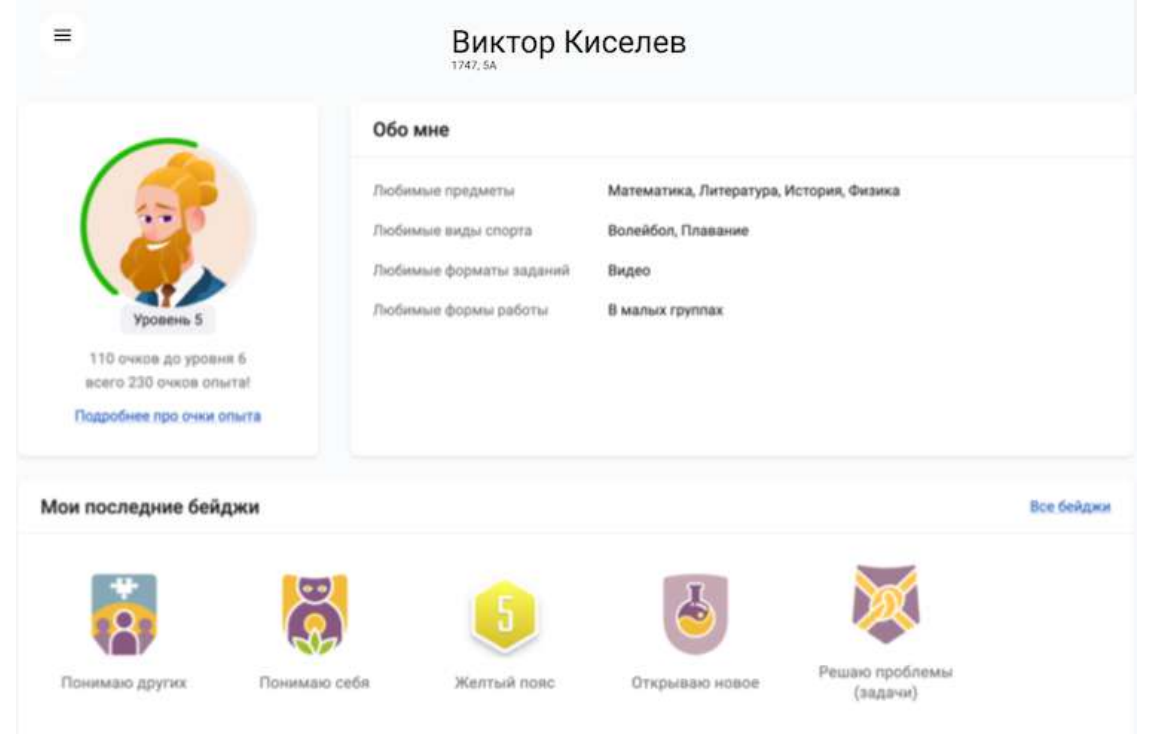

2. Пролистайте страницу до конца, в последнем блоке отображается прогресс мягких навыков:

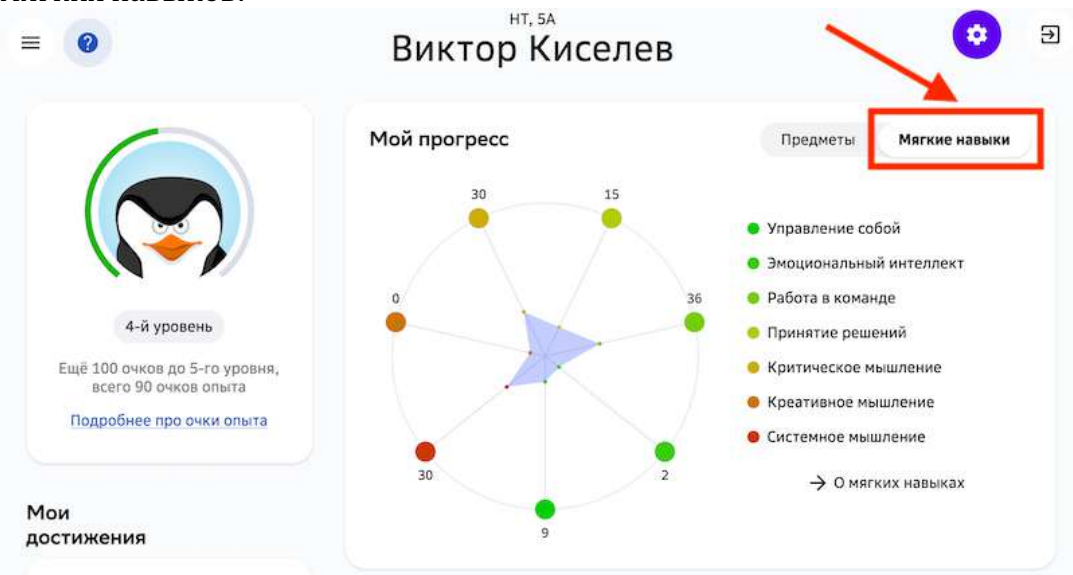

3. Чтобы прочитать описание мягких навыков, нажмите ссылку **О мягких навыках**. Откроется страница:

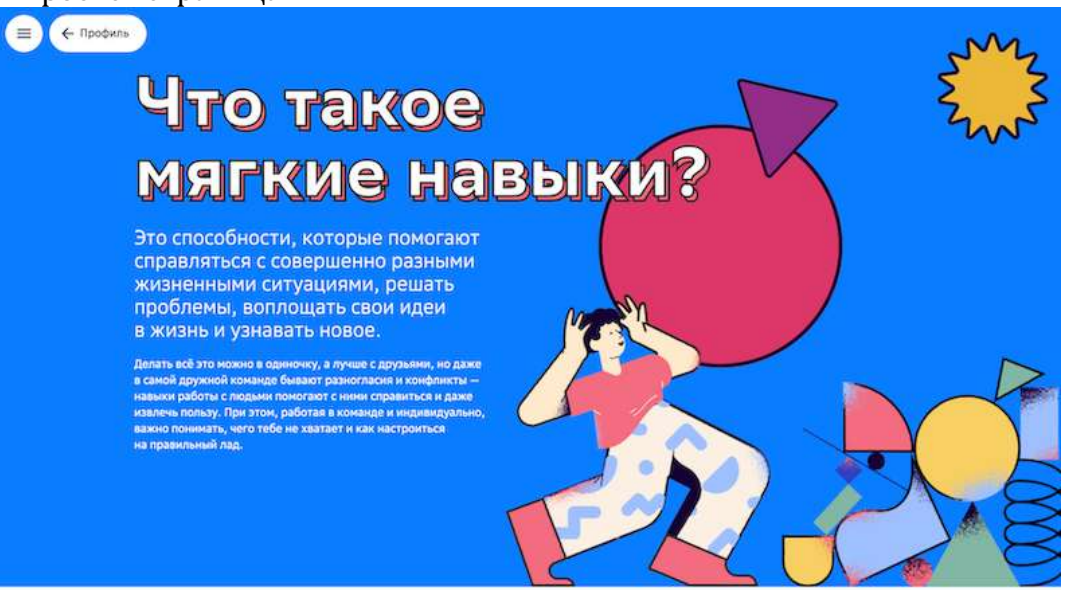

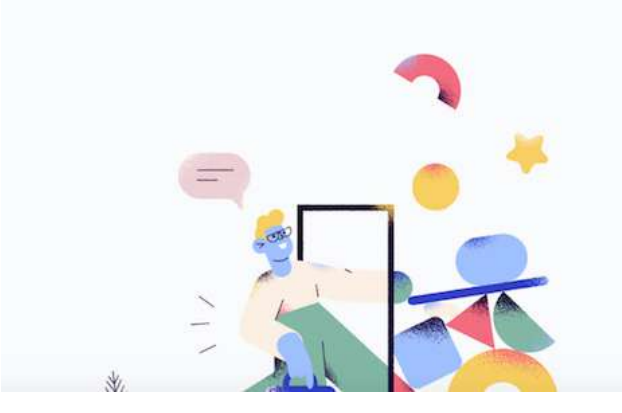

#### Как развивать мягкие навыки на **©** Платформе?

Мягкие навыки - твой набор инструментов для самых разных жизненных и учебных вызовов, тебе<br>лишь нужно научиться пользоваться этими<br>инструментами, а мы в этом поможем.

Задания на Платформе не только дают тебе зовые знания по предмету, но и создают условия<br>для развития мягких навыков. Например,<br>выполняя задание по истории в малых группах, вычиния знично по испорядцию, сможешь<br>- ты узнаешь новую информацию, сможешь<br>-<br>ответить на вопросы по теме модуля, а ещё<br>- научншься договариваться, убеждать и лучше понимать других людей.

На странице «Главное» ты сможешь посмотреть свой прогресс в развитии навыков. Платформа<br>подсчитывает количество выполненных заданий<br>на каждую группу навыков.

# **Где прочитать про очки опыта?**

1. Перейдите в раздел Профиль и нажмите ссылку Подробнее про очки опыта:

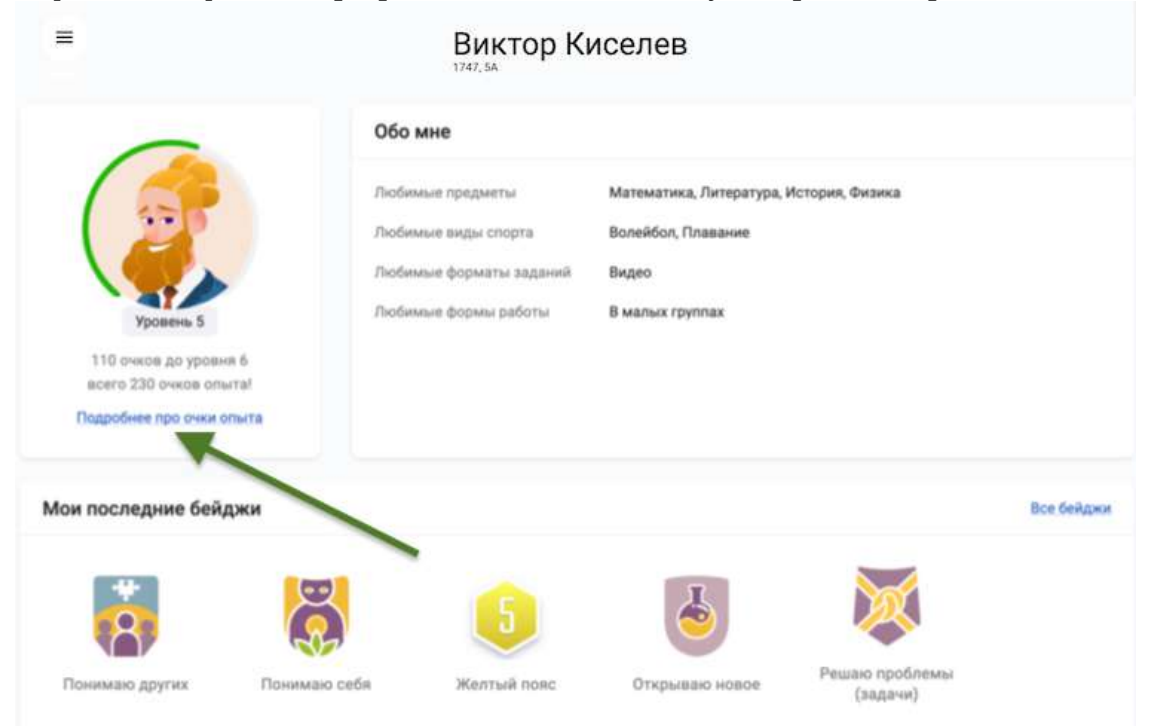

# 2. Откроется страница с описанием:

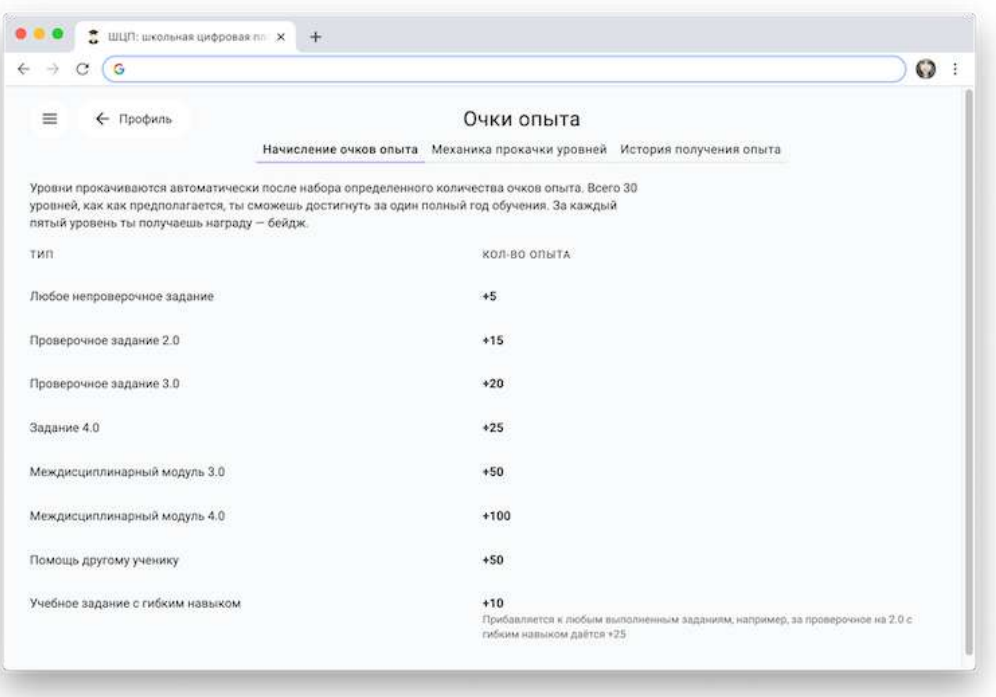

# **Успеваемость ребёнка**

#### **Где посмотреть отчёт об успеваемости?**

- 1. Из основного меню перейдите в раздел Успеваемость.
- 2. Откроется страница:

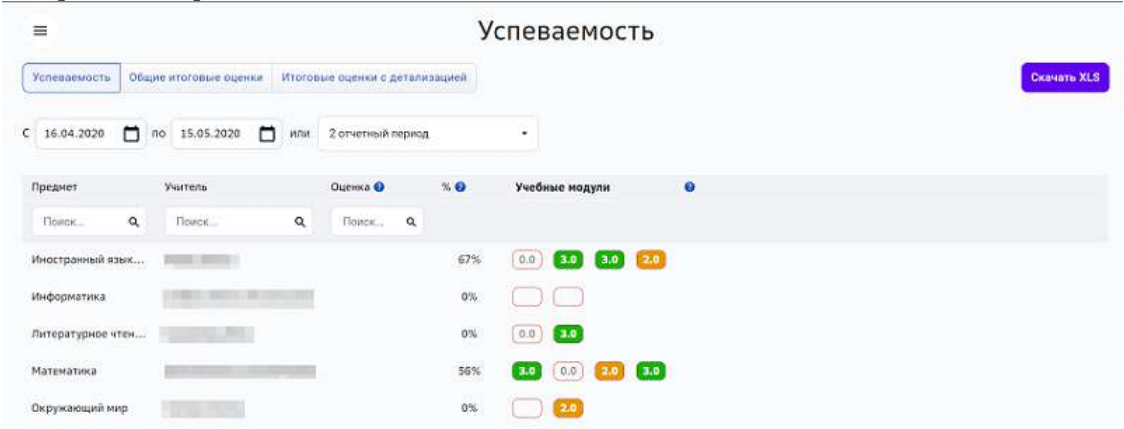

На вкладке **Успеваемость** Вы можете установить необходимый период дат или отчетный период и посмотреть успеваемость ученика по модулям.

Чтобы посмотреть подробную информацию по модулю наведите курсор мыши на форму достигнутого уровня модуля и нажмите на нее:

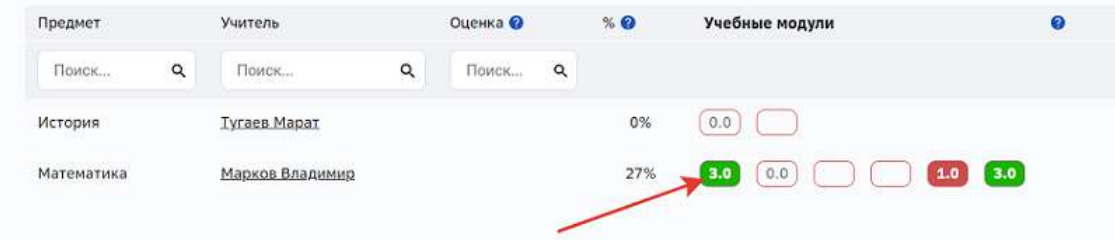

Откроется страница, на которой Вы можете:

- 1. Перейти в модуль.
- 2. Посмотреть период изучения модуля и дату дедлайна, если он установлен.
- 3. Посмотреть прогресс по модулю.

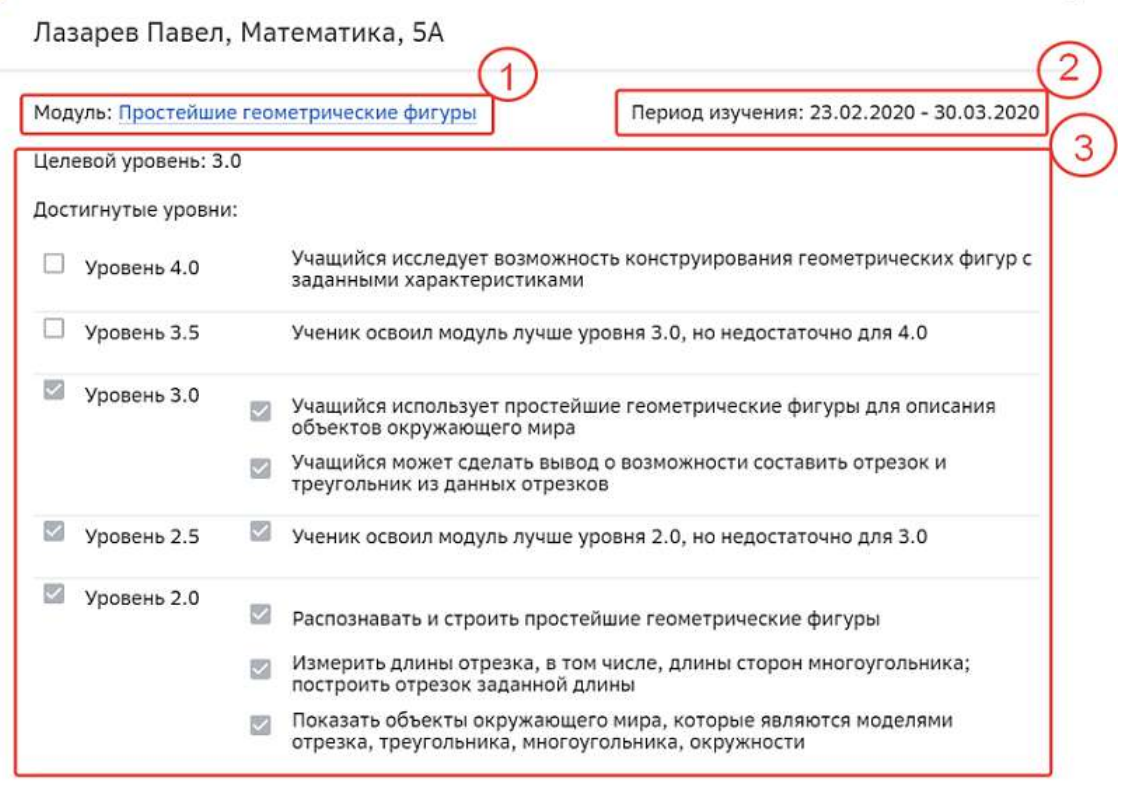

# *Примечание:*

*Уровень 1.0 достигается учеником при верном выполнении одного задания*  любого уровня и не аннулируется при удалении этого задания или полном изменении набора заданий данного модуля.

Закрыть

На вкладке Общие итоговые оценки можно посмотреть итоговые оценки по каждому предмету.

На вкладке Итоговые оценки с детализацией можно выбрать необходимый период дат или отчетный период и ознакомиться со следующей информацией:

- 1. Процентами достижения уровней модулей.
- 2. Успеваемости по контрольным работам.
- 3. Итоговой оценкой. %.
- 4. Фактической итоговой оценкой.

На вкладке Итоговые оценки с детализацией можно выбрать необходимый период дат или отчетный период и ознакомиться со следующей информацией:

- 1. Процентами достижения уровней модулей.
- 2. Успеваемости по контрольным работам.
- 3. Итоговой оценкой. %.
- 4. Фактической итоговой оценкой.

# **Как посмотреть прогресс освоения предметов?**

- 1. Из основного меню перейдите в раздел Главное.
- 2. На виджете прогресса нажмите на кнопку **Прогресс на графиках**:

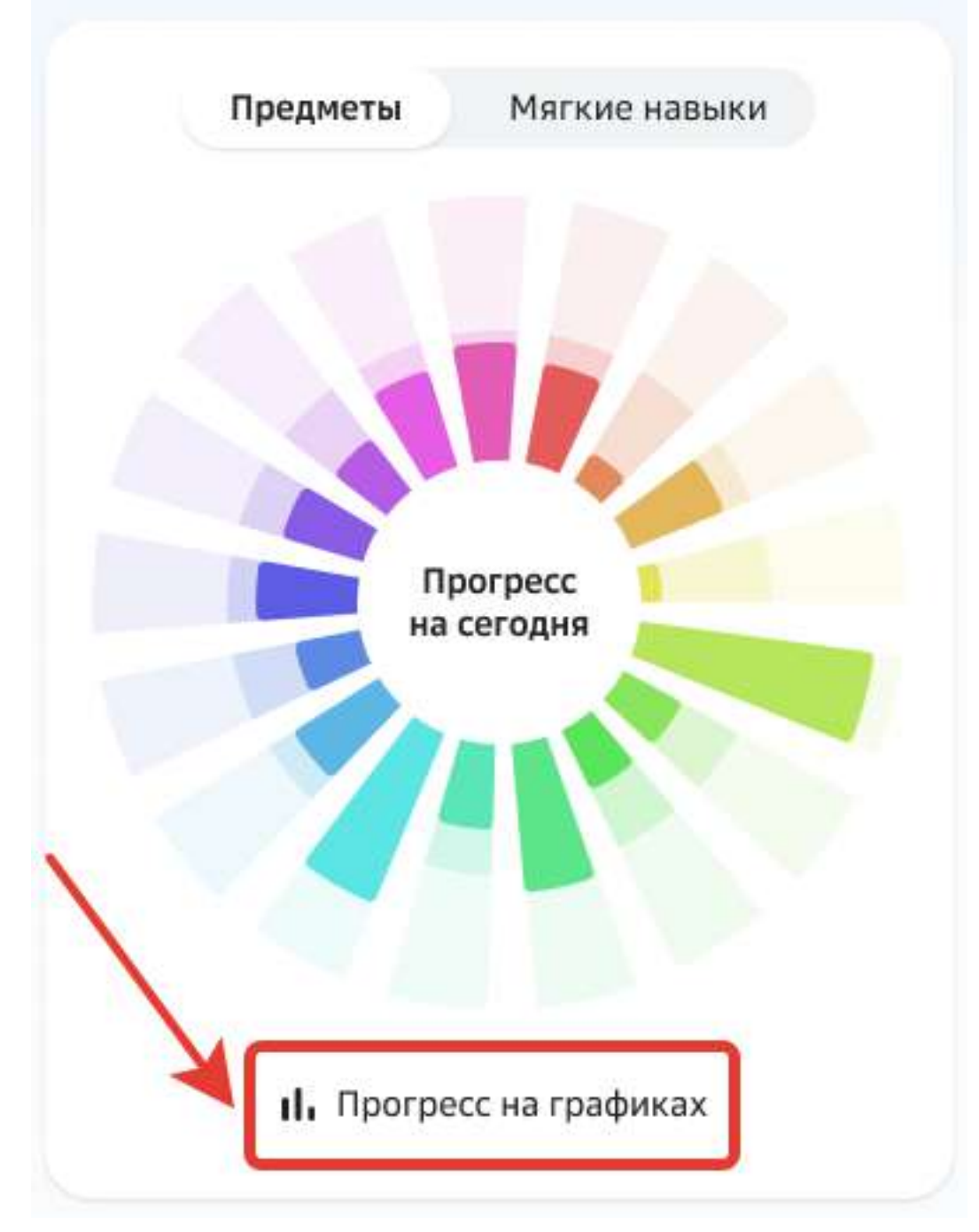

На открывшейся странице отобразятся графики прогресса по каждому предмету:

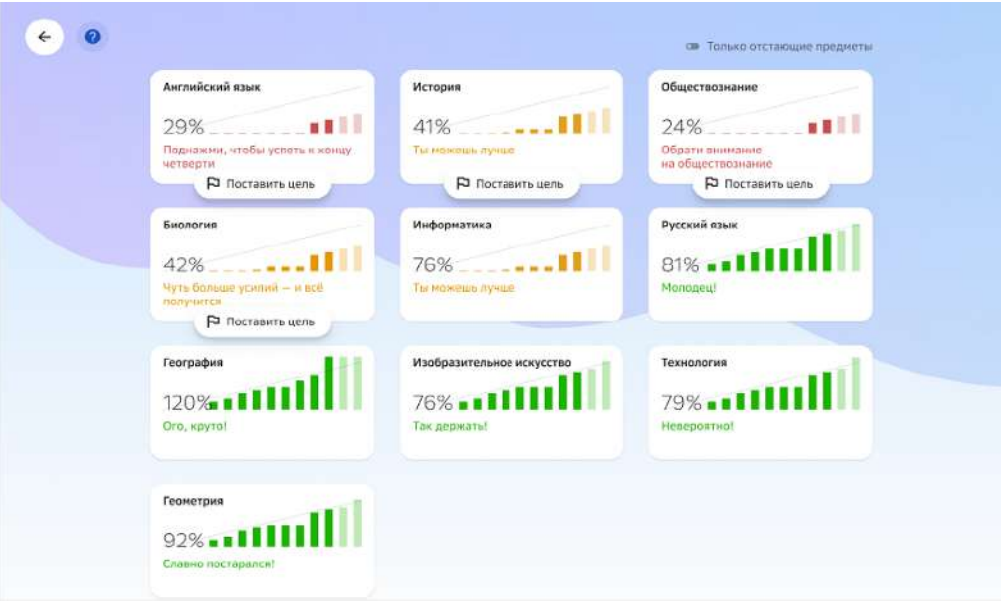

На карточке каждого предмета отображен процент освоения, чтобы Вам было проще ориентироваться на какие предметы нужно обратить внимание, а также графики прогресса:

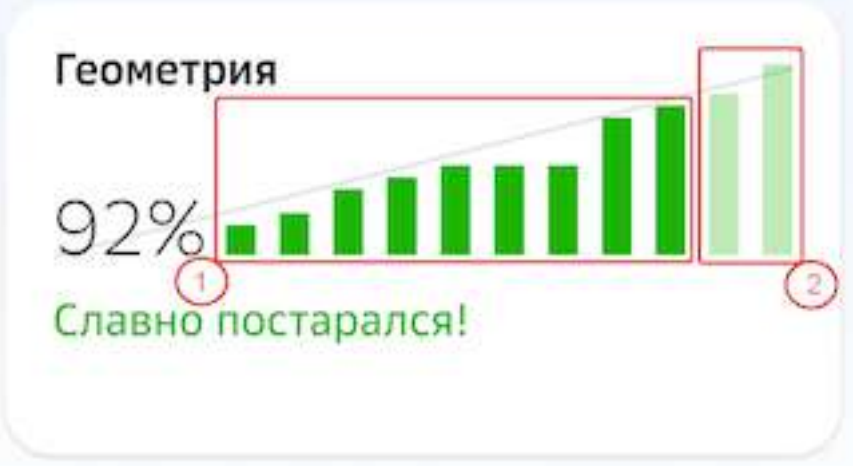

1 - столбцы прогресса по прошедшим и текущей неделе.

Демонстрирует трудоемкость всех выполненных заданий.

2 - столбцы для будущих недель.

Демонстрирует прогнозное значение, если ученик продолжит выполнять план с текущей скоростью. Прогнозные столбцы появляются с начала четвертой недели учебного периода.

Если у ученика есть предметы, по которым он отстает от плана, Платформа предложит поставить цель для ее достижения:

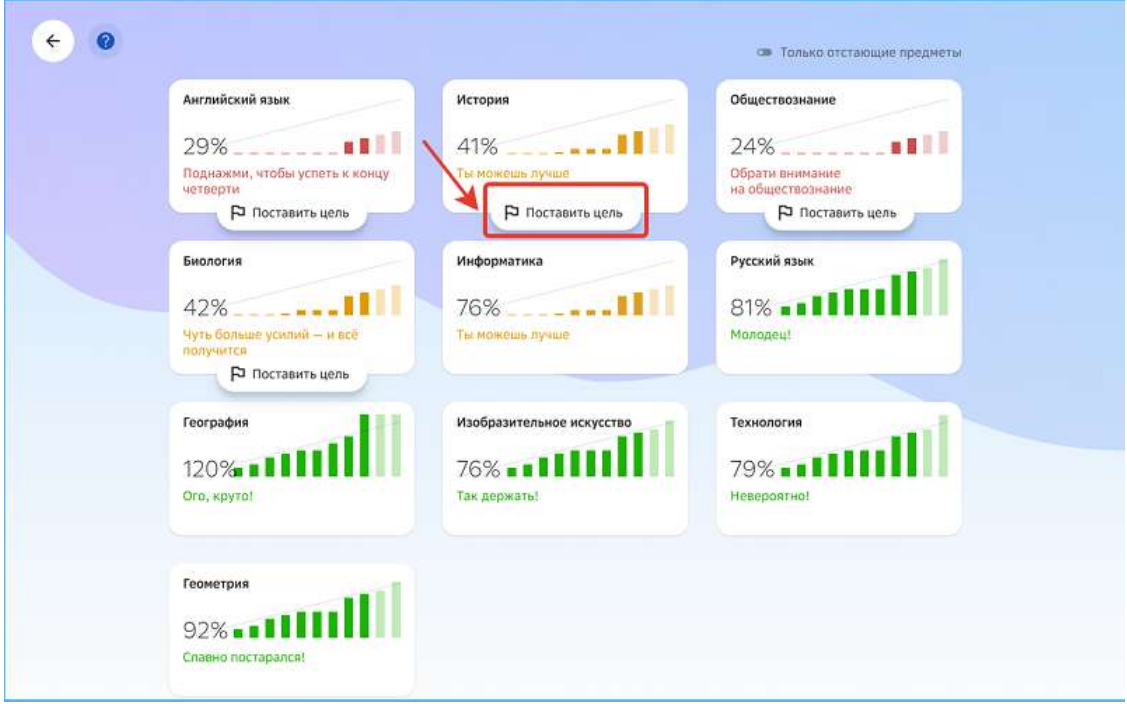

# *Примечание:*

Поставить цель по предмету может только ученик. Родителю доступен *просмотр данной информации.*

Если по какому-либо предмету уже поставлена цель, карточка предмета будет выглядеть так:

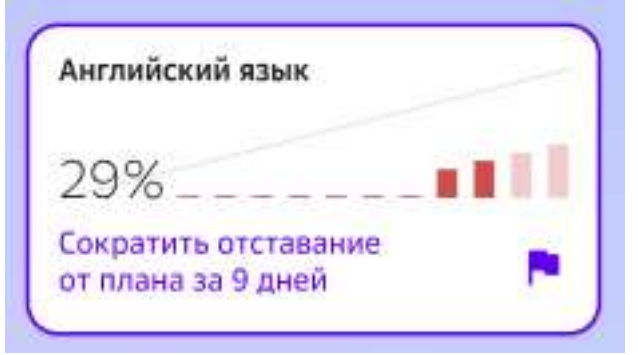

# *Примечание:*

Для отображения только тех предметов, по которым есть отставание, *используйте фильтр в правом верхнем углу страницы:*

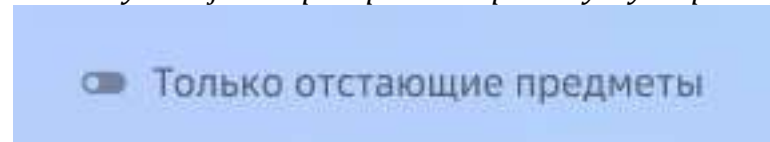

Если у ученика нет текущей цели сократить отставание, то на странице предмета отобразится виджет с прогрессом по данному предмету:

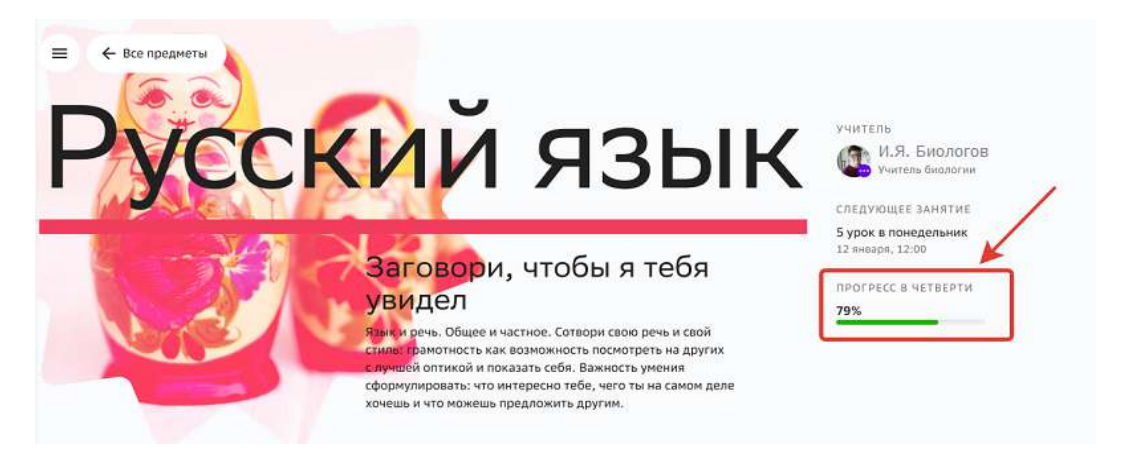

При нажатии на виджет прогресса откроется страница с понедельной информацией по успеваемости.

Если строка прогресса заполнена зелёным цветом - ученик идет по плану. Если по предмету есть отставание от плана, то виджет прогресса будет иметь вид:

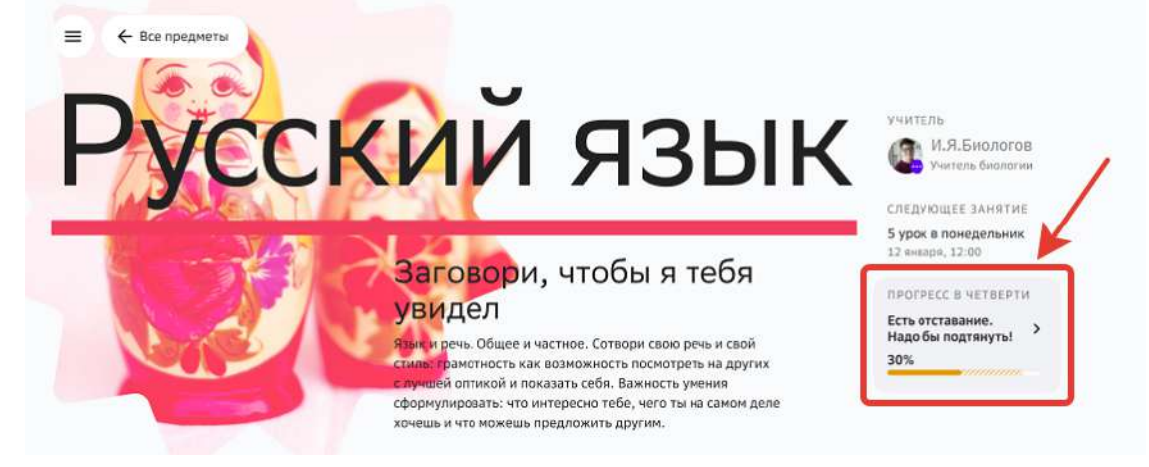

Где закрашенная область - фактический процент выполнения заданий относительно плана по предмету.

Пунктирная - разница между плановым и фактическим значением выполнения заданий на текущий день.

В таком случае ученику стоит поставить цель сократить отставание по этому предмету.

#### **Как работать с виджетом прогресса?**

**Виджет прогресса** – графическое отображение планируемого и фактического времени прохождения заданий по предметам на текущий момент.

Виджет прогресса представлен в разделах:

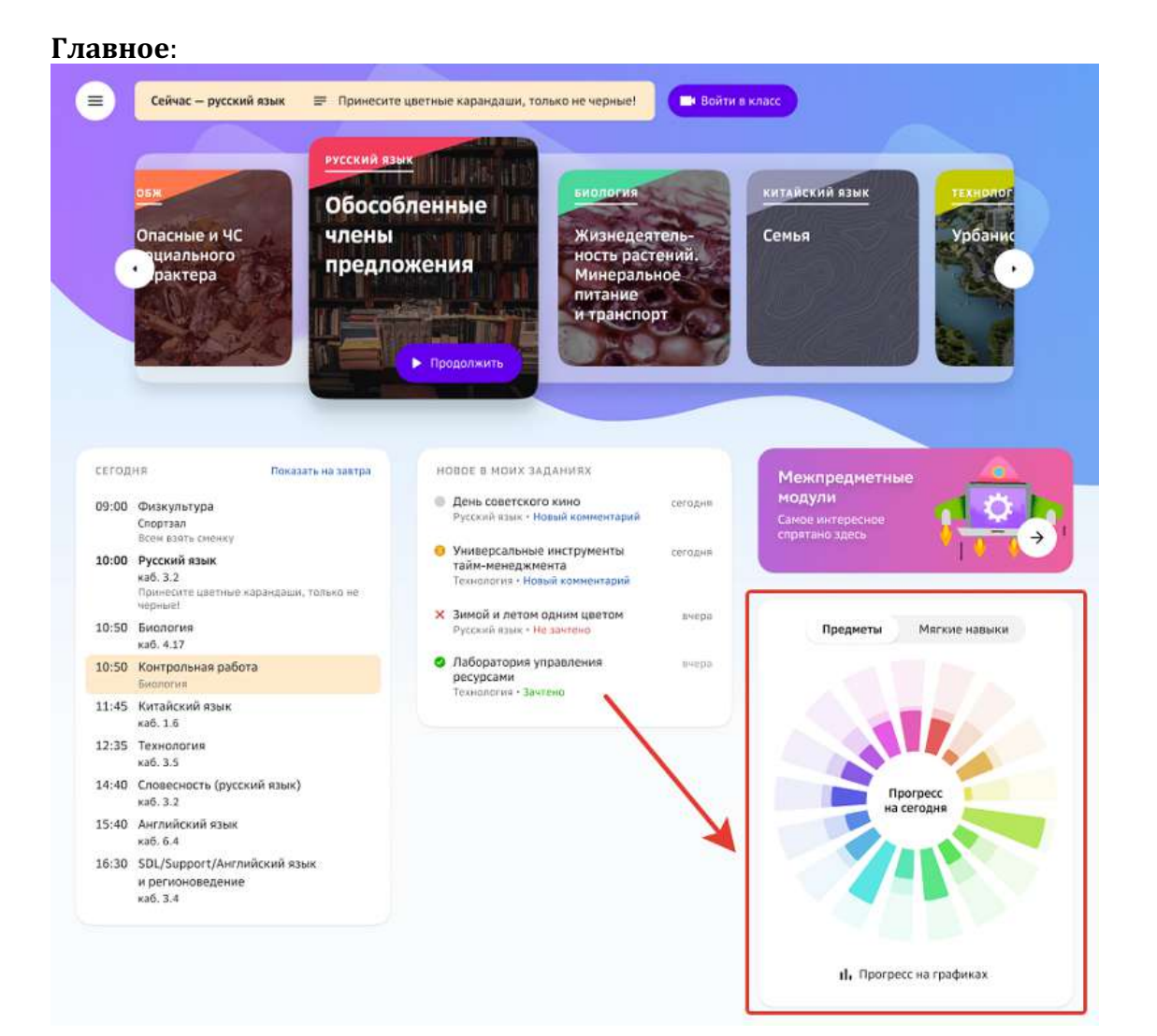

#### **Профиль**:

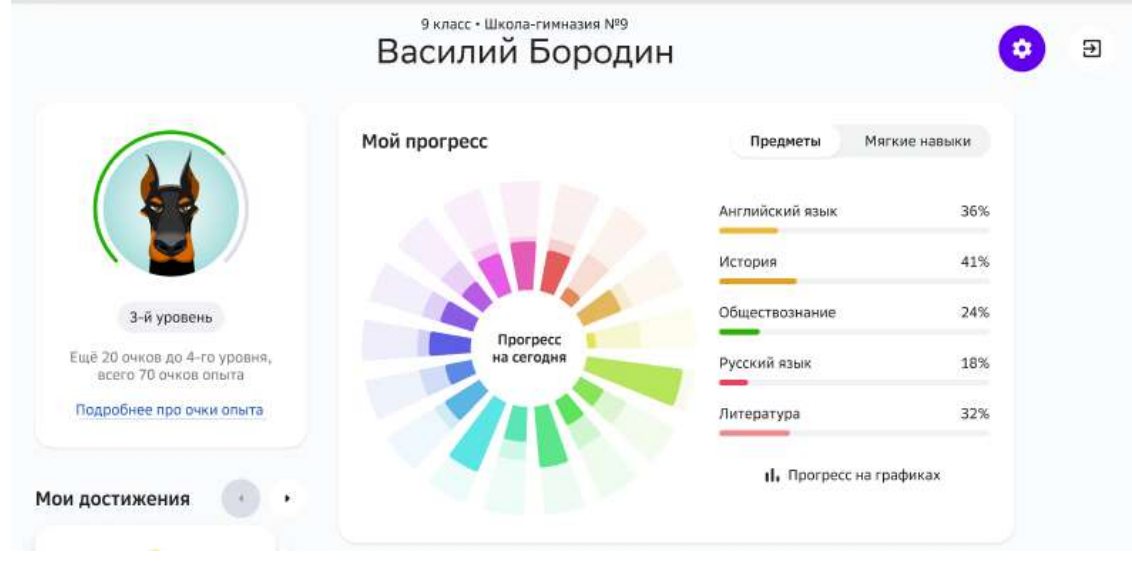

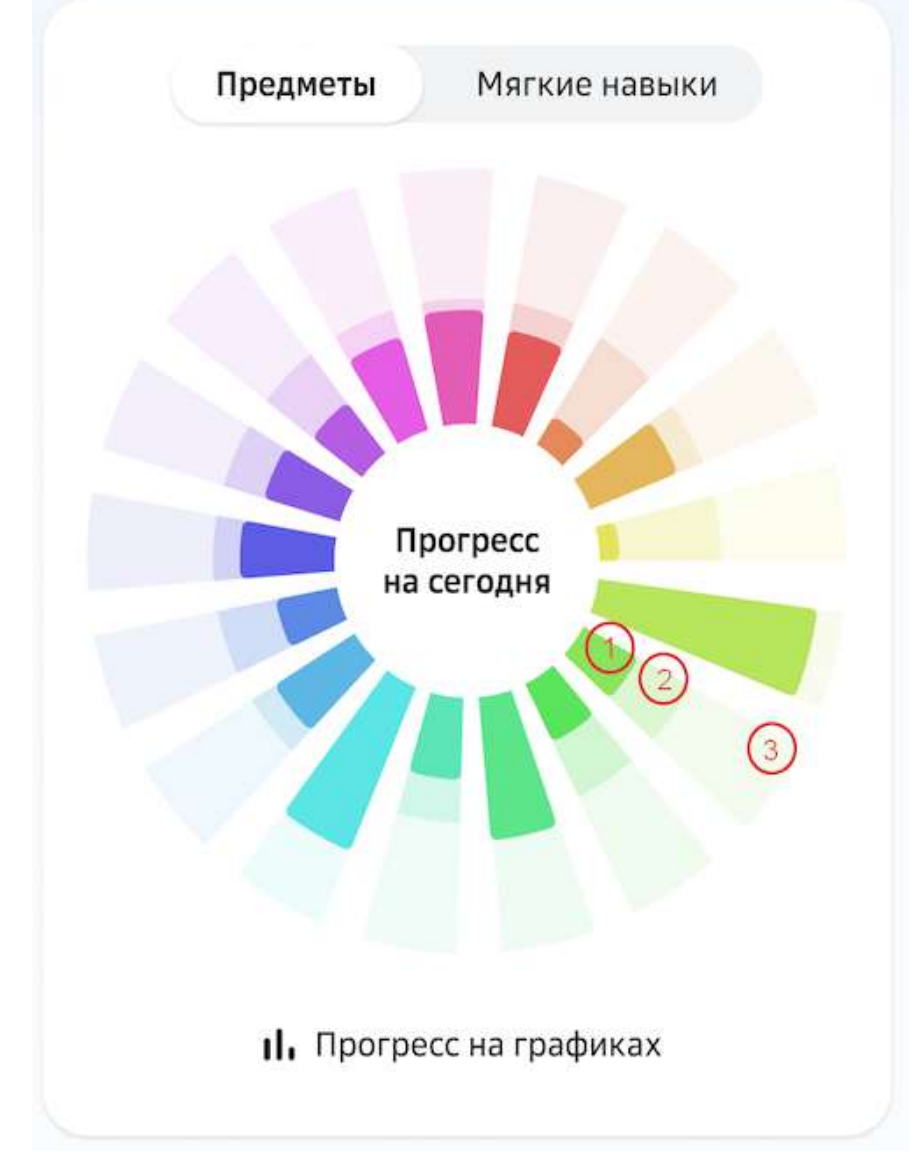

На вкладке **Предметы** виджета прогресса отражена следующая информация:

1 - Фактические трудозатраты ученика на задания по данному предмету с начала учебного периода до текущего момента.

2 - Прогнозное плановое значение на текущий день.

3 – Плановые трудозатраты для текущего учебного периода по предмету.

При наведении курсора мыши на любой показатель, процент прогресса отобразиться в центре виджета.

В разделе Профиль на виджете прогресса расположен список предметов с процентным показателем выполнения плана по предмету на сегодняшний день:

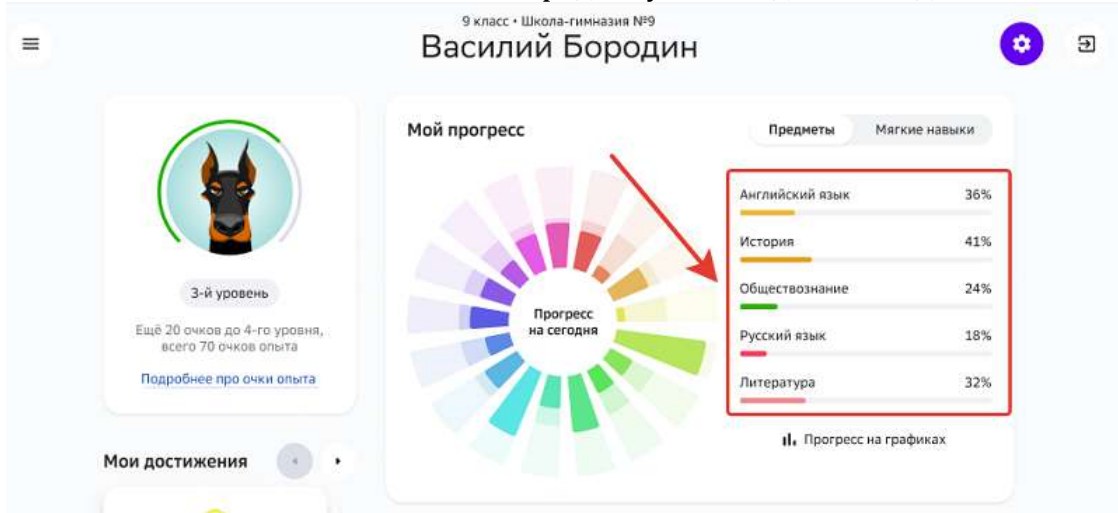

Если с начала текущего учебного периода прошло 2 недели и более, то список предметов делится на предметы, которые ученик «Догоняет» и «Опережает», в зависимости от соотношения фактического и планового значения выполнения заданий на текущий день:

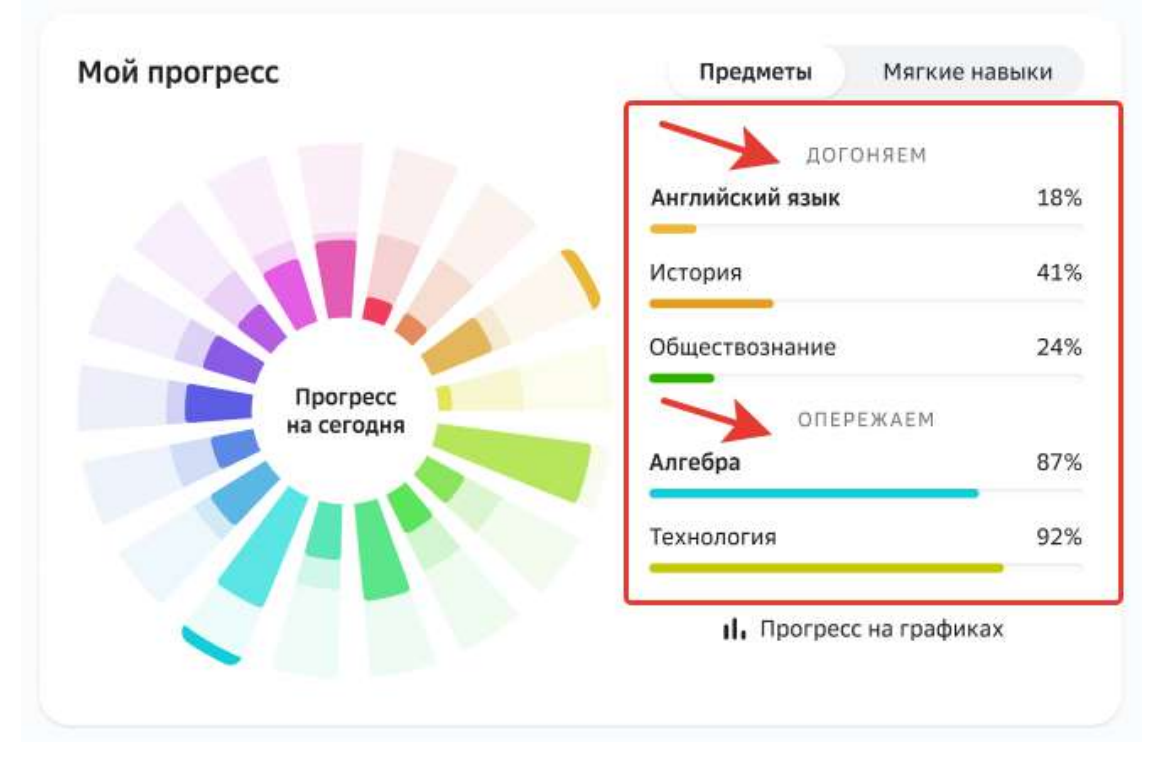

На вкладке **Мягкие навыки** виджета прогресса отражен фактический прогресс ученика по каждому навыку.

На графике указано количество заданий протегированных данным навыком,

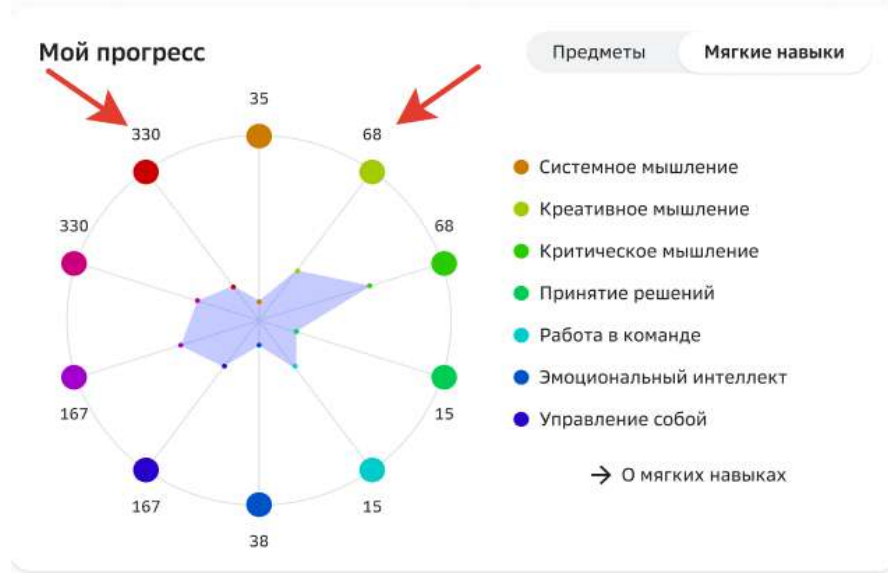

выполненных учеником за всё время обучения до текущего момента:

Нажмите на кнопку О мягких навыках, чтобы подробнее ознакомиться с их описанием.

### **Как посмотреть отчёт о пройденном модуле?**

По достижению учеником целевого уровня каждого модуля Вы можете посмотреть отчёт о модуле.

Когда целевой уровень модуля будет достигнут, на странице предмета на пройденном модуле появится такое уведомление:

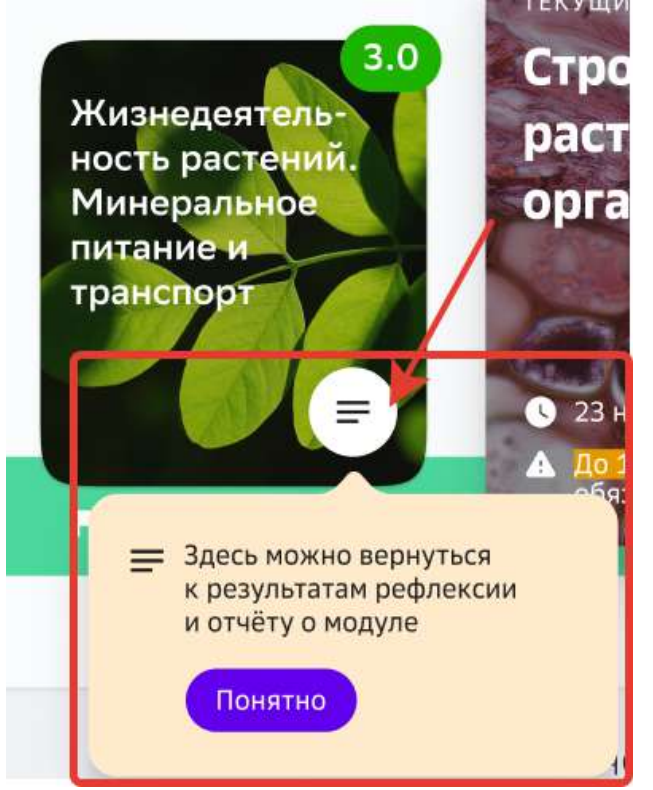

### *Примечание:*

*Если рефлексия по модулю не пройдена, то отчёт о модуле отобразится на странице перехода к рефлексии.*

На странице отчёта по модулю Вы можете:

- 1. Ознакомиться с базовой идеей и тем, что ученик узнал и чему научился, достигая уровни модуля.
- 2. Перейти к просмотру заданий уровня 4.0, если уровень ещё не пройден.
- 3. Узнать сколько заданий ученик выполнил в модуле.
- 4. Посмотреть в информационном блоке:
	- сколько времени было затрачено на задания, которые выполнил ученик;
	- список заданий, сделанных в команде с одноклассниками (если таких заданий в этом модуле не было, блок не отобразится);
	- самые обсуждаемые с учителем задания.
- 5. Посмотреть задания, на которые было потрачено больше всего времени.

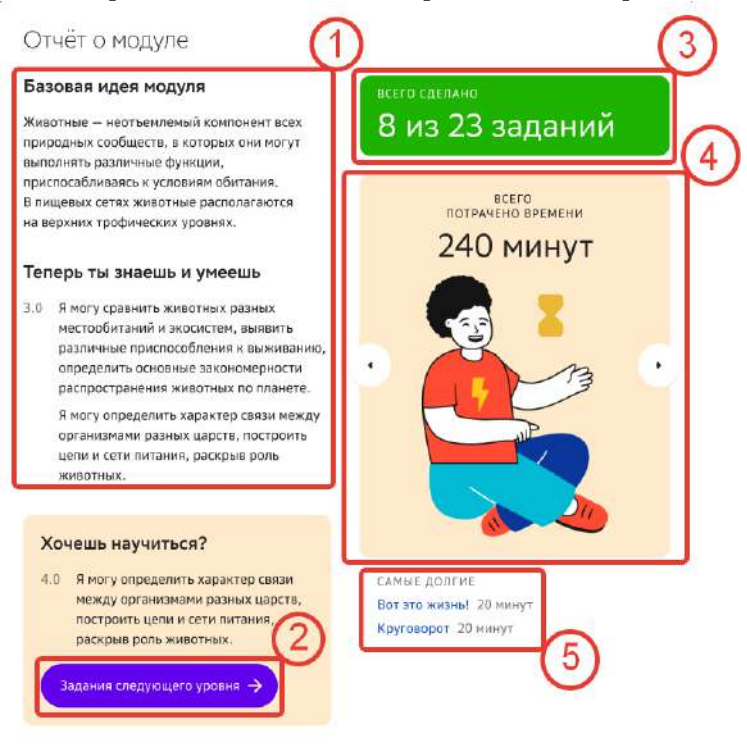

# *Примечание:*

*Для просмотра информации о затраченном времени, командных и самых обсуждаемых заданиях листайте карточки информационного блока, нажимая на стрелочки:*

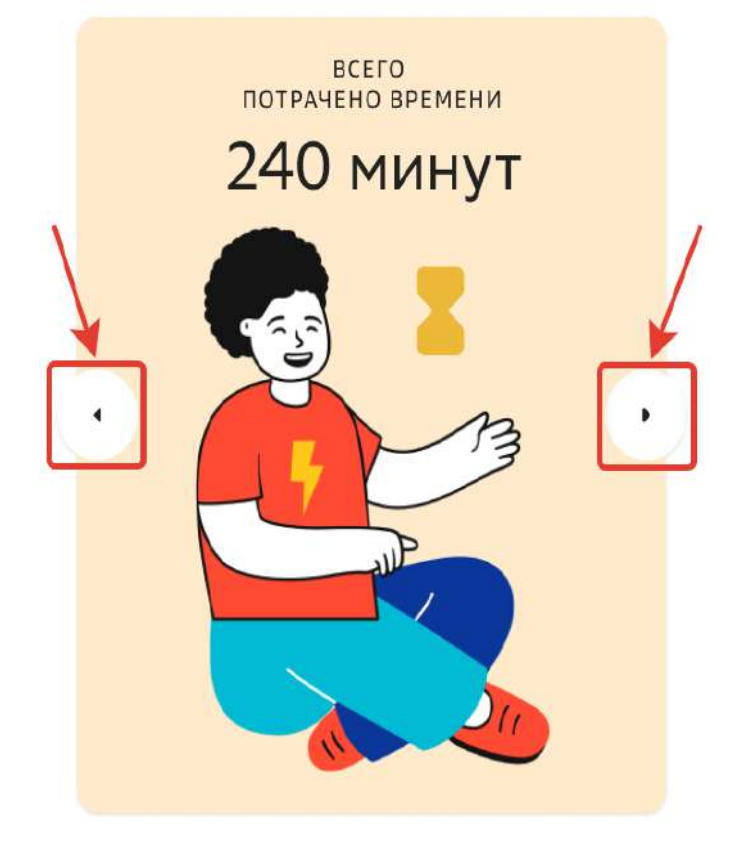

### **Как посмотреть цели по отстающим предметам?**

Если у ученика есть предметы, по которым он отстает от плана, то Платформа предложит ему поставить цель, сформировать шаги и рассчитать время для достижения необходимых результатов по предмету:

 $\sqrt{4}$ 

Английский язык

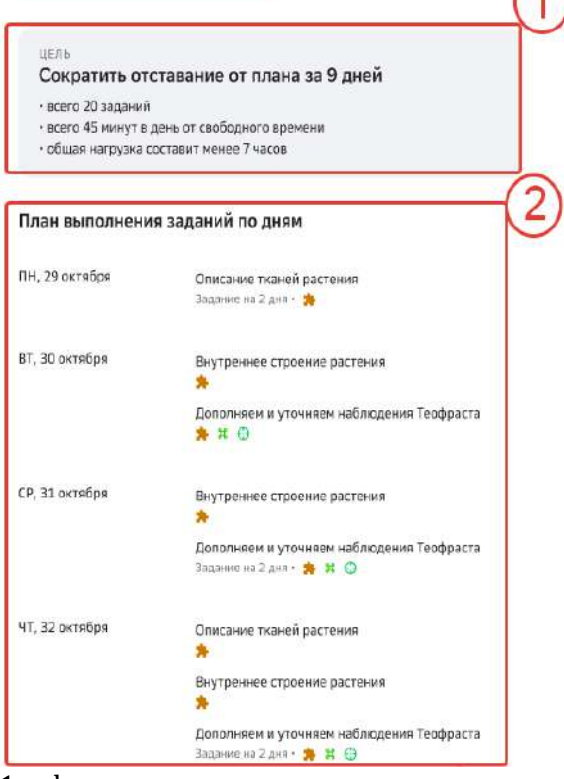

- 1 формулировка и содержание цели;
- 2 план по заданиям на каждый день.

Поставленная учеником цель отобразится в разделах: **Главное:**

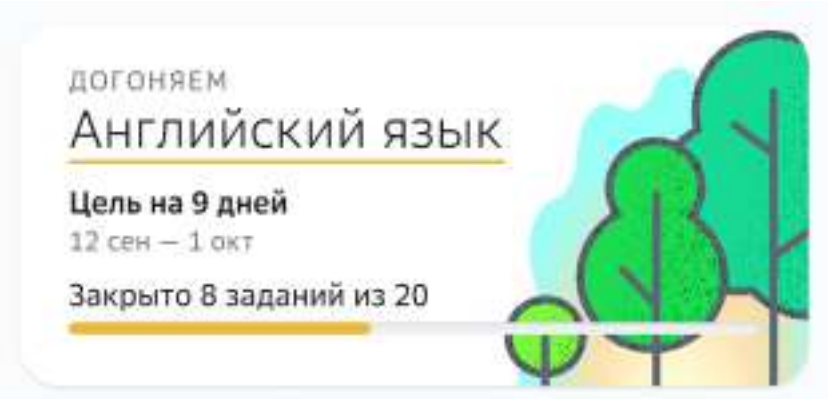

Нажмите на поставленную цель, чтобы посмотреть подробную информацию и прогресс достижения, откроется страница:  $\mathcal{L}$ 

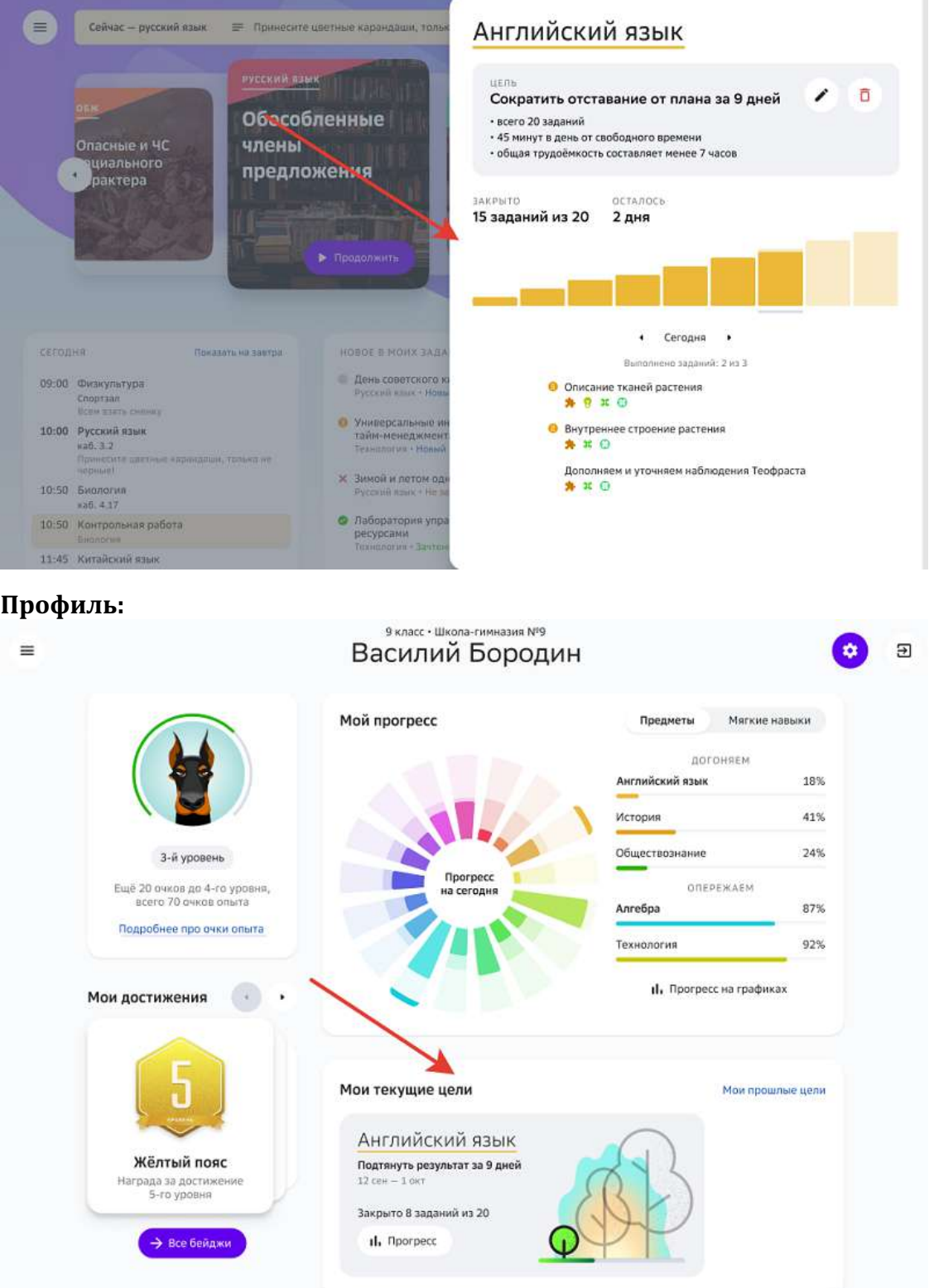

Нажмите на кнопку **Прогресс**, чтобы посмотреть подробную информацию и прогресс достижения цели.
В разделе Задания на странице предмета:

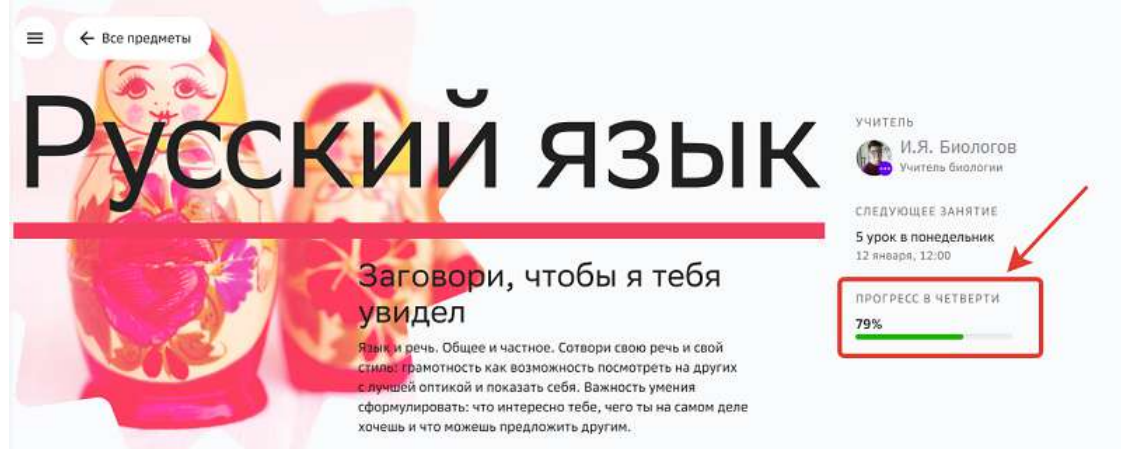

Нажмите на поставленную цель, чтобы посмотреть подробную информацию и прогресс достижения цели.

При переходе на страницу **Прогресс на графиках** на карточке предмета, по которому поставлена цель сократить отставание от плана, отобразится уведомление:

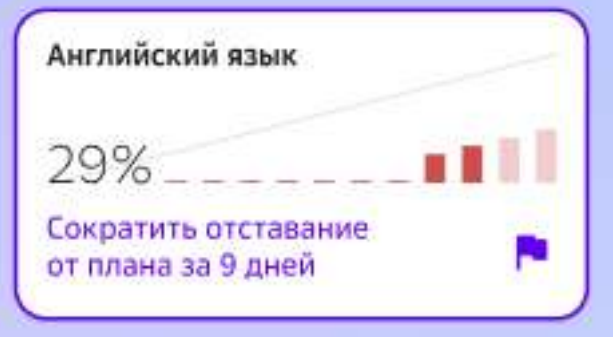

Если у ученика уже есть достигнутые цели, Вы можете посмотреть информацию о них, нажав на кнопку История:

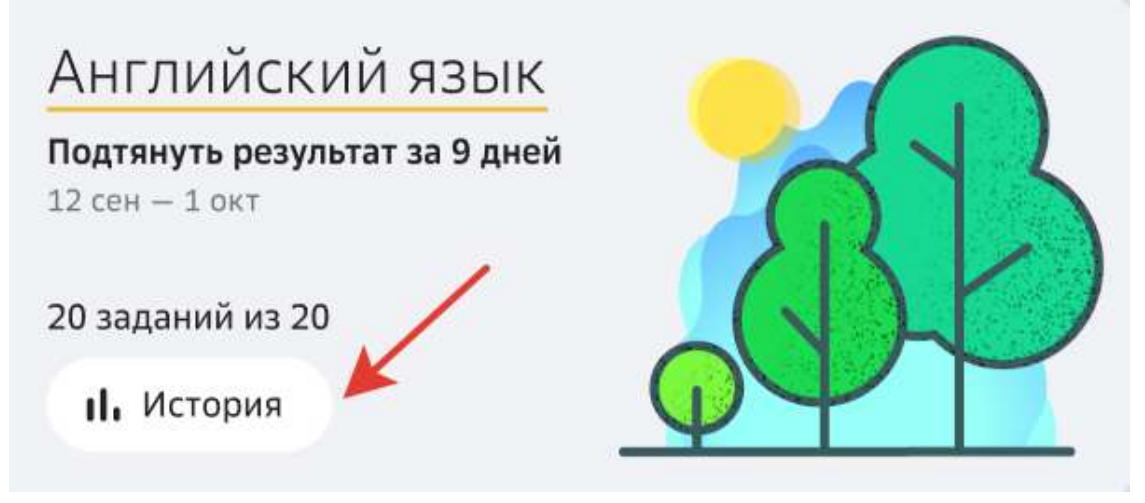

# **Учебный процесс**

#### **Где посмотреть задания к следующему уроку и задолженности по ним?**

Чтобы посмотреть задания к следующему уроку и наличие задолженностей по ним необходимо: 

1. Перейти в раздел **К следующему уроку** из основного меню или раздела **Главное**: 

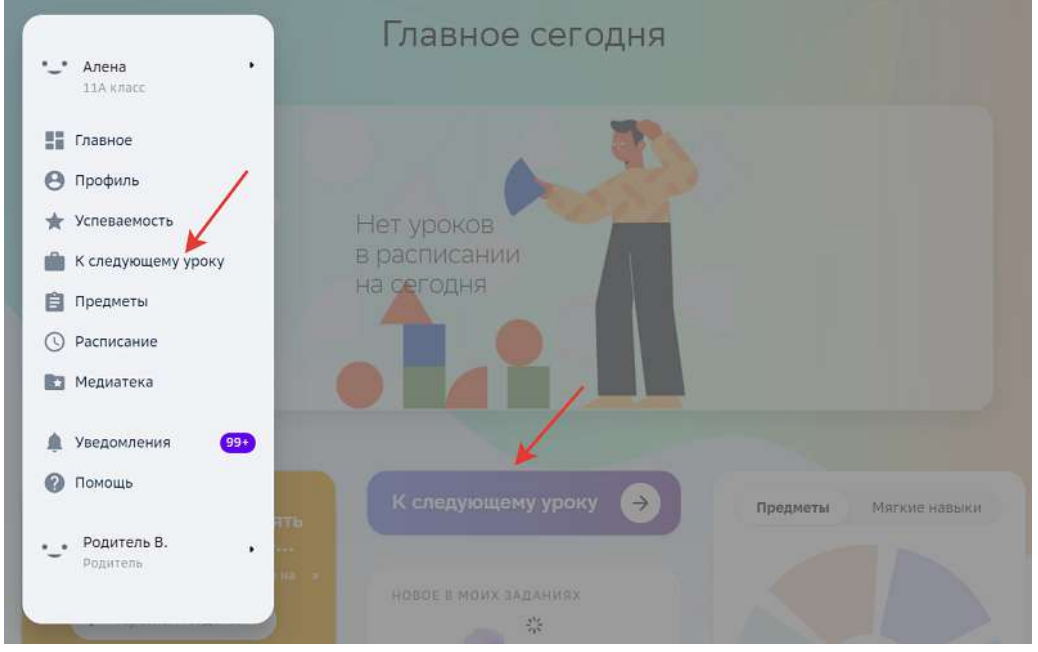

2. На вкладке Задания Вы можете посмотреть задания и сроки, к которым их необходимо выполнить:

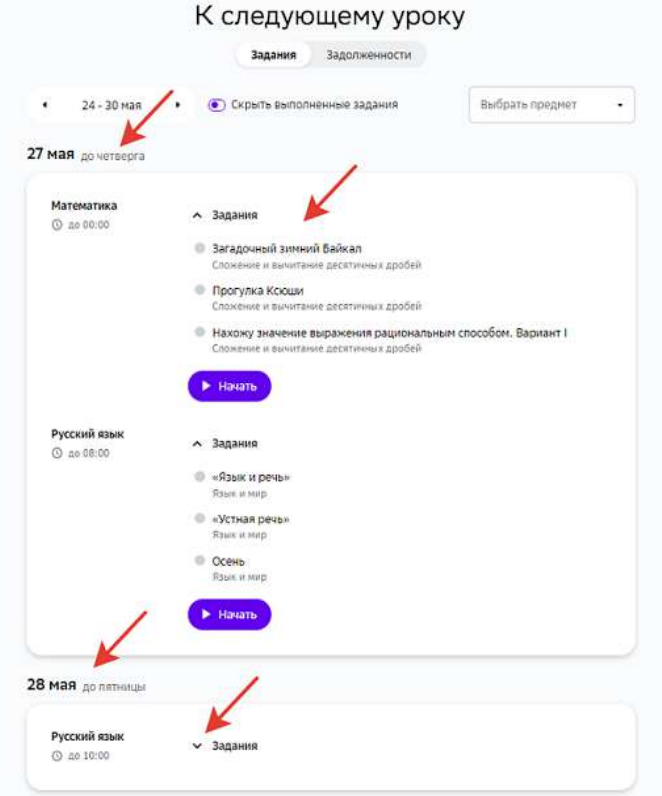

Вы можете выбирать периоды и фильтровать задания к следующему уроку по предметам:

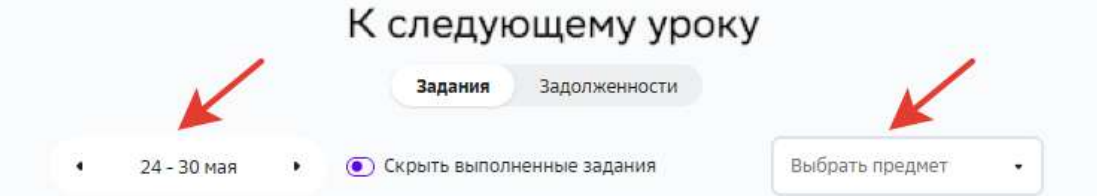

Чтобы посмотреть содержание заданий, нажмите на кнопку Начать или на название любого задания: 

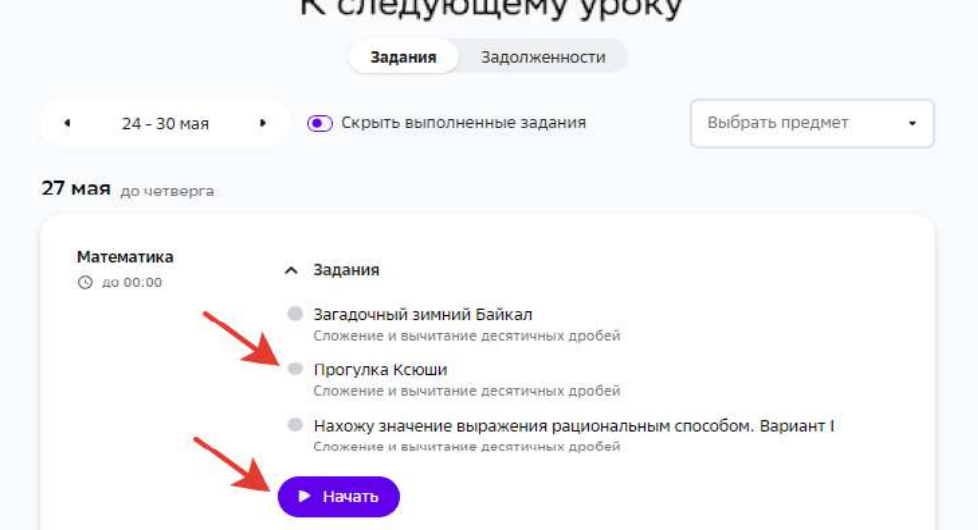

## *Примечание:*

*Если часть заданий выполнены или находятся на проверке, кнопка Начать изменится на Продолжить:*

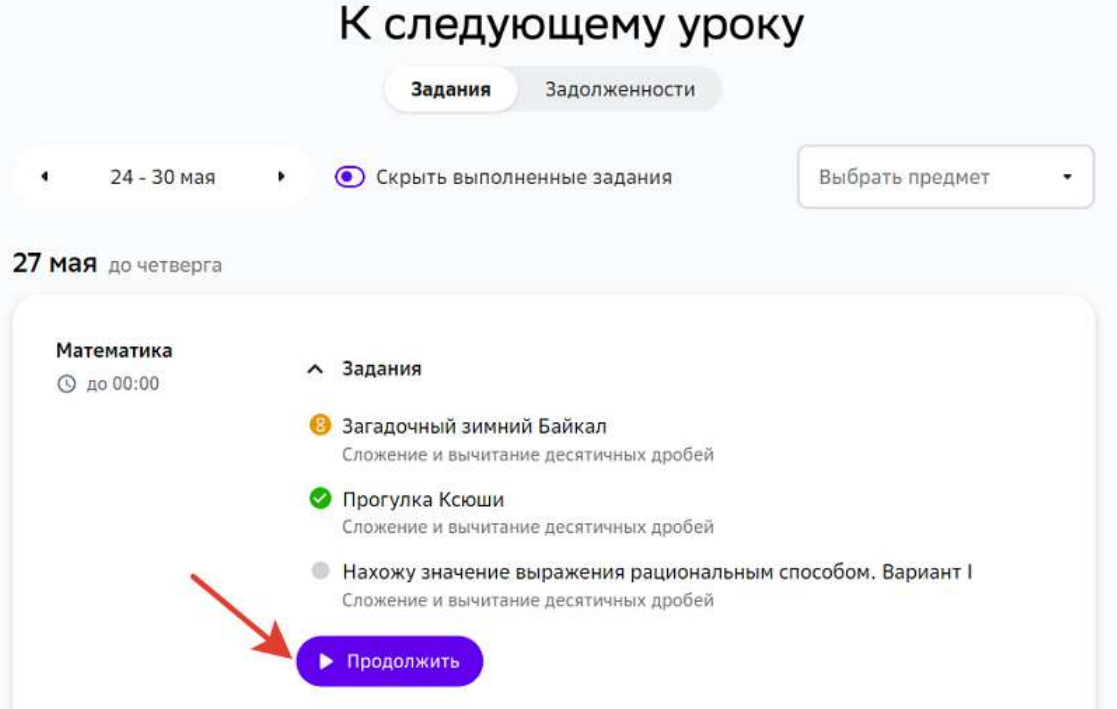

3. На вкладке Задолженности Вы можете ознакомиться с задолженностями по заданиям к следующему уроку, если они есть: 327

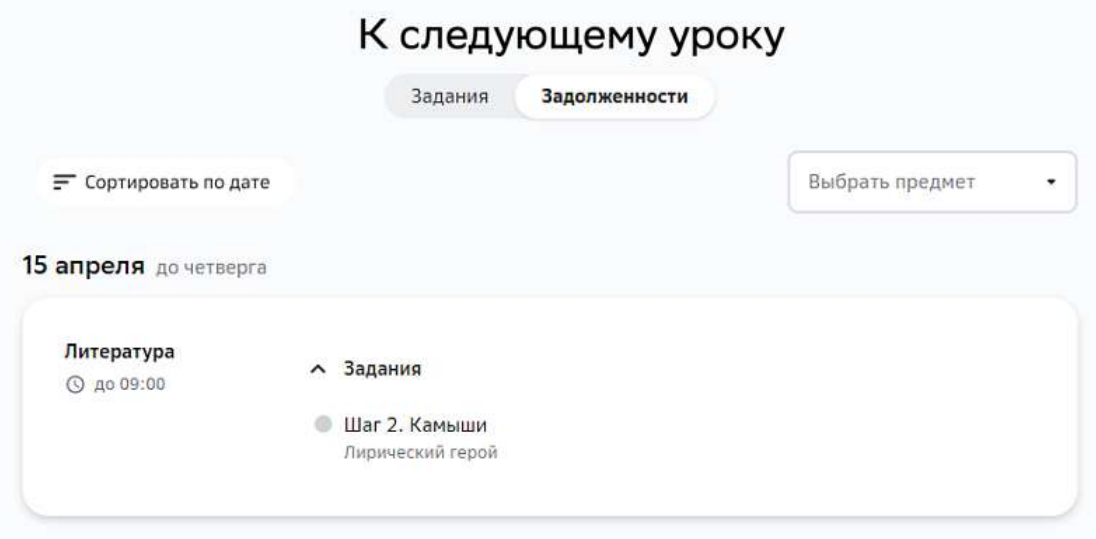

Чтобы посмотреть задание, просто нажмите на его название.

#### **Как посмотреть задания модуля?**

- 1. Из основного меню перейдите в раздел **Предметы**.
- 2. Нажмите на название интересующего предмета, откроется страница:

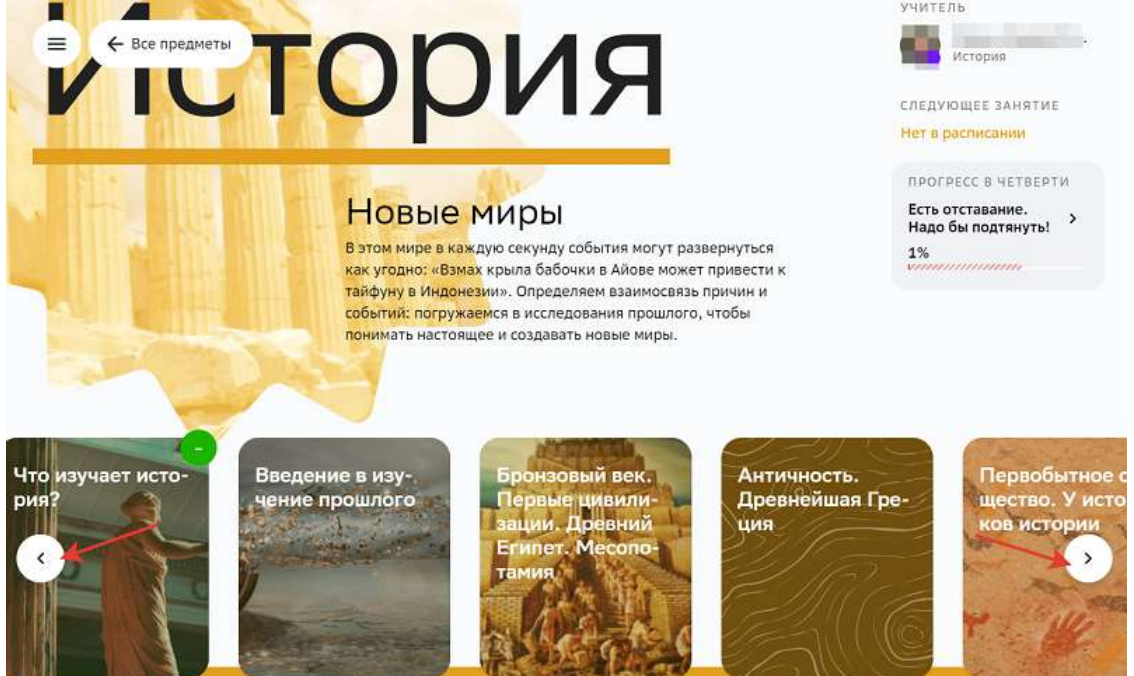

Используйте кнопки, чтобы листать список модулей.

3. Нажмите на название интересующего модуля.

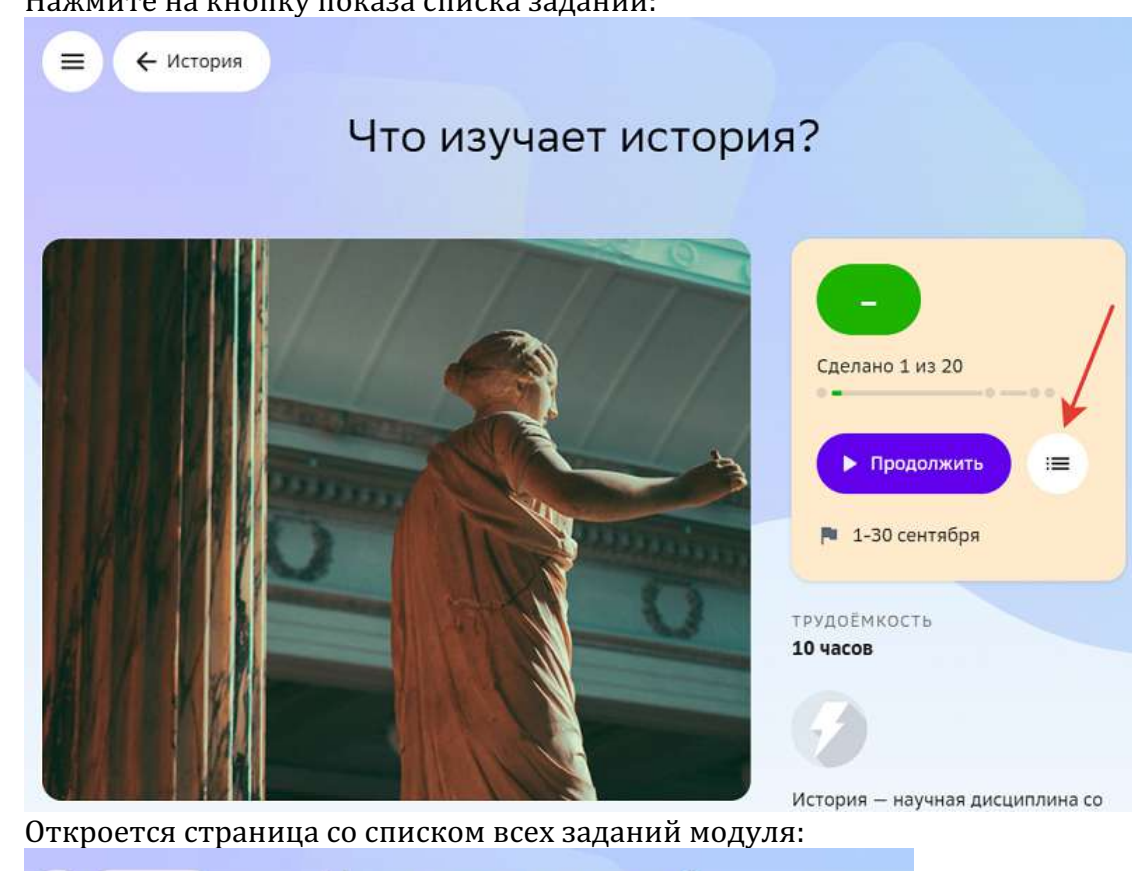

4. Нажмите на кнопку показа списка заданий:

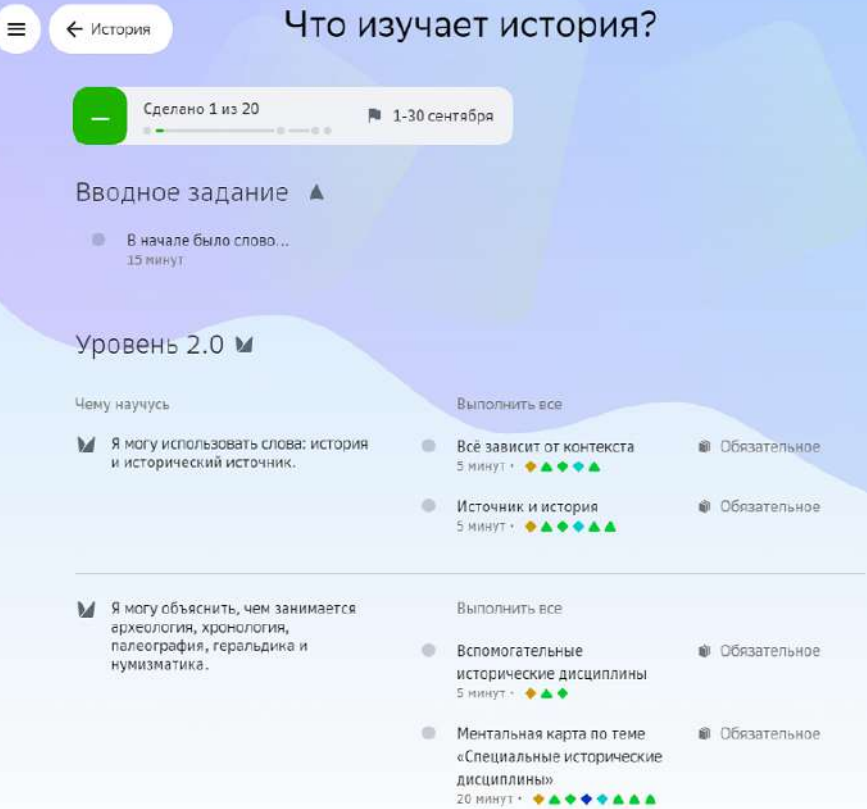

Нажмите на название задания, чтобы посмотреть его содержание.

#### **Как посмотреть сколько заданий осталось выполнить?**

Чтобы посмотреть сколько заданий осталось выполнить ученику в текущем модуле необходимо: 

- 1. Из основного меню перейти в раздел **Предметы**.
- 2. На карточке предмета отобразится название модуля и кнопка показа невыполненных заданий, нажмите на нее для просмотра подробной информации:

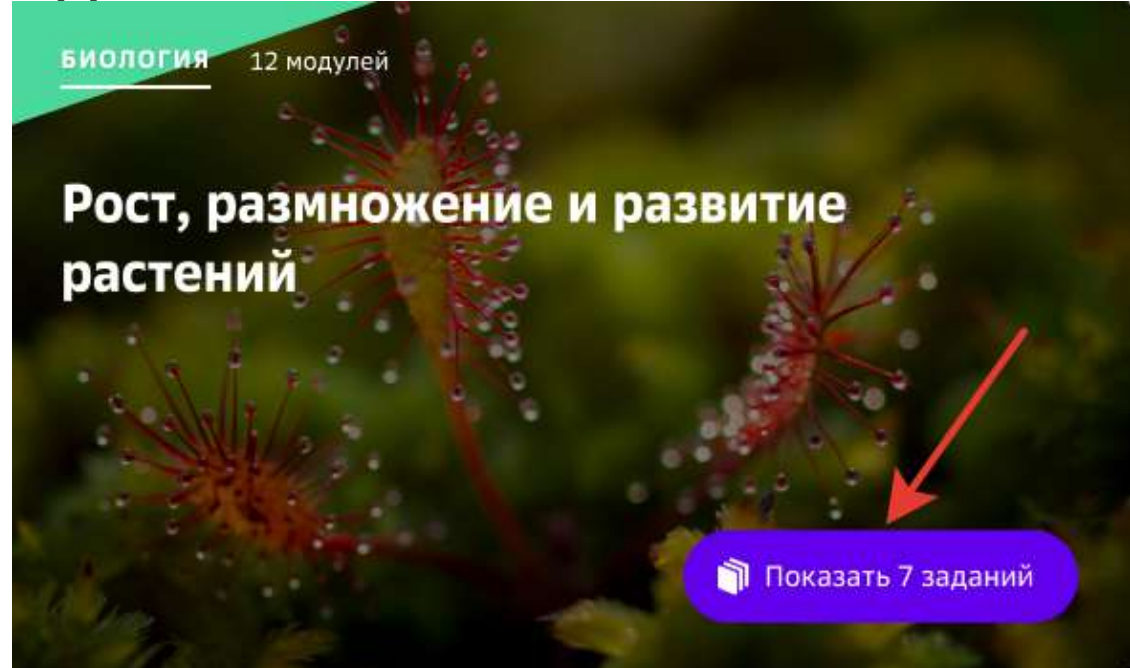

3. Откроется страница, на которой:

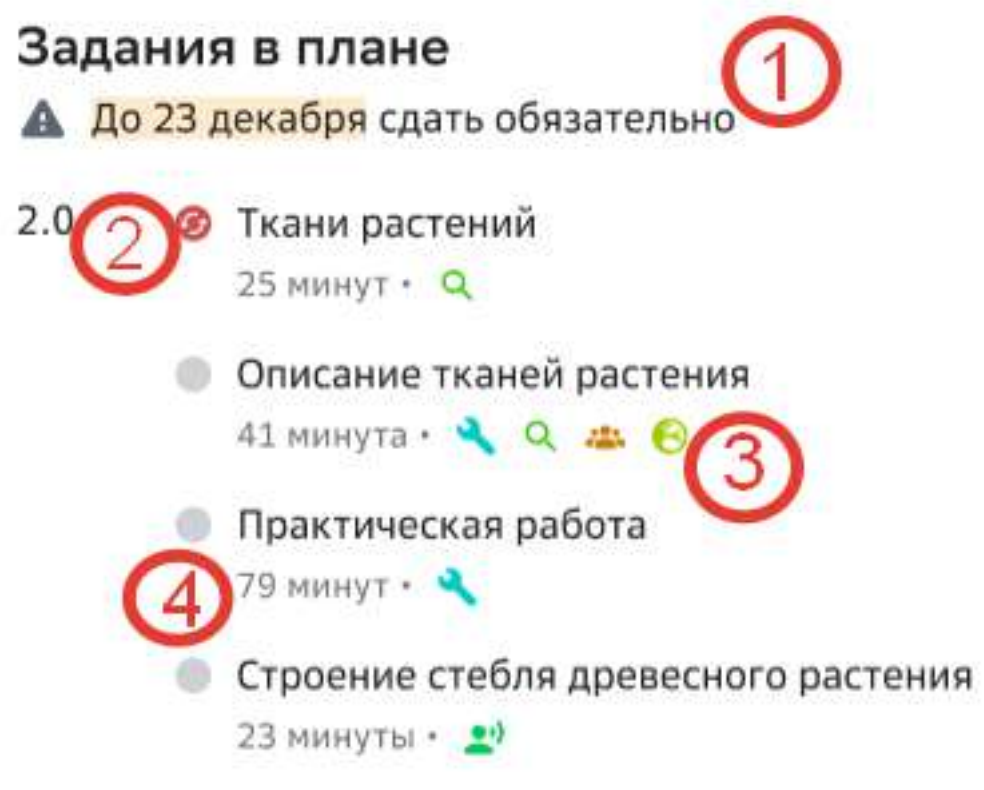

1 - дата, до которой необходимо сдать задания;

- 2 статус задания;
- 3 список навыков;
- 4 трудоемкость задания.

Нажмите на название задания, чтобы перейти на страницу его просмотра.

#### **Где отображаются сроки выполнения выданного учителем задания?**

Чтобы посмотреть сроки выполнения выданного задания, нажмите в основном меню пункт Задания. Откроется список текущих модулей.

Для каждого модуля отображается:

- 1. количество выполненных заданий;
- 2. общее количество заданий;
- 3. шкала прогресса:
	- белым цветом отмечаются не отправленные на проверку задания;
	- оранжевым цветом отмечаются отправленные на проверку, но ещё не оценённые задания;
	- зелёным цветом отмечаются зачтенные задания;
	- красным цветом отмечаются не зачтенные задания.
- 4. количество оставшихся дней на выполнение и дата, к которой должен быть завершён модуль.

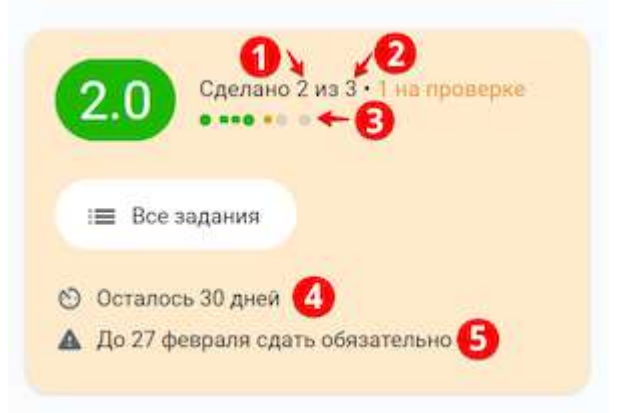

#### **Как посмотреть какие задания находятся на проверке?**

Если вы хотите узнать какие задания ученика находятся на проверке, необходимо:

1. Из основного меню перейти в раздел **Главное**.

2. На виджете «Задания на проверке» будет отображена вся информация по заданиям, отправленным на проверку:

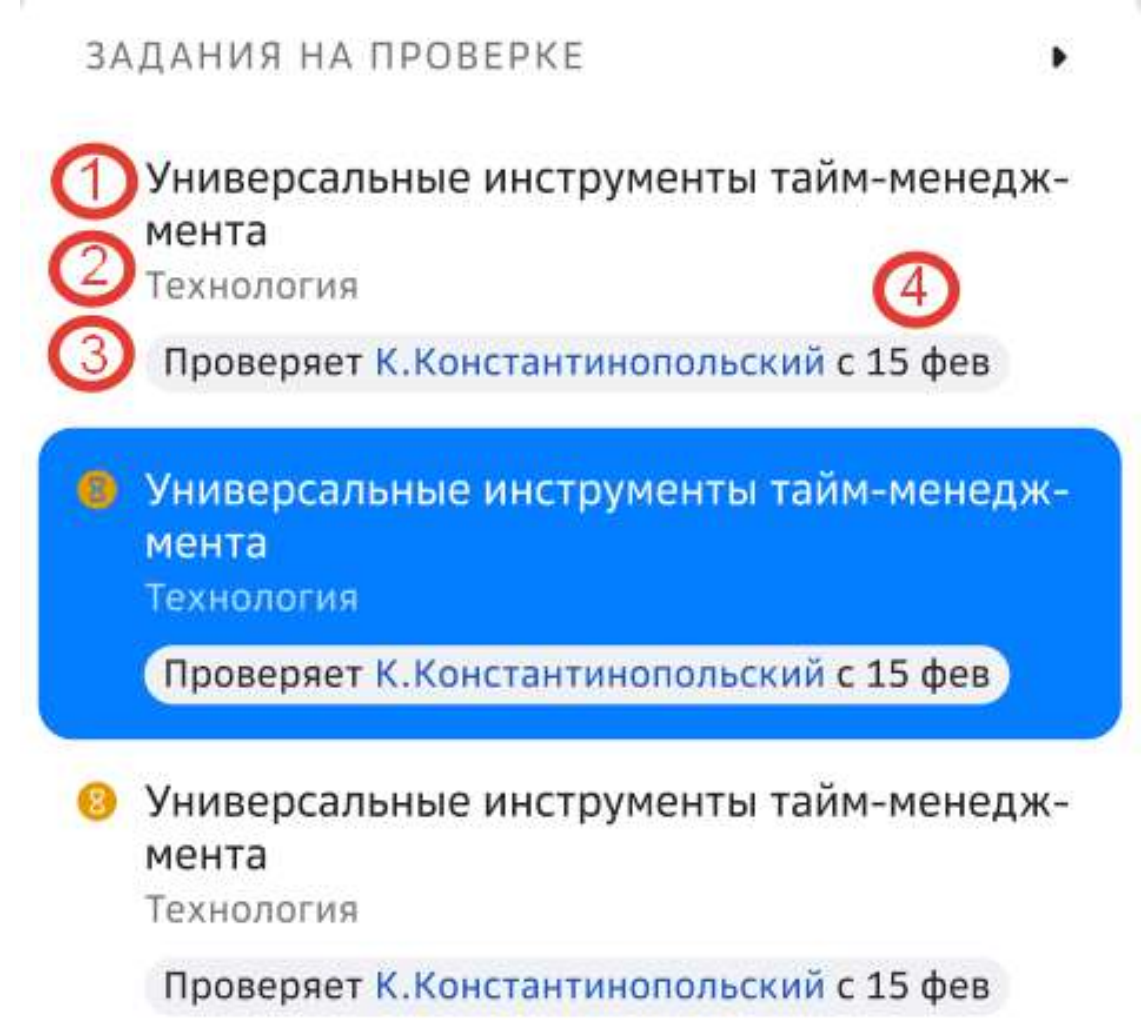

- 1 название задания;
- 2 – предмет;
- 3 имя проверяющего;
- 4 дата отправки задания на проверку.

#### *Примечание:*

Вы можете нажать на имя проверяющего, чтобы посмотреть его профиль.

**Какие типы проверки заданий существуют на Платформе?** 

- 1. **Проверка учителем** задание отправляется учеником на проверку учителю.
- 2. **Автоматическая** автоматическая проверка осуществляется в соответствии с заданным ключом сразу после нажатия учеником кнопки **Проверить сейчас**.
- 3. Самопроверка самостоятельная проверка своего ответа с помощью подсказки.
- 4. **Взаимопроверка** проверка задания осуществляется другим учеником.

## *Проверка учителем*

- Ученик отправляет задание на проверку. Статус задания меняется на **Отправлено на проверку.**
- Учителю приходит уведомление о необходимости проверить задание. Учитель проверяет задание, меняя статус задания на Зачтено или Не зачтено.
- Ученику приходит уведомление о результатах проверки.

### *Автоматическая*

После нажатия учеником кнопки **Проверить сейчас** отображается результат проверки в соответствии с заданным ключом. Учитель уведомление не получает.

### *Примечание:*

Количество попыток прохождения задания с типом проверки *Автоматическая может быть ограничено учителем.*

### *Самопроверка*

- После нажатия на кнопку **Проверить сейчас** ученик получает доступ к подсказке.
- В поле **Проверь себя** для ученика указано, что должно являться правильным ответом.
- Система предлагает ученику оценить свой ответ: «Ты правильно решил задачу?», с помощью кнопок **Да**, **Нет**.
	- Если ученик нажимает кнопку Да, задание засчитывается как выполненное верно.
	- Если ученик нажимает кнопку Нет, задание засчитывается как выполненное верно, но ответ как неверный.
- Доступна кнопка **Пройти задание ещё раз**.
- Уведомления о проверке учителю не отправляется.
- Учитель может вручную изменить статус проверки данного задания.

## *Взаимопроверка*

- Ученик выбирает из списка другого ученика, который будет проверять его задание. Если никто из класса еще не выполнил это задание, то выбрать проверяющим можно только учителя.
- Ученик отправляет задание на проверку проверяющему. Статус задания меняется на «Отправлено на проверку».
- Проверяющему приходит уведомление о необходимости проверить задание. Проверяющий оценивает задание, меняя статус на Зачтено, в случае правильного решения, или **Не зачтено**, если задание выполнено неверно.
- Количество попыток выполнения незачтенного задания не ограничено.
- Учитель может осуществить проверку задания в любом из статусов и изменить его.

#### **Как посмотреть статус заданий?**

Для просмотра статусов заданий ученика выполните следующие действия:

1. Перейдите в раздел Главное;

- 2. В блоке Новое в моих заданиях выводятся пять последних уведомлений, касающихся следующих изменений в заданиях:
	- смена статуса задания,
	- добавление комментария.

Если в профиле ученика более пяти уведомлений разного типа, то для удобства сортировки Вы можете использовать доступные фильтры:

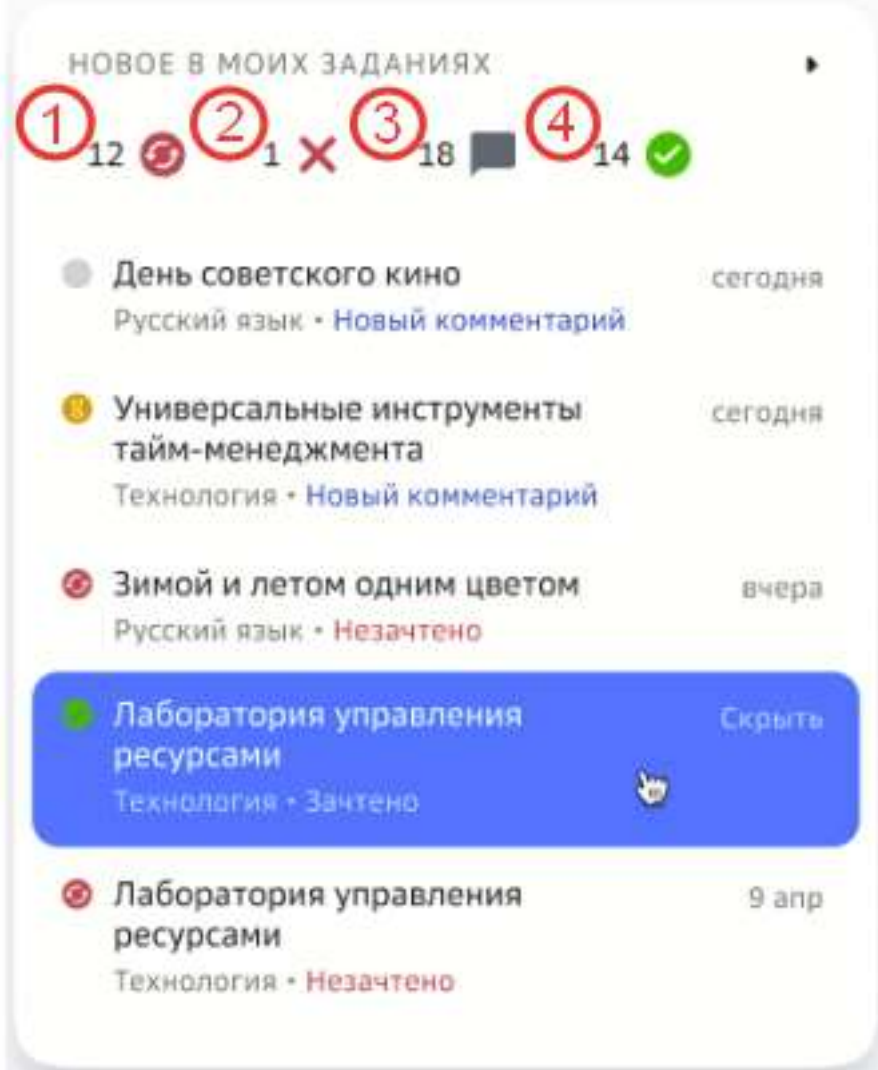

- 1 Незачётные задания, но есть попытка выполнения;
- 2 Незачётные задания, попыток выполнения нет;
- 3 Новые комментарии к заданиям;
- 4 Зачтенные задания.

Если никакой фильтр не выбран, то в списке будут отображаться заданиях всех статусов.

Если общее количество уведомлений или количество уведомлений конкретного типа более пяти, используйте стрелочки для пролистывания страниц, чтобы посмотреть все уведомления:

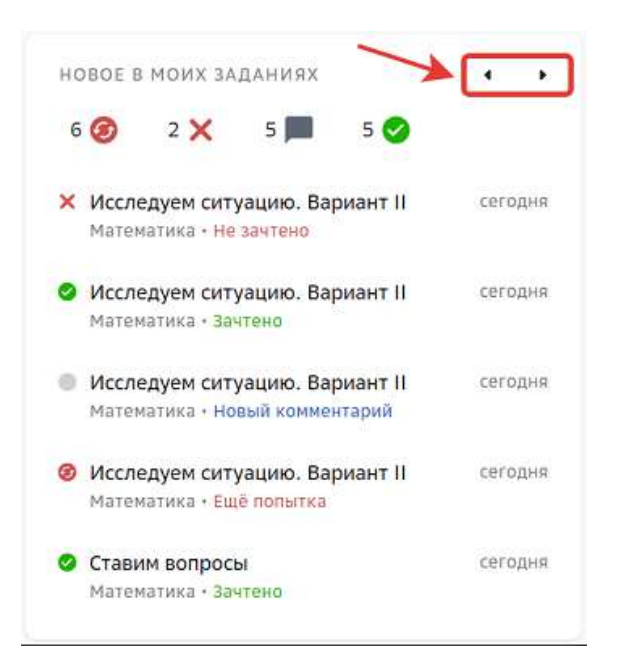

При выборе фильтра Новые комментарии к заданиям будут отображаться задания всех статусов, к которым учитель оставил комментарий:

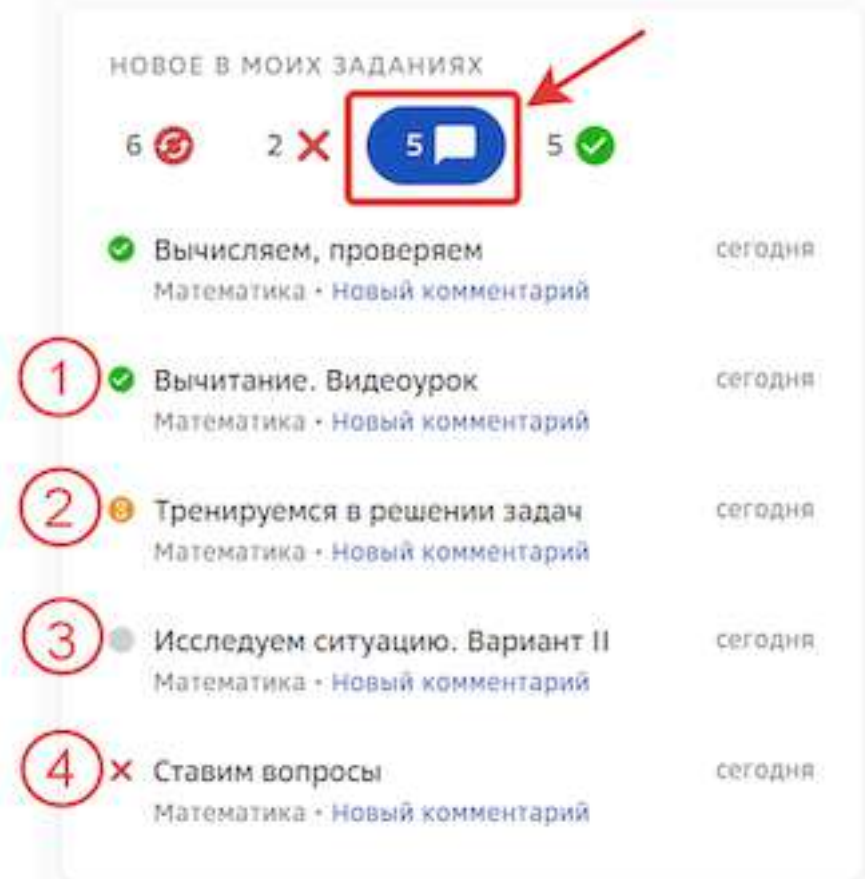

- 1 Комментарий к зачтённому заданию;
- 2 Комментарий к заданию, которое учитель еще не оценил;
- 3 Комментарий к незачётному заданию, по которому есть попытка выполнения;
- 4 Комментарий к незачётному заданию, по которому попыток выполнения нет.

#### **Как посмотреть уведомления?**

Чтобы посмотреть уведомления, перейдите в раздел Уведомления.

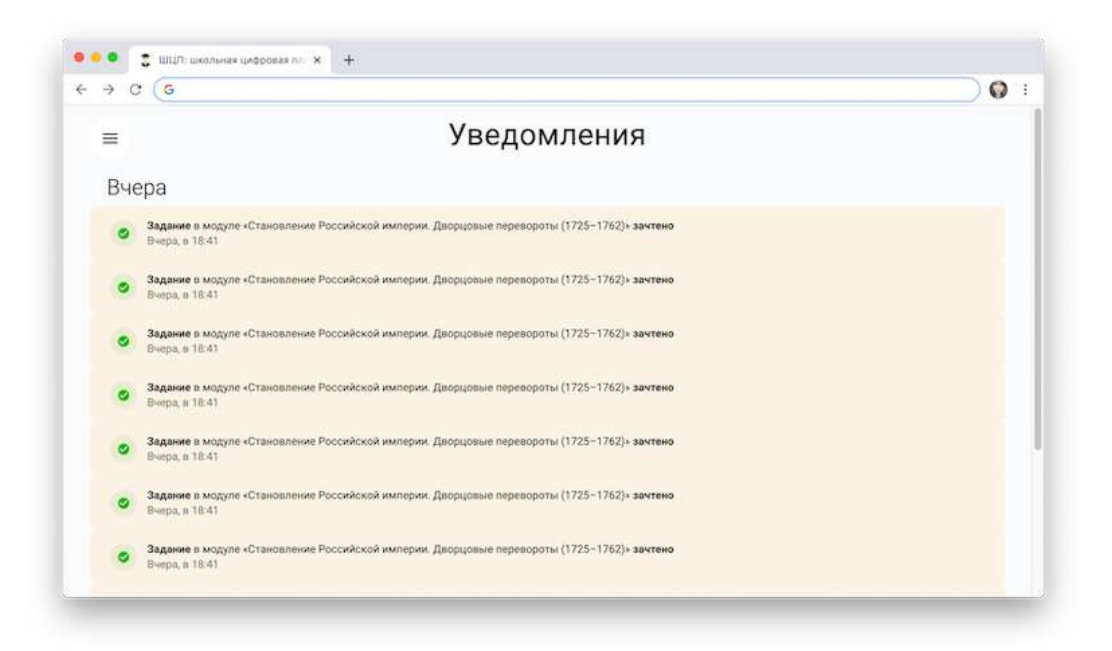

В разделе отображаются события, связанные с ребенком. Например, получение оценки за выполненное задание, комментарий от учителя и т.д.

После вашего просмотра уведомления у ребенка оно останется непрочитанным и количество общих непрочитанных уведомлений не изменится.

#### **Как поделиться мнением о задании ученика?**

Ознакомившись с содержанием задания, Вы можете поделиться своим мнением о нем. В правом верхнем углу страницы каждого задания расположена кнопка оценки задания: 

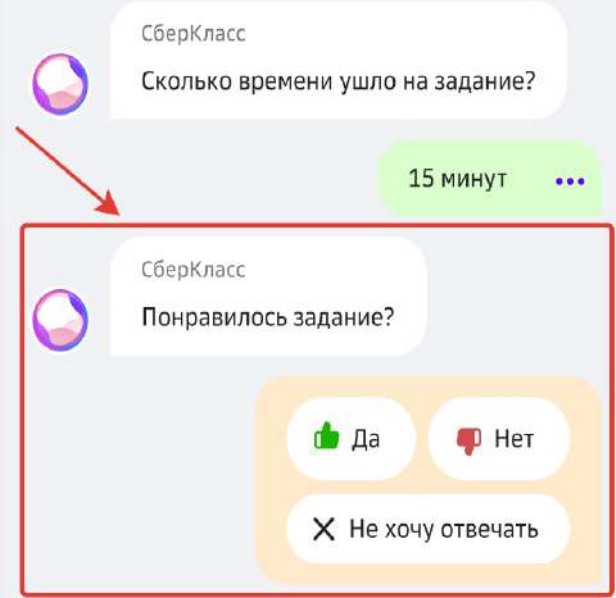

Чтобы оставить свое мнение о задании, необходимо:

- 1. Нажать на кнопку оценки задания в правом верхнем углу страницы.
- 2. Оценить задание, нажав на кнопку Понравилось или Не понравилось.
- 3. Рассказать подробнее почему поставили такую оценку, нажав на кнопку **Добавить** или нажать Нет, спасибо, если желаете оставить оценку без комментария:

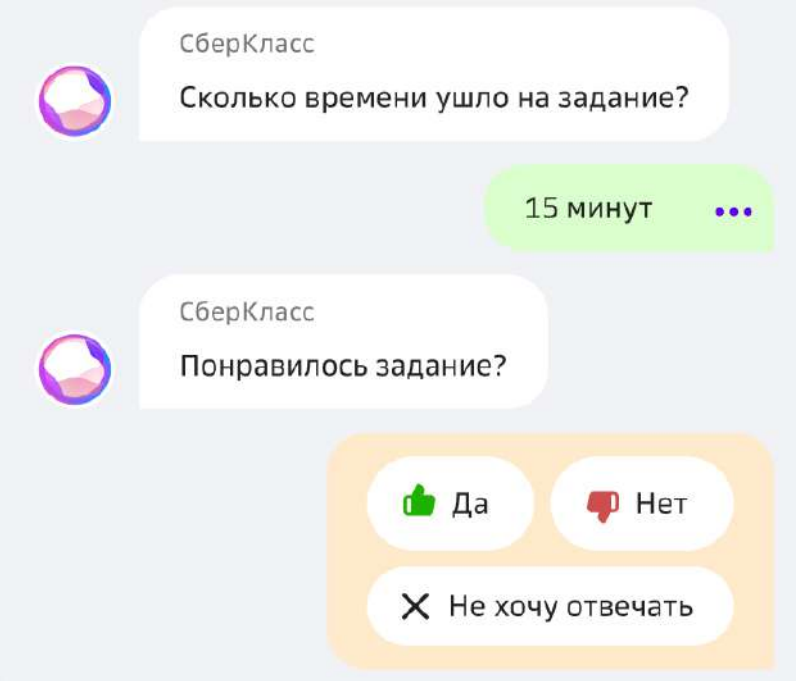

При необходимости Вы можете поставить другую оценку, снова нажав на кнопку оценки задания, а затем на кнопку **Изменить оценку**. **1337** 337

Также, Вы можете оставить жалобу на задание, для этого:

1. В правом верхнем углу страницы нажмите на кнопку показа информации о задании: 

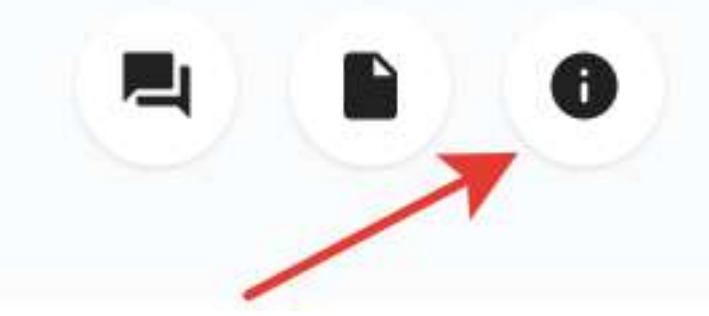

2. В открывшемся окне нажмите на кнопку Пожаловаться на задание:

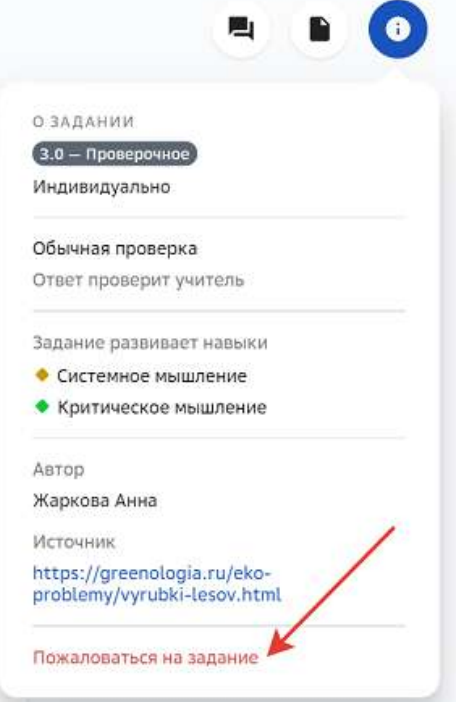

3. Выберите причину жалобы, при необходимости оставьте комментарий и нажмите на кнопку **Отправить жалобу**:

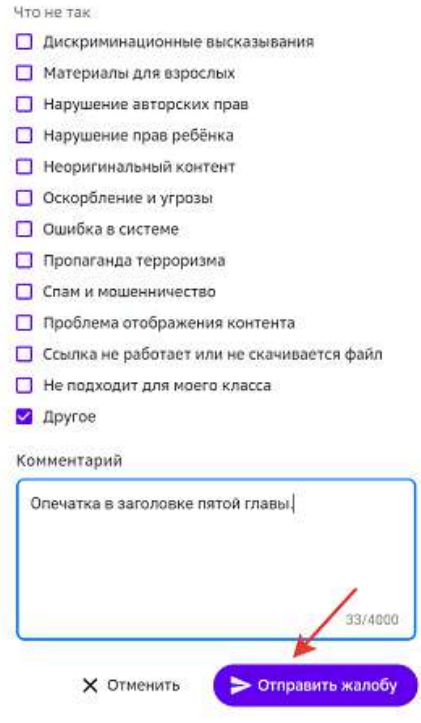

#### **Как работать с медиатекой?**

**Медиатека** - раздел, в котором собраны все дополнительные учебные *материалы Платформы.*

В медиатеке Вы можете просматривать следующие категории контента:

#### **Материалы**:

- книги;
- изображения;
- презентации;
- видео;
- аудио;
- документы;
- статьи;
- ресурсы.

## **События**:

- олимпиады;
- конкурсы.

## **Дополнительное образование**:

- кружки;
- курсы.

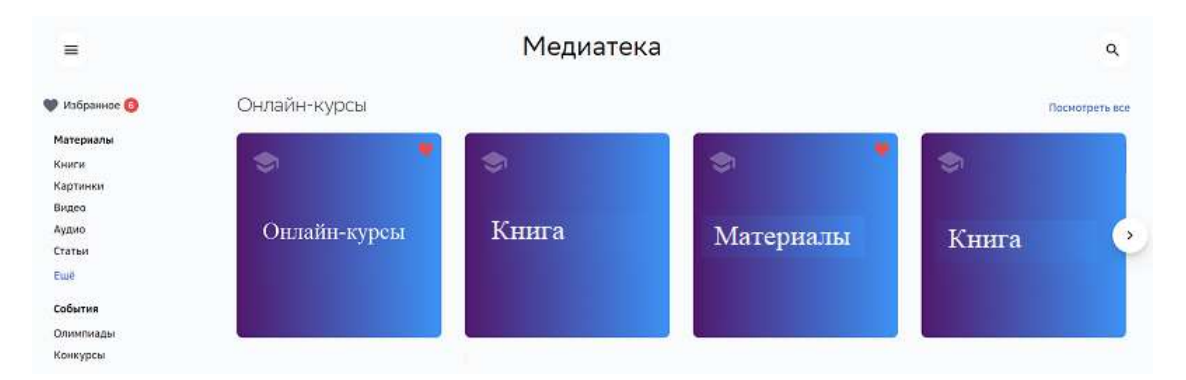

## Для удобного поиска конкретного материала используйте фильтры в выбранной категории:

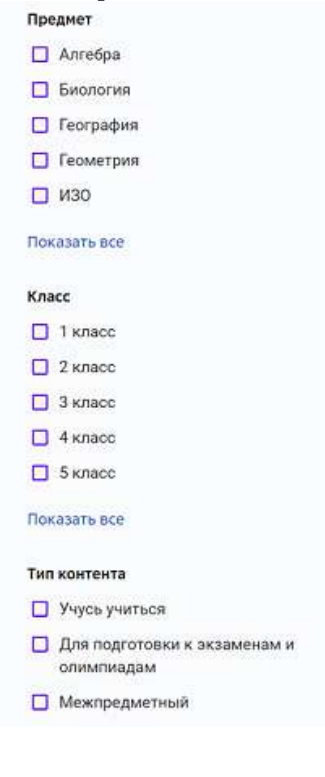

При просмотре категорий События и Дополнительное образование воспользуйтесь дополнительными фильтрами по срокам, способу выполнения и региону:

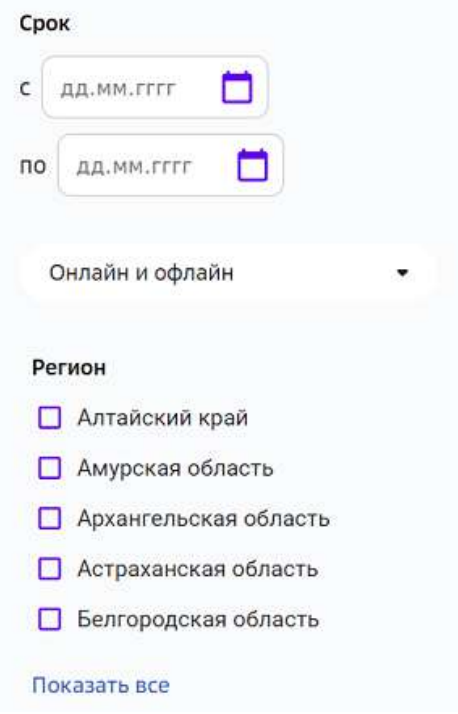

Также Вы можете воспользоваться строкой поиска, для этого:

1. Нажмите на кнопку поиска в правом верхнем углу страницы:

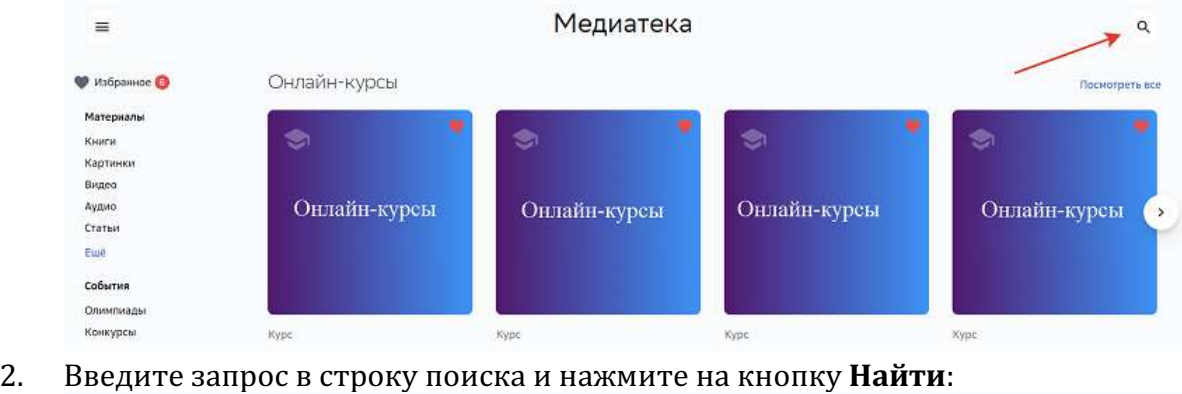

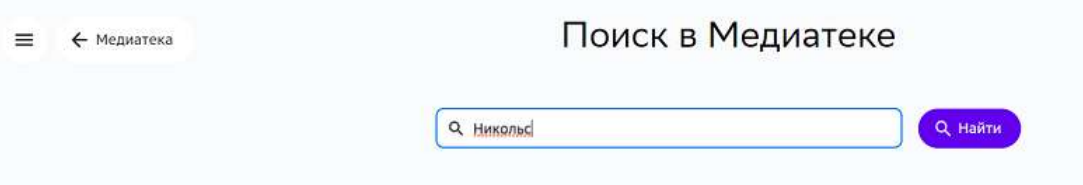

Для просмотра интересующего материала нажмите на его карточку, откроется окно, где Вы можете ознакомиться с информацией о материале и, в зависимости от типа

материала, просмотреть, скачать или перейти по ссылке на указанный сайт, например:

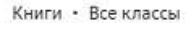

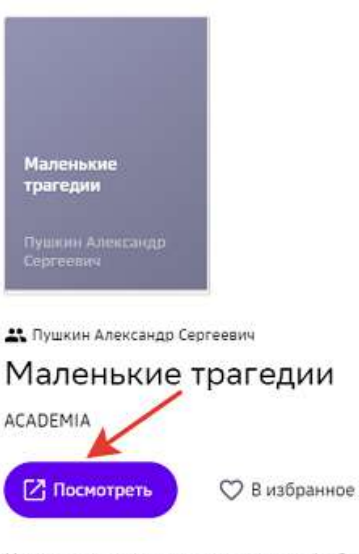

Цикл коротких пьес для чтения А. С. Пушкина, написанный им в 1830 году в Болдине. Он состоит из четырёх произведений: «Скупой рыцарь», «Моцарт и Сальери», «Каменный гость» и «Пир во время чумы».

## *Примечание:*

При необходимости Вы можете оставить жалобу на учебный материал, нажав *на кнопку Пожаловаться в окне информации о материале:*

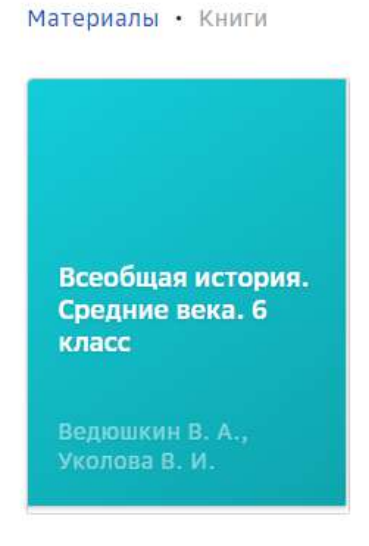

Ведюшкин В. А., Уколова В. И.

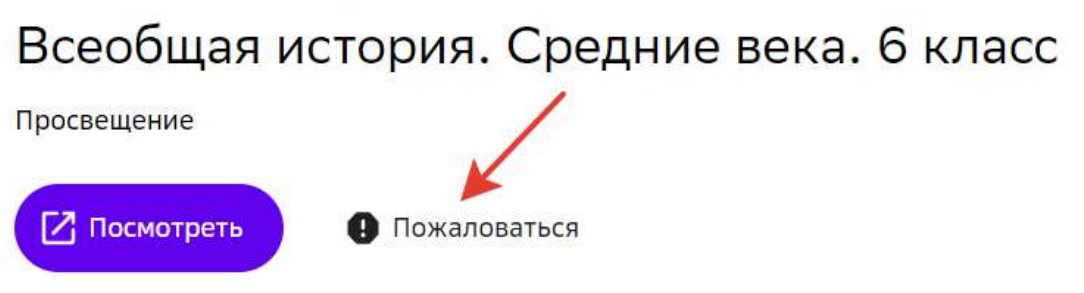

В открывшемся окне выберите причину жалобы, при необходимости оставьте

комментарий и нажмите на кнопку Отправить жалобу:

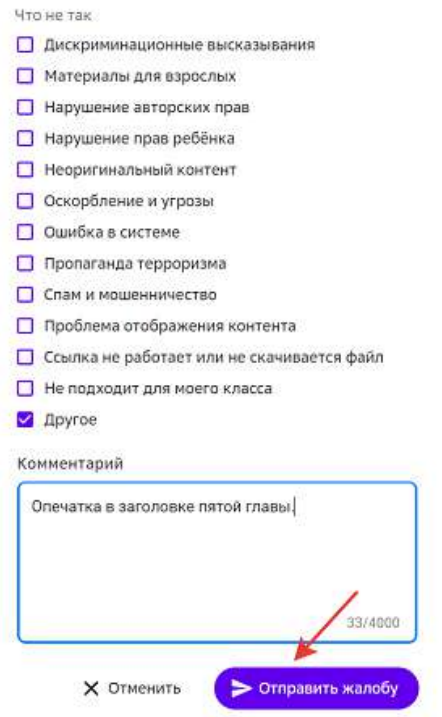

На главной странице раздела для ученика доступны различные тематические подборки. 

Все понравившееся материалы можно добавлять в раздел Избранное, чтобы иметь к ним быстрый доступ.

Для добавления материала в Избранное наведите курсор мыши на карточку материала и нажмите на иконку сердца:

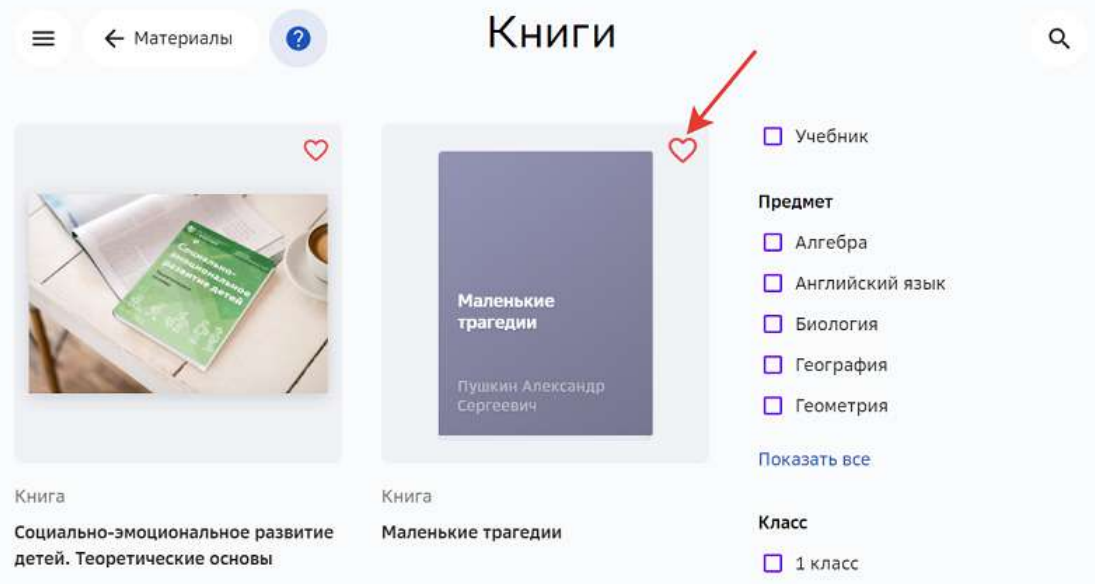

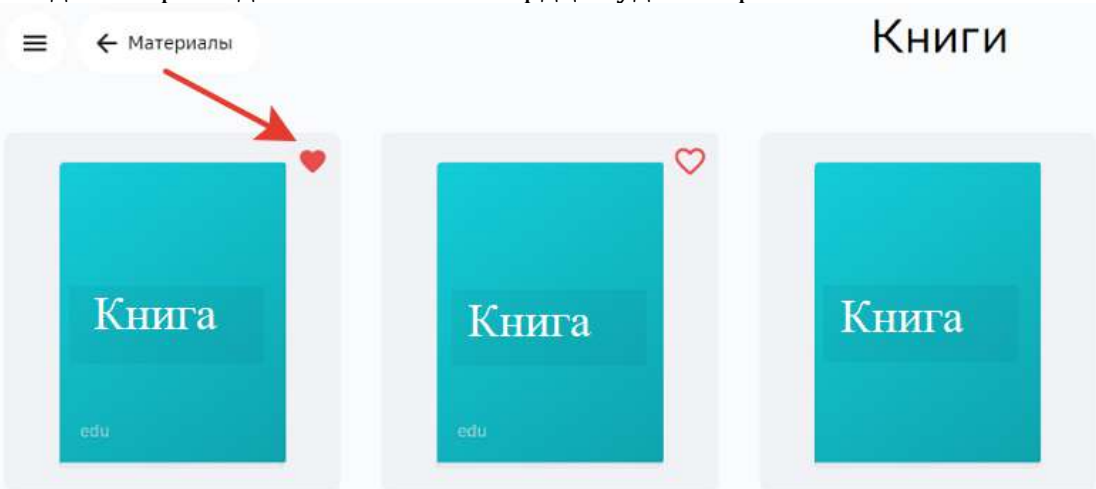

Когда материал добавлен иконка сердца будет закрашена:

Все понравившееся материалы будут находиться в разделе Избранное медиатеки:

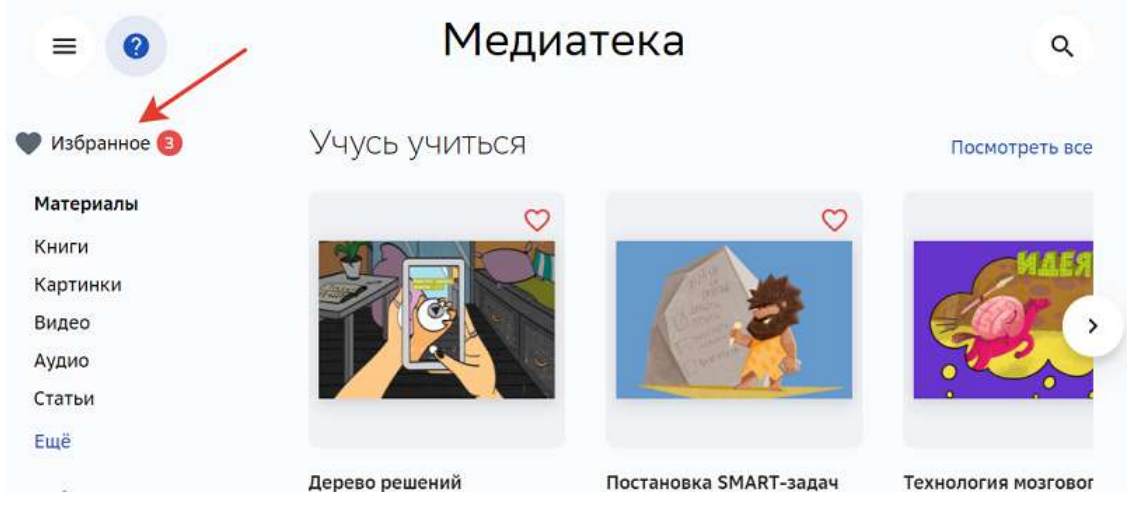

Для удаления из избранного необходимо повторно нажать на иконку сердца на карточке материала.

## **Расписание**

**Где посмотреть расписание?** 

Расписание уроков можно посмотреть в разделах **Главное** и Расписание.

В разделе Главное доступны следующие операции:

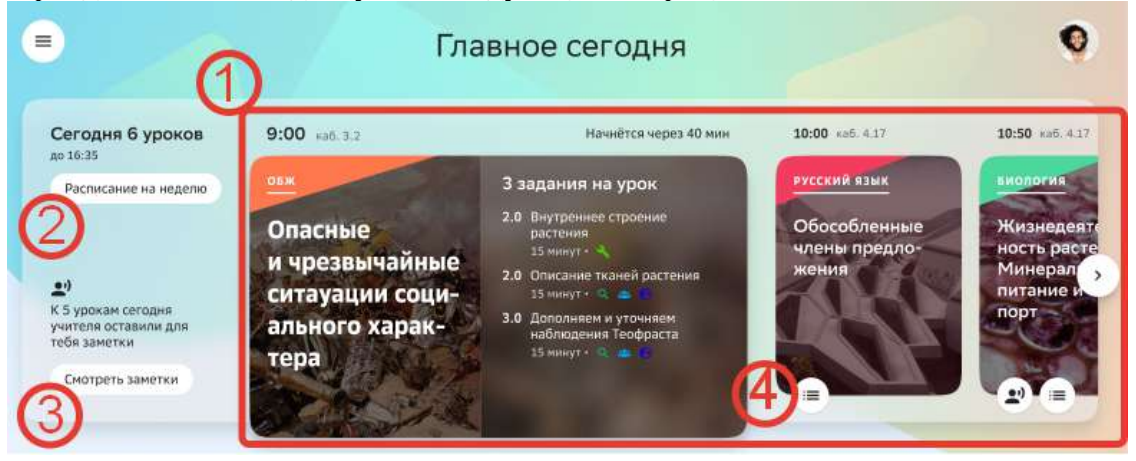

1 - Посмотреть расписание уроков на сегодняшний день.

2 - Перейти к расписанию уроков на неделю.

3 - Посмотреть заметки к урокам, которые оставили учителя.

В заметках учителей может быть важная информация, например, навание книги, которую нужно взять на урок.

4 - Посмотреть задания, которые учитель запланировал для этого урока.

В разделе Расписание можно посмотреть расписание в списочном и табличном режимах. По умолчанию используется списочный режим, в котором показано расписание на один день.

Переключатель режима показан в правом верхнем углу страницы:

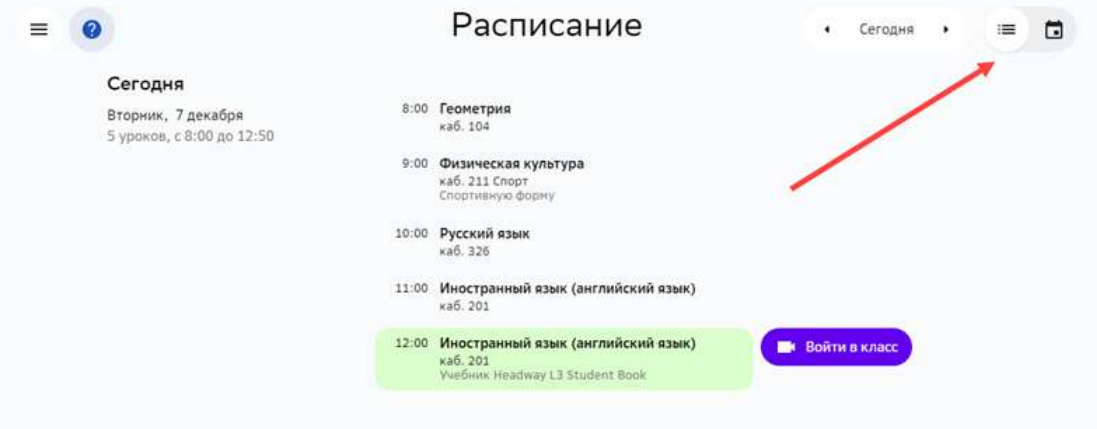

В табличном режиме отображается расписание на неделю:

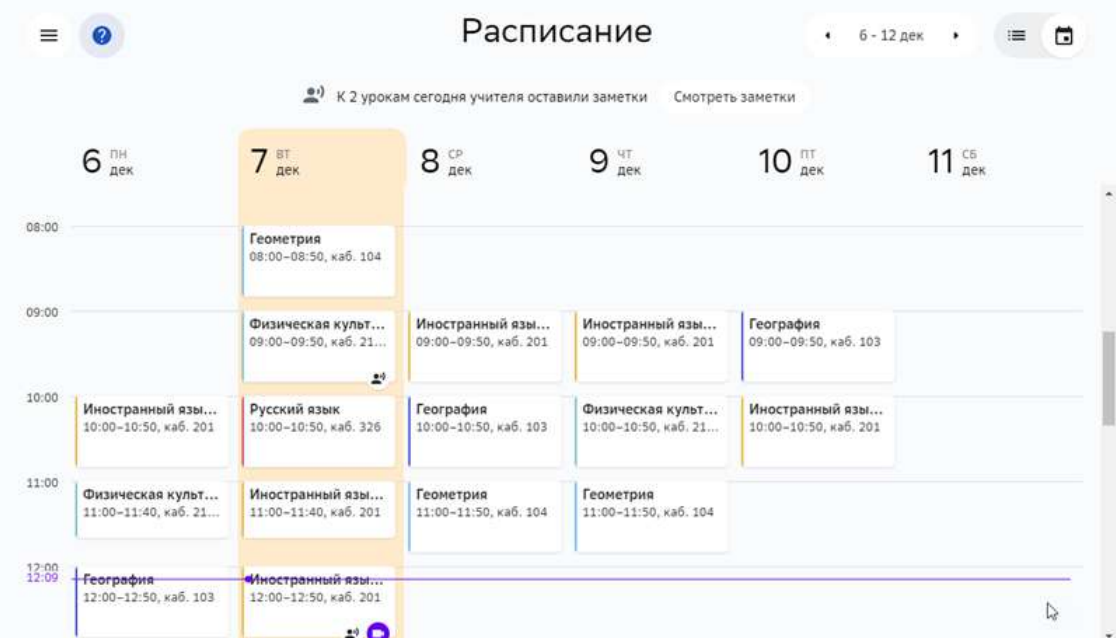

Добавленные учителем заметки можно посмотреть, нажав на кнопку:

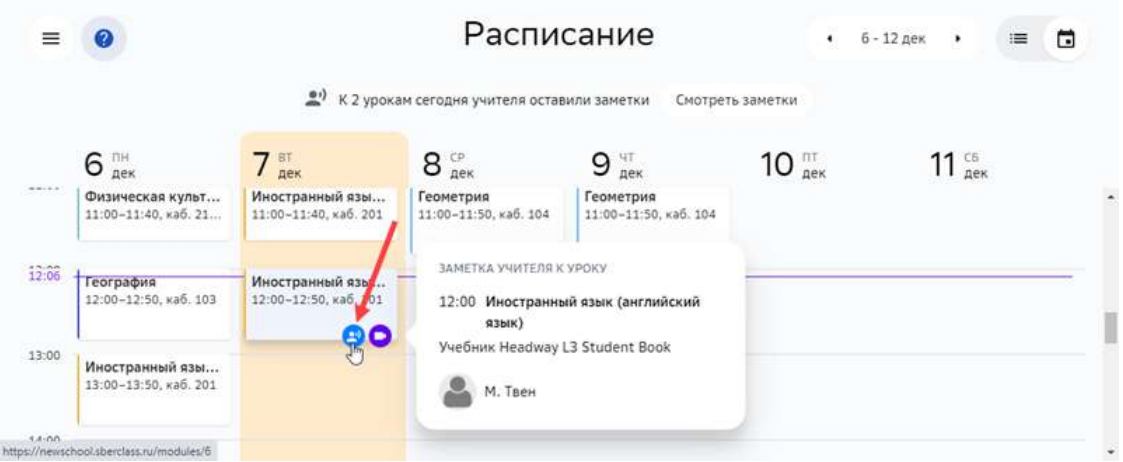

Чтобы посмотреть все заметки, которые оставили учителя к урокам на сегодня, нажмите на кнопку Смотреть заметки:

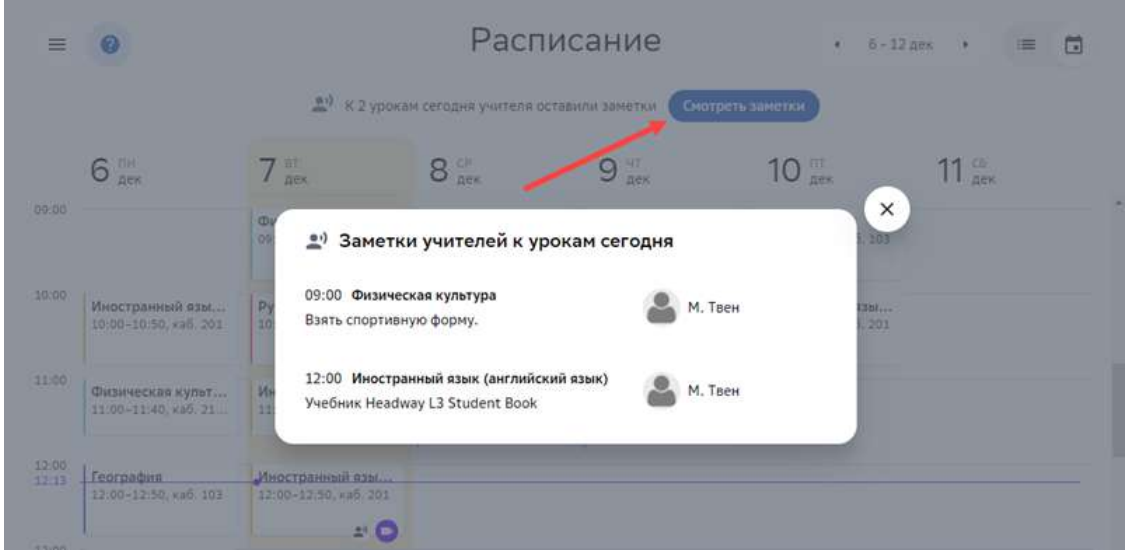

### **Как войти в онлайн-класс?**

Для проведения дистанционных занятий учитель может добавлять ссылки на онлайнвебинары. 

Если для урока запланирован вебинар, то за 5 минут до начала урока в разделе Расписание появится кнопка для входа в него:

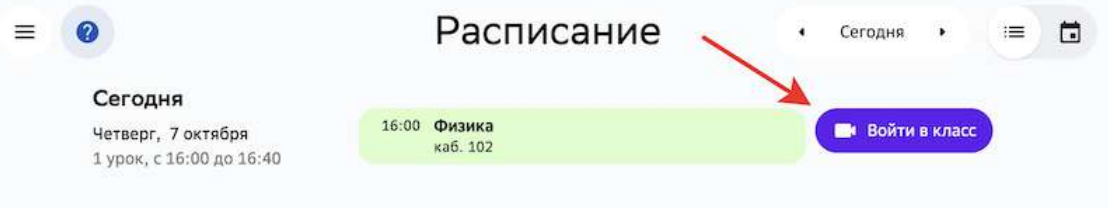

## **Разное**

### **Как изменить данные в своем аккаунте?**

- 1. В основном меню нажмите на свое имя и выберите пункт **Настройки**.
- 2. Перейдите на вкладку **Аккаунт**.

На открывшейся странице Вы можете:

- изменить или удалить фото аккаунта;
- добавить, отредактировать или удалить адрес электронной почты или номер мобильного телефона;
- изменить дату рождения.
- 3. Внесите необходимые изменения и нажмите на кнопку **Сохранить изменения**.

При изменении номера мобильного телефона Вам будет отправлено смс с кодом подтверждения.

Если смс не приходит, рекомендуем:

- Убедиться, что смс-сообщения с других номеров доставляются в нормальном режиме;
- Убедиться, что не подключена услуга «запрет на доставку смс с коротких номеров»;
- Убедиться, что на устройстве достаточно памяти для приема смс;
- Убедиться, что на устройстве не включён авиарежим.

Если указанные рекомендации не помогли, попробуйте получить новый код через 300 секунд. 

Если после повторного запроса код всё же не пришёл, необходимо сообщить об этом в службу технической поддержки.

#### **Как сменить пароль?**

Чтобы сменить пароль выполните следующие действия:

1. Перейдите в раздел Настройки.

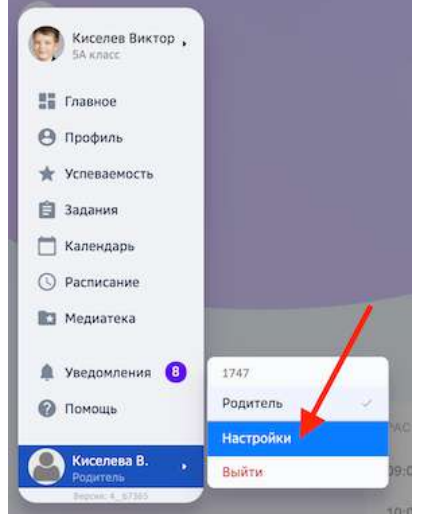

2. Перейдите на вкладку **Пароль**.

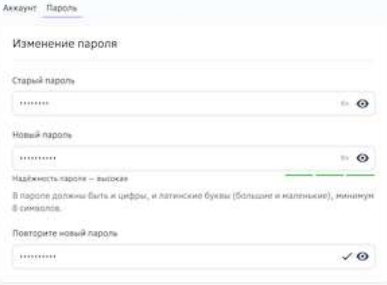

3. Заполните поля и нажмите на кнопку Сохранить изменения.

## *Требования и рекомендации по составлению надёжных паролей:*

- Длина пароля должна быть не менее 8 символов;
- *Пароль должен обязательно содержать как строчные, так и прописные (заглавные) буквы латинского алфавита (A-z), арабские цифры (0-9);*
- *Пароль может содержать специальные символы*  $(.,.; ?! * + % < > @ [] { } () / \ }$ *{} \$ #);*
- Новый пароль должен отличаться от предыдущего.

## **База знаний**

## **Основы**

#### **Термины и сокращения**

Базовая идея - крупная идея предмета или образовательной области, на формирование которой ориентирован модуль.

**Учебный модуль** - структурная единица образовательной программы, в которой реализуется одна или несколько учебных целей.

**Учебная цель** - структурированный по уровням ожидаемый результат (для учителя цель - ориентир для разработки и выбора заданий учебного модуля).

## **Уровни учебной цели**:

- Уровень 2.0 Уровень усвоения, простейшего понимания. Это не просто механическая репродукция - например, учащийся не просто выучил термин, но может объяснить его значение, привести пример. Действия по образцу, применение формул и алгоритмов. Элементы более сложного действия. Например, если цель на уровне 3.0 - играть в баскетбол, то на 2.0 - подача, ведение мяча и пр.
- Уровень 3.0 Целевой результат, на который направлено изучение модуля. Анализ и понимание, которое можно применить к разным примерам и обстоятельствам.
- Уровень 4.0 Исследование, проектирование, перенос достигнутых образовательных результатов в другую область, синтетическое (охватывающее разные темы в рамках одного предмета) или междисциплинарное умение. Применение знаний в практических ситуациях.

Элемент учебной цели - действия, ожидаемые от ученика после выполнения специально подобранных заданий.

**Задание** - основной элемент построения содержания образования. Каждое задание должно содержать следующие структурные элементы: что нужно сделать; с какими ресурсами надо проделать действия; в каком виде предъявить результат; как оценить правильность. Существует 3 типа заданий: мотивирующее, учебное, проверочное.

Мотивирующее задание (на языке ребенка - вводное задание) – задание, призванное сформировать интерес к базовой идее модуля, понять потенциальный смысл изучаемого, осуществить выбор того или иного уровня цели.

**Учебное задание** - направлено на достижение целей изучения модуля, в зависимости от цели может предполагать разные виды деятельности с теми или иными источниками нового содержания.

Проверочное задание – существует для проверки освоения элемента цели или уровня. По решению учителя/разработчика модуль может завершаться контрольной работой,

которая в этом случае будет иметь статус дополнительной проверочной (инструмент используется для перевода процессных оценок в балльное оценивание). Рекомендация: проверочное задание уровня 2.0 должно носить тестовый характер (с автоматической проверкой). 

**Контрольная работа** – особый тип проверочного задания, в результате которого может быть получена отметка. Проверяет результаты освоения всего модуля.

**Обязательность задания** – свойство задания. Уровень (элемент цели) закрывается только после выполнения всех обязательных заданий данного уровня (элемента цели).

**Банк заданий** – база со всеми заданиями, структурированными по предметам, параллелям, уровням, универсальным компетентностям и другим признакам.

**Система заданий** – все задания внутри модуля с условиями достижения каждого уровня (элемента цели).

Заметки - комментарии учителя к модулю для себя или других учителей.

**Код цели** – каждому элементу цели присваивается код для последующего сцепления с элементами цели других уровней (А1, А2, Б1, ...).

План прохождения модуля – совокупность и последовательность учебных заданий, запланированных учеником для прохождения модуля.

**Темп обучения** – условная скорость обучения. По факту имеет три значения: отстает от плана, идет по плану, опережает план. Определяется как отношение фактической даты выполнения заданий к плановой дате.

**Трудоемкость задания** - среднее время, требуемое на выполнение задания, считается в минутах.

**Мягкие навыки** (так называемые «мягкие навыки», «навыки 21 века», «навыки.21») – способность и готовность эффективно мобилизовать (выбирать и использовать наиболее подходящие) знания, умения, установки для деятельности, в том числе в новых и нестандартных ситуациях.

**Форма работы** – тип взаимодействия учителя с учащимися или учащихся между собой: индивидуально, в малых группах, в парах, в классе.

Системный администратор - сотрудник Платформы, имеющий расширенный функционал управления, а именно:

- создание школ и учетных записей конфигураторов;
- обеспечение школ рекомендуемыми учебными планами;
- создание баннеров и системных оповещений;
- аудит системы.

Конфигуратор системы - сотрудник школы, имеющий функционал администрирования Платформы, а именно:

внесение данных об учебном заведении (в том числе создание классов и групп по предметам);

- регистрация учетных записей пользователей (учеников, учителей, родителей);
- внесение данных об учебной программе и публикация учебных планов;
- предоставление и восстановление паролей для пользователей.

**Ученик** - пользователь, который проходит обучение на Платформе.

**Учитель** - пользователь, который организует и сопровождает обучение на Платформе в своих классах, в том числе назначает и проверяет задания.

Родитель - пользователь, который имеет доступ к просмотру профиля, достижений, результатов и прогресса по заданиям одного или нескольких учеников.

#### **Как войти в личный кабинет первый раз?**

1. Откройте страницу входа на Платформу:

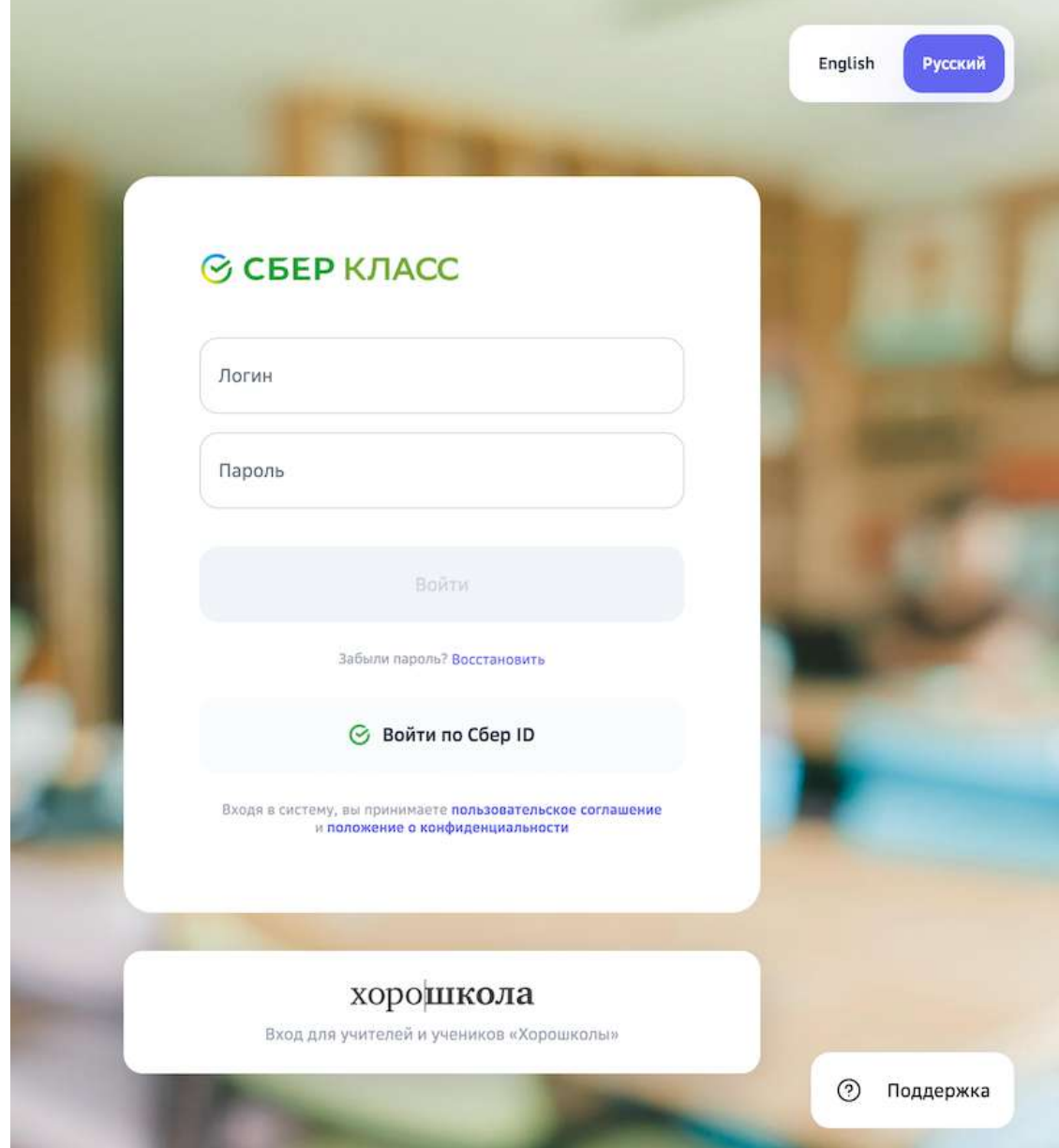

## *Важно:*

Пользователи Хорошколы могут входить на Платформу только по ссылке *«Хорошкола →».*

- 2. Введите свой логин и разовый пароль.
- 3. Нажмите на кнопку Войти.
- 4. При первом входе откроется страница, на которой необходимо сменить разовый пароль на постоянный:

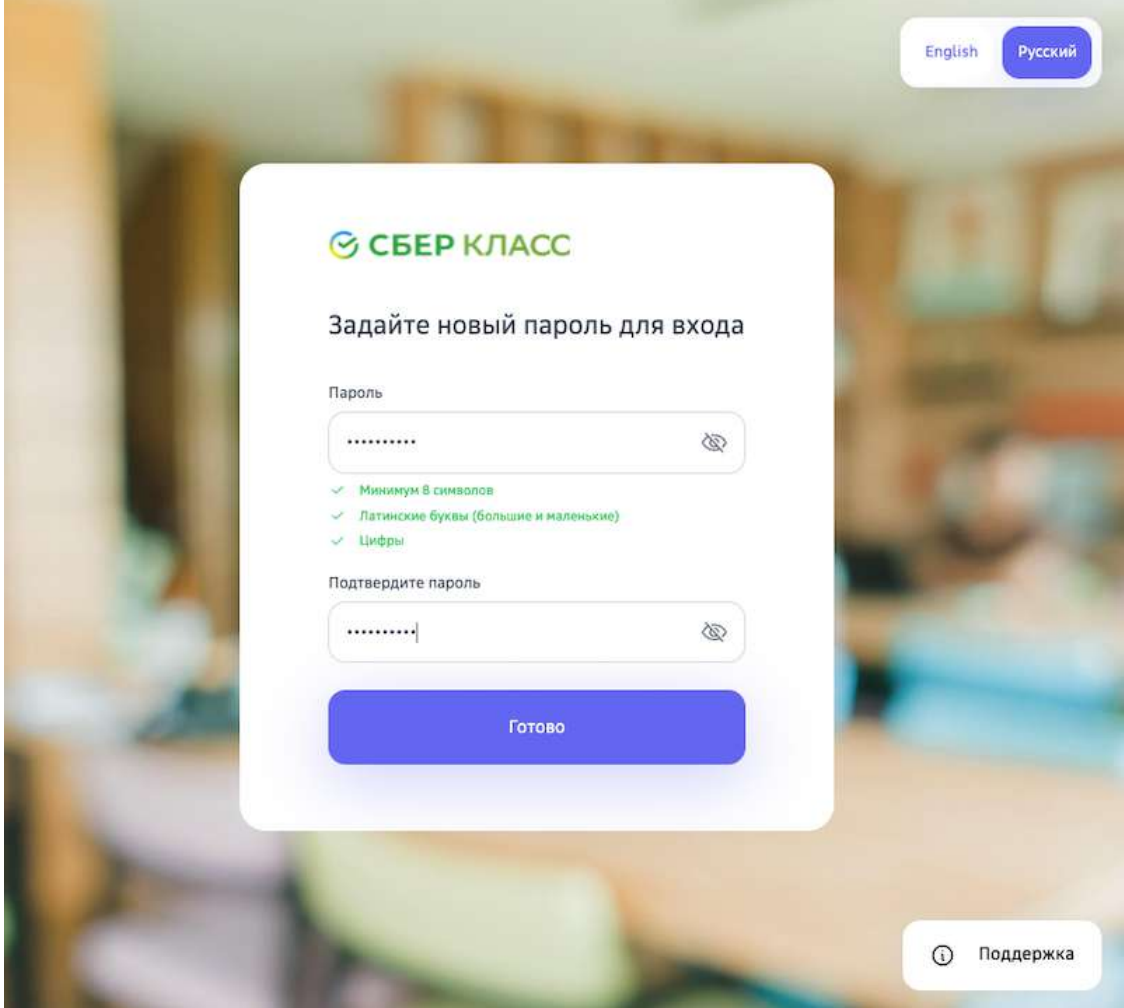

5. В поле Пароль введите новый пароль, с помощью которого Вы будете осуществлять вход в личный кабинет при последующих сеансах работы.

## Требования и рекомендации по составлению надёжных паролей:

- Длина пароля должна быть не менее 8 символов;
- Пароль должен обязательно содержать как строчные, так и прописные (заглавные) буквы латинского алфавита (A-z), арабские цифры (0-9);
- Пароль может содержать специальные символы  $(., :; ?! * + \% \lt\gt\emptyset$  [ ] { } (  $) / \cup$  {} \$#);
- При смене пароля новый пароль должен отличаться от предыдущего.
- 6. В поле Подтвердите пароль повторно введите придуманный пароль.
- 7. Нажмите на кнопку **Готово**.

**Как войти в личный кабинет при двухфакторной аутентификации?** 

**Двухфакторная аутентификация** — это дополнительный уровень безопасности, который гарантирует, что доступ к Вашей учетной записи сможете получить только Вы, даже если Ваш пароль стал известен кому-то *ещё.*

Для Вашей учётной записи может быть настроен один из двух типов двухфакторной аутентификации: 

Тип 1. Получение кодов авторизации из приложения TOTP Authenticator.

При таком типе аутентификации при первом входе на Платформу откроется страница:

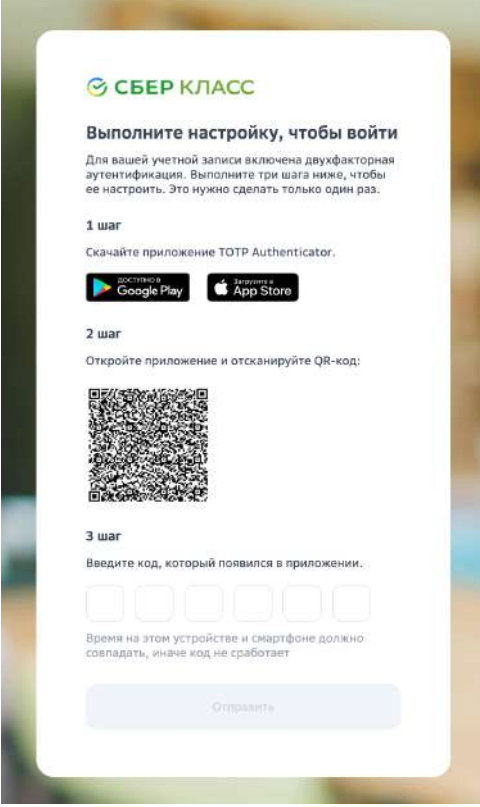

Выполните шаги, описанные на данной странице.

При следующих входах, после ввода логина и пароля, будет открываться страница, на которой нужно вводить одноразовый код из приложения TOTP Authenticator:

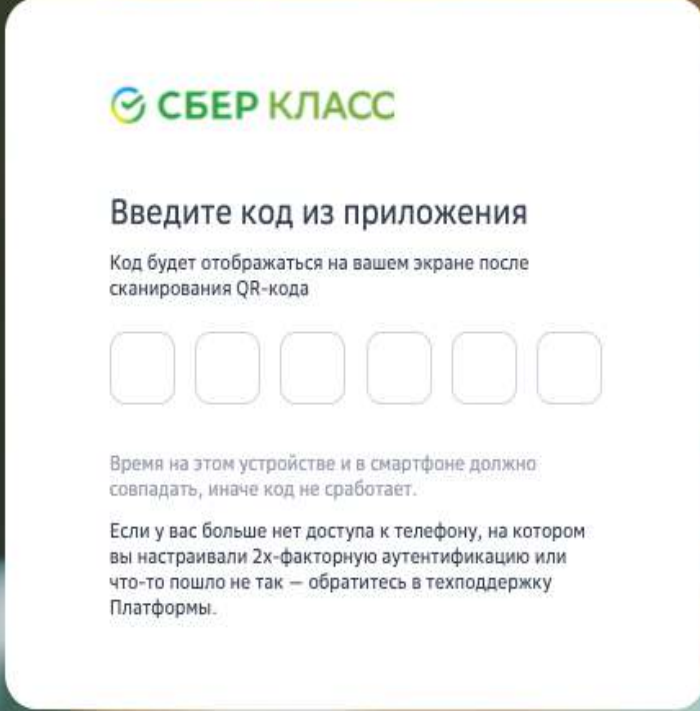

Тип 2. Получение кодов авторизации из смс.

При таком типе аутентификации для входа на Платформу необходимо:

- 1. На странице авторизации ввести логин и пароль. На Ваш мобильный телефон будет отправлено сообщение с одноразовым кодом.
- 2. Ввести код из смс:

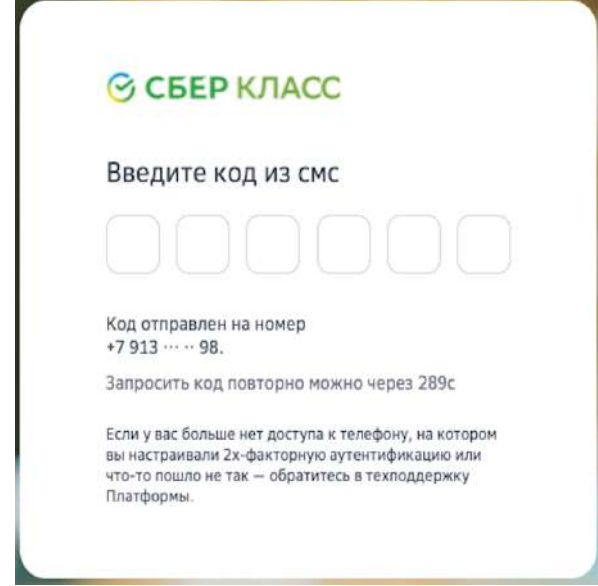

3. В случае неверного ввода кода необходимо повторить попытку:

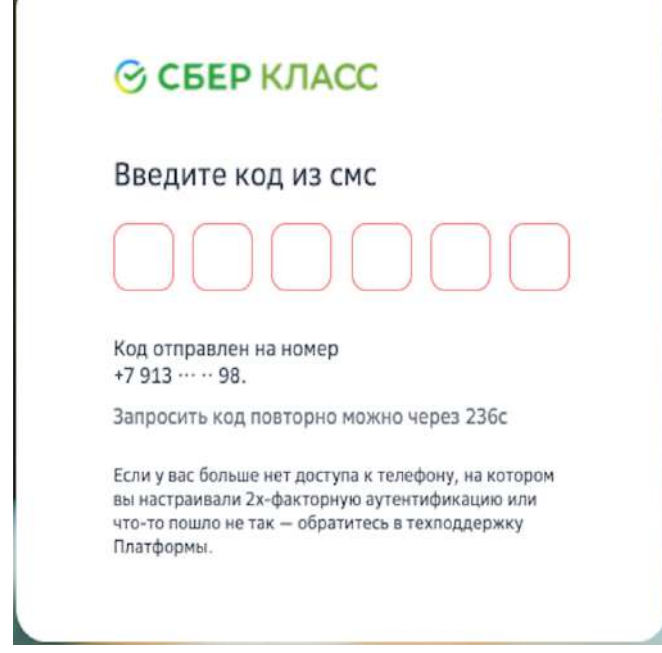

4. Если Вы превысили допустимое количество попыток ввода кода, обратитесь в службу технической поддержки.

## Если смс-код не приходит, рекомендуем:

- Убедиться, что смс-сообщения с других номеров доставляются в нормальном режиме;
- Убедиться, что не подключена услуга «запрет на доставку смс с коротких номеров»;
- Убедиться, что на устройстве достаточно памяти для приема смс;
- Убедиться, что на устройстве не включён авиарежим.

Если указанные рекомендации не помогли, попробуйте получить новый код через 300 секунд. 

Если после повторного запроса код всё же не пришёл, необходимо сообщить об этом в службу технической поддержки.

## **Как войти с помощью Сбер ID?**

**Сбер ID** — бесплатный сервис для быстрого входа на сайты и в приложения экосистемы Сбера и его партнёров. Чтобы начать пользоваться сервисом, достаточно войти на сайт экосистемы Сбера или партнёров, подтвердив вход через мобильное приложение СберБанк Онлайн. После первого входа Сбер ID запомнит вас и позволит быстро авторизовываться во всех сервисах экосистемы и партнёров.

Чтобы подключить сервис авторизации по Сбер ID, выполните следующие действия:

- 1. Установите мобильное приложение СберБанк Онлайн, если оно не установлено.
- 2. Убедитесь, что у вас подключены уведомления об операциях.

3. Откройте страницу входа на Платформу и нажмите на кнопку Сбер ID:

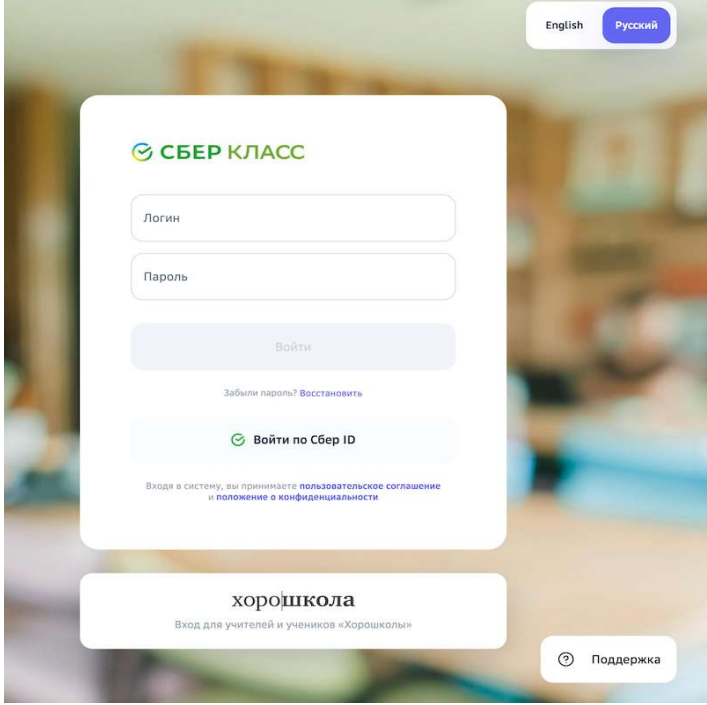

4. Введите номер телефона и нажмите на кнопку Войти или зарегистрироваться:

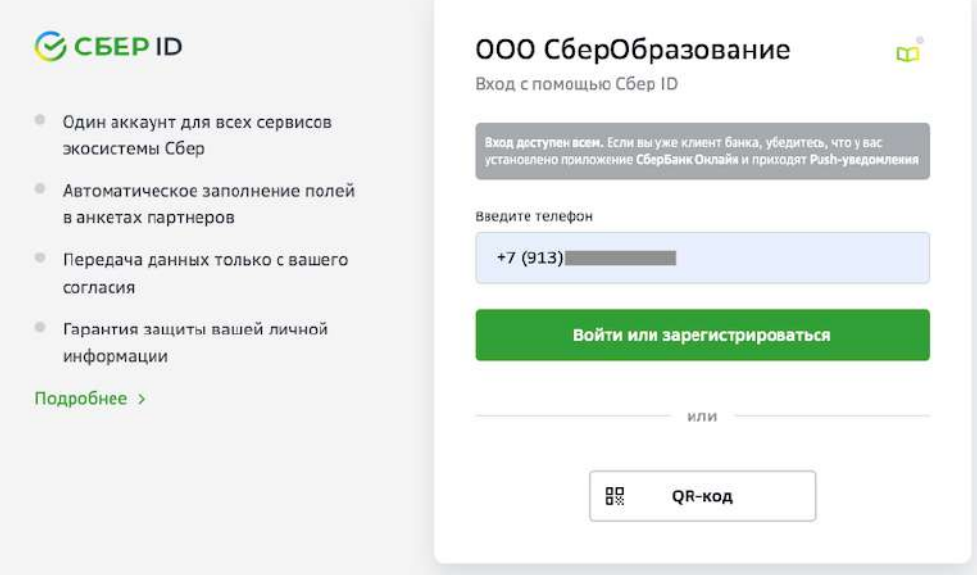

5. Нажмите на пуш-уведомление, которое придёт вам на телефон.

6. На телефоне авторизуйтесь в СберБанк Онлайн и подтвердите вход на Платформу:

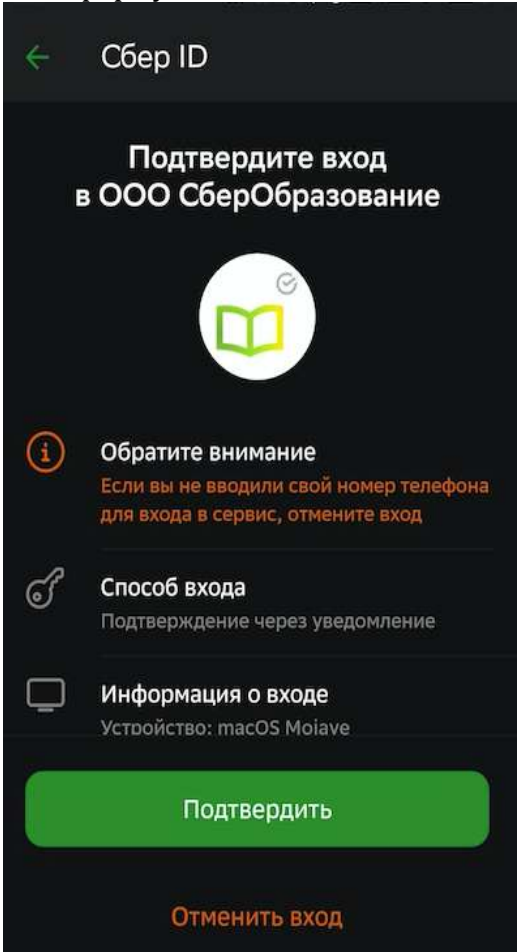

7. Нажмите на кнопку Закрыть и возвращайтесь на Платформу:

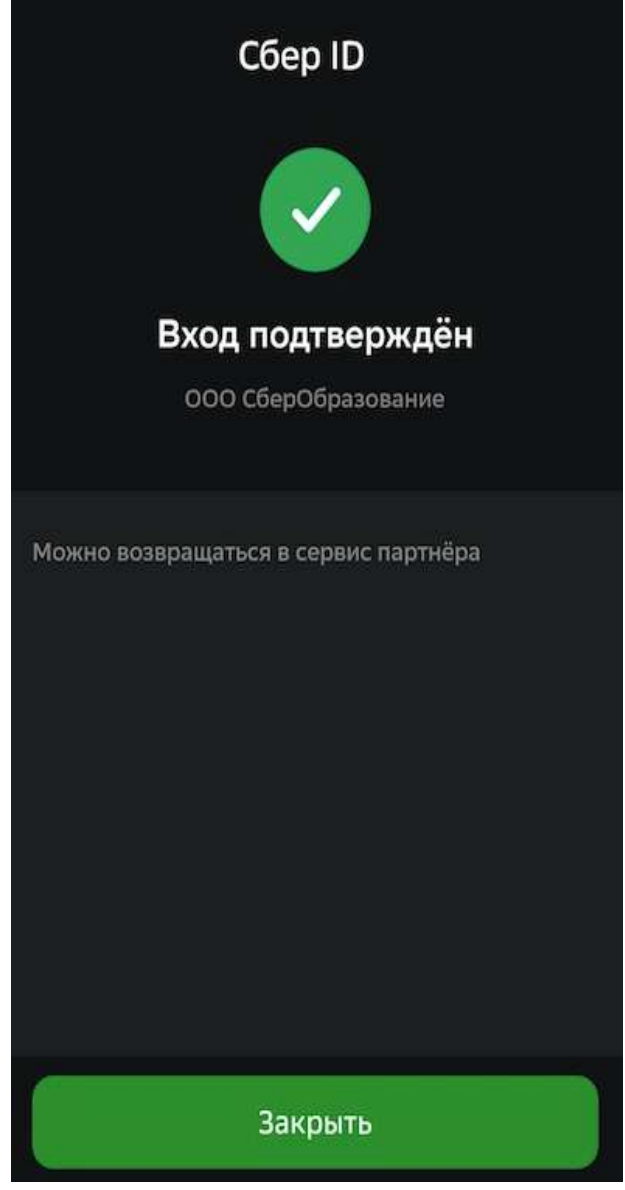

Войти можно также с помощью QR или биометрии. Подробнее на сайте.

## **Как включить двухфакторную аутентификацию пользователю?**

Чтобы включить двухфакторную аутентификацию для пользователя необходимо:

- 1. Из основного меню перейти в раздел Пользователи.
- 2. Открыть карточку нужного пользователя.
- 3. Перейти на вкладку **Безопасность**.

4. Нажать на кнопку включения двухфакторной аутентификации:

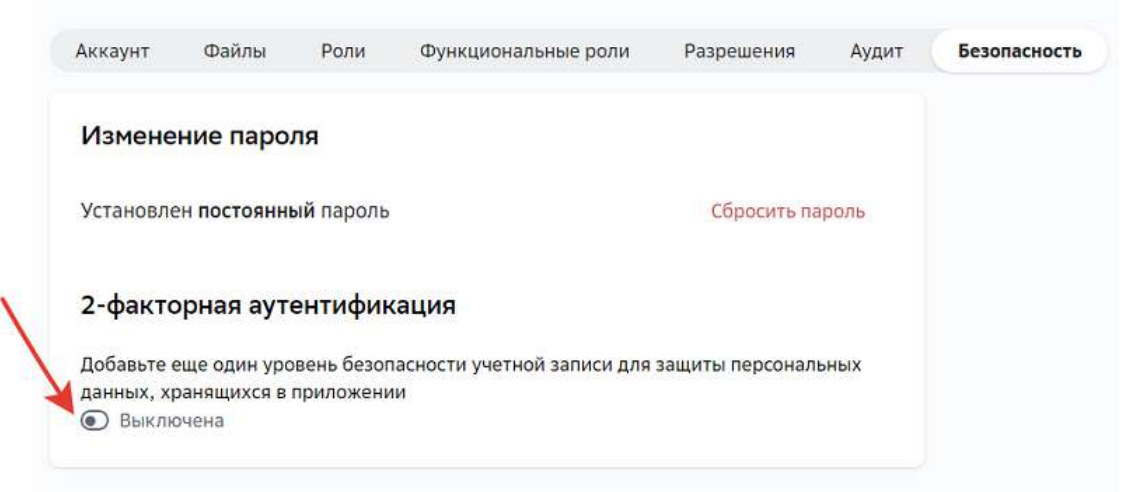

5. Выбрать тип:

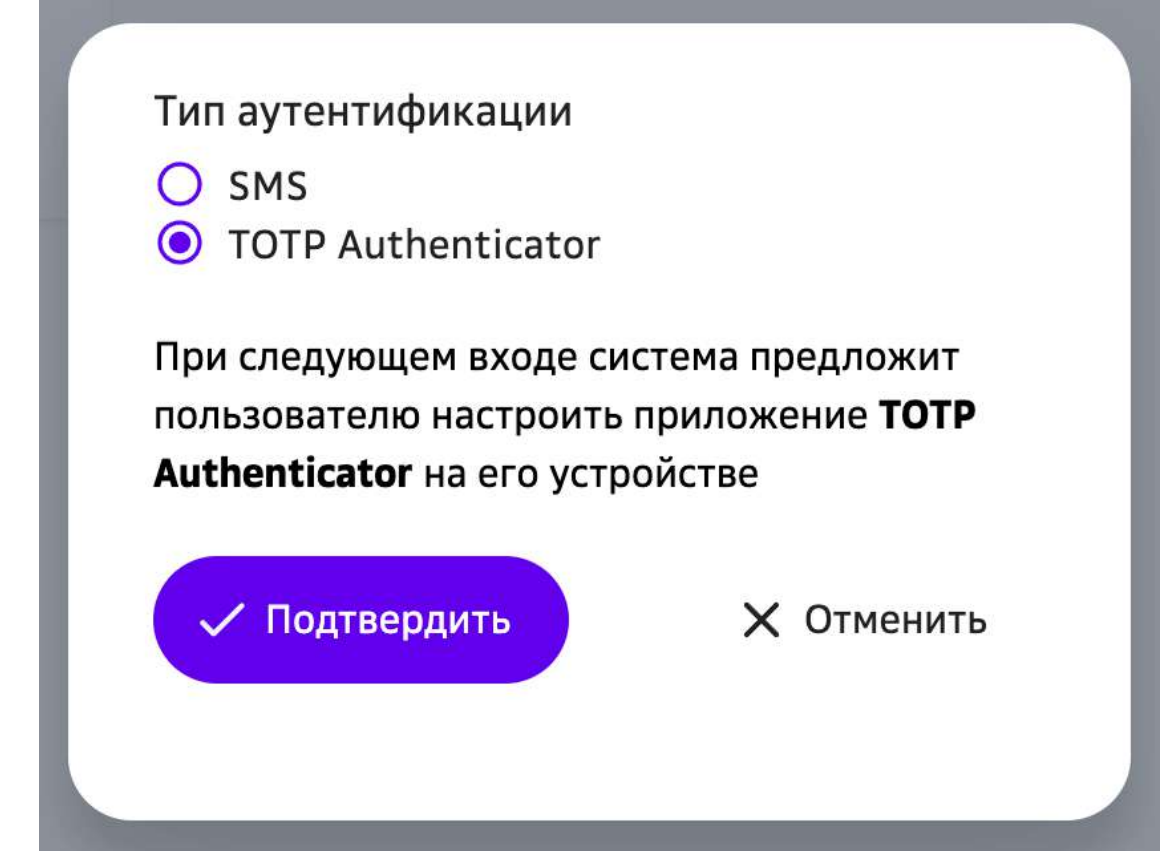

## *Примечание:*

**При выборе типа «СМС» следующим шагом необходимо нажать на кнопку Выбрать**, затем ввести актуальный номер телефона пользователя, если он не *указан на вкладке Аккаунт.*

- 6. Нажать на кнопку **Подтвердить**.
- 7. Нажать на кнопку Сохранить изменения.

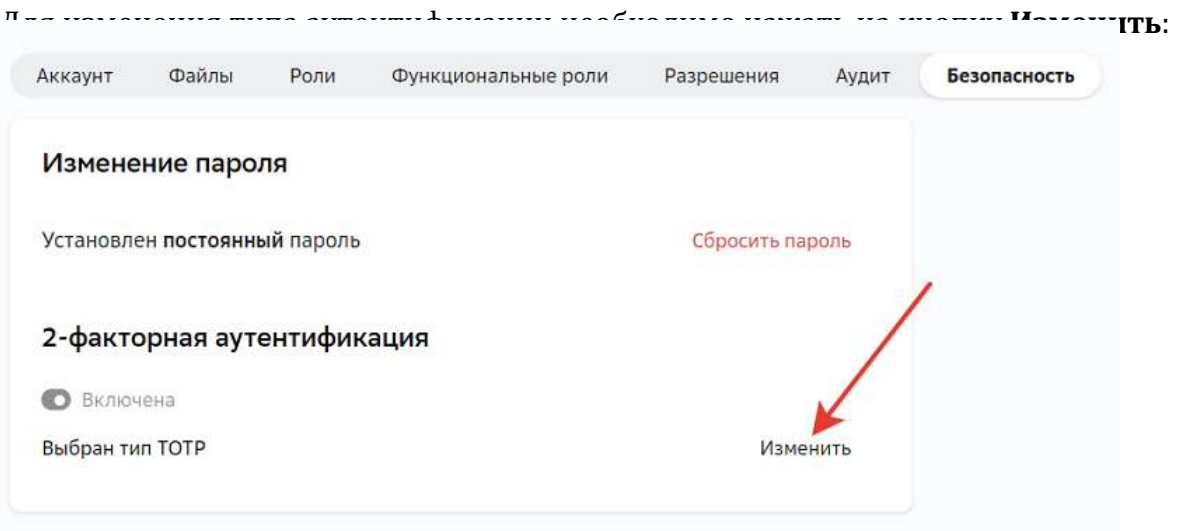

## *Важно:*

Нельзя отключить двухфакторную аутентификацию для роли «Конфигуратор *системы».*

## **Как восстановить пароль?**

Восстановить пароль от своей учётной записи можно двумя способами:

- 1. С помощью электронной почты.
- 2. С помощью другого конфигуратора системы Вашей школы.

## *Способ 1*

1. Откройте страницу входа на Платформу.
2. Перейдите по ссылке Забыли пароль?:

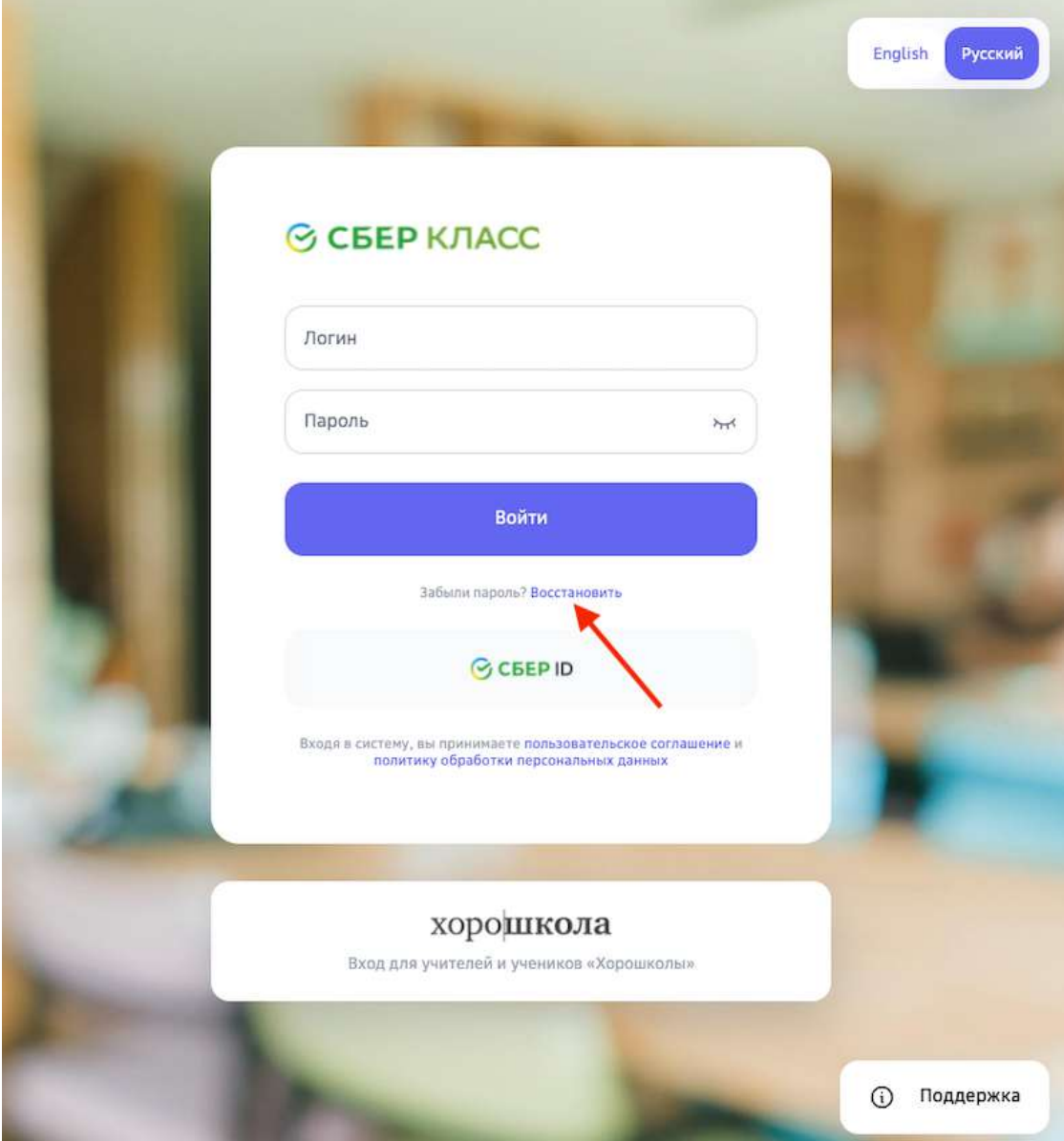

3. На открывшейся странице введите Ваш логин и нажмите на кнопку **Восстановить**: 

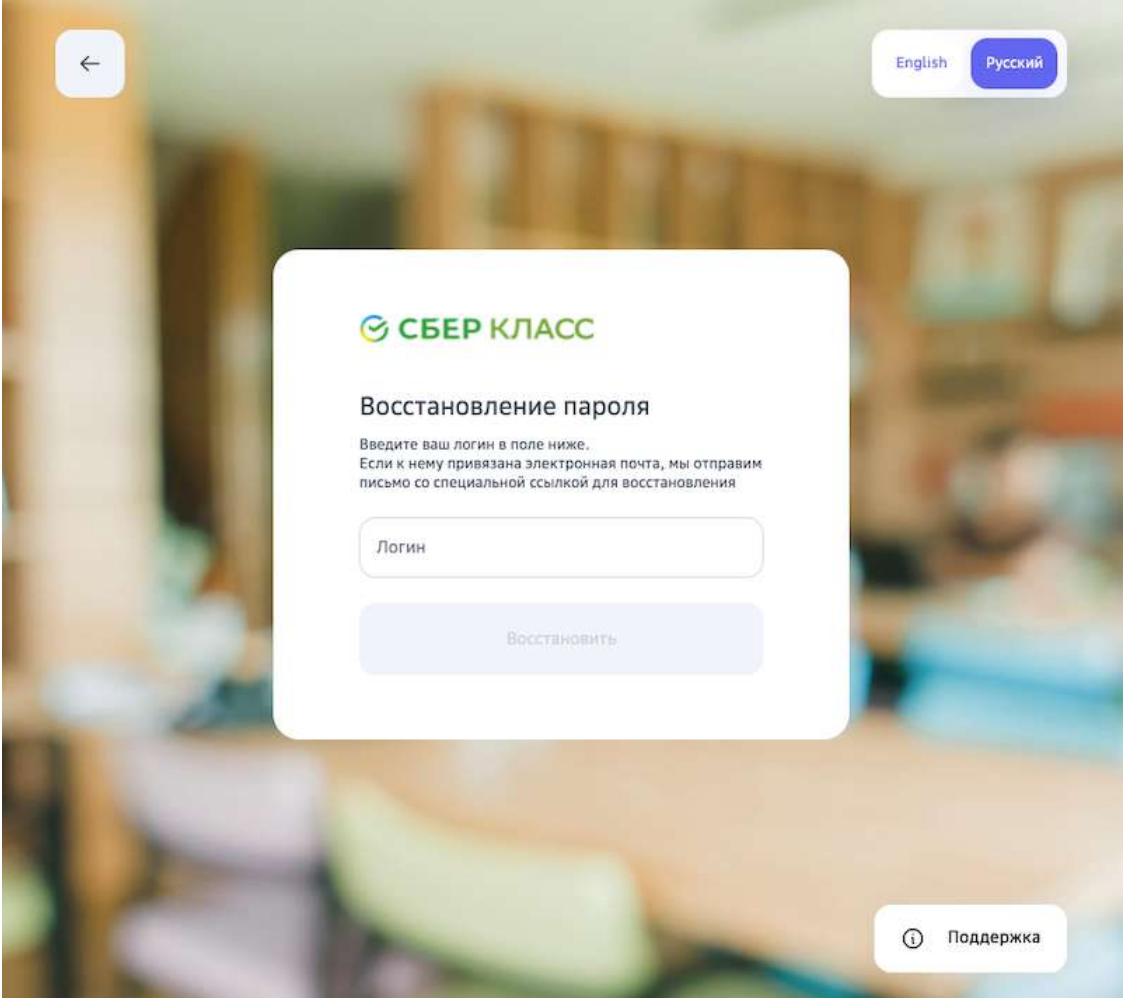

4. Если в Вашей учётной записи указан адрес электронной почты, то на неё придет письмо со ссылкой для восстановления пароля.

Если письмо на электронную почту не было доставлено, возможно, она не указана в Вашей учётной записи или указана некорректно.

В таком случае необходимо обратиться к сотрудникам технической поддержки или воспользоваться следующим способом восстановления:

- 1. Обратитесь к другому конфигуратору системы Вашей школы. Он выдаст Вам новый разовый пароль.
- 2. Перейдите на страницу входа на Платформу.
- 3. Выполните действия, описанные в статье «Как войти в личный кабинет первый раз?».

## **Какой браузер использовать для работы с Платформой?**

Для работы с Платформой рекомендуется использовать следующие браузеры:

- Apple Safari,
- Google Chrome,
- Яндекс.Браузер.

## *Важно:*

Для корректной работы Платформы рекомендуем своевременно обновлять браузер, который Вы используете, до последних версий.

## *Важно:*

*Если Вы используете браузер Google Chrome, обратите внимание, что для корректной работы Платформы необходимо проверить, что в Вашем браузере не установлен плагин «Skyload».*

При наличии установленного плагина «Skyload» работа Платформы может *быть некорректной.*

Чтобы проверить наличие установленных плагинов и расширений в браузере Google Chrome необходимо:

- 1. Нажать на три точки в правом верхнем углу браузера.
- 2. Открыть раздел «Дополнительные инструменты».
- 3. В открывшемся окне перейти в раздел «Расширения»:

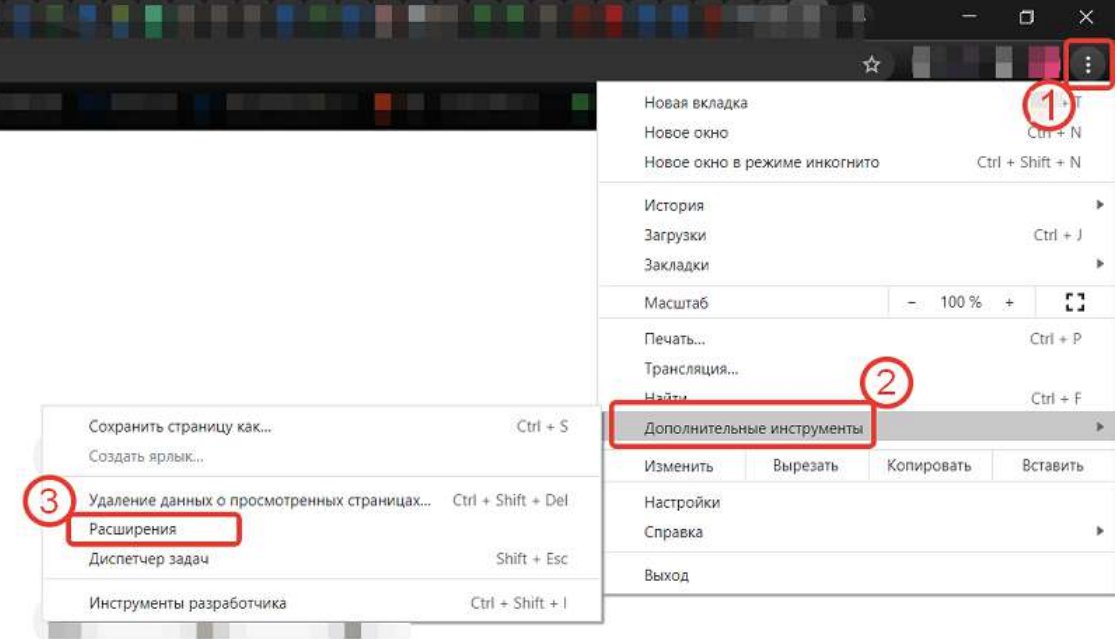

На открывшейся странице проверьте активные расширения.

Проверить наличие установленных плагинов и расширений в браузере Google Chrome можно набрав в поисковой строке адрес: chrome://extensions

### **Где посмотреть подсказки по работе с Платформой?**

Если у Вас возникли вопросы по работе с Платформой, Вы можете воспользоваться короткими видео-инструкциями.

В каждом разделе Платформы справа от кнопки главного меню или навигационных кнопок расположен виджет помощи:

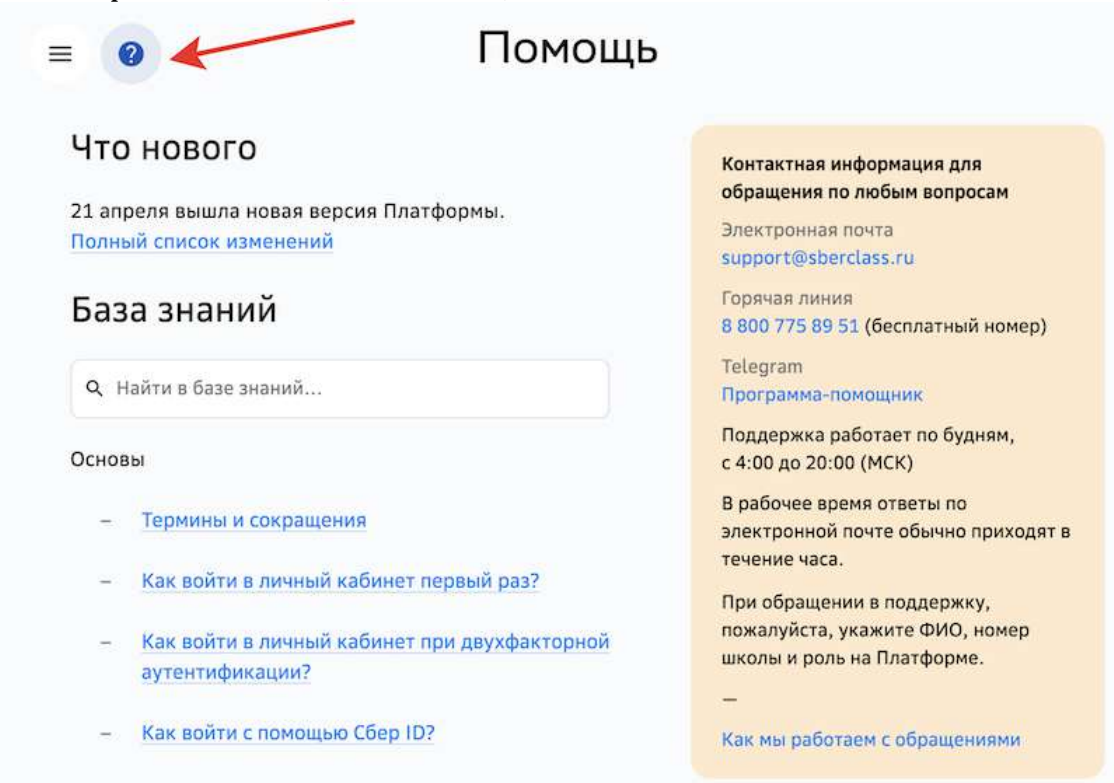

При нажатии на виджет помощи откроется страница, на которой Вы можете:

- Посмотреть тур по работе с разделом Моя школа;
- посмотреть видео-инструкции по работе на Платформе;
- перейти на вкладку Поддержка и база знаний, которая подскажет как обратиться в техническую поддержку, посмотреть список последних обновлений Платформы или найти подробные текстовые инструкции:

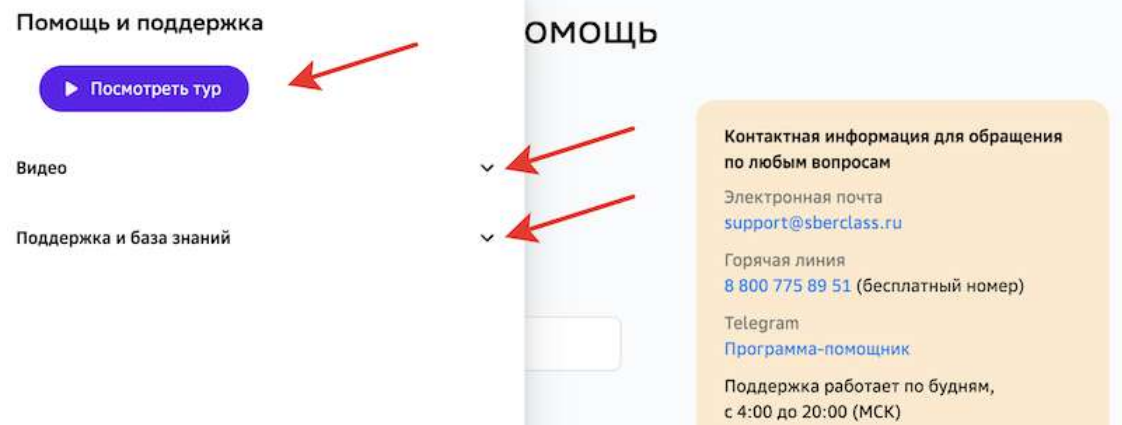

## **Перечень необходимых действий для начала работы на Платформе**

## При первом входе система поздравит Вас и предложит начать работу:

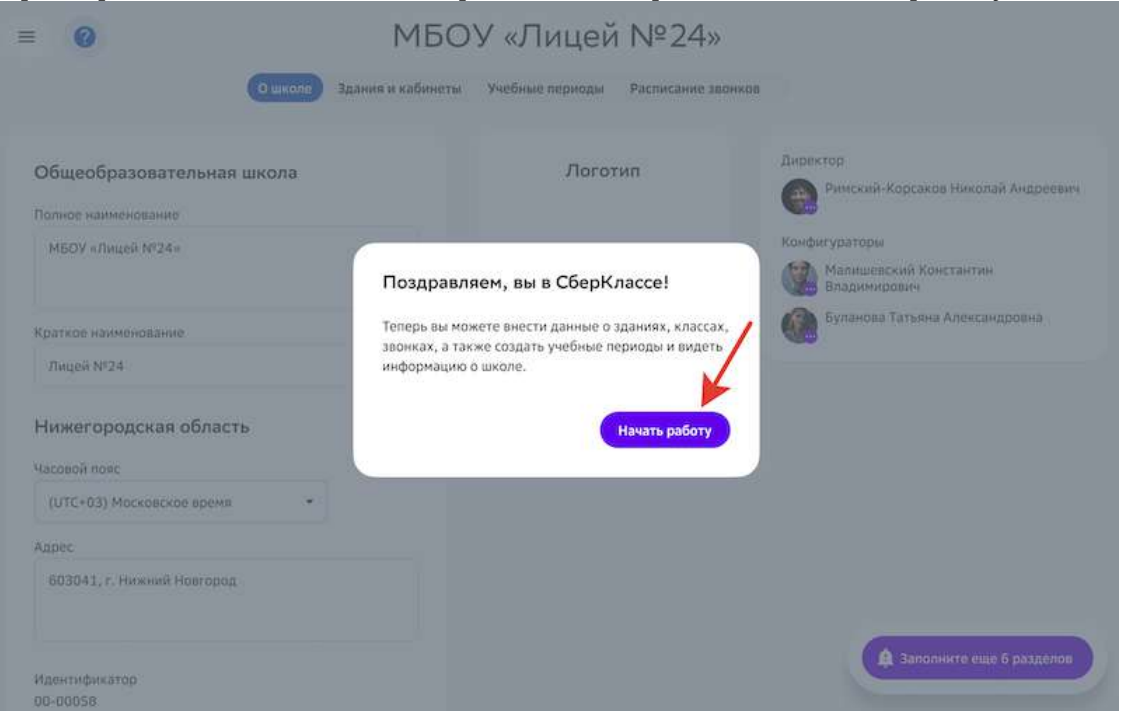

Ознакомьтесь с краткими подсказками по работе с разделом Моя школа, используя кнопки навигации:

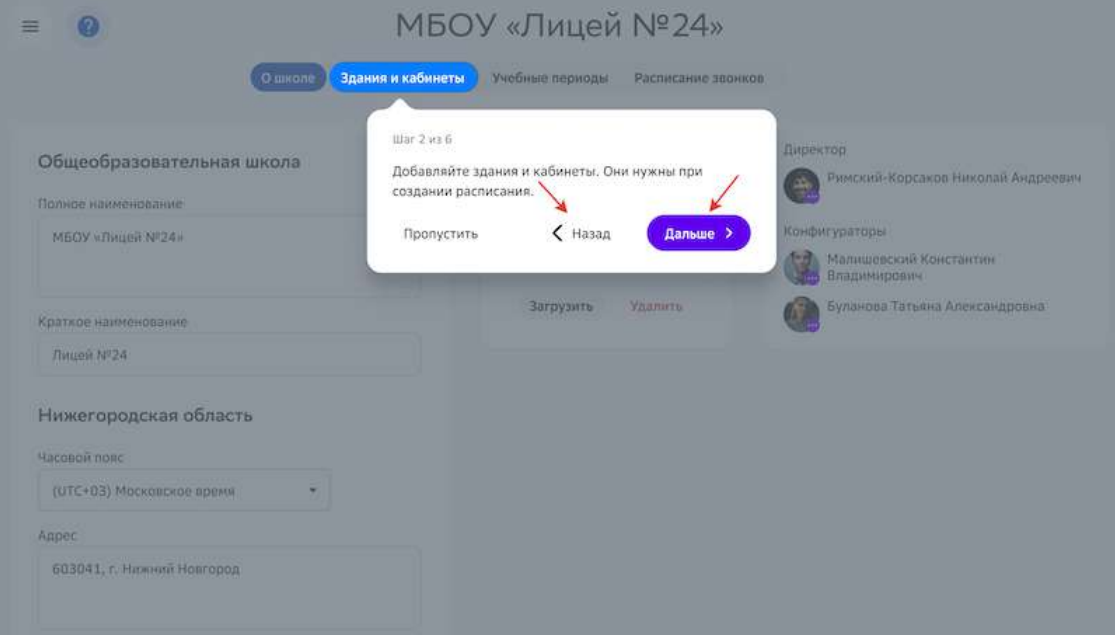

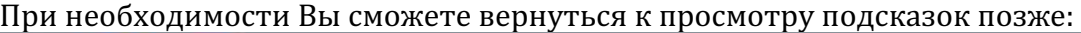

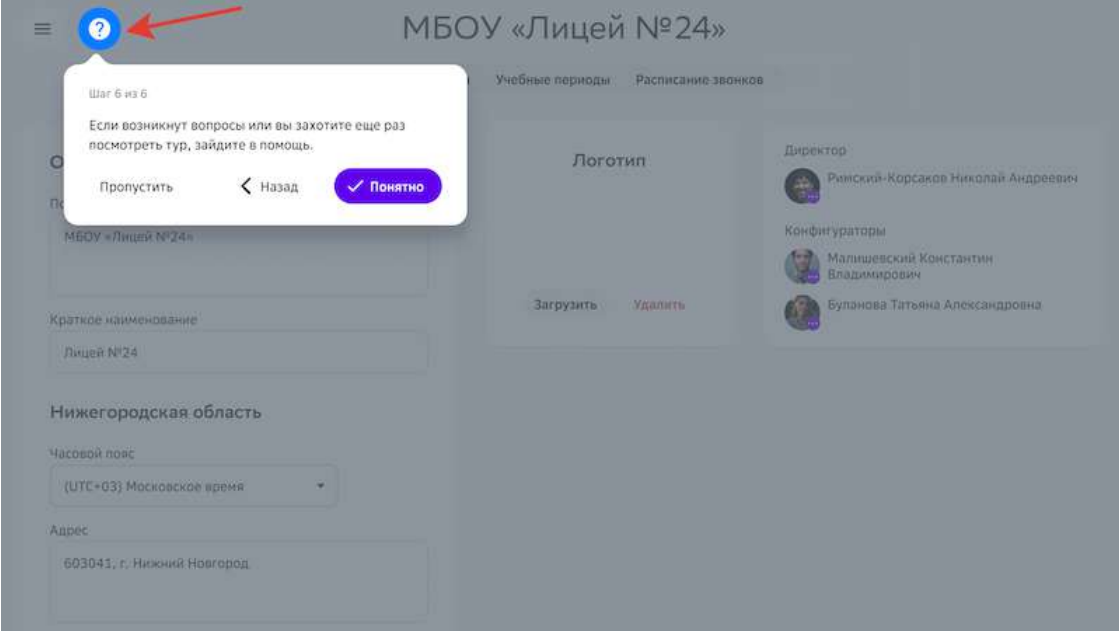

Чтобы начать учебный процесс, необходимо заполнить информацию в обязательных разделах: **Моя школа**, **Пользователи**, **Мои классы**. 

Список подразделов, которые необходимо заполнить в разделе Моя школа:

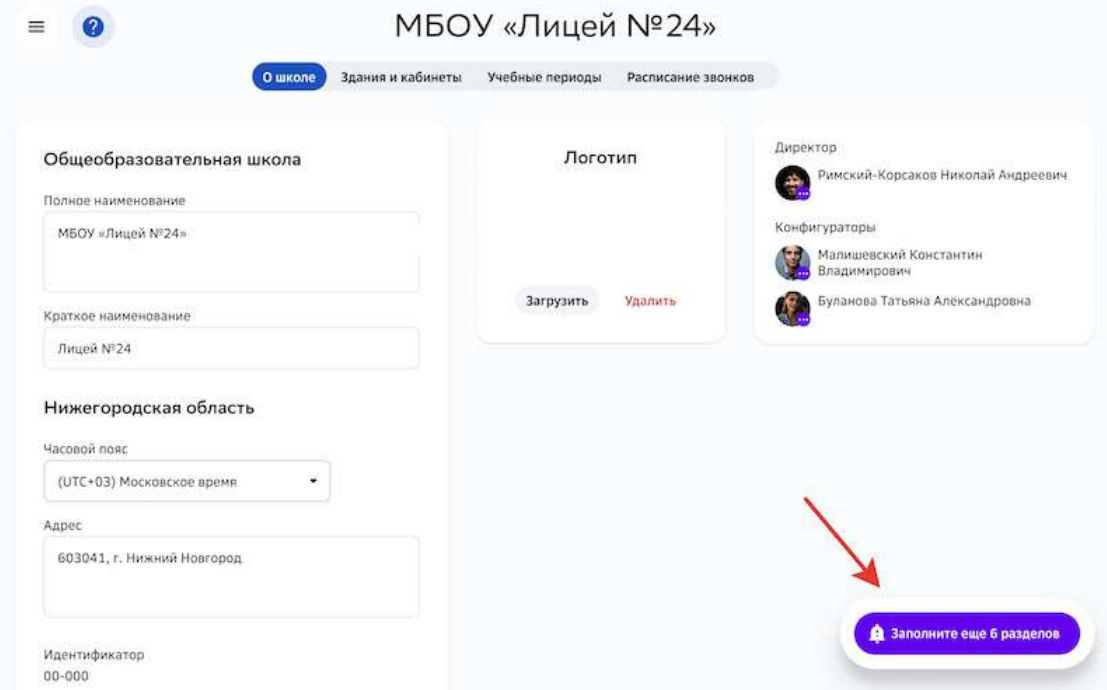

## При заполнении раздела Моя школа Вам помогут следующие инструкции:

- Как добавить здание учебного заведения?
- Как добавить кабинет?
- Как добавить учебный период?
- Где указать расписание звонков?

## При заполнении раздела Пользователи рекомендуем:

• Как загрузить на Платформу группу пользователей?

## При заполнении раздела **Мои классы** Вам помогут инструкции:

- Как добавить классы в параллели?
- Как сформировать класс и назначить классного руководителя?
- Как сформировать группу по предмету?
- Как сформировать группу параллели?

Когда основные разделы будут заполнены, Вы сможете приступить к формированию учебного плана и загрузке расписания.

## **Внесение информации о школе**

## **Как посмотреть/редактировать данные школы?**

- 1. Из основного меню перейдите в раздел Моя школа.
- 2. Откройте вкладку **О школе**.
- 3. При необходимости отредактируйте нужные поля и нажмите на кнопку **Сохранить**:

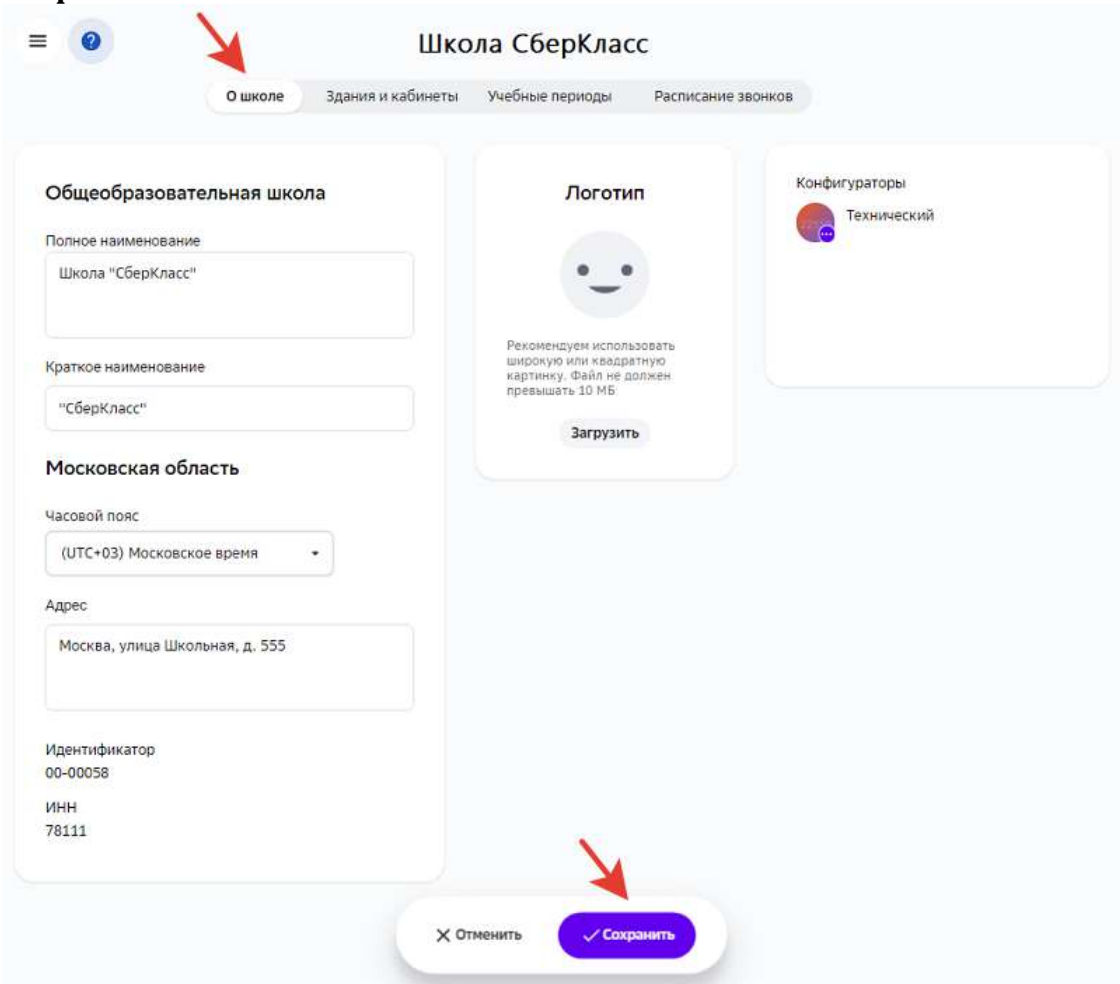

## *Примечание:*

**Если поля, недоступные для редактирования, заполнены неверно, обратитесь в** *техническую поддержку.*

## **Как добавить здание учебного заведения?**

- 1. Из основного меню перейдите в раздел Моя школа.
- 2. Перейдите на вкладку Здания и кабинеты.
- 3. Нажмите на кнопку **Добавить здание** и укажите его название и адрес:

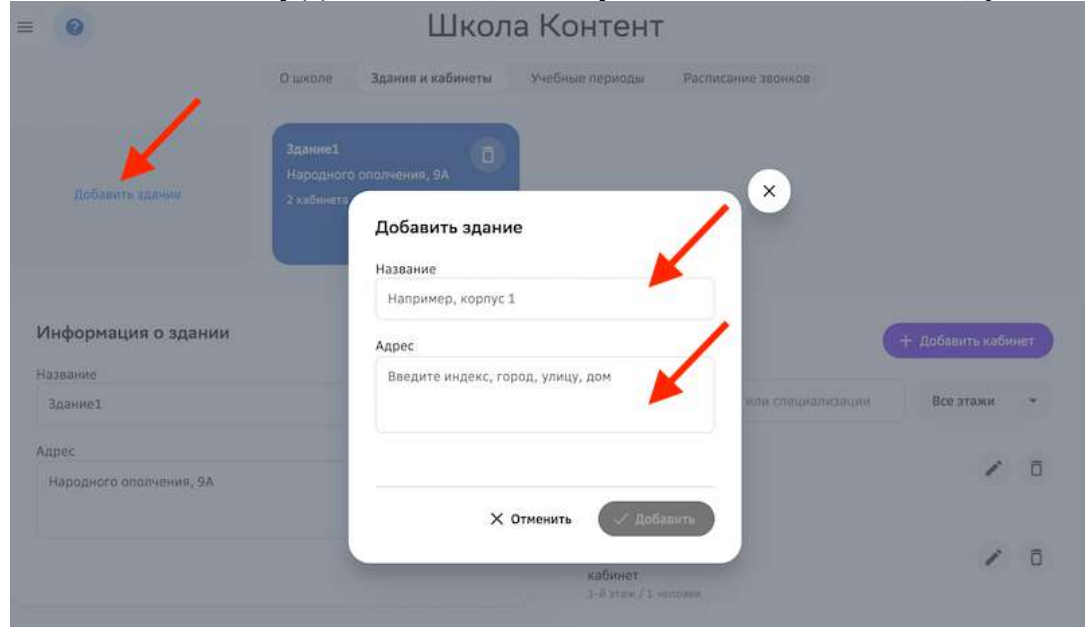

## 4. Нажмите на кнопку **Добавить**.

Для удаления здания необходимо нажать на иконку корзины на карточке здания и подтвердить удаление:

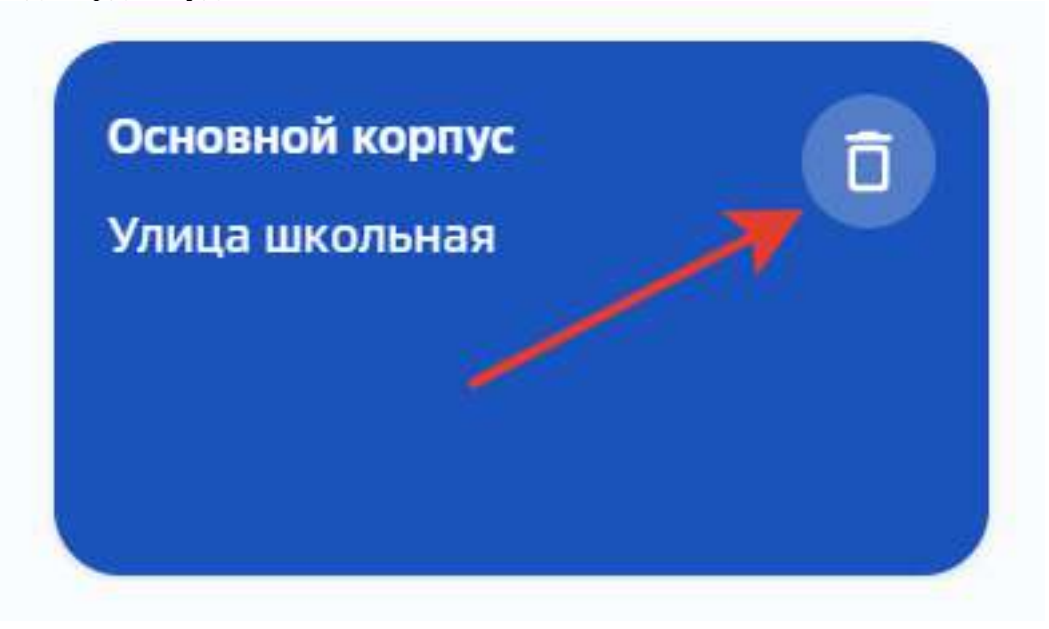

#### **Как добавить кабинет?**

- 1. Из основного меню перейдите в раздел Моя школа.
- 2. Перейдите на вкладку Здания и кабинеты.
- 3. Нажмите на кнопку **Добавить кабинет**:

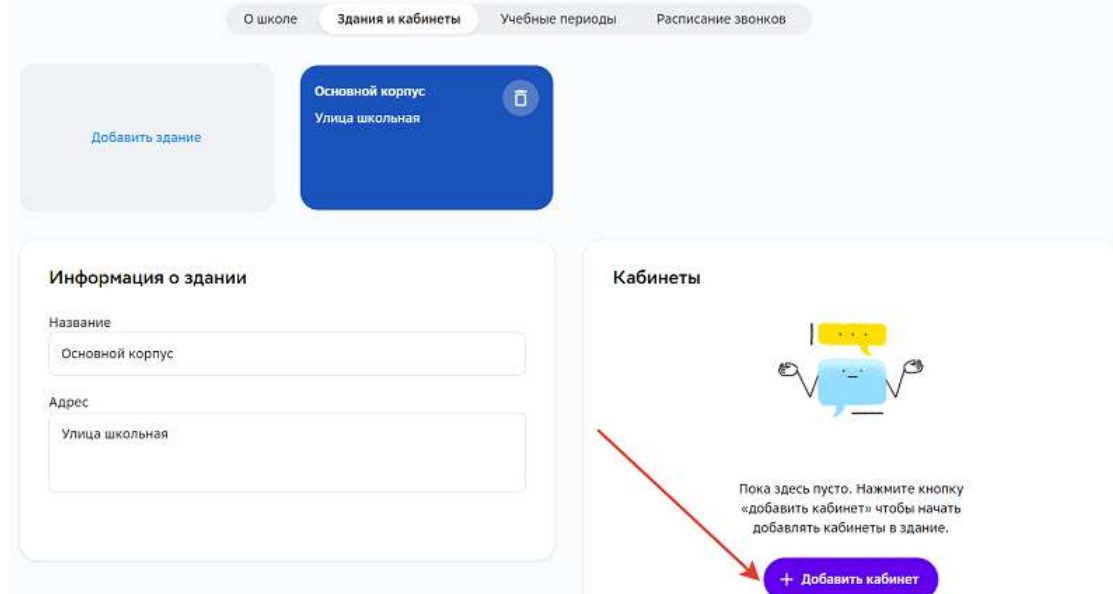

4. Укажите информацию о кабинете и нажмите на кнопку **Добавить**.

Вы можете редактировать или удалять созданные кабинеты:

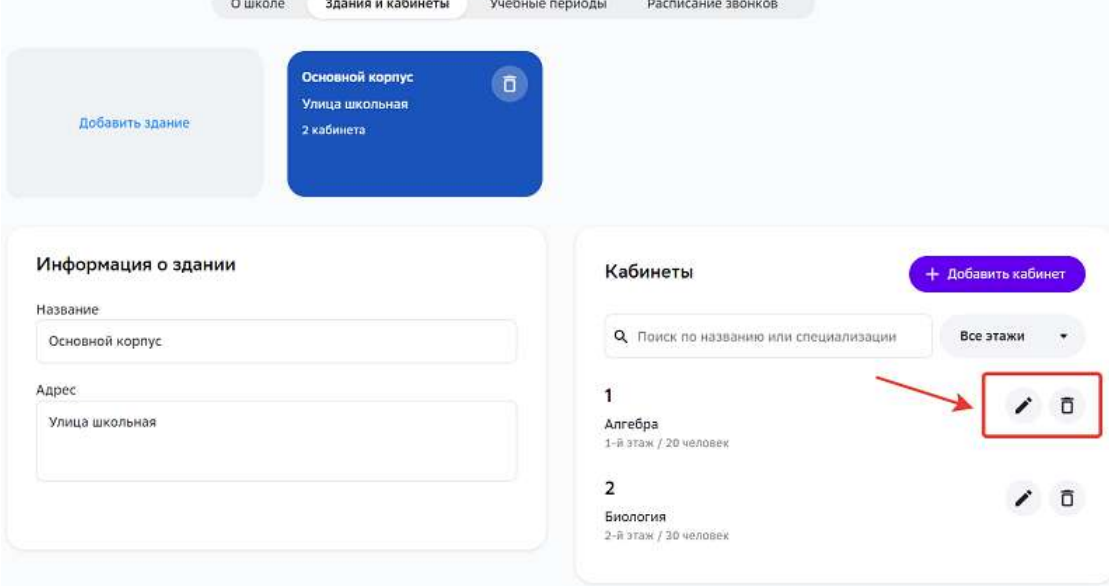

### *Важно:*

Нельзя удалить кабинет, если он указан в текущем расписании занятий.

## **Как добавить учебный период?**

**Учебный период** - период времени от начала занятий до каникул.

**Блок учебных периодов** - набор учебных периодов для определённых *параллелей.*

В разделе Моя школа на вкладке Учебные периоды перед каждым учебным годом необходимо добавлять блоки учебных периодов для каждой параллели классов.

Информация об учебных периодах необходима для корректного расчёта дат модулей в учебных планах, а также для формирования расписания.

## *Важно:*

Добавление учебных периодов доступно только после создания классов для *выбранного учебного года.*

После создания классов можно приступать к добавлению учебных периодов, для этого необходимо: 

- 1. Из основного меню перейти в раздел Моя школа.
- 2. Открыть вкладку Учебные периоды.
- 3. Выбрать учебный год и нажать на кнопку **Добавить учебные периоды**:

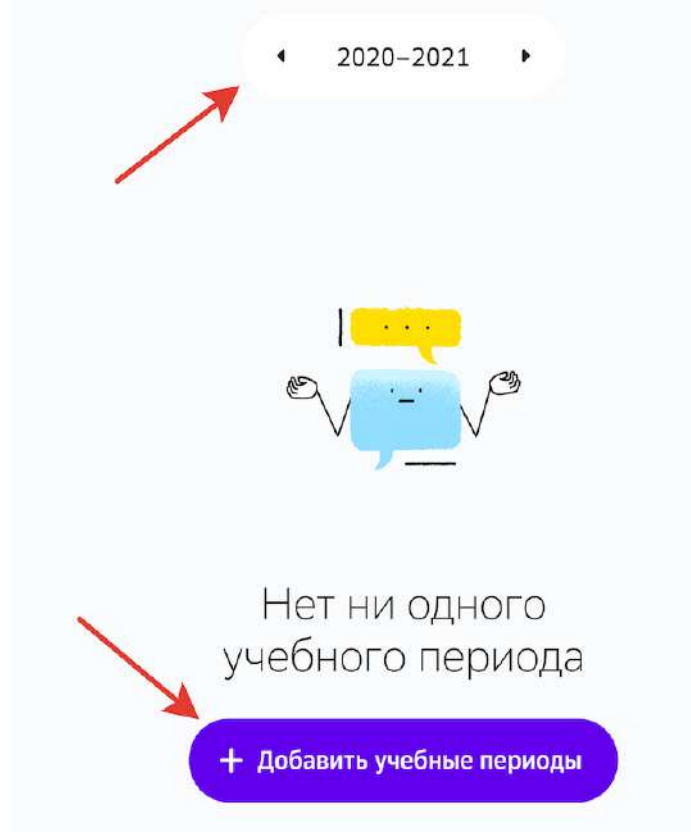

4. Заполнить информацию блока учебных периодов:

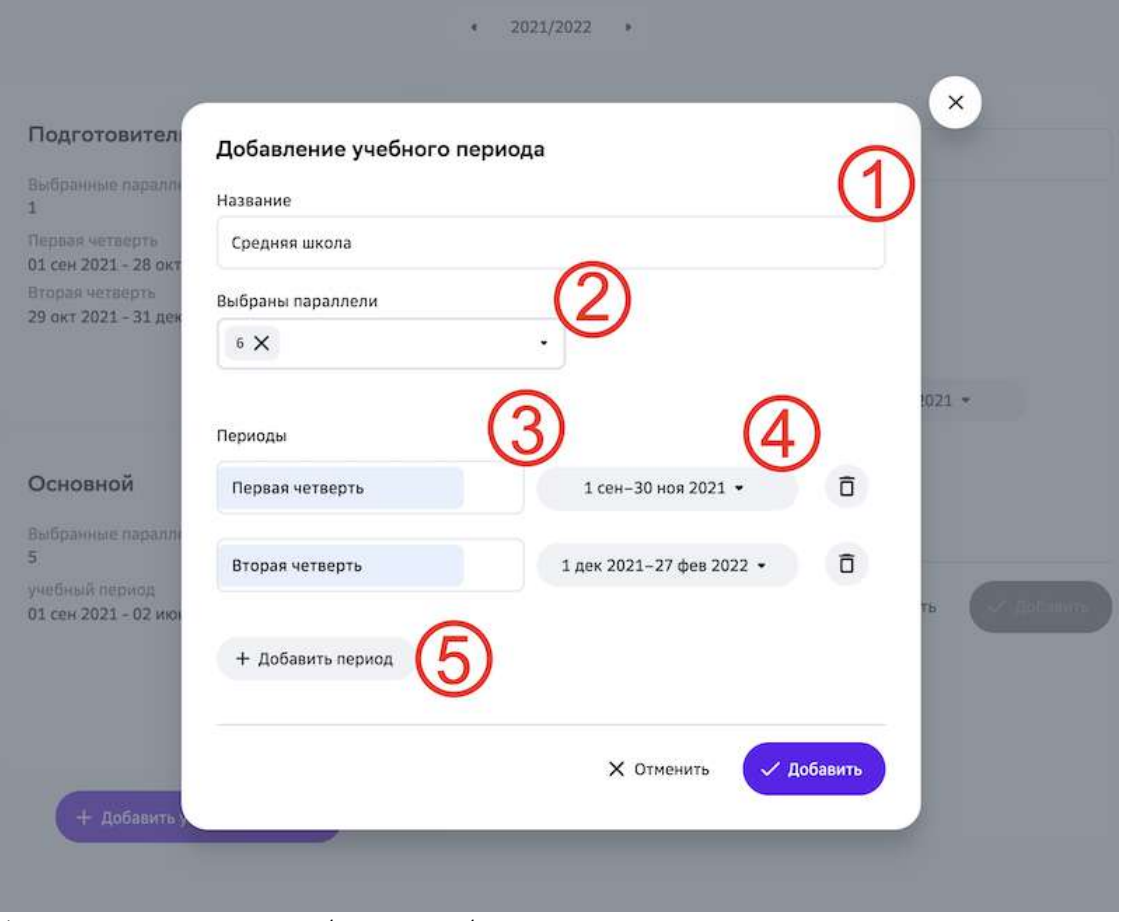

1 - укажите название блока учебных периодов;

2 – укажите параллели классов, для которых этот блок будет актуален; Вы можете указать все параллели в одном блоке, если учебные периоды для классов не отличаются.

- 3 укажите название учебного периода;
- 4 укажите диапазон дат учебного периода;
- 5 добавьте нужное количество учебных периодов.
- 5. Нажать на кнопку **Добавить**.

Для удаления всего блока учебных периодов или отдельного учебного периода необходимо нажать на кнопку удаления нужного элемента и сохранить изменения:

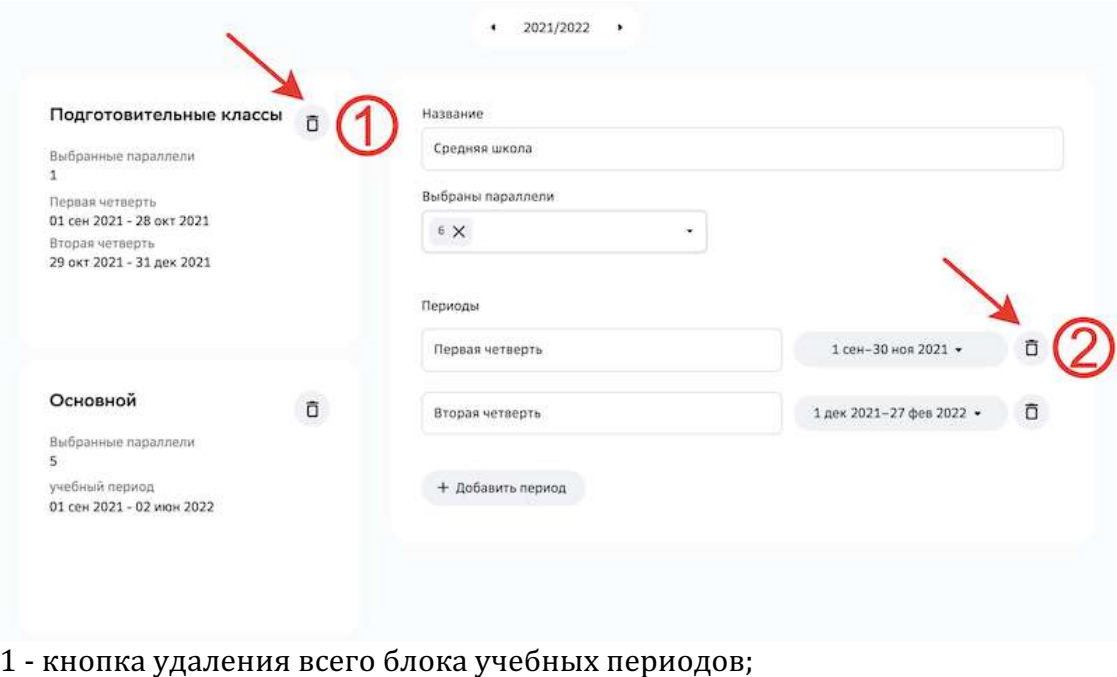

2 - кнопка удаления конкретного учебного периода.

## **Где указать расписание звонков?**

В разделе Моя школа на вкладке Расписание звонков необходимо задать интервалы времени, выделяемые для проведения уроков.

Указание данных интервалов необходимо для формирования расписания уроков.

Чтобы указать расписание звонков необходимо:

- 1. Из основного меню перейти в раздел Моя школа.
- 2. Открыть вкладку Расписание звонков.
- 3. Заполнить информацию о расписании звонков:

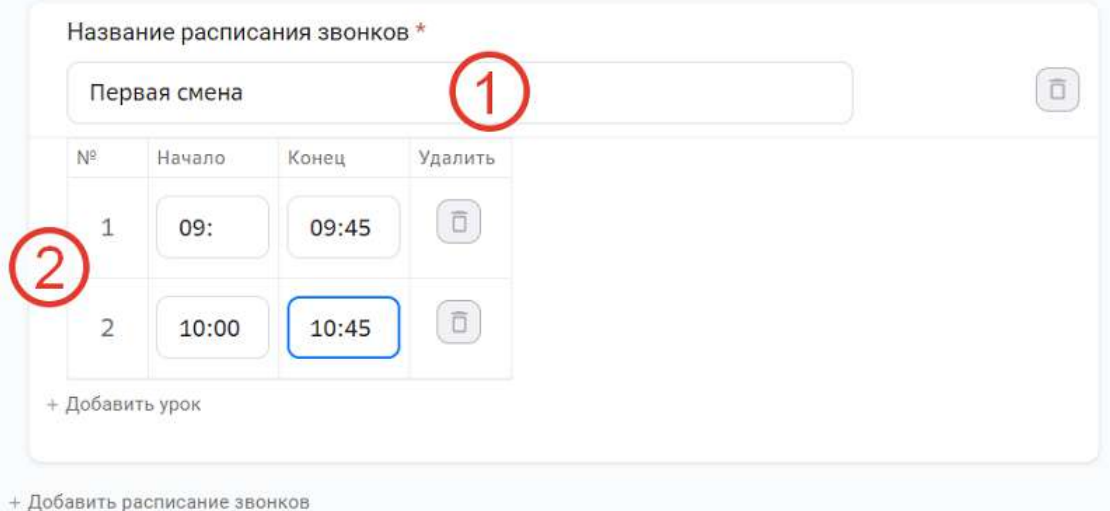

1 - укажите название расписания звонков;

2 - для каждого номера урока укажите время его начала и окончания. Кнопка **+Добавить расписание звонков** позволяет создать новый набор расписания звонков. Это полезно, когда уроки для разных классов начинаются в разное время.

При формировании расписания уроков Вы сможете указать какой набор расписания звонков использовать для каждого класса.

4. Нажать на кнопку **Сохранить** в правом верхнем углу страницы.

Для удаления набора расписания звонков или отдельного урока необходимо нажать на кнопку удаления нужного элемента и сохранить изменения:

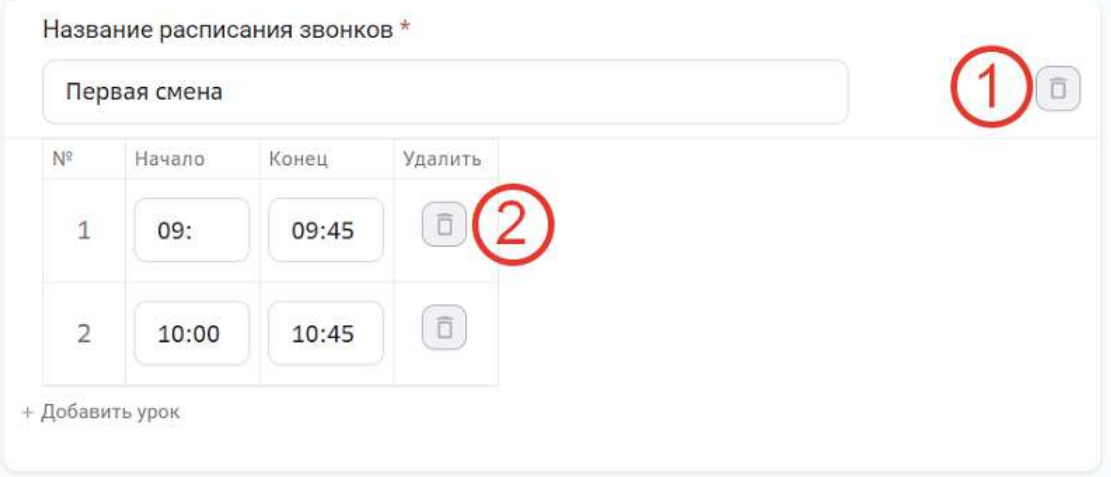

1 - кнопка удаления набора расписания звонков;

2 - кнопка удаления отдельного урока.

## **Как загрузить расписание уроков на Платформу?**

Загрузить на Платформу расписание уроков можно несколькими способами:

- 1 загрузка расписания с помощью интерфейса Платформы;
- 2 загрузка расписания с помощью импорта файла в формате .xlsx.

## **Способ 1.**

Чтобы начать создавать расписание уроков с помощью интерфейса Платформы необходимо: 

1. Из основного меню перейти в раздел **Расписание**.

2. Нажать на кнопку Создать урок:

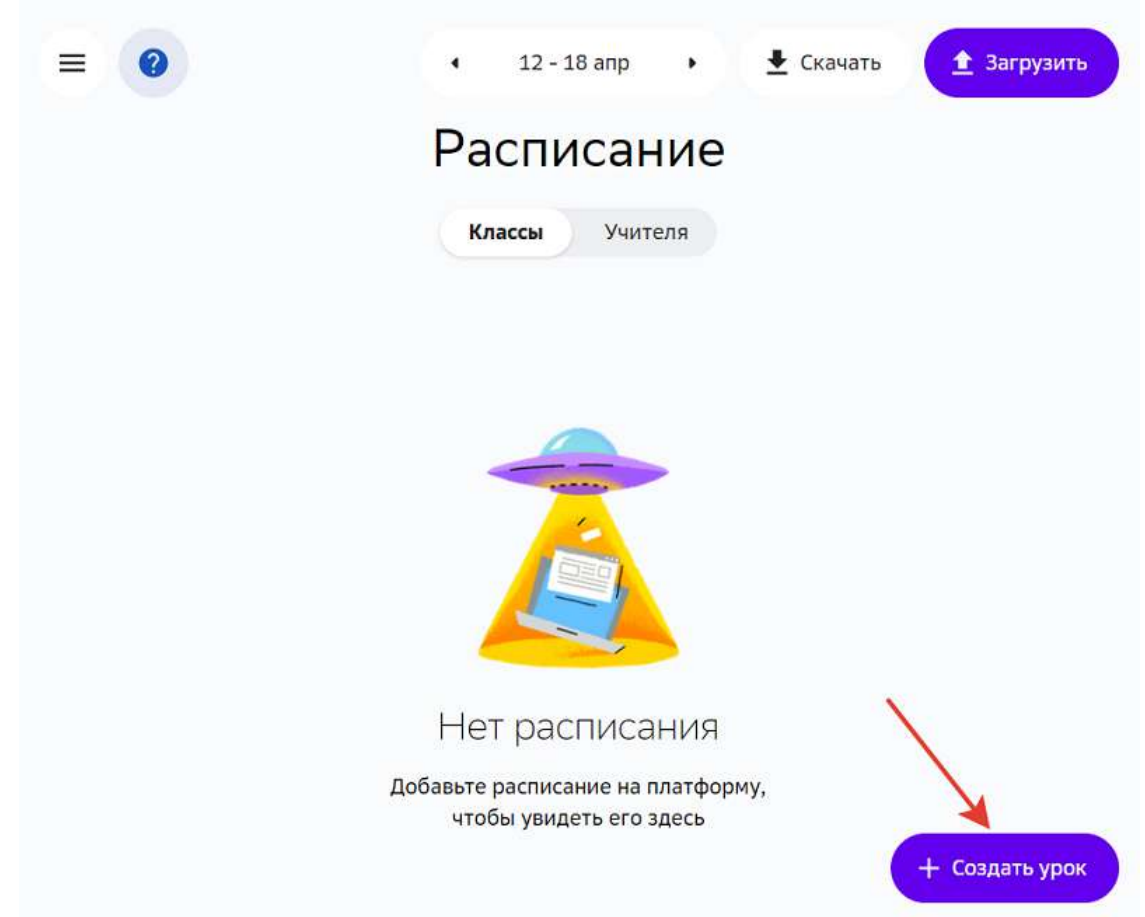

3. В открывшем окне указать параметры создаваемого урока. Чтобы этот урок продублировался в расписание на каждую неделю, в поле «Повтор» необходимо выбрать значение «Еженедельно»:

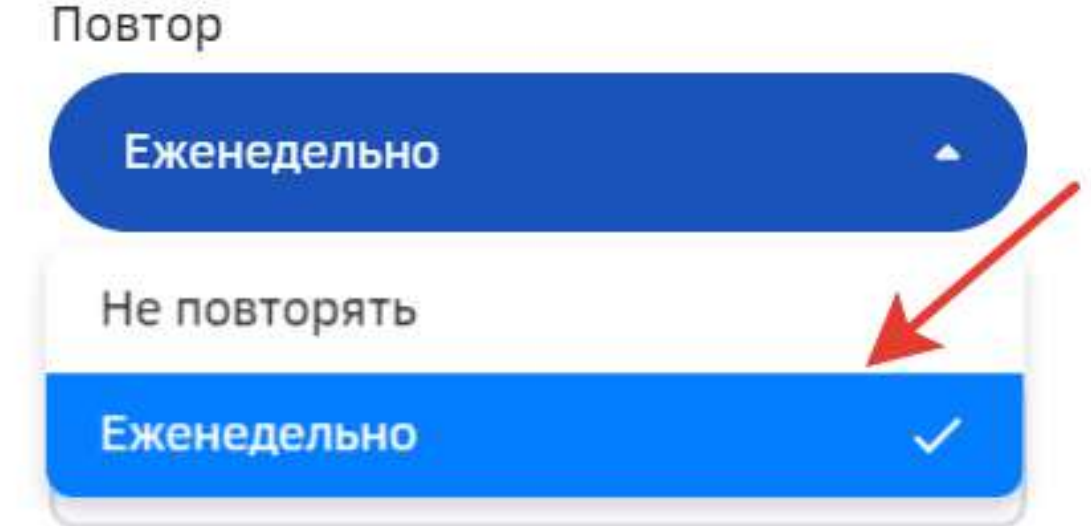

В поле «Дата окончания повторения урока» отредактируйте дату, до которой этот урок должен повторяться.

4. Когда все параметры урока будут заданы, нажмите на кнопку Сохранить.

Обратите внимание, пункт «Создать ещё один» нужно отмечать если Вы хотите скопировать всю информацию созданного урока:

Кабинет

1.3 (Кабинет географии) Повтор Еженедельно Дата окончания повторения урока 29.05.2021 По умолчанию повторяется до конца учебного года: Учебный год 2020-2021  $(*)$ √Создать еще один ?

Если поставить галочку в этом пункте и нажать на кнопку Сохранить, то урок сохранится, но окно создания останется открытым, и Вы сможете сразу отредактировать параметры для нового урока.

Это полезно если Вам необходимо создать аналогичный урок, но, например, для другого класса. 

Далее Вы можете добавлять уроки в расписание просто нажав на свободный слот или также использовать кнопку Создать урок:

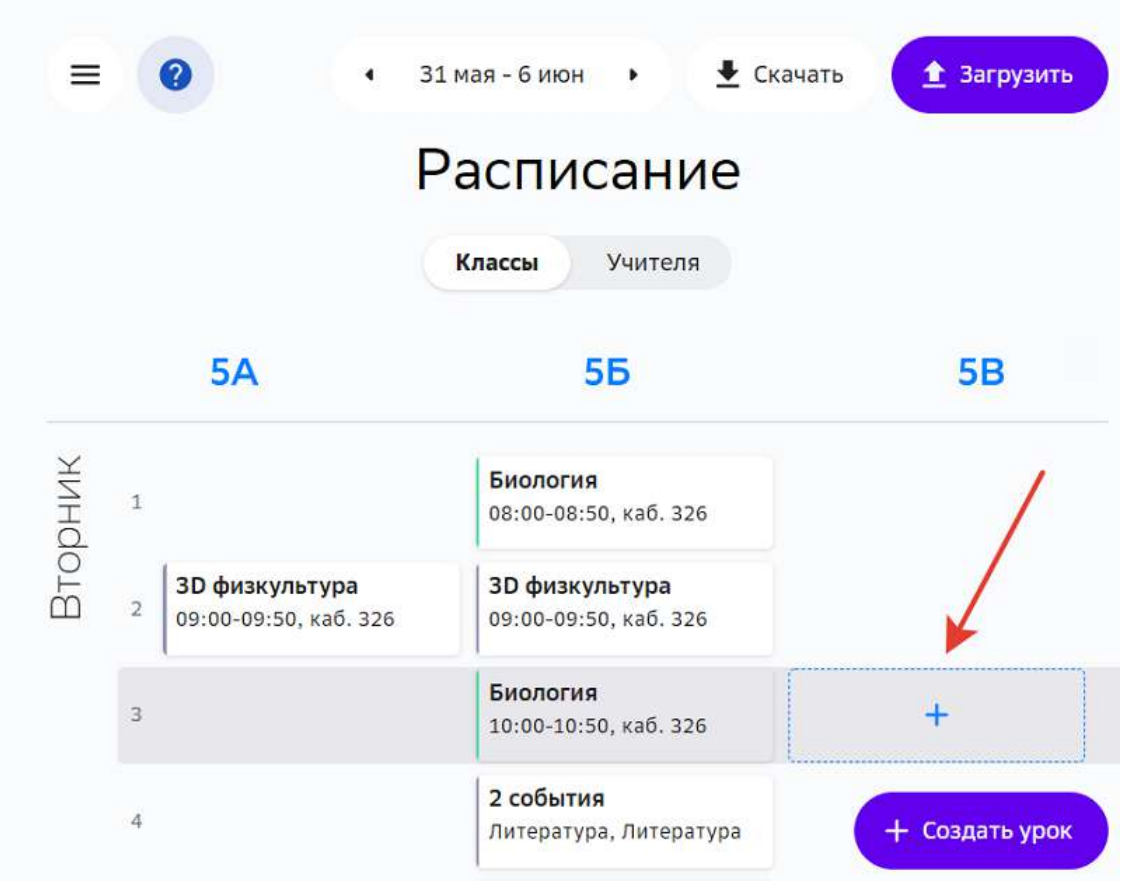

## Способ 2.

Чтобы загрузить расписание уроков с помощью файла необходимо:

1. Из основного меню перейти в раздел Расписание.

2. Нажать на кнопку Загрузить в правом верхнем углу страницы:

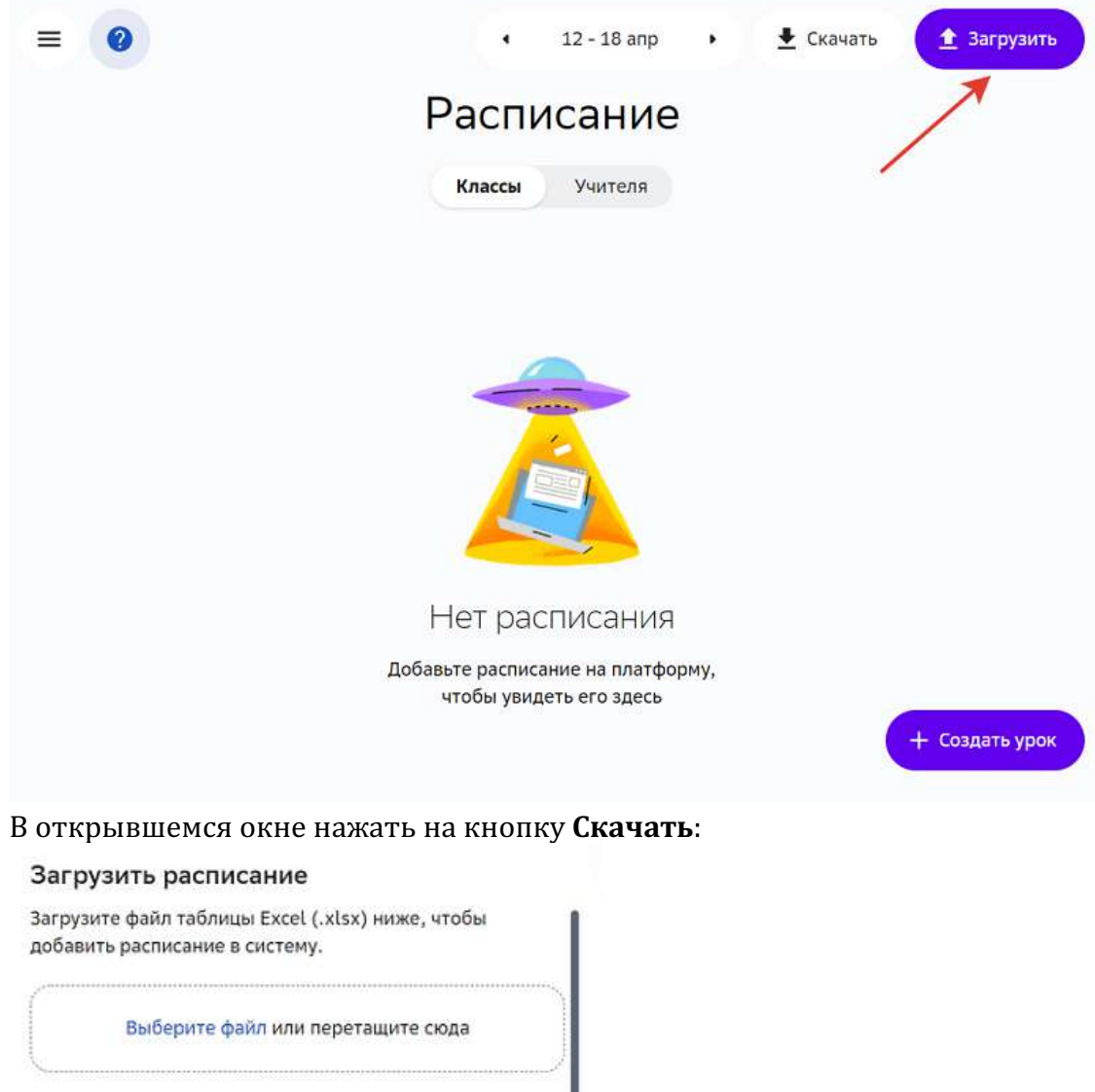

## 3. В открывшемся окне нажать на кнопку Скачать:

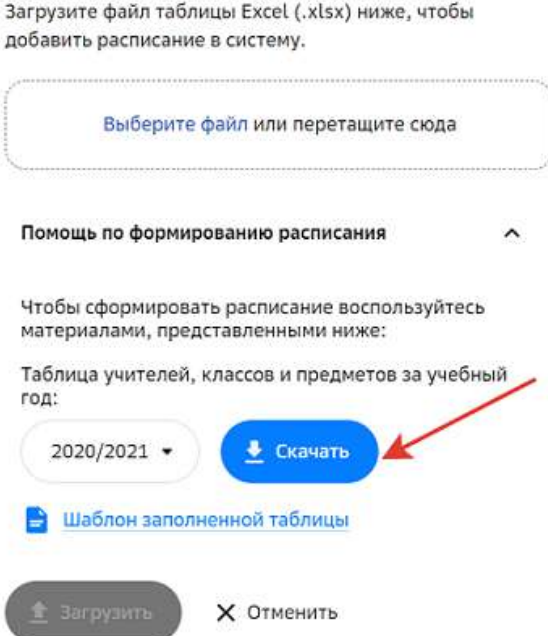

На компьютер будет загружен файл, содержащий основную информацию для формирования расписания.

Полученные данные необходимо перенести в файл формирования расписания, для этого:

- 4. Вернитесь в раздел Расписание и повторно нажмите на кнопку Загрузить в правом верхнем углу страницы.
- 5. Скачайте шаблон для формирования расписания:

# Загрузить расписание Загрузите файл таблицы Excel (.xlsx) ниже, чтобы добавить расписание в систему. Выберите файл или перетащите сюда Помощь по формированию расписания Чтобы сформировать расписание воспользуйтесь материалами, представленными ниже: Таблица учителей, классов и предметов за учебный год: 2020/2021 - $\triangle$  CKayaTb Шаблон заполненной таблицы <u>в</u> Загрузить **X** Отменить

На компьютер будет загружен файл с примером, на основании которого Вы сможете сформировать расписание для школы.

## *Важно:*

Для корректного заполнения полей «Класс», «Группа класса по предмету», «Предмет» и «ФИО учителя» копируйте данные из файла, полученного в результате выполнения шага 3.

Загружать расписание уроков можно на разные наборы расписания звонков. Для этого в столбце «Расписание звонков» укажите название нужного набора:

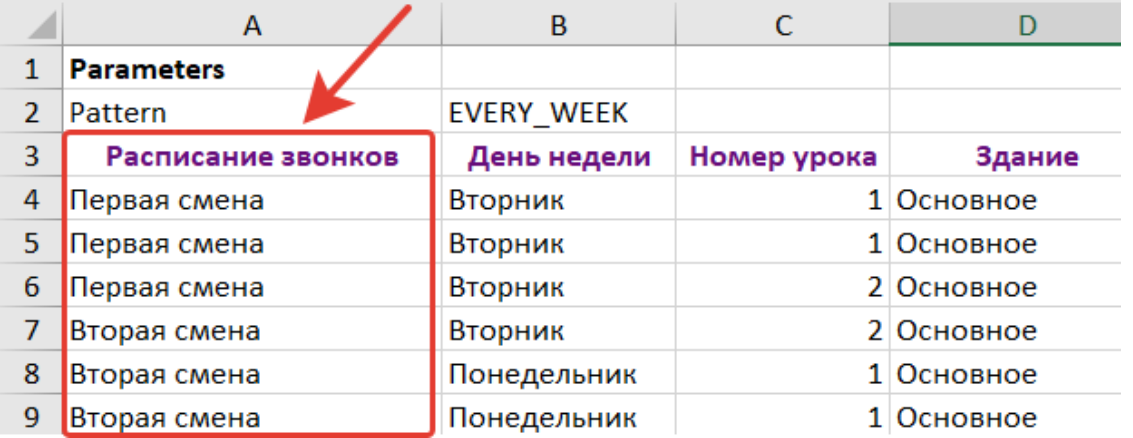

6. Когда файл с расписанием будет сформирован, вернитесь в раздел Расписание, нажмите на кнопку Загрузить в правом верхнем углу страницы и выберите на

#### компьютере файл с расписанием:

#### Загрузить расписание

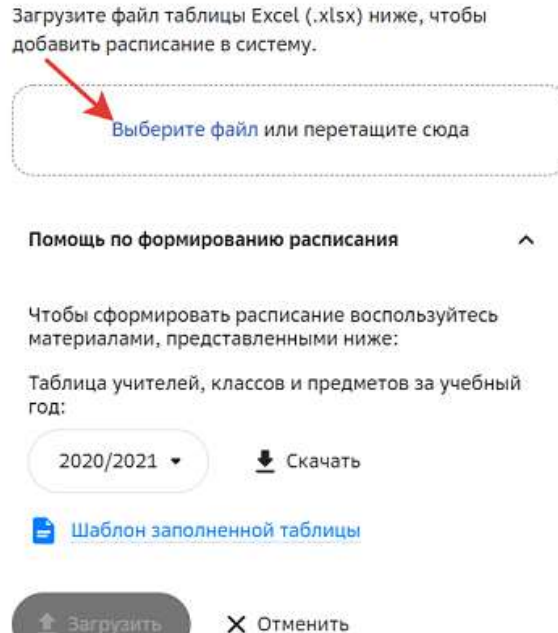

7. Загрузите расписание.

#### *Важно:*

После импорта расписания Платформа покажет соответствующее *уведомление:*

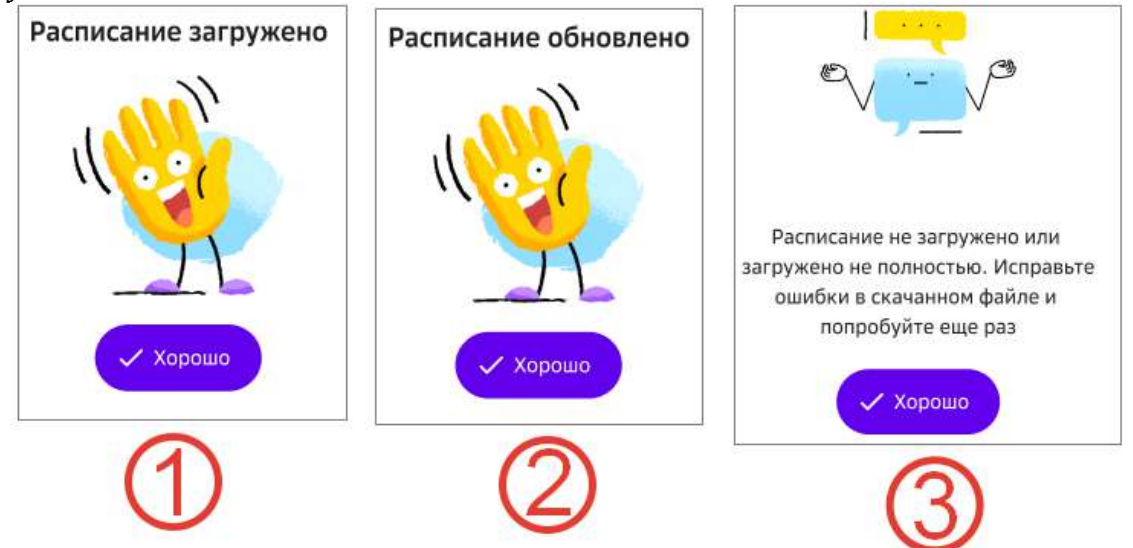

- *1 - если расписание загружается впервые;*
- *2 - если обновляется текущее расписание;*
- $3$  если при загрузке расписания возникли ошибки.

При этом на Ваше устройство загрузится файл с результатами загрузки:

*Если в столбце* «Результат загрузки» указано значение «Загружено», то данные *успешно импортированы.*

• *Если в столбце* «Результат загрузки» указана запись об ошибке, необходимо **внести исправления в соответствии с текстом ошибки и повторно** *импортировать этот файл.* Как исправить возникшие ошибки читайте тут.

После успешного импорта файла в разделе Расписание будет доступно визуальное отображение расписания, которое Вы загрузили.

На вкладке **Классы** представлено расписание по каждому классу и межклассовым группам:

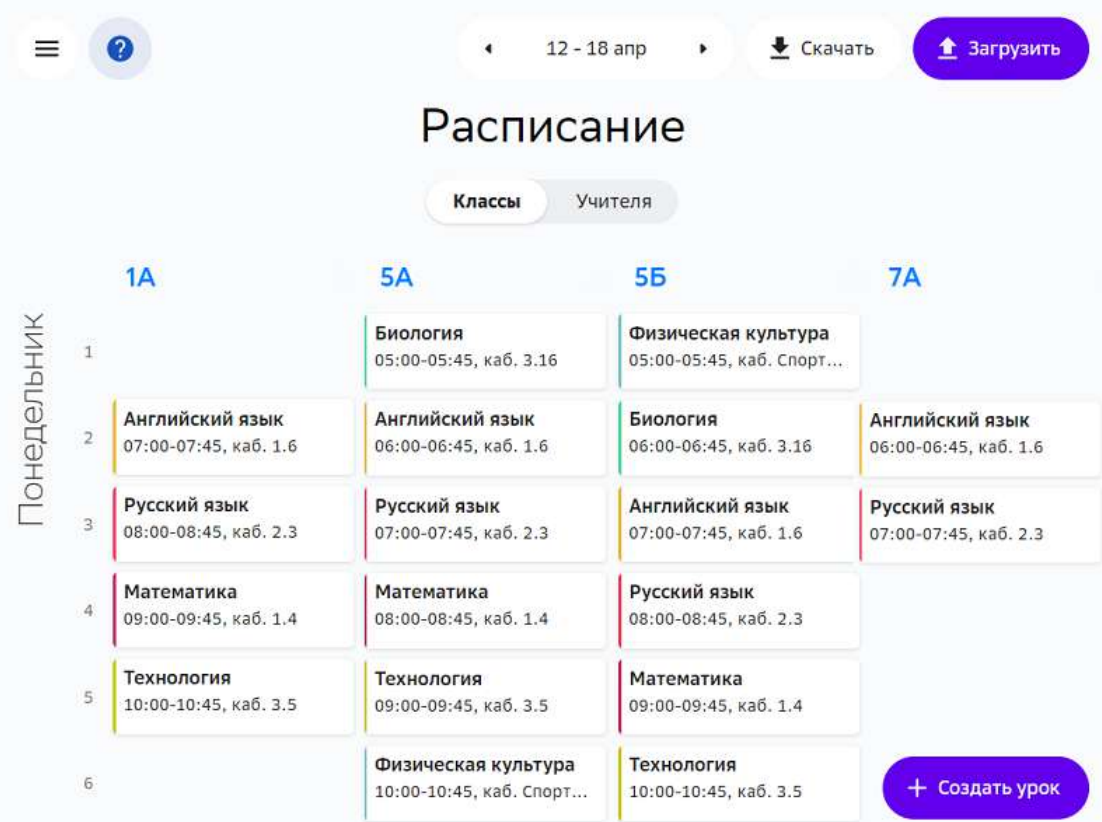

 $\equiv$  $\bullet$  $12 - 18$  and • Скачать <u><sup>1</sup></u> Загрузить Расписание Учителя Классы  $1A$ 5A **56**  $7A$ 8A Понедельник Математика Биология Физическая культура  $\bar{1}$ 08:00-08:45, каб. 1.4 05:00-05:45, каб. 3.16  $0<sup>F</sup>$ Русский язык  $\times$ SA (ГКпП) Технология Английский язык  $\overline{2}$ 09:00-09:45, каб. 3.5 06:00-06:45, каб. 1.6 3-й урок, в понедельник, 12 апреля i 07:00-07:45 Физическая культура Русский язык Кабинет 2.3  $\overline{3}$ 10:00-10:45, каб. Спорт... Ō 07:00-07:45, каб. 2.3 Тарасова Е.И. Математика Учитель  $\ddot{4}$ 08:00-08:45, каб. 1.4 • Онлайн-урок Технология  $\overline{5}$ 09:00-09:45, каб. 1.4 09:00-09:45, каб. 3.5 Физическая культура Технология  $\overline{6}$ + Создать урок 10:00-10:45, каб. Спорт... 10:00-10:45, каб. 3.5

Нажмите на интересующий урок, чтобы узнать подробности о нём:

Из открывшегося окна Вы можете перейти к редактированию или удалению урока или серии уроков:

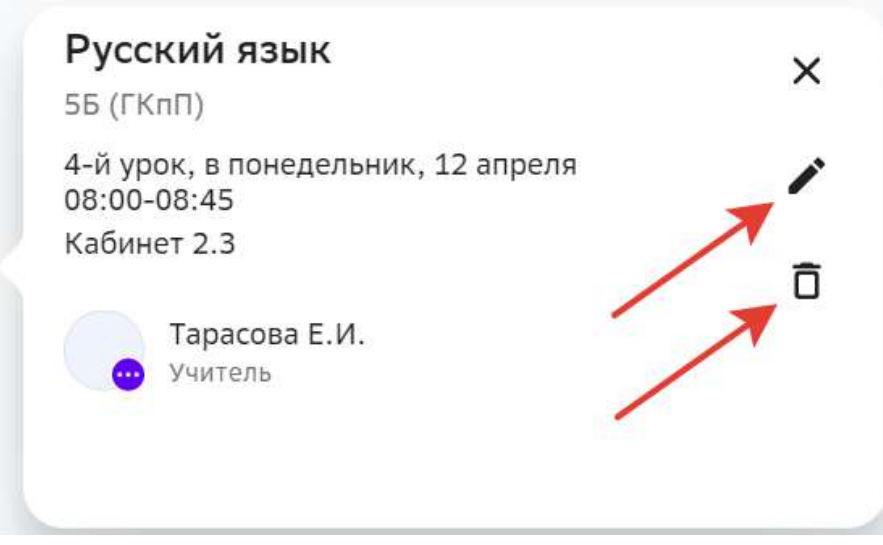

Нажмите Редактировать только этот, если хотите внести изменения только в урок на выбранную дату или Редактировать все, чтобы изменения сохранились для этого

#### урока во всём расписании:

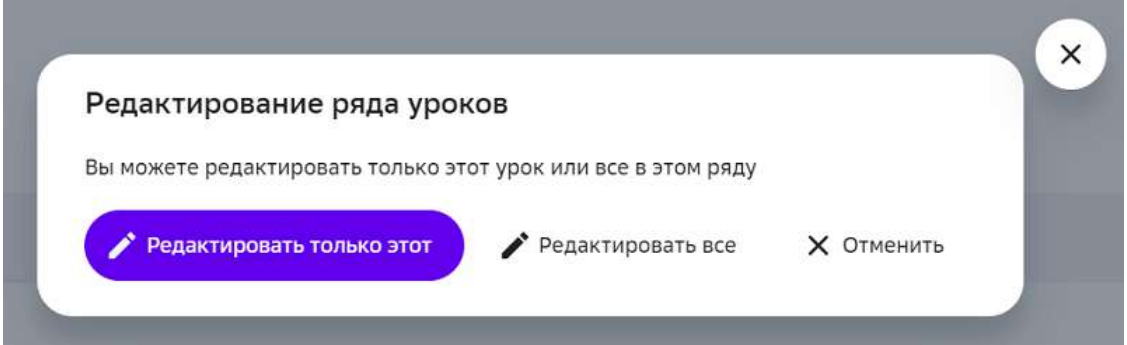

Удаление урока или серии уроков осуществляется аналогично редактированию.

На вкладке Учителя представлен список всех учителей, при нажатии на имя учителя откроется его расписание:

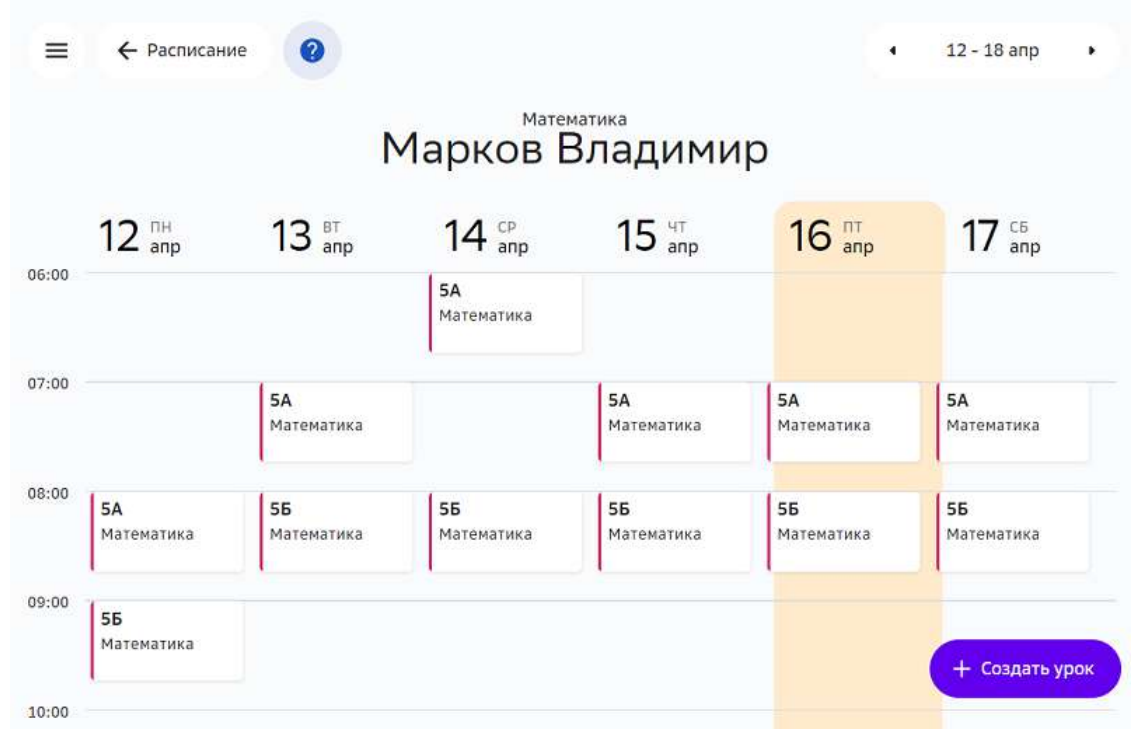

#### **Часто задаваемые вопросы при загрузке расписания**

#### *Почему система не принимает название предмета при загрузке расписания?*

Название предмета в файле расписания должно быть абсолютно идентично тому, которое указано на Платформе (раздел **Предметы**, колонка «Полное название»). Обязательно проверьте регистр (заглавные и строчные буквы) и язык. Для корректного заполнения названия предметов необходимо скачать файл с данными школы, где указан перечень с актуальными названиями предметов.

## *Где взять перечень предметов для формирования расписания?*

Для корректного заполнения полей файла расписания, в том числе и названий предметов, необходимо скачать файл с актуальными данными школы, для этого:

- 1. Из основного меню перейдите в раздел **Расписание**.
- 2. Нажмите на кнопку Загрузить в правом верхнем углу страницы.
- 3. В поле «Помощь по формированию расписания» нажмите на кнопку **Скачать**. На устройство будет загружен файл, содержащий актуальные данные для формирования расписания.

## *Какие даты нужно указывать в расписании?*

В столбцах «заполнить с даты» и «заполнить по дату» укажите диапазон дат, в рамках которого необходимо повторять этот урок в заданный день.

### *В каком формате нужно указывать даты в расписании?*

Даты в столбцах «заполнить с даты» и «заполнить по дату» необходимо указывать в следующем формате: DD.MM.YYYY, пример: 01.01.2021

### **Что делать, если при загрузке расписания возникли ошибки?**

При импорте файла расписания могут возникнуть ошибки и расписание не загрузится или загрузится не полностью.

В этом случае на устройство автоматически скачивается файл с указанием ошибок в столбце «Результат загрузки».

Список возможных ошибок и их решение:

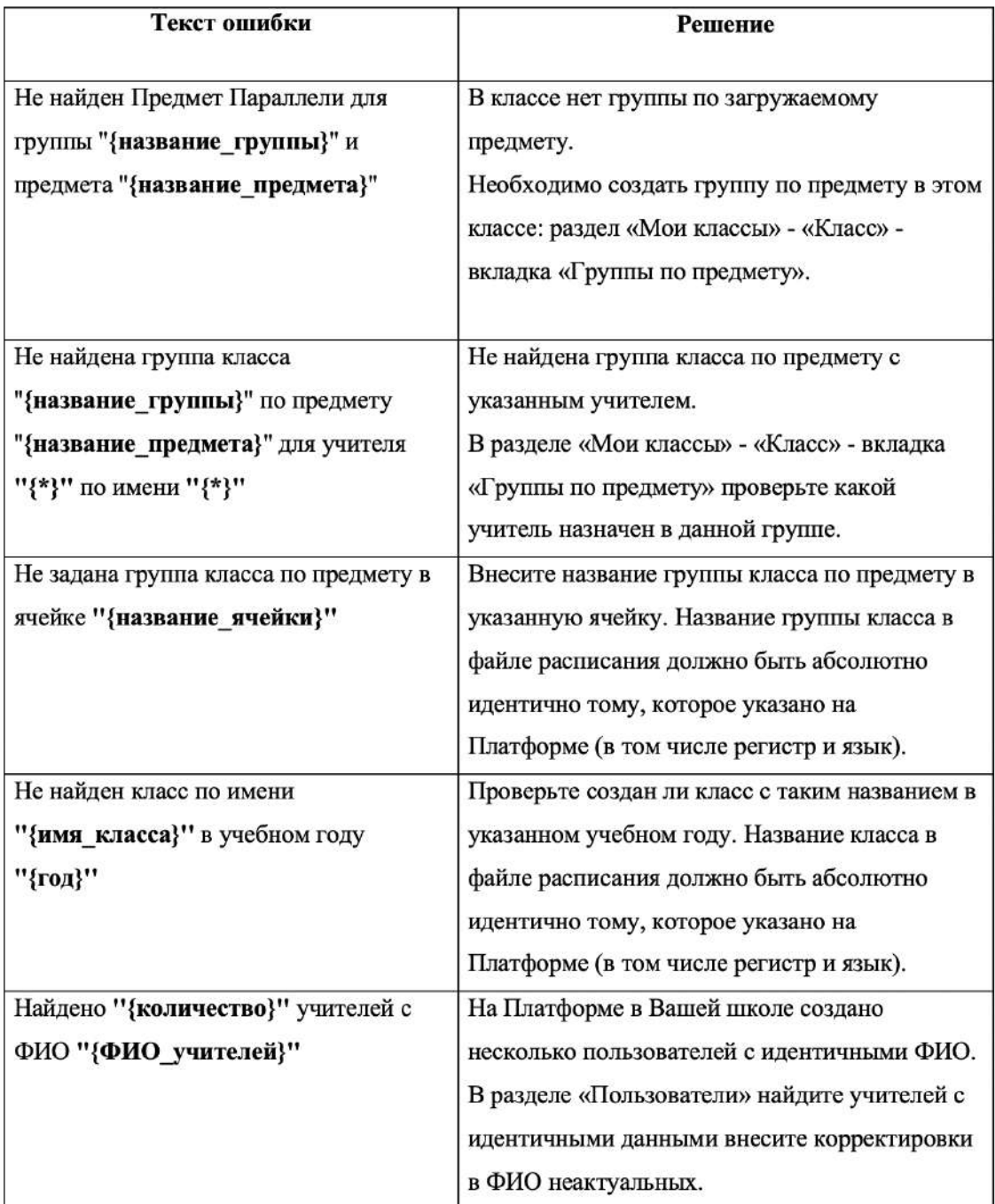

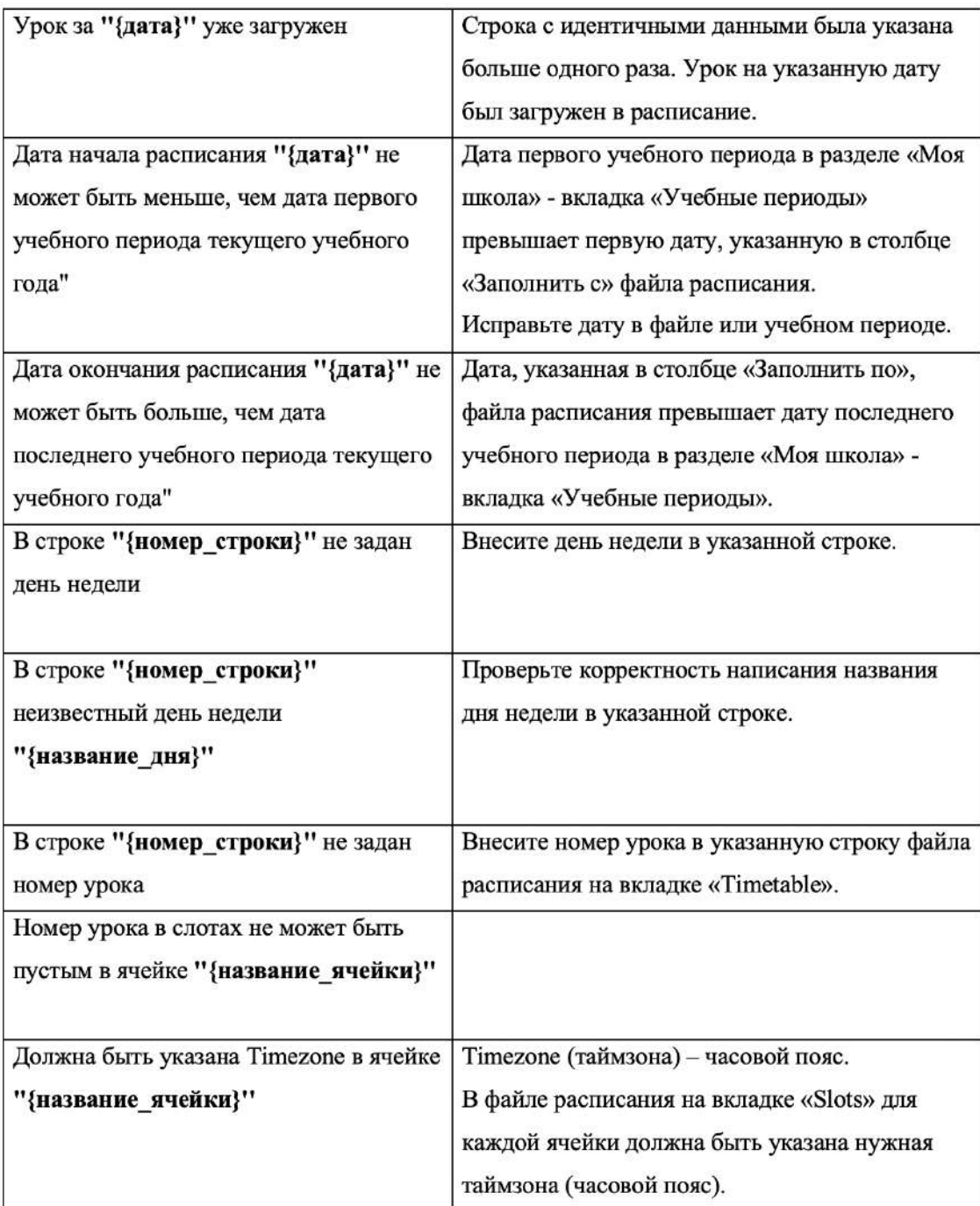

Если Вы не нашли решение возникшей у Вас ошибки, пожалуйста, обратитесь в службу технической поддержки.

## *Важно:*

Для корректного заполнения полей файла расписания необходимо скачать файл *с актуальными данными школы, для этого:*

*1. Из основного меню перейдите в раздел Расписание.*

- 2. Нажмите на кнопку Загрузить в правом верхнем углу страницы.
- 3. В поле «Помощь по формированию расписания» нажмите на кнопку Скачать.

На устройство будет загружен файл, содержащий актуальные данные для формирования расписания.

## **Как сделать экспорт текущего расписания из Платформы?**

- 1. Из основного меню перейдите в раздел Расписание.
- 2. Нажмите на кнопку Скачать:

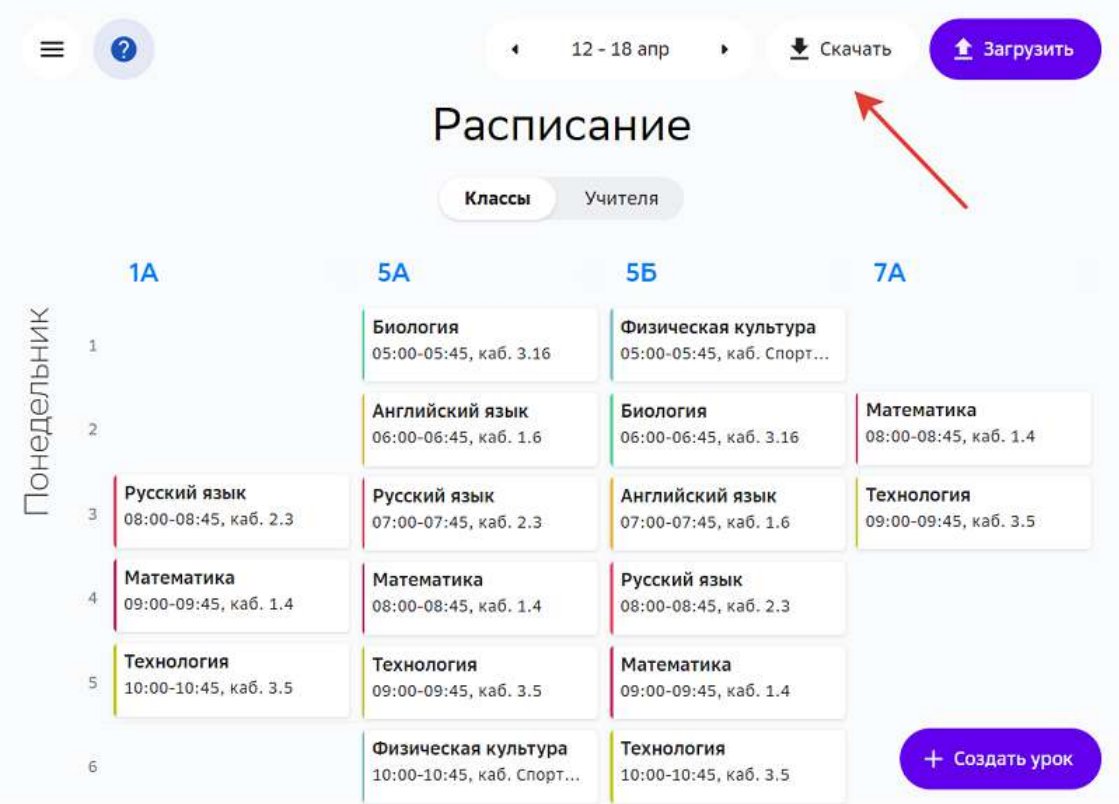

На компьютер будет загружен файл с расписанием в формате *xlsx*.

## **Формирование классов**

#### **Как добавить классы в параллели?**

1. Из основного меню перейдите в раздел Мои классы.

## 2. Нажмите на кнопку **Добавить класс**.

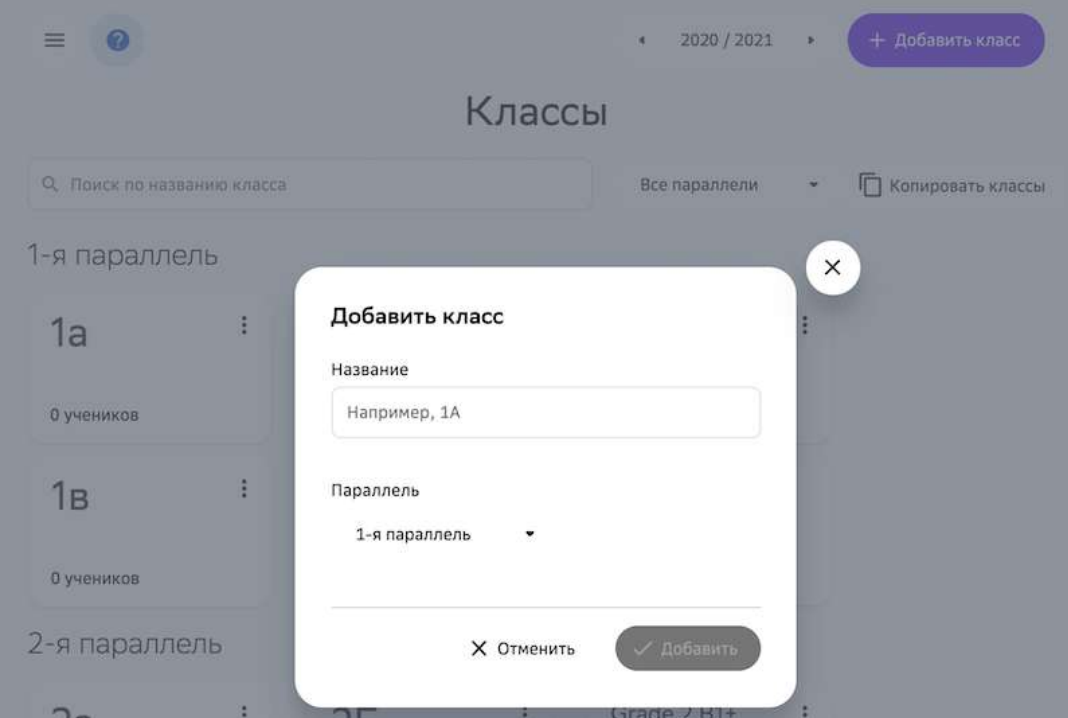

- 3. Введите название класса и выберите параллель.
- 4. Нажмите на кнопку **Добавить**.

Вы можете редактировать или удалять созданные классы:

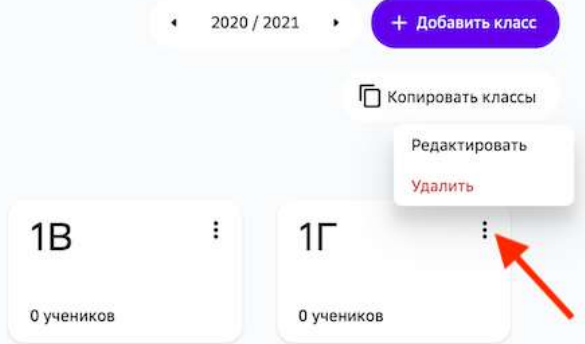

## *Важно:*

Нельзя удалить класс, в котором есть ученики или группы по предметам.

## **Как сформировать класс и назначить классного руководителя?**

1. Из основного меню перейдите в раздел Мои классы.

2. Нажмите на блок необходимого класса. Откроется страница:

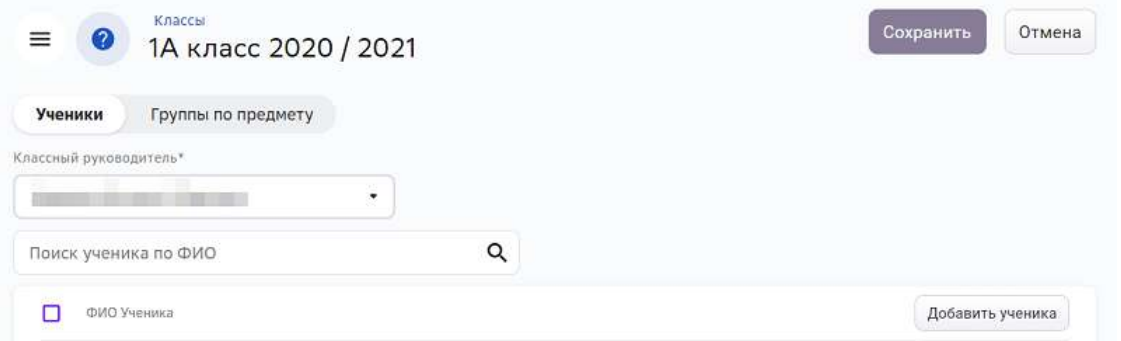

- 3. В поле Классный руководитель выберите из выпадающего списка нужного учителя.
- 4. Чтобы добавить учеников, нажмите на кнопку Добавить ученика:

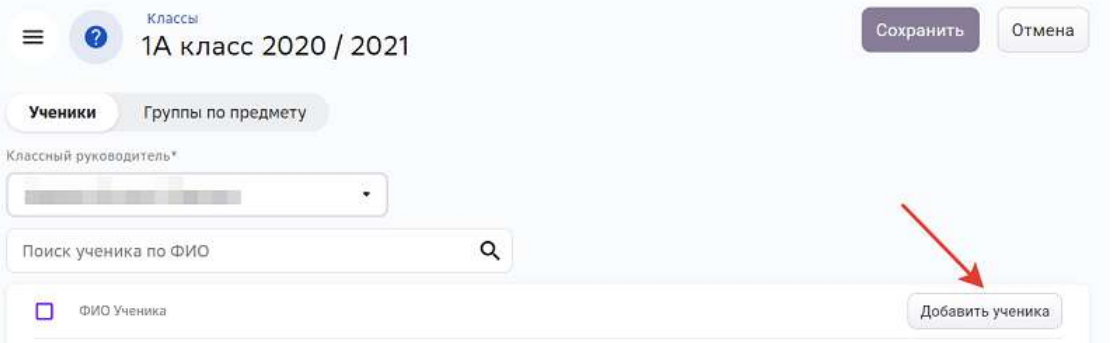

5. В открывшемся списке отметьте галочкой необходимых учеников и нажмите на кнопку **Добавить выбранных учеников:** 

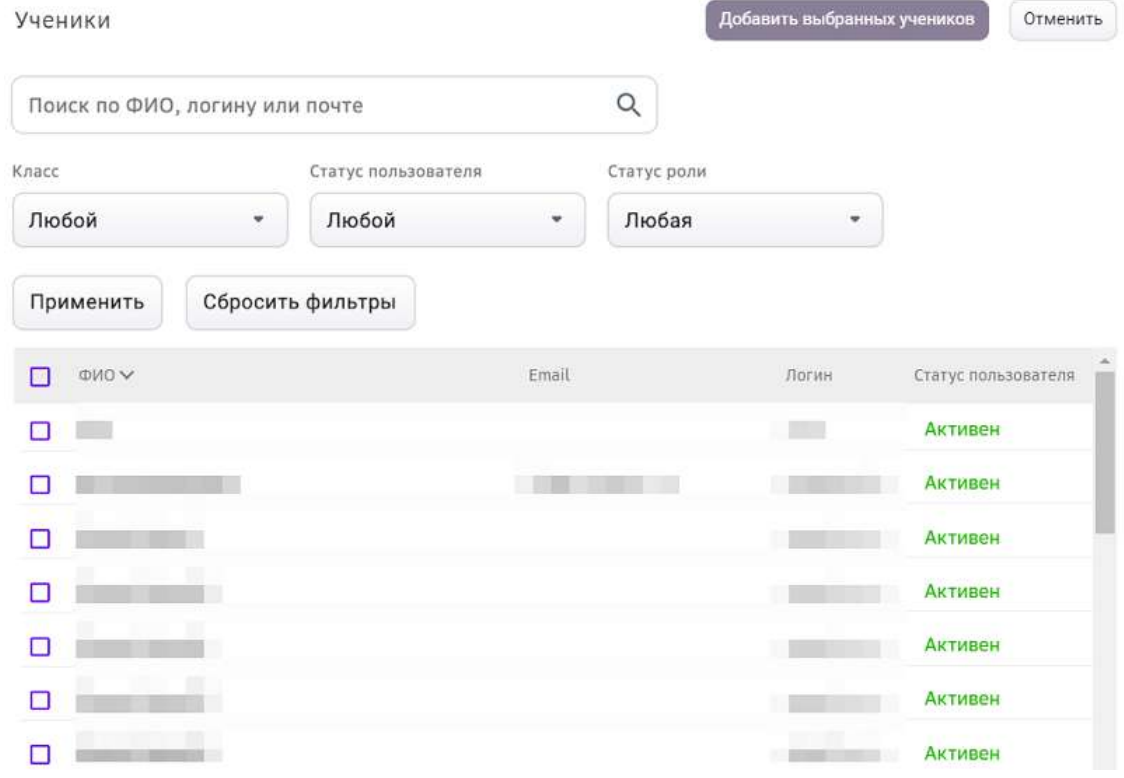

6. Выбранные ученики отобразятся на странице.

7. Нажмите на кнопку Сохранить.

#### **Как сформировать группу по предмету?**

- 1. Из основного меню перейдите в раздел Мои классы.
- 2. Нажмите на блок необходимого класса.
- 3. Откройте вкладку Группы по предмету:

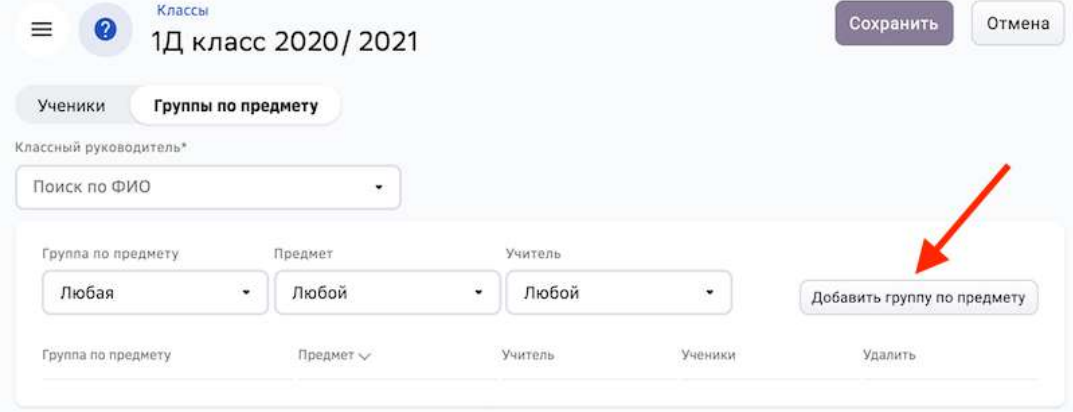

- 4. Нажмите на кнопку **Добавить группу по предмету**.
- 5. На открывшейся странице выберите из выпадающих списков предмет и учителя.
- 6. Введите название группы по предмету.
- 7. Добавьте учеников и нажмите на кнопку Сохранить:

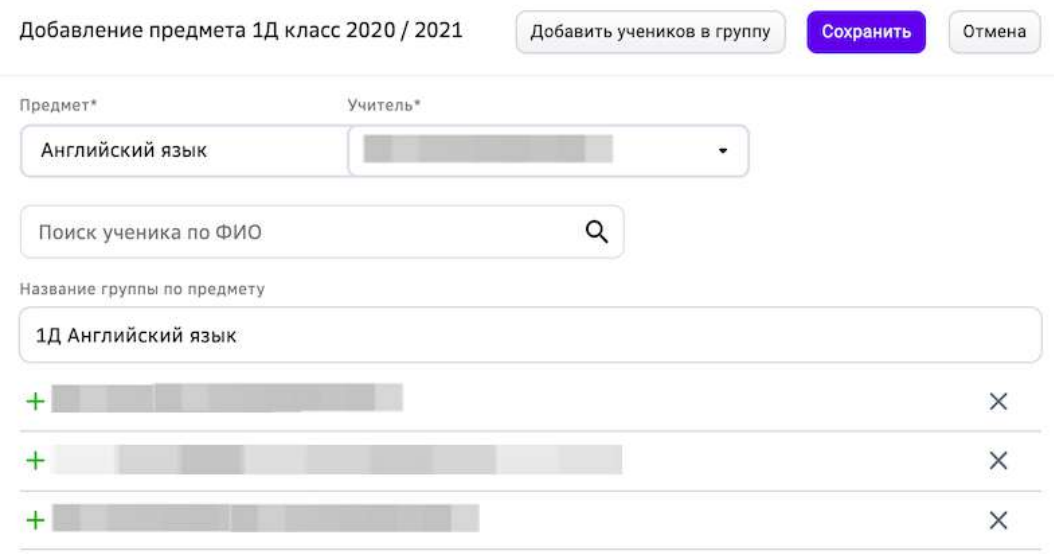

8. Нажмите на кнопку **Сохранить** в правом верхнем углу страницы, чтобы сохранить группу по предмету.

### *Примечание:*

В классе нельзя создать две группы с одинаковыми названием, предметом и *учителем.*

#### **Как сформировать группу параллели?**

**Группа параллели** - это межклассовая группа, в которую можно добавить *учеников из любых классов параллели.*

Чтобы сформировать группу параллели необходимо выполнить следующие действия:

- 1. Из основного меню перейдите в раздел Мои классы.
- 2. Последним классом в каждой параллели является класс **Группа параллели**, перейдите в него:

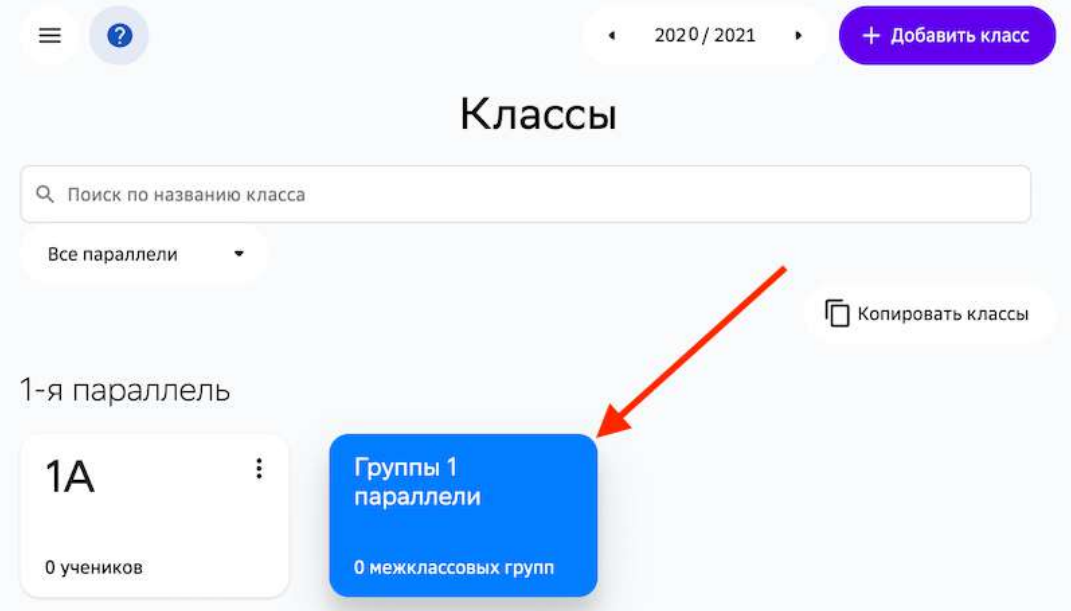

- 3. Нажмите на кнопку **Добавить группу по предмету**.
- 4. В открывшемся окне выберите из выпадающих списков предмет и учителя.
- 5. Введите название группы по предмету:

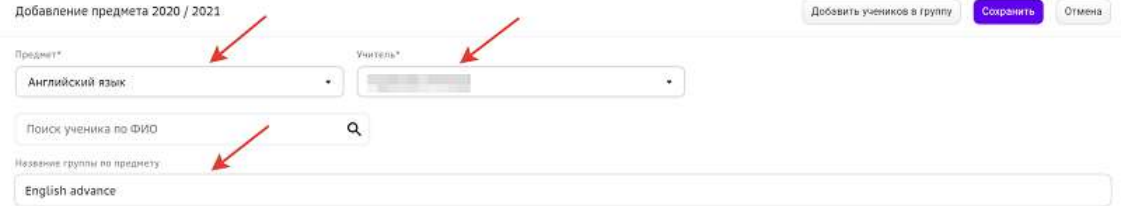

6. Нажмите на кнопку **Добавить учеников в группу**. Для удобства поиска нужного ученика воспользуйтесь строкой поиска или фильтрами:

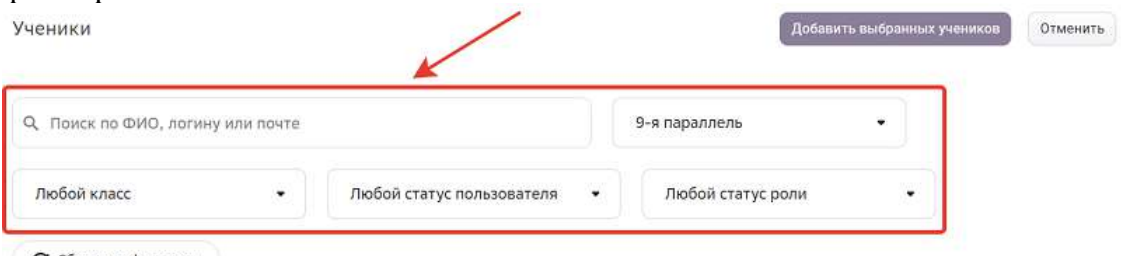

С Сбросить фильтры

Для поиска с помощью строки поиска достаточно ввести ФИО, логин или E-mail. Поиск ученика осуществляется автоматически при вводе символов.

С помощью фильтров можно сортировать список учеников по параллели и классу, сортировка будет осуществляется автоматически при выборе фильтра. Сбросить все выбранные фильтры можно одной кнопкой Сбросить фильтры.

- 7. Нажмите на кнопку **Добавить выбранных учеников**, чтобы сформировать группу.
- 8. Нажмите на кнопку **Сохранить** в правом верхнем углу страницы, чтобы сохранить группу по предмету.

## *Примечание:*

Классные руководители в составе межклассовой группы видят учеников *только своего класса.*

Работа с планами для групп параллели осуществляется аналогично работе с планами для стандартных групп по предметам (см. Работа с планами на год).

## **Как перевести ученика в другой класс?**

Перевести ученика в другой класс можно двумя способами.

- 1. Из основного меню перейдите в раздел Мои классы.
- 2. Перейдите в нужный класс.
- 3. Выберите всех учеников класса, поставив галочку в поле «ФИО Ученика», или отметьте только необходимых и нажмите на кнопку Перевод в другой класс:

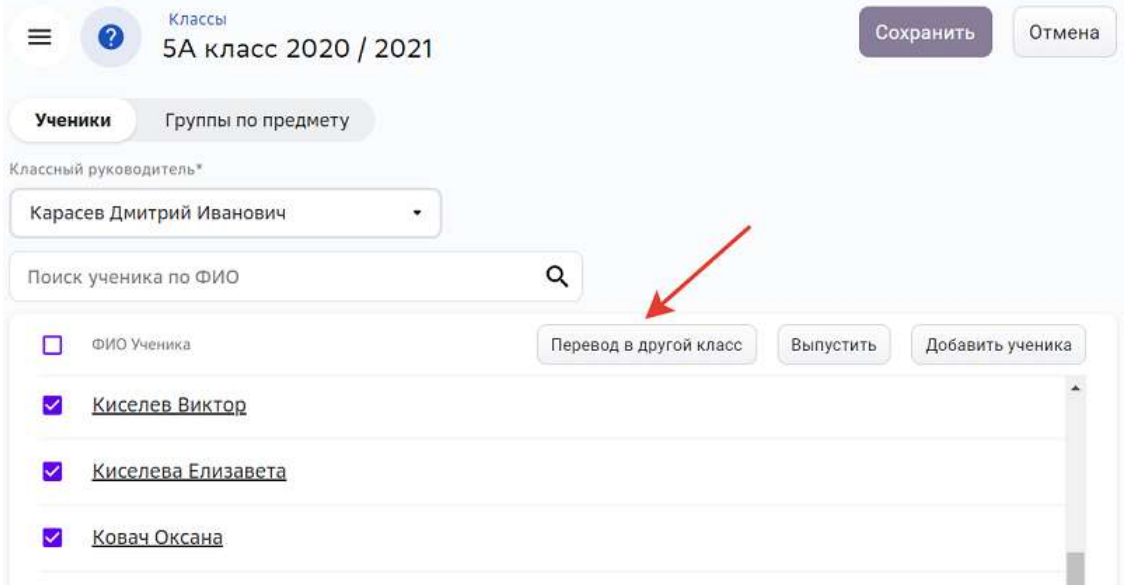

4. Выберите учебный период и класс, в который необходимо перевести учеников, и нажмите на кнопку Выбрать группы класса по предмету:

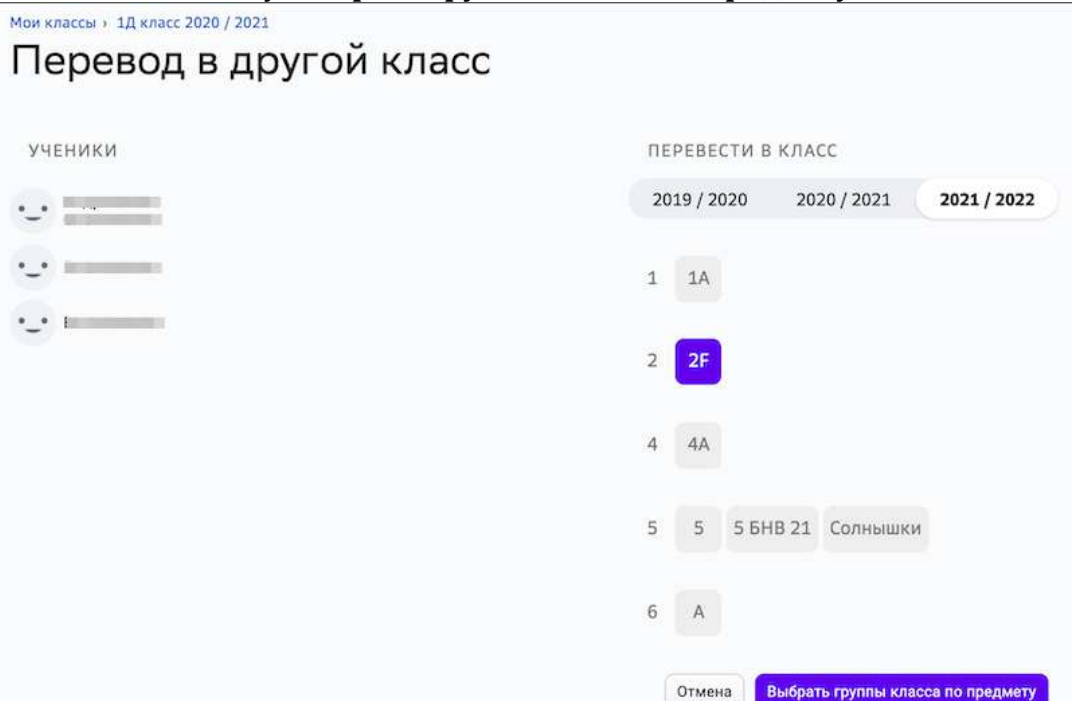

5. Выберите группы, в которые необходимо перевести учеников, и нажмите на кнопку **Перевести**: 

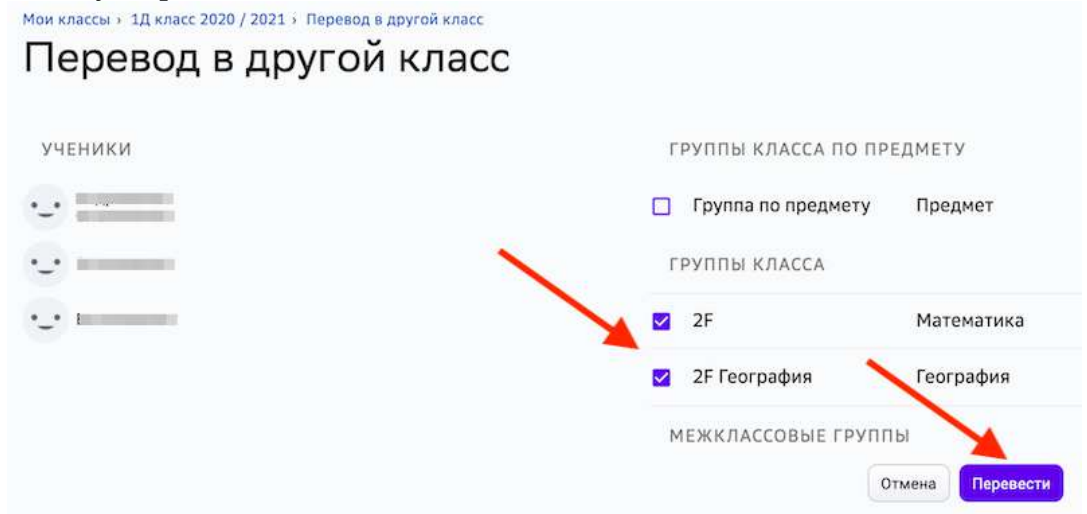

- 1. Из основного меню перейдите в раздел Пользователи.
- 2. С помощью строки поиска и/или фильтров найдите нужного пользователя и нажмите на его ФИО.
- 3. Перейдите на вкладку Роли и нажмите на роль «Ученик».

4. В поле **Год** выберите необходимый учебный период, в поле **Класс** выберите класс, в который необходимо перевести ученика:

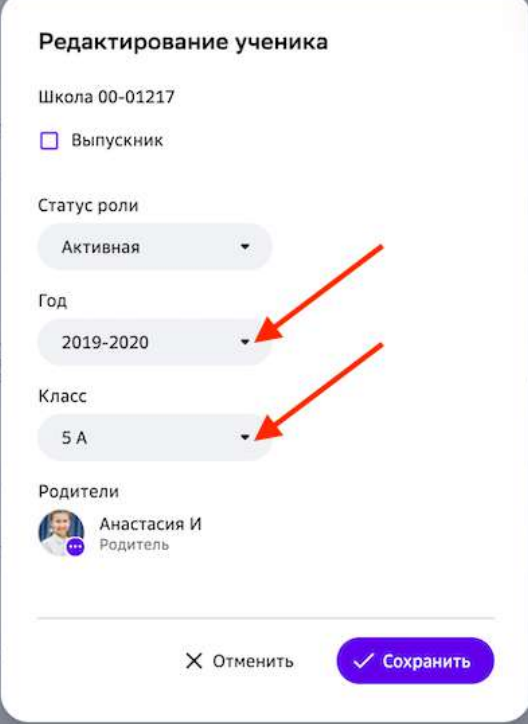

- 5. Нажмите на кнопку Сохранить.
- 6. В правом верхнем углу открывшейся страницы нажмите на кнопку Сохранить **изменения**.

## *Примечание:*

В данном случае ученик автоматически попадает во все группы класса по *предметам.*

## **Как произвести выпуск ученика из класса?**

Выпуск из класса следует производить если ученик закончил или покинул школу. Для перевода ученика в другой класс рекомендуем воспользоваться функционалом перевода учеников.

Произвести выпуск ученика из класса можно двумя способами:

- 1. Из основного меню перейдите в раздел Мои классы.
- 2. Перейдите в нужный класс.

3. Выберите всех учеников класса, поставив галочку в поле «ФИО Ученика», или отметьте конкретных и нажмите на кнопку Выпустить:

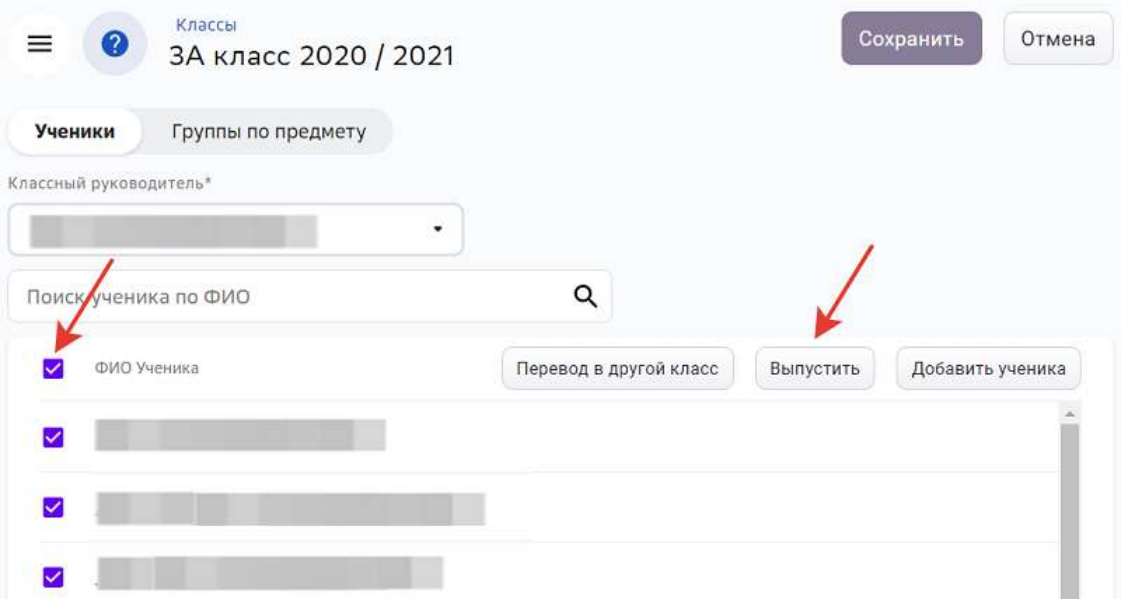

4. Выпускников можно найти в разделе **Пользователи**, указав дату выпуска в фильтре «Выпущенные за период»:

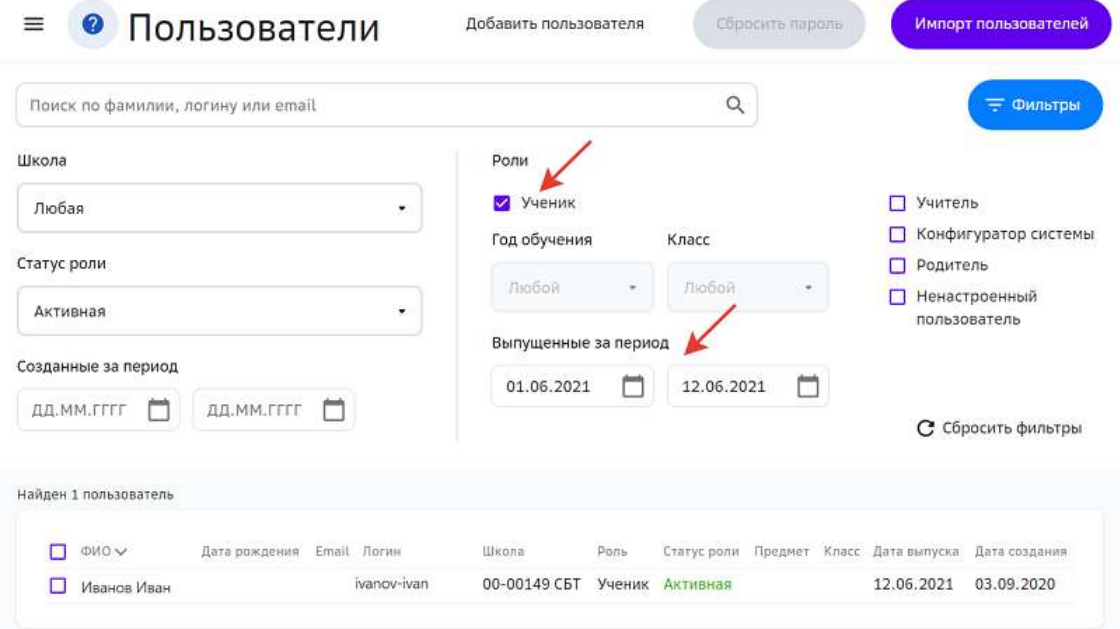

- 1. Из основного меню перейдите в раздел Пользователи.
- 2. С помощью строки поиска или фильтров найдите нужного пользователя и нажмите на его ФИО.
- 3. Перейдите на вкладку Роли и нажмите на роль «Ученик».

4. Установите галочку в поле «Выпускник» и нажмите на кнопку Сохранить: Редактирование ученика

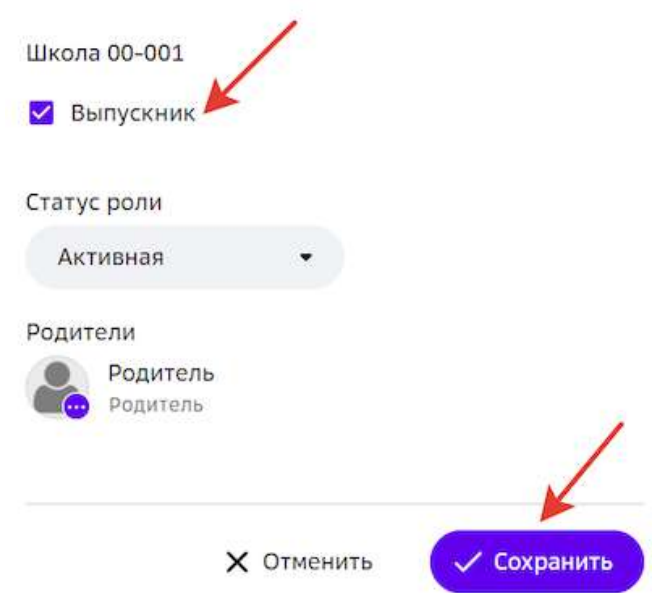

5. Нажмите на кнопку Сохранить изменения.

## **Как перевести классы в следующий учебный год?**

В конце каждого учебного года возникает необходимость перевода классов из текущего учебного года в следующий.

Для удобства перевода классов предусмотрен функционал, позволяющий перевести всех учеников в следующий учебный год, одновременно копируя структуру классов на основе предыдущего года.

## *Важно:*

*Для одного учебного года перевод классов может быть выполнен (успешно*  завершён) только один раз. Это означает, что массовый перевод классов (вместе с учениками) в следующий учебный год осуществляется для всех параллелей одновременно и только один раз.

Будьте внимательны при переводе и указывайте необходимые параметры сразу для всех параллелей классов.

Чтобы перевести классы в следующий учебный год необходимо:

1. Из основного меню перейти в раздел Мои классы.

# 2. Нажать на кнопку **Перевести классы**:

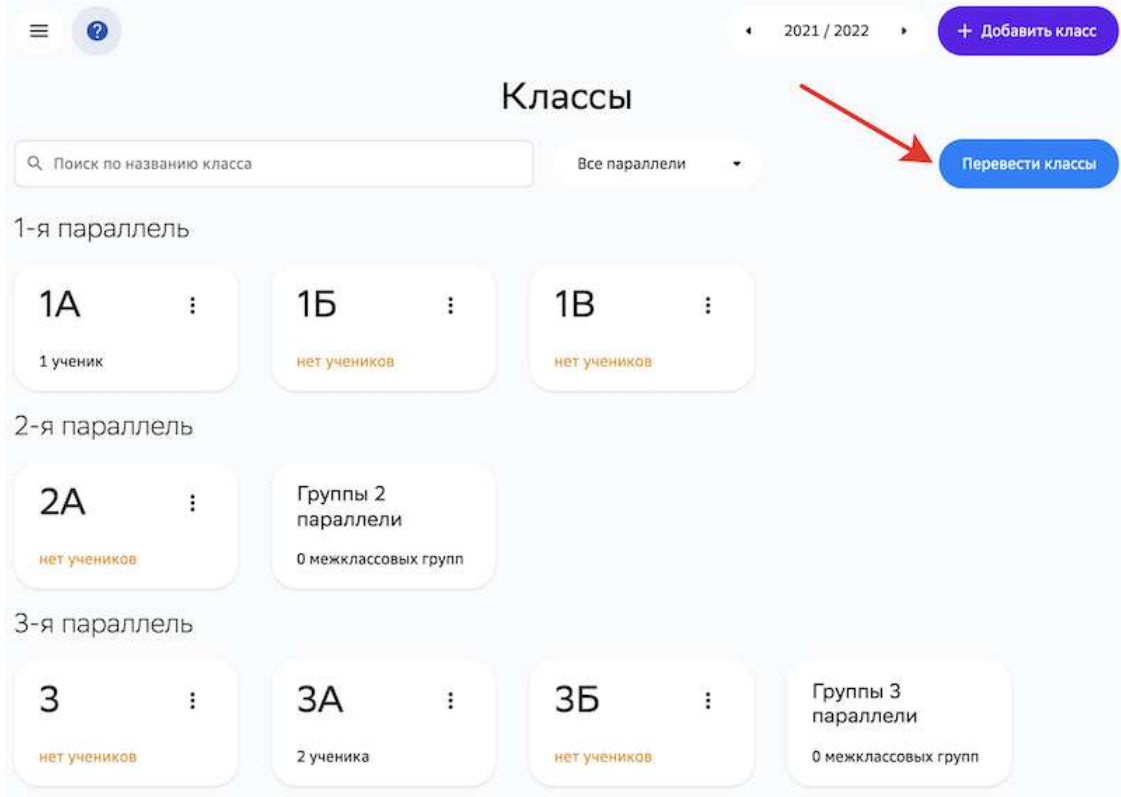

3. При необходимости изменить название класса или классного руководителя:

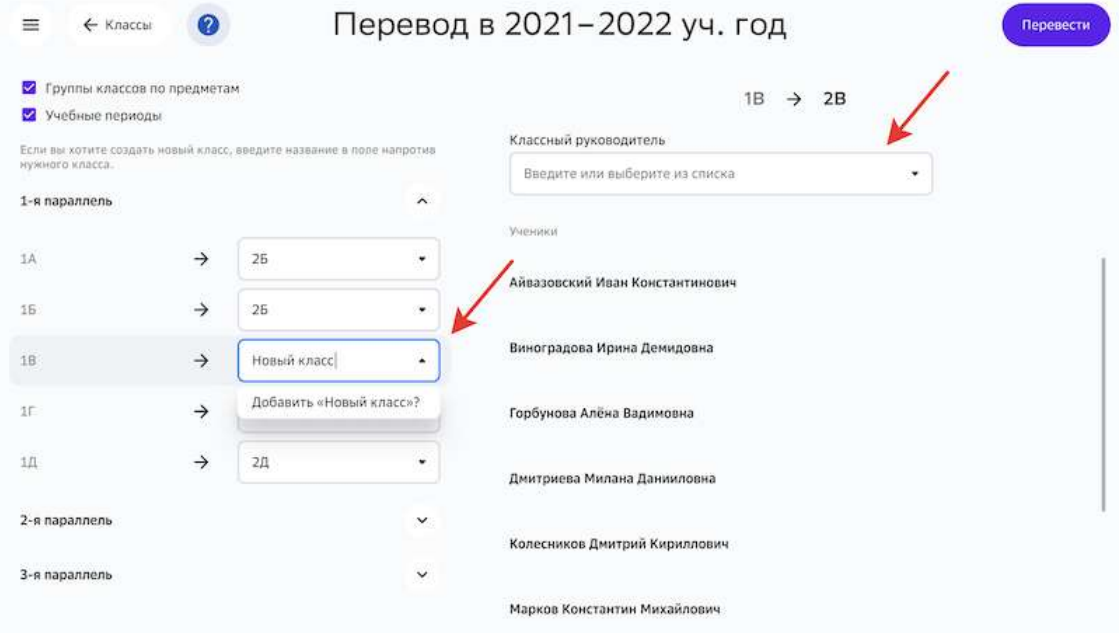
4. Когда все необходимые параметры будут указаны, нажать на кнопку Перевести:

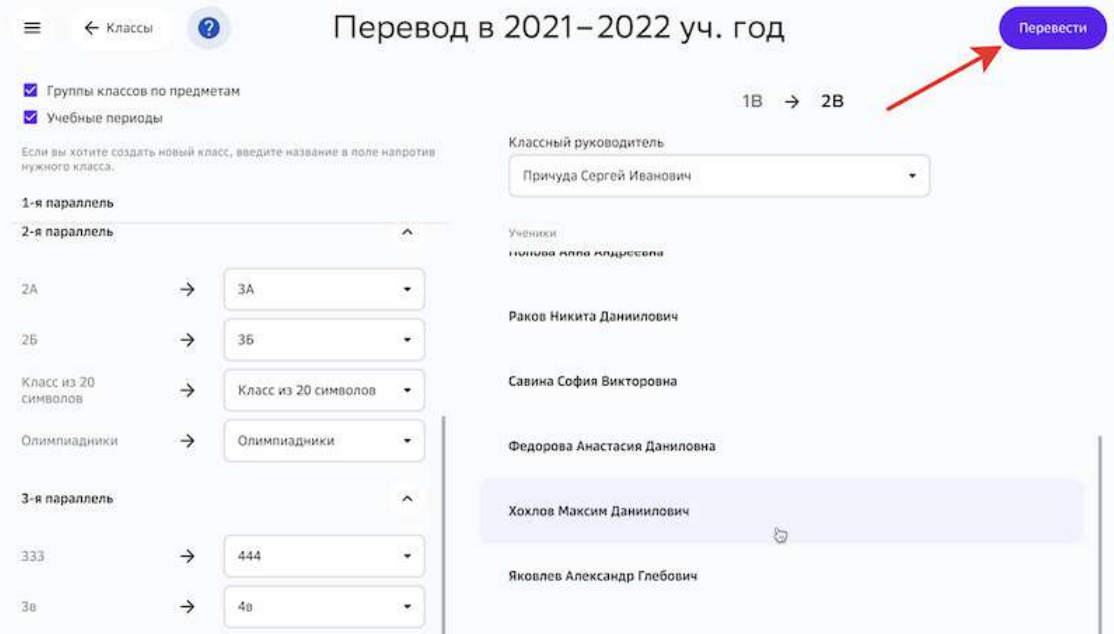

5. Подтвердить перевод.

# **Администрирование пользователей**

# **Как создать пользователя на Платформе?**

# *Примечание:*

**Раздел Пользователи** доступен только при наличии функциональной роли *«Администратор пользователей школы».*

- 1. Из основного меню перейдите в раздел Пользователи.
- 2. Нажмите на кнопку **Добавить пользователя**:

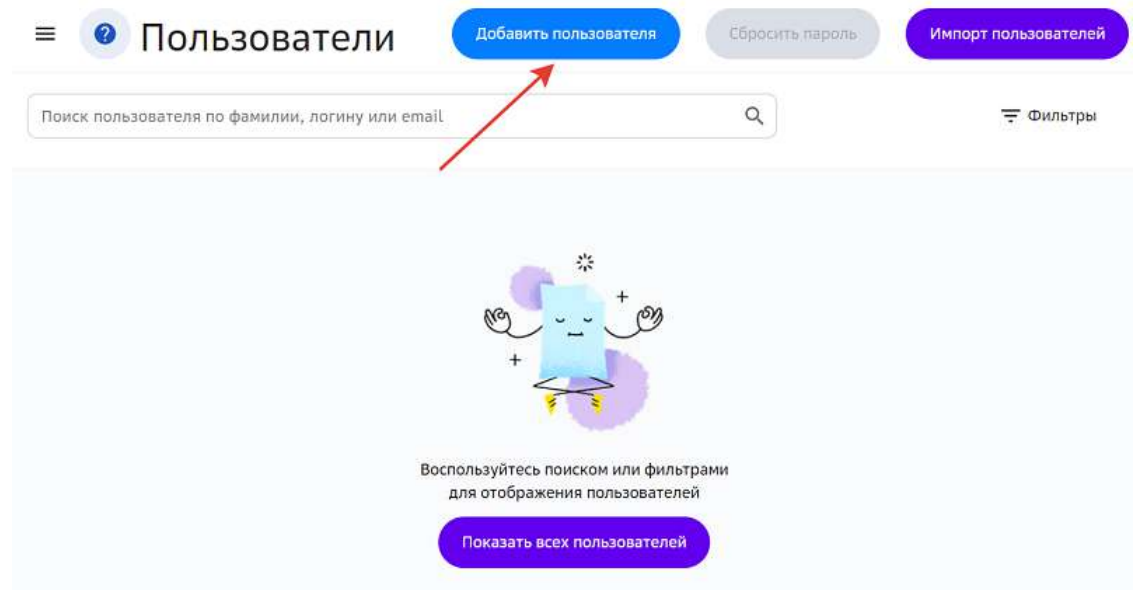

3. На вкладке **Аккаунт** введите данные пользователя и сгенерируйте логин:

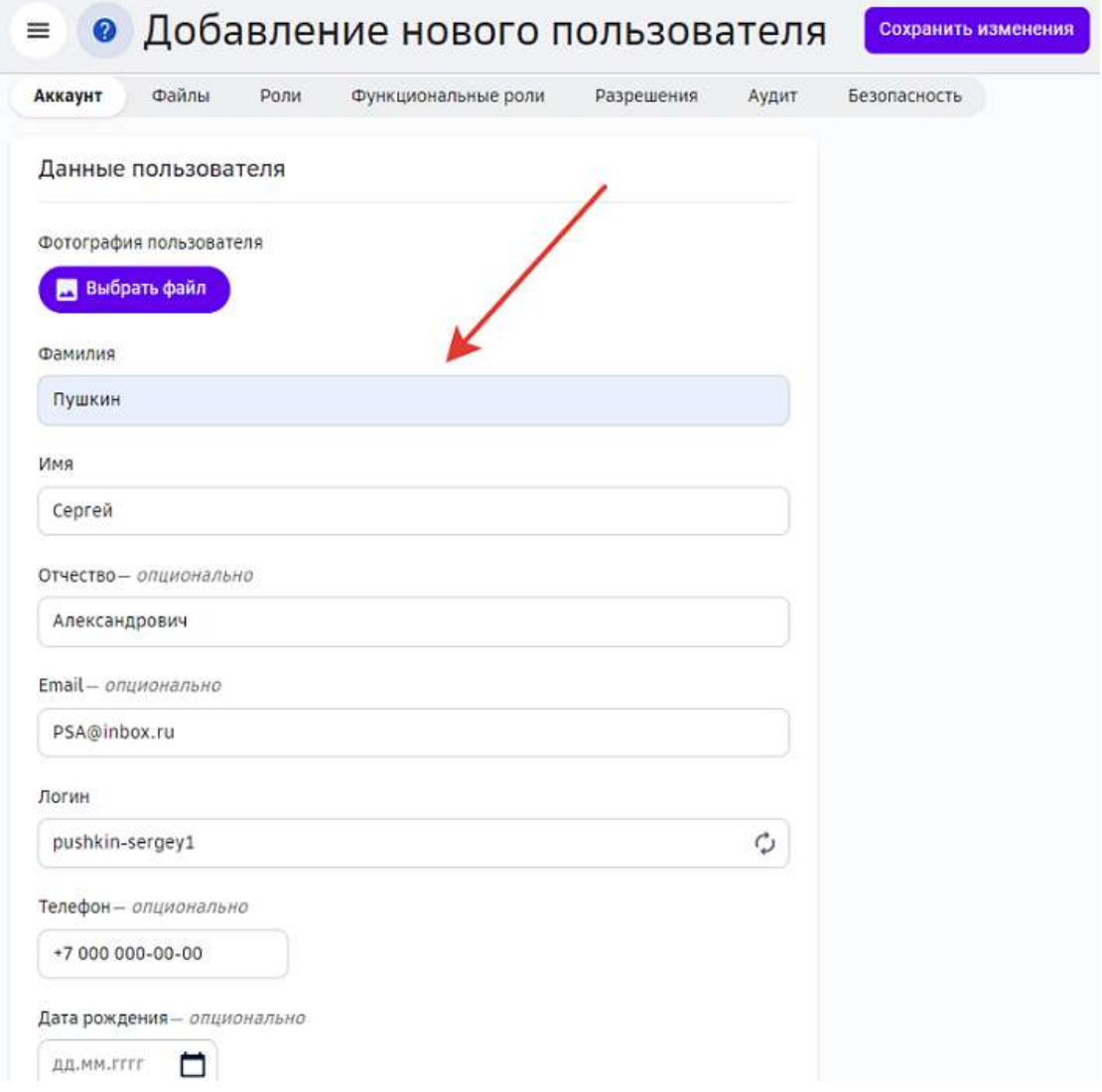

4. При необходимости прикрепите фотографию пользователя с помощью кнопки **Выбрать файл:** 

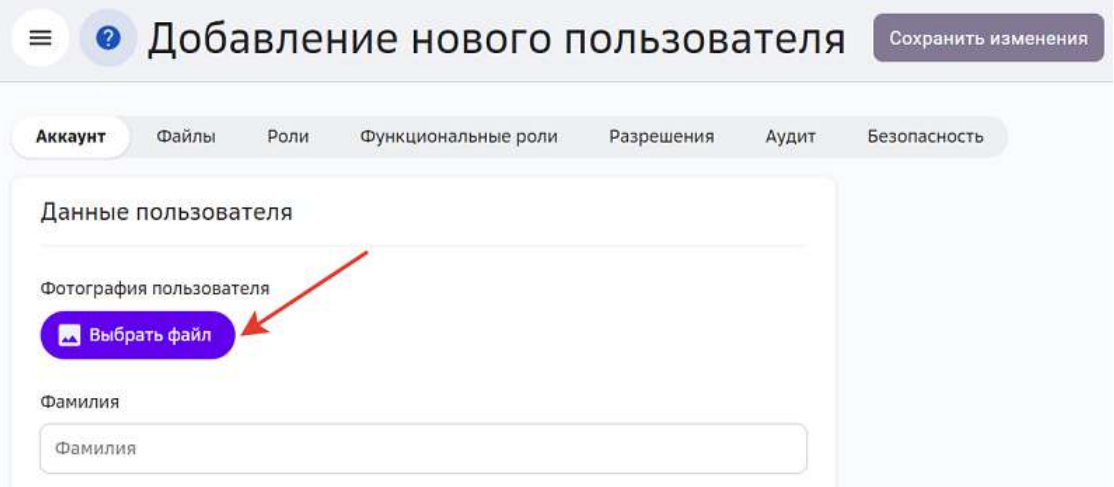

# *Примечание:*

Возможна загрузка фото до 10 Мбайт.

5. Для указания роли перейдите на вкладку Роли и нажмите на кнопку + Добавить **роль**: 

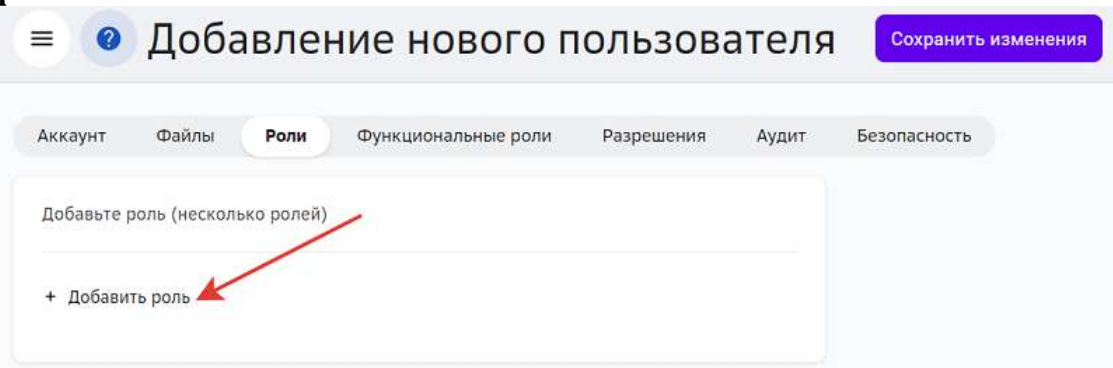

6. Из выпадающего списка выберите роль:

# Добавление роли

 $P$ оль\*

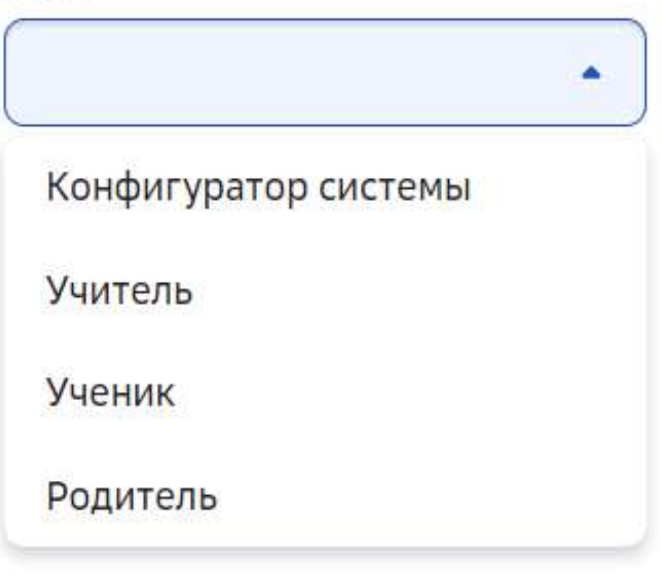

- 7. В зависимости от выбранной роли необходимо указать следующую информацию:
	- для роли «Конфигуратор системы» укажите школу;
	- для роли «Учитель» укажите школу и предмет(ы);
	- для роли «Ученик» укажите школу, учебный год и класс;
	- для роли «Родитель» укажите школу и детей.
- 8. Нажмите на кнопку **Добавить роль**.
- 9. Перейдите на вкладку Функциональные роли и отметьте необходимые функциональные роли.

при необходимости укажите период действия выданной функциональной роли,

#### поставив галочку в поле «Временная»:

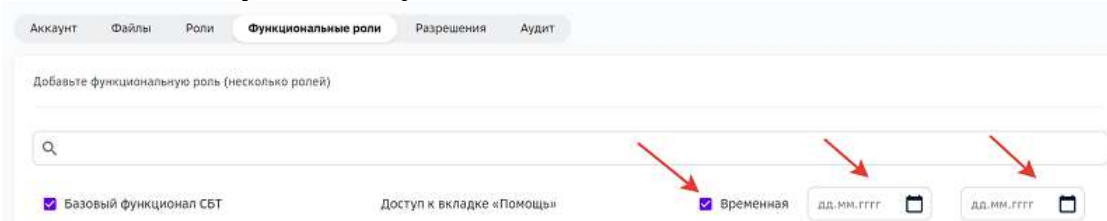

10. Нажмите на кнопку Сохранить изменения в правом верхнем углу страницы, чтобы сохранить нового пользователя.

Для удобства поиска созданного пользователя воспользуйтесь строкой поиска или фильтрами:

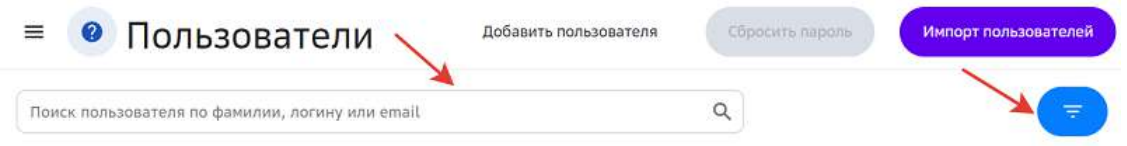

Для поиска с помощью строки поиска достаточно ввести ФИО, логин или E-mail. Поиск пользователя осуществляется автоматически при вводе символов.

С помощью фильтров можно выбирать сразу несколько ролей для фильтрации, поиск пользователей будет осуществляется автоматически при выборе фильтра. Сбросить все выбранные фильтры можно одной кнопкой Сбросить фильтры:

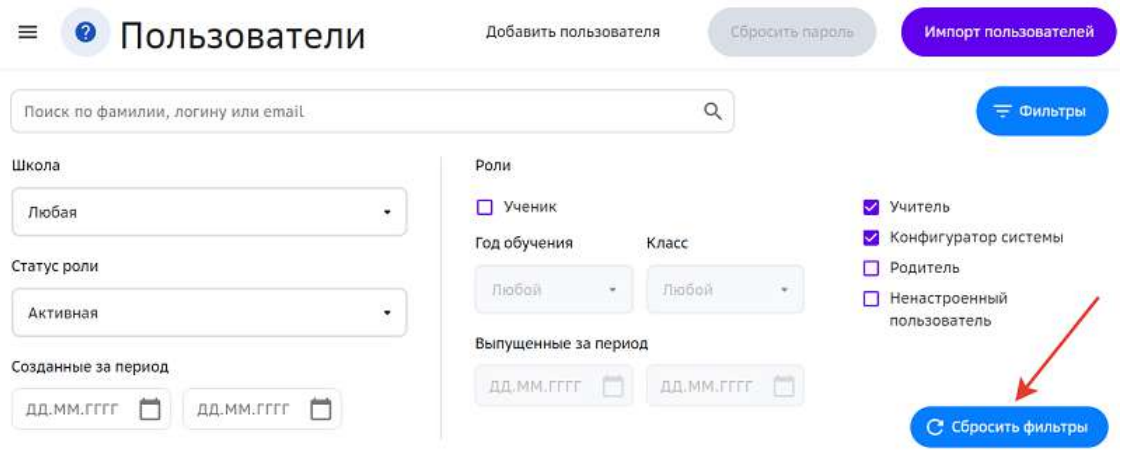

# *Примечание:*

Из карточки ученика можно перейти в карточку его родителя и наоборот.

Как это сделать?

Если Вам требуется посмотреть карточку родителя ученика, необходимо:

- 1. В разделе Пользователи найти нужного ученика.
- 2. Перейти на вкладку Роли.

3. Нажать на роль Ученик:

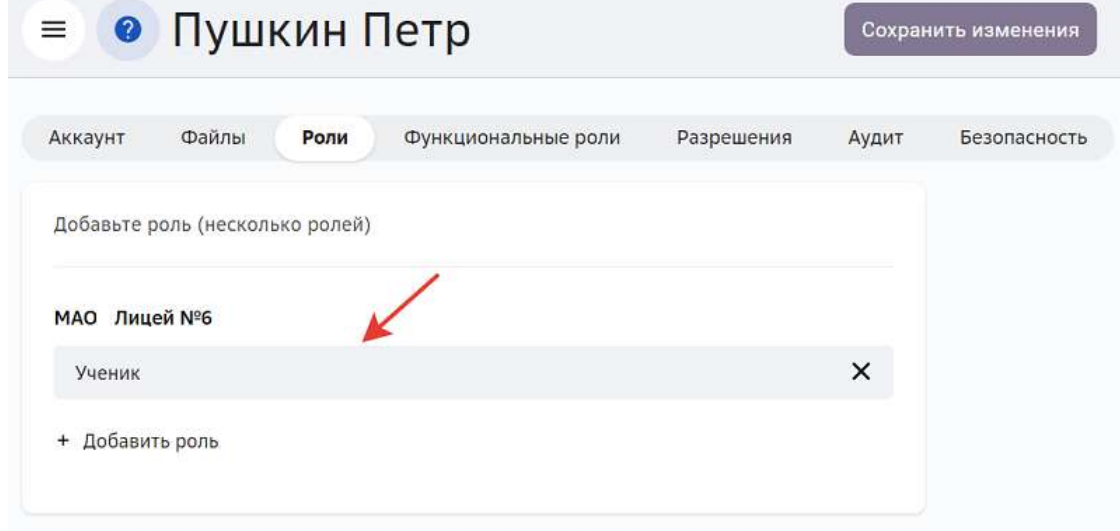

4. В открывшемся окне нажать на кнопку раскрытия информации:

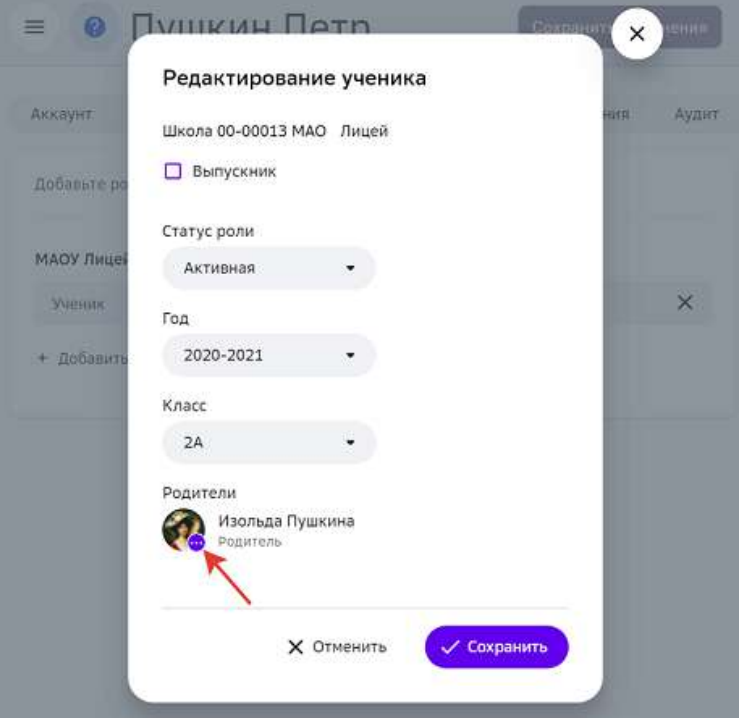

5. Нажать на кнопку Профиль, чтобы перейти в карточку родителя:

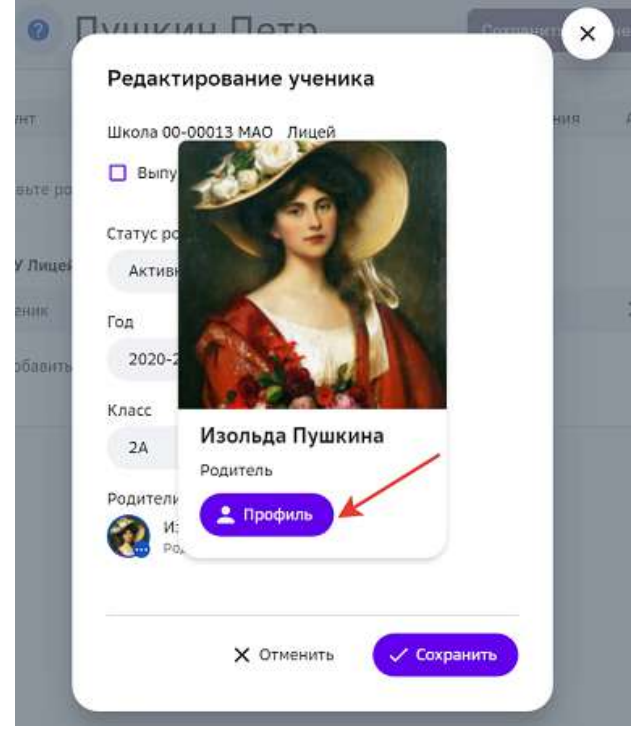

Для перехода в карточку ученика из карточки родителя необходимо выполнить аналогичные действия.

Если в карточке ученика не отображаются родители, возможно:

- учётная запись для родителя не создана на Платформе;
- учётная запись для родителя была создана, но в неё не был добавлен ребёнок.

# **Как загрузить на Платформу группу пользователей?**

Для импорта группы пользователей необходимо выполнить следующие действия:

- 1. Из основного меню перейдите в раздел **Пользователи**.
- 2. В правом верхнем углу страницы нажмите на кнопку **Импорт пользователей**.
- 3. Нажмите на кнопку Скачать пример.
- 4. Откройте скаченный файл и заполните данные о пользователях.
- 5. Сохраните файл.
- 6. Вернитесь на Платформу во вкладку «Импорт пользователей».

7. Из выпадающего списка выберите необходимый учебный период, а затем нажмите на ссылку «Выберите на компьютере или перетащите сюда файл(ы)»:

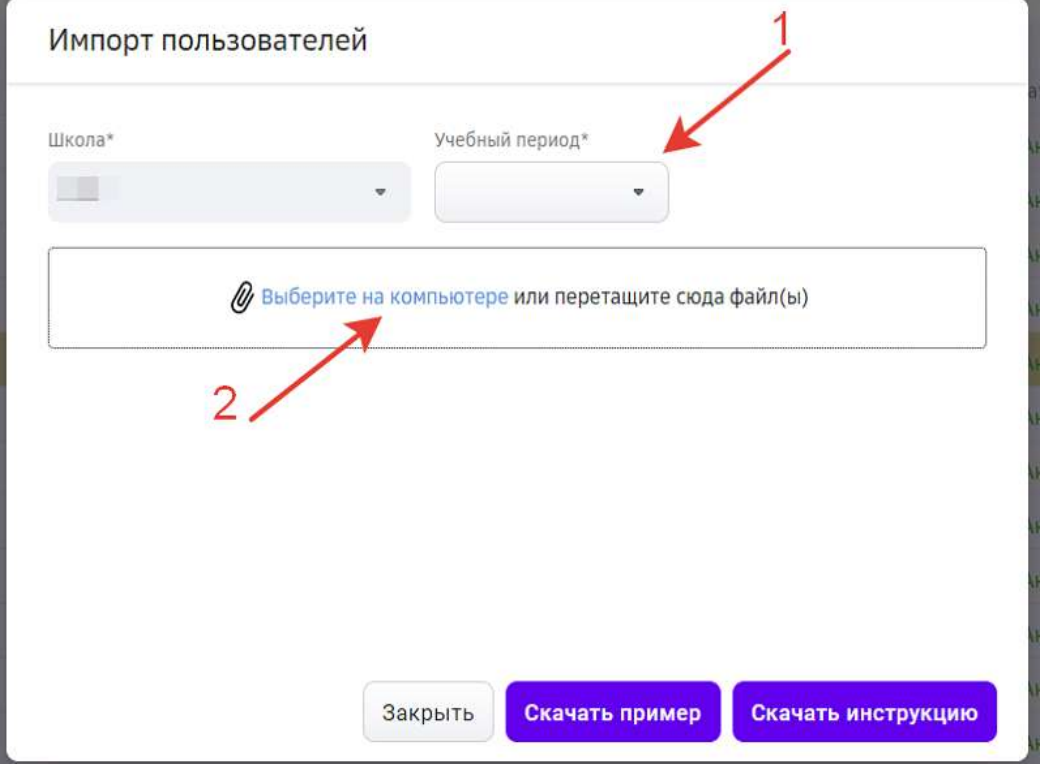

- 8. Напротив загруженного файла выберите необходимый тип пользователей.
- 9. Нажмите на кнопку загрузки.

# *Важно:*

*Импортировать можно только группы пользователей с одинаковыми ролями. Например,*

- *сначала необходимо загрузить пользователей с ролью «Учитель»,*
- *затем загрузить пользователей с ролью «Ученик»*,
- *затем загрузить пользователей с ролью «Родитель».*

После выполнения импорта пользователей автоматически инициируется скачивание журнала импорта в формате  $*$ .xls на Ваше устройство.

В журнале содержатся данные успешно загруженных пользователей:

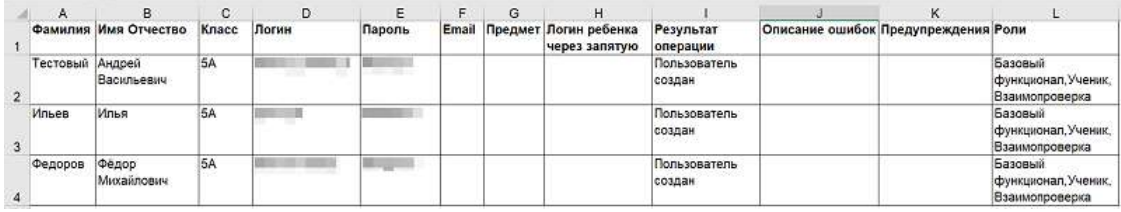

Для успешно загруженных пользователей в журнале импорта будут указаны логины и временные пароли для доступа на Платформу. Каждому пользователю необходимо передать только его личные данные для входа.

В случае возникновения ошибок при загрузке пользователей в столбце «Результат операции» журнала импорта будет указано «Не удалось создать пользователя», в

## столбце «Описание ошибок» будет указана причина возникновения ошибки:

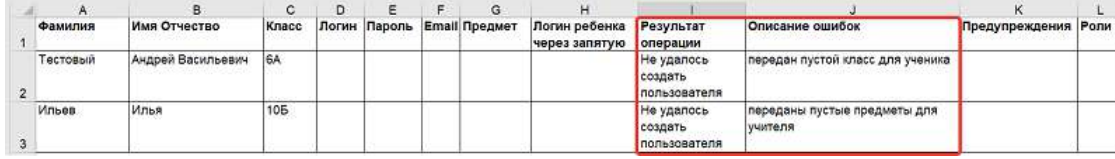

Необходимо исправить информацию в файле импорта пользователей и повторить операцию.

#### **Примеры заполнения таблицы импорта пользователей для разных ролей**

## **Импорт пользователей с ролью «Учитель»:**

- 1. В поле «Фамилия» укажите фамилию учителя.
- 2. В поле «Имя Отчество» укажите имя и отчество учителя через пробел.
- 3. Поле «Класс» необходимо заполнять только для пользователей с ролью «Ученик», оставьте его пустым.
- 4. Поле «Логин» можно оставить пустым, система автоматически присвоит логины пользователям.
- 5. Поле «Email» является опциональным, заполните его по своему усмотрению.
- 6. В поле «Предмет» введите название предмета, который преподает учитель.
- 7. Поле «Логин ребёнка через запятую» необходимо заполнять только для пользователей с ролью «Родитель», оставьте его пустым.

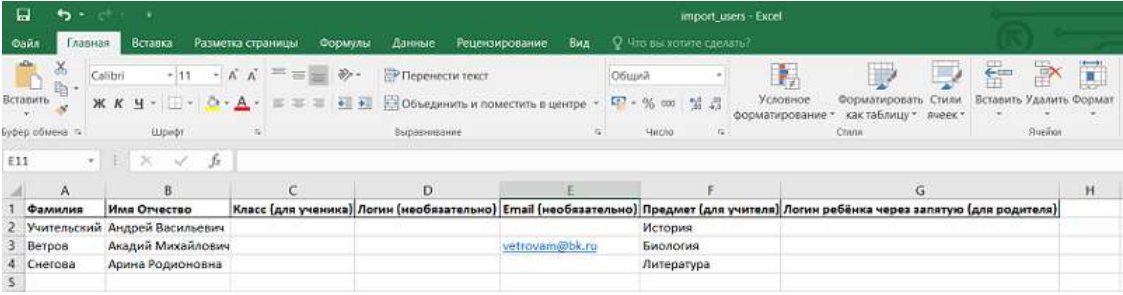

## Импорт пользователей с ролью «Ученик»:

- 1. В поле «Фамилия» укажите фамилию ученика.
- 2. В поле «Имя Отчество» укажите имя и отчество ученика через пробел.
- 3. Поле «Класс» укажите название класса.
- 4. Поле «Логин» можно оставить пустым, система автоматически присвоит логины пользователям.
- 5. Поле «Email» является опциональным, заполните его по своему усмотрению.
- 6. Поле «Предмет» необходимо заполнять только для пользователей с ролью «Учитель», оставьте его пустым.
- 7. Поле «Логин ребёнка через запятую» необходимо заполнять только для пользователей с ролью «Родитель», оставьте его пустым.

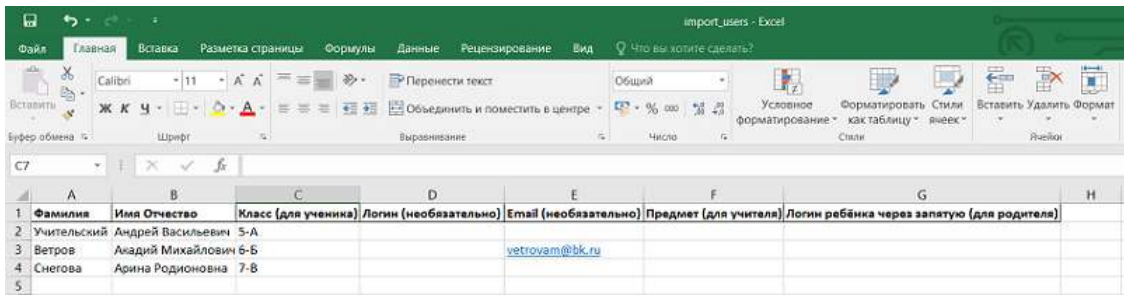

# Импорт пользователей с ролью «Родитель»:

- 1. В поле «Фамилия» укажите фамилию родителя ученика.
- 2. В поле «Имя Отчество» укажите имя и отчество родителя ученик через пробел.
- 3. Поле «Класс» необходимо заполнять только для пользователей с ролью «Ученик», оставьте его пустым.
- 4. Поле «Логин» можно оставить пустым, система автоматически присвоит логины пользователям.
- 5. Поле «Email» является опциональным, заполните его по своему усмотрению.
- 6. Поле «Предмет» необходимо заполнять только для пользователей с ролью «Учитель», оставьте его пустым.
- 7. В поле «Логин ребёнка через запятую» укажите логин ученика, который можно скопировать в карточке пользователя в разделе «Пользователи» Платформы. Если для данного пользователя необходимо указать несколько учеников, то поставьте запятую и укажите следующий логин ученика.

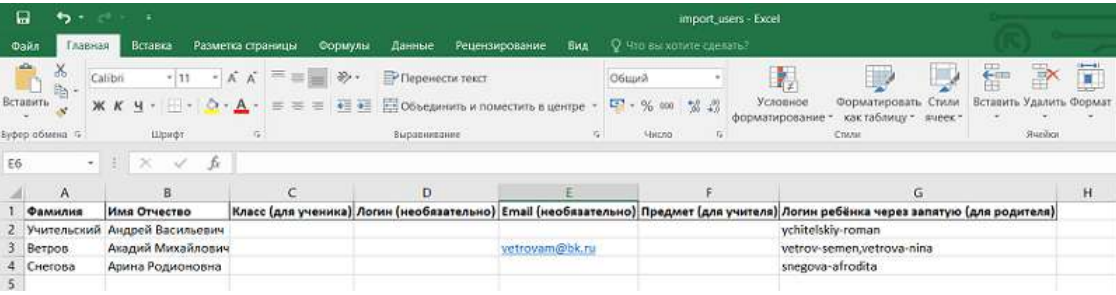

# **Как изменить информацию о пользователе?**

Если у пользователя изменилась фамилия, адрес электронной почты или другие данные, Вы легко можете исправить эту информацию в карточке пользователя, для этого:

- 1. Из основного меню перейдите в раздел Пользователи.
- 2. Найдите нужного пользователя. Для удобства поиска нужного пользователя воспользуйтесь строкой поиска, в

которую можно ввести ФИО, логин, электронную почту, или фильтрами:

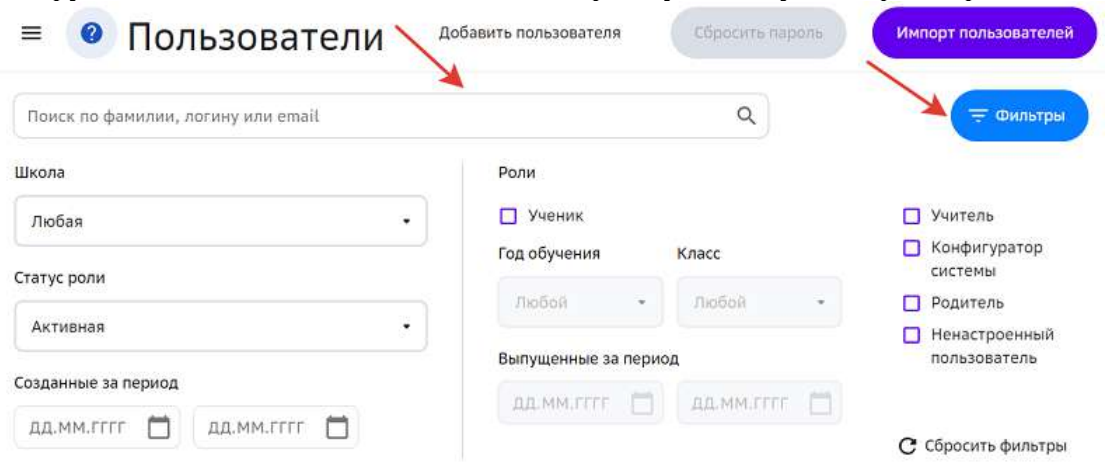

- 3. В карточке пользователя отредактируйте необходимые данные.
- 4. Нажмите на кнопку Сохранить изменения.

#### **Как сбросить пароль пользователю?**

Если пользователь утерял пароль от учётной записи, Вы можете сбросить его и предоставить новый разовый пароль.

Сбросить пароль пользователю можно двумя способами:

 $C$ пособ $1$ .

- 1. Из основного меню перейдите в раздел Пользователи.
- 2. Отметьте галочкой необходимого пользователя.
- 3. Нажмите на кнопку Сбросить пароль в правом верхнем углу.
- 4. В открывшемся окне подтвердите сброс пароля, нажав на кнопку Сбросить **пароль**:

Вы уверены, что хотите сбросить пароль для выбранного пользователя? После нажатия кнопки "Сбросить пароль" вам будет доступен файл со сгенерированным паролем.

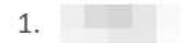

Отмена

Сбросить пароль

На компьютер загрузится pdf-файл с разовым паролем.

5. Предоставьте файл со сгенерированным паролем пользователю.

# $C\pi$ особ $2$ .

- 1. Из основного меню перейдите в раздел Пользователи.
- 2. Откройте карточку нужного пользователя.
- 3. Перейдите на вкладку **Безопасность**.
- 4. Нажмите на кнопку Сбросить пароль:

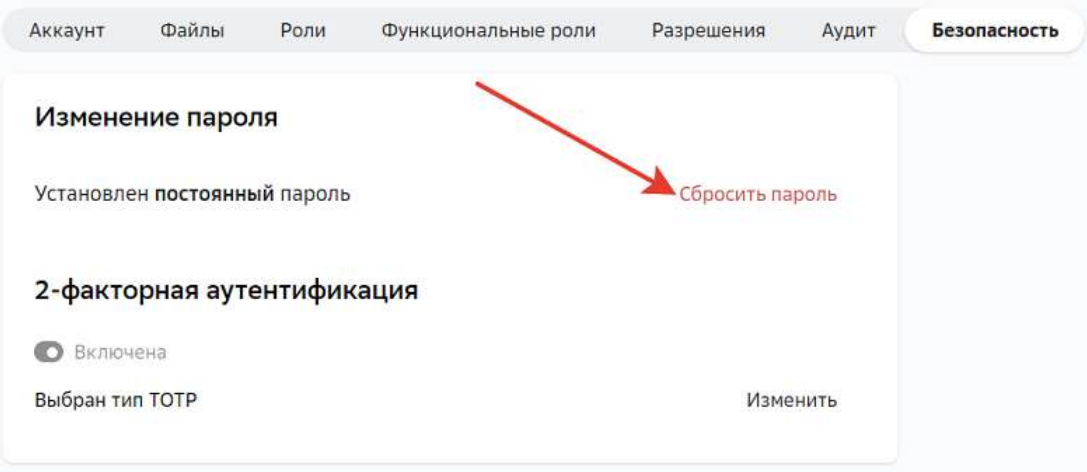

5. В открывшемся окне подтвердите сброс пароля, нажав на кнопку Сбросить **пароль**: 

Вы уверены, что хотите сбросить пароль для выбранного пользователя? После нажатия кнопки "Сбросить пароль" вам будет доступен файл со сгенерированным паролем.

 $1.$ 

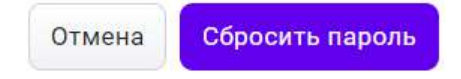

На компьютер загрузится pdf-файл с разовым паролем.

6. Предоставьте файл со сгенерированным паролем пользователю.

## *Важно:*

Сообщать пароль можно только убедившись, что доступ восстанавливает именно владелец данной учётной записи. Предоставление логина и пароля от *учётной записи третьим лицам категорически запрещено.* Время действия разового пароля - 48 часов.

## **Как сбросить пароль группе пользователей?**

Чтобы сбросить пароль от учетной записи группе пользователей, необходимо выполнить следующие действия:

- 1. Из основного меню перейдите в раздел Пользователи.
- 2. Отметьте пользователей, которым необходимо сбросить пароль.
- 3. Нажмите на кнопку **Сбросить пароли** в правом верхнем углу страницы.
- 4. В открывшемся окне подтвердите сброс пароля у выбранных пользователей, нажав на кнопку Сбросить пароли:

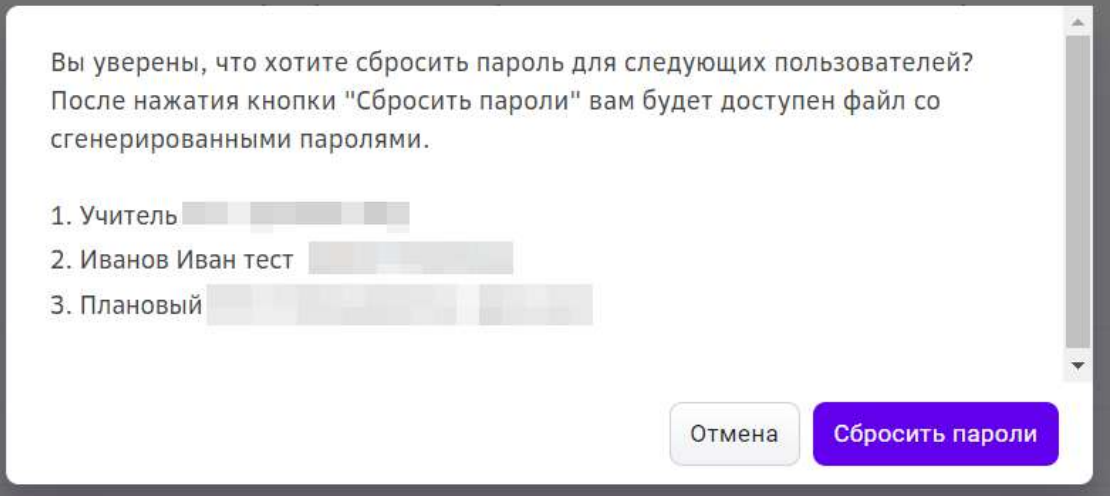

На компьютер загрузится pdf-файл с временными паролями для пользователей.

5. Предоставьте информацию о временных паролях пользователям.

# *Важно:*

Сообщать пароль можно только убедившись, что доступ восстанавливает *владелец данной учетной записи.*

Предоставление логина и пароля от учетной записи пользователя третьим *лицам категорически запрещено.*

*Время действия временного пароля – 48 часов.*

## **Как удалить ученика из класса?**

- 1. Из основного меню перейдите в раздел Мои классы.
- 2. Выберите класс.
- 3. Наведите курсор на ФИО ученика.
- 4. Нажмите на иконку корзины напротив ФИО ученика.
- 5. Нажмите на кнопку **Сохранить**.

# *Примечание:*

*Ученик будет удален из класса и всех групп по предмету.*

#### **Как удалить персональные данные Пользователя?**

- 1. Из основного меню перейдите в раздел **Пользователи**.
- 2. Найдите нужного пользователя. Для удобства поиска используйте строку поиска или фильтры:

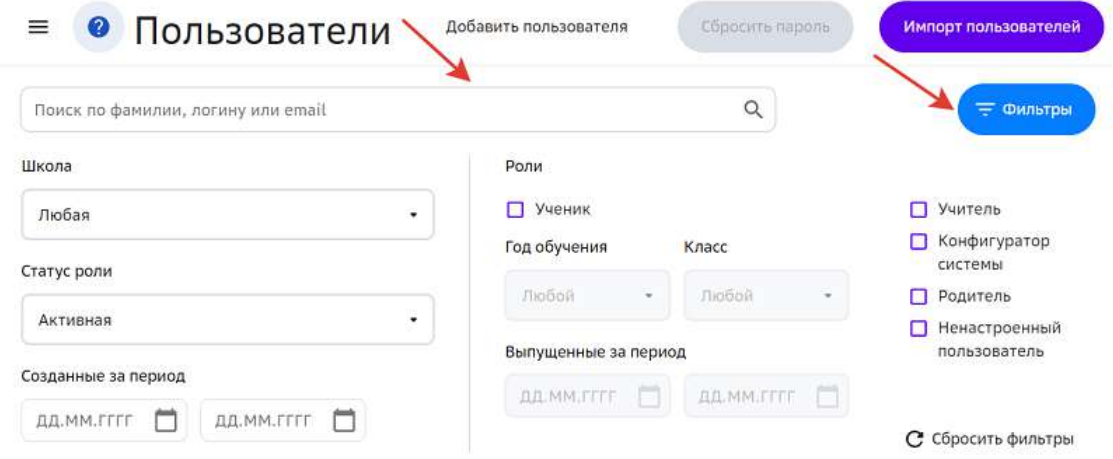

- 3. Удалите персональную информацию:
	- вместо ФИО пользователя впишите нейтральный текст, наример, в поле **Имя** текст «Имя» и так далее;
	- $-$  удалите данные, заполненные в полях **Email**, **Телефон**;
	- измените информацию в поле **Дата рождения**;
	- удалите фотографию пользователя, если она прикреплена;
	- удалите файлы пользователя, если они прикреплены.
- 4. Нажмите на кнопку Сохранить изменения.

## **Как настроить права для консультирующего учителя?**

- 1. Из основного меню перейдите в раздел **Пользователи**.
- 2. Чтобы отфильтровать список пользователей, начните вводить в строке поиска логин, ФИО или электронную почту необходимого учителя.
- 3. Нажмите на ФИО, откроется страница с информацией о пользователе.
- 4. Откройте вкладку Функциональные роли.
- 5. Установите галочку Консультирующий учитель.
- 6. Нажмите на кнопку **Сохранить** в правом верхнем углу страницы.

При наличии функциональной роли «Консультирующий учитель» у учителя в разделе «Мои классы» отобразятся все группы по тем предметам, которые он преподаёт.

## **Как деактивировать роли пользователей?**

- 1. Из основного меню перейдите в раздел **Пользователи**.
- 2. Введите в строке поиска логин, ФИО или электронную почту пользователя.
- 3. Нажмите на ФИО, откроется страница с информацией о пользователе.
- 4. Откройте вкладку Роли.

# 5. Нажмите на крестик напротив роли.

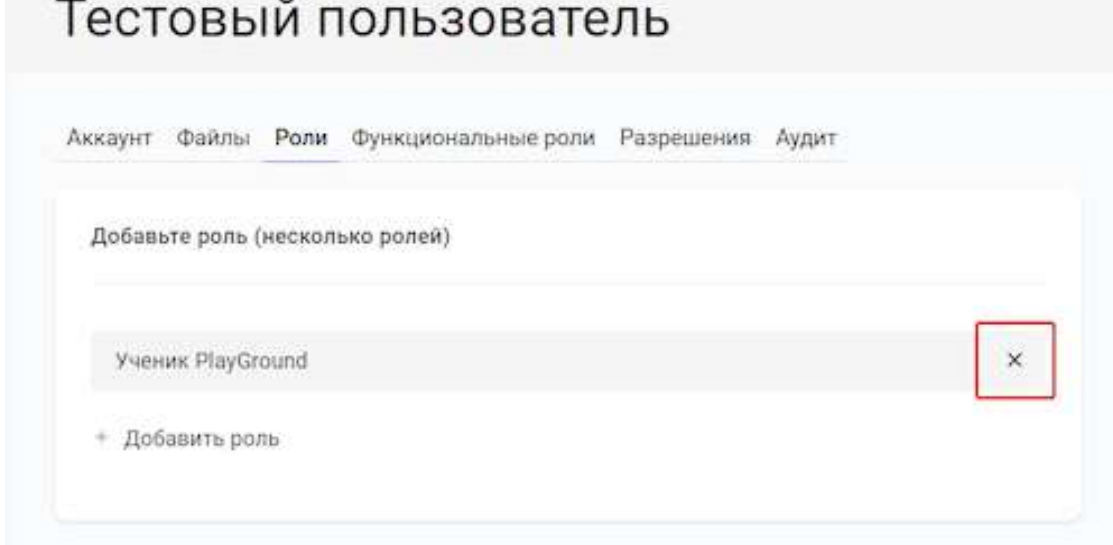

# *Примечание:*

Для того, чтобы вернуть (активировать) роль пользователю, нажмите на *деактивированную роль, выберите статус роли Активная и измените период активации.*

Для сохранения изменений нажмите на кнопку Сохранить роль, затем **нажмите на кнопку Сохранить** в правом верхнем углу.

# **Работа с планом по предмету на учебный год**

# **Как работать с планом по предмету на учебный год?**

**План по предмету** - набор обучающих модулей по каждому предмету на *учебный год.*

Планы по всем предметам для каждой созданной группы класса находятся в разделе **Планы** основного меню.

## *Важно:*

Раздел Планы доступен только при наличии функциональной роли «Завуч *школы».*

Если план по какому-либо предмету ещё не опубликован администратором Платформы, то карточка плана будет иметь статус «Нет плана».

Чтобы учителя и ученики могли начать работать с данным планом, Вы можете опубликовать его самостоятельно, для этого:

1. Нажмите на кнопку **Добавить план на параллель** напротив планов нужной параллели:

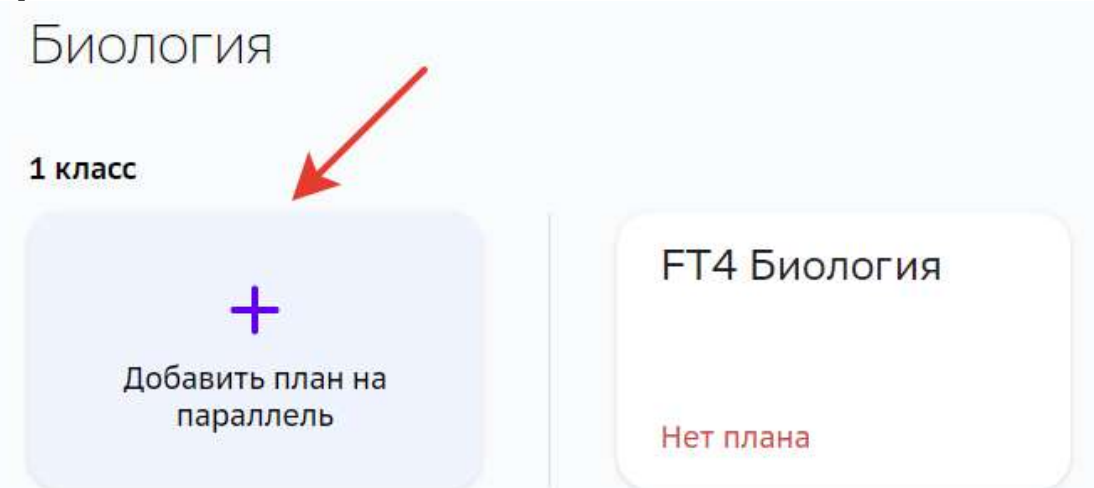

2. Выберите способ создания плана:

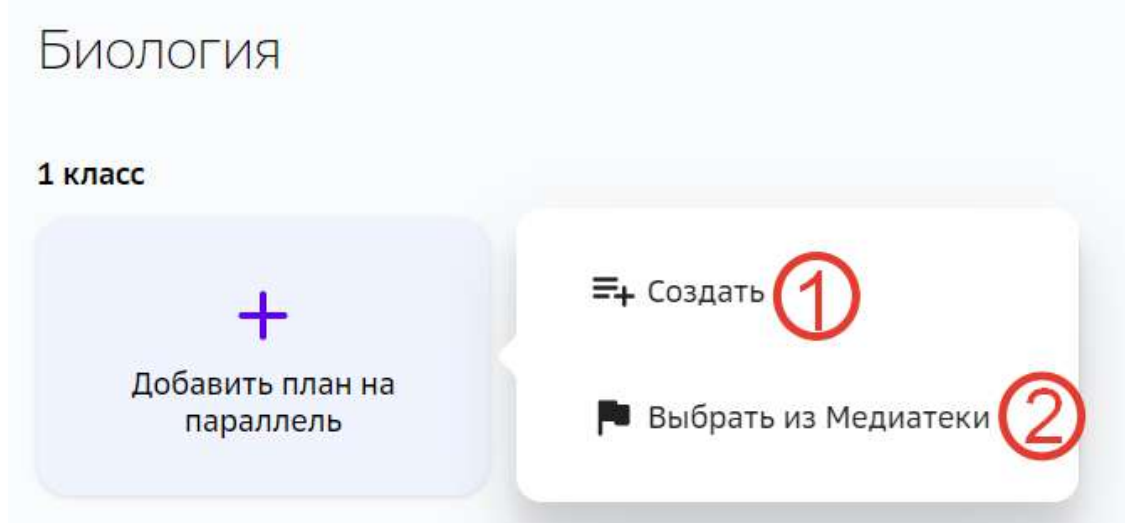

- 1 позволяет создать план по предмету для параллели с нуля самостоятельно.
- 2 позволяет выбрать план из каталога глобальных планов:

| Каталог материалов         | название<br>План Бология1 |                       |                                      |  |
|----------------------------|---------------------------|-----------------------|--------------------------------------|--|
| Планы<br>1 knacc<br>$\sim$ | Q<br>Поиск<br>٠           |                       |                                      |  |
| Marepisan                  | Параллель                 | Добавлен на платформу | Предмет<br>Биология                  |  |
| ш<br>План Биология3        | KRacc                     | 12 мая 2021           | + Выбрать план                       |  |
| u,<br>План Биология3       | класс:                    | 12 мая 2021           | 7 Посмотреть                         |  |
| Œ<br>План Биология2        | T Knacc                   | 12 мая 2021           | Добавлен на платформу<br>12 мая 2021 |  |
| σ<br>План Бология1         | 1 knacc                   | 12 мая 2021           |                                      |  |

Выбранный глобальный план можно редактировать.

Добавьте в план необходимые модули с помощью кнопки **Добавить модуль**:

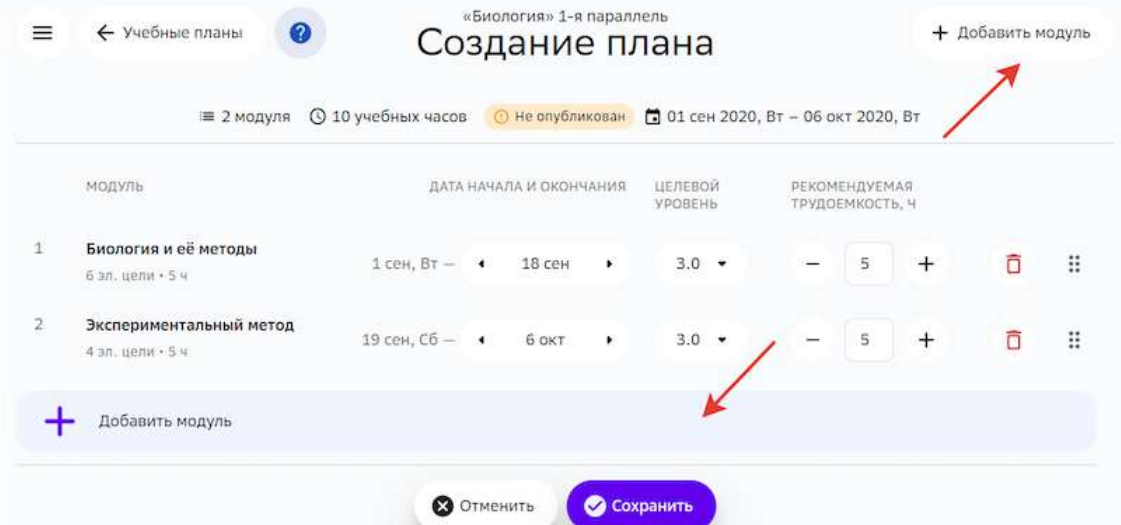

3. Нажмите на кнопку **Опубликовать**, чтобы созданный план стал доступен для учителей и учеников:

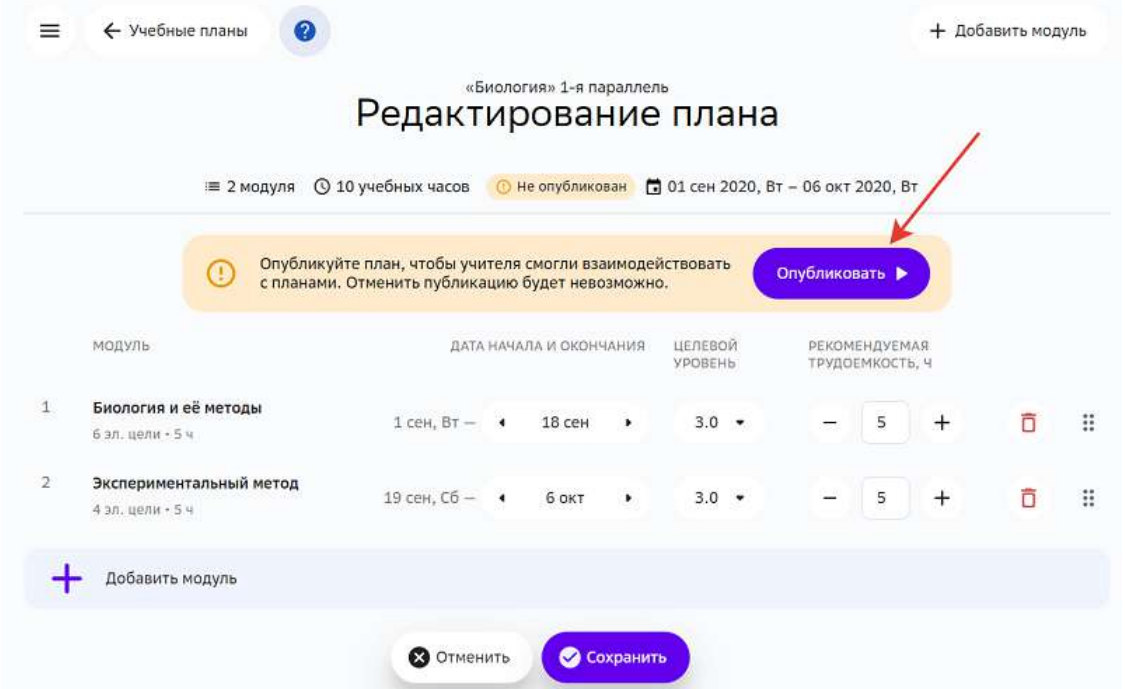

Если желаете сохранить черновик плана не публикуя его, нажмите на кнопку

Сохранить после списка модулей:

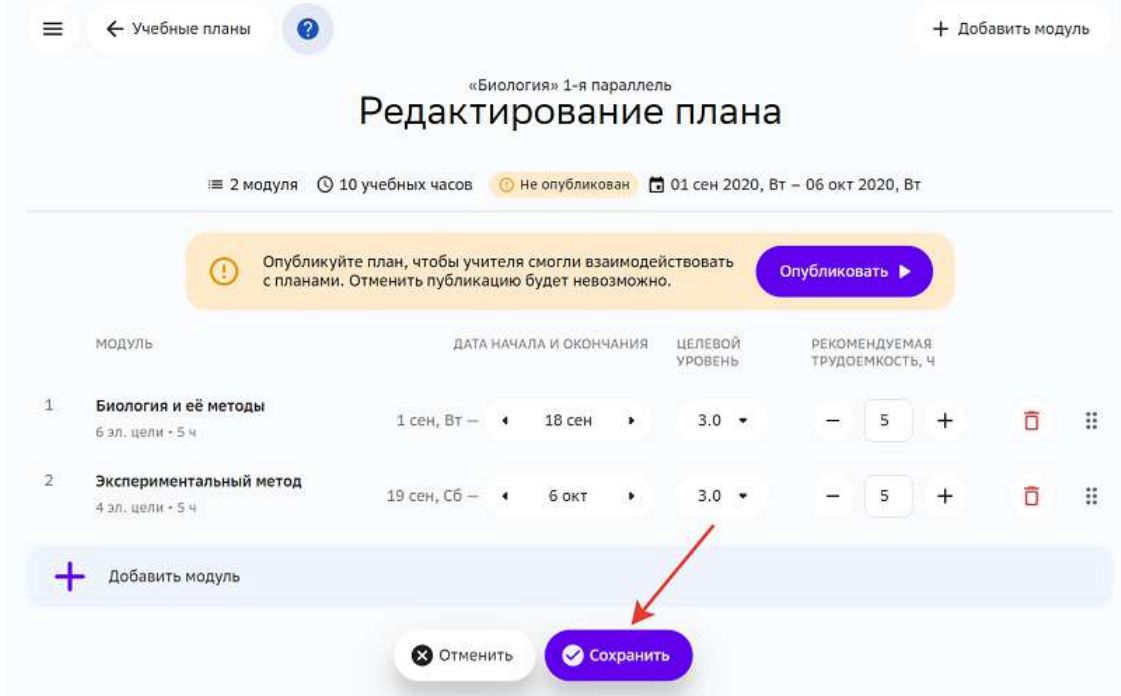

## *Важно:*

После того, как план опубликован, Вы не сможете вернуть его в состояние *черновика.*

Когда Вы опубликовали учебный план по предмету для параллели классов, карточки планов для групп будут иметь статус «Не опубликован»:

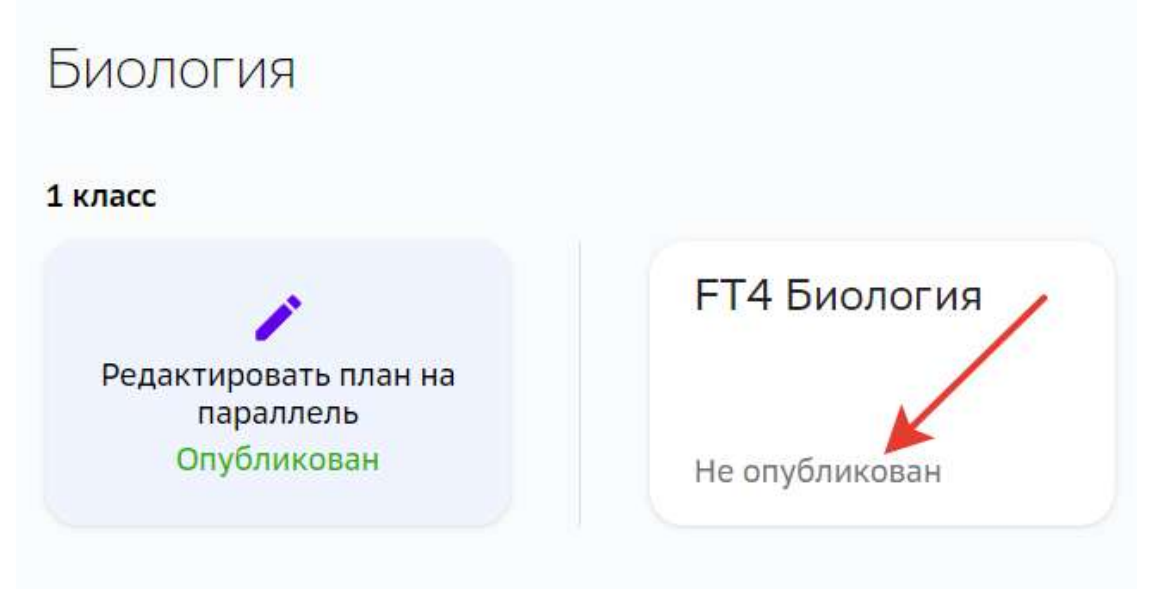

# *Важно:*

План для каждой группы необходимо опубликовать отдельно, для этого

*перейдите на карточку плана и нажмите на кнопку Опубликовать:* 

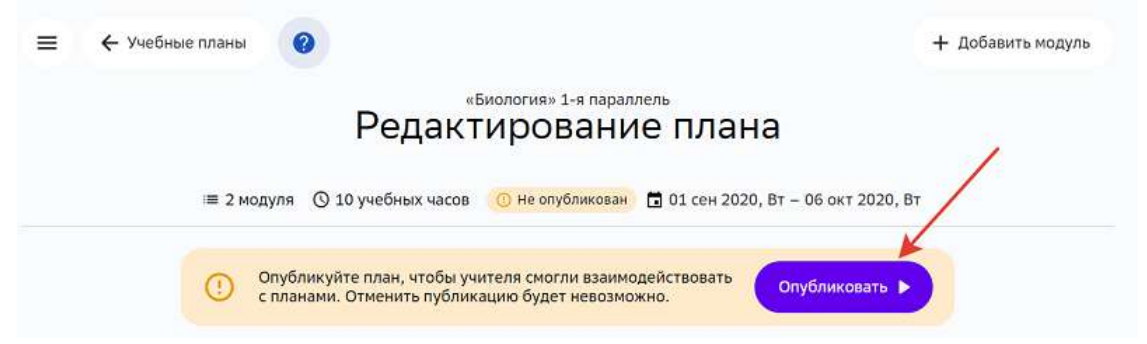

После публикации на карточке плана отобразится статус «Опубликован», который свидетельствует о том, что план доступен учителям и ученикам этой группы:

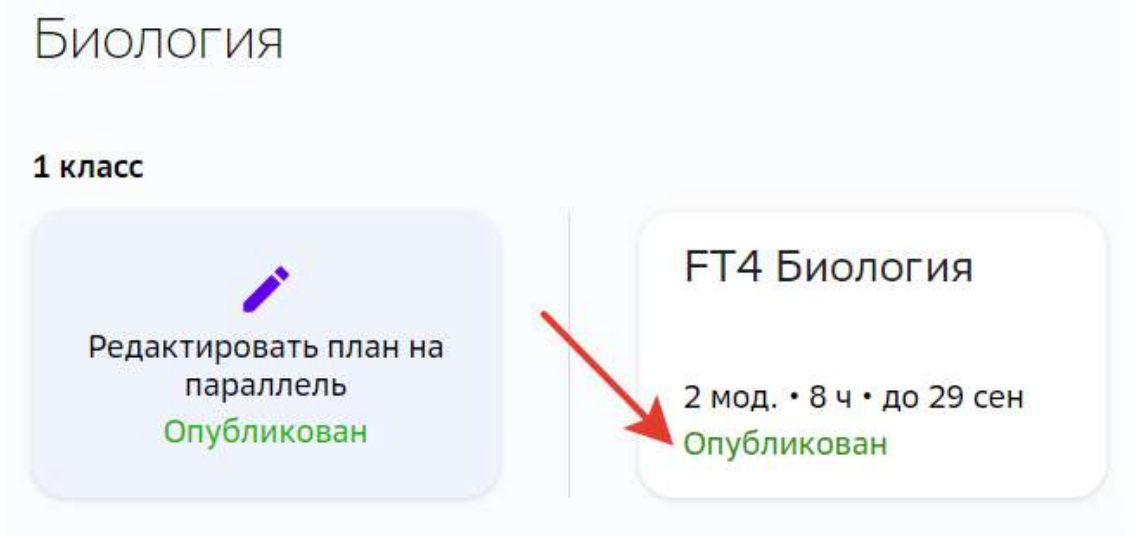

## **Как добавить модуль в план?**

Для добавления нового модуля в учебный план необходимо выполнить следующие действия:

1. На странице редактирования плана нажмите на кнопку **Добавить модуль**:

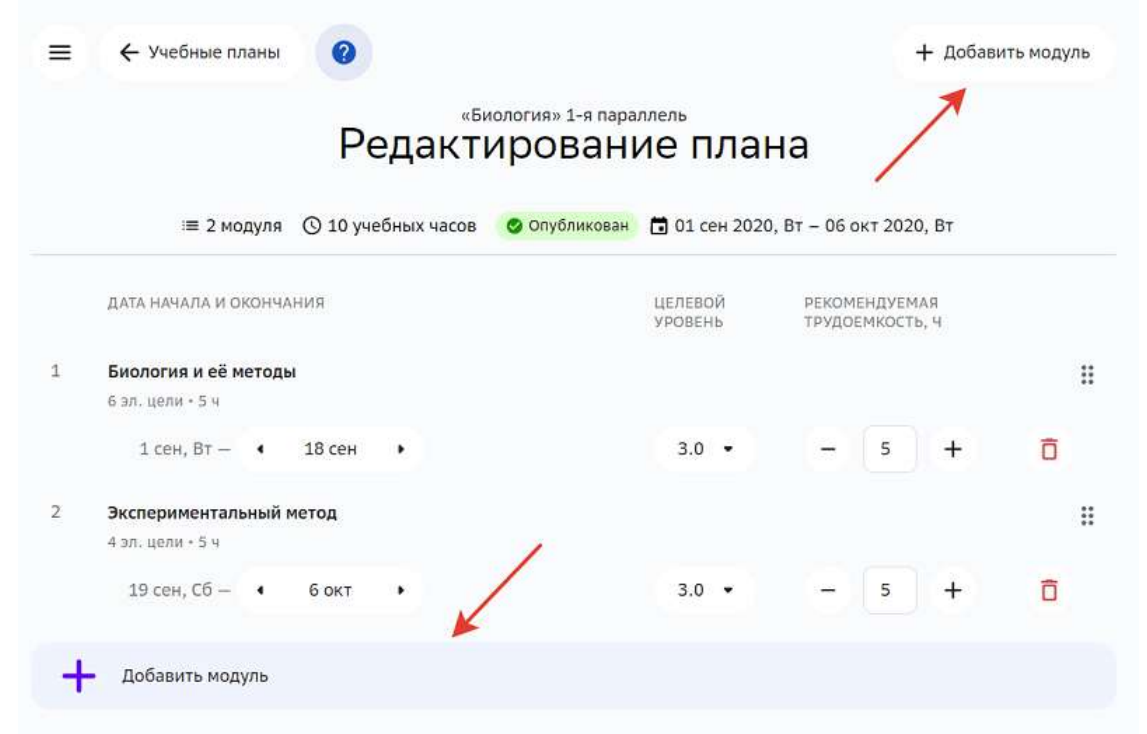

- 2. Найдите необходимый модуль, используя фильтры или строку поиска.
- 3. Нажмите на интересующий модуль. В правой части страницы отобразится его описание:

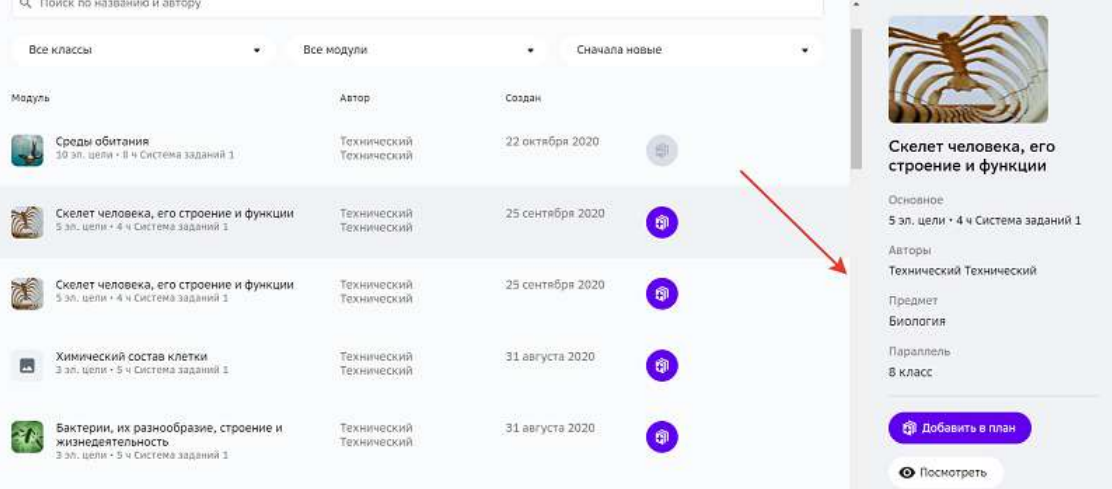

4. Нажмите на кнопку **Добавить в план** одним из двух способов:

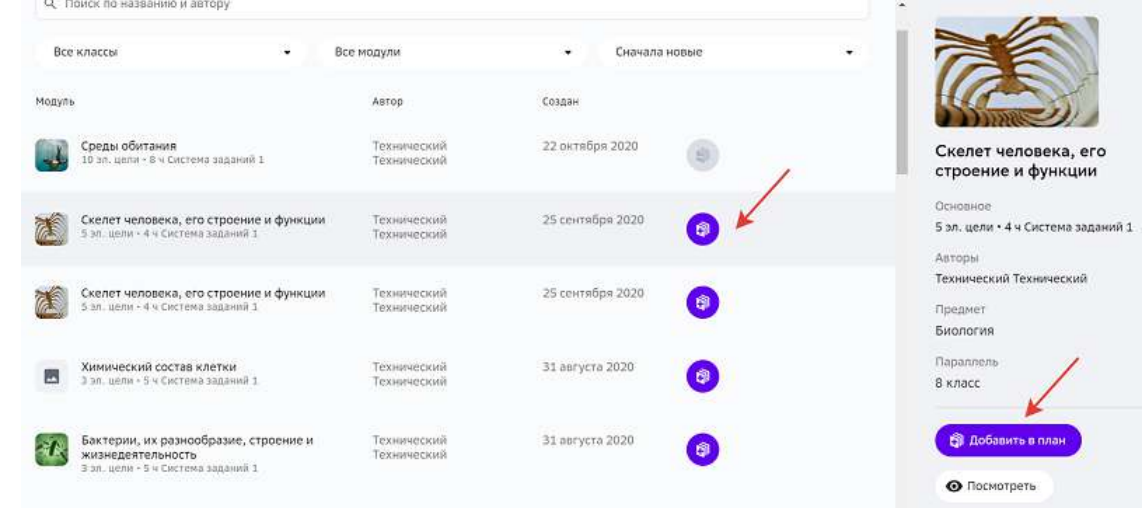

5. Нажмите на кнопку **Сохранить**.

## **Как персонализировать план для отдельной группы?**

Персонализация учебного плана - процесс создания индивидуального плана  $\partial$ ля конкретной группы класса по предмету.

Это может быть полезно, например, если в классе есть ученики с разным уровнем освоения предмета, и Вы хотите составить подходящую траекторию изучения модулей для каждой группы таких учеников.

Чтобы персонализировать план для группы по предмету необходимо выполнить следующие действия:

- 1. Из основного меню перейдите в раздел Планы.
- 2. Выберите нужную группу по предмету.
- 3. Внесите необходимые изменения в план:

потяните за кнопку, чтобы поменять порядок модулей:

| План «Биология», В. Киселев, ЗА                                                                                                    |                 |           |                         |   |    |                                     |  |                 |        |   |   |
|----------------------------------------------------------------------------------------------------|-----------------|-----------|-------------------------|---|----|-------------------------------------|--|-----------------|--------|---|---|
| ∴ План на класс ≡ 7 модулей                                                                                                    |                 |           | ⊙ 29 учебных часов      |   |    | П 01 сен 2021, Ср - 24 дек 2021, Пт |  |                 |        |   |   |
| МОДУЛЬ                                                                                                    |                 |           | ДАТА НАЧАЛА И ОКОНЧАНИЯ |   | Ω  | ЦЕЛ, УРОВ.                          |  | ТРУДОЁМКОСТЬ, Ч |        |   |   |
| 1 Тестовый модуль для проверки типов<br>файлов<br>3 эл. цели • 1 ч • Система заданий 1                                              | $1$ сен, Ср -   | ٠         | 4 сен                   |   | ति | 3.0                                 |  | 1               | $^{+}$ | ñ | × |
| 2 Среды обитания<br>11 эл. цели • В ч • Система заданий 1                                                                           | 5 сен, Вс-      | ٠         | 5 OKT                   |   | A  | 3.0                                 |  | 8               | $^{+}$ | ñ | × |
| 3<br>Эукариоты<br>Зэл. цели · З ч · Система заданий 1 (Копия<br>КарасевД 06.10.2021 09:43<br>Включает<br>Текущий модуль<br>каникулы | 6 окт, Ср -     | $\bullet$ | 20 окт                  | ٠ | ô  | $3.0 -$                             |  | 3               | $^{+}$ | n | × |
| 4 Биология и её методы<br>6 эл. цели • 5 ч • Система заданий 1                                                                      | 21 окт. Чт -    | ۰         | 8 ноя                   | ٠ | â  | $3.0*$                              |  | 5               | $^{+}$ | ñ | ∷ |
| Экспериментальный метод<br>4 эл. цели • 5 ч • Система заданий 1                                                                     | $9$ ноя, $BT -$ | ۰         | 27 ноя                  | ٠ | A  | 3.0                                 |  | 5               | $+$    | ñ | × |
| 6.<br>Клетка и её строение<br>8 эл. цели • 4 ч • Система заданий 1                                                                  | 28 ноя, Вс-     | ٠         | 12 дек                  |   | â  | $3.0 -$                             |  | 4               | $^{+}$ |   | × |
| 7 Модуль тестовый обложка<br>3 эл. цели · 3 ч · Система заданий 1                                                                   | 13 дек, Пн -    |           | 24 дек                  |   | ति | 3.0                                 |  | 3               | $^{+}$ |   | × |

- удалите ненужные модули;
- отредактируйте трудоёмкость;
- измените целевой уровень;
- установите дедлайн при необходимости;
- измените длительность модулей;

## *Примечание:*

*При добавлении нового модуля в план его длительность рассчитывается автоматически по формуле:*

Длительность модуля =  $\frac{\text{Трудоёмкость модуля} \times 5 \times 7}{\text{Колического часов по предмету в год}}$ 

*Полученный результат округляется до ближайшего большего целого.* В остальных случаях трудоёмкость модуля изменяется вручную.

- добавьте новые модули (Как добавить модуль в план?).
- 4. Нажмите на кнопку **Сохранить**.

## *Примечание:*

*Если Вы внесли изменения, но хотите вернуть план в исходное состояние,* 

#### *нажмите на кнопку Сбросить до общего плана:*

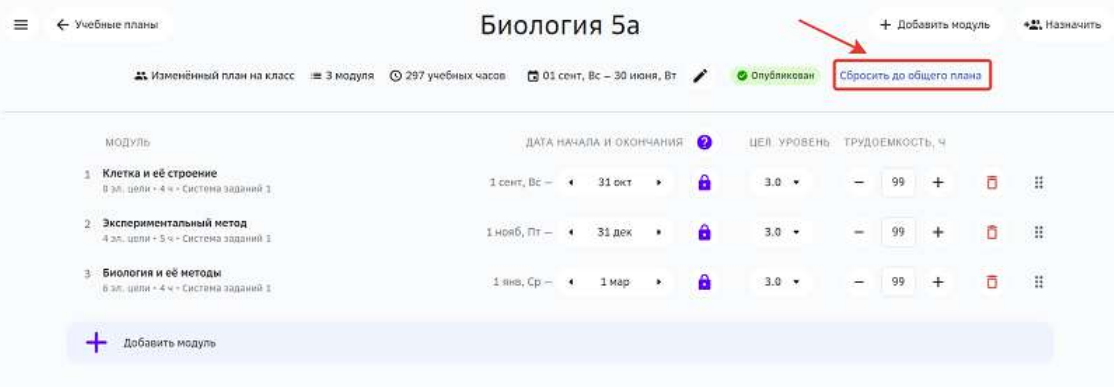

#### **Как включить ограничение сроков отправки заданий модуля?**

При возникновении необходимости ограничения сроков отправки заданий модуля на проверку, Вы можете включить дедлайн для модуля.

**Дедлайн** — крайняя дата отправки заданий модуля на проверку. После этой даты ученик не сможет отправлять задания данного модуля на проверку.

В модулях, в которых установлен дедлайн, для ученика отобразится уведомление о необходимости выполнить задания до указанной даты:

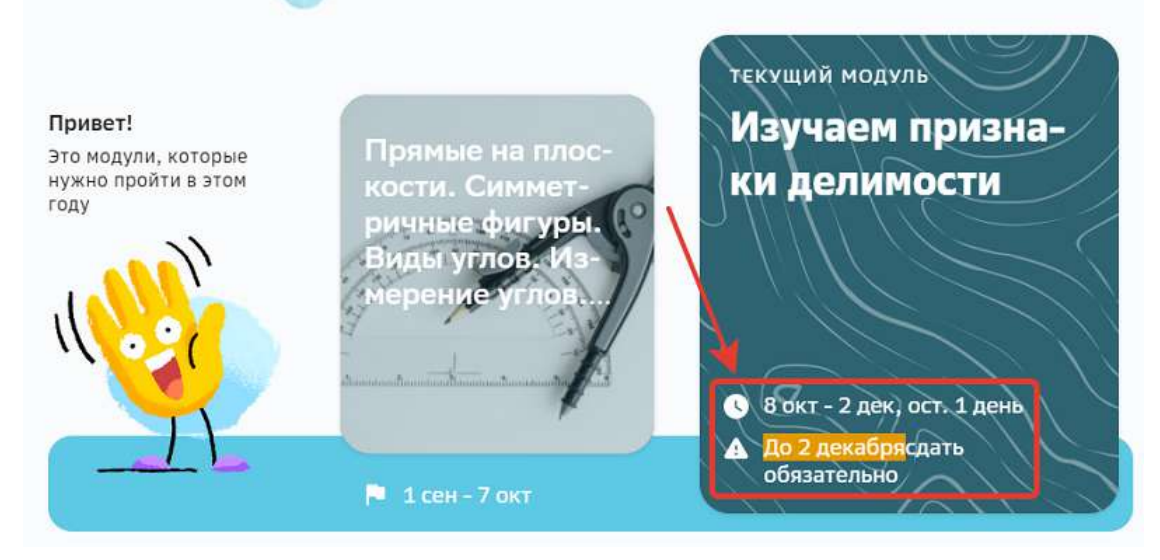

Чтобы включить дедлайн на модуль для всей группы по предмету необходимо:

- 1. Из основного меню перейти в раздел **Планы**.
- 2. Выбрать нужную группу по предмету.

3. Напротив нужного модуля нажать на иконку замка, чтобы включить дедлайн:

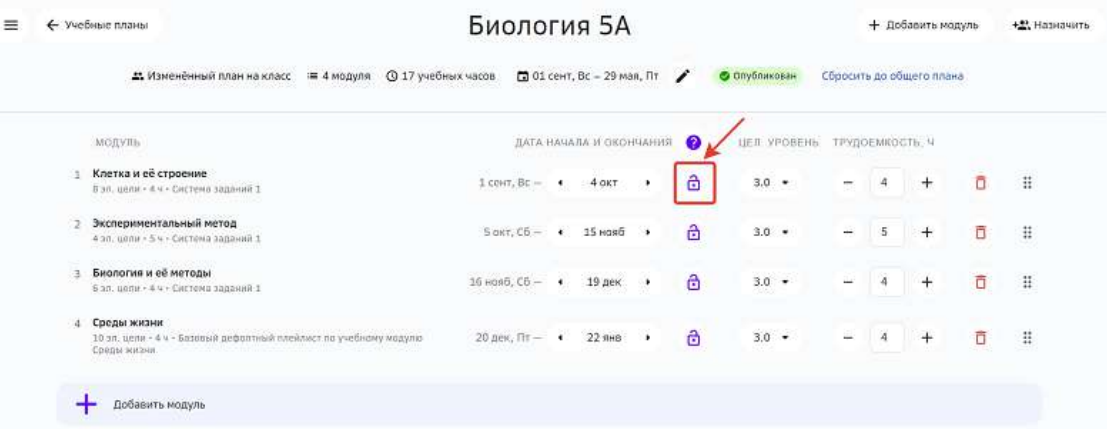

4. Нажать на кнопку Сохранить.

# *Примечание:*

*При изменении дедлайна для модуля из общего плана, дедлайн не меняется для модулей из персональных планов.*

## **Как тиражировать учебный план?**

Если план по предмету, который Вы создали для одной группы, необходимо назначить другим группам параллели или отдельным ученикам, его можно тиражировать.

Для того, чтобы тиражировать план для других групп параллели или отдельных учеников, необходимо выполнить следующие действия:

- 1. Из основного меню перейдите в раздел Планы.
- 2. Выберите группу из которой хотите тиражировать учебный план.

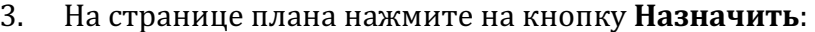

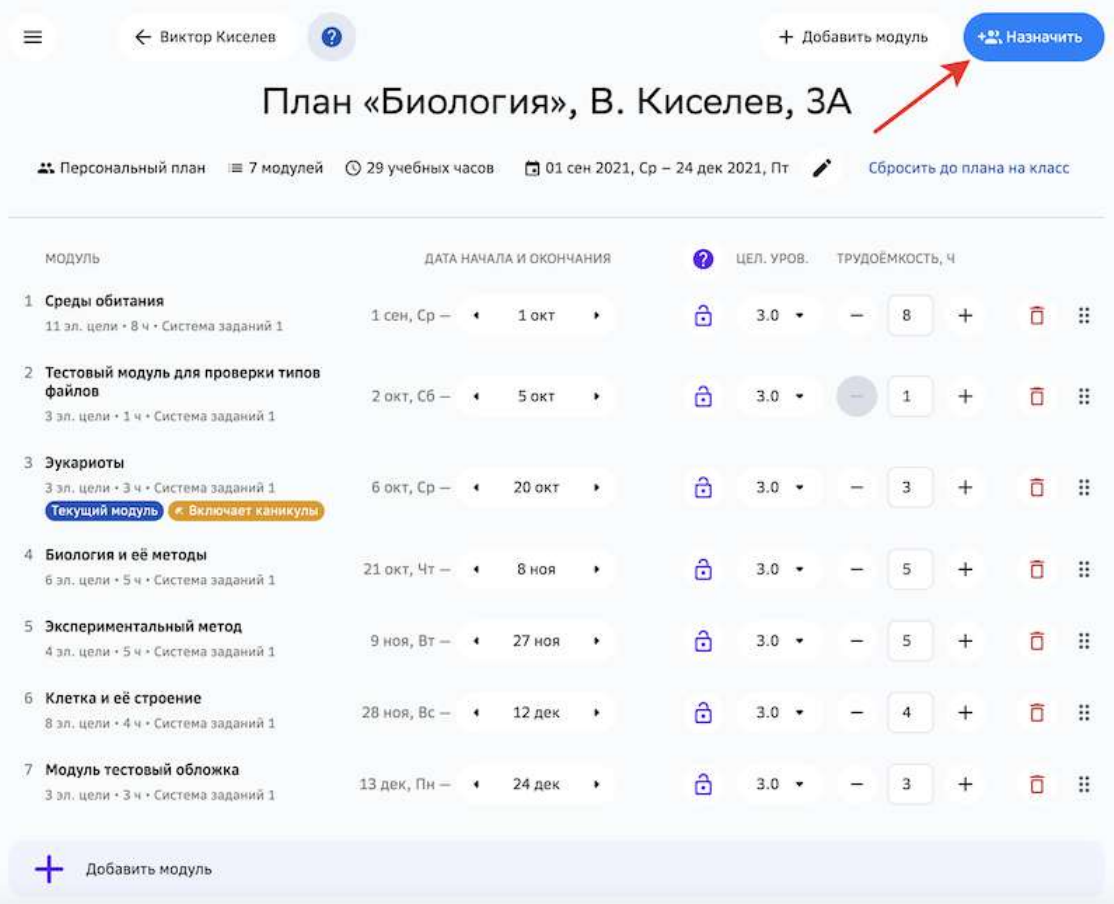

Откроется окно:

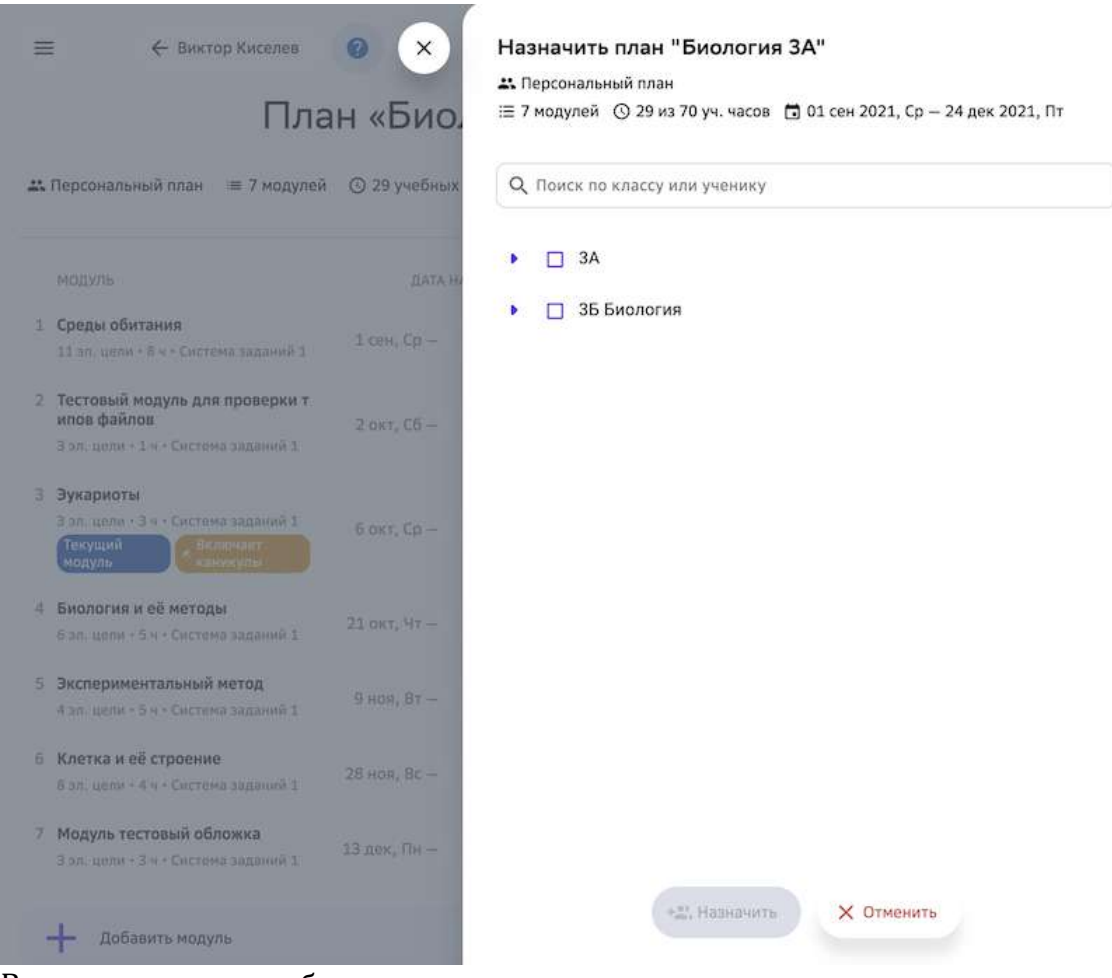

В данном списке отображаются все группы классов параллели. В выпадающих списках можно посмотреть всех учеников этих групп. Назначить план можно на:

- одну или несколько групп классов параллели;
- одного или нескольких учеников.

4. Отметьте галочками группы или учеников, которым необходимо назначить выбранный план, и нажмите на кнопку Назначить:

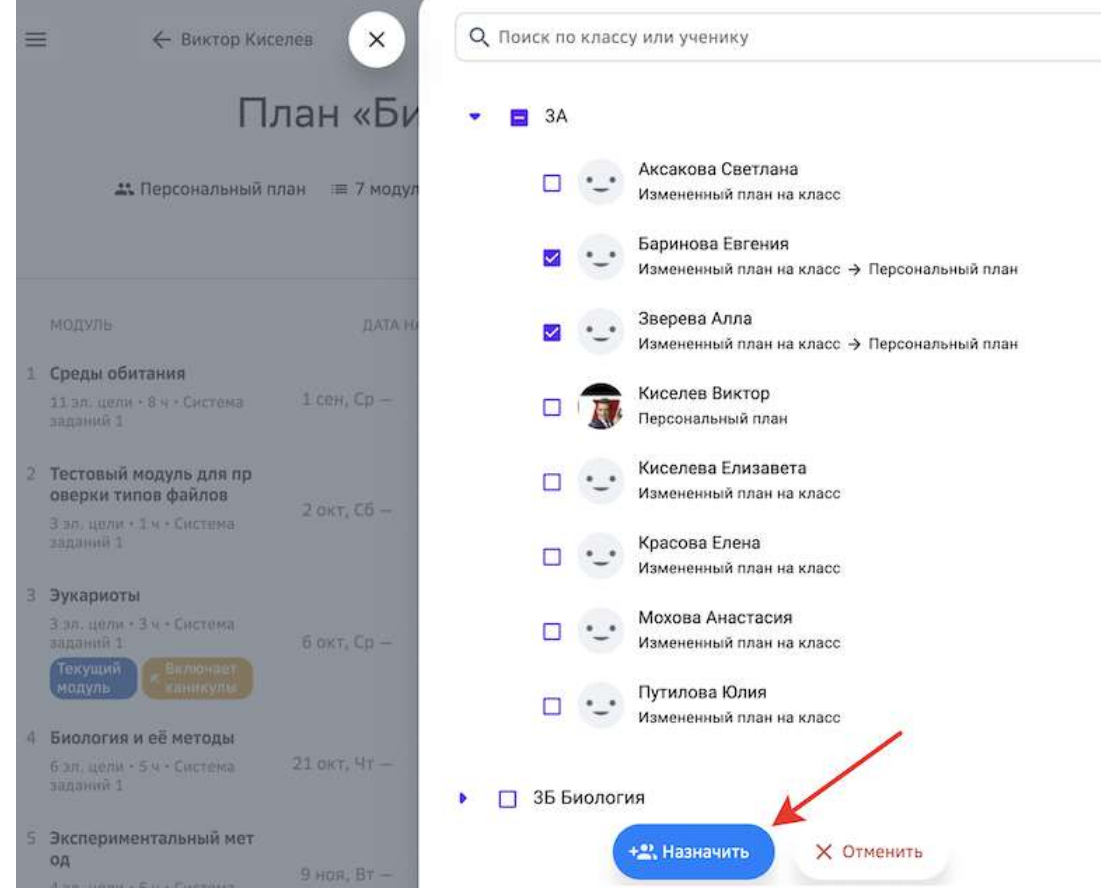

Назначение плана происходит по следующим правилам:

- 1. При назначении плана на группу у всех учеников удаляются персональные планы (вместе с ними удаляются установленные системы заданий).
- 2. При назначении плана на одного или нескольких учеников:
	- если у ученика нет персонального плана, то он создаётся;
	- если у ученика есть персональный план, то он заменяется;
	- если у ученика имеется план, который назначается, то для ученика ничего не изменяется.

# **Работа с модулем**

## **Как посмотреть содержание модуля?**

1. Из основного меню перейдите в раздел Материалы.

2. Найдите необходимый модуль, используя строку поиска или фильтры:

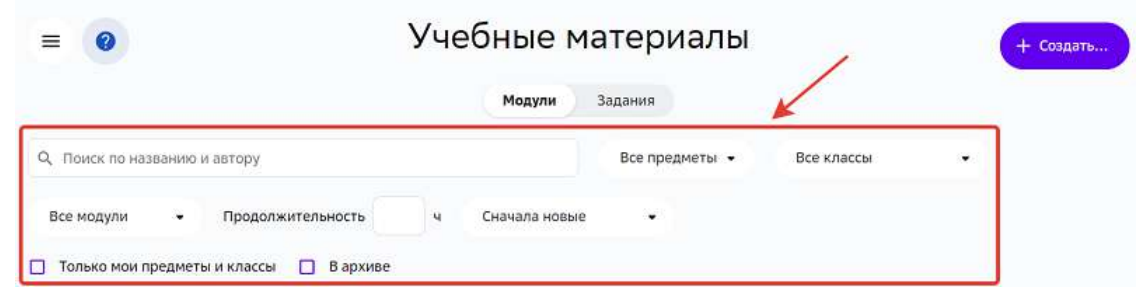

3. Нажмите на название необходимого модуля, откроется страница:

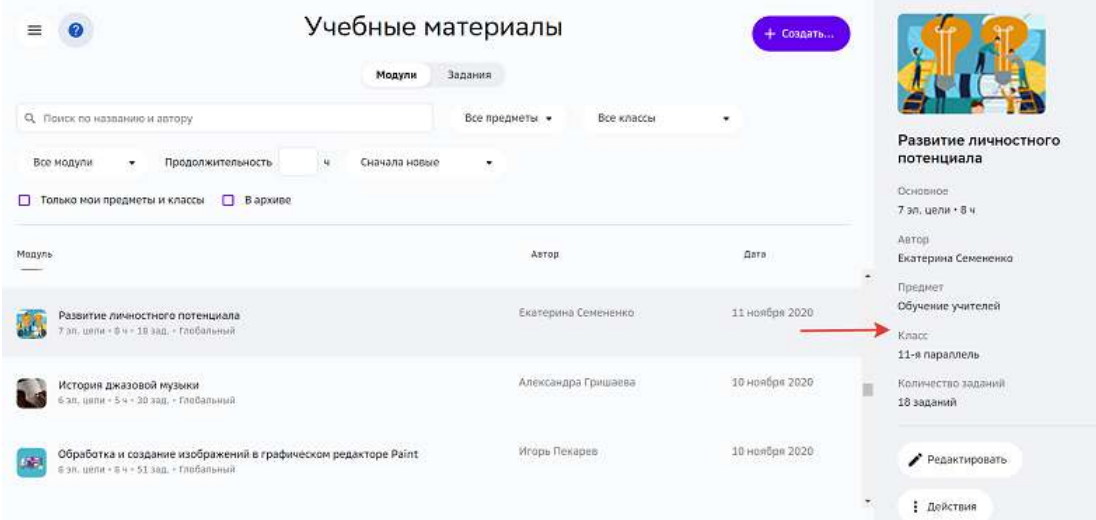

# Вкладка **Общее**

На вкладке представлены общие сведения о модуле:

- наименование модуля,
- обложка для модуля,
- уровень видимости,
- предмет,
- класс,
- трудоёмкость,
- базовая идея модуля,
- проблемный вопрос,
- общий замысел модуля,
- типовое распределение заданий по урокам,
- возможные трудности, ложные представления и способы их преодоления.

# Вкладка **Цели**

На вкладке для каждой цели представлены:

- описание элемента цели,
- пример достижения цели.

## Вкладка **Задания**

На вкладке содержатся задания, сгруппированные по целям и типу:

- мотивирующие,
- учебные,
- проверочные.

## **Как создать модуль?**

Для создания нового модуля выполните следующие действия:

- Из основного меню перейдите в раздел Материалы.
- Нажмите на кнопку Создать в правом верхнем углу страницы и выберите пункт Создать модуль.
- Откроется окно создания модуля:

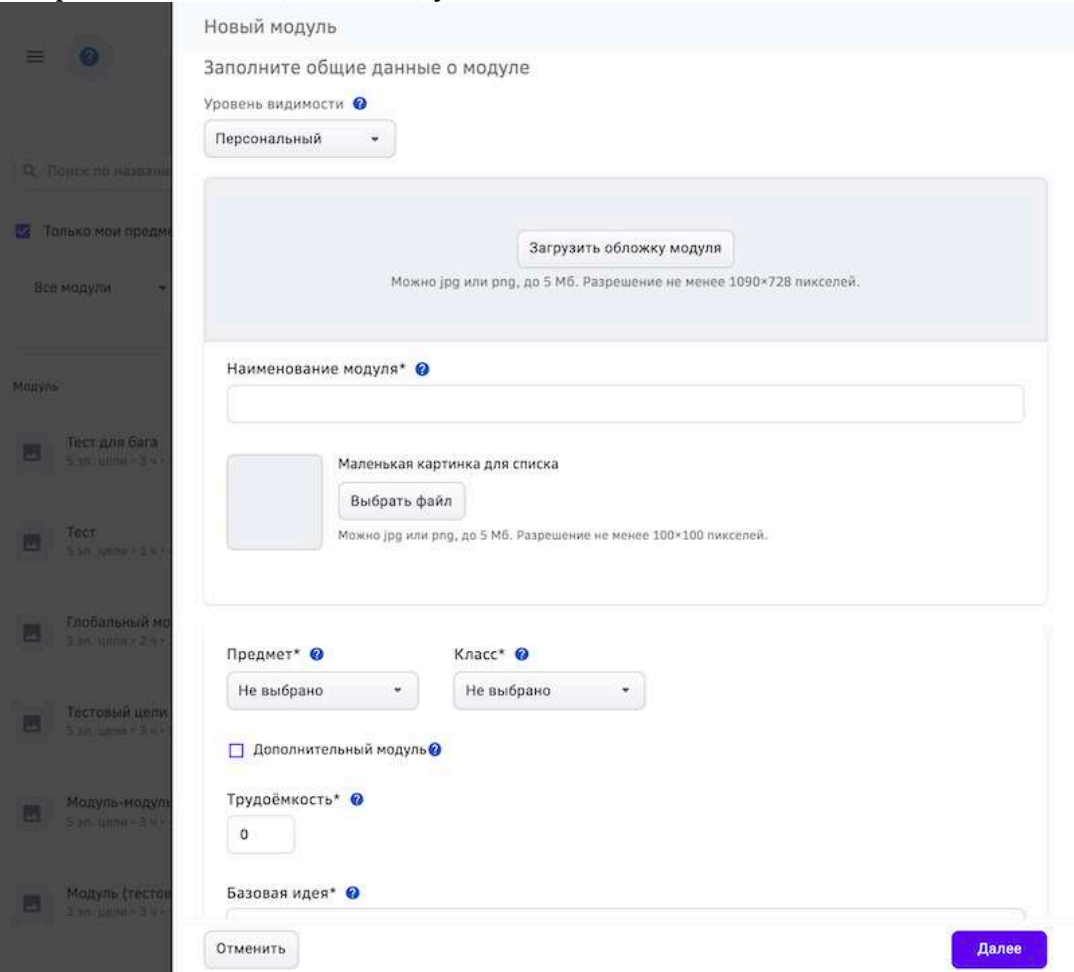

- Заполните общие данные о модуле.
- Нажмите на кнопку **Далее**.
- Заполните данные об элементах цели: создайте для каждого уровня необходимое количество целей.
- Для каждой цели укажите описание элемента и пример достижения цели.

Нажмите на кнопку **Готово**. Созданный модуль сохранится и отобразится сообщение: 

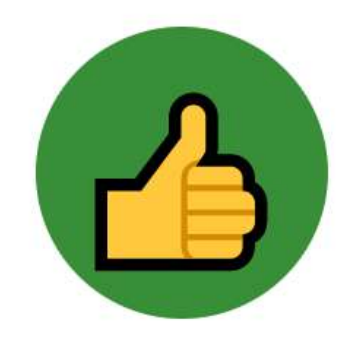

# Новый модуль готов

Вы создали модуль «Среды жизни», но в нем пока нет заданий

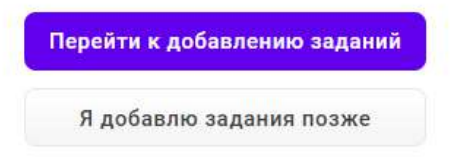

- Можно завершить создание модуля двумя способами:
	- 1. Нажать на кнопку Перейти к добавлению заданий (Как создать задание?)
	- 2. Нажать на кнопку Я добавлю задания позже.

# *Важно:*

Для каждой цели уровня необходимо добавить хотя бы одно задание, иначе уровень не закроется автоматически после выполнения всех обязательных *заданий.*

Созданный Вами модуль отобразится в разделе Материалы.

# **Как поделиться с другим пользователем ссылкой на модуль?**

Вы можете поделиться с другим пользователем ссылкой на модуль. Ученик по такой ссылке сможет открыть модуль, даже если его нет в учебном плане, а учителя и конфигураторы системы перейдут к странице редактирования модуля.

Чтобы поделиться ссылкой необходимо:

- 1. Из основного меню перейдите в раздел Материалы.
- 2. Найдите необходимый модуль, используя строку поиска или фильтры.
- 3. Нажмите на название необходимого модуля, откроется страница:

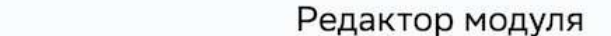

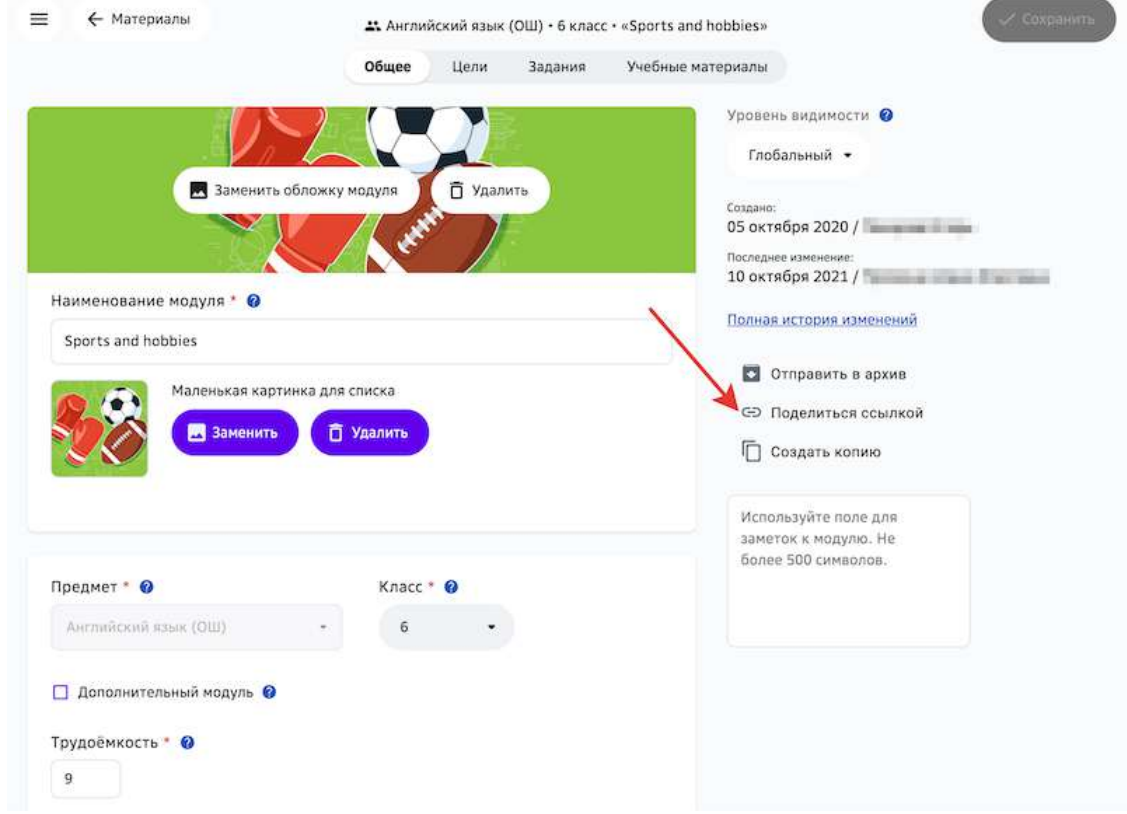

- 4. Нажмите на кнопку **Поделиться ссылкой**. Ссылка на модуль скопируется в буфер обмена.
- 5. Отправьте ссылку пользователю.

## **Как изменить уровень видимости модуля?**

- 1. Из основного меню перейдите в раздел Материалы.
- 2. Найдите необходимый модуль, используя строку поиска или фильтры.
- 3. Нажмите на название модуля.
- 4. Выберите необходимое значение уровня видимости.

**Уровень видимости** - это отображение модулей и заданий для различных пользователей в зависимости от их ролей. Присвоить уровень видимости можно учебному модулю и заданию.

- Глобальный доступно всем пользователям Платформы.
- Школьный доступно всем ученикам, учителям и конфигураторам школы автора.
- Персональный доступно только автору.

При создании модуля или задания, по умолчанию присваивается персональный уровень видимости. Далее, в зависимости от роли автора, можно изменить уровень видимости на тот, который ему доступен.

Учитель и конфигуратор системы с функциональной ролью «Контентщик, для школы» (активна по умолчанию при добавлении ролей «Учитель» и/или «Конфигуратор системы») может изменить уровень видимости с «Персонального» на «Школьный» и обратно. 

Модули и задания с уровнем видимости «Глобальный» доступны только для просмотра.

# *Важно:*

*При изменении уровня видимости со «Школьного» на «Персональный» модуль/задание станет доступным только для его автора.*

# **Работа с заданием**

# **Как создать задание?**

Создать своё задание можно двумя способами:

- 1. Внутри модуля.
- 2. Без привязки к модулю.

# Способ 1. Создание задания внутри модуля

Чтобы создать задание, привязанное к конкретному модулю необходимо:

- 1. Из основного меню перейти в раздел **Материалы**.
- 2. Перейти в режим редактирования нужного модуля.
- 3. Перейти на вкладку Задания.

4. В блоке необходимой цели нажать на кнопку Создать новое задание. Откроется страница создания задания:

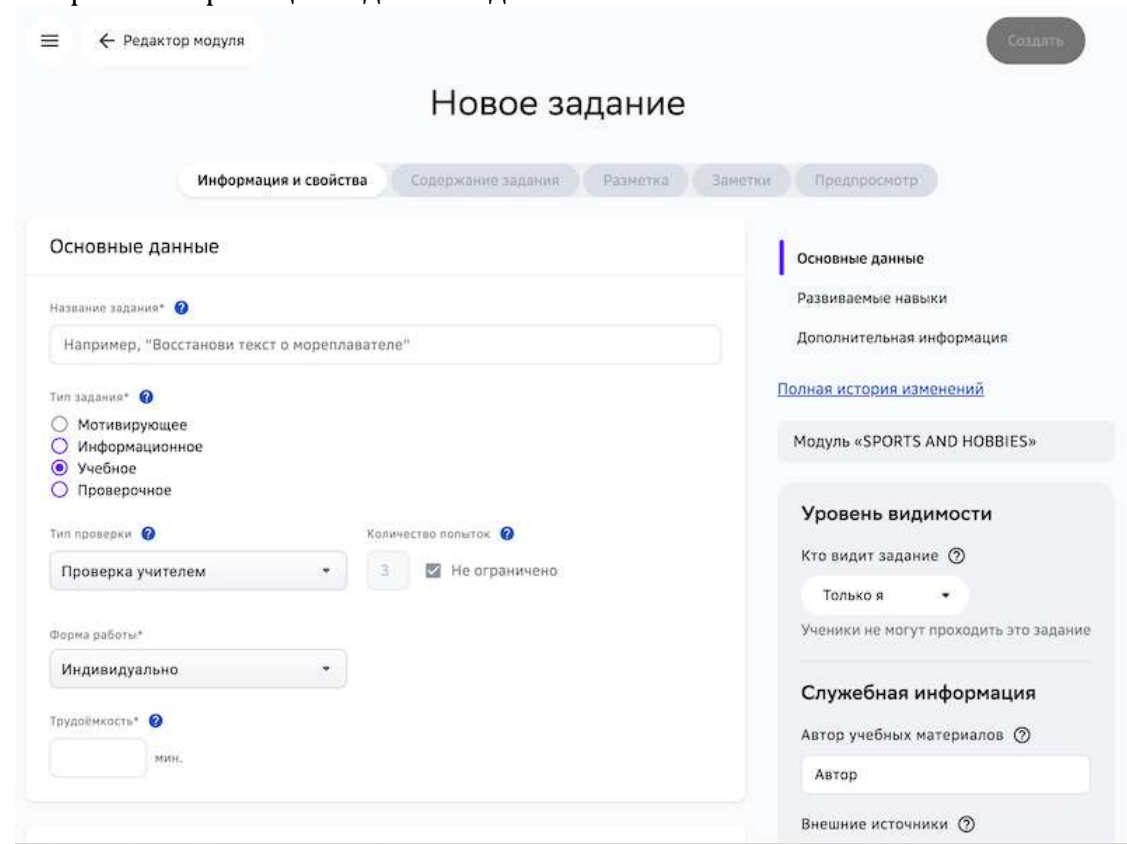

Способ 2. Создание задания без привязки к модулю

Чтобы создать задание, непривязанное к конкретному модулю необходимо:

- 1. Из основного меню перейти в раздел Материалы.
- 2. Перейти на вкладку Задания.
- 3. Нажать на кнопку Создать в правом верхнем углу страницы и выбрать Создать **задание**.

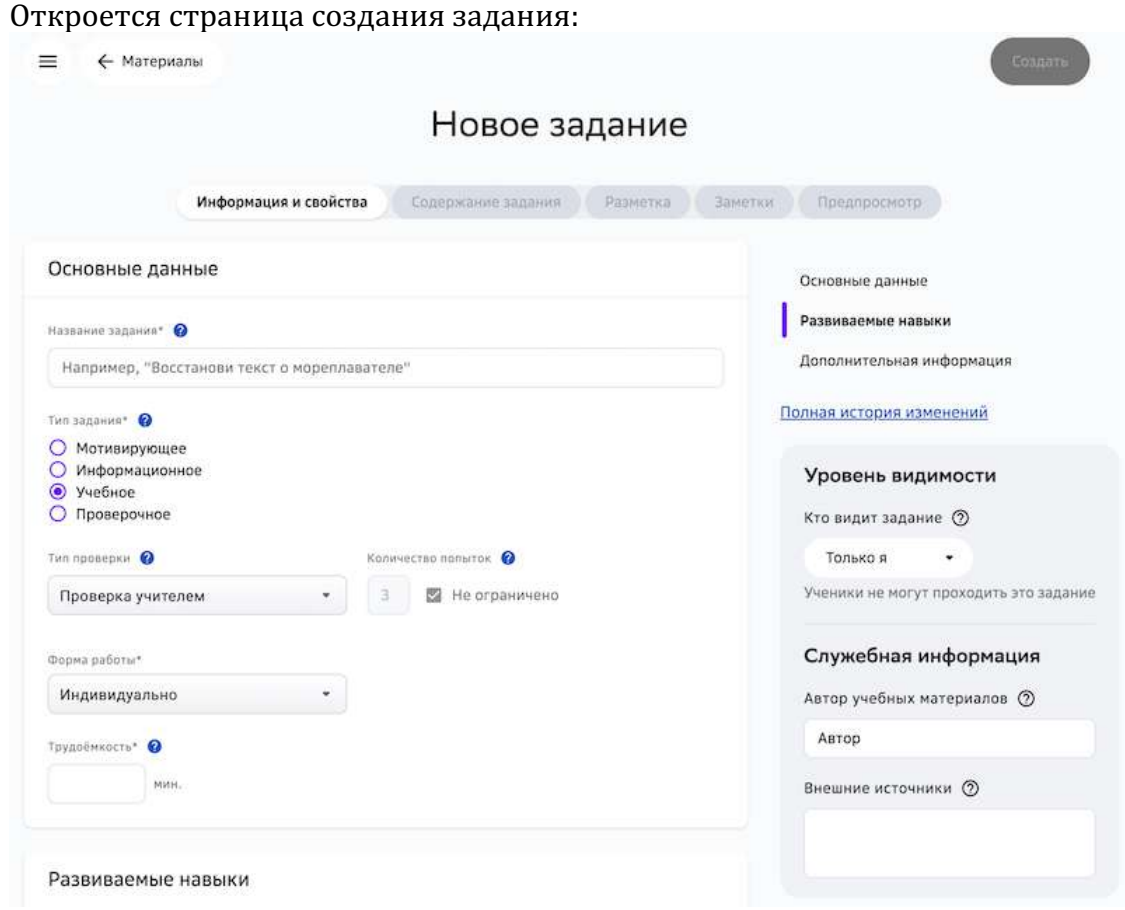

Следующим шагом необходимо заполнить информацию на вкладках **Информация и свойства** и **Содержание задания**. 

На вкладке **Информация и свойства** укажите основную информацию о задании:

- название задания;
- тип задания;
- тип проверки;
- количество попыток;
- форму работы;
- трудоёмкость (поле заполняется вручную и является обязательным);
- навыки, которые развивает задание (не является обязательным);
- дополнительную информацию (не является обязательным).

В правом блоке страницы укажите:

- уровень видимости;
- служебную информацию.

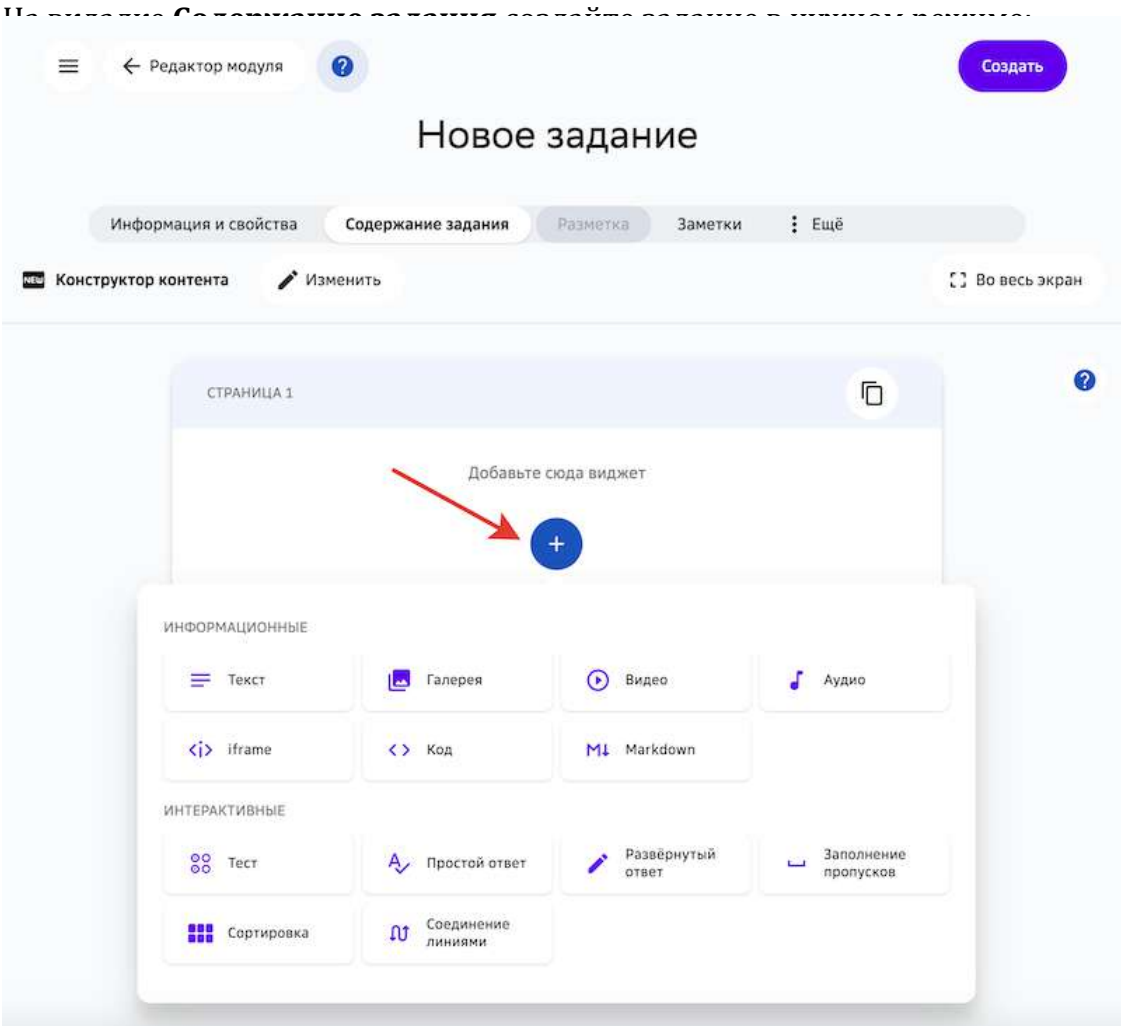

# *Примечание:*

Чтобы посмотреть как ученики будут видеть задание, перейдите на вкладку *Предпросмотр.*

# *Важно:*

*Не забудьте сохранить задание, нажав на кнопку Создать в правом верхнем углу страницы.*

После создания задания Вы сможете распечатать, поделиться ссылкой или создать его копию, для этого нажмите на кнопку **Действия** и выберите нужную функцию:

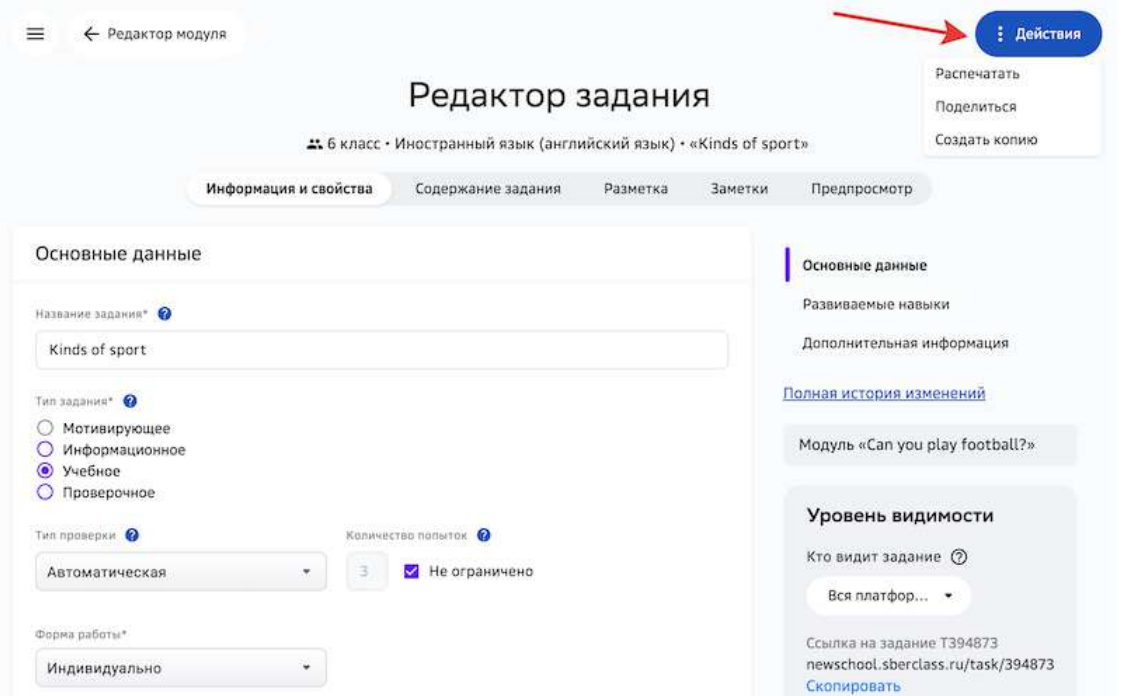

Также Вы можете скопировать ссылку на задание и поделиться ей с другими пользователями: 

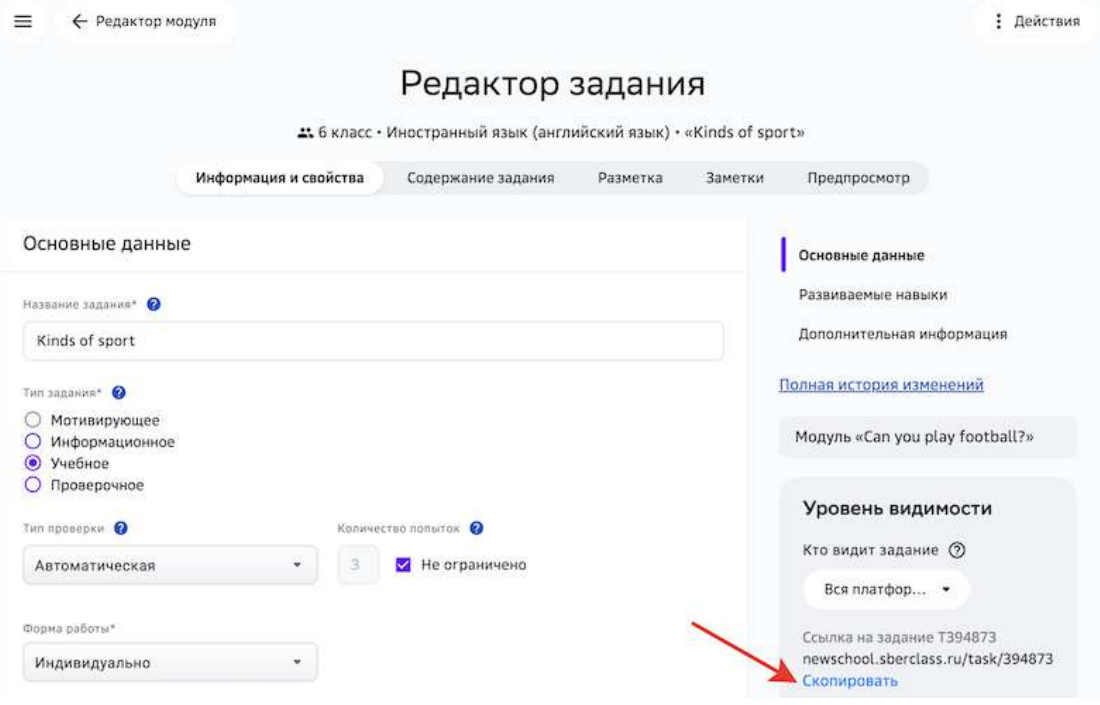

Чтобы найти созданное задание в списке материалов используйте строку поиска или фильтры: 

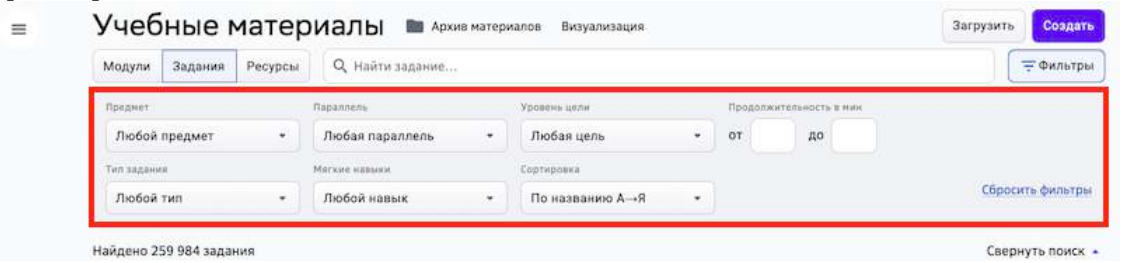

## **Как распечатать задание?**

Задания можно распечатывать несколькими способами:

- Способ 1: Из режима редактирования задания внутри модуля (кроме модулей и заданий с уровнем видимости «Глобальный»)
- Способ 2: Из предпросмотра задания на странице просмотра/редактирования модуля
- Способ 3: Из режимов предпросмотра и редактирования (кроме заданий с уровнем видимости «Глобальный») задания на вкладке «Задания»

# Способ 1:

- 1. Откройте необходимый модуль.
- 2. Напротив названия нужного задания нажмите на кнопку редактирования: Уровень 4.0

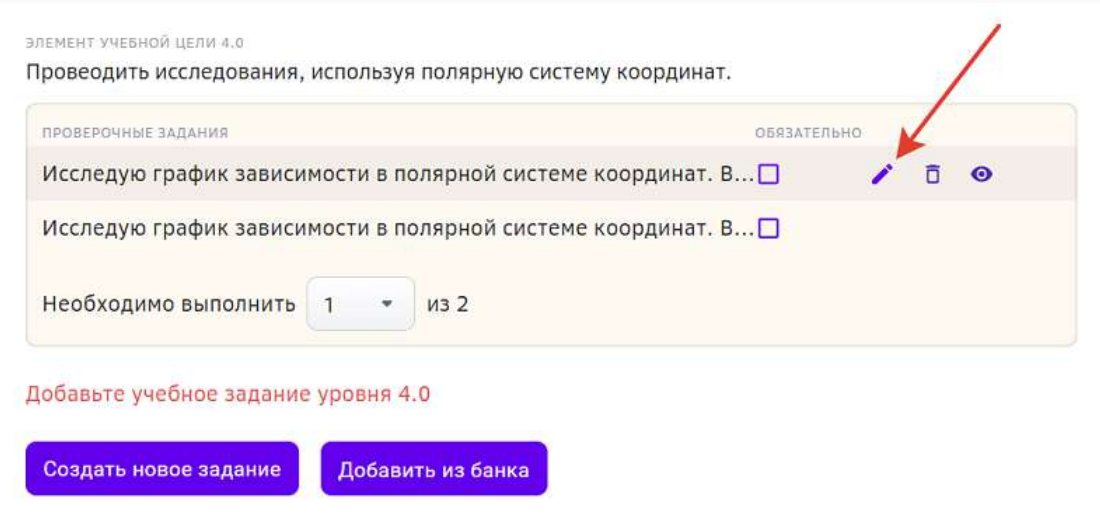

3. Перейдите на вкладку **Предпросмотр**.
#### 4. Нажмите на кнопку Напечатать:

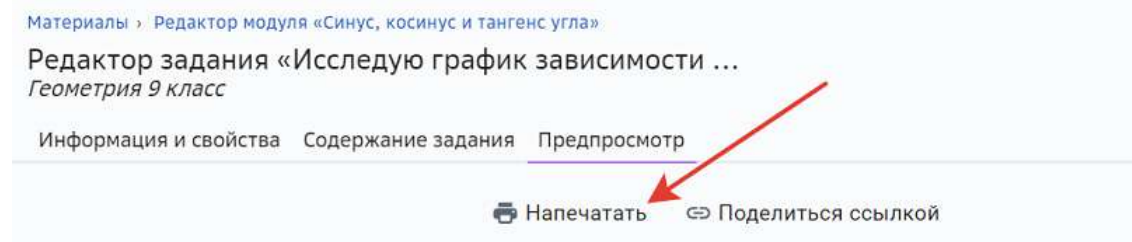

# Исследую график зависимости в полярной системе координат...

Уровень 4.0 • В малых группах • Работа в команде

тT

Для выполнения задания объединитесь в группы по 3-4 человека.

Что такое полярная система координат?

В полярной системе координат положение точки на плоскости определяется двумя числами: расстоянием от полюса - полярным радиусом - и направлением - полярным углом - углом между нулевым направлением и направлением на точку.

# Способ 2:

- 1. Откройте необходимый модуль.
- 2. Напротив названия нужного задания нажмите на кнопку предпросмотра:

# Уровень 4.0

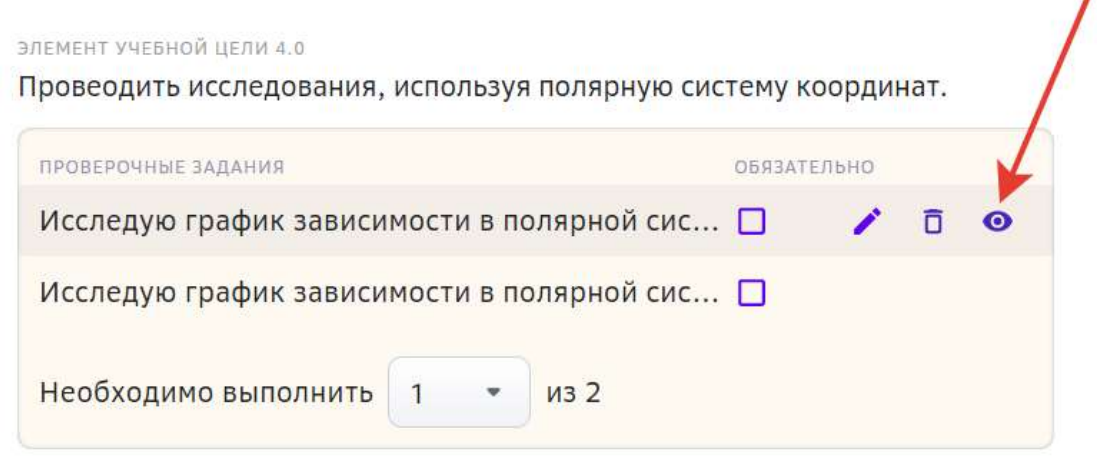

#### Добавьте учебное задание уровня 4.0

Добавить из банка Создать новое задание

# 3. Нажмите на кнопку Напечатать:

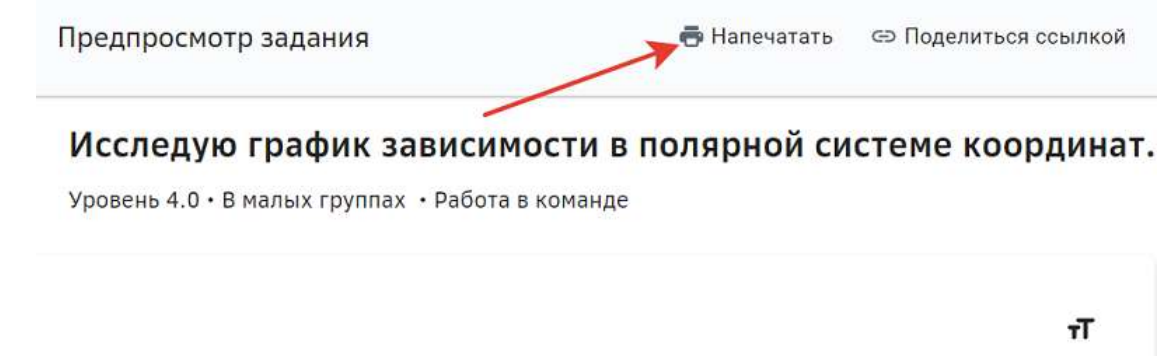

Для выполнения задания объединитесь в группы по 3-4 человека.

Что такое полярная система координат?

В полярной системе координат положение точки на плоскости определяется двумя числами: расстоянием от полюса - полярным радиусом - и направлением - полярным углом - углом между нулевым направлением и направлением на точку.

#### **Способ 3:**

- 1. Из основного меню перейдите в раздел Материалы.
- 2. Перейдите на вкладку Задания.
- 3. Нажмите на название нужного задания, чтобы распечатать его из режима предпросмотра или нажмите на кнопку редактирования, а затем перейдите на вкладку **Предпросмотр**.
- 4. Нажмите на кнопку **Напечатать**.

При выводе задания на печать Платформа автоматически сформирует шаблон, содержащий следующие поля:

- поле для ФИО ученика;
- поле для класса ученика;
- поле для даты выполнения задания;
- название задания;
- содержание задания;
- поле для ответа ученика.

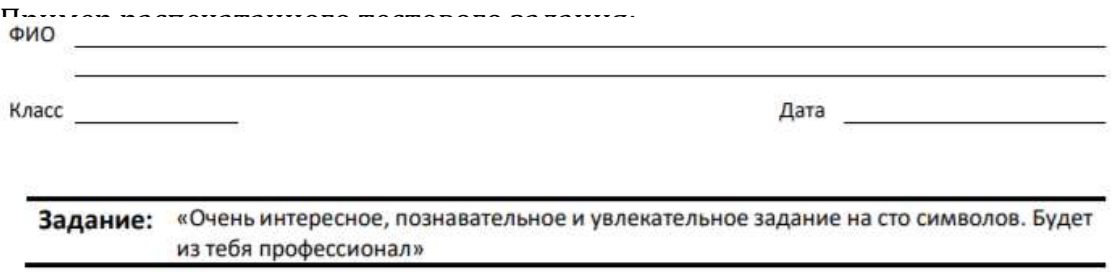

#### 1. Кто сказал "гав"?

Подсказка: Выбери ответ (может быть несколько правильных ответов). Поставь отметку напротив ответа, который считаешь правильным.

 $\Box$  Кот □ код  $\Box$  nëc

#### **Какие типы заданий и формы работы с ними существуют на Платформе?**

На Платформе существует несколько типов заданий:

- 1. Мотивирующее задание, предлагаемое для выполнения в самом начале прохождения модуля, чтобы заинтересовать ученика и мотивировать его на прохождение данного модуля. Добавление данного типа задания в модуль не обязательно.
- 2. Информационное задание, предлагаемое для изучения теории.
- 3. Учебное в случае успешного выполнения учеником не закрывает элементы целей, к которым оно привязано.
- 4. Проверочное в случае успешного выполнения учеником закрывает все элементы целей, к которым оно привязано (если оно одно).

Существует четыре формы работы с заданием:

- 1. Индивидуально подразумевает выполнение задания учеником самостоятельно, без участия одноклассников;
- 2. В парах выполнение задание в паре с другим учеником, как вариант с соседом по парте;
- 3. В малых группах выполнение задания в группах по 3-6 учеников;
- 4. В классе над выполнением задания работает весь класс.

#### **Какие типы проверки заданий существуют на Платформе?**

- 1. **Проверка учителем** задание отправляется учеником на проверку учителю.
- 2. **Автоматическая** автоматическая проверка осуществляется в соответствии с заданным ключом сразу после нажатия учеником кнопки Проверить сейчас.
- 3. Самопроверка самостоятельная проверка своего ответа с помощью подсказки.
- 4. **Взаимопроверка** проверка задания осуществляется другим учеником.

# Проверка учителем

- Ученик отправляет задание на проверку. Статус задания меняется на Отправлено на проверку.
- Учителю приходит уведомление о необходимости проверить задание. Учитель проверяет задание, меняя статус задания на Зачтено или Не зачтено.
- Ученику приходит уведомление о результатах проверки.

# Автоматическая

• После нажатия учеником кнопки **Проверить сейчас** отображается результат проверки в соответствии с заданным ключом. Учитель уведомление не получает.

# *Примечание:*

Количество попыток прохождения задания с типом проверки *Автоматическая можно ограничить.*

# Самопроверка

- После нажатия на кнопку **Проверить сейчас** ученик получает доступ к подсказке.
- В поле **Проверь себя** для ученика указано, что должно являться правильным ответом.
- Система предлагает ученику оценить свой ответ: «Ты правильно решил задачу?», с помощью кнопок **Да**, **Нет**.
	- Если ученик нажимает кнопку **Да**, задание засчитывается как выполненное верно.
	- Если ученик нажимает кнопку Нет, задание засчитывается как выполненное верно, но ответ как неверный.
- Доступна кнопка **Пройти задание ещё раз**.
- Уведомления о проверке учителю не отправляется.
- Учитель может вручную изменить статус проверки данного задания.

# Взаимопроверка

- Ученик выбирает из списка другого ученика, который будет проверять его задание. Если никто из класса ещё не выполнил это задание, то выбрать проверяющим можно только учителя.
- Ученик отправляет задание на проверку проверяющему. Статус задания меняется на «Отправлено на проверку».
- Проверяющему приходит уведомление о необходимости проверить задание. Проверяющий оценивает задание, меняя статус на Зачтено, в случае правильного решения, или Не зачтено, если задание выполнено неверно.
- Количество попыток выполнения незачтенного задания не ограничено.
- Учитель может осуществить проверку задания в любом из статусов и изменить его.

# **Рекомендации по совместимости типов заданий и типов проверки**

Для корректной работы проверки заданий рекомендуем соблюдать следующие правила совместимости типа задания и типа проверки:

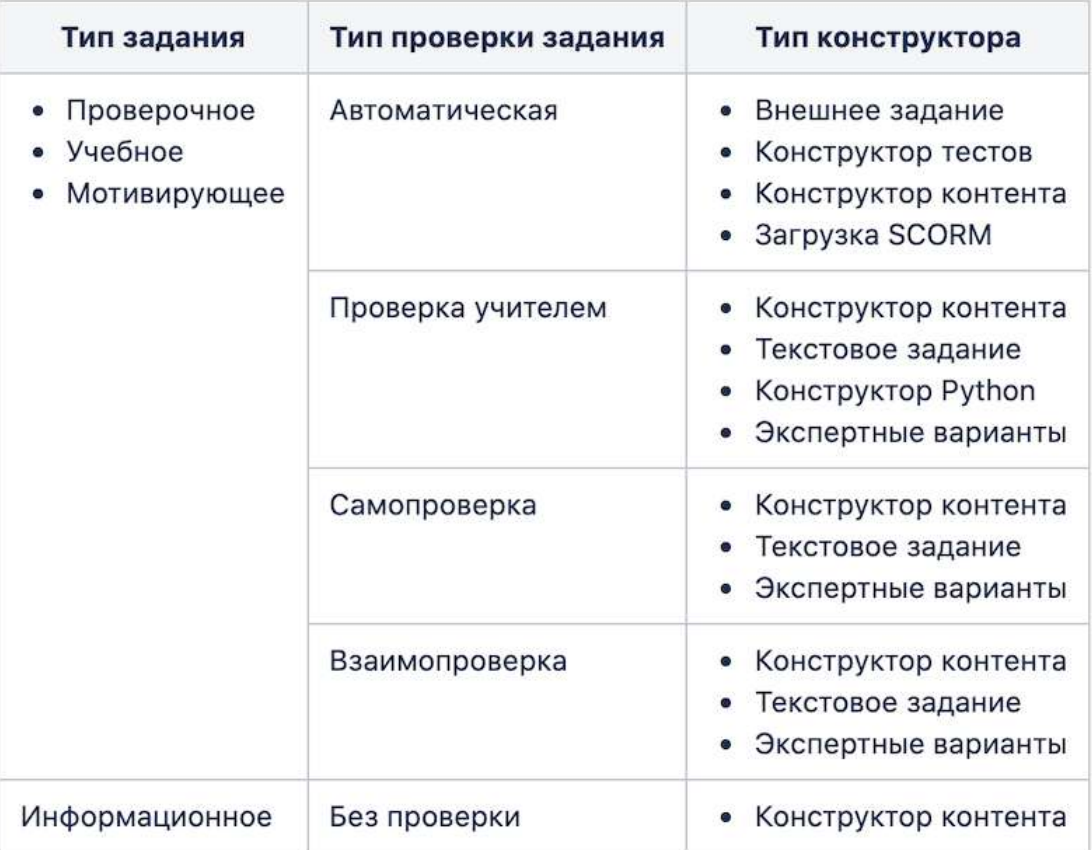

# **Инструменты наполнения заданий**

После того как вы создали задание, можно приступать к его наполнению.

Для наполнения задания можно использовать Конструктор Контента или отдельные инструменты: 

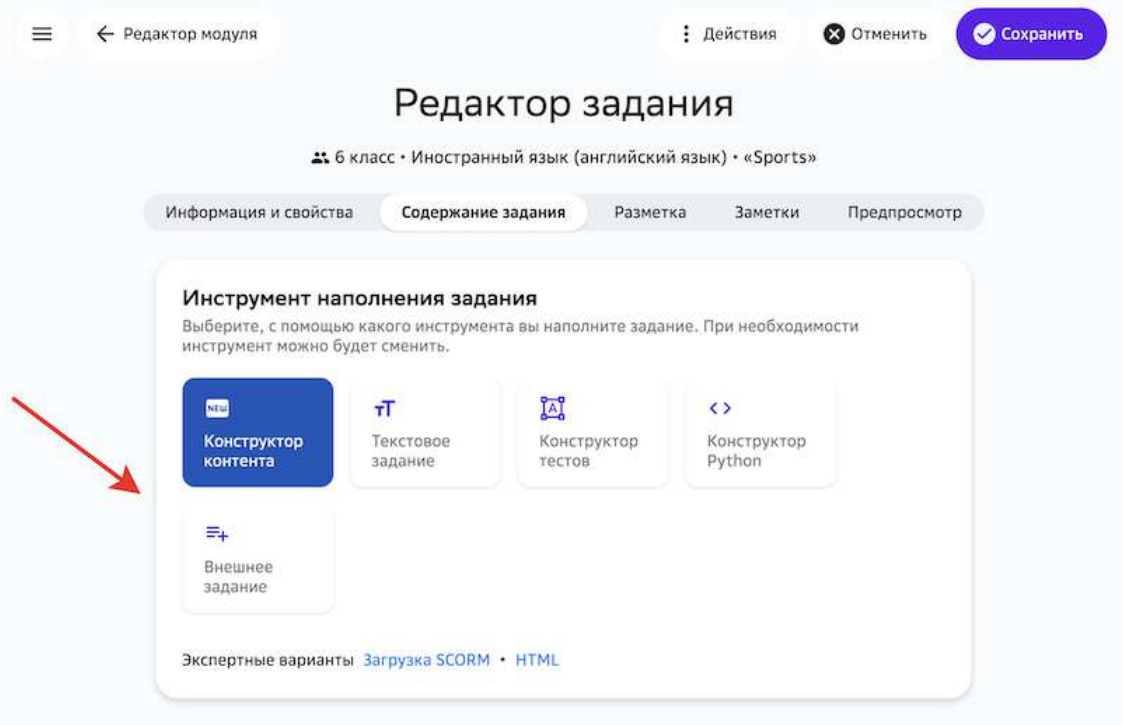

Инструмент разработки заданий по умолчанию — Конструктор Контента, который позволяет собирать задания из отдельных блоков-виджетов.

Остальные инструменты доступны для обеспечения обратной совместимости с предыдущими версиями Платформы.

#### *Важно:*

Существующий контент **не переносится автоматически при выборе другого инструмента**. Поэтому для добавления новых заданий, рекомендуем использовать Конструктор Контента, который предоставляет максимум возможностей для редактирования материалов.

#### **Как создать текстовое задание?**

Текстовые задания можно создавать с помощью инструментов **Конструктор контента** (способ по умолчанию) и **Текстовое задание**. 

С помощью инструмента **Текстовое задание** можно создать отдельное текстовое задание с возможным добавлением мультимедийных материалов (видео, изображений, математических формул, таблиц и т.д.).

Инструмент **Конструктор контента** имеет более расширенный функционал и позволяет создать задание, состоящее из нескольких частей, в которые также можно добавлять различные мультимедийные материалы.

# *Важно:*

*Для создания заданий рекомендуется использовать Конструктор Контента.* Остальные инструменты временно доступны для обеспечения обратной *совместимости с предыдущими версиями Платформы.*

Чтобы создать текстовое задание с помощью инструмента **Конструктор контента**, выполните следующие шаги:

- 1. Откройте страницу создания задания.
- 2. Укажите основную информацию о задании на вкладке **Информация и свойства**. Подробнее в статье Как создать задание?.
- 3. Перейдите на вкладку Содержание задания и выберите виджет Текст:

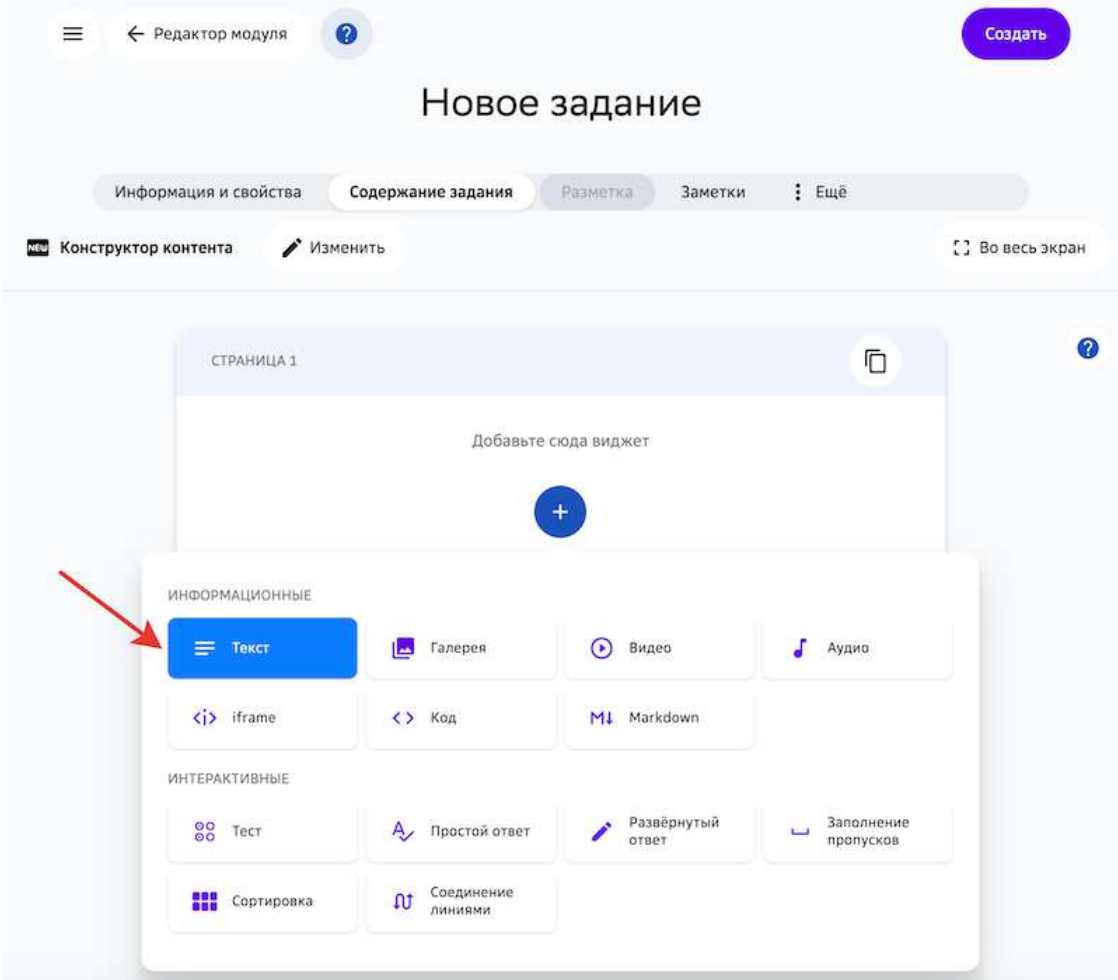

С помощью панели инструментов этого виджета Вы можете: форматировать текст, добавлять ссылки, формулы, специальные символы, таблицы и многое другое.

Чтобы узнать что означает инструмент, просто наведите на него курсор мыши:

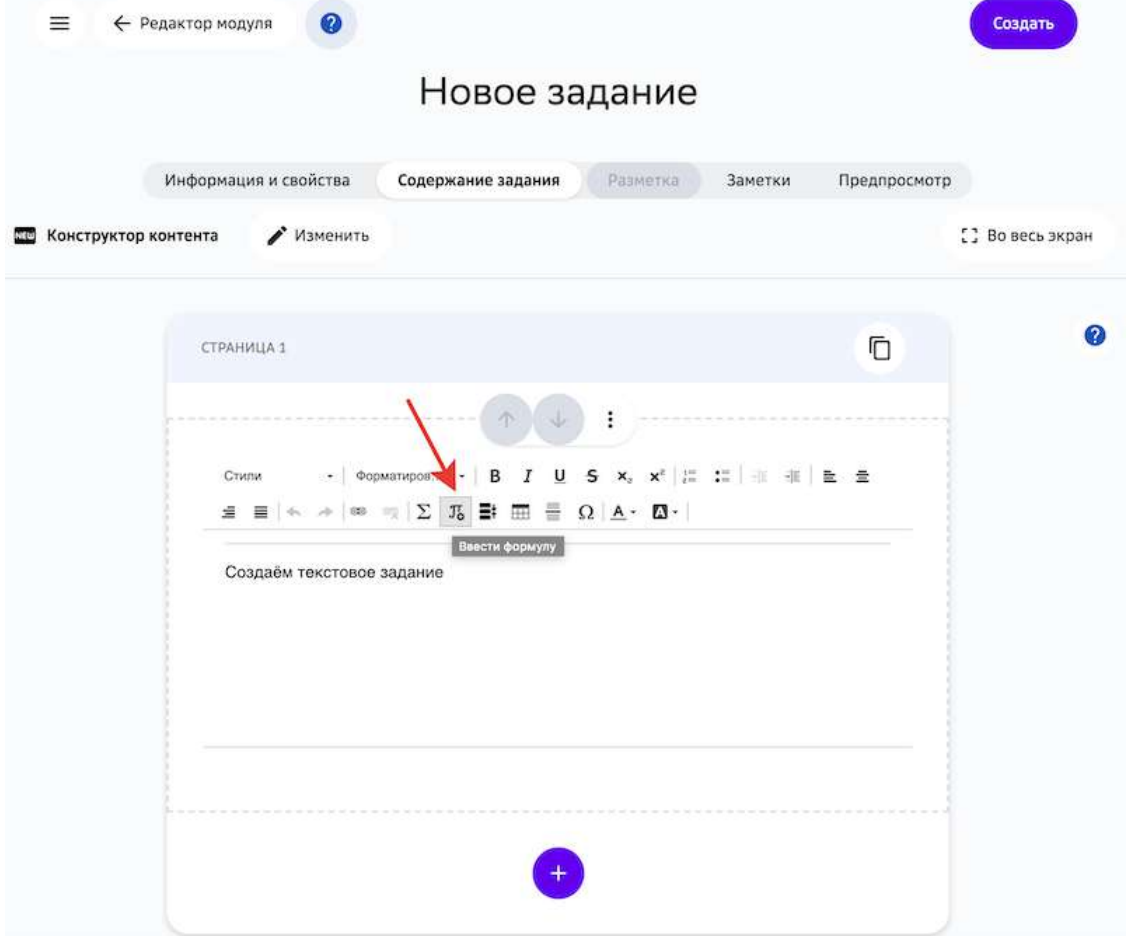

4. Нажмите на кнопку Создать.

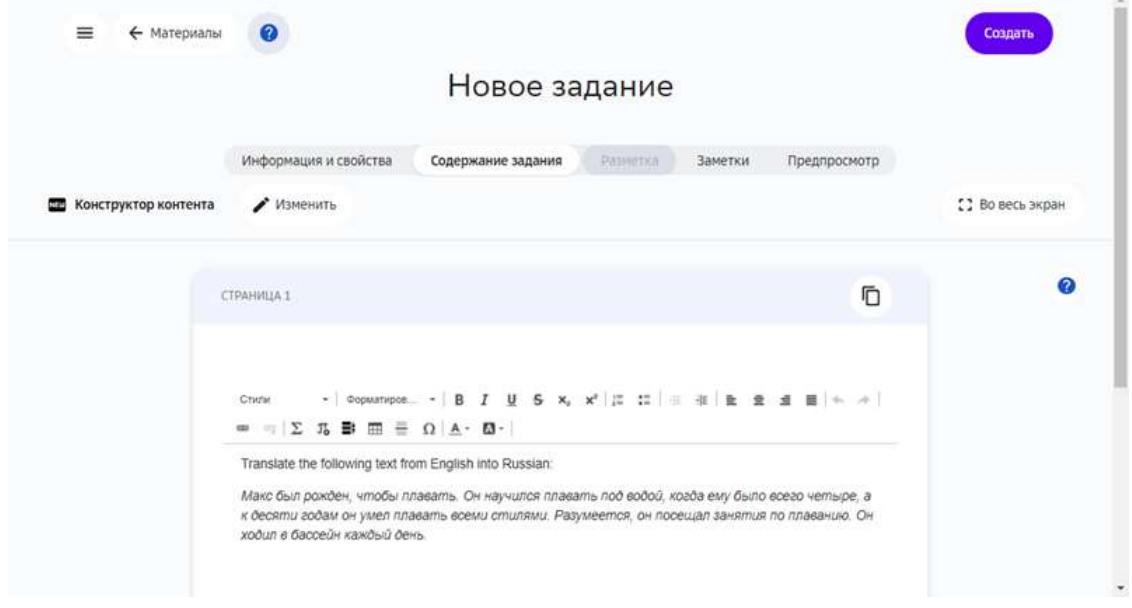

# *Примечание:*

Вы можете воспользоваться инструментами предыдущей версии *конструктора контента, для этого нажмите на кнопку Изменить и выберите* 

#### *нужный инструмент:*

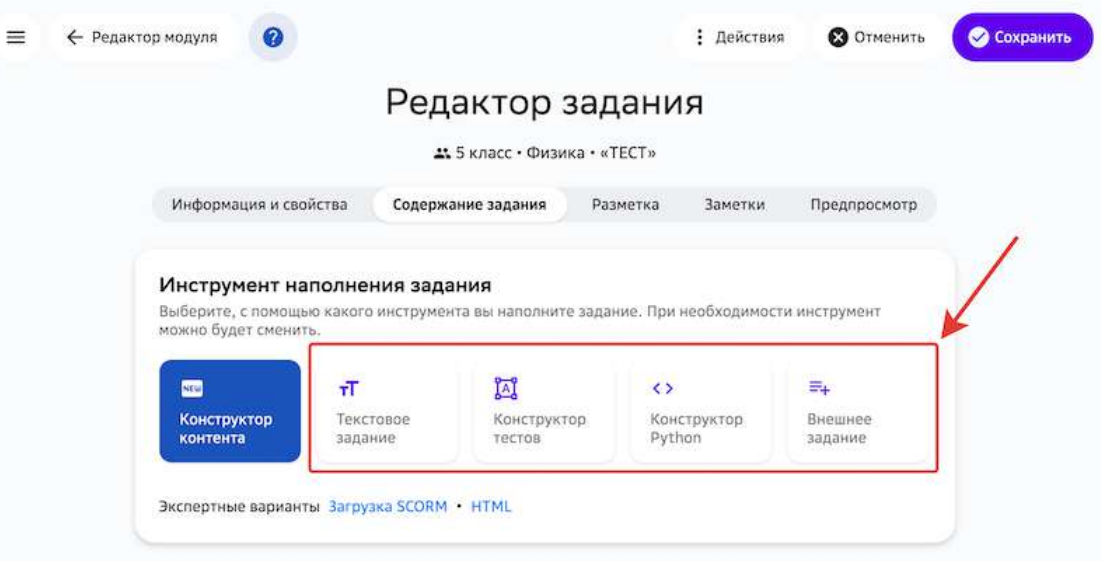

# **Выберите инструмент New Конструктор контента**, чтобы вернуться в *первоначальный режим.*

Чтобы вернуться в первоначальный режим, выберите инструмент *Конструктор контента.*

#### *Важно:*

*При изменении типа ранее созданного задания, его содержание не сохраняется.*

#### **Как создать тестовое задание?**

Тестовые задания можно создавать с помощью инструментов **Конструктор контента** (способ по умолчанию) и **Конструктор тестов**.

С помощью инструмента **Текстовое задание** можно создать отдельное тестовое задание с возможным добавлением мультимедийных материалов (видео, изображений, математических формул, таблиц и т.д.).

Инструмент **Конструктор контента** имеет более расширенный функционал и позволяет создать задание, состоящее из нескольких частей, в которые также можно добавлять различные мультимедийные материалы.

#### *Важно:*

*Для создания заданий рекомендуется использовать Конструктор Контента.* Остальные инструменты временно доступны для обеспечения обратной *совместимости с предыдущими версиями Платформы.*

#### *Создание теста в Конструкторе контента*

Чтобы создать тестовое задание с помощью инструмента **Конструктор тестов** выполните следующие шаги:

1. Откройте страницу создания задания.

- 2. Укажите основную информацию о задании на вкладке **Информация и свойства**. Подробнее в статье Как создать задание?
- 3. Перейдите на вкладку Содержание задания и выберите необходимый виджет для создания теста:

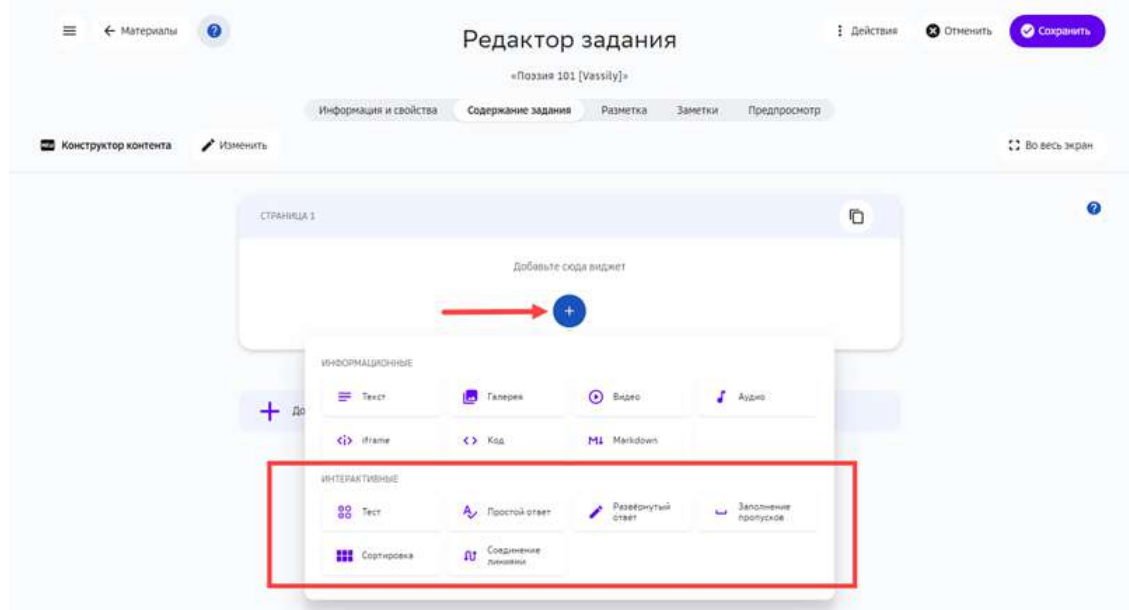

#### 4. Нажмите на кнопку Сохранить:

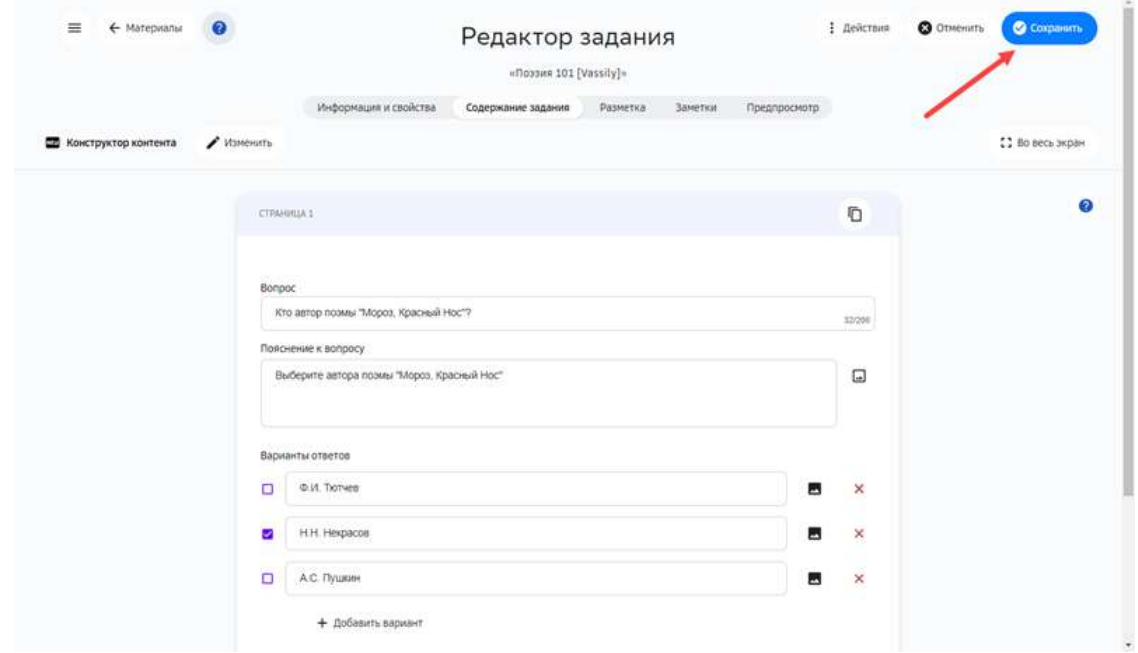

Для создания тестовых заданий с помощью **Конструктора Контента** предусмотрен ряд виджетов, информацию о которых можно найти в следующих статьях:

- Тест.
- Простой ответ.
- Развернутый ответ.
- Заполнение пропусков.
- Сортировка.

• Соединение линиями.

#### *Создание теста в Конструкторе тестов*

Чтобы создать тестовое задание, выполните следующие действия:

- 1. Откройте страницу создания задания.
- 2. Укажите основную информацию о задании на вкладке **Информация и свойства**.
- 3. Перейдите на вкладку Содержание задания и выберите пункт Конструктор **тестов**:

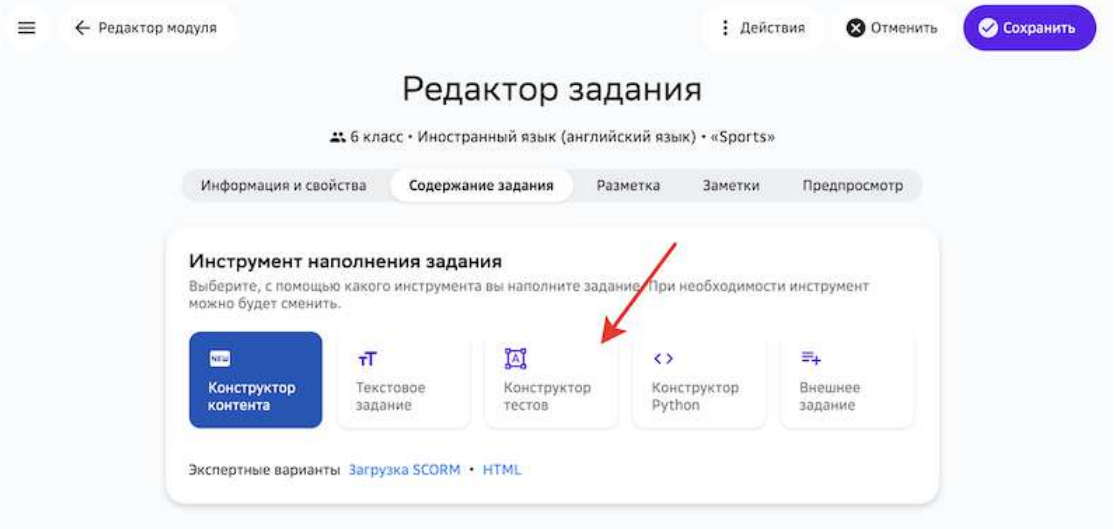

# *Важно:*

При изменении типа уже созданного задания, его содержание не сохранится.

4. Откроется страница:

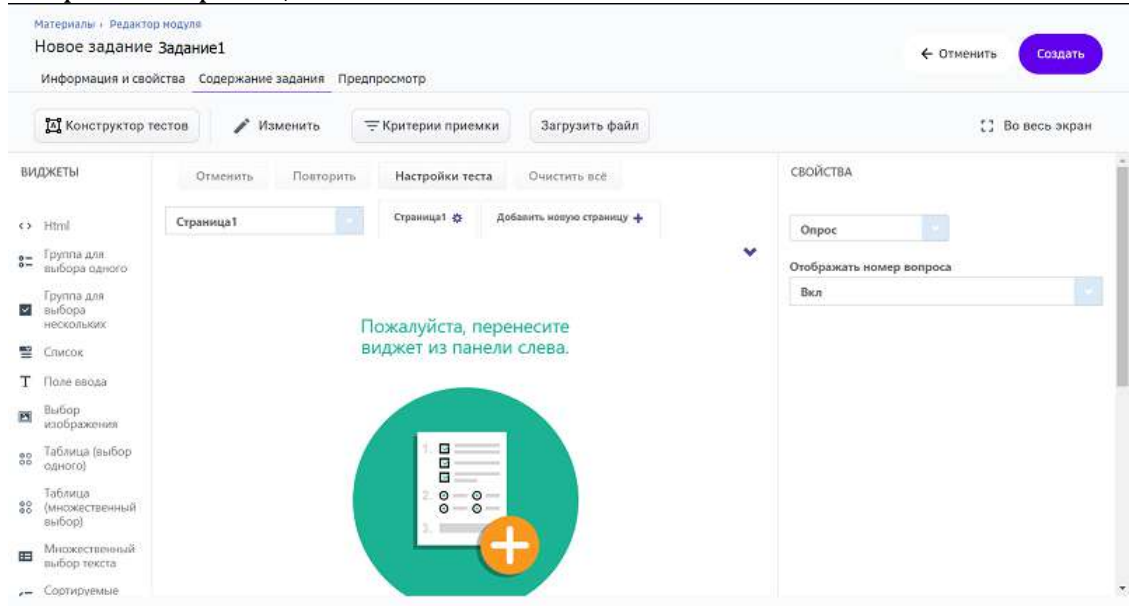

5. Чтобы создать вопрос с вариантами ответов, используйте левую панель **ВИДЖЕТЫ**: 

Посмотреть описание всех виджетов.

- нажмите на необходимый элемент,
- В центральной рабочей области отобразится соответствующий блок:

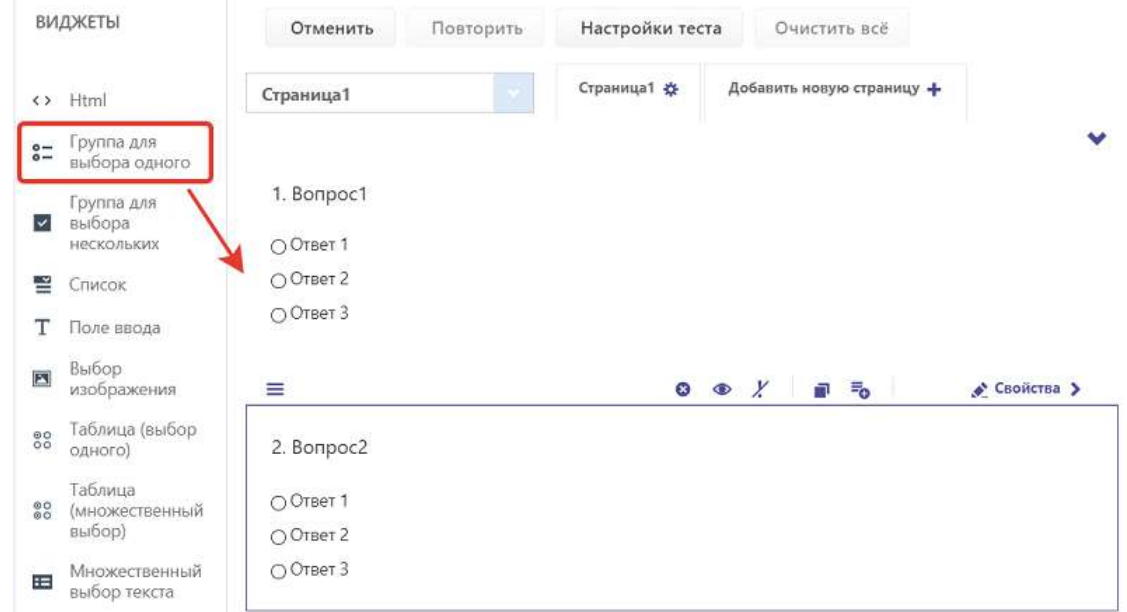

6. Чтобы изменить название вопроса или текст варианта ответа, нажмите на него: Автором какого стихотворения является А. С. Пушкин?

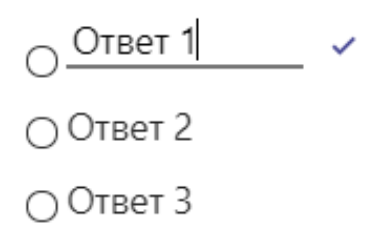

7. Чтобы указать правильный ответ к вопросу необходимо: в правой панели СВОЙСТВА в категории Данные раскрыть список вариантов ответа и указать

#### правильный в поле «Правильный ответ»:

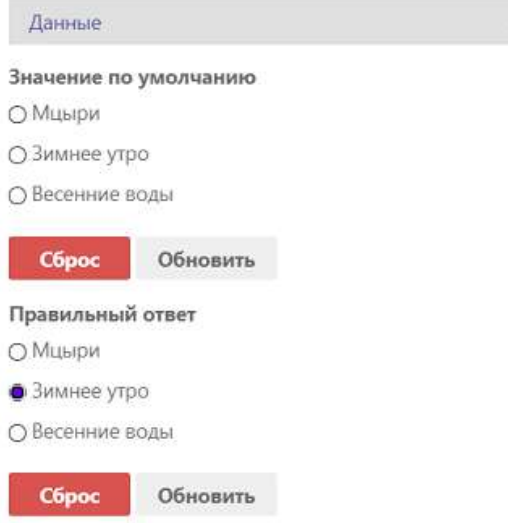

#### *Примечание:*

Для заданий с автоматической проверкой заполнение правильных ответов *является обязательным.*

 $\mathbf{v}$ 

8. Чтобы удалить весь блок с вопросом, выделите его и нажмите на крестик:

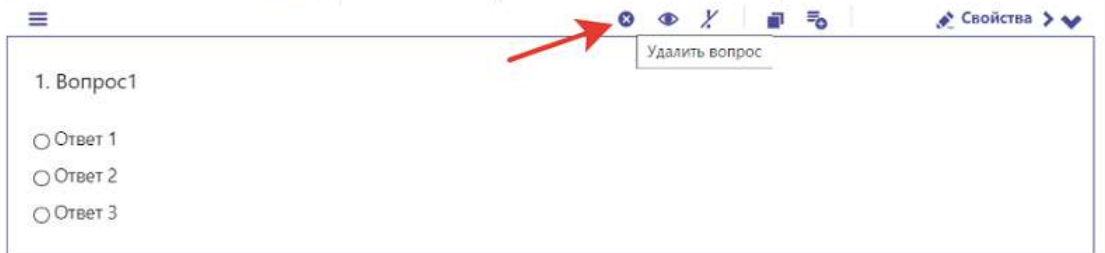

9. Настройте критерии приемки: нажмите на кнопку Критерий приемки и укажите процент правильных ответов, при котором тест будет считаться успешно пройденным:

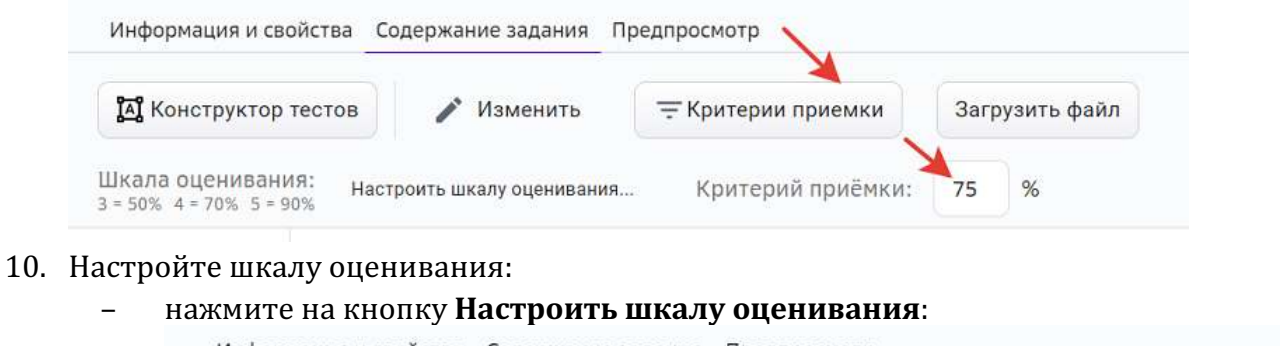

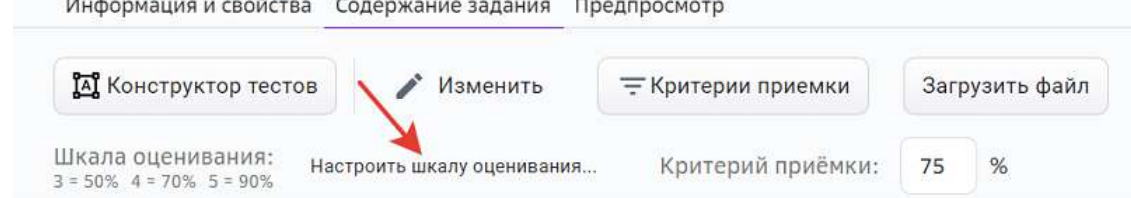

в открывшемся окне добавьте оценки, укажите для каждой процент верных ответов и нажмите на кнопку Сохранить:

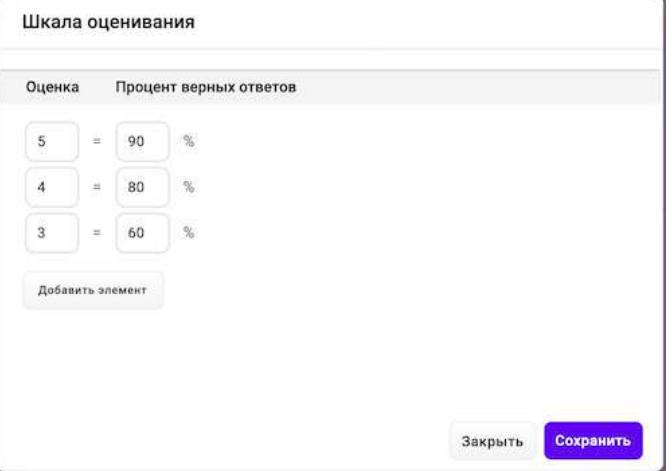

11. Если требуется загрузить файл (картинку, видео, аудио, документ), нажмите на кнопку Загрузить файл, затем нажмите на кнопку Скопировать ссылку:<br>Информация и свойства Содержание задания Предпросмотр

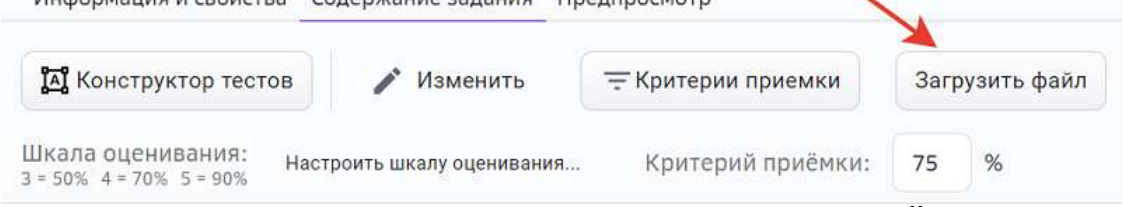

Скопированную ссылку можно вставить в правой панели **СВОЙСТВА** в категории **Общее**, нажав на кнопку Медиа: СВОЙСТВА

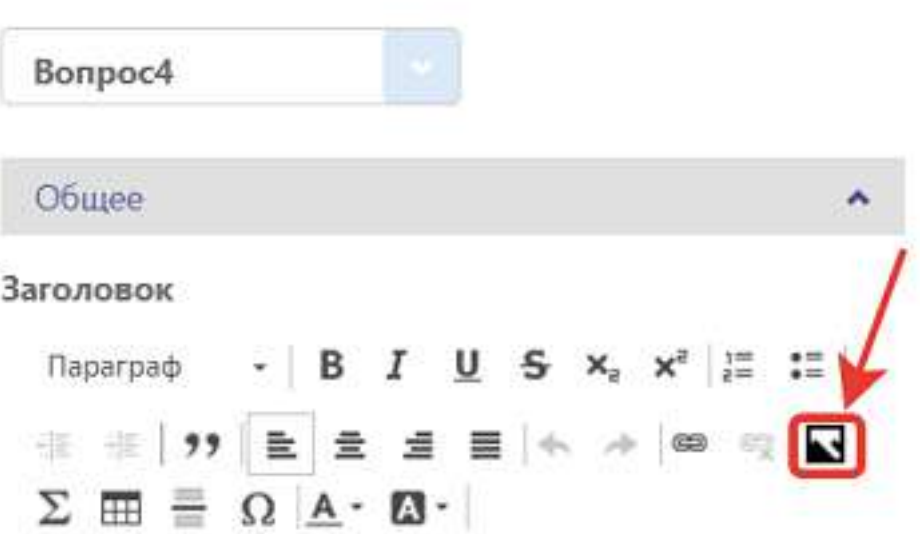

12. Для завершения операции и сохранения данных нажмите на кнопку Создать (если задание новое) или Сохранить (если задание было создано ранее).

13. Для просмотра отображения задания перейдите на вкладку **Предпросмотр**: Информация и свойства Содержание задания Предпросмотр

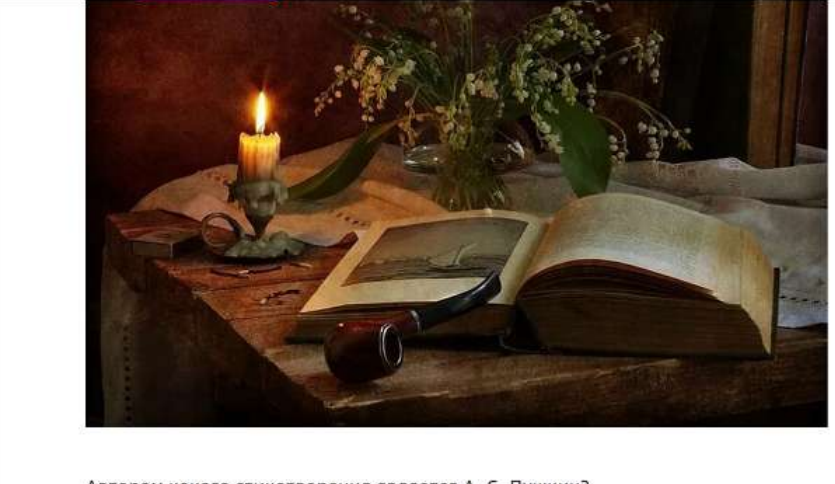

Автором какого стихотворения является А. С. Пушкин?

○ Мцыри ○ Зимнее утро ○ Весенние воды

#### *Элементы панели ВИДЖЕТЫ*

В конструкторе тестов можно использовать следующие виды вопросов:

т Поле ввода – Ответ на вопрос предполагает либо число, либо слово, либо целую фразу. Например, известная цитата.

#### *Примечание:*

 $\cdot$ 

Рекомендуется использовать этот элемент только для задания с *множественным выбором, а для выбора единственного правильного ответа использовать виджет «Группа для выбора одного».*

Группа для выбора одного - Выбор одного правильного ответа из нескольких вариантов.

 $C$ писок – Выбор одного правильного ответа из выпадающего списка.

Выбор изображения - В качестве правильного ответа можно выбирать  $\overline{\mathbf{A}}$ изображение или видеоролик. Возможен множественный выбор (должен быть установлен атрибут Multi Select в верхней части панели ДОПОЛНИТЕЛЬНО).

Для добавления своего изображения или видеоролика:

- Загрузите файл, как описано в пункте 11 и нажмите Скопировать ссылку.
- Нажмите «Правка» в верхней части элемента.
- В нижней части открывшегося окна нажмите на поле Выбор.
- Вставьте скопированную ссылку в поле Ссылка на изображение.
- $\bullet$  **Нажмите ОК.**

Html - Вставка HTML фрагмента. Не является вопросом и не участвует в оценке  $\leftrightarrow$ успешности прохождения теста. Возможно использовать медиа-контент из других общедоступных ресурсов интернета (изображения, видеоролики, картография, 3D библиотеки и т.п.).

#### 88 Таблица(выбор одного)

– Выбор одного правильного ответа в каждой строке таблицы. Например, задание на установление соответствия строк и столбцов (количество строк равно количеству столбцов). В столбцах расположены три страны, в строках - три столицы.

# 88

Таблица(множественный выбор) - Ответ необходимо дать для каждого пересечения строк и столбцов таблицы. Например, в столбцах приведено несколько стран. В первой строке - столица, во второй - национальный язык, в третьей - валюта. Все текстовые ячейки таблицы необходимо заполнить.

#### Множественный выбор текста - Один вопрос относится к нескольким 臣 строкам (объектам) этого вопроса. Например, для приведенного в каждой строке года необходимо указать век, к которому этот год относится. Всего четыре строки - четыре года, необходимо привести четыре ответа: по одному для каждой строки.

Сортируемые списки - Расстановка элементов списка в правильной Œ последовательности. Например, расставить в хрологическом порядке исторические периоды. 

# *Элементы панели «Дополнительно»*

Для каждого элемента панели ВИДЖЕТЫ в панели ДОПОЛНИТЕЛЬНО указаны соответствующие атрибуты, с помощью которых можно настроить:

- правильный ответ(ы),
- сортировку ответов,
- шрифт текста,
- расположение вопроса и т.п.

# **Как добавить в задание видеоматериал?**

Добавление видео доступно в следующих режимах:

- Конструктор контента;
- Текстовое задание;
- Конструктор тестов.

Вы можете добавлять как ссылки на видео (для платформ Youtube и Vimeo), так и загружать видеофайлы с устройств.

# *Примечание:*

Платформа поддерживает файлы в форматах \*MP4 и \*MOV размером не более *500 МБ.*

Не рекомендуется загружать файлы объёмом более 45 МБ. *Для сжатия видео-файлов возможно использование следующих программ:*

- *https://handbrake.fr/downloads.php,*
- *https://ru.hamstersoft.com/free-video-converter,*
- *https://www.movavi.ru/videoconverter.*

# *Добавление видеоматериала в Конструкторе контента*

Для добавления видеоматериала с помощью **Конструктора контента** нужно выполнить следующие действия:

- 1. Откройте страницу создания задания.
- 2. Укажите основную информацию о задании на вкладке **Информация и свойства**. Подробнее в статье Как создать задание?.
- 3. Перейдите на вкладку Содержание задания и выберите виджет Видео:

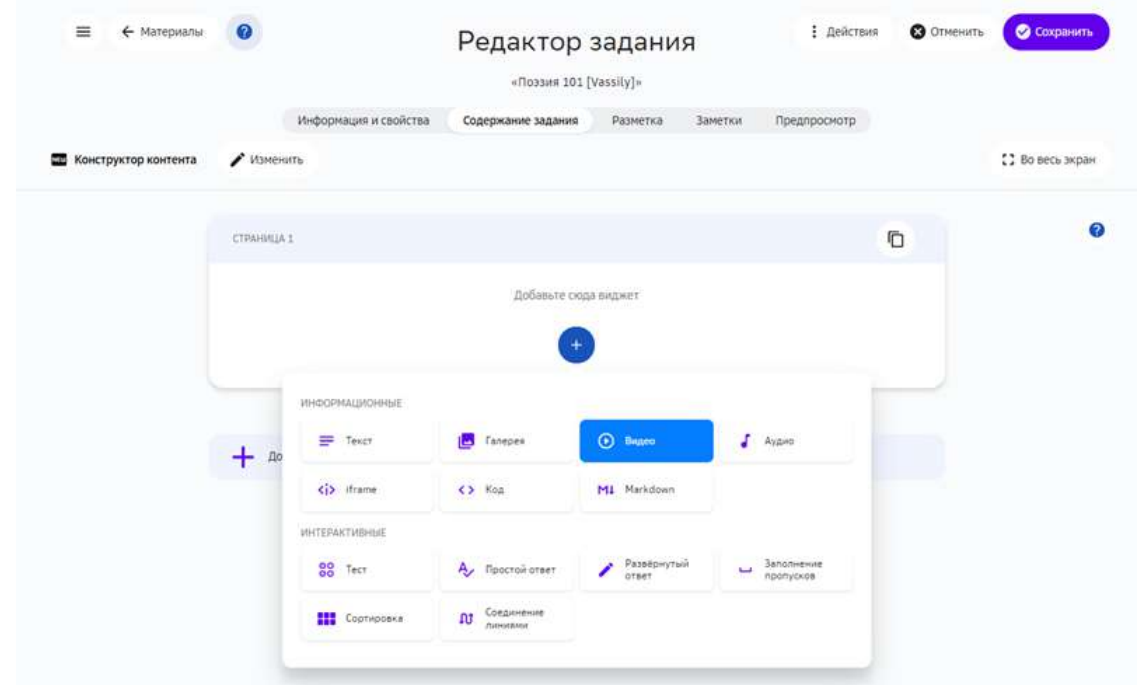

- 4. Выберите тип: ссылка или файл.
	- Для добавления ссылки необходимо вставить её в поле Ссылка на видео. После этого нажать на кнопку **Проверить ссылку**, опционально изменить обложку видео, а также добавить название и описание:

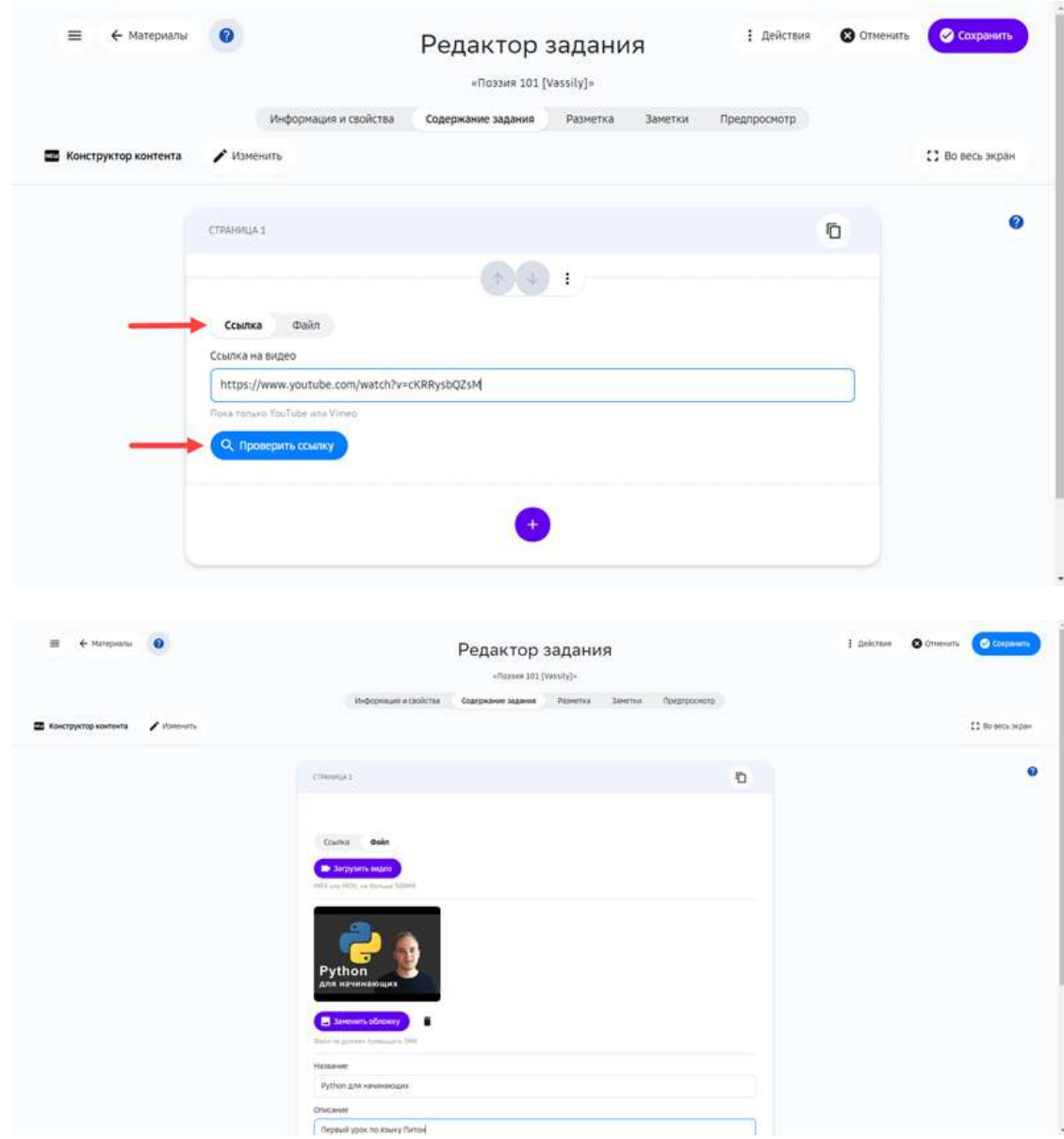

- Для добавления файла с устройства нажмите на кнопку Загрузить видео и выберите нужный файл.
- 5. Нажмите на кнопку Сохранить.

# *Добавление видеоматериала в инструменте Текстовое задание*

Для добавления видеофайла с помощью инструмента **Текстовое задание** нужно воспользоваться кнопкой добавления мультимедиа и выбрать файл с расширением \*.MP4 или \*.MOV на устройстве:

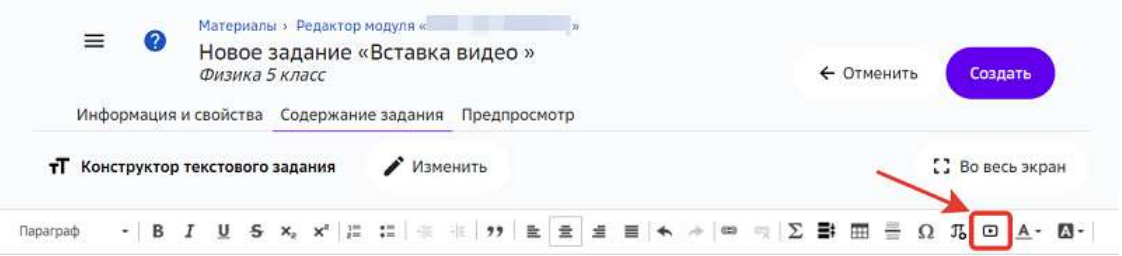

#### *Добавление видеоматериала в инструменте Конструктор тестов*

Для добавления видеофайла с помощью инструмента **Конструктор тестов** нужно воспользоваться кнопкой Загрузить файл и выбрать файл с расширением \*.МР4 или \*.MOV на устройстве:

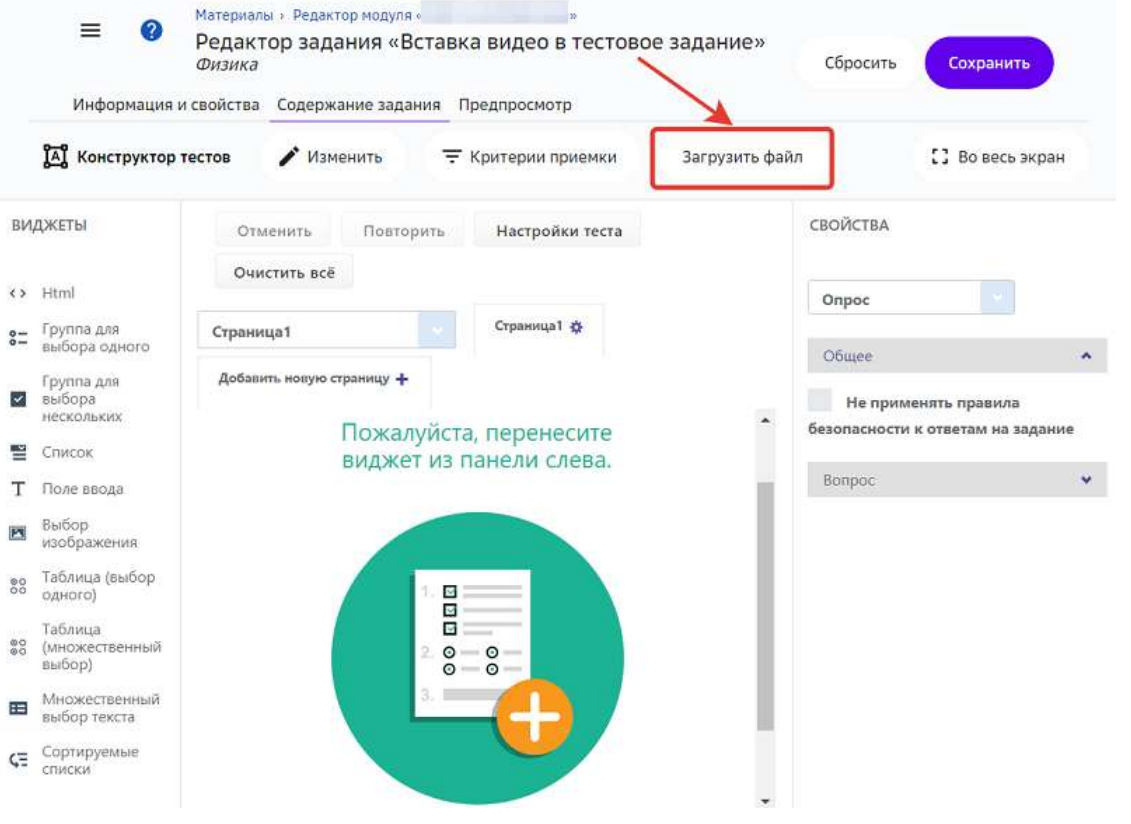

*Дополнительные возможности добавления видеоматериала*

В инструментах Конструктор тестов и Текстовое задание можно воспользоваться iframe-встраиванием видеоматериала, для этого:

- 1. Открыть страницу сайта, которая содержит нужное видео.
- 2. Нажать на кнопку **Поделиться** или **Share**. Обычно такие кнопки сопровождаются иконкой  $^{\bullet}$ или  $^{\bullet}$ , или , или  $^{\bullet}$ , или  $^{\bullet}$ .

3. В открывшемся окне скопировать HTML-код в формате *iframe*:

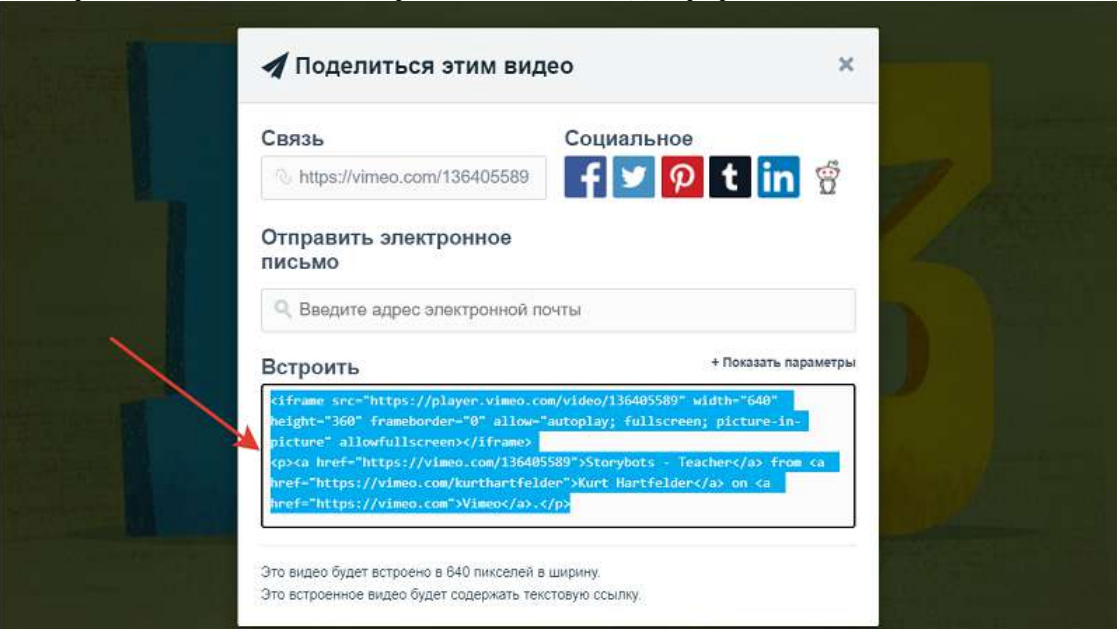

4. Для инструмента **Текстовое задание** достаточно вставить полученный код в рабочую область и он автоматически преобразуется в видео:

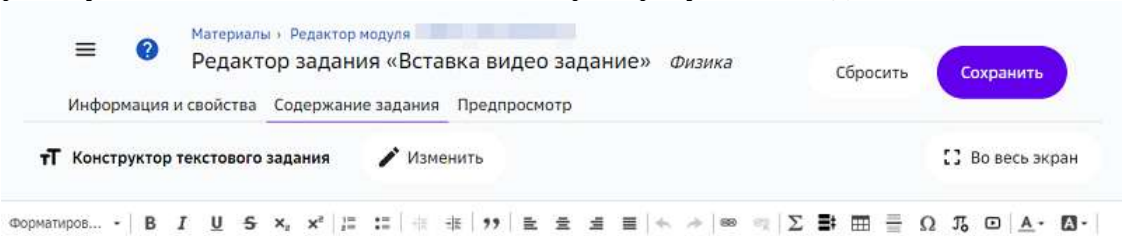

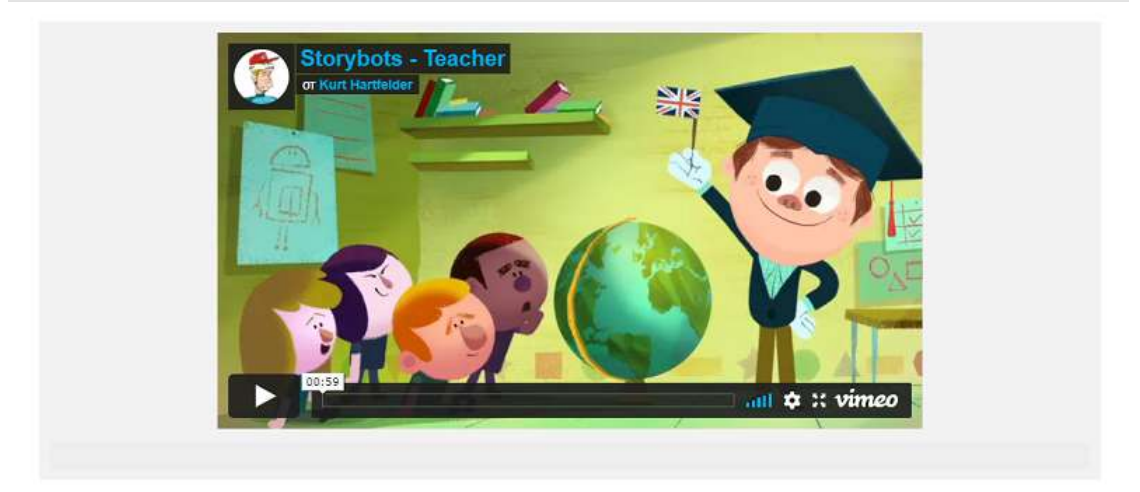

5. Для Конструктора тестов необходимо выбрать виджет HTML и вставить код элемента **iframe** в поле **Свойства**: 

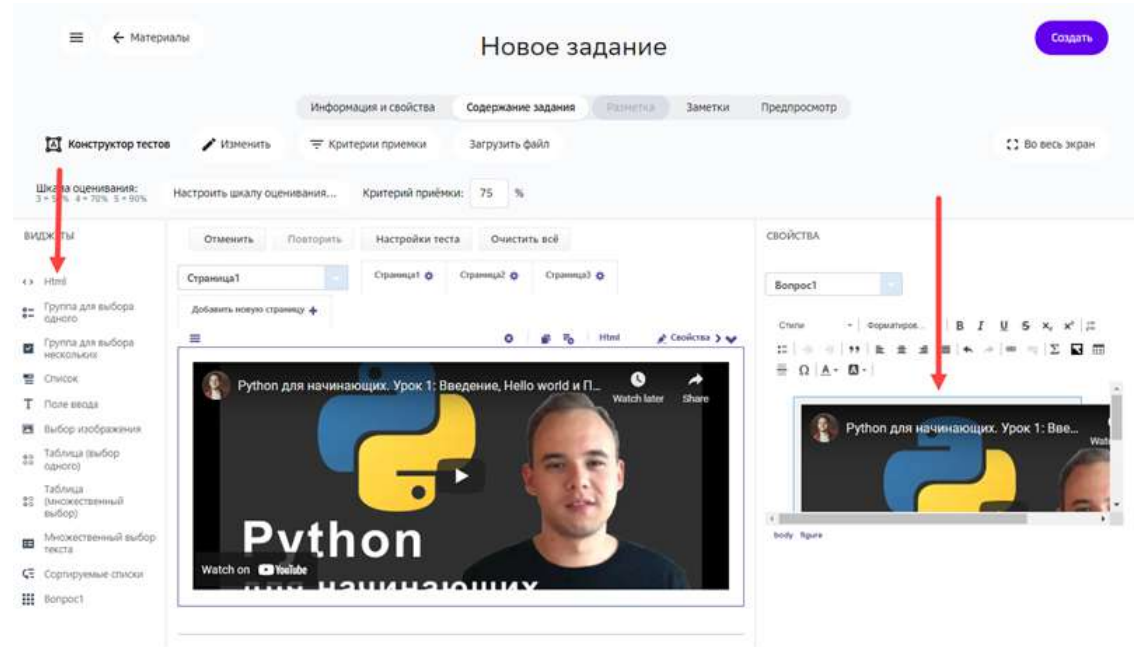

6. Для завершения операции нажмите на кнопку Создать в новом задании или Сохранить в уже существующем.

#### **Как добавить в задание 3D-модель?**

В учебные задания можно включать iframe-элементы, предосталяемые сервисами 3D моделирования, в том числе следующими: https://sketchfab.com/, http://geom.io/, https://login.autodesk360.com/. 

Добавление 3D-модели доступно для следующих инструментов:

- Конструктор контента;
- Текстовое задание;
- Конструктор тестов;
- Экспертный режим редактора.

Для вставки 3D-модели необходимо:

- 1. Открыть страницу сайта с 3D-моделью.
- 2. Нажать на кнопку Поделиться, Share (англ. поделиться), Embed (англ. вставить  $\phi$ рагмент) или подобную. Такие кнопки могут сопровождаться иконкой  $\phi$ ,  $\phi$

#### или похожими:

Embed viewer

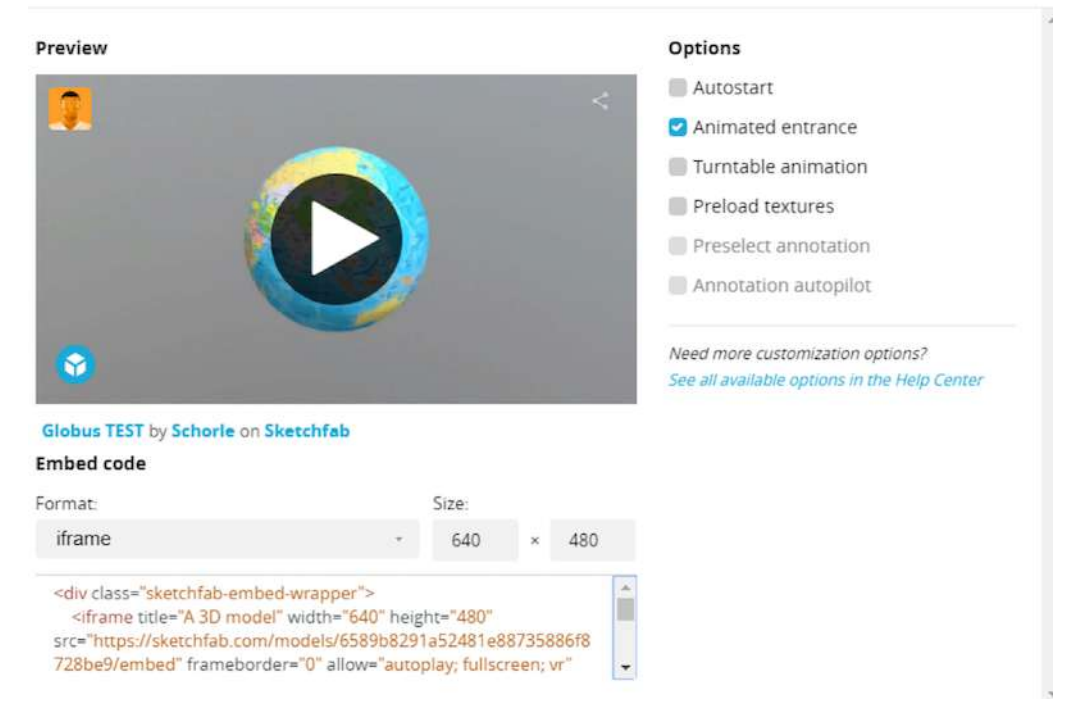

- 3. Скопируйте код с элементом *iframe*.
- 4. Для вставки модели с помощью Конструктора контента воспользуйтесь виджетом **iframe**:

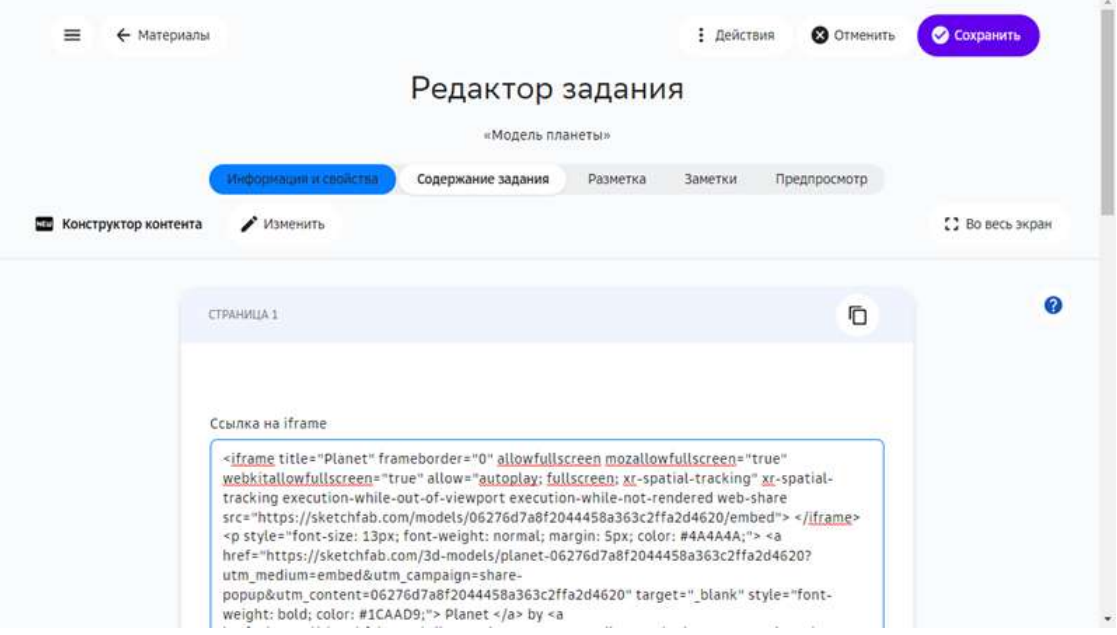

5. Для инструмента **Текстовое задание** нужно вставить полученный код в рабочую область и он автоматически преобразуется:

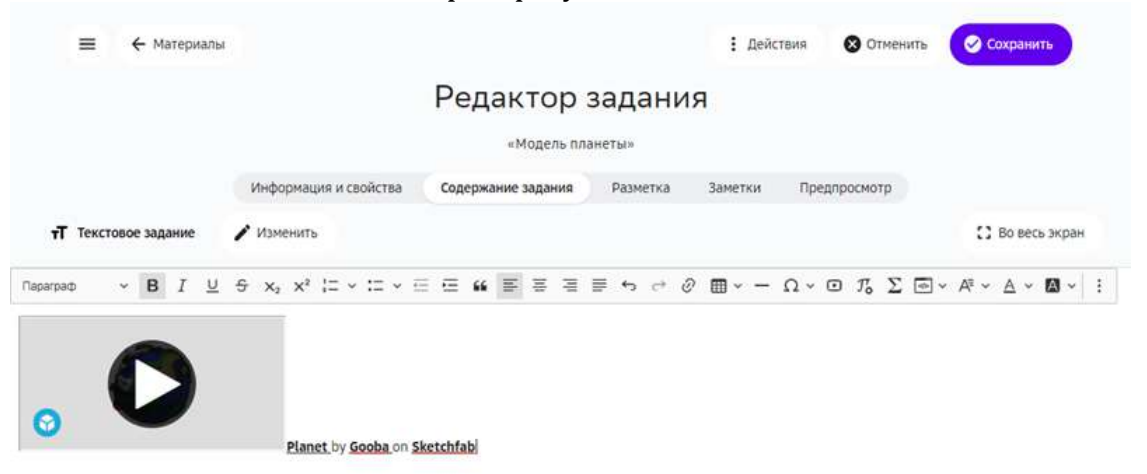

6. Для **Конструктора тестов** необходимо выбрать виджет **HTML** и вставить код элемента **iframe** в поле Свойства:

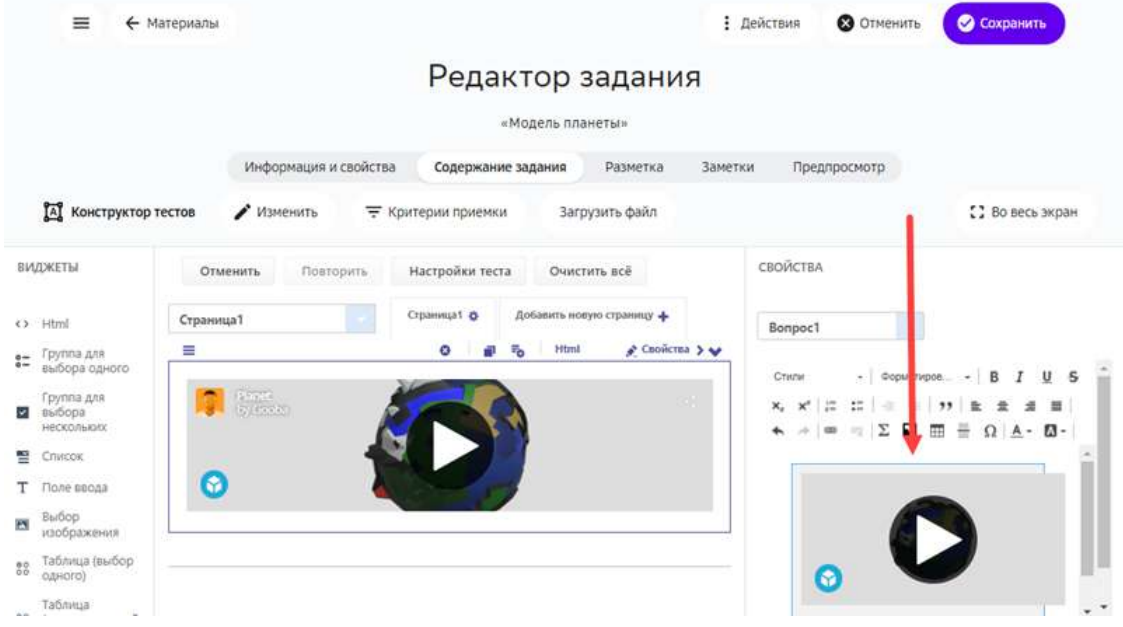

7. Нажать кнопку **Сохранить**.

#### *Примечание:*

*Скопированный на стороннем ресурсе код может содержать контейнеры div. Если код не преобразуется автоматически, попробуйте очистить его от внешних контейнеров.*

#### Пример кода с контейнером div:

```
<div class="sketchfab-embed-wrapper"> <iframe title="Planet" frameborder="0"
allowfullscreen mozallowfullscreen="true" webkitallowfullscreen="true"
allow="autoplay; fullscreen; xr-spatial-tracking" xr-spatial-tracking execution-
while-out-of-viewport execution-while-not-rendered web-share
src="https://sketchfab.com/models/06276d7a8f2044458a363c2ffa2d4620/embed">
</iframe> <p style="font-size: 13px; font-weight: normal; margin: 5px; color: 
#4A4A4A;"> <a href="https://sketchfab.com/3d-models/planet-
```

```
06276d7a8f2044458a363c2ffa2d4620?utm_medium=embed&utm_campaign=share-
popup&utm_content=06276d7a8f2044458a363c2ffa2d4620" target="_blank" style="font-
weight: bold; color: #1CAAD9;"> Planet </a> by <a
href="https://sketchfab.com/wilsontaylor2299?utm_medium=embed&utm_campaign=share
-popup&utm_content=06276d7a8f2044458a363c2ffa2d4620" target="_blank"
style="font-weight: bold; color: #1CAAD9;"> Gooba </a> on <a
href="https://sketchfab.com?utm_medium=embed&utm_campaign=share-
popup&utm_content=06276d7a8f2044458a363c2ffa2d4620" target="_blank" style="font-
weight: bold; color: #1CAAD9;">Sketchfab</a></p></div>
```
### **Пример элемента iframe без внешних контейнеров:**

```
<iframe title="Planet" frameborder="0" allowfullscreen mozallowfullscreen="true"
webkitallowfullscreen="true" allow="autoplay; fullscreen; xr-spatial-tracking"
xr-spatial-tracking execution-while-out-of-viewport execution-while-not-rendered
web-share
src="https://sketchfab.com/models/06276d7a8f2044458a363c2ffa2d4620/embed">
</iframe><p style="font-size: 13px; font-weight: normal; margin: 5px; color: 
#4A4A4A;"> <a href="https://sketchfab.com/3d-models/planet-
06276d7a8f2044458a363c2ffa2d4620?utm_medium=embed&utm_campaign=share-
popup&utm_content=06276d7a8f2044458a363c2ffa2d4620" target="_blank" style="font-
weight: bold; color: #1CAAD9;"> Planet </a> by <a
href="https://sketchfab.com/wilsontaylor2299?utm_medium=embed&utm_campaign=share
-popup&utm_content=06276d7a8f2044458a363c2ffa2d4620" target="_blank"
style="font-weight: bold; color: #1CAAD9;"> Gooba </a> on <a
href="https://sketchfab.com?utm_medium=embed&utm_campaign=share-
popup&utm_content=06276d7a8f2044458a363c2ffa2d4620" target="_blank" style="font-
weight: bold; color: #1CAAD9;">Sketchfab</a></p>
```
#### **Как добавить задание из сторонних ресурсов?**

Добавлять учебные задания из сторонних ресурсов можно с помощью следующих инструментов:

- Текстовое задание;
- Конструктор тестов;
- Экспертный режим (HTML).

Добавить внешнее учебное задание можно следующими способами:

- 1. вставкой прямой ссылки на внешнее задание,
- 2. загрузкой SCORM-пакета,
- 3. добавлением внешнего задания из каталога Платформы.

#### *Добавление прямых ссылок*

Чтобы вставить прямую ссылку на задание из стороннего ресурса необходимо:

- 1. Скопировать ссылку на внешние задание.
- 2. На Платформе выбрать задание, в которое необходимо добавить ссылку, или создать новое задание.
- 3. Перейти на вкладку Содержание задания.
- 4. Выбрать режим Конструктор текстового задания или конструктор тестов.
- 5. На панели управления создания задания нажать на кнопку вставки ссылки или использовать комбинацию клавиш Ctrl+K:

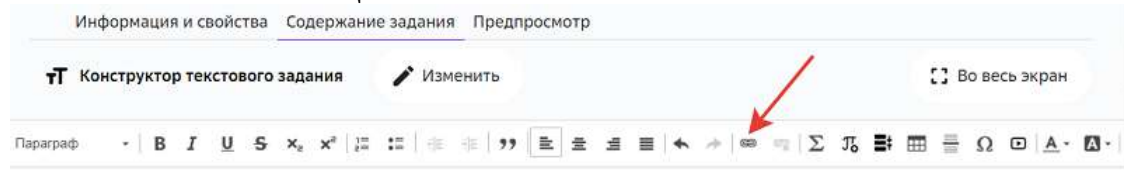

6. В открывшемся окне заполнить все поля на вкладке **Информация о ссылке**:  $\mathbf{x}$ Ссылка

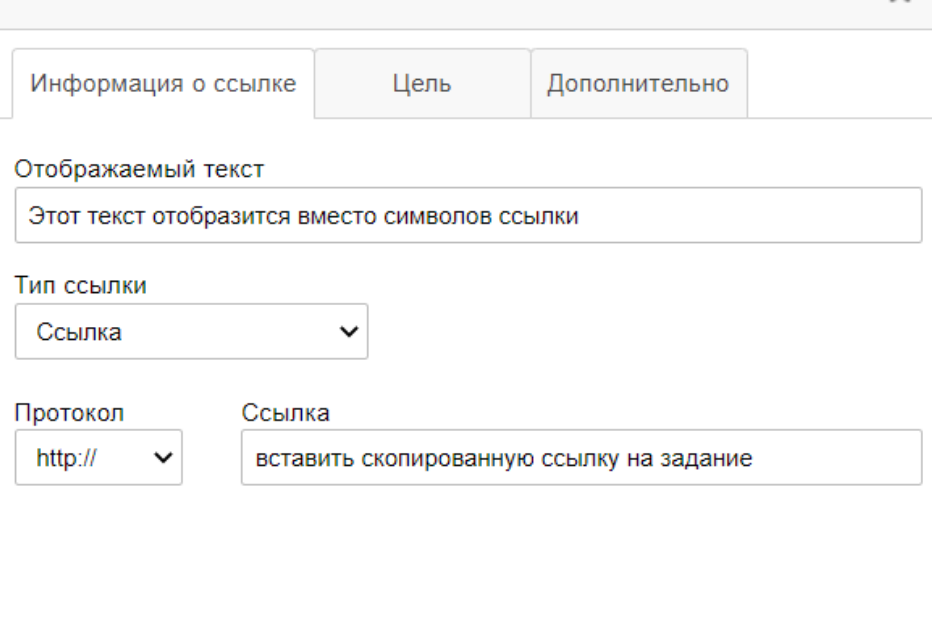

- 7. Нажать на кнопку ОК.
- 8. В правом верхнем углу страницы нажать на кнопку Создать, если это новое задание или на кнопку **Сохранить**, если редактируете ранее созданное.

# *Примечание:*

Вставить ссылку на задание из внешнего ресурса можно нажатием комбинации *клавиш Ctrl+V на Windows или Command+V на MacOS.*

**OK** 

Отмена

Чтобы посмотреть результат вставки, перейдите на вкладку **Предпросмотр**.

#### *Загрузка SCORM-пакета*

SCORM — популярный мировой формат предоставления материалов для систем дистанционного обучения. Платформа позволяет загружать и использовать SCORMпакеты, разработанные на внешних ресурсах, например:

- https://learningapps.org
- http://exelearning.net/en/
- https://www.courselab.ru
- https://www.ispring.ru/ispring-suite
- http://www.eauthor.ru
- https://www.adobe.com/ru/products/captivate.html

Чтобы загрузить SCORM-пакет в задание необходимо:

- 1. Экспортировать и сохранить на устройство SCORM-пакет в виде ZIP-архива.
- 2. Выбрать задание, в которое необходимо добавить SCORM-пакет, или создать новое.
- 3. На вкладке Содержание задания выбрать режим Загрузка SCORM-пакета:

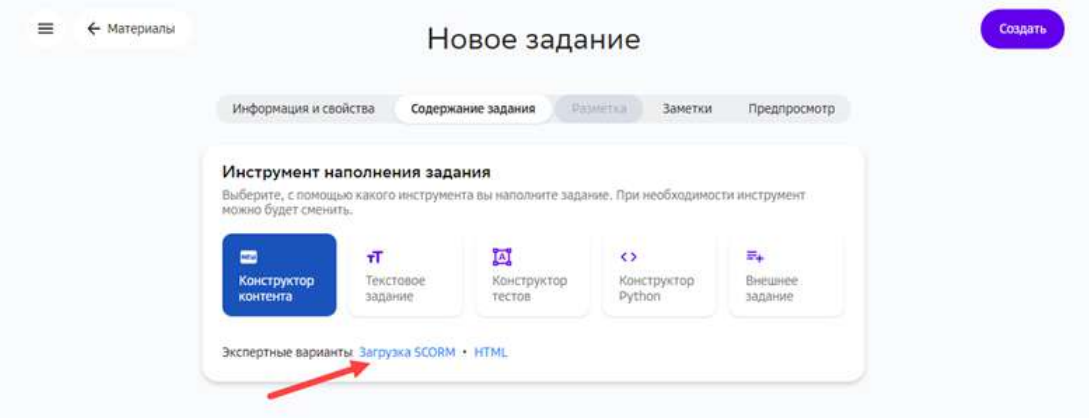

- 4. Нажать на кнопку Загрузить файл.
- 5. Выбрать подготовленный в шаге 1 ZIP-архив с устройства.
- 6. Нажать на кнопку Сохранить.

#### *Важно:*

*При создании задания, содержащего SCORM-пакет, необходимо использовать*  **автоматическую проверку** или проверку учителем. В случае проверки учителем необходимо добавить требование того, что для сдачи задания ученик должен сделать снимок экрана с успешным статусом выполнения и *прикрепить файл в ответ.*

#### *Добавление задания из каталога Платформы*

Чтобы добавить внешнее задание из каталога Платформы необходимо:

1. Выбрать задание, в которое необходимо добавить внешнее задание, или создать новое.

2. Выбрать инструмент **Внешнее задание**:

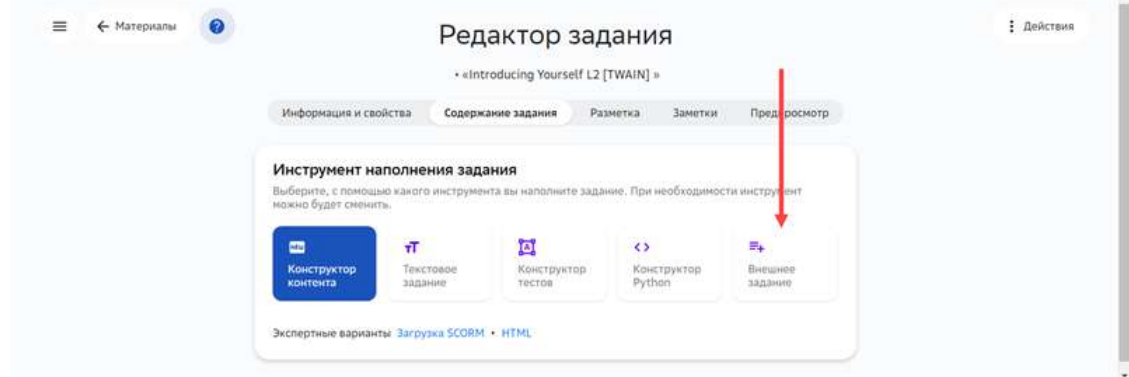

- 3. В списке отметить задание, которое необходимо добавить. Если необходимо предварительно ознакомиться с содержанием задания, нажмите на его название, а затем на кнопку Добавить и закрыть, если задание подходит, или на кнопку **Отмена**.
- 4. Нажать на кнопку **Сохранить**.

#### **Как добавить в задание документ?**

Добавлять документы в задания можно с помощью следующих инструментов:

- 1. Конструктор контента;
- 2. Текстовое задание;
- 3. Конструктор тестов;
- 4. Прикрепление документов на вкладках **Информация и свойства** и Заметки.

#### *Добавление документа с помощью Конструктора контента*

С помощью Конструктора контента документ можно добавить только в виде ссылки на скачивание. Для этого нужно выполнить следующие шаги:

1. Открыть задание на редактирование.

# 2. На вкладке **Содержание задания** выбрать виджет **Текст**:

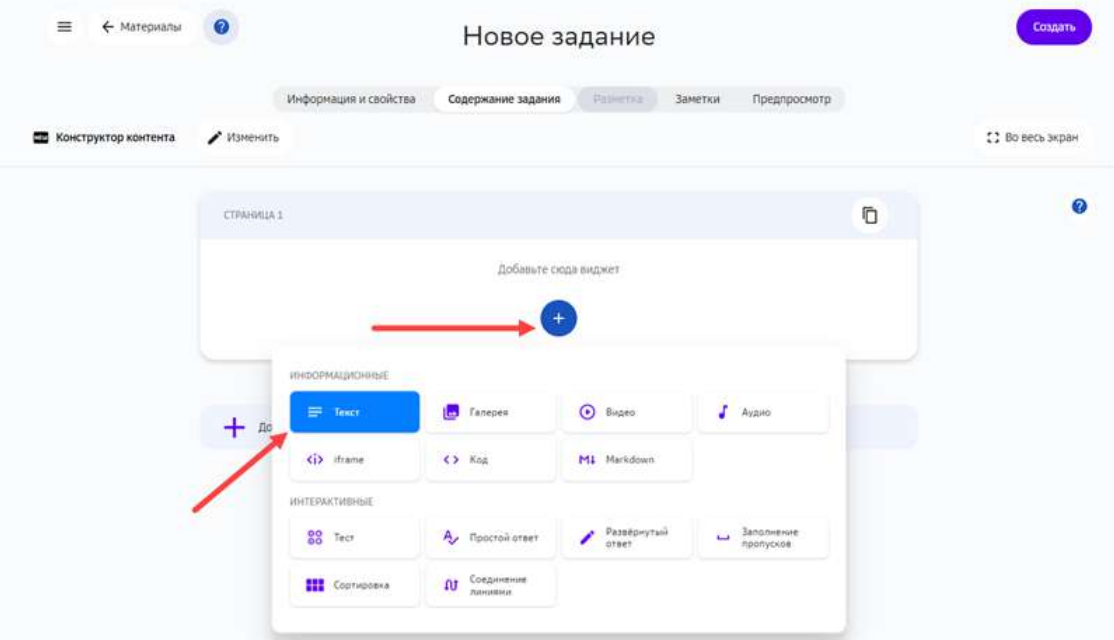

# 3. В текстовом редакторе нажать кнопку для вставки ссылки:

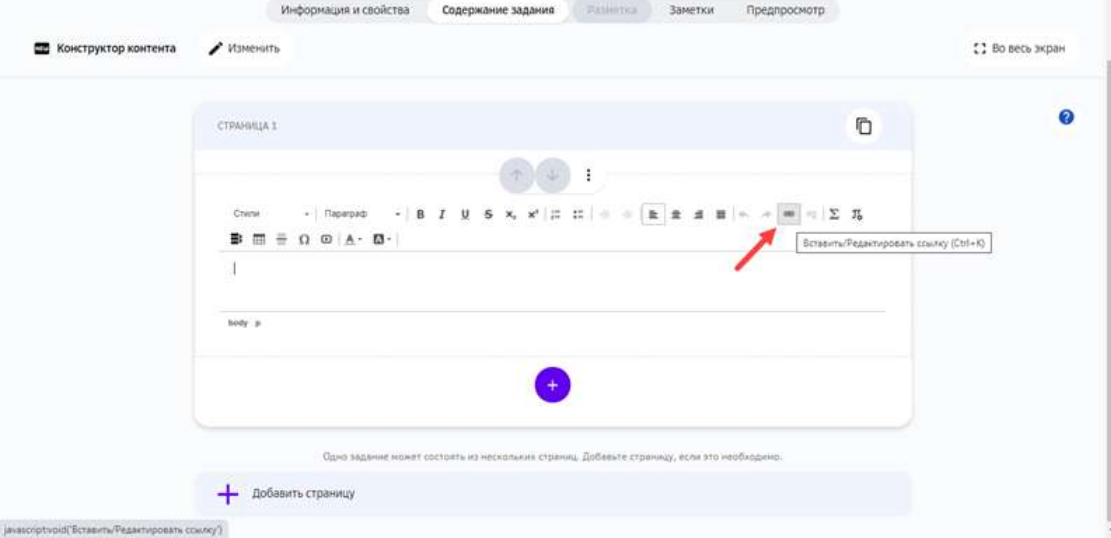

4. Ввести отображаемый текст, ссылку на файл и подтвердить изменения нажатием кнопки **ОК**: 

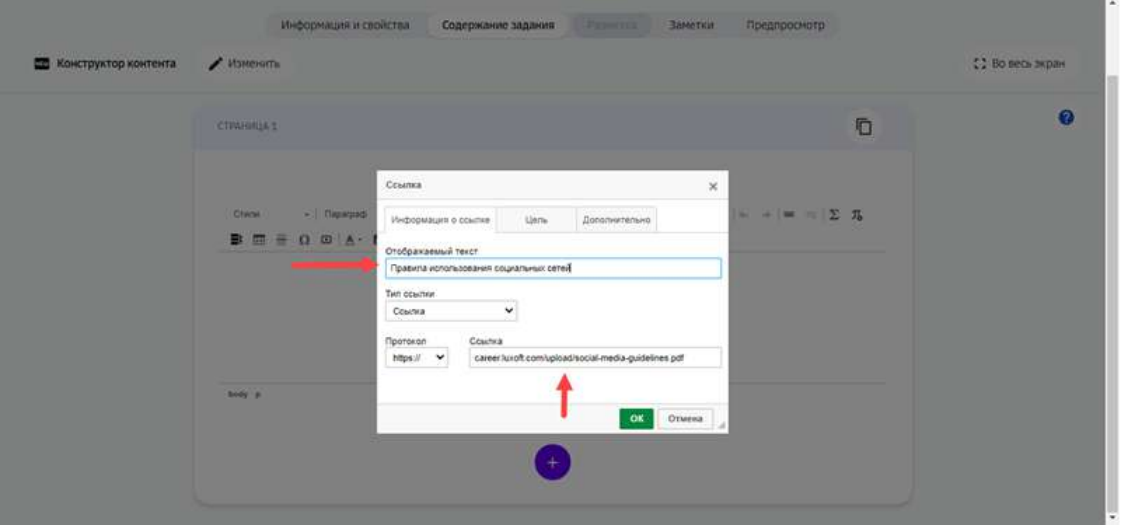

**Отображаемый текст** - текст, который будет отображаться вместо *символов ссылки.*

5. Для завершения операции нажмите на кнопку Создать в новом задании или Сохранить в уже существующем.

Чтобы посмотреть результат вставки документа в задание, перейдите на вкладку **Предпросмотр**: 

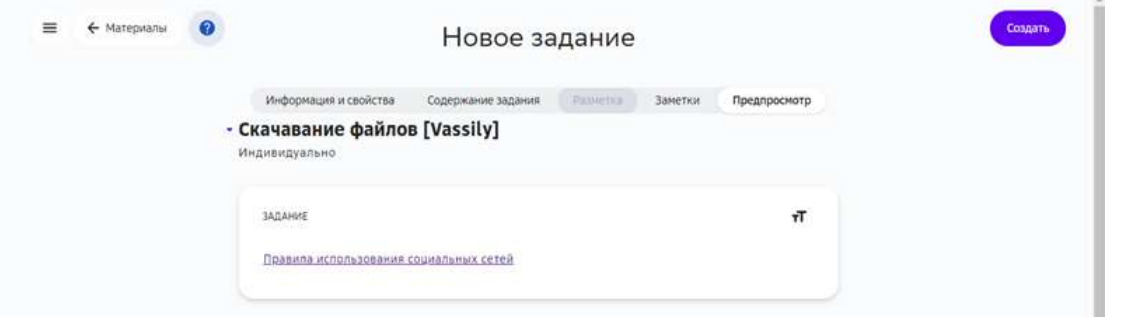

*Добавление документа с помощью инструмента Текстовое задание* 

В текстовое задание можно добавить документ только в виде ссылки для скачивания. Для этого нужно выполнить следующие шаги:

- 1. Выберите задание, в которое необходимо добавить изображение, или создайте новое задание.
- 2. Перейдите на вкладку Содержание задания и нажмите на кнопку Создать **текстовое задание**.
- 3. Нажмите на кнопку Загрузить файл, выберите файл с устройства, затем нажмите Скопировать ссылку.
- 4. Нажмите на кнопку Вставить/Редактировать ссылку в панели инструментов текстового задания.
- 5. Вставьте скопированную ссылку на документ в поле Ссылка.
- 6. При необходимости Вы можете изменить отображение ссылки на файл на любой текст, для этого внесите необходимые данные в поле **Отображаемый текст**.
- 7. Нажмите на кнопку **ОК**.

Чтобы посмотреть результат вставки документа в задание, перейдите на вкладку **Предпросмотр**. 

Для завершения операции и сохранения данных нажмите на кнопку Создать в новом задании или **Сохранить** в уже существующем.

#### *Примечание:*

*В виде ссылки к заданию можно прикладывать документы всех существующих форматов.*

#### *Добавление документа с помощью Конструктора тестов*

С помощью инструмента **Конструктор тестов** документы в виде ссылки для скачивания можно вставлять в каждом вопросе внутри заголовка.

- 1. Выберите задание, в которое необходимо добавить документ или создайте новое задание.
- 2. Перейдите на вкладку Содержание задания и нажмите на кнопку Открыть **конструктор тестов**.
- 3. Нажмите на кнопку Загрузить файл, выберите файл с локального компьютера, затем нажмите Скопировать ссылку.
- 4. Выберите любой виджет из списка слева.

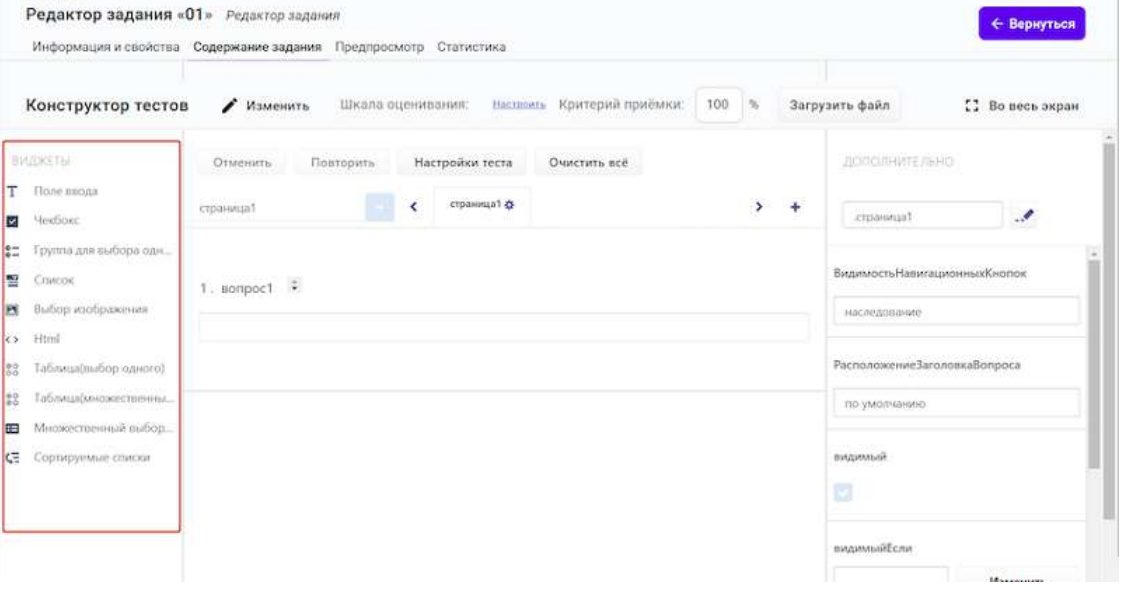

# 5. Нажмите на кнопку **Правка**.

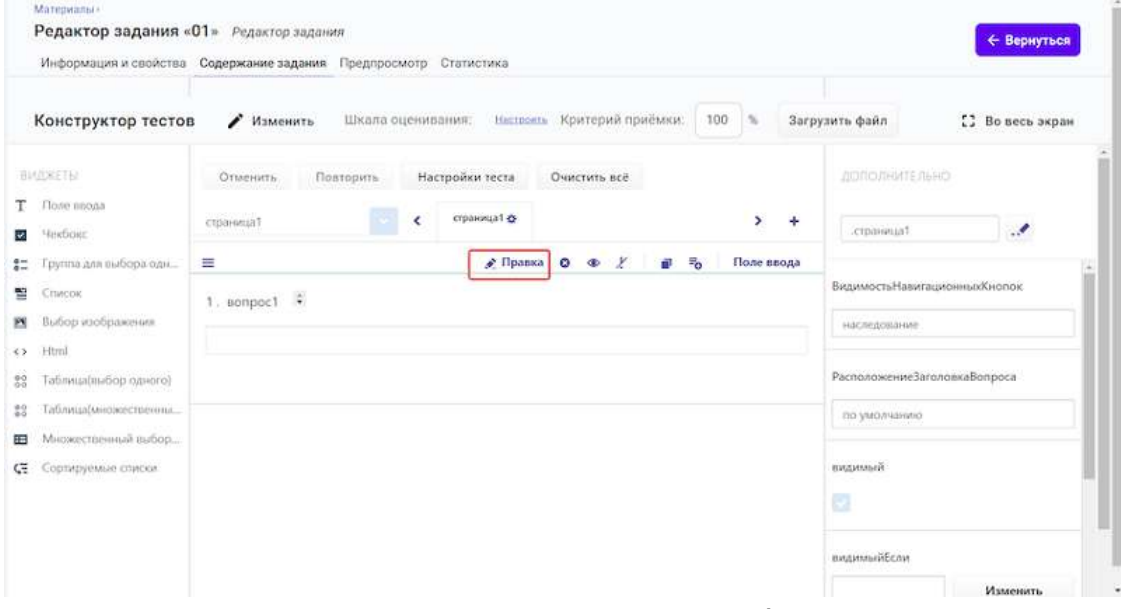

- 6. В открывшемся окне, нажмите на кнопку Вставить/Редактировать ссылку.
- 7. Вставьте скопированную ссылку на документ в поле Ссылка.
- 8. При необходимости Вы можете изменить отображение ссылки на файл на любой текст, для этого внесите необходимые данные в поле **Отображаемый текст**.
- 9. Нажмите на кнопку **ОК**.

Чтобы посмотреть результат вставки документа в задание, перейдите на вкладку **Предпросмотр**. 

Для завершения операции и сохранения данных нажмите на кнопку Создать в новом задании или Сохранить в уже существующем.

#### *Добавление документов на вкладках Информация и свойства и Заметки*

На вкладке Информация и свойства, в нижней части страницы расположено поле для ввода дополнительной информации:

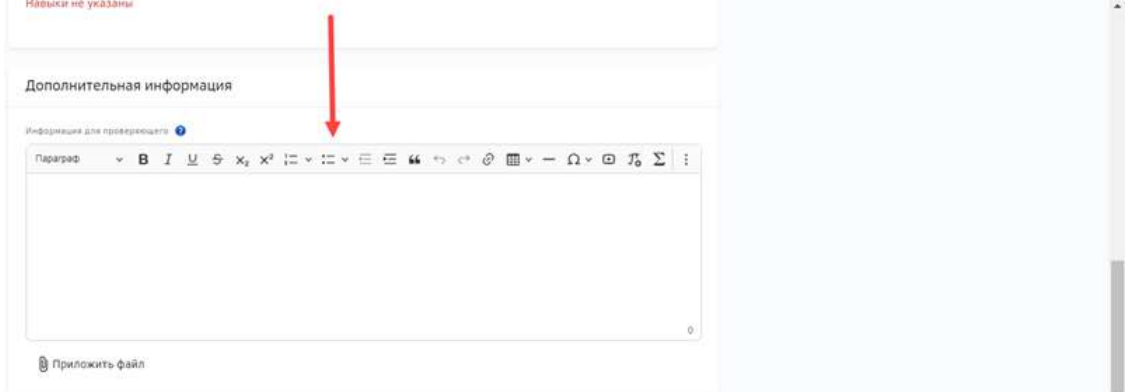

На вкладке Заметки расположены поля для ввода заметок для ученика и учителя:

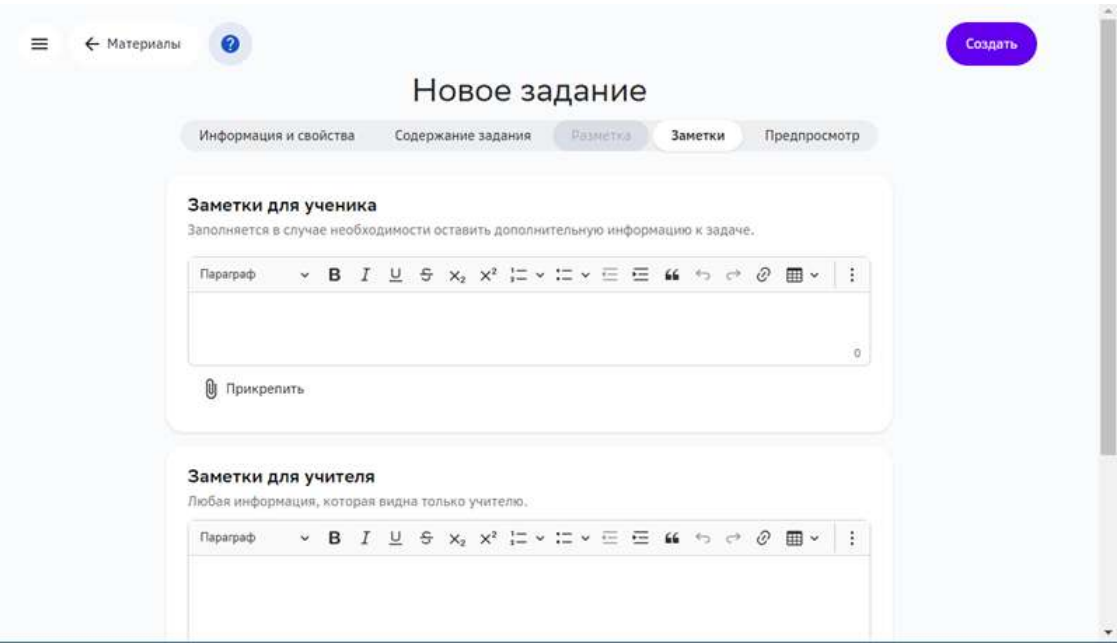

В каждом поле можно вставить текстовую ссылку или файл.

Чтобы прикрепить документ к заданию в виде файла:

1. Нажмите кнопку **Прикрепить файл**:

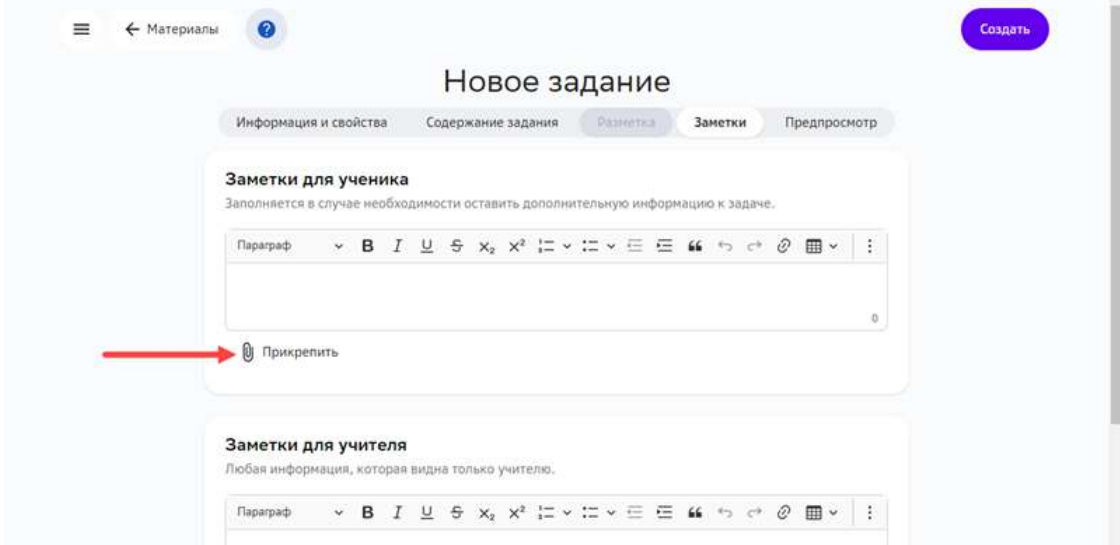

2. В открывшемся окне выберите файл с устройства.

Чтобы добавить ссылку на онлайн-документ:

1. Нажмите кнопку добавления ссылок.

2. Вставьте ссылку в открывшееся текстовое поле:

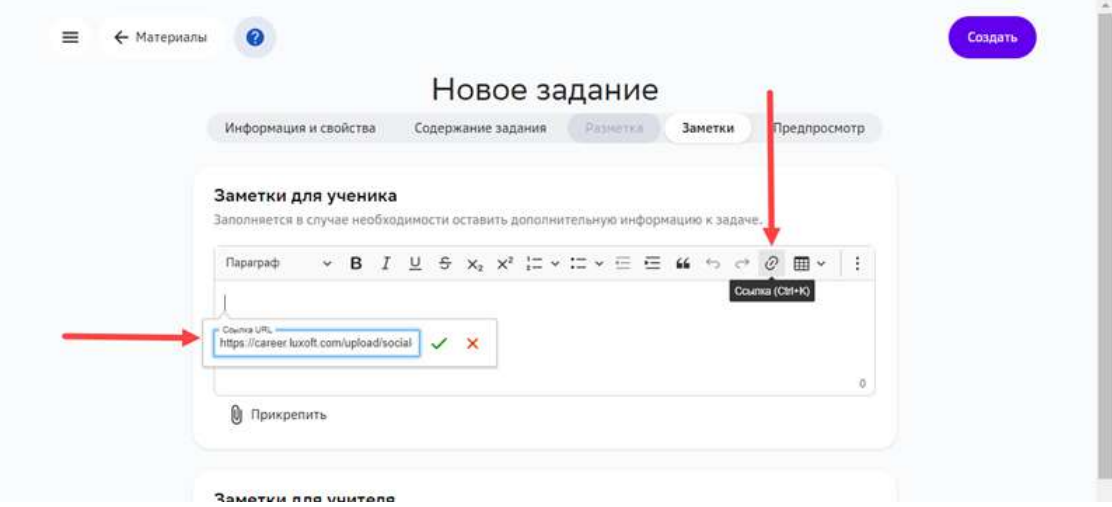

Для завершения операции нажмите на кнопку Создать в новом задании или Сохранить в уже существующем задании.

# *Примечание:*

*К заданию можно прикреплять документы любых форматов. При добавлении файла в блок Заметки для ученика или Заметки для*  **учителя**, документ сможет увидеть только ученик или учитель *соответственно.*

#### **Как добавить в задание изображение?**

Чтобы добавить изображение в задание, можно использовать следующие инструменты:

- Конструктор контента;
- Текстовое задание;
- Конструктор тестов.

Инструменты **Текстовое задание** и **Конструктор тестов** используются для обспечения обратной совместимости с предыдущими версиями платформы. Поэтому для создания новых заданий рекомендуем использовать инструмент **Конструктор контента**.

#### *Примечание:*

Не добавляйте в задания изображения в несжатых форматах, таких как \*BPM. > Используйте сжатые форматы \*JPG, \*PNG, \*TIFF.

Предварительно уменьшить размер исходного изображения и его разрешение можно в следующих графических редакторах: ADOBE Photoshop, Gimp, Photoshop express, Photo Pos Pro. Также можно использовать онлайн-сервисы Fotor, Pixlr, Pho.To.

#### *Добавление изображения в Конструкторе контента*

Изображения поддерживаемых форматов можно добавлять в задание как файл с помощью виджета **Текст** Конструктора контента.

Чтобы добавить изображение в Конструкторе контента, выполните следующие действия:

- 1. Выберите задание, в которое необходимо добавить изображение, или создайте новое задание.
- 2. На вкладке Содержание задания добавьте новый блок Текст или откройте существующий:

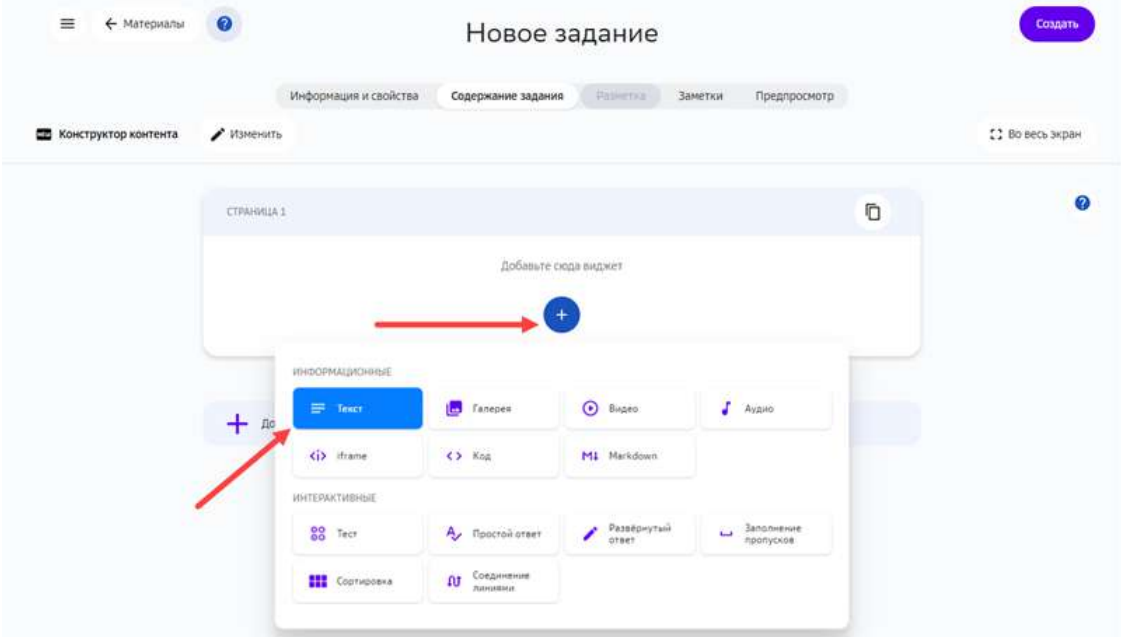

3. В текстовом редакторе нажмите кнопку для вставки мультимедиа:

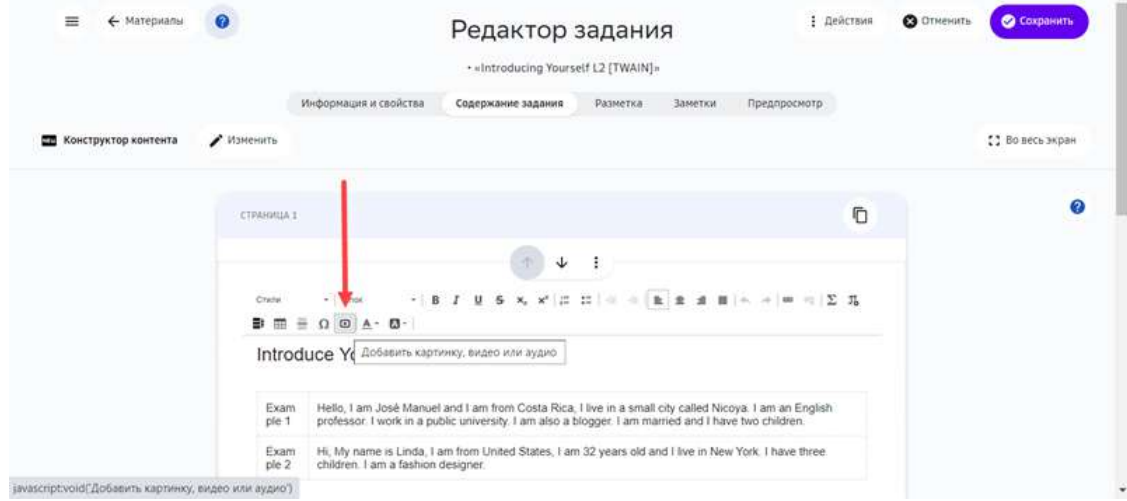

4. Выберите файл с устройства.

5. Для завершения операции нажмите на кнопку Создать в новом задании или Сохранить в уже существующем:

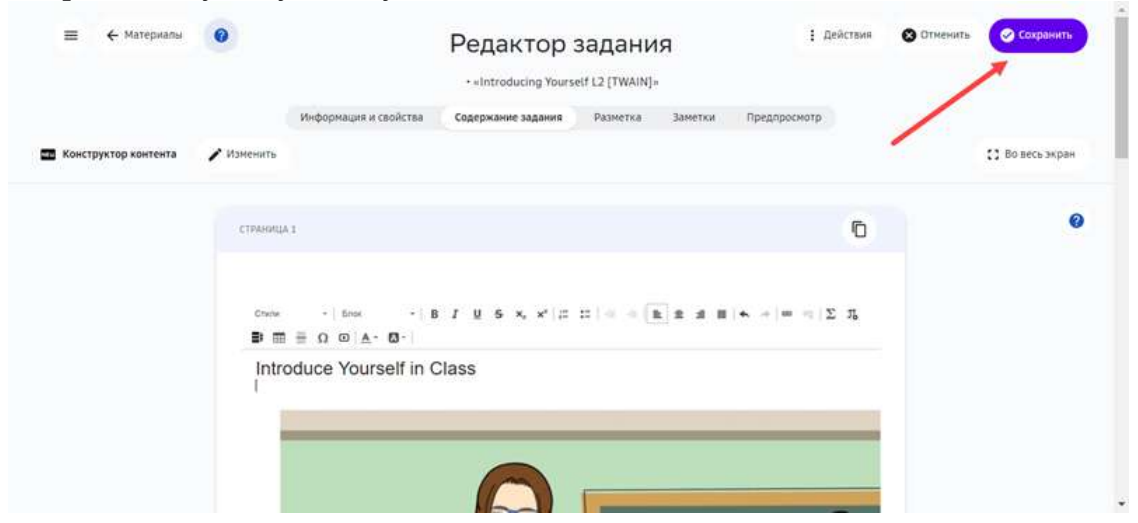

*Добавление изображения с помощью инструмента Текстовое задание* 

Чтобы добавить изображение в созданное ранее текстовое задание, выполните следующие действия:

- 1. Выберите задание, в которое необходимо добавить изображение.
- 2. Перейдите на вкладку Содержание задания.

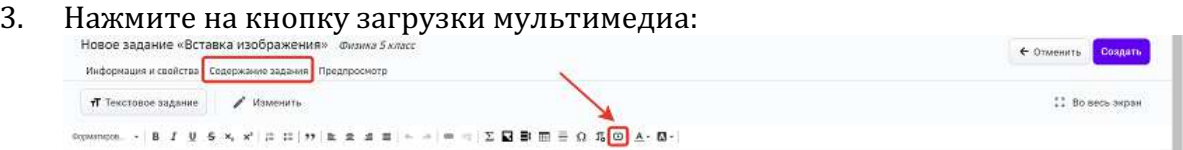

4. Для завершения операции и сохранения данных нажмите на кнопку Создать в новом задании или Сохранить в уже существующем.

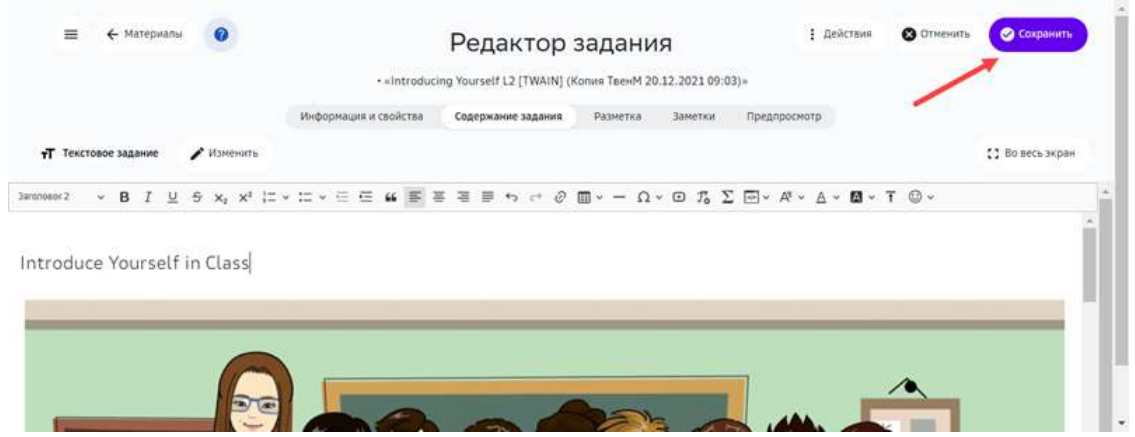

Свойства добавленного изображения можно изменять. Для этого выполните следующие действия:

1. Нажмите на изображение для показа всплывающей панели инструментов:<br>

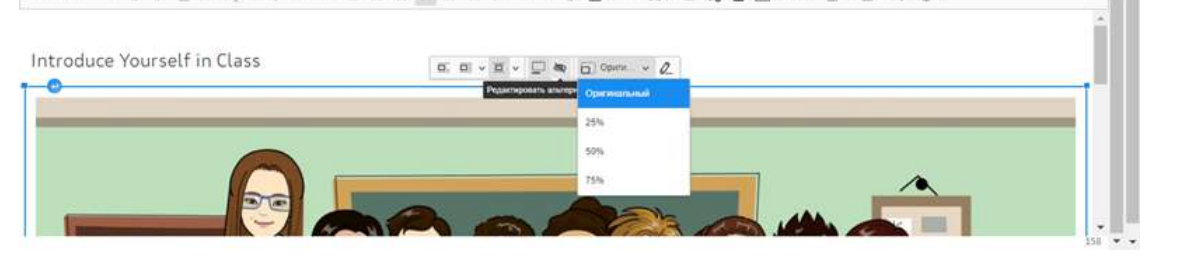

- 2. С помощью панели можно:
- задавать изображение вертикально и горизонтально (кнопки  $\boxed{\Box}$   $\Box$   $\Box$
- вставлять подписи к изображению (кнопка  $\Box$ );
- вставлять альтернативный текст, который отображается вместо изображения в случае его недоступности (кнопка $\left( \begin{matrix} \mathbb{R} & \mathbb{R} \\ \mathbb{R} & \mathbb{R} \end{matrix} \right)$ ;
- задавать масштаб изображения.

После задания необходимых свойств, нажмите на кнопку ОК, затем Создать.

#### *Добавление изображения в Конструкторе тестов*

Для добавления изображения с помощью инструмента **Конструктор тестов** выполните следующие шаги:

- 1. Выберите задание, в которое необходимо добавить изображение.
- 2. Перейдите на вкладку Содержание задания и созданный ранее тест на редактирование.
- 3. Добавьте требуемые виджеты в содержание тестового задания:

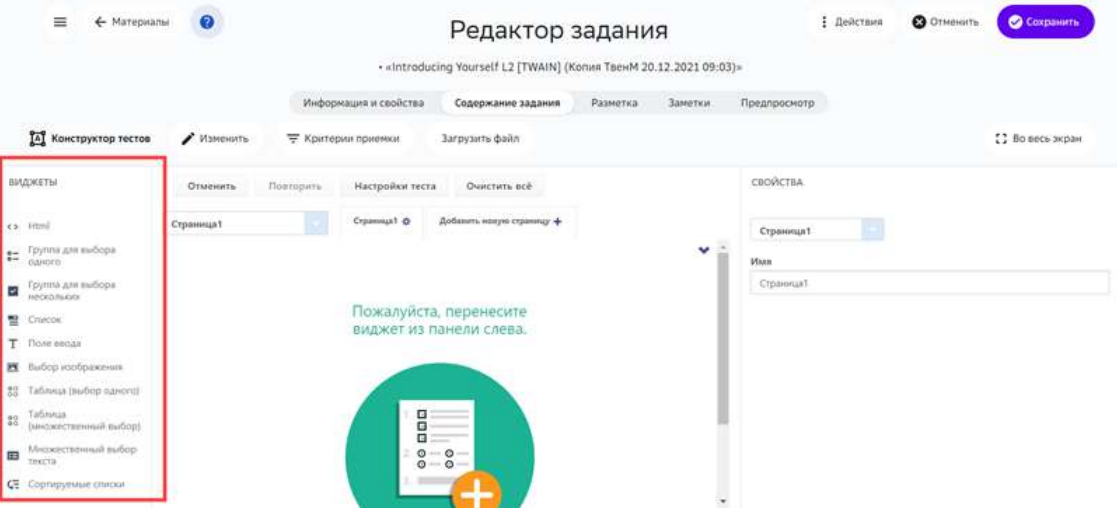
4. Если рисунки нужно добавить в варианты ответов, используйте виджет Выбор **изображения**. 

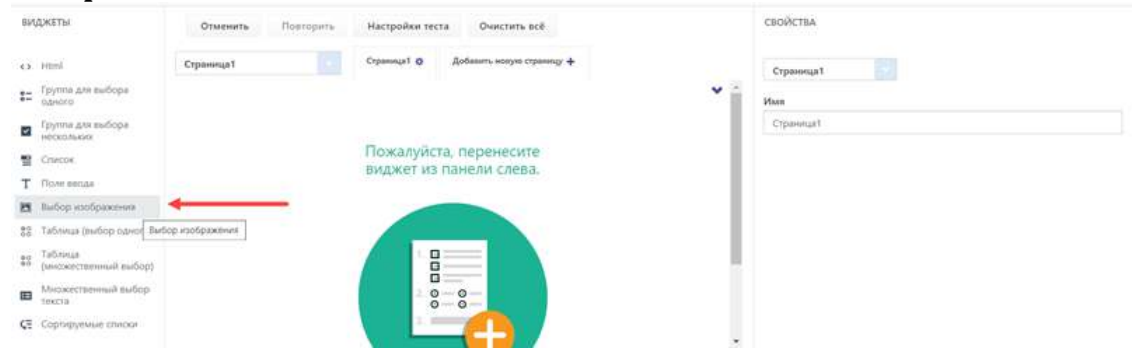

5. Элементы вставленного виджета показаны в правой части страницы. Для добавления изображения в заголовок нажмите кнопку вставки медиа:

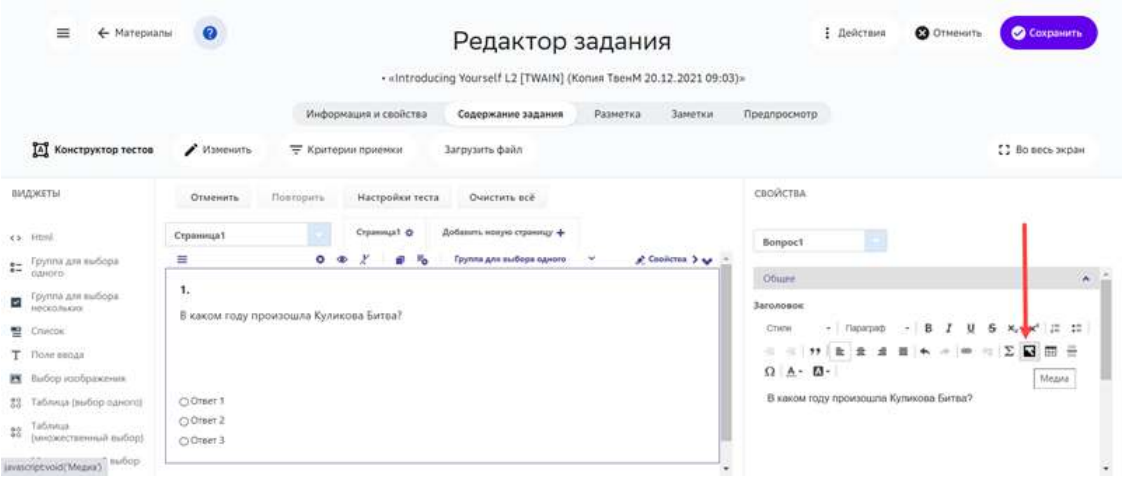

6. Выберите тип медиа (изображение), введите ссылку и другие свойства вставляемого изображения. Для сохранения изменений нажмите кнопку ОК.

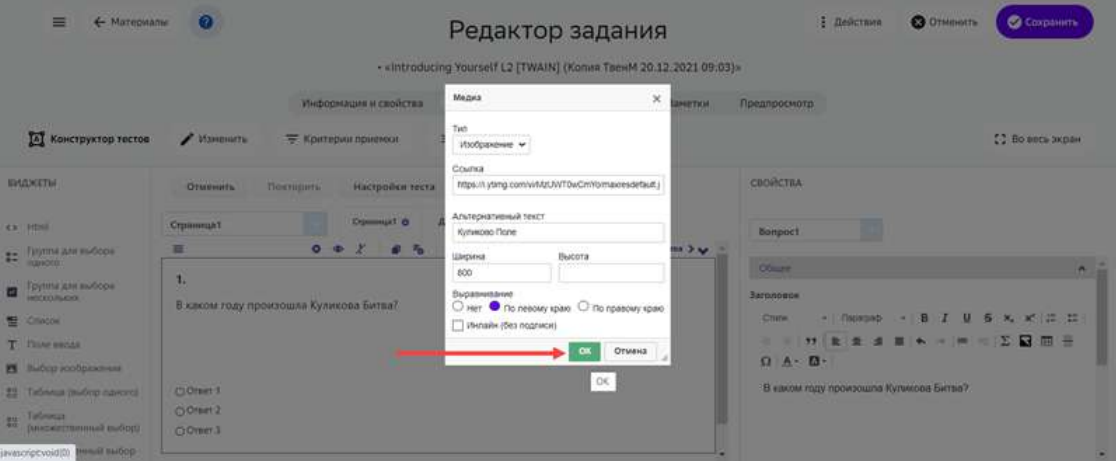

### 7. Введите правильный ответ:

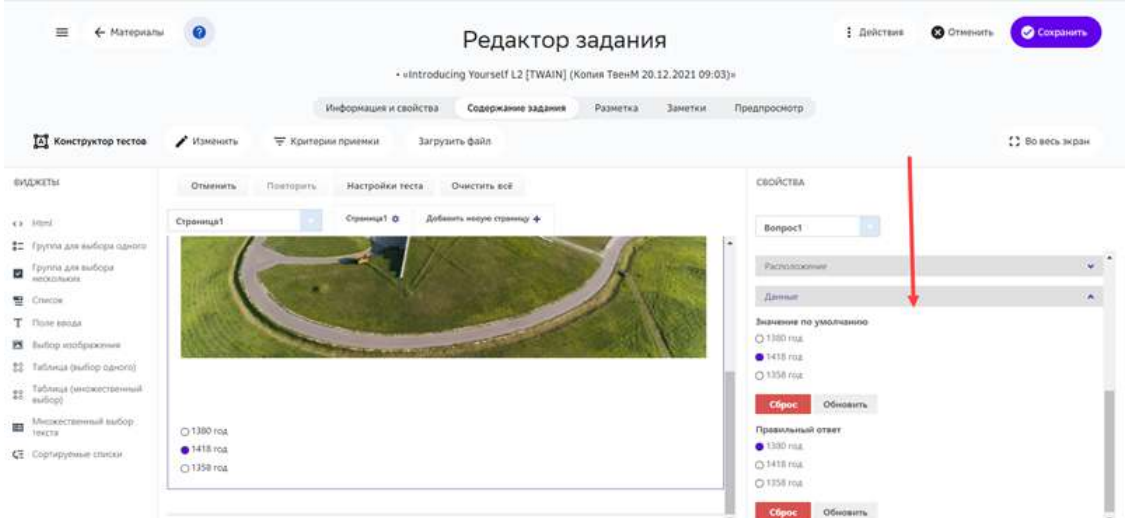

### 8. После наполнения задания, нажмите кнопку Сохранить:

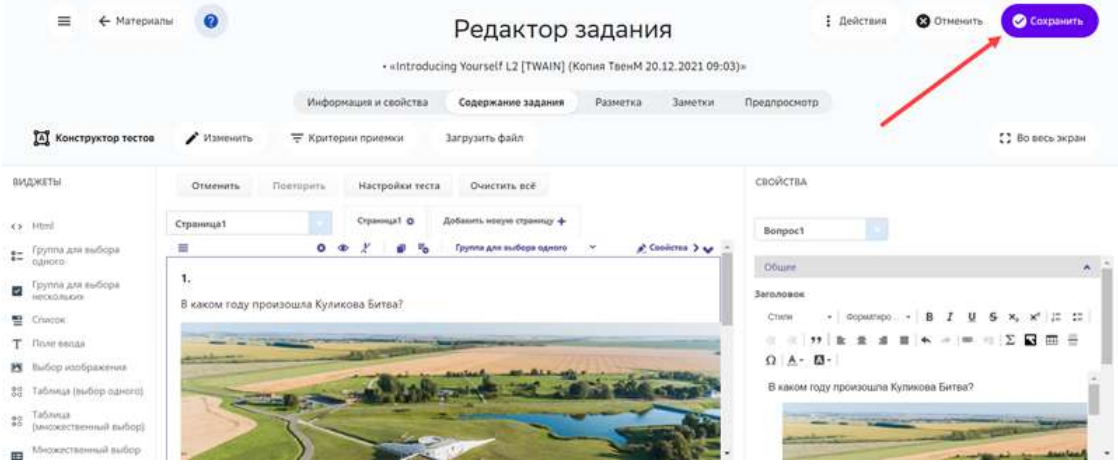

Для вставки изображений в варианты ответов нужно использовать виджет Выбор **изображения**. Для этого выполните следующие шаги:

#### 1. Вставьте виджет Выбор изображения:

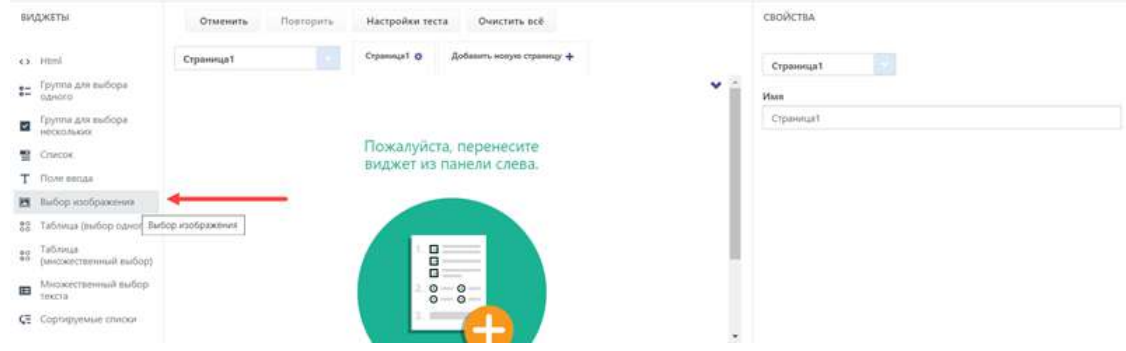

2. В списке Выбор укажите текст и ссылку на изображение для каждого варианта ответа:

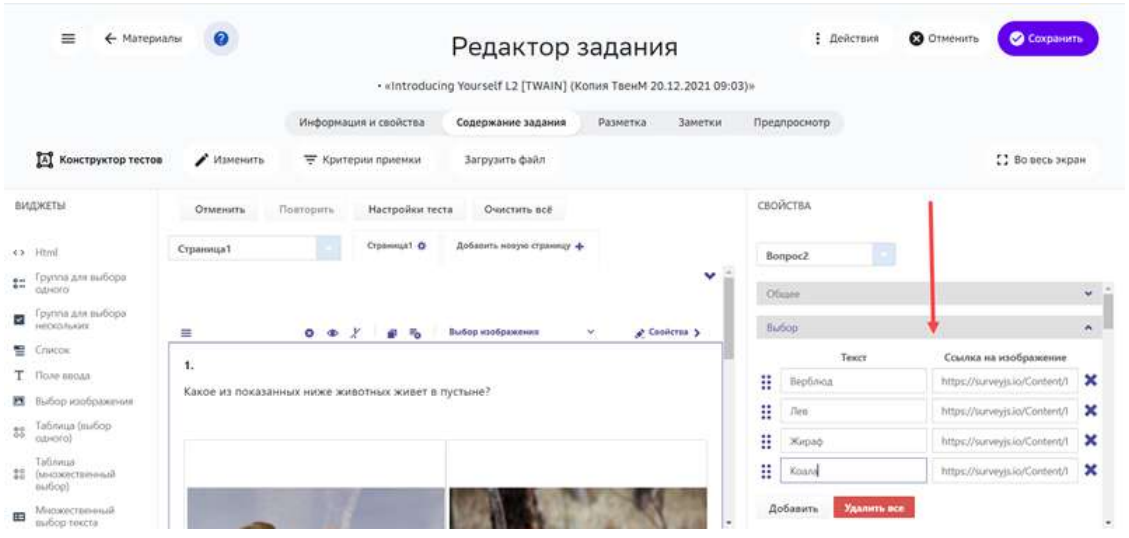

3. В списке **Дата** выделите верный ответ:

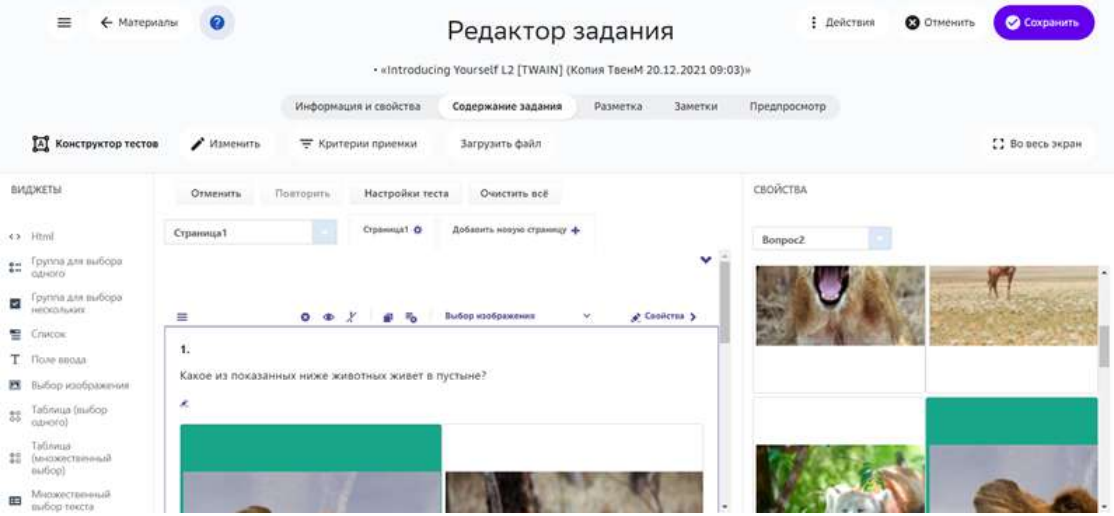

- 4. При необходимости удалите лишние изображения, добавьте новые или измените порядок.
- 5. Для завершения операции нажмите на кнопку Сохранить.

#### *Примечание:*

**Чтобы посмотреть результат вставки изображений, перейдите на вкладку** *Предпросмотр.*

### **Как использовать виджет «Галерея»?**

В задание можно добавить галерею — блок с одним или несколькими изображениями.

Чтобы добавить в задание виджет Галерея нужно выполнить следующие шаги:

2. Из выпадающего списка выбрать **Галерея**: 

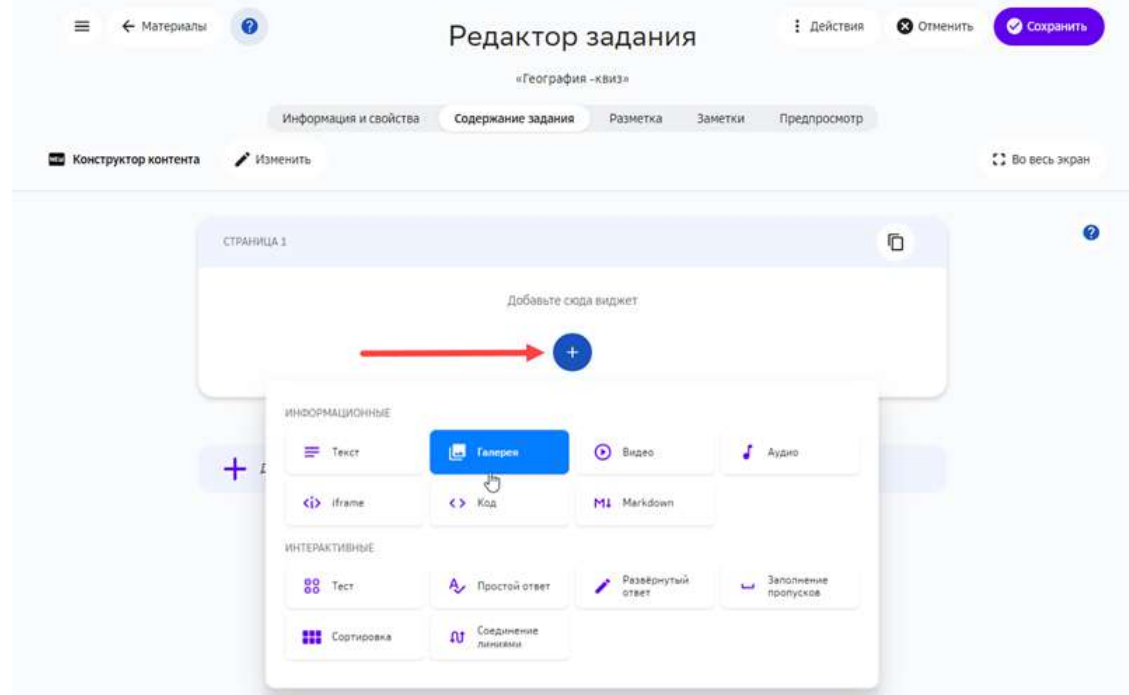

3. Выбрать тип добавляемых ресурсов — файл (по умолчанию) или ссылка:

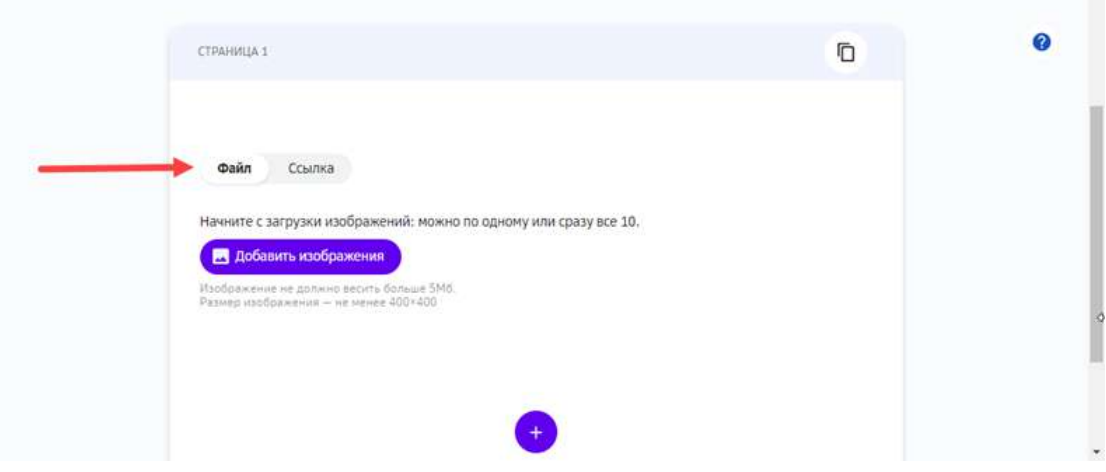

 $\overline{\phantom{a}}$ 

• Для добавления файлов нажать на кнопку **Добавить изображения** и выбрать файлы на устройстве: 

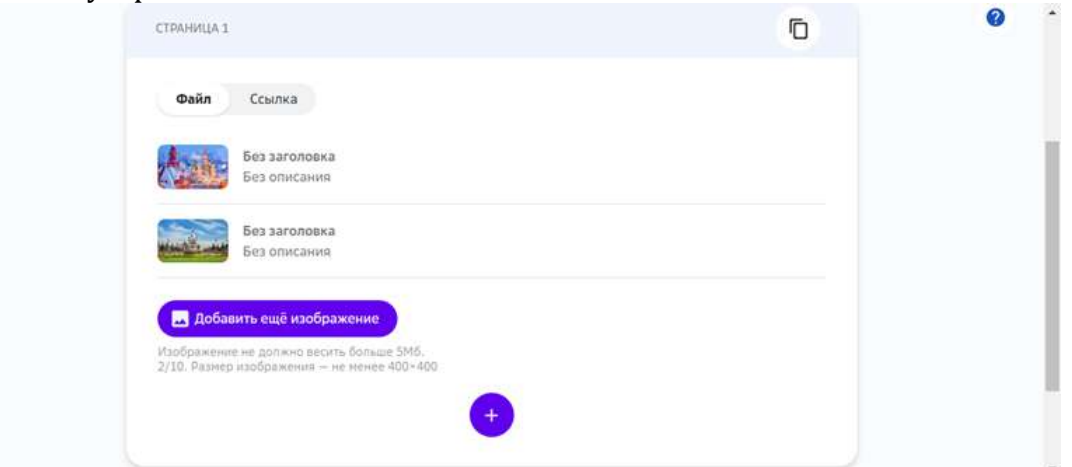

• Для добавления ссылки, вставить ссылку в поле Ссылка и нажать на кнопку **Добавить изображения**: 

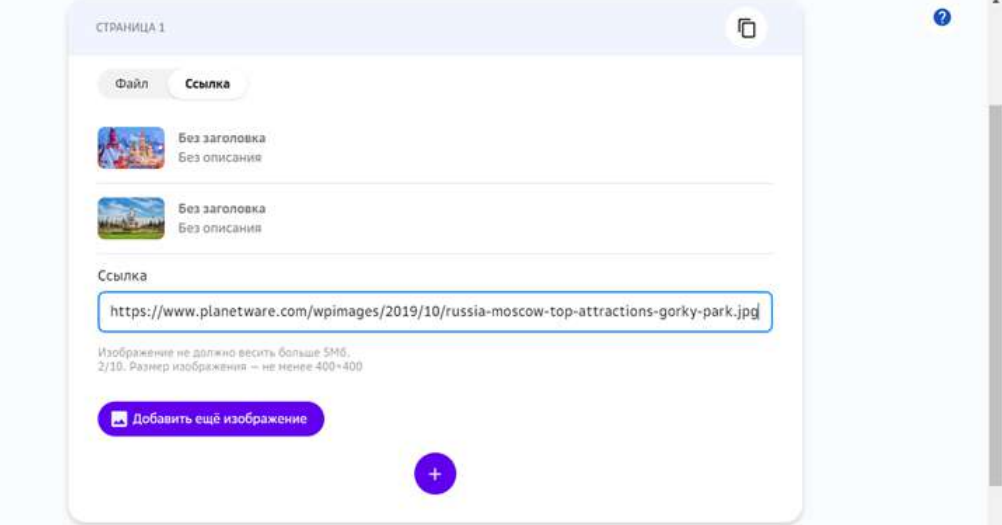

- 4. Добавить заголовки и описания изображений (опционально).
- 5. Нажать на кнопку **Сохранить**:

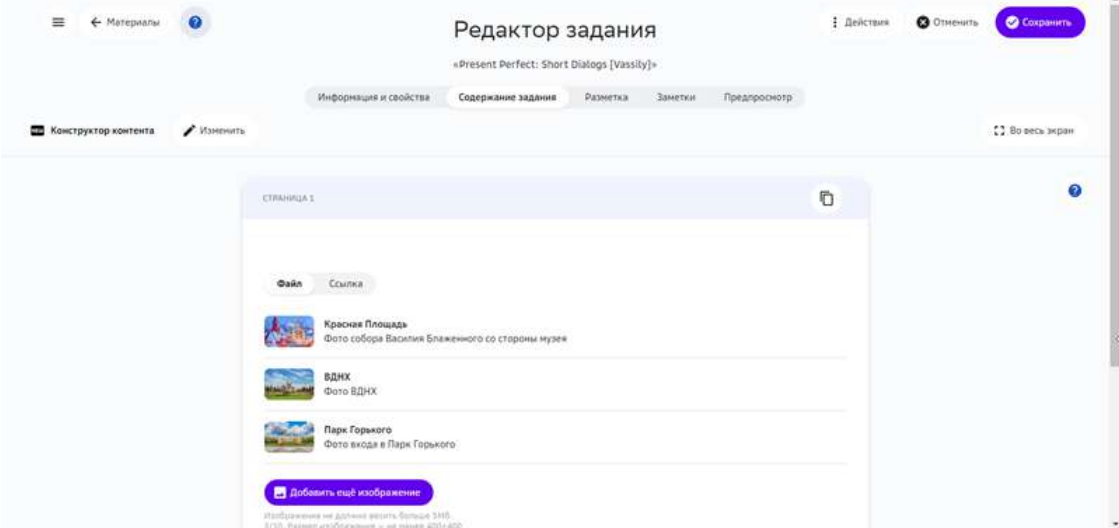

### **Как добавить в задание аудиоматериал?**

Для добавления аудиоматериалов предусмотрен виджет **Аудио**. С помощью этого виджета в один блок можно добавить один аудиофайл или одну URLссылку на аудиофайл.

Платформа поддерживает файлы в форматах \*.MP3, \*.M4A, \*.WAV и \*.AAC.

Чтобы добавить в задание аудиоматериал, выполните следующие шаги:

- 1. На вкладке Содержание задания Редактора заданий нажать кнопку Добавить.
- 2. Из выпадающего списка выбрать **Аудио**:

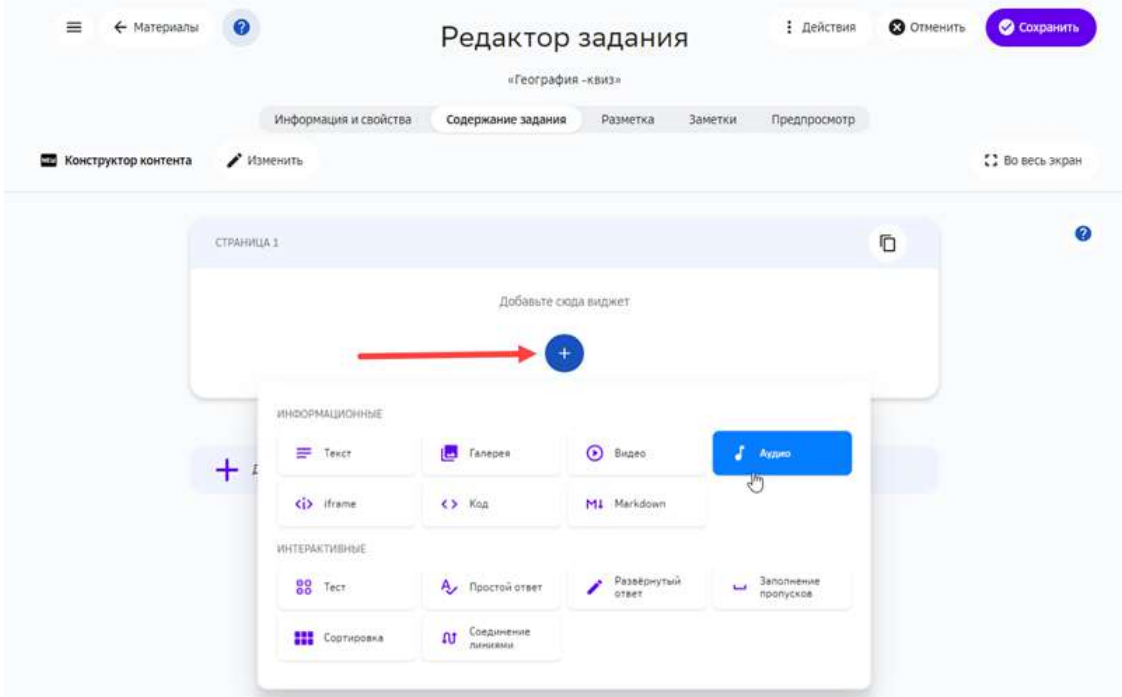

- 3. Выбрать нужный файл на устройстве или вставить ссылку.
- 4. Опционально добавить название аудиоматериала и его краткое описание:

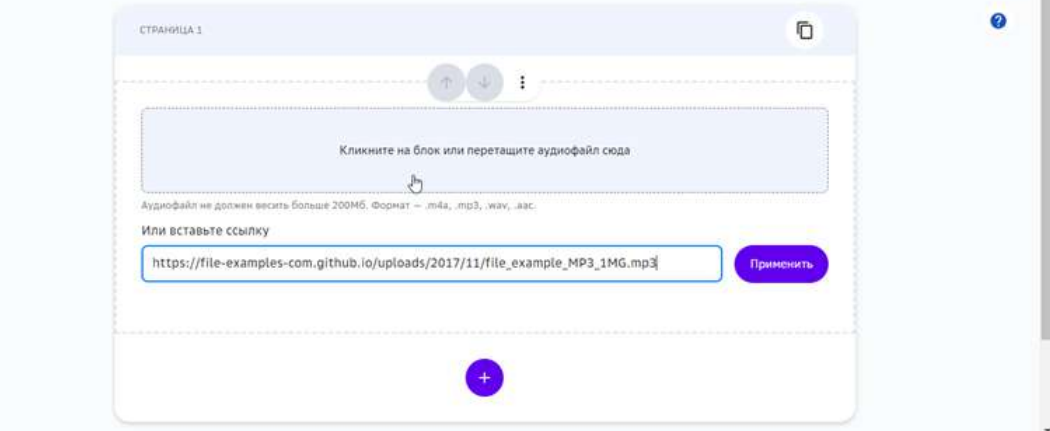

5. Нажать на кнопку Создать (для создания задания) или Сохранить (для изменения задания):

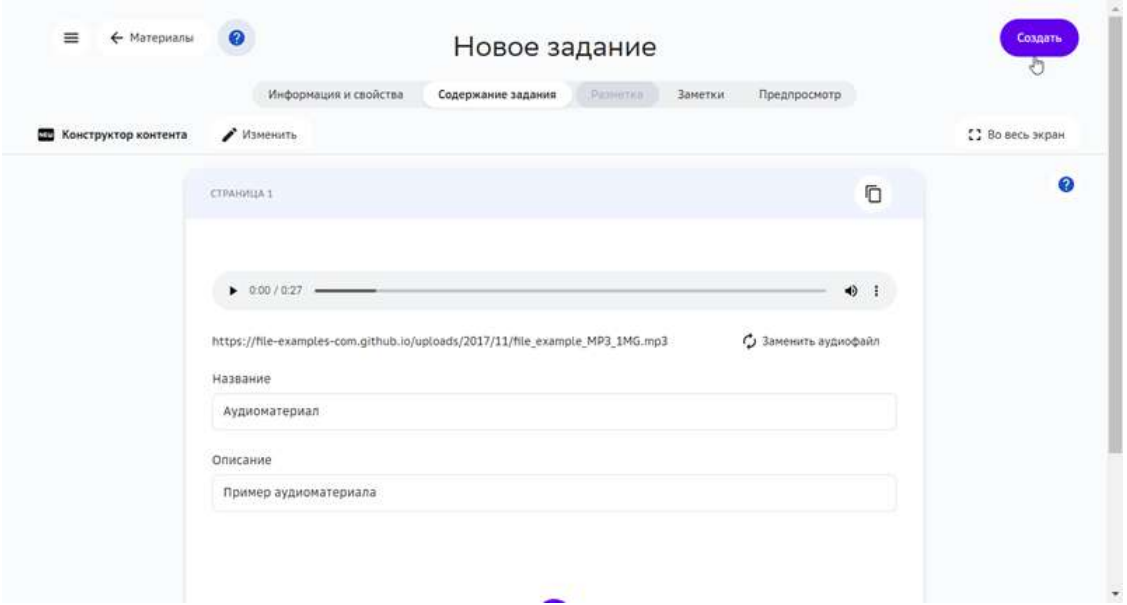

# *Примечание:*

В один блок Аудио можно добавить только один аудиофайл или ссылку.

# **Как добавить в задание элемент iframe?**

HTML-элемент *iframe* позволяет добавлять на страницу фрагменты наполнения других страницы. 

Узнать подробнее о штатном использовании элемента можно на странице MDN (англ.). В дополнение к этому, многие сервисы предоставляют своим пользователям специализированные элементы **iframe**, например, фрагменты карт Yandex, баннеры и другие.

Чтобы добавить в задание элемент **iframe** нужно выполнить следующие шаги:

2. Из выпадающего списка выбрать **iframe**:

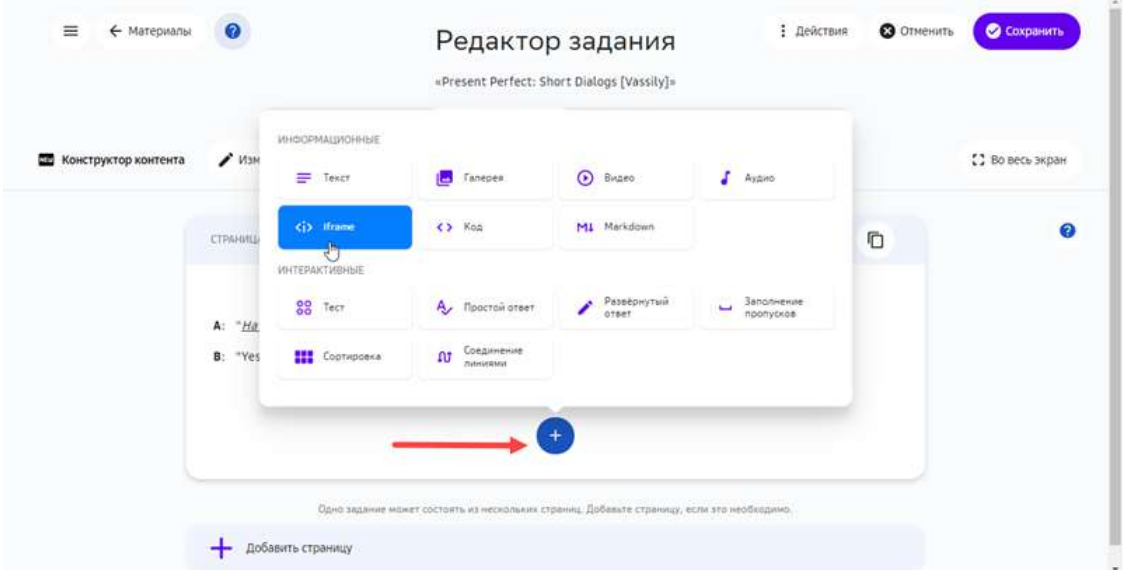

- 3. Вставить элемент **iframe** в поле Ссылка на iframe, ввести название и описание.
- 4. Нажать на кнопку **Сохранить**:

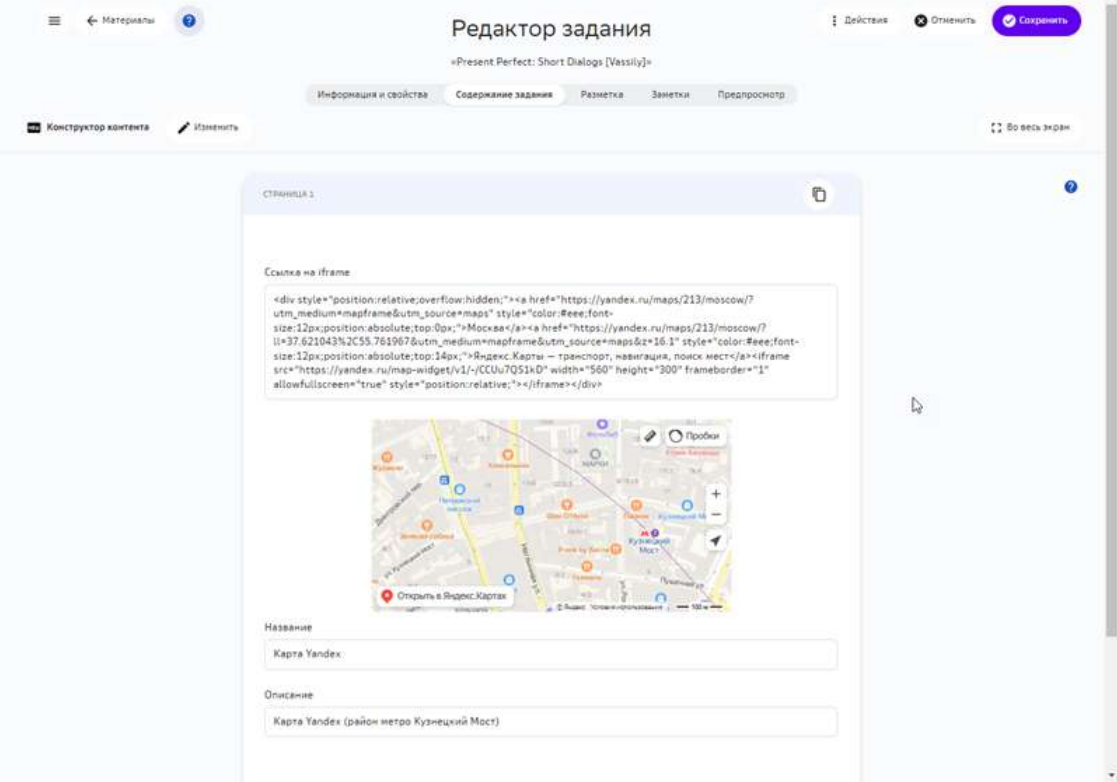

# **Как добавить в задание фрагмент кода?**

В учебные материалы можно включать фрагменты кода с подсветкой его синтаксиса.

Чтобы добавить фрагмент кода в задание нужно выполнить следующие шаги:

### 2. Из выпадающего списка выбрать Код:

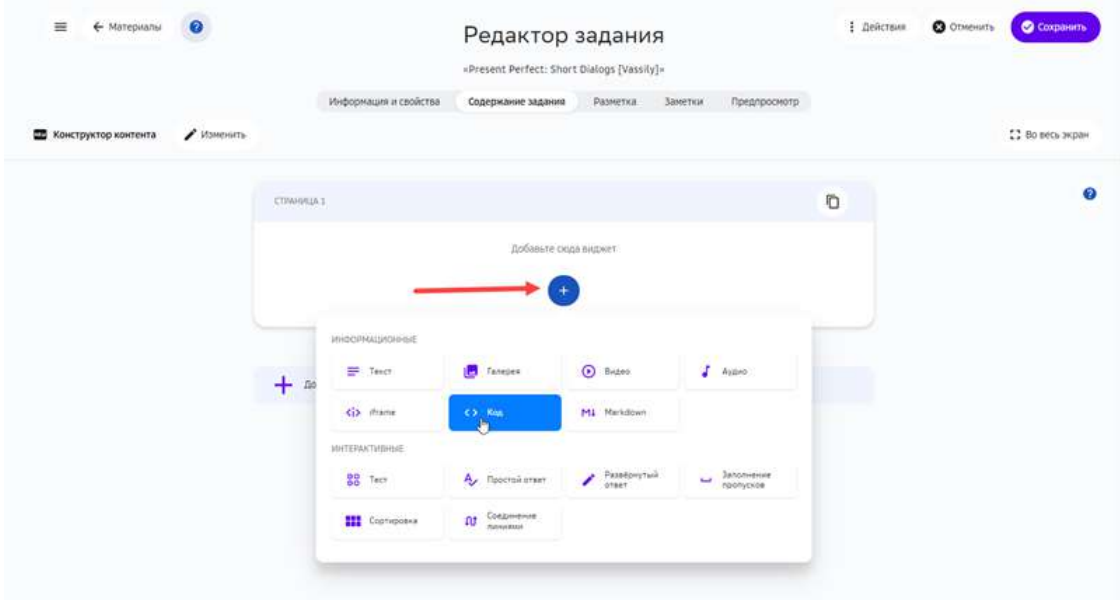

- 3. Вставить фрагмент кода в поле Редактор, выбрать язык (по умолчанию -Python). Ввести заголовок и краткое описание фрагмента.
- 4. Нажать на кнопку Создать (для создания задания) или Сохранить (для изменения задания):

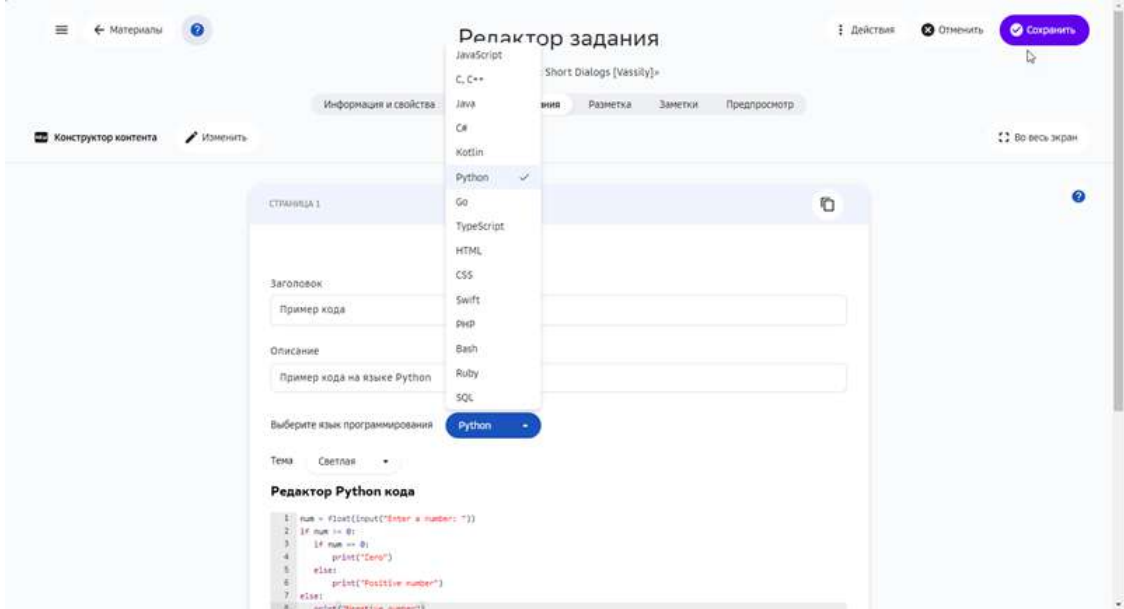

### **Как добавить в задание текст в Markdown-разметке?**

В учебные материалы можно включать фрагменты текста в Markdown-разметке.

Чтобы добавить в задание Markdown-текст нужно выполнить следующие шаги:

2. Из выпадающего списка выбрать Markdown:

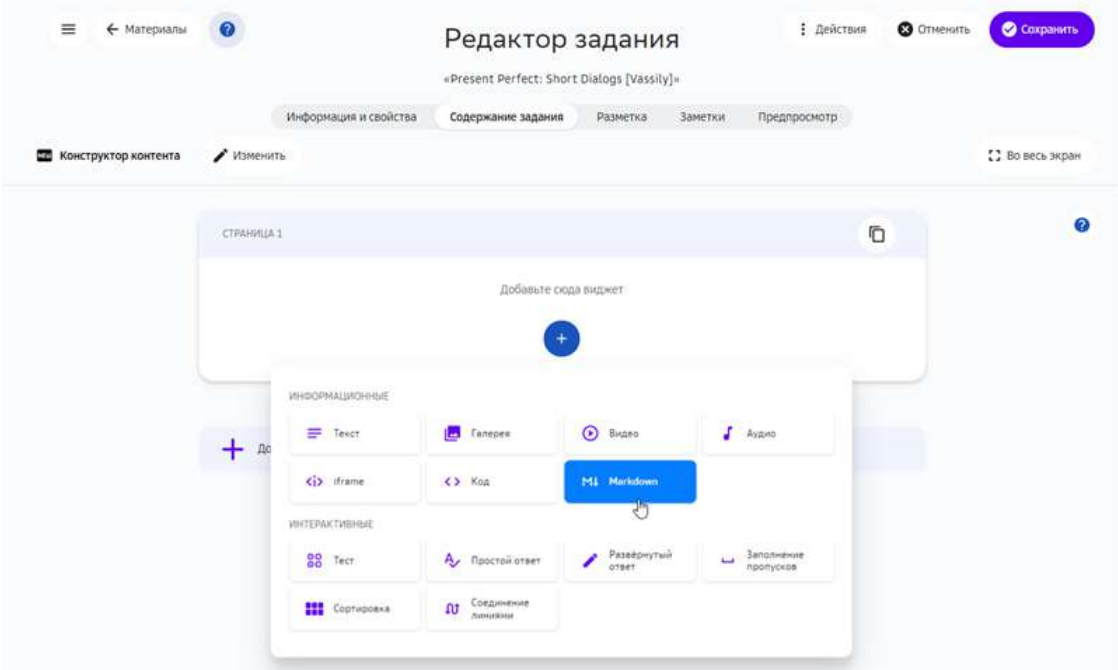

- 3. Вставить фрагмент кода в открывшийся редактор.
- 4. Нажать на кнопку Создать (для создания задания) или Сохранить (для изменения задания):

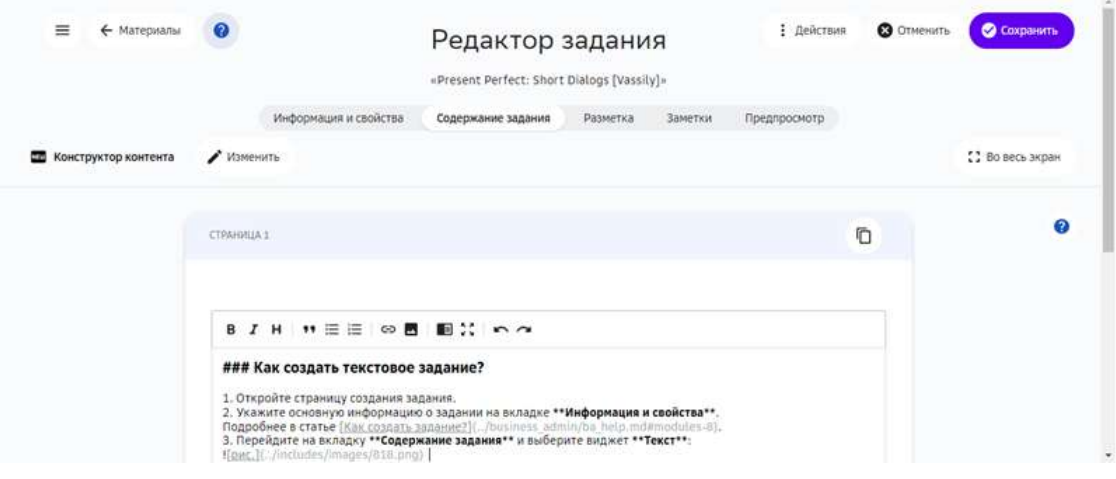

# **Как добавить в задание фрагменты карт?**

В учебные задания можно встраивать онлайн-карты Yandex и Google.

Добавлять карты можно в следующих инструментах:

- Конструктор заданий.
- Текстовое задание.
- Конструктор тестов.
- Экспертный режим (HTML).

Общий порядок добавления карт:

- 1. Сгенерировать для карты iframe-код или ссылку.
- 2. Вставить код или ссылку в задание.

Для получения ссылки на карту Яндекс:

- 1. Найдите объект.
- 2. Выделите объект на карте.
- 3. Нажмите на кнопку с тремя точками и выберите **Поделиться** в выпадающем списке:

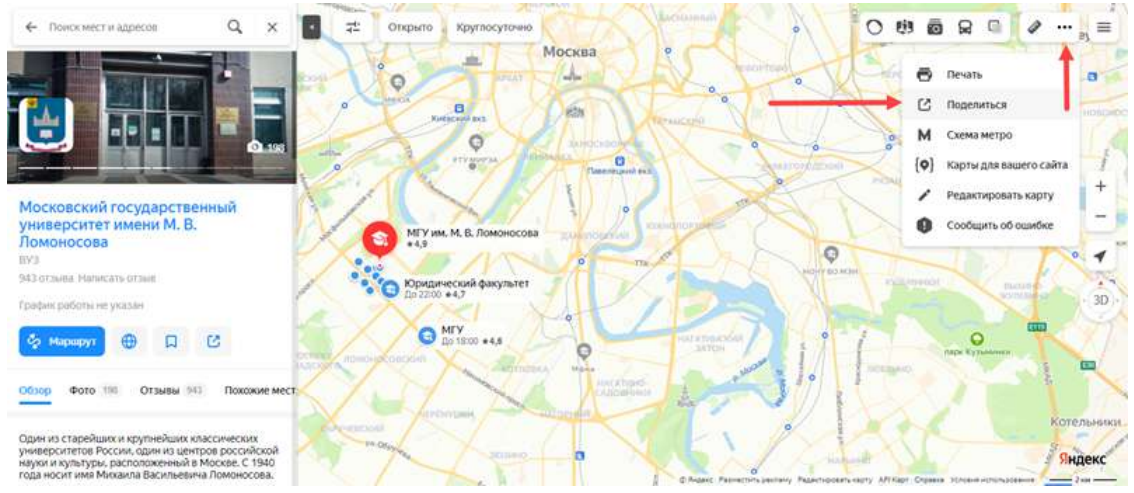

4. Скопируйте код виджета с картой в буфер обмена.

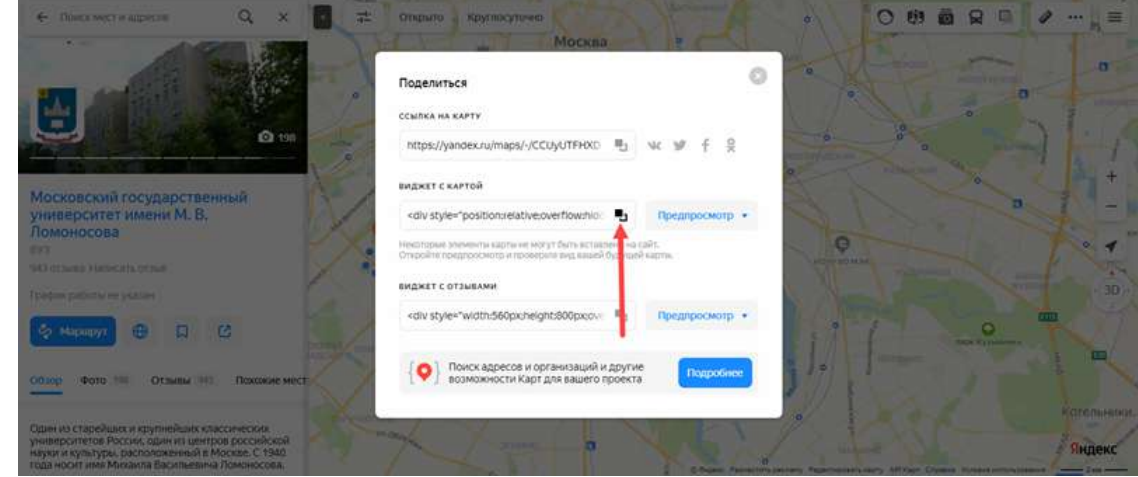

5. Искомая ссылка преставляет собой значение параметра **src**. Пример значения:

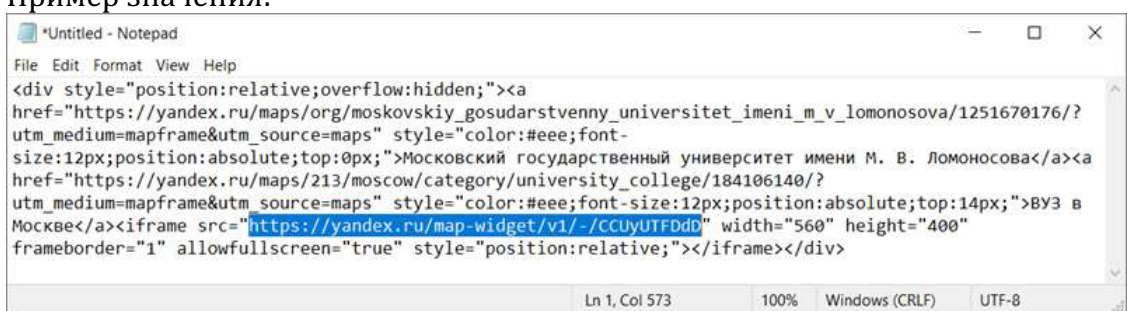

Для получения ссылки на карту Google:

- 1. Найдите объект.
- 2. Выделите объект на карте.
- 3. Нажмите на кнопку Поделиться и скопируйте HTML-код (элемент *iframe*) на вкладке Встраивание карт всплывающего окна.

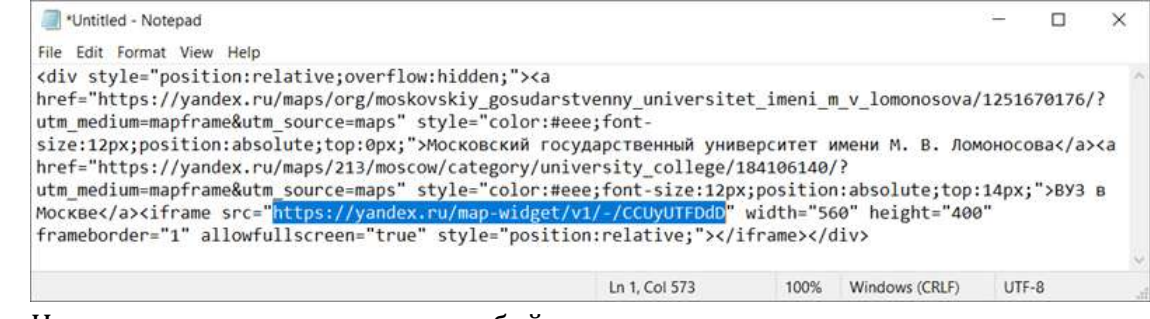

4. Искомая ссылка преставляет собой значение параметра **src**.

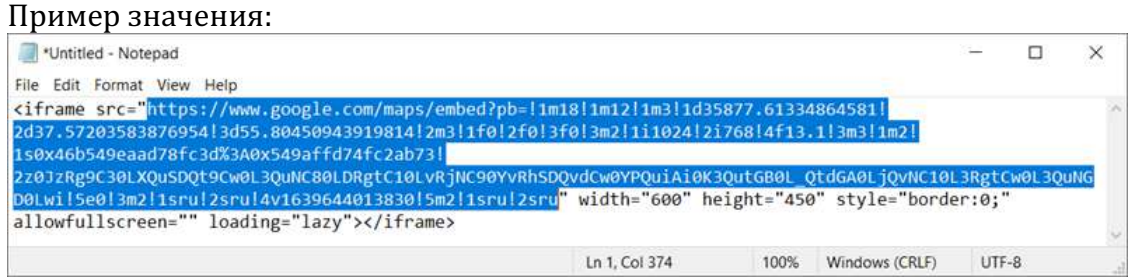

Для вставки карты с помощью Конструктора контента:

- 1. Откройте задание на редактирование.
- 2. На вкладке Содержание задания добавьте виджет *iframe*:

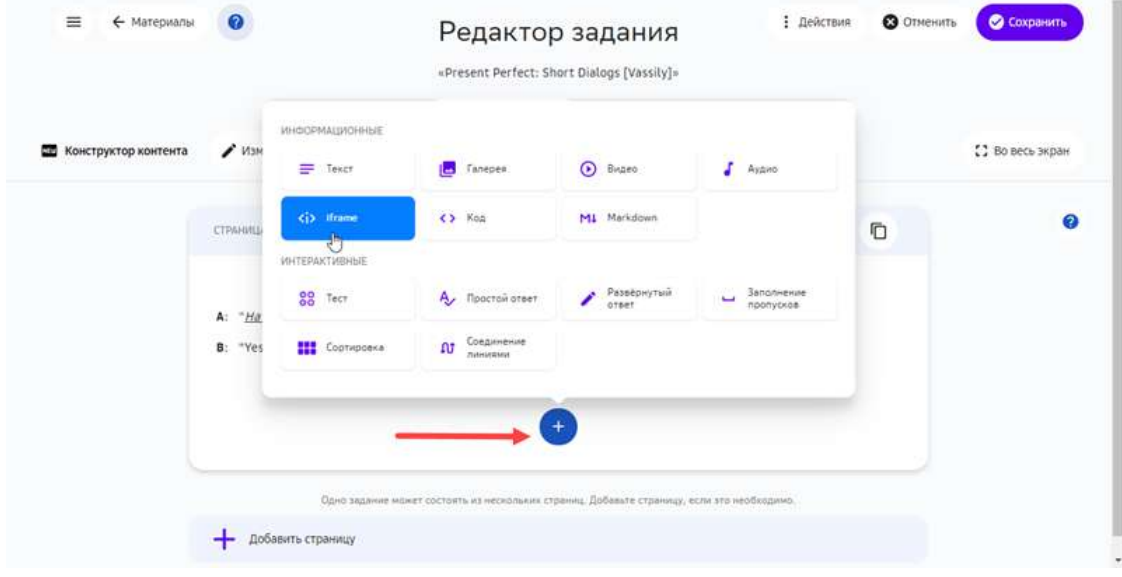

3. Вставьте ссылку на карту в поле Ссылка iframe, введите название и описание карты: 

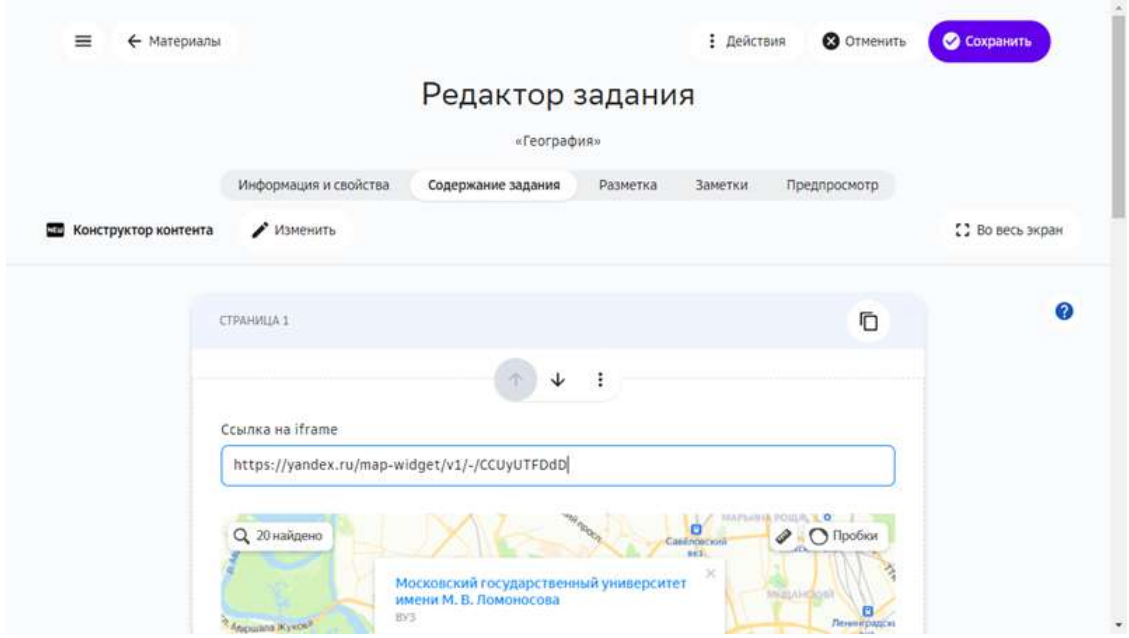

4. Нажмите кнопку Сохранить.

В Конструкторе тестов карты можно добавлять в заголовки вопросов, в заголовки строк / столбцов для табличных виджетов и с помощью виджета **HTML**. 

#### **Как добавить в задание математические формулы?**

Добавлять математические формулы в текст задания можно с помощью следующих инструментов:

- Конструктор контента.
- Текстового задание.
- Конструктор тестов.
- Экспертный режим (HTML).

Также формулы можно вводить в поле дополнительной информации на вкладке **Информация и свойства** и в поля на вкладке Заметки.

# *Ввод математических формул в формате TeX / LaTeX*

Ввести математические выражения можно следующими способами:

- как текст в нотации ТеХ / LaTeX;
- с помощью визуального редактора.

Для ввода формулы в формате ТеХ / LaTeX нужно:

1. Нажать на кнопку добавления формул:

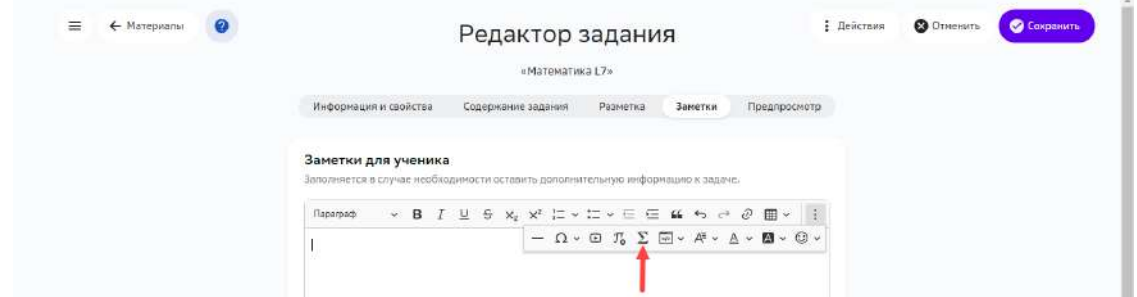

2. Вручную ввести формулы в нотации ТеХ и подтвердить изменение нажатием кнопки **Сохранить**: 

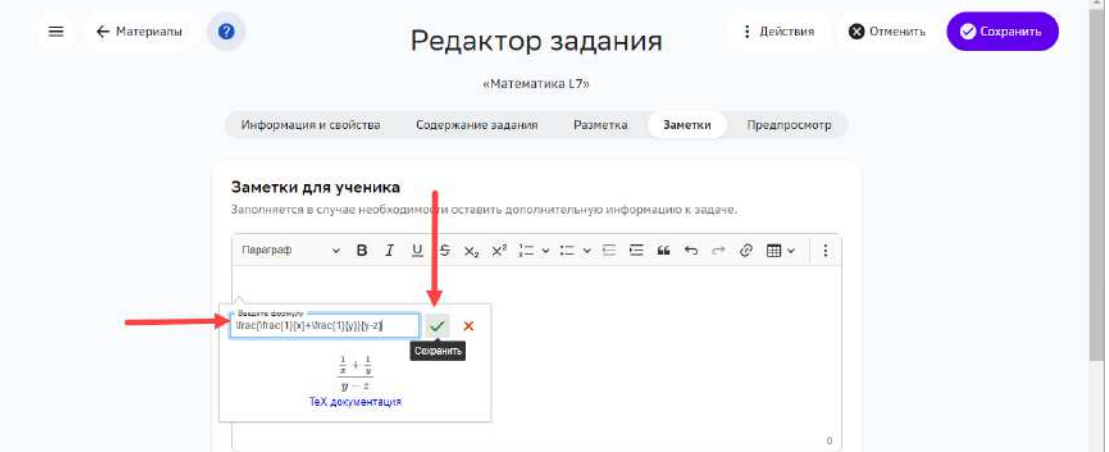

Для ввода формулы с помощью редактора нужно:

1. Нажать на кнопку добавления формул:

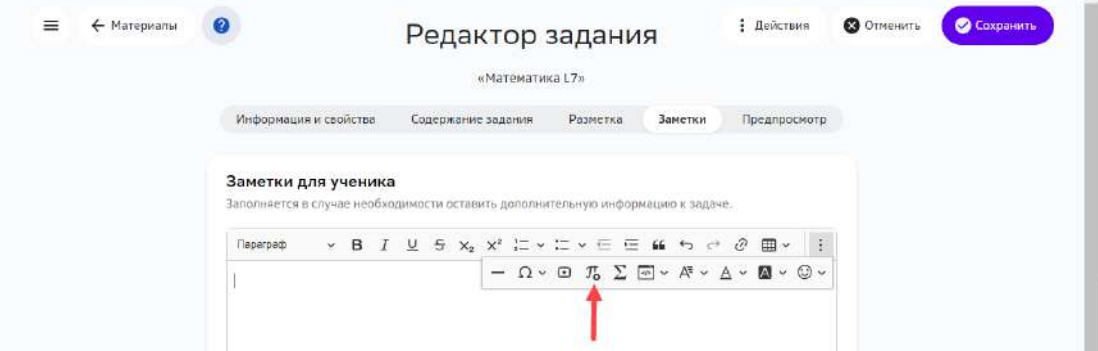

2. Ввести формулу, используя физическую клавиатуру и показанные на виртуальной клавиатуре элементы.

# 3. Сохранить изменения:

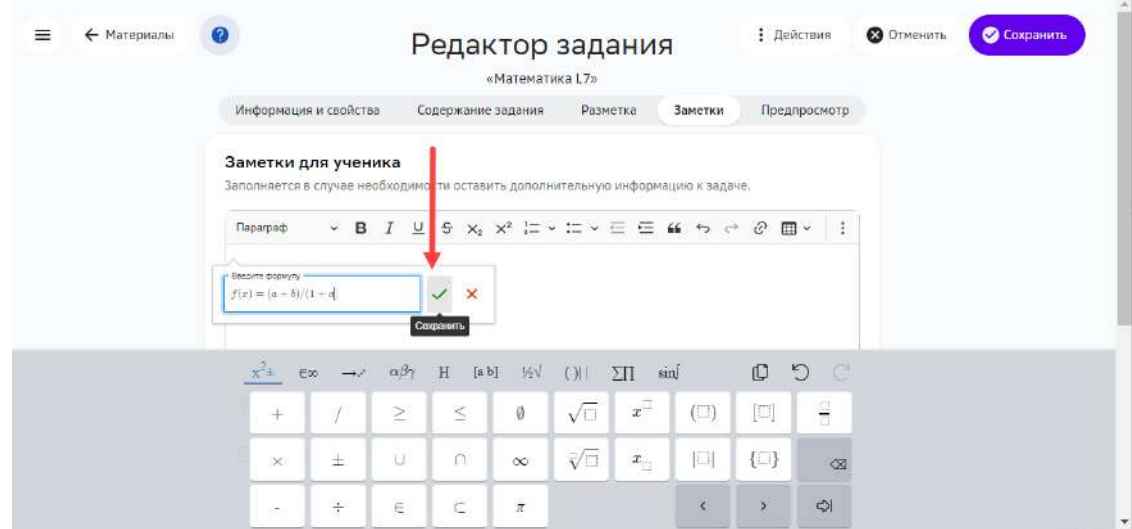

Сведения о разметке TeX / LaTeX можно найти в статье LaTeX / Mathematics(англ.).

*Ввод математических формул с помощью редактора* 

Чтобы добавить в текстовое поле формулу с помощью Конструктора контента, нужно:

- 1. Открыть задание на редактирование.
- 2. Выбрать виджет **Текст**:

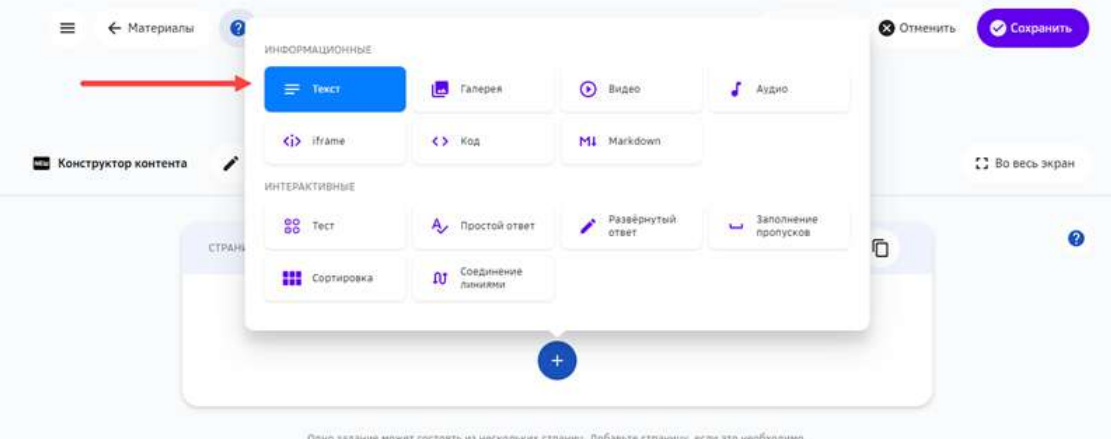

3. Добавить математические формулы и сохранить изменения:

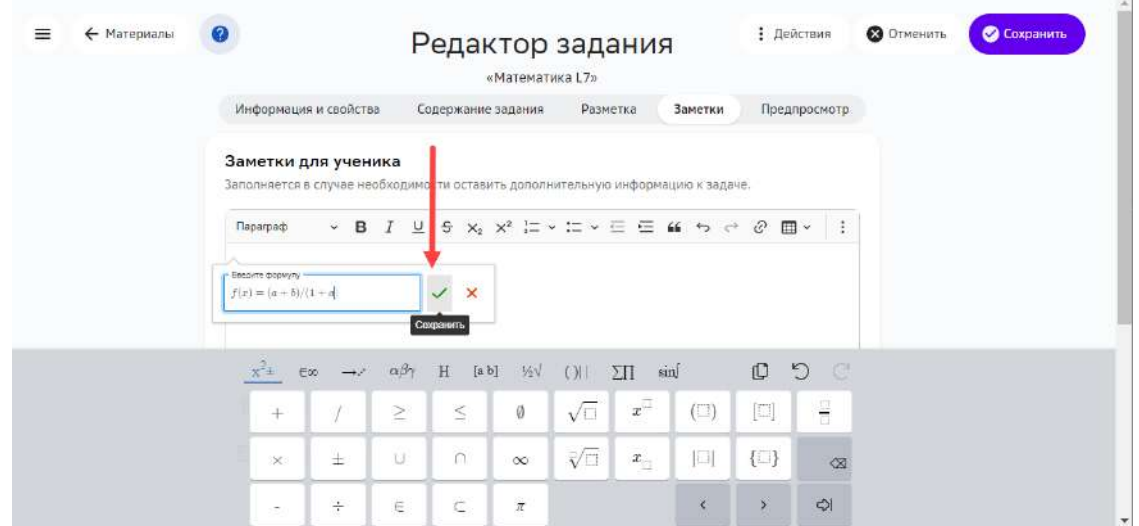

Кнопки для ввода математических выражений также доступны из инструмента **Текстовое задание:** 

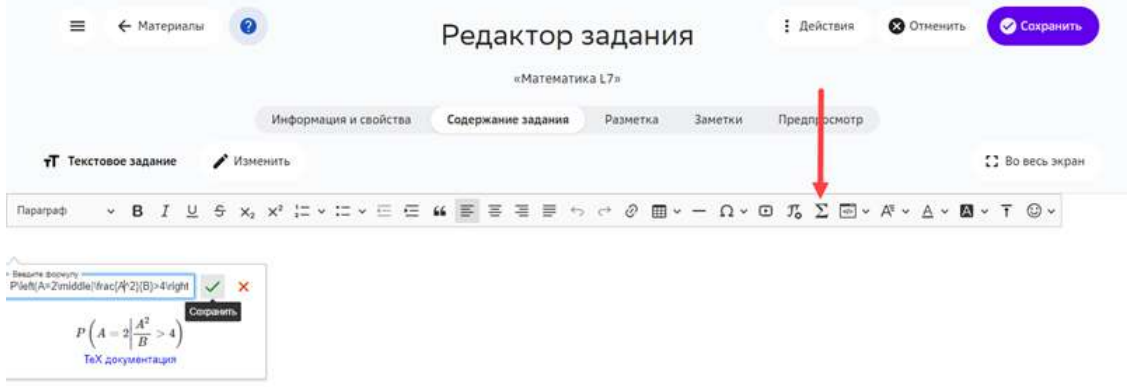

В Конструкторе тестов вводить математические выражения можно производить только в формате TeX / LaTex:

| ≕                                                                                                    | ← Материалы:<br>7                                | Редактор задания                                                                     | «Математика L7»                                            |          | <b>1 Действия</b>                                                                                                    | <b>C</b> OTHERITY          | <b>• Сохранить</b>                                                                                                    |
|----------------------------------------------------------------------------------------------------|--------------------------------------------------|--------------------------------------------------------------------------------------|------------------------------------------------------------|----------|----------------------------------------------------------------------------------------------------|----------------------------|----------------------------------------------------------------------------------------------------|
| <b>[A]</b> Конструктор тестов                                                                                                    | Информация и свойства<br>• Изменить              | Содержание задания<br>- Критерии приемки<br>Загрузить файл                           | <b>Разметка</b>                                            | Заметки  | Предпросмотр                                                                                                    |                            | [ ] Во весь экран                                                                                                    |
| ВИДЖЕТЫ                                                                                                    | <b>Отменить</b><br><b>Понтарить</b>              | Настройки теста<br>Очистить всё                                                      |                                                            |          | свойства                                                                                                    |                            |                                                                                                    |
| O Himl                                                                                                    | Страницат                                        | Математика в ТеХ-системе<br>Crps                                                     |                                                            | $\times$ | Benpock                                                                                                    |                            |                                                                                                    |
| Группа для выбора<br>$\frac{9}{2}$<br>CANORG<br>Группа для выбора<br>Б<br><b><i><u>ARCHER COMMENTS</u></i></b><br><b>E CRHODE</b><br>Т Поле ввода<br>Выбор<br>茜<br>изображения | 2. Bonpoc3<br>O Overr 1<br>O Orem 2<br>O Orest 3 | Введите здесь ТеХ<br>$x = (-b)$ ipm (sort[b <sup>2</sup> 2-4ac) \over 2a]<br>$x = -$ | TeX aproximitades<br>$-b\pm\sqrt{b^2-4ac}$<br>Отмена<br>OK |          | <b><i><u>Baranonos</u></i></b><br><b>CTATH</b><br>$\blacksquare$ $\Sigma$ $\blacksquare$ $\blacksquare$ $\blacksquare$ $\Omega$ $\Lambda$ $\blacksquare$ $\blacksquare$ | * Параграф * В. Л. Ц. 5 X, | $\frac{1}{2} \left( \frac{1}{2} \right) \left( \frac{1}{2} \right) \left( \frac{1}{2} \right) \left( \frac{1}{2} \right)$ |
| <b>Taonina (eution)</b><br>88<br>country<br>Таблица<br>22 (нискоственный<br>(gothern                                                                                           | 3. Bonpoc4<br>Choose.                            |                                                                                      |                                                            | ÷        |                                                                                                    |                            |                                                                                                    |
| MHOODCTRIPHONA<br>⊞<br>выбор течета                                                                                                    |                                                  |                                                                                      |                                                            |          | body in                                                                                                    |                            |                                                                                                    |
| <b>Copression</b>                                                                                                    | 4. Bonpoc5<br>D Oter 1<br><b>CT</b> Orset 2      |                                                                                      |                                                            |          | <b>Budoo</b><br><b>Participates moved</b>                                                                                                    |                            | ٠<br>٠                                                                                                    |
|                                                                                                    | [7] Oreer 3                                      |                                                                                      |                                                            |          | Линия                                                                                                    |                            | w.                                                                                                    |

*Ввод математических формул в экспертном режиме (HTML)* 

В экспертном режиме математическая формула обрамляется слева и справа двойным символом «\$». Допускается несколько формульных вставок в одном элементе.

Пример:

```
$$ \\sum C\\\_{i=1}^n = x\\\_{i}^2 $$
```
# \_ **Примечание:**\_

\_ Чтобы посмотреть результат вставки формулы, перейдите на вкладку **Предпросмотр**.\_

#### *Важные математические операторы*

### В таблице ниже показаны математические операторы, которые могут потребоваться в заданиях для средней школы:

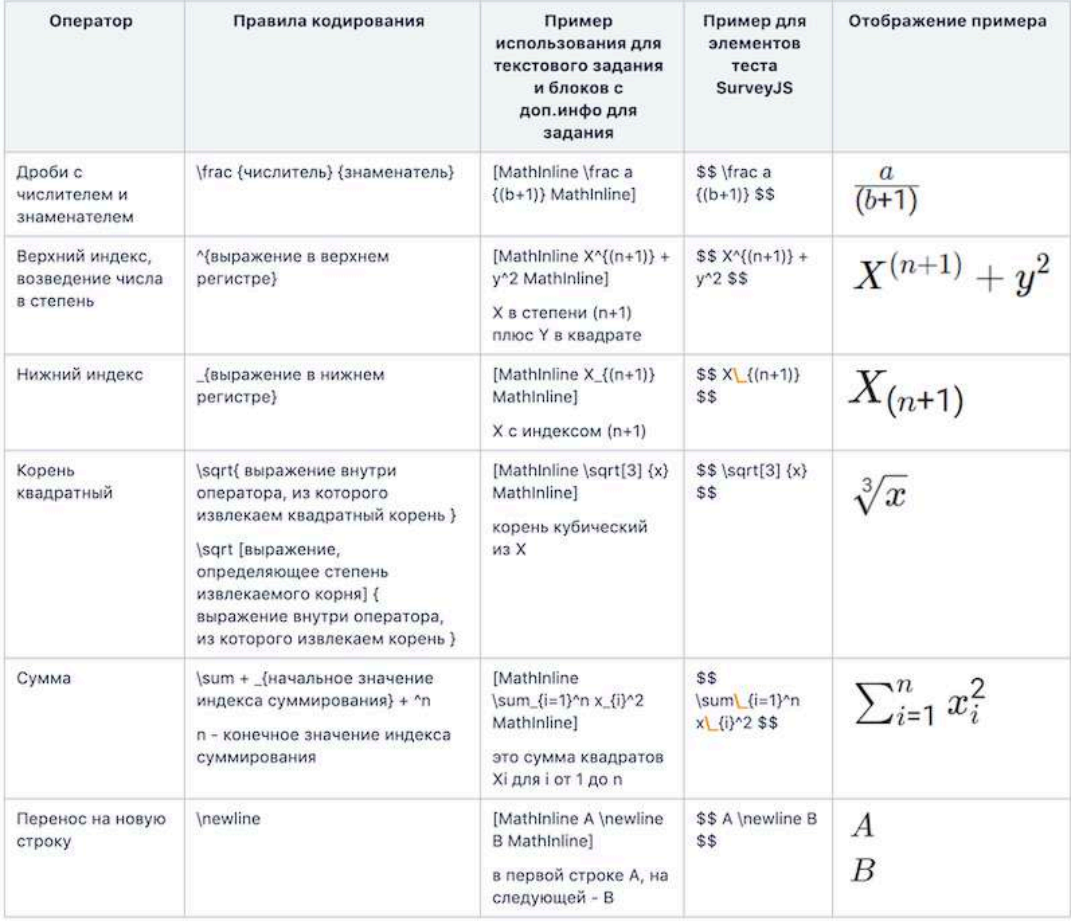

# **Как использовать виджет «Тест»?**

Виджет **Тест** позволяет добавлять в задание вопрос с вариантами ответа.

Для добавления в задание вопроса с вариантами ответа нужно выполнить следующие действия:

2. Из выпадающего списка выбрать **Тест**: 

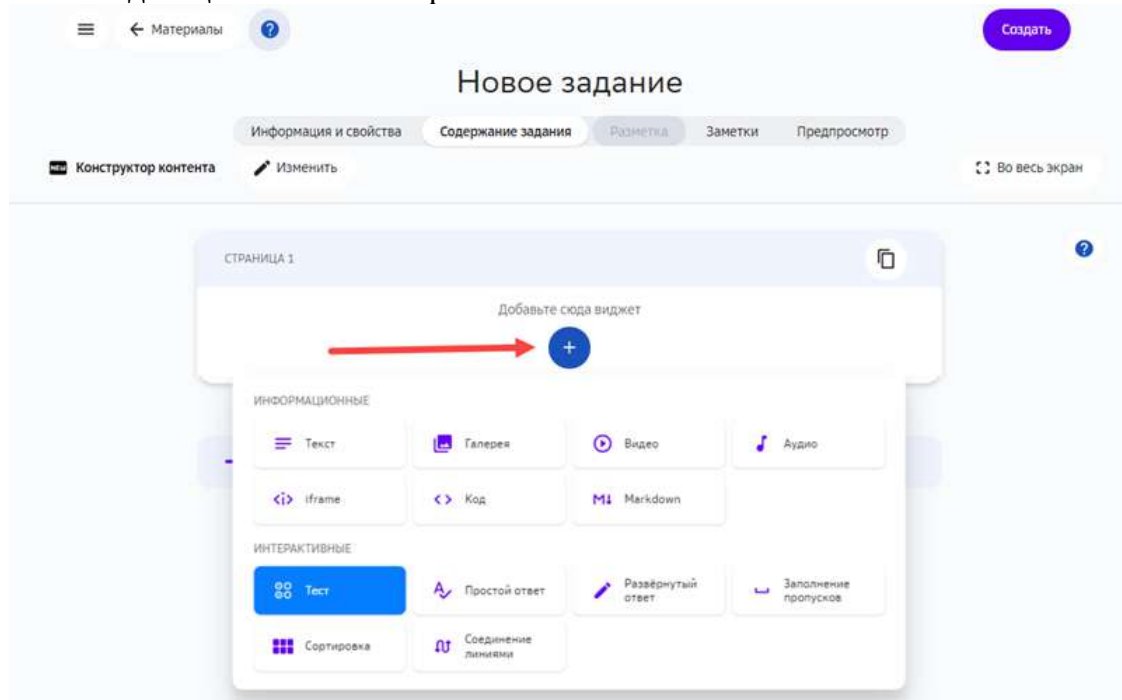

- 3. Ввести вопрос, пояснение к вопросу.
- 4. Ввести варианты ответов.
- 5. Отметить правильный ответ флагом.
- 6. Нажать на кнопку **Сохранить**:

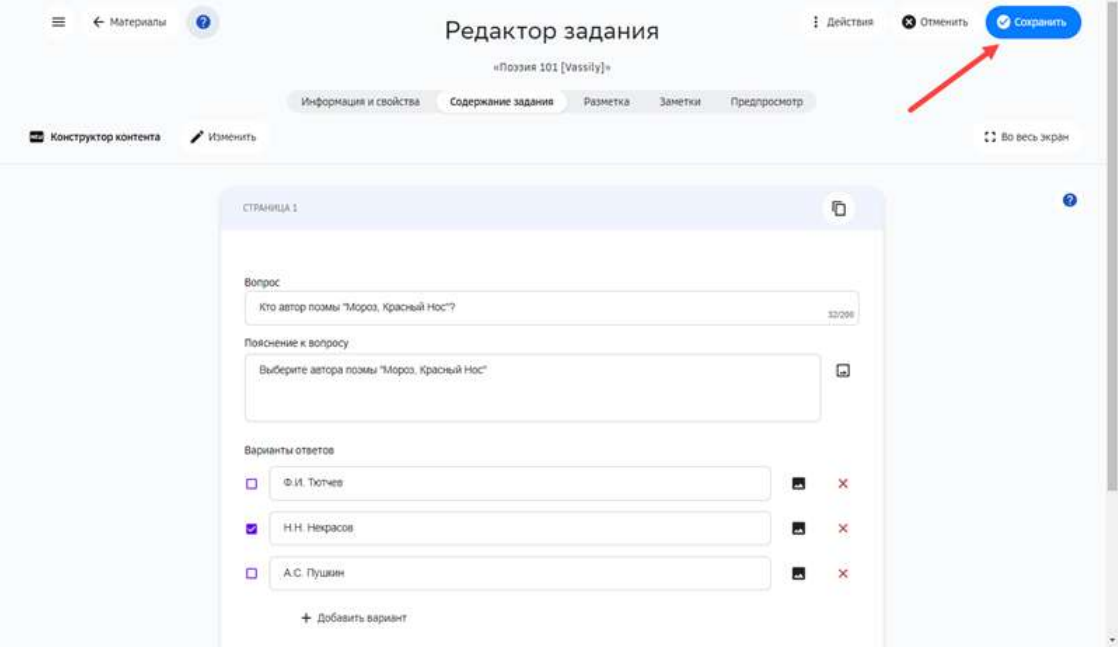

#### **Как использовать виджет «Простой ответ»?**

# *Примечание:*

Простой вопрос предполагает ручной ввод ответа участником теста. Поэтому в качестве ответа рекомендуется использовать краткие термины.

Чтобы добавить виджет **Простой вопрос** нужно выполнить следующие шаги:

- 1. На вкладке Содержание задания Редактора заданий нажать кнопку Добавить.
- 2. Из выпадающего списка выбрать **Простой ответ**:

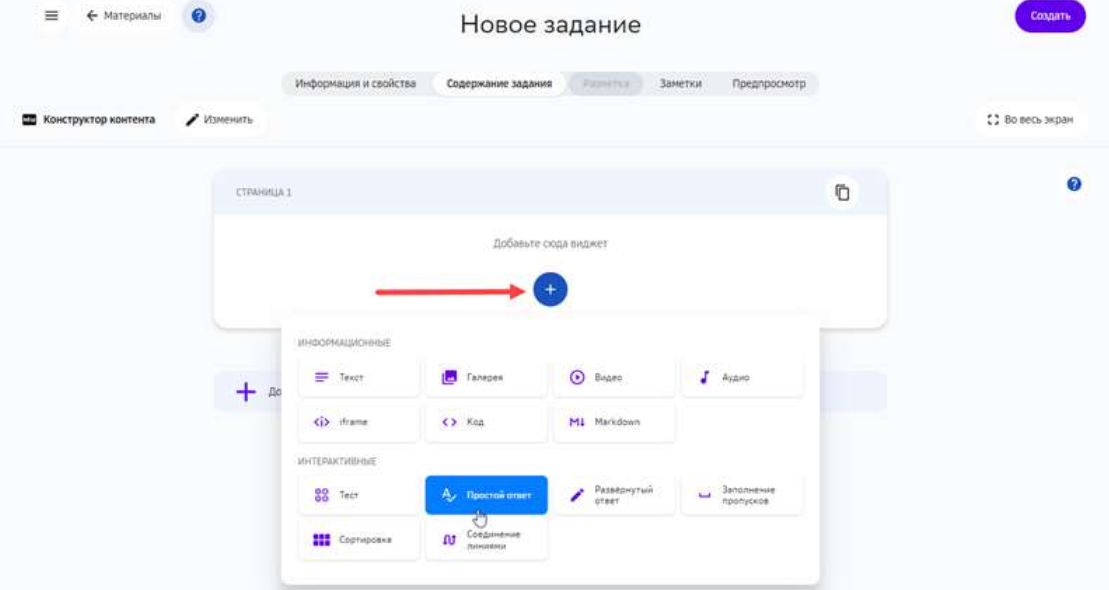

- 3. Ввести вопрос, опциональный комментарий, и не менее одного варианта ответа.
- 4. Нажать на кнопку Сохранить:

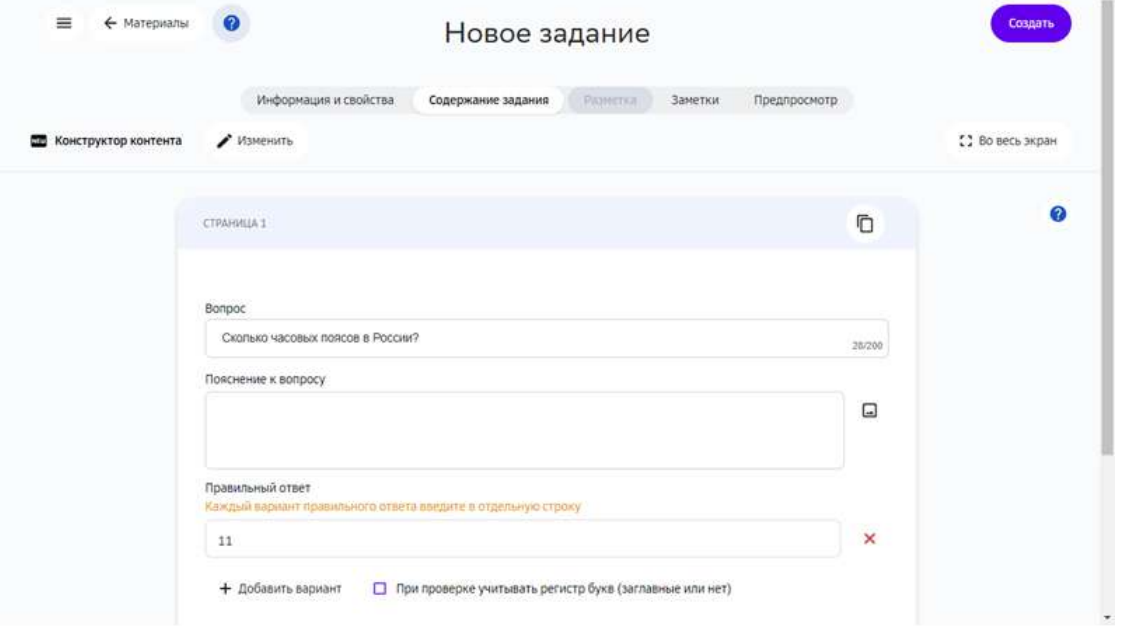

# *Примечание:*

*Если задано два или более вариантов корректного ответа, задание будет* 

*зачитано при вводе любого из них.* Для этого типа заданий нужно использовать автоматическую проверку.

### **Как использовать виджет «Развернутый ответ»?**

### *Примечание:*

В рамках этого вопроса пользователь может дать развернутый ответ *произвольного вида.*

В этой связи рекомендуем использовать все типы проверки, за исключением *автоматической.*

Чтобы добавить простой вопрос в задание, нужно выполнить следующие шаги:

- 1. На вкладке Содержание задания Редактора заданий нажать кнопку Добавить.
- 2. Из выпадающего списка выбрать **Развернутый ответ**:

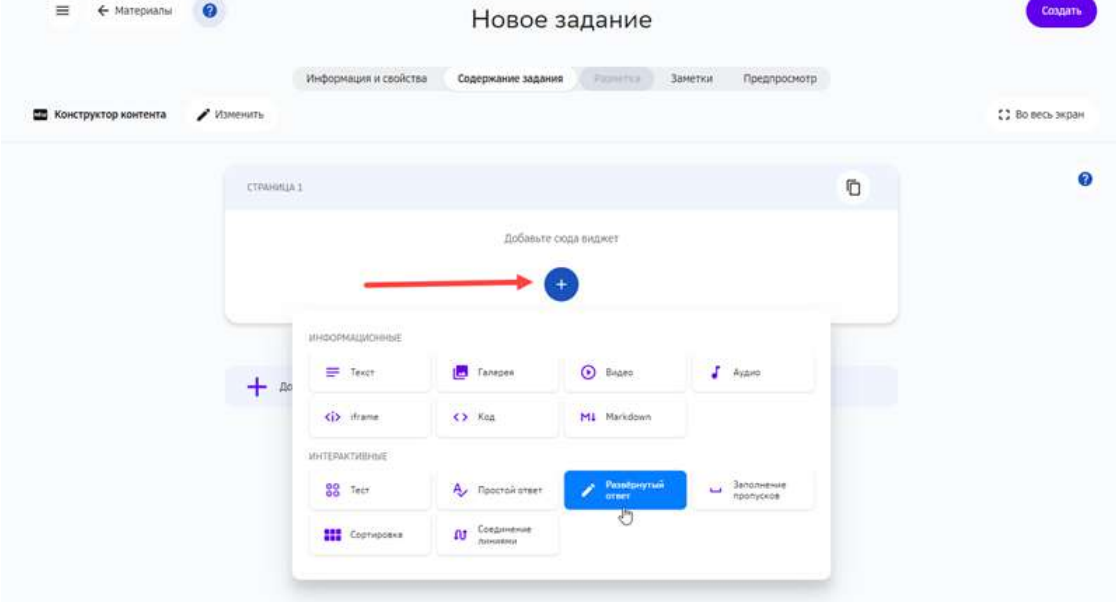

3. Ввести вопрос и опцинальный комментарий.

# 4. Нажать на кнопку **Сохранить**:

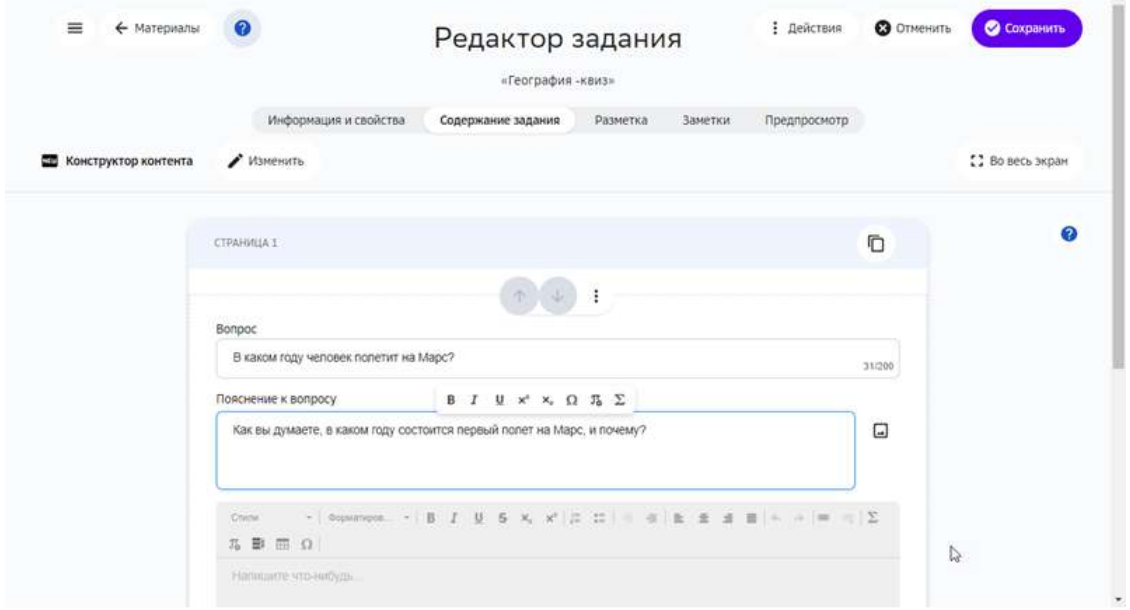

# **Как использовать виджет «Заполнение пропусков»?**

### *Примечание:*

Блок с пропусками позволяет пользователю заполнять пробелы в тексте.

Чтобы добавить в задание блок с пробелами нужно выполнить следующие шаги:

- 1. На вкладке Содержание задания Редактора заданий нажать кнопку Добавить.
- 2. Из выпадающего списка выбрать Заполнение пропусков:

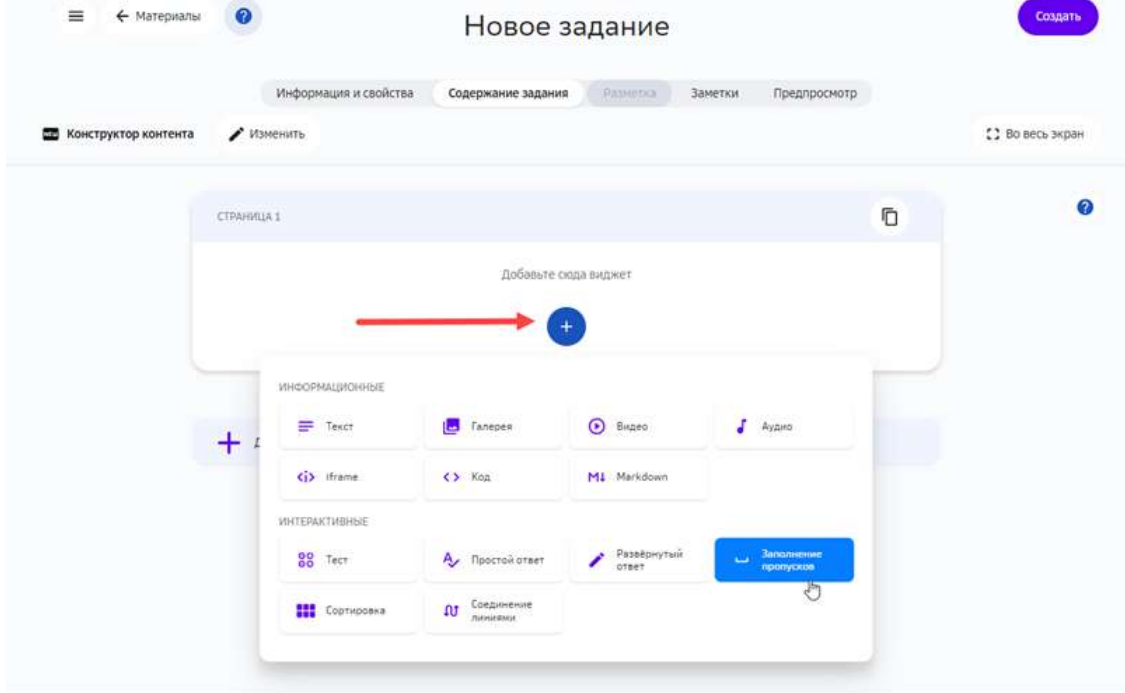

3. Ввести вопрос, опциональное пояснение к вопросу.

- 4. Ввести текст, в котором будут пробелы.
- 5. Выделить скрытый текст с помощью кнопки Скрыть.
- 6. Нажать на кнопку Сохранить:

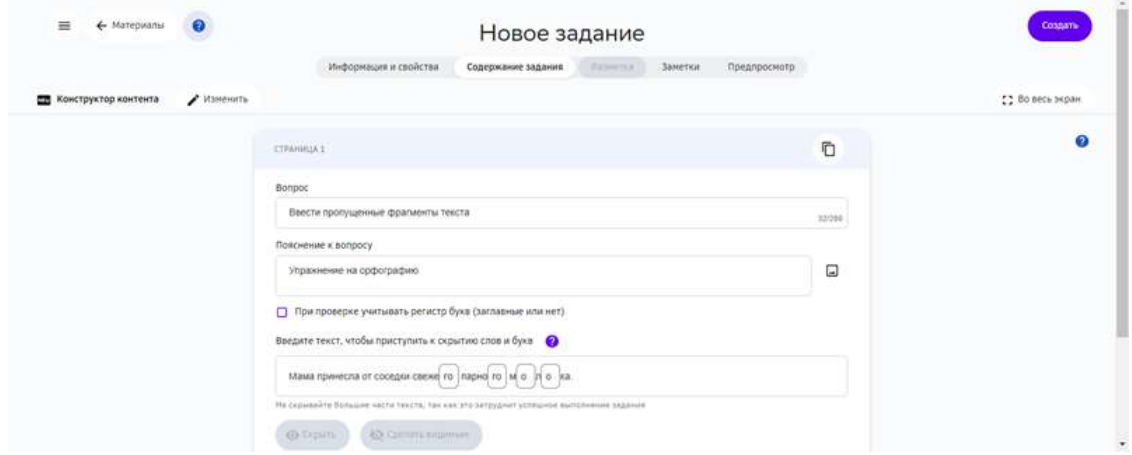

#### **Как использовать виджет «Соединение линями»?**

#### *Примечание:*

Этот виджет позволяет соотносить связанные слова и словосочетания, *например, термины на разных языках.*

Чтобы добавить в задание блок с соответствиями нужно выполнить следующие шаги:

- 1. На вкладке Содержание задания Редактора заданий нажать кнопку Добавить.
- 2. Из выпадающего списка выбрать Соединение линиями:

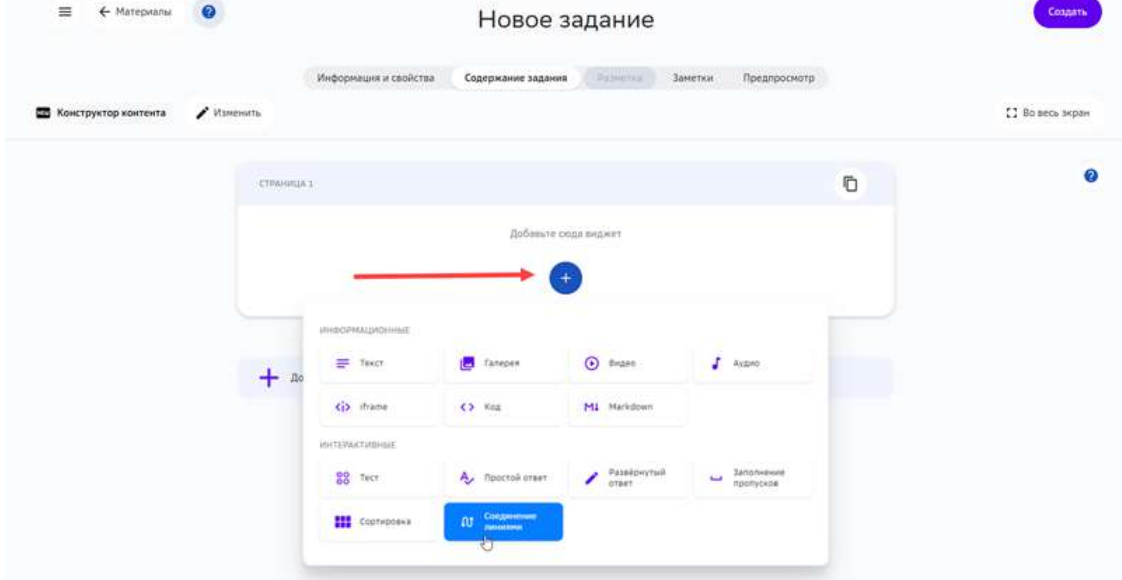

- 3. Ввести вопрос, опциональное пояснение к нему.
- 4. Ввести термины или словосочетания парами.
- 5. Для добавления сочетаний использовать кнопку **Добавить пару**.

# 6. Нажать на кнопку **Сохранить**:

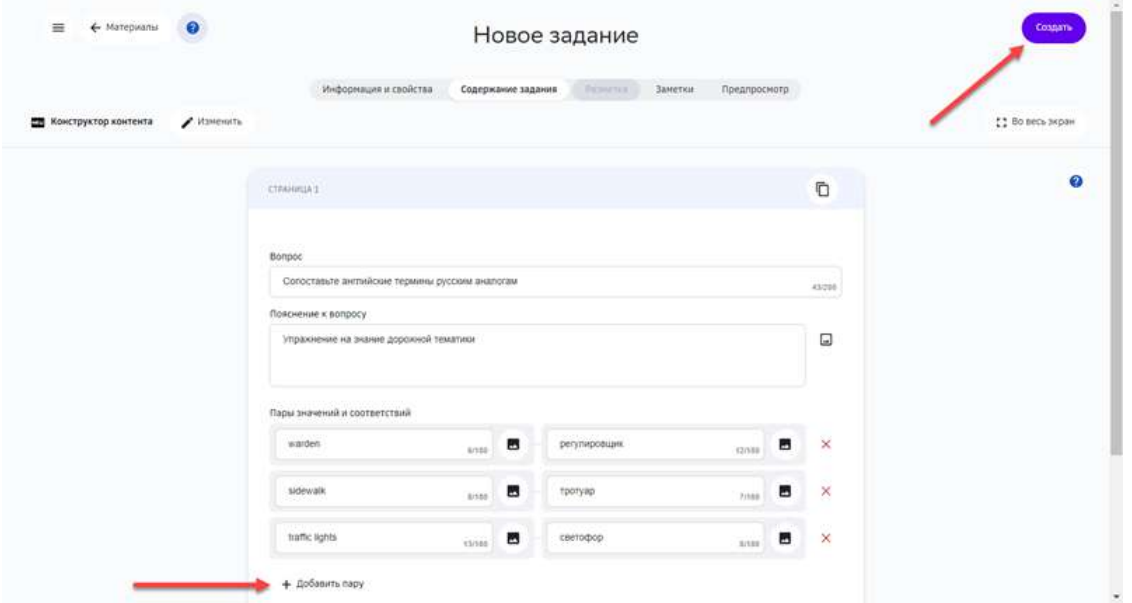

### *Примечание:*

При отображении пар карточек, порядок их следования будет изменяться *случайным образом.*

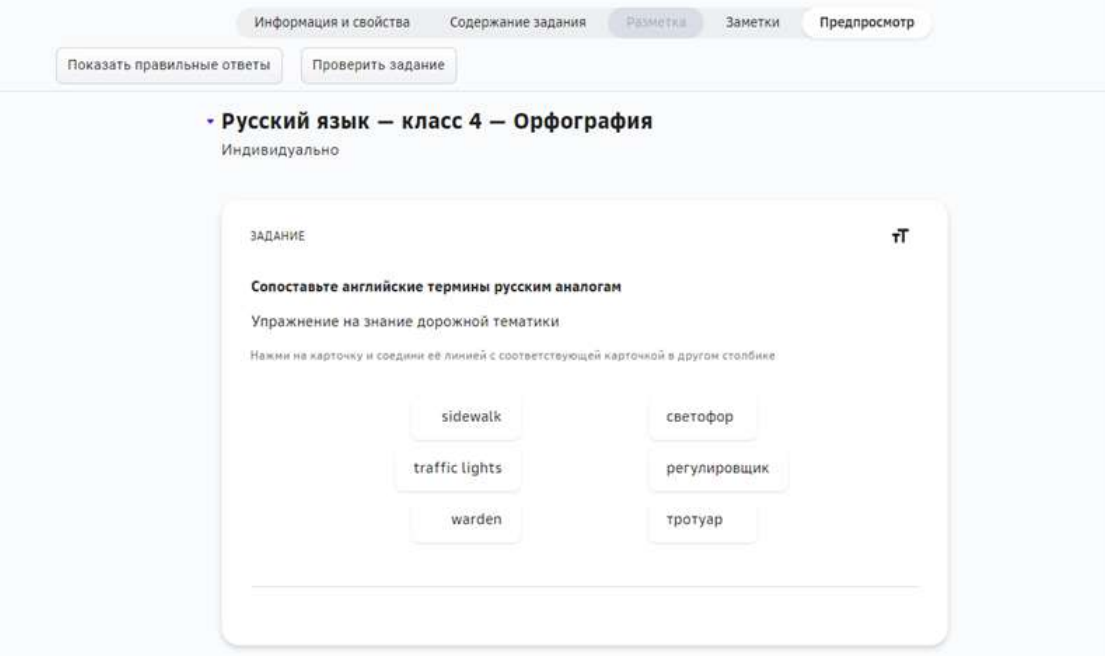

# **Как использовать виджет «Сортировка»?**

# *Примечание:*

*Блок с сортировкой позволяет сгруппировать карточки по какому-то критерию.*

Пример готового блока: разнести карточки с историческими событиями по *годам.*

Чтобы добавить в задание блок с сортировкой нужно выполнить следующие шаги:

- 1. На вкладке Содержание задания Редактора заданий нажать кнопку Добавить.
- 2. Из выпадающего списка выбрать **Сортировка**:

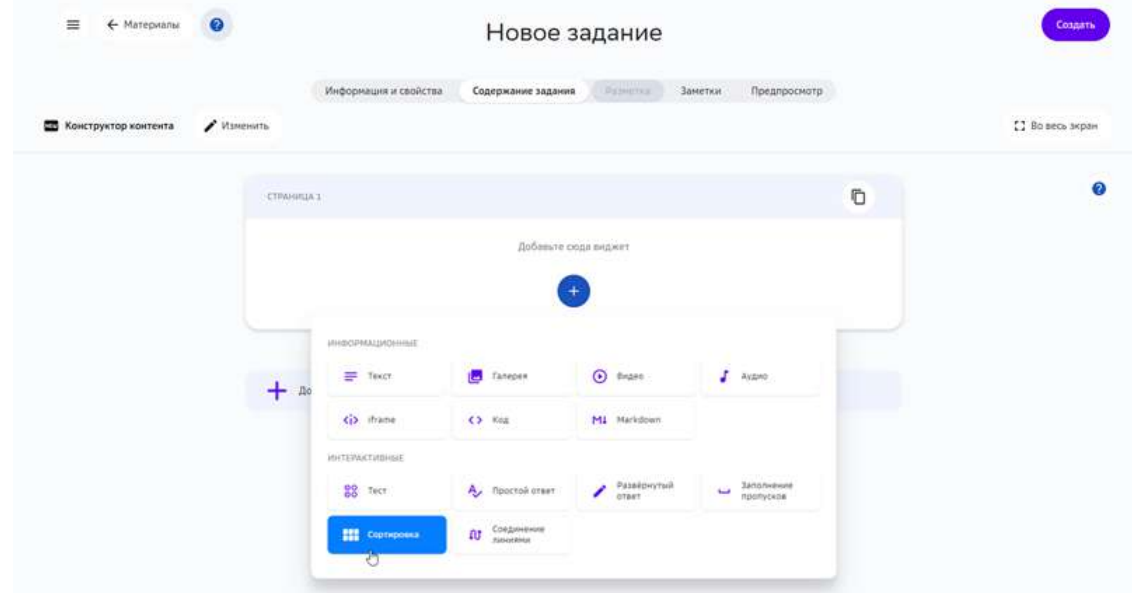

- 3. Ввести основной вопрос и опциональный комментарий.
- 4. Для каждого из критериев группировки, ввести значение критерия, краткую характеристику группы. Добавлять критерии с помощью кнопки **Добавить группу**.
- 5. Создать возможные значения для каждой из групп. Для добавления значения, ввести текст в поле Содержание и нажать кнопку Добавить.
- 6. Нажать на кнопку **Сохранить**:

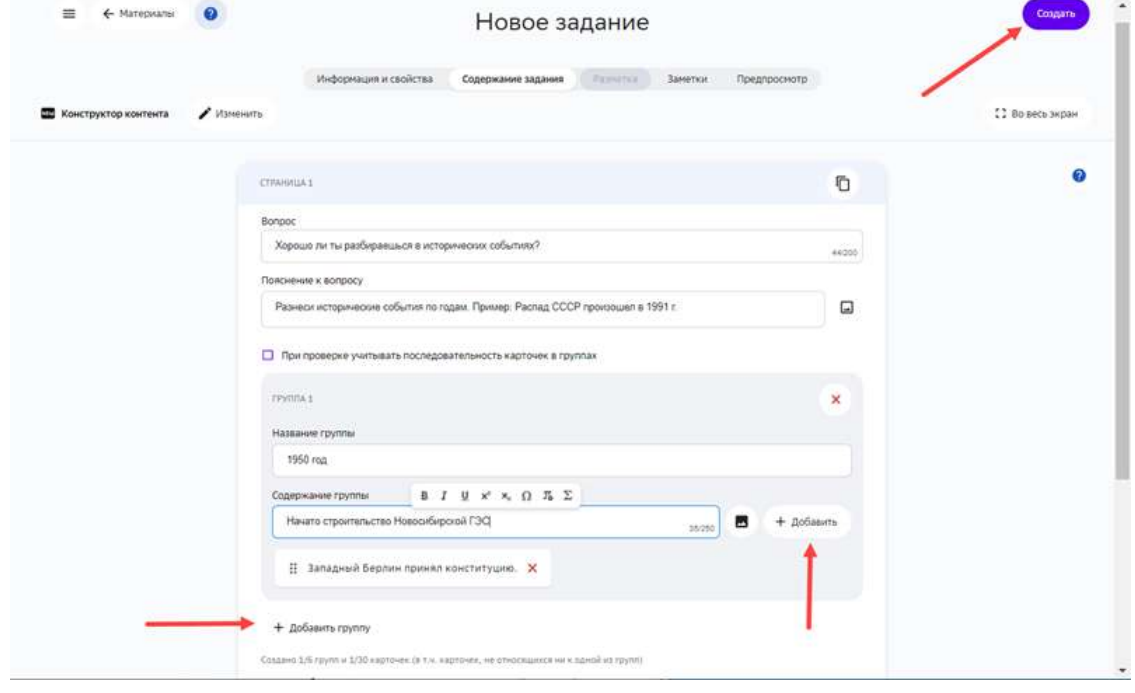

**Как создать задание в экспертном режиме?** 

Экспертный режим конструктора предназначен для создания заданий с помощью HTML-разметки и CSS-стилей, с помощью которых задавать верстку (структуру) размещения задания на странице, а также менять цвета, шрифты и фон страницы.

Для создания задания в экспертном режиме нужно выполнить следующие действия:

- 1. Откройте страницу создания задания.
- 2. Укажите основную информацию о задании на вкладке **Информация и свойства**.
- 3. Перейдите на вкладку Содержание задания, нажмите на кнопку Открыть **экспертный режим**.
- 4. Напишите требуемый код для создания задания.
- 5. Нажмите на кнопку Создать.

Ваше задание готово!

#### *Примечание:*

В экспертном режиме нельзя создать интерактивное задание, например *тест.*

Для изменения типа режима редактирования задания нажмите на кнопку **Изменить**.

#### *Важно:*

При изменении типа уже созданного задания, его содержание не сохранится.

Кнопка Загрузить файл позволяет загрузить файлы в содержание задания.

Кнопка **Отформатировать контент** предназначена для визуального выравнивания текста на странице редактирования и не влияет на конечное отображение пользователю. 

Пример листинга задания, созданного в экспертном режиме:

```
<article>
<style>
.stih{
text-align: center !important;
width:400px !important;
margin-left:200px !important;
border-right-color: red !important;
border-right-style: solid !important;
border-right-width: 3px !important;
border-left-color: red !important;
border-left-style: solid !important;
border-left-width: 3px !important;
}
</style>
<h2>Прочти стихотворение А.С.Пушкина — Осень</h2>
<p class="stih">Октябрь уж наступил — уж роща отряхает</br>
Последние листы с нагих своих ветвей;</br>
Дохнул осенний хлад — дорога промерзает.</br>
Журча еще бежит за мельницу ручей,</br>
```
Но пруд уже застыл; сосед мой поспешает</br> В отъезжие поля с охотою своей,</br> И страждут озими от бешеной забавы,</br> И будит лай собак уснувшие дубравы</p> </article>

Отображение данного задания для пользователя:

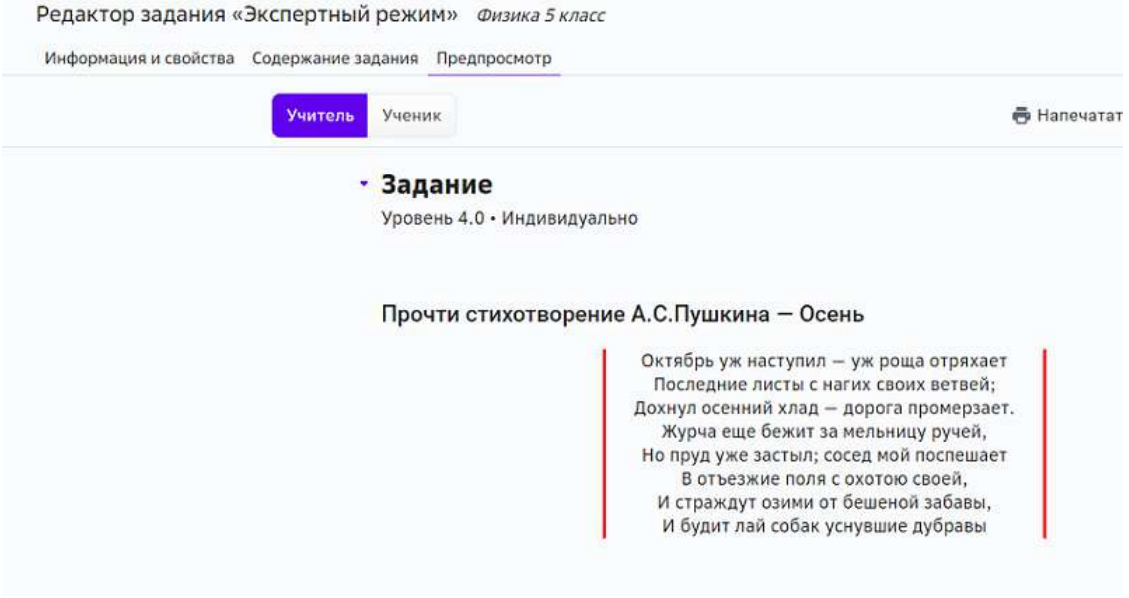

# **Медиатека**

**Как работать с медиатекой?** 

**Медиатека** - раздел, в котором собраны все дополнительные учебные *материалы Платформы.*

На главной странице раздела доступны различные тематические подборки дополнительных материалов.

Для удобного поиска конкретного материала используйте строку поиска или фильтры в выбранной категории:

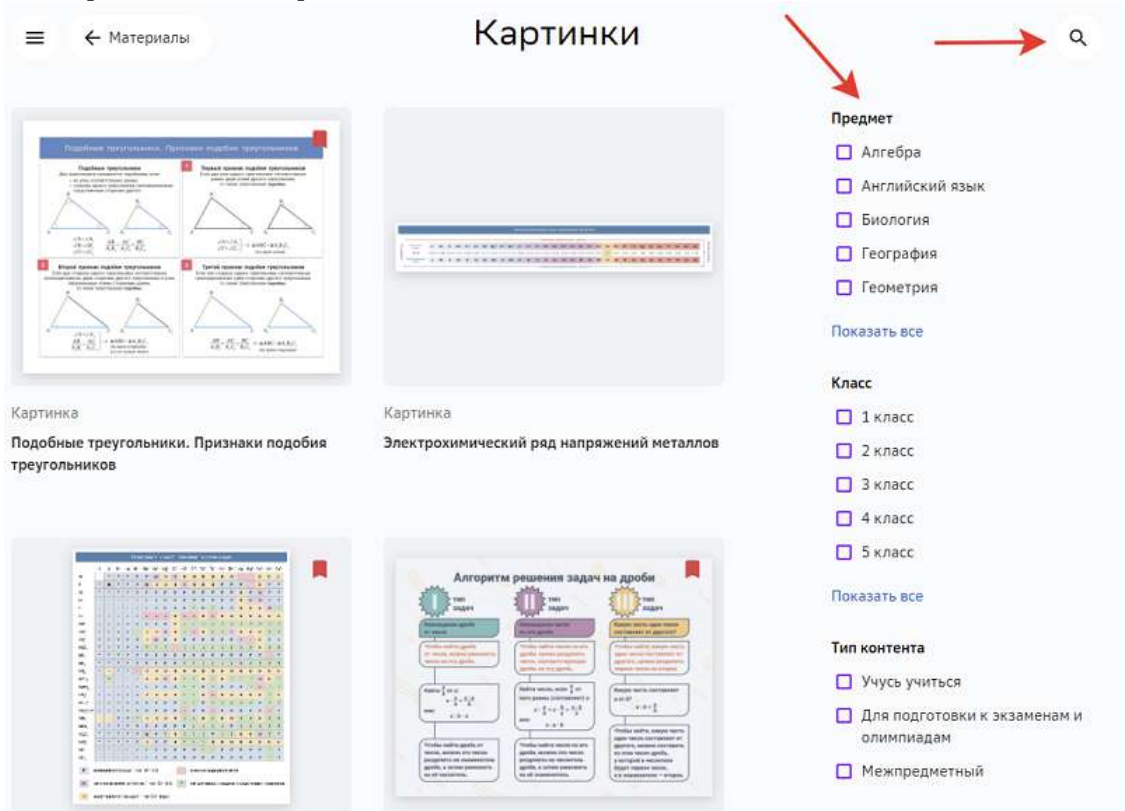

Для просмотра интересующего материала нажмите на его карточку, откроется окно, где Вы можете ознакомиться с информацией о материале и, в зависимости от типа материала, просмотреть, скачать или перейти по ссылке на указанный сайт, например:

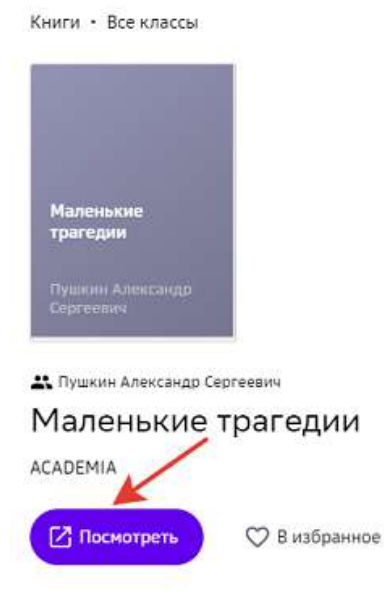

Цикл коротких пьес для чтения А. С. Пушкина, написанный им в 1830 году в Болдине. Он состоит из четырёх произведений: «Скупой рыцарь», «Моцарт и Сальери», «Каменный гость» и «Пир во время чумы».

Все понравившееся материалы можно добавлять в раздел Избранное, чтобы иметь к ним быстрый доступ.

Для добавления материала в Избранное наведите курсор мыши на карточку материала и нажмите на иконку сердца:

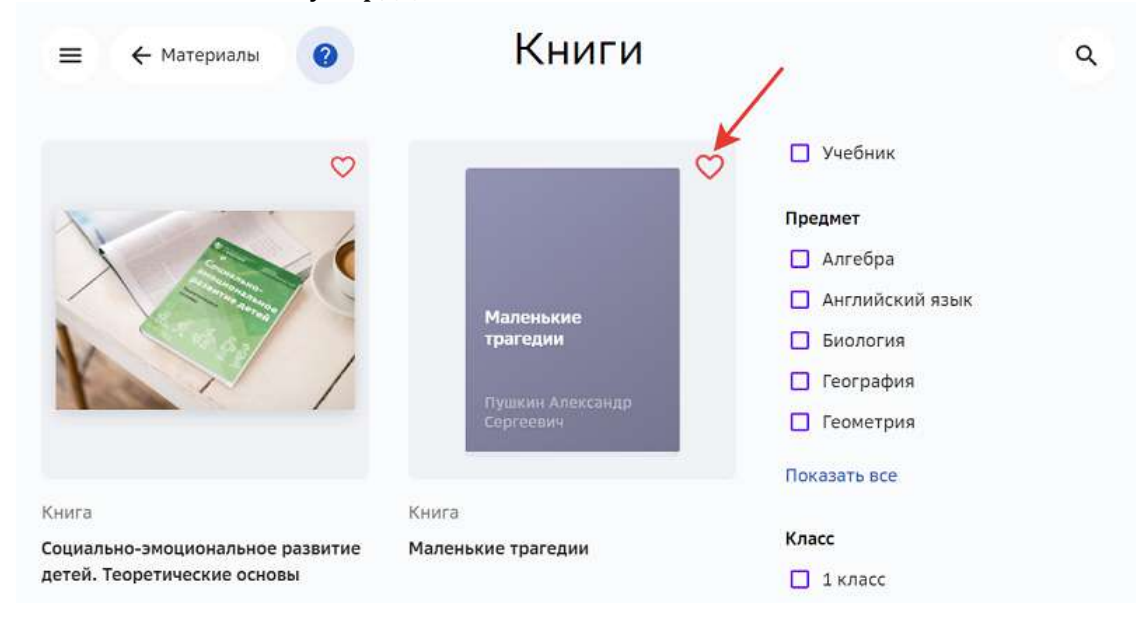

#### Либо откройте карточку материала и нажмите на кнопку **В избранное**:

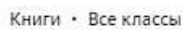

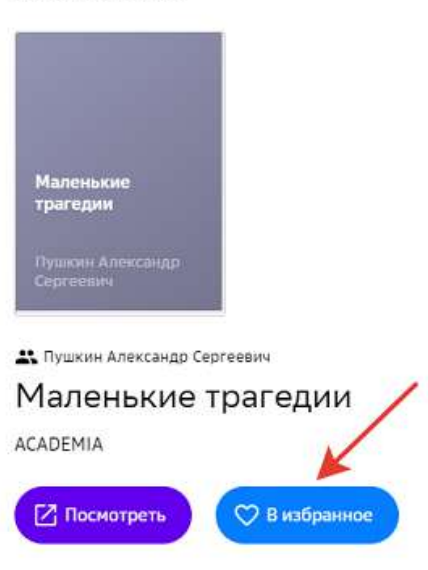

Цикл коротких пьес для чтения А. С. Пушкина, написанный им в 1830 году в Болдине. Он состоит из четырёх произведений: «Скупой рыцарь», «Моцарт и Сальери», «Каменный гость» и «Пир во время чумы».

Все понравившееся материалы будут находиться в разделе Избранное медиатеки:

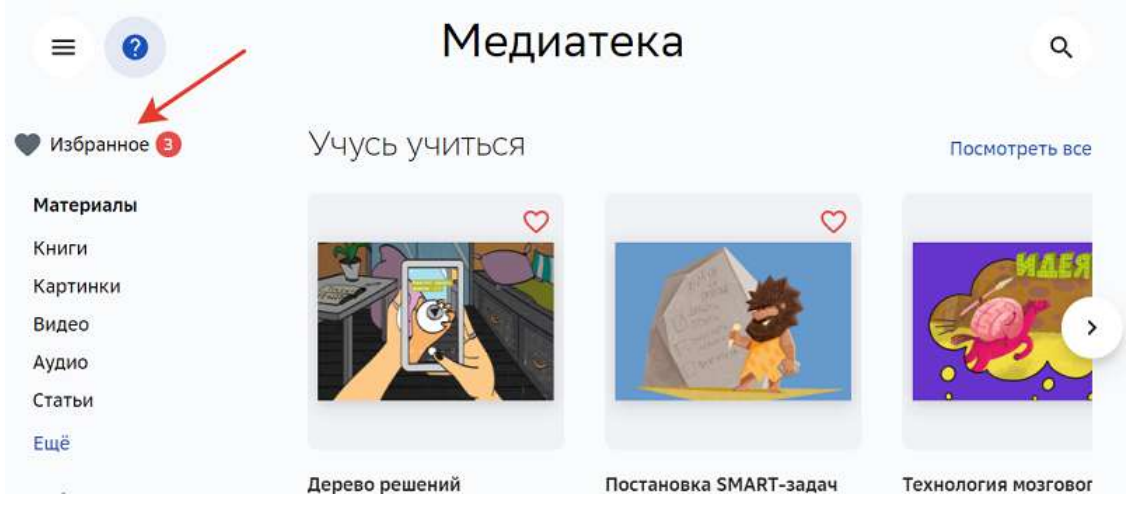

Для удаления из избранного необходимо повторно нажать на иконку сердца на карточке материала или на кнопку В избранном в карточке материала.

# **Отчеты**

#### **Как посмотреть отчеты?**

# *Примечание:*

Данный раздел доступен только при наличии Функциональной роли «Просмотр *школьной статистики».*

Из основного меню перейдите в раздел **Отчеты**, откроется страница:

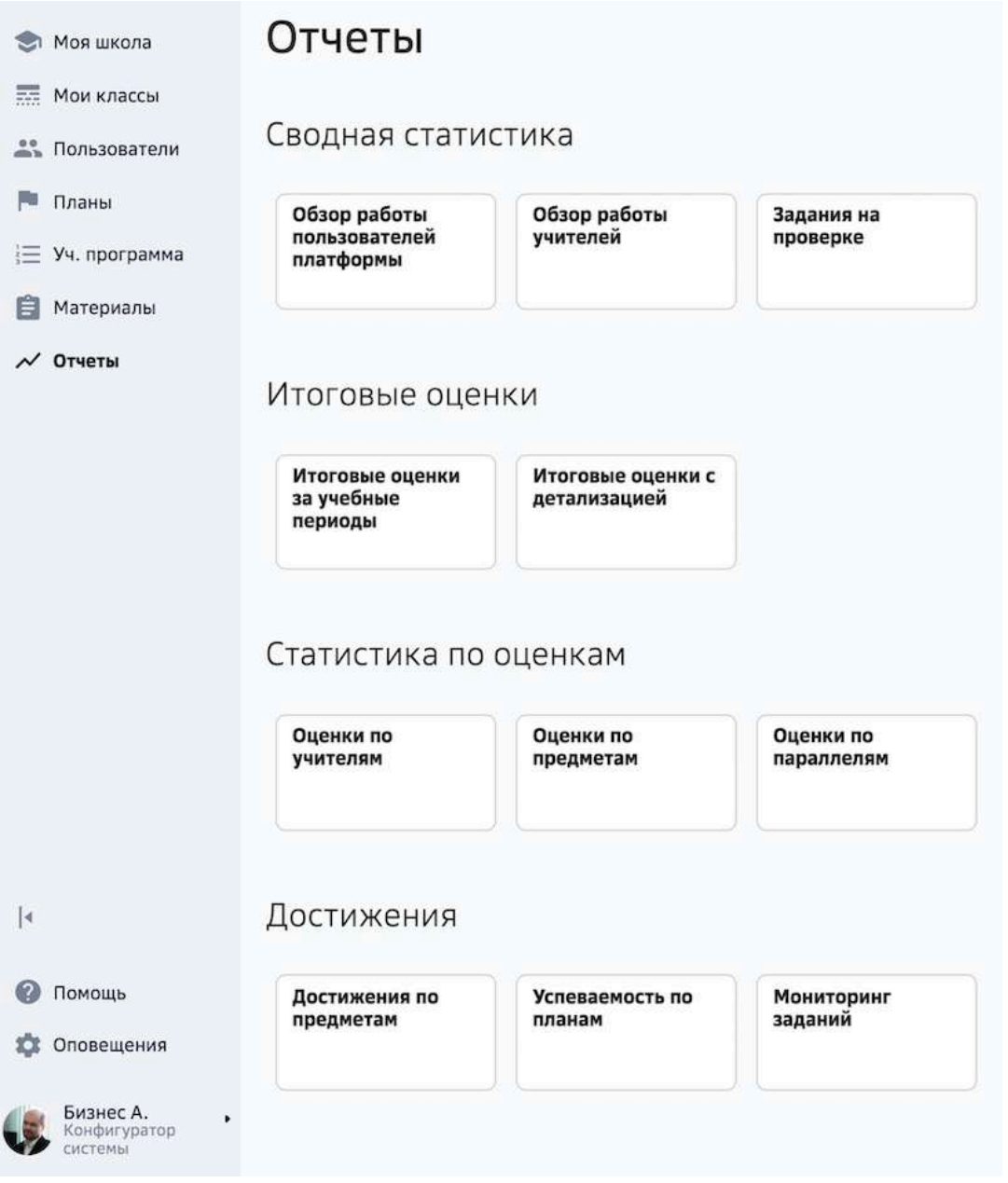

Раздел содержит сводный список всех отчетов Платформы, сгруппированных по темам.

Чтобы посмотреть необходимый отчет, нажмите на соответствующие наименование отчета.

# *Примечание:*

Вы можете указать период отчета и скачать его в формате \*.xls.

# **Разное**

### **Как сменить пароль?**

1. В основном меню нажмите на свое имя и перейдите в раздел Настройки.

2. Откройте вкладку **Пароль**:

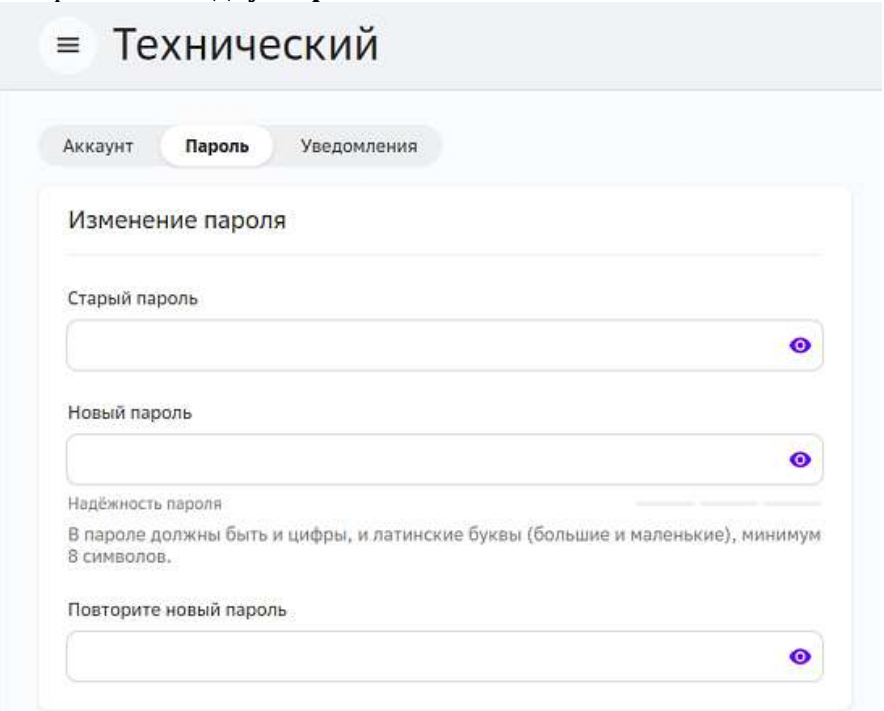

3. Заполните поля и нажмите на кнопку Сохранить изменения.

# *Требования и рекомендации по составлению надёжных паролей:*

- *Длина пароля должна быть не менее 8 символов;*
- *Пароль должен обязательно содержать как строчные, так и прописные (заглавные) буквы латинского алфавита (A-z), арабские цифры (0-9);*
- *Пароль может содержать специальные символы*  $(.,.; ?! * + % < > @[]{}$ *{} \$ #);*
- *Новый пароль должен отличаться от предыдущего.*

# **Как изменить данные в своем аккаунте?**

- 1. В основном меню нажмите на свое имя и выберите пункт **Настройки**.
- 2. Перейдите на вкладку **Аккаунт**.
	- На открывшейся странице Вы можете:
		- изменить или удалить фото аккаунта;
		- добавить, отредактировать или удалить адрес электронной почты или номер мобильного телефона;
		- изменить дату рождения.
- 3. Внесите необходимые изменения и нажмите на кнопку Сохранить изменения.

При изменении номера мобильного телефона Вам будет отправлено смс с кодом подтверждения.

Если смс не приходит, рекомендуем:

- Убедиться, что смс-сообщения с других номеров доставляются в нормальном режиме;
- Убедиться, что не подключена услуга «запрет на доставку смс с коротких номеров»;
- Убедиться, что на устройстве достаточно памяти для приема смс;
- Убедиться, что на устройстве не включён авиарежим.

Если указанные рекомендации не помогли, попробуйте получить новый код через 300 секунд. 

Если после повторного запроса код всё же не пришёл, необходимо сообщить об этом в службу технической поддержки.

### **Как настроить оповещения?**

Конфигуратор системы может добавлять, редактировать, удалять и рассылать оповещения всем пользователям своей школы.

Чтобы добавить оповещение, выполните действия:

1. Из основного меню перейдите в раздел **Оповещения**, откроется страница:

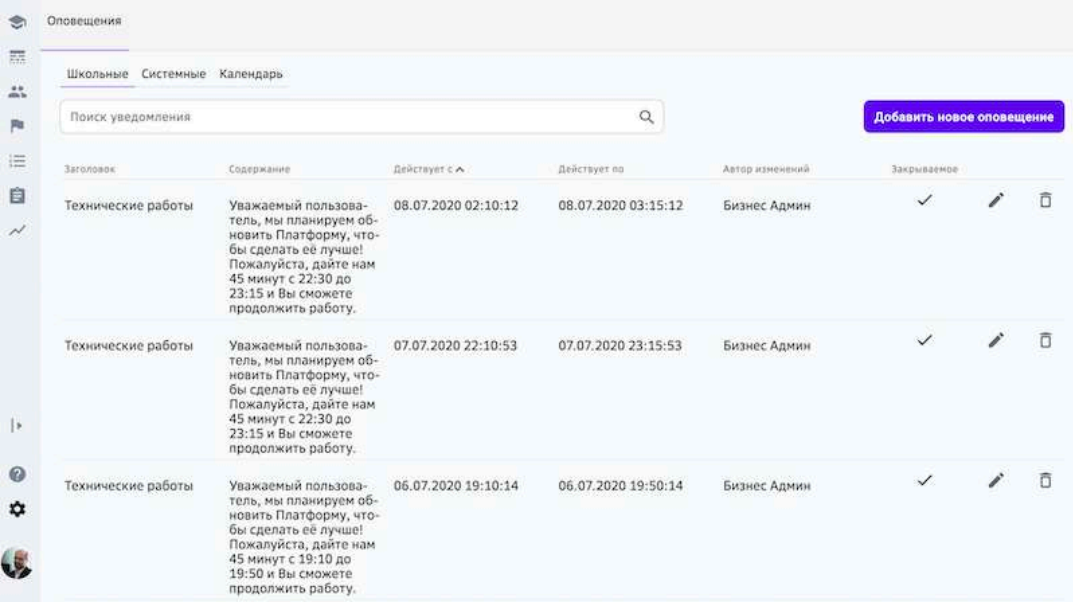

- вкладка **Школьные** предназначена для работы с оповещениями;
- вкладка Системные предназначена для просмотра оповещений, добавленных Системным администратором;
- вкладка Календарь предназначена для просмотра всех оповещений.

2. Нажмите на кнопку **Добавить новое оповещение**, откроется окно:

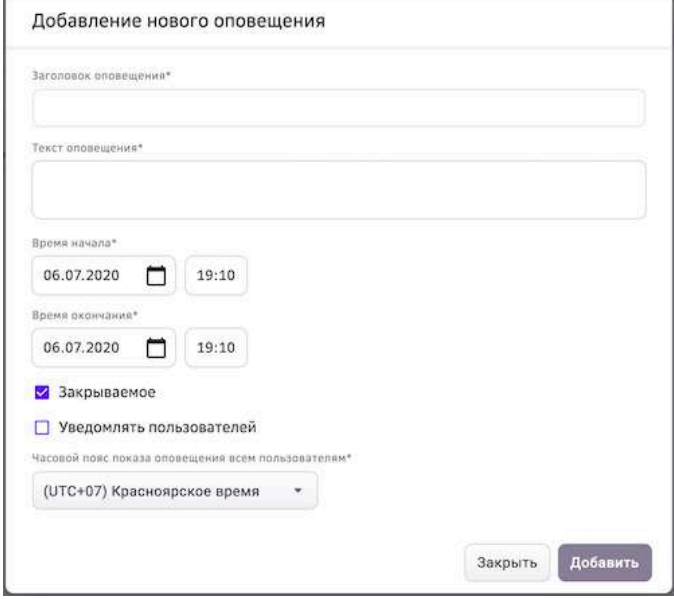

- 3. Введите заголовок и текст оповещения.
- 4. Укажите время начала и окончания оповещения.
- 5. Если требуется, установите галочку «Закрываемое».
- 6. Установите галочку «Уведомлять пользователей».
- 7. При необходимости измените часовой пояс. По умолчанию в этом поле устанавливается часовой пояс Конфигуратора, который выполняет данную операцию.
- 8. Нажмите на кнопку **Добавить**.

#### *Важно:*

*В один момент времени не может быть больше двух оповещений.*

В указанное время пользователям выведется оповещение:

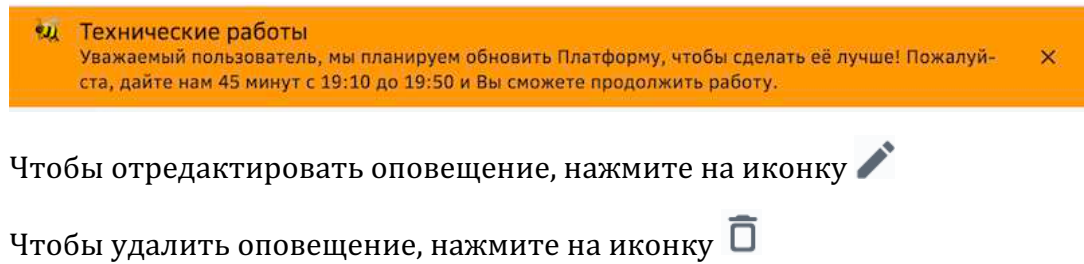

# **Как добавить новый предмет?**

Конфигуратор имеет возможность добавлять новые предметы на Платформу.

На Платформе существуют предметы со следующими уровнями видимости:

- Глобальные доступны для всех образовательных учреждений;
- Локальные доступны для конкретного образовательного учреждения.

# *Важно:*

Чтобы школа имела возможность добавлять предметы, необходимо **обратиться в службу технической поддержки с запросом прав на добавление** *локальных предметов.*

Для добавления предмета необходимо:

- 1. Из основного меню перейти в раздел **Предметы**.
- 2. Нажать на кнопку **Добавление предмета**.
- 3. Заполнить информацию о предмете.
- 4. Нажать на кнопку Сохранить изменения.

Добавленный Вами предмет будет доступен для редактирования на вкладке **Локальные предметы.** 

# **База знаний**

# **Основы**

### **Термины и сокращения**

Базовая идея - крупная идея предмета или образовательной области, на формирование которой ориентирован модуль.

**Учебный модуль** - структурная единица образовательной программы, в которой реализуется одна или несколько учебных целей.

**Учебная цель** - структурированный по уровням ожидаемый результат (для учителя цель - ориентир для разработки и выбора заданий учебного модуля).

# **Уровни учебной цели**:

- Уровень 2.0 Уровень усвоения, простейшего понимания. Это не просто механическая репродукция - например, учащийся не просто выучил термин, но может объяснить его значение, привести пример. Действия по образцу, применение формул и алгоритмов. Элементы более сложного действия. Например, если цель на уровне 3.0 - играть в баскетбол, то на 2.0 - подача, ведение мяча и пр.
- Уровень 3.0 Целевой результат, на который направлено изучение модуля. Анализ и понимание, которое можно применить к разным примерам и обстоятельствам.
- Уровень 4.0 Исследование, проектирование, перенос достигнутых образовательных результатов в другую область, синтетическое (охватывающее разные темы в рамках одного предмета) или междисциплинарное умение. Применение знаний в практических ситуациях.

Элемент учебной цели - действия, ожидаемые от ученика после выполнения специально подобранных заданий.

**Задание** - основной элемент построения содержания образования. Каждое задание должно содержать следующие структурные элементы: что нужно сделать; с какими ресурсами надо проделать действия; в каком виде предъявить результат; как оценить правильность. Существует 3 типа заданий: мотивирующее, учебное, проверочное.

Мотивирующее задание (на языке ребенка - вводное задание) – задание, призванное сформировать интерес к базовой идее модуля, понять потенциальный смысл изучаемого, осуществить выбор того или иного уровня цели.

**Учебное задание** - направлено на достижение целей изучения модуля, в зависимости от цели может предполагать разные виды деятельности с теми или иными источниками нового содержания.

Проверочное задание – существует для проверки освоения элемента цели или уровня. По решению учителя/разработчика модуль может завершаться контрольной работой,
которая в этом случае будет иметь статус дополнительной проверочной (инструмент используется для перевода процессных оценок в балльное оценивание). Рекомендация: проверочное задание уровня 2.0 должно носить тестовый характер (с автоматической проверкой). 

**Контрольная работа** – особый тип проверочного задания, в результате которого может быть получена отметка. Проверяет результаты освоения всего модуля.

**Обязательность задания** – свойство задания. Уровень (элемент цели) закрывается только после выполнения всех обязательных заданий данного уровня (элемента цели).

**Банк заданий** – база со всеми заданиями, структурированными по предметам, параллелям, уровням, универсальным компетентностям и другим признакам.

**Система заданий** – все задания внутри модуля с условиями достижения каждого уровня (элемента цели).

Заметки - комментарии учителя к модулю для себя или других учителей.

**Код цели** – каждому элементу цели присваивается код для последующего сцепления с элементами цели других уровней (А1, А2, Б1, ...).

План прохождения модуля - совокупность и последовательность учебных заданий, запланированных учеником для прохождения модуля.

**Темп обучения** – условная скорость обучения. По факту имеет три значения: отстает от плана, идет по плану, опережает план. Определяется как отношение фактической даты выполнения заданий к плановой дате.

**Трудоемкость задания** - среднее время, требуемое на выполнение задания, считается в минутах.

**Мягкие навыки** (так называемые «мягкие навыки», «навыки 21 века», «навыки.21») – способность и готовность эффективно мобилизовать (выбирать и использовать наиболее подходящие) знания, умения, установки для деятельности, в том числе в новых и нестандартных ситуациях.

**Учебная программа школы** – перечень предметов с указанием общего объема часов на каждый предмет и класс за учебный год. Формируется на основании учебного плана школы. 

**Форма работы** – тип взаимодействия учителя с учащимися или учащихся между собой: индивидуально, в малых группах, в парах, в классе.

**Системный администратор** - сотрудник Платформы, имеющий расширенный функционал управления, а именно:

- создание школ и учетных записей конфигураторов;
- обеспечение школ рекомендуемыми учебными планами;
- создание баннеров и системных оповещений;
- аудит системы.

Конфигуратор системы - сотрудник школы, имеющий функционал администрирования Платформы, а именно:

- внесение данных об учебном заведении (в том числе создание классов и групп по предметам);
- регистрация учетных записей пользователей (учеников, учителей, родителей);
- внесение данных об учебной программе и публикация учебных планов;
- предоставление и восстановление паролей для пользователей.

**Ученик** - пользователь, который проходит обучение на Платформе.

**Учитель** - пользователь, который организует и сопровождает обучение на Платформе в своих классах, в том числе назначает и проверяет задания.

Родитель - пользователь, который имеет доступ к просмотру профиля, достижений, результатов и прогресса по заданиям одного или нескольких учеников.

# **Как войти в личный кабинет первый раз?**

1. Откройте страницу входа на Платформу:

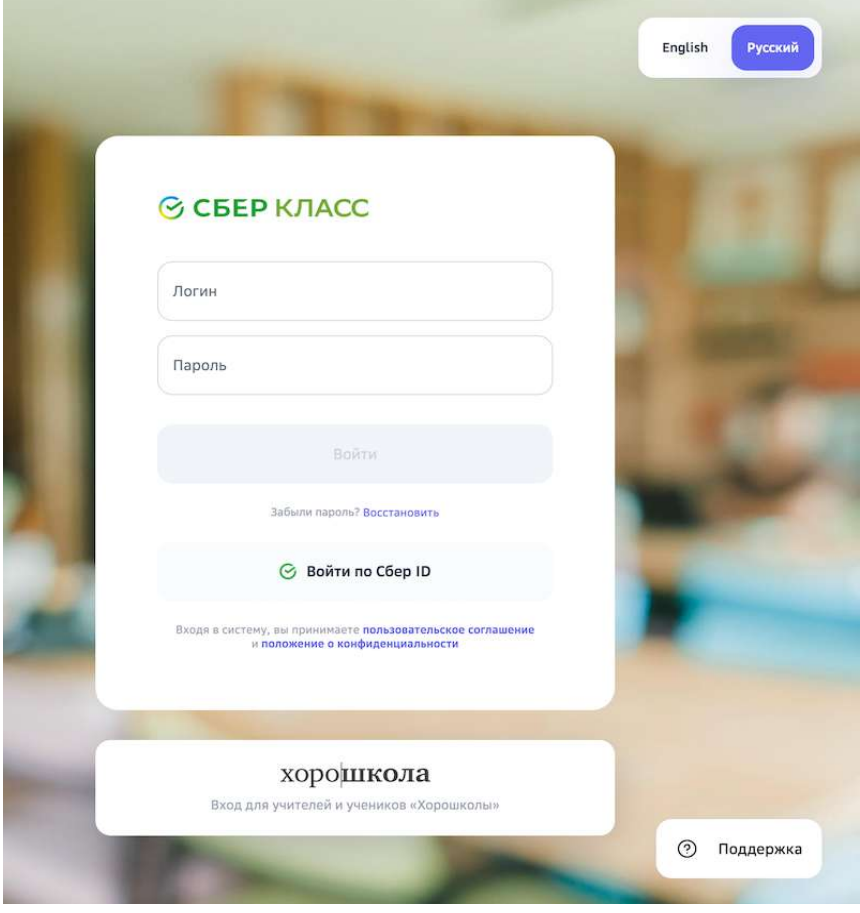

# *Важно:*

Пользователи Хорошколы могут входить на Платформу только по ссылке *«Хорошкола →».*

- 2. Введите свой логин и разовый пароль.
- 3. Нажмите на кнопку Войти.
- 4. При первом входе откроется страница, на которой необходимо сменить разовый пароль на постоянный:

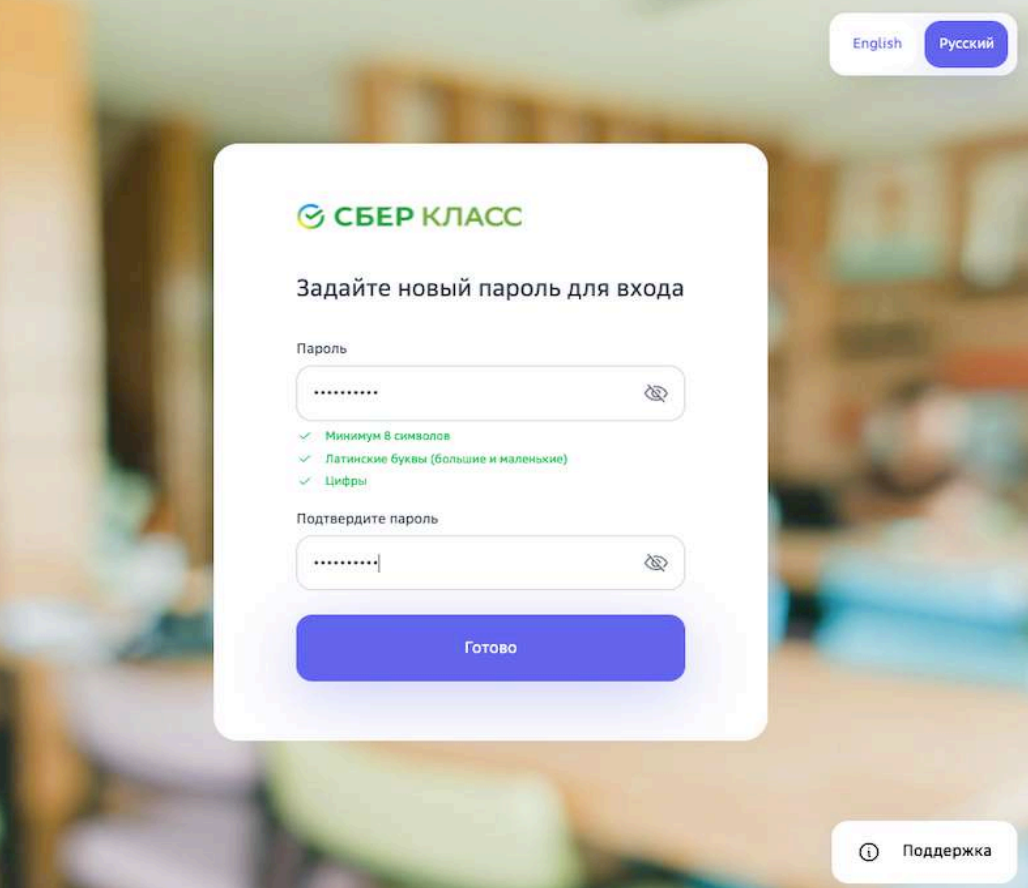

5. В поле Пароль введите новый пароль, с помощью которого Вы будете осуществлять вход в личный кабинет при последующих сеансах работы.

# Требования и рекомендации по составлению надёжных паролей:

- Длина пароля должна быть не менее 8 символов;
- Пароль должен обязательно содержать как строчные, так и прописные (заглавные) буквы латинского алфавита (A-z), арабские цифры (0-9);
- Пароль может содержать специальные символы  $(., :; ?! * + \% \langle > @ | | \}$  $) / \ \frac{}{}$  {} \$ #};
- При смене пароля новый пароль должен отличаться от предыдущего.
- 6. В поле Подтвердите пароль повторно введите придуманный пароль.
- 7. Нажмите на кнопку **Готово**.

**Как войти в личный кабинет при двухфакторной аутентификации?** 

**Двухфакторная аутентификация** — это дополнительный уровень безопасности, который гарантирует, что доступ к Вашей учетной записи сможете получить только Вы, даже если Ваш пароль стал известен кому-то *ещё.*

Для Вашей учётной записи может быть настроен один из двух типов двухфакторной аутентификации: 

Тип 1. Получение кодов авторизации из приложения TOTP Authenticator.

При таком типе аутентификации при первом входе на Платформу откроется страница:

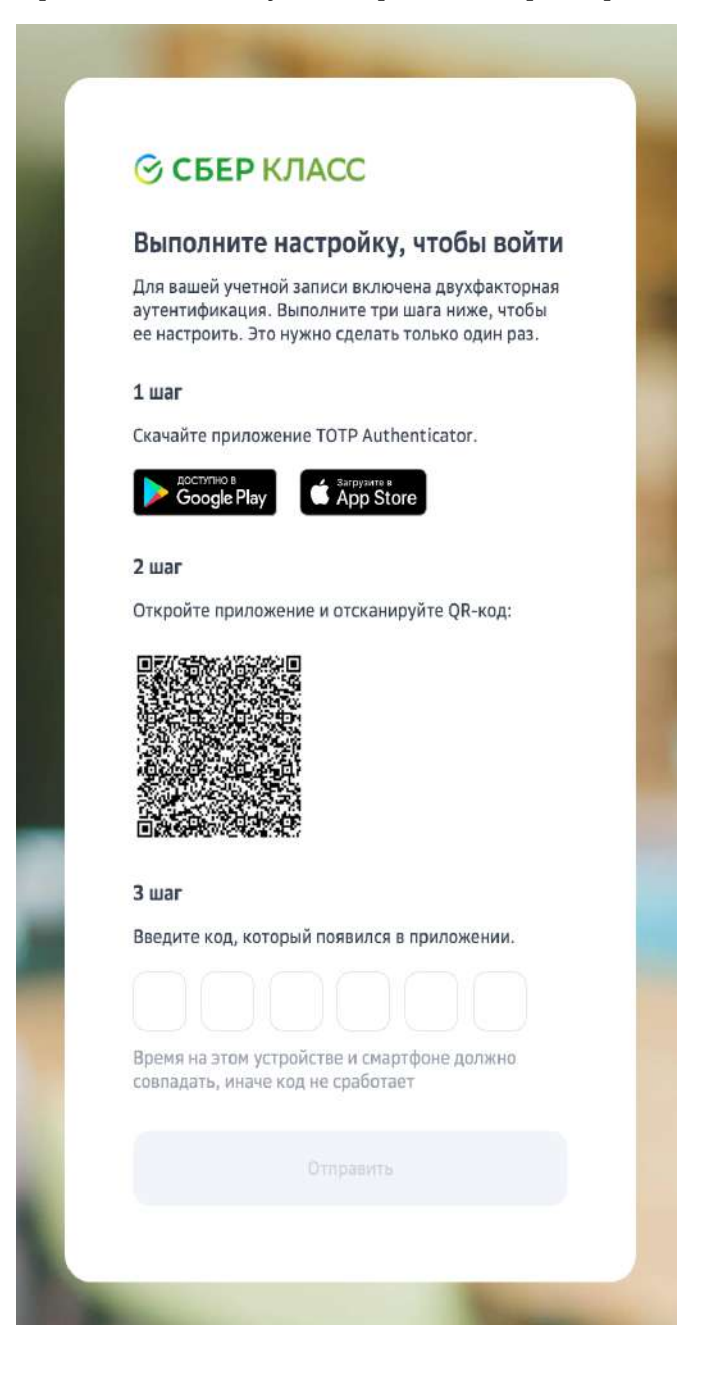

Выполните шаги, описанные на данной странице.

При следующих входах, после ввода логина и пароля, будет открываться страница, на которой нужно вводить одноразовый код из приложения TOTP Authenticator:

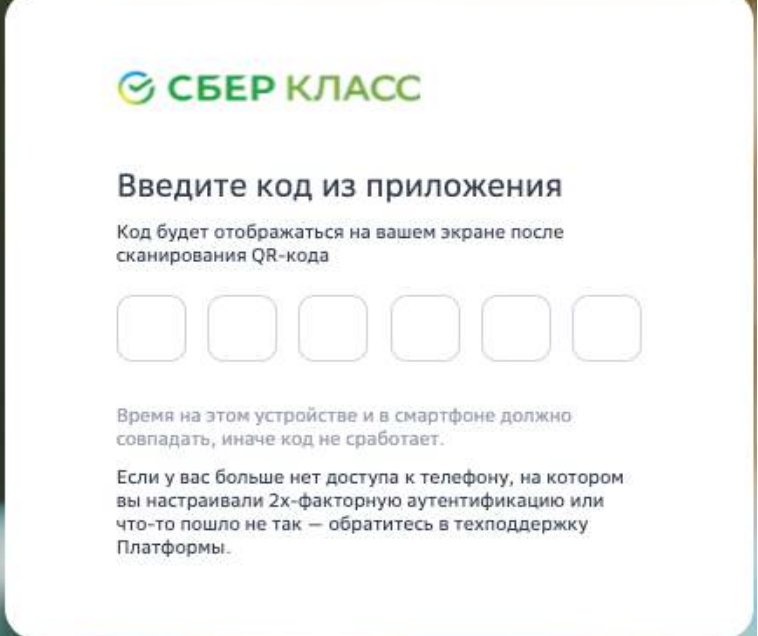

Тип 2. Получение кодов авторизации из смс.

При таком типе аутентификации для входа на Платформу необходимо:

- 1. На странице авторизации ввести логин и пароль. На Ваш мобильный телефон будет отправлено сообщение с одноразовым кодом.
- 2. Ввести код из смс: ◎ СБЕР КЛАСС Введите код из смс

Код отправлен на номер  $+7913...98.$ Запросить код повторно можно через 289с Если у вас больше нет доступа к телефону, на котором вы настраивали 2х-факторную аутентификацию или что-то пошло не так - обратитесь в техподдержку Платформы.

3. В случае неверного ввода кода необходимо повторить попытку:

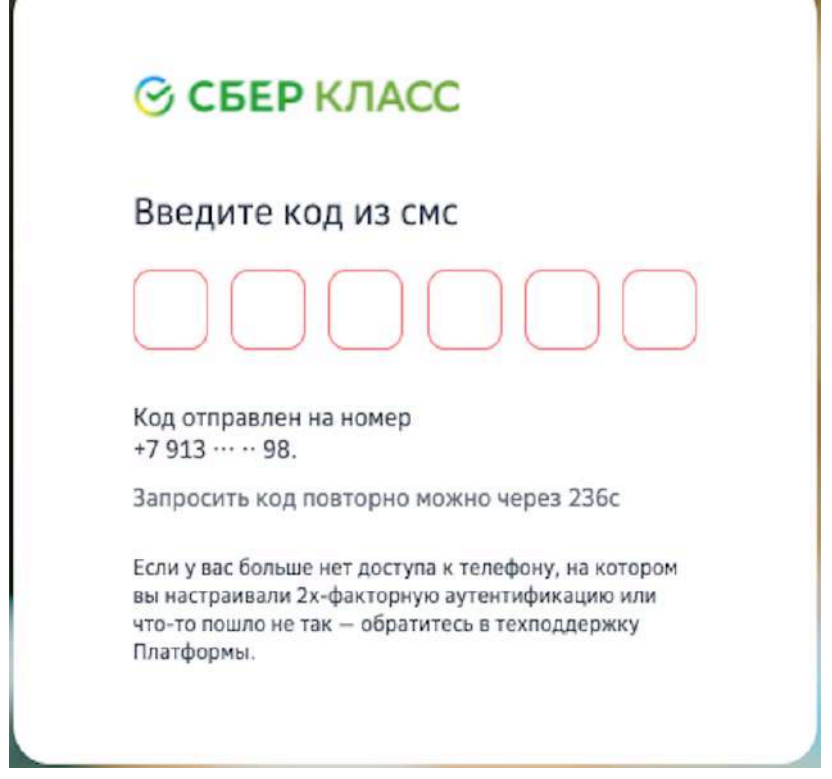

4. Если Вы превысили допустимое количество попыток ввода кода, обратитесь в службу технической поддержки.

# Если смс-код не приходит, рекомендуем:

- Убедиться, что смс-сообщения с других номеров доставляются в нормальном режиме;
- Убедиться, что не подключена услуга «запрет на доставку смс с коротких номеров»;
- Убедиться, что на устройстве достаточно памяти для приема смс;
- Убедиться, что на устройстве не включён авиарежим.

Если указанные рекомендации не помогли, попробуйте получить новый код через 300 секунд. 

Если после повторного запроса код всё же не пришёл, необходимо сообщить об этом в службу технической поддержки.

# **Как войти с помощью Сбер ID?**

**Сбер ID** — бесплатный сервис для быстрого входа на сайты и в приложения экосистемы Сбера и его партнёров. Чтобы начать пользоваться сервисом, достаточно войти на сайт экосистемы Сбера или партнёров, подтвердив вход через мобильное приложение СберБанк Онлайн. После первого входа Сбер ID запомнит вас и позволит быстро авторизовываться во всех сервисах экосистемы и партнёров.

Чтобы подключить сервис авторизации по Сбер ID, выполните следующие действия:

- 1. Установите мобильное приложение СберБанк Онлайн, если оно не установлено.
- 2. Убедитесь, что у вас подключены уведомления об операциях.
- 3. Откройте страницу входа на Платформу и нажмите на кнопку Сбер ID:

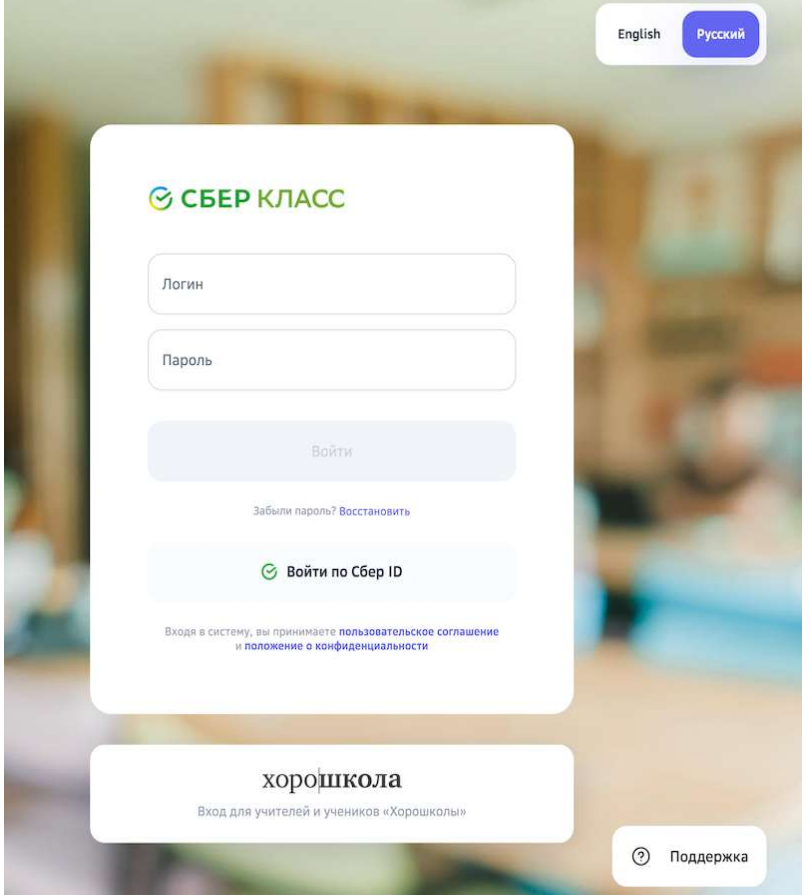

4. Введите номер телефона и нажмите на кнопку Войти или зарегистрироваться:

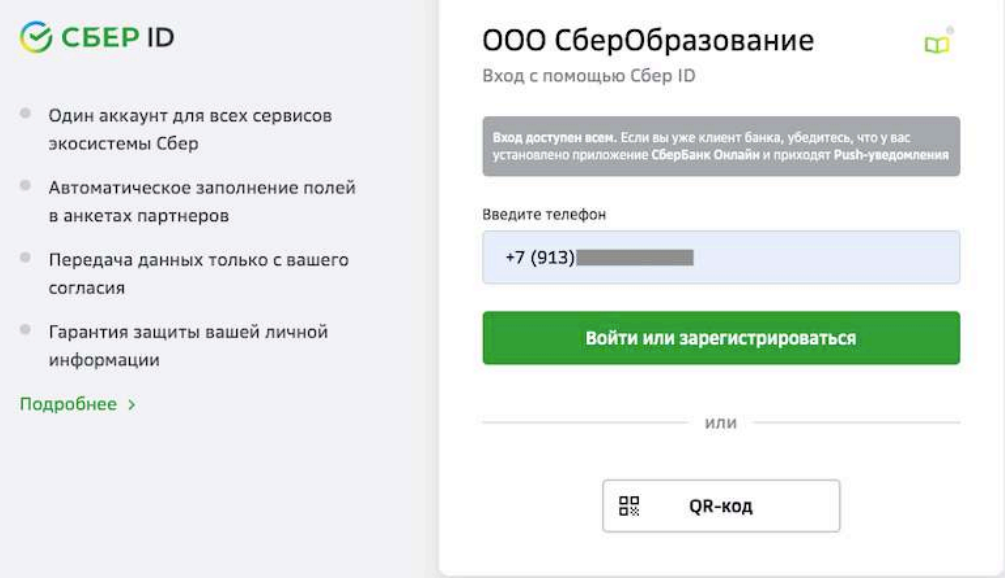

5. Нажмите на пуш-уведомление, которое придёт вам на телефон.

6. На телефоне авторизуйтесь в СберБанк Онлайн и подтвердите вход на Платформу:

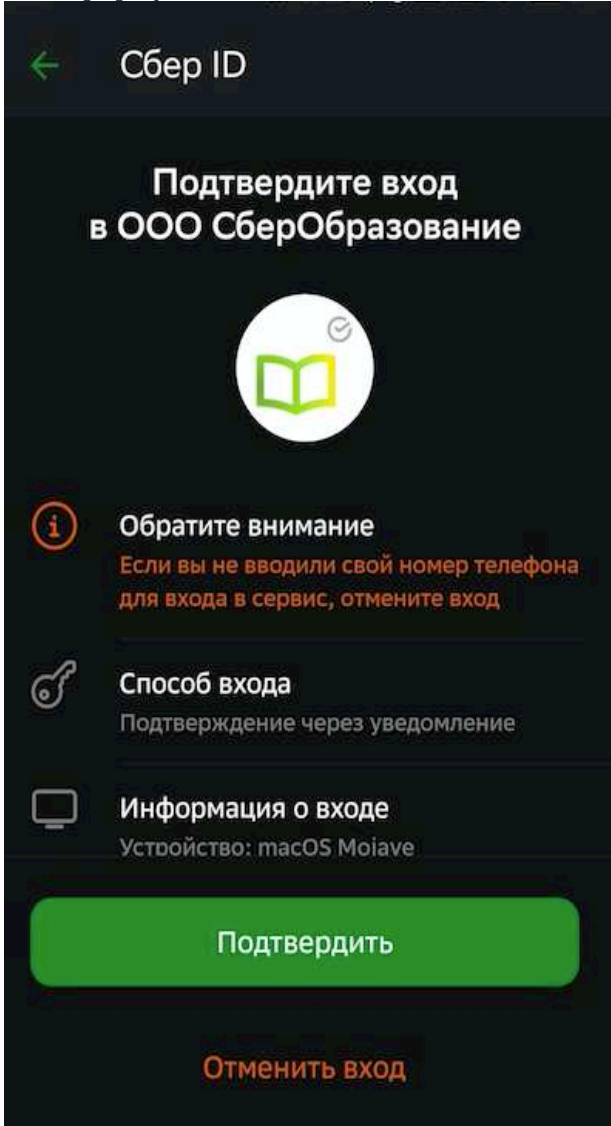

7. Нажмите на кнопку Закрыть и возвращайтесь на Платформу:

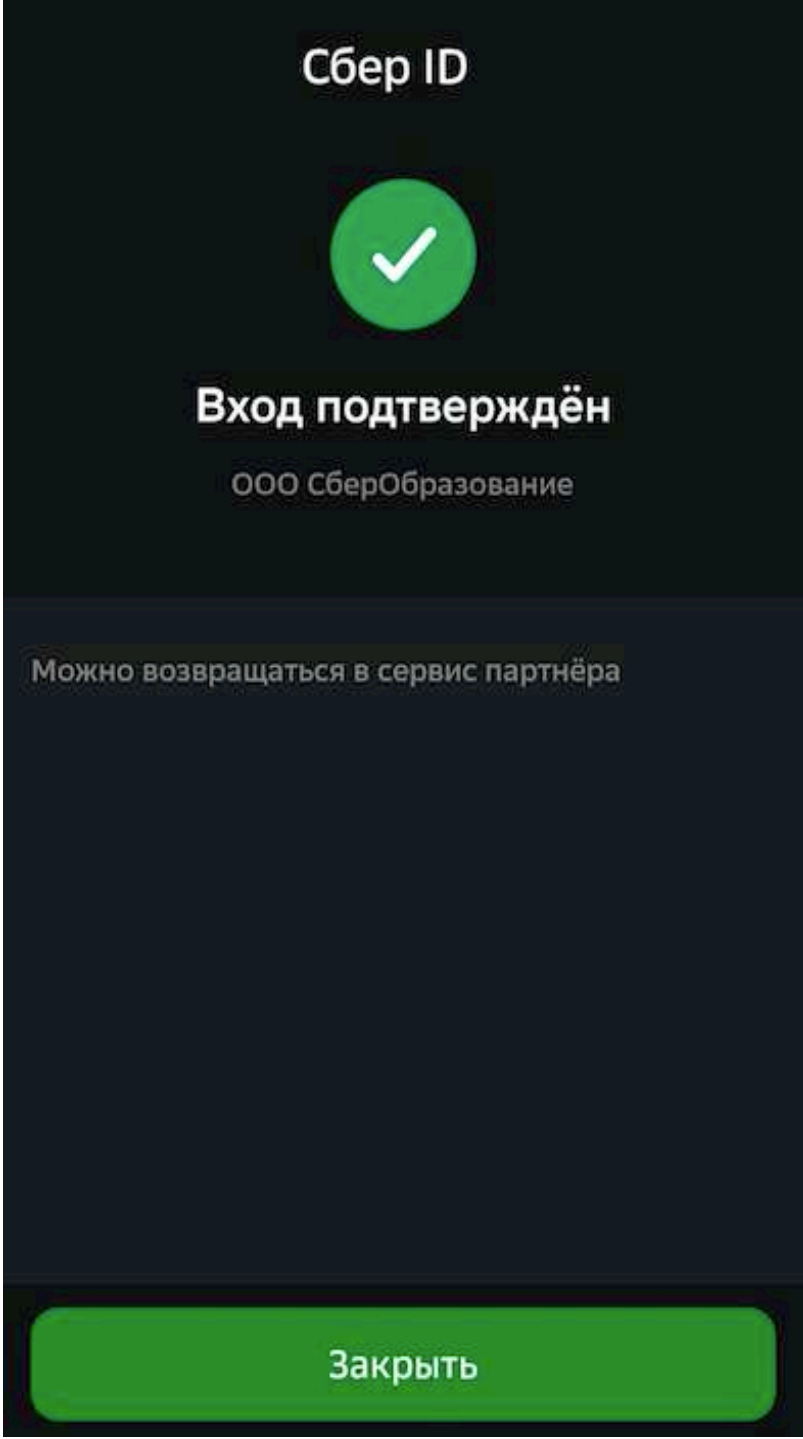

Войти можно также с помощью QR или биометрии. Подробнее на сайте.

# **Как восстановить пароль?**

Восстановить пароль от своей учётной записи можно с помощью электронной почты, для этого:

- 1. Откройте страницу входа на Платформу.
- 2. Перейдите по ссылке Забыли пароль?:

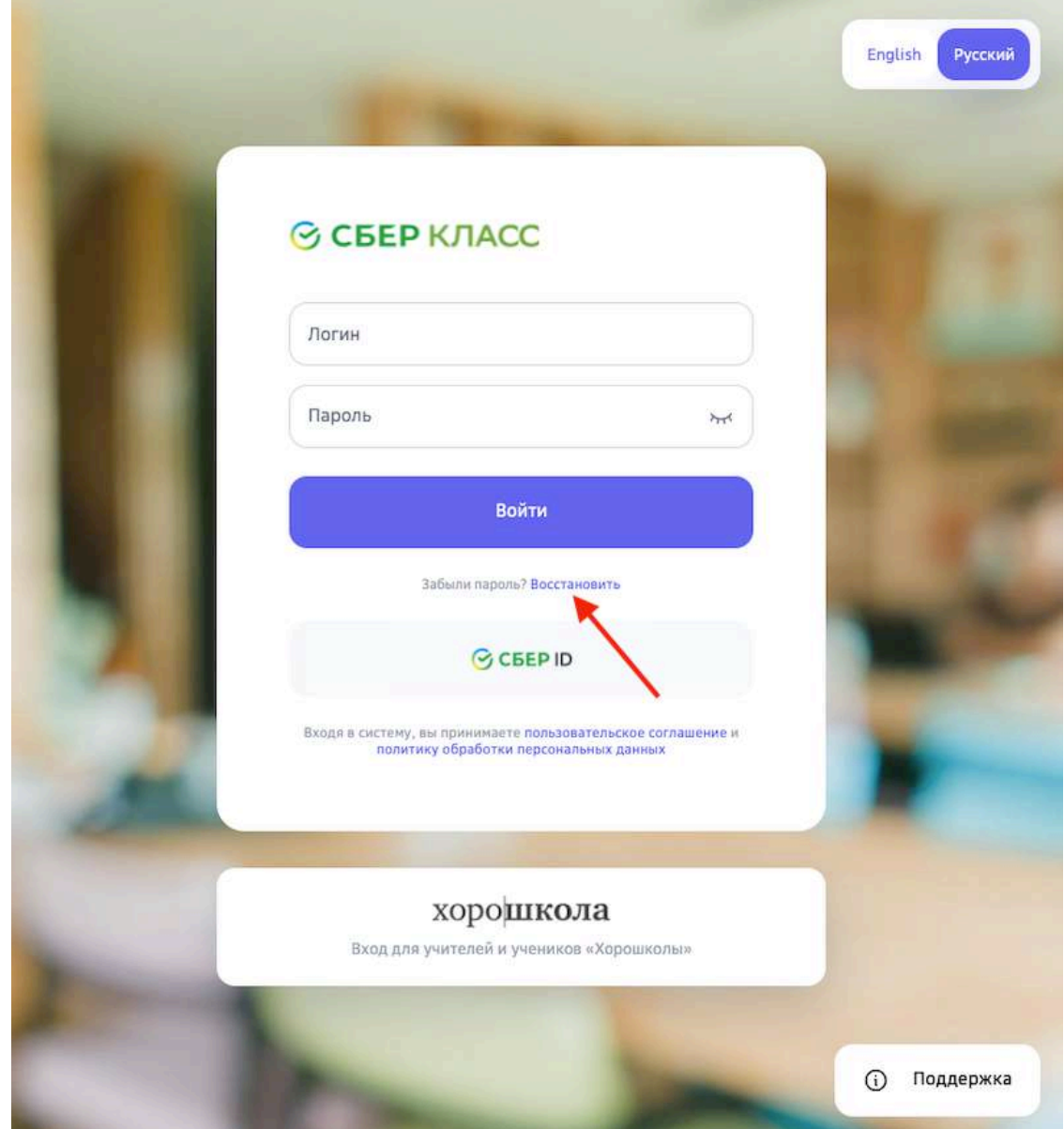

3. На открывшейся странице введите Ваш логин и нажмите на кнопку **Восстановить**: 

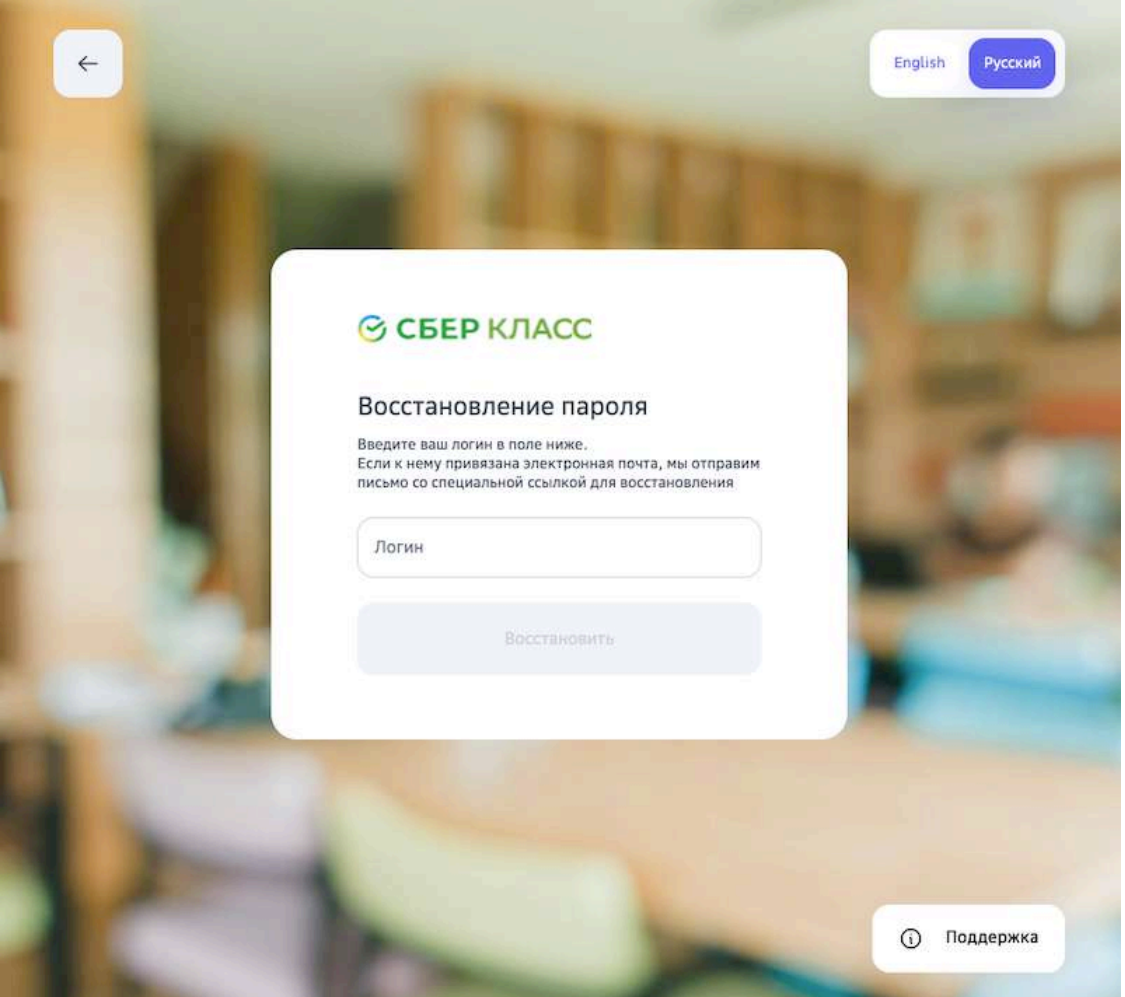

4. Если в Вашей учётной записи указан адрес электронной почты, то на неё придет письмо со ссылкой для восстановления пароля.

Если письмо на электронную почту не было доставлено, возможно, она не указана в Вашей учётной записи или указана некорректно. В таком случае необходимо обратиться к сотрудникам технической поддержки.

# **Какой браузер использовать для работы с Платформой?**

Для работы с Платформой рекомендуется использовать следующие браузеры:

- Apple Safari,
- Google Chrome,
- Яндекс.Браузер.

# *Важно:*

Для корректной работы Платформы рекомендуем своевременно обновлять браузер, который Вы используете, до последних версий.

# *Важно:*

*Если Вы используете браузер Google Chrome, обратите внимание, что для корректной работы Платформы необходимо проверить, что в Вашем браузере не установлен плагин «Skyload».*

При наличии установленного плагина «Skyload» работа Платформы может *быть некорректной.*

Чтобы проверить наличие установленных плагинов и расширений в браузере Google Chrome необходимо:

- 1. Нажать на три точки в правом верхнем углу браузера.
- 2. Открыть раздел «Дополнительные инструменты».
- 3. В открывшемся окне перейти в раздел «Расширения»:

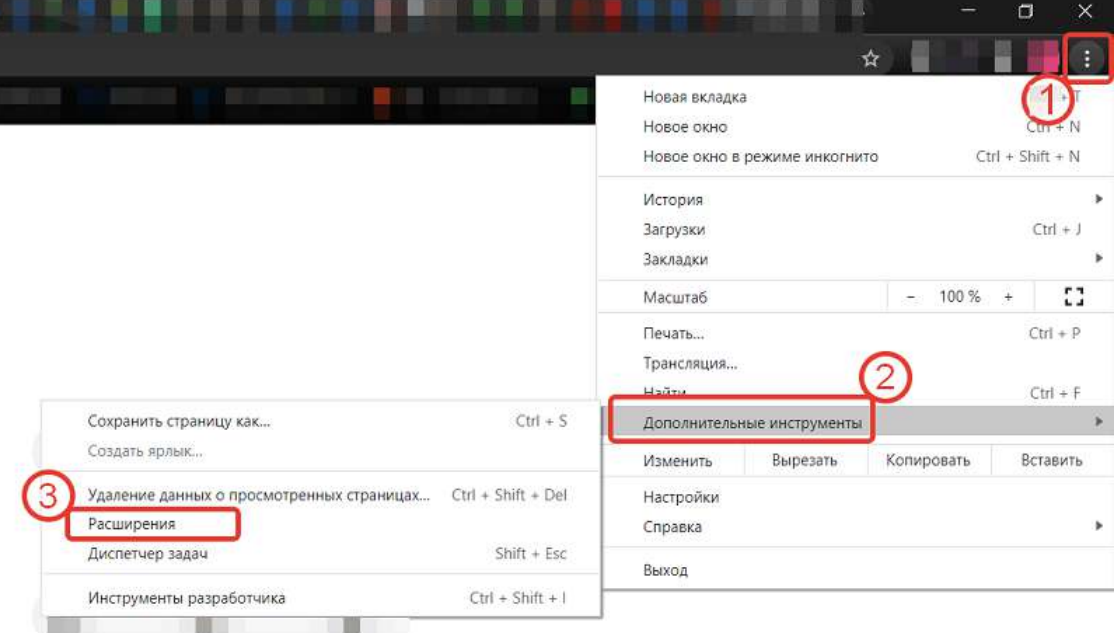

На открывшейся странице проверьте активные расширения.

Проверить наличие установленных плагинов и расширений в браузере Google Chrome можно набрав в поисковой строке адрес: chrome://extensions

# **Администрирование образовательных учреждений**

**Как добавить образовательное учреждение или изменить его данные?** 

Для добавления нового образовательного учреждения необходимо:

1. Из основного меню перейти в раздел Школы.

2. Нажать на кнопку **Добавление школы +**:

Добавление школы в базу

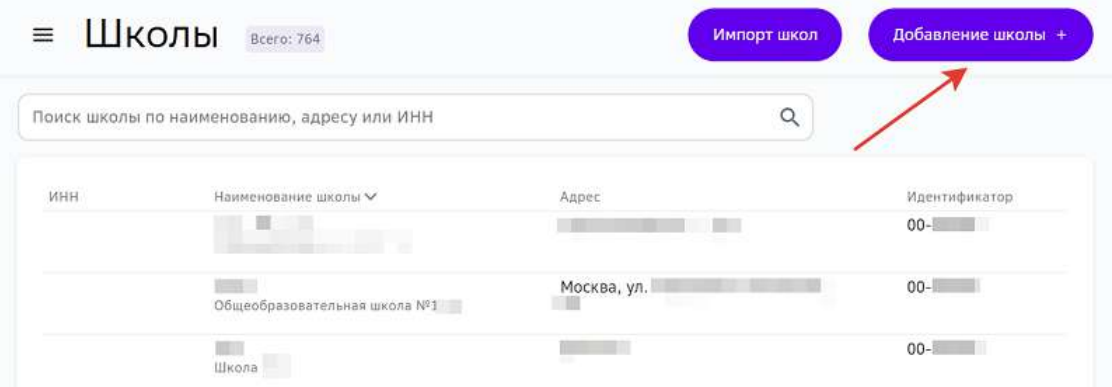

3. Внести данные учреждения:

 $\equiv$ 

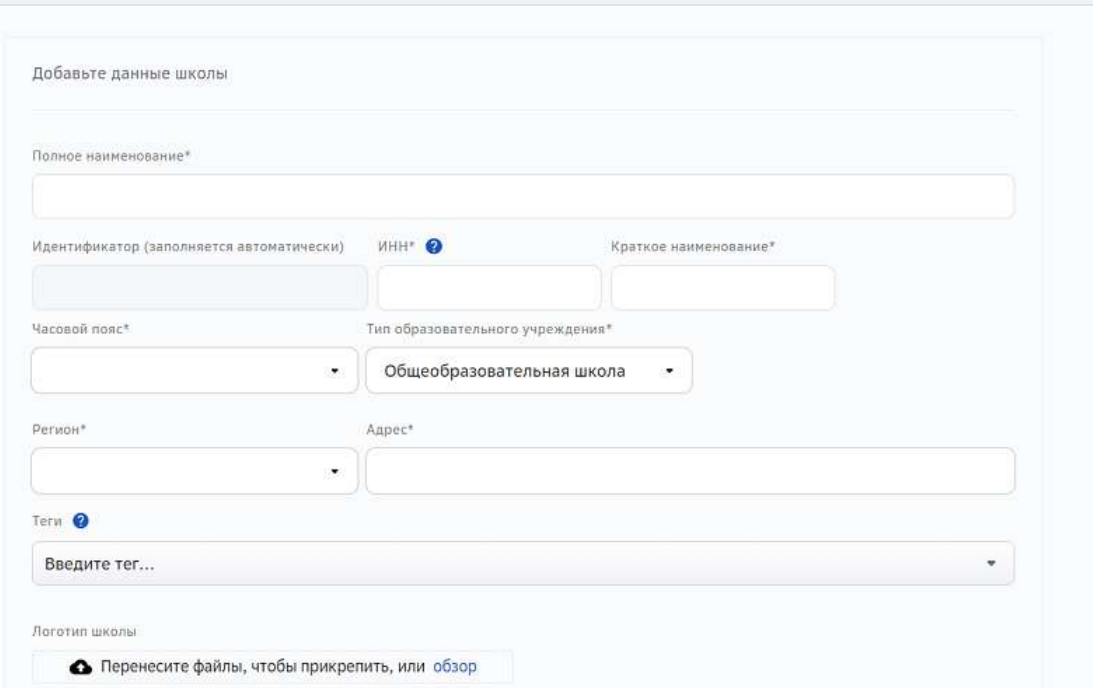

4. Нажать на кнопку Сохранить изменения в правом верхнем углу страницы.

# *Примечание:*

Поле ИНН обязательно для заполнения при выбранном типе образовательного учреждения - «Общеобразовательная школа».

Заполнить или изменить поле ИНН может только системный *администратор. Для конфигураторов доступен просмотр этого поля.*

Найти добавленное образовательное учреждение можно в разделе Школы, просто начните набирать в поисковой строке наименование, адрес или ИНН. Обратите внимание, поиск по ИНН осуществляется только если он добавлен в карточку учреждения.

Для изменения данных учреждения необходимо:

1. Из основного меню перейти в раздел Школы.

Сохранить изменения

- 2. С помощью строки поиска найти нужное учреждение и нажать на его название.
- 3. Внести необходимые изменения.
- 4. Нажать на кнопку Сохранить изменения.

**Как импортировать данные образовательных учреждений и конфигураторов из файла?** 

Чтобы не создавать каждое образовательное учреждение вручную, Вы можете воспользоваться функционалом импорта, для этого необходимо:

- 1. Из основного меню перейти в раздел Школы.
- 2. В правом верхнем углу страницы нажать на кнопку **Импорт школ**:

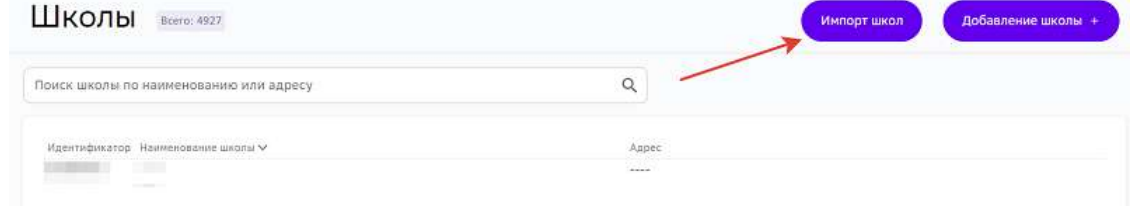

3. Скачать пример файла для загрузки:

# Импорт школ

Пример файла для загрузки школ.xlsx

(У Выберите на компьютере или перетащите сюда файл(ы)

- 4. Внести данные учреждений и конфигураторов в скаченный файл.
- 5. Вернуться на страницу импорта и загрузить файл с данными:

# Импорт школ

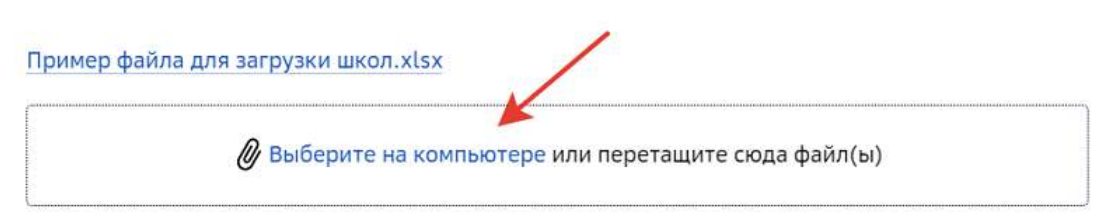

6. Нажать на кнопку импорта: Импорт школ

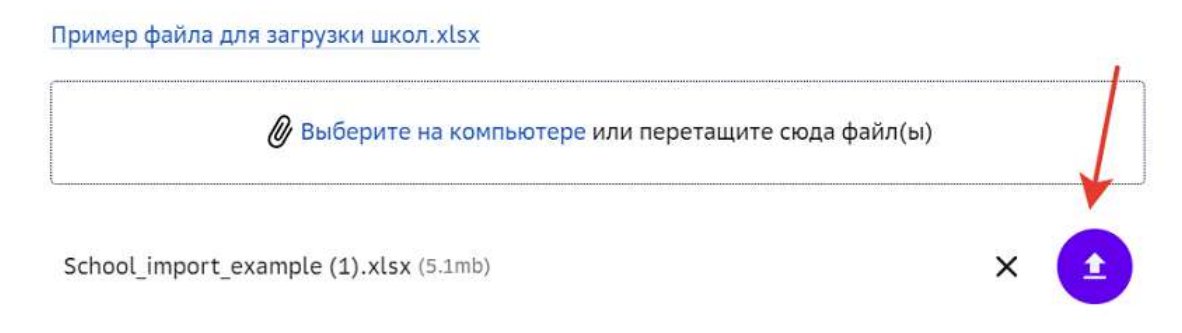

7. Чтобы ознакомиться с результатом загрузки нажмите на кнопку Результат **загрузки**: 

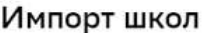

Пример файла для загрузки школ.xlsx

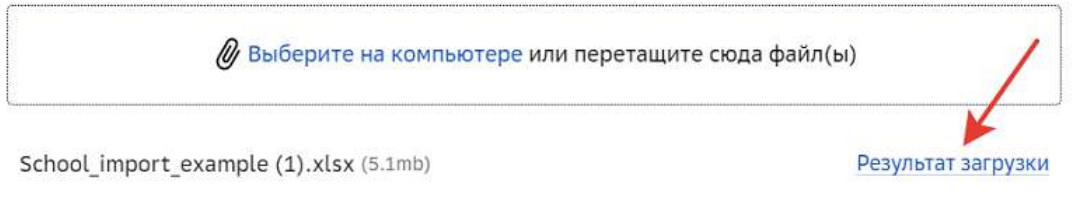

# **Администрирование пользователей**

**Описание ролей администраторов Платформы** 

Для сотрудников Платформы, имеющих роль «Системный администратор», существует ряд функциональных ролей, предназначенных для разделения прав доступа:

«1-я линия поддержки» - функциональная роль для сотрудников первой линии технической поддержки, которая позволяет:

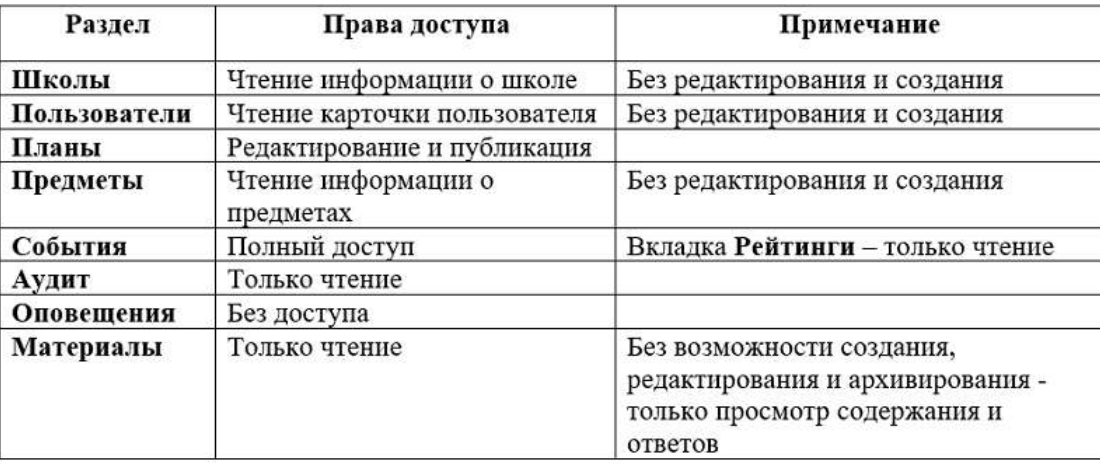

«Администратор контента» - функциональная роль, предназначенная для сотрудников отдела контента, которая позволяет:

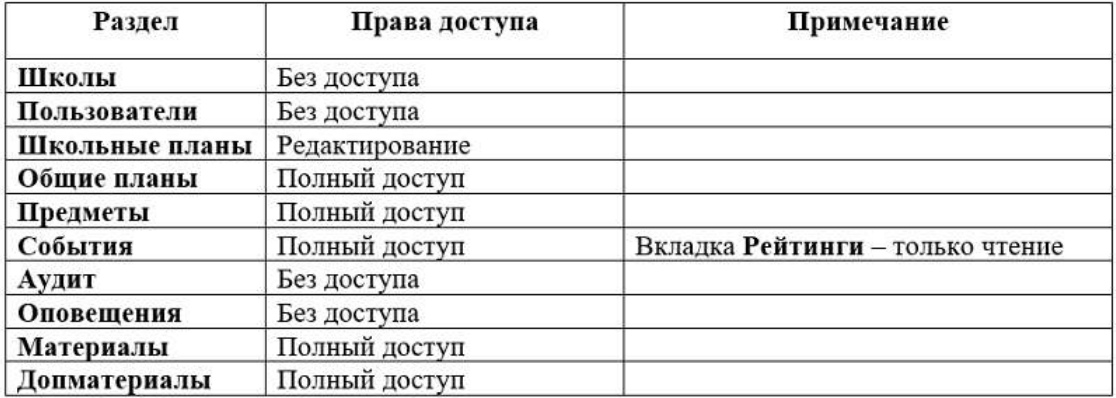

- «Просмотр контента» функциональная роль, предназначенная для использования внешними экспертами, которая позволяет просматривать весь глобальный контент без права редактирования.
- «З-я линия поддержки» функциональная роль для разработчиков и других сотрудников, причастных к решению инцидентов, которая позволяет просматривать системные ошибки.
- «Администратор платформы» функциональная роль, которая имеет права всех функциональных ролей.

# **Как создать пользователя на Платформе?**

- 1. Из основного меню перейдите в раздел Пользователи.
- 2. Нажмите на кнопку **Добавить пользователя**:

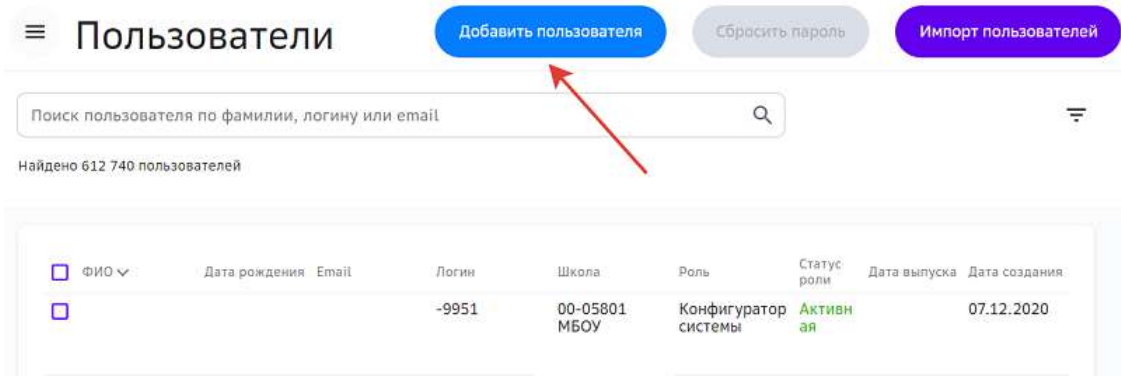

3. На вкладке **Аккаунт** введите данные пользователя и сгенерируйте логин:

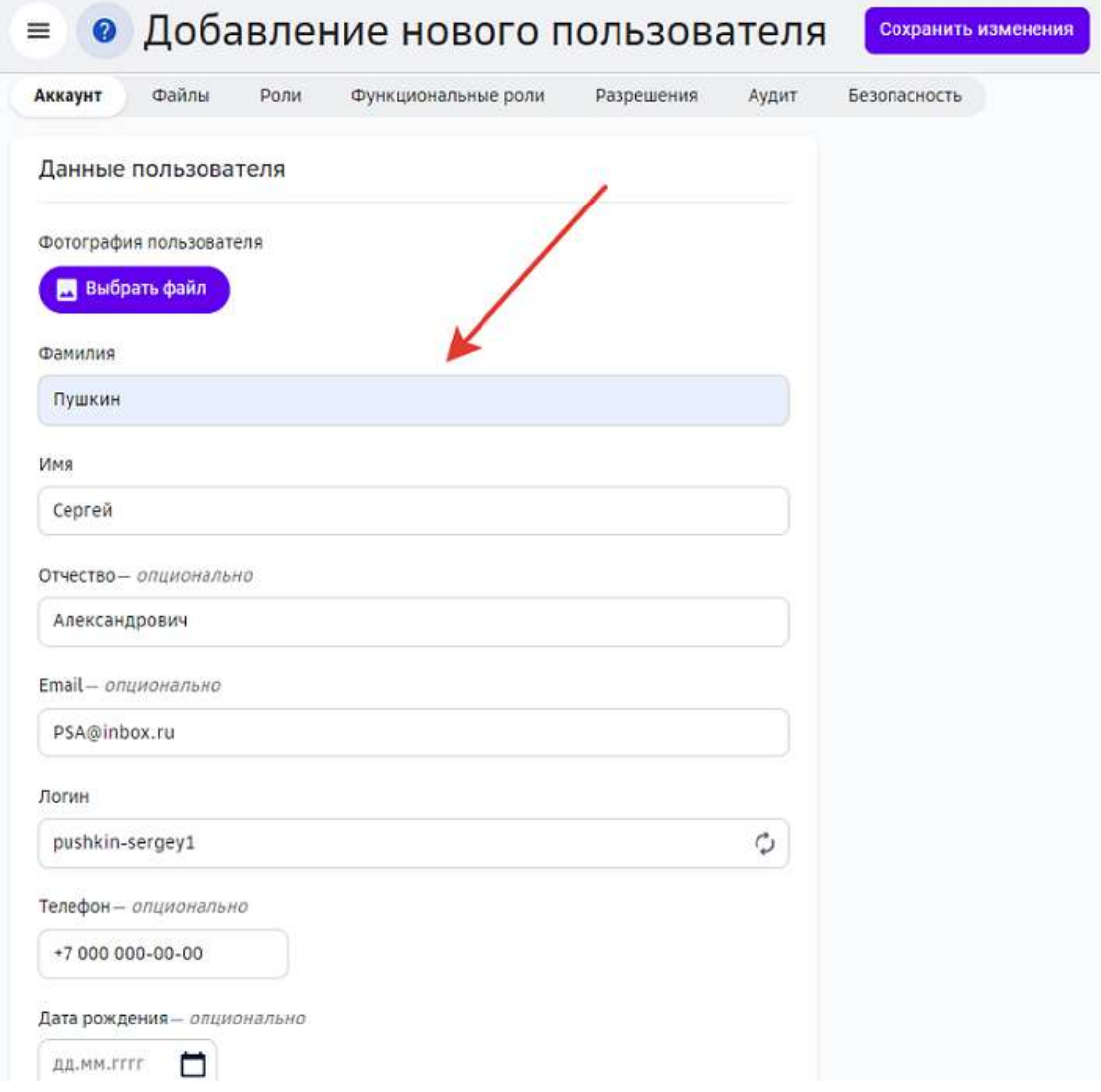

4. При необходимости прикрепите фотографию пользователя с помощью кнопки **Выбрать файл:** 

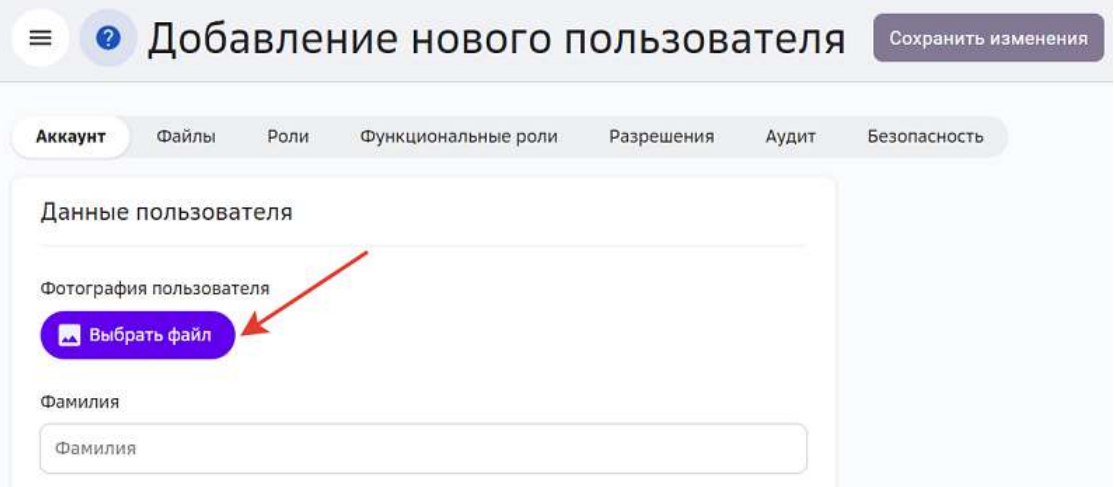

# *Примечание:*

Возможна загрузка фото до 10 Мбайт.

5. Для указания роли перейдите на вкладку Роли и нажмите на кнопку + Добавить **роль**: 

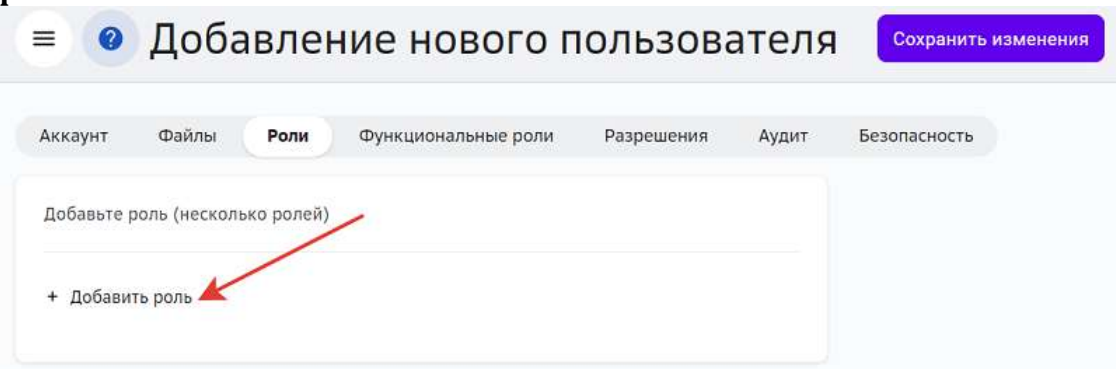

6. Из выпадающего списка выберите роль:

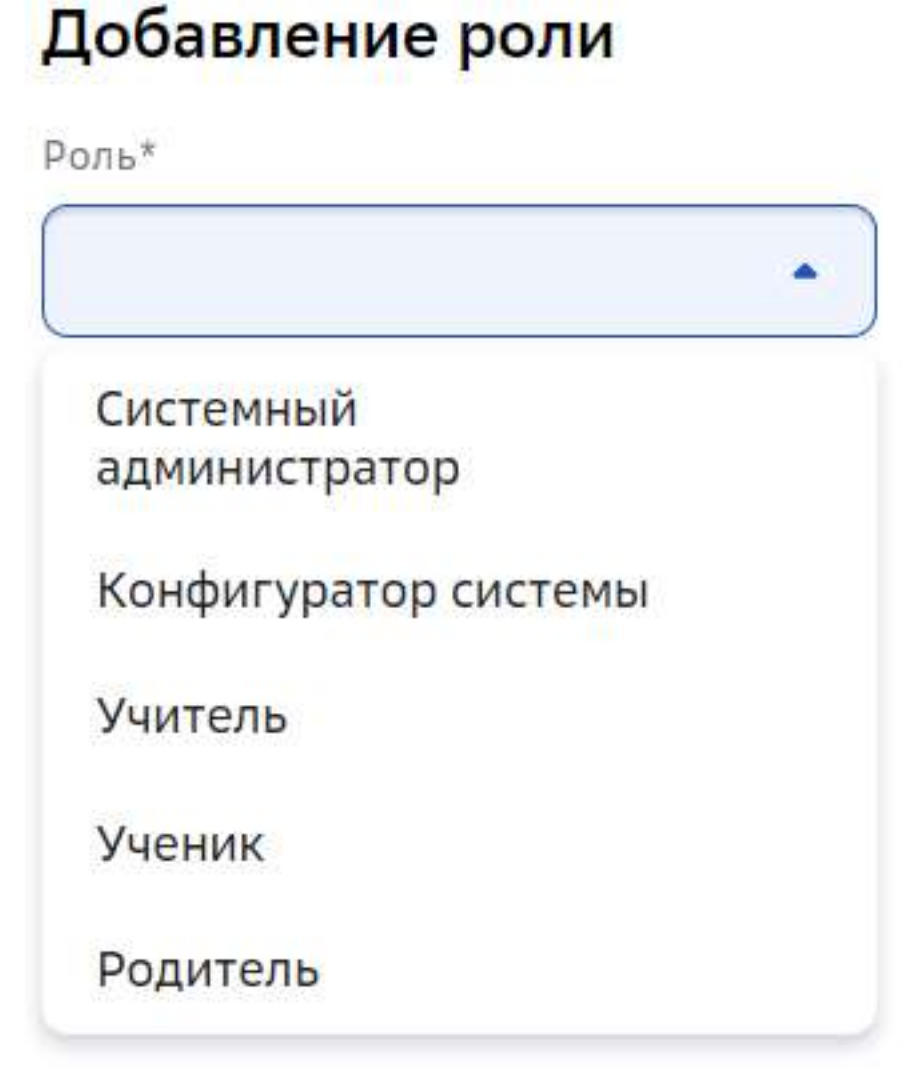

- 7. В зависимости от выбранной роли необходимо указать следующую информацию:
	- для роли «Конфигуратор системы» укажите школу;
	- для роли «Учитель» укажите школу и предмет(ы);
	- для роли «Ученик» укажите школу;
- для роли «Родитель» укажите школу и детей.
- 8. Нажмите на кнопку **Добавить роль**.
- 9. Перейдите на вкладку **Функциональные роли** и отметьте необходимые функциональные роли.

При необходимости укажите период действия выданной функциональной роли, поставив галочку в поле «Временная»:

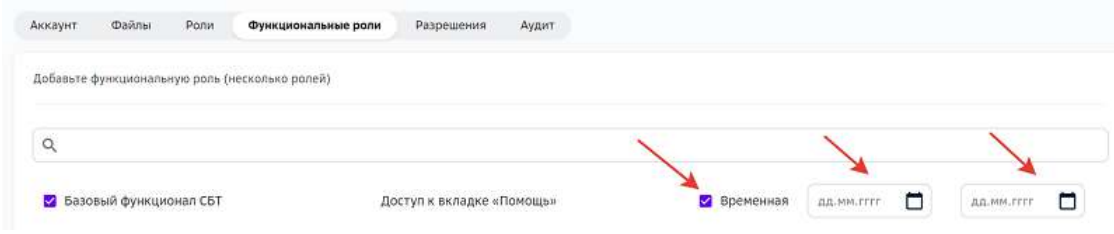

10. Нажмите на кнопку **Сохранить изменения** в правом верхнем углу страницы, чтобы сохранить нового пользователя.

Для удобства поиска созданного пользователя воспользуйтесь строкой поиска или фильтрами:

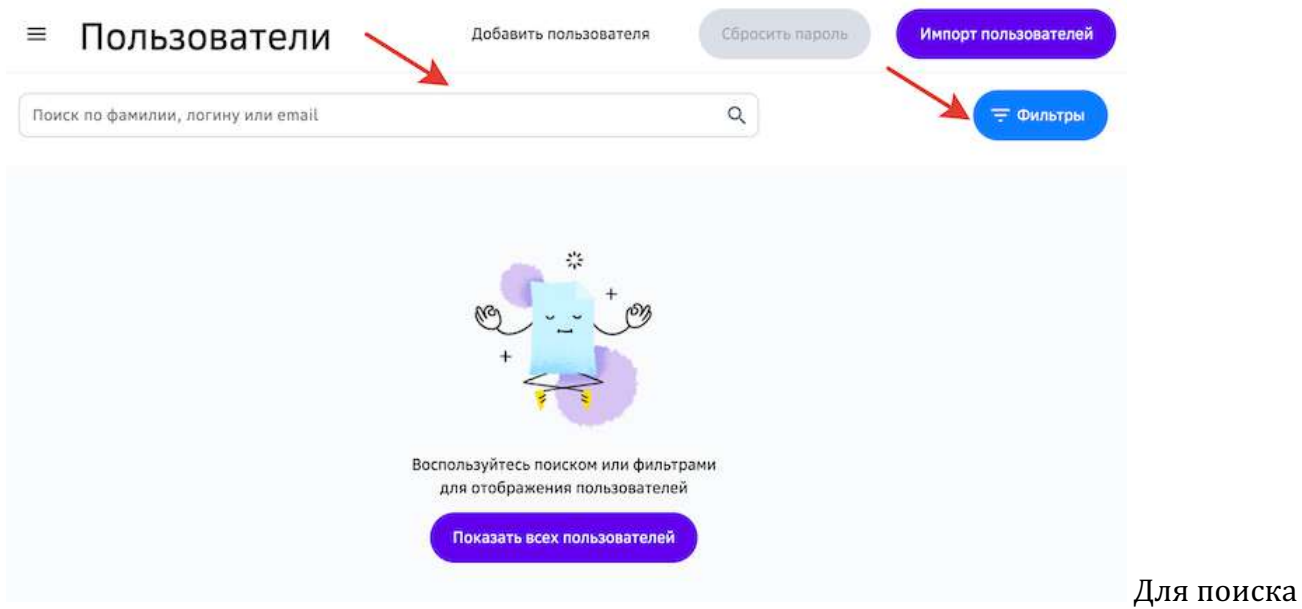

с помощью строки поиска достаточно ввести ФИО, логин или E-mail. Поиск пользователя осуществляется автоматически при вводе символов.

С помощью фильтров можно выбирать сразу несколько ролей для фильтрации, поиск пользователей будет осуществляется автоматически при выборе фильтра.

Сбросить все выбранные фильтры можно одной кнопкой Сбросить фильтры:

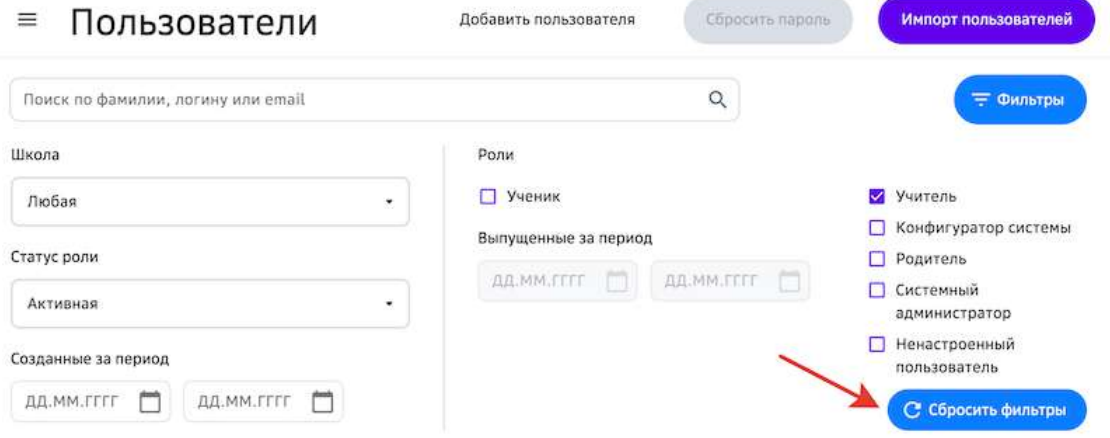

# *Примечание:*

Из карточки ученика можно перейти в карточку его родителя и наоборот.

# Как это сделать?

Если Вам требуется посмотреть карточку родителя ученика, необходимо:

- 1. В разделе Пользователи найти нужного ученика.
- 2. Перейти на вкладку Роли.
- 3. Нажать на роль Ученик:

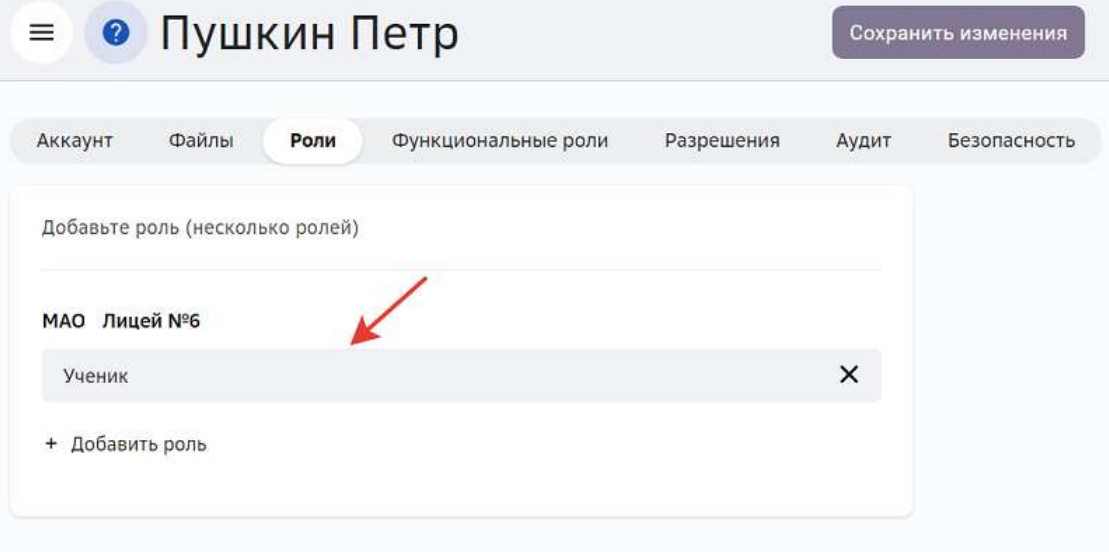

4. В открывшемся окне нажать на кнопку раскрытия информации:

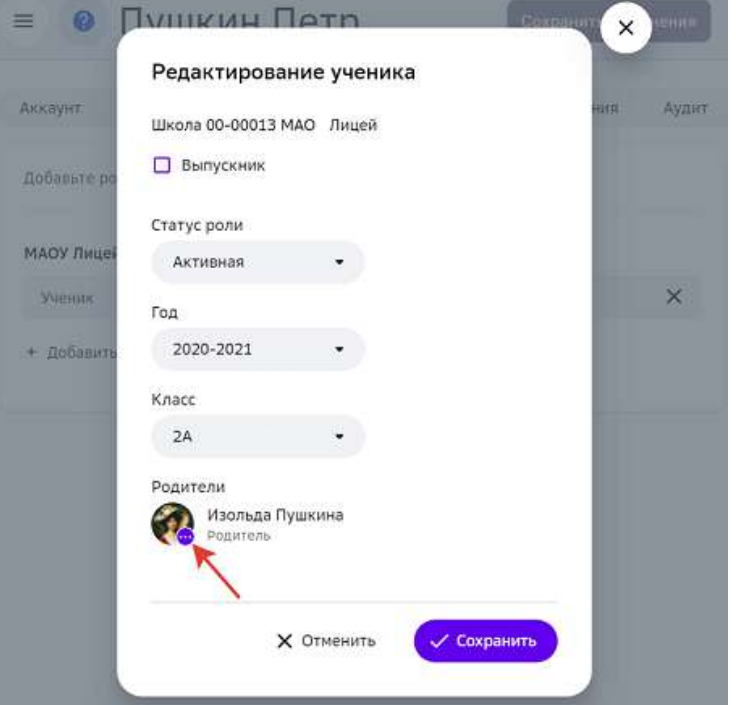

5. Нажать на кнопку Профиль, чтобы перейти в карточку родителя:

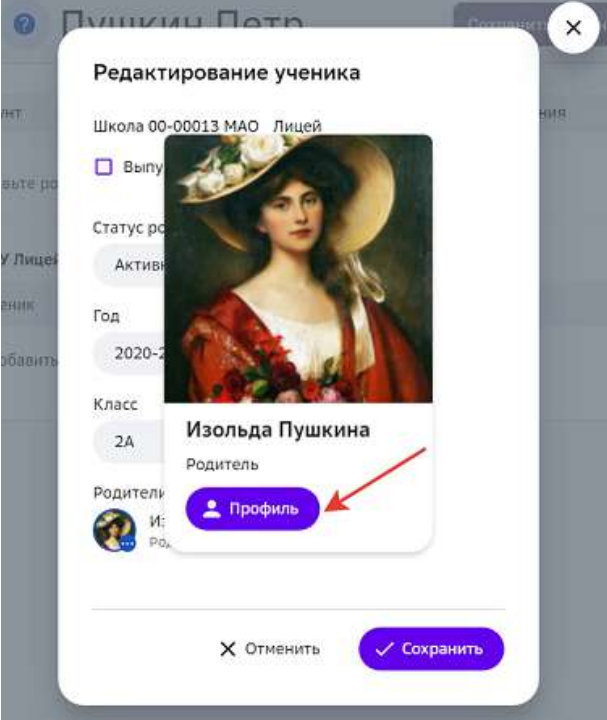

Для перехода в карточку ученика из карточки родителя необходимо выполнить аналогичные действия.

Если в карточке ученика не отображаются родители, возможно:

- учётная запись для родителя не создана на Платформе;
- учётная запись для родителя была создана, но в неё не был добавлен ребёнок.

### **Как импортировать данные конфигураторов из файла?**

Если Вам необходимо загрузить группу конфигураторов на Платформу, Вы можете воспользоваться функционалом импорта, чтобы не создавать каждого конфигуратора вручную.

Для импорта конфигураторов необходимо:

- 1. Из основного меню перейти в раздел Пользователи.
- 2. Нажать на кнопку **Импорт пользователей**:

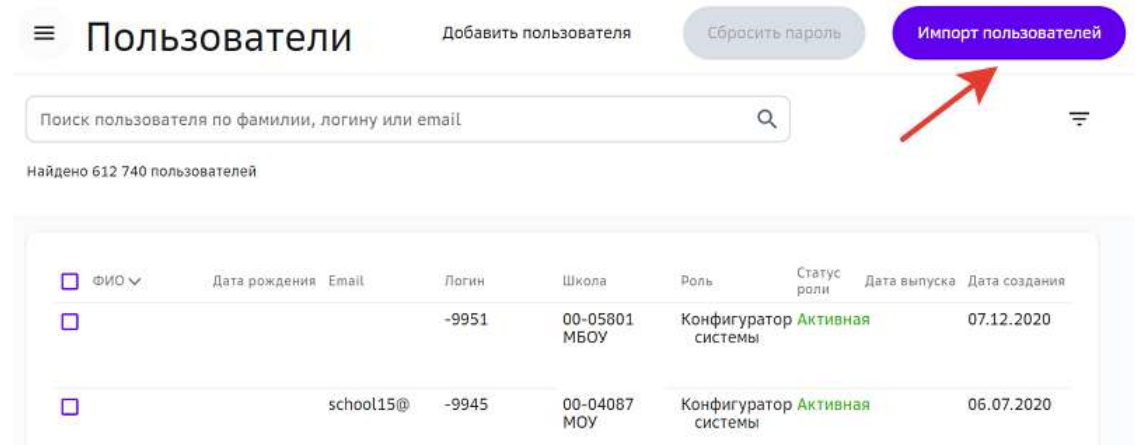

3. Скачать шаблон заполненной таблицы: Импорт пользователей

> Загрузите файл таблицы Excel (.xls, .xlsx) ниже, чтобы добавить пользователей в систему

Выберите файл или перетащите сюда Шаблон заполненной таблицы (!) Сейчас через файл можно добавлять только конфигураторов. Отменить

4. Заполнить данные конфигураторов:

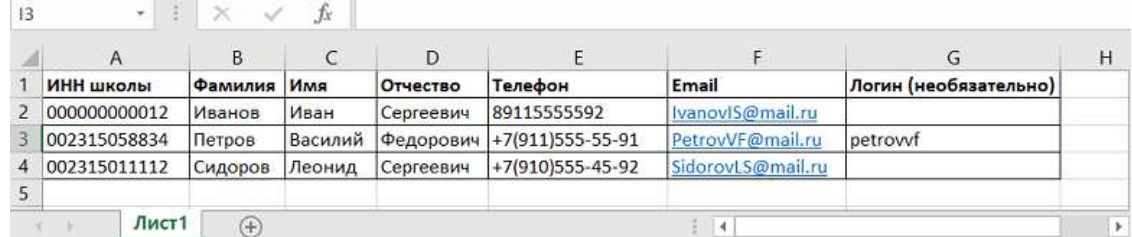

5. Вернуться на страницу импорта и загрузить файл с данными:

# Импорт пользователей

Загрузите файл таблицы Excel (.xls, .xlsx) ниже, чтобы добавить пользователей в систему Выберите файл или перетащите сюда Шаблон заполненной таблицы (!) Сейчас через файл можно добавлять только конфигураторов. Отменить

6. Нажать на кнопку **Импорт**:

↑

# Импорт пользователей

Загрузите файл таблицы Excel (.xls, .xlsx) ниже, чтобы добавить пользователей в систему

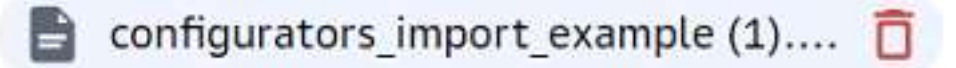

# Шаблон заполненной таблицы

Сейчас через файл можно добавлять только конфигураторов.

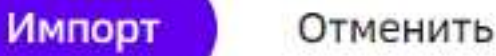

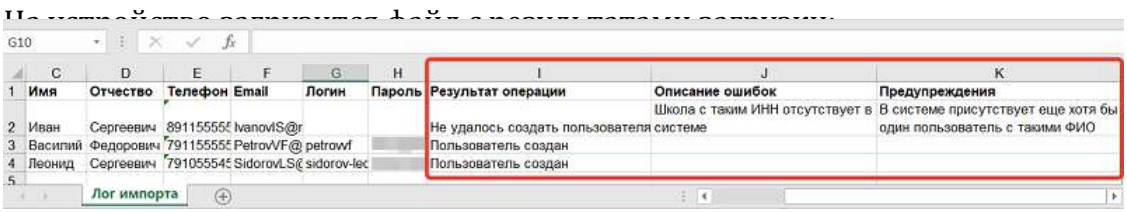

Если в результате загрузки не удалось загрузить какого-либо пользователя, необходимо в файле импорта исправить ошибку в соответствии с её описанием в поле «Описание ошибок».

Обратите внимание, что поле «Предупреждение» не влияет на результат загрузки и является информационным.

# **Как сбросить пароль пользователю?**

Если пользователь утерял пароль от учётной записи, Вы можете сбросить его и предоставить новый разовый пароль.

Сбросить пароль пользователю можно двумя способами:

 $C\pi$ особ 1.

- 1. Из основного меню перейдите в раздел **Пользователи**.
- 2. Отметьте галочкой необходимого пользователя.
- 3. Нажмите на кнопку Сбросить пароль в правом верхнем углу.
- 4. В открывшемся окне подтвердите сброс пароля, нажав на кнопку Сбросить **пароль**:

Вы уверены, что хотите сбросить пароль для выбранного пользователя? После нажатия кнопки "Сбросить пароль" вам будет доступен файл со сгенерированным паролем.

 $1.$ 

Отмена Сбросить пароль

На компьютер загрузится pdf-файл с разовым паролем.

5. Предоставьте файл со сгенерированным паролем пользователю.

 $C\pi$ особ $2$ .

- 1. Из основного меню перейдите в раздел Пользователи.
- 2. Откройте карточку нужного пользователя.
- 3. Перейдите на вкладку **Безопасность**.

# 4. Нажмите на кнопку Сбросить пароль:

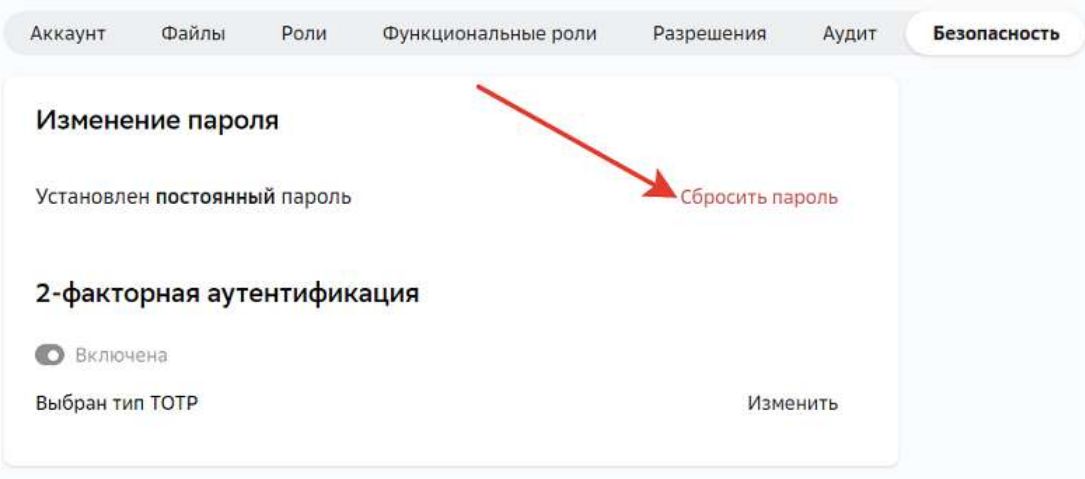

5. В открывшемся окне подтвердите сброс пароля, нажав на кнопку Сбросить **пароль**: 

Вы уверены, что хотите сбросить пароль для выбранного пользователя? После нажатия кнопки "Сбросить пароль" вам будет доступен файл со сгенерированным паролем.

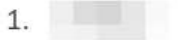

Отмена Сбросить пароль

На компьютер загрузится pdf-файл с разовым паролем.

6. Предоставьте файл со сгенерированным паролем пользователю.

# *Важно:*

Сообщать пароль можно только убедившись, что доступ восстанавливает именно владелец данной учётной записи. Предоставление логина и пароля от учётной записи третьим лицам категорически запрещено. Время действия разового пароля - 48 часов.

#### **Как сбросить пароль группе пользователей?**

Чтобы сбросить пароль от учетной записи группе пользователей, необходимо выполнить следующие действия:

- 1. Из основного меню перейдите в раздел **Пользователи**.
- 2. Отметьте пользователей, которым необходимо сбросить пароль.
- 3. Нажмите на кнопку Сбросить пароль в правом верхнем углу.

4. В открывшемся окне подтвердите сброс пароля у выбранных пользователей, нажав на кнопку Сбросить пароли:

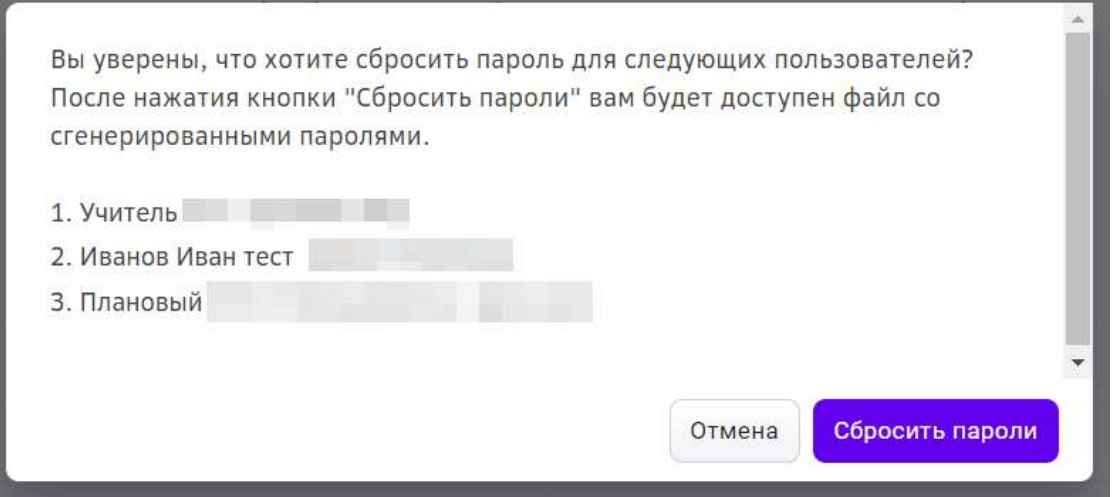

На компьютер загрузится pdf-файл с временными паролями для пользователей.

5. Предоставьте информацию о временных паролях пользователям.

# *Важно:*

Сообщать пароль можно, только убедившись, что доступ восстанавливает именно владелец данного профиля. Предоставление логина и пароля от *профиля пользователя третьим лицам категорически запрещено. Время*  действия разового пароля - 48 часов.

# **Как удалить персональные данные пользователя?**

- 1. Из основного меню перейдите в раздел **Пользователи**.
- 2. Найдите нужного пользователя. Для удобства поиска используйте строку поиска или фильтры:

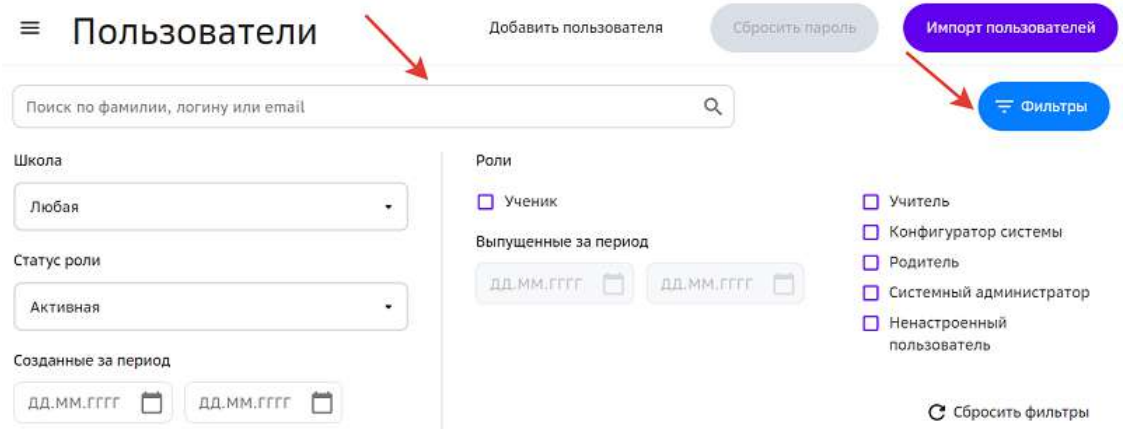

- 3. Удалите персональную информацию:
	- вместо ФИО пользователя впишите нейтральный текст, наример, в поле **Имя** текст «Имя» и так далее;
	- удалите данные, заполненные в полях **Email**, **Телефон**;
	- измените информацию в поле **Дата рождения**;
- удалите фотографию пользователя, если она прикреплена;
- удалите файлы пользователя, если они прикреплены.
- 4. Нажмите на кнопку Сохранить изменения.

#### **Как просмотреть события, происходящие с пользователем?**

- 1. Из основного меню перейдите в раздел Пользователи.
- 2. Чтобы отфильтровать список пользователей, начните вводить в строке поиска логин, ФИО или электронную почту необходимого пользователя.
- 3. Нажмите на ФИО необходимого пользователя.
- 4. Откроется страница с информацией о пользователе, перейдите на вкладку **Аудит**:

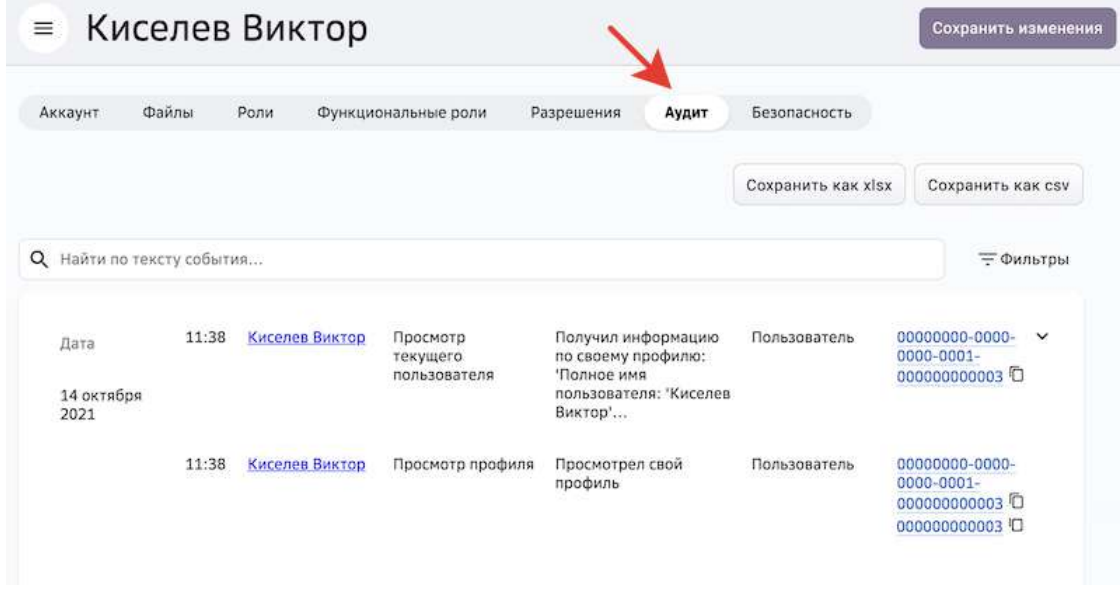

#### **Как деактивировать роль пользователя?**

- 1. Из основного меню перейдите в раздел Пользователи.
- 2. Введите в строке поиска логин, ФИО или электронную почту пользователя.
- 3. Нажмите на ФИО, откроется страница с информацией о пользователе.
- 4. Откройте вкладку Роли.

5. Нажмите на кнопку деактивации:

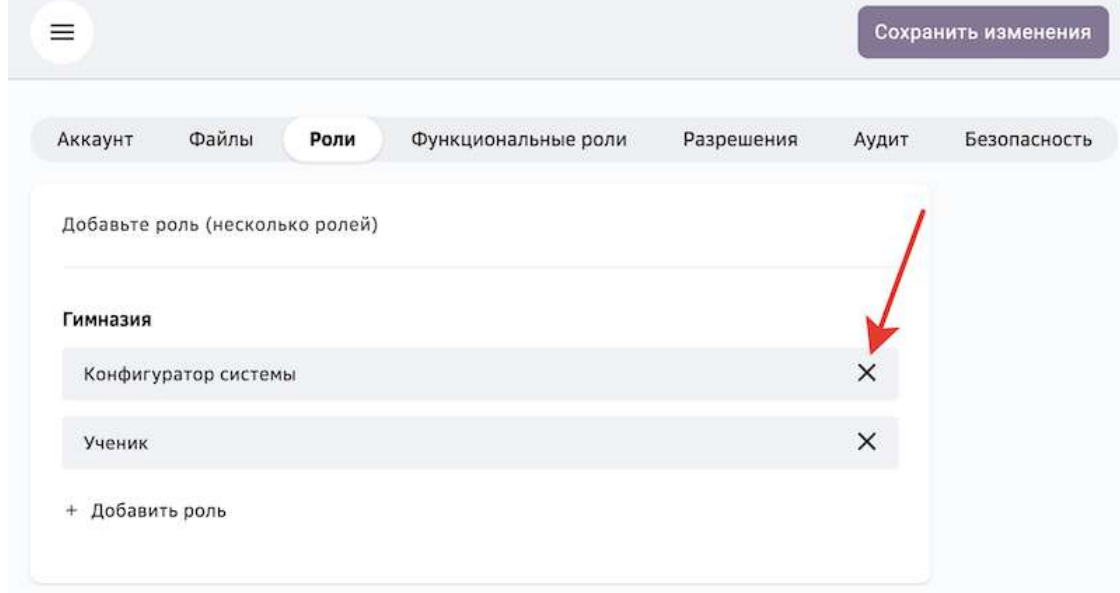

6. Нажмите на кнопку Сохранить изменения.

#### *Примечание:*

Для того, чтобы вернуть (активировать) роль пользователю, нажмите на  $\partial$ еактивированную роль, затем на кнопку Сохранить изменения.

#### **Как включить двухфакторную аутентификацию пользователю?**

Чтобы включить двухфакторную аутентификацию для пользователя необходимо:

- 1. Из основного меню перейти в раздел Пользователи.
- 2. Открыть карточку нужного пользователя.
- 3. Перейти на вкладку **Безопасность**.
- 4. Нажать на кнопку включения двухфакторной аутентификации:

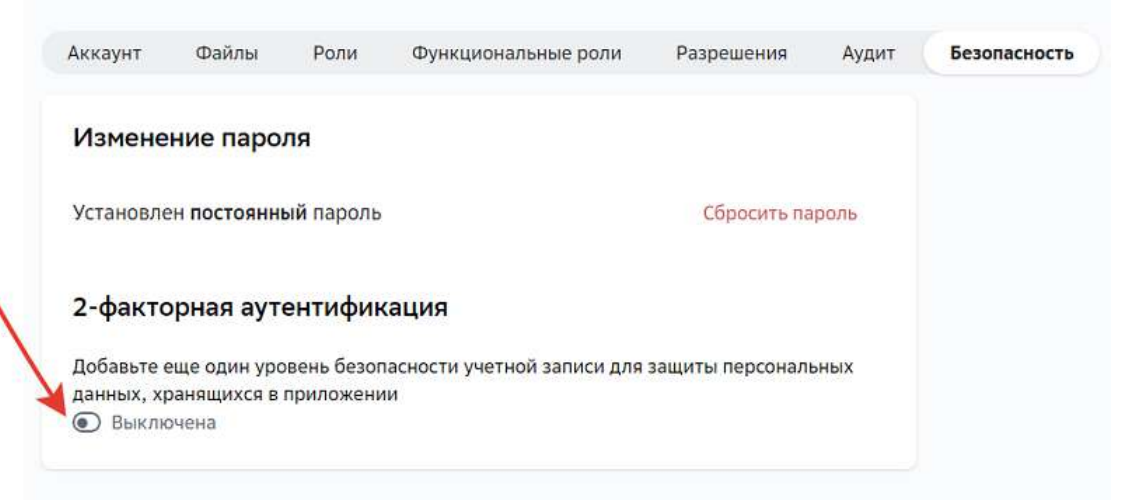

5. Выбрать тип:

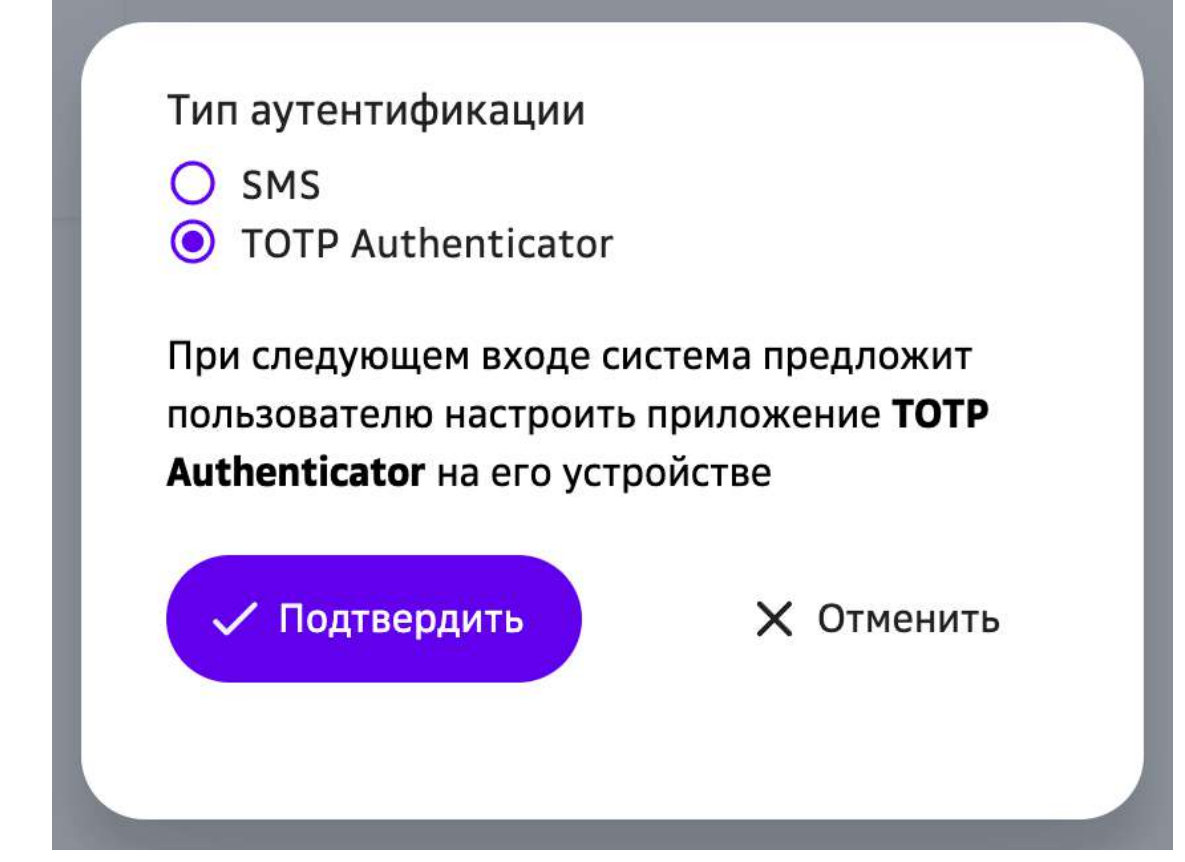

# *Примечание:*

При выборе типа «СМС» следующим шагом необходимо нажать на кнопку **Выбрать**, затем ввести актуальный номер телефона пользователя, если он не *указан на вкладке Аккаунт.*

- 6. Нажать на кнопку **Подтвердить**.
- 7. Нажать на кнопку Сохранить изменения.

Для изменения типа аутентификации необходимо нажать на кнопку Изменить:

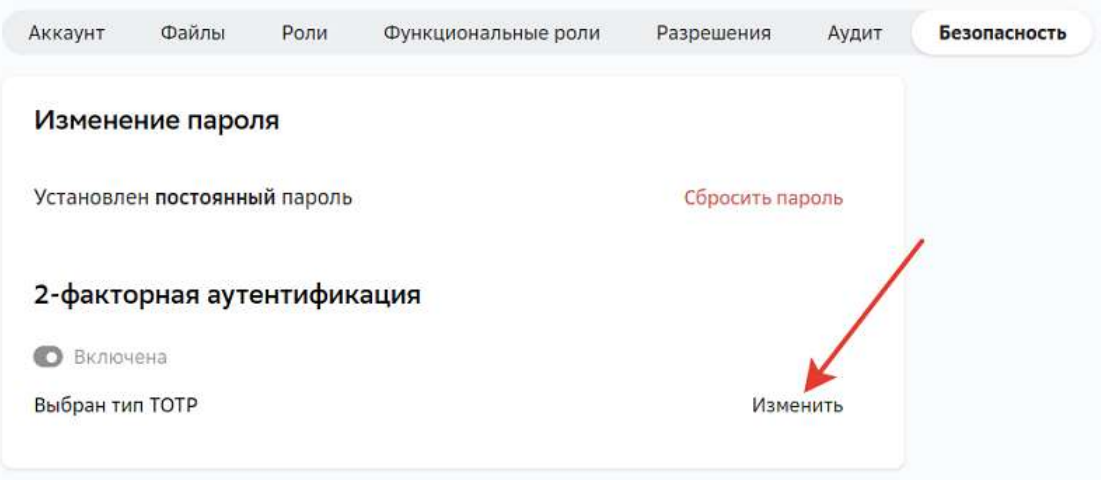

#### *Важно:*

Нельзя отключить двухфакторную аутентификацию для ролей «Системный  $a$ дминистратор» и «Конфигуратор системы».

# **Как произвести выпуск ученика из класса?**

Выпуск из класса следует производить если ученик закончил или покинул школу.

Чтобы произвести выпуск необходимо:

- 1. Из основного меню перейти в раздел Пользователи.
- 2. С помощью строки поиска или фильтров найти нужного пользователя и нажать на его ФИО, откроется карточка пользователя:

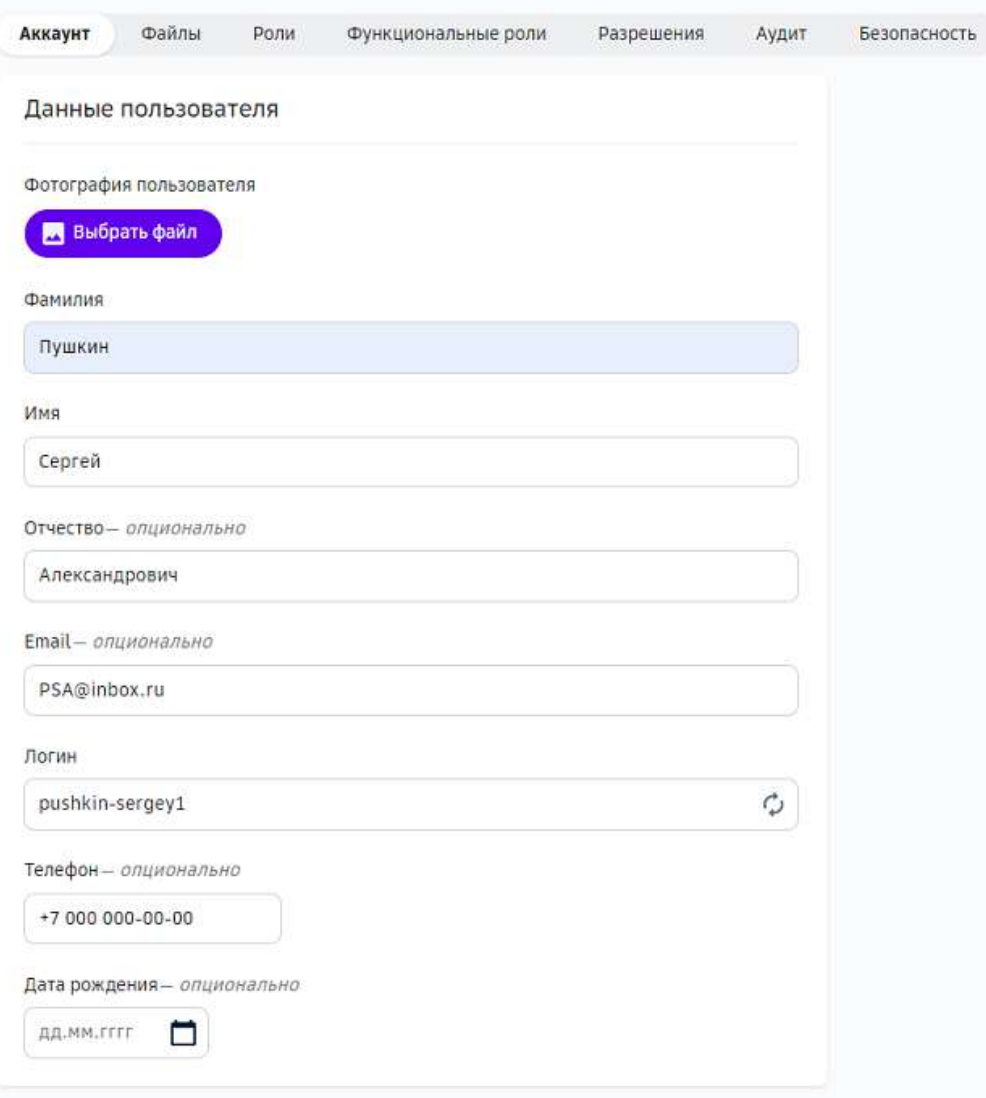

3. Перейти на вкладку Роли и нажать на роль «Ученик».

4. Установить галочку в поле «Выпускник» и нажать на кнопку Сохранить: Редактирование ученика

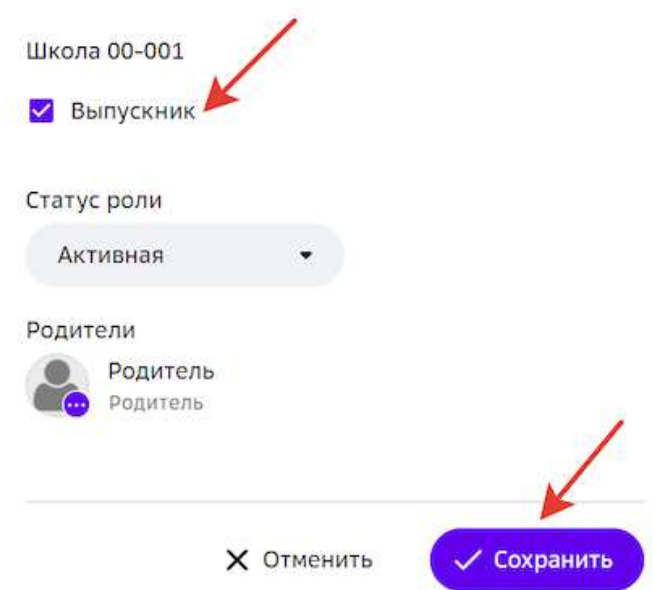

5. Нажать на кнопку Сохранить изменения.

# **Работа с учебными планами**

#### **Как опубликовать учебные планы для школы?**

#### *Примечание:*

*Публикация рекомендуемых учебных планов доступна только пользователю с*  ролью «Системный администратор», имеющего хотя бы одну из  $\phi$ ункциональных ролей: «Администратор контента», «Администратор *Платформы».*

Для публикации рекомендованных учебных планов для школы необходимо выполнить следующие действия:

- 1. Из основного меню перейдите в раздел Школьные планы.
- 2. В строке поиска введите идентификатор школы или ее название.
- 3. В выбранной школе найдите необходимый предмет.

# *Примечание:*

*Для удобства поиска воспользуйтесь фильтром сортировки:* Общеобразовательная школа

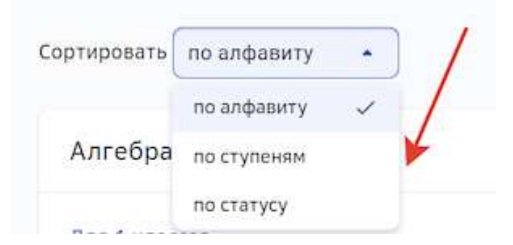

- 4. Перейдите в параллель, для которой необходимо опубликовать план.
- 5. На открывшейся странице проверьте наличие всех необходимых модулей и нажмите на кнопку Сохранить в правом верхнем углу страницы.

# *Примечание:*

*Если* в рекомендуемом плане находятся не все необходимые модули, нажмите **на кнопку Добавить модуль**, выберите требующийся и нажмите на кнопку *Добавить и закрыть.*

6. Последовательно сохраните планы по выбранному предмету для каждой параллели.

# *Примечание:*

*Пока план по предмету не будет сохранен для каждой параллели, общий план*  будет иметь статус «Не готов», его публикация для школы будет невозможна.

7. Для публикации плана для школы нажмите на кнопку **Опубликовать**:

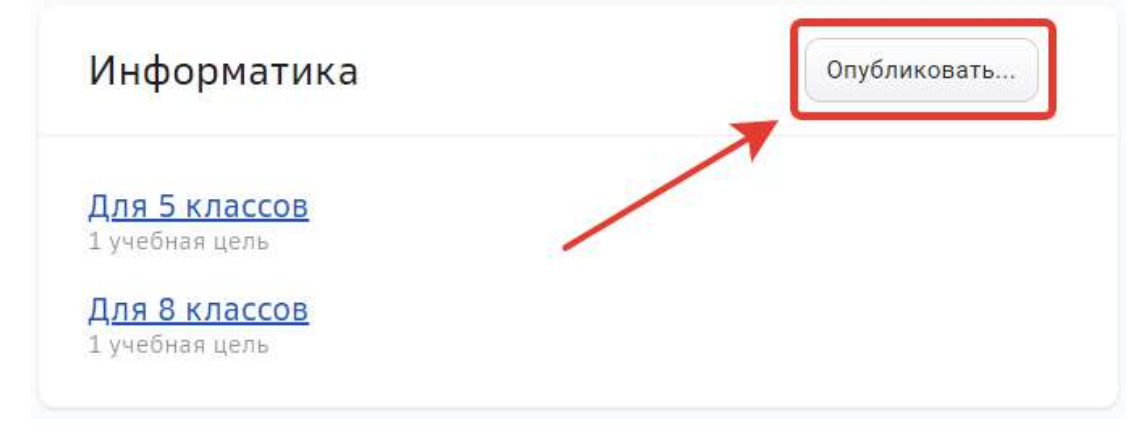

# **Как добавить план в каталог учебных планов?**

# *Важно:*

*Чтобы раздел Общие планы был доступен, необходимо иметь следующие*   $\boldsymbol{\phi}$ ункциональные роли:

«Полный доступ к общим планам» - содержит все необходимые права на просмотр, добавление и редактирование планов.

«Доступ на чтение общих планов» - содержит права только на просмотр *планов.*

Создание общих учебных планов в каталоге позволит конфигураторам системы самостоятельно публиковать план для своей школы, не дожидаясь «спуска» плана системным администратором.

Чтобы создать план в каталоге необходимо:

1. Из основного меню перейти в раздел **Общие планы**.

2. В правом верхнем углу нажать на кнопку Создать:

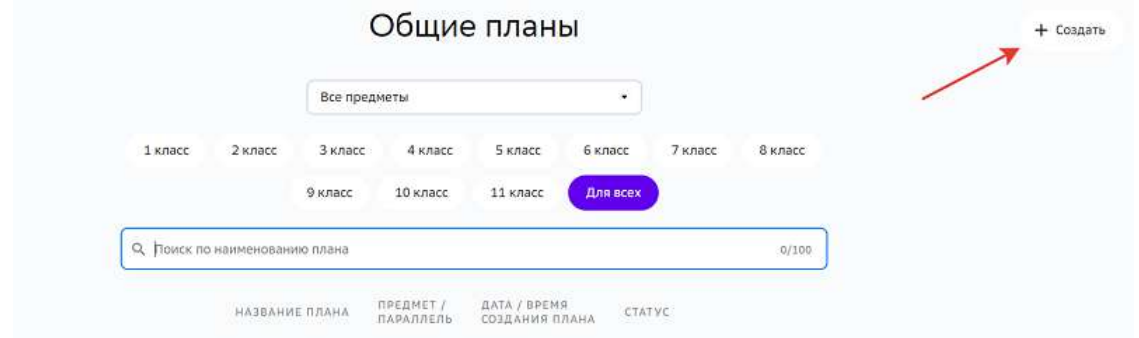

3. На открывшейся странице внести данные о плане:

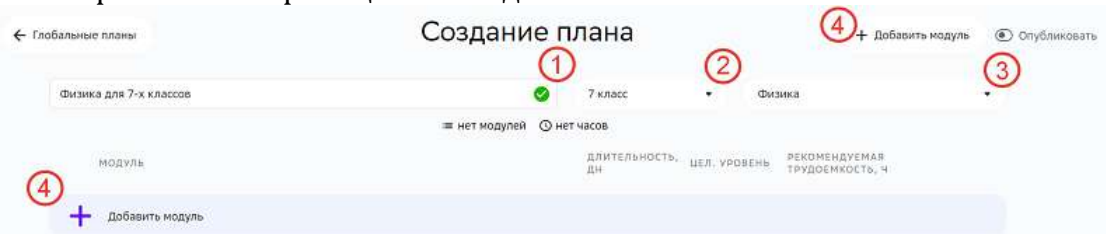

- 1 введите название плана;
- 2 выберите параллель, для которой создаете план;
- 3 выберите предмет, для которого создаете план;
- 4 добавьте в план необходимые модули любой кнопкой Добавить модуль.
- 4. При нажатии на кнопку **Добавить модуль** откроется боковое меню со списком модулей.

Найдите необходимый модуль, используя фильтры или строку поиска.

5. Нажмите на интересующий модуль. В правой части меню отобразится его описание:

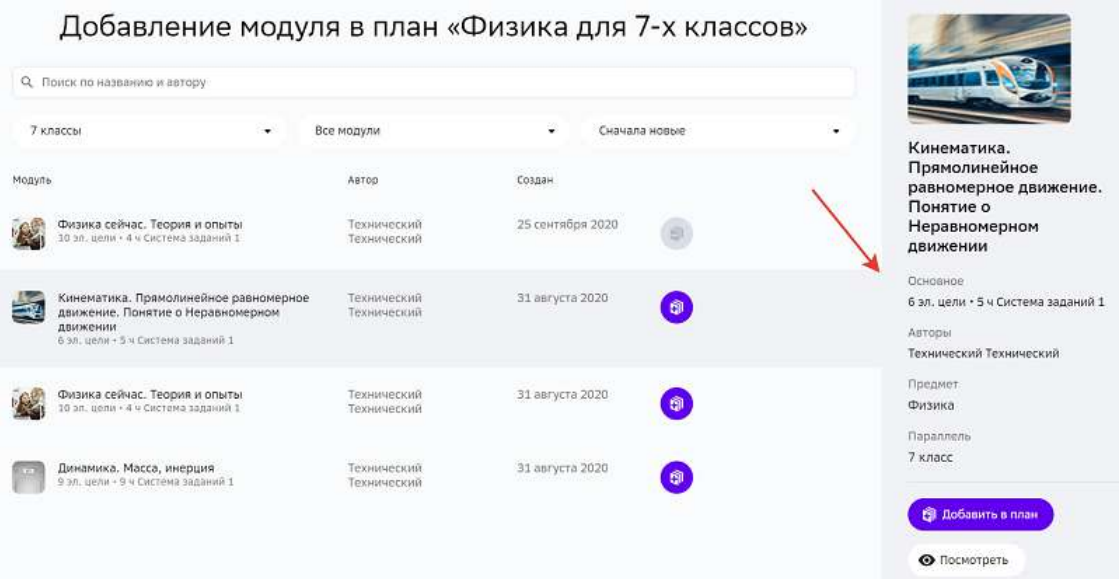

6. Нажмите на кнопку **Добавить в план** одним из двух способов:

Лобавление молуля в план «Физика лля 7-х классов»

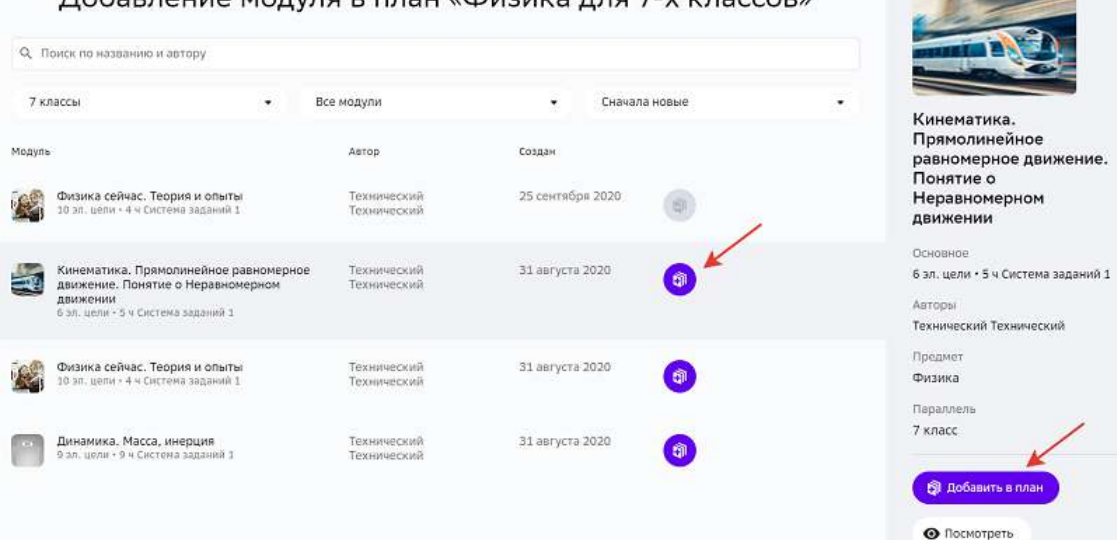

- 7. Нажмите на свободную область страницы вне меню добавления модуля, чтобы вернуться на страницу формирования плана.
- 8. Когда все необходимые модули будут добавлены в план, Вы можете изменить их целевой уровень, трудоёмкость, удалить или поменять местами.

Для публикации плана переведите кнопку **Опубликовать** в активное положение, чтобы созданный план стал доступен для конфигураторов.

Если желаете сохранить черновик плана не публикуя его, нажмите на кнопку Сохранить после списка модулей.

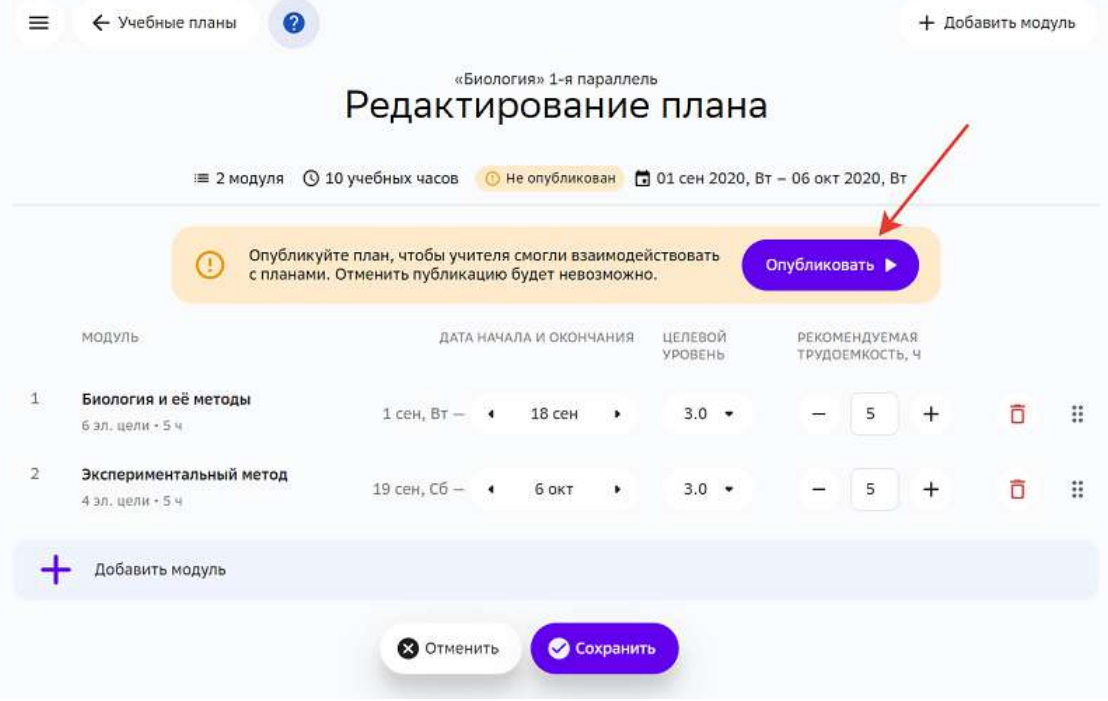

# *Примечание:*

После того, как план опубликован, Вы не сможете вернуть его в состояние *черновика.*

Информацию о созданном плане можно найти на странице «Общие планы», применив нужные фильтры или используя строку поиска.

Опубликованные Вами планы конфигуратор системы может брать за основу при создании плана на параллель для своего учебного заведения.

Вы можете архивировать общие планы, для этого необходимо:

- 1. На вкладке **Активные** отметить план, который необходимо архивировать.
- 2. Нажать на кнопку **Архивировать**:

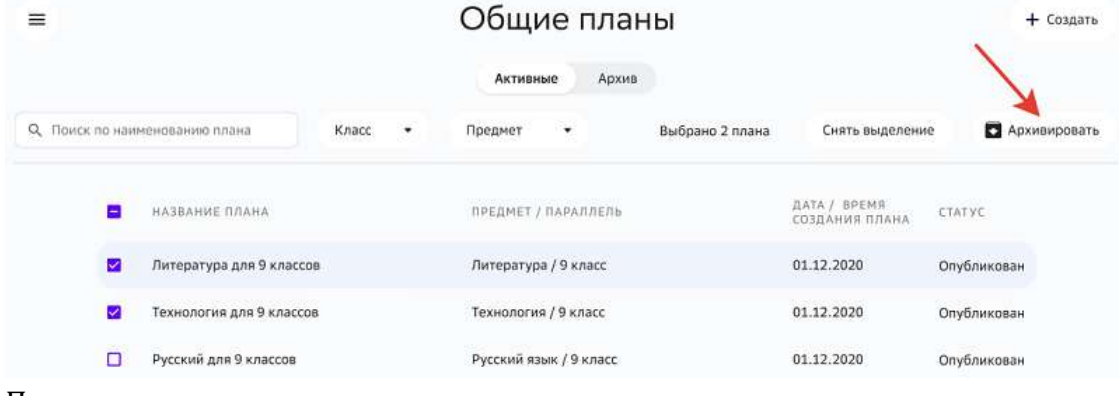

3. Подтвердить архивацию:

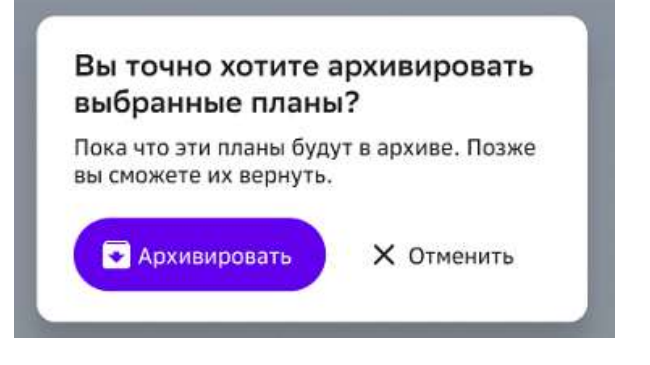

После архивации данный план становится недоступным для конфигураторов школ при создании плана на параллель.

Заархивированный план будет доступен для просмотра на вкладке Архив.

Для извлечения плана из архива необходимо:

1. На вкладке Архив отметить план, который необходимо извлечь из архива.

# 2. Нажать на кнопку Извлечь из архива:

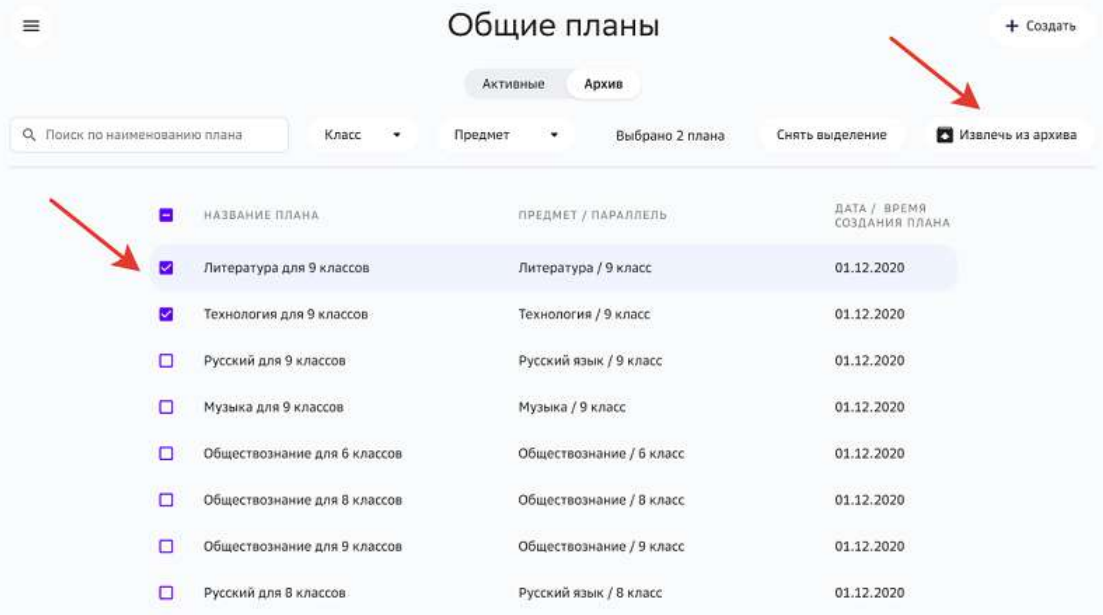

3. Подтвердить излечение:

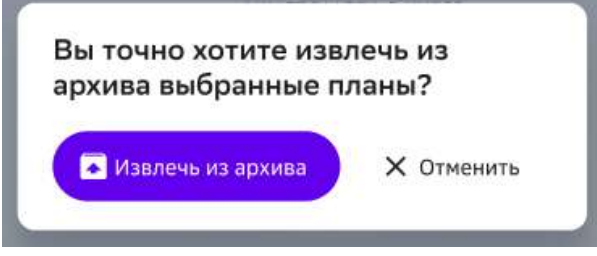

План снова будет активен.

# **Материалы**

# **Как посмотреть содержание модуля?**

- 1. Из основного меню перейдите в раздел Материалы.
- 2. Найдите необходимый модуль, используя строку поиска или фильтры:

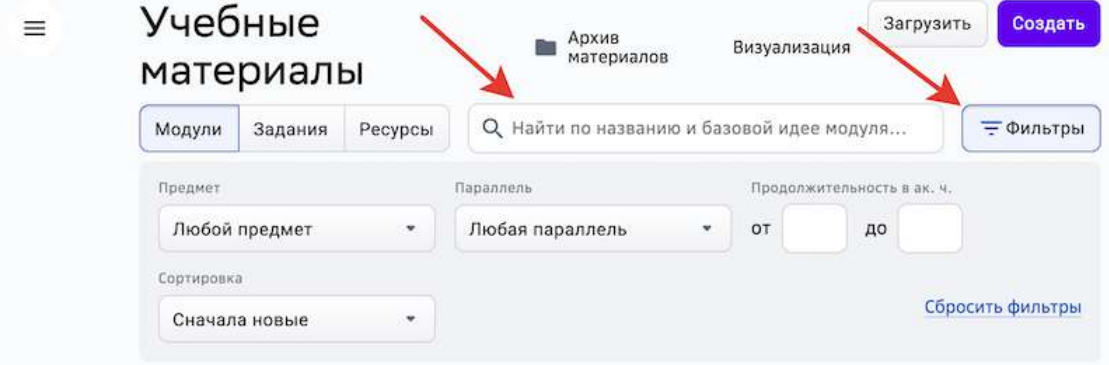

3. Нажмите на название необходимого модуля, откроется страница с его содержанием.
На вкладке Общее представлены общие сведения о модуле.

На вкладке Цели представлены описание элементов цели и примеры их достижения.

На вкладке Задания содержатся задания, сгруппированные по целям и типу.

На вкладке Учебные материалы содержатся дополнительные учебные материалы к модулю.

## **Как создать модуль?**

Для создания нового модуля выполните следующие действия:

- Из основного меню перейдите в раздел Материалы.
- Нажмите на кнопку Создать в правом верхнем углу страницы и выберите пункт Создать модуль.
- Откроется окно создания модуля:

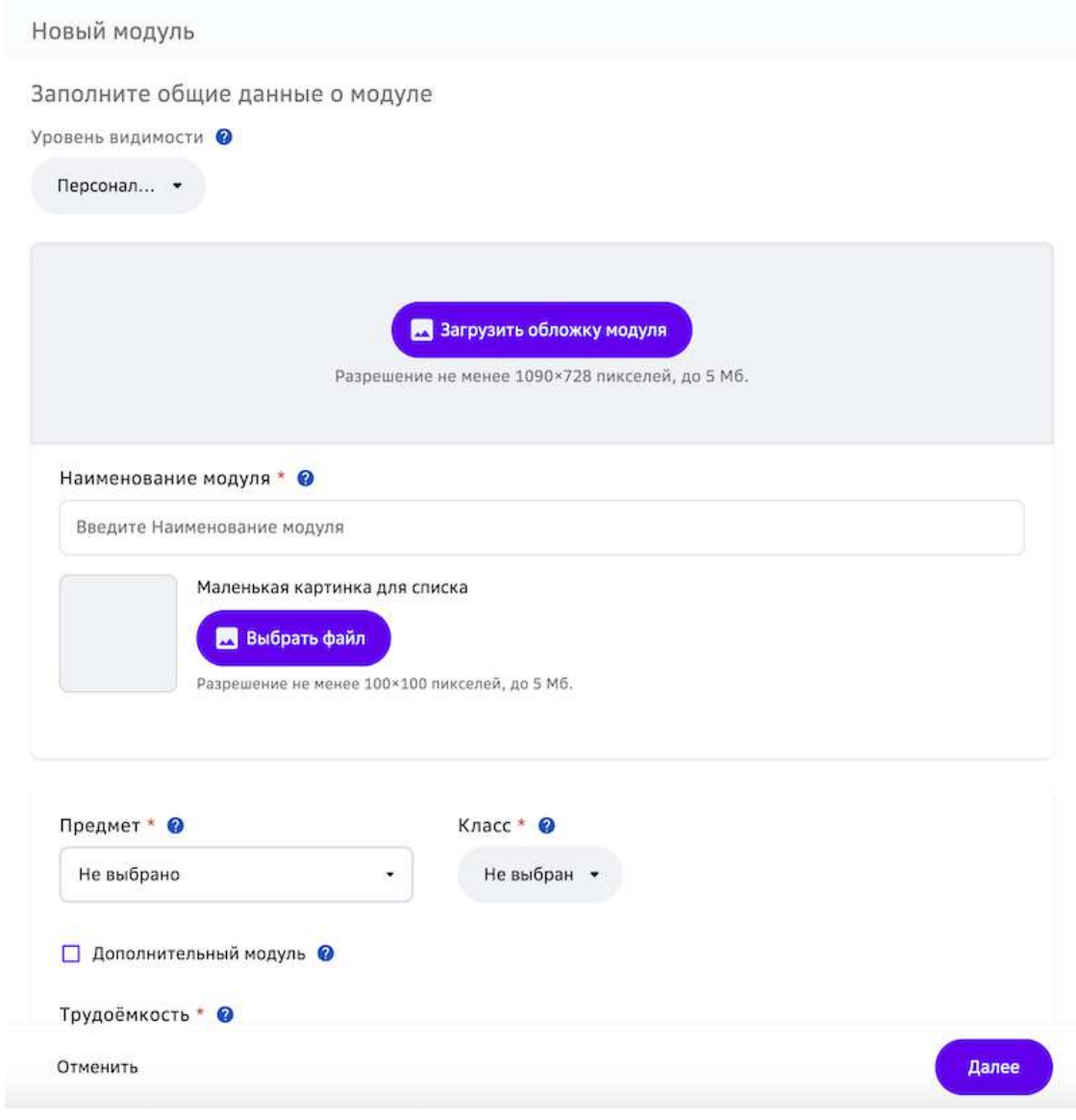

- Заполните общие данные о модуле.
- Нажмите на кнопку **Далее**.
- Заполните данные об элементах цели: создайте для каждого уровня необходимое количество целей.
- Для каждой цели укажите описание элемента и пример достижения цели.
- Нажмите на кнопку **Готово**. Созданный модуль сохранится и отобразится сообщение:

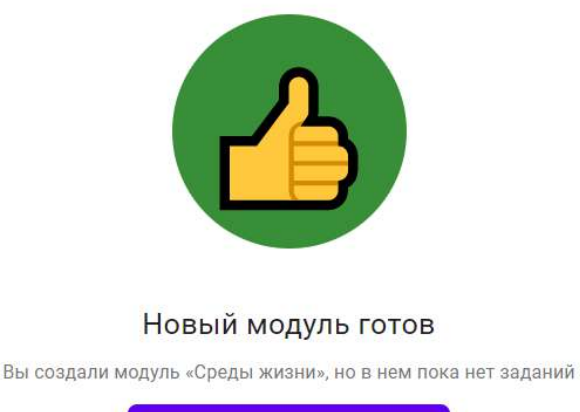

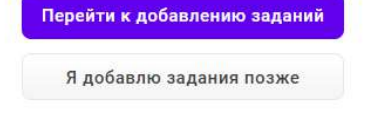

- Можно завершить создание модуля двумя способами:
	- 1. Нажать кнопку Перейти к добавлению заданий (см. Как создать задание?)
	- 2. Нажать кнопку Я добавлю задания позже.

#### *Важно:*

*Для каждой цели уровня необходимо добавить хотя бы одно задание, иначе*  уровень не закроется автоматически после выполнения всех обязательных *заданий.*

Созданный Вами модуль отобразится в разделе Материалы.

Создать модуль можно посредством импорта, нажав на кнопку Загрузить, затем Загрузить модуль:

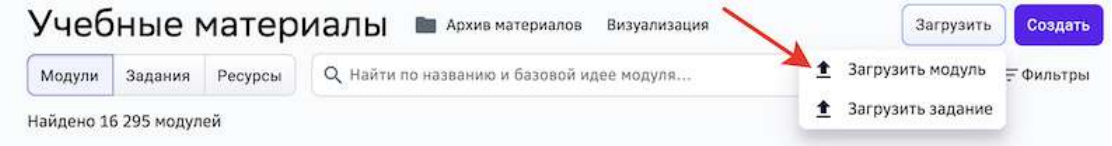

## *Важно:*

На данный момент по техническим причинам импорт доступен только для *«Game» и «Lite» модулей.*

Чтобы экспортировать модуль на устройство отметьте его в списке модулей и нажмите на кнопку Выгрузить модули:

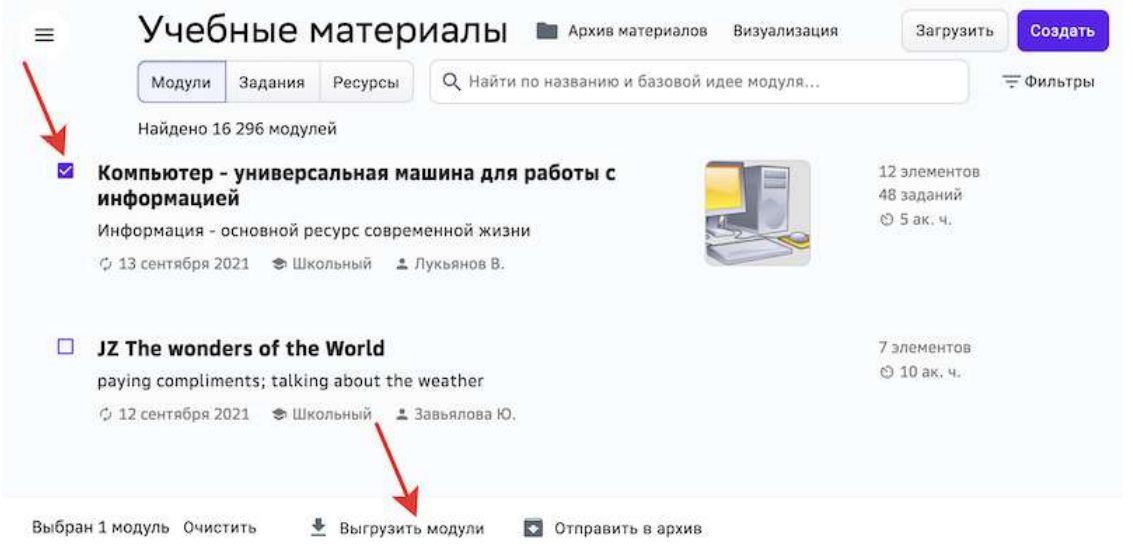

## *Важно:*

На данный момент по техническим причинам экспорт доступен только для *«Game» и «Lite» модулей.*

*«Game» – модуль, загруженный сотрудником контента посредством импорта*  файла модуля. Создать Game-модуль вручную через интерфейс платформы *нельзя.*

*«Lite» – модуль, созданный школой «Просвещение».*

#### **Как создать мотивационный блок модуля?**

#### *Примечание:*

Создание мотивационного блока в модуле с уровнем видимости «Глобальный» доступно для роли «Системный администратор» с функциональной ролью «Контентщик, глобальный».

#### *Важно:*

Создание мотивационного блока возможно только при наличии *мотивирующего задания в модуле. Если в модуле отсутствует мотивирующее*  задание, сохранение мотивационного блока будет недоступно.

Для создания мотивационного блока в модуле необходимо выполнить следующие действия:

- 1. Выберите необходимый модуль в разделе Материалы.
- 2. На вкладке Общее прокрутите курсор вниз к элементу Мотивационный блок.

3. Нажмите на кнопку Создать мотивационный блок:

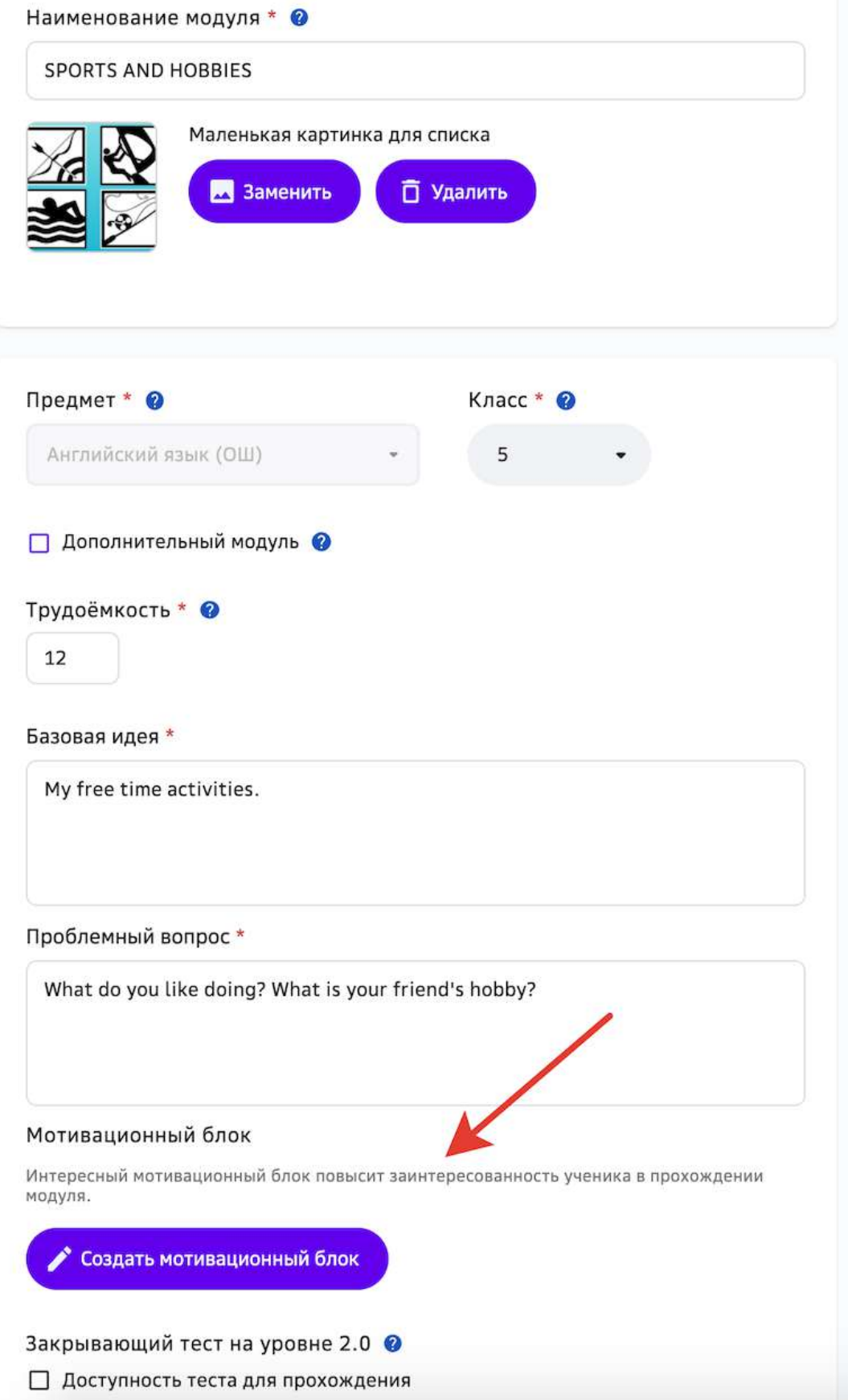

- 4. Выберите секцию для компоновки.
- 5. Нажмите на кнопку добавления виджета и выберите необходимый:

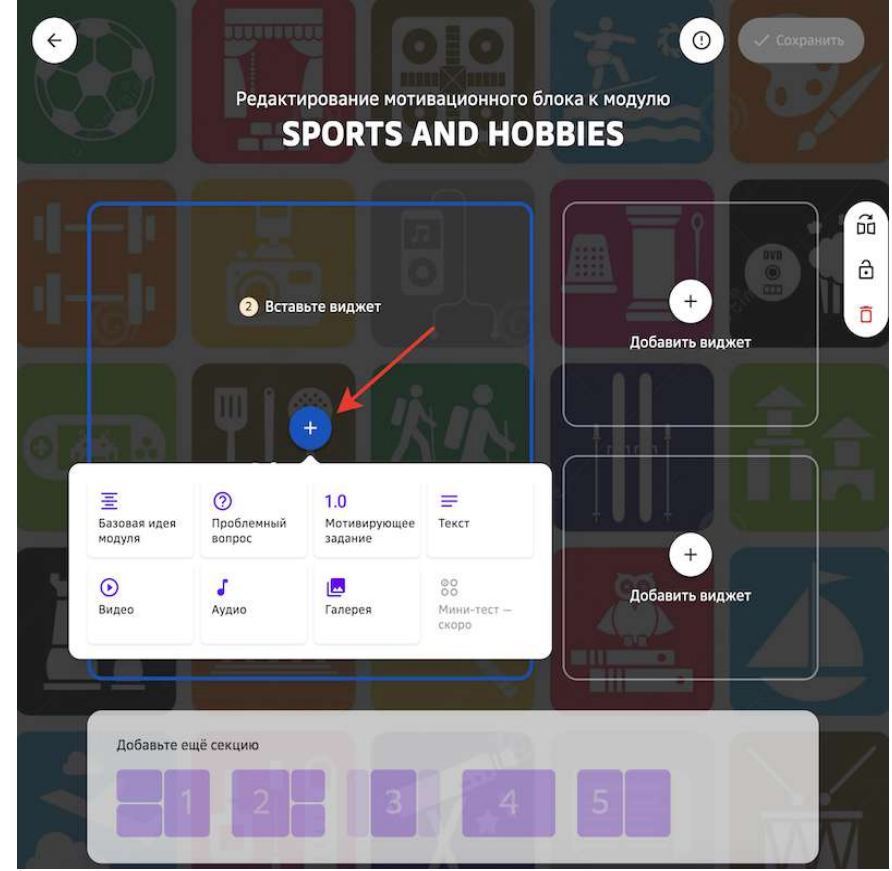

## *Важно:*

Для сохранения изменений необходимо выполнить обязательные шаги:

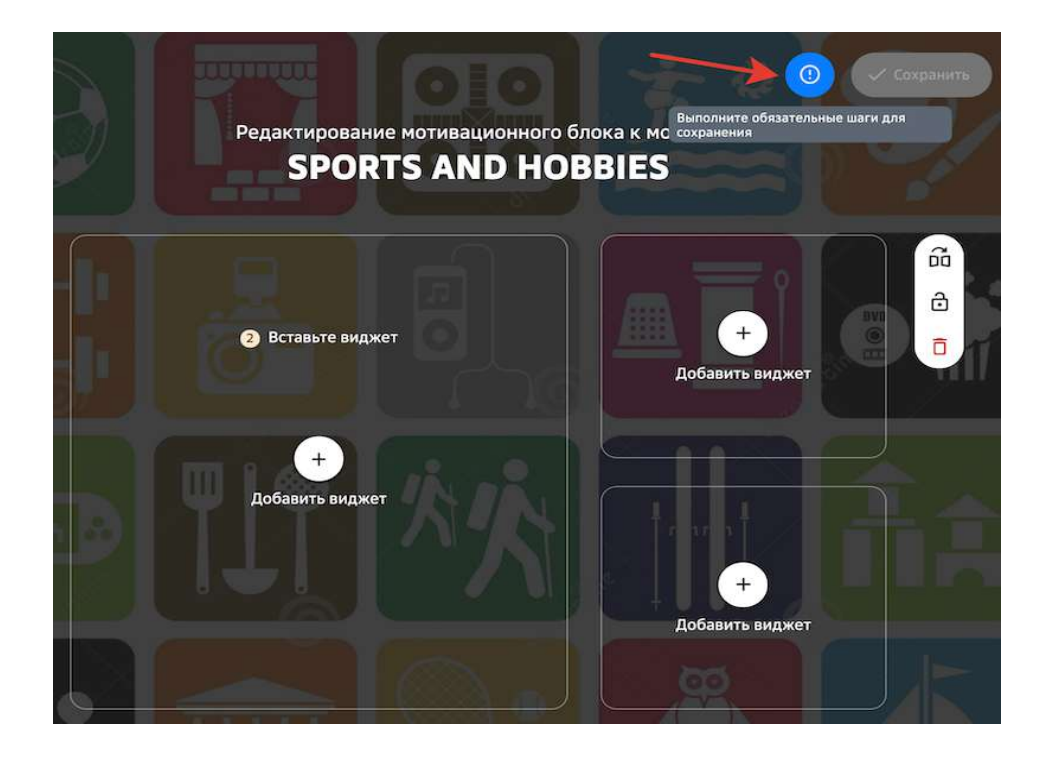

6. Нажмие на кнопку Сохранить.

## *Примечание:*

При выборе виджета «Мотивирующее задание» ученикам будут предложены все мотивирующие задания, которые добавлены в данный модуль. *При выборе виджетов «Видео», «Аудио», «Галерея» доступен предпросмотр содержимого из редактора.*

Для удаления отдельного блока секции необходимо:

1. Нажать на кнопку редактирования блока:

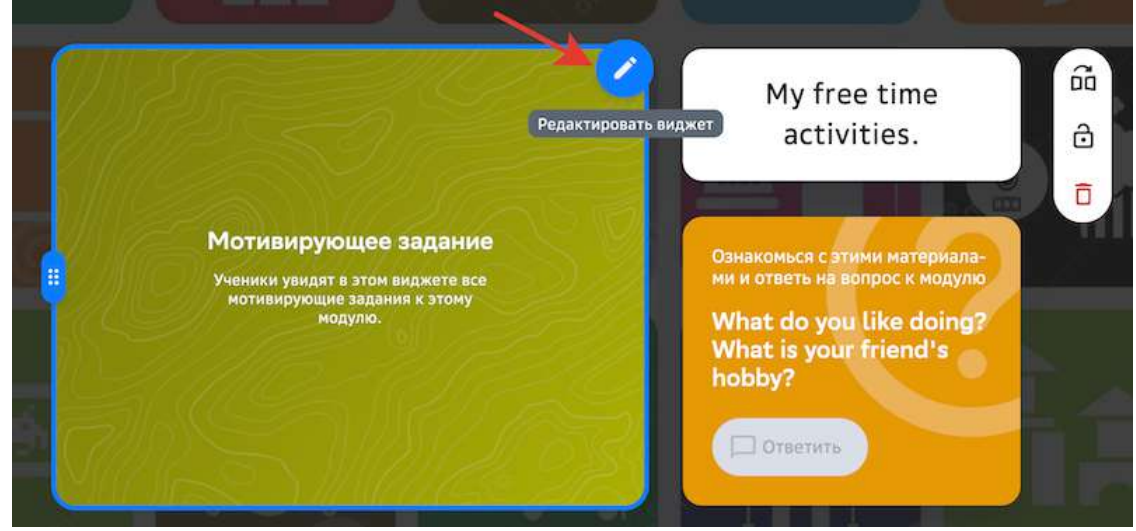

2. Нажать на иконку корзины и подтвердить удаление.

Чтобы удалить всю секцию необходимо нажать на иконку корзины справа от области секции и подтвердить удаление:

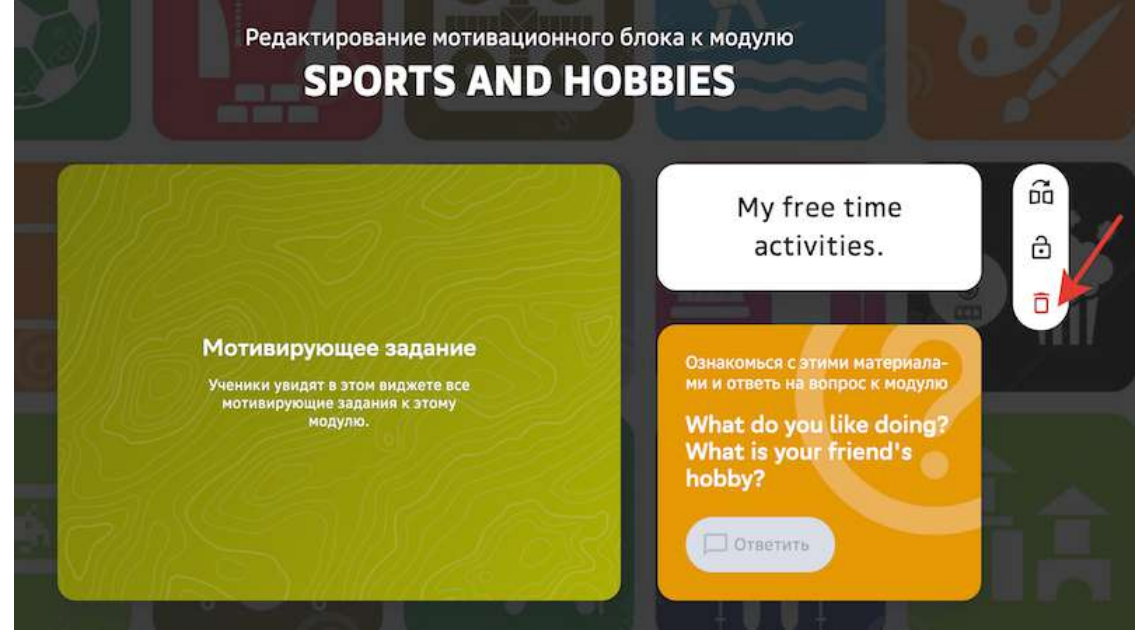

#### **Как поделиться с другим пользователем ссылкой на модуль?**

Вы можете поделиться ссылкой на модуль с другим пользователем. Ученик по этой ссылке сможет открыть модуль, даже если этого модуля нет в учебном плане, а другие учителя, конфигураторы и системные администраторы перейдут к странице редактирования модуля.

Чтобы поделиться ссылкой на модуль необходимо:

- 1. Из основного меню перейти в раздел **Материалы**.
- 2. Найти необходимый модуль, используя строку поиска или фильтры.
- 3. Перейти на страницу редактирования необходимого модуля.
- 4. Нажать на кнопку **Поделиться ссылкой**:

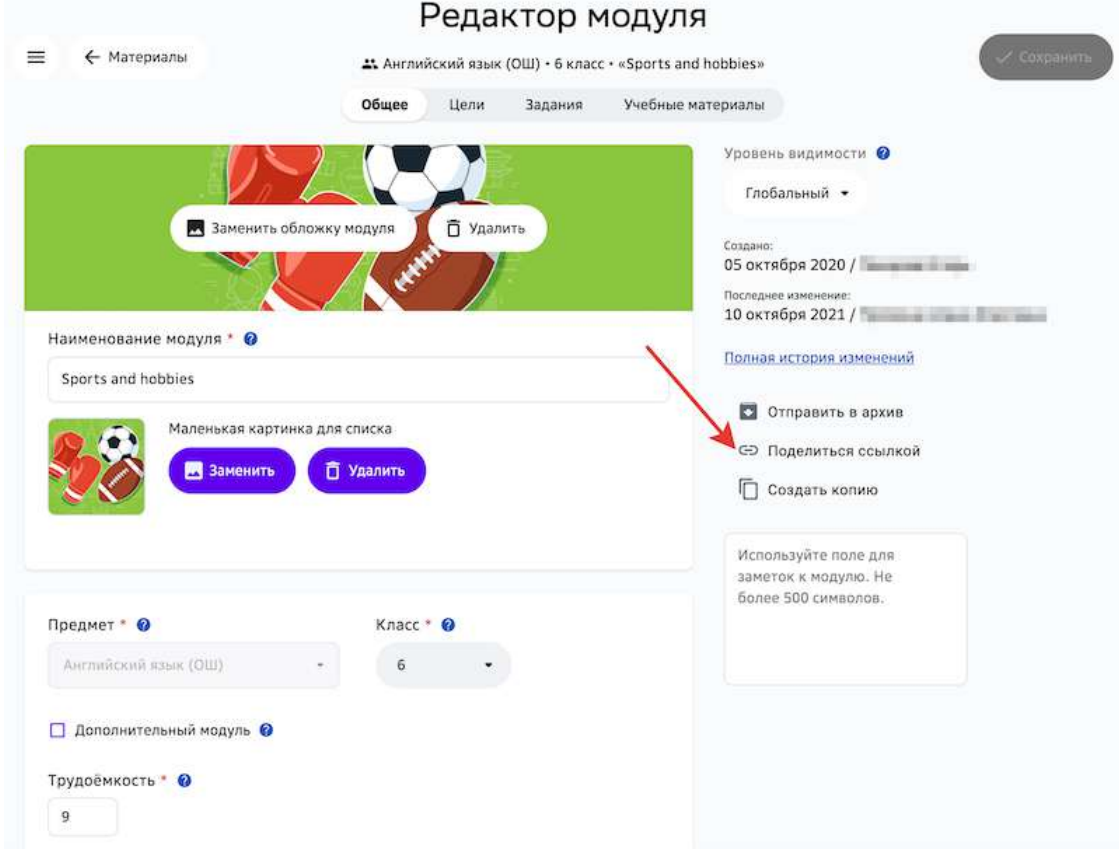

Ссылка на модуль скопируется в буфер обмена.

5. Отправить ссылку пользователю.

#### **Как изменить уровень видимости модуля?**

- 1. Из основного меню перейдите в раздел Материалы.
- 2. Найдите необходимый модуль, используя строку поиска или фильтры.
- 3. Нажмите на название необходимого модуля.
- 4. Выберите необходимое значение уровня видимости.

**Уровень видимости** - это отображение модулей и заданий для различных пользователей в зависимости от их ролей. Присвоить уровень видимости можно учебному модулю и заданию.

- Глобальный доступно всем участникам Платформы.
- **Школьный** доступно всем ученикам, учителям и конфигураторам системы школы автора.
- Персональный доступно только автору.

При создании модуля или задания, по умолчанию присваивается персональный уровень видимости. Далее, в зависимости от роли автора, можно изменить уровень видимости на тот, который ему доступен.

- Учитель и конфигуратор системы с функциональной ролью «Контентщик, для школы» (активна по умолчанию при добавлении ролей «Учитель» и/или «Конфигуратор системы») может изменить уровень видимости с «Персонального» на «Школьный» и обратно;
- Системный администратор с функциональной ролью «Контентщик, глобальный» может изменить уровень видимости с «Персонального» на «Глобальный» и обратно.

Для выполнения этих действий никаких согласований не требуется.

При импорте модуля или задания уровень доступа присваивается такой же, какой был при экспорте. Если уровень не был задан при экспорте, то уровень присваивается персональный, автором таких сущностей является тот, кто запустил импорт.

При импорте ЭОР уровень доступа присваивается персональный, автором таких сущностей является тот, кто запустил импорт.

## *Важно:*

*При изменении уровня видимости со «Школьного»/«Глобального» на*  «Персональный» модуль/задание станет доступным только для его автора.

#### **Как создать подборку материалов к модулю?**

Для модулей с уровнем видимости «Глобальный» можно создать подборку дополнительных материалов к модулю.

В процессе обучения ученики, в плане которых есть данный модуль, смогут использовать созданную Вами подборку.

Создать подборку материалов можно несколькими способами:

Способ 1. Внутри конкретного модуля

- С помощью кнопки **Добавить новый материал**, для этого:
- 1. Из основного меню перейдите в раздел **Материалы**.

#### 2. Перейдите на вкладку Материалы к модулю:

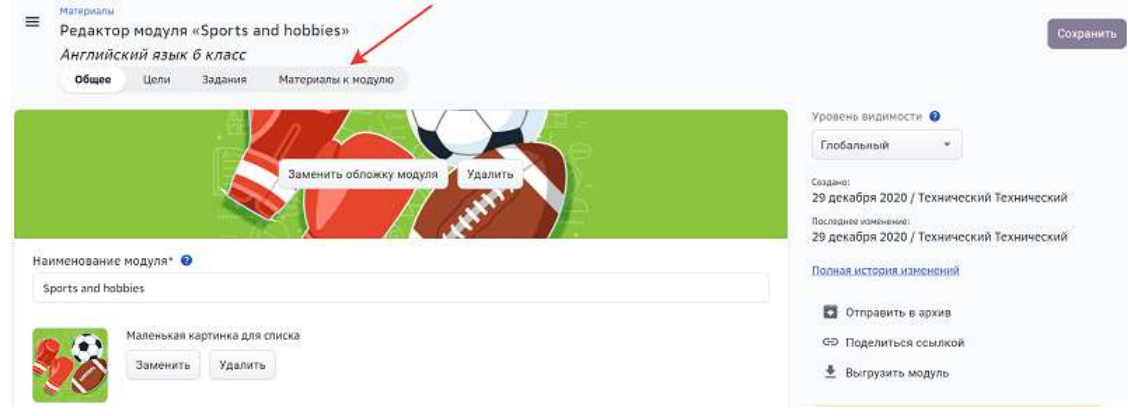

## 3. Нажмите на кнопку **Добавить новый материал**:

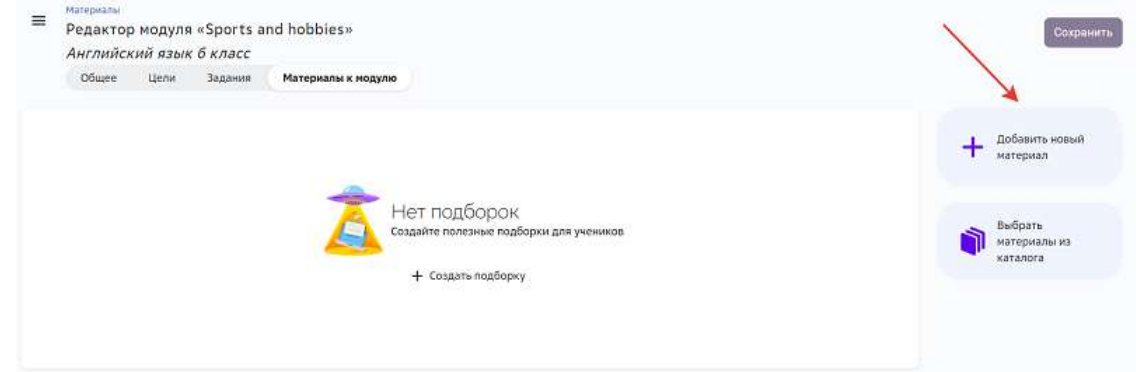

## 4. Выберите тип материала:

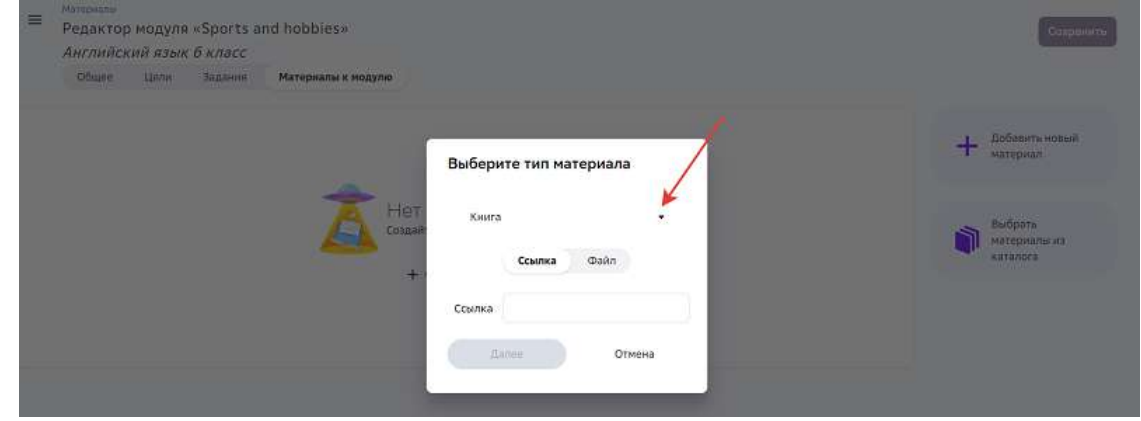

- 5. Вставьте ссылку или добавьте файл.
- 6. Укажите информацию о загружаемом материале.
- 7. Подтвердите, что загружаемый Вами файл не нарушает авторские права и законы Российской Федерации, поставив галочку в нужном пункте.

## 8. Нажмите на кнопку **Добавить**:

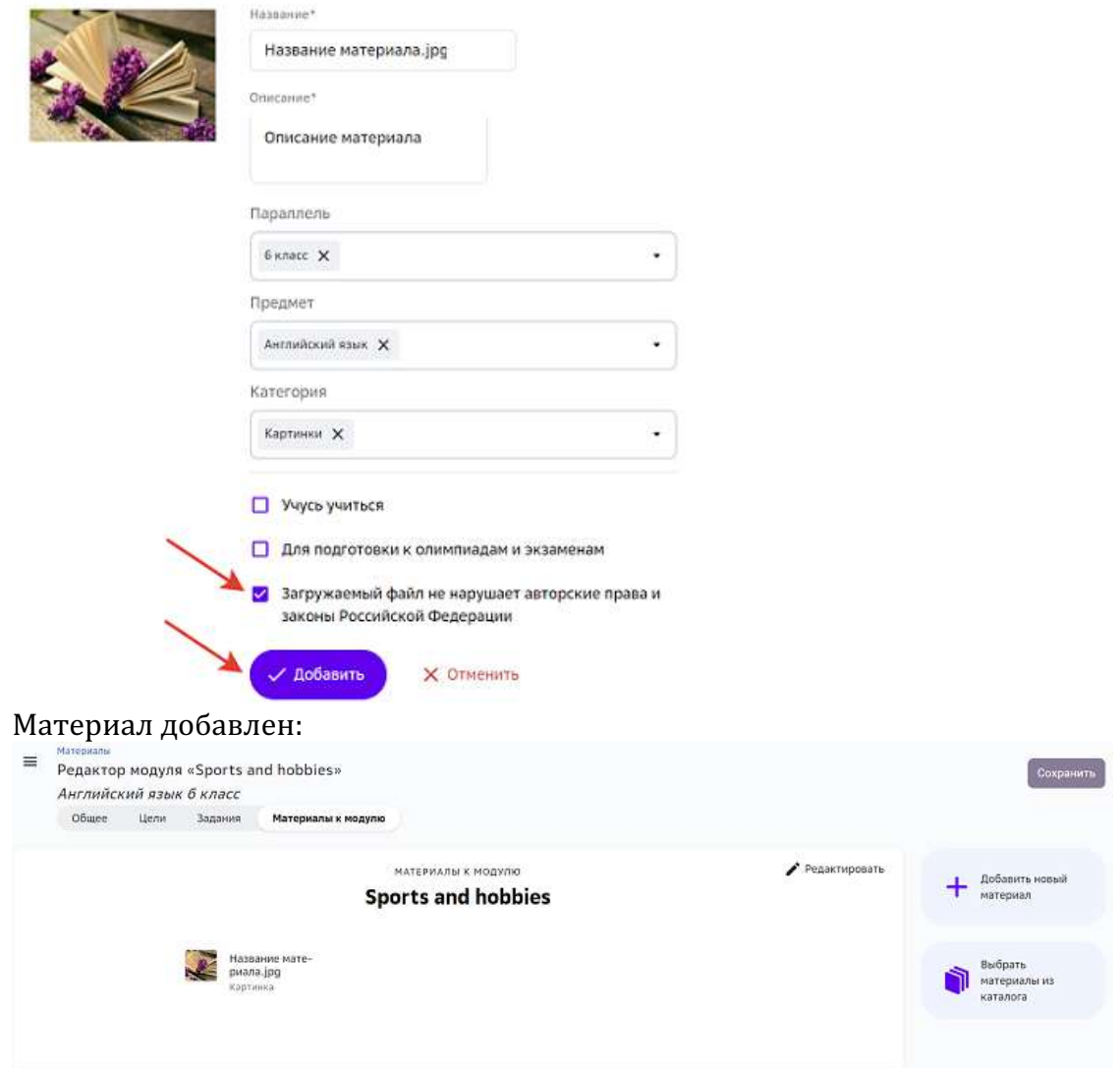

Подборке, созданной этим способом, присваивается название модуля, для которого она создана.

Для изменения названия подборки нажмите на кнопку Редактировать:

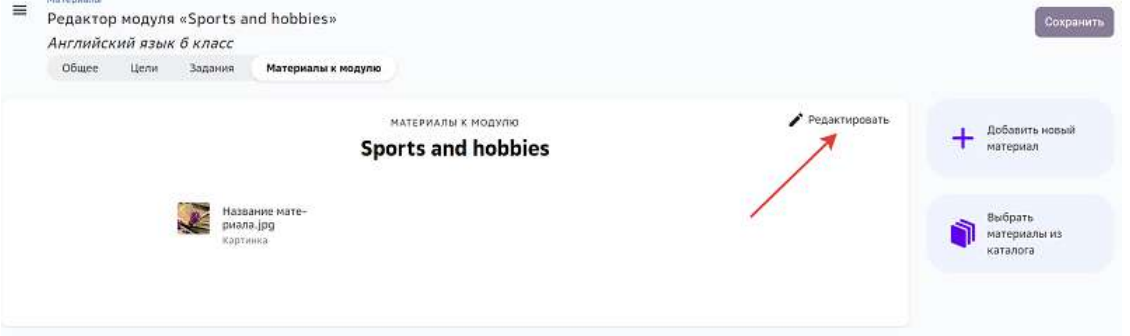

- С помощью кнопки Создать подборку, для этого:
- 1. Из основного меню перейдите в раздел Материалы.
- 2. Перейдите на вкладку Материалы к модулю.

#### 3. Нажмите на кнопку Создать подборку:

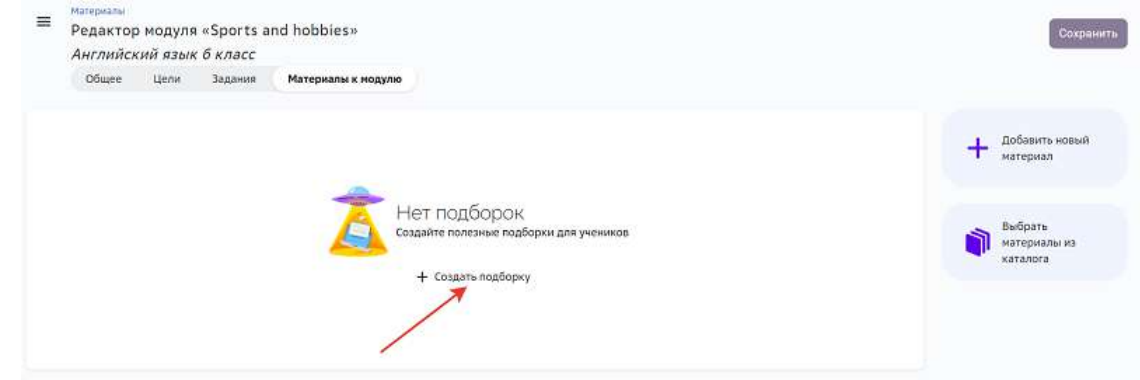

## 4. Введите название подборки:

#### Создание подборки

Создавая подборки, старайтесь делать их компактными. По статистике<br>ученики активнее пользуются небольшими подборками, в которых 5-10<br>материалов

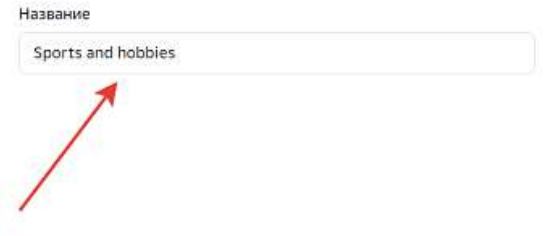

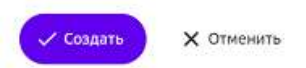

По умолчанию название подборки соответствует названию модуля.

- 5. Нажмите на кнопку Создать.
- 6. Добавьте материалы в подборку с помощью кнопки \*\* Добавить новый материал\*\*.

Подборку материалов к модулю можно удалить, для этого необходимо:

1. Нажать на кнопку Редактировать на блоке с подборкой:

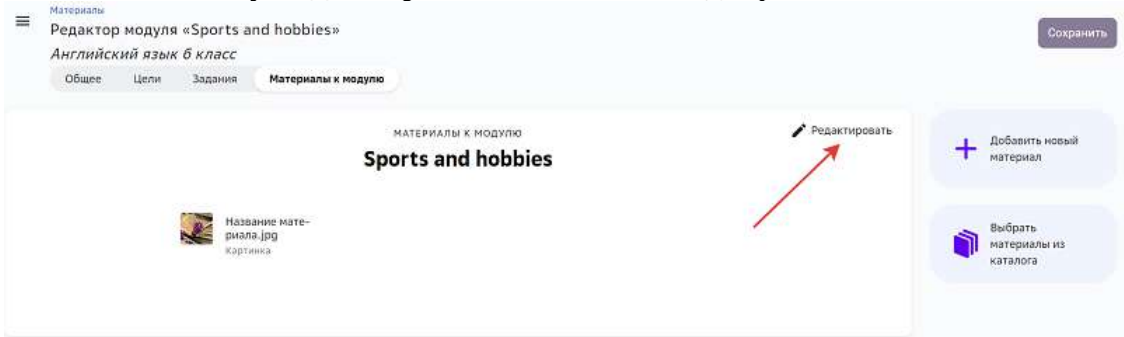

- 2. Нажать на кнопку **Удалить**.
- 3. Подтвердить удаление:

# Вы уверены, что хотите удалить подборку?

Подборка будет удалена, но материалы останутся в Медиатеке

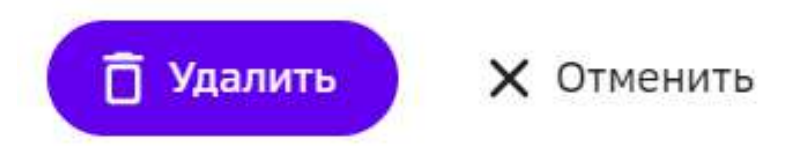

Подборка будет полностью удалена из модуля, но материалы, которые Вы загружали, останутся в разделе **Медиатека**. 

Эти материалы можно повторно добавить в подборку материалов к модулю, нажав на кнопку **Выбрать материалы из каталога**: 

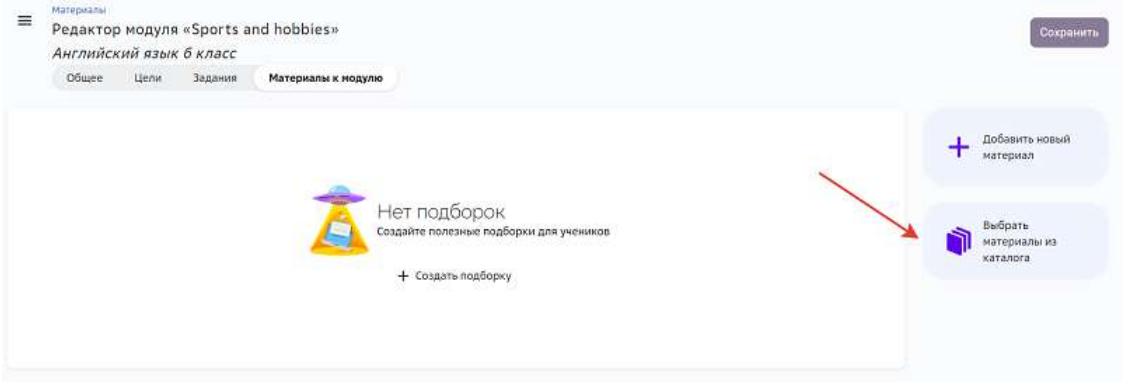

Способ 2. Создание подборки в разделе **Медиатека**

1. Из основного меню перейдите в раздел Медиатека.

- 2. Нажмите на кнопку Создать подборку:
- $\equiv$ + Создать подборку Q + Создать материал Медиатека назначено Ваши подборки Ваши материалы 3. Введите название подборки: Создание подборки  $\equiv$ .<br>Создавая подборки, старайтесь делать их компактными. По статистике<br>ученики активнее пользуются небольшими подборками, в которых 5-10 ученики активни<br>материалов Меди Название Лучшая подборка 15/256 Ваши подборки **X** Отменить Создать
- 4. Нажмите на кнопку Создать.

Для добавления материалов в подборку необходимо:

- 1. В разделе Медиатека выбрать необходимый материал.
- 2. Навести курсор мыши на карточку материала и нажать на кнопку добавления:

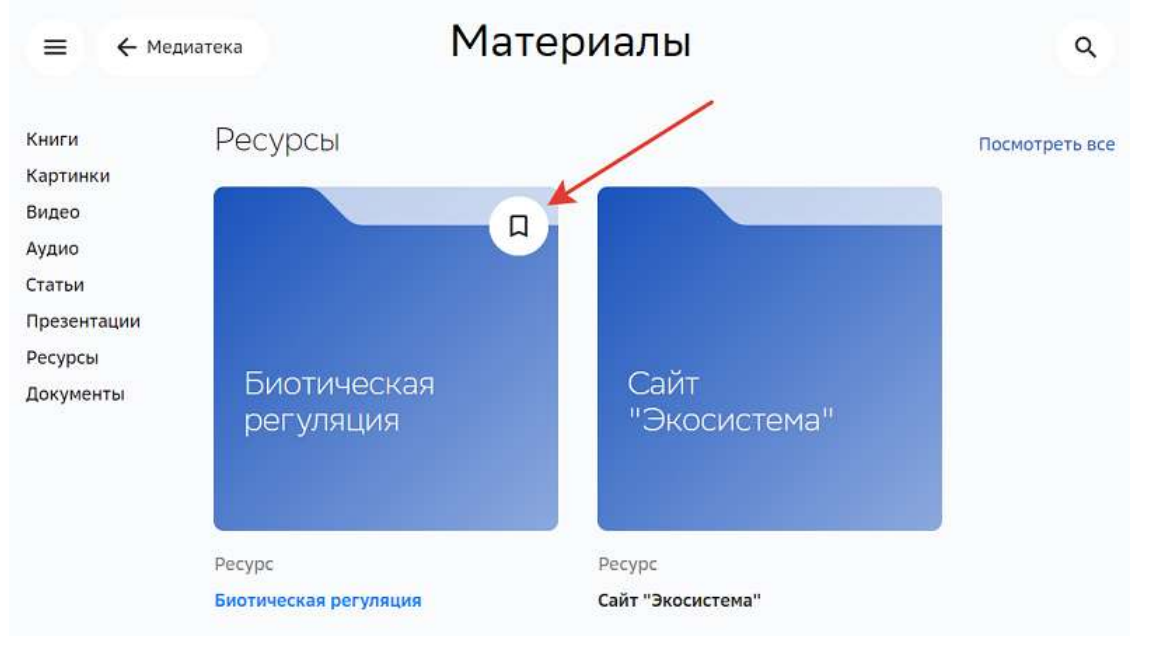

3. На открывшейся странице выбрать нужную подборку из списка и нажать на кнопку **Сохранить**: 

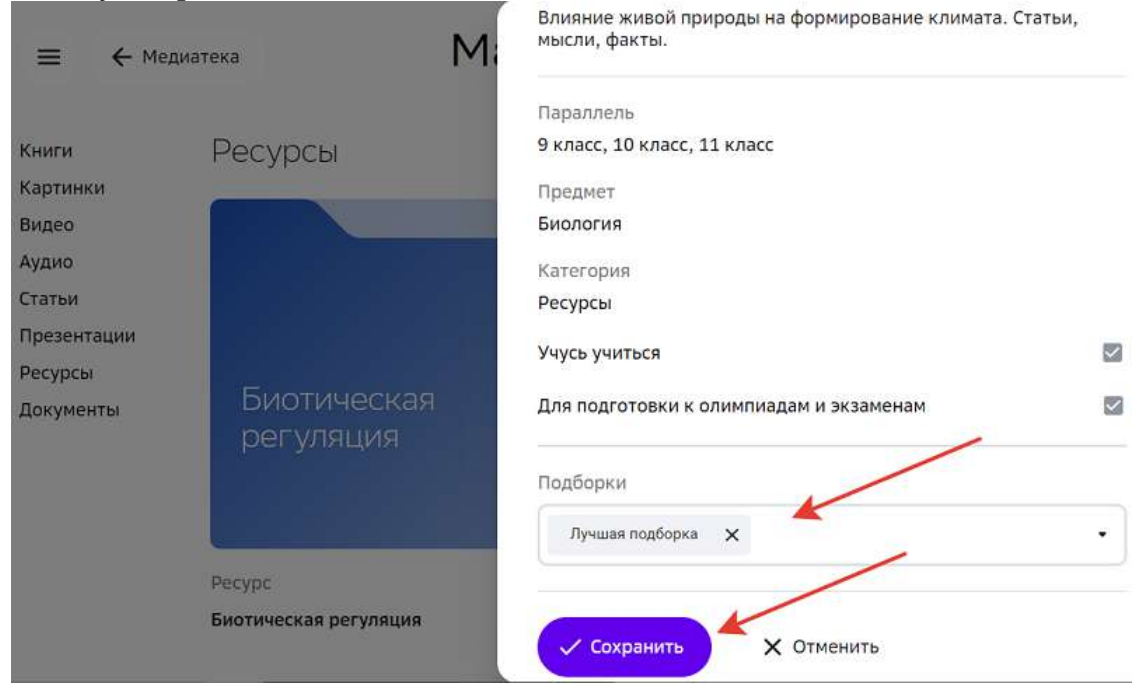

Для назначения или редактирования созданной подборки необходимо:

1. Перейти в Ваши подборки и нажать на нужную:

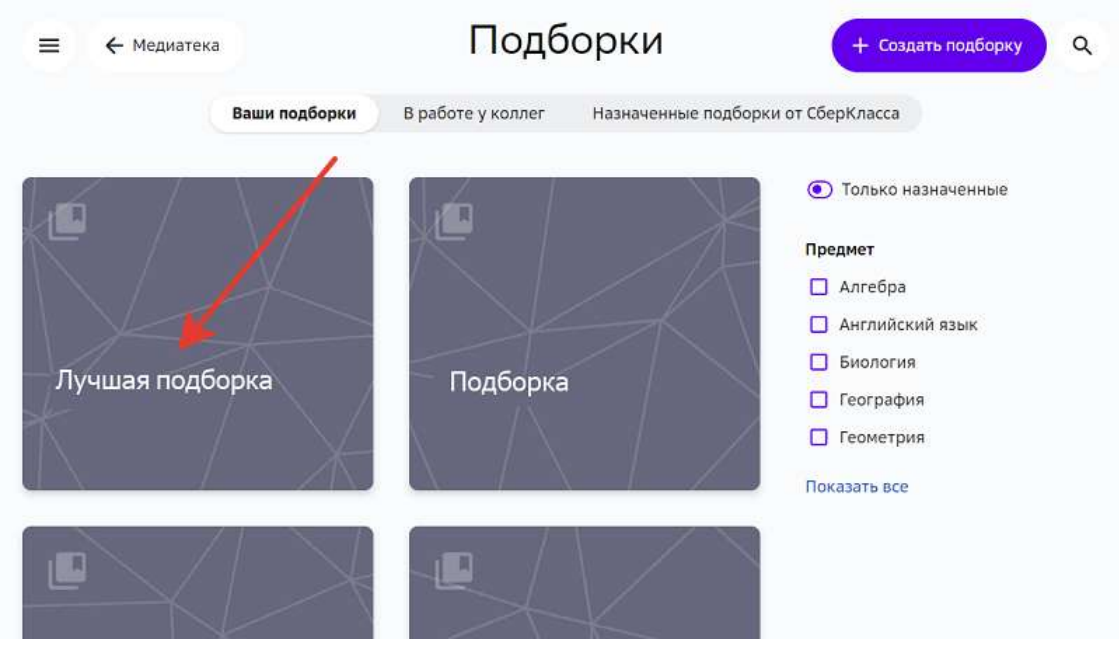

2. Нажать на кнопку Редактирование и назначение:

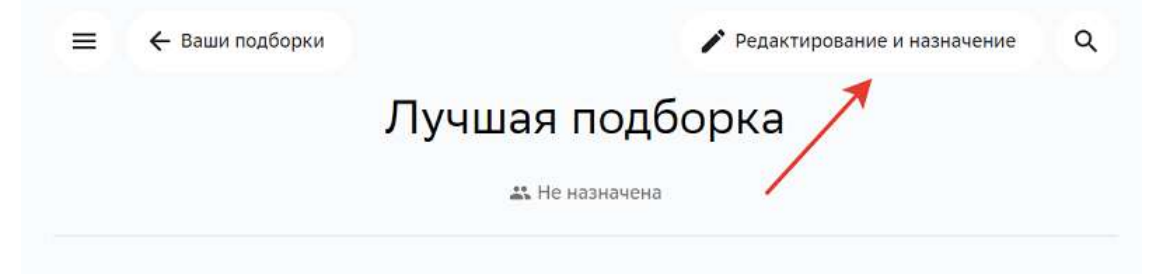

## 3. На открывшейся странице Вы можете:

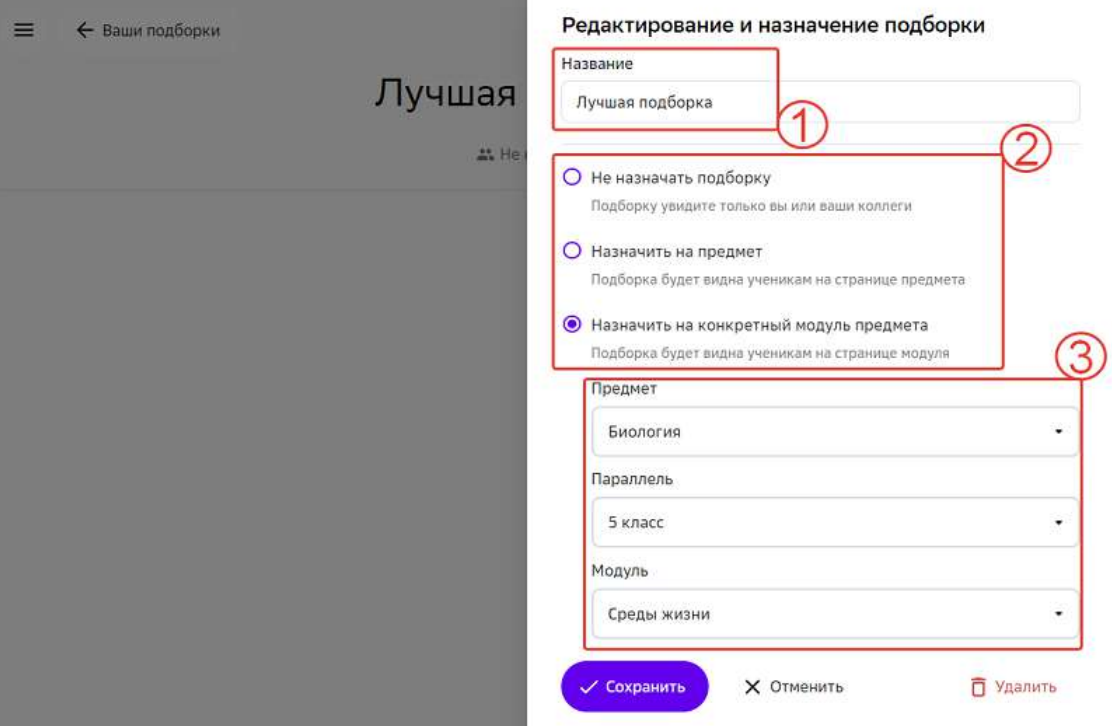

- 1 изменить название подборки;
- 2 снять или назначить публикацию подборки;
- 3 указать параметры при назначении подборки.
- 4. После внесения изменений нажмите на кнопку Сохранить.

Описание вкладок раздела Ваши подборки в медиатеке:

- Вкладка Ваши подборки все созданные Вами подборки, как назначенные, так и неназначенные.
- Вкладка **В работе у коллег** подборки, созданные коллегами, но неназначенные.
- Вкладка Назначенные подборки от СберКласса подборки, созданные коллегами, имеющие назначение.

#### *Примечание:*

Назначать, редактировать или удалять подборки на вкладках **В работе у** *коллег и Назначенные подборки от СберКласса нельзя.*

#### **Как создать задание?**

Создать своё задание можно двумя способами:

- 1. Внутри модуля.
- 2. Без привязки к модулю.

Способ 1. Создание задания внутри модуля

Чтобы создать задание, привязанное к конкретному модулю необходимо:

- 1. Из основного меню перейти в раздел Материалы.
- 2. Перейти в режим редактирования нужного модуля.
- 3. Перейти на вкладку Задания.
- 4. В блоке необходимой цели нажать на кнопку Создать новое задание. Откроется страница создания задания:

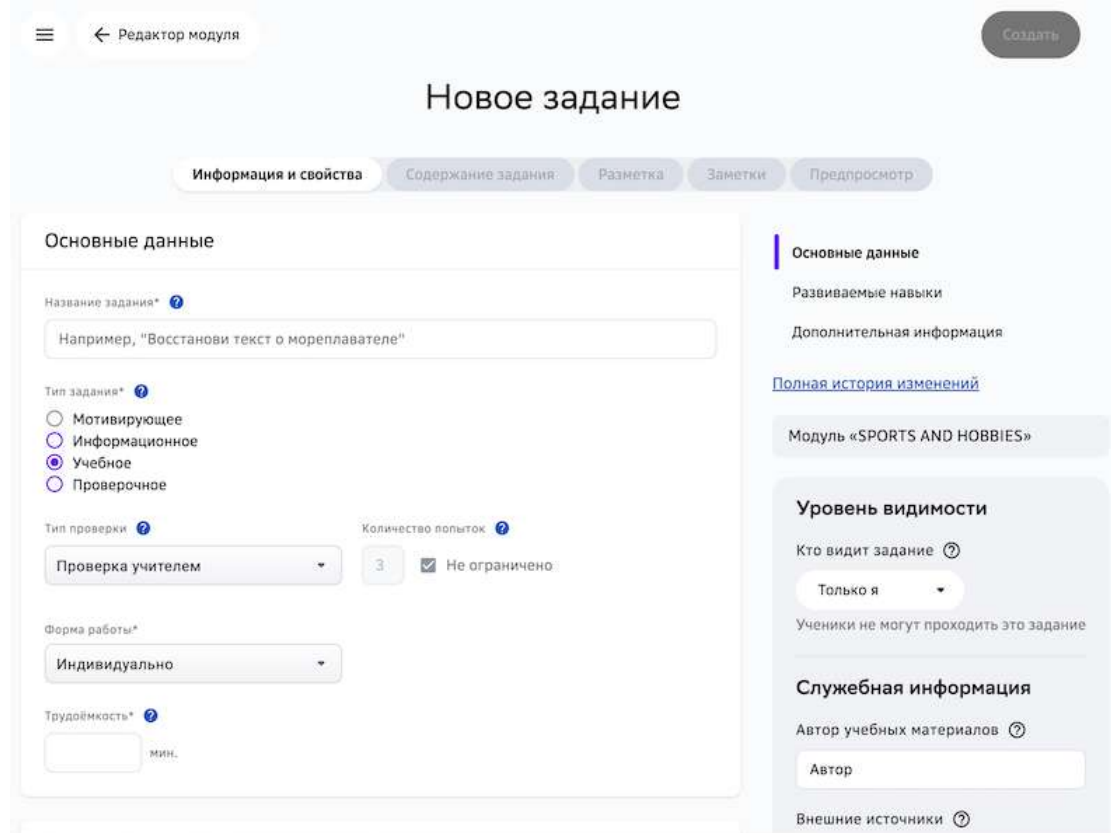

Способ 2. Создание задания без привязки к модулю

Чтобы создать задание, непривязанное к конкретному модулю необходимо:

- 1. Из основного меню перейти в раздел Материалы.
- 2. Перейти на вкладку Задания.
- 3. Нажать на кнопку Создать в правом верхнем углу страницы и выбрать Создать **задание**.

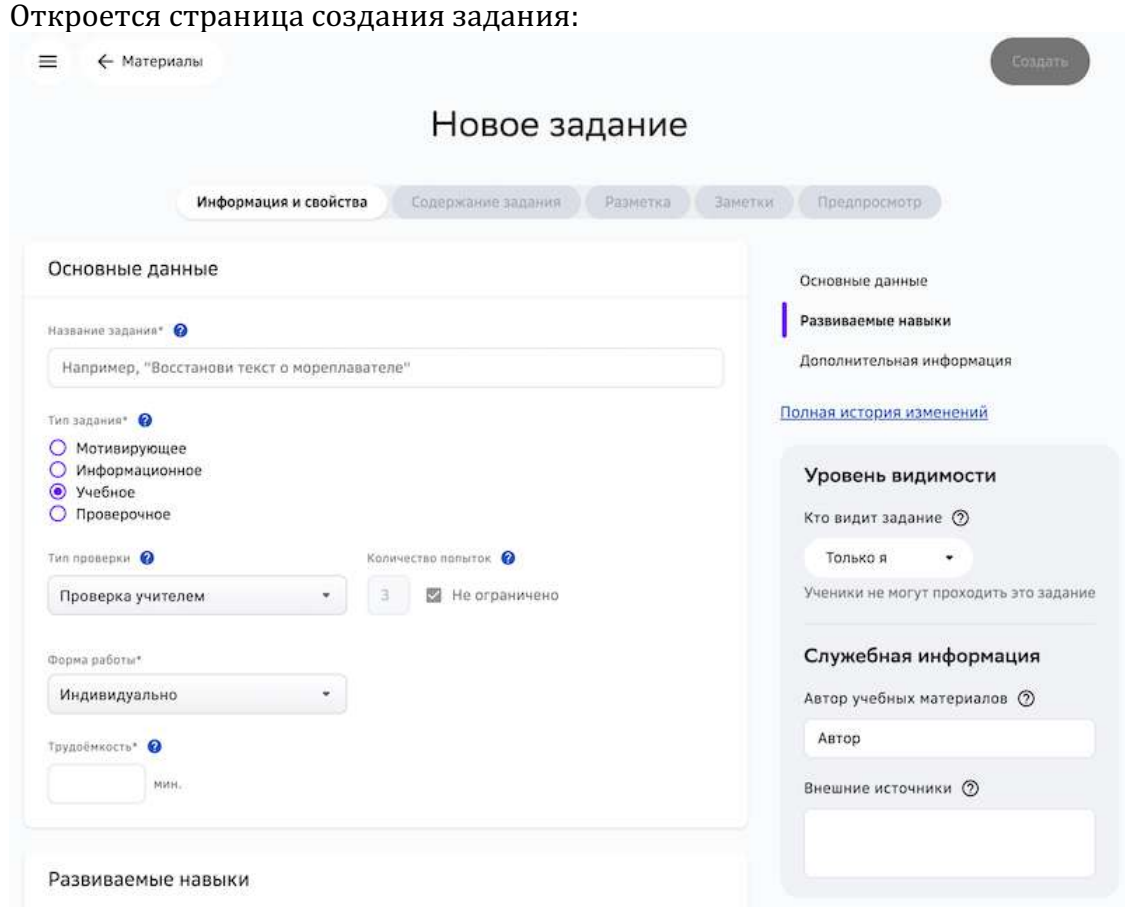

Следующим шагом необходимо заполнить информацию на вкладках **Информация и свойства** и **Содержание задания**. 

На вкладке **Информация и свойства** укажите основную информацию о задании:

- название задания;
- тип задания;
- тип проверки;
- количество попыток;
- форму работы;
- трудоёмкость (поле заполняется вручную и является обязательным);
- навыки, которые развивает задание (не является обязательным);
- дополнительную информацию (не является обязательным).

В правом блоке страницы укажите:

- уровень видимости;
- служебную информацию.

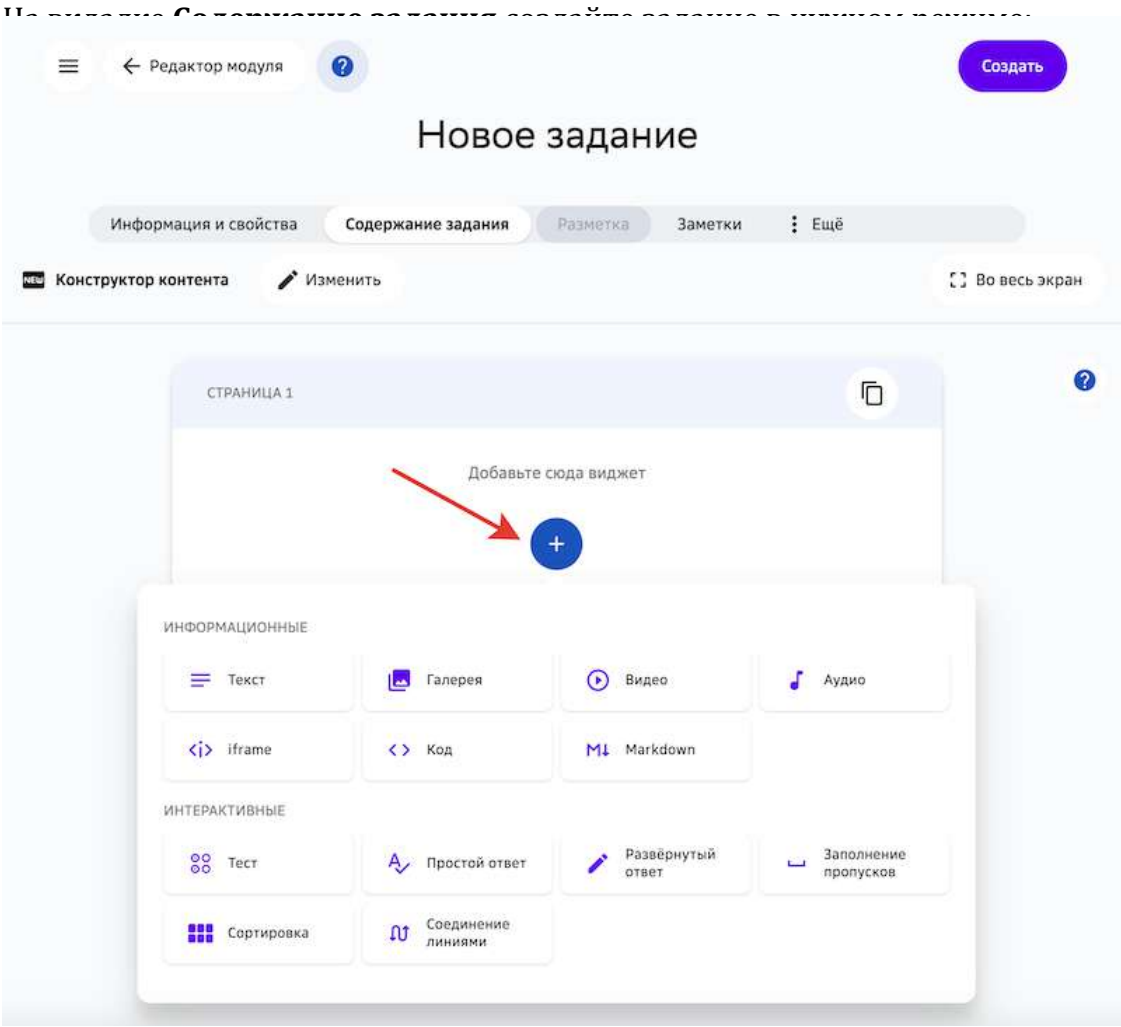

## *Примечание:*

Чтобы посмотреть как ученики будут видеть задание, перейдите на вкладку *Предпросмотр.*

## *Важно:*

*Не забудьте сохранить задание, нажав на кнопку Создать в правом верхнем углу страницы.*

После создания задания Вы сможете распечатать, поделиться ссылкой или создать его копию, для этого нажмите на кнопку **Действия** и выберите нужную функцию:

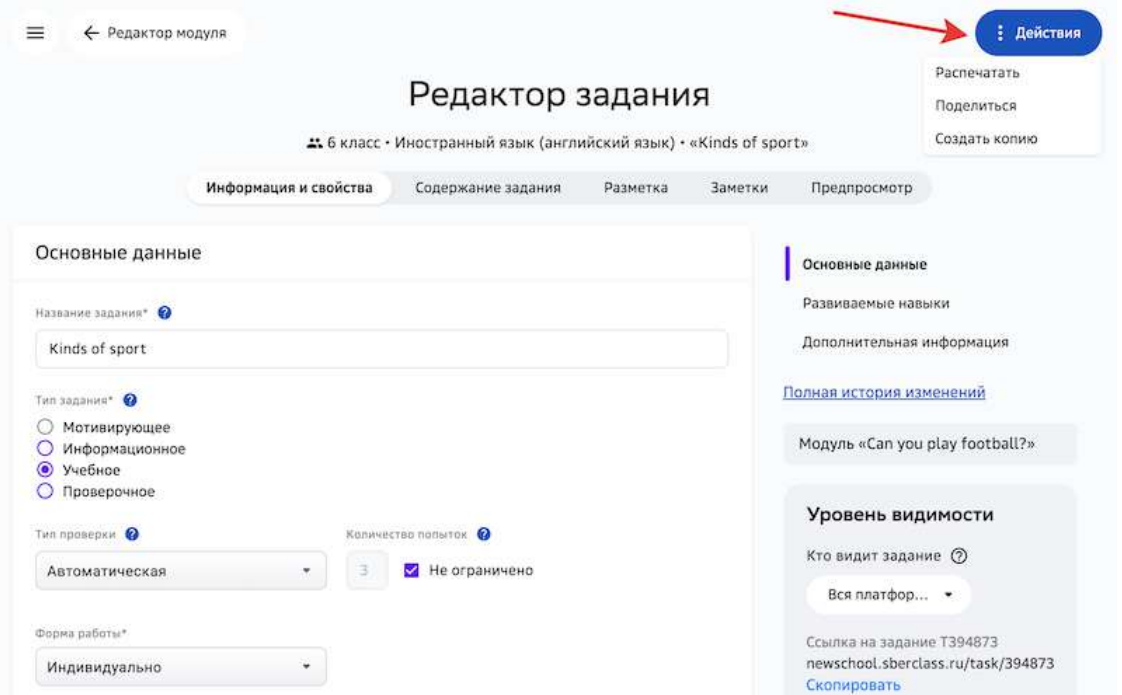

Также Вы можете скопировать ссылку на задание и поделиться ей с другими пользователями: 

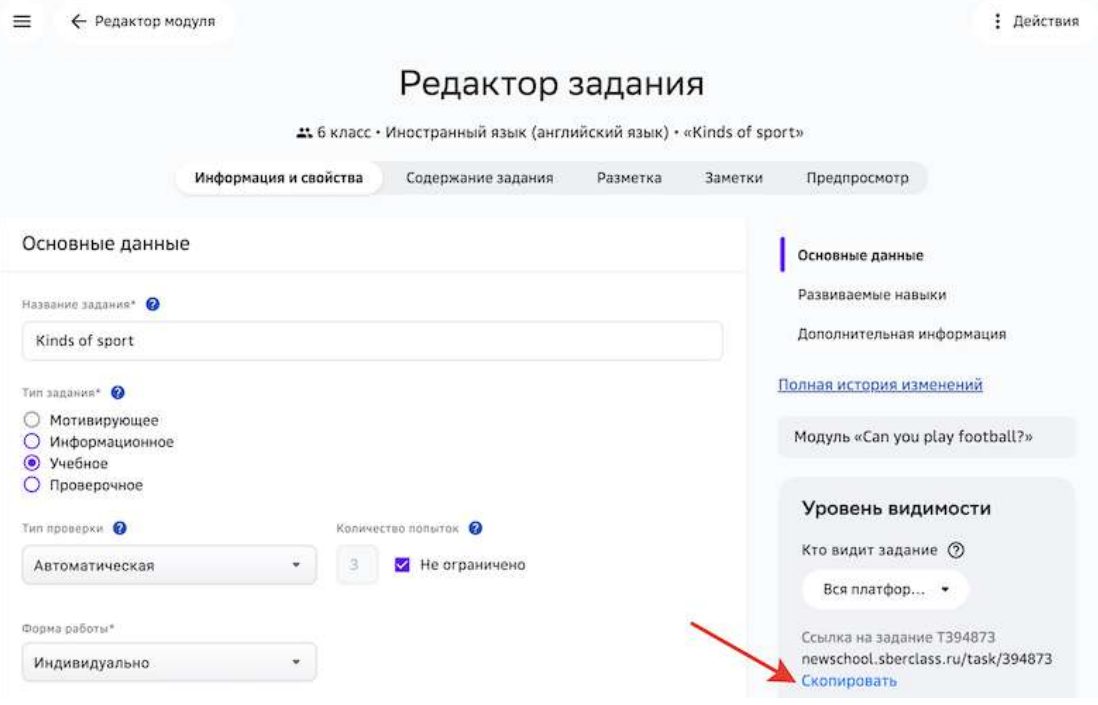

Чтобы найти созданное задание в списке материалов, используйте строку поиска или фильтры: 

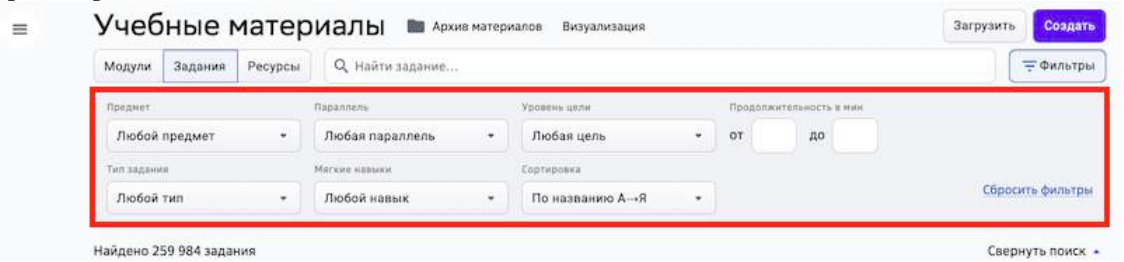

## **Как распечатать задание?**

Задания можно распечатывать несколькими способами:

Способ 1. Из режима редактирования задания внутри модуля:

- 1. Откройте необходимый модуль.
- 2. Напротив названия нужного задания нажмите на кнопку редактирования: Уровень 4.0

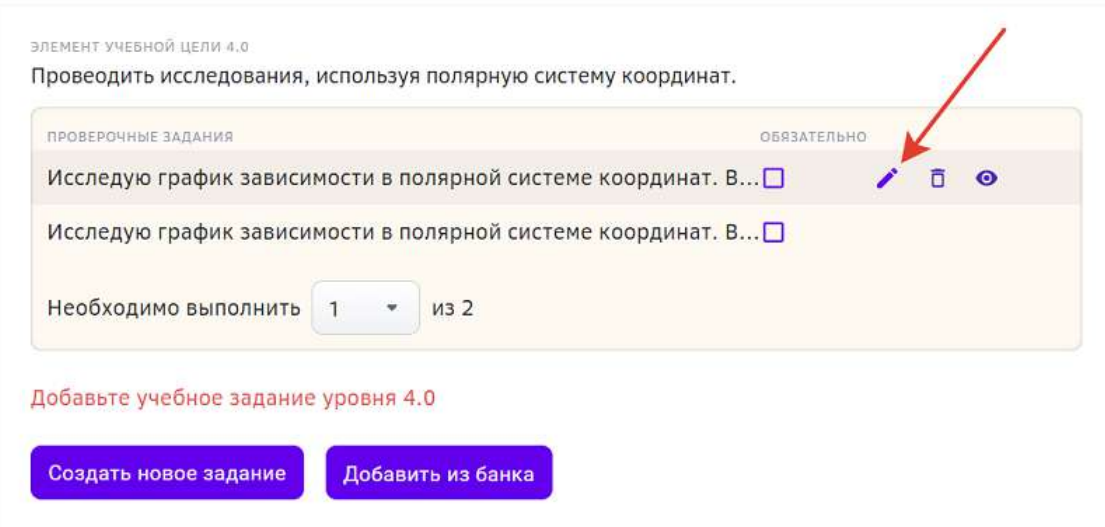

3. Перейдите на вкладку **Предпросмотр**.

#### 4. Нажмите на кнопку Напечатать:

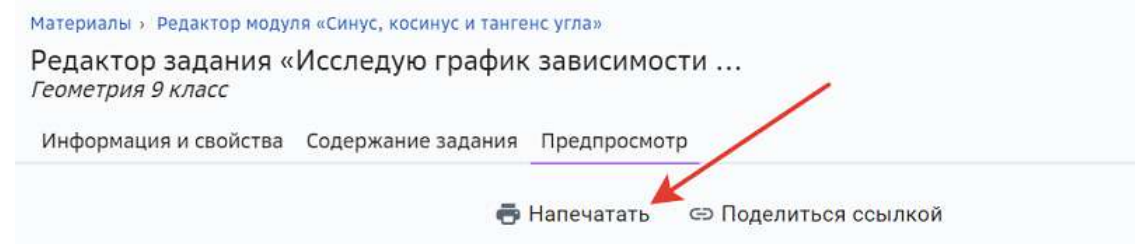

## Исследую график зависимости в полярной системе координат...

Уровень 4.0 • В малых группах • Работа в команде

тT

Для выполнения задания объединитесь в группы по 3-4 человека.

Что такое полярная система координат?

В полярной системе координат положение точки на плоскости определяется двумя числами: расстоянием от полюса - полярным радиусом - и направлением - полярным углом - углом между нулевым направлением и направлением на точку.

Способ 2. Из предпросмотра задания на странице просмотра/редактирования модуля:

- 1. Откройте необходимый модуль.
- 2. Напротив названия нужного задания нажмите на кнопку предпросмотра:

## Уровень 4.0

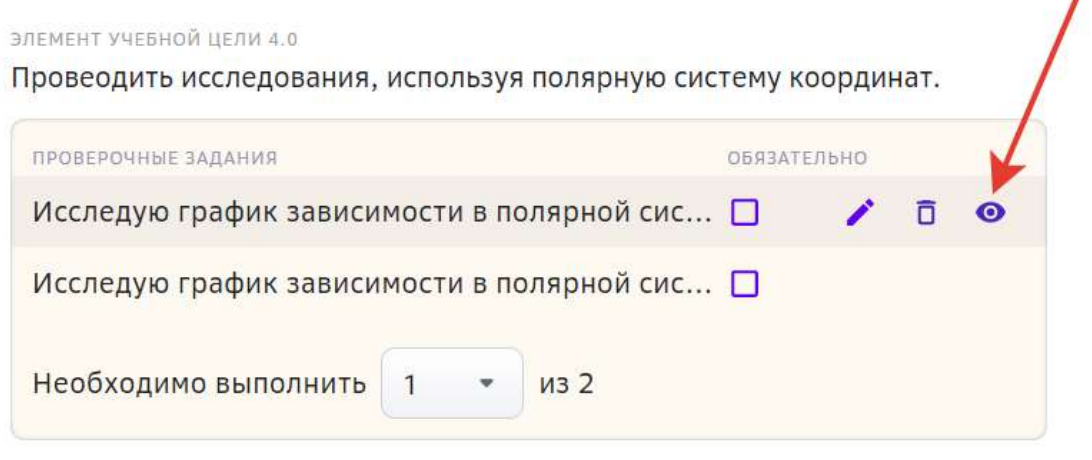

#### Добавьте учебное задание уровня 4.0

Создать новое задание Добавить из банка

## 3. Нажмите на кнопку **Напечатать**:

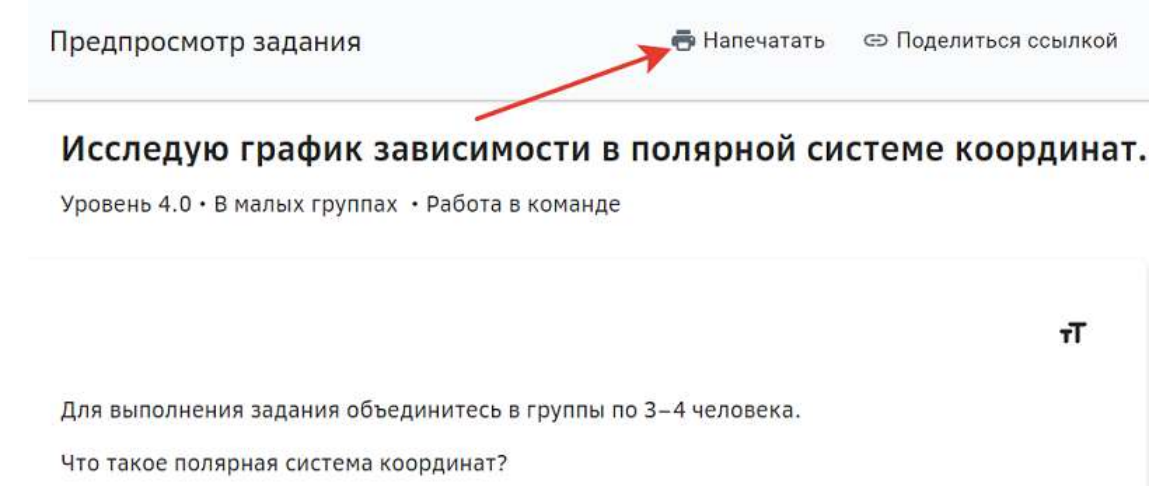

В полярной системе координат положение точки на плоскости определяется двумя числами: расстоянием от полюса - полярным радиусом - и направлением - полярным углом - углом между нулевым направлением и направлением на точку.

Способ 3. Из режимов предпросмотра и редактирования задания на вкладке **Задания**:

- 1. Из основного меню перейдите в раздел Материалы.
- 2. Перейдите на вкладку Задания.
- 3. Нажмите на название нужного задания, чтобы распечатать его из режима предпросмотра или нажмите на кнопку редактирования, а затем перейдите на вкладку **Предпросмотр**.
- 4. Нажмите на кнопку **Напечатать**.

При выводе задания на печать Платформа автоматически сформирует шаблон, содержащий следующие поля:

- поле для ФИО ученика;
- поле для класса ученика;
- поле для даты выполнения задания;
- название задания;
- содержание задания;
- поле для ответа ученика.

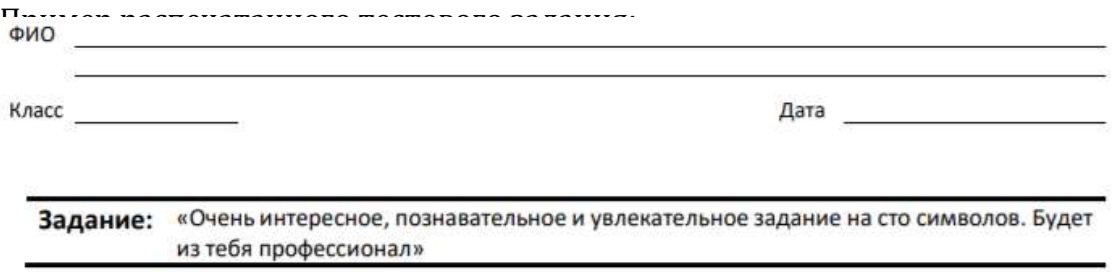

#### 1. Кто сказал "гав"?

Подсказка: Выбери ответ (может быть несколько правильных ответов). Поставь отметку напротив ответа, который считаешь правильным.

 $\Box$  Кот □ код  $\Box$  nëc

#### **Какие типы заданий и формы работы с ними существуют на Платформе?**

На Платформе существует несколько типов заданий:

- 1. Мотивирующее задание, предлагаемое для выполнения в самом начале прохождения модуля, чтобы заинтересовать ученика и мотивировать его на прохождение данного модуля. Добавление данного типа задания в модуль не обязательно.
- 2. Информационное задание, предлагаемое для изучения теории.
- 3. Учебное в случае успешного выполнения учеником не закрывает элементы целей, к которым оно привязано.
- 4. Проверочное в случае успешного выполнения учеником закрывает все элементы целей, к которым оно привязано (если оно одно).

Существует четыре формы работы с заданием:

- 1. Индивидуально подразумевает выполнение задания учеником самостоятельно, без участия одноклассников;
- 2. В парах выполнение задание в паре с другим учеником, как вариант с соседом по парте;
- 3. В малых группах выполнение задания в группах по 3-6 учеников;
- 4. В классе над выполнением задания работает весь класс.

#### **Какие типы проверки заданий существуют на Платформе?**

- 1. **Проверка учителем** задание отправляется учеником на проверку учителю.
- 2. **Автоматическая** автоматическая проверка осуществляется в соответствии с заданным ключом сразу после нажатия учеником кнопки Проверить сейчас.
- 3. Самопроверка самостоятельная проверка своего ответа с помощью подсказки.
- 4. Взаимопроверка проверка задания осуществляется другим учеником.

## **Проверка учителем**

- Ученик отправляет задание на проверку. Статус задания меняется на **Отправлено на проверку.**
- Учителю приходит уведомление о необходимости проверить задание. Учитель проверяет задание, меняя статус задания на Зачтено или Не зачтено.
- Ученику приходит уведомление о результатах проверки.

## **Автоматическая**

• После нажатия учеником кнопки **Проверить сейчас** отображается результат проверки в соответствии с заданным ключом. Учитель уведомление не получает.

## *Примечание:*

Количество попыток прохождения задания с типом проверки *Автоматическая можно ограничить.*

## **Самопроверка**

- После нажатия на кнопку **Проверить сейчас** ученик получает доступ к подсказке.
- В поле **Проверь себя** для ученика указано, что должно являться правильным ответом.
- Система предлагает ученику оценить свой ответ: «Ты правильно решил задачу?», с помощью кнопок **Да**, **Нет**.
	- Если ученик нажимает кнопку **Да**, задание засчитывается как выполненное верно.
	- Если ученик нажимает кнопку Нет, задание засчитывается как выполненное верно, но ответ как неверный.
- Доступна кнопка **Пройти задание ещё раз**.
- Уведомления о проверке учителю не отправляется.
- Учитель может вручную изменить статус проверки данного задания.

## **Взаимопроверка**

- Ученик выбирает из списка другого ученика, который будет проверять его задание. Если никто из класса ещё не выполнил это задание, то выбрать проверяющим можно только учителя.
- Ученик отправляет задание на проверку проверяющему. Статус задания меняется на «Отправлено на проверку».
- Проверяющему приходит уведомление о необходимости проверить задание. Проверяющий оценивает задание, меняя статус на Зачтено, в случае правильного решения, или Не зачтено, если задание выполнено неверно.
- Количество попыток выполнения незачтенного задания не ограничено.
- Учитель может осуществить проверку задания в любом из статусов и изменить его.

#### **Инструменты наполнения заданий**

После того как вы создали задание, можно приступать к его наполнению.

Для наполнения задания можно использовать Конструктор Контента или отдельные инструменты: 

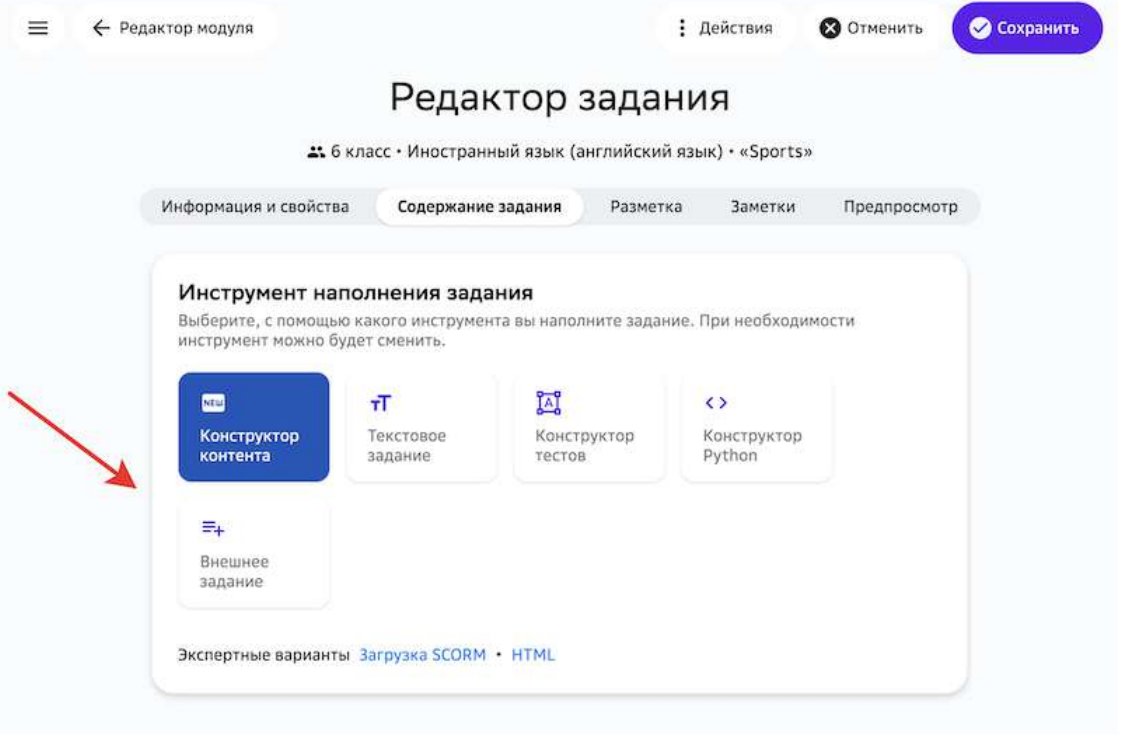

Инструмент разработки заданий по умолчанию — Конструктор Контента, который позволяет собирать задания из отдельных блоков-виджетов.

Остальные инструменты доступны для обеспечения обратной совместимости с предыдущими версиями Платформы.

#### *Важно:*

Существующий контент не переносится автоматически при выборе **другого инструмента**. Поэтому для добавления новых заданий, рекомендуем использовать Конструктор Контента, который предоставляет максимум возможностей для редактирования материалов.

#### **Как создать текстовое задание?**

Текстовые задания можно создавать с помощью инструментов **Конструктор контента** (способ по умолчанию) и **Текстовое задание**. 

С помощью инструмента **Текстовое задание** можно создать отдельное текстовое задание с возможным добавлением мультимедийных материалов (видео, изображений, математических формул, таблиц и т.д.).

Инструмент Конструктор контента имеет более расширенный функционал и позволяет создать задание, состоящее из нескольких частей, в которые также можно добавлять различные мультимедийные материалы.

## *Важно:*

*Для создания заданий рекомендуется использовать Конструктор Контента.* Остальные инструменты временно доступны для обеспечения обратной *совместимости с предыдущими версиями Платформы.*

Чтобы создать текстовое задание с помощью инструмента **Конструктор контента**, выполните следующие шаги:

- 1. Откройте страницу создания задания.
- 2. Укажите основную информацию о задании на вкладке **Информация и свойства**. Подробнее в статье Как создать задание?.
- 3. Перейдите на вкладку Содержание задания и выберите виджет Текст:

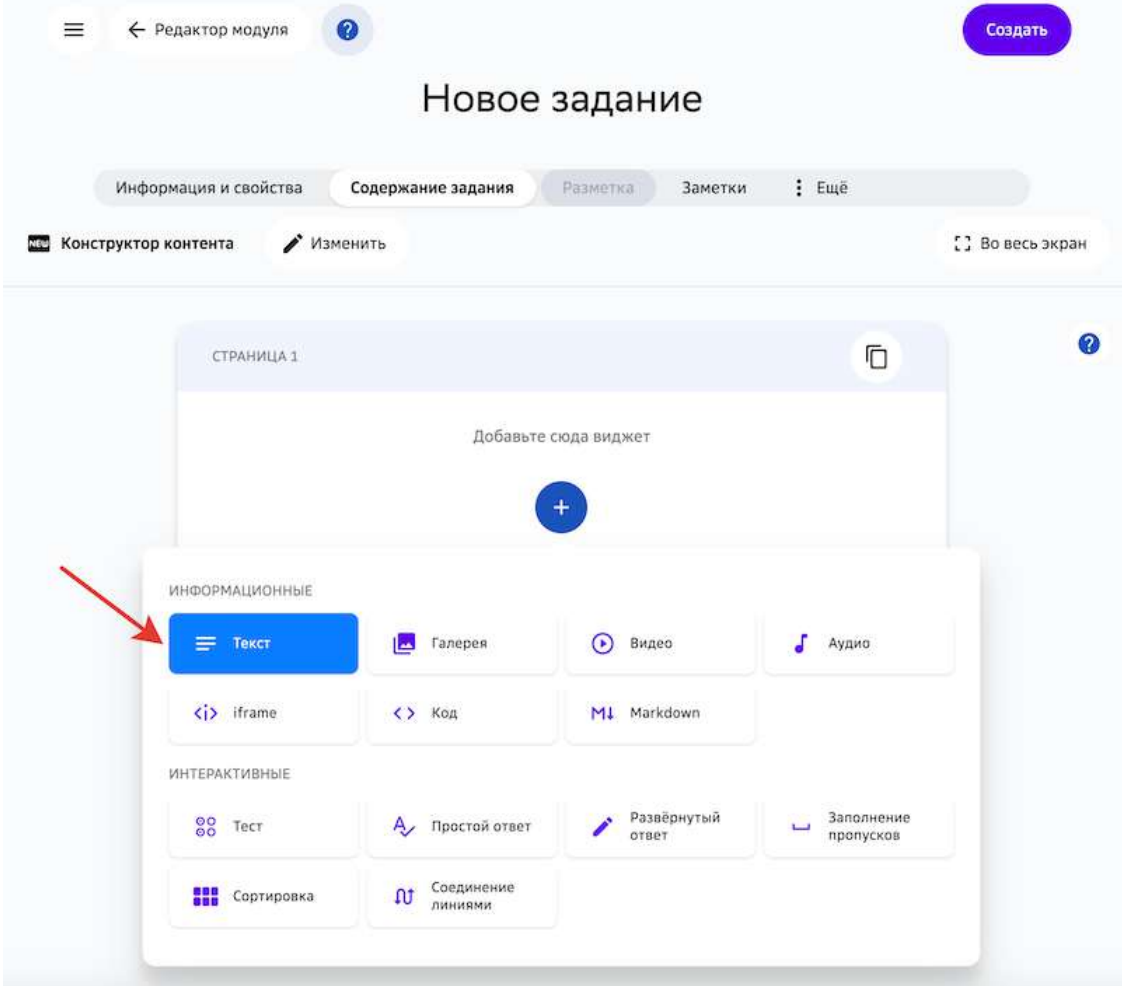

С помощью панели инструментов этого виджета Вы можете: форматировать текст, добавлять ссылки, формулы, специальные символы, таблицы и многое другое.

Чтобы узнать что означает инструмент, просто наведите на него курсор мыши:

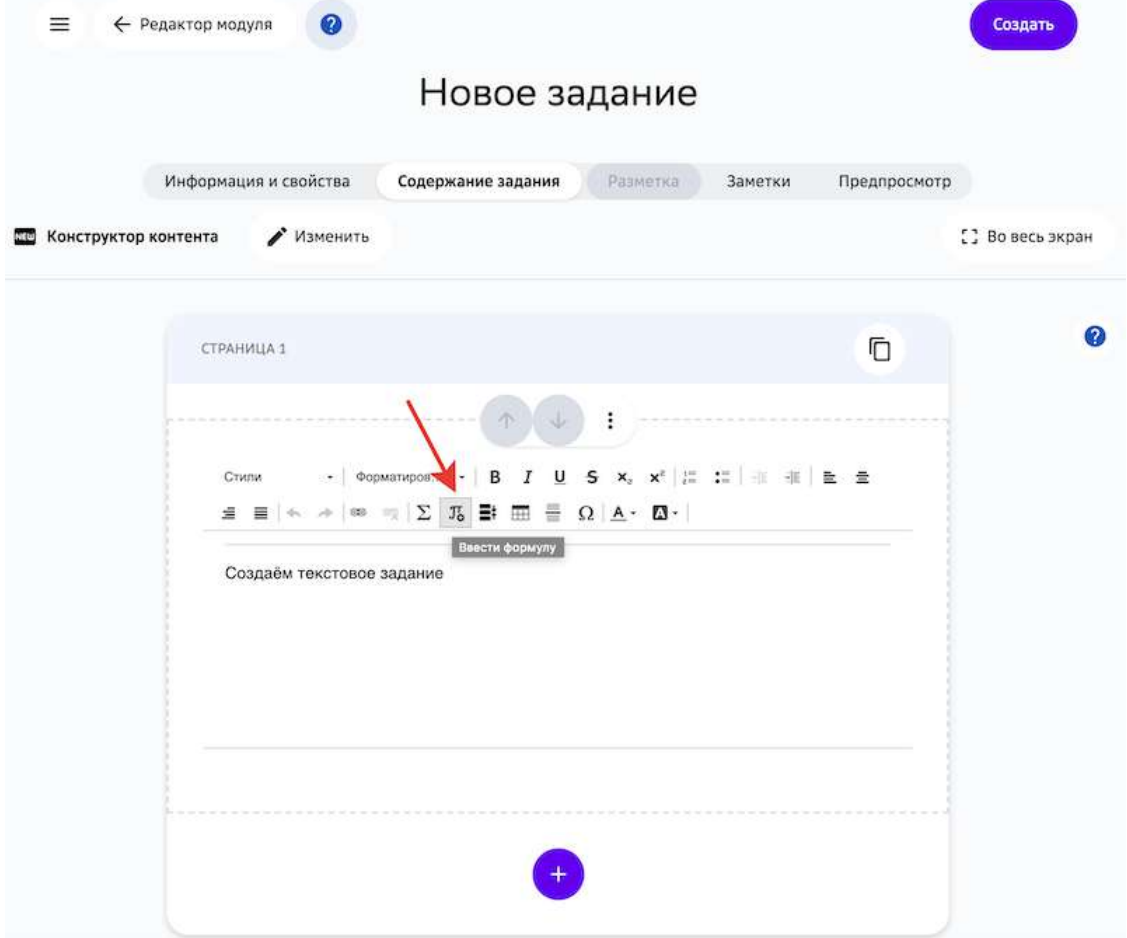

4. Нажмите на кнопку Создать.

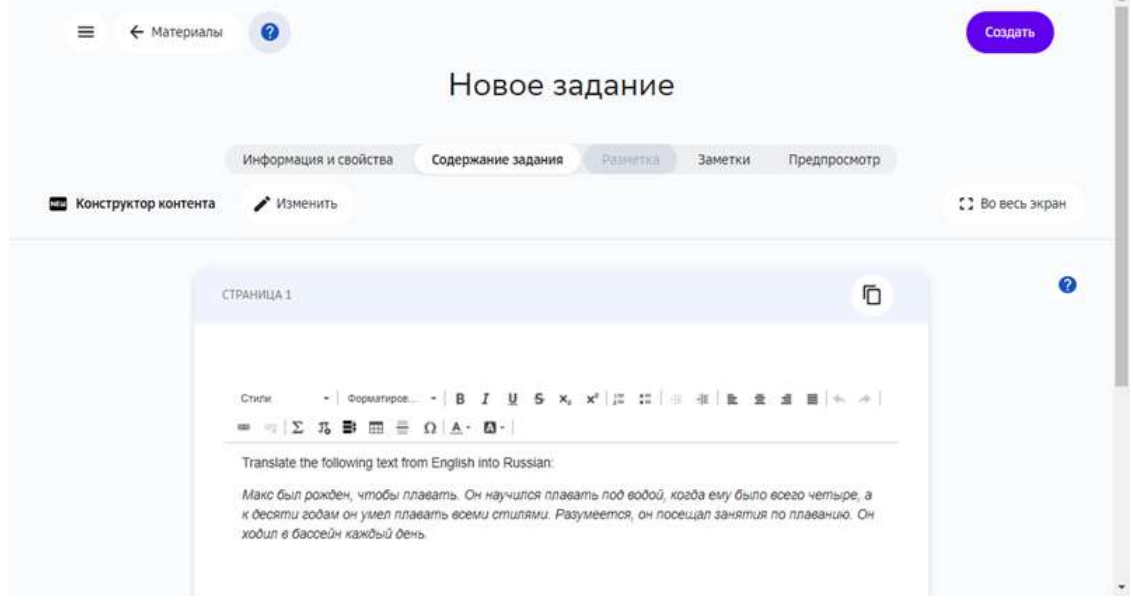

## *Примечание:*

Вы можете воспользоваться инструментами предыдущей версии *конструктора контента, для этого нажмите на кнопку Изменить и выберите* 

#### *нужный инструмент:*

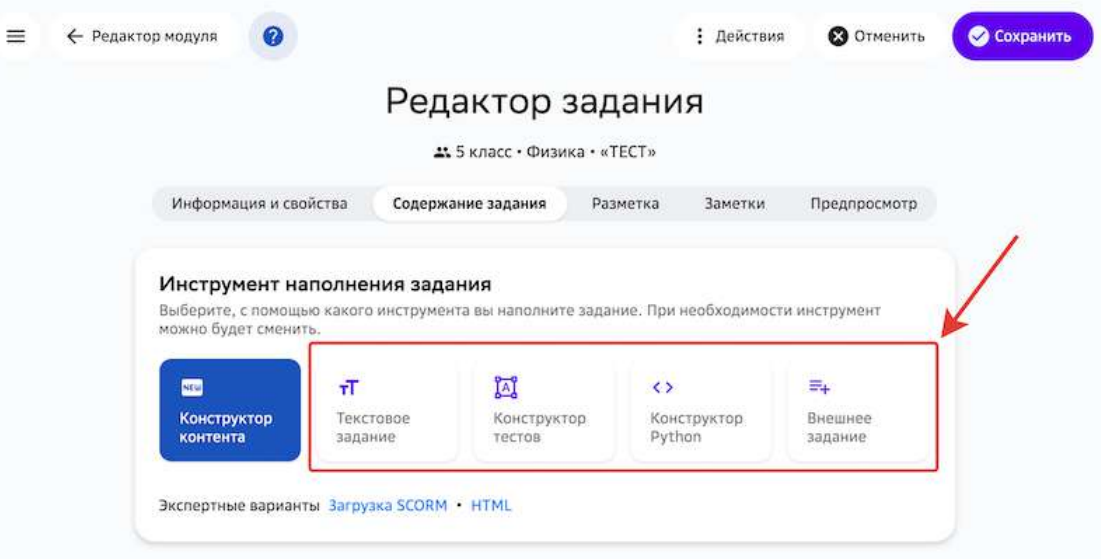

## **Выберите инструмент New Конструктор контента**, чтобы вернуться в *первоначальный режим.*

Чтобы вернуться в первоначальный режим, выберите инструмент *Конструктор контента.*

#### *Важно:*

*При изменении типа ранее созданного задания, его содержание не сохраняется.*

#### **Как создать тестовое задание?**

Тестовые задания можно создавать с помощью инструментов **Конструктор контента** (способ по умолчанию) и **Конструктор тестов**.

С помощью инструмента **Текстовое задание** можно создать отдельное тестовое задание с возможным добавлением мультимедийных материалов (видео, изображений, математических формул, таблиц и т.д.).

Инструмент **Конструктор контента** имеет более расширенный функционал и позволяет создать задание, состоящее из нескольких частей, в которые также можно добавлять различные мультимедийные материалы.

#### *Важно:*

*Для создания заданий рекомендуется использовать Конструктор Контента.* Остальные инструменты временно доступны для обеспечения обратной *совместимости с предыдущими версиями Платформы.*

#### *Создание теста в Конструкторе контента*

Чтобы создать тестовое задание с помощью инструмента **Конструктор тестов** выполните следующие шаги:

1. Откройте страницу создания задания.

- 2. Укажите основную информацию о задании на вкладке **Информация и свойства**. Подробнее в статье Как создать задание?
- 3. Перейдите на вкладку Содержание задания и выберите необходимый виджет для создания теста:

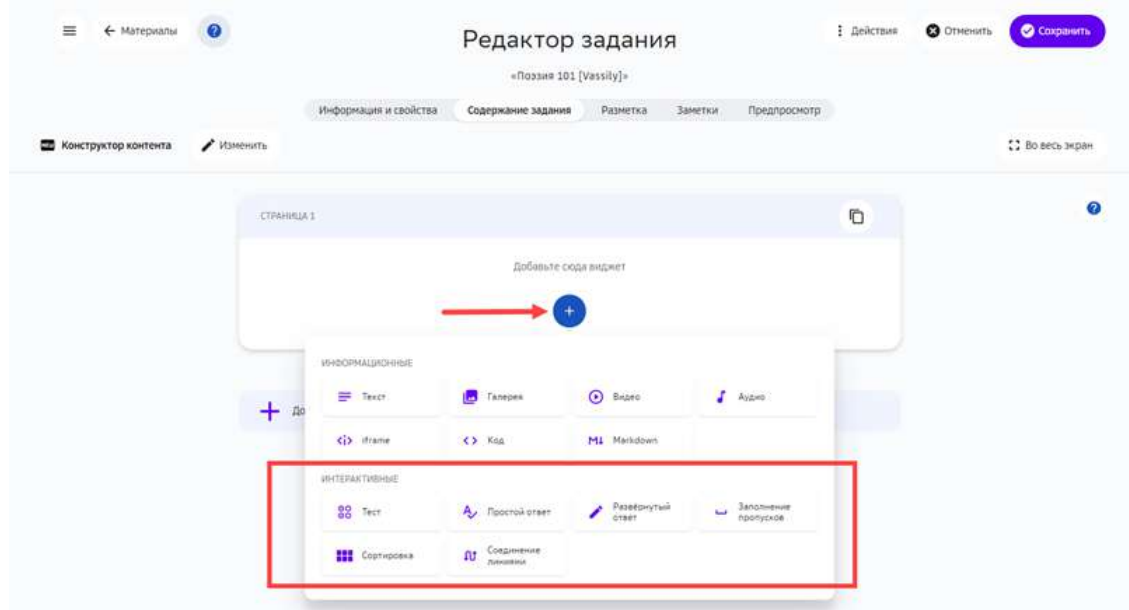

## 4. Нажмите на кнопку Сохранить:

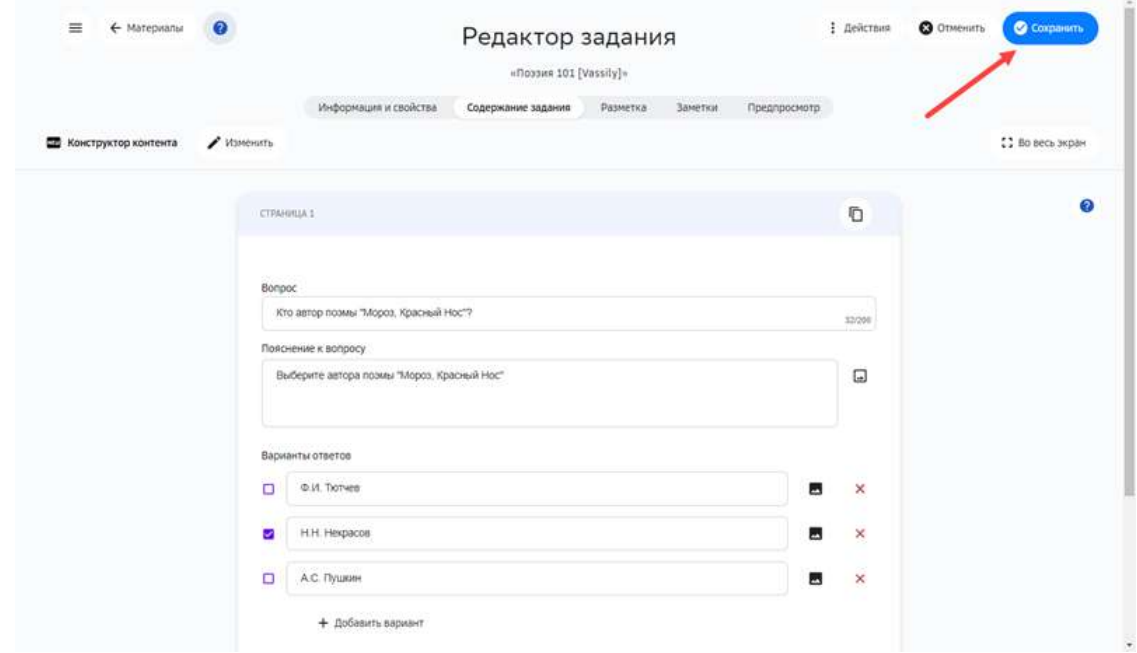

Для создания тестовых заданий с помощью **Конструктора Контента** предусмотрен ряд виджетов, информацию о которых можно найти в следующих статьях:

- Тест.
- Простой ответ.
- Развернутый ответ.
- Заполнение пропусков.
- Сортировка.

• Соединение линиями.

#### *Создание теста в Конструкторе тестов*

Чтобы создать тестовое задание, выполните следующие действия:

- 1. Откройте страницу создания задания.
- 2. Укажите основную информацию о задании на вкладке **Информация и свойства**.
- 3. Перейдите на вкладку Содержание задания и выберите пункт Конструктор **тестов**:

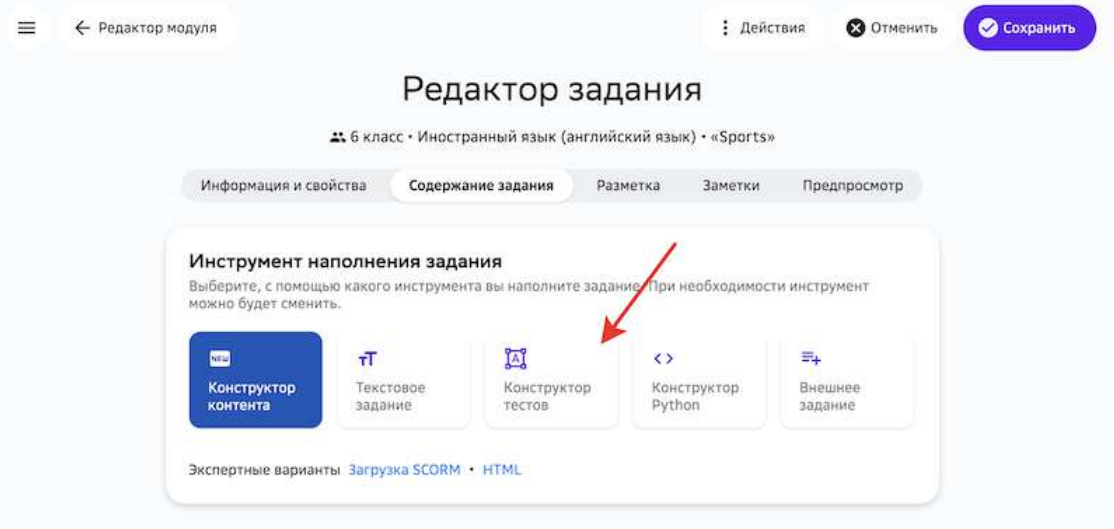

## *Важно:*

При изменении типа уже созданного задания, его содержание не сохранится.

4. Откроется страница:

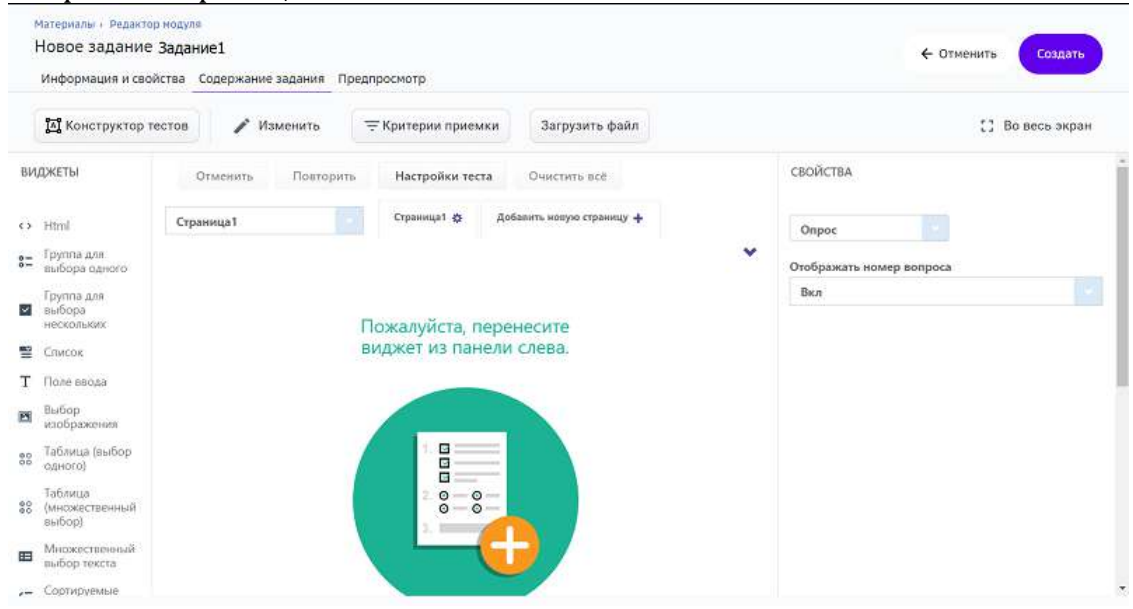

5. Чтобы создать вопрос с вариантами ответов, используйте левую панель **ВИДЖЕТЫ**: 

Посмотреть описание всех виджетов.

- нажмите на необходимый элемент,
- В центральной рабочей области отобразится соответствующий блок:

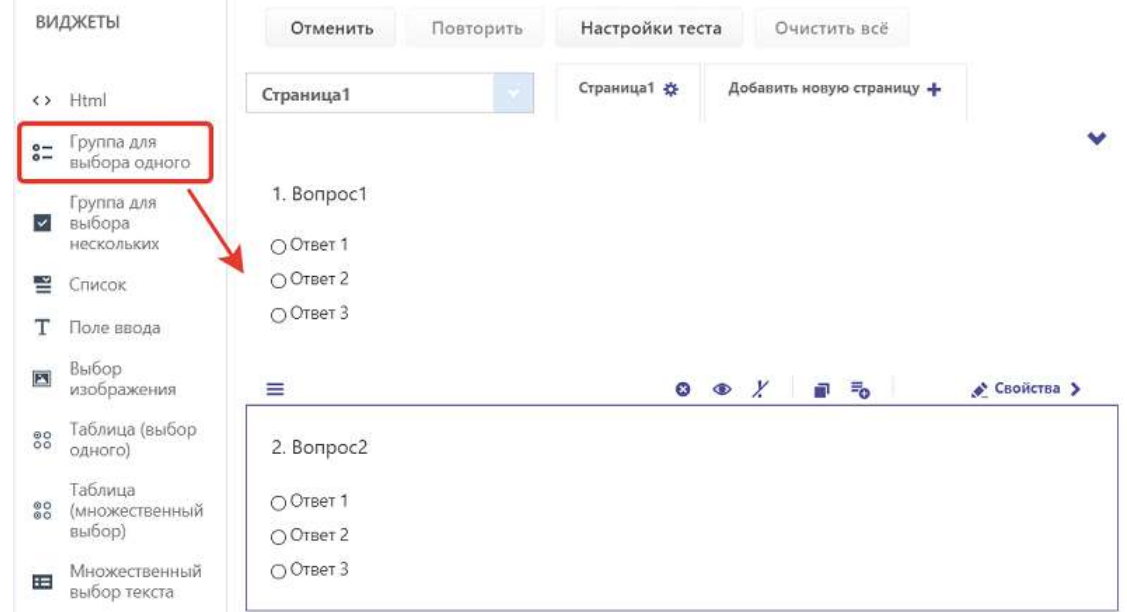

6. Чтобы изменить название вопроса или текст варианта ответа, нажмите на него: Автором какого стихотворения является А. С. Пушкин?

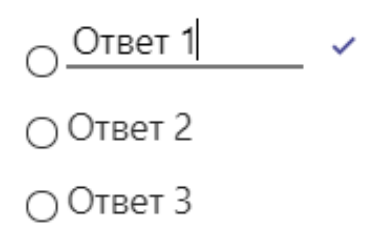

7. Чтобы указать правильный ответ к вопросу необходимо: в правой панели **СВОЙСТВА** в категории Данные раскрыть список вариантов ответа и указать

#### правильный в поле **Правильный ответ**:

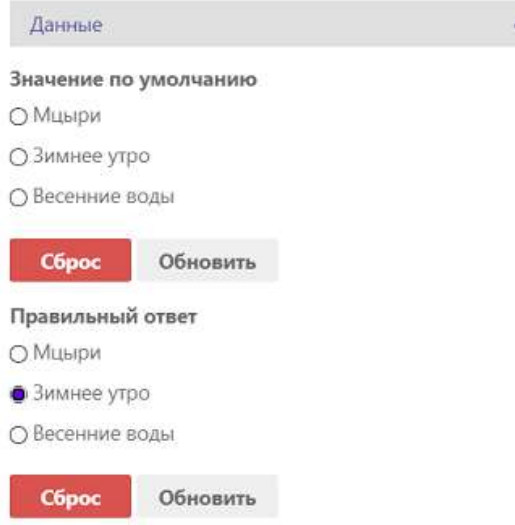

## *Примечание:*

Для заданий с автоматической проверкой заполнение правильных ответов *является обязательным.*

 $\overline{a}$ 

8. Чтобы удалить весь блок с вопросом, выделите его и нажмите на крестик:

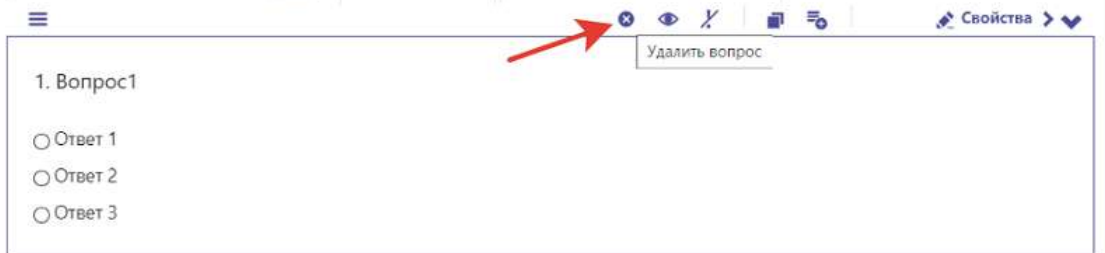

9. Настройте критерии приемки: нажмите на кнопку Критерий приемки и укажите процент правильных ответов, при котором тест будет считаться успешно пройденным:

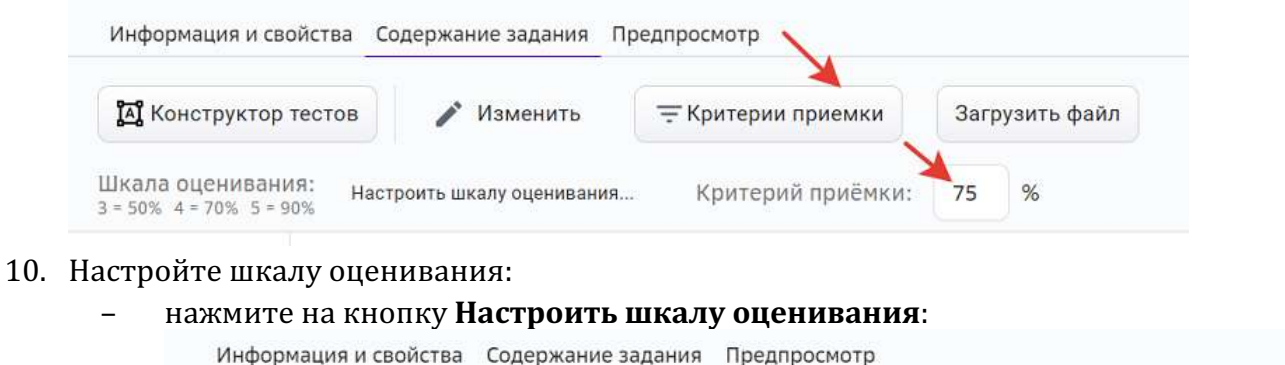

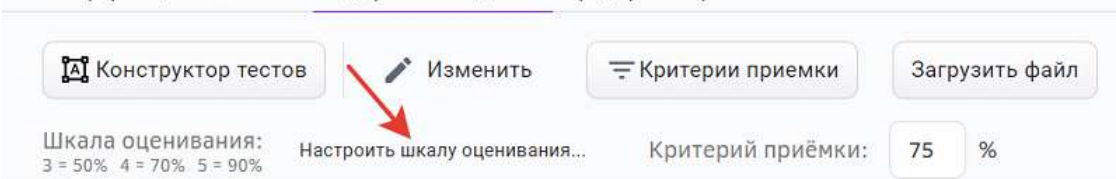

в открывшемся окне добавьте оценки, укажите для каждой процент верных ответов и нажмите на кнопку **Сохранить**:

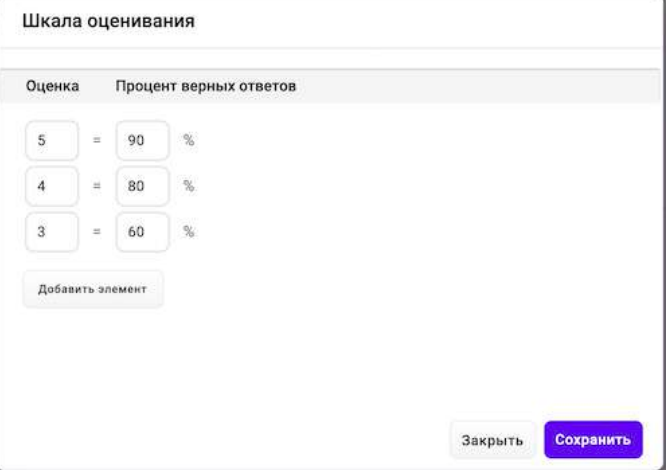

11. Если требуется загрузить файл (картинку, видео, аудио, документ), нажмите на кнопку Загрузить файл, затем нажмите на кнопку Скопировать ссылку:<br>Информация и свойства Содержание задания Предпросмотр

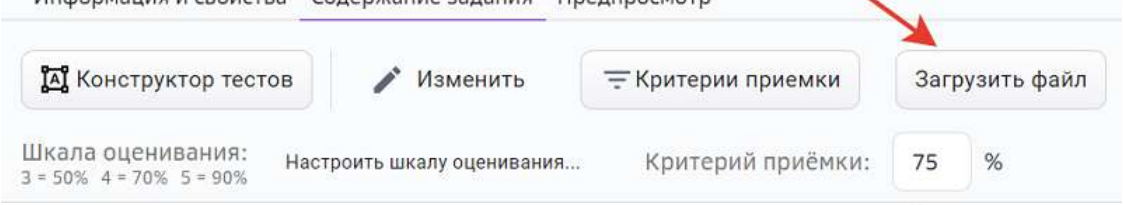

Скопированную ссылку можно вставить в правой панели **СВОЙСТВА** в категории **Общее**, нажав на кнопку Медиа: СВОЙСТВА

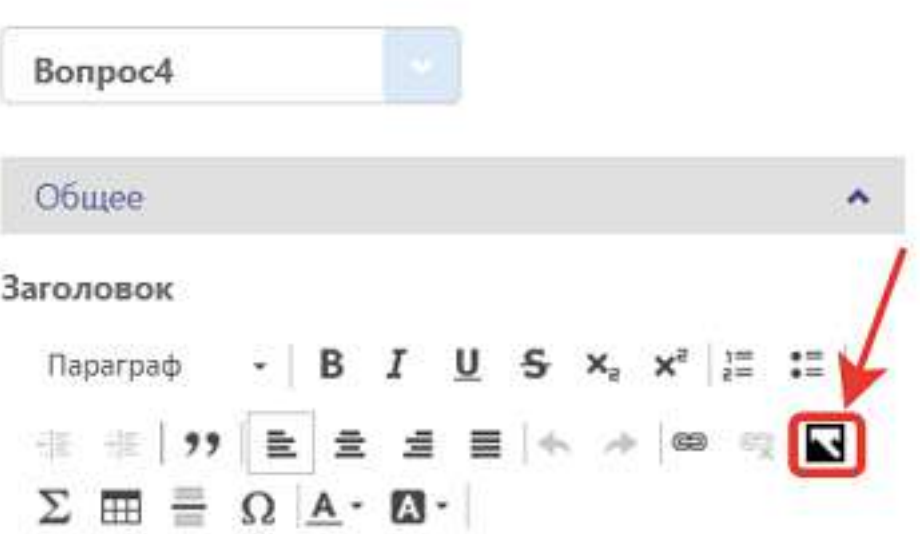

12. Для завершения операции и сохранения данных нажмите на кнопку Создать (если задание новое) или Сохранить (если задание было создано ранее).

13. Для просмотра отображения задания перейдите на вкладку **Предпросмотр**: Информация и свойства Содержание задания Предпросмотр

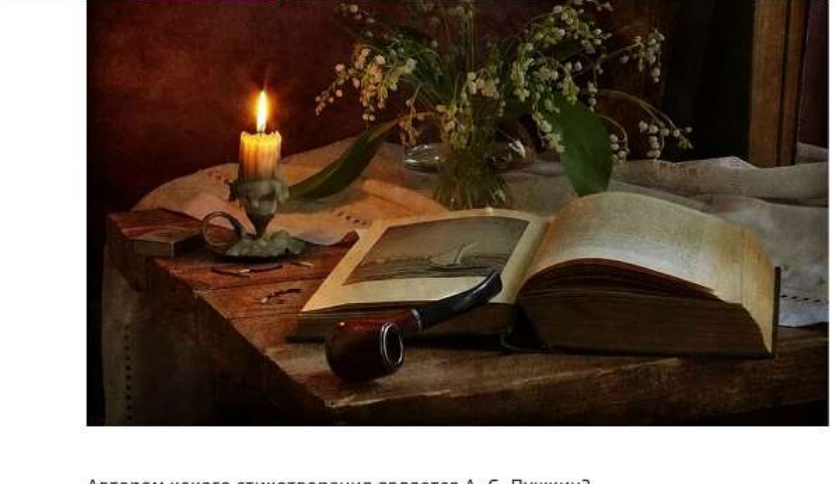

Автором какого стихотворения является А. С. Пушкин?

○ Мцыри ○ Зимнее утро ○ Весенние воды

#### *Элементы панели ВИДЖЕТЫ*

В конструкторе тестов можно использовать следующие виды вопросов:

т Поле ввода – Ответ на вопрос предполагает либо число, либо слово, либо целую фразу. Например, известная цитата.

#### *Примечание:*

 $\cdot$ 

Рекомендуется использовать этот элемент только для задания с *множественным выбором, а для выбора единственного правильного ответа использовать виджет «Группа для выбора одного».*

Группа для выбора одного - Выбор одного правильного ответа из нескольких вариантов.

 $C$ писок – Выбор одного правильного ответа из выпадающего списка.

Выбор изображения - В качестве правильного ответа можно выбирать  $\overline{\mathbf{A}}$ изображение или видеоролик. Возможен множественный выбор (должен быть установлен атрибут Правка в верхней части панели ДОПОЛНИТЕЛЬНО).

Для добавления своего изображения или видеоролика:

- Загрузите файл, как описано в пункте 11 и нажмите Скопировать ссылку.
- Нажмите **Правка** в верхней части элемента.
- В нижней части открывшегося окна нажмите на поле Выбор.
- Вставьте скопированную ссылку в поле Ссылка на изображение.
- $\bullet$  **Нажмите ОК.**

Html - Вставка HTML фрагмента. Не является вопросом и не участвует в оценке  $\leftrightarrow$ успешности прохождения теста. Возможно использовать медиа-контент из других общедоступных ресурсов интернета (изображения, видеоролики, картография, 3D библиотеки и т.п.).

#### 88 Таблица(выбор одного)

– Выбор одного правильного ответа в каждой строке таблицы. Например, задание на установление соответствия строк и столбцов (количество строк равно количеству столбцов). В столбцах расположены три страны, в строках - три столицы.

## 88

Таблица(множественный выбор) - Ответ необходимо дать для каждого пересечения строк и столбцов таблицы. Например, в столбцах приведено несколько стран. В первой строке - столица, во второй - национальный язык, в третьей - валюта. Все текстовые ячейки таблицы необходимо заполнить.

### Множественный выбор текста - Один вопрос относится к нескольким 臣 строкам (объектам) этого вопроса. Например, для приведенного в каждой строке года необходимо указать век, к которому этот год относится. Всего четыре строки - четыре года, необходимо привести четыре ответа: по одному для каждой строки.

Сортируемые списки - Расстановка элементов списка в правильной Œ последовательности. Например, расставить в хрологическом порядке исторические периоды. 

## *Элементы панели «Дополнительно»*

Для каждого элемента панели ВИДЖЕТЫ в панели ДОПОЛНИТЕЛЬНО указаны соответствующие атрибуты, с помощью которых можно настроить:

- правильный ответ(ы),
- сортировку ответов,
- шрифт текста,
- расположение вопроса и т.п.

## **Как добавить в задание видеоматериал?**

Добавление видео доступно в следующих режимах:

- Конструктор контента;
- Текстовое задание;
- Конструктор тестов.

Вы можете добавлять как ссылки на видео (для платформ Youtube и Vimeo), так и загружать видеофайлы с устройств.

## *Примечание:*

Платформа поддерживает файлы в форматах \*MP4 и \*MOV размером не более *500 МБ.*

Не рекомендуется загружать файлы объёмом более 45 МБ. *Для сжатия видео-файлов возможно использование следующих программ:*

- *https://handbrake.fr/downloads.php,*
- *https://ru.hamstersoft.com/free-video-converter,*
- *https://www.movavi.ru/videoconverter.*

## *Добавление видеоматериала в Конструкторе контента*

Для добавления видеоматериала с помощью **Конструктора контента** нужно выполнить следующие действия:

- 1. Откройте страницу создания задания.
- 2. Укажите основную информацию о задании на вкладке **Информация и свойства**. Подробнее в статье Как создать задание?.
- 3. Перейдите на вкладку Содержание задания и выберите виджет Видео:

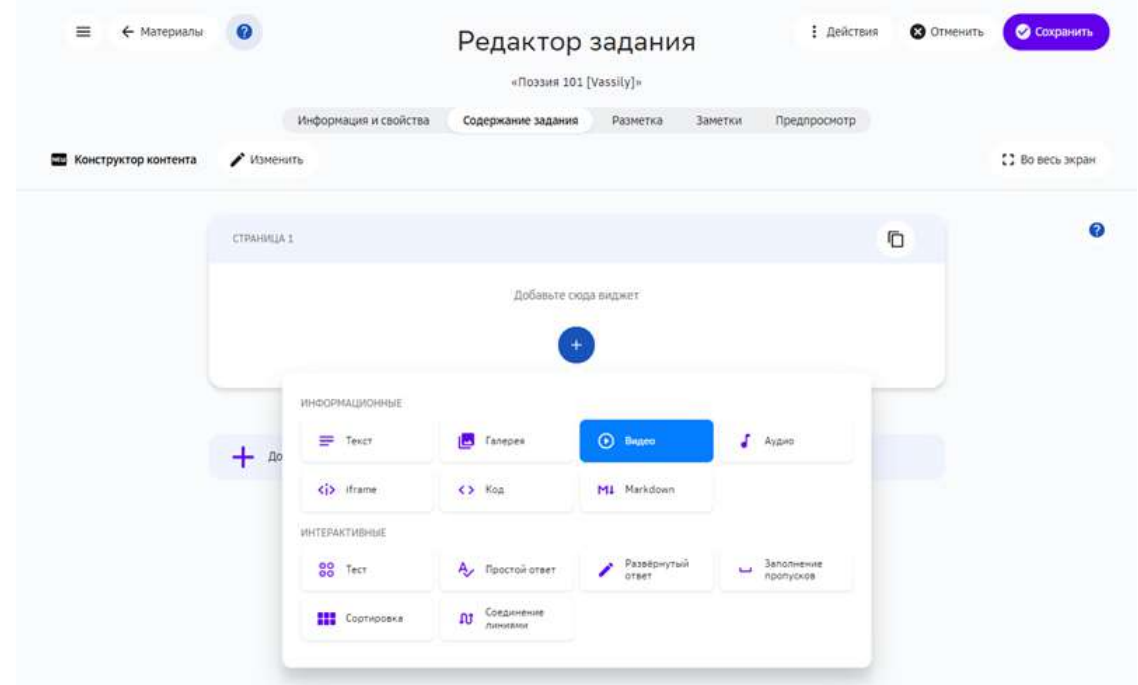

- 4. Выберите тип: ссылка или файл.
	- Для добавления ссылки необходимо вставить её в поле Ссылка на видео. После этого нажать на кнопку **Проверить ссылку**, опционально изменить обложку видео, а также добавить название и описание:
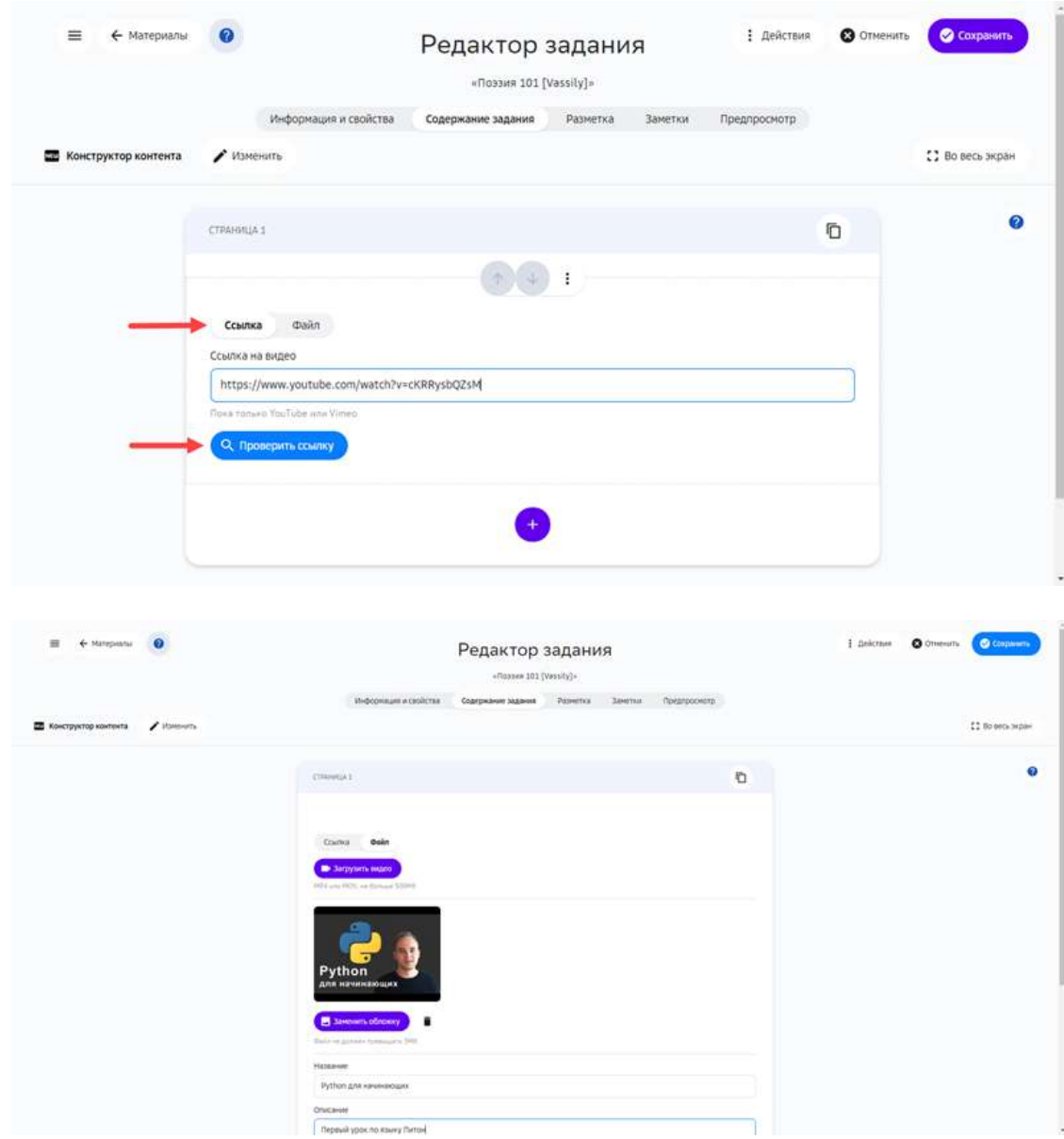

- Для добавления файла с устройства нажмите на кнопку Загрузить видео и выберите нужный файл.
- 5. Нажмите на кнопку Сохранить.

# *Добавление видеоматериала в инструменте Текстовое задание*

Для добавления видеофайла с помощью инструмента Текстовое задание нужно воспользоваться кнопкой добавления мультимедиа и выбрать файл с расширением \*.MP4 или \*.MOV на устройстве:

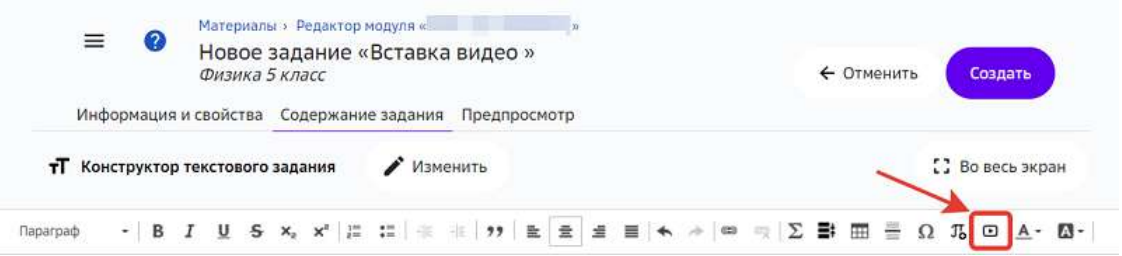

## *Добавление видеоматериала в инструменте Конструктор тестов*

Для добавления видеофайла с помощью инструмента **Конструктор тестов** нужно воспользоваться кнопкой Загрузить файл и выбрать файл с расширением \*.МР4 или \*.MOV на устройстве:

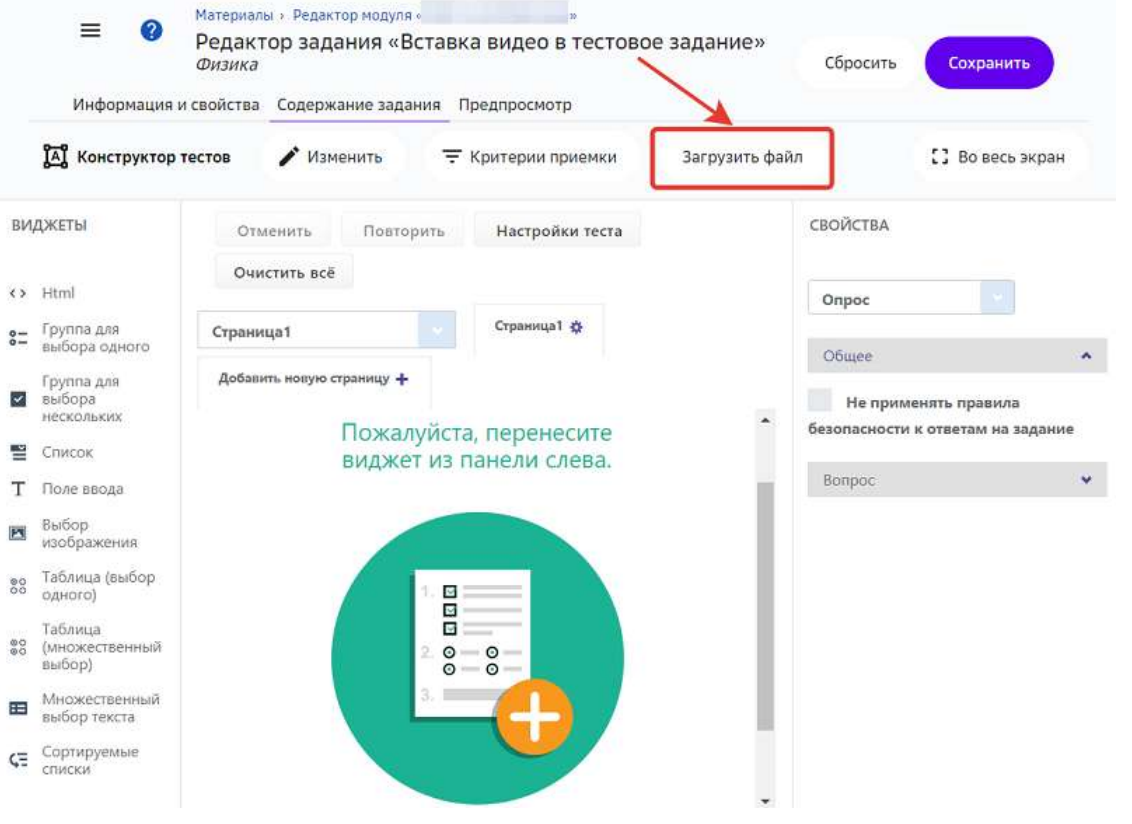

*Дополнительные возможности добавления видеоматериала* 

В инструментах Конструктор тестов и Текстовое задание можно воспользоваться iframe-встраиванием видеоматериала, для этого:

- 1. Открыть страницу сайта, которая содержит нужное видео.
- 2. Нажать на кнопку **Поделиться** или **Share**. Обычно такие кнопки сопровождаются иконкой  $^{\bullet}$ или  $^{\bullet}$ , или , или  $^{\bullet}$ , или  $^{\bullet}$ .

3. В открывшемся окне скопировать HTML-код в формате *iframe*:

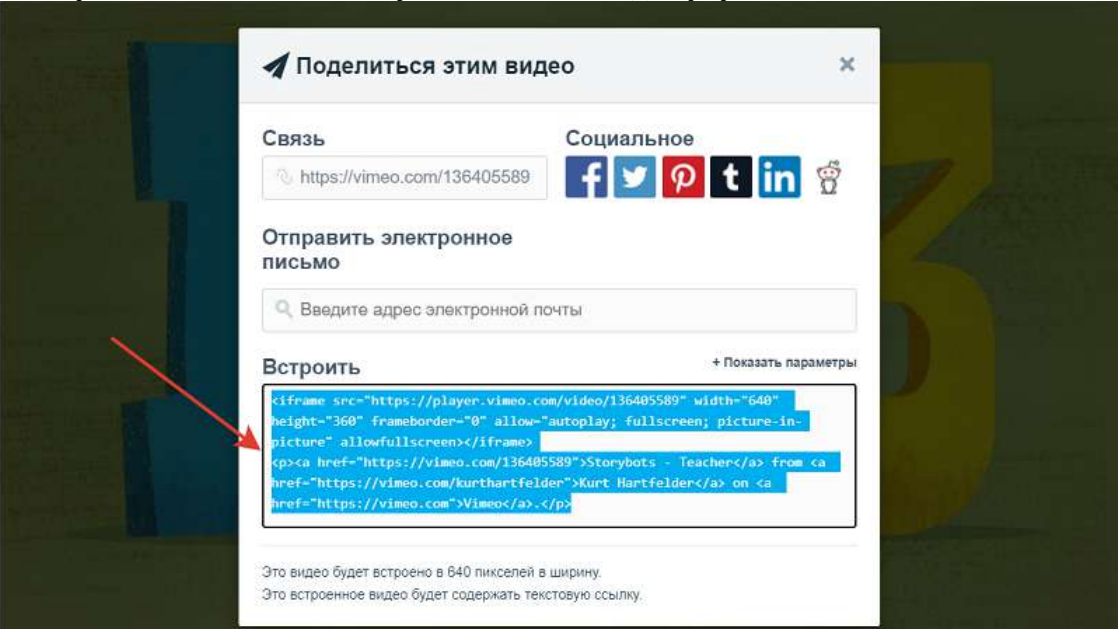

4. Для инструмента **Текстовое задание** достаточно вставить полученный код в рабочую область и он автоматически преобразуется в видео:

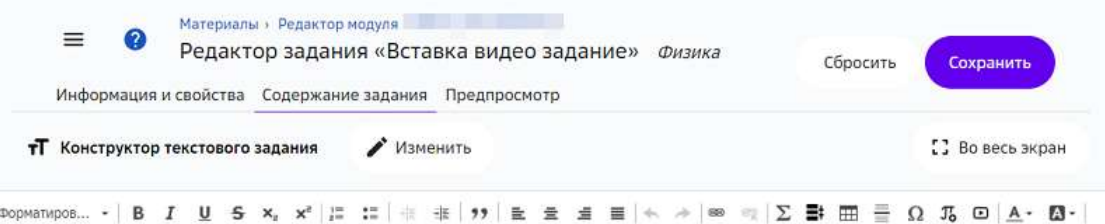

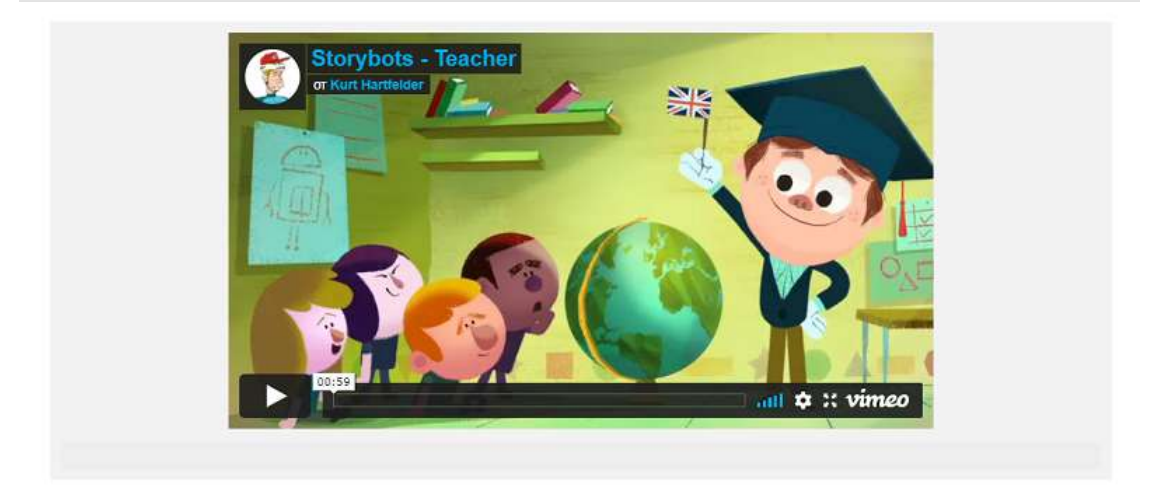

5. Для Конструктора тестов необходимо выбрать виджет HTML и вставить код элемента **iframe** в поле **Свойства**: 

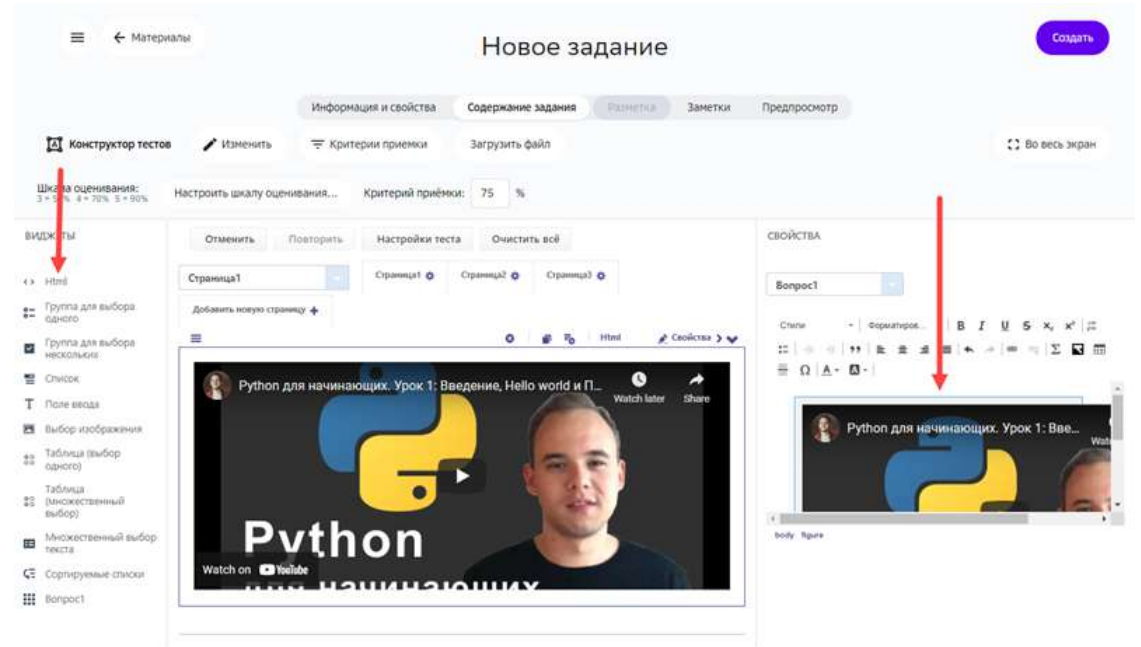

6. Для завершения операции нажмите на кнопку Создать в новом задании или Сохранить в уже существующем.

## **Как добавить в задание 3D-модель?**

В учебные задания можно включать iframe-элементы, предосталяемые сервисами 3D моделирования, в том числе следующими: https://sketchfab.com/, http://geom.io/, https://login.autodesk360.com/. 

Добавление 3D-модели доступно для следующих инструментов:

- Конструктор контента;
- Текстовое задание;
- Конструктор тестов;
- Экспертный режим редактора.

Для вставки 3D-модели необходимо:

- 1. Открыть страницу сайта с 3D-моделью.
- 2. Нажать на кнопку Поделиться, Share (англ. поделиться), Embed (англ. вставить  $\phi$ рагмент) или подобную. Такие кнопки могут сопровождаться иконкой  $\phi$ ,  $\phi$

#### или похожими:

Embed viewer

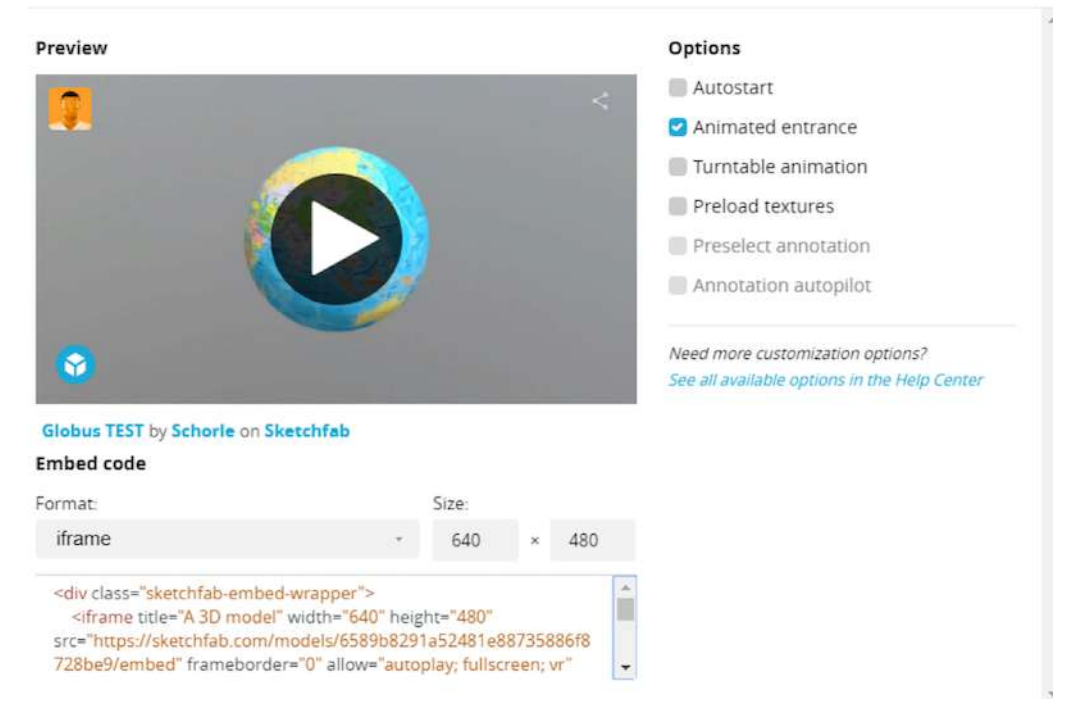

- 3. Скопируйте код с элементом *iframe*.
- 4. Для вставки модели с помощью Конструктора контента воспользуйтесь виджетом **iframe**:

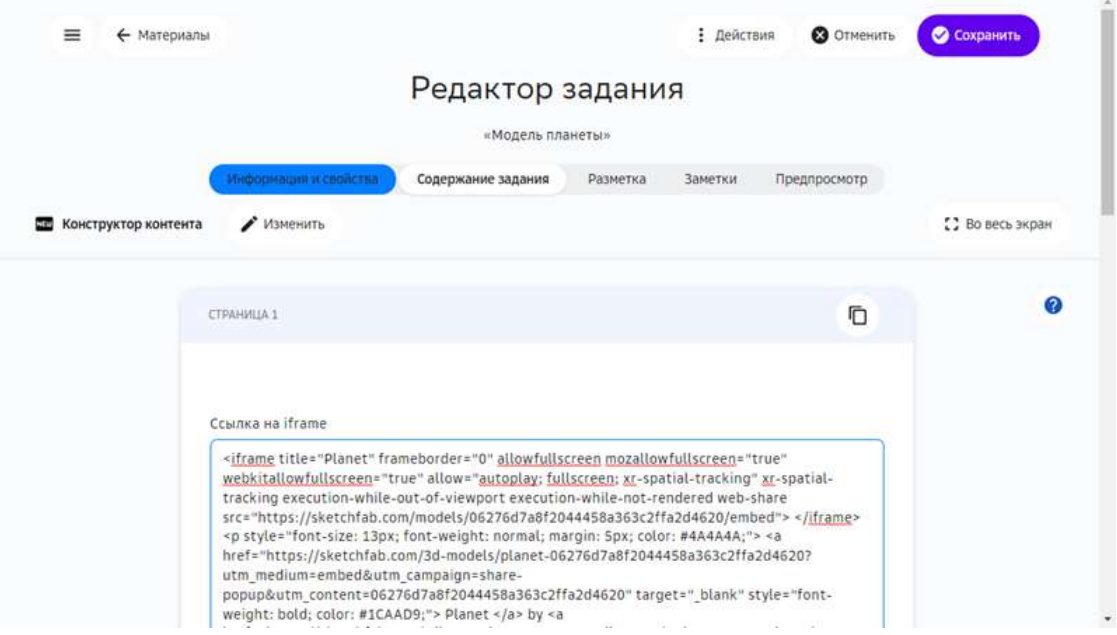

5. Для инструмента **Текстовое задание** нужно вставить полученный код в рабочую область и он автоматически преобразуется:

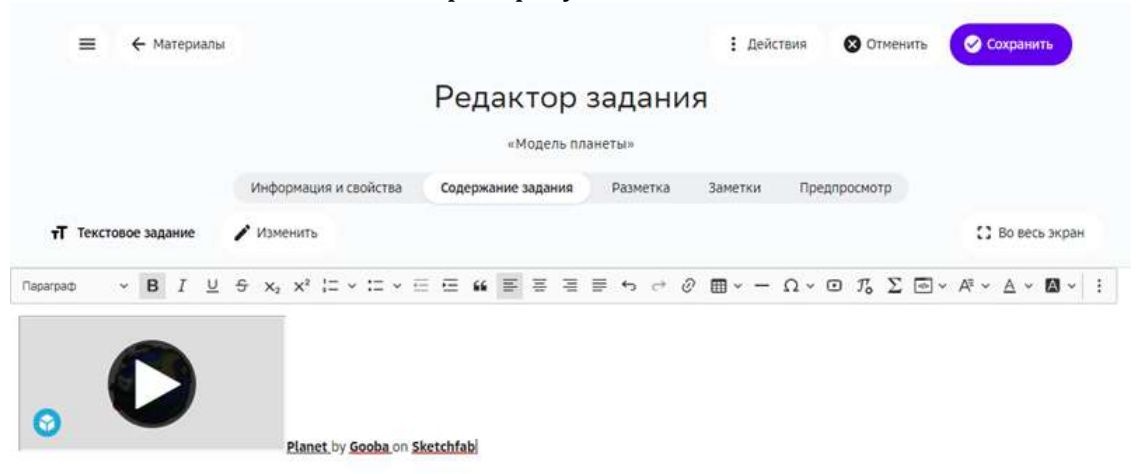

6. Для **Конструктора тестов** необходимо выбрать виджет **HTML** и вставить код элемента **iframe** в поле Свойства:

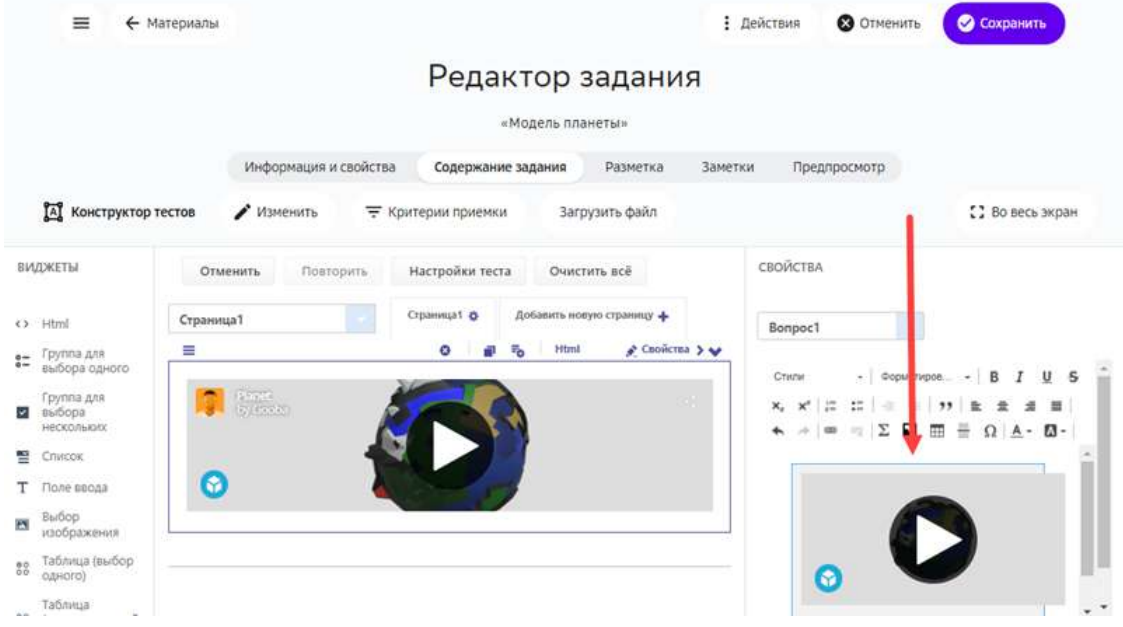

7. Нажать кнопку **Сохранить**.

#### *Примечание:*

*Скопированный на стороннем ресурсе код может содержать контейнеры div. Если код не преобразуется автоматически, попробуйте очистить его от внешних контейнеров.*

#### Пример кода с контейнером div:

```
<div class="sketchfab-embed-wrapper"> <iframe title="Planet" frameborder="0"
allowfullscreen mozallowfullscreen="true" webkitallowfullscreen="true"
allow="autoplay; fullscreen; xr-spatial-tracking" xr-spatial-tracking execution-
while-out-of-viewport execution-while-not-rendered web-share
src="https://sketchfab.com/models/06276d7a8f2044458a363c2ffa2d4620/embed">
</iframe> <p style="font-size: 13px; font-weight: normal; margin: 5px; color: 
#4A4A4A;"> <a href="https://sketchfab.com/3d-models/planet-
```

```
06276d7a8f2044458a363c2ffa2d4620?utm_medium=embed&utm_campaign=share-
popup&utm_content=06276d7a8f2044458a363c2ffa2d4620" target="_blank" style="font-
weight: bold; color: #1CAAD9;"> Planet </a> by <a
href="https://sketchfab.com/wilsontaylor2299?utm_medium=embed&utm_campaign=share
-popup&utm_content=06276d7a8f2044458a363c2ffa2d4620" target="_blank"
style="font-weight: bold; color: #1CAAD9;"> Gooba </a> on <a
href="https://sketchfab.com?utm_medium=embed&utm_campaign=share-
popup&utm_content=06276d7a8f2044458a363c2ffa2d4620" target="_blank" style="font-
weight: bold; color: #1CAAD9;">Sketchfab</a></p></div>
```
## **Пример элемента iframe без внешних контейнеров:**

```
<iframe title="Planet" frameborder="0" allowfullscreen mozallowfullscreen="true"
webkitallowfullscreen="true" allow="autoplay; fullscreen; xr-spatial-tracking"
xr-spatial-tracking execution-while-out-of-viewport execution-while-not-rendered
web-share
src="https://sketchfab.com/models/06276d7a8f2044458a363c2ffa2d4620/embed">
</iframe><p style="font-size: 13px; font-weight: normal; margin: 5px; color: 
#4A4A4A;"> <a href="https://sketchfab.com/3d-models/planet-
06276d7a8f2044458a363c2ffa2d4620?utm_medium=embed&utm_campaign=share-
popup&utm_content=06276d7a8f2044458a363c2ffa2d4620" target="_blank" style="font-
weight: bold; color: #1CAAD9;"> Planet </a> by <a
href="https://sketchfab.com/wilsontaylor2299?utm_medium=embed&utm_campaign=share
-popup&utm_content=06276d7a8f2044458a363c2ffa2d4620" target="_blank"
style="font-weight: bold; color: #1CAAD9;"> Gooba </a> on <a
href="https://sketchfab.com?utm_medium=embed&utm_campaign=share-
popup&utm_content=06276d7a8f2044458a363c2ffa2d4620" target="_blank" style="font-
weight: bold; color: #1CAAD9;">Sketchfab</a></p>
```
## **Как добавить задание из сторонних ресурсов?**

Добавлять учебные задания из сторонних ресурсов можно с помощью следующих инструментов:

- Текстовое задание;
- Конструктор тестов;
- Экспертный режим (HTML).

Добавить внешнее учебное задание можно следующими способами:

- 1. вставкой прямой ссылки на внешнее задание,
- 2. загрузкой SCORM-пакета,
- 3. добавлением внешнего задания из каталога Платформы.

#### *Добавление прямых ссылок*

Чтобы вставить прямую ссылку на задание из стороннего ресурса необходимо:

- 1. Скопировать ссылку на внешние задание.
- 2. На Платформе выбрать задание, в которое необходимо добавить ссылку, или создать новое задание.
- 3. Перейти на вкладку Содержание задания.
- 4. Выбрать режим Конструктор текстового задания или конструктор тестов.
- 5. На панели управления создания задания нажать на кнопку вставки ссылки или использовать комбинацию клавиш Ctrl+K:

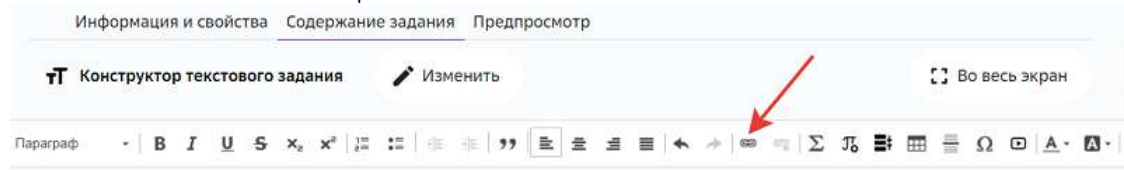

6. В открывшемся окне заполнить все поля на вкладке **Информация о ссылке**:  $\mathbf{x}$ Ссылка

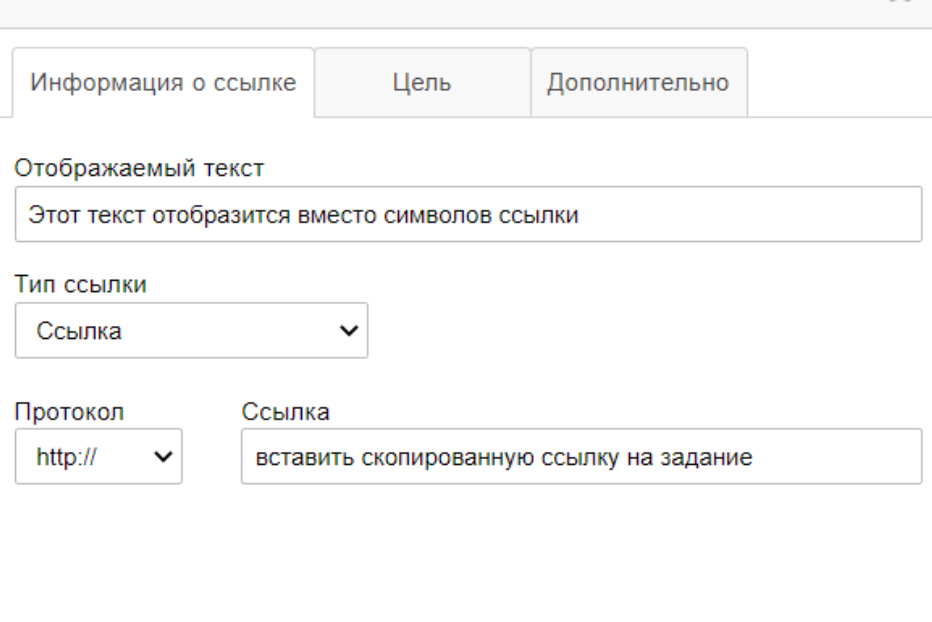

- 7. Нажать на кнопку ОК.
- 8. В правом верхнем углу страницы нажать на кнопку Создать, если это новое задание или на кнопку **Сохранить**, если редактируете ранее созданное.

## *Примечание:*

Вставить ссылку на задание из внешнего ресурса можно нажатием комбинации *клавиш Ctrl+V на Windows или Command+V на MacOS.*

**OK** 

Отмена

Чтобы посмотреть результат вставки, перейдите на вкладку **Предпросмотр**.

## *Загрузка SCORM-пакета*

SCORM — популярный мировой формат предоставления материалов для систем дистанционного обучения. Платформа позволяет загружать и использовать SCORMпакеты, разработанные на внешних ресурсах, например:

- https://learningapps.org
- http://exelearning.net/en/
- https://www.courselab.ru
- https://www.ispring.ru/ispring-suite
- http://www.eauthor.ru
- https://www.adobe.com/ru/products/captivate.html

Чтобы загрузить SCORM-пакет в задание необходимо:

- 1. Экспортировать и сохранить на устройство SCORM-пакет в виде ZIP-архива.
- 2. Выбрать задание, в которое необходимо добавить SCORM-пакет, или создать новое.
- 3. На вкладке Содержание задания выбрать режим Загрузка SCORM-пакета:

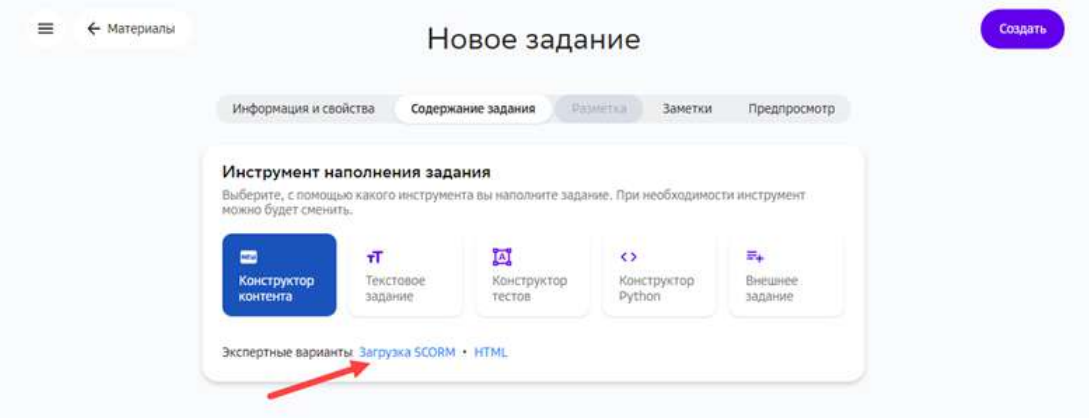

- 4. Нажать на кнопку Загрузить файл.
- 5. Выбрать подготовленный в шаге 1 ZIP-архив с устройства.
- 6. Нажать на кнопку Сохранить.

## *Важно:*

*При создании задания, содержащего SCORM-пакет, необходимо использовать*  **автоматическую проверку** или проверку учителем. В случае проверки учителем необходимо добавить требование того, что для сдачи задания ученик должен сделать снимок экрана с успешным статусом выполнения и *прикрепить файл в ответ.*

## *Добавление задания из каталога Платформы*

Чтобы добавить внешнее задание из каталога Платформы необходимо:

1. Выбрать задание, в которое необходимо добавить внешнее задание, или создать новое.

2. Выбрать инструмент **Внешнее задание**:

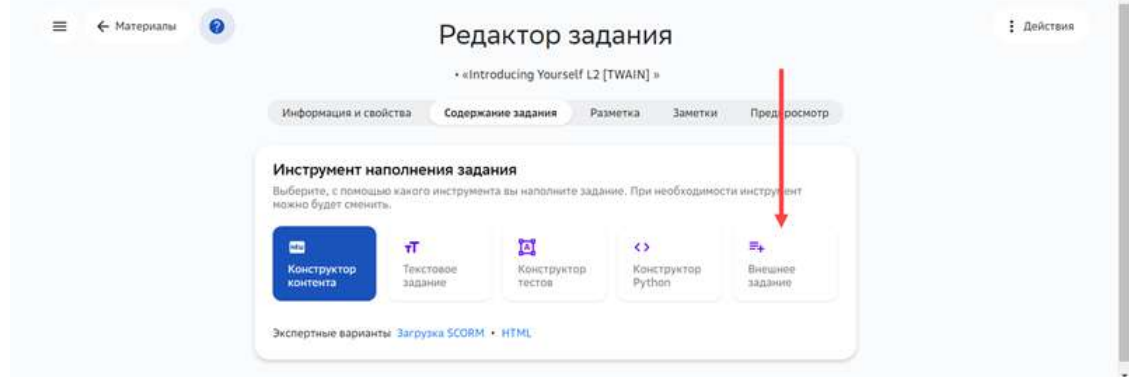

- 3. В списке отметить задание, которое необходимо добавить. Если необходимо предварительно ознакомиться с содержанием задания, нажмите на его название, а затем на кнопку Добавить и закрыть, если задание подходит, или на кнопку **Отмена**.
- 4. Нажать на кнопку **Сохранить**.

## **Как добавить в задание документ?**

Добавлять документы в задания можно с помощью следующих инструментов:

- 1. Конструктор контента;
- 2. Текстовое задание;
- 3. Конструктор тестов;
- 4. Прикрепление документов на вкладках **Информация и свойства** и Заметки.

#### *Добавление документа с помощью Конструктора контента*

С помощью Конструктора контента документ можно добавить только в виде ссылки на скачивание. Для этого нужно выполнить следующие шаги:

1. Открыть задание на редактирование.

# 2. На вкладке **Содержание задания** выбрать виджет **Текст**:

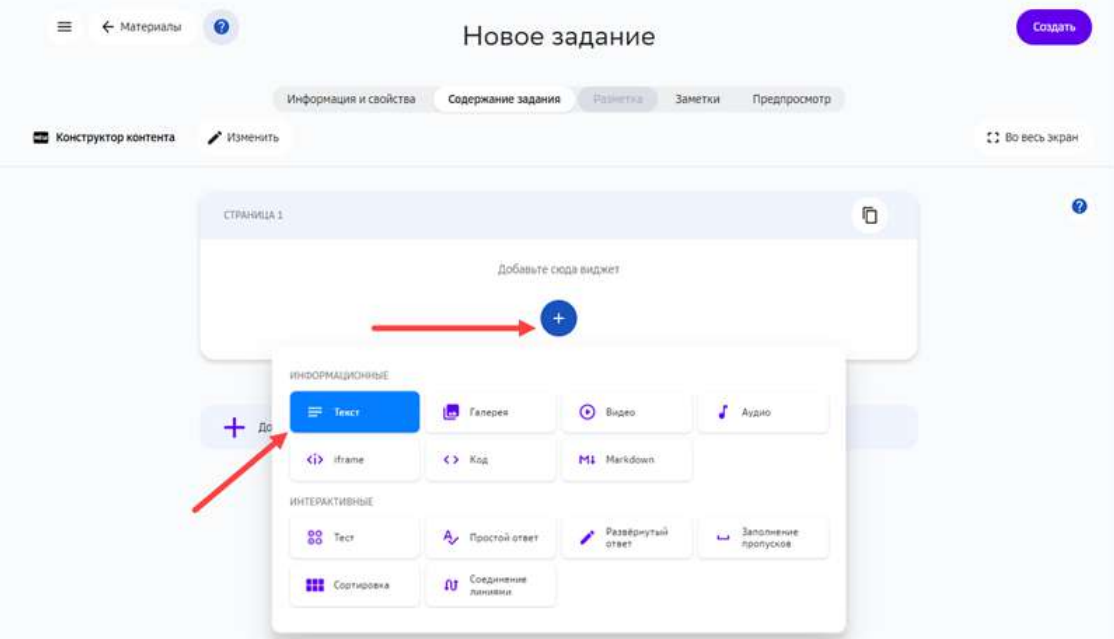

# 3. В текстовом редакторе нажать кнопку для вставки ссылки:

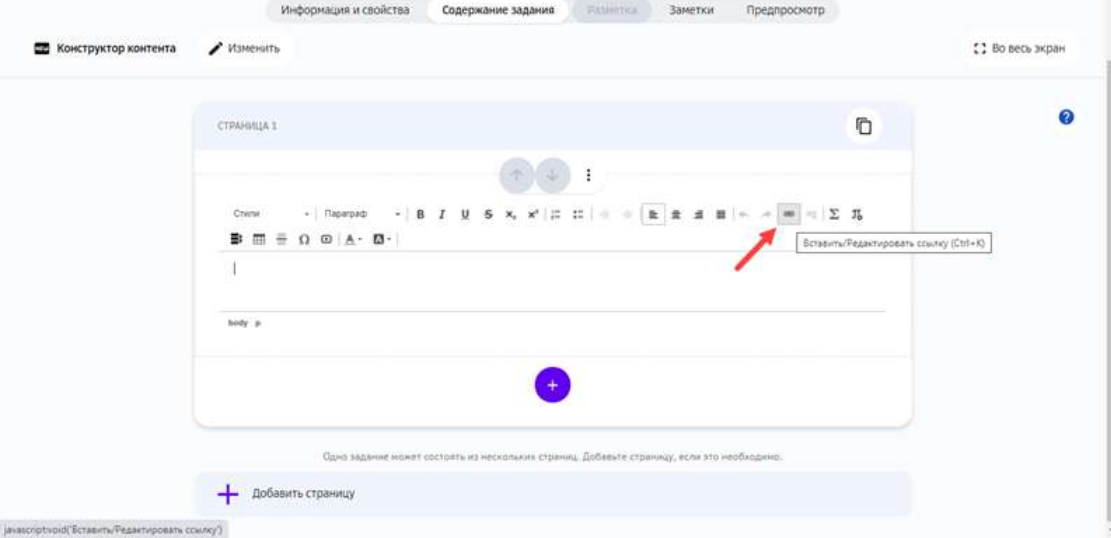

4. Ввести отображаемый текст, ссылку на файл и подтвердить изменения нажатием кнопки **ОК**: 

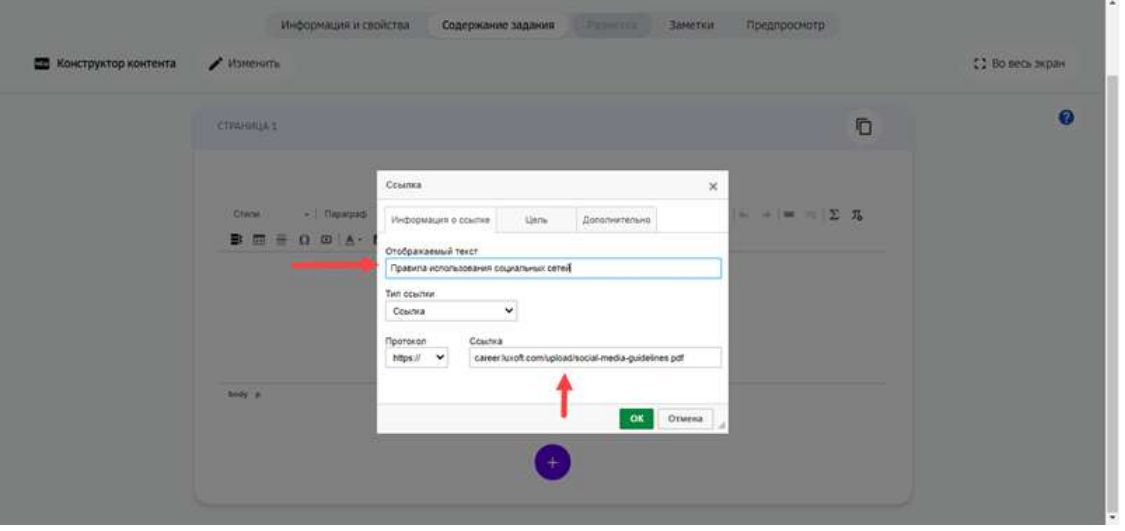

**Отображаемый текст** - текст, который будет отображаться вместо *символов ссылки.*

5. Для завершения операции нажмите на кнопку Создать в новом задании или Сохранить в уже существующем.

Чтобы посмотреть результат вставки документа в задание, перейдите на вкладку **Предпросмотр**: 

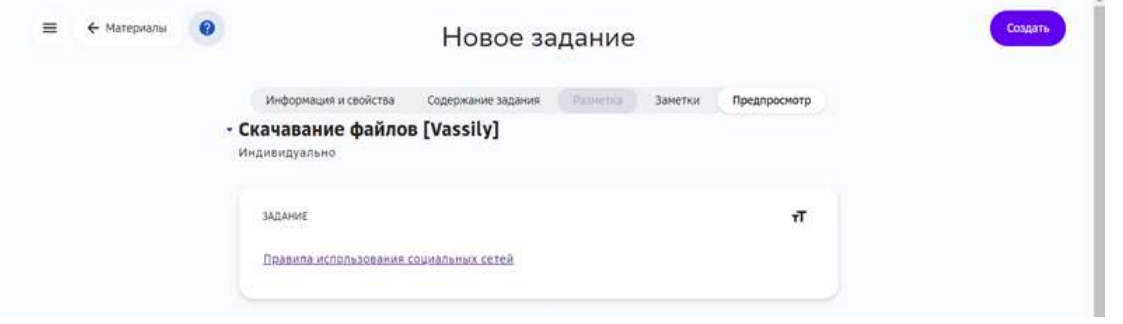

*Добавление документа с помощью инструмента Текстовое задание* 

В текстовое задание можно добавить документ только в виде ссылки для скачивания. Для этого нужно выполнить следующие шаги:

- 1. Выберите задание, в которое необходимо добавить изображение, или создайте новое задание.
- 2. Перейдите на вкладку Содержание задания и нажмите на кнопку Создать **текстовое задание**.
- 3. Нажмите на кнопку Загрузить файл, выберите файл с устройства, затем нажмите Скопировать ссылку.
- 4. Нажмите на кнопку Вставить/Редактировать ссылку в панели инструментов текстового задания.
- 5. Вставьте скопированную ссылку на документ в поле Ссылка.
- 6. При необходимости Вы можете изменить отображение ссылки на файл на любой текст, для этого внесите необходимые данные в поле **Отображаемый текст**.
- 7. Нажмите на кнопку **ОК**.

Чтобы посмотреть результат вставки документа в задание, перейдите на вкладку **Предпросмотр**. 

Для завершения операции и сохранения данных нажмите на кнопку Создать в новом задании или **Сохранить** в уже существующем.

#### *Примечание:*

*В виде ссылки к заданию можно прикладывать документы всех существующих форматов.*

#### *Добавление документа с помощью Конструктора тестов*

С помощью инструмента **Конструктор тестов** документы в виде ссылки для скачивания можно вставлять в каждом вопросе внутри заголовка.

- 1. Выберите задание, в которое необходимо добавить документ или создайте новое задание.
- 2. Перейдите на вкладку Содержание задания и нажмите на кнопку Открыть **конструктор тестов**.
- 3. Нажмите на кнопку Загрузить файл, выберите файл с локального компьютера, затем нажмите Скопировать ссылку.
- 4. Выберите любой виджет из списка слева.

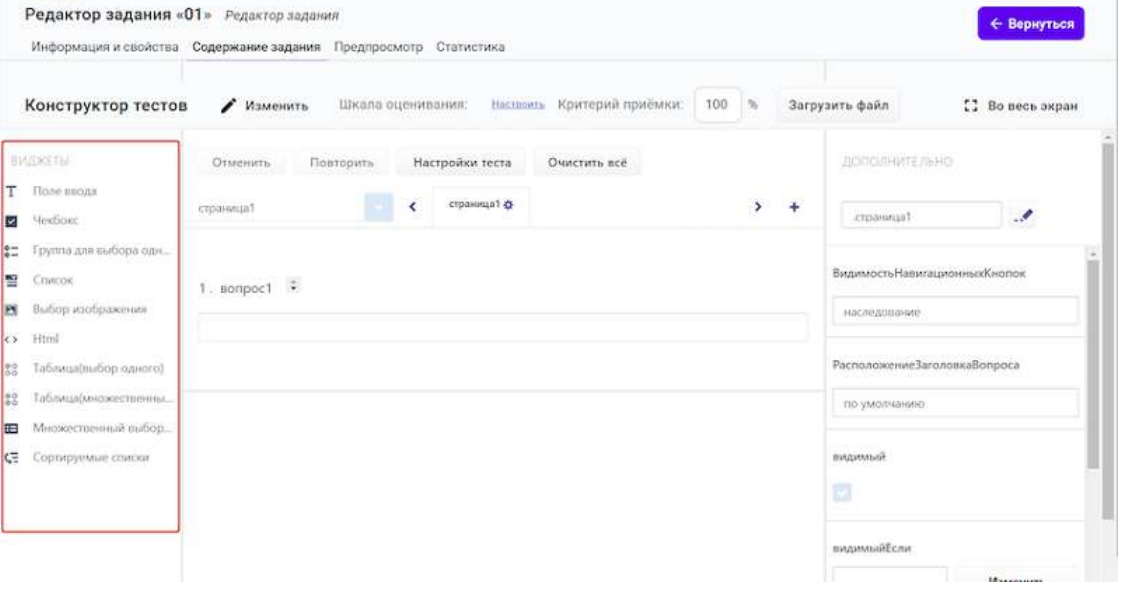

# 5. Нажмите на кнопку **Правка**.

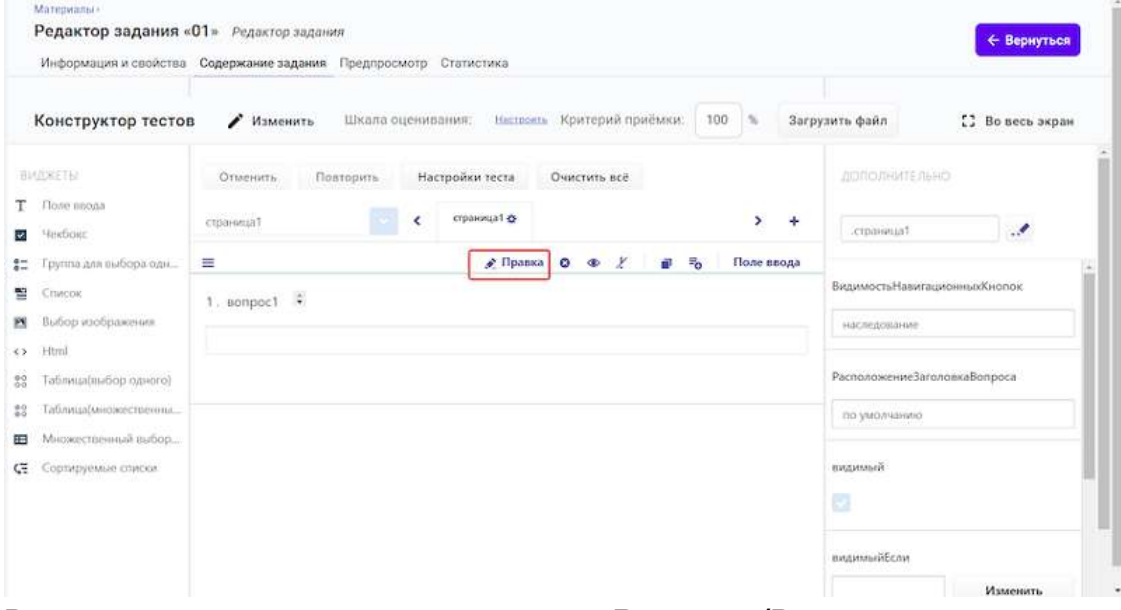

- 6. В открывшемся окне, нажмите на кнопку Вставить/Редактировать ссылку.
- 7. Вставьте скопированную ссылку на документ в поле Ссылка.
- 8. При необходимости Вы можете изменить отображение ссылки на файл на любой текст, для этого внесите необходимые данные в поле **Отображаемый текст**.
- 9. Нажмите на кнопку **ОК**.

Чтобы посмотреть результат вставки документа в задание, перейдите на вкладку **Предпросмотр**. 

Для завершения операции и сохранения данных нажмите на кнопку Создать в новом задании или Сохранить в уже существующем.

#### *Добавление документов на вкладках Информация и свойства и Заметки*

На вкладке **Информация и свойства**, в нижней части страницы расположено поле для ввода дополнительной информации:

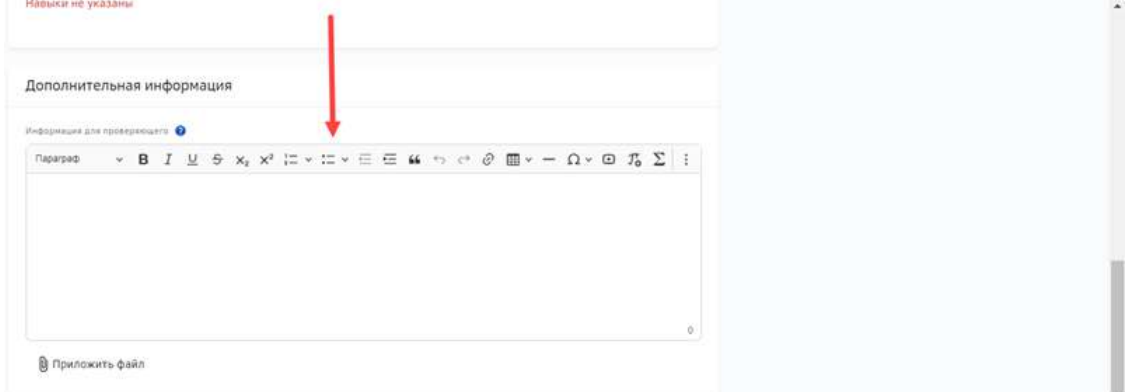

На вкладке Заметки расположены поля для ввода заметок для ученика и учителя:

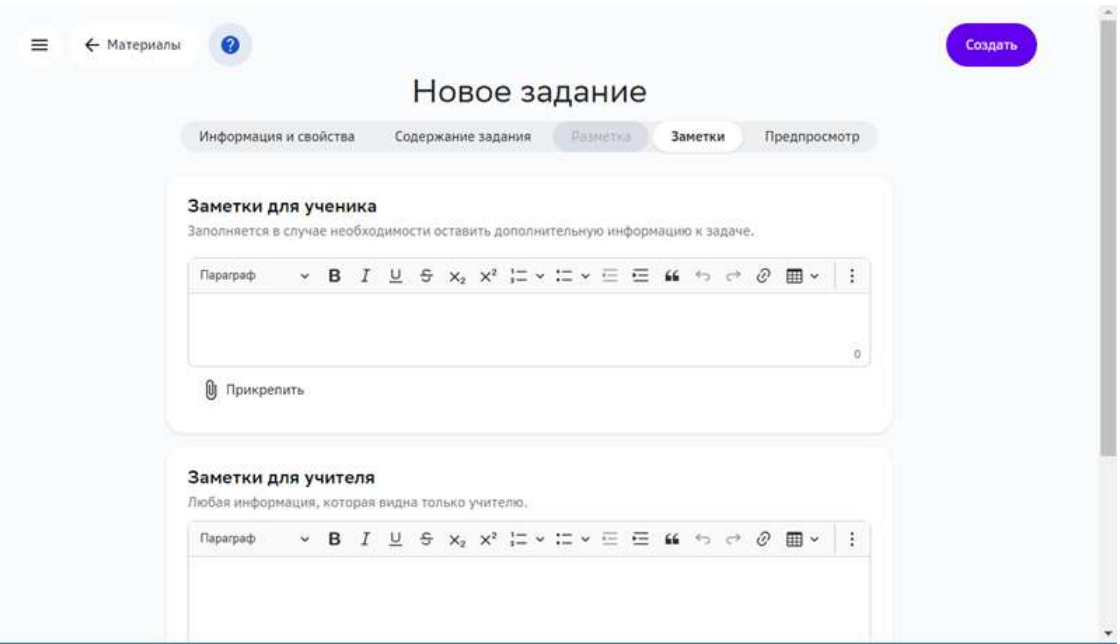

В каждом поле можно вставить текстовую ссылку или файл.

Чтобы прикрепить документ к заданию в виде файла:

1. Нажмите кнопку **Прикрепить файл**:

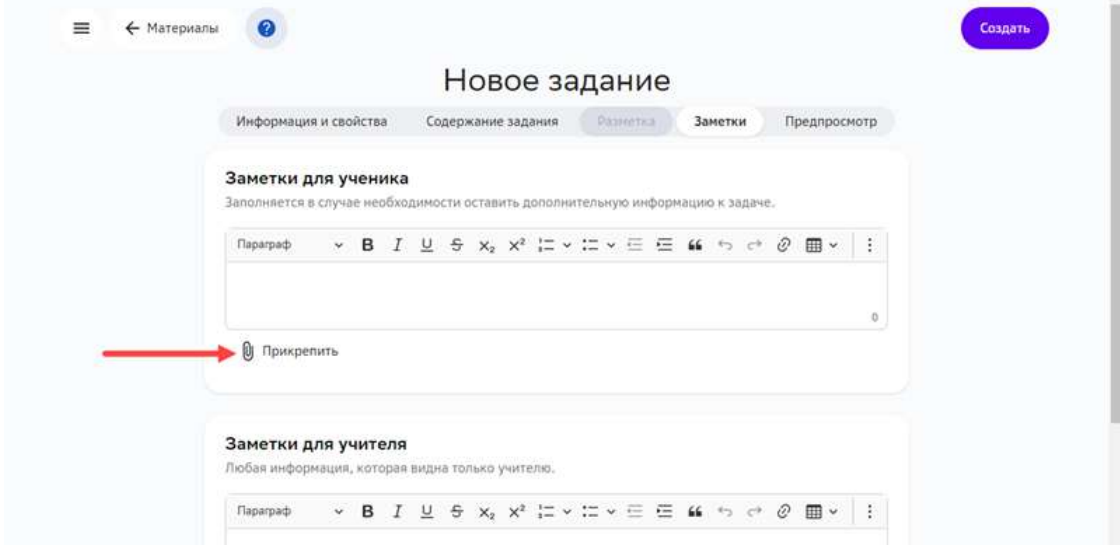

2. В открывшемся окне выберите файл с устройства.

Чтобы добавить ссылку на онлайн-документ:

1. Нажмите кнопку добавления ссылок.

2. Вставьте ссылку в открывшееся текстовое поле:

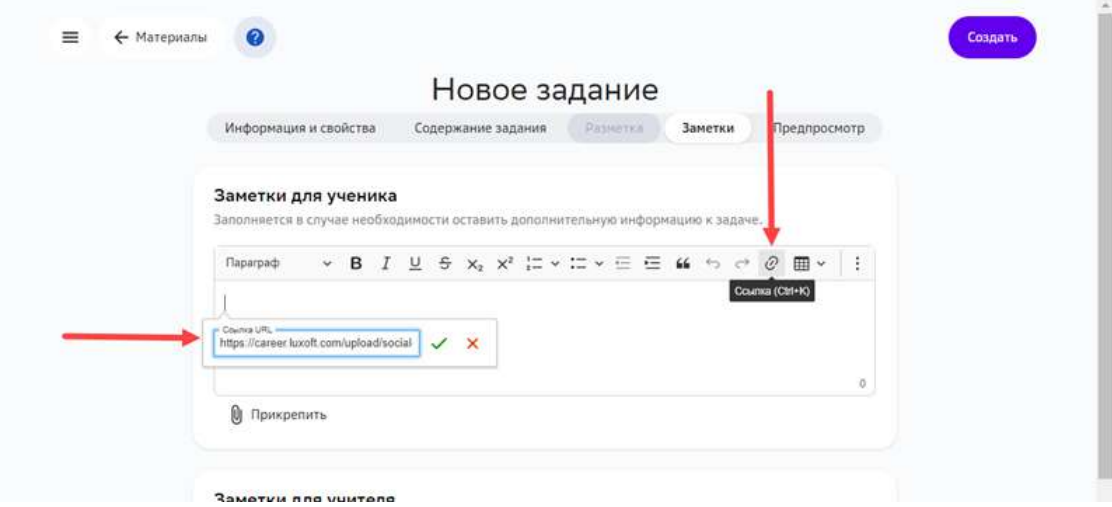

Для завершения операции нажмите на кнопку Создать в новом задании или Сохранить в уже существующем задании.

## *Примечание:*

*К заданию можно прикреплять документы любых форматов. При добавлении файла в блок Заметки для ученика или Заметки для*  **учителя**, документ сможет увидеть только ученик или учитель *соответственно.*

## **Как добавить в задание изображение?**

Чтобы добавить изображение в задание, можно использовать следующие инструменты:

- Конструктор контента;
- Текстовое задание;
- Конструктор тестов.

Инструменты **Текстовое задание** и **Конструктор тестов** используются для обспечения обратной совместимости с предыдущими версиями платформы. Поэтому для создания новых заданий рекомендуем использовать инструмент **Конструктор контента**.

## *Примечание:*

Не добавляйте в задания изображения в несжатых форматах, таких как \*BPM. > Используйте сжатые форматы \*JPG, \*PNG, \*TIFF.

Предварительно уменьшить размер исходного изображения и его разрешение можно в следующих графических редакторах: ADOBE Photoshop, Gimp, Photoshop express, Photo Pos Pro. Также можно использовать онлайн-сервисы Fotor, Pixlr, Pho.To.

## *Добавление изображения в Конструкторе контента*

Изображения поддерживаемых форматов можно добавлять в задание как файл с помощью виджета **Текст** Конструктора контента.

Чтобы добавить изображение в Конструкторе контента, выполните следующие действия:

- 1. Выберите задание, в которое необходимо добавить изображение, или создайте новое задание.
- 2. На вкладке Содержание задания добавьте новый блок Текст или откройте существующий:

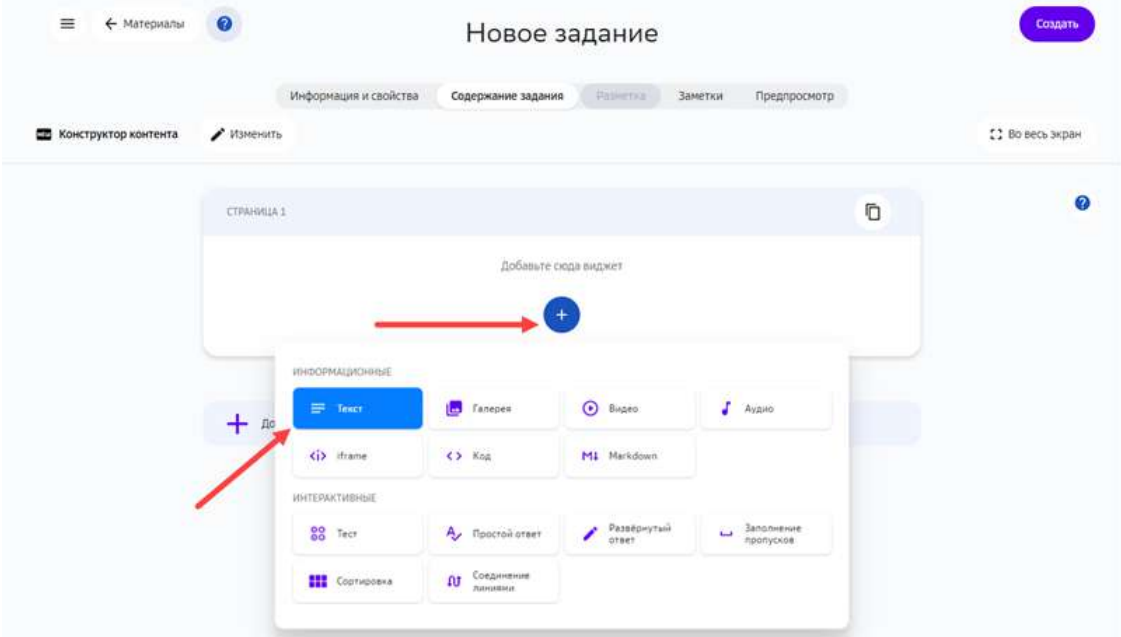

3. В текстовом редакторе нажмите кнопку для вставки мультимедиа:

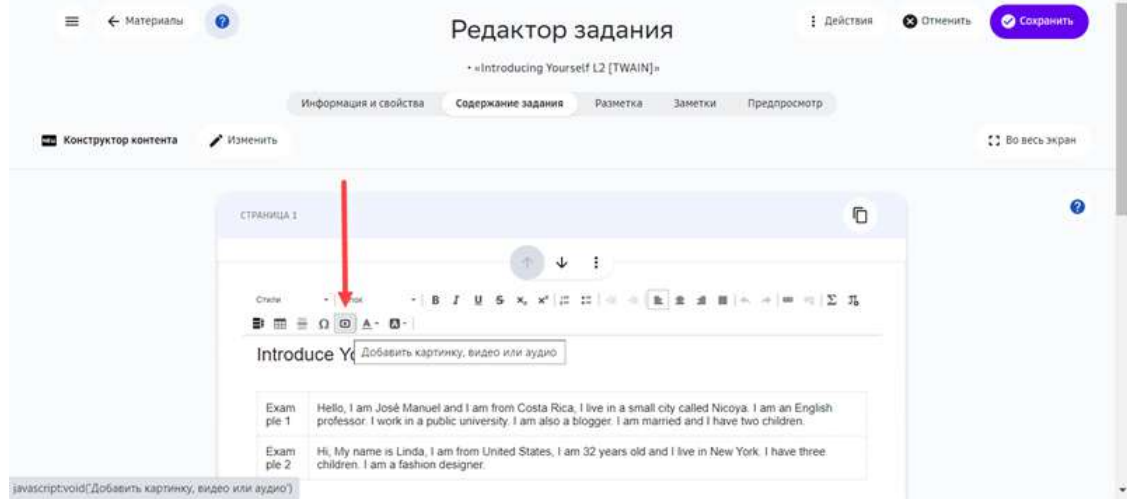

4. Выберите файл с устройства.

5. Для завершения операции нажмите на кнопку Создать в новом задании или Сохранить в уже существующем:

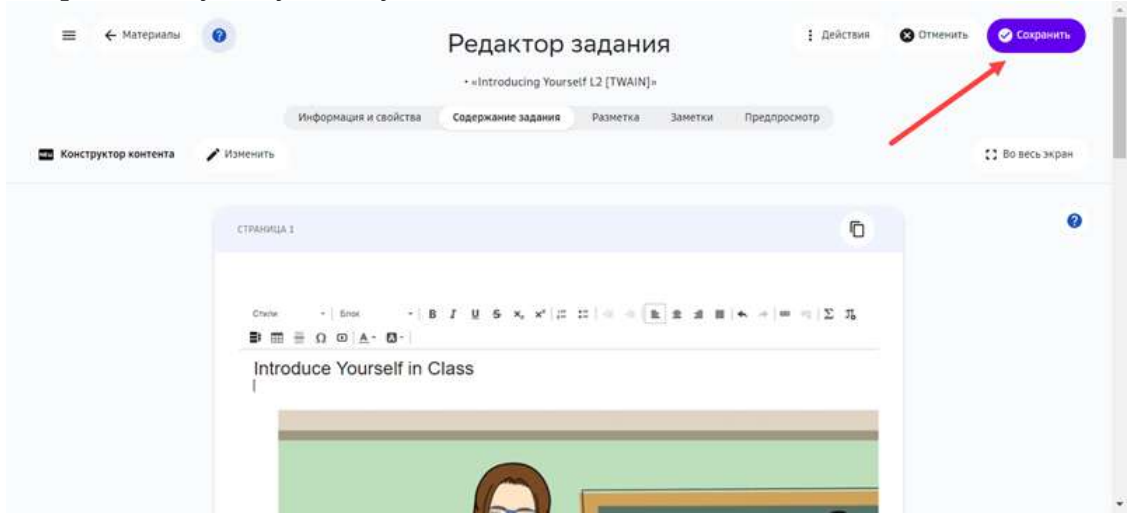

*Добавление изображения с помощью инструмента Текстовое задание* 

Чтобы добавить изображение в созданное ранее текстовое задание, выполните следующие действия:

- 1. Выберите задание, в которое необходимо добавить изображение.
- 2. Перейдите на вкладку Содержание задания.

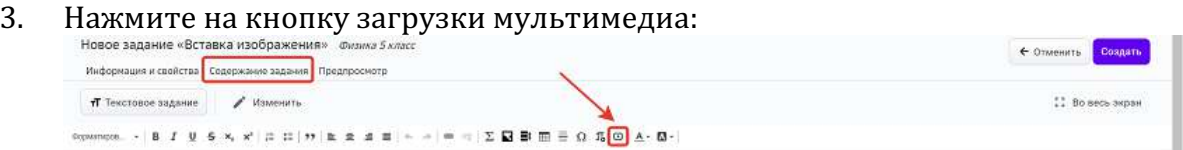

4. Для завершения операции и сохранения данных нажмите на кнопку Создать в новом задании или Сохранить в уже существующем.

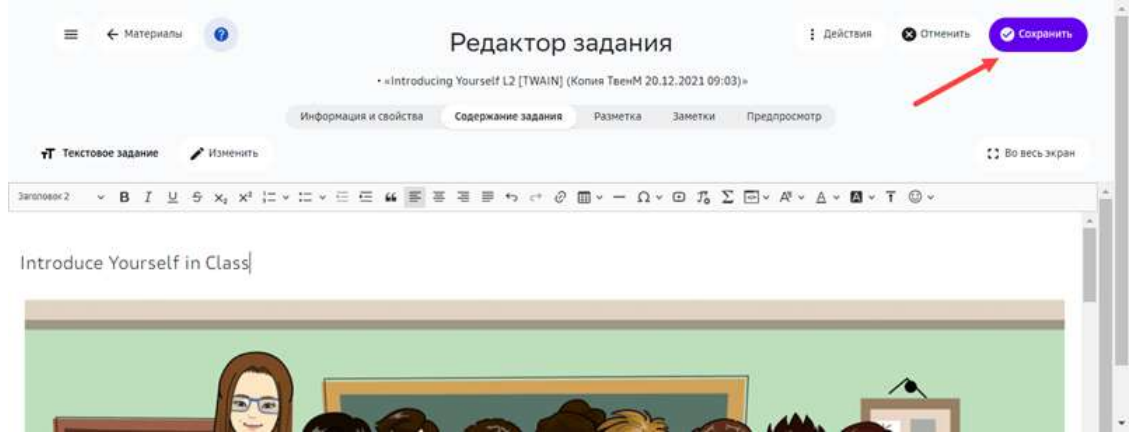

Свойства добавленного изображения можно изменять. Для этого выполните следующие действия:

1. Нажмите на изображение для показа всплывающей панели инструментов:<br>

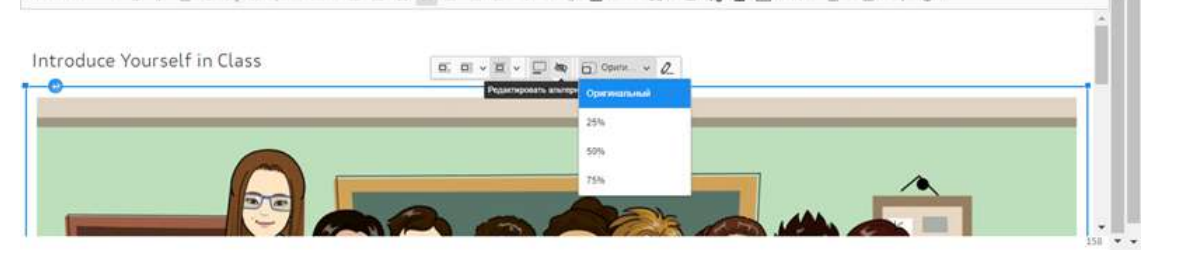

- 2. С помощью панели можно:
- задавать изображение вертикально и горизонтально (кнопки  $\boxed{\Box}$   $\Box$   $\Box$
- вставлять подписи к изображению (кнопка  $\Box$ );
- вставлять альтернативный текст, который отображается вместо изображения в случае его недоступности (кнопка $\left( \begin{matrix} \mathbb{R} & \mathbb{R} \\ \mathbb{R} & \mathbb{R} \end{matrix} \right)$ ;
- задавать масштаб изображения.

После задания необходимых свойств, нажмите на кнопку ОК, затем Создать.

#### *Добавление изображения в Конструкторе тестов*

Для добавления изображения с помощью инструмента **Конструктор тестов** выполните следующие шаги:

- 1. Выберите задание, в которое необходимо добавить изображение.
- 2. Перейдите на вкладку Содержание задания и созданный ранее тест на редактирование.
- 3. Добавьте требуемые виджеты в содержание тестового задания:

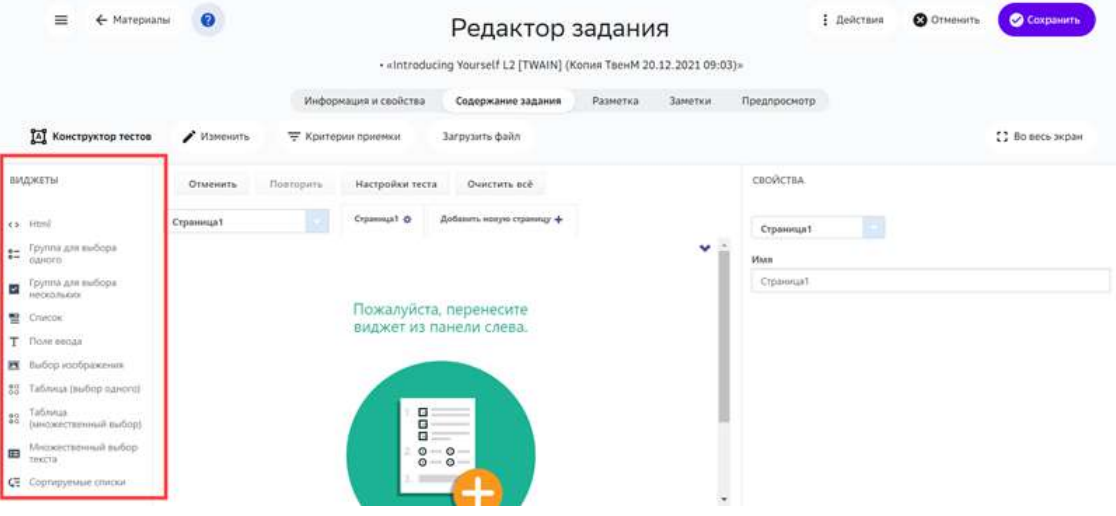

4. Если рисунки нужно добавить в варианты ответов, используйте виджет Выбор **изображения**. 

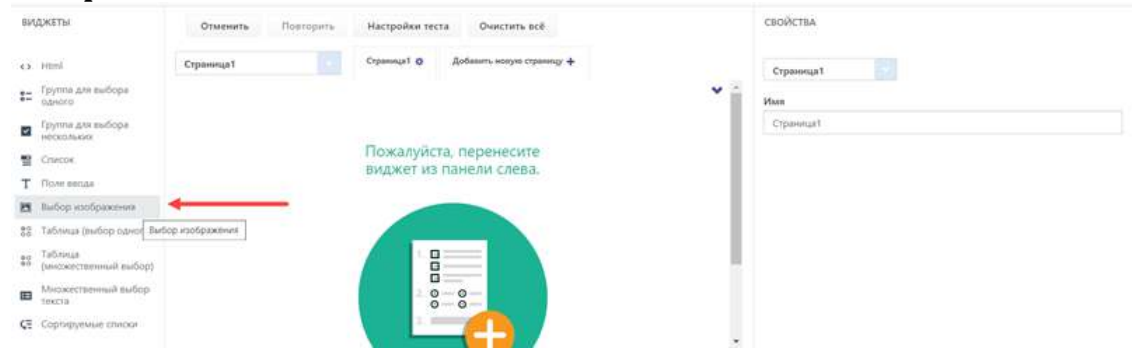

5. Элементы вставленного виджета показаны в правой части страницы. Для добавления изображения в заголовок нажмите кнопку вставки медиа:

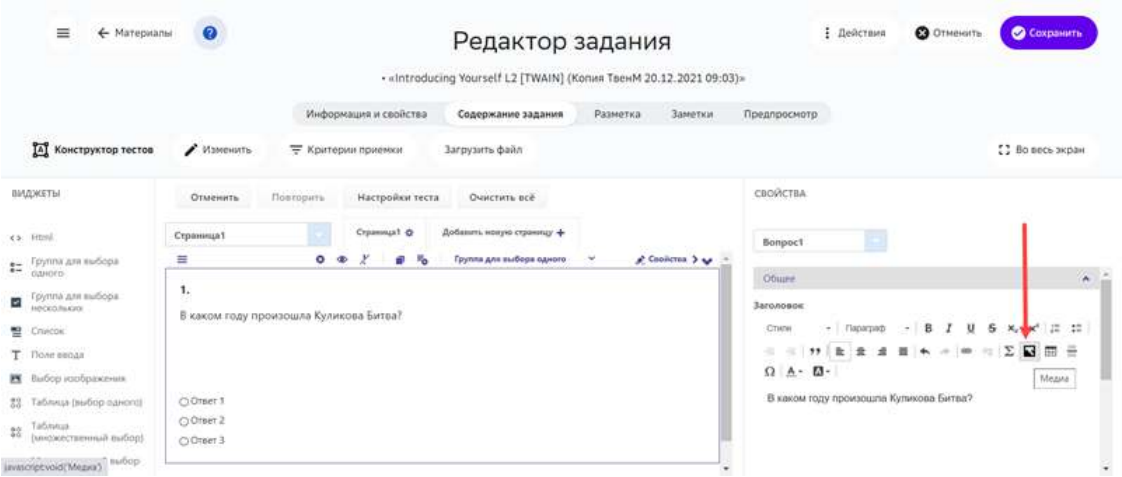

6. Выберите тип медиа (изображение), введите ссылку и другие свойства вставляемого изображения. Для сохранения изменений нажмите кнопку ОК.

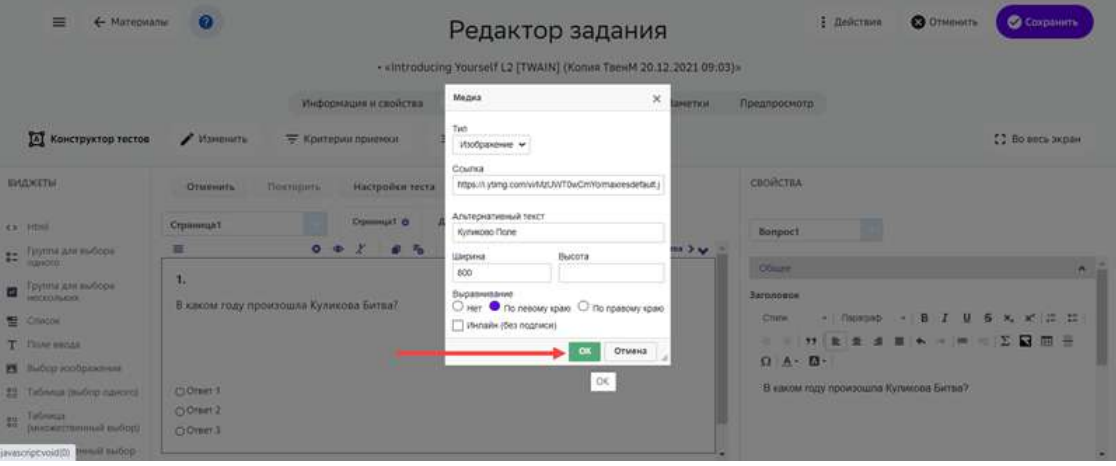

#### 7. Введите правильный ответ:

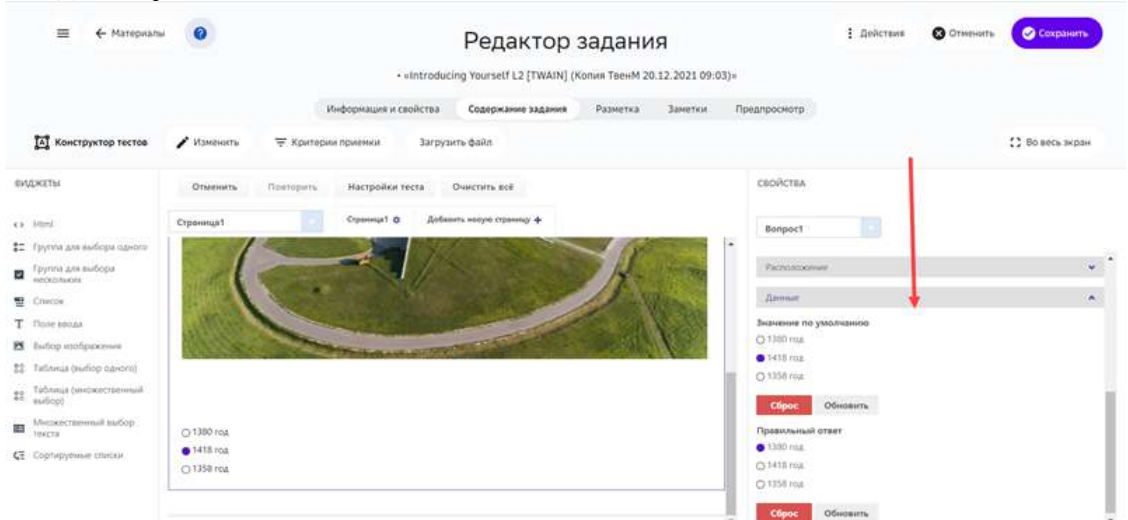

#### 8. После наполнения задания, нажмите кнопку Сохранить:

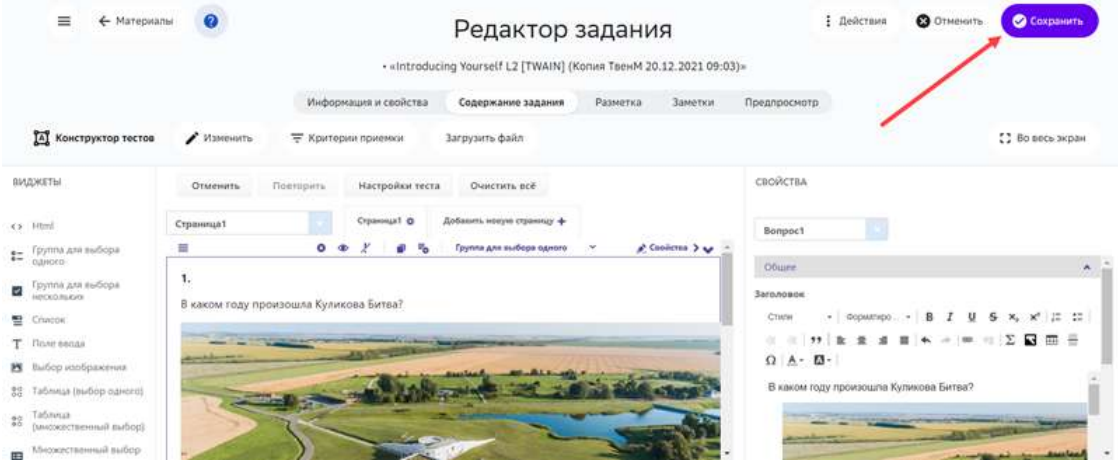

Для вставки изображений в варианты ответов нужно использовать виджет Выбор **изображения**. Для этого выполните следующие шаги:

#### 1. Вставьте виджет Выбор изображения:

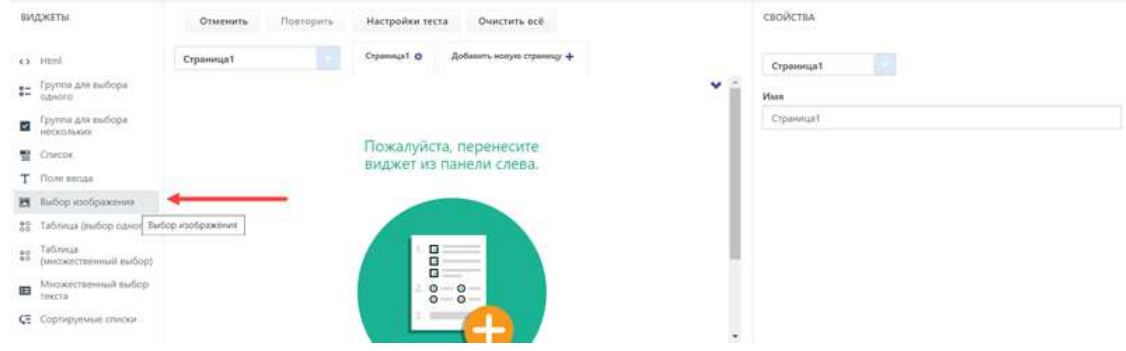

2. В списке Выбор укажите текст и ссылку на изображение для каждого варианта ответа:

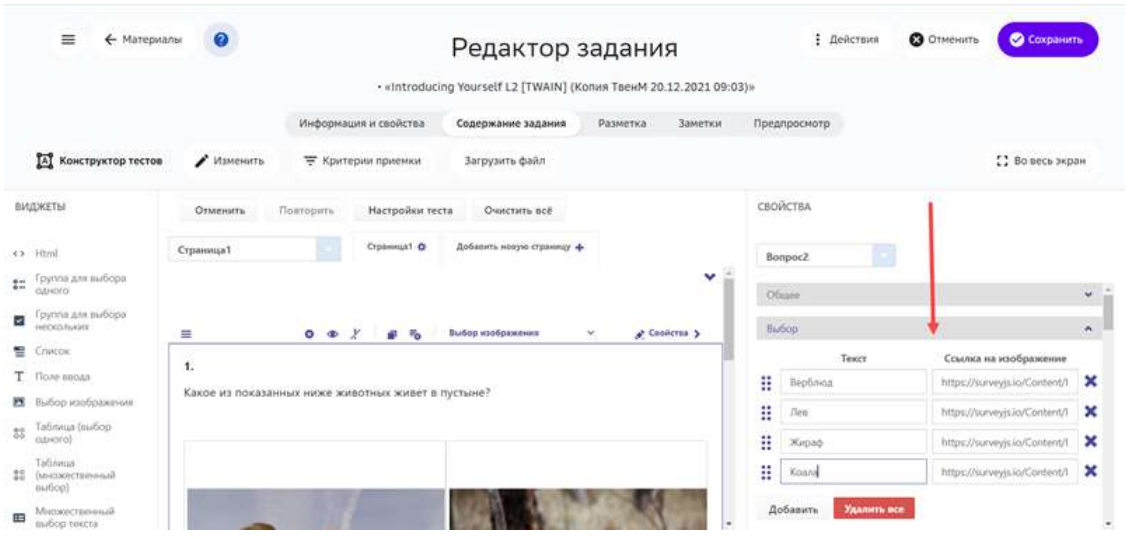

3. В списке **Дата** выделите верный ответ:

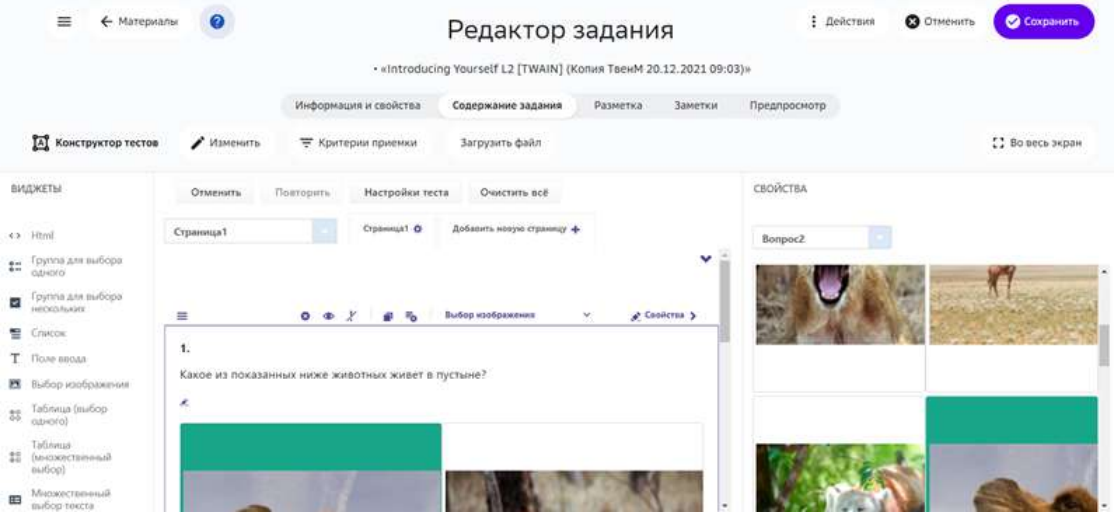

- 4. При необходимости удалите лишние изображения, добавьте новые или измените порядок.
- 5. Для завершения операции нажмите на кнопку Сохранить.

#### *Примечание:*

**Чтобы посмотреть результат вставки изображений, перейдите на вкладку** *Предпросмотр.*

#### **Как использовать виджет «Галерея»?**

В задание можно добавить галерею — блок с одним или несколькими изображениями.

Чтобы добавить в задание виджет Галерея нужно выполнить следующие шаги:

2. Из выпадающего списка выбрать **Галерея**: 

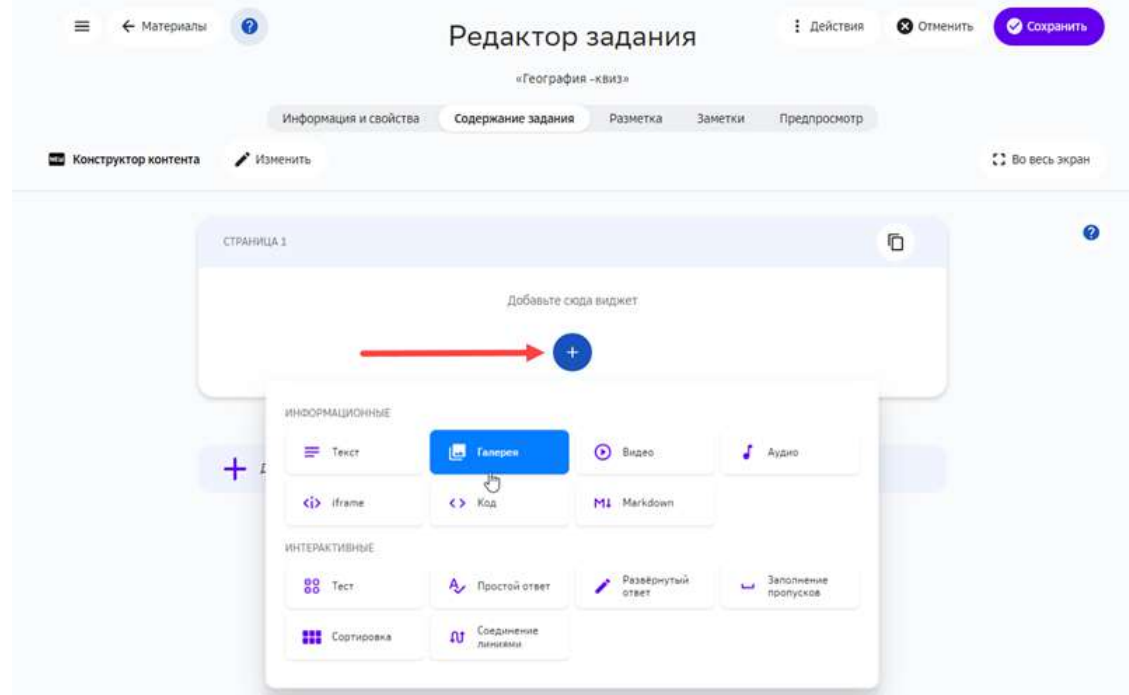

3. Выбрать тип добавляемых ресурсов — файл (по умолчанию) или ссылка:

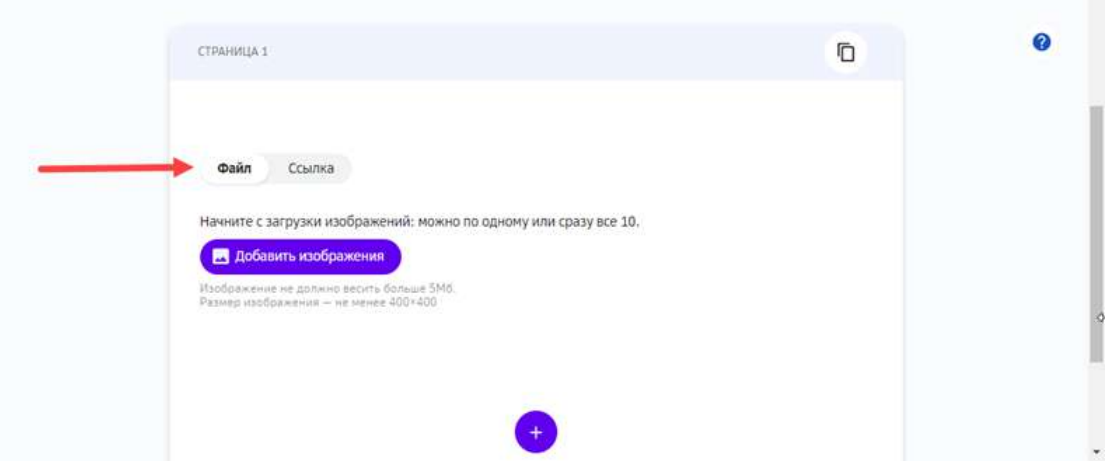

 $\overline{\phantom{a}}$ 

• Для добавления файлов нажать на кнопку **Добавить изображения** и выбрать файлы на устройстве: 

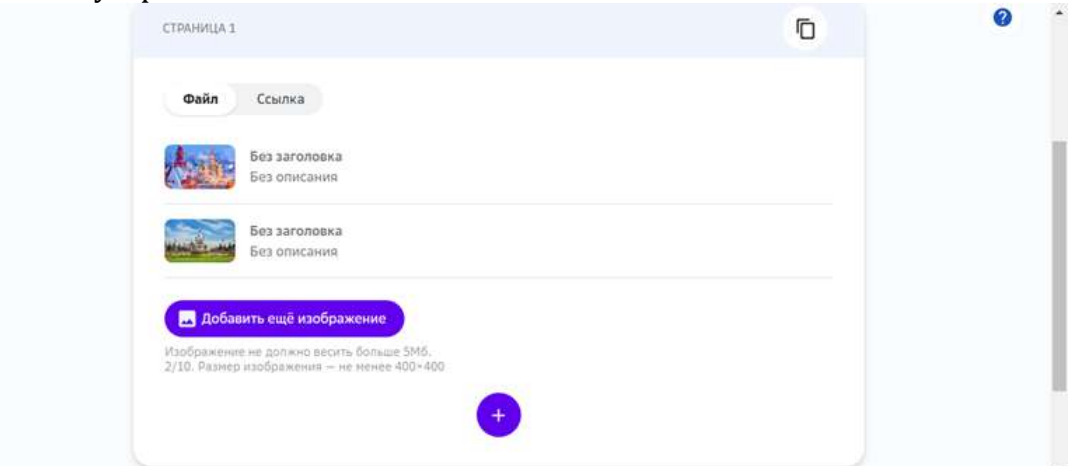

• Для добавления ссылки, вставить ссылку в поле Ссылка и нажать на кнопку **Добавить изображения**: 

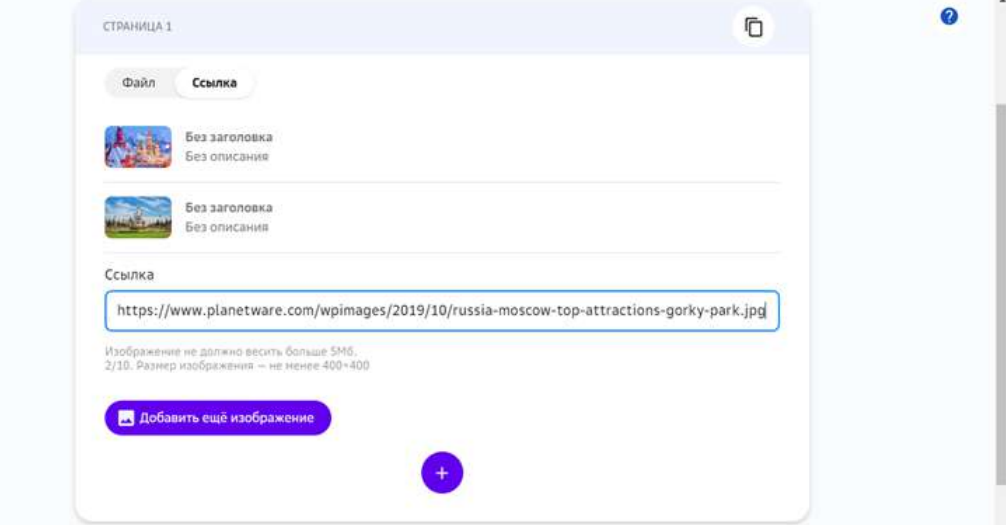

4. Добавить заголовки и описания изображений (опционально).

5. Для применения изменений, нажать на кнопку Создать (для создания задания) или **Сохранить** (для изменения задания):

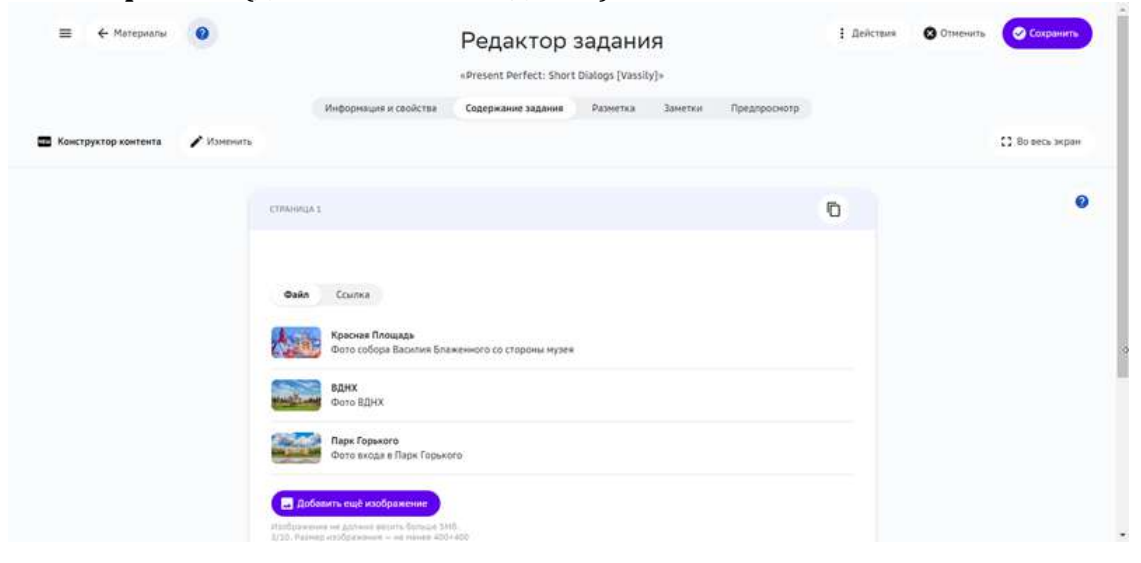

#### **Как добавить в задание аудиоматериал?**

Для добавления аудиоматериалов предусмотрен виджет **Аудио**. С помощью этого виджета в один блок можно добавить один аудиофайл или одну URLссылку на аудиофайл.

Платформа поддерживает файлы в форматах \*.MP3, \*.M4A, \*.WAV и \*.AAC.

Чтобы добавить в задание аудиоматериал, выполните следующие шаги:

2. Из выпадающего списка выбрать **Аудио**: 

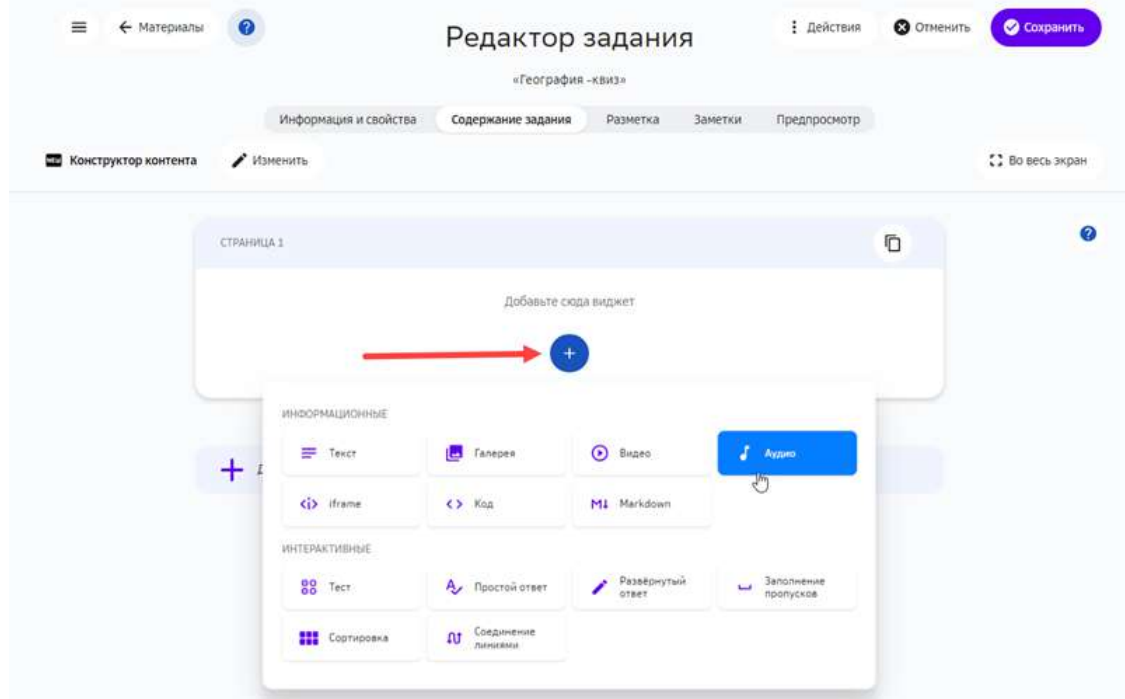

- 3. Выбрать нужный файл на устройстве или вставить ссылку.
- 4. Опционально добавить название аудиоматериала и его краткое описание:

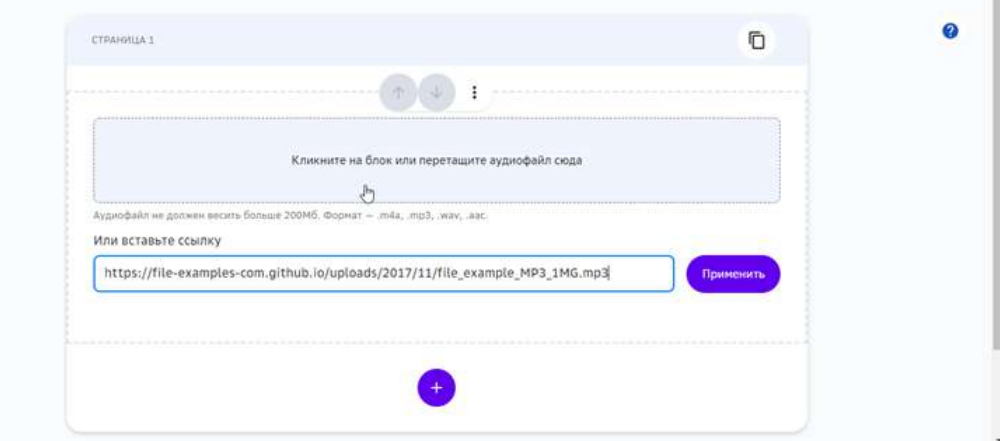

5. Нажать на кнопку Создать (для создания задания) или Сохранить (для изменения задания):

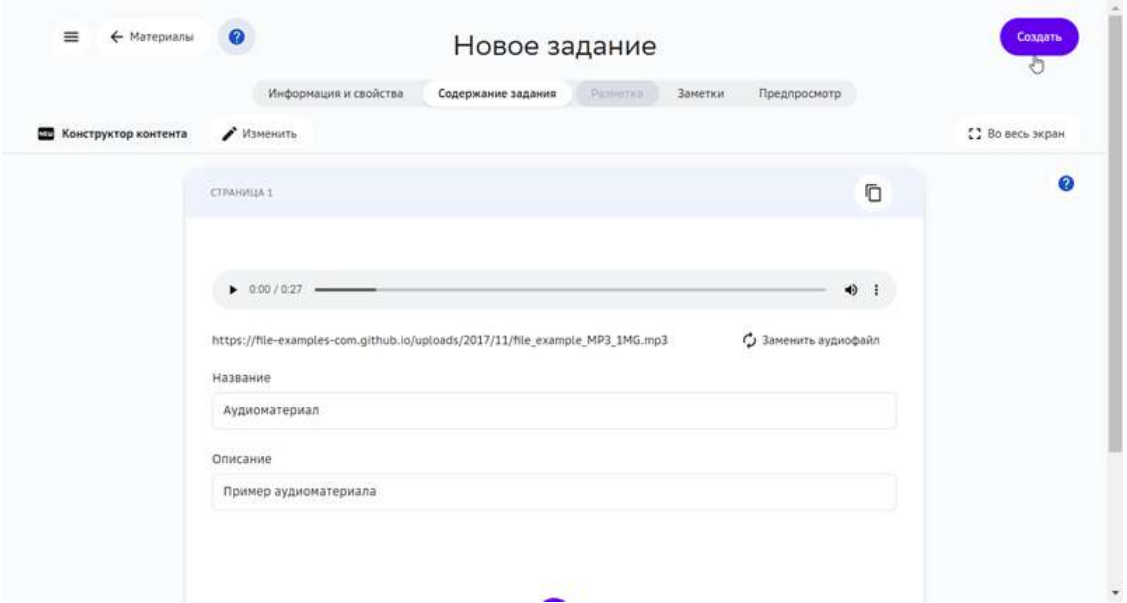

## *Примечание:*

В один блок Аудио можно добавить только один аудиофайл или ссылку.

## **Как добавить в задание элемент iframe?**

HTML-элемент *iframe* позволяет добавлять на страницу фрагменты наполнения других страницы. 

Узнать подробнее о штатном использовании элемента можно на странице MDN (англ.). В дополнение к этому, многие сервисы предоставляют своим пользователям специализированные элементы **iframe**, например, фрагменты карт Yandex, баннеры и другие.

Чтобы добавить в задание элемент **iframe** нужно выполнить следующие шаги:

2. Из выпадающего списка выбрать **iframe**:

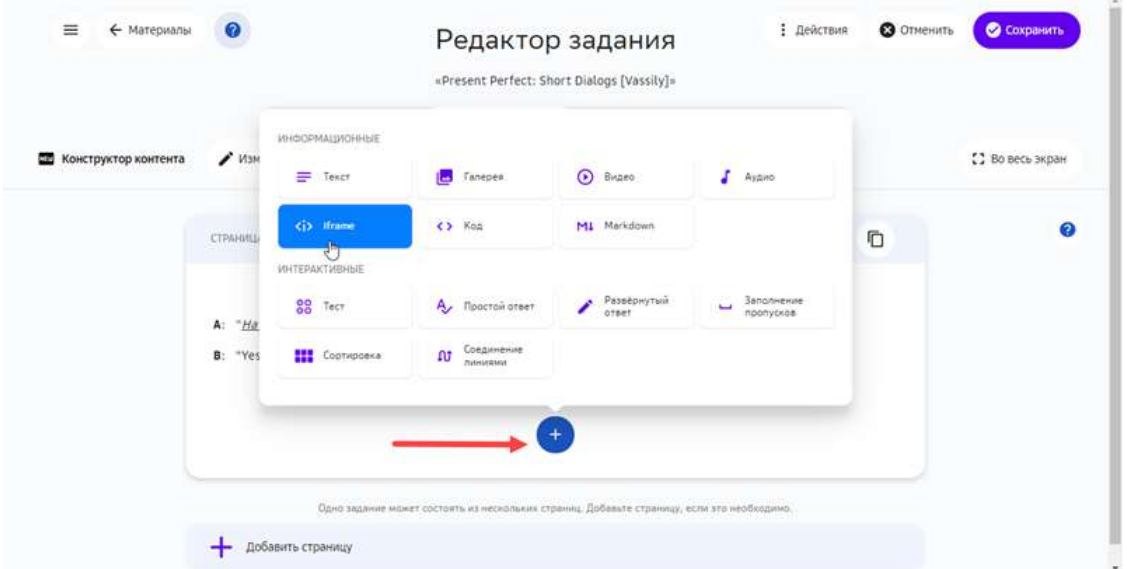

- 3. Вставить элемент **iframe** в поле Ссылка на iframe, ввести название и описание.
- 4. Нажать на кнопку **Сохранить**:

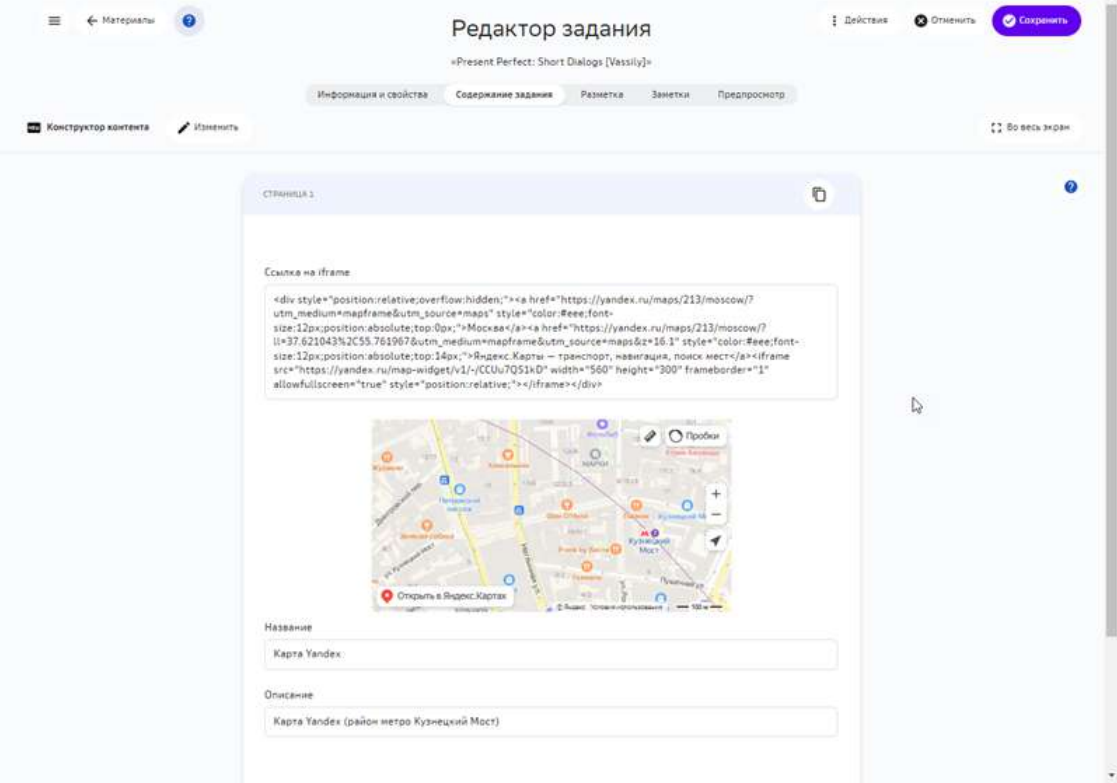

## **Как добавить в задание фрагмент кода?**

В учебные материалы можно включать фрагменты кода с подсветкой его синтаксиса.

Чтобы добавить фрагмент кода в задание нужно выполнить следующие шаги:

#### 2. Из выпадающего списка выбрать **Код**:

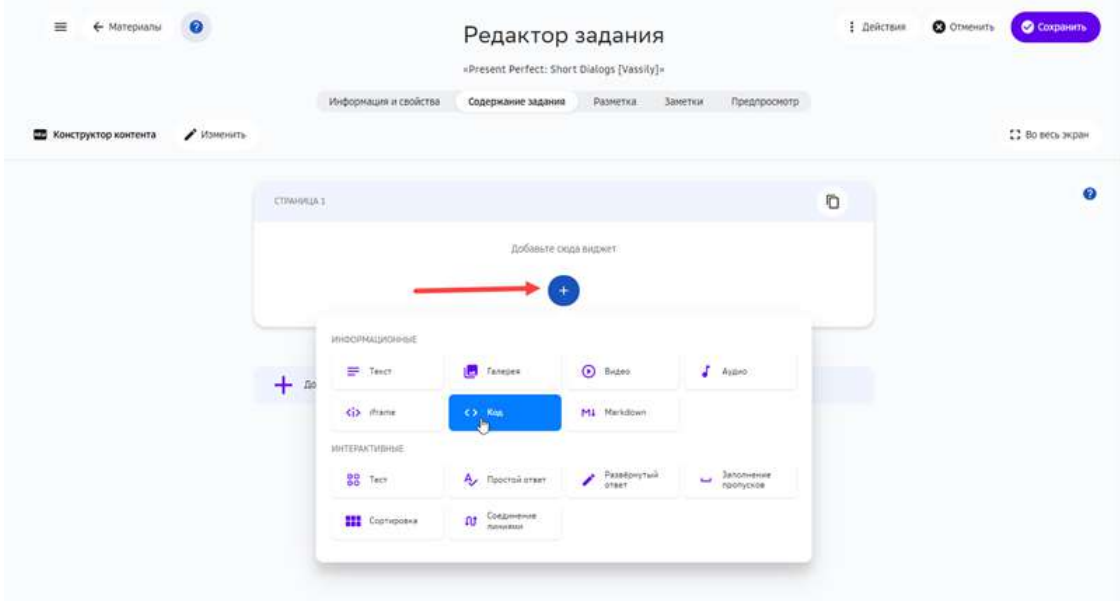

- 3. Вставить фрагмент кода в поле Редактор, выбрать язык (по умолчанию -Python). Ввести заголовок и краткое описание фрагмента.
- 4. Нажать на кнопку Создать (для создания задания) или Сохранить (для изменения задания):

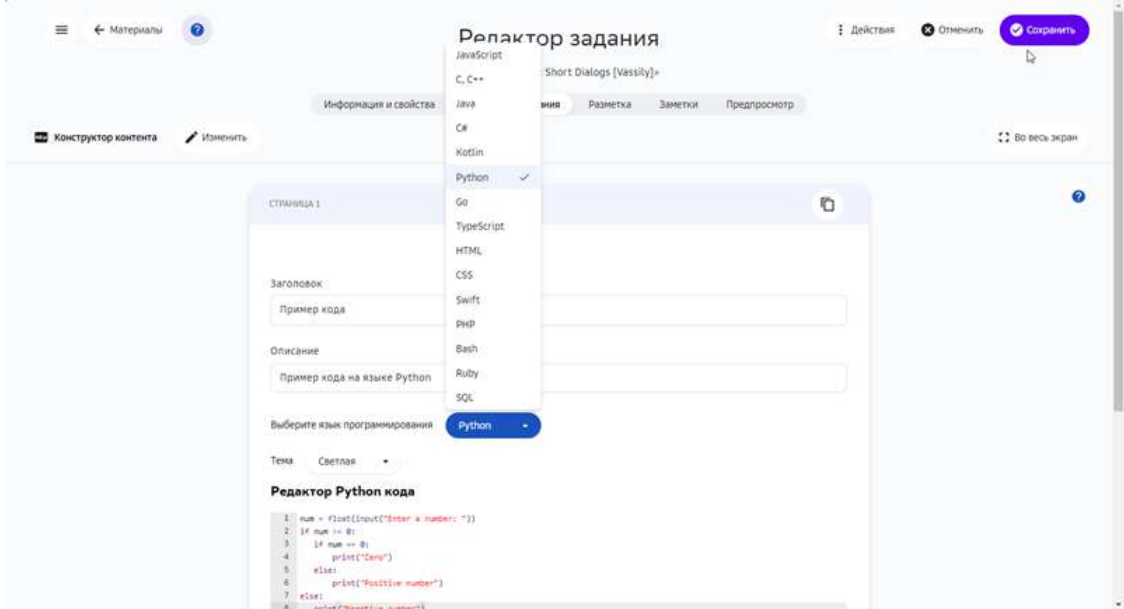

#### **Как добавить в задание текст в Markdown-разметке?**

В учебные материалы можно включать фрагменты текста в Markdown-разметке.

Чтобы добавить в задание Markdown-текст нужно выполнить следующие шаги:

2. Из выпадающего списка выбрать Markdown:

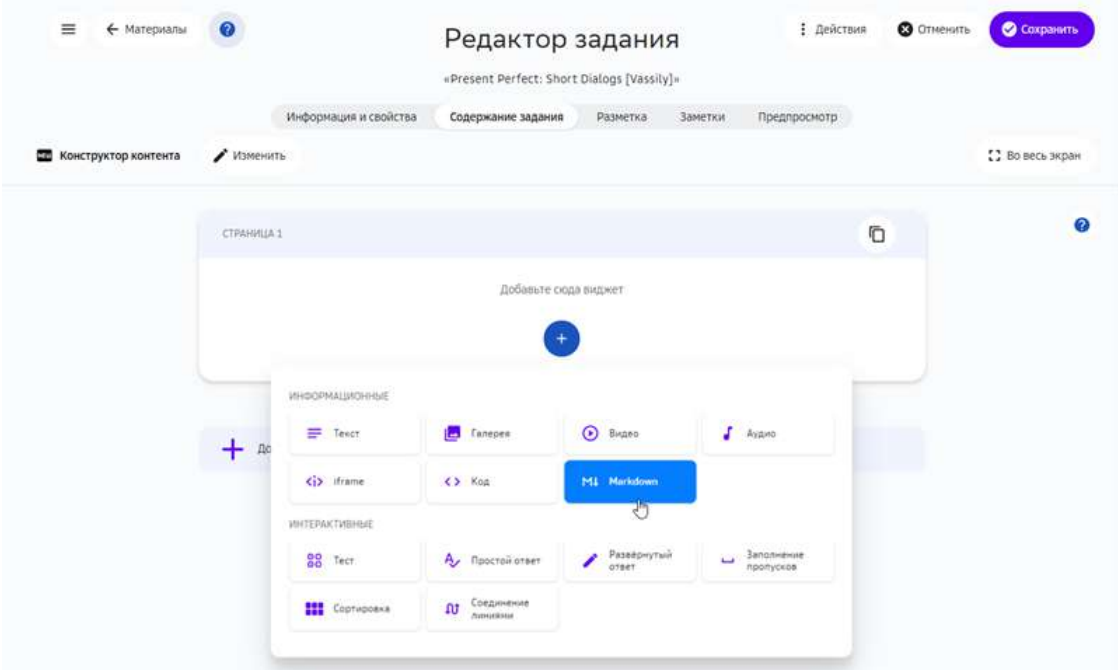

- 3. Вставить фрагмент кода в открывшийся редактор.
- 4. Нажать на кнопку Создать (для создания задания) или Сохранить (для изменения задания):

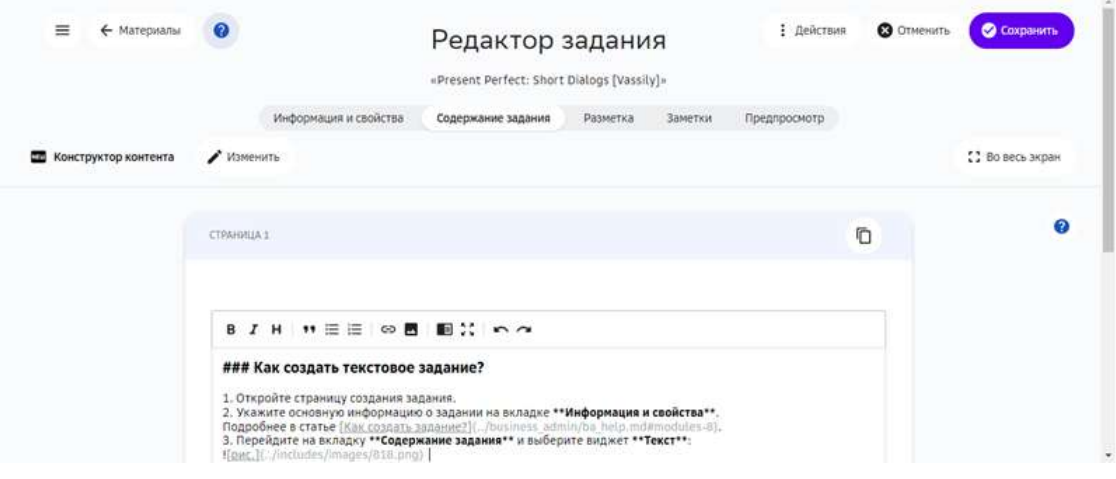

# **Как добавить в задание фрагменты карт?**

В учебные задания можно встраивать онлайн-карты Yandex и Google.

Добавлять карты можно в следующих инструментах:

- Конструктор заданий.
- Текстовое задание.
- Конструктор тестов.
- Экспертный режим (HTML).

Общий порядок добавления карт:

- 1. Сгенерировать для карты iframe-код или ссылку.
- 2. Вставить код или ссылку в задание.

Для получения ссылки на карту Яндекс:

- 1. Найдите объект.
- 2. Выделите объект на карте.
- 3. Нажмите на кнопку с тремя точками и выберите **Поделиться** в выпадающем списке:

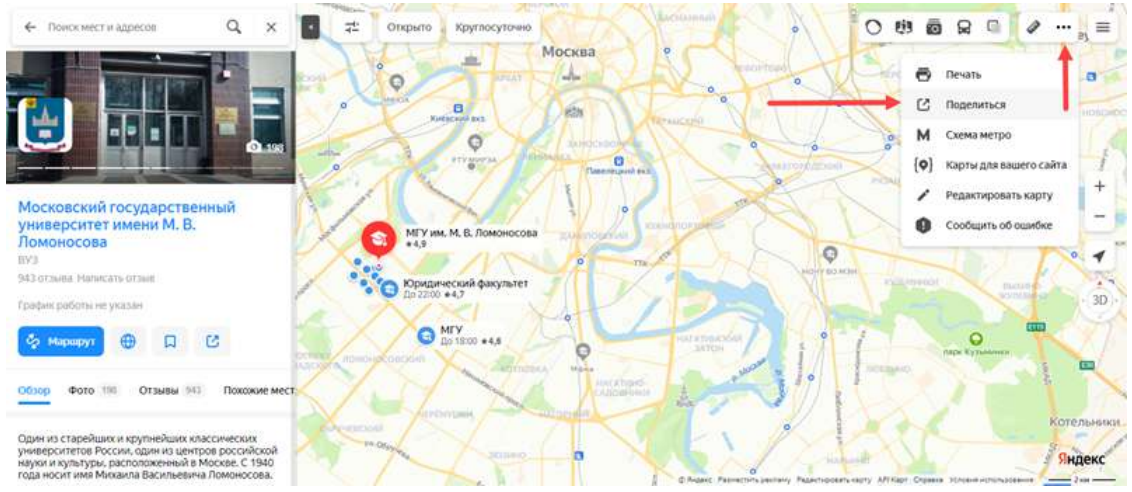

4. Скопируйте код виджета с картой в буфер обмена.

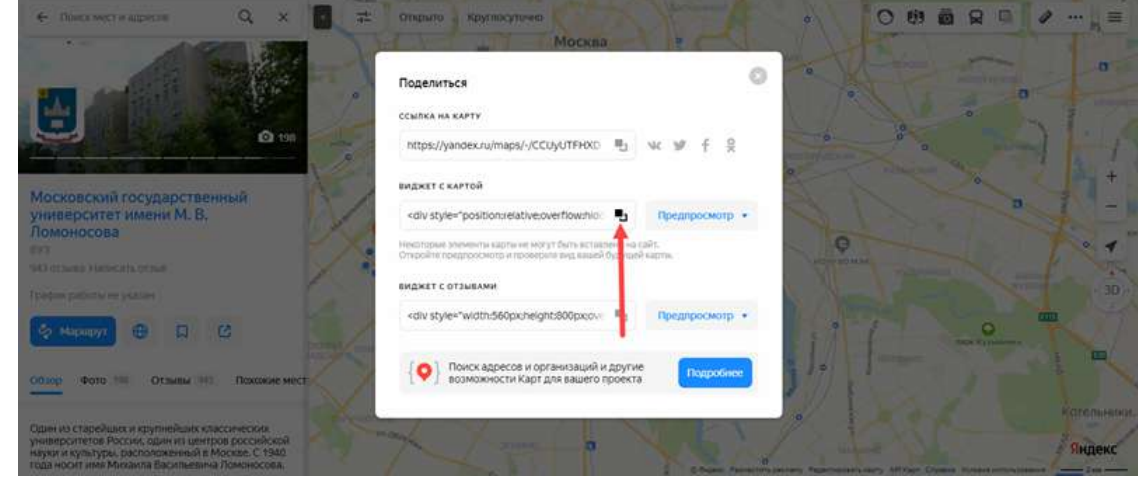

5. Искомая ссылка преставляет собой значение параметра **src**. Пример значения:

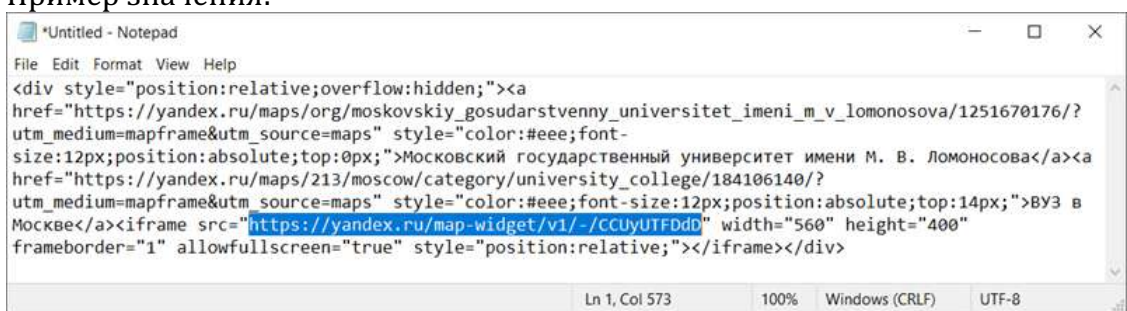

Для получения ссылки на карту Google:

- 1. Найдите объект.
- 2. Выделите объект на карте.
- 3. Нажмите на кнопку Поделиться и скопируйте HTML-код (элемент *iframe*) на вкладке Встраивание карт всплывающего окна.

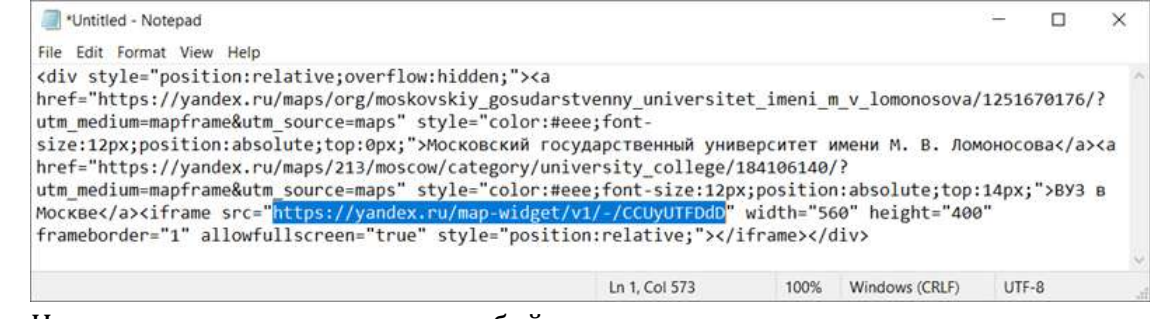

4. Искомая ссылка преставляет собой значение параметра **src**.

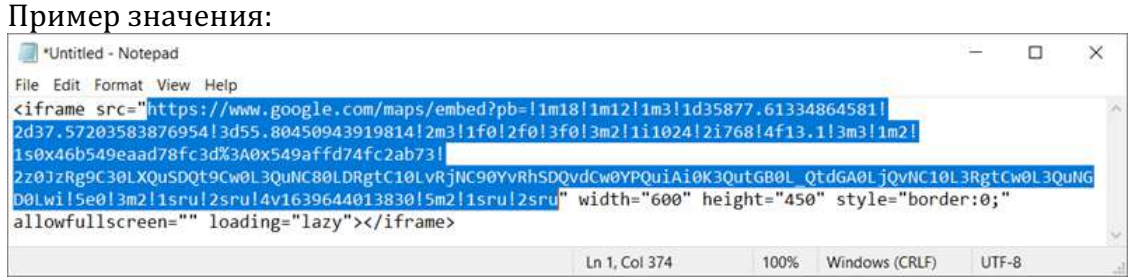

Для вставки карты с помощью Конструктора контента:

- 1. Откройте задание на редактирование.
- 2. На вкладке Содержание задания добавьте виджет *iframe*:

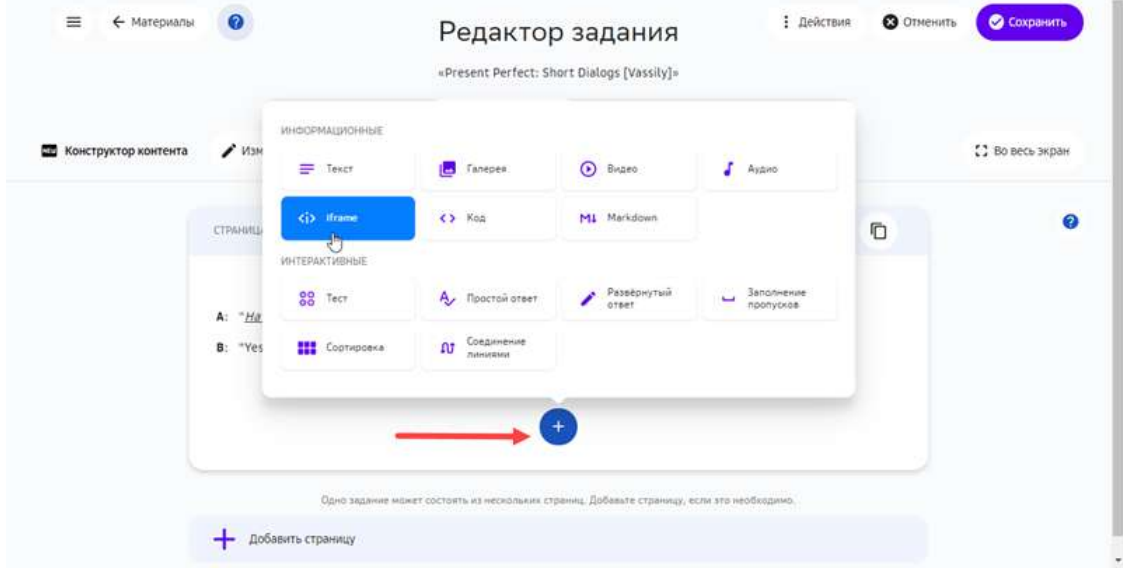

3. Вставьте ссылку на карту в поле Ссылка iframe, введите название и описание карты: 

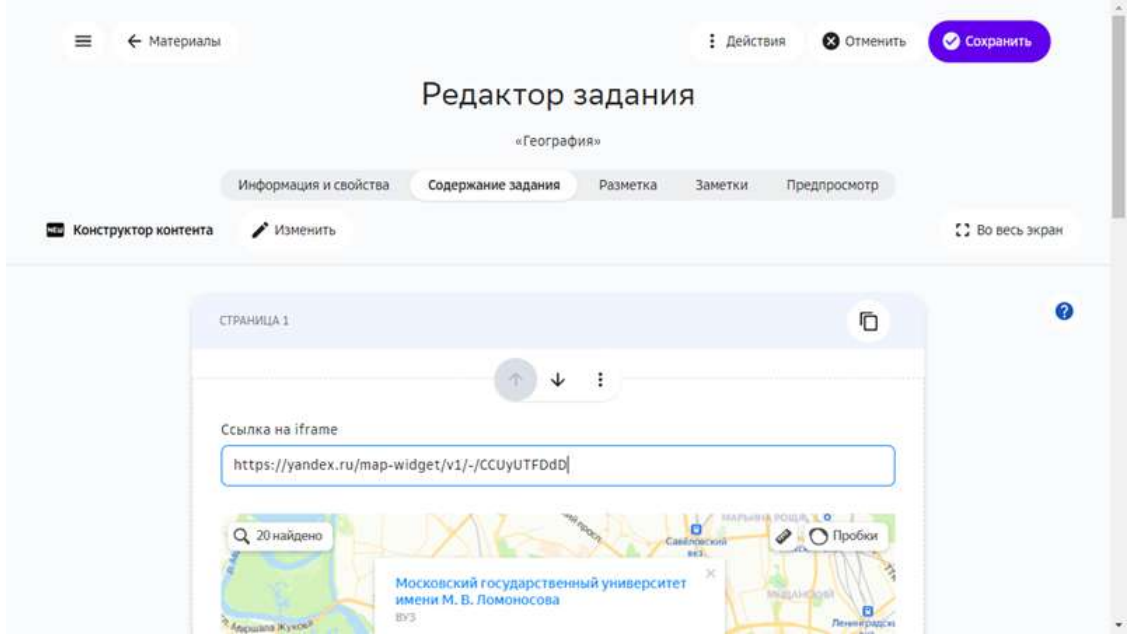

4. Нажмите кнопку Сохранить.

В Конструкторе тестов карты можно добавлять в заголовки вопросов, в заголовки строк / столбцов для табличных виджетов и с помощью виджета **HTML**. 

#### **Как добавить в задание математические формулы?**

Добавлять математические формулы в текст задания можно с помощью следующих инструментов:

- Конструктор контента.
- Текстовое задание.
- Конструктор тестов.
- Экспертный режим (HTML).

Также формулы можно вводить в поле дополнительной информации на вкладке **Информация и свойства** и в поля на вкладке Заметки.

## *Ввод математических формул в формате TeX / LaTeX*

Ввести математические выражения можно следующими способами:

- как текст в нотации ТеХ / LaTeX;
- с помощью визуального редактора.

Для ввода формулы в формате ТеХ / LaTeX нужно:

1. Нажать на кнопку добавления формул:

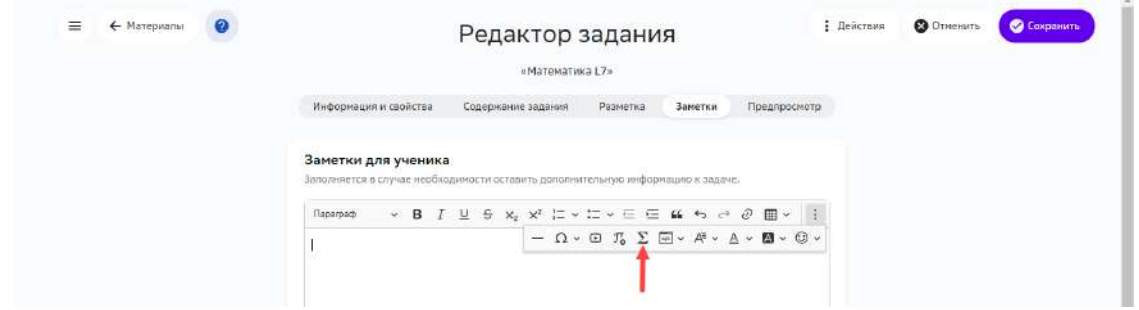

2. Вручную ввести формулы в нотации ТеХ и подтвердить изменение нажатием кнопки **Сохранить**: 

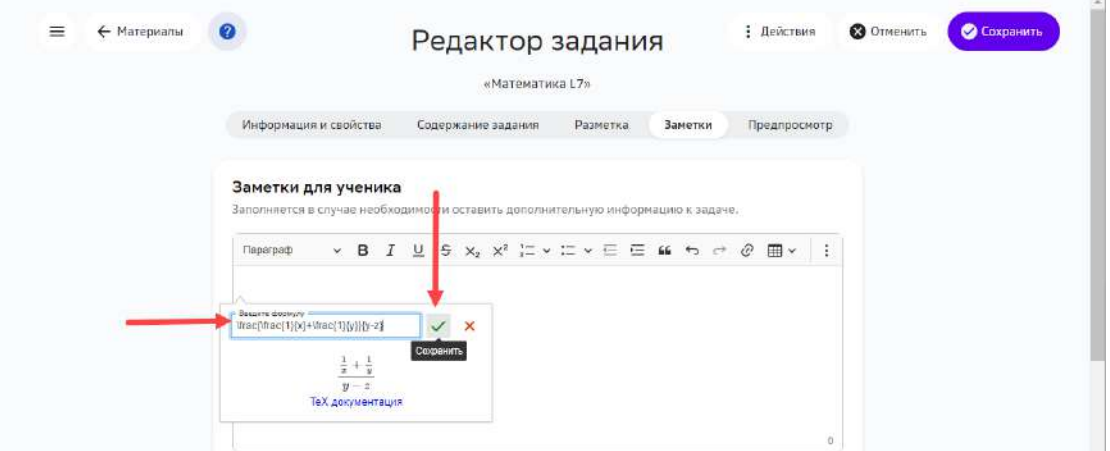

Для ввода формулы с помощью редактора нужно:

1. Нажать на кнопку добавления формул:

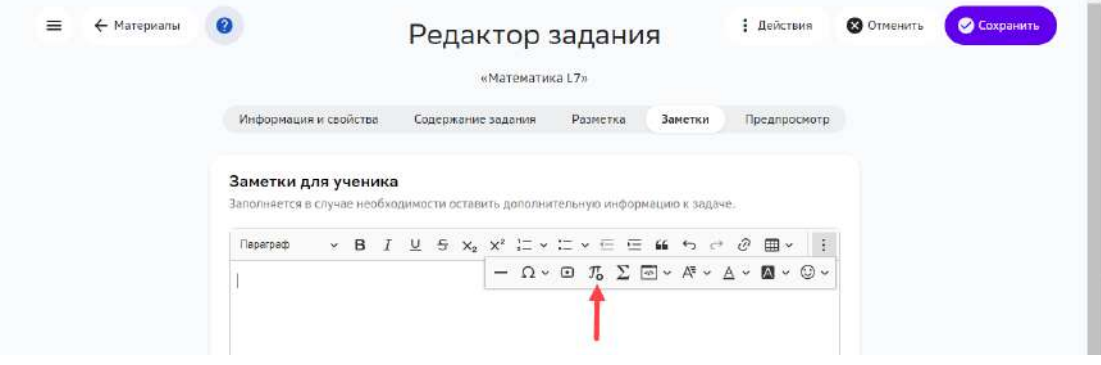

2. Ввести формулу, используя физическую клавиатуру и показанные на виртуальной клавиатуре элементы: и подтвердить ввод нажатием кнопки ОК:

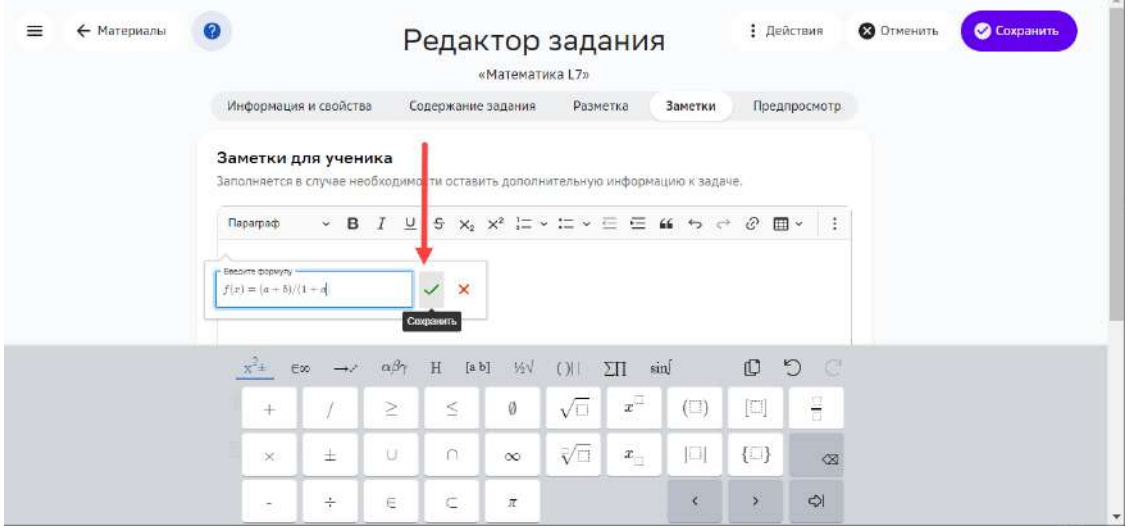

Сведения о разметке TeX / LaTeX можно найти в статье LaTeX / Mathematics(англ.).

*Ввод математических формул с помощью редактора* 

Чтобы добавить в текстовое поле формулу с помощью Конструктора контента, нужно:

- 1. Открыть задание на редактирование.
- 2. Выбрать виджет **Текст**:

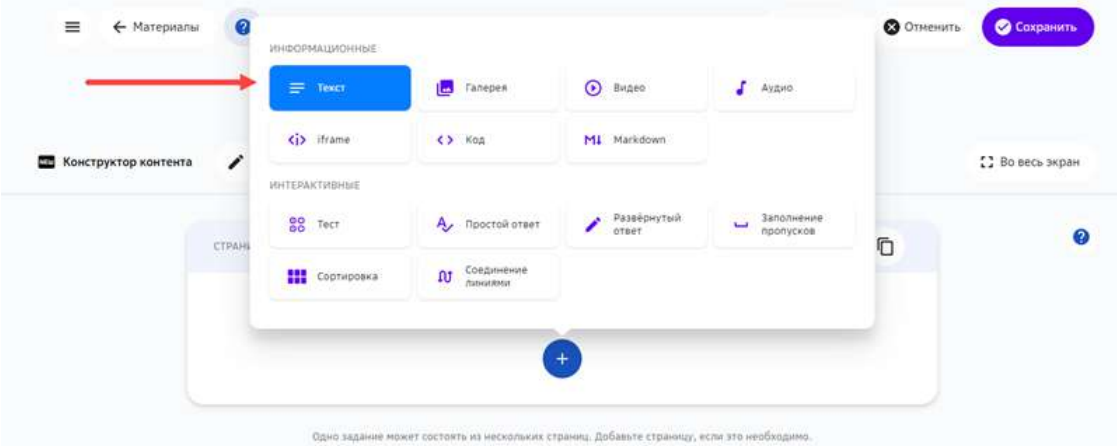

3. Добавить математические формулы и сохранить изменения:

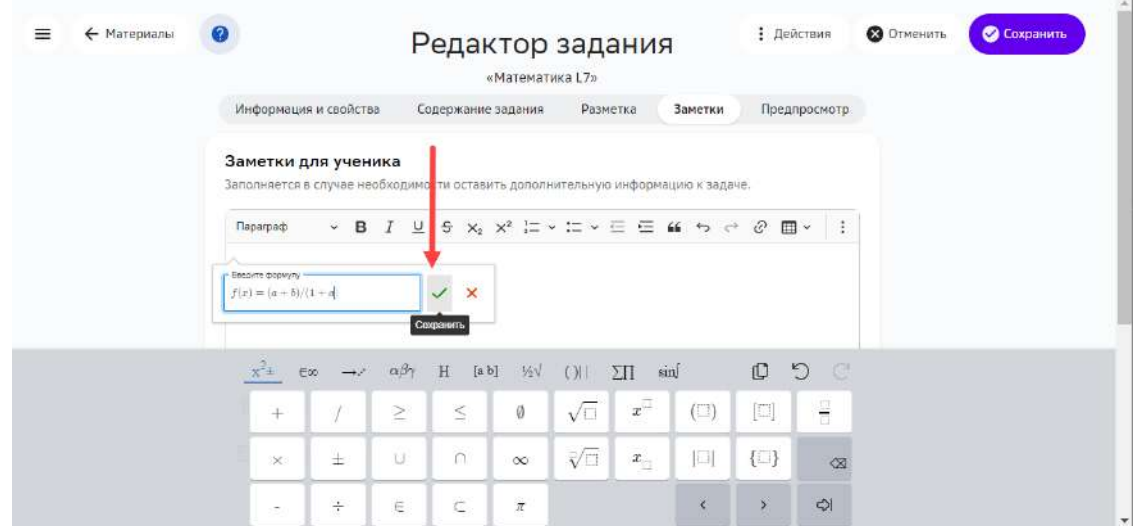

Кнопки для ввода математических выражений также доступны из инструмента **Текстовое задание:** 

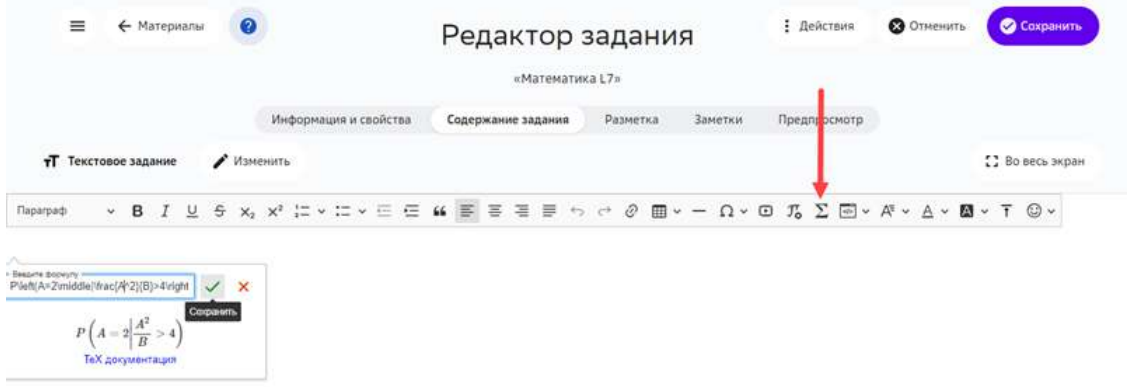
В Конструкторе тестов вводить математические выражения можно производить только в формате TeX / LaTex:

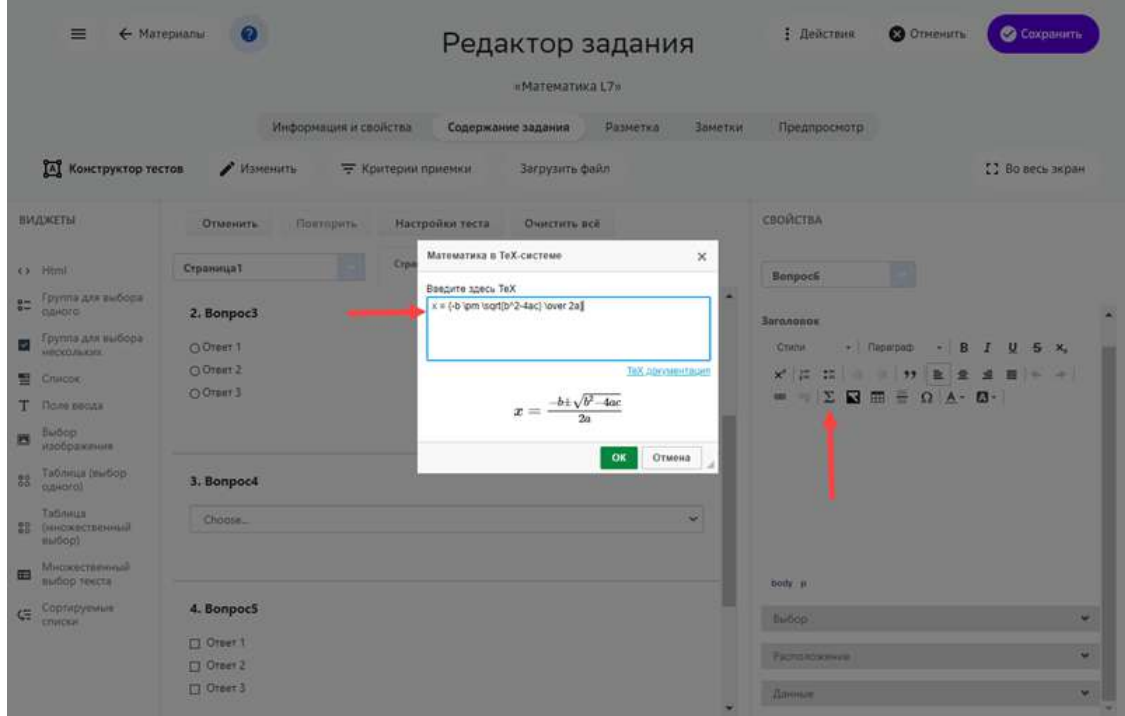

*Ввод математических формул в экспертном режиме (HTML)* 

В экспертном режиме математическая формула обрамляется слева и справа двойным символом «\$». Допускается несколько формульных вставок в одном элементе.

Пример:

```
$$ \\sum C\\\_{i=1}^n = x\\\_{i}^2 $$
```
## \_ **Примечание:**\_

\_ Чтобы посмотреть результат вставки формулы, перейдите на вкладку **Предпросмотр**.\_

Для завершения операции и сохранения данных нажмите на кнопку Создать в новом задании или Сохранить в уже существующем.

#### *Важные математические операторы*

В таблице ниже показаны математические операторы, которые могут потребоваться в заданиях для средней школы.

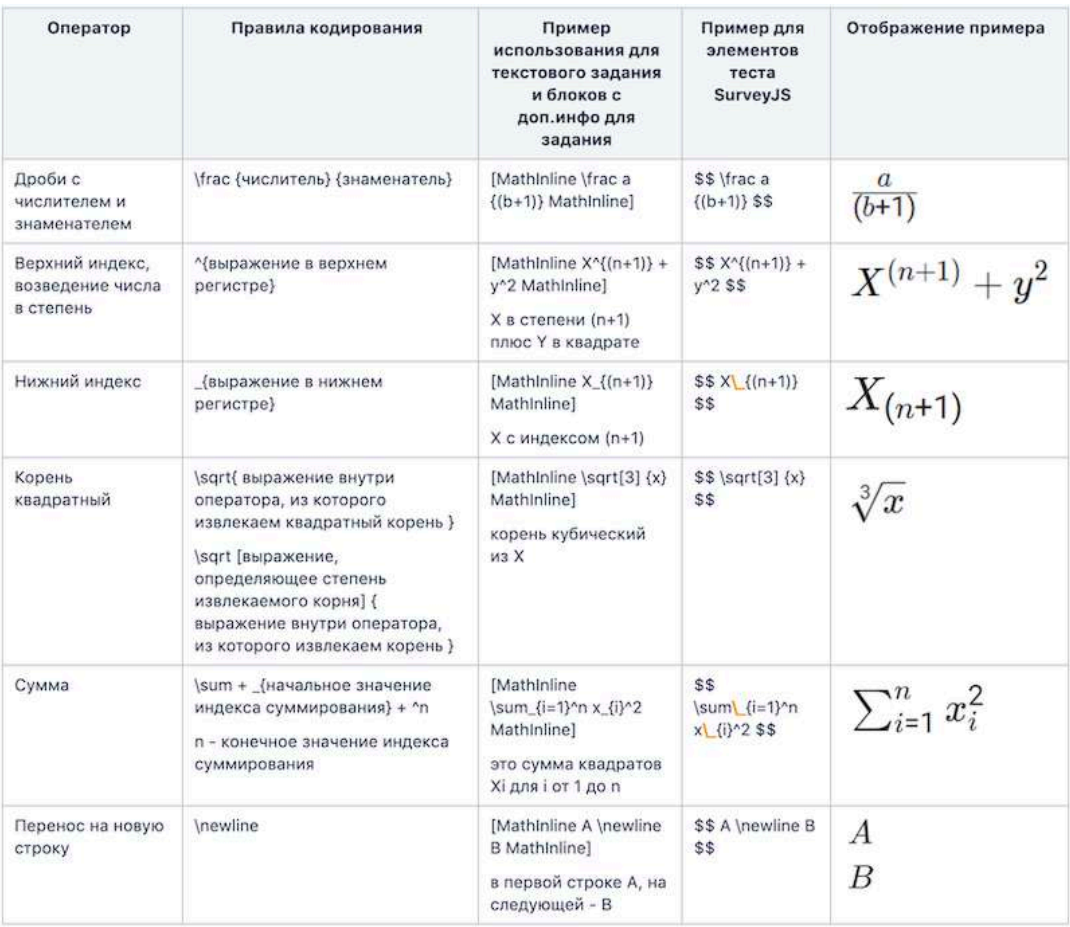

## **Как использовать виджет «Тест»?**

## *Примечание:*

\_Виджет Тест позволяет добавлять в задание вопрос с вариантами ответа.

Для добавления в задание вопроса с вариантами ответа нужно выполнить следующие действия:

1. На вкладке Содержание задания Редактора заданий нажать кнопку Добавить.

2. Из выпадающего списка выбрать **Тест**: 

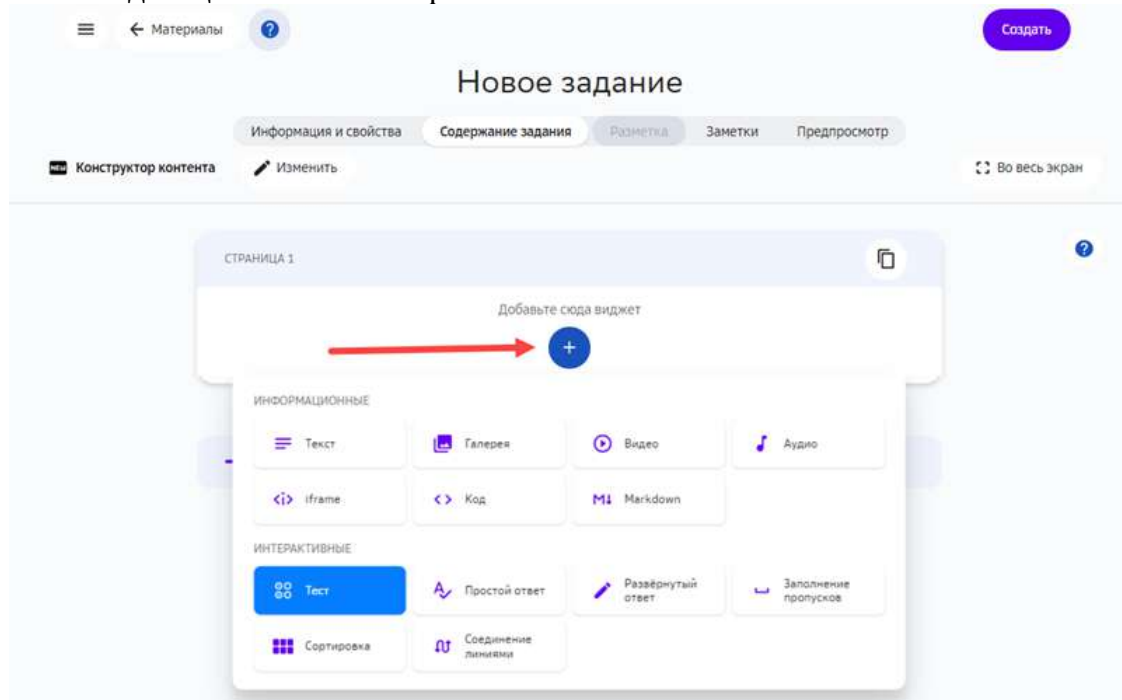

- 3. Ввести вопрос, пояснение к вопросу.
- 4. Ввести варианты ответов.
- 5. Отметить правильный ответ флагом.
- 6. Нажать на кнопку **Сохранить**:

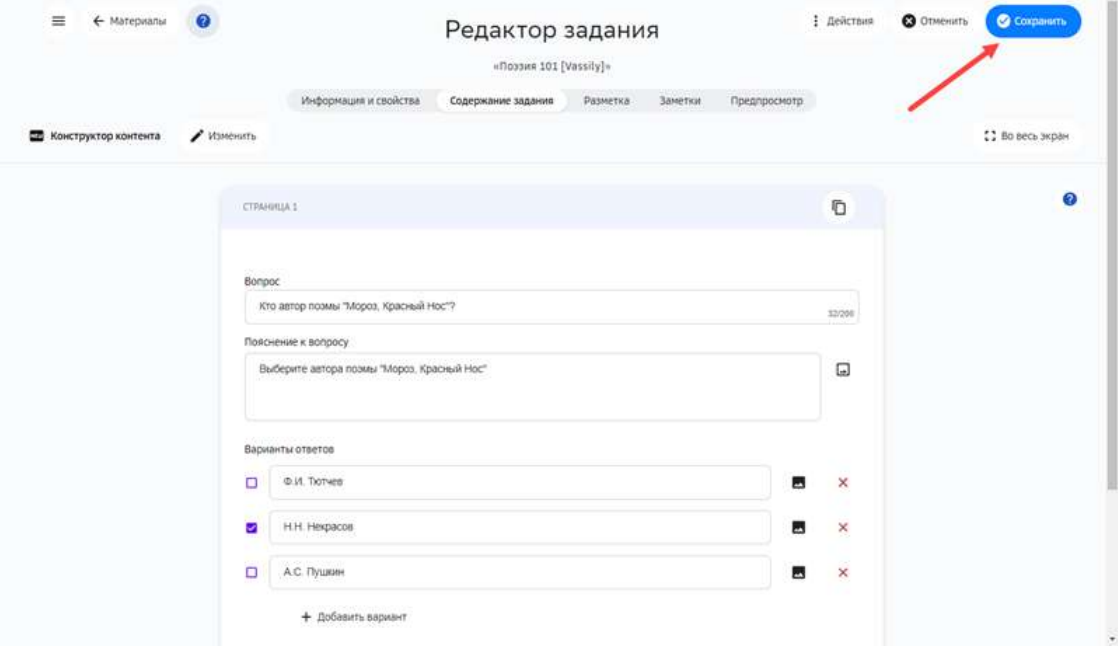

#### **Как использовать виджет «Простой ответ»?**

#### *Примечание:*

Простой вопрос предполагает ручной ввод ответа участником теста. Поэтому в качестве ответа рекомендуется использовать краткие термины.

Чтобы добавить виджет **Простой вопрос** нужно выполнить следующие шаги:

- 1. На вкладке Содержание задания Редактора заданий нажать кнопку Добавить.
- 2. Из выпадающего списка выбрать **Простой ответ**:

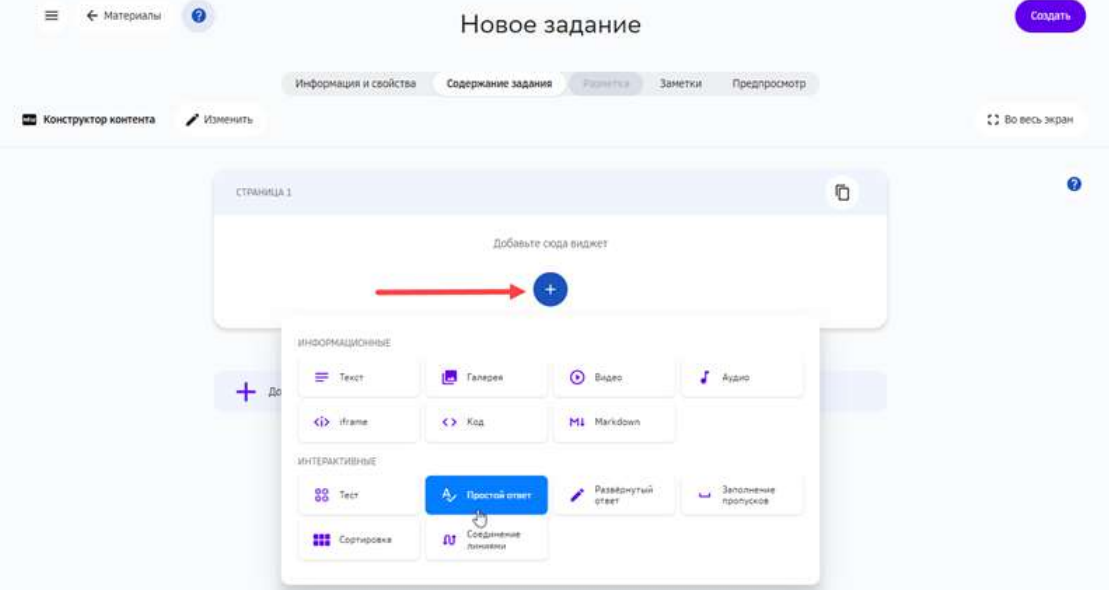

- 3. Ввести вопрос, опциональный комментарий, и не менее одного варианта ответа.
- 4. Нажать на кнопку **Сохранить**:

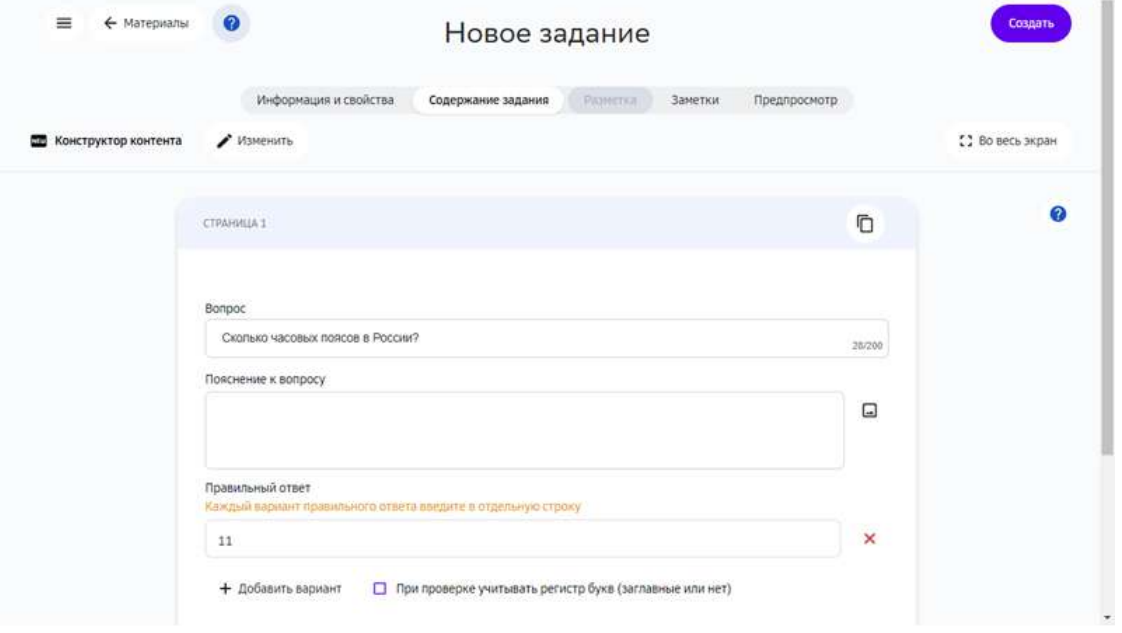

## *Примечание:*

*Если задано два или более вариантов корректного ответа, задание будет* 

*зачитано при вводе любого из них.* Для этого типа заданий нужно использовать автоматическую проверку.

#### **Как использовать виджет «Развернутый ответ»?**

#### *Примечание:*

В рамках этого вопроса пользователь может дать развернутый ответ *произвольного вида.*

В этой связи рекомендуем использовать все типы проверки, за исключением *автоматической.*

Чтобы добавить простой вопрос в задание, нужно выполнить следующие шаги:

- 1. На вкладке Содержание задания Редактора заданий нажать кнопку Добавить.
- 2. Из выпадающего списка выбрать **Развернутый ответ**:

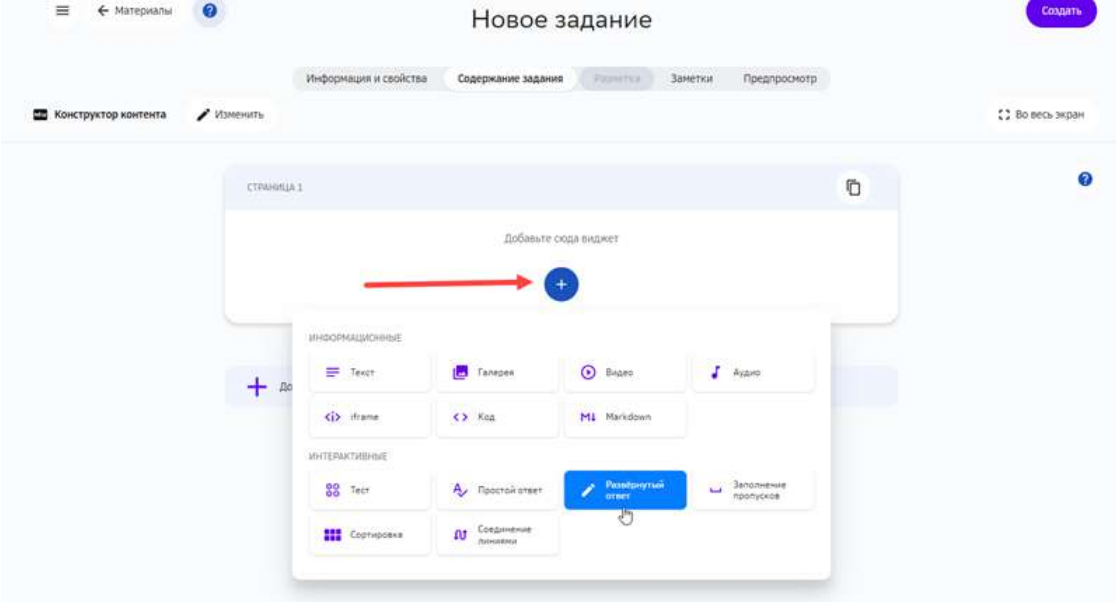

3. Ввести вопрос и опцинальный комментарий.

## 4. Нажать на кнопку **Сохранить**:

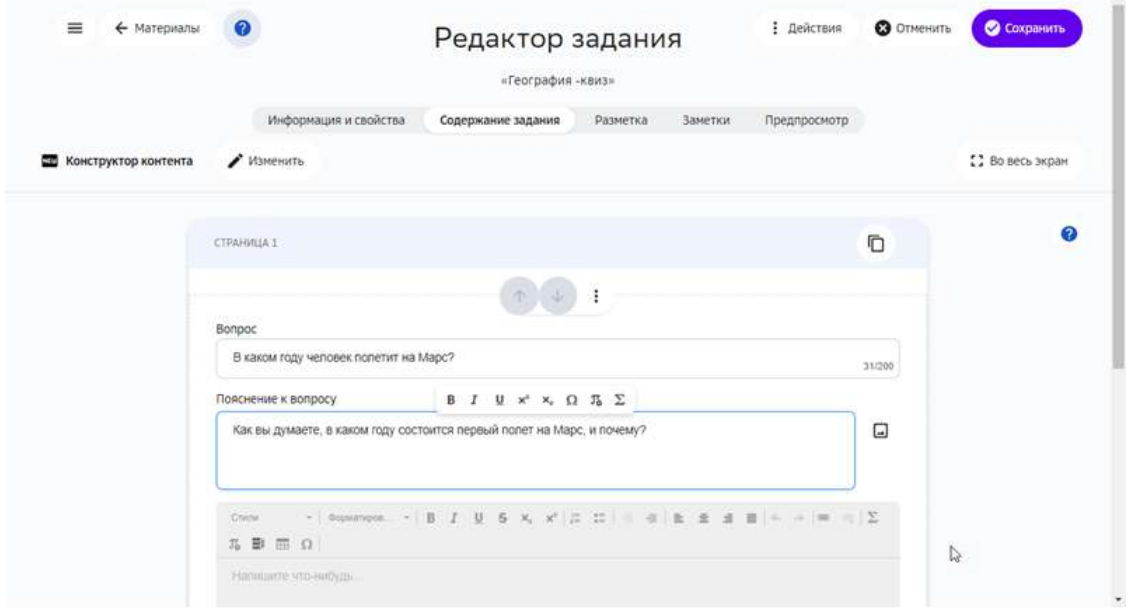

## **Как использовать виджет «Заполнение пропусков»?**

#### *Примечание:*

Блок с пропусками позволяет пользователю заполнять пробелы в тексте.

Чтобы добавить в задание блок с пробелами нужно выполнить следующие шаги:

- 1. На вкладке Содержание задания Редактора заданий нажать кнопку Добавить.
- 2. Из выпадающего списка выбрать Заполнение пропусков:

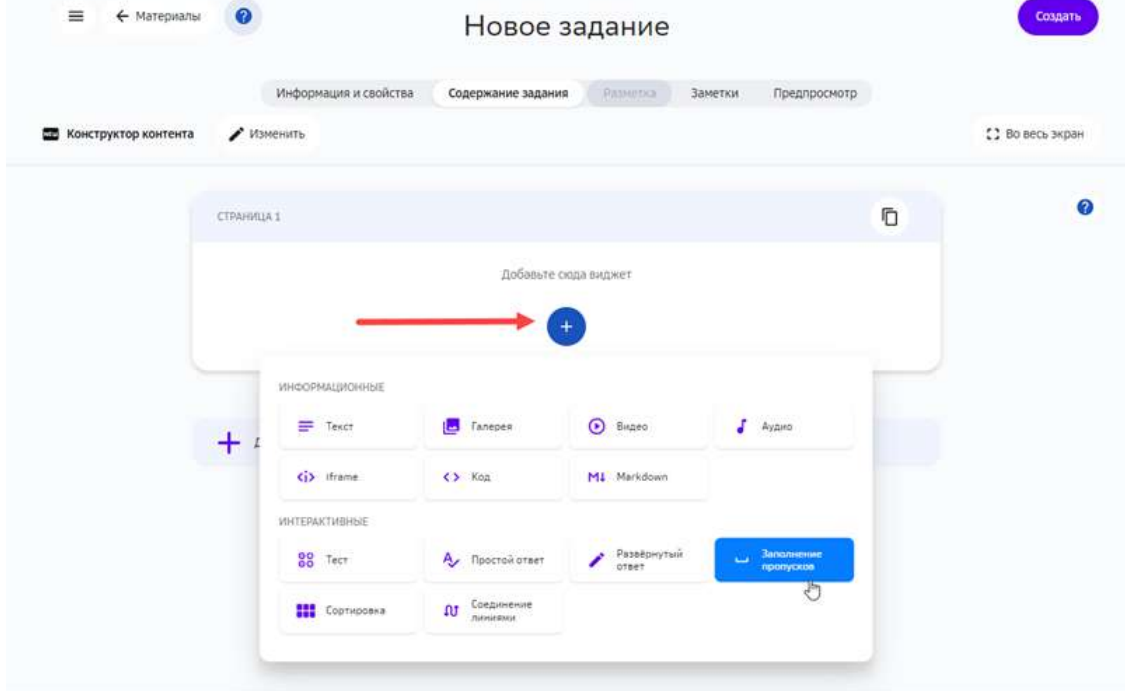

3. Ввести вопрос, опциональное пояснение к вопросу.

- 4. Ввести текст, в котором будут пробелы.
- 5. Выделить скрытый текст с помощью кнопки Скрыть.
- 6. Нажать на кнопку Сохранить:

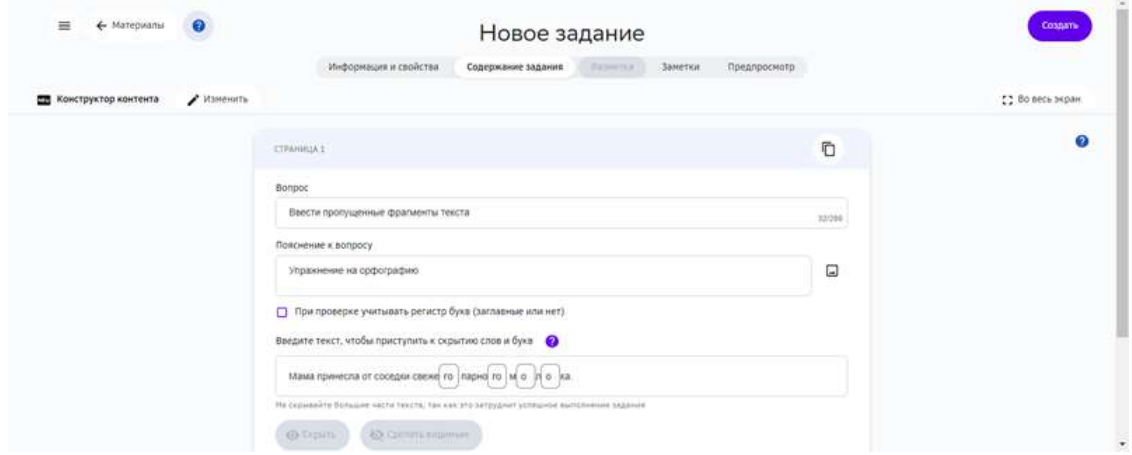

#### **Как использовать виджет «Соединение линями»?**

#### *Примечание:*

Этот виджет позволяет соотносить связанные слова и словосочетания, *например, термины на разных языках.*

Чтобы добавить в задание блок с соответствиями нужно выполнить следующие шаги:

- 1. На вкладке Содержание задания Редактора заданий нажать кнопку Добавить.
- 2. Из выпадающего списка выбрать Соединение линиями:

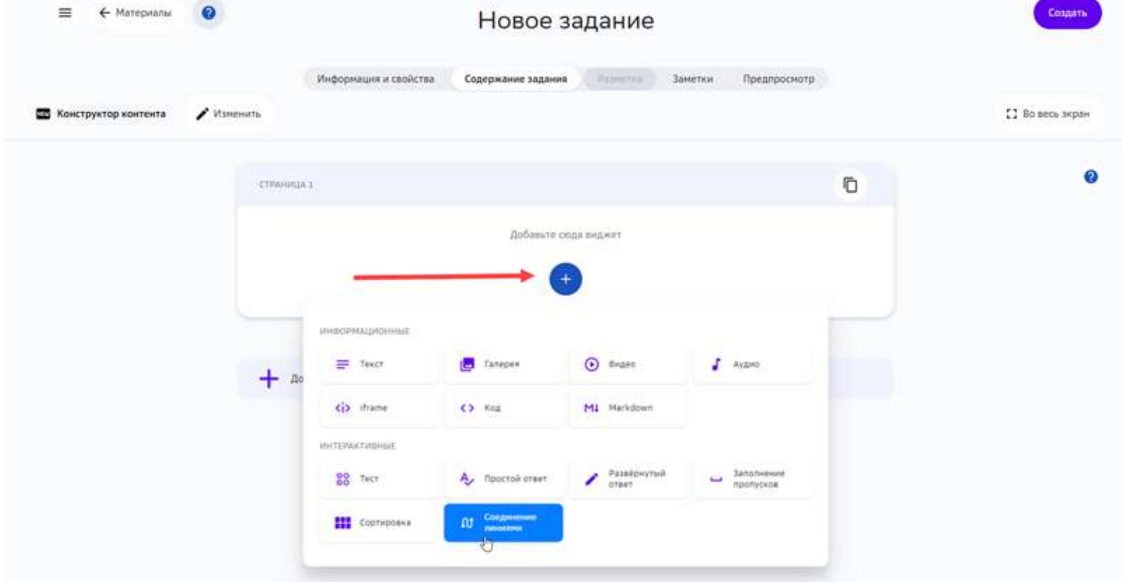

- 3. Ввести вопрос, опциональное пояснение к нему.
- 4. Ввести термины или словосочетания парами.
- 5. Для добавления сочетаний использовать кнопку **Добавить пару**.

## 6. Нажать на кнопку **Сохранить**:

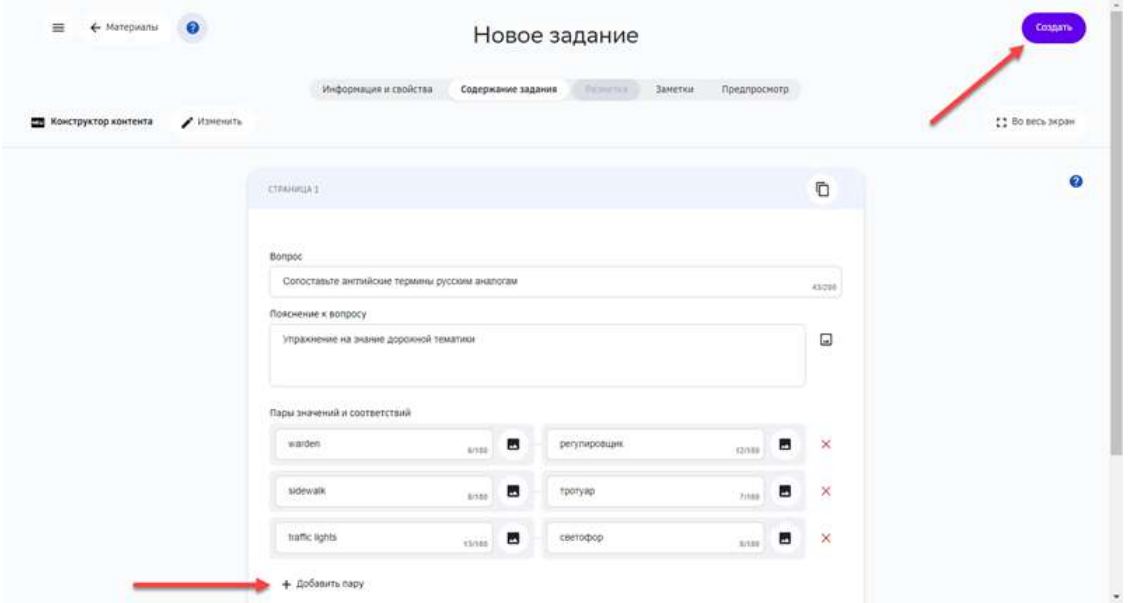

#### *Примечание:*

При отображении пар карточек, порядок их следования будет изменяться *случайным образом.*

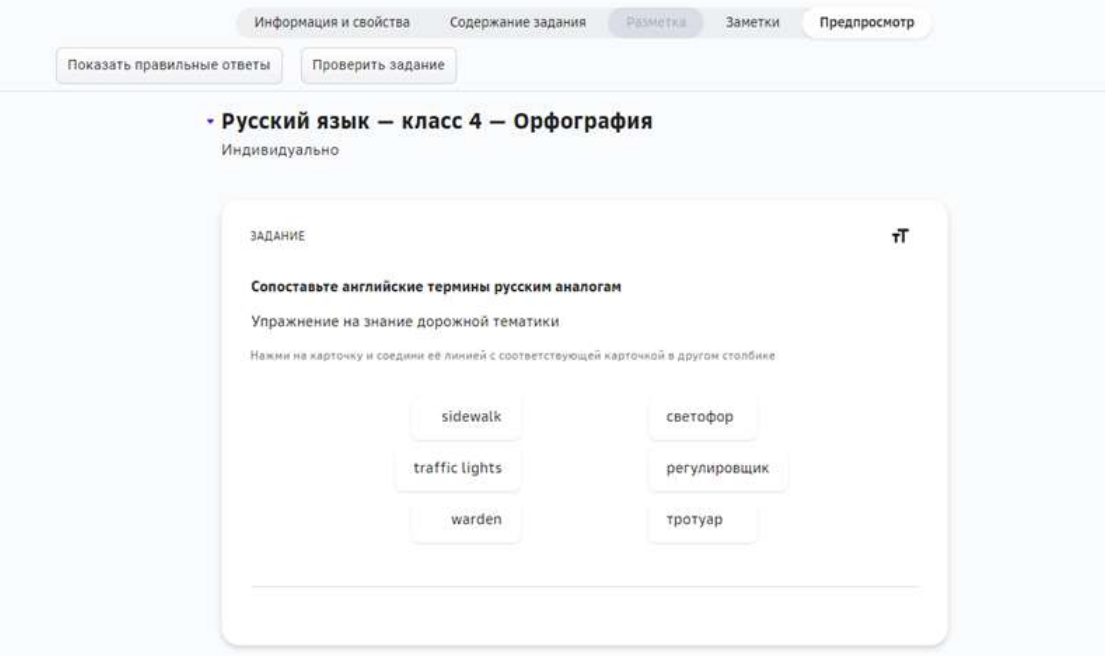

## **Как использовать виджет «Сортировка»?**

## *Примечание:*

*Блок с сортировкой позволяет сгруппировать карточки по какому-то критерию.*

Пример готового блока: разнести карточки с историческими событиями по *годам.*

Чтобы добавить в задание блок с сортировкой нужно выполнить следующие шаги:

- 1. На вкладке Содержание задания Редактора заданий нажать кнопку Добавить.
- 2. Из выпадающего списка выбрать **Сортировка**:

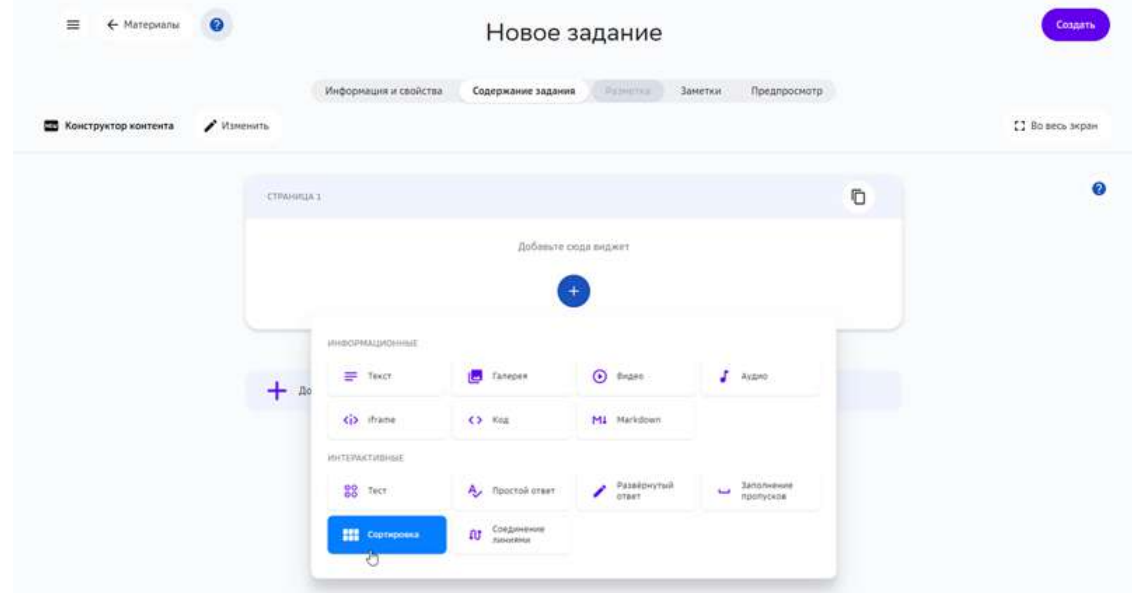

- 3. Ввести основной вопрос и опциональный комментарий.
- 4. Для каждого из критериев группировки, ввести значение критерия, краткую характеристику группы. Добавлять критерии с помощью кнопки **Добавить группу**.
- 5. Создать возможные значения для каждой из групп. Для добавления значения, ввести текст в поле Содержание и нажать кнопку Добавить.
- 6. Нажать на кнопку **Сохранить**:

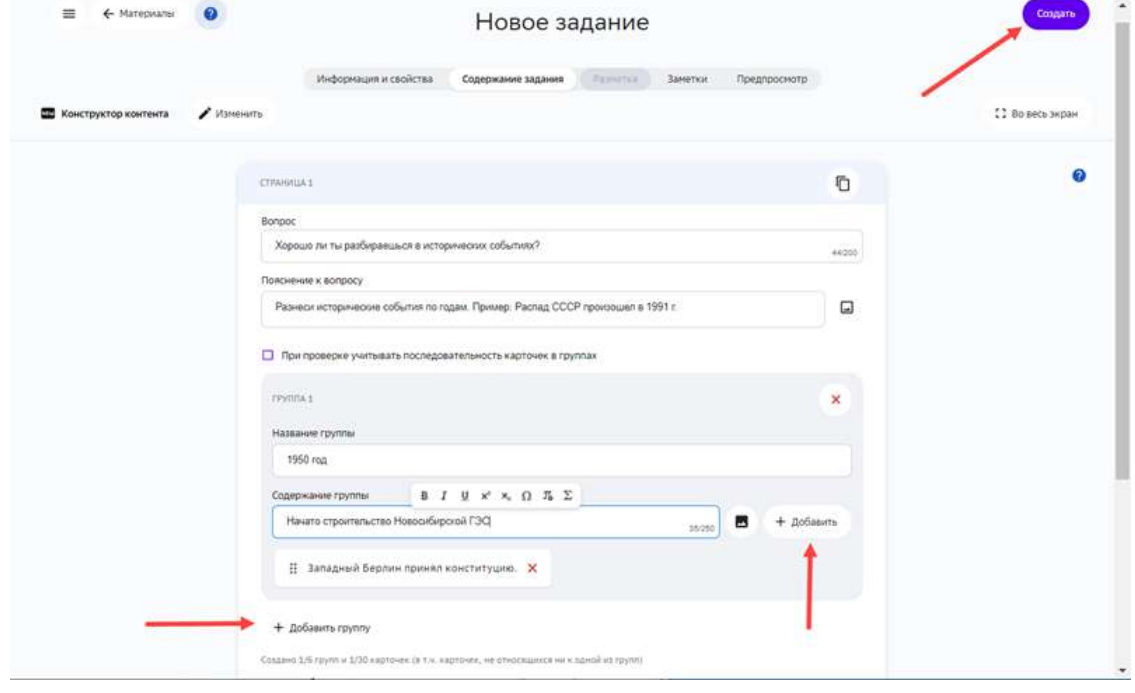

#### **Как создать задание в экспертном режиме?**

Экспертный режим конструктора предназначен для создания заданий с помощью языков HTML и CSS.

Преимуществом данного режима является то, что с помощью языков HTML и CSS Вы можете задать требуемую верстку (структуру) размещения задания на странице, а также менять цвета, шрифты и фон страницы.

Для создания задания в экспертном режиме необходимо выполнить следующие действия:

- 1. Откройте страницу создания задания.
- 2. Укажите основную информацию о задании на вкладке **Информация и свойства**.
- 3. Перейдите на вкладку Содержание задания, нажмите на кнопку Открыть **экспертный режим.**
- 4. Напишите требуемый код для создания задания.
- 5. Нажмите на кнопку Создать.

Ваше задание готово!

#### *Примечание:*

В экспертном режиме нельзя создать интерактивное задание, например *тест.*

Для изменения типа режима редактирования задания нажмите на кнопку Изменить.

#### *Важно:*

*При изменении типа уже созданного задания, его содержание не сохранится.*

Кнопка Загрузить файл позволяет загрузить файлы в содержание задания.

Кнопка **Отформатировать контент** предназначена для визуального выравнивания текста на странице редактирования и не влияет на конечное отображение пользователю. 

Пример листинга задания, созданного в экспертном режиме:

```
<article>
<style>
.stih{
text-align: center !important;
width:400px !important;
margin-left:200px !important;
border-right-color: red !important;
border-right-style: solid !important;
border-right-width: 3px !important;
border-left-color: red !important;
border-left-style: solid !important;
border-left-width: 3px !important;
}
</style>
<h2>Прочти стихотворение А.С.Пушкина — Осень</h2>
```
<p class="stih">Октябрь уж наступил — уж роща отряхает</br> Последние листы с нагих своих ветвей;</br> Дохнул осенний хлад — дорога промерзает.</br> Журча еще бежит за мельницу ручей,</br> Но пруд уже застыл; сосед мой поспешает</br> В отъезжие поля с охотою своей,</br> И страждут озими от бешеной забавы,</br> И будит лай собак уснувшие дубравы</p> </article>

#### Отображение данного задания для пользователя:

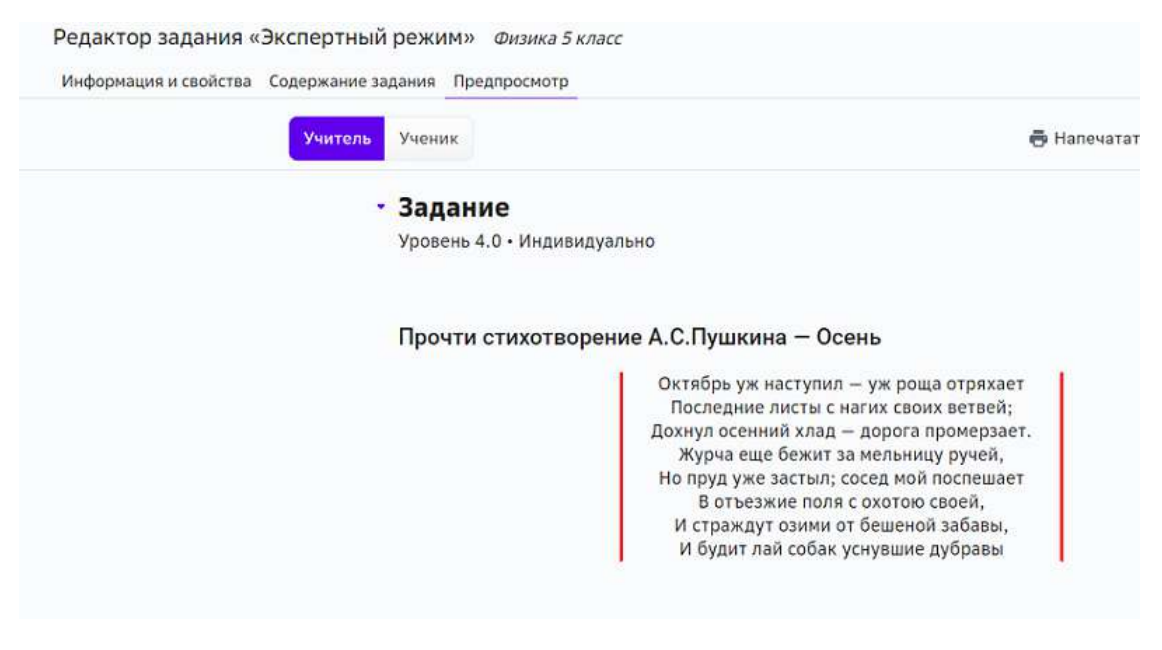

#### **Как посмотреть структуру контента Платформы?**

В разделе визуализации контента Вы сможете получить детальную структурированную информацию о модулях Платформы. Для этого:

1. Из основного меню перейдите в раздел Материалы.

2. Нажмите на кнопку Визуализация, откроется страница с описанием и предназначением данного инструмента:

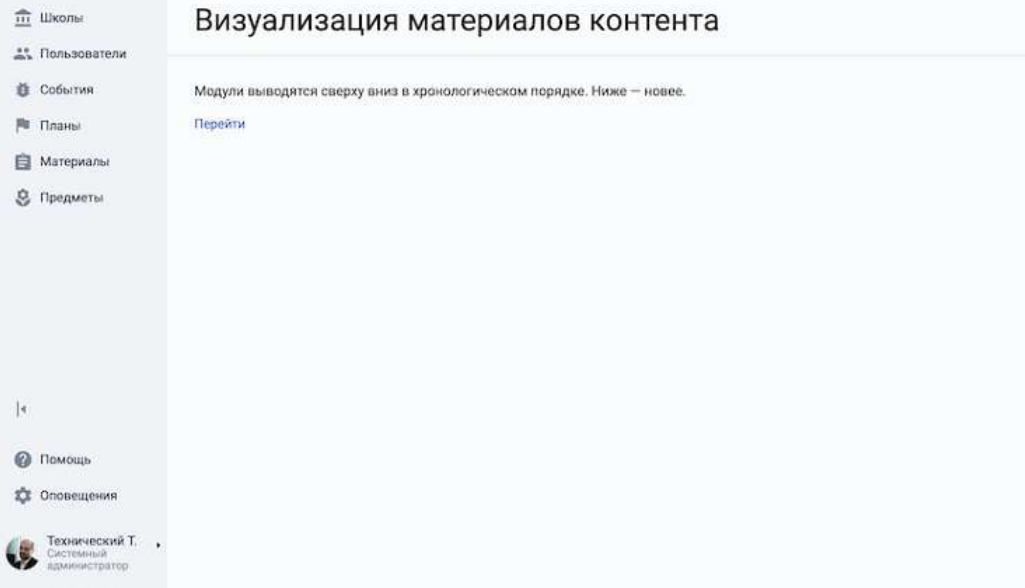

- 3. Нажмите на кнопку **Перейти**, на открывшейся странице отобразится детальная информация о структуре контента Платформы:
- область графического представления информации по модулям,
- общее количество учебных модулей,
- список предметов с цветовым индикатором и указанием количества модулей по данному предмету.

Для удобства навигации используйте фильтры в верхней панели управления:

- С помощью фильтра **Предмет** выберите интересующий предмет из выпадающего списка.
- С помощью фильтра **Уровень видимости** укажите уровень видимости, по которому необходимо отфильтровать модули: «Глобальный» - модули, имеющие глобальный уровень видимости; «Школьный» - модули, имеющие школьный уровень видимости; «Персональный» - модули, имеющие персональный уровень видимости.

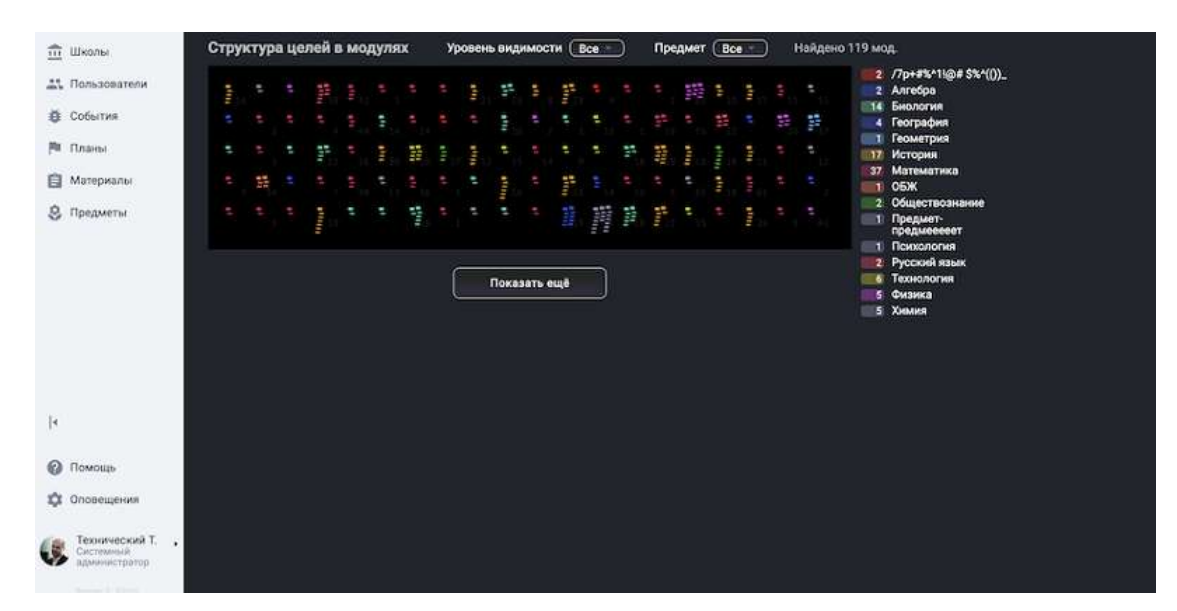

## *Примечание:*

*При выборе уровня видимости «Школьный» появляется возможность*   $\boldsymbol{\phi}$ ильтрации по конкретной школе.

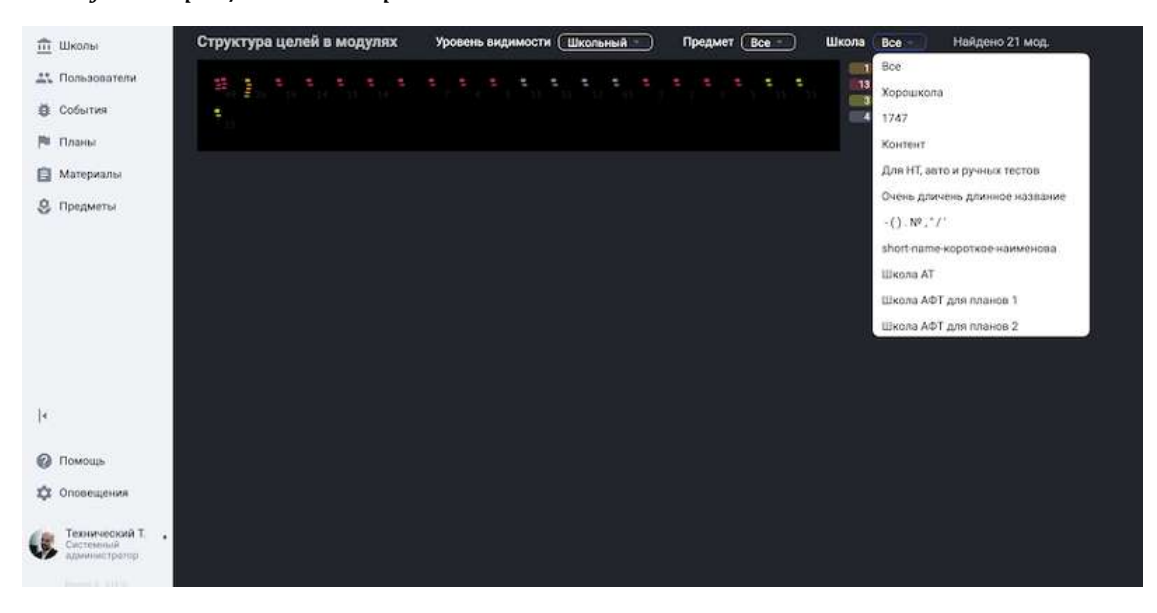

При наведении курсора мыши на элемент в области графического представления, открывается подробная информация по модулю, представленному этим элементом:

- название модуля,
- обложка модуля,
- количество элементов цели для каждого уровня, представленное квадратами,
- количество заданий,
- автор,
- ID модуля,
- уровень видимости,
- дата создания модуля.

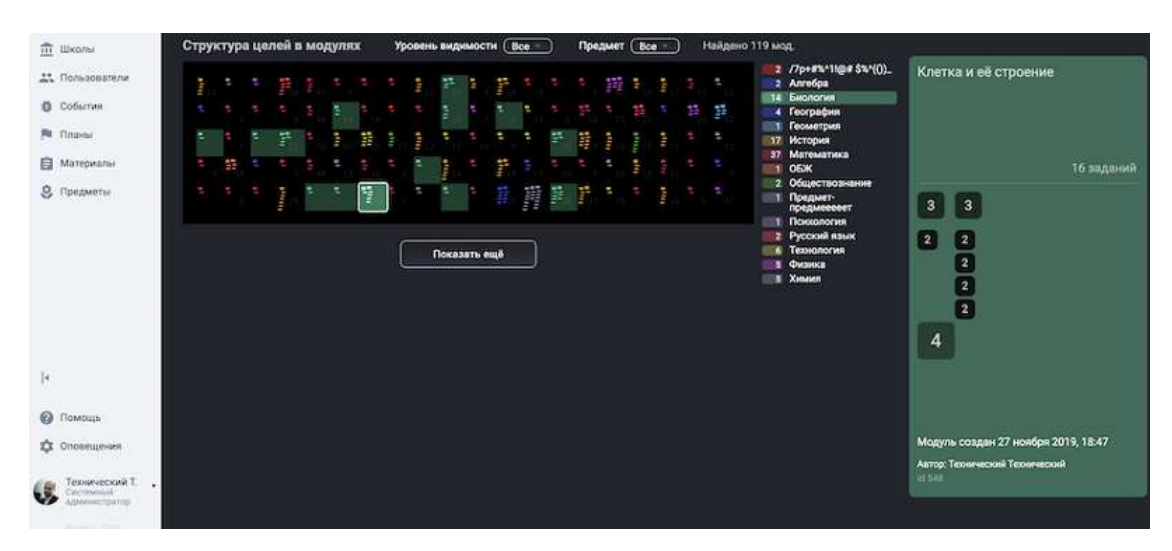

## *Примечание:*

При нажатии на элемент в области графического представления происходит  $\boldsymbol{\phi}$ иксация блока с подробной информацией по модулю.

При нажатии на название модуля происходит переход на страницу редактора *модуля.*

## **Где посмотреть обратную связь от пользователей о контенте?**

Для мониторинга оценок заданий пользователями, а также просмотра жалоб и отмеченных опечаток, необходимо:

- 1. Из основного меню перейти в раздел События.
- 2. Перейти на необходимую вкладку в верхней панели управления.

На вкладке Рейтинги отображены оценки заданий пользователями, где:

- 1 Не понравилось;
- 5 – Понравилось.

На вкладке **Жалобы** отображены все сообщения, отправленные пользователями с помощью кнопки **Пожаловаться**. 

Для удобства поиска жалоб воспользуйтесь поисковой строкой, где можно осуществлять поиск по номеру, комментарию и автору жалобы, или используйте фильтры по причинам жалобы, дате и статусу работы:

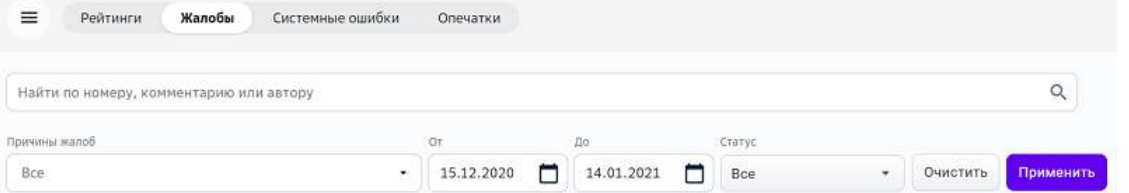

Последние настройки фильтров будут сохраняться даже при переходе на другие страницы. 

На вкладке **Опечатки** отображены все сообщения, отправленные пользователями с помощью комбинации клавиш Ctrl+Enter «Сообщить об ошибке».

#### **Как работать со справочником тегов?**

## *Примечание:*

Раздел Справочник тегов доступен только при наличии функциональной роли «Администратор Платформы».

## **Глоссарий:**

**Справочник тегов** - раздел, предназначенный для категоризации контента, а также связи единиц контента через тегирование учебными темами из единого *справочника.*

**Тенант** – бизнес-продукт, контент которого выбран для тегирования *(например: «Общеобразовательная школа», «Университетская платформа» и т.д.).*

Чтобы перейти к работе со справочником необходимо:

- 1. Из основного меню перейти в раздел Справочник тегов.
- 2. Выбрать продукт из списка:

# Справочник тегов

## Выберите продукт

Общеобразовательная школа

Школьный и студенческий акселератор

Университетская платформа

Школа 21

Описание страницы списка элементов справочника:

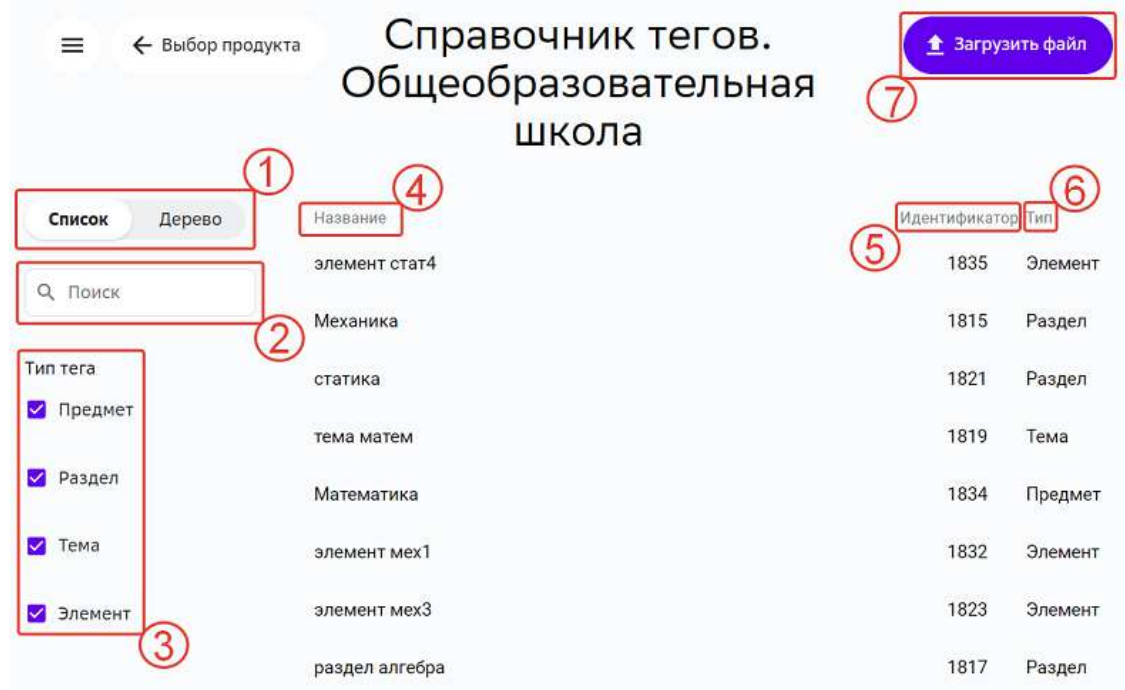

1 - изменение формата отображения справочника тегов;

2 - поиск элементов справочника тегов по следующим полям:

- название элемента.
- идентификатор тега;

3 - фильтр по типу тега;

- 4 - имя тега;
- 5 ID тега из базы данных;
- 6 тип тега, может принимать значения:
	- предмет,
	- раздел,
	- тема,
	- элемент;

7 - кнопка импорта справочника тегов для выбранного продукта (тенанта). При импорте нового файла справочник обновляется в соответствии с последней загрузкой. 

Описание страницы конкретного элемента справочника:

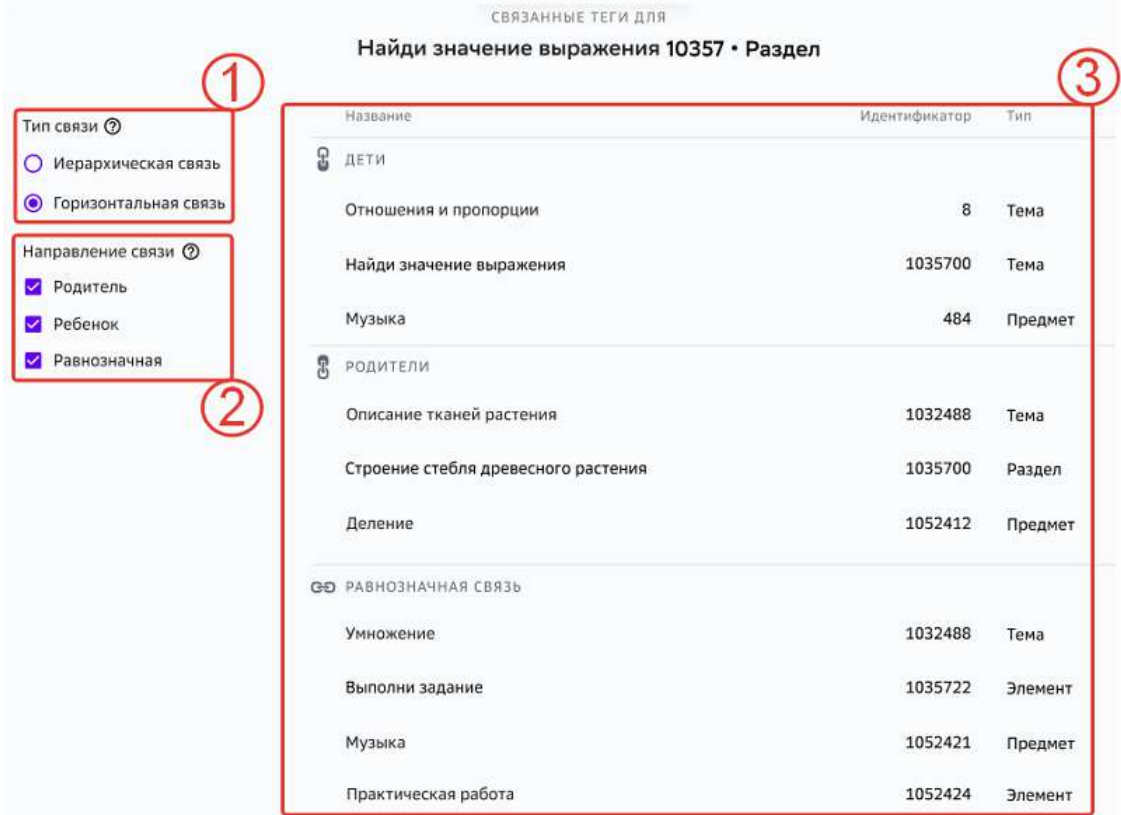

1 - фильтр типа связи;

Чтобы прочесть подробнее о типах связи, нажмите на подсказку:

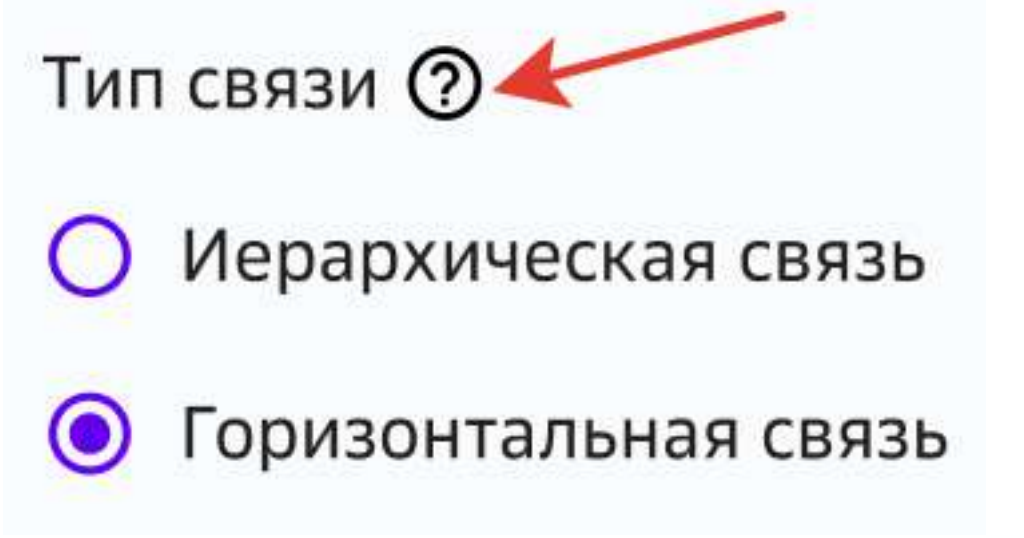

2 - фильтр направления связи.

Чтобы прочесть подробнее о направлениях связи, нажмите на подсказку:

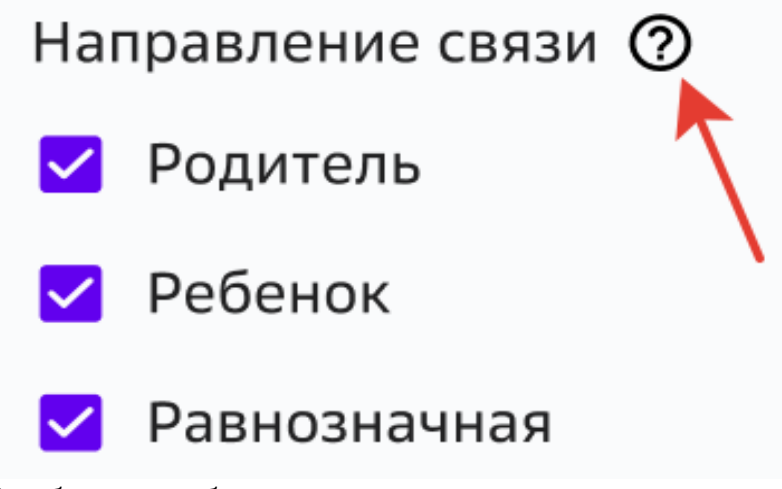

3 - область отображения связанных тегов. Содержит в себе подобласти:

- дети,
- родители,
- равнозначная связь. Если в одной из подобластей не найдено связанных тегов, то подобласть не отображается.

## **Медиатека**

#### **Как работать с медиатекой?**

**Медиатека** - раздел, в котором собраны все дополнительные учебные *материалы Платформы.*

Для удобного поиска нужного материала используйте строку поиска или фильтры в выбранной категории:

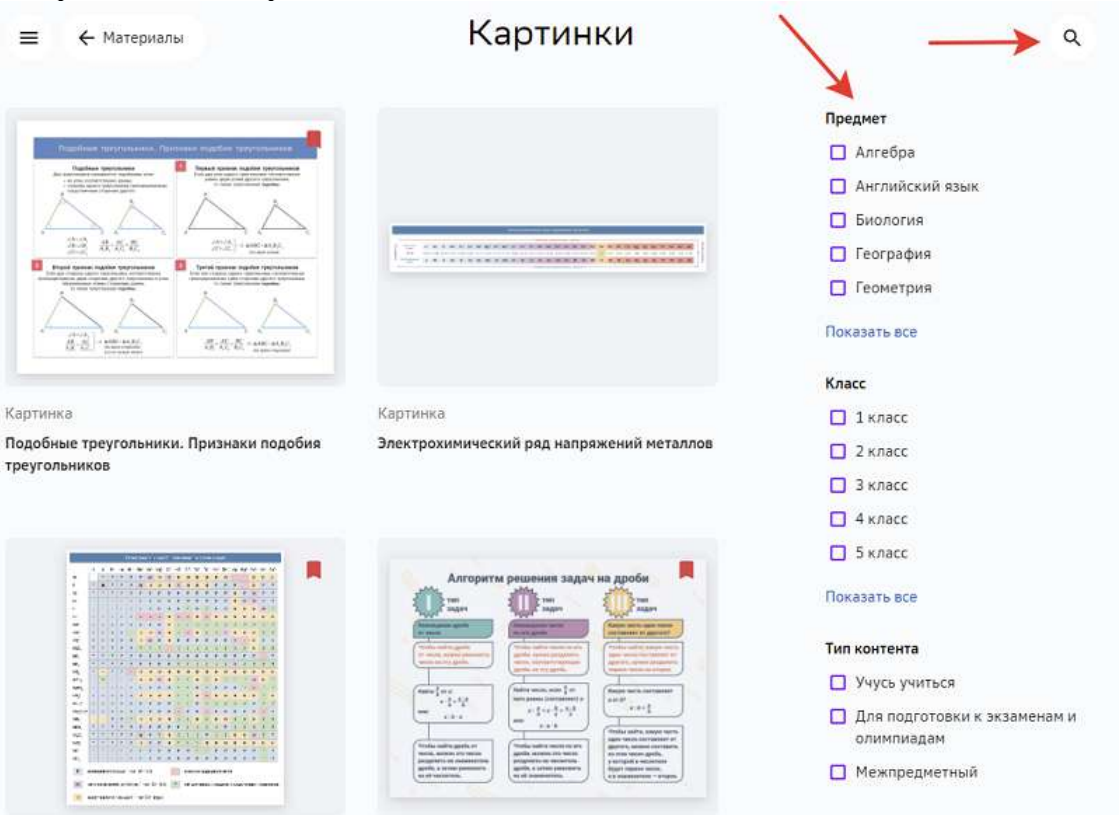

Для просмотра материала нажмите на его карточку, откроется окно, где Вы можете ознакомиться с информацией о материале и, в зависимости от типа материала,

#### просмотреть, скачать или перейти по ссылке на указанный сайт:

Книги • Все классы

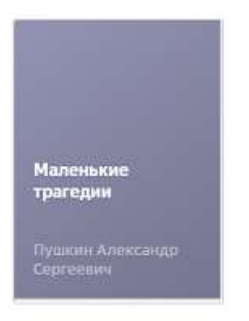

21 Пушкин Александр Сергеевич

Маленькие трагедии

ACADEMIA

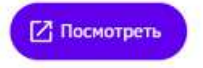

Цикл коротких пьес для чтения А. С. Пушкина, написанный им в 1830 году в Болдине. Он состоит из четырёх произведений: «Скупой рыцарь», «Моцарт и Сальери», «Каменный гость» и «Пир во время чумы».

Для конфигураторов системы и учителей на главной странице раздела доступны различные тематические подборки.

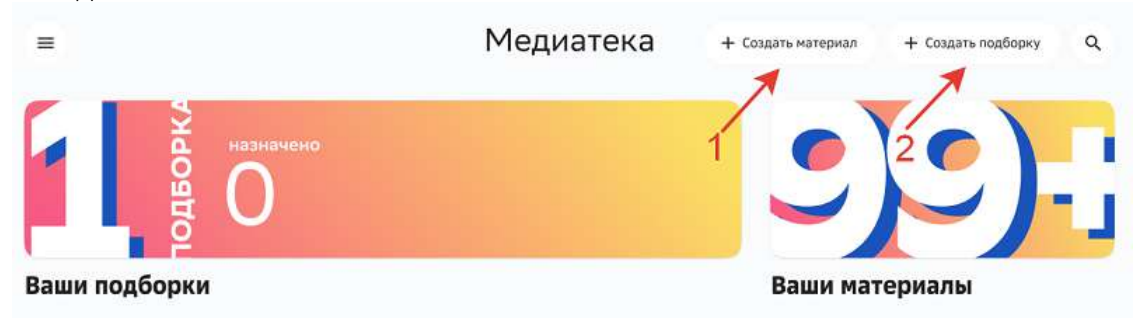

В медиатеке Вы также можете:

## 1. Создавать материалы

Для создания материала необходимо:

1. Нажать на кнопку Создать материал.

2. Выбрать тип материала:

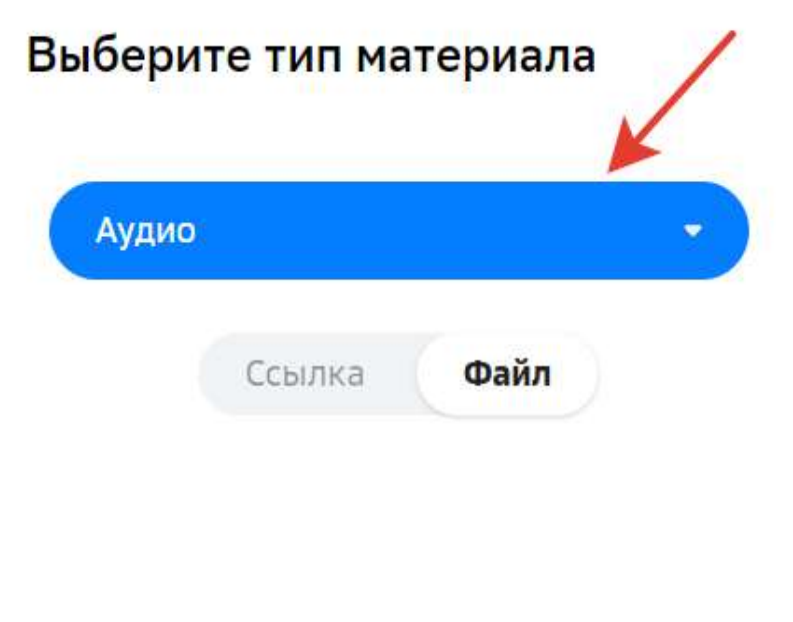

Добавить файл Отмена

3. Вставить ссылку или добавить файл.

## *Примечание:*

*Система поддерживает загрузку видео следующих форматов: \*.mp4, \*.avi, \*.mpg, \*.mov.*

4. Указать информацию о загружаемом материале.

5. Подтвердить, что загружаемый Вами файл не нарушает авторские права и законы Российской Федерации, поставив галочку:

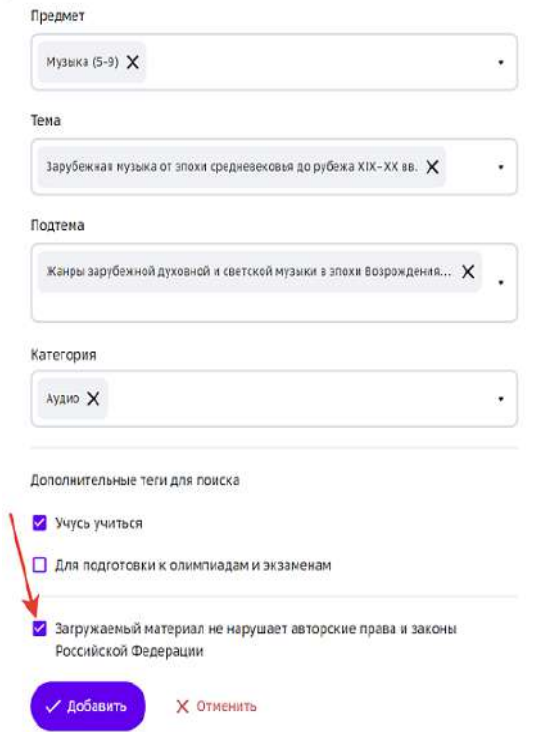

6. Нажать на кнопку **Добавить**.

Чтобы отредактировать добавленный материал необходимо:

1. На обложке материала нажать на кнопку редактирования:

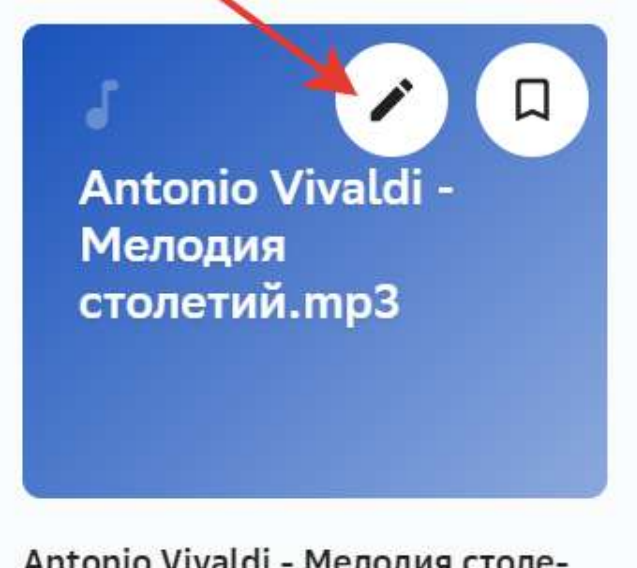

Antonio Vivaldi - Мелодия столетий. тр3

#### 2. В открывшемся окне отредактировать необходимые поля:

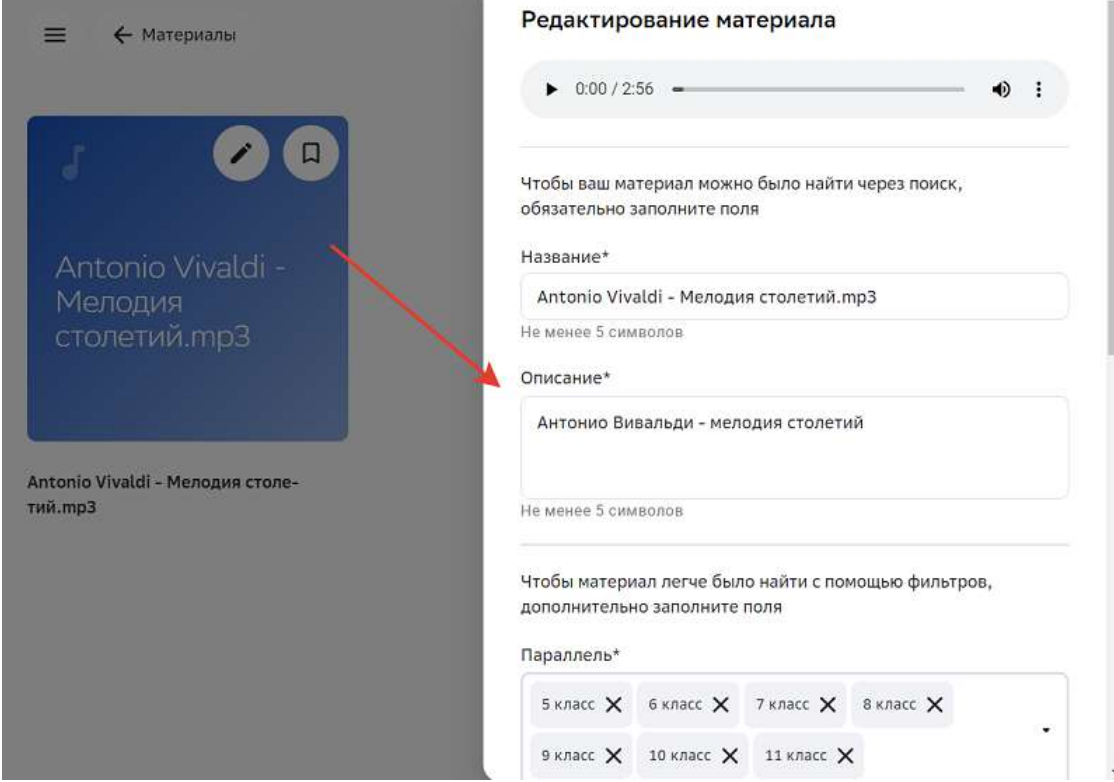

3. Нажать на кнопку Сохранить.

#### **2. Создавать подборки**

Для модулей с уровнем видимости «Глобальный» можно создать подборку дополнительных материалов к модулю.

В процессе обучения ученики, в плане которых есть данный модуль, смогут использовать созданную Вами подборку.

Для создания подборки необходимо:

- 1. Нажать на кнопку Создать подборку.
- 2. Ввести название подборки:

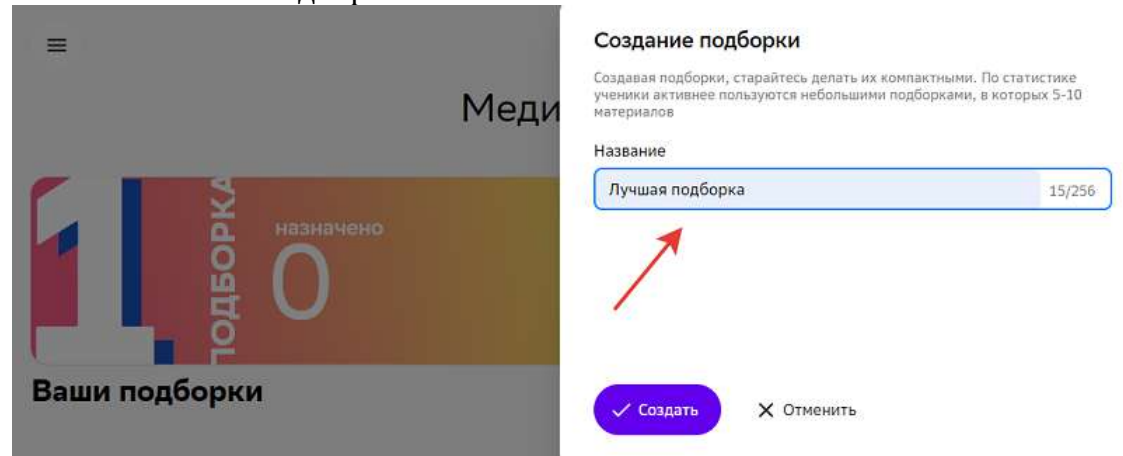

3. Нажать на кнопку Создать.

Для добавления материалов в подборку необходимо:

- 1. В разделе Медиатека выбрать необходимый материал.
- 2. Навести курсор мыши на карточку материала и нажать на кнопку добавления:

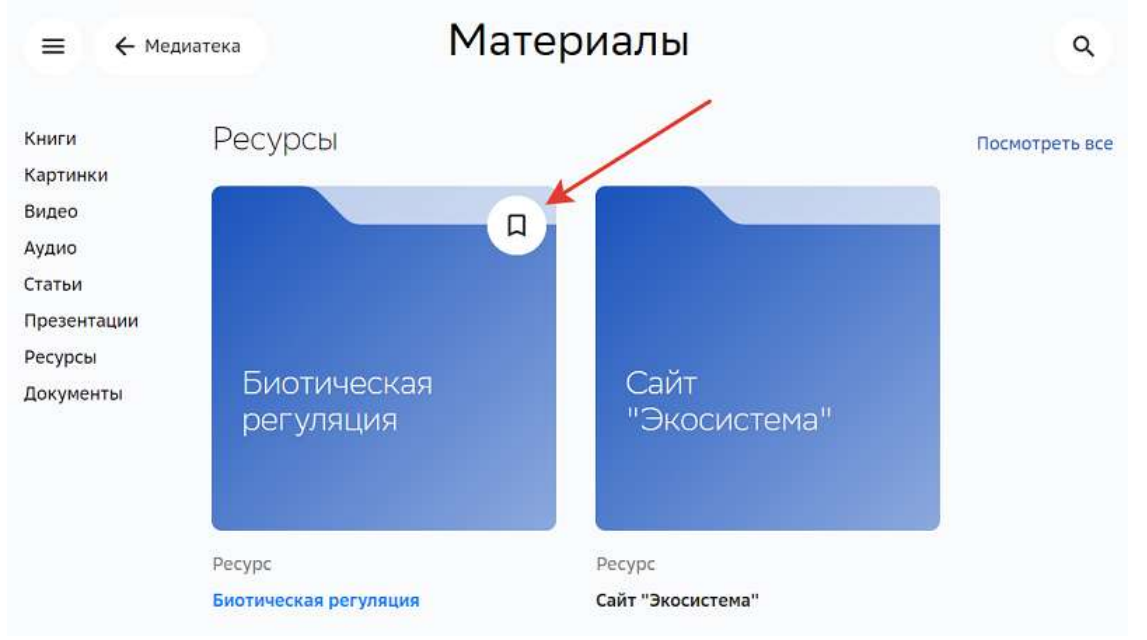

3. На открывшейся странице выбрать нужную подборку из списка и нажать на кнопку **Сохранить**: 

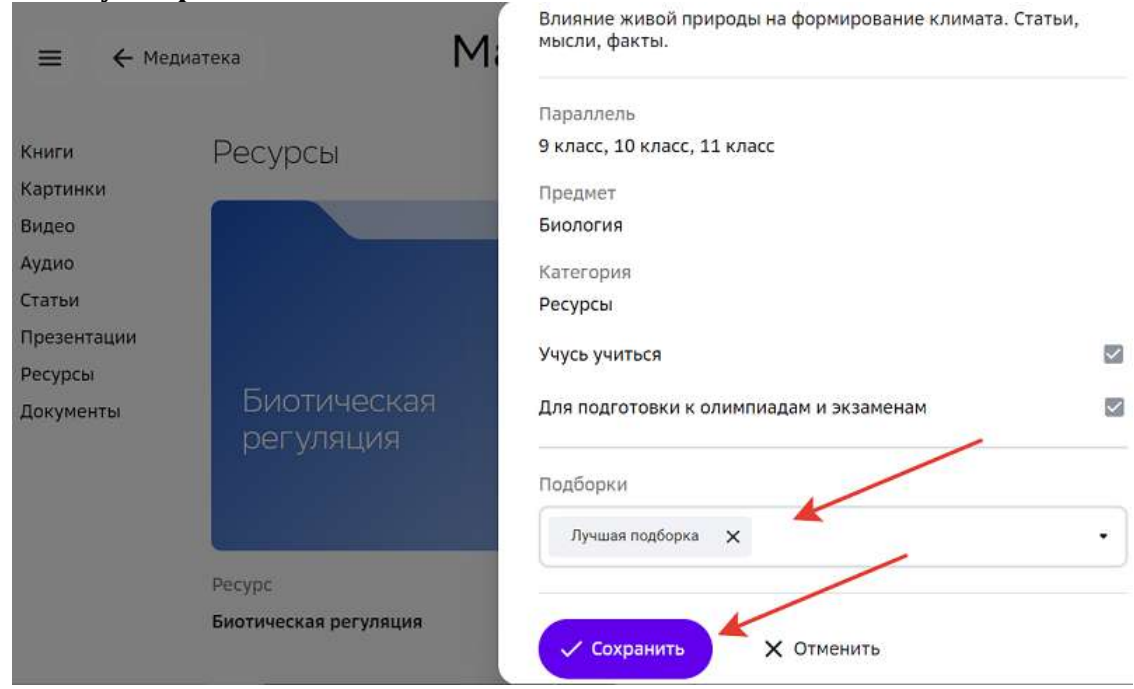

Для назначения или редактирования созданной подборки необходимо:

1. Перейти в Ваши подборки и нажать на нужную:

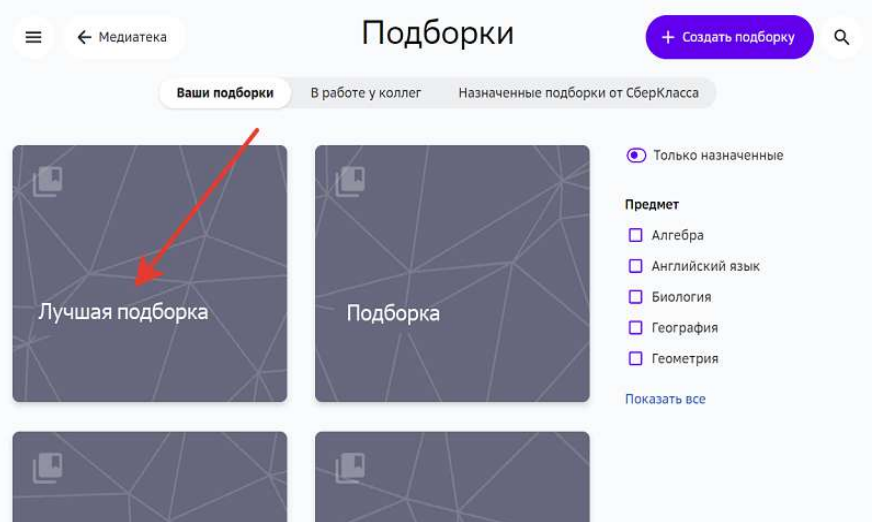

2. Нажать на кнопку Редактирование и назначение:

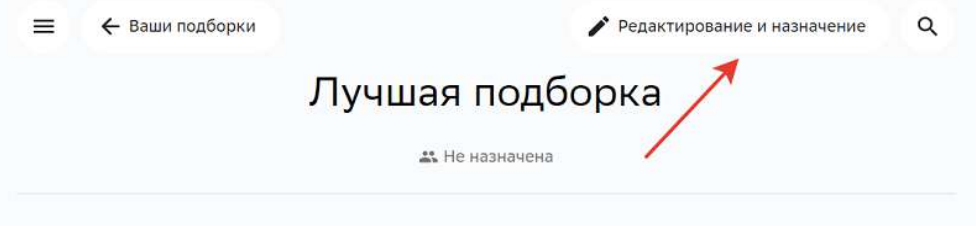

3. На открывшейся странице Вы можете:

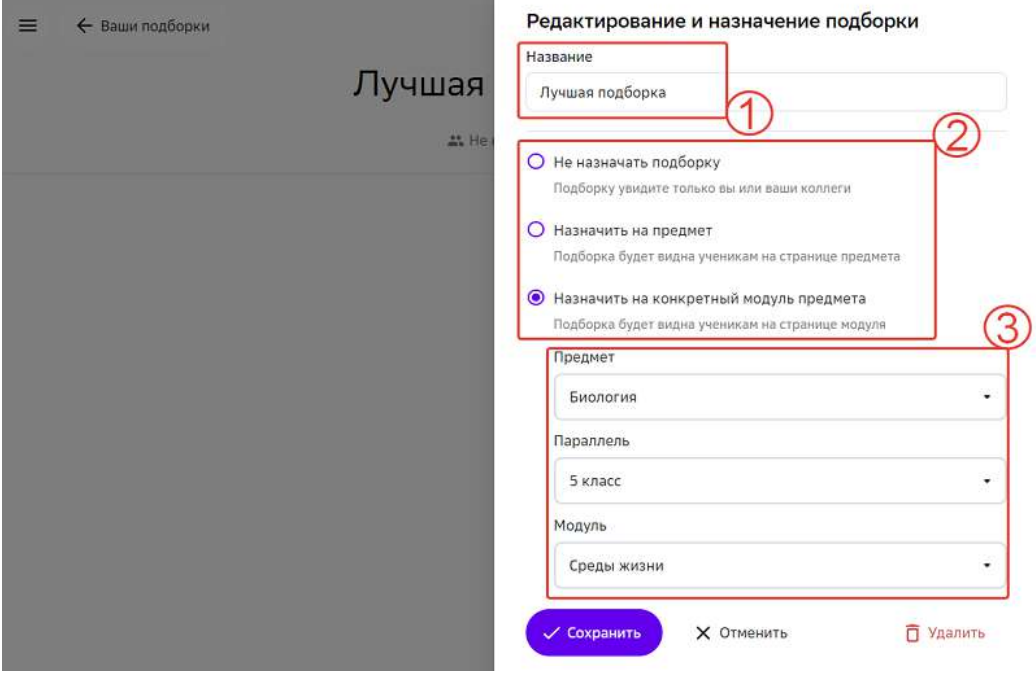

- 1 изменить название подборки;
- 2 снять или назначить публикацию подборки;
- 3 указать параметры при назначении подборки.
- 4. После внесения изменений нажмите на кнопку Сохранить.

Описание вкладок раздела Ваши подборки в медиатеке:

- Вкладка Ваши подборки все созданные Вами подборки, как назначенные, так и неназначенные.
- Вкладка **В работе у коллег** подборки, созданные коллегами, но неназначенные.
- Вкладка Назначенные подборки от СберКласса подборки, созданные коллегами, имеющие назначение.

## *Примечание:*

Назначать, редактировать или удалять подборки на вкладках **В работе у** *коллег и Назначенные подборки от СберКласса нельзя.*

## **Аудит**

## **Как посмотреть происходящие в системе события?**

## *Важно:*

Получение записей пользовательского аудита доступно только при наличии  $\phi$ ункциональной роли **Аудитор**.

Для просмотра аудита всех сущностей необходимо из основного меню перейти в раздел **Аудит**. 

В разделе отображается следующая информация о событиях:

- дата и время возникновения;
- инициатор (ссылка, по которой можно перейти в профиль пользователя);
- тип события;
- событие (описание).

Для удобства навигации и поиска нужных событий используйте строку поиска или

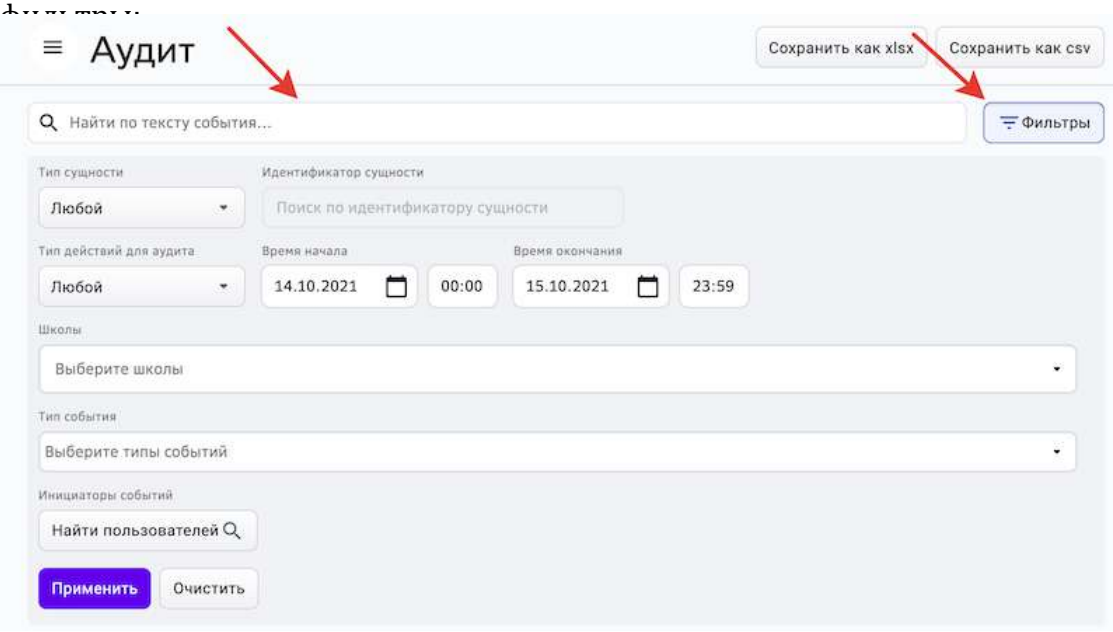

Для запуска поиска по выбранным фильтрам нажмите на кнопку **Применить**.

Для удаления всех выбранных фильтров нажмите на кнопку **Очистить**.

## *Примечание:*

Сформированные отчёты по аудиту можно сохранить на компьютер в *форматах \*.xlsx или \*.csv:* <u>The Community of the Community of the Community of the Community of the Community of the Community of the Community of the Community of the Community of the Community of the Community of the Community of the Community of </u>

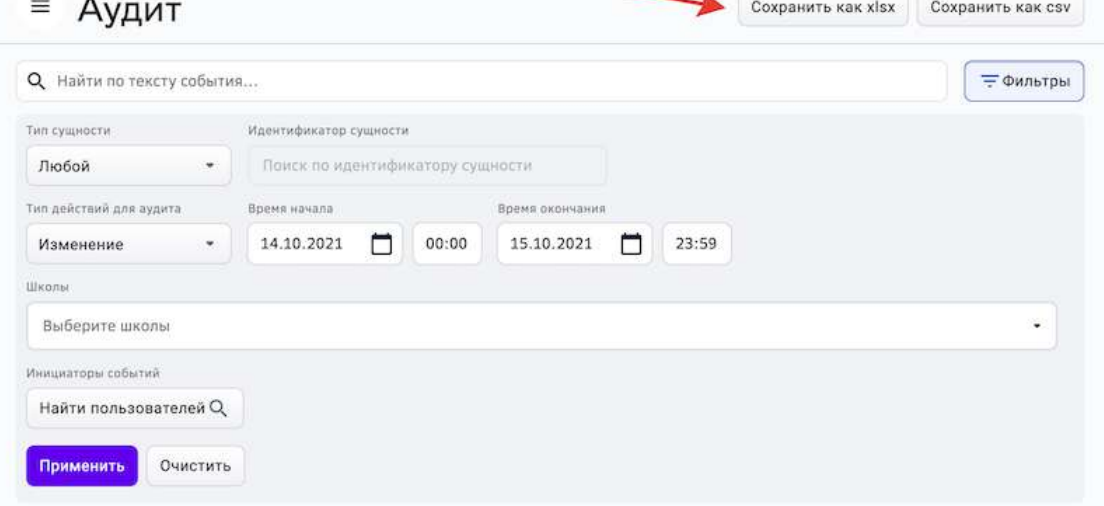

#### **Как посмотреть время авторизации пользователя на Платформе?**

Посмотреть время авторизации пользователя на Платформе можно следующими способами: 

## **Способ 1**

- 1. Из основного меню перейти в раздел Аудит.
- 2. В поле **Тип сущности** выбрать сущность «Пользователь».
- 3. Выбрать период времени, который необходимо проверить.
- 4. В поле **Тип события** выбрать тип «Пользователь зашел в систему» и/или «Пользователь вышел из системы»:

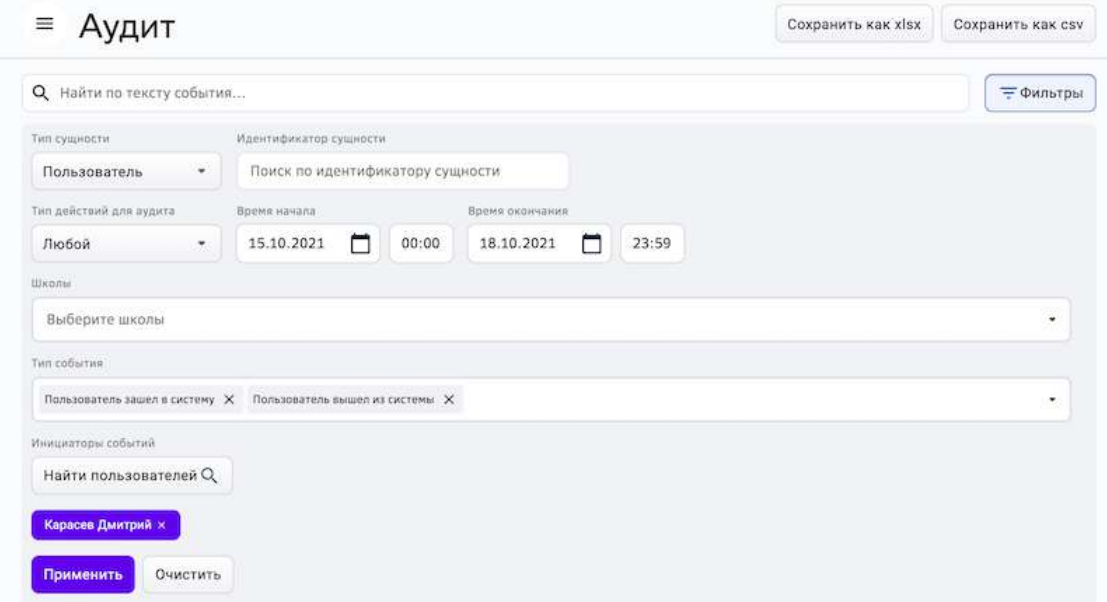

- 5. В поле **Инициатор события** выбрать нужного пользователя.
- 6. Нажать на кнопку **Применить**.

На странице отобразятся соответствующие события.

## Способ 2

- 1. Из основного меню перейти в раздел Пользователи.
- 2. С помощью строки поиска или фильтров найти нужного пользователя.

3. Перейти на вкладку **Аудит**:

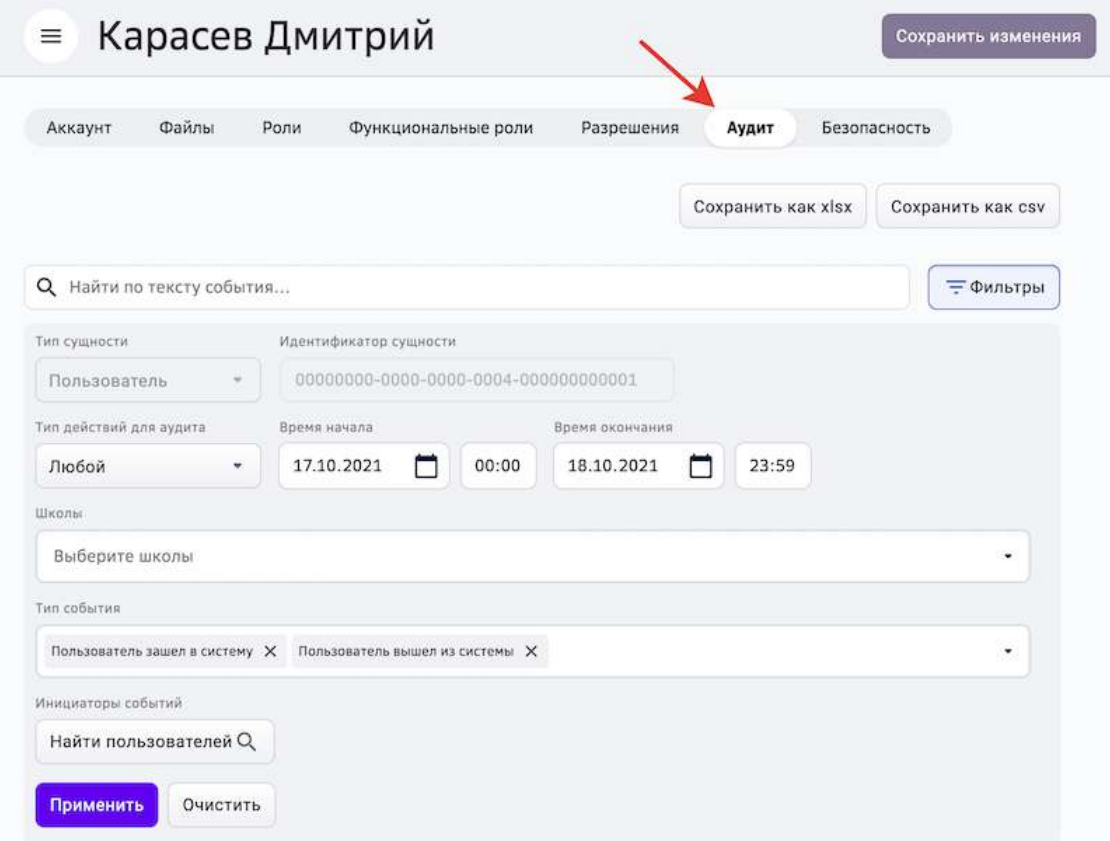

- 4. Выбрать период времени, который необходимо проверить.
- 5. В поле **Тип события** выбрать тип «Пользователь зашел в систему» и/или «Пользователь вышел из системы».
- 6. Нажать на кнопку **Применить**.

На странице отобразятся соответствующие события.

#### **Как посмотреть историю изменений модуля или задания?**

Для просмотра аудита изменений модуля необходимо из основного меню перейти в раздел Материалы и зайти в необходимый модуль.

На вкладке Общее в правом блоке страницы отображается информация о следующих событиях: 

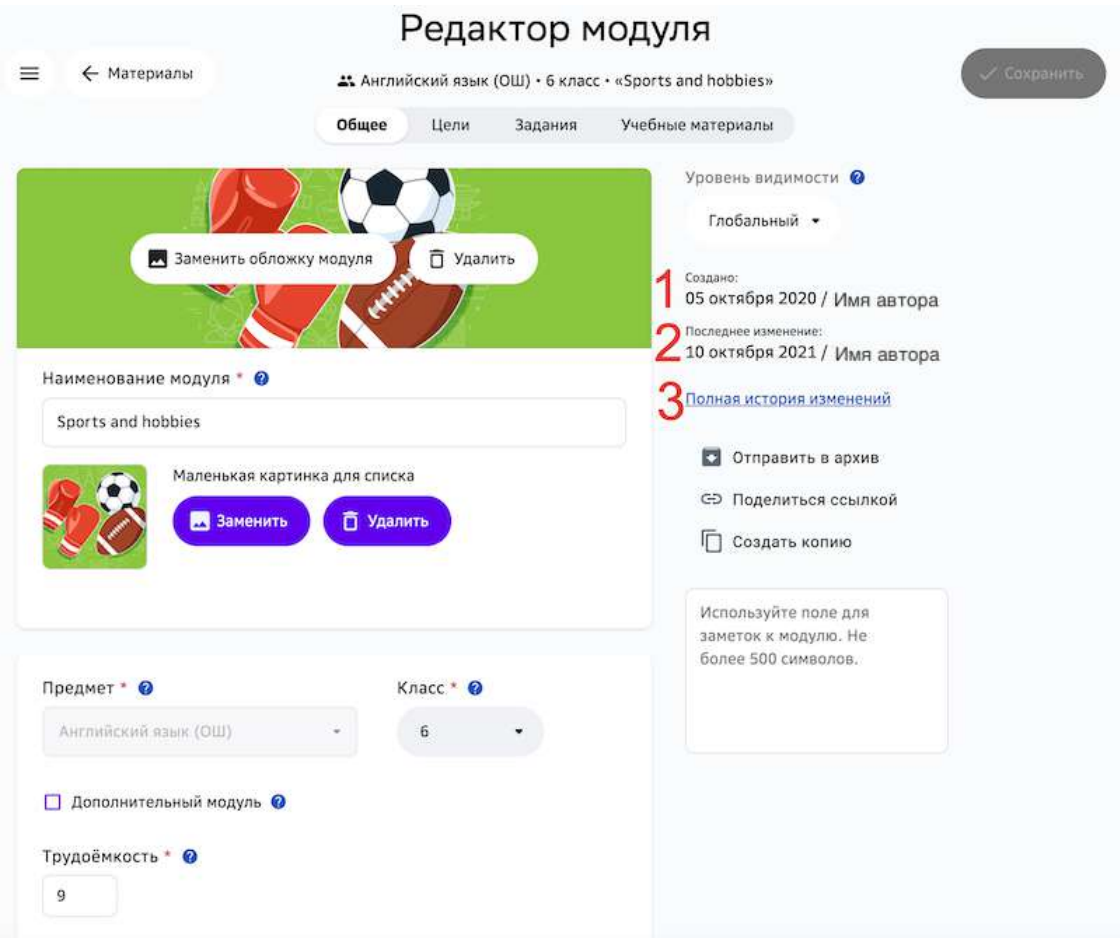

- 1 дата создания и имя автора модуля;
- 2 дата последних изменений модуля и имя автора изменений.
- 3 отчёт с детализированной информацией об изменениях в данном модуле.

Для удобства навигации и поиска конкретных событий в отчёте «Полная история изменений» используйте строку поиска или фильтры.

Для просмотра аудита изменений задания необходимо:

- 1. Из основного меню перейти в раздел **Материалы** и зайти в необходимый модуль.
- 2. Перейти на вкладку Задания.
- 3. Выбрать нужное задание и перейти в режим редактирования.
- 4. В правом блоке страницы перейти по ссылке **Полная история изменений** для получения отчета с детализированной информацией об изменениях в данном задании.

Для удобства навигации и поиска конкретных событий в отчёте «Полная история изменений» используйте строку поиска или фильтры.

#### **Как посмотреть историю изменений профиля пользователя?**

Для просмотра аудита изменений профиля пользователя необходимо:

- 1. Из основного меню перейти в раздел **Пользователи** и зайти в карточку нужного пользователя;
- 2. Перейти на вкладку **Аудит**.

В разделе отображается следующая информация о событиях:

- дата и время возникновения;
- инициатор (ссылка, по которой можно перейти в профиль пользователя);
- тип события;
- событие (описание).

Для удобства навигации и поиска конкретных событий используйте строку поиска или фильтры. 

## *Примечание:*

Сформированные отчёты по аудиту можно сохранить на компьютер в *форматах \*.xlsx или \*.csv.*

#### **Как посмотреть версию компонентов Платформы?**

Для просмотра списка всех зарегистрированных в составе Платформы компонентов и информации по их версиям необходимо:

- 1. Из основного меню перейти в раздел Помощь.
- 2. Нажать на кнопку **О версиях**. Откроется окно со списком всех компонентов:

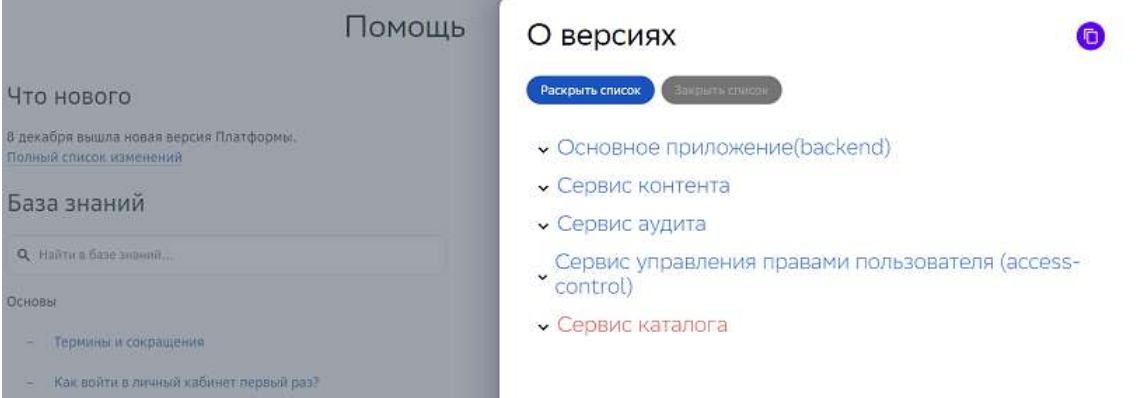

Раскройте необходимый компонент, нажав на его название, чтобы посмотреть данные о нём:

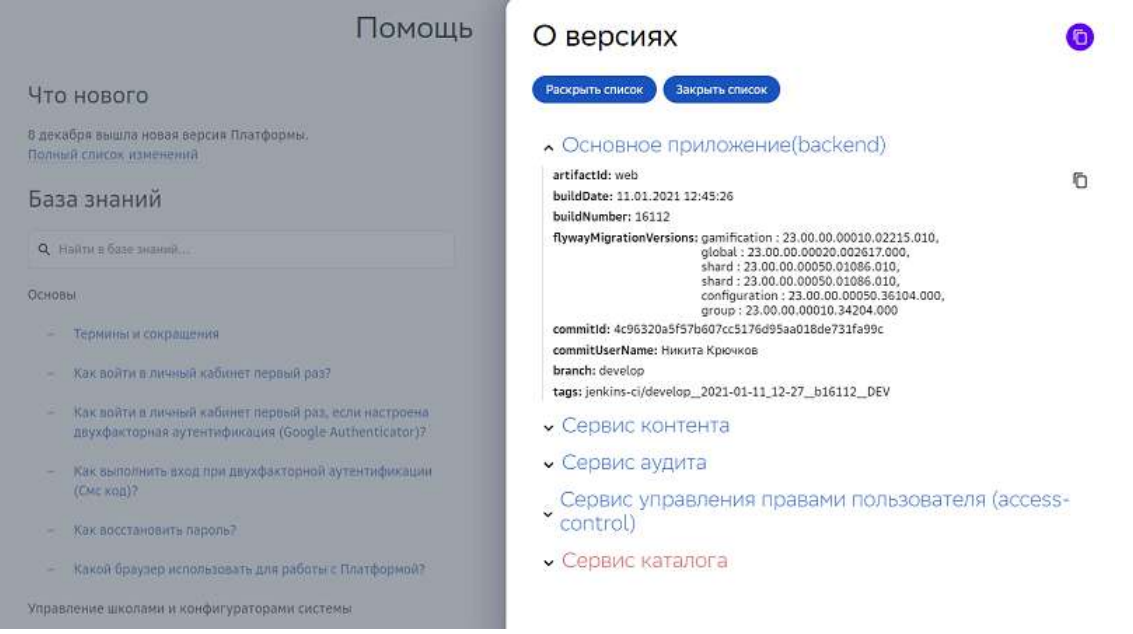

Чтобы раскрыть информацию всех компонентов, нажмите на кнопку Раскрыть **список**. 

#### Вы можете скопировать информацию о версии выбранного компонента:

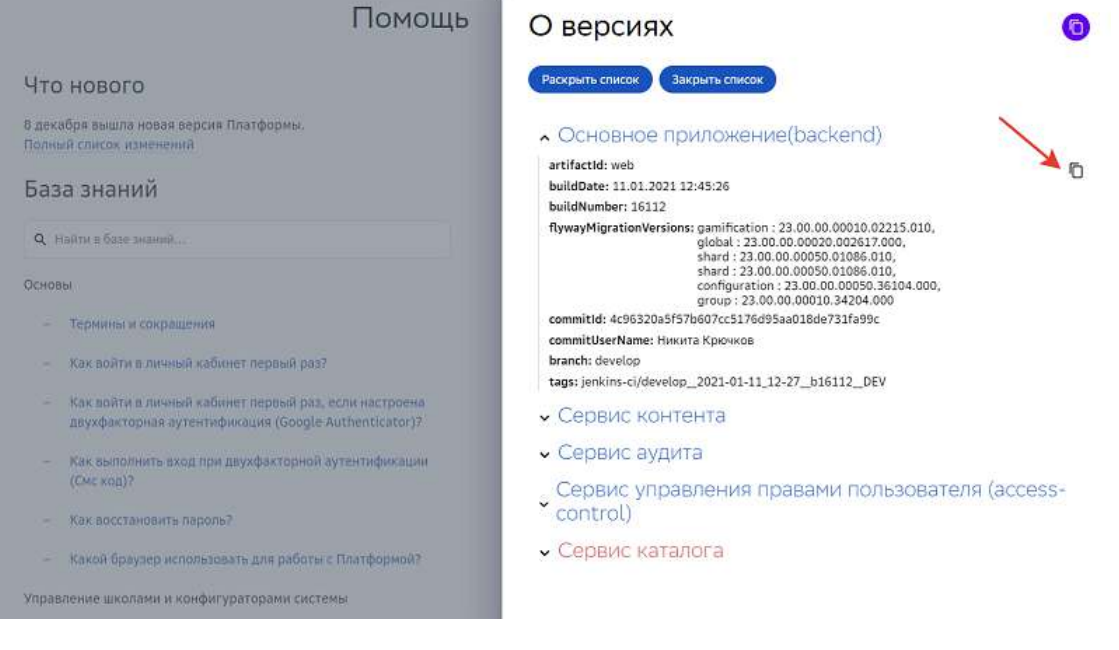

Или скопировать информацию о версиях всех компонентов, нажав на кнопку:

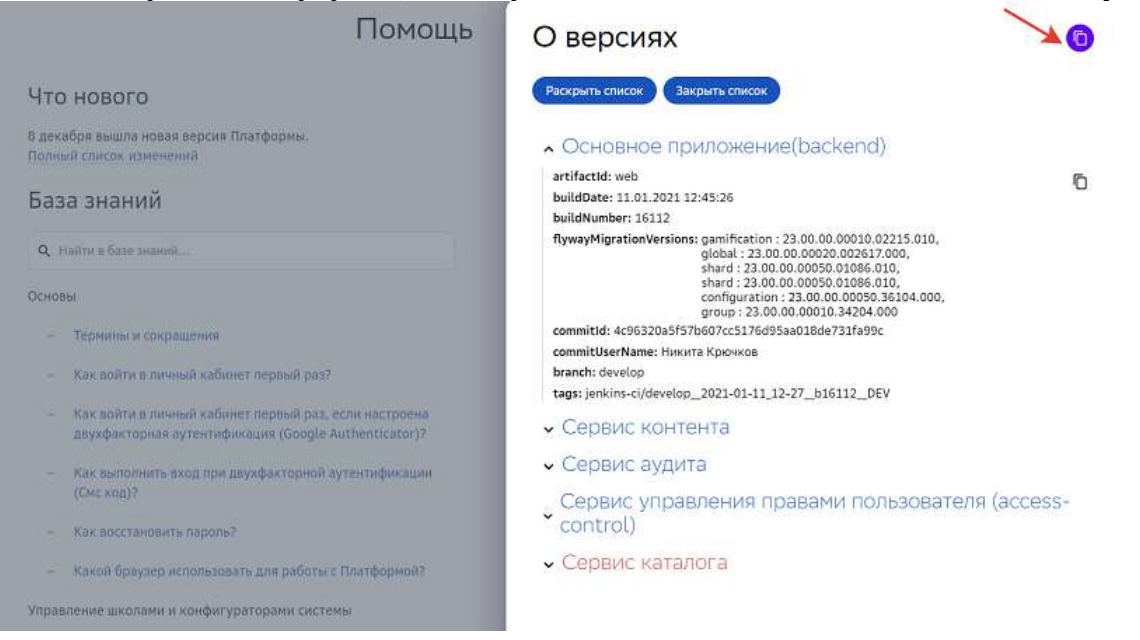

Копирование информации о версиях компонентов Платформы может быть полезно при создании инцидентов или дефектов.

## **Разное**

#### **Как добавить новый предмет?**

Системный администратор имеет возможность добавлять новые предметы на Платформу.

На Платформе существуют предметы со следующими уровнями видимости:

- Глобальные доступны для всех образовательных учреждений;
- Локальные доступны для конкретного образовательного учреждения.

Для добавления предмета необходимо:

- 1. Из основного меню перейти в раздел **Предметы**.
- 2. Нажать на кнопку **Добавление предмета**.
- 3. Заполнить информацию о предмете.
- 4. Нажать на кнопку Сохранить изменения.

Добавленный Вами предмет будет доступен для редактирования на вкладке **Глобальные предметы**. На вкладке Локальные предметы будут отображены предметы доступные только для конкретных образовательных учреждений.

#### *Важно:*

*Чтобы школа имела возможность добавлять локальные предметы, необходимо в разделе Школы для данного образовательного учреждения*  установить галочку на значение «Локальный» в поле «Справочник предметов».

#### **Как настроить оповещения?**

Системный администратор может добавлять, редактировать, удалять и рассылать оповещения всем пользователям.

Чтобы добавить оповещение, выполните действия:

1. Из основного меню перейдите в раздел **Оповещения**, откроется страница:

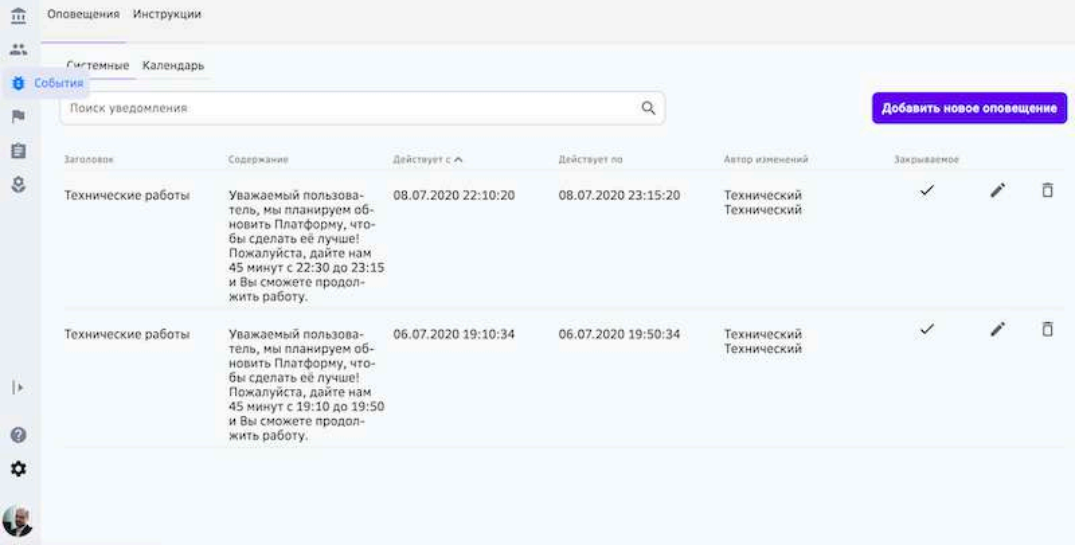

- вкладка **Системные** предназначена для работы с оповещениями;
- вкладка Календарь предназначена для просмотра всех системных оповещений.
- 2. Нажмите на кнопку **Добавить новое оповещение**, откроется окно:

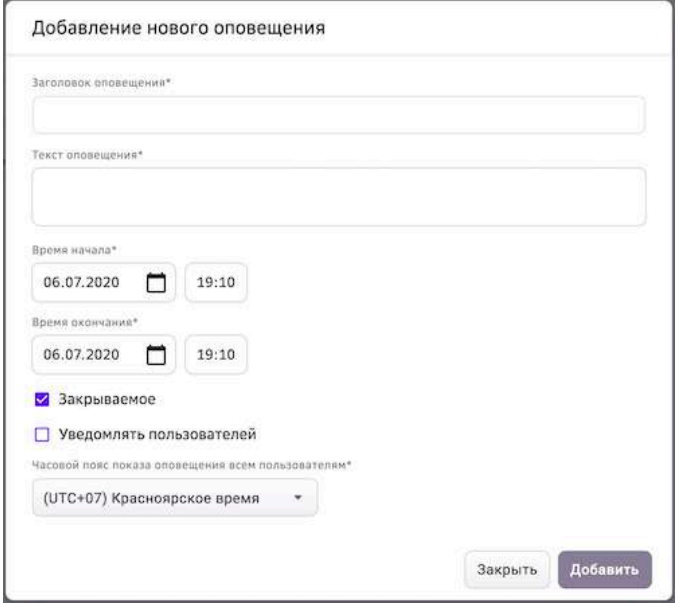

- 3. Введите заголовок и текст оповещения.
- 4. Укажите время начала и окончания оповещения.
- 5. Если требуется, установите галочку «Закрываемое».
- 6. Установите галочку «Уведомлять пользователей».
- 7. При необходимости измените часовой пояс. По умолчанию в этом поле устанавливается часовой пояс системного администратора, который выполняет данную операцию.
- 8. Нажмите на кнопку **Добавить**.

## *Важно:*

*В один момент времени не может быть больше двух оповещений.*

## В указанное время пользователям выведется оповещение:

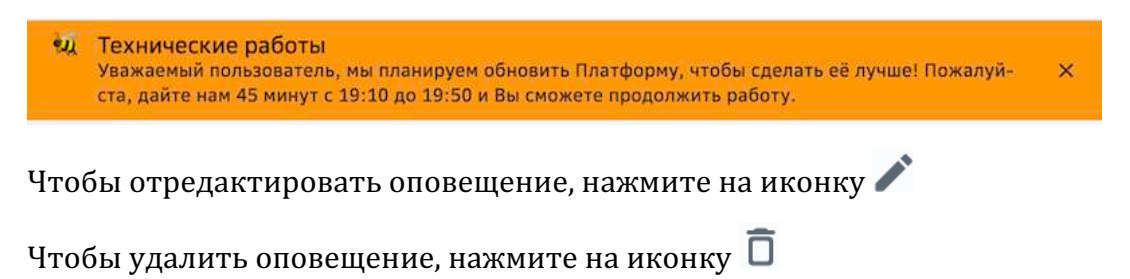

## **Как изменить данные в своем аккаунте?**

- 1. В основном меню нажмите на свое имя и выберите пункт **Настройки**.
- 2. Перейдите на вкладку **Аккаунт**. На открывшейся странице Вы можете:
	- изменить или удалить фото аккаунта;
	- добавить, отредактировать или удалить адрес электронной почты или номер мобильного телефона;
	- изменить дату рождения.
- 3. Внесите необходимые изменения и нажмите на кнопку **Сохранить изменения**.

При изменении номера мобильного телефона Вам будет отправлено смс с кодом подтверждения.

Если смс не приходит, рекомендуем:

- Убедиться, что смс-сообщения с других номеров доставляются в нормальном режиме;
- Убедиться, что не подключена услуга «запрет на доставку смс с коротких номеров»;
- Убедиться, что на устройстве достаточно памяти для приема смс;
- Убедиться, что на устройстве не включён авиарежим.

Если указанные рекомендации не помогли, попробуйте получить новый код через 300 секунд. 

Если после повторного запроса код всё же не пришёл, необходимо сообщить об этом в службу технической поддержки.

#### **Как настроить подписку на уведомления?**

- 1. В основном меню нажмите на свое имя и выберите пункт **Настройки**.
- 2. Откройте вкладку Уведомления:

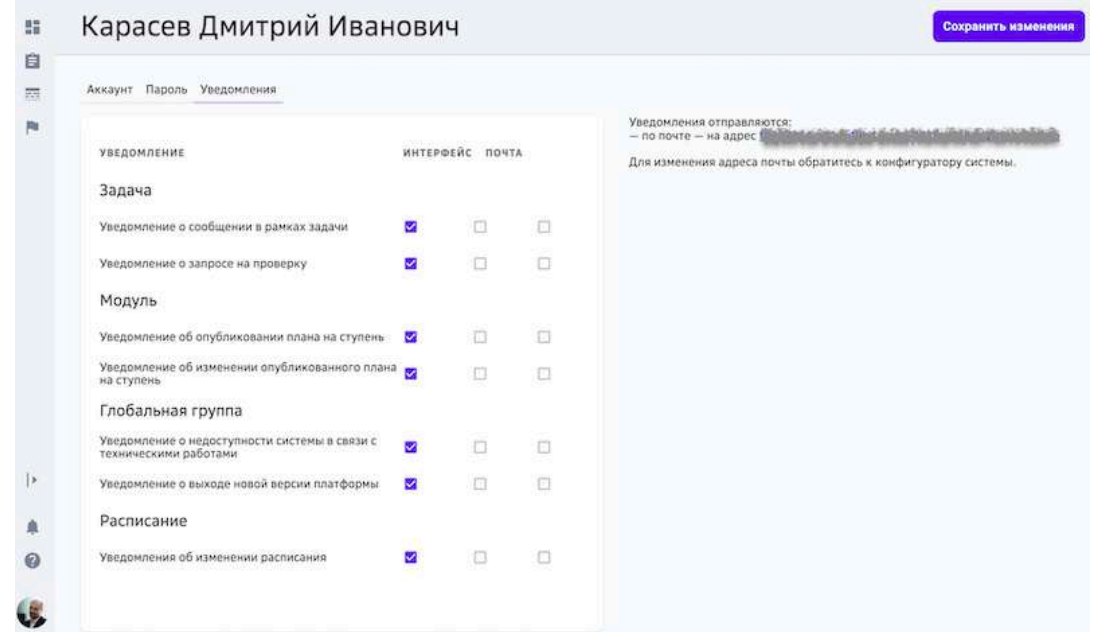

- 3. Установите галочки для уведомлений, которые Вам необходимо получать.
- 4. Нажмите на кнопку Сохранить изменения.

#### **Как создать баннер на Платформе?**

**Баннер** - графическое или текстовое сообщение для информирования или *привлечения внимания пользователя.*

Место, где отображается баннер, определяется секцией, в которую он добавлен.

На Платформе существуют баннеры со следующими уровнями видимости:

- 1. Глобальные отображаются для пользователей всех школ.
- 2. Школьные:
- для определенной школы;
- для определенной параллели в конкретной школе;
- для определенной параллели во всех школах.

Для создания баннера выполните следующие действия:

- 1. Из основного меню перейдите в раздел Настройки.
- 2. Перейдите на вкладку **Баннеры**.
3. Выберите уровень видимости баннера «Глобальный» или «Школьный»:

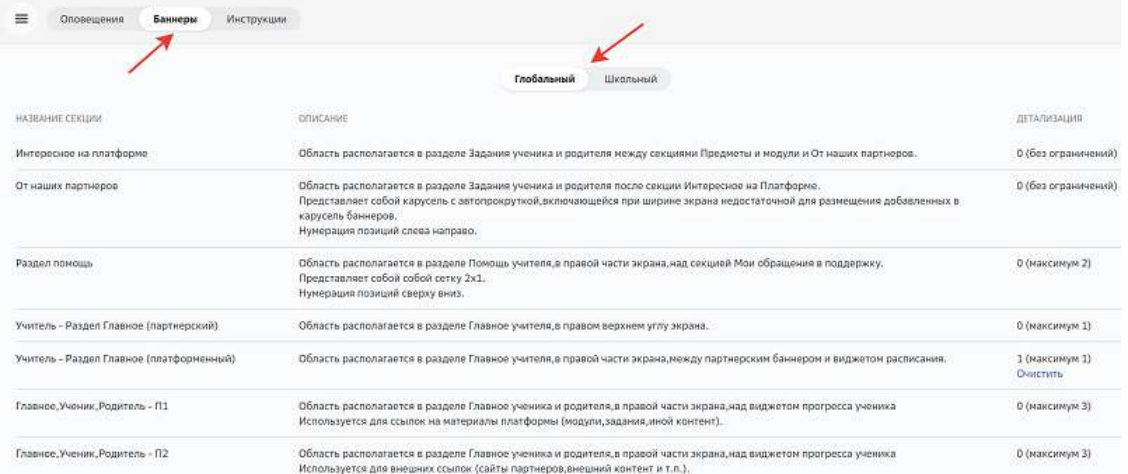

- 4. Выберите необходимую для размещения баннера секцию и ознакомьтесь с ее описанием.
- 5. На открывшейся странице нажмите на кнопку **Добавить баннер**.
- 6. Заполните поля формирования баннера и нажмите на кнопку **Добавить**.

## *Примечание:*

*Для баннеров, размещаемых в секциях «От наших партнеров» и*  «Главное, Ученик, Родитель - П2», доступно добавление сторонних изображений. Установленные ограничения размера загружаемого изображения отображены *в окне настроек баннера:*

Добавление баннера

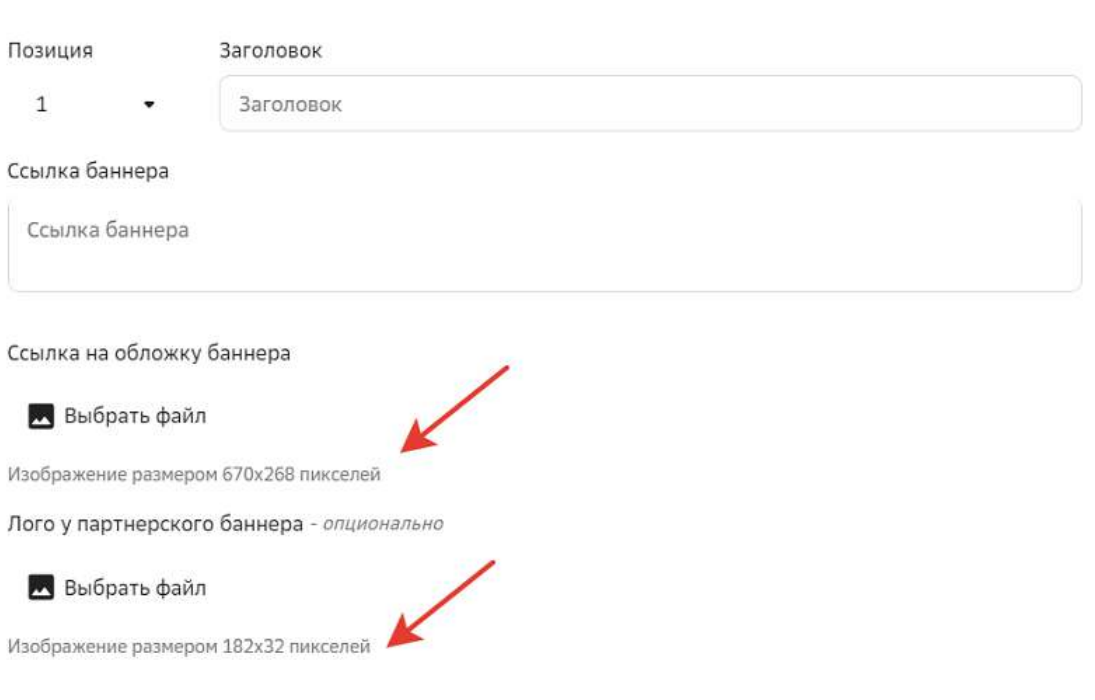

Ваш баннер готов!

## Для удаления баннера перейдите в нужную секцию и нажмите на иконку корзины напротив соответствующего баннера:

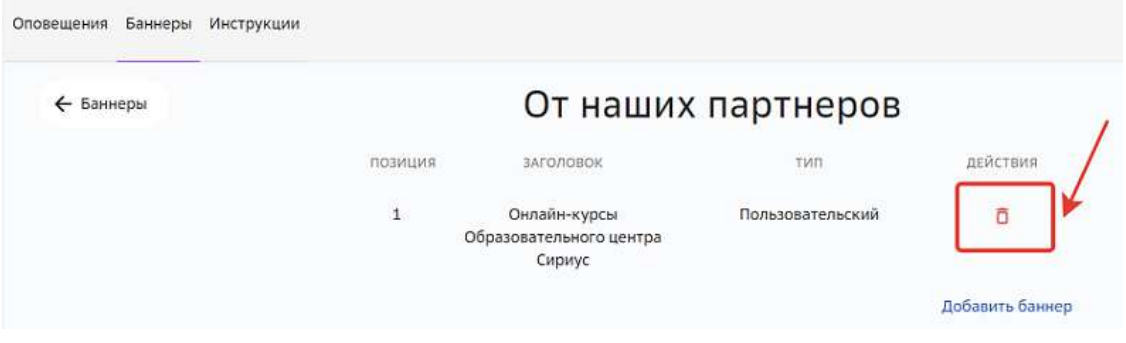

## **Как управлять настройками системы?**

В разделе Параметры находятся все доступные в интерфейсе настройки управления системой.

В данном разделе конфигурируются следующие уровни настроек:

«Значения по умолчанию» - глобальные настройки. При редактировании значений настроек данного уровня изменения будут отображены для всех пользователей Платформы.

«Региональные» - настройки для конкретного региона.

При редактировании значений настроек данного уровня изменения будут отображены для всех пользователей школ выбранного региона.

«Школьные» - настройки для конкретной школы.

При редактировании значений настроек данного уровня изменения будут отображены только для пользователей выбранной школы.

«Пользовательские» - настройки для конкретного пользователя. При редактировании значений настроек данного уровня изменения будут отображены только для выбранного пользователя.

Приоритет настроек:

- 1. «Пользовательские».
- 2. «Школьные».
- 3. «Значения по умолчанию».